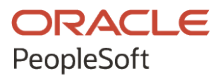

# PeopleSoft FSCM 9.2: Supplier Contract Management

**September 2020**

**ORACLE** 

PeopleSoft FSCM 9.2: Supplier Contract Management Copyright © 1988, 2020, Oracle and/or its affiliates.

This software and related documentation are provided under a license agreement containing restrictions on use and disclosure and are protected by intellectual property laws. Except as expressly permitted in your license agreement or allowed by law, you may not use, copy, reproduce, translate, broadcast, modify, license, transmit, distribute, exhibit, perform, publish, or display any part, in any form, or by any means. Reverse engineering, disassembly, or decompilation of this software, unless required by law for interoperability, is prohibited.

The information contained herein is subject to change without notice and is not warranted to be error-free. If you find any errors, please report them to us in writing.

If this is software or related documentation that is delivered to the U.S. Government or anyone licensing it on behalf of the U.S. Government, then the following notice is applicable:

U.S. GOVERNMENT END USERS: Oracle programs (including any operating system, integrated software, any programs embedded, installed or activated on delivered hardware, and modifications of such programs) and Oracle computer documentation or other Oracle data delivered to or accessed by U.S. Government end users are "commercial computer software" or "commercial computer software documentation" pursuant to the applicable Federal Acquisition Regulation and agency-specific supplemental regulations. As such, the use, reproduction, duplication, release, display, disclosure, modification, preparation of derivative works, and/or adaptation of i) Oracle programs (including any operating system, integrated software, any programs embedded, installed or activated on delivered hardware, and modifications of such programs), ii) Oracle computer documentation and/or iii) other Oracle data, is subject to the rights and limitations specified in the license contained in the applicable contract. The terms governing the U.S. Government's use of Oracle cloud services are defined by the applicable contract for such services. No other rights are granted to the U.S. Government.

This software or hardware is developed for general use in a variety of information management applications. It is not developed or intended for use in any inherently dangerous applications, including applications that may create a risk of personal injury. If you use this software or hardware in dangerous applications, then you shall be responsible to take all appropriate fail-safe, backup, redundancy, and other measures to ensure its safe use. Oracle Corporation and its affiliates disclaim any liability for any damages caused by use of this software or hardware in dangerous applications.

Oracle and Java are registered trademarks of Oracle and/or its affiliates. Other names may be trademarks of their respective owners.

Intel and Intel Inside are trademarks or registered trademarks of Intel Corporation. All SPARC trademarks are used under license and are trademarks or registered trademarks of SPARC International, Inc. AMD, Epyc, and the AMD logo are trademarks or registered trademarks of Advanced Micro Devices. UNIX is a registered trademark of The Open Group.

This software or hardware and documentation may provide access to or information about content, products, and services from third parties. Oracle Corporation and its affiliates are not responsible for and expressly disclaim all warranties of any kind with respect to third-party content, products, and services unless otherwise set forth in an applicable agreement between you and Oracle. Oracle Corporation and its affiliates will not be responsible for any loss, costs, or damages incurred due to your access to or use of third-party content, products, or services, except as set forth in an applicable agreement between you and Oracle.

Documentation Accessibility

For information about Oracle's commitment to accessibility, visit the Oracle Accessibility Program website at [http://](http://www.oracle.com/pls/topic/lookup?ctx=acc&id=docacc) [www.oracle.com/pls/topic/lookup?ctx=acc&id=docacc.](http://www.oracle.com/pls/topic/lookup?ctx=acc&id=docacc)

Access to Oracle Support

Oracle customers that have purchased support have access to electronic support through My Oracle Support. For information, visit <http://www.oracle.com/pls/topic/lookup?ctx=acc&id=info>or visit [http://www.oracle.com/pls/](http://www.oracle.com/pls/topic/lookup?ctx=acc&id=trs) [topic/lookup?ctx=acc&id=trs](http://www.oracle.com/pls/topic/lookup?ctx=acc&id=trs) if you are hearing impaired.

# **Contents**

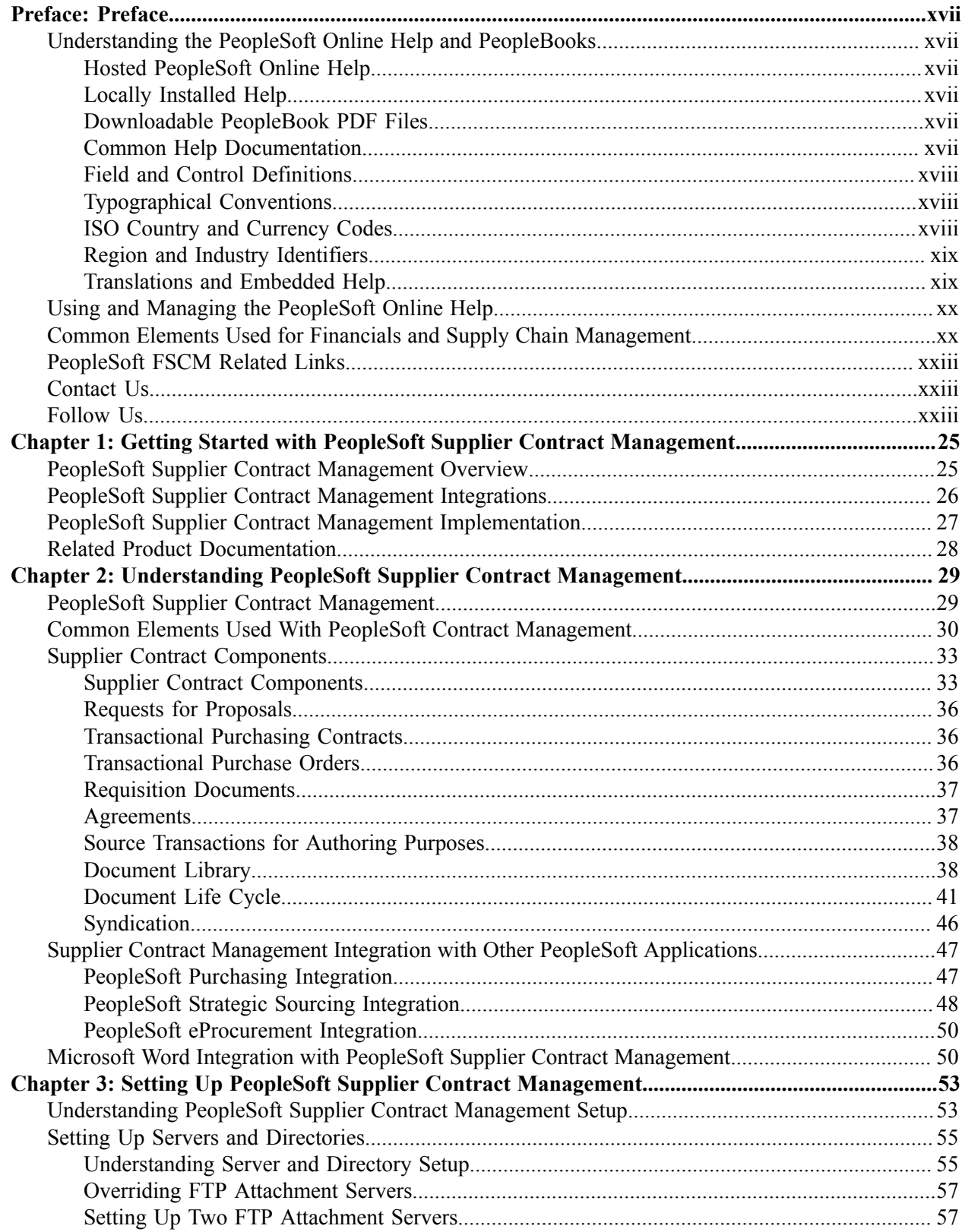

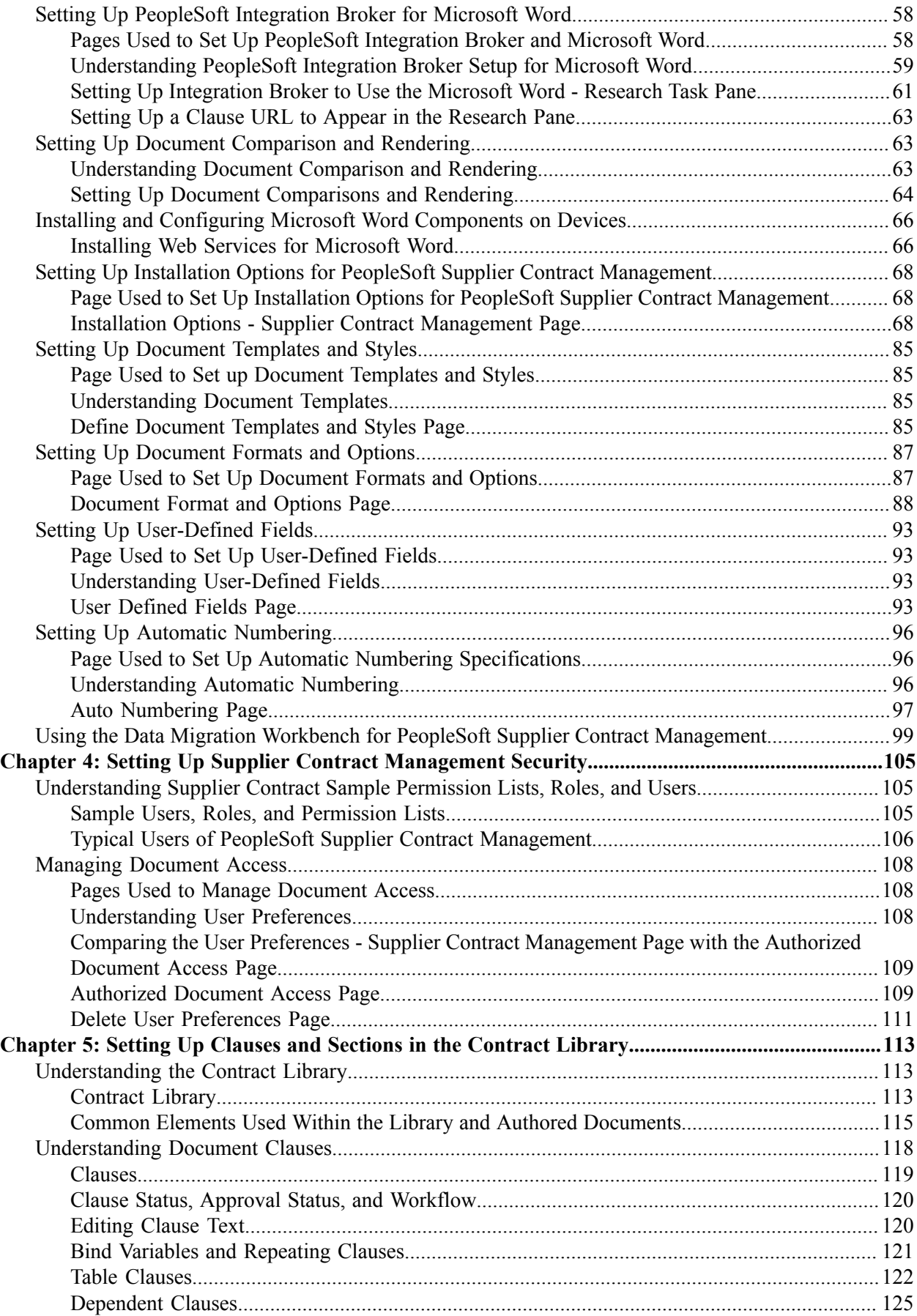

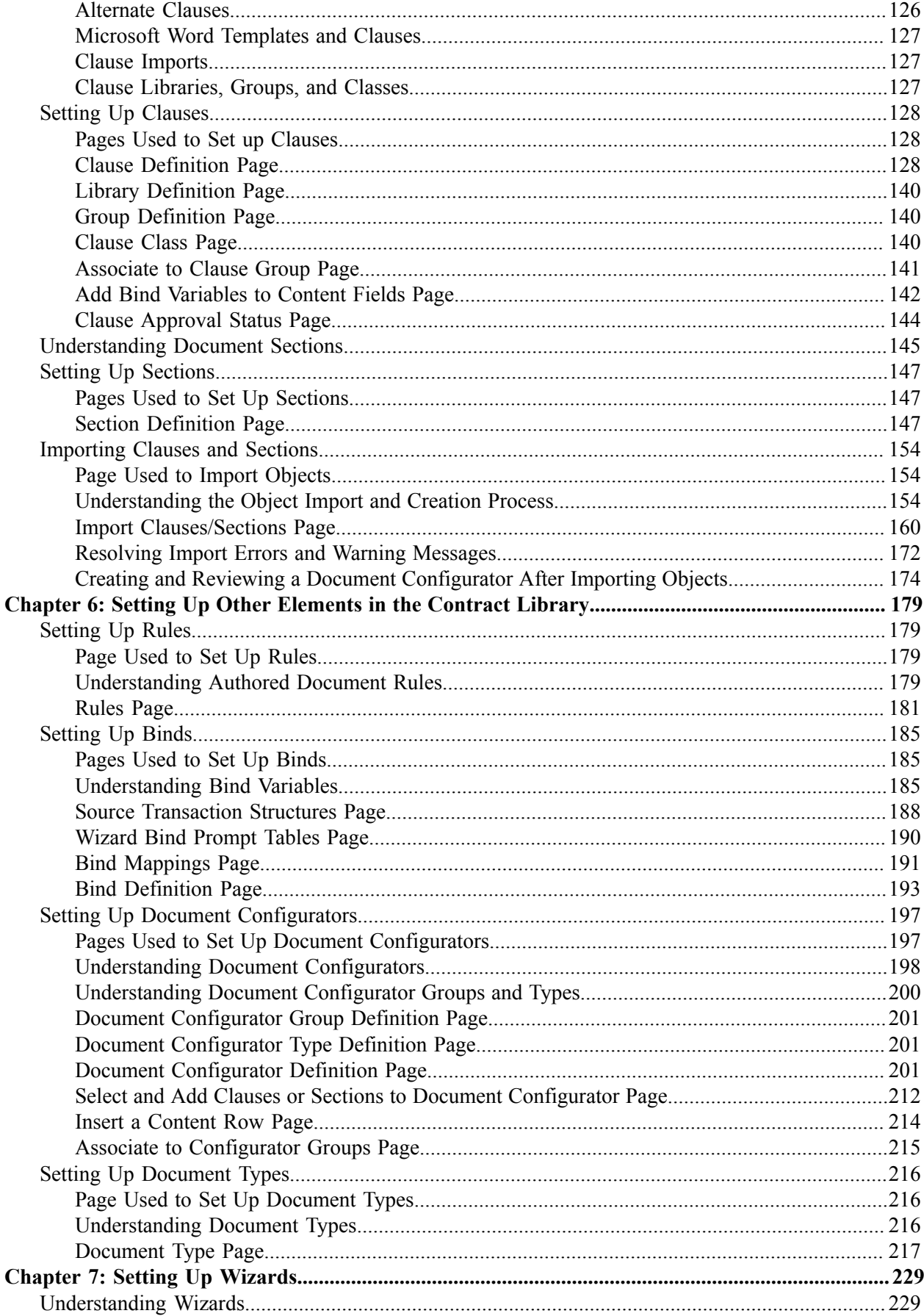

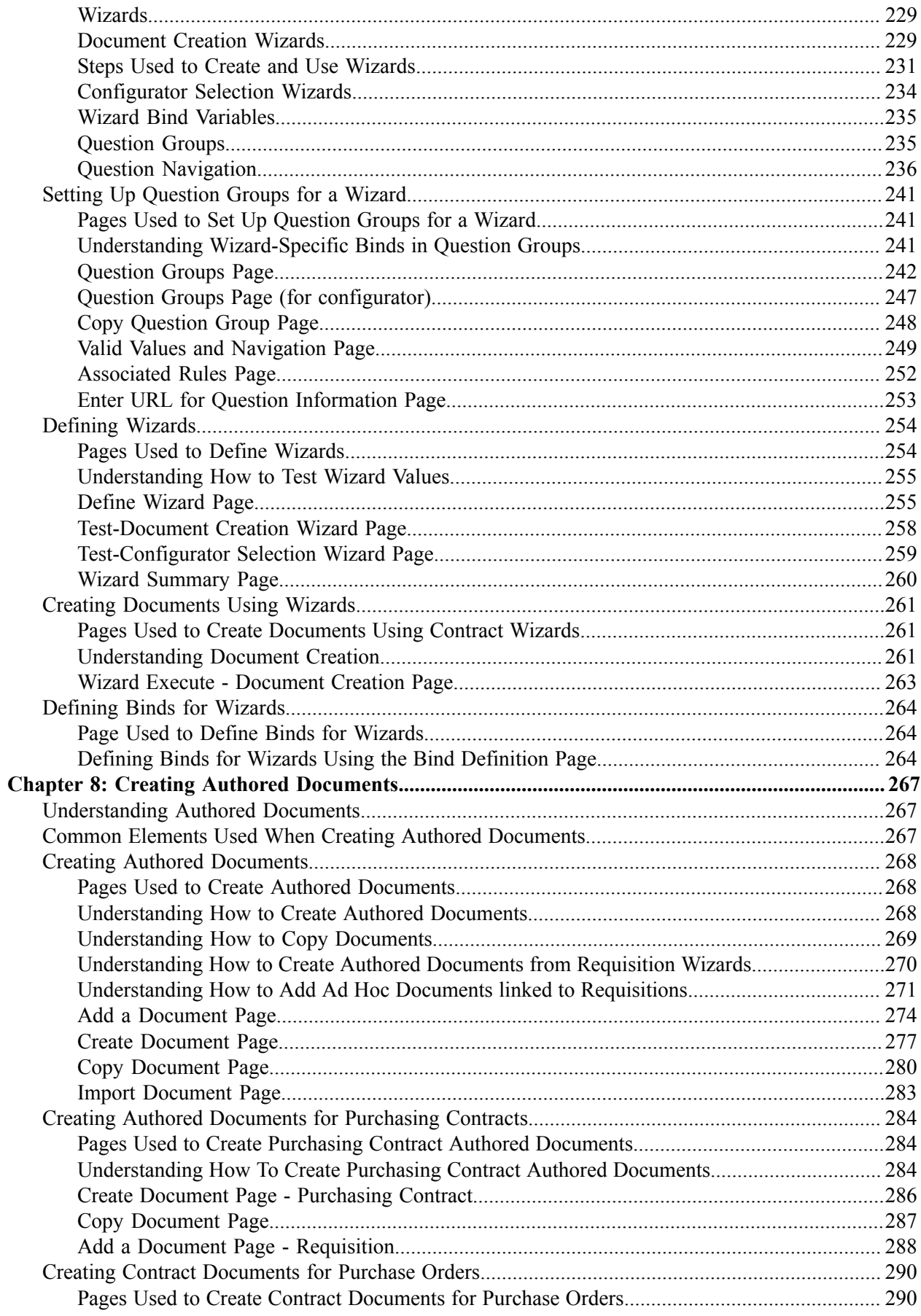

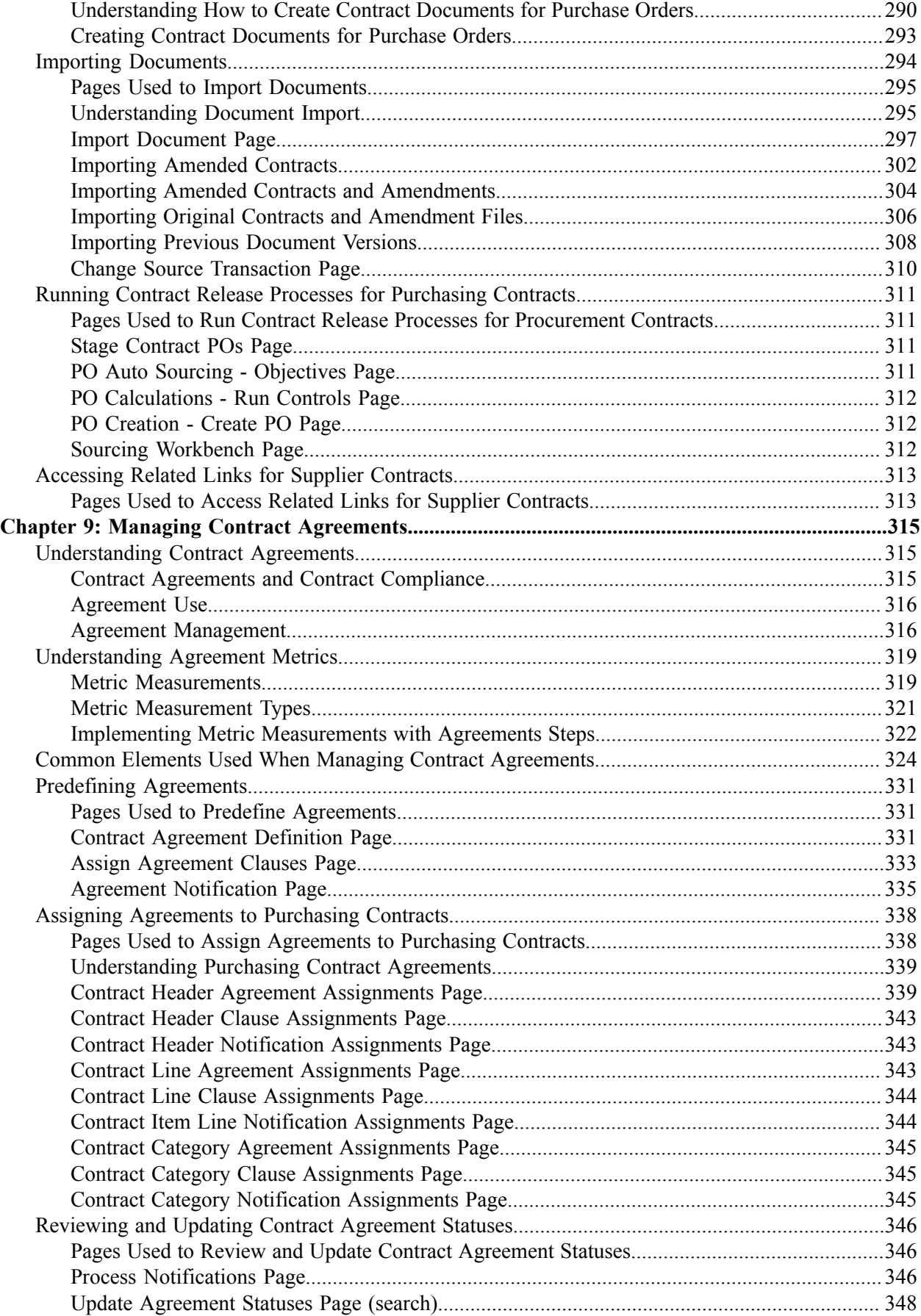

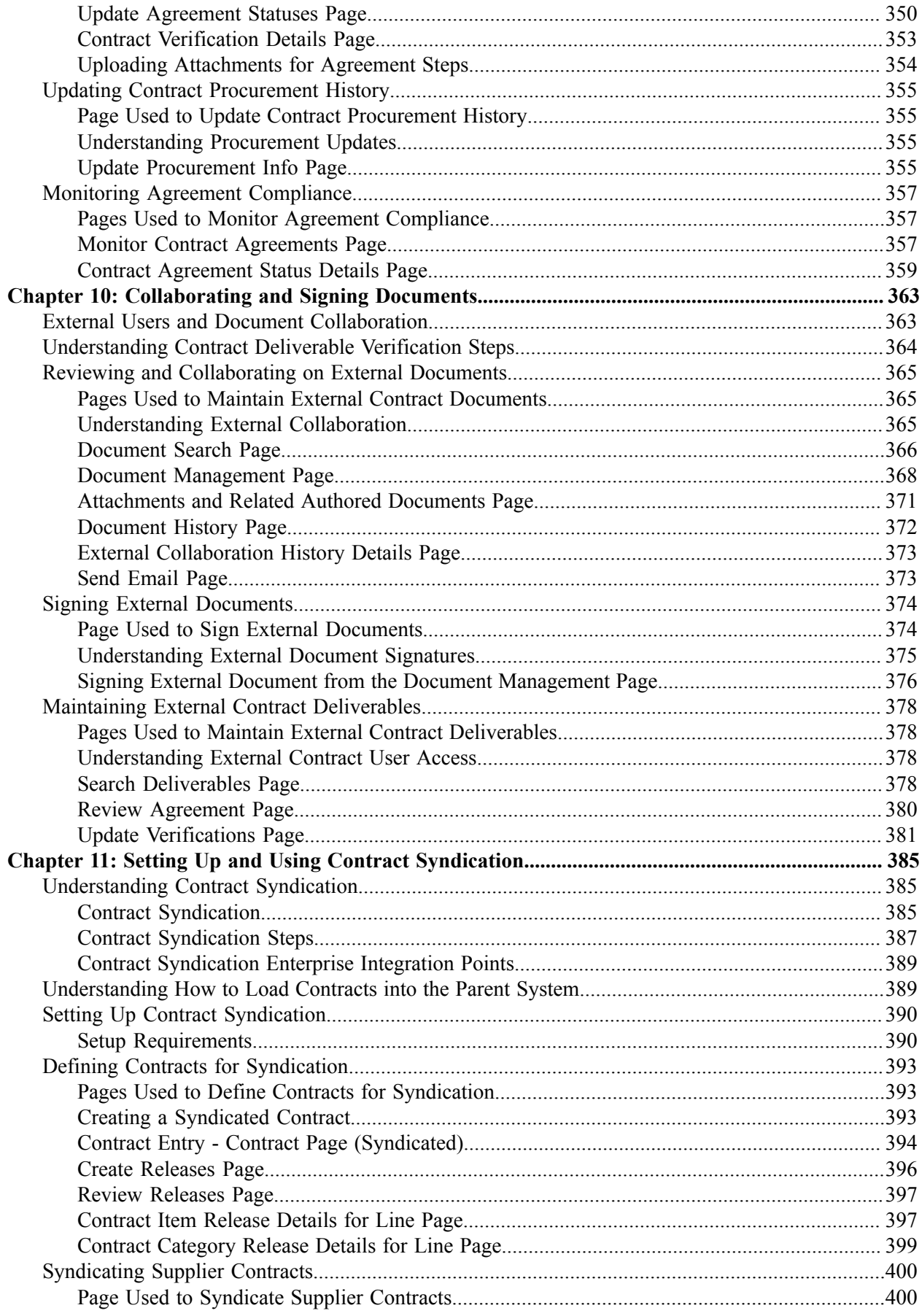

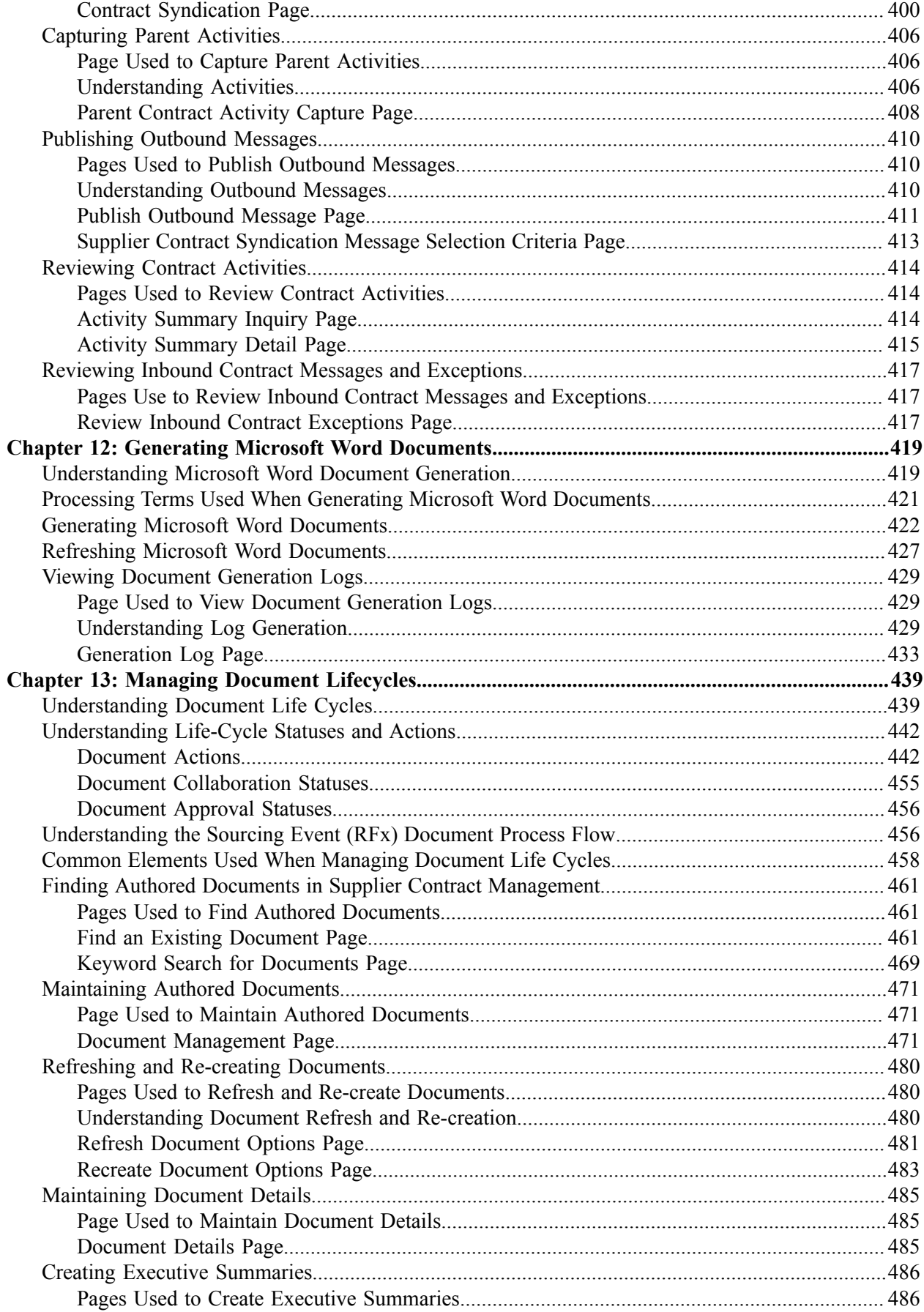

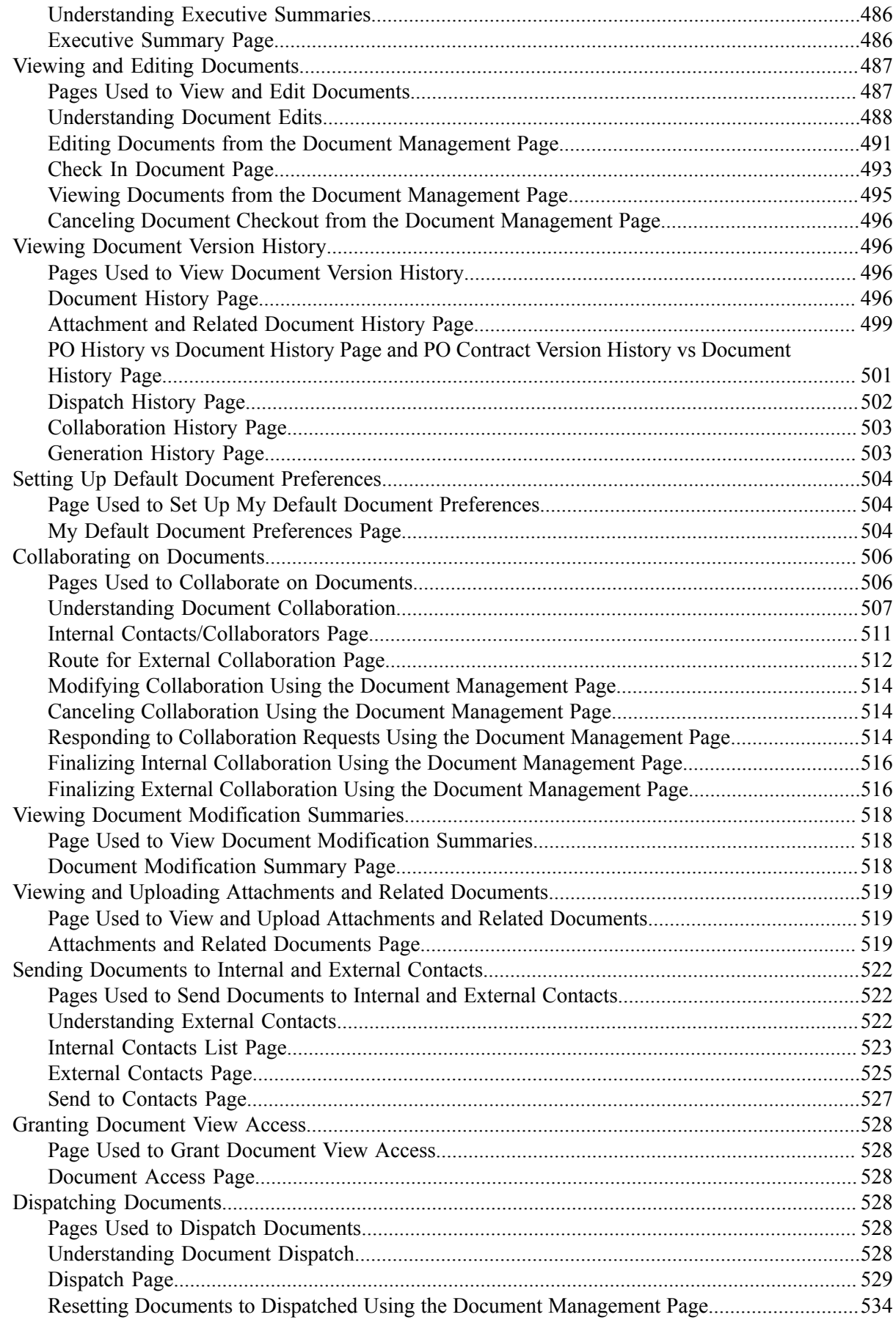

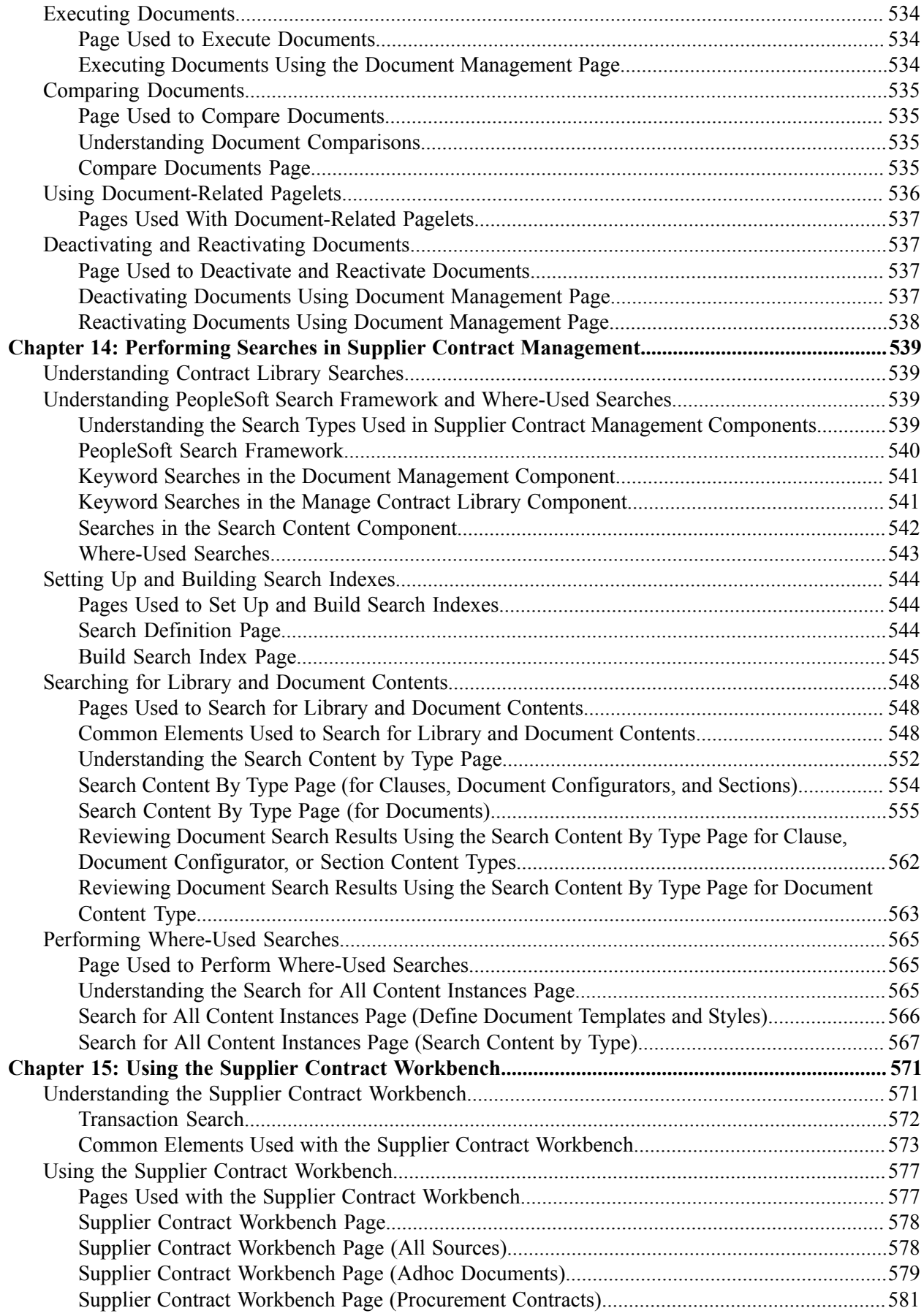

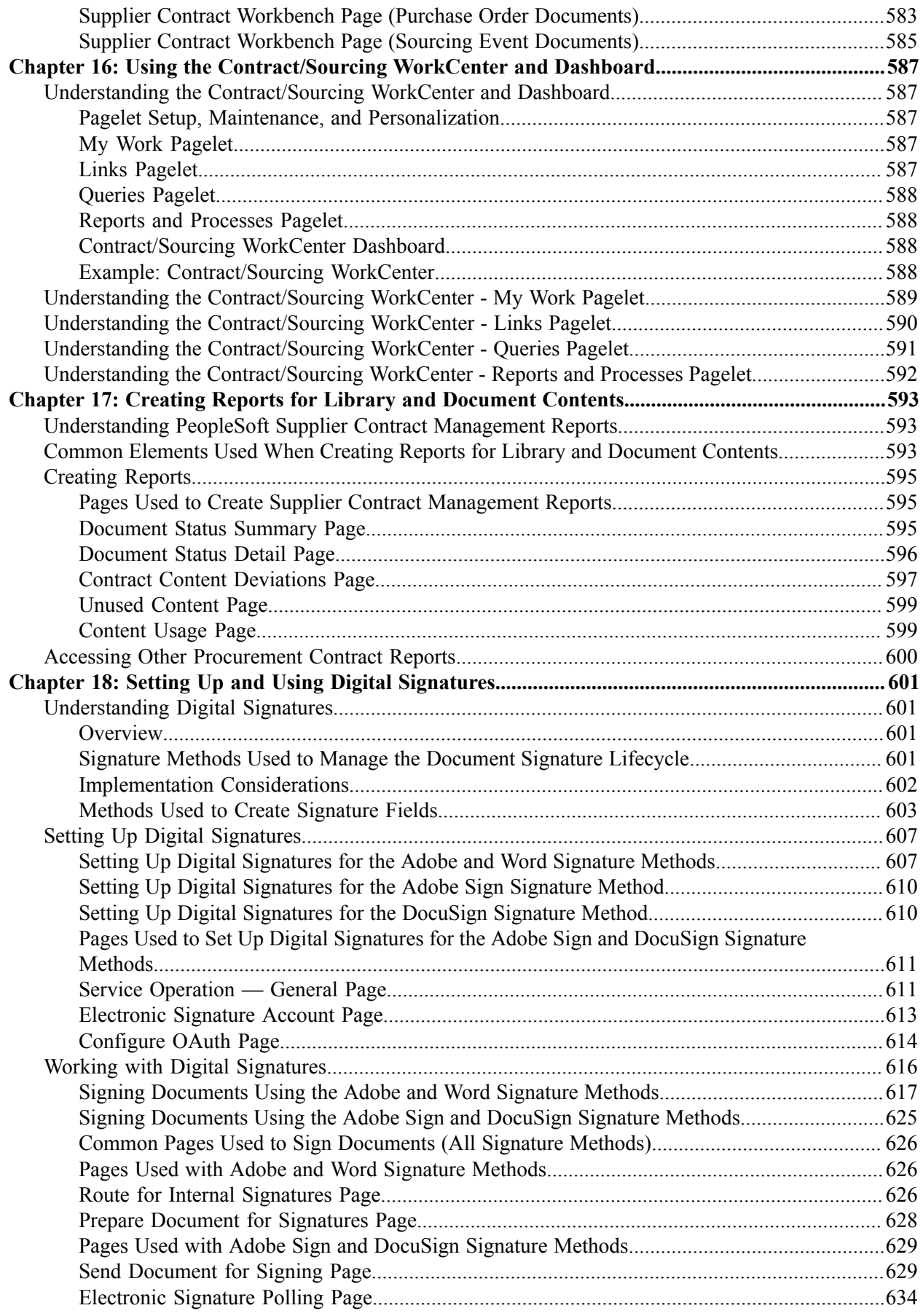

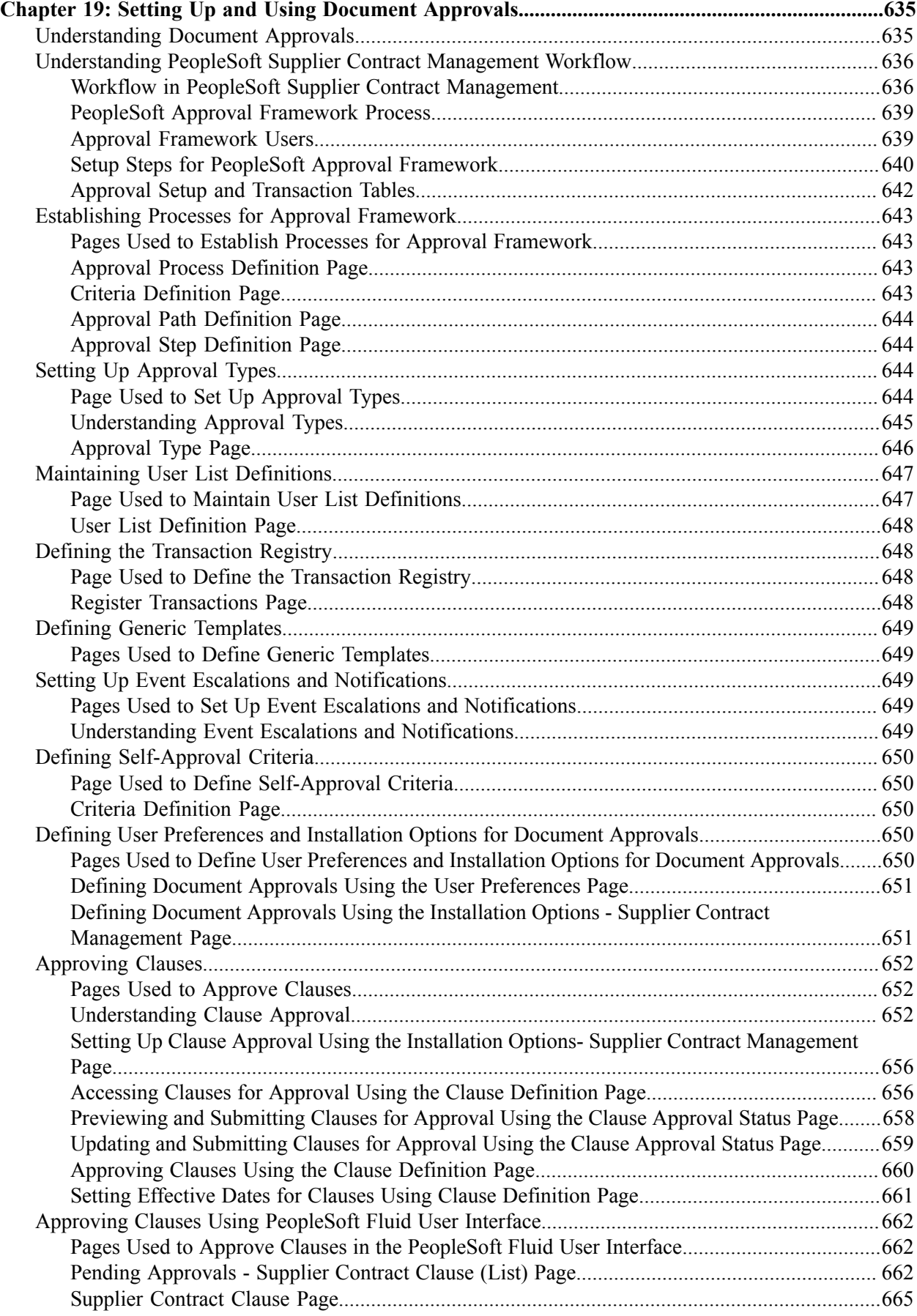

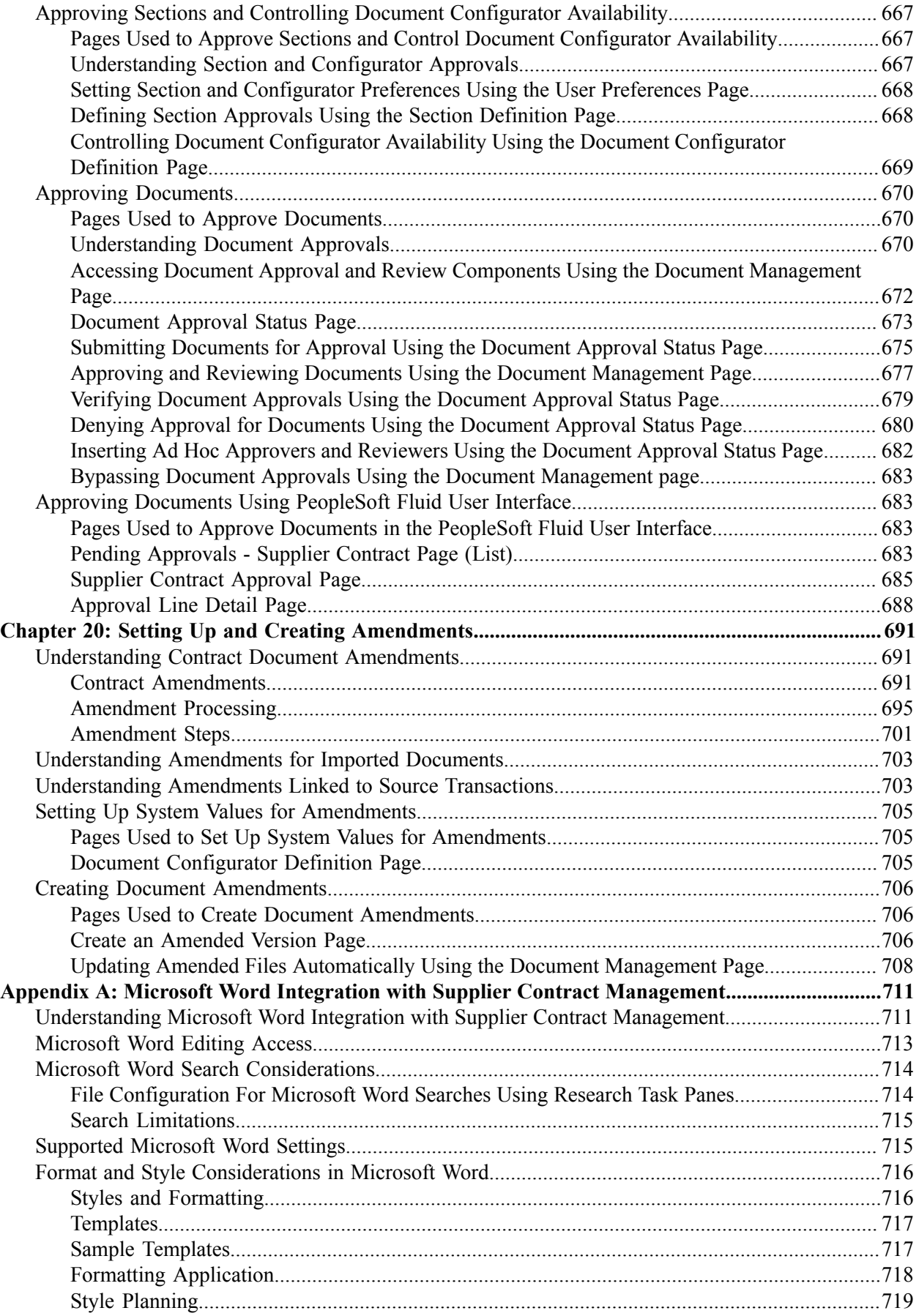

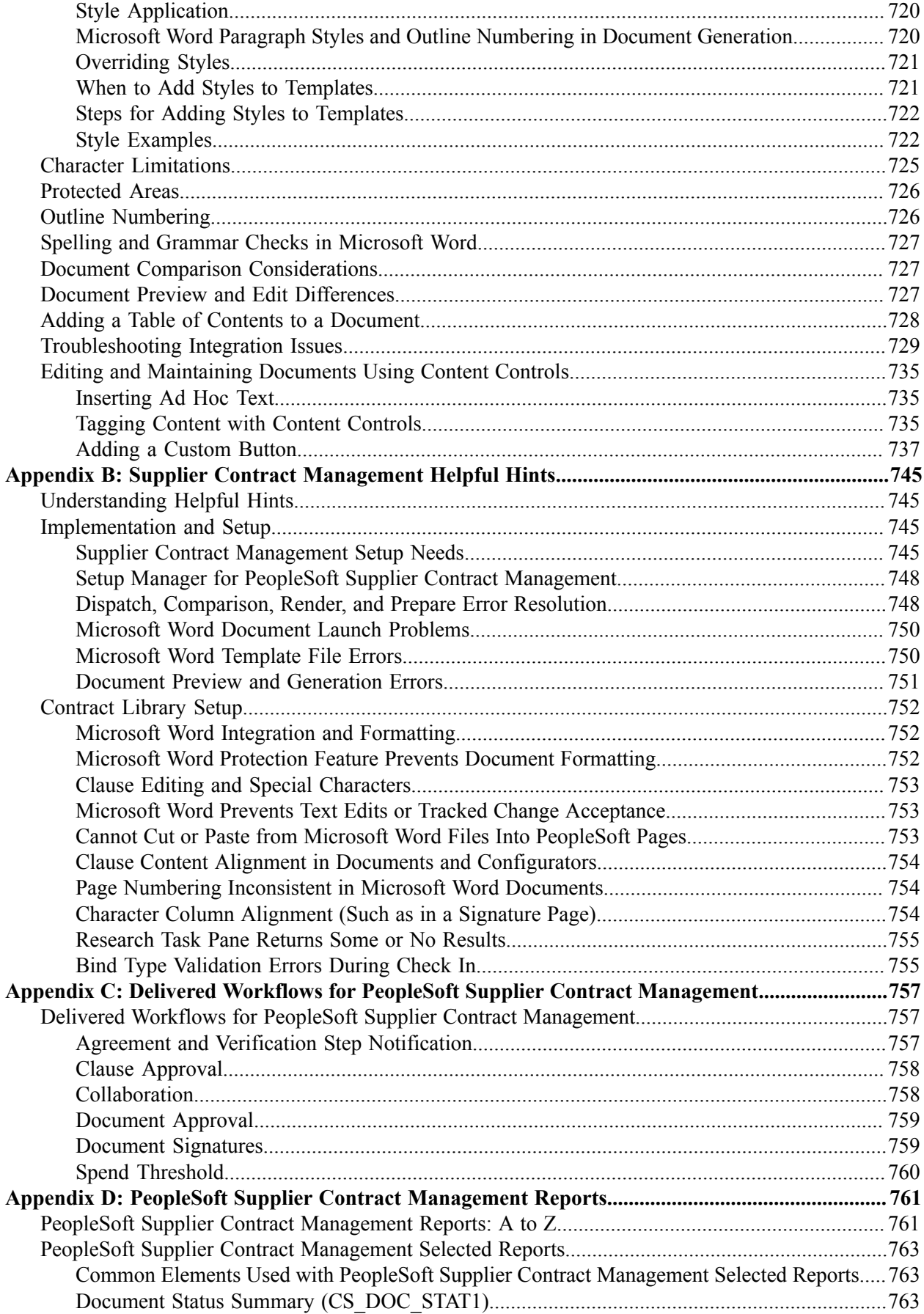

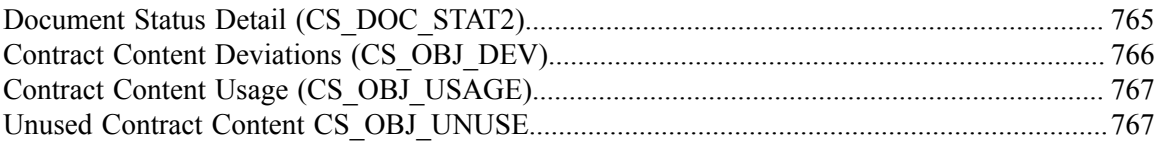

# <span id="page-16-0"></span>**Preface**

# <span id="page-16-1"></span>**Understanding the PeopleSoft Online Help and PeopleBooks**

The PeopleSoft Online Help is a website that enables you to view all help content for PeopleSoft applications and PeopleTools. The help provides standard navigation and full-text searching, as well as context-sensitive online help for PeopleSoft users.

### <span id="page-16-2"></span>**Hosted PeopleSoft Online Help**

You can access the hosted PeopleSoft Online Help on the [Oracle Help Center](https://docs.oracle.com/en/applications/peoplesoft/index.html). The hosted PeopleSoft Online Help is updated on a regular schedule, ensuring that you have access to the most current documentation. This reduces the need to view separate documentation posts for application maintenance on My Oracle Support. The hosted PeopleSoft Online Help is available in English only.

To configure the context-sensitive help for your PeopleSoft applications to use the Oracle Help Center, see [Configuring Context-Sensitive Help Using the Hosted Online Help Website.](https://www.oracle.com/pls/topic/lookup?ctx=psoft&id=ATPB_HOSTED)

### <span id="page-16-3"></span>**Locally Installed Help**

If you're setting up an on-premise PeopleSoft environment, and your organization has firewall restrictions that prevent you from using the hosted PeopleSoft Online Help, you can install the online help locally. See [Configuring Context-Sensitive Help Using a Locally Installed Online Help Website](https://www.oracle.com/pls/topic/lookup?ctx=psoft&id=ATPB_LOCAL).

## <span id="page-16-4"></span>**Downloadable PeopleBook PDF Files**

You can access downloadable PDF versions of the help content in the traditional PeopleBook format on the [Oracle Help Center.](https://docs.oracle.com/en/applications/peoplesoft/index.html) The content in the PeopleBook PDFs is the same as the content in the PeopleSoft Online Help, but it has a different structure and it does not include the interactive navigation features that are available in the online help.

## <span id="page-16-5"></span>**Common Help Documentation**

Common help documentation contains information that applies to multiple applications. The two main types of common help are:

- Application Fundamentals
- Using PeopleSoft Applications

Most product families provide a set of application fundamentals help topics that discuss essential information about the setup and design of your system. This information applies to many or all applications in the PeopleSoft product family. Whether you are implementing a single application, some combination of applications within the product family, or the entire product family, you should be familiar with the contents of the appropriate application fundamentals help. They provide the starting points for fundamental implementation tasks.

In addition, the *PeopleTools: Applications User's Guide* introduces you to the various elements of the PeopleSoft Pure Internet Architecture. It also explains how to use the navigational hierarchy, components, and pages to perform basic functions as you navigate through the system. While your application or implementation may differ, the topics in this user's guide provide general information about using PeopleSoft applications.

# <span id="page-17-0"></span>**Field and Control Definitions**

PeopleSoft documentation includes definitions for most fields and controls that appear on application pages. These definitions describe how to use a field or control, where populated values come from, the effects of selecting certain values, and so on. If a field or control is not defined, then it either requires no additional explanation or is documented in a common elements section earlier in the documentation. For example, the Date field rarely requires additional explanation and may not be defined in the documentation for some pages.

## <span id="page-17-1"></span>**Typographical Conventions**

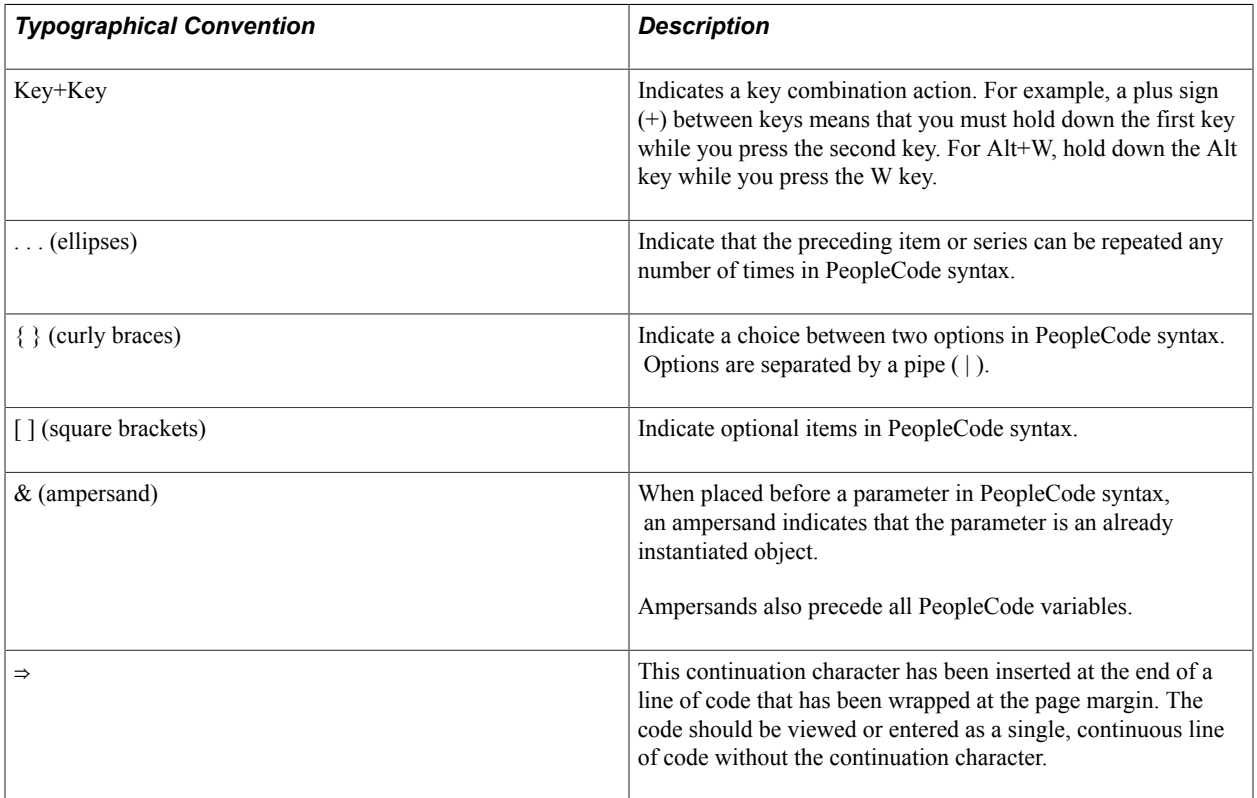

The following table describes the typographical conventions that are used in the online help.

## <span id="page-17-2"></span>**ISO Country and Currency Codes**

PeopleSoft Online Help topics use International Organization for Standardization (ISO) country and currency codes to identify country-specific information and monetary amounts.

ISO country codes may appear as country identifiers, and ISO currency codes may appear as currency identifiers in your PeopleSoft documentation. Reference to an ISO country code in your documentation does not imply that your application includes every ISO country code. The following example is a country-specific heading: "(FRA) Hiring an Employee."

The PeopleSoft Currency Code table (CURRENCY\_CD\_TBL) contains sample currency code data. The Currency Code table is based on ISO Standard 4217, "Codes for the representation of currencies," and also relies on ISO country codes in the Country table (COUNTRY\_TBL). The navigation to the pages where you maintain currency code and country information depends on which PeopleSoft applications you are using. To access the pages for maintaining the Currency Code and Country tables, consult the online help for your applications for more information.

## <span id="page-18-0"></span>**Region and Industry Identifiers**

Information that applies only to a specific region or industry is preceded by a standard identifier in parentheses. This identifier typically appears at the beginning of a section heading, but it may also appear at the beginning of a note or other text.

Example of a region-specific heading: "(Latin America) Setting Up Depreciation"

#### **Region Identifiers**

Regions are identified by the region name. The following region identifiers may appear in the PeopleSoft Online Help:

- Asia Pacific
- Europe
- Latin America
- North America

#### **Industry Identifiers**

Industries are identified by the industry name or by an abbreviation for that industry. The following industry identifiers may appear in the PeopleSoft Online Help:

- USF (U.S. Federal)
- E&G (Education and Government)

### <span id="page-18-1"></span>**Translations and Embedded Help**

PeopleSoft 9.2 software applications include translated embedded help. With the 9.2 release, PeopleSoft aligns with the other Oracle applications by focusing our translation efforts on embedded help. We are not planning to translate our traditional online help and PeopleBooks documentation. Instead we offer very direct translated help at crucial spots within our application through our embedded help widgets. Additionally, we have a one-to-one mapping of application and help translations, meaning that the software and embedded help translation footprint is identical—something we were never able to accomplish in the past.

# <span id="page-19-0"></span>**Using and Managing the PeopleSoft Online Help**

Select About This Help in the left navigation panel on any page in the PeopleSoft Online Help to see information on the following topics:

- Using the PeopleSoft Online Help
- Managing Hosted online help
- Managing locally installed PeopleSoft Online Help

# <span id="page-19-1"></span>**Common Elements Used for Financials and Supply Chain Management**

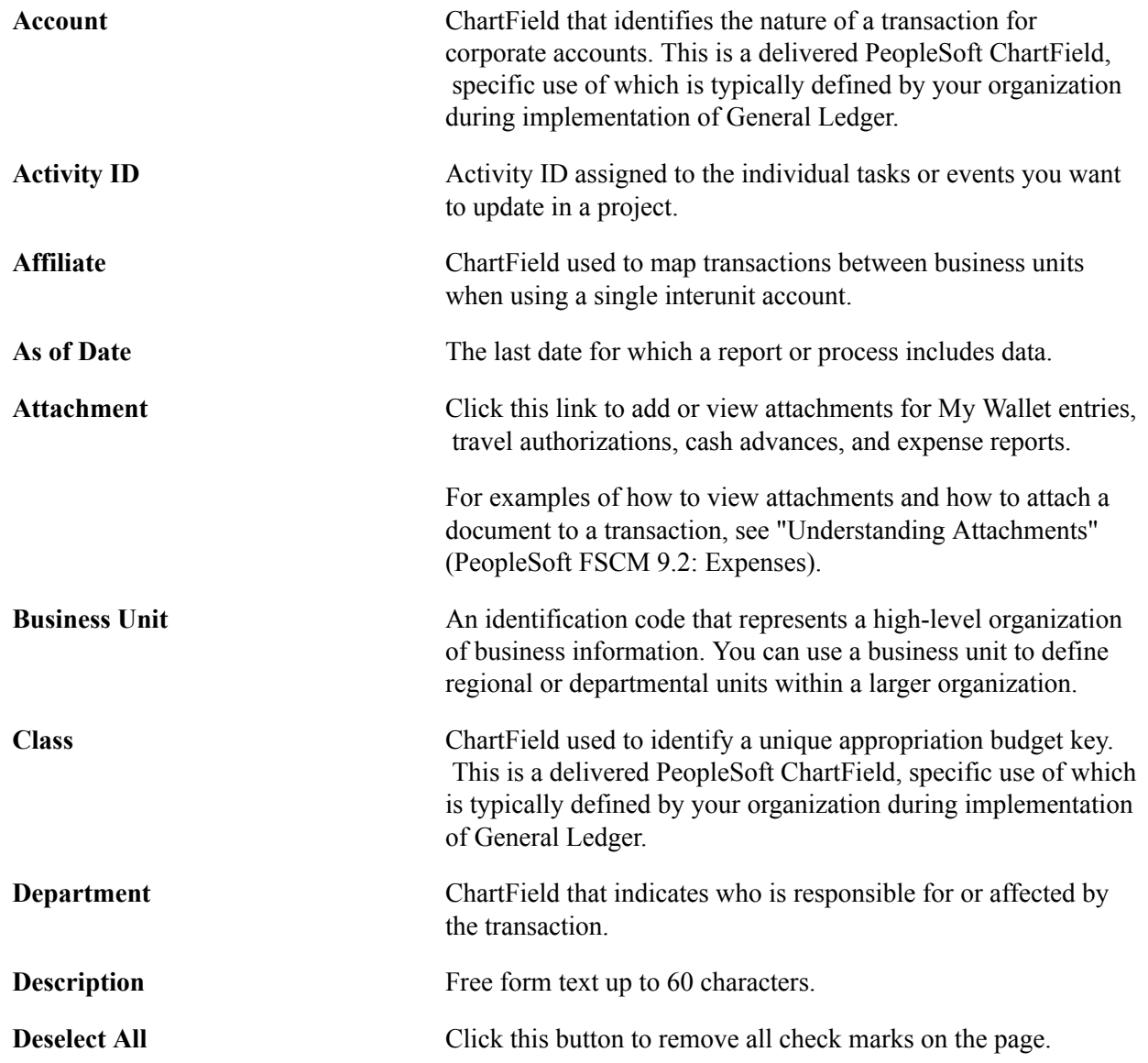

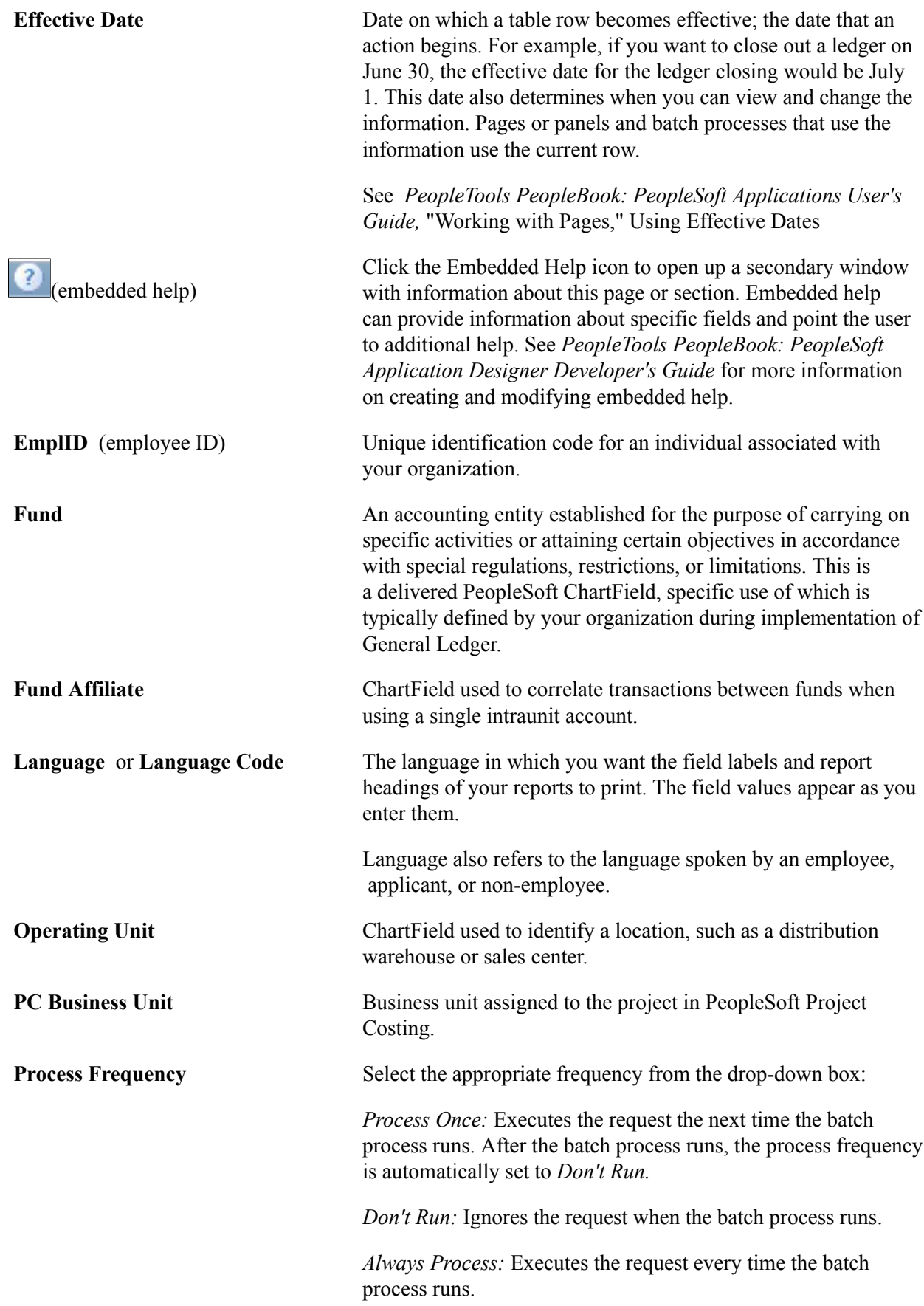

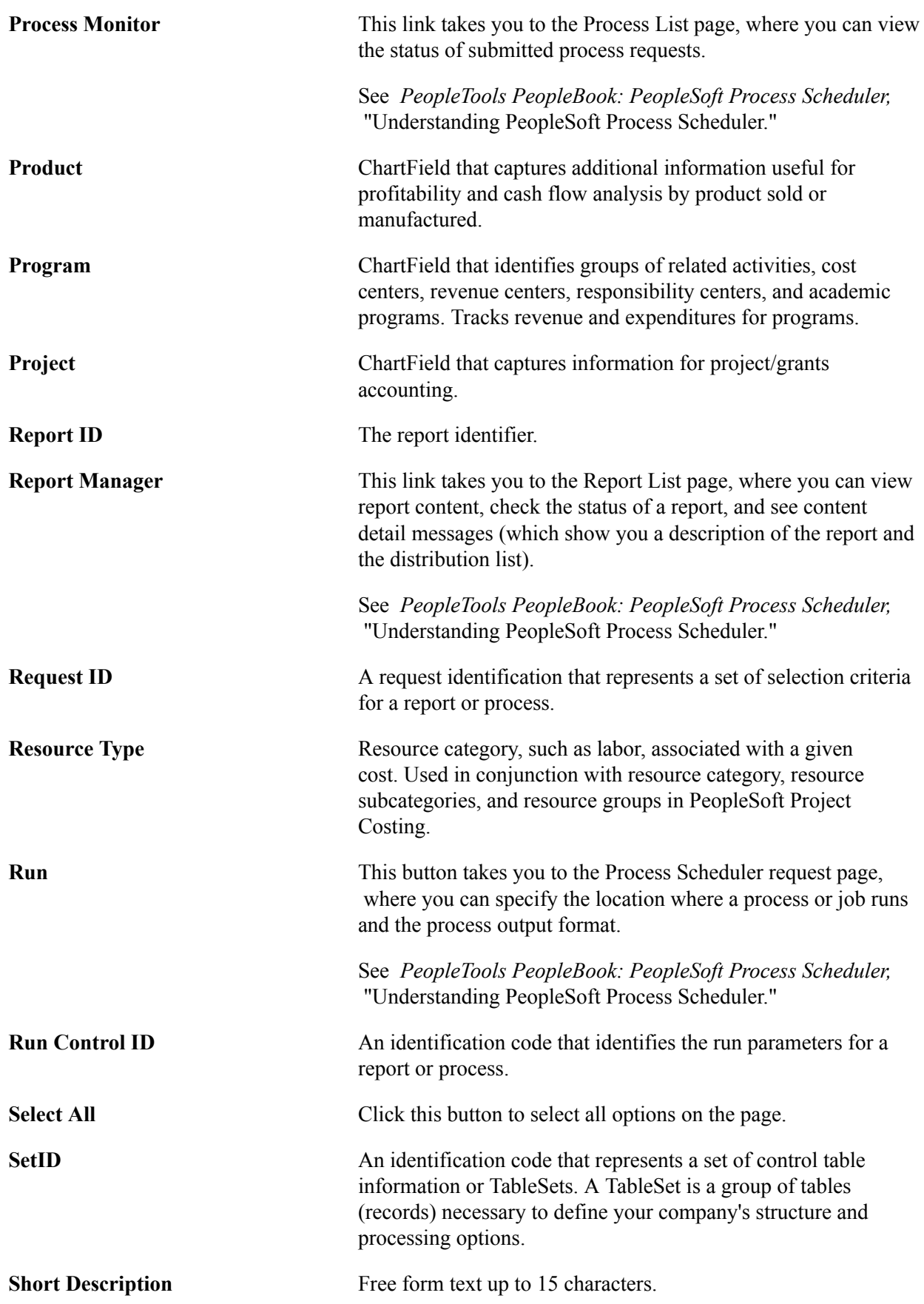

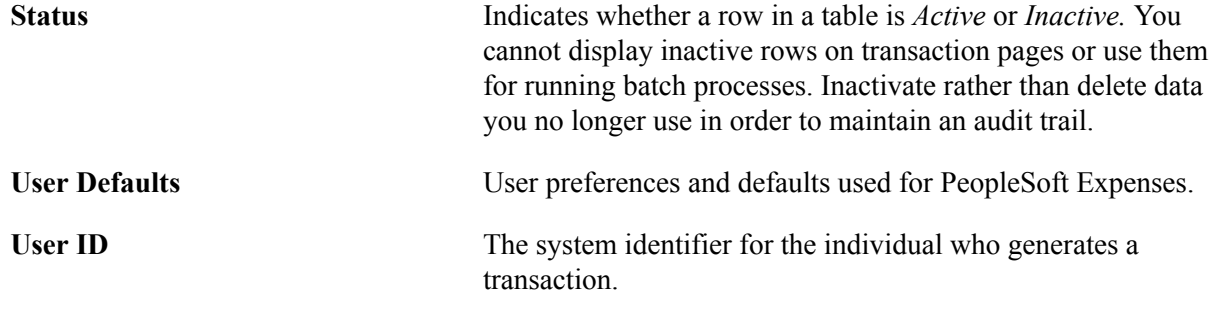

# <span id="page-22-0"></span>**PeopleSoft FSCM Related Links**

[Oracle Help Center](https://docs.oracle.com/en/)

[Hosted Online Help](https://docs.oracle.com/en/applications/peoplesoft/index.html)

[PeopleSoft Information Portal](http://www.peoplesoft92.com/)

[My Oracle Support](https://support.oracle.com/CSP/ui/flash.html)

Financial and Supply Chain Management information for Search Framework search engine can be found in PeopleSoft Application Fundamentals documentation. For application specific information, see the "Understanding Search Pages within Components " (PeopleSoft FSCM 9.2: Application Fundamentals) topic.

[PeopleSoft Training from Oracle University](https://docs.oracle.com/pls/topic/lookup?ctx=psft_hosted&id=ou)

[PeopleSoft Video Feature Overviews on YouTube](http://www.youtube.com/user/PSFTOracle)

[PeopleSoft Business Process Maps \(Microsoft Visio format\)](https://support.oracle.com/epmos/faces/DocContentDisplay?id=1613605.1)

FSCM Abbreviations

[PeopleSoft Spotlight Series](https://docs.oracle.com/cd/E52319_01/infoportal/spotlight.html)

# <span id="page-22-1"></span>**Contact Us**

Send your suggestions to [psoft-infodev\\_us@oracle.com](mailto:PSOFT-INFODEV_US@ORACLE.COM). Please include the applications update image or PeopleTools release that you're using.

## <span id="page-22-2"></span>**Follow Us**

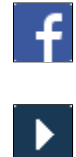

[Facebook.](https://www.facebook.com/pages/Oracle-PeopleSoft/220476464680933)

[YouTube](http://www.youtube.com/user/PSFTOracle)

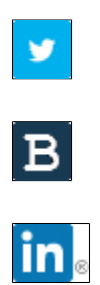

[Twitter@PeopleSoft\\_Info.](https://twitter.com/PeopleSoft_Info)

[PeopleSoft Blogs](https://blogs.oracle.com/peoplesoft)

[LinkedIn](https://www.linkedin.com/groups/4530781/?home=&gid=4530781&trk=anet_ug_hm)

## <span id="page-24-0"></span>**Chapter 1**

# **Getting Started with PeopleSoft Supplier Contract Management**

# <span id="page-24-1"></span>**PeopleSoft Supplier Contract Management Overview**

Supplier Contract Management provides you with the framework to create and manage the transactional procurement contracts used for executing purchases, as well as providing robust document management authoring capabilities to create and manage the written contract document using Microsoft Word. The system also provides a structured method to develop and manage the contract clause library and the life cycle and approval processing for documents.

Using the application, you can:

- Create transactional purchasing contracts for purchase execution.
- Develop contract clause libraries, document configurators, and user-defined wizards used for document generation.
- Author contract documents related to the transactional purchasing contract using the contract library.
- Author ad hoc type documents that are not related to the transactional purchasing contract using the contract library.
- Create document types to categorize and control the life-cycle management of various contract and noncontract-related documents you want to maintain, such as requests for contracts or nondisclosure agreement-type documents.
- Create, update, and monitor contract agreements to track deliverables and compliance for PeopleSoft Purchasing contracts and PeopleSoft Strategic Sourcing requests for quotes.
- Manage the document life cycle and track executed contracts and amendments.
- Import legacy documents into the document authoring system, and include them for indexing in the search framework repository for those formats supported by Search Framework search engine.
- Import clauses from existing Microsoft Word contracts by using content controls and uploading the file.
- Perform robust searches for contract and clause library content and related field information.
- Provide users with a native Microsoft Word environment in which they can work with documents.
- Incorporate workflow approvals for document and clause approvals.
- Collaborate with internal users on contracts.
- Send contracts to suppliers and track them.
- Capture digital signatures for internal and external parties or both.
- Syndicate supplier contracts to other transactional systems.

# <span id="page-25-0"></span>**PeopleSoft Supplier Contract Management Integrations**

#### **Image: Supplier Contract Management integrations**

This process flow illustrates the PeopleSoft Supplier Contract Management integrations with other PeopleSoft such as eProcurement, Purchasing, and Strategic Sourcing:

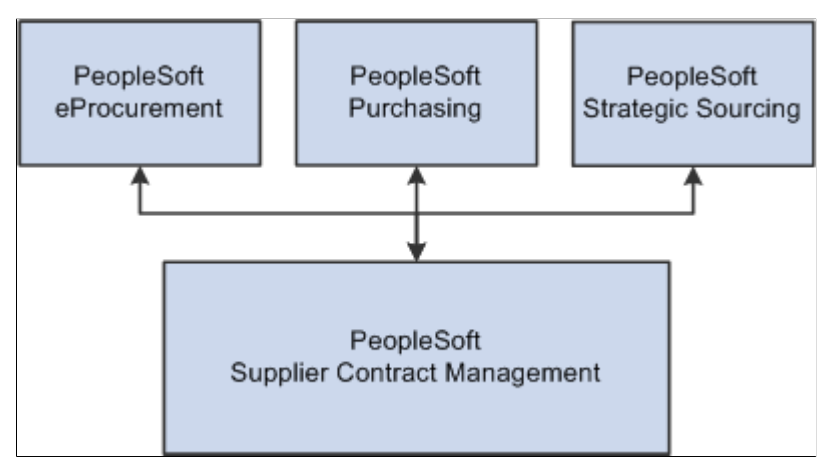

Supplier Contract Management integrates with the following PeopleSoft applications:

- PeopleSoft Purchasing.
- PeopleSoft eProcurement.
- PeopleSoft Strategic Sourcing.

#### **Purchasing**

Supplier Contract Management includes a transactional contract definition entry page that is fully integrated to Purchasing for purchase order creation, integration to requests for quotes, and accounts payable. In addition, using the transactional contract definition, you have access to Supplier Contract Management's electronic contract repository, document authoring capabilities, and contract compliance monitoring features. Within the transactional contract component, you can generate an authored contract. Using the authoring system, you can create document clauses that link to transactional information, such as supplier and item IDs included on the contract, and then use that information to create the contract document.

In environments where the transactional purchasing contract is not used, and instead the transactional purchase order alone is used on the transaction side, you can optionally configure the system to author contract documents based on the purchase order transactional data.

**Note:** The Supplier Contract Management authoring capability is not indented to be a replacement for the Purchase Order Dispatch report and its calculations. Instead, Supplier Contract Management's authoring is intended for Microsoft Word-based contract documents that have terms and conditions along with transactional information that you can bind to the document. The authoring does not provide the specific layout, and coding within it to present data to match the Purchase Order Dispatch report

Purchasing also provides you the capability to generate contract request type documents within Supplier Contract Management documents through the Add/Update Requisition page. You can either create a document for use with a requisition or maintain a document that exists for the requisition. This feature enables you to collect user responses related to contract requests that the system can later provide to contract specialists when they are authoring the contract document itself. When the requisition is approved, and the system creates the corresponding transactional contract through the request for quote or through the Strategic Sourcing award process, the system can carry forward responses to wizard requisition questions for the contract specialist to use to generate the formal contract document.

#### **PeopleSoft eProcurement**

PeopleSoft eProcurement provides you the capability to generate contract request type documents within Supplier Contract Management documents through the eProcurement requisition page. You can either create a document for use with a requisition or maintain a document that exists for the requisition. This feature enables you to collect user responses related to contract requests that the system can later provide to the contract specialist when authoring the contract document itself. When the requisition is approved and the system creates the corresponding transactional contract through the request for quote or through the Strategic Sourcing award process, the system can carry forward the responses to wizard requisition questions for the contract specialist to use to generate the formal contract document.

#### **Strategic Sourcing**

The Strategic Sourcing application provides integration for agreements. These are deliverables that are included in the event (request for proposals). Agreements can reference the Supplier Contract Management clause library for content, which the system includes on event header or line bid factors. When you award an event to a contract, the system transfers agreement information to the transactional contract, including contract-specific agreement clauses that you can include in the final contract document.

**Note:** Since Supplier Contract Management provides an additional ad hoc source transaction along with user-defined document types, it is often possible to create additional authored document types using the system for various purposes. While not integrated specifically with other system sources, document types that use ad hoc source transactions can contain user-defined fields, wizards, and role-level security to model various types of documents that you might require.

# <span id="page-26-0"></span>**PeopleSoft Supplier Contract Management Implementation**

PeopleSoft Setup Manager enables you to review a list of setup tasks for the organization for the products that you are implementing. The setup tasks include the components that you must set up, listed in the order in which you must enter data into the component tables, and links to the corresponding documentation.

Supplier Contract Management also provides a clause and document import that can facilitate an implementation. The clause import capability enables you to use existing clauses from a Microsoft Word document and tag them within the document, then upload the document into Supplier Contract Management clause library. In addition, the system provides document import functionality so that you can import legacy contracts on a case-by-case basis as they need to be brought into the system.

#### **Other Sources of Information**

In the planning phase of the implementation, take advantage of all PeopleSoft sources of information, including the installation guides, table-loading sequences, data models, and business process maps.

See the product documentation for *PeopleTools: Component Interfaces*

# <span id="page-27-0"></span>**Related Product Documentation**

The *PeopleSoft Supplier Contract Management* documentation provides you with implementation and processing information for Oracle's PeopleSoft Supplier Contract Management system. However, additional, essential information describing the setup and design of the system resides in companion documentation. The companion documentation consists of important topics that apply to many or all PeopleSoft applications across the Financials, Enterprise Service Automation, and Supply Chain Management product lines. You should be familiar with the contents of this documentation.

The following companion documentation contains information that applies specifically to Supplier Contract Management.

- *PeopleSoft Application Fundamentals*
- *PeopleSoft Purchasing*
- *PeopleSoft Source-to-Settle Common Information*
- *PeopleSoft Supply Chain Management Common Information*

**Note:** While it is possible to use PeopleSoft Supplier Contract Management release 9.0 or 9.1 with Microsoft® Office Word 2003 it is highly recommended to use Microsoft ® Office Word 2007, or later version, which supports the Microsoft Office Open XML format. Other Microsoft products mentioned in this documentation, including Excel, PowerPoint, Visio, Windows, Windows NT, and Wingdings, are either registered trademarks or trademarks of Microsoft Corporation in the United States or in other countries. Microsoft product screen shots are reprinted with permission from Microsoft Corporation.

## <span id="page-28-0"></span>**Chapter 2**

# **Understanding PeopleSoft Supplier Contract Management**

# <span id="page-28-1"></span>**PeopleSoft Supplier Contract Management**

PeopleSoft Supplier Contract Management is an application for use in the source-to-settle business process for managing supplier contracts. The application works in conjunction with the transactional contract functionality in PeopleSoft Purchasing, buy-side events in PeopleSoft Strategic Sourcing, and requisition request-related documents in PeopleSoft eProcurement to assist an organization in obtaining goods and services at reduced contract prices. The system accomplishes this by linking Microsoft Wordbased authored contracts to these source transactional elements.

For this release, Supplier Contract Management features include integration with Microsoft Word XML that is supported in Microsoft Word 2007, or later versions that use the Microsoft Office Open XML format. This integration enables the authoring process to occur in an environment that is comfortable to most users, while achieving the control and compliance benefits that come with originating and maintaining the contract in the PeopleSoft system. To support the PeopleSoft .xml information rendered within Microsoft Word documents, anyone who edits authored documents created within the PeopleSoft system must use Microsoft Word 2007, or later version, using the Microsoft Office Open XML format.

**Note:** With this release of Supplier Contract Management, it is assumed that if you are integrating Microsoft Word with Supplier Contract Management, that you are using Microsoft Word 2007, or later versions that use the Microsoft Office Open XML format. If your organization continues to use Microsoft Word 2003, please reference prior versions of this documentation for setup and usage steps.

The application provides an electronic contract repository, document authoring and search capabilities, contract syndication to third-party systems, and contract compliance monitoring. Digitizing the entire contract, including the terms, conditions, and performance clauses, prevents contracts from being lost in file cabinets, adds to their control and use, and makes the contract process more manageable.

You can reduce exposure and risk due to nonstandard contracts by requiring contracts to use preapproved language in a structured clause library and having the system alert you to potential variances in specific cases. If the inclusion of a particular clause requires special approval from the Legal department, for example, you can configure the clause definition to enforce that approval policy. Also, using special .xml tags, you can import a clause or multiple clauses directly into the clause library.

The application enables you to specify preapproved configurations that contain the business logic for drafting the contract. In situations for which special cases exist that typically require changes to boilerplate agreements, you can define wizard questions in Supplier Contract Management to invoke the appropriate clause inclusion which, in turn, can invoke special approval requirements.

Also, you can enforce the contract terms that you negotiate through contract agreement capabilities of the application. Agreements are the deliverables for contract terms. You can identify external and internal owners and notify them when agreement actions are required. For example, you can easily track and monitor periodic supplier reviews or required verification information on transactional contracts. In

addition, you can automatically include any agreement-related clause in an executed Microsoft Word contract document.

Having an integrated system for managing buy-side contracts enables you to take advantage of setup and transactional information contained in the PeopleSoft Supplier Relationship Management solution when authoring contracts, thus increasing the speed, control, and accuracy of the process. You can use integrated transactional information, such as supplier names and amounts, to process the inclusion of specific contract content, or as fill-in-the-blank values in the authored document.

The application also enables online supplier-side collaboration during the drafting process, as well as online preparation and capturing of digitally signed documents.

# <span id="page-29-0"></span>**Common Elements Used With PeopleSoft Contract Management**

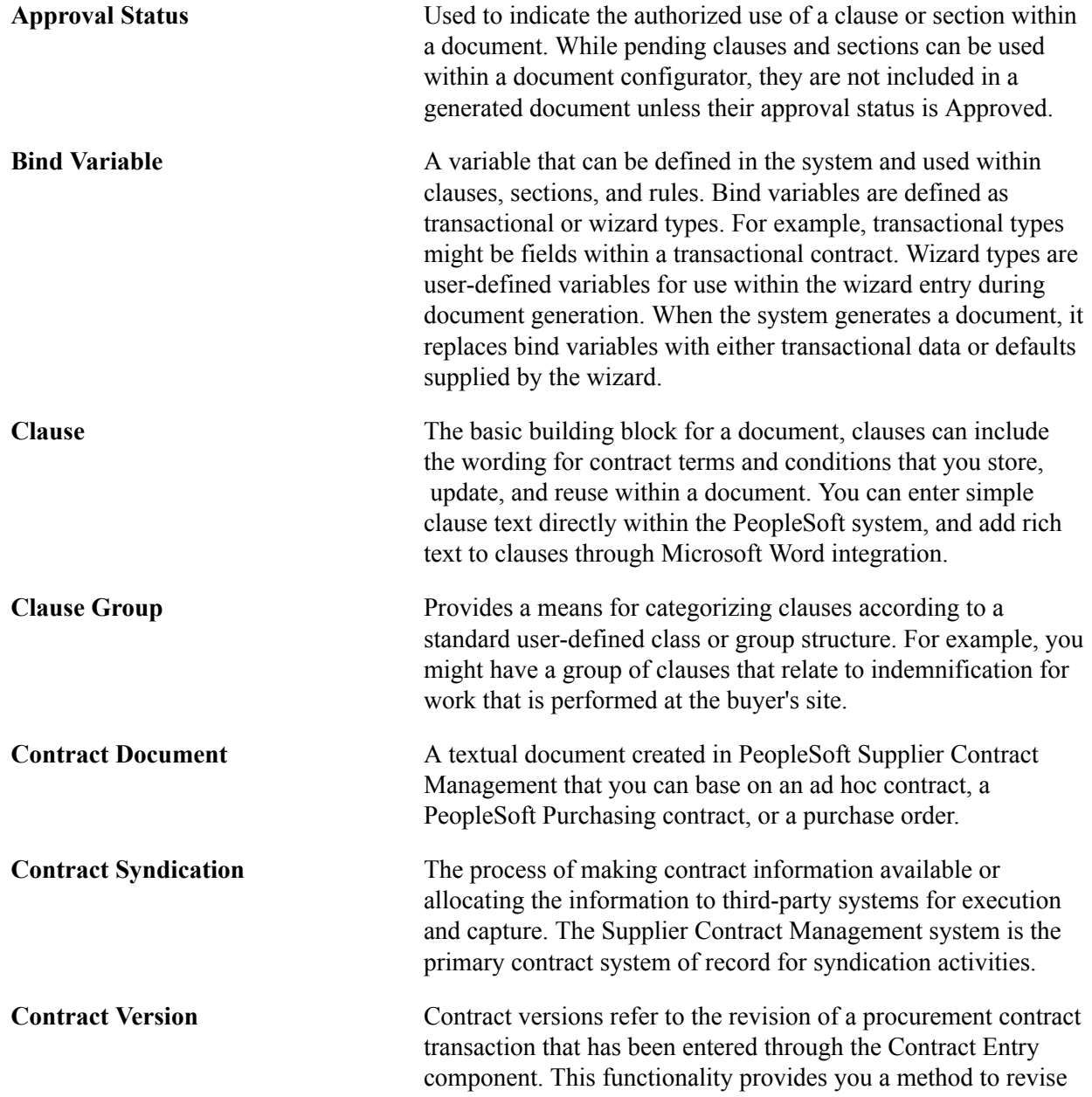

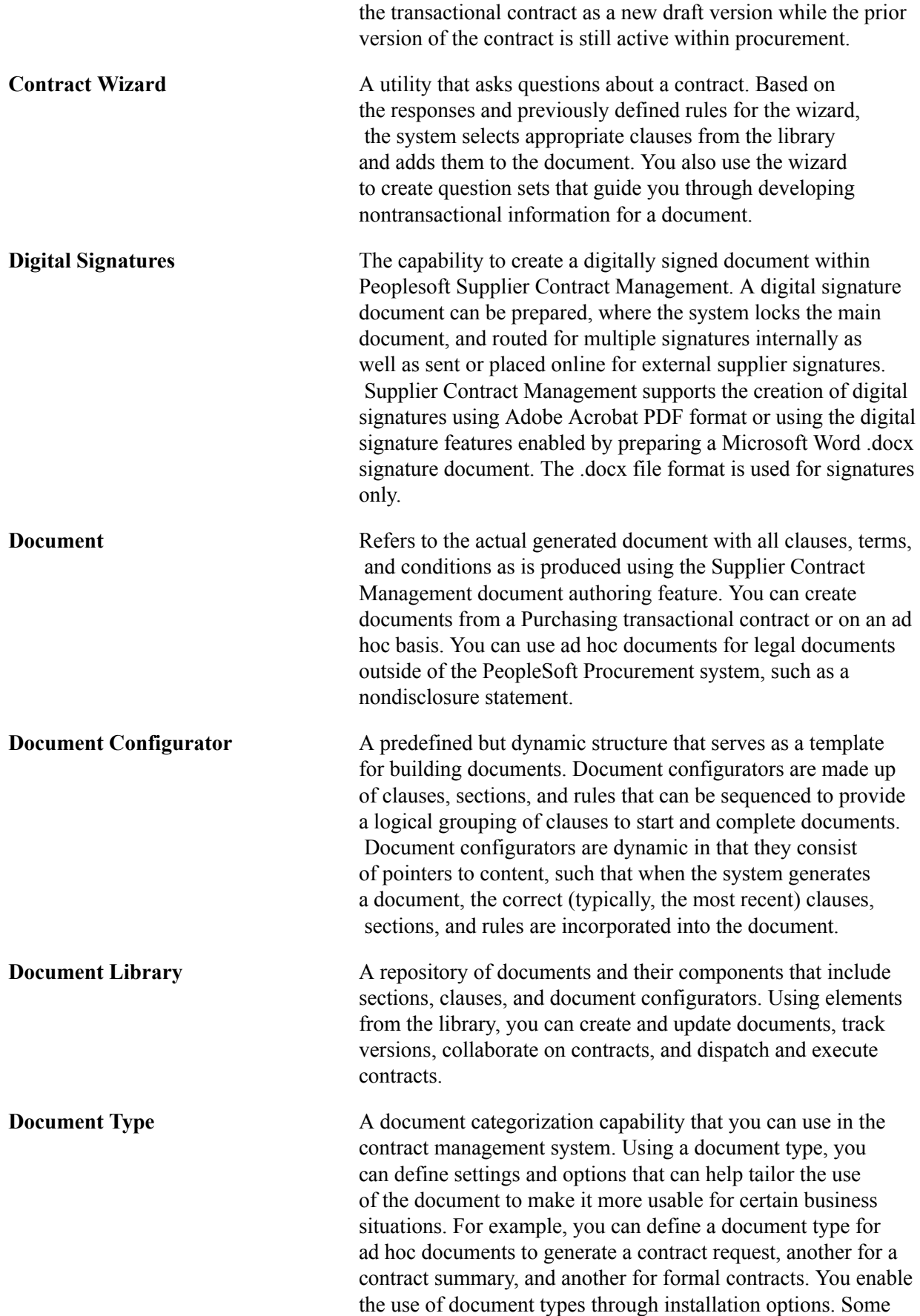

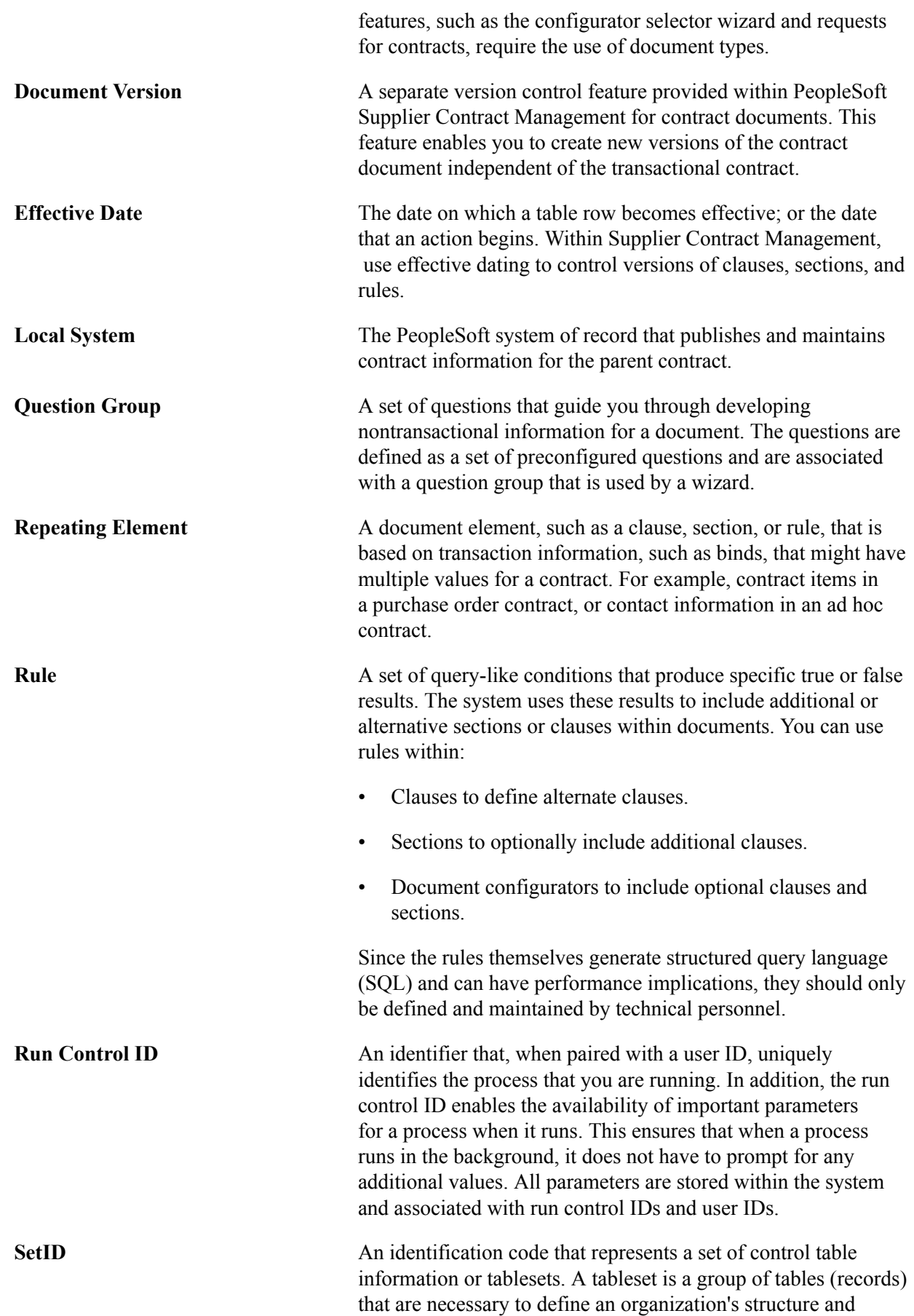

processing options. Most contract information is managed and

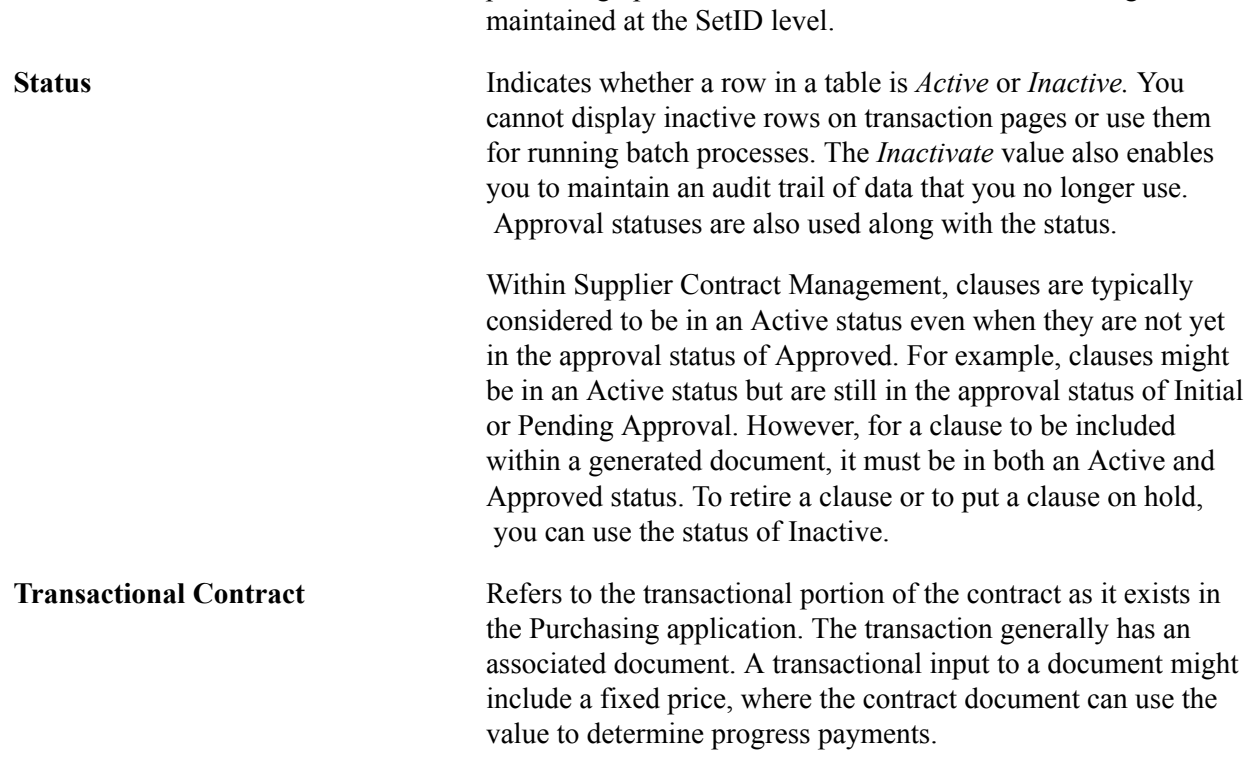

# <span id="page-32-0"></span>**Supplier Contract Components**

This topic discusses:

- Supplier contract components.
- Requests for proposals.
- Transactional purchasing contracts.
- Transactional purchase orders.
- Requisition documents.
- Agreements.
- Source transactions for authoring purposes.
- Document library.
- Document life cycle.
- Syndication.

## <span id="page-32-1"></span>**Supplier Contract Components**

You can define supplier contracts as stand-alone, ad hoc documents with document life cycles, or couple them with transactional procurement contracts or purchase orders that you can, optionally, originate from Strategic Sourcing or Purchasing requests for quotes. For transactional contract documents, you can create the document after you create the transactional contract or purchase orders.

Using the transactional system, the Supplier Contract Management application assists in the sourcing bidding process by associating document clauses to bid factors and mapping bid factors to one or more agreements. The application then passes the selected negotiated terms into the awarded contract as agreements. Using Strategic Sourcing, you can include these clauses within the event and Adobe PDF event as the proposals are initially sent to suppliers. When you award the contract, the system uses the clauses from the event for you to include in an authored Microsoft Word contract document.

Using the transactional system, you can also work with the transactional purchasing contract. You access the Purchasing contract from within Supplier Contract Management. You use the Purchasing contract pages to perform purchasing tasks for the contract, such as creating the contract and associating the supplier and maximum amounts, adding line items, and releasing contract quantities.

If you use purchase orders instead of the purchasing contract transaction, you can alternatively author contract documents using the purchase order transaction as the source to link and bind information into an authored contract. You use installation options to enable purchase order contracts, purchasing contracts, or both.

**Note:** Supplier Contract Management is not intended to replace the purchase order dispatch process for most purchases; however, in cases where a more formal contract document is required, you can use the supplier contract authoring system to create the document and manage its life cycle including collaboration and creating amendments.

**Note:** When you author documents from purchase orders, the system does not include service level agreement integration as it does for transactional contracts.

Along with performing basic contract activities, Supplier Contract Management offers document authoring capabilities and agreements that enable you to create documents using the transactional information as content, or to process rules that control the content for the authored document. For example, when generating an authored document that is linked to a transactional purchasing contract, you can automatically include values for the supplier name, maximum amount, addresses, and item numbers in the Microsoft Word document.

You use the document authoring system to create formatted documents based on purchasing contract information, purchase orders, or you can create ad hoc documents that are not linked to transactions for general use. The system builds both types of documents using PeopleSoft classic desktop browser UI pages. After defining parts or all of a contract, you use the system to generate a document that you can also view and edit in Microsoft Word.

#### **Image: Supplier Contract Management components**

This diagram illustrates the components of the transactional and the document authoring systems that make it possible to create documents:

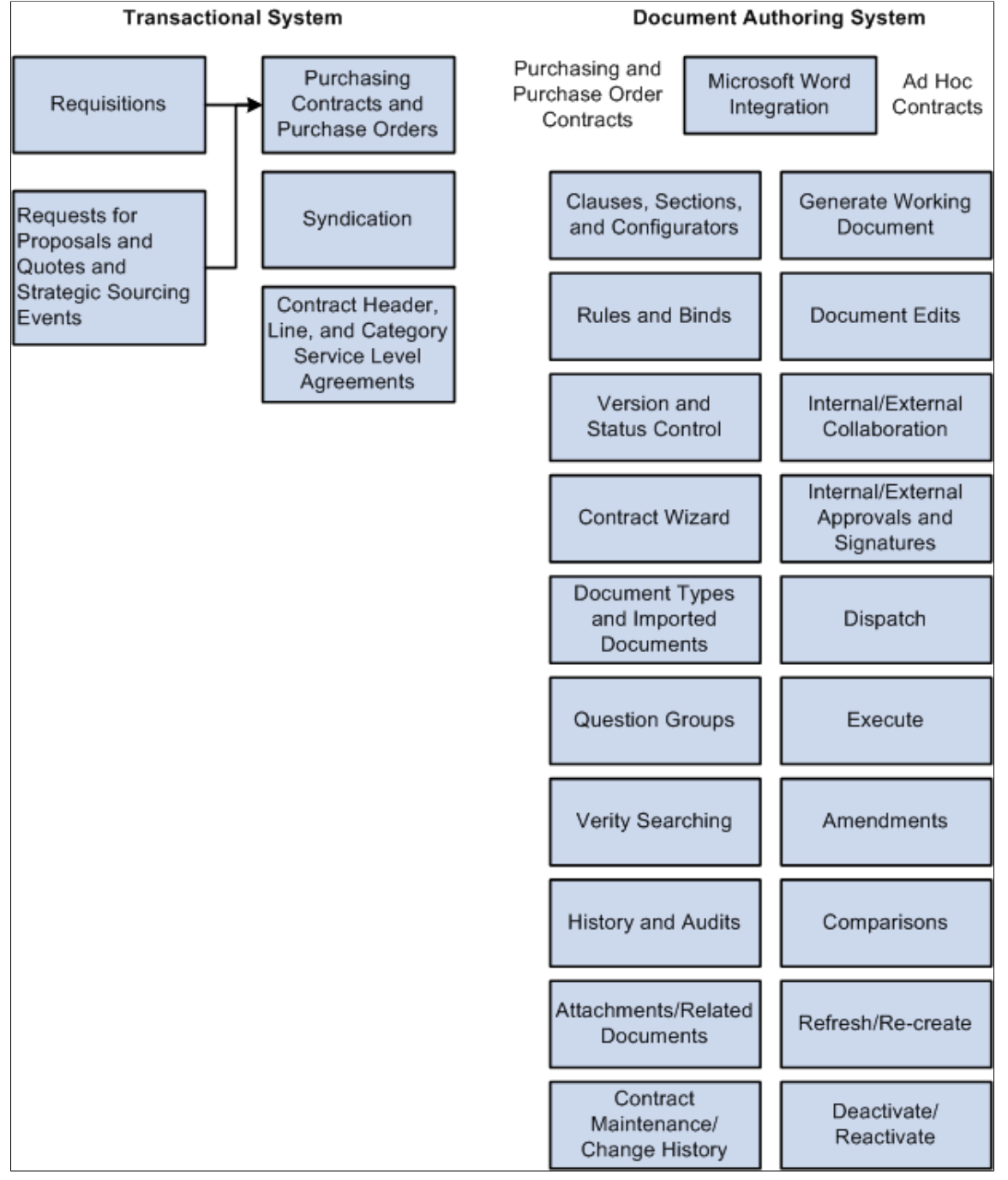

You define the elements of a document using the document library. The library consists of building blocks that work with basic supplier contract setup information. You use these elements as the foundation for document generation.

**Note:** Not all of the components that appear below the Document Library box in the previous figure appear on the Manage Contract Library page.

After the system generates a document, the life cycle of the document begins. The actions you take against the document and the events the document goes through make up the document life cycle. These actions include submitting the document for internal and external collaboration, processing approvals, and executing the original contract and any amended versions.

### <span id="page-35-0"></span>**Requests for Proposals**

Requests for proposals and quotes are the beginning processes for creating contract documents used from PeopleSoft Strategic Sourcing. Using this application, you can associate agreements and document clauses originating in the clause library to bid factors to provide additional legal, policy, or other terms to bidders during the bidding process. You can include the agreement information and clauses in the dispatched version (SQR) of the PeopleSoft Strategic Sourcing event for review by the supplier. An automated process is available that enables you to place request-related agreements and clauses into the transactional purchasing contract and into a related contract document when the event is awarded to a contract.

**Note:** Requests for proposals and quotes do not apply to awarded purchase orders.

### <span id="page-35-1"></span>**Transactional Purchasing Contracts**

The Contract Entry component in PeopleSoft Supplier Contract Management is integrated with PeopleSoft Purchasing, enabling you to create and maintain contracts from within the supplier contract system. At the same time, you can use the contract document authoring system to create the contract document. Procurement contracts that were added or updated before the implementation of PeopleSoft Supplier Contract Management are also enabled for Supplier Contract Management contract authoring.

#### **Related Links**

[Understanding Authored Documents](#page-266-1)

### <span id="page-35-2"></span>**Transactional Purchase Orders**

The purchase order maintenance functionality in PeopleSoft Purchasing is also integrated with the PeopleSoft Supplier Contract Management application, enabling you to create and maintain contracts that are linked to purchase orders as an alternative to the transactional contract. Purchase orders that were added or updated before the implementation of Supplier Contract Management are also enabled for supplier contract authoring.

The main purpose of authoring a contract document based on the purchase order is to generate a contract document from the purchase order. This keeps the document synchronized with the purchase order and prevents the double entry of information. As a business process, the authored contract should normally be executed prior to the initial approval, dispatch or execution on the purchase order.

While using the transactional purchase order contract through the Contract Entry page is beneficial for working with contract documents, an organization might prefer to use the Purchasing purchase order because it provides a variety of features that are not a part of the transactional contract. These features include requisition to purchase order processing, related change order processing, commitment control, and receiving against the purchase order.

Using transactional purchase orders, you can use most authoring features available for the transactional Purchasing contract. These include the life-cycle functions, such as internal and external routing for
collaboration and amendment creation. You can also use functions such as importing and copying a document for use with the purchase order contract document and providing supplier-side access to the purchase order contract document

**Note:** Document authoring is not intended to replace the existing purchase order dispatch process, but you can use it in situations where the procurement contract functionality is not being used as a source transaction and you need the authoring and life-cycle management of the contract document related to the purchase order.

# **Related Links**

"Creating Procurement Contracts" (PeopleSoft 9.2: Source to Settle Common Information) [Creating Authored Documents](#page-267-0)

# **Requisition Documents**

To help maintain the flow of information from the inception of a contract to its being awarded with a contract document, you can use the PeopleSoft eProcurement or Purchasing requisition process to collect requester information about the future contract, and have that information available in a document. You use document types to establish the wizard and document configurator for creating requisition documents, making the document available for the requisition and then using the requester's responses to help formalize content in the eventual contract document authored by the specialist. For example, you might ask the requester to answer several questions related to a contract request that is tied to the requisition. As part of that initial question and answer process, you can create a summary justification document and relate it to the requisition. After you source the requisition through the request for quote or bid process and award it to a transactional contract, the system validates that the requisition document exists, and enables the specialist to then pull forward any wizard responses from the requester and incorporate them into the authored contract to automatically include appropriate contract content or to fill in the blanks within the authored document.

# **Agreements**

Agreements provide a mechanism to define and manage internal and external agreements, also called deliverables, for the contract. You use the Supplier Contract Management system to update, monitor, and validate agreements. You can assign agreements through Strategic Sourcing bid factors and Purchasing contract agreements. Agreements make it possible for you to ensure that a supplier is in compliance. The system enables you to:

Attach clauses from the clause library to an agreement.

Clauses can define the details about the subject of the agreement, for example, how a custom product is inspected upon delivery. You can use the agreement in both requests for quotes and Purchasing contracts.

- Set up internal and external owners.
- Define notifications.
- Track contract compliance by requiring owner verifications of steps. You can set up deliverable steps for internal and external updates (supplier portal) as required.
- Document deliverables by attaching documents, comments, and responses that support compliance.

• Use procurement history to establish metric measurements that provide you a means to analyze a supplier's quality, quantity, and delivery performance against the terms of an agreement specific to each contract.

You can assign agreements to a contract header, category, or line items in the contract. The system also provides you a means to update, monitor, and review agreements, their verification steps, statuses, and workflow notifications. After creating an agreement, you use the feature to manually manage the agreement.

# **Related Links**

[Agreement Management](#page-315-0) [Reviewing and Updating Contract Agreement Statuses](#page-345-0) [Updating Contract Procurement History](#page-354-0) [Monitoring Agreement Compliance](#page-356-0) [Understanding Contract Agreements](#page-314-0) [Understanding Agreement Metrics](#page-318-0) [Assigning Agreements to Purchasing Contracts](#page-337-0)

# **Source Transactions for Authoring Purposes**

You use three types of sources to generate authored documents: purchasing contract, purchase order, and ad hoc.

The purchasing contract source transaction enables you to create contract documents that can reference and include transactional purchasing contract information such as supplier name, maximum amounts, and line items in the authored Microsoft Word document. This source also enables you to define rules specific to the purchasing contract that can control document content. The system uses field values from the transactional contract to replace predefined bind variables in documents.

Ad hoc contract documents are stand-alone documents that are not associated with a transactional purchasing contract. For example, you can create a nondisclosure agreement as an ad hoc document. The system processes ad hoc and purchasing contract documents in a similar manner, but their primary difference is that documents that are generated from the purchasing contract (source transaction) are linked to the purchasing contract. The link occurs when the contract number and the values in the authored contract document refer back to specific values (bind variables) in the transactional purchasing contract. The ad hoc document content can reference only wizard-based bind values or bind values related to the Document Management page, such as external contacts.

# **Related Links**

[Understanding Microsoft Word Document Generation](#page-418-0) [Refreshing Microsoft Word Documents](#page-426-0) [Viewing Document Generation Logs](#page-428-0)

# **Document Library**

This topic discusses components of the document library and how you use the Document Management page to find, track, and monitor library contents. The library contains the reusable building block components for the authoring system and is a repository of documents and their components, including sections, clauses, and document configurators. Using elements from the repository, you can create and update documents, track versions, and view document history.

You can also import legacy contract documents into the document library. Legacy documents are those preexisting contracts and documents that were not created in the document authoring system. After you import a document, you can collaborate on the document and take it through an approval. You can also perform searches on imported documents.

See [Importing Clauses and Sections](#page-153-0), [Importing Documents](#page-293-0), and [Understanding the Contract Library.](#page-112-0)

#### **Clauses, Sections, and Document Configurators**

Clauses, sections, and document configurators comprise the core grouping of document components. Clauses are the basic building blocks for a document, and can include the wording for contract terms and conditions that you store, update, and reuse within a document. You can enter simple clause text directly in the PeopleSoft system, and add rich-text format (RTF) text to clauses through Microsoft Word integration. Clauses are effective-dated to enable new versions by date. This enables you to set up clauses to require different levels of workflow approvals by selecting an effective date for the clause.

You use sections to group clauses, other sections, and rules for use in a document. Sections are intended to provide a method of creating reusable and nested document structures. Section types, such as general and introduction, organize and control the document behavior. Sections are similar to clauses when you use them with Microsoft Word. Sections are effective-dated to enable new versions by date; however, sections are approved manually and not through approval workflow.

Document configurators are predefined but use a dynamic structure that serves as a template for building documents. Configurators are made up of clauses, sections, and rules that can be sequenced to provide a logical grouping of clauses to start and complete documents. Configurators are dynamic in that they consist of pointers to content, such that when the system generates a document, the correct (typically, the most recent) clauses, sections, and rules are incorporated into the document. A document configurator is not effective-dated; however, its contents are effective-dated. The configurator contains a View As Of Date field that enables the viewing of effective information. You can preview the status and content for a configurator for any date that you enter.

A document configurator can be a source-specific configurator that is intended for use with a specific source only, such as ad hoc documents. Or, you can specify that the configurator is to be used with more than one source. This is a multi-source configurator that you use when the document layout is similar, such as using similar contract layouts regardless of whether the source transaction is a purchasing contract or purchase order. .

See [Understanding the Contract Library.](#page-112-0)

#### **Rules and Binds**

A rule is a set of query-like conditions that produce specific true or false results. The system uses these results to include additional or alternative sections or clauses in documents. You use rules in clauses, sections, and document configurators. And, you can use rules to define the composition of a document based on wizard responses and transactional bind variables.

A bind is a variable that you define in the system and use in clauses, sections, and rules. Bind variables are transactional or wizard types. When the system generates a document, it replaces bind variables with either transactional or question response values supplied by the wizard.

See [Understanding Authored Document Rules.](#page-178-0)

See [Understanding Bind Variables](#page-184-0).

# **Contract Wizard**

A wizard is a tool that automatically guides you to answer questions and then uses those answers either as input to a document or to determine a configurator to use for a document. The system provides a document creation wizard and a configurator selector wizard. The document creation wizard uses rules to insert different document elements based on the answers that you provide to the wizard questions. The document creation wizard can both determine the contents of a document as you respond to the questions and complete the content in a generated document. After you create this type of wizard, you can link it to one or more document configurators.

You use the configurator selector wizard in conjunction with document types. When using document types, you can create a type of document that automatically runs a configurator selector that selects the appropriate configurator to use with the document. You create and maintain both types of wizards using question groups and wizard pages.

See [Setting Up Question Groups for a Wizard](#page-240-0).

# **Question Group**

A question group is a logical set of topic-related questions that result in the population of one or more bind variable values. Question groups can have one or more associated questions. You can assign a bind variable to a question and the response to that question is stored within the bind variable for later use when you create the document. Question groups also enable you to define a list of values that provide document authors more flexibility in using wizards by prompting and guiding them through questions. The question group definition contains navigational capabilities that enable authors to skip certain questions depending on the response.

See [Setting Up Question Groups for a Wizard](#page-240-0).

# **Document Type**

Document types provide a framework for organizing the various documents that you need to create in the organization and provides unique controls over documents within each document type. Using document types, you can define specific settings, defaults, and security that can help fine-tune the use of each type of document. Among document type features, the system provides you the capability to link a document to a PeopleSoft eProcurement requisition as a supporting request for contract type of document. Other features include:

- Role-based security to determine which users have access to document types for creating documents.
- Default configurator assignment by document type.
- Configurator selector wizard that determines which configurator to use when creating a document.
- Life-cycle statuses based on document type.
- Document and amendment cycle times and document collaboration and approval warning indicators.
- Automatic document creation option that simplifies the user experience for self-service users.
- Role controls for viewing and using documents created using document types.
- Internal and external collaboration settings.
- Digital signature requirement settings.
- User-defined field use and configuration.
- An installation option that makes document types available for use.

**Note:** After document types have been used to create a document, you cannot change the installation option setting.

See [Setting Up Document Types](#page-215-0).

#### **Search Framework**

Search Framework search engine is used by PeopleSoft applications to perform free-text data searches. A search index is a specific directory or folder that contains multiple subdirectories with various kinds of files for use by the search engine during indexing and searching. The application administrator defines and builds search indexes. Among the searches you can perform are:

• Content type searches that use the Search Contents component to locate specific documents or elements of the library.

For example, you can search the text to identify all clauses or current documents containing that text.

- Text searches in imported documents and searches based on document types.
- Where-used searches that enable you to locate where a document element is used within the document library.

For example, you can identify which clauses are included in which sections and which sections are included in which document configurators.

See [Understanding PeopleSoft Search Framework and Where-Used Searches](#page-538-0).

# **Document Life Cycle**

This topic discusses components of the document life cycle that include events for its review, collaboration, and approval, as well as its dispatch, execution, and amendments. After you define the building blocks for the document, you are ready to use a purchasing contract or an ad hoc document configurator type to generate a draft Microsoft Word document. This is the first event in a document's life cycle. As a document goes through its life cycle, the document authoring system tracks the events and saves detailed accounts of changes made to the document in the document library.

You can also import legacy contract documents into the system and use life-cycle features to manage the documents. Most contract functions apply to the legacy contracts except for limitations for refreshing and re-creating documents, the document modification summary, and the generation log. Imported documents are not parsed and stored as plain text.

See [Understanding Document Life Cycles.](#page-438-0)

#### **Document Version and Status Control**

Supplier Contract Management provides a means to manage document versions when you are checking in, refreshing, or re-creating documents. Along with defining minor and major versions, you can set up the system to provide the option of leaving the version the same when you check in the document.

Life cycle statuses are included to manage documents in statuses of Draft, Collaboration, Approval, Dispatched, Executed, and Inactivated.

See [Refreshing and Re-creating Documents](#page-479-0).

If you use installation options to require document approvals, Approval Framework processes control the statuses of documents. If you use the PeopleSoft Approval Framework, an application administrator must set up the process, steps, and users that make up the approval process.

When you are not using workflow, you can manually update the approval status.

See [Understanding Document Approvals](#page-634-0).

# **Document Creation**

The beginning of the document life cycle is the generation of the document. During document generation, the system uses the document configurator to generate either an ad hoc or a purchasing contract document.

When you click the Create Document button for either type of document, the system begins to generate the Microsoft Word document. If a wizard is present on the document configurator, the system invokes it before contract generation. Upon completion of the generation process, the system provides a generation message if problems were experienced during the generation. You can resolve the issues and re-create the document. After you generate a document, you use the Document Management page to manage documents through their life cycles. The system provides a series of buttons that you can use to select events and actions in managing document life cycles.

For additional information about document creation, see [Understanding Microsoft Word Document](#page-418-0) [Generation.](#page-418-0)

#### **Document Edits, Previews, and Views**

Along with editing and viewing documents using PeopleSoft classic desktop browser UI pages, you can edit, preview, and view documents in Microsoft Word. You can preview documents when working with clauses, sections, and configurators. Previewing documents enables you to review the Microsoft Word version of the document element as you build it. At the clause and section level, you can also validate variables as you create and edit the element before using them in configurators.

View Document and Edit Document buttons are available on the Document Management page, where you can edit and view the complete document. The system provides additional document controls for protecting the document when it is checked out, controlling versions, and enabling you to cancel the check out.

See [Setting Up Clauses](#page-127-0) and [Setting Up Sections.](#page-146-0)

#### **Attachments/Related Documents**

Attachments are additional files that provide more details about the document and that support agreement verification steps. You can upload and view a variety of documents, including Microsoft Word and Adobe Reader documents, that contain sophisticated graphics, such as a company logo or complex Microsoft Visio files. You can also upload Microsoft Excel, PowerPoint, and Access files. You can edit these files and load them again to make changes. The system does not manage attachments through the document authoring system like it does other document elements. It stores attachments for use with documents. You can also upload file attachments to document verification step results.

When you link a document to another document, then the document you link to another document is considered a related document. Related documents are other document-authoring system documents, such as a generated contract summary or a reference to a generated parent contract. Related documents can also include reference to imported documents. After you link a document to another, then you can perform where-used searches to view the other documents to which the related document has been linked.

See [Uploading Attachments for Agreement Steps](#page-353-0), and [Viewing and Uploading Attachments and Related](#page-518-0) [Documents](#page-518-0).

#### **Collaboration**

Collaboration is a process that brings in other internal users to review the content of the document. Collaborators are users, other than the primary owner of the contract, who can change or review documents. Their access depends on the access you give them for the collaboration cycle. The system supports internal and external collaboration process for authored or imported documents. When collaborating on authored documents externally, you can make the document accessible on the supplierside portal for review and modification by the supplier. Supplier changes can be uploaded by the supplier, and are then staged for internal specialist review and edit prior to formally checking in the document into the system.

**Note:** To maintain the integrity of an authored document, when a supplier checks the document directly back into the system, it's important that the supplier uses a compatible version of Microsoft Word that supports the Microsoft Office Open XML format. For example, if the supplier uses Microsoft Word 2003 instead of Microsoft Word 2007, or later version, then any changes that the supplier makes must be manually incorporated into the master authored document within the system.

See [Collaborating on Documents.](#page-505-0)

#### **Internal Contacts**

Internal contacts are users who collaborate on documents or who can have view access to the document as interested parties. You can define default internal collaborators within document management and provide a default list of collaborators and internal contacts for yourself.

Collaboration is an optional step for all contracts, and you do not have to move a contract into the approval process.

#### **External Contacts**

You can define external contacts so that you can collaborate on documents. Collaboration is when you send versions of contracts and amended contracts to suppliers. Using external contacts, you can also enable external updates to specific contract agreement steps (deliverables) for transactional purchasing contracts. You cannot make external updates for contract agreement steps using purchase order contracts.

You can use the Document Management page to set up external contacts for each contract for document collaboration. For purchasing contract documents, you can automatically copy in contact information from the supplier contact information related to the transactional purchasing contract. When sending a version to the supplier, you can optionally mark the document as checked out to prevent users from modifying the contract while the supplier is reviewing it. To enable workflow notifications and supplierside portal access to agreement steps, you setup external users for access within the transactional contract agreement (Contract Entry) pages.

# **Approvals**

When workflow approvals are enabled for documents, you can submit the document for final approval. You can design workflow approvals to meet the organization's needs. You can route a document to specific roles to review clause use or change clauses, contract amounts, categories, and so on based on the approval definition for the user. You can also establish approval statuses through document types where you can set a document to be at either a Draft or Approved status after you create it.

For additional information about document approvals, see [Understanding Document Approvals](#page-634-0).

# **Digital Signatures**

Using PeopleSoft Supplier Contract Management, you can optionally configure the system to prepare a read-only (signable) version of the approved Microsoft Word document for signing it digitally. The contract specialist can determine when it is appropriate to prepare a PDF version of the Microsoft Word contract. The Microsoft Word contract is then locked along with the needed signature fields in the readonly document. You can access the PDF document for signature as part of the approval process for internal signatures before or after the internal approval process. The same PDF document can then be routed to the supplier for signature and return using email or, optionally, online using supplier portal access.

**Note:** When using Adobe Digital signature capability, the system requires that the contract administrator uses Adobe Acrobat Version 8 Professional. This enables signing rights for other users who use the Adobe reader only.

**Note:** The requirement for using the .docx format is that all signers, both internal users and external suppliers, must use Microsoft Word 2007, or later version. Unlike the PDF format the .docx format is still a Microsoft Word document and in certain statuses can be edited. After the first signature, for example, the contract specialist, is placed on the document and the .docx file can no longer be modified itself unless all signatures are cleared. Therefore, you should take care when using a .docx format to ensure that the contract specialist signs the document as part of the prepare process, and as a follow-up ensure that the document signatures have not been cleared by other users.

See [Understanding Digital Signatures.](#page-600-0)

#### **Send/Dispatch to Contacts**

The system enables you to send the contract, amendments, and any attachments to external contacts for review at any point in time. After the contract is approved, you use a similar action, called *dispatch to contacts,* to send a final contract for the purpose of executing the contract. The system provides multiple options when you send amendments. The options depend on whether you maintain the amendment in one file with the main contract, or you use separate amendment files for each amendment as it occurs.

See [Dispatching Documents.](#page-527-0)

# **Execute**

An executed contract means that the document or amendment has been dispatched to contacts for final signature and has been signed by all parties. When a document is executed, the next version of the document must be an amendment. When you are using digital signatures, the system stores the signed PDF file as part of the executed document history and you can no longer update it.

See [Executing Documents.](#page-533-0)

# **Amendments**

Supplier Contract Management provides a formal contract amendment process with the same life-cycle features, change control, and history tracking as the original document. After you execute a document, you can update it with amendments. The amendment process uses many of the life-cycle features that are used by the original document, but the process itself involves additional features that include maintaining separate amendment files for each amendment or creating the amendment as a fully amended contract version. You can also import legacy contract documents along with their amendments.

For additional information about amendments, see [Understanding Contract Document Amendments.](#page-690-0)

# **Comparisons**

You can generate a document comparison based on the current authored version of the document and a temporary, re-created version of the document or on the current version of the document and a refreshed version of the current document. The purpose of this feature is to highlight the effect from any changes in bind variables, such as an item change on the transactional contract, and to aid in the creation of new amendments by identifying differences

Additionally, you can compare staged inbound edits coming from the supplier when allowing suppliers to review and edit documents through the supplier portal. You can also do general version comparisons by selecting any two documents that exist in document history to compare them for changes. The compare feature enables you to go back in time to identify specific changes made during a particular check in of the document.

**Note:** You can only compare authored Microsoft Word documents, not imported documents. The compare feature requires server side configuration.

See [Comparing Documents](#page-534-0) and [Setting Up Servers and Directories](#page-54-0) .

# **Re-create/Refresh**

Re-creating and refreshing documents enables you to rebuild or update existing documents. Use re-create to completely rebuild the document as if you are starting a new draft. Re-create is the same as creating a new document. Use refresh to update the document based on changes to rules and bind variables. For example, you might want to change responses to wizard questions for a contract, but several edits have been made in the document that you want to keep. Using refresh, you can change answers to the wizard questions and keep the edits to the document.

See [Refreshing and Re-creating Documents](#page-479-0).

#### **Document History and Logging**

In addition to tracking approvals and collaboration, the system provides other tracking features for documents. You use the Document Management page to review changes and actions taken against a contract. The system provides the following tracking methods:

• A document version history in which you can review who made changes to a document, when the changes were made, and the version at which the change was made.

You can also use this feature to review history for attachments, dispatches, collaboration, and generation.

• A document modifications summary that tracks clause updates, additions, and deletions in documents.

Here, the document administrator can get a quick summary of clauses that have been modified within a specific document that might, in turn, require workflow control.

• A generation log that provides details about the document generation process.

This log provides you an indication about how the system processed a document. The log provides these options:

• Detail option.

The detail log tracks details you can use to identify bind variable resolution, a log of how the configurator expanded during document generation, and a detailed wizard log. The detailed log is useful for debugging purposes when you are creating a complex configurator that makes extensive use of wizards, binds, and rules.

• Log Warnings and Wizard option.

You use this summary option to audit for any generation warnings and responses to wizard values.

For additional information about document history and logging, see [Viewing Document Version History](#page-495-0).

#### **Deactivate/Reactivate**

You can remove, but not delete, a document from use by deactivating it. This action is useful for older contracts that might be closed now and that you want to exclude from everyday searches in the system. To bring the document back into service, you can reactivate it.

See [Deactivating and Reactivating Documents](#page-536-0).

# **Syndication**

A Supplier Contract Management feature you can use from within Purchasing, syndication enables you to send and receive contracts between the PeopleSoft system, the parent system, and one or more remote third-party systems. Using the feature, you can create a central contract in the PeopleSoft system; for example, a contract for pricing. Then, you can publish (syndicate) the original contract and any pertinent changes to non-PeopleSoft systems.

After syndication, the contract is available on the remote systems, from which remote users can create purchase orders and process receipts, vouchers, and returns to suppliers, depending on their subsystem capabilities. The parent system controls the contract updates and uses a message publishing process to publish the contract. The PeopleSoft system also permits the remote system to publish messages back to the parent system, with activities reported against the contract in the subsystem, for example, when users at the remote system make releases against the syndicated contract.

**Note:** Syndication is for the transactional purchasing contract only. The assumption is that the thirdparty system uses appropriate setup data, such as suppliers, items, units of measure, that match the parent system.

**Note:** Syndication to a remote third-party system might require mapping outbound PeopleSoft XML service operations to the inbound system and mapping messages from the third party back to the PeopleSoft system.

#### **Related Links**

[Understanding Contract Syndication](#page-384-0) [Setting Up Contract Syndication](#page-389-0) [Defining Contracts for Syndication](#page-392-0)

# **Supplier Contract Management Integration with Other PeopleSoft Applications**

Supplier Contract Management links to the Purchasing and Strategic Sourcing applications so that you can define contract documents for use with their business processes. This topic discusses:

- PeopleSoft Purchasing integration.
- PeopleSoft Strategic Sourcing integration.
- PeopleSoft eProcurement integration.

# **PeopleSoft Purchasing Integration**

Using the contract execution functionality in the purchasing system, you have access to these Supplier Contract Management features:

- Electronic contract repository.
- Document authoring capabilities.
- Contract compliance monitoring features.

Agreements are assigned through PeopleSoft Strategic Sourcing bid factors and Purchasing contract maintenance. This formal tracking process makes it possible for you to ensure that a supplier is in compliance against the agreements in a contract. Among the measurement methods is a metric measurement based on procurement history.

Requisition document types.

You can create and link to requisition documents for use with Purchasing requisitions. The benefit of this feature is that you can gather information for a contract during its requisition stage and then use that information to develop the contract.

• Contract documents based on purchase orders.

The purchase order maintenance functionality in PeopleSoft Purchasing is also integrated with the PeopleSoft Supplier Contract Management application, enabling you to create and maintain contracts that are linked to purchase orders as an alternative to the transactional contract.

Spend threshold limits.

A spend threshold is a specific monetary amount for a contract or contract item. Using the Spend Threshold feature, you can define the threshold and then notify users when spending on a contract crosses the threshold amount. In addition to defining a spend threshold, Supplier Contract Management provides the Contract Alert Workflow component to notify buyers when spend thresholds have been reached.

Within PeopleSoft Purchasing, you can choose to use the document authoring system upon which to base contract documents. Using the authoring system, you can create document clauses that link to transactional information and then use that information to create the contract document.

You use bind variables and rules to define what transactional information to use in a contract document. For example, using bind variables in clauses, you can pull information from data fields in the contract to complete the clause. Or, you can use a rule to define data fields that include specific information, such as a supplier name, item category, or contract amount. When you create the initial document, the authoring system resolves the binds and rules from the purchasing contract to generate the document. After a contract document is created, you can access the repository to maintain the document through its life cycle.

In addition, using a wizard you can build a contract document by answering predefined questions about the contract. Based on the responses, the system selects the appropriate clauses from the library and adds them to the contract document or invokes rules to include specific content. Wizards use binds and rules to resolve transactional data for contract documents.

An example of how you could use the clause library and contract document to interact with transactional information on the contract might be to create a one-year contract for purchasing steel-alloy waste drums for hazardous material disposal along with a service requirement for the loading and removal of the filled cans. This table describes how you might accomplish this using a combination of wizard bind values and transactional bind values:

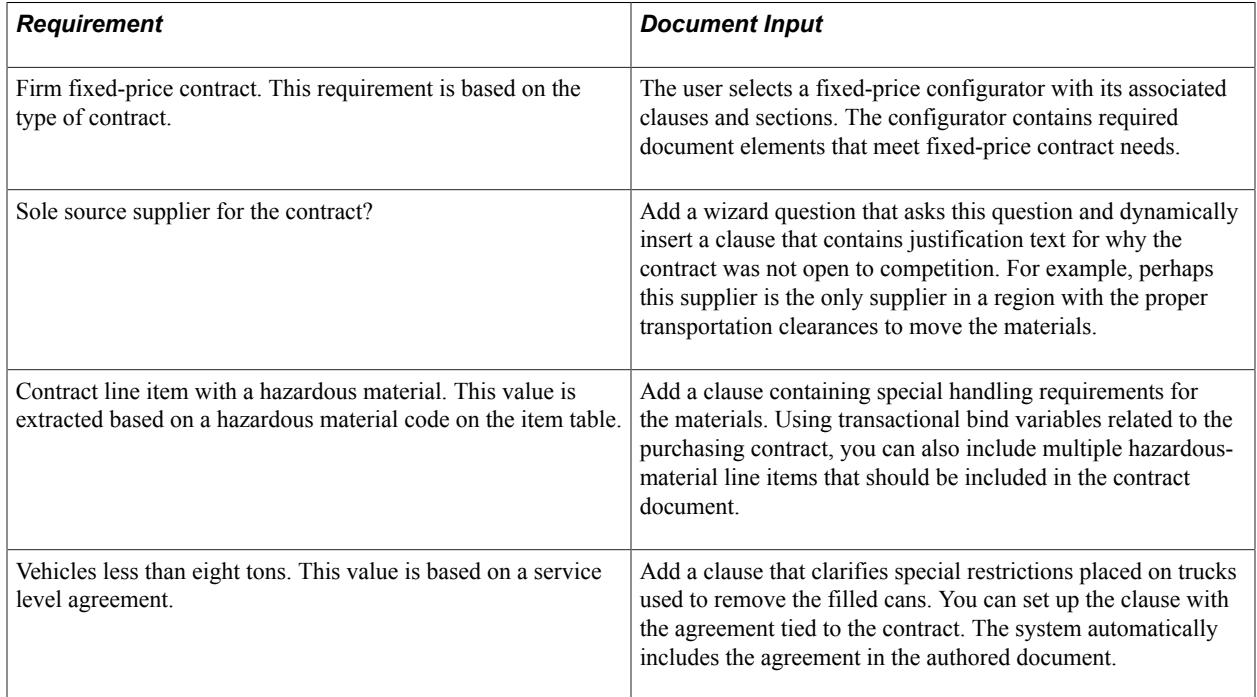

# **PeopleSoft Strategic Sourcing Integration**

Strategic Sourcing enables you to associate clauses to bid factors to provide additional legal, policy, or other terms to bidders during the bidding process. If a sourcing event is awarded to a contract, those clauses can then be attached to the awarded transactional contract. The system adds the bidder's awarded value for each bid factor to the contract agreement and tracks it for compliance. When you create an authored document for the transactional contract, the system includes the additional contract-specific agreement clauses in the authored document.

Using sourcing bid factor setup, you can also associate agreements with clauses to a bid factor, which enables you to automatically include any agreement-related clauses that are not included in the event when you create the contract. Use the following features to manage events and bid factors:

Search for and associate clauses to bid factors.

Clauses you assign are populated onto the sourcing event when you use the related bid factor on the event.

• Associate contract agreement codes to bid factors.

You can assign one or more agreement codes to a bid factor. Then, if a sourcing event that contains the bid factor that is marked to include on a contract is awarded to a contract, the system adds the agreement codes associated with the bid factor to the contract. It also populates the negotiated result field with the awarded bidder's bid factor response for each agreement associated with the bid factor.

- Link default clauses to bid factors on sourcing events.
- View, add, and delete event-related clauses during event creation.
- Define when a bid factor clause is included in a contract.
- Create agreements on the contract for all bid factors that are selected to include on the contract when you award a sourcing event to a contract.

The system populates the bidder's response for those factors so that you can track and measure the adherence to the terms.

• Select the type of contract when awarding to a contract.

The system creates agreements on the contract for all bid factors that are marked Include on Contract.

**Note:** The Strategic Sourcing application generates an awarded contract that is accessible in the Supplier Contract Management application.

If the bid factor already has one or more associated agreements, the system populates the contract with those associated agreements. If no agreements are associated with the bid factor but the bid factor is marked as Include on Contract, the system creates an ad hoc agreement on the contract for each bid factor. The system creates the contract using one of the following contract types:

- Purchase order for creating a purchase order transaction, but not agreements on the transaction.
- General contract for creating a contract transaction with a process option of General Contract.
- Purchase order contract to create a contract transaction with a process option of Purchase Order.
- Single release purchase order contract to create a contract transaction with a process option of Single Release PO Only.

# **PeopleSoft eProcurement Integration**

PeopleSoft Supplier Contract Management integrates with PeopleSoft eProcurement through documents that you create based on a requisition. When you create an eProcurement requisition, a link is available that accesses the document authoring system. And, within the document authoring system, you can define the business unit and requisition to which you want to assigned the document.

The intent for requisition document creation is to define a related document and wizard that captures additional information from the a requester as they progress through the contract request. When a document type is setup for the contract request, you can specify that the system use the type with an eProcurement or Purchasing requisition. Along with the requisition, the requester creates a request document by launching a wizard that captures needed information pertaining to the contract request. The requester can then provide the required information in the supporting document.

When you award the requisition to a contract, the contract specialist can reference the original request document and make use of any wizard responses within that request document to help drive the content and fill in required data on the actual contract. The benefit of this process is that by the time that the contracting specialist becomes involved in the process, the requester has already been prompted for and provided much of the information up front.

# **Microsoft Word Integration with PeopleSoft Supplier Contract Management**

One of the key objectives of document authoring using Supplier Contract Management is to keep the user in a native working environment as much as possible. The Supplier Contract Management application provides this environment through integration with Microsoft Word.

This release of Supplier Contract Management supports the Microsoft Office 2007, or later versions, using the Microsoft Office Open XML format. It is highly recommended that new customers use the 2007, or later version, because versions of Microsoft Word purchased after January 11, 2010 do not support a custom xml feature used within the 2003 xml format. Microsoft Word 2007, or later version, xml formats support Supplier Contract features through the use of content controls.

**Note:** If your organization continues to use Microsoft Word 2003, please reference prior versions of PeopleSoft Supplier Contract Management documentation for setup and usage steps.

If you are upgrading PeopleSoft Supplier Contract Management from previous releases and are using Microsoft Word 2003 XML, please see My Oracle Support, note number 1329290.1. This posting provides information about upgrading your contract library to a 2007, or later version using the Microsoft Office Open XML format. The contract library upgrade can be performed after you have upgraded to PeopleSoft Supplier Contract Management 9.1, but it is not mandatory to do this as part of your upgrade. In addition, a test upgrade should be performed in a test environment.

Microsoft Word enables you to access documents in a familiar format for viewing and editing. You use Microsoft Word to edit and preview clauses, sections, and documents using check-out and check-in procedures. You can also preview documents for binds.

**Note:** PeopleSoft Supplier Contract Management uses Microsoft Office Open .XML format as its native working environment. In this document, all references to Microsoft Word, unless specified differently, are references to Microsoft Word 2007, or later versions.

To integrate and author Microsoft Word documents, the PeopleSoft system uses Microsoft Word XML (Extensible Markup Language). This Microsoft Office Open XML format is available with Microsoft Word 2007 or later version, which is required for use with this release of PeopleSoft Supplier Contract Management. The system provides content controls that are extensions to Microsoft Word XML.

Using the clause library, you can optionally use Microsoft Word for editing and maintaining rich-text content in a clause. Even when you maintain the clause as plain text in PeopleSoft pages, the system stores the equivalent Microsoft Word version of the clause for later use with document generation. You can also import clauses into the clause library. Using a special set of content controls, you can define elements of a clause using content controls and import multiple clauses into the library. After the clauses are in the library, you can use them as if they were created in the document authoring system.

When the system generates a document in Supplier Contract Management, it assembles each appropriate content element from the library to create a draft version of the contract in .xml format. The system can render a .doc template version of the document when you dispatch the contract to external contacts.

When the system assembles the document during the generation process, the PeopleSoft Supplier Contract Management application enables you to define a numbered setting for the PeopleSoft content. When that setting is combined with a Microsoft Word template that contains Microsoft Word paragraph styles and outline numbering, it enables flexible, consistent, and automatic numbering, styles, and indentation of authored documents.

**Note:** You should have a basic understanding of Microsoft Word features, such as paragraph styles and outline numbering, before you establish Microsoft Word templates and libraries.

While you are working in the native Microsoft Word environment, you can use the Research task pane to search the PeopleSoft database for bind variables and insert them into the Microsoft Word clause you are creating or editing. You can also search the database for clauses and insert them directly into the document without having to sign in to the PeopleSoft system or exit Microsoft Word.

For more information about Microsoft Word integration with Supplier Contract Management, see [Understanding Microsoft Word Integration with Supplier Contract Management,](#page-710-0) and [Setting Up](#page-84-0) [Document Templates and Styles.](#page-84-0)

# **Microsoft Word Setup**

System administrators and end users must perform setup procedures to use Microsoft Word saving document in compatible Word .xml format for reviewing and editing documents from the document authoring system. System administrators can also set up optional features of the system for use with Microsoft Word by defining uniform resource locators (URLs), message objects, nodes, and gateways that enable authors to search for clauses and bind variables in the PeopleSoft database from within Microsoft Word.

# **Document Templates, Styles, and Formats**

Microsoft Word document templates and styles enable you to manage default and custom-style templates. You use specific elements of these templates, such as paragraph styles, during document generation. The system uses the Microsoft Word template along with document configurator to determine layout, content, and style of authored documents.

See [Setting Up Document Templates and Styles](#page-84-0) and [Setting Up Document Formats and Options.](#page-86-0)

# **Chapter 3**

# **Setting Up PeopleSoft Supplier Contract Management**

# **Understanding PeopleSoft Supplier Contract Management Setup**

**Note:** PeopleSoft Supplier Contract Management uses Microsoft Word extensively for document authoring. Certain multibyte characters are in Microsoft Word that cannot be supported when you integrate with a nonmultibyte PeopleSoft database for clause content in the library. If you are not using a Unicode Standard database, you should not use these special characters. This exception applies to library setup because the system stores this content in its database. This exception does not apply to modified documents after they have been generated.

You also must set up PeopleSoft Supplier Contract Management to enable syndication, contract agreements, approvals, and searching.

As of release 9.1 Feature Pack January 2012, PeopleSoft Supplier Contract Management supports Microsoft Word 2007 XML, or later versions. If you have existing data in the contract library that was created using Microsoft Word 2003 XML, you must convert your library to move to the Microsoft Word 2007 XML, or later version, format. You can find detailed instructions and information pertaining to the impact of the conversion on [My Oracle Support](https://support.oracle.com) (https://support.oracle.com), note number 1329290.1. Oracle's PeopleSoft continues to support Microsoft Word 2003 XML depending on Microsoft Word licenses purchased prior to January 11, 2010. This is due to the loss of custom XML tags support in Microsoft Word.

This topic discusses general setup information that the system uses to control the document authoring system. Using supplier contract authoring to generate documents for transactional data requires basic setup. For example, basic document authoring includes set up for:

• A database server or file-transfer program (FTP) server directories for file storage.

Either a database server or an attachment FTP server and its appropriate directories must be available for use by the system to store and retrieve files that are used for the clause library and authored documents. Users may consider storing attachments within the database server preferable to storing them on an FTP server because data management is more contained in the database server. However, before choosing a database server or FTP server, you should also consider the following:

• Are you currently using FTP server or database server attachment setup for other products such PeopleSoft eProcurement?

If so, you would likely use the same setup for Supplier Contract Management.

- When considering database servers, consider the database platform you are running and any restrictions within the platform that depend on the expected attachment volume and database size.
- When large volumes of documents are expected consider the benefits of using FTP servers versus database servers for Search Framework Collections.

Because Search Framework collections require the collection to be built from a saved file outside of the database, rebuilding collections using FTP servers and a mapped server drive may perform better than extracting attachments from the database and storing them to temporary files for builds.

See [Setting Up Servers and Directories.](#page-54-0)

• Installation of Microsoft Office Word 2007, or later version, on workstations for users interacting with the system.

This is a minimum requirement.

See [Installing and Configuring Microsoft Word Components on Devices](#page-65-0).

• A basic contract library.

You use several core setup features to provide the basis for managing the contract library and to establish basic elements of documents. For example, clause groups and libraries, and configurator types and groups help you organize the library. Approval types and clause classes assist with document approvals.

Bind definitions, mappings, and source transaction structures enable the document authoring system to apply transactional values to clauses. You can also use these binds in rules.

**Note:** As of release 9.1 Feature Pack January 2012, PeopleSoft Supplier Contract Management supports Microsoft Word 2007 XML, or later versions. If you have existing data in the contract library that was created using Microsoft Word 2003 XML, you must convert your library to move to the Microsoft Word 2007 XML, or later version, format. You can find detailed instructions and information pertaining to the impact of the conversion on [My Oracle Support](https://support.oracle.com) (https:// support.oracle.com), note number 1329290.1. Oracle's PeopleSoft continues to support Microsoft Word 2003 XML depending on Microsoft Word licenses purchased prior to January 11, 2010. This is due to the loss of custom XML tags support in Microsoft Word.

For additional information about the contract library, see [Understanding the Contract Library](#page-112-0) and [Contract Library Setup](#page-751-0).

- Optional configurations, such as.
	- Setting up Microsoft Word components on workstations.

This feature enables selected users to interact directly with the PeopleSoft database from within Microsoft Word by retrieving bind values and clause content.

• Comparing and rendering document capability.

This feature enables users to create system-generated comparisons of a current authored document to a re-created or refreshed version of the document. It also enables the rendering of the Microsoft Word .xml authored document into a Microsoft Word .doc or Adobe .pdf format. You should configure this feature if you intend to dispatch documents externally in a .doc or .pdf format versus the default .xml format that requires the use of Microsoft Word 2007, or later version.

For additional information about comparing and rendering documents, see [Setting Up Document](#page-62-0) [Comparison and Rendering.](#page-62-0)

• Automatic numbering.

The system uses automatic numbering to automatically assign numbers to ad hoc documents, clauses, and sections. See [Setting Up Automatic Numbering.](#page-95-0)

• Installation options.

These setup features support a variety of processes including requiring approvals for documents and clauses, enabling document types, syndication, and document comparisons. You can also define chunking for Search Framework searches, enable transaction sources, enable cycle times, set up internal and external collaboration, and set up digital signatures. See [Installation Options - Supplier](#page-67-0) [Contract Management Page](#page-67-0).

• User preferences.

You use these features to define authorizations for document administrators and librarians and to delegate document authorizations to other users. See "User Preferences - Supplier Contract Management Page" (PeopleSoft FSCM 9.2: Application Fundamentals).

For information about setup issues, see [Implementation and Setup](#page-744-0) and [Contract Library Setup.](#page-751-0)

# <span id="page-54-0"></span>**Setting Up Servers and Directories**

# **Understanding Server and Directory Setup**

To set up URL database or FTP attachment servers and directories, use the "Administer File Attachments Page" (PeopleSoft FSCM 9.2: Application Fundamentals).

For supplier contract attachments, add FTP servers if you do not already have an FTP server defined for other Supplier Relationship Management (SRM) products, such as PeopleSoft eProcurement.

**Note:** Setting up database and URL servers is similar except that you only add a database record name, or URL identifier, and do not set up the component directories that are specified for FTP server setup.

Before accessing a component in the system that stores or retrieves files, you must set up an attachment file-transfer program server and, when the server type is *FTP,* its appropriate directories. For PeopleSoft Supplier Contract Management, attachments are stored and retrieved from the server locations that are defined on this page. See "Working with File Attachments," *PeopleTools: PeopleCode Developer's Guide*.

System administrators can add or modify the FTP root folder and the component-specific subfolder for FTP servers. Administrators set up the attachment server and directories to operate:

- Microsoft Word document templates.
- Clauses.
- Sections.
- Document configurator maintenance.
- Contract entry agreement attachments.
- Agreement result attachments.
- Document maintenance.

See also [Overriding FTP Attachment Servers](#page-56-0) and [Setting Up Two FTP Attachment Servers.](#page-56-1)

#### **Component Subdirectories**

Use this grid after you set up the FTP attachment server to specify specific server subdirectories for the appropriate components. This enables you to segregate and manage files on the FTP server as they pertain to contracts.

**Note:** Component subdirectories are only applicable to FTP server types, not database or URL servers.

This table provides examples of how you can set up subdirectories. You can enter any path name for a subdirectory. You set up subdirectories for these components:

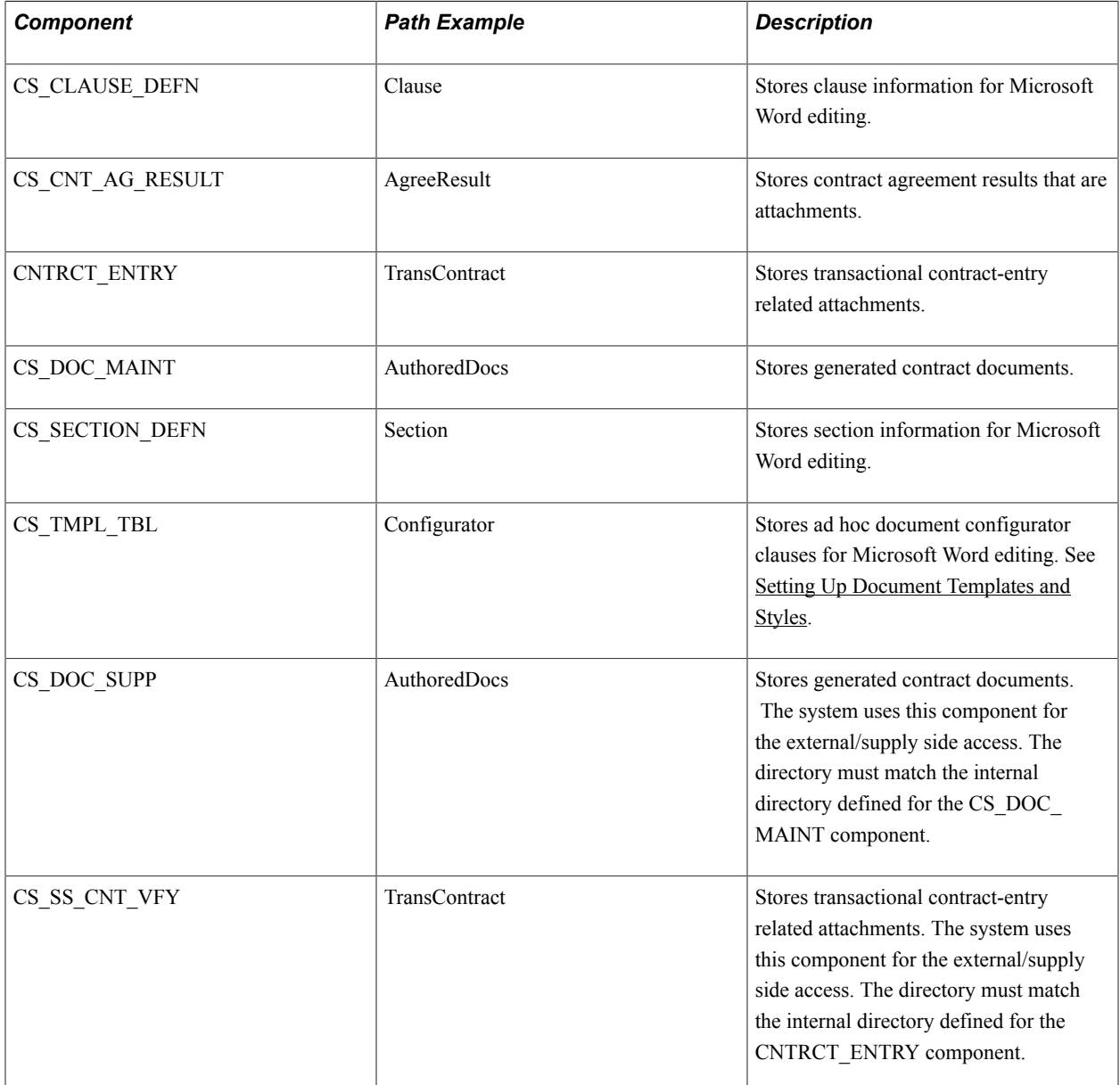

# <span id="page-56-0"></span>**Overriding FTP Attachment Servers**

You can override the attachment server defined during the installation of the PeopleSoft system. When you override the installed server, you can define and use an attachment server specifically for PeopleSoft Supplier Contract Management-related documents and attachments. You use the Override Attachment Server ID field on the [Installation Options - Supplier Contract Management Page](#page-67-0) to point to a specific attachment server ID in cases where you are currently using database server attachments in your system only for products other than PeopleSoft Supplier Contract Management. You should evaluate the need for using the FTP Attachment Server feature during the initial setup of the product.

*Warning!* Overriding an attachment server should be an exception and only performed when absolutely necessary. Overriding the server also affects the use of searching in PeopleSoft Supplier Contract Management. If you choose to use a database server for Supplier Contract Management the Attachment Server Override values must be left blank.

You can use a contract-related attachment server if you need to isolate supplier contract-related attachments from the primary attachment server that is used for all other applications. This feature is primarily intended for when you are already using the database attachment server for all other products and are ready to begin using PeopleSoft Supplier Contract Management, but you prefer the Supplier Contract Management server to be FTP-based versus a database server. Therefore, after defining the database attachment server during system installation, you can use the Override Attachment Server ID field on the [Installation Options - Supplier Contract Management Page](#page-67-0) to define the FTP attachment server for use within Supplier Contract Management only.

When the installation-wide setting is set to a database server and if you are using a database server for all other types of attachments across the installation, then any other features that store attachments, other than within PeopleSoft Supplier Contract Management document pages, will continue to be stored in the database server and cannot be searched using the Search Framework. Also, if you have attachments tied to an actual purchasing transactional contract or requisitions that are part of a contract, when you create a supplier contract document tied to the transactional contract, these associated or related database attachments cannot be searched using the Search Framework pages because Supplier Contract Management searches and indexes FTP server files only.

For more information about Search Framework pages, see [Searching for Library and Document Contents.](#page-547-0)

# <span id="page-56-1"></span>**Setting Up Two FTP Attachment Servers**

If you plan to use two FTP attachment servers and neither one is a database type server, you can use one for the installation-wide setting and use another. unique server, for PeopleSoft Supplier Contract Management. Follow these steps to override the installed server:

**Note:** This setup only applies to FTP attachment server types. You also have the option to use a database attachment server instead of a FTP attachment server.

- 1. Access the "Administer File Attachments Page" (PeopleSoft FSCM 9.2: Application Fundamentals).
- 2. Set the active server to the one that you want for all other applications.

Remember the server ID for the server that you want to use for PeopleSoft Supplier Contract Management.

3. Access the [Installation Options - Supplier Contract Management Page](#page-67-0).

4. In the Override Attachment Server ID field, select the server ID for the server that you want to use for PeopleSoft Supplier Contract Management.

When you enter a value in the Override Attachment Server ID field, the system displays a message indicating that the field should normally be left blank.

5. Click Save.

After overriding the attachment server, you can continue with the PeopleSoft Supplier Contract Management setup process as you normally would.

#### **Related Links**

[Supplier Contract Management Setup Needs](#page-744-1)

# **Setting Up PeopleSoft Integration Broker for Microsoft Word**

These topics are discussed:

- [Understanding PeopleSoft Integration Broker Setup for Microsoft Word](#page-58-0) .
- [Setting Up Integration Broker to Use the Microsoft Word Research Task Pane.](#page-60-0)
- [Setting Up a Clause URL to Appear in the Research Pane](#page-62-1).

# **Pages Used to Set Up PeopleSoft Integration Broker and Microsoft Word**

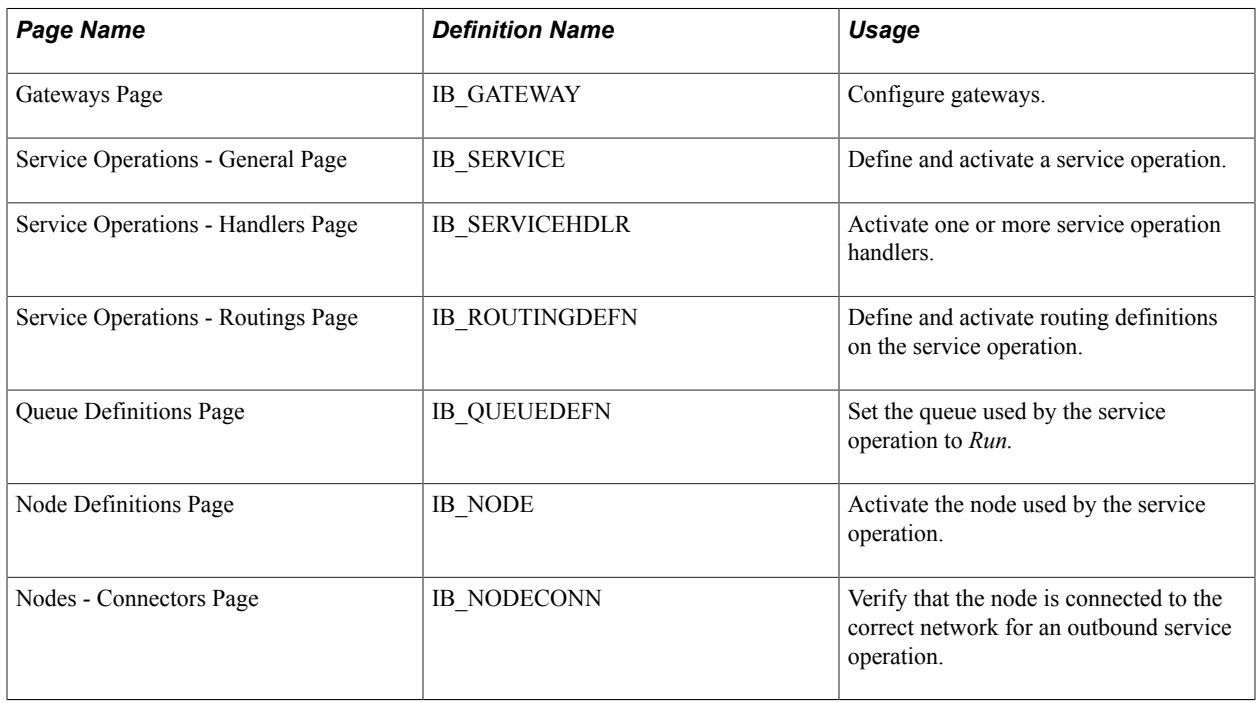

For additional information and to navigate to these pages, see *PeopleTools: Integration Broker*.

# <span id="page-58-0"></span>**Understanding PeopleSoft Integration Broker Setup for Microsoft Word**

Microsoft Office Open XML integration is a core requirement of PeopleSoft Supplier Contract Management. You can use Microsoft Word 2007 or a later version supporting the Microsoft Office Open XML format to check out and edit clauses, sections, ad hoc configurator clauses, and contract documents. You should begin system setup with a Word 2007 or later version .XML template (upload).

In addition to standard editing of content with Microsoft Word, an optional, real-time integration between Microsoft Word and the PeopleSoft clause library is available. This integration enables clause librarians to search for bind variables and clauses when developing clause content. Using an optional search feature, contract specialists and collaborators can search for, locate, and retrieve binds and clauses while maintaining the authored contract.

To use Microsoft Word editing features and the Research task pane search requires that you set up workstations on local systems and define settings for PeopleSoft Integration Broker service operations. This topic describes the basic steps for setting up both systems. After activating system-supplied service operations in Integration Broker, you can install and configure Microsoft Word components on workstations to interact directly with the PeopleSoft database.

For example, if you are creating a contract clause that requires an inspection process that has been described in another clause, you do not have to navigate to and view the clause using application pages. You can use the Research task pane functionality to search for the clause directly from Microsoft Word and insert the content of the clause, or alternate clause, directly into the document that you are creating. Optionally, you can click a link that is provided for each clause from the search results, which accesses the specific clause and its details in the document authoring system.

See [Installing and Configuring Microsoft Word Components on Devices](#page-65-0).

# **Example: Using the Microsoft Word - Research Task Pane**

After you install components on a workstation, you can use the Microsoft Word - Research task pane to search for and to add binds and clauses to contract documents. In the clause search results, the system provides a URL so that you can navigate to the clause in the contract library of the PeopleSoft database.

The following example shows how the Research task pane might appear after you have performed a search for the word *terminate* in a clause ID, description, or title:

#### **Image: Example of a Microsoft Word - Research task pane**

This example illustrates the fields and controls on the Example of a Microsoft Word - Research task pane.

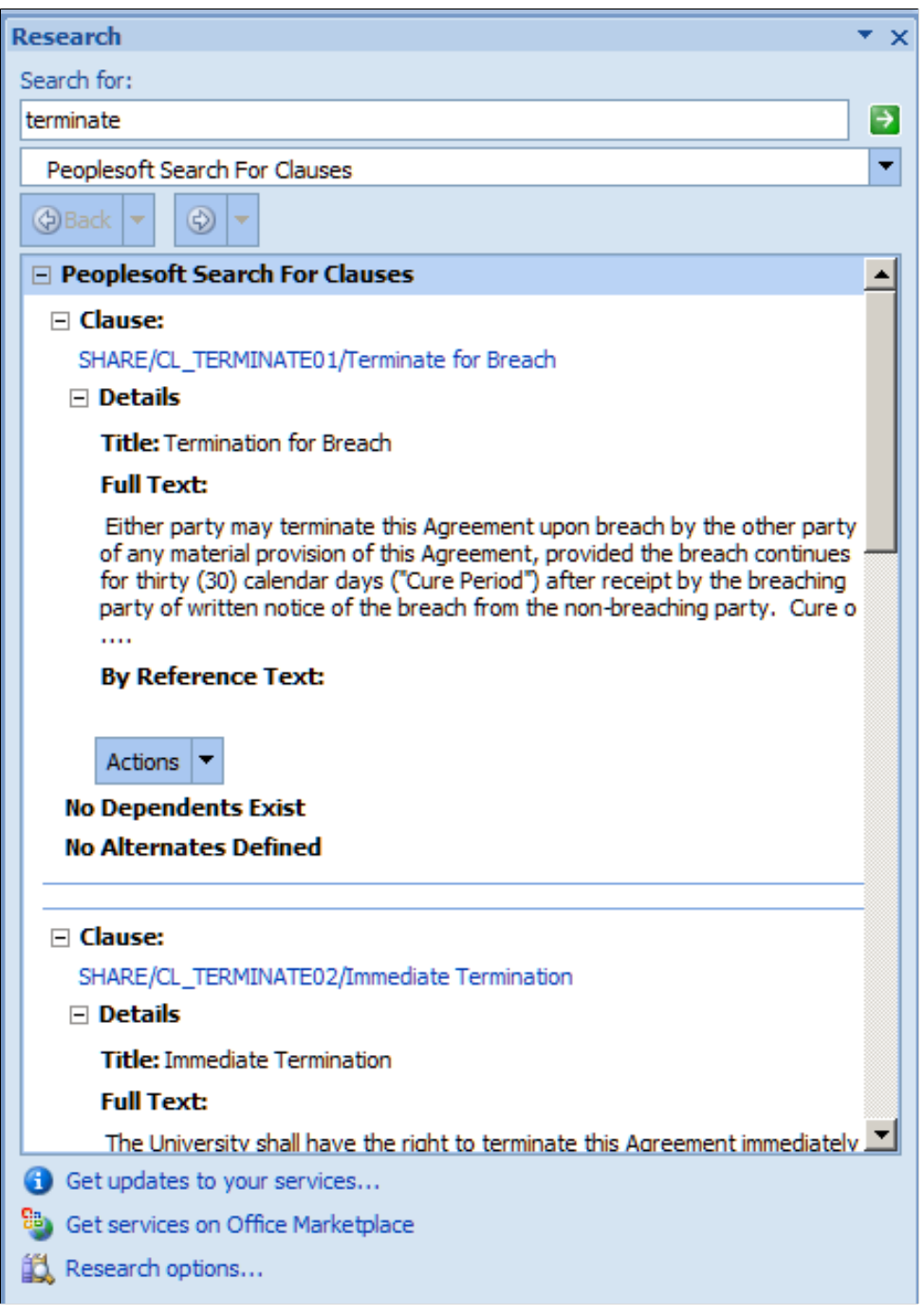

When you search for a clause, the frame displays the first 300 plaintext characters of full text and by reference text that are defined in the clause definition. You can use the Actions button to insert either the formatted full text or by reference text into the document that you are maintaining.

When you search for binds, you use the Actions button to insert the bind value and markers where the cursor is positioned in the Microsoft Word document.

**Note:** You can uninstall the Microsoft Word integration by running the setup.exe program again. Any time you change the settings in the configuration file, you need to uninstall and then run the install again for the new settings to take effect.

# <span id="page-60-0"></span>**Setting Up Integration Broker to Use the Microsoft Word - Research Task Pane**

A service operation definition consists of general information about an operation, such as its name and alias if one has been defined. It also specifies an operation type, which determines how the operation is to be processed, synchronously or asynchronously. The CS\_SEARCH\_BINDS and CS SEARCH CLAUSES are processed synchronously, meaning that the system waits for a response to the message. These two service operations allow specialists and librarians to access clauses and binds from within Microsoft Word using synchronous messages.

In addition, the service operation definition contains routings, which determine the direction, inbound or outbound, of the service operation. A service operation has one or more handlers, which contain and run the programming logic for sending or receiving the message and manipulating service operation content.

See Incoming and Outgoing Request Flows, "Understanding PeopleSoft Integration Broker,"*PeopleTools: Integration Broker*.

#### **Steps to Set Up Integration Broker to Use the Microsoft Word - Research Task Pane**

Follow these steps to prepare the system to use Microsoft Word task pane services to connect to PeopleSoft databases to search for end-user bind variables and clauses:

1. Configure the gateway if it is not already configured for the database.

The integration gateway is a platform that manages the receipt and delivery of messages that are passed among systems through PeopleSoft Integration Broker. Information defined for the gateway relates to the config.txt file that you update to define servers. The gateway manager maintains links to the other integration gateway components, including target connectors and listening connectors. Listening connectors invoke the gateway manager when they receive a message request.

The gateway manager invokes the appropriate target connector based on the content of the message object and waits for a reply from the target connector. When the reply is received, the gateway manager forwards the reply to the calling listening connector. PeopleSoft Supplier Contract Management delivers the LOCAL gateway configured to exchange information with the *PeopleSoftServiceListeningConnector* in the URLs for bind and clause searches.

**Note:** If the gateway is not configured, the database administrator should perform this task.

See "Managing Integration Gateways," *PeopleTools: Integration Broker*.

2. Set the CS\_SEARCH\_BINDS and CS\_SEARCH\_CLAUSES service operations to *Active.*

Oracle delivers the service operations in PeopleSoft Integration Broker with a default status of *Inactive.* You must activate each service operation before attempting to send or receive data from a third-party source or another PeopleSoft system, such as Supply Chain Management.

To specify messages for the service operations and to set them to an Active status:

- a. Select PeopleTools > Integration Broker > Integration Setup > Service Operations.
- b. Select *CS\_SEARCH\_BINDS* and *CS\_SEARCH\_CLAUSES,* alternately, in the Service Operations field.
- c. Click Search.

The service operation appears.

d. Click the Service Operation link.

You specify messages for service operations in the Message Information section of the Service Operations - General page. Because the CS\_SEARCH\_BINDS and CS\_SEARCH\_CLAUSES are already available, they appear in the section. These messages define the structure of the data that is contained in the service operation. The service operation type determines the number of messages and message types (request or response) that you specify.

- e. Set the CS\_SEARCH\_BINDS and CS\_SEARCH\_CLAUSES services to *Active* using the Active check box in the Default Service Operation Version group box.
- f. Select the Handlers tab.

The page provides summary information about handlers that have been added to an operation. Two individual server processes work together to handle incoming requests. One server process functions as a dispatcher, while the other functions as a handler. You can specify an application class as a handler for a service operation. The CS\_SEARCH\_BINDS and CS\_SEARCH\_CLAUSES use an application class handler.

See "Sending and Receiving Messages,"*PeopleTools: Integration Broker*.

- g. Verify that *Active* is selected in the Status field on the Handlers tab.
- h. Click the Save button.
- i. Select the Routings tab.

This page provides access to routing information that has been added to an operation. Routings determine the direction, inbound or outbound, of the service operation. The routing page is where you specify the sending and receiving node. The Sender Node field value should be *ANY* for both the CS\_SEARCH\_BINDS and CS\_SEARCH\_ CLAUSES operations. The Receiver Node field value should equal the value for the database's default local node. This value appears on the Nodes page and contains *Y* in the Local Node Name column for the node.

- j. Select the Active check box.
- k. Click the Save button.

See Understanding Integration Setup, *PeopleTools: Integration Broker*.

See "Managing Service Operations," and "Setting Up Service Operations, "Implementing Integrations," *PeopleTools: Integration Broker*.

# <span id="page-62-1"></span>**Setting Up a Clause URL to Appear in the Research Pane**

To access the [Clause Definition Page](#page-127-1) from a Microsoft Word - Research task pane, you must to establish a URL that appears as the clause name. To do this, you must define a server and location for the EMP\_SERVLET URL.

To set up the URL:

- 1. Select PeopleTools > Utilities > Administration > URLs.
- 2. Search for the EMP\_SERVLET URL identifier.
- 3. Enter a partial URL in the URL field.

An example of the formatting appears on the page. An entry might be: *http:// pfas027.peoplesoft.com:8001/psp/e900r20bnt/EMPLOYEE/.* See the example in the [Understanding](#page-58-0) [PeopleSoft Integration Broker Setup for Microsoft Word ,](#page-58-0) Example: Using the Microsoft Word - Research Task Pane topic to view how the URL appears in the Research pane.

See the Integration Broker Setup to Enable Workstation's Word Research Task Pane Searches subtopic in the [Understanding PeopleSoft Integration Broker Setup for Microsoft Word](#page-58-0) topic.

# <span id="page-62-0"></span>**Setting Up Document Comparison and Rendering**

These topics are discussed:

- [Understanding Document Comparison and Rendering.](#page-62-2)
- [Setting Up Document Comparisons and Rendering.](#page-63-0)

# <span id="page-62-2"></span>**Understanding Document Comparison and Rendering**

To compare and render documents, you must enable the features in the Document Compares & Rendering section on the [Installation Options - Supplier Contract Management Page.](#page-67-0)

• Document comparisons enable you to compare the current document to a temporarily re-created, refreshed, or last-executed document.

Last-executed documents are available only when you are working with amendments. The system compares the current document to a temporary document using the normal Microsoft Word - Compare Document feature without you accessing it through Microsoft Word. In addition, you can compare any two document versions from history for an understanding of changes between different Microsoft Word-based checked-in versions.

The resulting output document highlights the differences between the documents you chose to compare. You can use this feature to determine what the effect of doing a document refresh or recreation would be and what changes you would lose or gain, as well as to see what changes were made to specific versions in history.

• Document rendering is the process by which the system provides files in a .doc or a .pdf format to users who do not want to use Microsoft Word to view the documents.

When the system creates XML documents, they are meant to be opened only using Microsoft Word. If suppliers do not have this version available to them or if they prefer to review the documents in a .doc or .pdf format, then you use the Installation Options page to set up information enabling the system to convert the documents from an XML format to a .doc or .pdf format.

Conversion to a .doc or .pdf format is available only as an option when you send documents to contacts or dispatch documents during the document life cycle. When you send the documents, the system converts the documents that are attached to the email to .doc or .pdf file formats.

Oracle delivers the service operations in PeopleSoft Integration Broker with a default status of *Inactive.* You must activate each service operation before attempting to send or receive data from a third-party source or another PeopleSoft system, such as Supply Chain Management.

Your database administrator will need to assist you with this setup. For additional information, see Incoming and Outgoing Request Flows, "Understanding PeopleSoft Integration Broker," *PeopleTools: Integration Broker*.

After completing the following steps, you can convert documents to a .doc format and compare documents using the Document Management page.

# <span id="page-63-0"></span>**Setting Up Document Comparisons and Rendering**

To use the compare and render features, perform these steps on your Microsoft Windows device:

1. Ensure that PeopleTools is installed on a Microsoft Windows machine.

The PeopleTools installation on this machine must have the file %PSHOME%/BIN/SERVER/ WINX86/ CSDOCUTIL.DLL. This file enables server-side processing of Microsoft Word files.

- 2. Create an application server domain.
- 3. If you select the Enable Rendering .doc check box on the [Installation Options Supplier Contract](#page-67-0) [Management Page](#page-67-0), then you need to ensure that the same machine has Microsoft Word installed on it.

The CSDOCUTIL program interacts with Microsoft Word on the machine.

- If you are using Microsoft Word 2010 or a later version, then you do not need this add-in.
- If you are using Microsoft Word 2007, then you need to download a Microsoft add-in to save as a PDF or XPS.

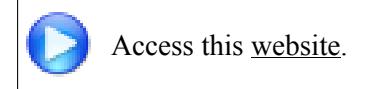

4. If you select the Enable Rendering .pdf check box on the [Installation Options - Supplier Contract](#page-67-0) [Management Page](#page-67-0), then you need to select *Adobe (Word)* in the Signature Method field even if you do not plan to implement digital signatures.

The system relies on this option to determine whether to use Adobe Acrobat or Microsoft Word to render a PDF. You can then disable digital signatures. Otherwise, if *Adobe (Deprecated)* is selected as the Signature Method, the system requires Adobe Acrobat to be installed on the Windows machine.

5. Configure the Integration Gateway if it is not already configured for the database.

The integration gateway is a platform that manages the receipt and delivery of messages that are passed among systems through PeopleSoft Integration Broker. For additional information, see "Managing Integration Gateways," *PeopleTools: Integration Broker*.

6. Activate the CS\_DOC\_ACTION service operation.

This service operation is a synchronous operation and serves as the integration that handles all requests to the Document Utilities library. Using the library, the system converts documents to a .doc format and enables the comparison of documents using the Document Management page.

To activate the service operation:

- a. Select PeopleTools > Integration Broker > Integration Setup > Service Operations.
- b. Select *CS\_DOC\_ACTION* in the Service Operation field.
- c. Click Search.

The service operation appears in the search results.

d. Click the Service Operation link.

The Service Operations page appears with the service operation definition. The definition consists of general information about an operation, such as its name and alias if one has been defined. It also specifies an operation type, which determines how the operation is to be processed, synchronously or asynchronously. The CS\_DOC\_ACTION operation is processed synchronously, meaning that the system waits for a response to the message. In addition, the service operation definition contains routings, which determine the direction, inbound or outbound, of the service operation. A service operation has one or more handlers, which contain and run the programming logic for sending or receiving the message and manipulating message content.

See Incoming and Outgoing Request Flows, "Understanding PeopleSoft Integration Broker," and "Managing Service Operations,"*PeopleTools: Integration Broker*.

e. Ensure that the Active check box is selected in the Default Service Operation Version group box.

If the version that you want is not the default version for the service operation, the default version must also be activated.

f. Select the Handlers tab.

The page provides summary information about handlers that have been added to an operation. Two individual server processes work together to handle incoming requests. One server process functions as a dispatcher, and the other functions as a handler. You can specify an application class as a handler for a service operation. The CS\_DOC\_ACTION uses an application class handler. For additional information, see "Sending and Receiving Messages,"*PeopleTools: Integration Broker*.

- g. Ensure that *Active* is selected in the Status field on the Handlers tab.
- h. Click the Save button.

7. Complete the fields in the Document Compares & Rendering section on the [Installation Options -](#page-67-0) [Supplier Contract Management Page](#page-67-0).

# <span id="page-65-0"></span>**Installing and Configuring Microsoft Word Components on Devices**

After you set up the messages and the integration gateway, you can optionally install and configure Microsoft Word for use with task panes, including the Research task pane for bind and clause searches. This is typically set up for contract administrators who want to access the clause library from within Microsoft Word.

In addition, if you intend to enable digital signatures using Adobe PDF format, each contract administrator who needs to prepare, sign, and enable signature rights for others to sign a document using the Adobe Reader must have Adobe Acrobat installed on their device.

# **Installing Web Services for Microsoft Word**

Oracle delivers setup files on the product installation CD that are necessary for this integration. A setup directory containing files for installing and configuring Microsoft Word is available on the CD when you follow this path: setup\SupplierContractMgmt\eng. You can copy the files from this folder to each device, or you can run the setup executable file directly from the CD after you have edited the settings in the configuration file (config.txt).

**Note:** You can install the CD to the path you choose.

This setup utility must be run on the device of each user who wants to use the Microsoft Word task pane integration with PeopleSoft Supplier Contract Management. Normally, this is the contract specialist. The setup files add information to the registry that is specific to Microsoft Word, which shows up as two additional Microsoft Word - Research task pane services. Within Microsoft Word, you can enable the Research task pane by pressing the Alt key and clicking the mouse. You can also access the page by selecting the Review tab, and then selecting the Research button using Microsoft Word 2007 or later version.

After the setup is complete, when you open the Research task pane, the drop-down menu displays the search values *PeopleSoft Search For Clauses* and *PeopleSoft Search for Binds.*

To enable this functionality, you must update the config.txt file in the directory before you run the setup.exe program. The config.txt file contains information that needs to correspond to the PeopleSoft environment configuration and version of Microsoft Word being used. Uniform resource locators (URLs) that are listed in the file need to point to the machine name of the gateway that has been configured for the database for messaging. In addition, you need to update the URLs to contain the corresponding default local node for the database. The config.txt file contains  $\leq$  markers that indicate what you need to update. Update these URLs:

```
ClauseQueryPath=http://<insert server name here>
/PSIGW/PeopleSoftServiceListeningConnector?From=PSFT_XINBND
&To=<insert default local node here>
&MessageName=CS_SEARCH_CLAUSES&MessageVersion=VERSION_1
ClauseServiceName=Peoplesoft Search For Clauses
```

```
BindQueryPath=http://<insertserver name here>
/PSIGW/PeopleSoftServiceListeningConnector?From=PSFT_XINBND
```

```
&To=<insert default local node here>&MessageName=
CS_SEARCH_BINDS&MessageVersion=VERSION_1
BindServiceName=Peoplesoft Search For Bind Variables
```
Here is an example of how the URLs appear after you insert the machine name for the gateway and the default local node:

```
ClauseQueryPath=http://ple-machine/PSIGW/PeopleSoftServiceListeningConnector?From=
PSFT_XINBND&To=PSFT_EP&MessageName=CS_SEARCH_CLAUSES&MessageVersion=VERSION_1
```

```
BindQueryPath=http://ple-machine/PSIGW/PeopleSoftServiceListeningConnector?From=
PSFT_XINBND&To=PSFT_EP&MessageName=CS_SEARCH_BINDS&MessageVersion=VERSION_1
```
Another parameter in the config.txt file that needs to be verified and updated, if necessary, is the version number for Microsoft Word. Use 12.0 for Microsoft Word 2007 and use 14.0 for Microsoft Word 2010. Here is an example of the version setup for Microsoft Word 2007 client usage of the research pane integration:

```
;For Word 2007 use 12.0
;For Word 2010 use 14.0
[WordVersion]
Version=12.0
```
Use the Gateways page to set up and define the gateway. To access the page, select PeopleTools  $\geq$ Integration Broker > Configuration > Gateways.

While you must update the machine name for the server and default local node (the to parameter) in the config.txt file, you need to change the PSFT\_XINBND node only if you want to change the node to be another external node. The from node can be any external node.

The following labels in the config.txt file appear in the Microsoft Word - Research task pane as the service names. You can change the labels.

```
BindServiceName=Peoplesoft Search For Bind Variables
ClauseServiceName=Peoplesoft Search For Clauses
```
**Note:** When you are working with Microsoft Word, you do not need to be signed in to a database; however, the gateway for the database to which the config.txt file points must be running. If it is not running, the search does not produce results. The system uses a synchronous message to which it posts the request in the Research task pane and the reply is a message with any clauses or binds in it.

After updating the config.txt file:

- 1. Disseminate all files in the setup directory to user machines for configuration and complete the remaining steps on each machine.
- 2. Close all instances of Microsoft Word.
- 3. Run the setup.exe program.
- 4. Define the folder where you want to store the .dll file that you use to integrate PeopleSoft Supplier Contract Management with Microsoft Word.
- 5. Open a version of Microsoft Word 2007 or later version.
- 6. Using Microsoft Word, select Tools and then select Research.

The Research frame appears on the left side of the window.

7. Enter a string or word in the Search for field.

When searching for a clause value, the system searches through the clause IDs, descriptions, and titles. When searching for binds, the system searches through bind names and descriptions. The search is not case-sensitive.

**Note:** When running on Oracle and MSS database platforms, the search also searches the full text field.

8. Select a value from the list that is below the Search for field.

Select *PeopleSoft Search for Bind Variables* to search for binds.

Select *PeopleSoft Search for Clauses* to search for clauses.

**Note:** These values are delivered by PeopleSoft; however, you can change them in the config.txt file.

9. Click the button with the green arrow to initiate the search.

The button changes to red as the system performs the search. When the search is complete, the system displays the results of the search in the Research frame. All results that meet the search criteria appear in the frame.

**Note:** Due to client processing size limitations, the system returns only the first 20 clauses that meet the search criteria. If more than 20 clauses meet the search criteria, the system displays a message at the top of the results that indicates that only the first 20 results appear.

# **Setting Up Installation Options for PeopleSoft Supplier Contract Management**

To set up installation options, use the Installation Options component (INSTALLATION\_CS).

# **Page Used to Set Up Installation Options for PeopleSoft Supplier Contract Management**

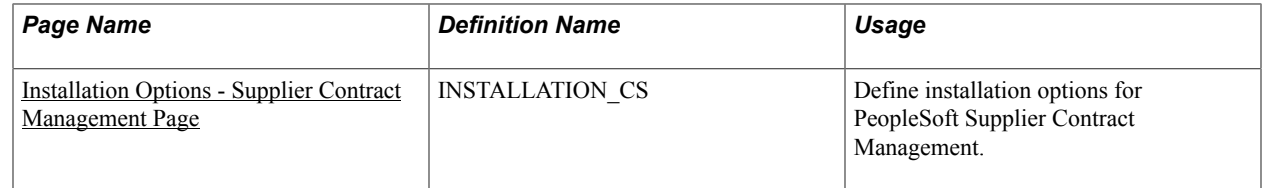

# <span id="page-67-0"></span>**Installation Options - Supplier Contract Management Page**

Use the Installation Options - Supplier Contract Management page (INSTALLATION\_CS) to define installation options for PeopleSoft Supplier Contract Management.

#### **Navigation**

Supplier Contracts > Supplier Contracts Setup > Installation Options. Click the Supplier Contract Management link on the Installation Options page.

Set Up Financials/Supply Chain >Install >Installation Options. Click the Supplier Contract Management link on the Installation Options page.

#### **Image: Installation Options - Supplier Contract Management page (1 of 3)**

Installation Options - Supplier Contract Management page (1 of 3)

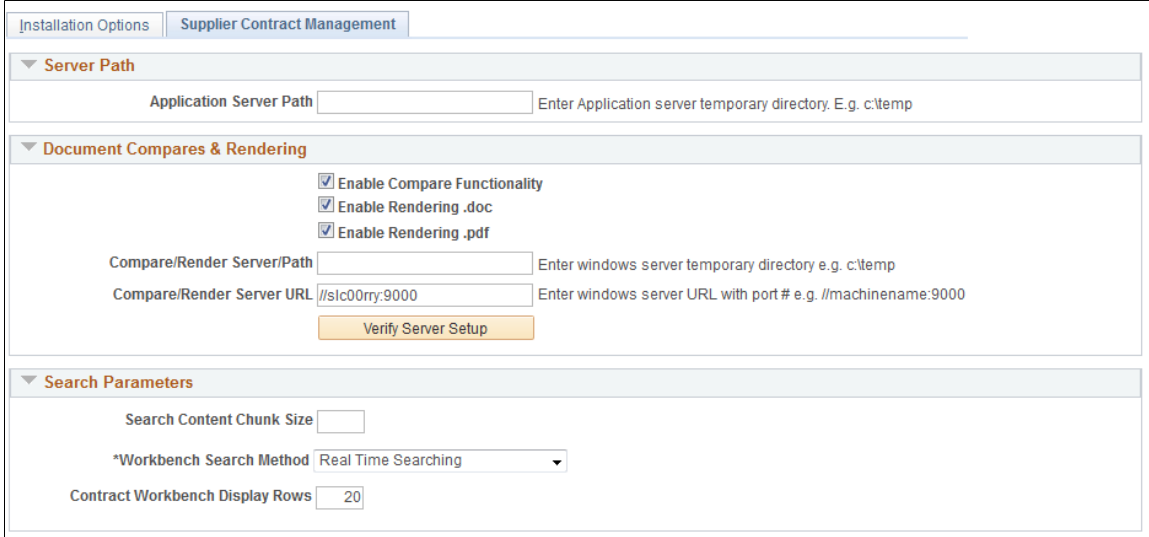

#### **Image: Installation Options - Supplier Contract Management page (2 of 3)**

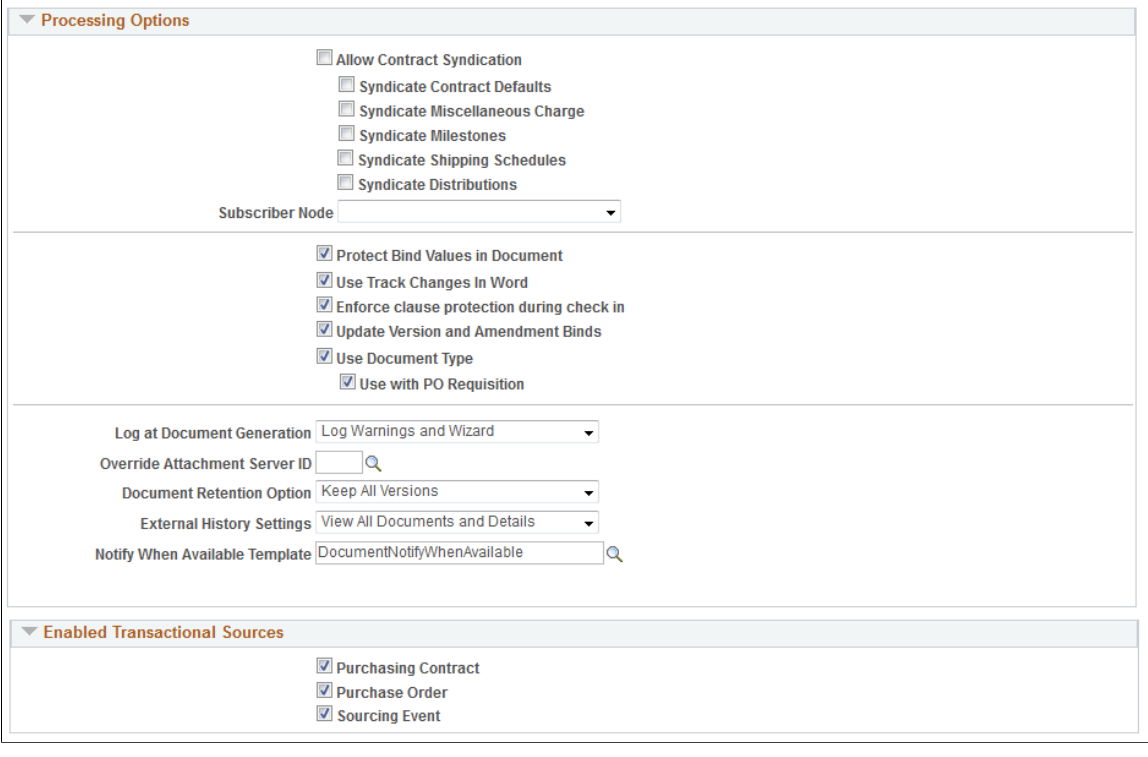

Installation Options - Supplier Contract Management page (2 of 3)

#### **Image: Installation Options - Supplier Contract Management page (3 of 3)**

Installation Options - Supplier Contract Management page (3 of 3)

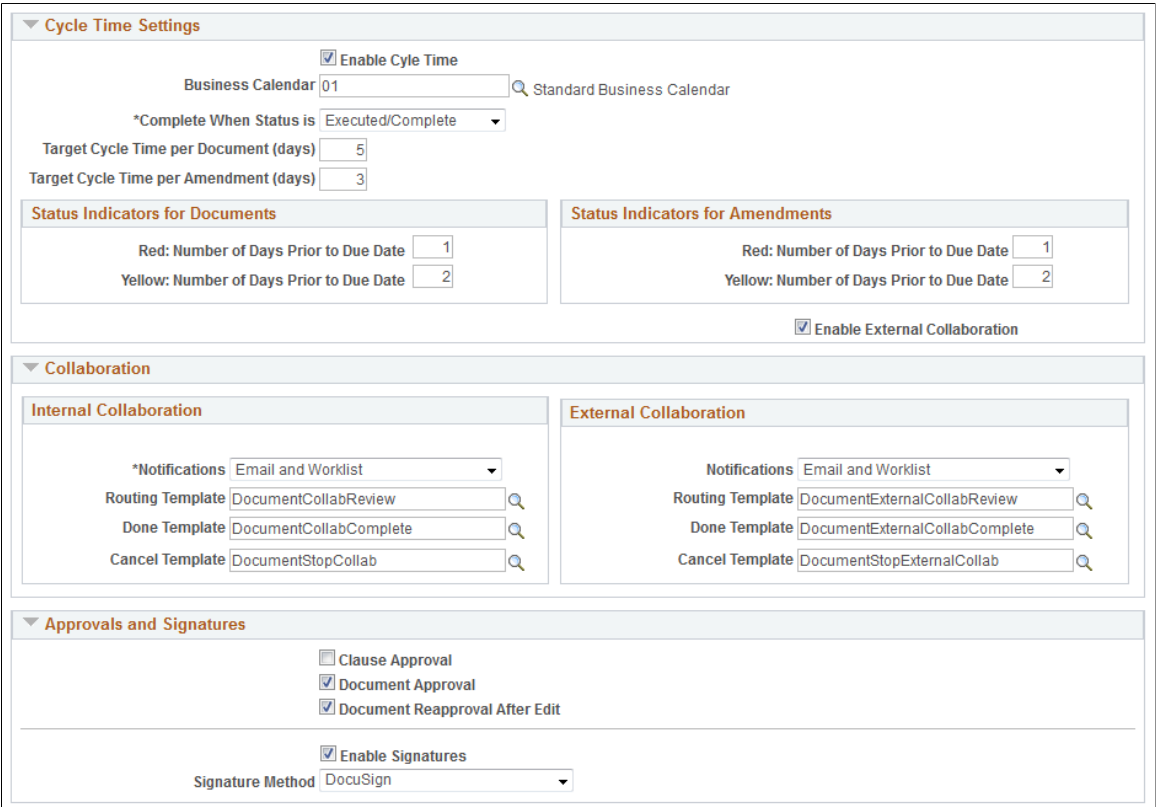

Use this page to define servers, server paths, compare and render options, search parameters, syndication options, and required approvals.

#### **Server Path**

Use this group box to define default server locations for use in the file creation processes within PeopleSoft Supplier Contract Management.

**Application Server Path** Enter a directory that is on the server where the system creates temporary server-side files. For example, when the system generates authored documents, it uses this temporary document on the application server to create the file prior to transferring it to the file attachment server. You might want to select a directory such as *c:\temp,* which exists on Windows application servers.

> **Note:** The temporary directory should be operating-system specific if a single operating system is being used in the implementation for all application servers. If multiple operatingsystem application servers are in the implementation, for example, Unix and Windows, you should leave this field blank.

# **Document Compares and Rendering**

Use this section to enable server-side Microsoft Word processing. This includes comparisons of the current authored document with a temporarily created version of a refreshed or re-created document. After you enable server-side processing, the system makes a Compare button available on the Document Management page.

Optionally, you can also create a Microsoft Word .doc or Adobe .pdf version of the XML-generated documents to send to suppliers who may be using a version of Microsoft Word that is prior to the Microsoft Word version that is on your system. After you enable rendering, the system displays the correct rendering options on the Send to Contacts and Dispatch to Contacts pages. You can test the URL and gateway settings to verify that they are correct and running.

For additional information about document comparisons and rendering, see [Setting Up Document](#page-62-0) [Comparison and Rendering.](#page-62-0)

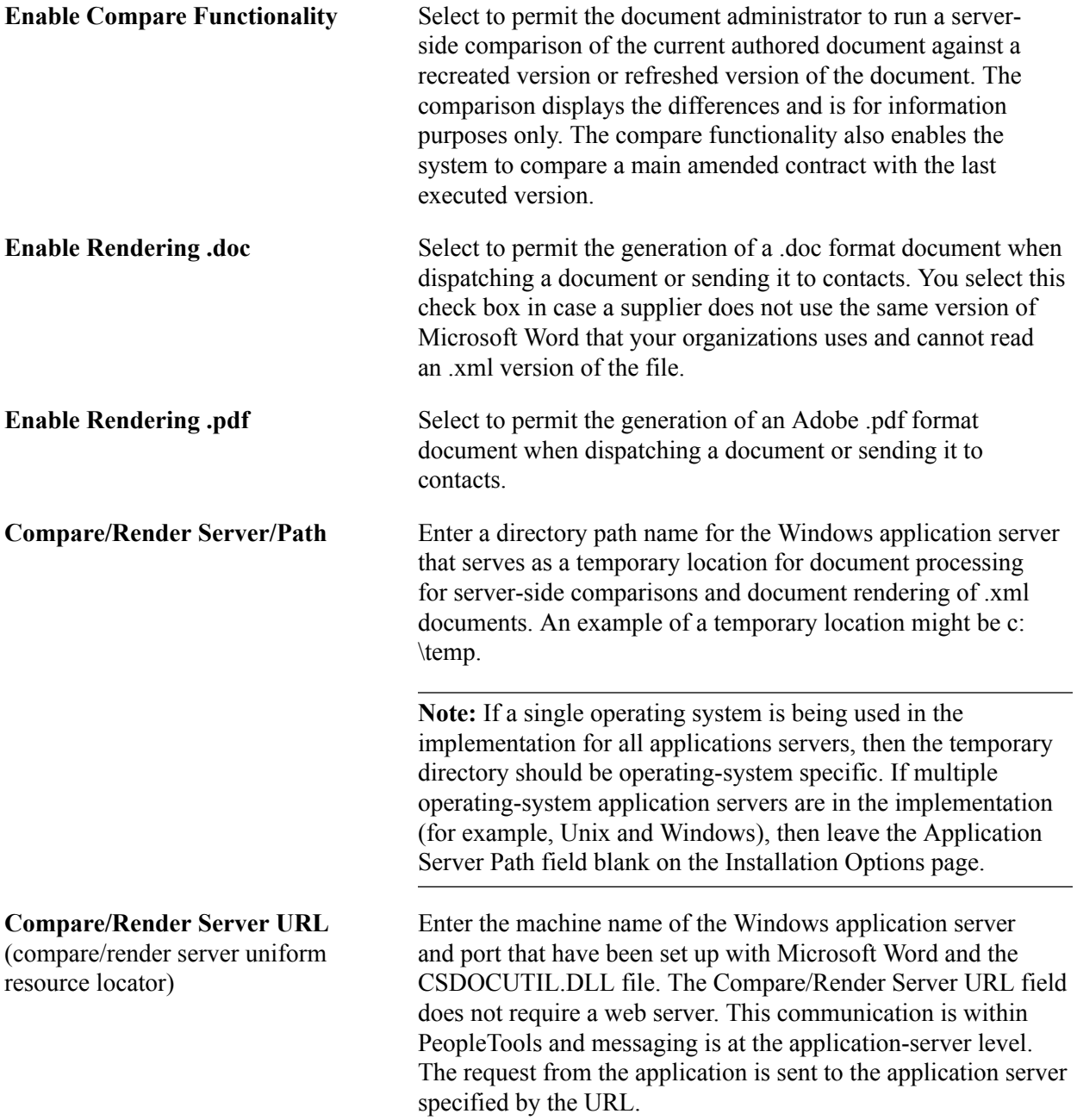

The machine and port are passed as parameters using an internal synchronous message that is interpreted by PeopleTools and ensures that the request is run on the Windows machine where Microsoft Word or Adobe Acrobat is installed so that the comparison or rendering to .doc or .pdf can take place.

The port is the Jolt Server Listener port and should be the same port that was set up with the PeopleSoft application server on the Windows machine.

**Verify Server Path** Click to test the render feature. When you test rendering in DOC or PDF, the system verifies that the application server that you entered in the Compare/Render Server URL field and the gateway are set up correctly and running. The system tests for document rendering setup for Microsoft Word and Adobe PDF formats if those check boxes are selected. The testing assists with establishing the compare and render features for the Document Management component, such as document comparisons, dispatch formats, and digital signatures.

> During the testing, the system provides information messages related to the server connection. For example, if the Compare/ Render Sever URL field is blank, a message appears indicating that data was not found in the field.

> When the test is complete and successful, the system displays this message if rendering check boxes in the Document Compares and Rendering section are selected: "Connect to application server *(SERVER NAME)*: SUCCESSFUL, Test to render document in .doc format: PASSED, Test to render document in PDF: PASSED." The button name is then updated to Setup is Successful, which you can use to test the connection at anytime.

**Note:** Upon successful testing of each of the features, the system saves the data that you entered.

Other conditions for test results include:

- If the local gateway is not set up, a system error appears with the failure information.
- If a response is not received from the gateway, the system provides a message.
- If the application server specified by Compare/Render Server URL is not running, a system error appears.
- If the Enable Compare Functionality, Enable Rendering.doc, or Enable Rendering .pdf check box is selected, and you enter an incorrect URL, the system times out.

**Setup is Successful** Click to test the compare and render features again. This button appears after an initial test has been successful. You can use the
button to retest the features, for example if you click the Enable Rendering .doc, the system will verify that the rendering setup is correct and running.

### **Search Parameters**

Use this section to specify search options when using PeopleSoft Search Technology to perform content searches on elements in the library. For example, you can search clauses and sections, the latest versions contract document content, and transactional-related contract data for purchasing contracts.

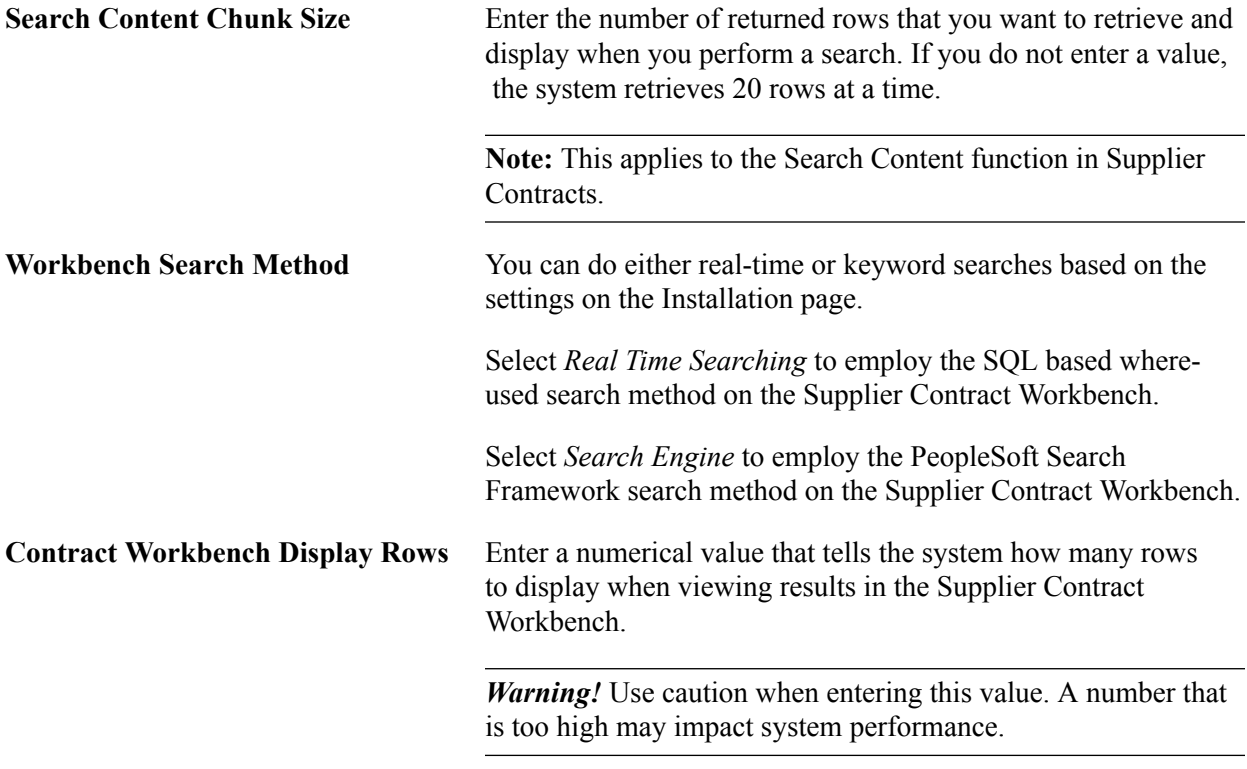

### **Processing Options**

Use this group box to determine system processing options for purchasing contract syndication and document preferences on various features. Syndication is the exchange of contract information between PeopleSoft contracts and third-party systems. Using syndication, the system publishes contract information from PeopleSoft Purchasing contracts to third-party systems. This enables the third-party system to create the contract. Using syndication, the system can also receive and consolidate contract performance information from third-party systems.

The syndicate options control additional information that the system might publish with the contract. Depending on the capabilities of the remote system and the consistency of setup data between the two systems, you may not want to syndicate this optional information.

The default value for all check boxes in this group box is deselected. See [Understanding Contract](#page-384-0) [Syndication.](#page-384-0)

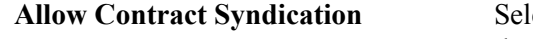

ect to indicate that you want to include syndication as part of the contract process. When you select this check box, the system

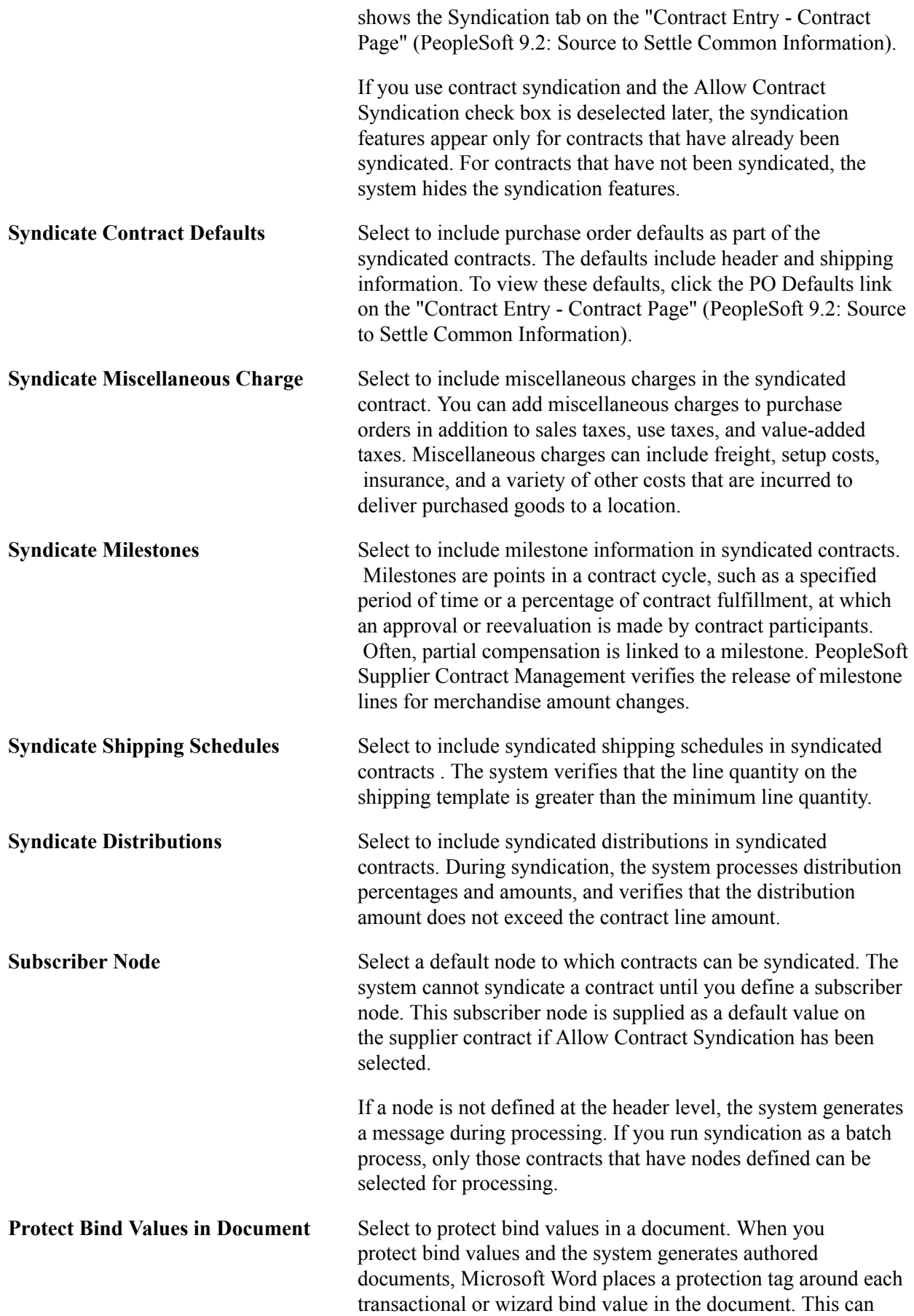

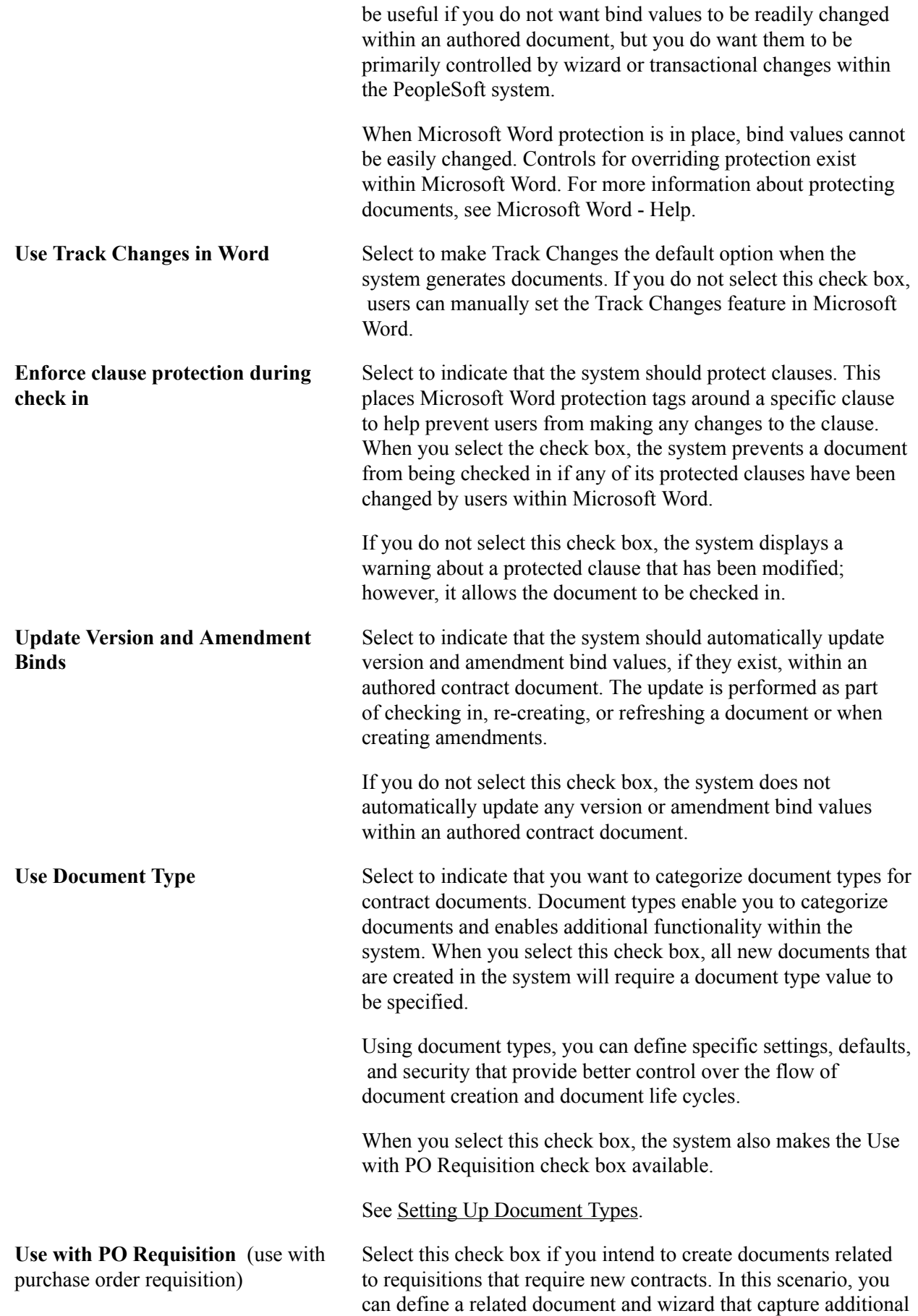

information from the requestor. This information can be pulled into the actual purchasing contract document when it is created. Selecting this check box enables you to set up document types that allow this association to requisitions.

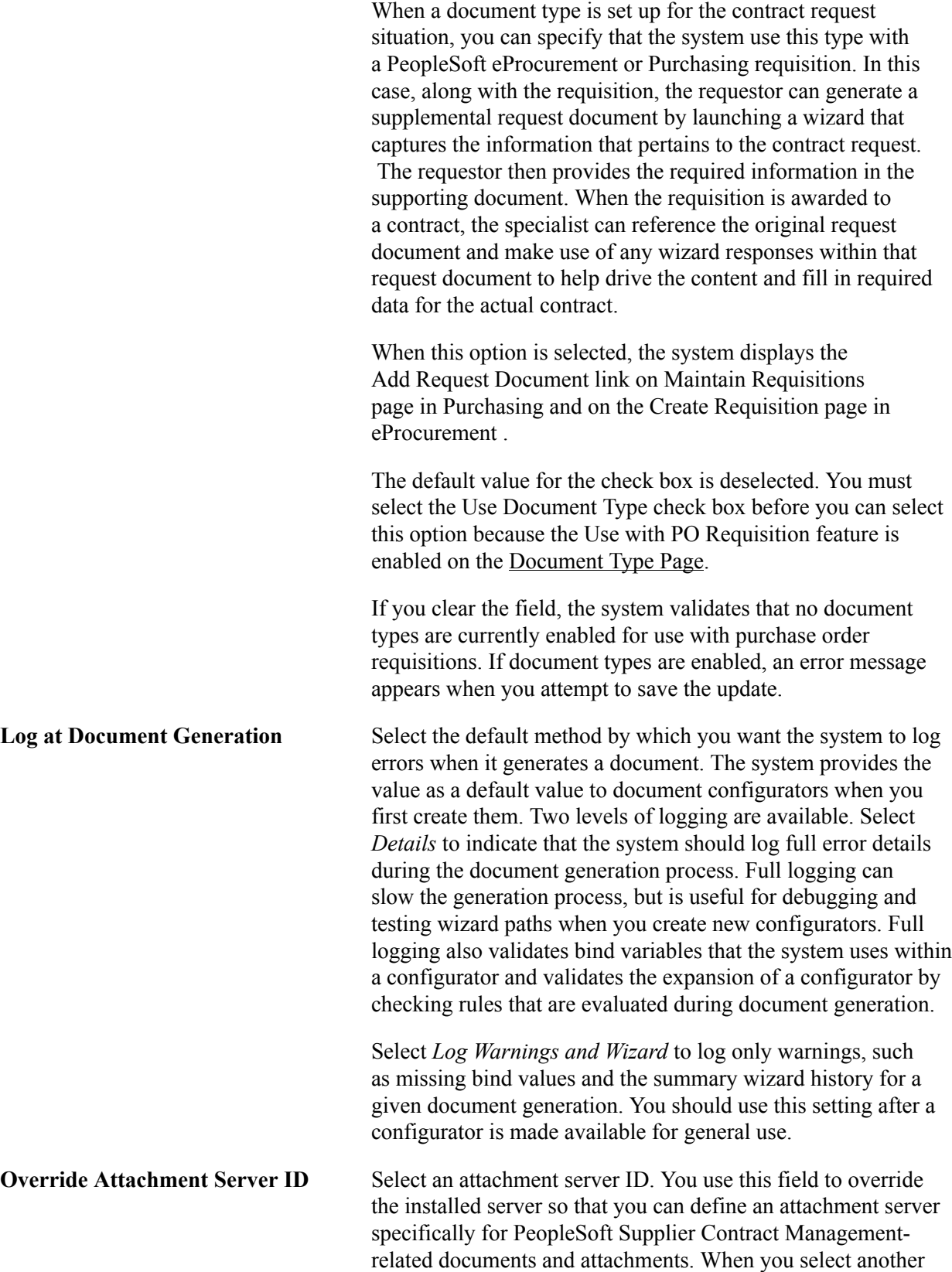

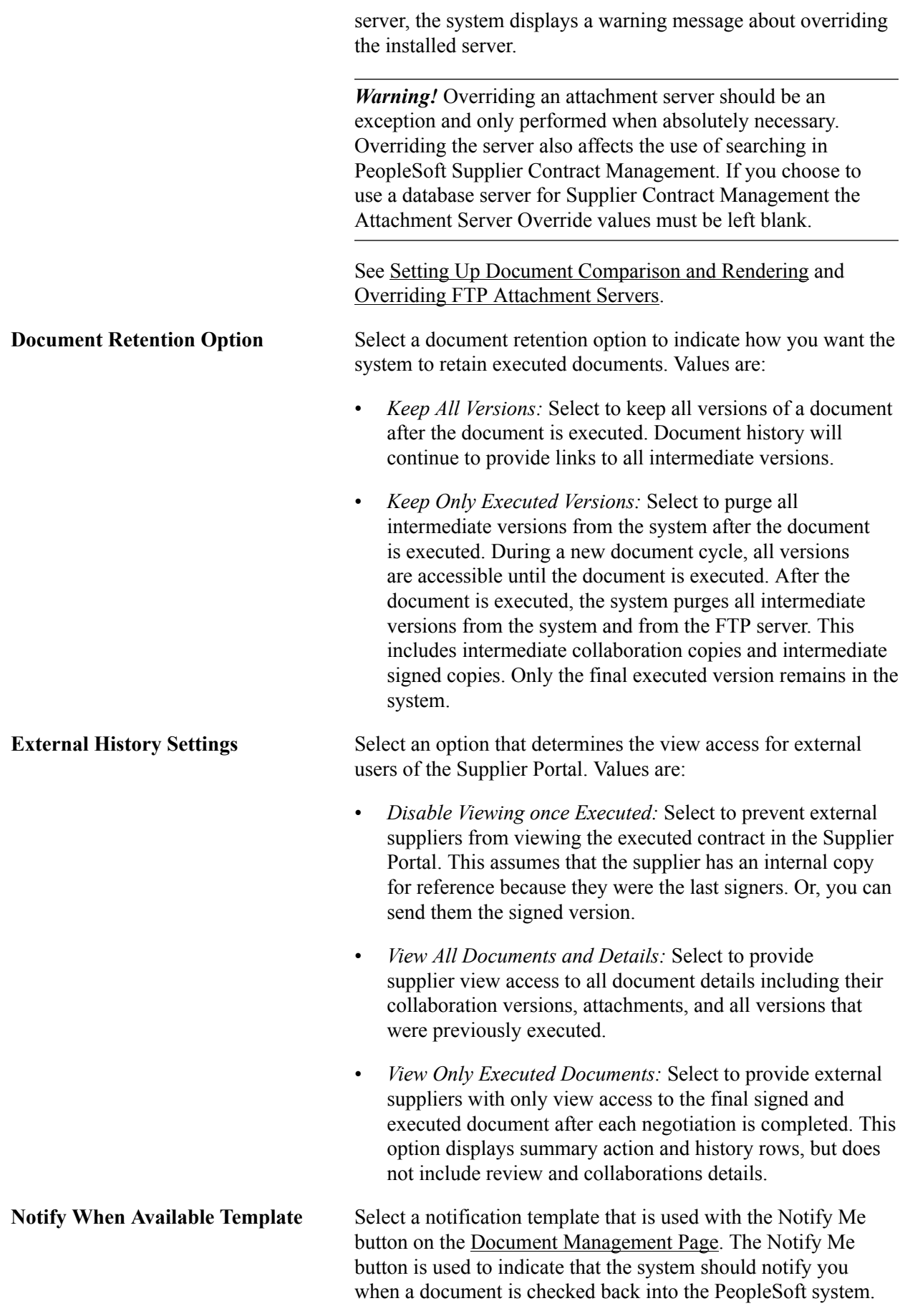

 When the document is checked in, the system notifies any users who have asked to be notified for the document.

### **Enabled Transactional Sources**

Use this section to define whether PeopleSoft Supplier Contract Management users can author contracts using purchasing contracts or the purchase orders in the PeopleSoft Purchasing application.

When you select a check box, the system includes that selection in the list of values for source transactions, such as when you add a document or a document type. You can also perform Search Framework searches based on the transactional source that you select. You do not need to enable the ad hoc source because it is always available.

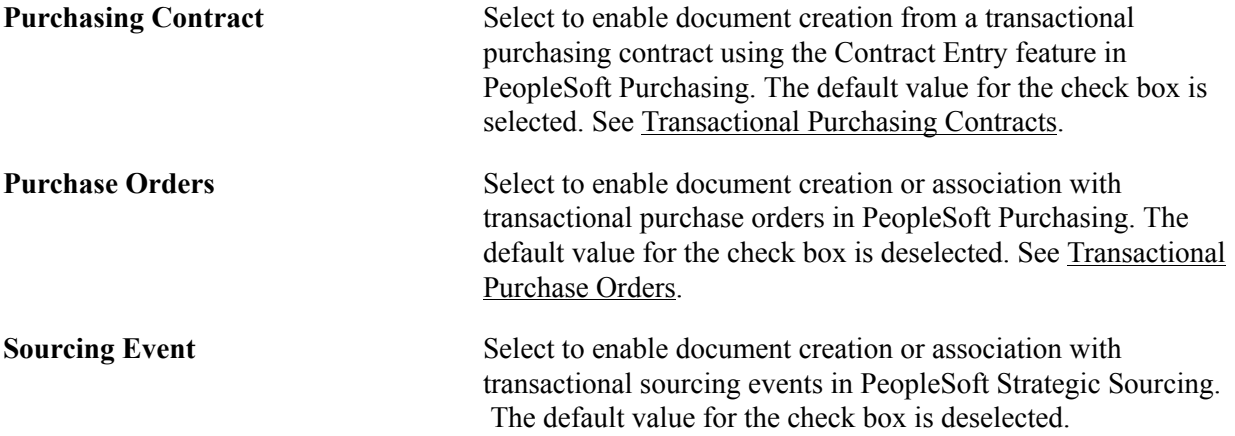

### **Cycle Time Settings**

Use this section to define cycle-time settings for completing contract documents and amendments. For example, you can ensure that contract requirements are achieved in a timely manner by establishing a time frame for completing documents. The settings that you define on this page apply to this installation of PeopleSoft Supplier Contract Management; however, you can override these settings for specific document types using the Document Type feature.

You can also set the number of days before the target cycle time that you want the system to display indicators. Use the Red: Number of Days Prior to Due Date and Yellow: Number of Days Prior to Due Date fields to set the indicators for documents and amendments.

After defining cycle settings, you use the Find Existing Documents page to search for and access documents. Using the results from document searches, you can view which documents and amendments are overdue or pending for collaboration and for approvals. You can also search for documents based on their cycle-time settings using the workbench.

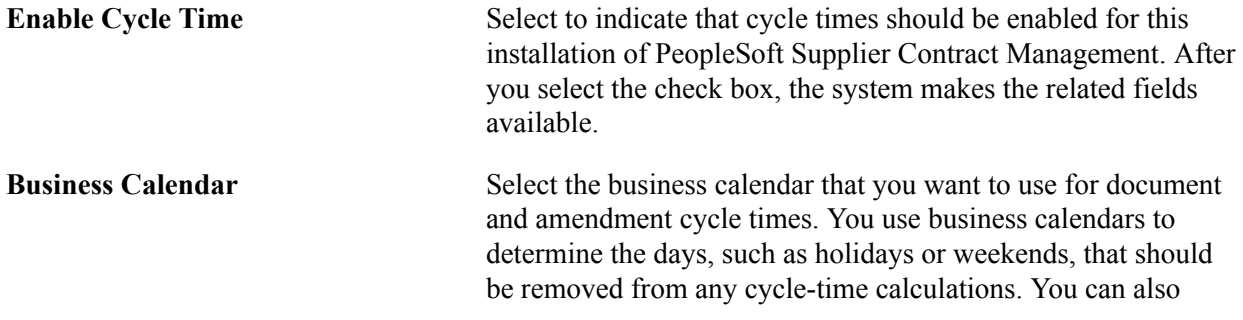

create a calendar specifically for use with documents. To define a business calendar, select Set Up Financials/Supply Chain > Common Definitions > Calendar/Schedules > Business Calendar > Business Calendar. **Complete when Status is** Select the status at which you want to stop tracking a document's cycle time. For example, you might want to track document cycles during more critical stages when numerous reviewers or approvers are involved in the cycle and not track it for its entire review cycle. Or, the organization might want to track a critical contract document until it has been signed and executed. You can end document and amendment cycle tracking at these statuses<sup>-</sup> • *Approved* • *Dispatched* • *Executed/Complete* • *Pending Approval* **Target Cycle Time per Document (days)** Enter the target number of business days that a contract document should take to complete. This cycle begins when you create the document and ends when the document goes into the status that you select in the Complete when Status is field. The system calculates the cycle time using the business calendar so that only official business days are counted based on the calendar. **Target Cycle Time per Amendment (days)** Enter the target number of days that a contract amendment should take to complete. **Red: Number of Days Prior to from Due Date** Enter the number of days prior to the due date that you want to flag the document with a red flag indicator. When a document falls within the number of days that you enter, the system inserts a red flag indicator on the search results for the Find an Existing Document page. For example if you enter *2* for a document with a due date of March 10, depending on the business calendar, the system inserts the flag on March 8. You use this field to define a more urgent warning, so the number of days that you enter should be fewer than the days that you enter for the yellow flag indicator. You can define the value for documents and amendments. Yellow: Number of Days Prior to Due Enter the number of days prior to the due date that you want to **Date** insert a yellow flag indicator in the document workbench. You can define the value for documents and amendments.

### **Internal Collaboration**

Use this section to define internal and external collaboration settings. Internal and external collaboration are similar; however, with external collaboration, you must set up external users so that they can access documents.

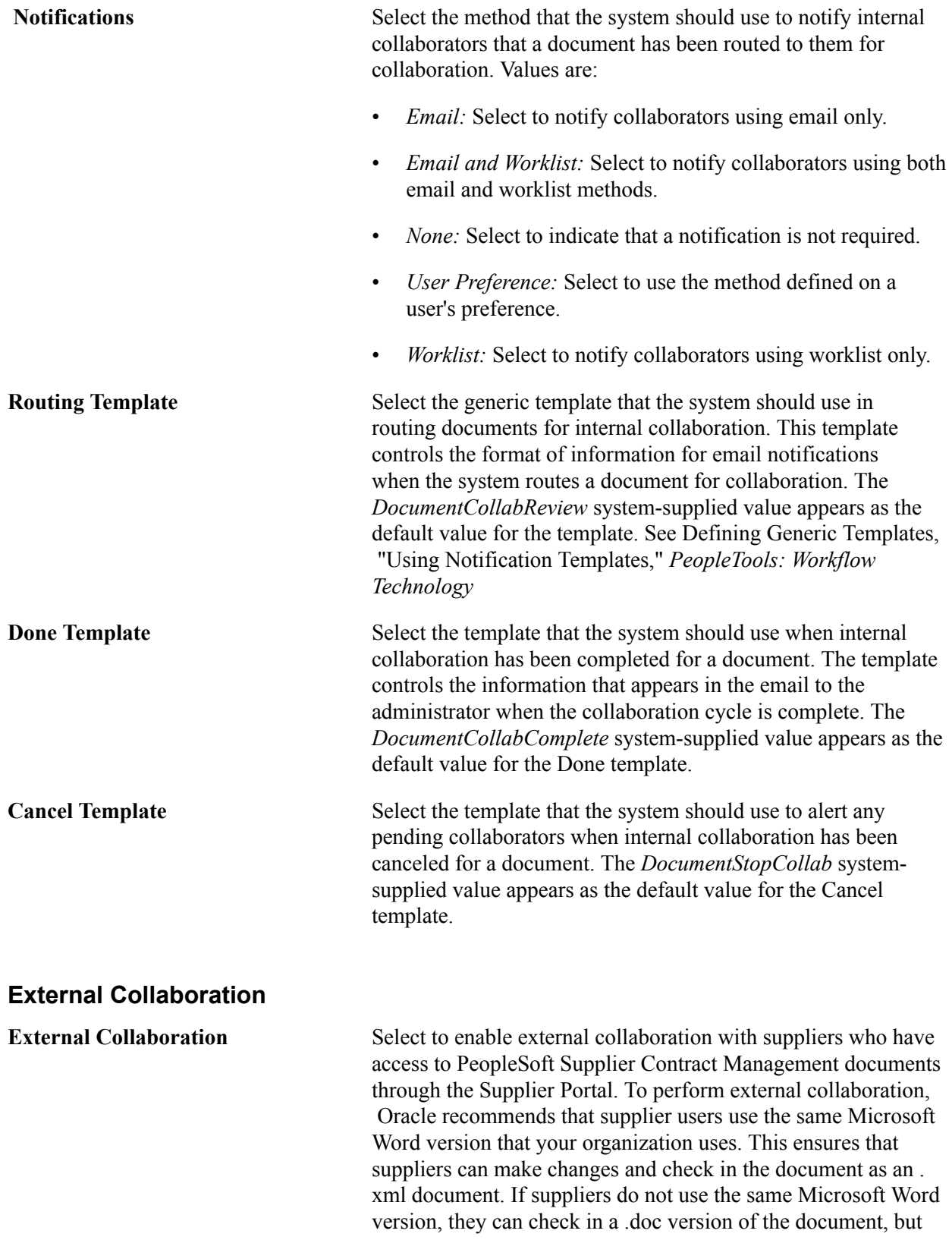

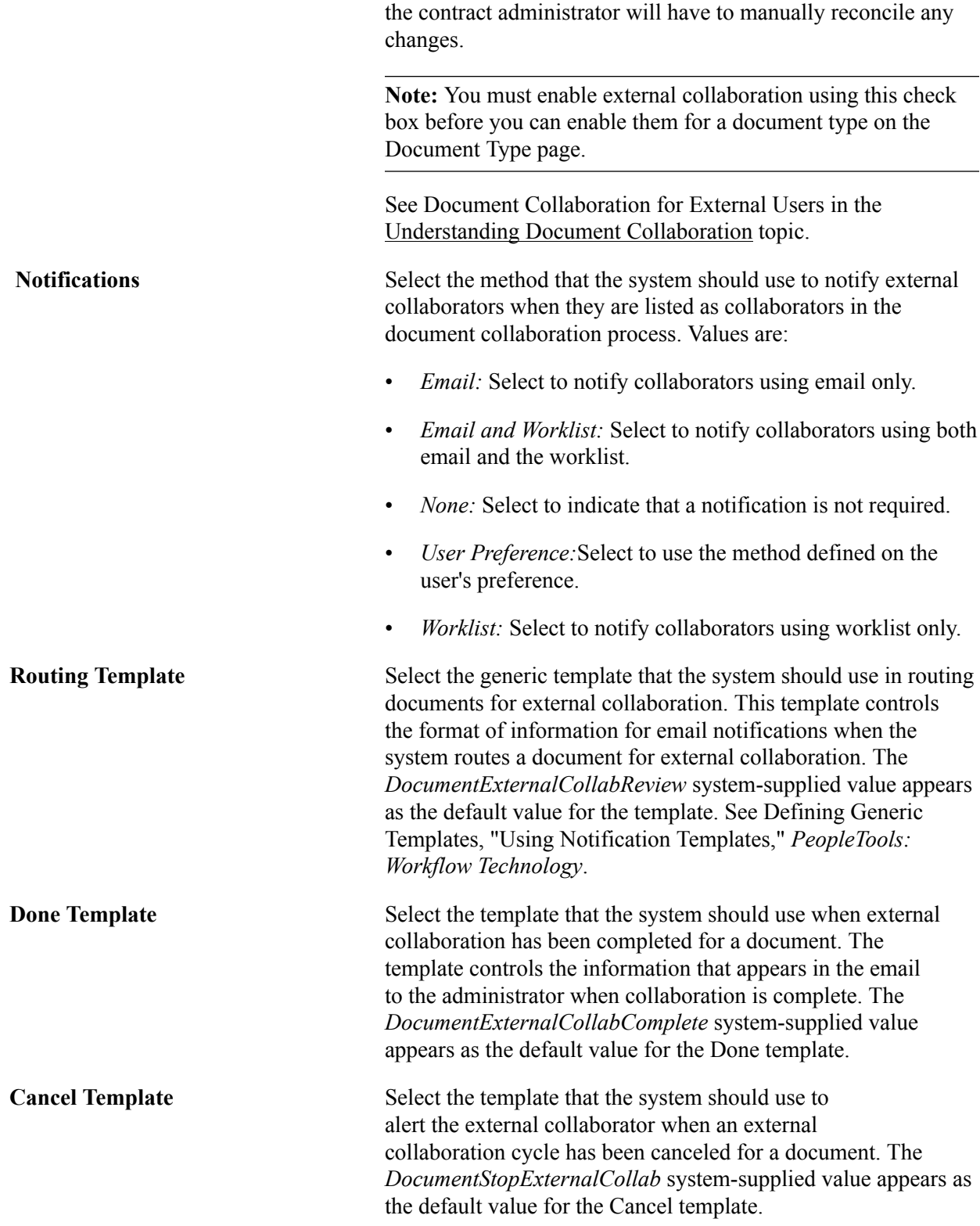

### **Approvals and Signatures**

Use this section to indicate whether workflow approvals are required for clauses and documents, and whether internal and external users can electronically sign a document.

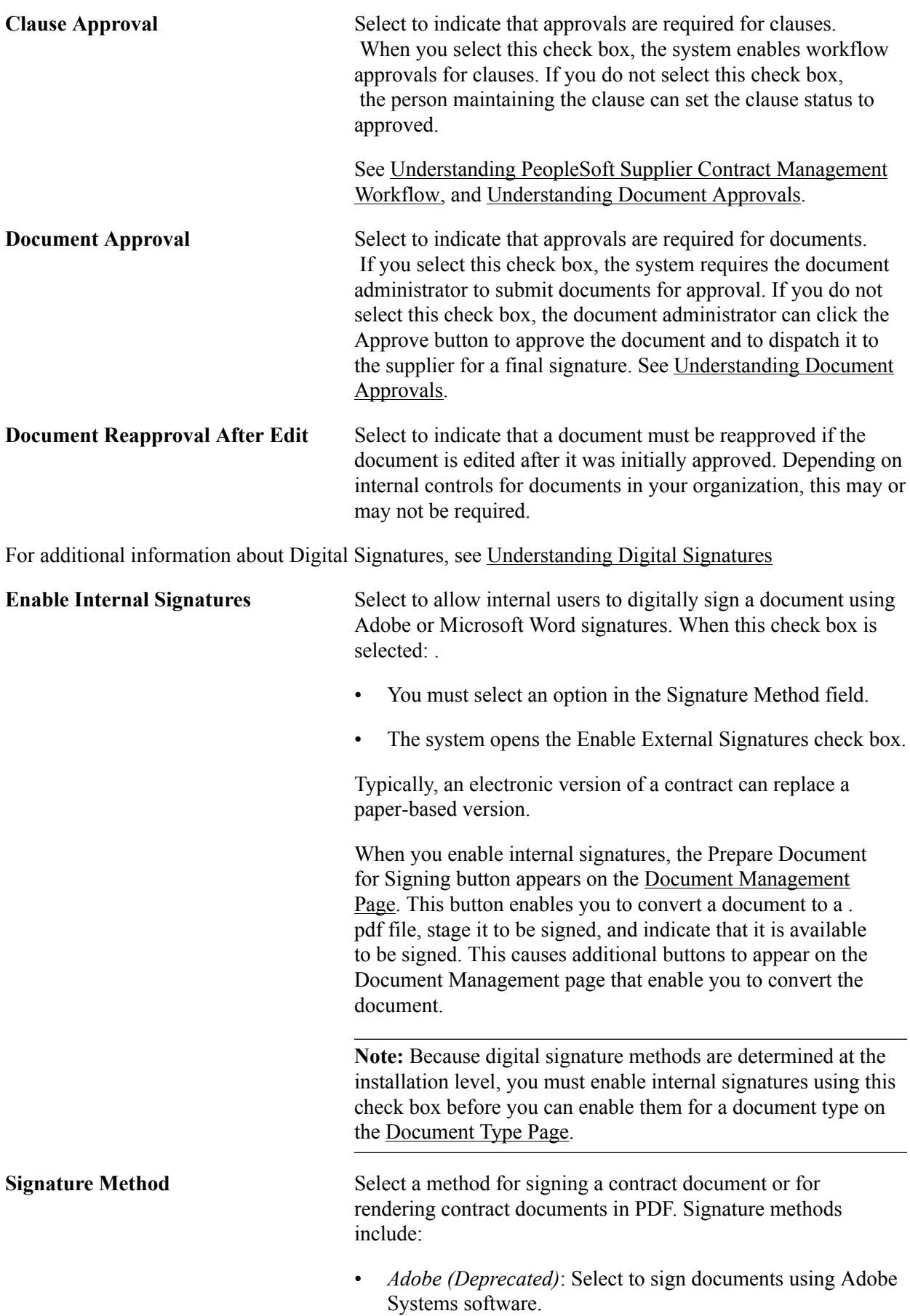

To use this signature method, you must have Adobe Acrobat on a windows machine, the server must be set up, and a URL must be defined in the Document Compares and Rendering section. In addition, the administrator must have Adobe Professional 8 installed and users, who are required to sign a document, must have Adobe Reader installed.

• *Adobe (Word)*: Select to dispatch contract documents in PDF or to use Adobe digital signatures.

To use this signature method you need Microsoft Word 2007, or a later version, installed on the Windows machine. In addition, to use Adobe digital signatures, the document administrator must have Adobe Acrobat installed and users who are required to sign documents must have Adobe Reader installed.

• *Adobe Sign*: Select to sign documents using Adobe Sign.

To use this signature method, you must have an Adobe Sign account. In addition you must have Microsoft Word 2007 (minimum) on the Windows machine and the URL for the application server must be defined in the Document Compares and Rendering section.

• *DocuSign*: Select to sign documents using DocuSign.

To use this signature method, you must have a DocuSign account. All documents pending signature must be cancelled before you select DocuSign as the signature method.

Word: Select to sign documents using Microsoft Word.

To use this signature method, you must have Microsoft Word 2007, or later version, on the Windows machine and the URL for the application server must be defined in the Document Compares and Rendering section. In addition, users who are required to sign the document must use Microsoft Word 2007, or later version, to sign the document.

If you selected the Enable Internal Signatures check box, or dispatch contract documents in a .doc, .docx, or .pdf file format, then you must select a value for this field. If you do not select an option, the system displays an error message when you save the settings.

For Adobe signature methods, Oracle recommends that you use Adobe (Word) for Adobe digital signatures and Adobe PDF to dispatch documents.

**Note:** You cannot change signature methods while there are documents pending signature.

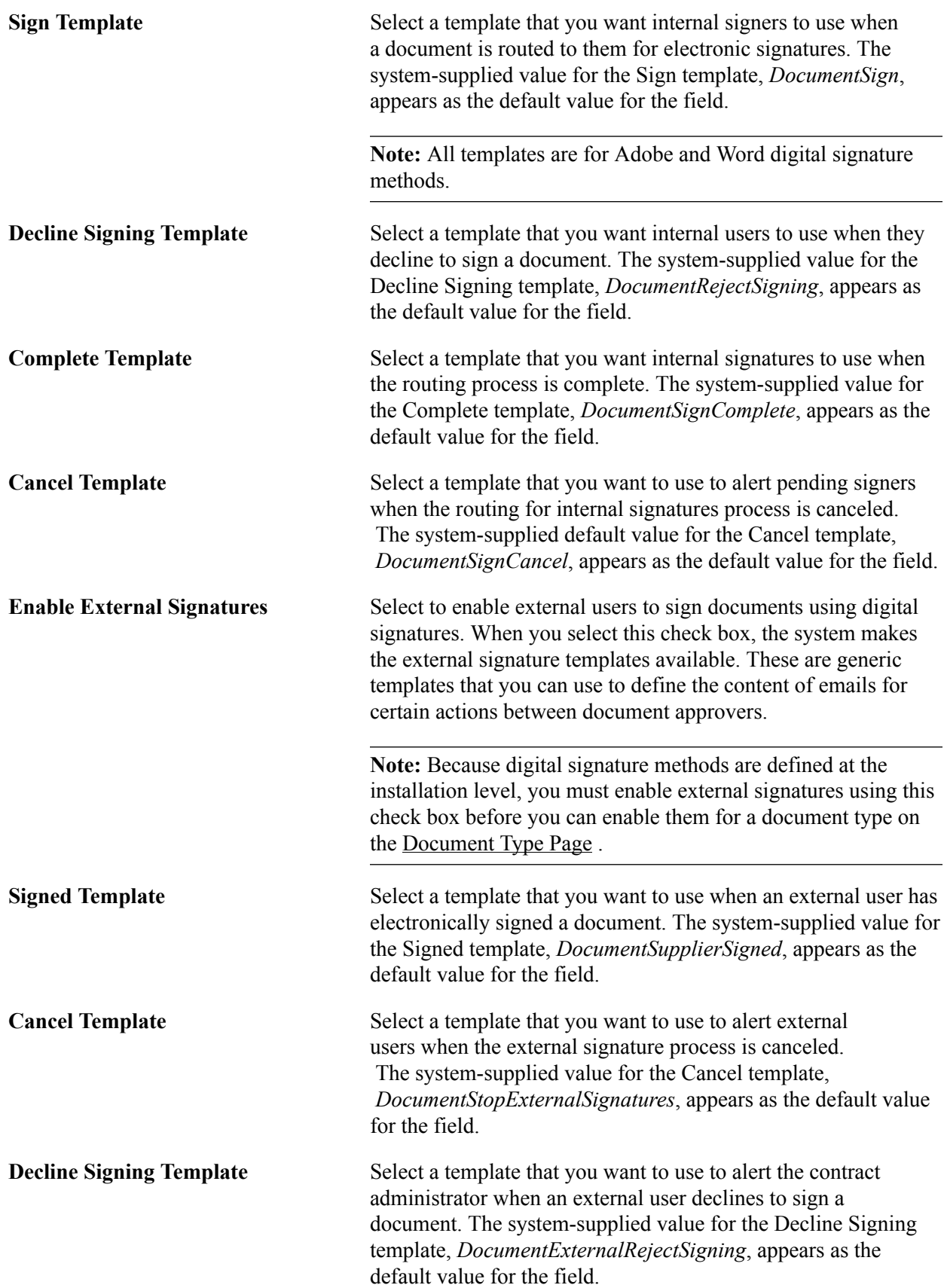

### **Related Links**

[Transactional Purchasing Contracts](#page-35-0) [Transactional Purchase Orders](#page-35-1)

# **Setting Up Document Templates and Styles**

To set up document templates and styles, use the Document Template and Styles component (CS\_WORD\_TMPL\_SETUP).

# **Page Used to Set up Document Templates and Styles**

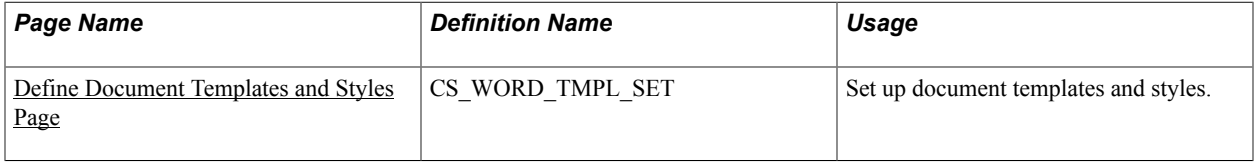

# **Understanding Document Templates**

Document templates are predefined Microsoft Word documents that enable you to format documents. Document templates traditionally determine the basic structure for the document that you use when you create documents. A document template in Microsoft Word is another Microsoft Word document that uses the extension *.dot.* Document templates traditionally have placeholders where you enter text and use the placeholder as a starting point for final documents.

A template may contain document settings, such as autotext entries, fonts, key assignments, macros, menus, page layouts, special formats, and styles. When you save a document template, Microsoft Word stores it in the Templates folder or in one of its subfolders.

**Note:** Microsoft Word document templates are used only as a basis for the creation of documentation. Other types of templates, such as notification templates and document configurators, are used by the PeopleSoft Supplier Contract Management application to manage approvals and collaboration.

### **Related Links**

[Format and Style Considerations in Microsoft Word](#page-715-0) **[Templates](#page-716-0)** [Sample Templates](#page-716-1)

### <span id="page-84-0"></span>**Define Document Templates and Styles Page**

Use the Define Document Templates and Styles page (CS\_WORD\_TMPL\_SET) to set up document templates and styles.

### **Navigation**

Supplier Contracts > Supplier Contracts Setup > Document Templates and Styles

#### **Image: Define Document Templates and Styles page**

This example illustrates the fields and controls on the Define Document Templates and Styles page.

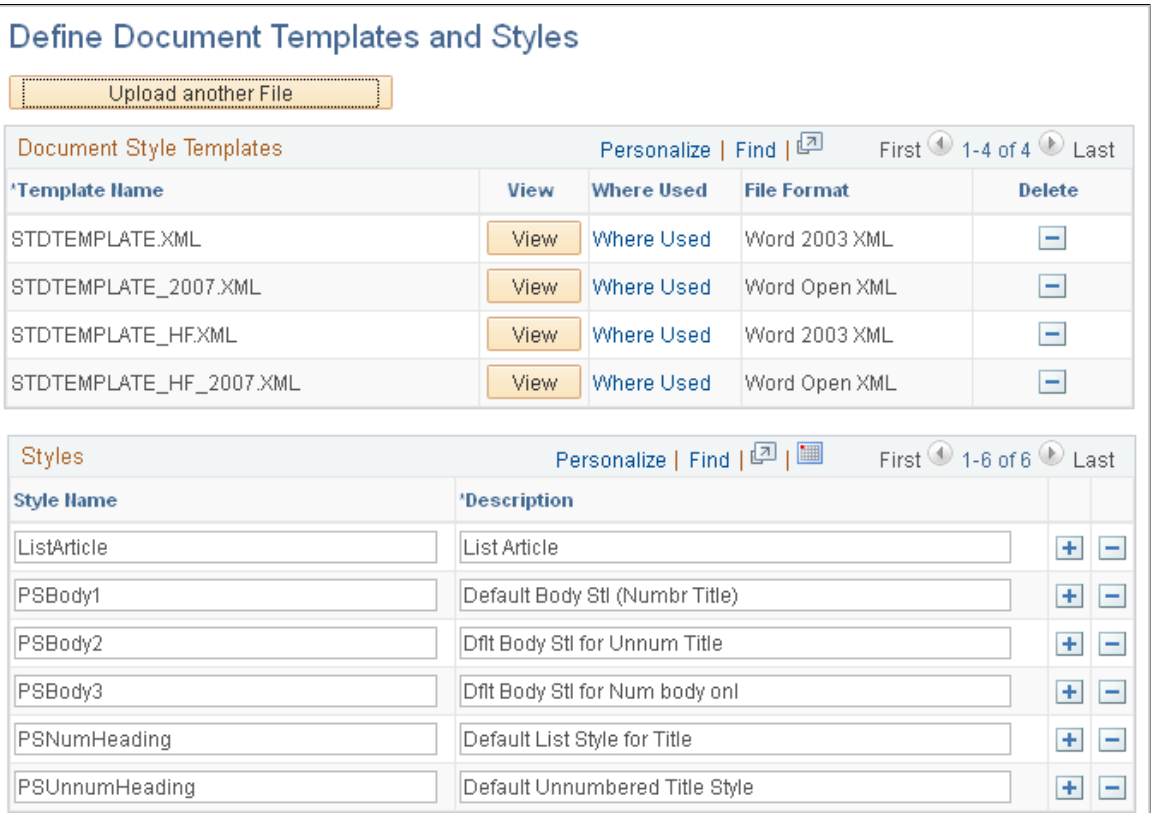

Use this page to upload Microsoft Word document templates containing paragraph styles to use with supplier contracts. This page contains all the valid Microsoft Word document templates that you can use with SetIDs and configurators. Microsoft Word document templates must be inclusive of all paragraph styles that you use in the system, regardless of whether they are defaults for document generation or for overriding a style within a clause.

Bind variables are typically included in individual clauses and sections. However, you can include certain bind variables in a document template that binds transactional information, for example, into a Microsoft Word document template header or footer fields. This bind repeats on authored pages of a document. If a specific Microsoft Word document template contains header or footer bind variables, and the template is associated with a document configurator, verify that the bind variables are mapped for the same source transaction as the document configurator. For example, if you set up a document configurator to use with an ad hoc source transaction, then you must also map the transactional bind variables that are used in the Microsoft Word document template to the ad hoc source.

The system does not provide a warning if the source transaction for binds is different from the source for the document configurator. The system also does not resolve the binds in the contract document, but it does provides a message that the bind is unresolved in the document generation log.

See [Setting Up Document Configurators](#page-196-0) and [Templates.](#page-716-0)

### **Define Document Templates and Styles**

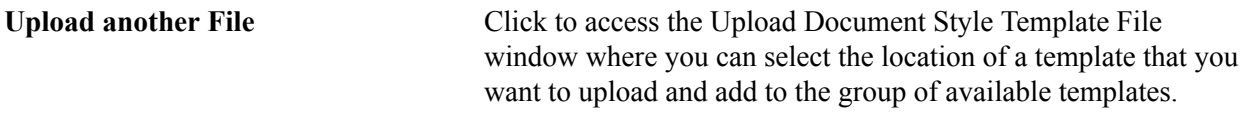

### **Document Style Templates**

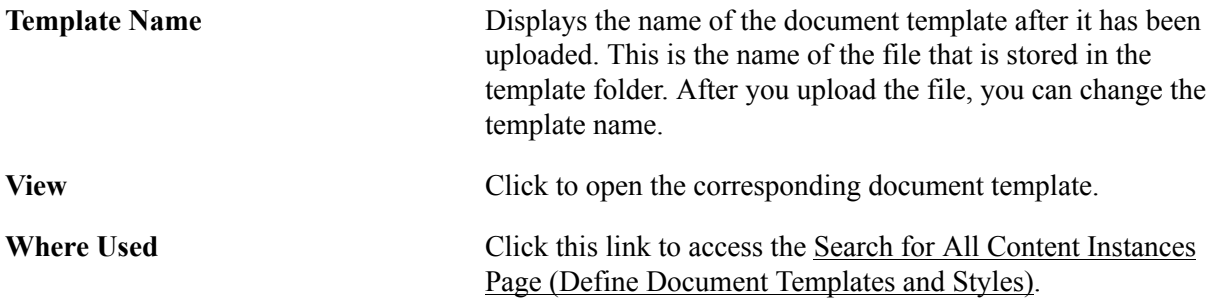

### **Styles**

Use this section to list all valid paragraph styles that are defined in Microsoft Word document templates that you want to use for PeopleSoft prompting. You must enter these paragraph styles exactly as the are in the Microsoft Word document template such as spacing and upper and lower case. This is because the system does not validate against the Microsoft Word document template. System prompting for styles is based on this list to reduce the chance of data-entry errors.

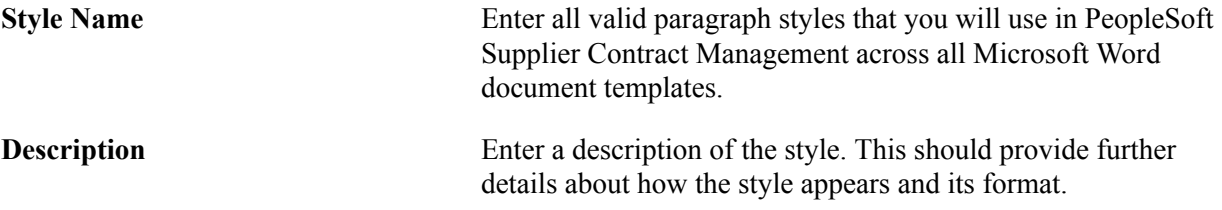

### **Related Links**

[Understanding Microsoft Word Document Generation](#page-418-0) [Generating Microsoft Word Documents](#page-421-0) [Format and Style Considerations in Microsoft Word](#page-715-0)

# **Setting Up Document Formats and Options**

# **Page Used to Set Up Document Formats and Options**

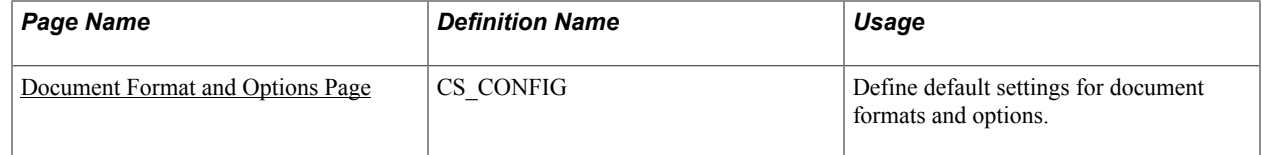

# <span id="page-87-0"></span>**Document Format and Options Page**

Use the Document Format and Options page (CS\_CONFIG) to define default settings for document formats and options.

#### **Navigation**

Supplier Contracts > Supplier Contracts Setup > Document Format and Options

#### **Image: Document Format and Options page**

This example illustrates the fields and controls on the Document Format and Options page.

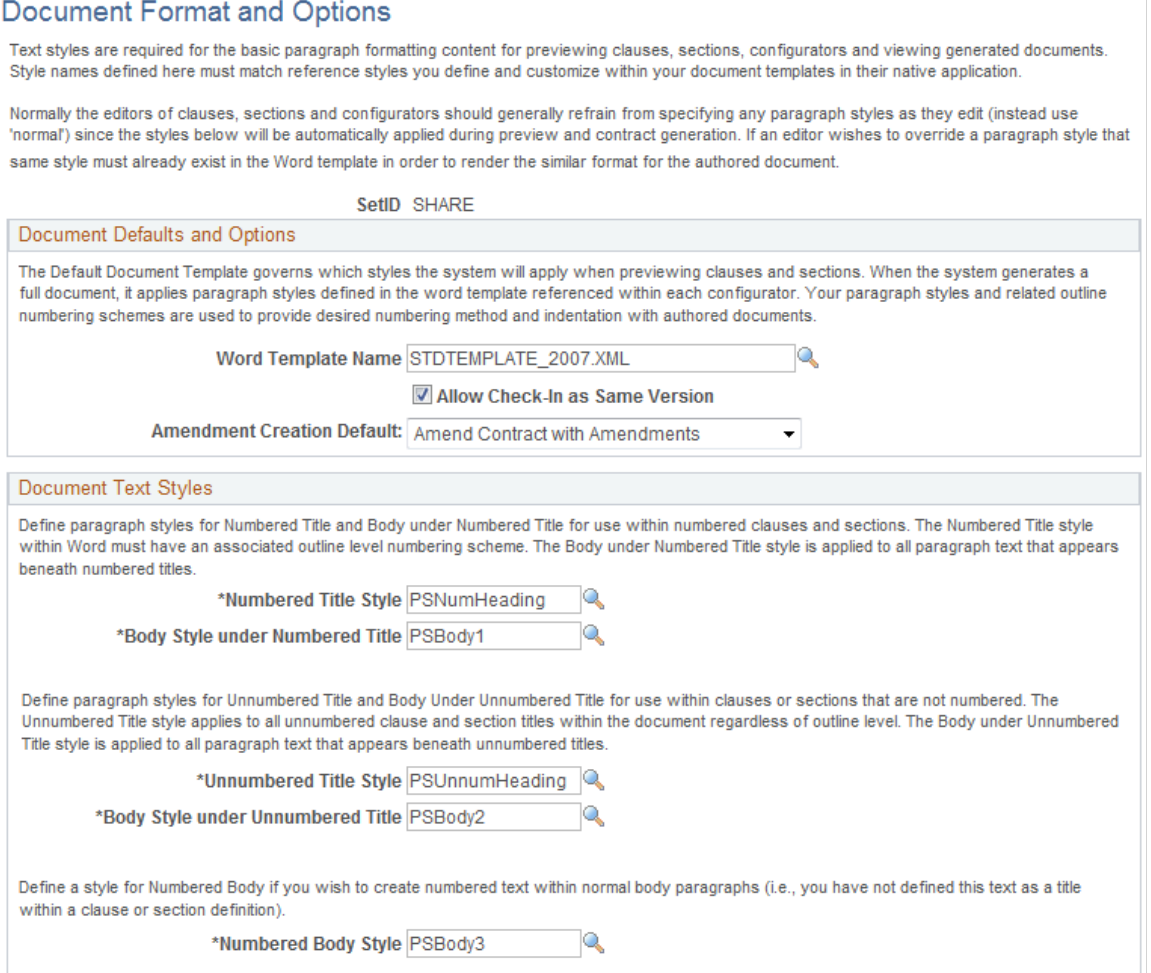

Use this page to define Microsoft Word templates and paragraph text styles. These paragraph style values control how a document is formatted and numbered when it is initially created within the selected SetID.

### **Document Defaults and Options**

Use this section to define values that the system applies to a document when you initially apply a Microsoft Word document template to a document.

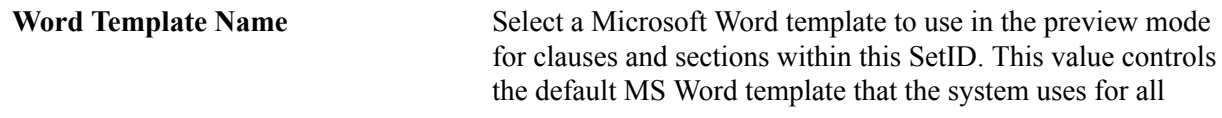

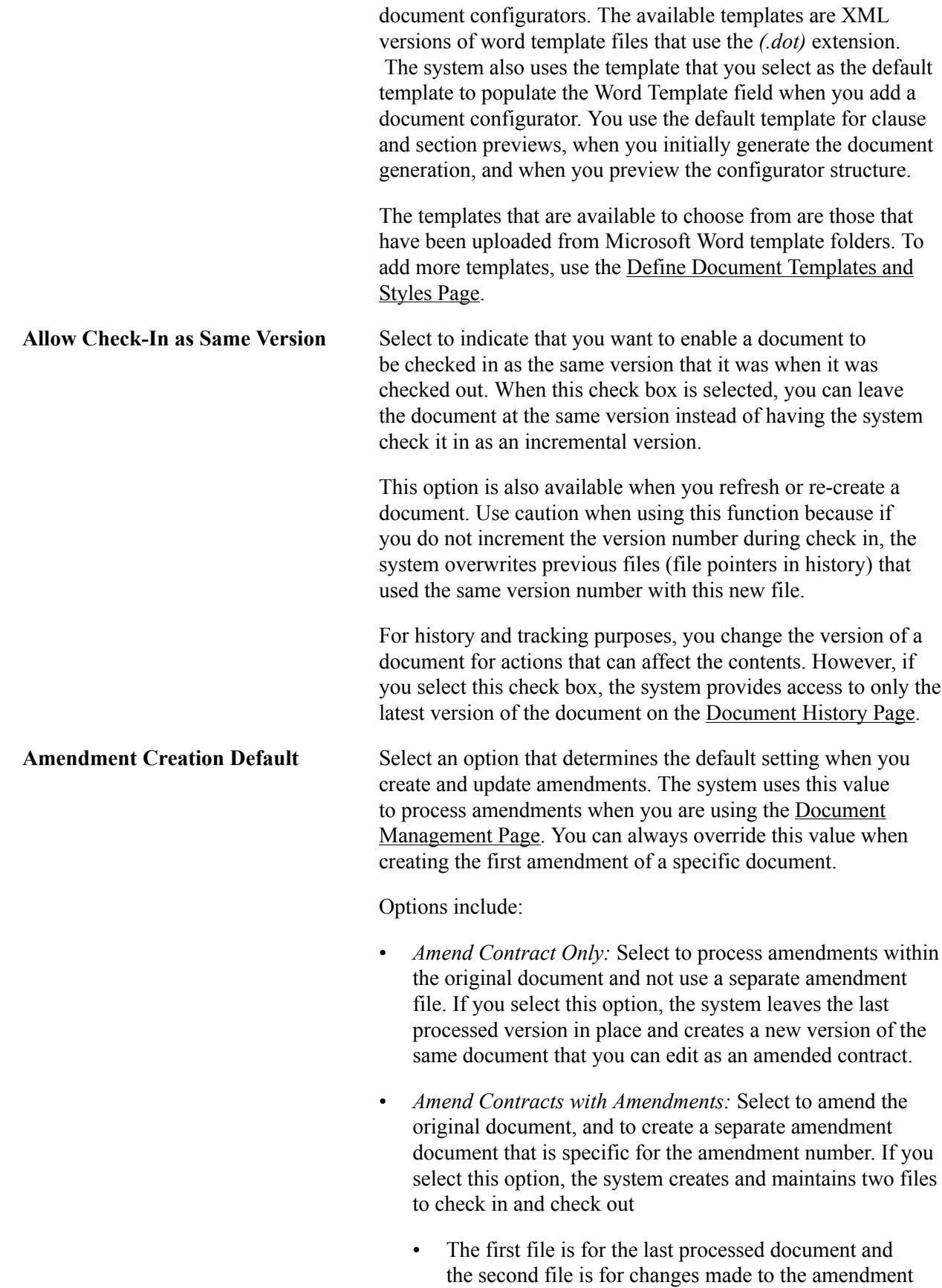

specifically.

• The second amendment file is generated by the system, and you must specify an amendment document configurator for its initial content.

**Note:** Use this option if you want to maintain only amendment-related changes in a new version of the originally processed contract.

Amendment Files Only: Select to generate the amendment as a separate document for each version of the amendment. This leaves the last original document as is. This option is similar to Amend Contracts with Amendments except that it requires you to only maintain a separate amendment file that only describes the changes to the original contract. Use this option if you do not intend to maintain online amendmentrelated changes in a new version of the originally processed contract.

See [Setting Up System Values for Amendments](#page-704-0).

### **Document Text Styles**

Use this group box to define default styles to be applied to Microsoft Word documents. Styles determine the format and appearance of content in the document.

*Warning!* Be careful when you maintain the paragraph styles that are listed on this page and the styles within Microsoft Word templates. The styles affect the generated format for previewing clauses, sections, configurators, and generated contracts.

When previewing from the clause or section component, the system uses the Microsoft Word template that you specify on this page. When previewing from a document configurator or build a document from a configurator, the system uses the Microsoft Word template that is specified on the document configurator, which is supplied from the SetID value. You can select styles for different uses with the template.

**Numbered Title Style** Select a paragraph style to use with a Numbered Title style. The system uses this style, followed by the style entered in the Body Style under Numbered Title field to determine how numbered clauses and sections appear. The system applies this paragraph style when a clause or section is part of a title and when the Numbered check box is selected on the [Clause Definition](#page-127-0) [Page](#page-127-0) or Section Definition Page. The paragraph style, within Microsoft Word, must be associated with a custom outline-level numbering scheme, to achieve the numbering format that you want when an authored contract is generated.

**Note:** In Microsoft Word, the Level field in the Custom Outlined Numbered list corresponds to the Outline Position field in the Content Elements section on the [Document Configurator](#page-200-0) [Definition Page](#page-200-0). For each element that is assembled for the contract in the authored document, the system applies the correct numbering, indentation, and format based on the final level in the Microsoft Word document. For more information about paragraph styles and custom outline numbered lists, see Microsoft Word documentation.

This example illustrates the PeopleSoft Numbered Title style using PSNumHeading.

```
1. Introduction, level one title
   Introduction text with multiple lines.
   1.1 Level two title
      This is text under level 2 title
   1.2 Another level two title
      This is text under level 2 title
2. Another level one title
   Text for second level one title
```
**Body Style Under Numbered Title** Select a style that determines how text should appear in documents when that text follows numbered titles. The system uses this paragraph style with the style in the Numbered Title Style field when the system generates and indents a document . The indented title and body aligns through the paragraph style in Microsoft Word.

> In Microsoft Word, this paragraph style is typically associated with a blank Customized Outline Number List. This paragraph style also has Number and Text positions within the Level, in Microsoft Word. Therefore, when clauses and sections are indented, the body is generated correctly, depending on the outline position of the clause and section in the document configurator.

**Unnumbered Title Style** Select a paragraph style to use with Unnumbered Title styles. The system uses this style followed by the style entered in the Body Style under Unnumbered Title field to determine how unnumbered clauses and sections appear. The system applies this paragraph style when a clause or section is part of a title and when the Numbered check box is not selected on the [Clause](#page-127-0) [Definition Page](#page-127-0) or the [Section Definition Page .](#page-146-0) This style applies to all unnumbered clause and section titles within the document regardless of the outline level.

This example illustrates the Unnumbered Title style.

Introduction, level one title Introduction text with multiple lines. Level two title

This is text under level 2 title

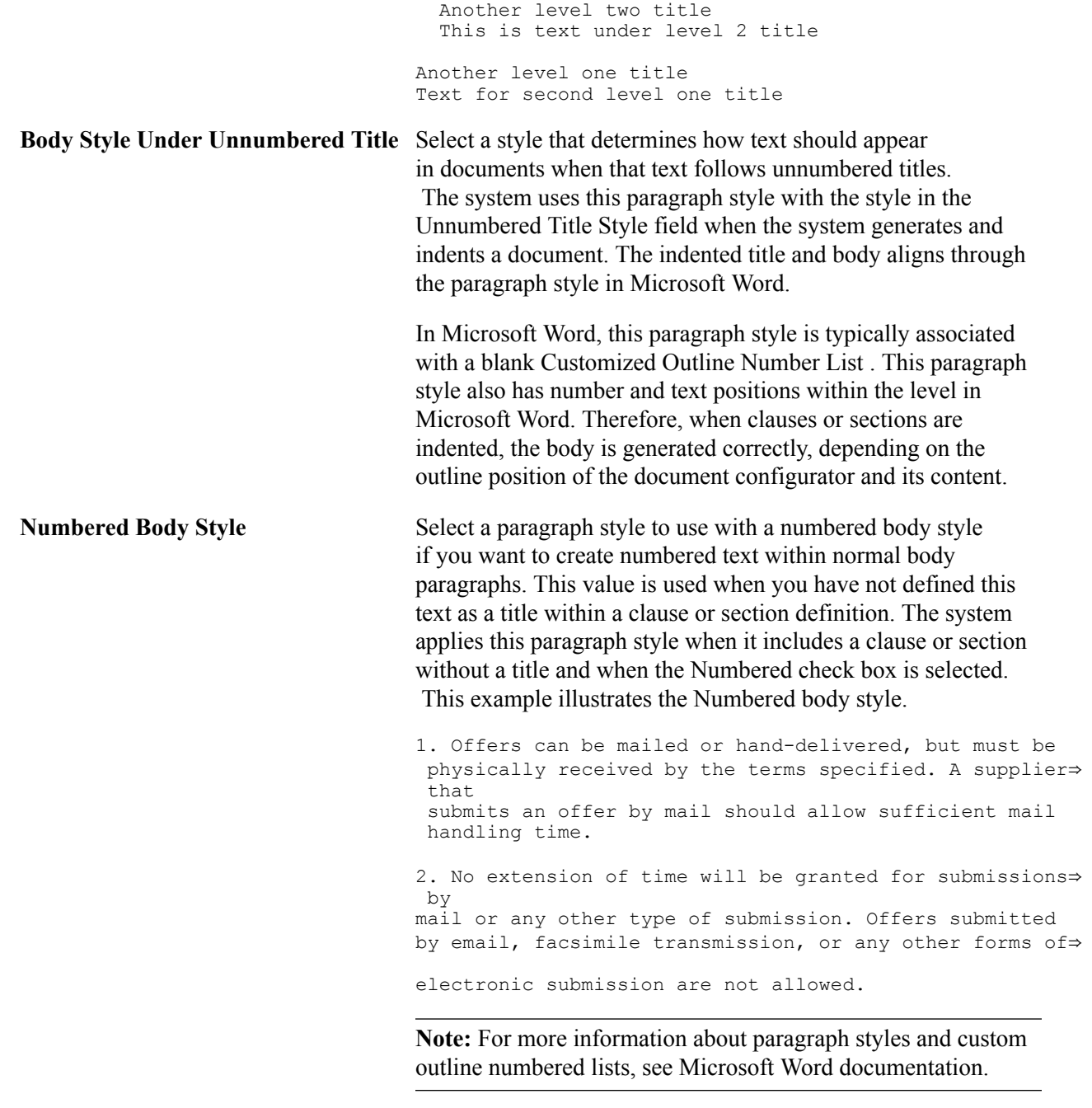

### **Related Links**

[Styles and Formatting](#page-715-1) [Style Examples](#page-721-0)

# **Setting Up User-Defined Fields**

# **Page Used to Set Up User-Defined Fields**

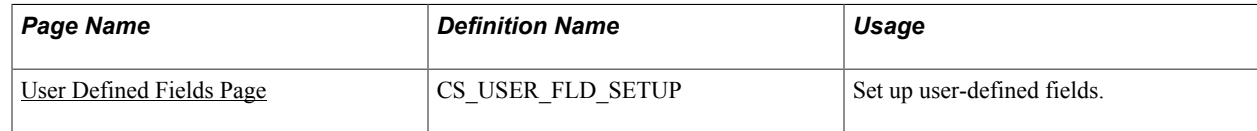

# **Understanding User-Defined Fields**

User-defined fields enable you to create your own attributes and associate them to a document header. PeopleSoft Supplier Contract Management enables you to set up and use these predefined fields to track and search for specific document information. User-defined values are captured as part of a wizard response or directly within the Document Management component and are stored with the document.

When you add a user-defined field, the field is available across a variety of PeopleSoft Supplier Contract Management features, in addition to being visible for searches and when using the Document Management component, you can use these fields to search for documents using the Search Framework as a specific database field. For example, if you create a user-defined field for a geographic region, then you can use the search dialog box, in the Document Management component, to search for suppliers in a region. You can also create a special workflow step, within approvals, to require special routings based on user-defined fields.

You can use user-defined fields only when the Use Document Type check box is selected on the [Installation Options - Supplier Contract Management Page](#page-67-0). The system displays a warning if you set up user-defined fields without having document types enabled. After you enable the settings for all userdefined fields, for the entire system , and for each document type, you can specify to not use any of them, use all of them, or use selected user-defined fields.

Oracle delivers these types of user-defined fields:

- Four 10-character fields.
- Four 30-character fields.
- Two 60-character fields.
- Five date fields.
- Eight-integer fields.
- Five decimal fields (three (23.3) fields and two (11.4) fields).

# <span id="page-92-0"></span>**User Defined Fields Page**

Use the User Defined Fields page (CS\_USER\_FLD\_SETUP) to set up user-defined fields.

### **Navigation**

Supplier Contracts >Supplier Contract Setup >User Defined Fields,

### **Image: User Defined Fields: User Fields tab (1 of 2)**

This example illustrates the fields and controls on the User Defined Fields: User Fields tab (1 of 2).

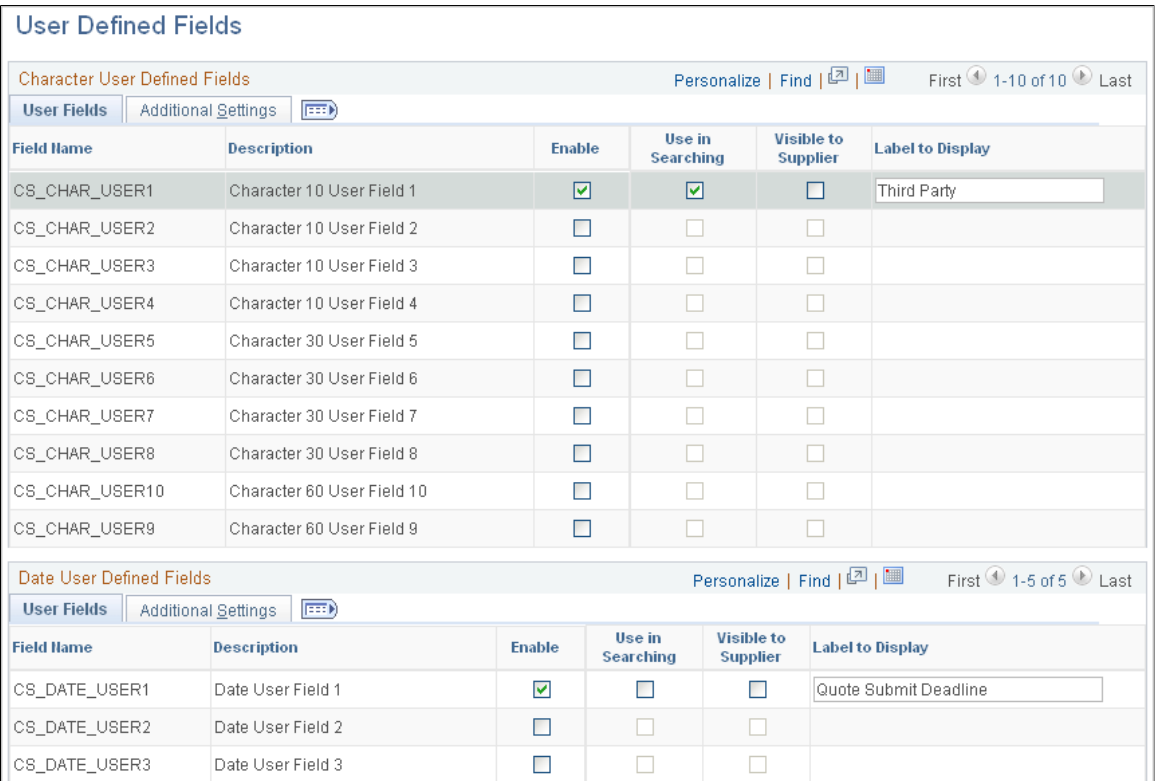

### **Image: User Defined Fields: User Fields tab (2 of 2)**

This example illustrates the fields and controls on the User Defined Fields: User Fields tab (2 of 2).

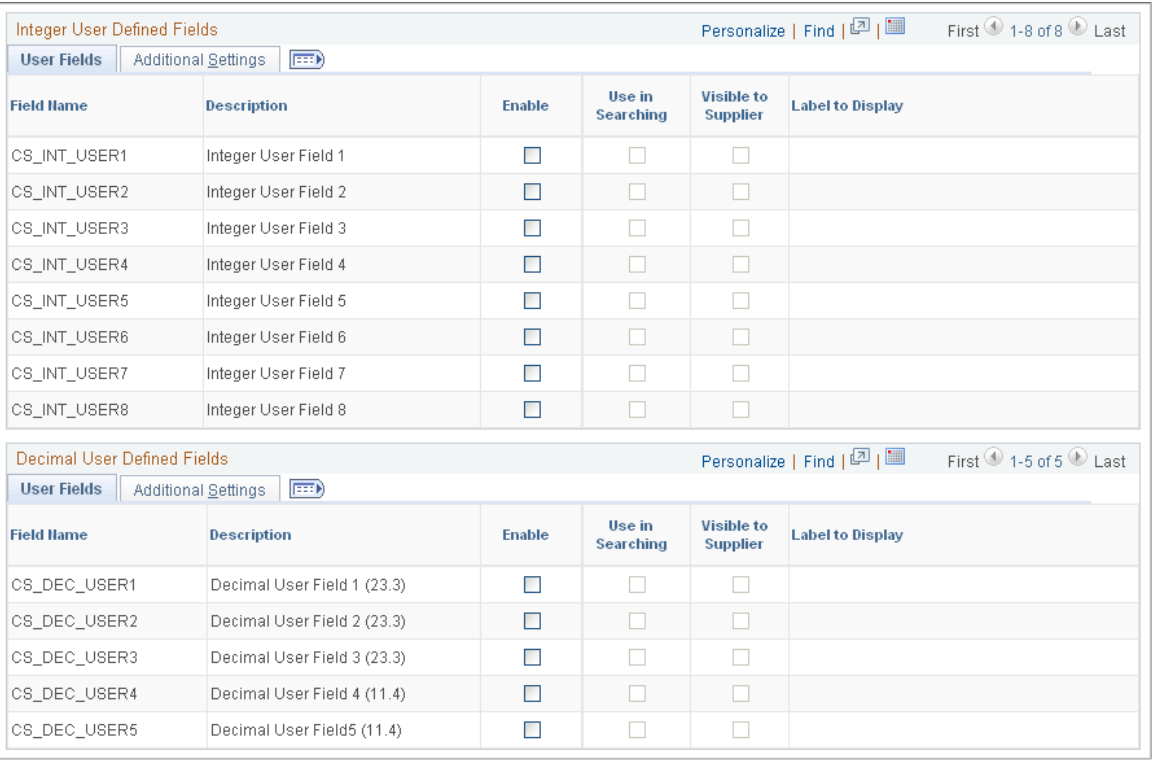

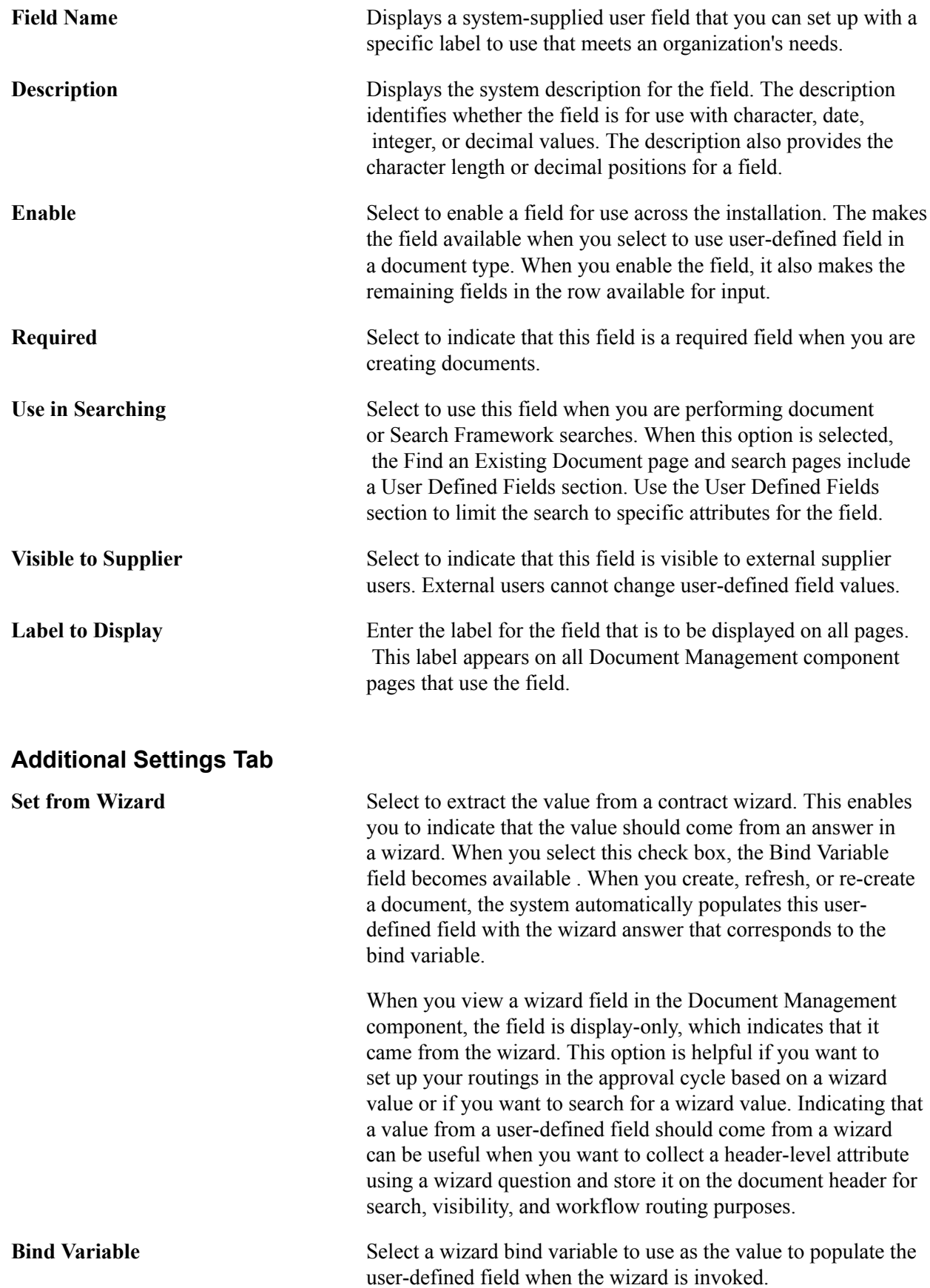

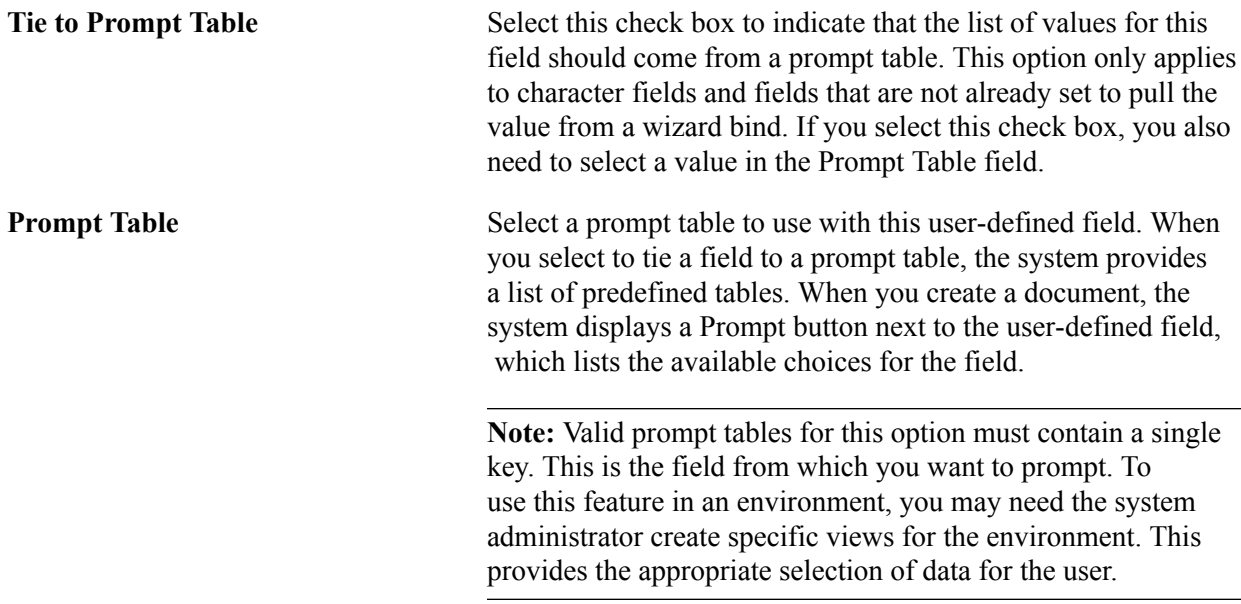

# **Setting Up Automatic Numbering**

### **Page Used to Set Up Automatic Numbering Specifications**

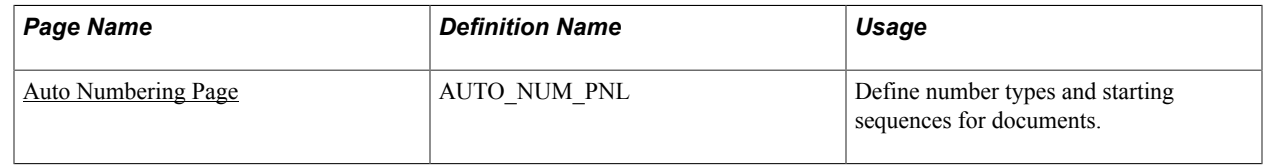

# **Understanding Automatic Numbering**

Automatic numbering creates and applies a system-generated number to new objects as they are entered into the system. Automatic Numbering can be used when creating a clause ID, contract ad hoc ID, section ID, contract reporting entity ID, contract number. and so on. When you use automatic numbering, you determine a starting sequence for the object. As the system processes a new object, it uses the value in the Start Sequence field and increments the value in the Last Number Used field to determine the ID. You need to set up automatic numbering data for each SetID that you use for automatic numbering.

The application package SAC\_ID\_GEN contains classes that the system uses for automatic numbering. The default starting sequence comes from the AUTO\_NUM\_TBL record.

### **Example of Setting Up Automatic Numbering for Sections**

To set up automatic numbering for sections. For example, create an automatic numbering sequence for a series of sections that relate to product inspections. Remember that PeopleSoft Supplier Contract Management provides numbering for section IDs.

1. Create an entry for each sequence that you want to use for automatic numbering.

Select Supplier Contracts > Supplier Contracts Setup > Auto Numbering.

- 2. Select the Add a New Value tab.
- 3. Select *Contract Sections* in the Number Type field.

The Auto Numbering page appears.

- 4. Select *CS\_OBJECT\_ID* in the Field Name field.
- 5. Complete the numbering details.

In this example, enter *INS* as the starting sequence for inspections. After completing the details, save the numbering scheme for contract sections and select the Default check box. If you do not select the Default check box, then the system uses the last sequence added as the default and automatically selects it when you save the page.

### **Example of Using Automatic Numbering for Sections**

To use automatic numbering for sections based on the example above:

- 1. Select Supplier Contracts > Manage Contract Library > Sections.
- 2. Select the Add a New Value tab.

The system inserts *NEXT* in the Section ID field, which is a placeholder.

- 3. Click Add and enter the section information.
- 4. Save the section.

The system applies the default prefix as the starting sequence and then applies the numbering scheme using the next available number in the sequence.

### <span id="page-96-0"></span>**Auto Numbering Page**

Use the Auto Numbering page (AUTO\_NUM\_PNL) to define number types and starting sequences for documents.

#### **Navigation**

Supplier Contracts > Supplier Contract Setup > Auto Numbering

#### **Image: Auto Numbering page**

This example illustrates the fields and controls on the Auto Numbering page.

#### **Auto Numbering**

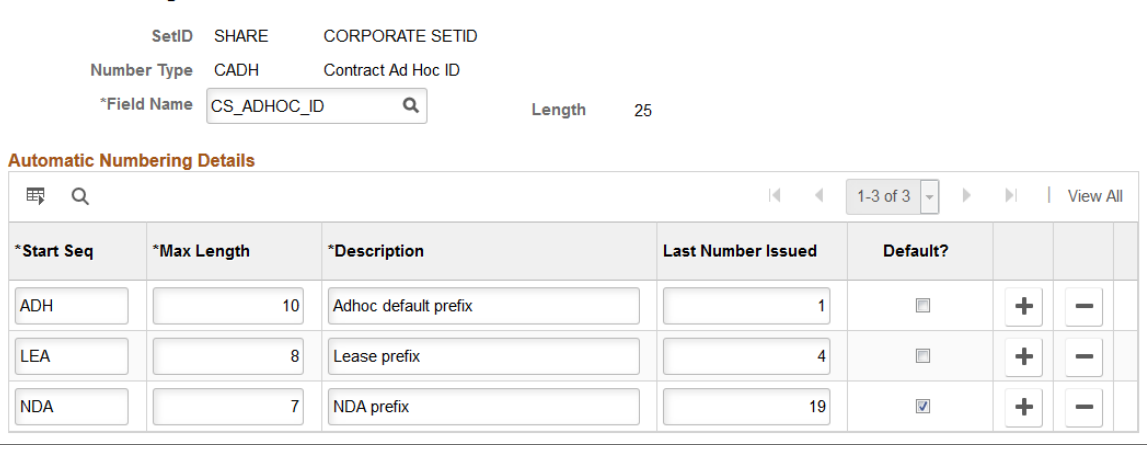

**Note:** For clauses, sections, and contract reporting entities, a single numbering scheme, which is the default value, can be active at any time for each SetID. For ad hoc ID numbering, users who are not using document types, or document types for which the sequence is not specified on the Document Type Setup page, you have one active automatic numbering scheme as well. However, if you define numbering schemes for multiple contract ad hoc IDs, you can select which one to use on the Document Type page. This enables the use of a specific nondefault-value numbering scheme for each document type.

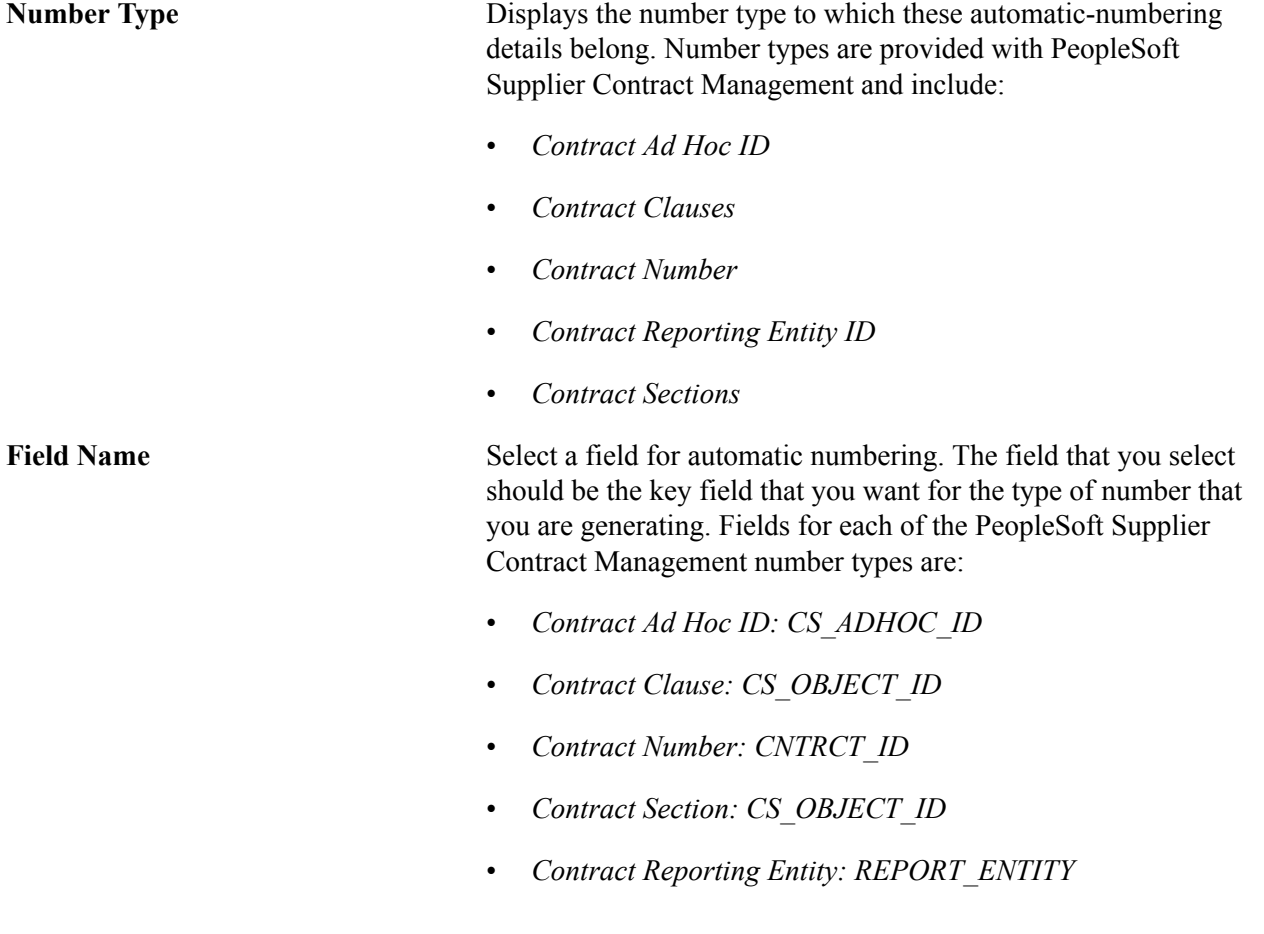

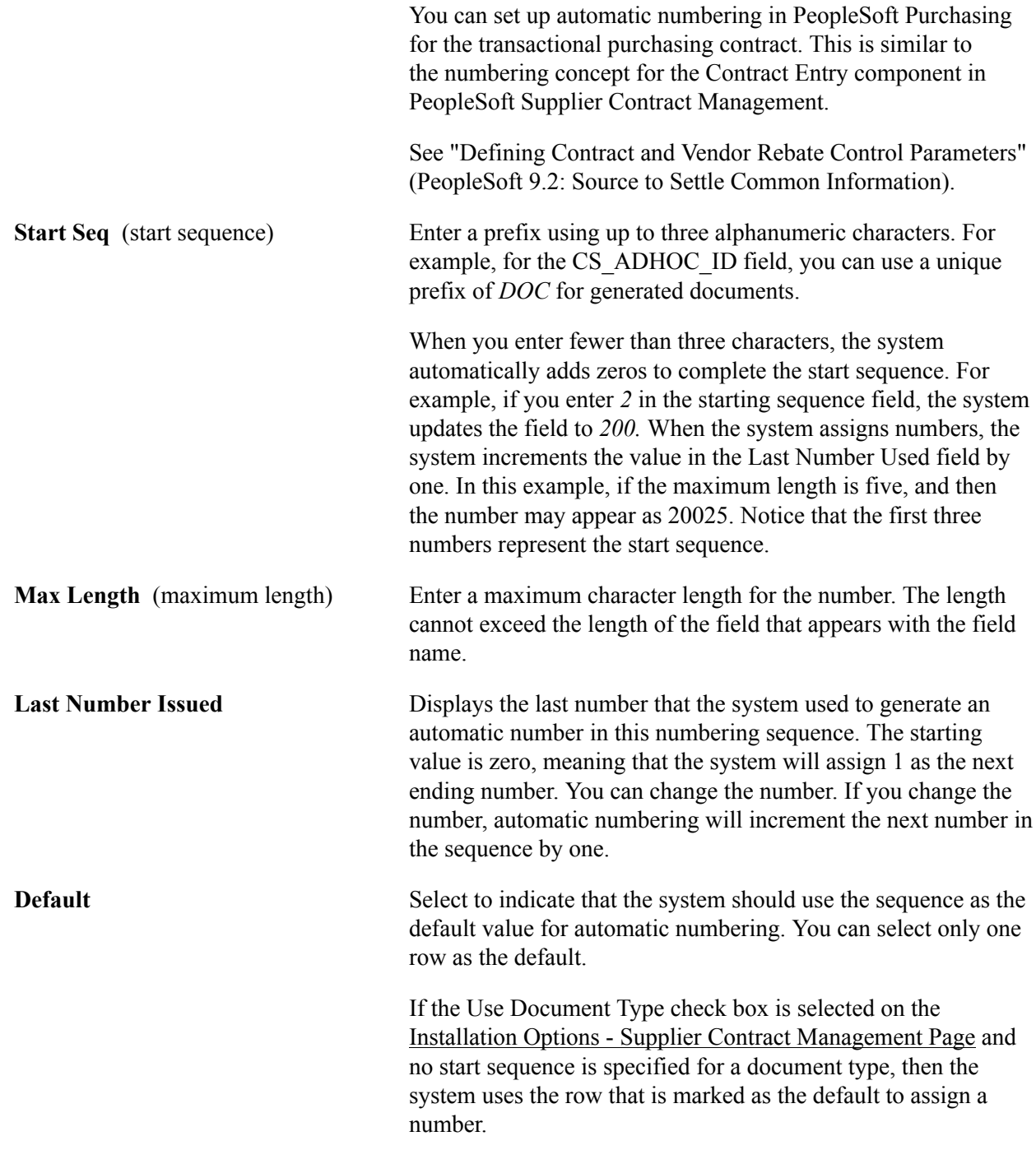

# **Using the Data Migration Workbench for PeopleSoft Supplier Contract Management**

Application Data Sets (ADS) can be used with PeopleSoft Supplier Contract Management for the purpose of moving data between development environments, test environments, and ultimately to a production environment.

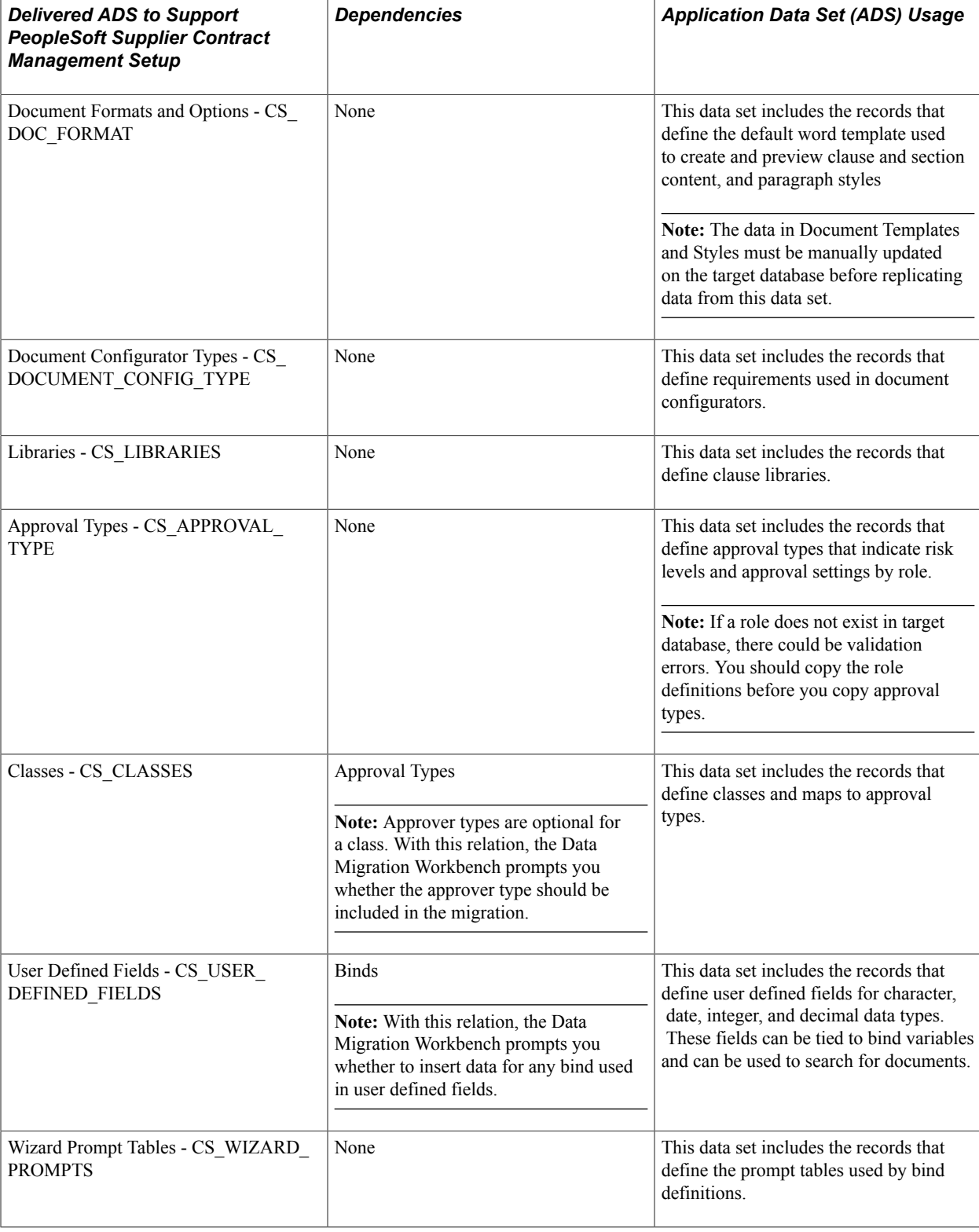

This table lists the delivers ADS definitions (delivered in Data Set Designer) to support the migration of PeopleSoft Supplier Contract Management setup data.

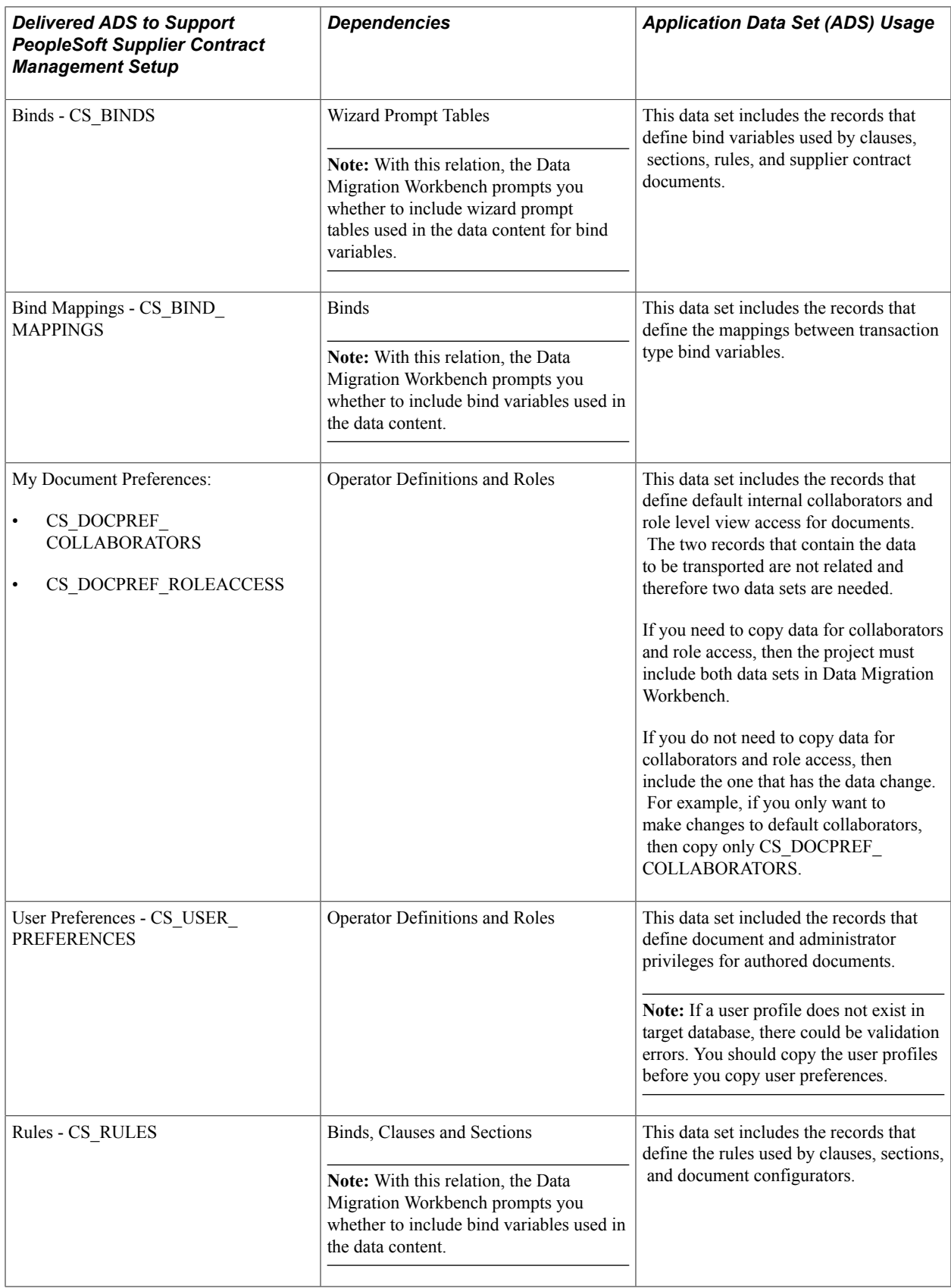

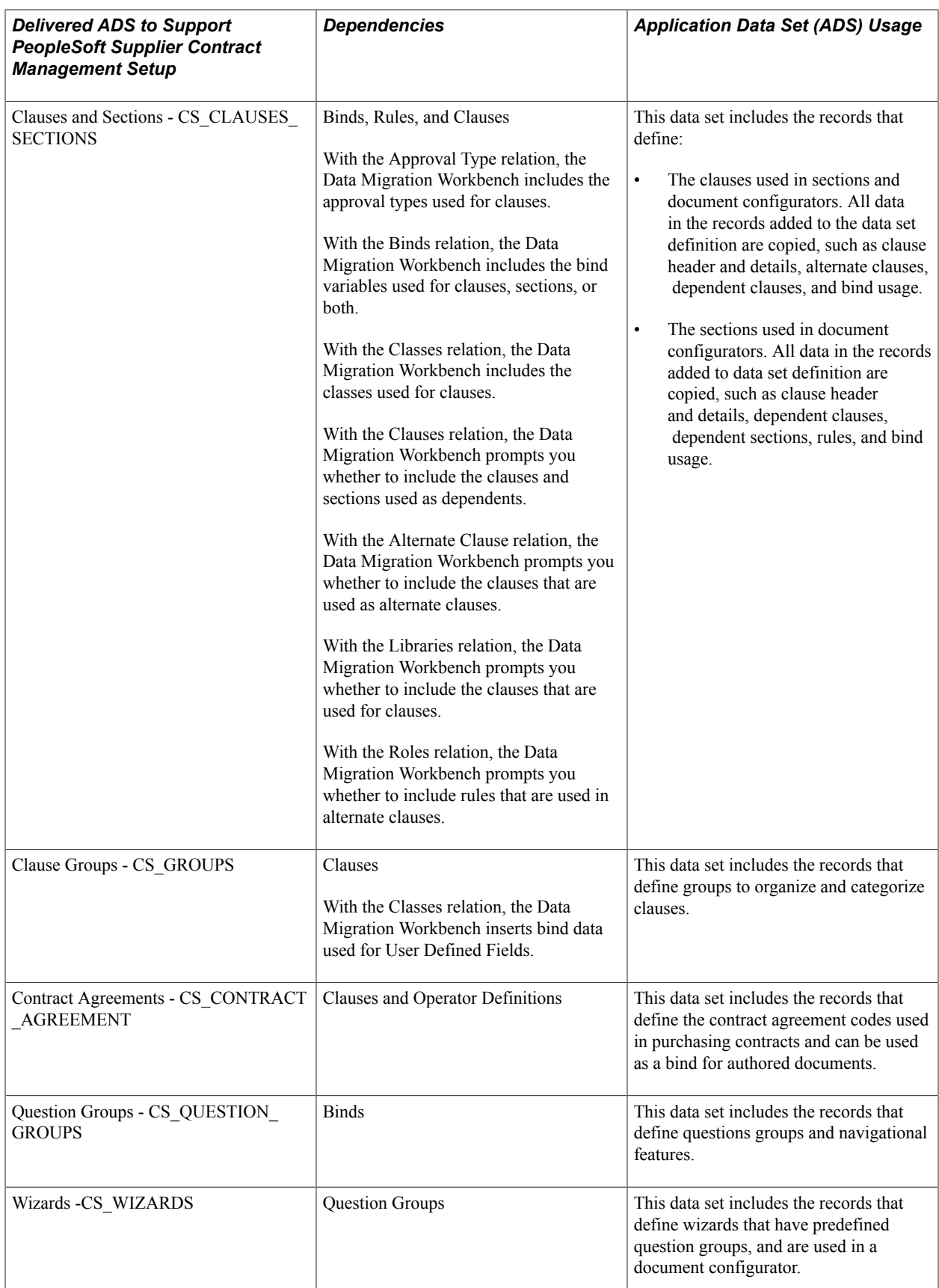

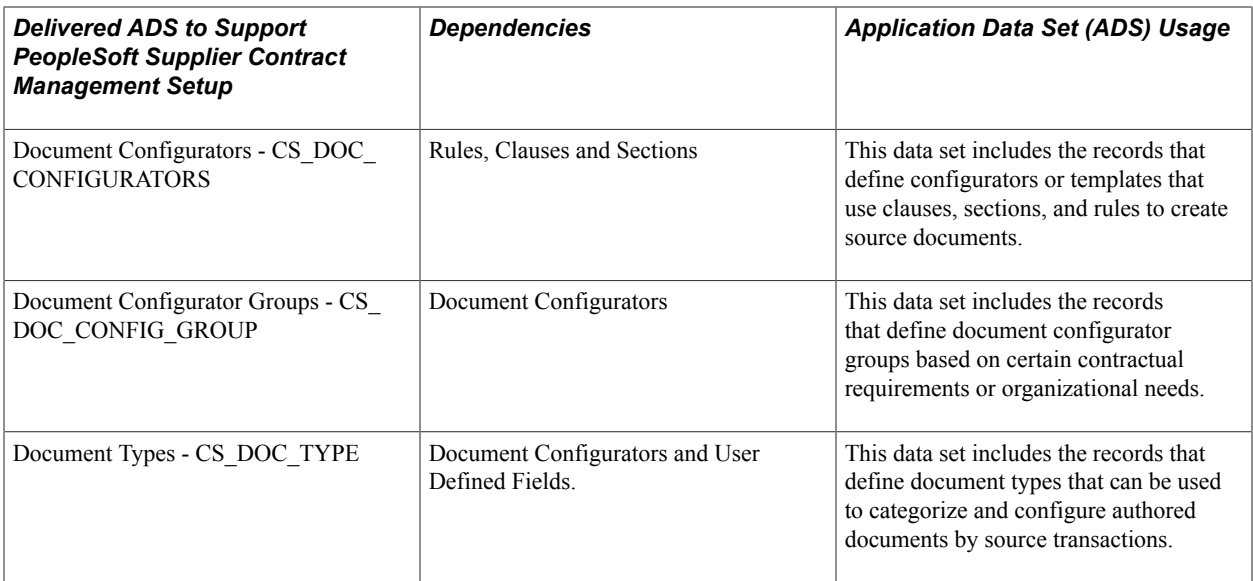

For more information about the details of each data set, see [Understanding PeopleSoft Supplier Contract](#page-52-0) [Management Setup](#page-52-0)

For more information about application data sets and data set implementation, see:

- "Understanding the PeopleSoft Data Migration Workbench" (PeopleSoft FSCM 9.2: Application Fundamentals)
- "Using Application Data Sets" (PeopleSoft FSCM 9.2: Application Fundamentals)
- *PeopleTools: Lifecycle Management Guide*

# **Chapter 4**

# **Setting Up Supplier Contract Management Security**

# **Understanding Supplier Contract Sample Permission Lists, Roles, and Users**

This topic discusses:

- Sample users, roles, and permission lists.
- Typical users of PeopleSoft Supplier Contract Management.

### **Sample Users, Roles, and Permission Lists**

The following sample roles and permission lists are provided to demonstrate basic component-level access for different types of users of Supplier Contract Management.

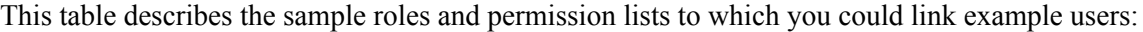

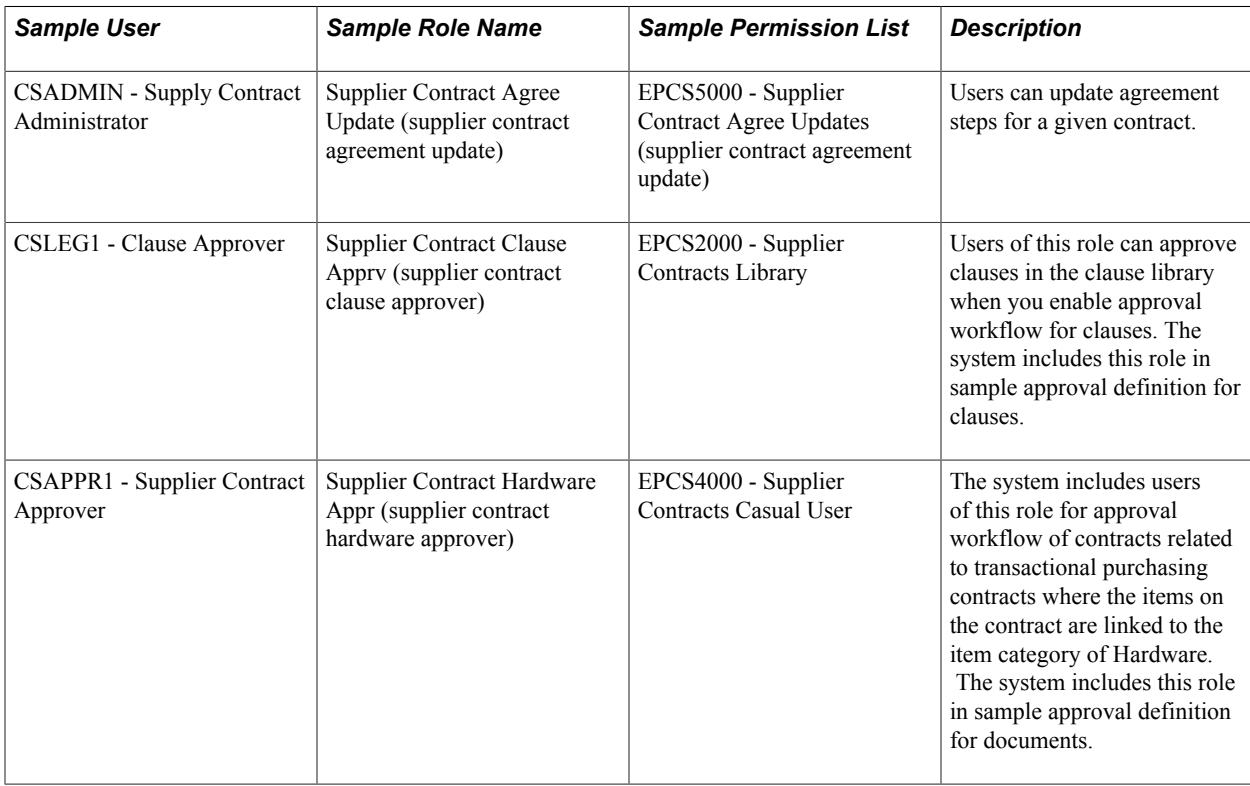

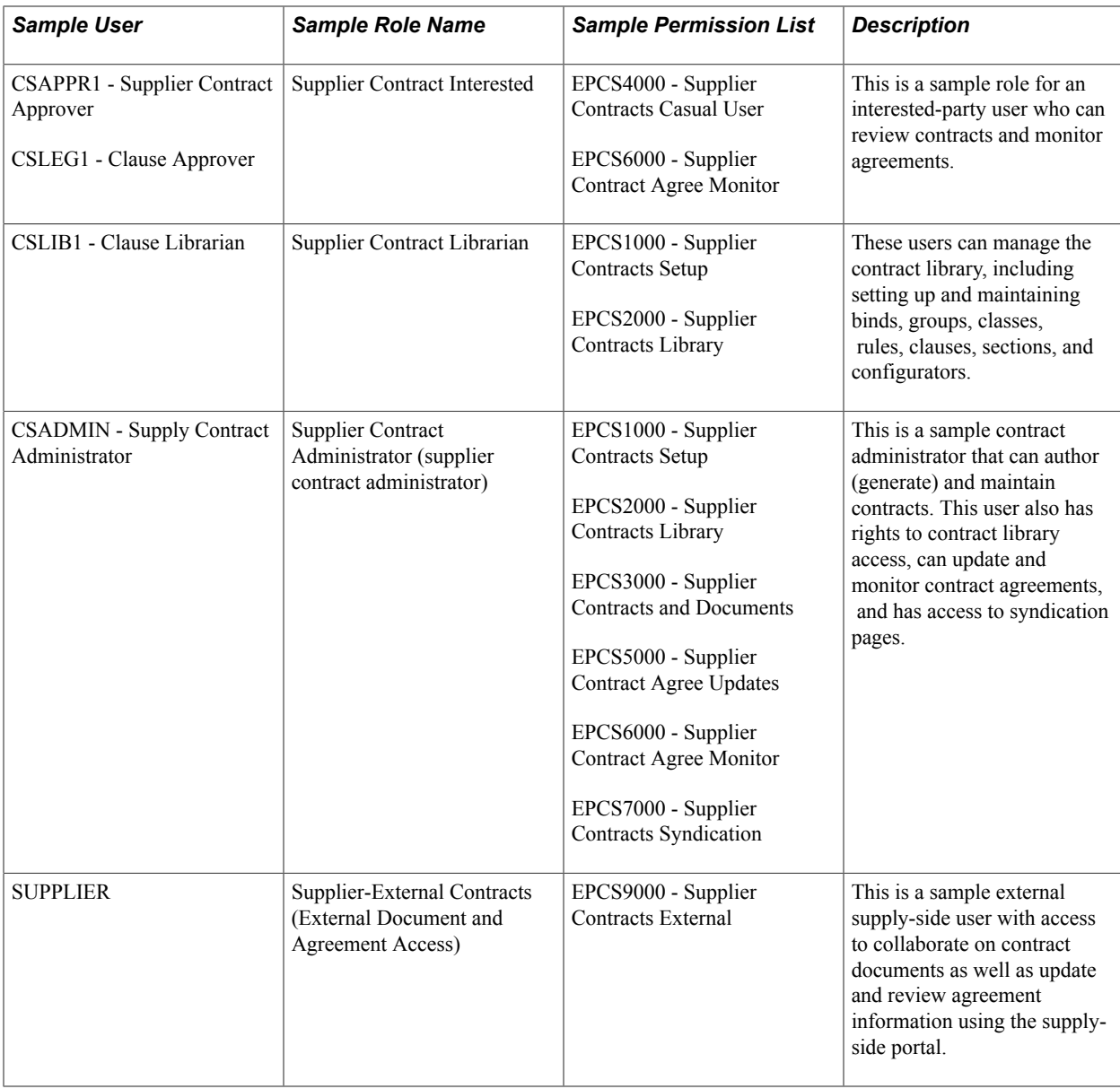

# **Typical Users of PeopleSoft Supplier Contract Management**

This topic discusses users described throughout this book.

### **Application Administrator**

These administrators are technical in nature and are responsible for setting up the supplier contract systems. Their responsibilities might include setting up syndication messaging and subscription nodes, defining search indexes, and setting up approval workflow processes, stages, and steps.

### **Document/Contract Administrator**

An administrator is typically the contract specialist in an organization and the user performing day-today management of documents. This user is also called the document owner. You can define users as document administrators when you set up user preferences. Document administrators can generate, recreate, refresh, and edit documents, and they can control life cycles for document authors. Administrators can also manage approvals by reassigning those that do not have alternates defined for their approval.

Supplier Contract Management provides a sample contract administrator role.

#### **Sponsor**

Sponsors are those users who represent the user from the department that is sponsoring the contract. You define sponsors on the Document Management page for each contract. You can perform searches against document sponsors.

### **Librarian**

Librarians are users who manage and update content in the contract library. This content includes clauses, sections, configurators, wizards, and question groups. Supplier Contract Management provides a sample librarian user role and self-approval authorities for librarians in user preferences.

### **Approver**

Approvers are the people responsible for reviewing and providing feedback on documents that are going through an official approval process. Approvers in supplier contracts workflow approvals are those approving clauses or documents. Approvers can approve, deny, or push back a document and can edit a document if they have the authority.

### **Reviewer**

Reviewers are the people responsible for reviewing and providing feedback on documents going through an official approval process for a clause or document. Reviewers do not have the authority to edit documents.

### **Collaborator**

Collaborators are internal users who, as part the collaboration process, provide input about the conditions of a contract. You define collaborators using the My Internal Contacts/Collaborators page. External collaborators includes parties external to a company who need to review, edit, and sign a document. When a source transaction is a transactional contract or purchase order, the system can retrieve default information from external collaborator information, such as the user name and email address, that has been setup on the Supplier - Contacts page for contract collaborator contact types.

See "Entering Supplier Contact Information" (PeopleSoft 9.2: Source to Settle Common Information).

You can also maintain external collaborators for each document. Optionally, you can give an external collaborator with a valid user ID access to collaborate online if you have setup a supply-side portal for them to access. Otherwise, you can preform collaboration using email.

### **Interested Party**

Interested parties are those users or groups who might have an interest in a document, but who may not necessarily be required to approve the document or provide feedback. Much like reviewers, interested parties have an opportunity to provide collaboration. You can define interested parties by adding users without edit or collaboration authority to your internal contact list.

### **Internal Contact**

Internal contacts are those users you set up as contacts or collaborators. You can define contacts using system default values when you send clauses or contracts for review or collaboration.

### **External Contact**

External contacts are people who are outside of the PeopleSoft system and who do not have a system ID. You establish email addresses for these types of contacts so that when you send or dispatch a document, the system emails the document to the contact. You also define addresses and fax numbers if you want to send or dispatch the document manually. You use the External Contacts List to define these contacts.

To collaborate with a supplier, you would define them as an external contact and initiate an online supplier-side external collaboration process, or alternatively, send the contract document as an attachment to them using the Send to Contacts button on the Document Management page.

### **Related Links**

[Collaborating on Documents](#page-505-0) [Sending Documents to Internal and External Contacts](#page-521-0) [Dispatching Documents](#page-527-0) [Defining Document Approvals Using the User Preferences Page](#page-650-0)

# **Managing Document Access**

# **Pages Used to Manage Document Access**

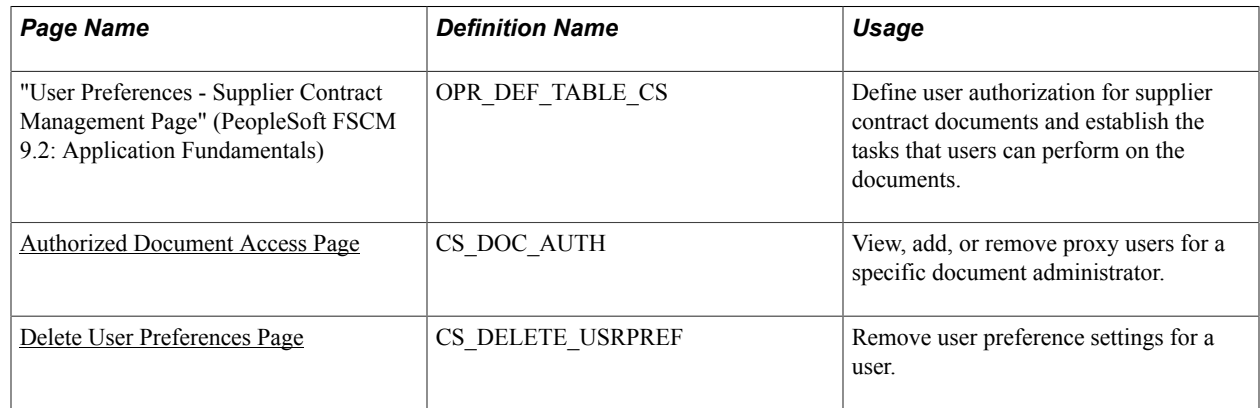

# **Understanding User Preferences**

User preferences determine the security access and authorization that users (document administrators and librarians) have when working with authored documents. A document administrator is typically a contract specialist in an organization and is the person who manages documents on a daily basis. A librarian manages and updates content in the contract library, which includes clauses, sections, configurators, wizards, and question groups. PeopleSoft Supplier Contract Management provides a user role as a sample for librarians.

Within user preferences, you can determine privileges for users who are document administrators and grant access to documents that are administered by other users, such as a supervisor or team member for
other administrators. You can also grant full authorization for all documents to a user ID. In this case, this user has full control of any document in the system.

Users who can generate documents must be set up with document administrator privileges. To restrict access to documents that have a specific document type, then specify role filters on the [Document Type](#page-216-0) [Page](#page-216-0).

In addition, user preferences determine security settings. These security settings segregate the duties for approving sections, changing document configurator statuses, and importing documents. These users may or may not be document administrators.

See also:

#### [Document Access Page](#page-527-0)

"User Preferences - Supplier Contract Management Page" (PeopleSoft FSCM 9.2: Application Fundamentals)

# **Comparing the User Preferences - Supplier Contract Management Page with the Authorized Document Access Page**

You can use the "User Preferences - Supplier Contract Management Page" (PeopleSoft FSCM 9.2: Application Fundamentals) to add multiple document administrators for an individual user. Associating the document administrators with the user enables the user to act on behalf of each document administrator added. However, when you want to enable multiple users to act on behalf of a single document administrator, it becomes difficult—you must access and update the user preferences page multiple times to add the same document administrator to different users.

By contrast, you can use the [Authorized Document Access Page](#page-108-0) to add multiple users for an individual document administrator. This makes it much easier to enable multiple users to act on behalf of a single document administrator. All the users added to this page can perform tasks on the document administrator's documents.

# <span id="page-108-0"></span>**Authorized Document Access Page**

Use the Authorized Document Access page (CS DOC AUTH) to view, add, or remove users to act on behalf of a specific document administrator. You can also establish individual user privileges, such as approval bypass, for a user.

#### **Navigation**

Supplier Contracts > Supplier Contracts Setup > Define Document Access > Authorized Document Access

#### **Image: Authorized Document Access page**

This example illustrates the fields and controls on the Authorized Document Access page.

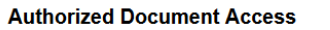

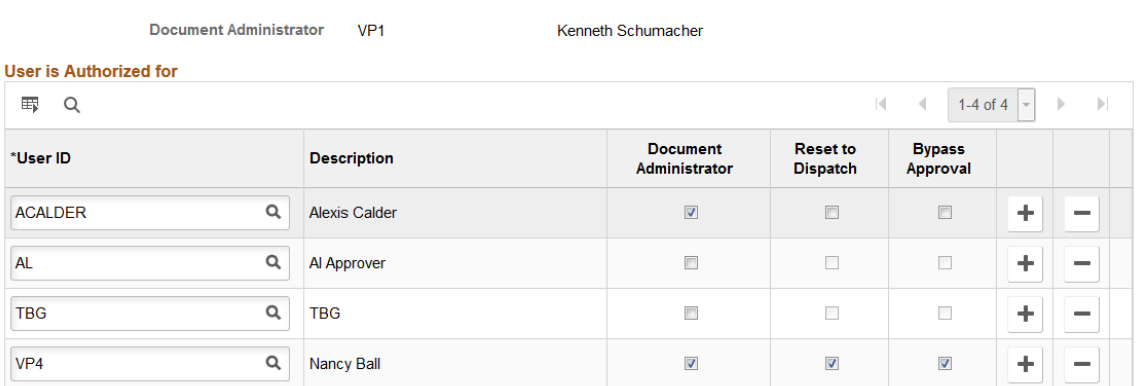

User **ID** Select users who can act on behalf of the current document administrator (listed at the top of the page) and perform certain document tasks.

> Use the corresponding check boxes to define the authorities for the user.

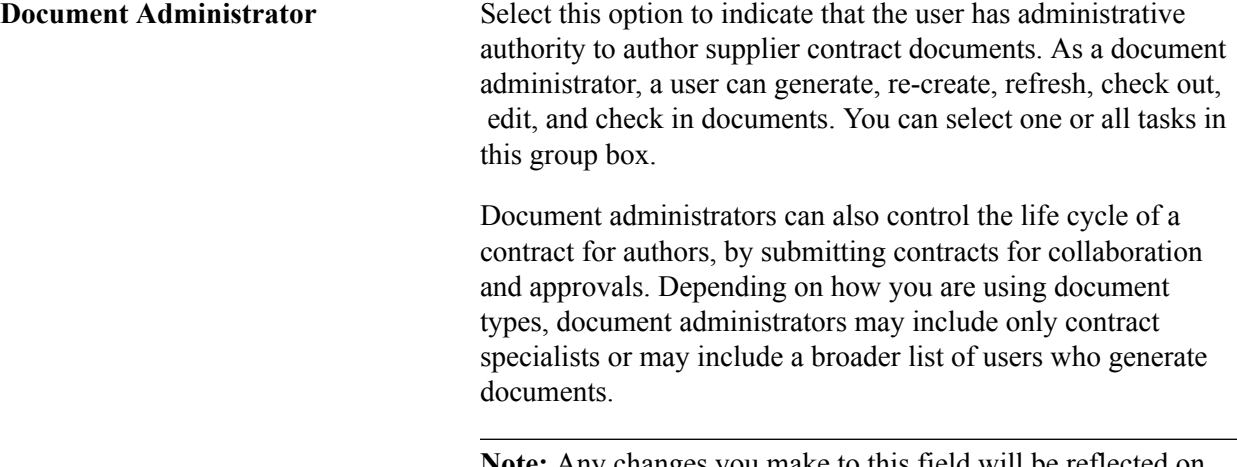

**Note:** Any changes you make to this field will be reflected on the Document Administrator field on the "User Preferences - Supplier Contract Management Page" (PeopleSoft FSCM 9.2: Application Fundamentals).

**Reset to Dispatch** Select this option to indicate that the user can reset a document to a *Dispatched* status. After a document has been completed between a supplier and customer, it is in an *Executed* status. At that status, the Reset to Dispatch button is available on the [Document Management Page](#page-470-0). This feature is useful if you want to perform minor changes, such as correct typographical errors, in the current version of the document without processing an amendment.

**Note:** Any changes you make to this field will be reflected on the Reset to Dispatch field on the "User Preferences - Supplier Contract Management Page" (PeopleSoft FSCM 9.2: Application Fundamentals).

#### **Bypass Approval** Select this option to indicate that the user can bypass approvals. In other words, the document can be automatically approved by this administrator.

If your organization uses supplier contract approvals, there are steps required to approve a document. However, if necessary, a user can expedite the document if this option is selected for their user ID.

When users have the authority to push a document through the approval process, a Bypass Approval button appears on the [Document Management Page](#page-470-0).

**Note:** Any changes you make to this field will be reflected on the Bypass Approval field on the "User Preferences - Supplier Contract Management Page" (PeopleSoft FSCM 9.2: Application Fundamentals).

# **Delete User Preferences Page**

Use the Delete User Preferences page (CS\_DELETE\_USRPREF) to remove user preference settings for a user (specifically, remove user preference settings that were defined on the User Preferences - Supplier contract Management and Authorized Document Access pages).

#### **Navigation**

Supplier Contracts > Supplier Contracts Setup > Delete User Preferences > Delete User Preferences

#### **Image: Delete User Preferences page**

This example illustrates the fields and controls on the Delete User Preferences page.

#### **Delete User Preferences**

#### **Supplier Contracts Preferences to be Deleted**

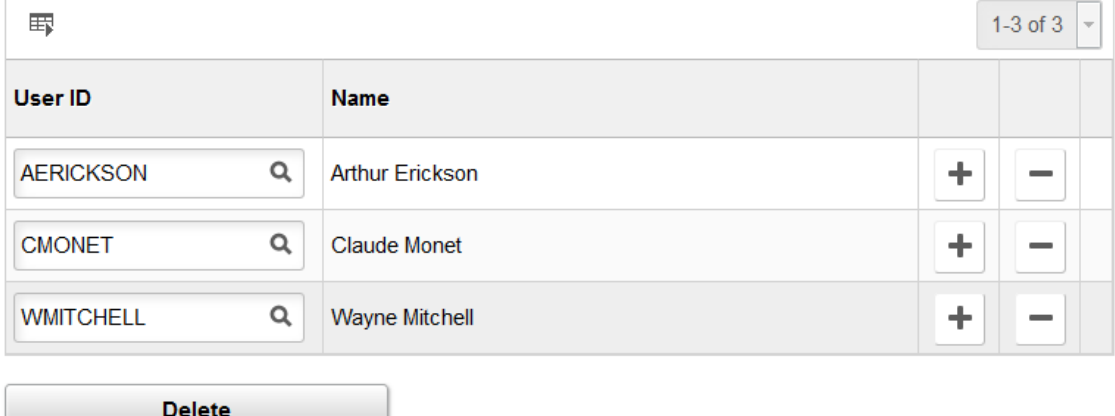

User ID Select a user for whom you wish to remove user preferences.

**Delete** Click to run the delete user preferences process for the user.

After you click the Delete button, you receive a warning asking you to confirm that you want to delete user preferences. You must select 'Yes,' to continue.

**Note:** The deletion is permanent. Once you run the delete user preferences process, you cannot undo the results.

# **Setting Up Clauses and Sections in the Contract Library**

# **Understanding the Contract Library**

This topic discusses the contract library and provides a list of common elements.

# **Contract Library**

The PeopleSoft Supplier Contract Management document library is an authoring system that enables you to create, track, and reuse a variety of document elements. The contract library contains reusable components for the authoring system. When using the library, you can create reusable rules, clauses, and section elements. These elements are the building blocks of a document configurator, which can be used to generate a Microsoft Word document. Similar to clauses, sections, and rules, you can reuse document configurators. Documents that result from a configurator can have different structures based on the data that they contain.

The contract library and document management system combine transaction information, such as purchase order lines, with a document that is generated in PeopleSoft Supplier Contract Management. The system formats the document, inserts the appropriate contractual and legal wording for the given situation and agreements, and manages the approvals and execution of the contract.

Establishing document types in the contract library enables you to define criteria for creating a certain type of document. Document types help authors and clause librarians find the right document to meet their requirements. When you set up document types, you define settings, default values, and security for the document.

The contract library also provides a complete set of searchable contract elements. Among the types of searches that you can perform within PeopleSoft Supplier Contract Management are searches for clauses, sections, rules, document types, and bind variables. You can also search for document configurators and documents, and perform full-text and object-specific searches, such as class names, group names for clauses, and generated documents. This search capability enables you to combine searches for certain transactional data along with document search criteria, such as contract amount and item category. After completing a search, you can review the results and then select a value from the list of results that meets the search criteria.

#### **Image: Contract library components and document creation process flow for supplier contract documents**

This diagram illustrates how the system processes transactional or ad hoc contracts using the elements of the contract library. It illustrates how documents are generated and how a document enters its life cycle:

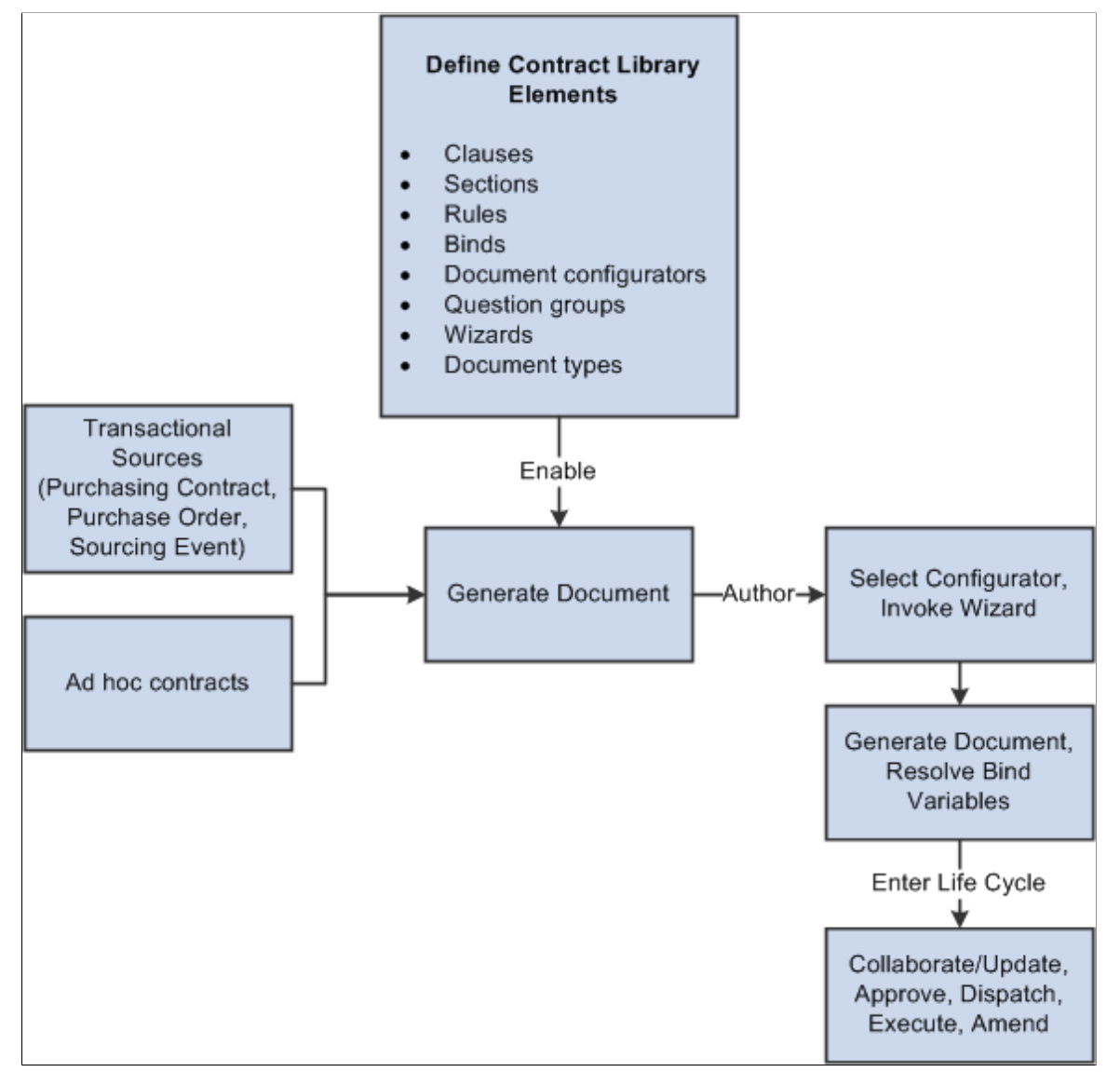

The document authoring system uses the elements listed in the Define Contract Library Elements box to generate a document. After the Microsoft Word document is available, you can perform authoring tasks and then place the document into its life cycle.

For additional information about each element of the Contract Library, see:

- [Setting Up Clauses](#page-127-0).
- [Setting Up Sections](#page-146-0).
- **[Setting Up Rules](#page-178-0).**
- Setting Up Binds.
- [Setting Up Document Configurators](#page-196-0)
- [Setting Up Question Groups for a Wizard](#page-240-0)
- [Defining Wizards](#page-253-0)
- [Setting Up Document Types](#page-215-0)

When setting up contract library elements and then testing authored documents, you can use PeopleTools Application Data Sets (ADS) to move data between a development environment, a test environment, and a production environment. For more information, see "Understanding the PeopleSoft Data Migration Workbench" (PeopleSoft FSCM 9.2: Application Fundamentals) and [Using the Supplier Contract](#page-576-0) [Workbench](#page-576-0).

# **Common Elements Used Within the Library and Authored Documents**

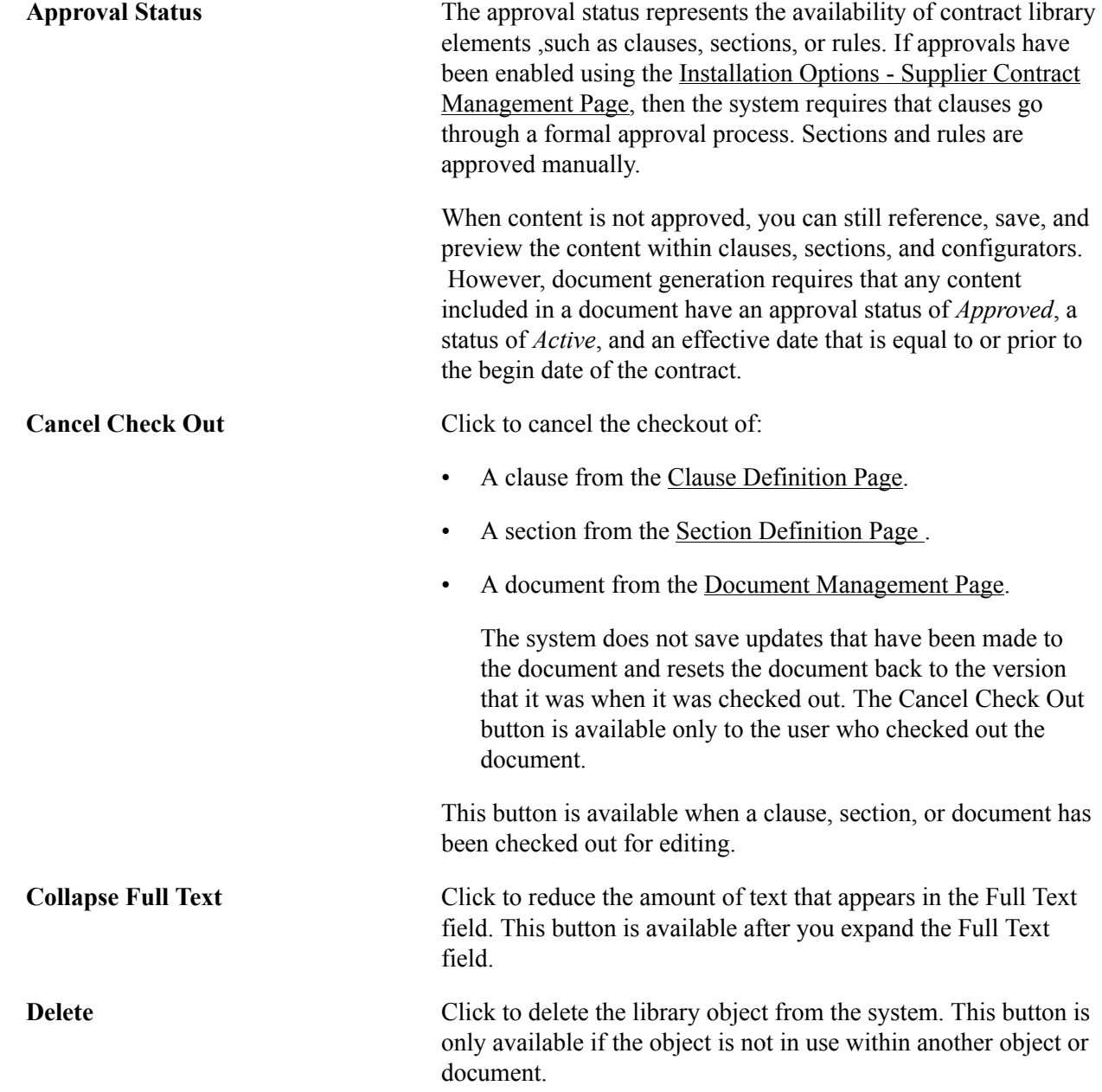

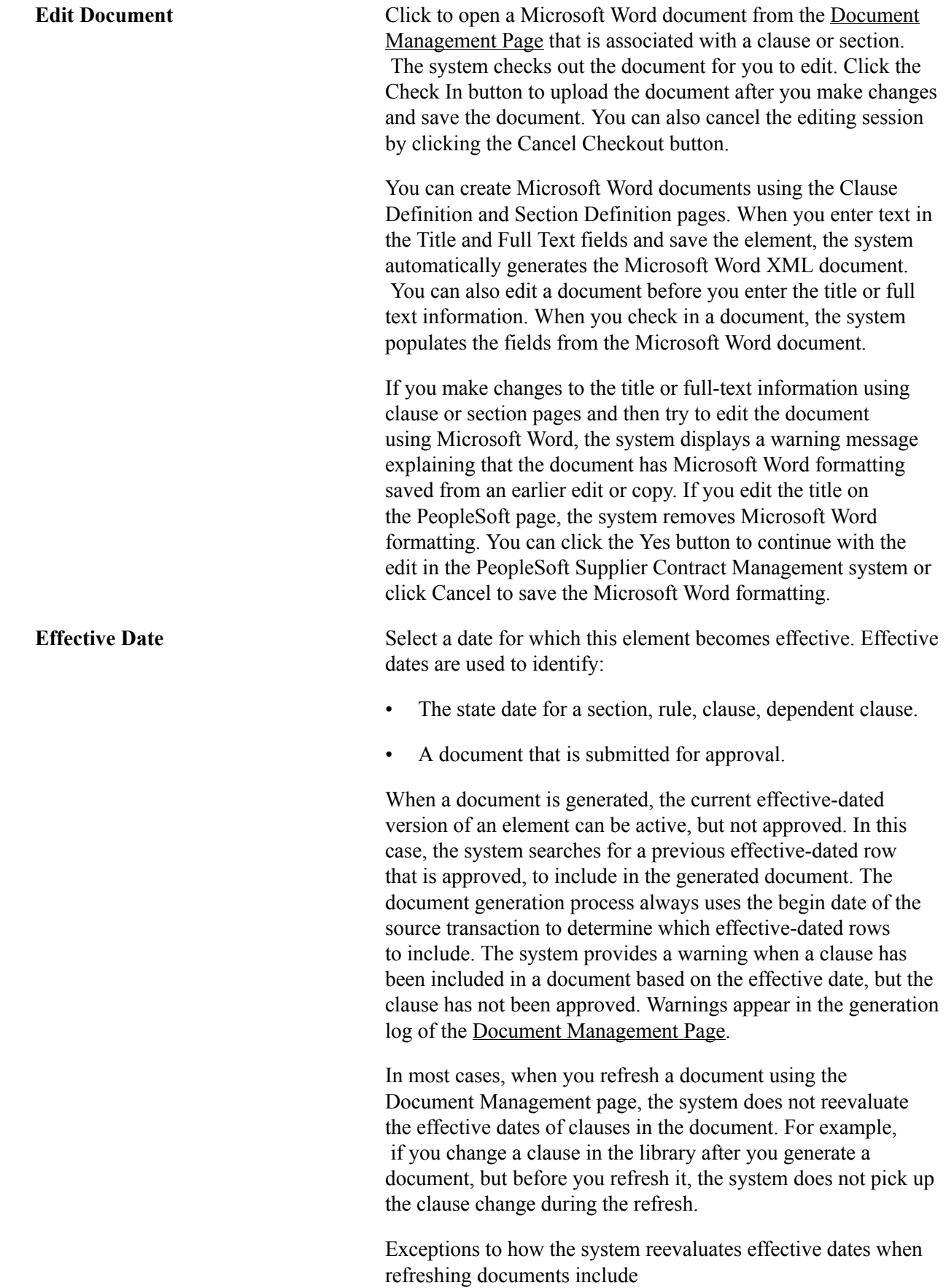

• When a rule was false and is now true.

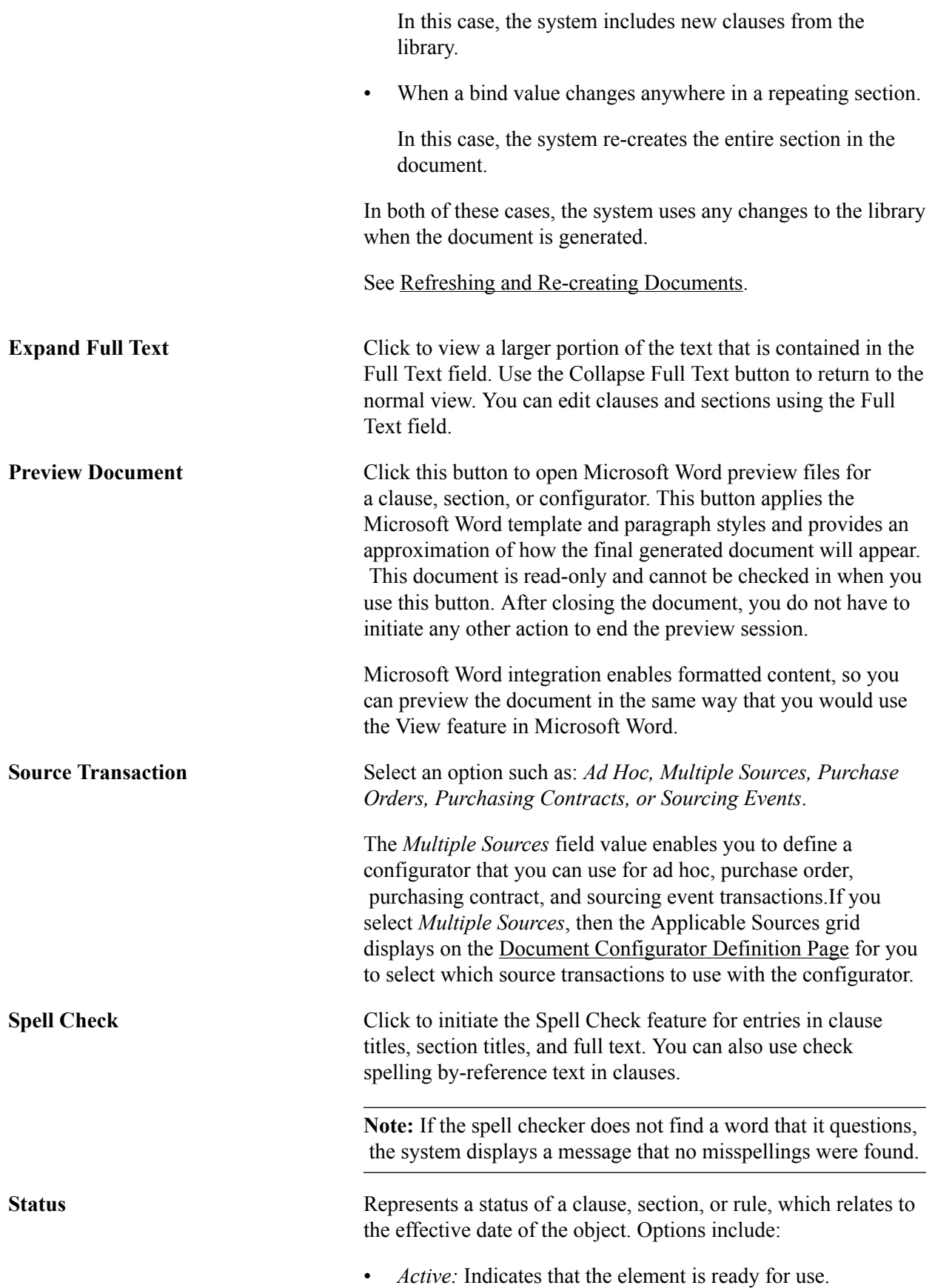

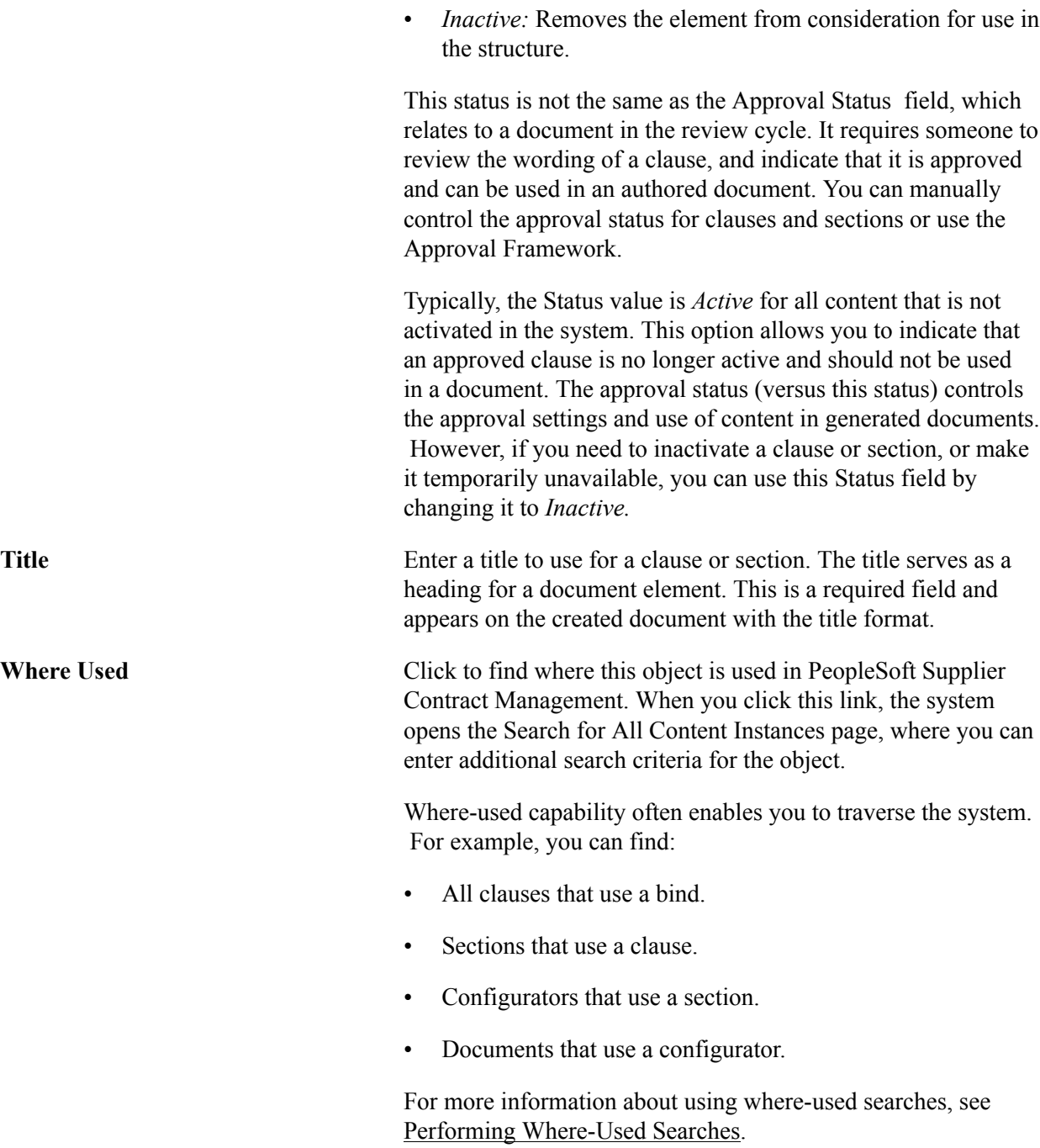

# **Understanding Document Clauses**

This topic discusses:

- [Clauses](#page-118-0)
- [Clause Status, Approval Status, and Workflow](#page-119-0)
- [Editing Clause Text](#page-119-1)
- [Bind Variables and Repeating Clauses](#page-120-0)
- [Table Clauses](#page-121-0)
- [Dependent Clauses](#page-124-0)
- [Alternate Clauses](#page-125-0)
- [Microsoft Word Templates and Clauses](#page-126-0)
- [Clause Imports](#page-126-1)
- [Clause Libraries, Groups, and Classes](#page-126-2)

# <span id="page-118-0"></span>**Clauses**

Document clauses are the basic building blocks for document content. A clause typically represents a certain portion, paragraph, or paragraph grouping in a contract. After establishing clauses, you can reference them directly in document sections to structure a document section for reuse. You can also reference the clause directly in document configurators and, optionally, indent them to accomplish the structure and appearance of a section in a configurator.

Before defining clauses, you should define appropriate classes to categorize clauses, and if you are using workflow, define approval types for workflow. If you do not have a clause library, then make sure you consider how and what you define as the content within clauses and the level of granularity. This is most important when considering clause approvals, because the approval level is defined at the clause level for both clause approvals and document approvals that use clauses in final documents.

You can create two types of clauses. The general clause is for normal document use. This topic mostly describes the use of general clauses. You use the table clause when you want to design, format, and insert Microsoft Word tables into a document. These tables contain a repeating row of information (bind) that you can expand within the table as part of document creation without repeating the clause itself in a contract document. Table clauses enable you retrieve transactional information such as an item list from purchase orders and purchasing contracts and then set up some basic summary calculations for field quantities and amounts expanded within a column. Tables are not as complex as spreadsheet macros, but enable some simple summing of amounts and quantities to be displayed in expanded table columns.

#### See [Table Clauses.](#page-121-0)

When you are using general clauses:

• You can list a table clause as an alternate for another table clause.

If required, you can use multiple rules directly on the configurator instead to determine which table clause it to be included.

• If the clause has repeating binds, you cannot attach a table clause with repeating binds at the same level, but you can attach a table with repeating binds at a lower level within the same hierarchy.

### **Related Links**

[Setting Up Clauses](#page-127-0)

# <span id="page-119-0"></span>**Clause Status, Approval Status, and Workflow**

Clauses have two statuses associated with them:

- The status for the clause.
- The approval status for the clause.

Because clauses are effective-dated, the clause status is typically *Active* .

You use the clause approval status to determine whether a new clause, or change to an existing clause for a specific effective date, is approved and can be used. When you add a new clause, or change an existing clause, the system applies an approval status of *Initial.*

# <span id="page-119-1"></span>**Editing Clause Text**

Clause text fields can include user-defined text and bind variables. Use the [Clause Definition Page](#page-127-1) to insert these elements directly into the clause using plain text. Plain text does not support formatting. You can also use this page to open the clause in Microsoft Word and edit the rich-text.

**Note:** When you define simple clauses, editing in Microsoft Word is not necessary because the system applies basic paragraph styles from the Microsoft Word template that has been set up on the [Document](#page-87-0) [Format and Options Page](#page-87-0). This setup can apply basic formats, such as body and number styles, using a consistent method for the entire contract. If you need to apply special character-based formats such as bold text, underlined text, italic text, or other rich-text formats, then you can edit the clause directly using Microsoft Word.

For additional information about formatting text within Microsoft Word so that it renders correctly using the preview feature and the final assembled document, see [Understanding Microsoft Word Integration](#page-710-0) [with Supplier Contract Management](#page-710-0).

#### **Image: Example of a clause when editing in Microsoft Word**

This example illustrates how a simple clause might appear when you edit it using Microsoft Word.

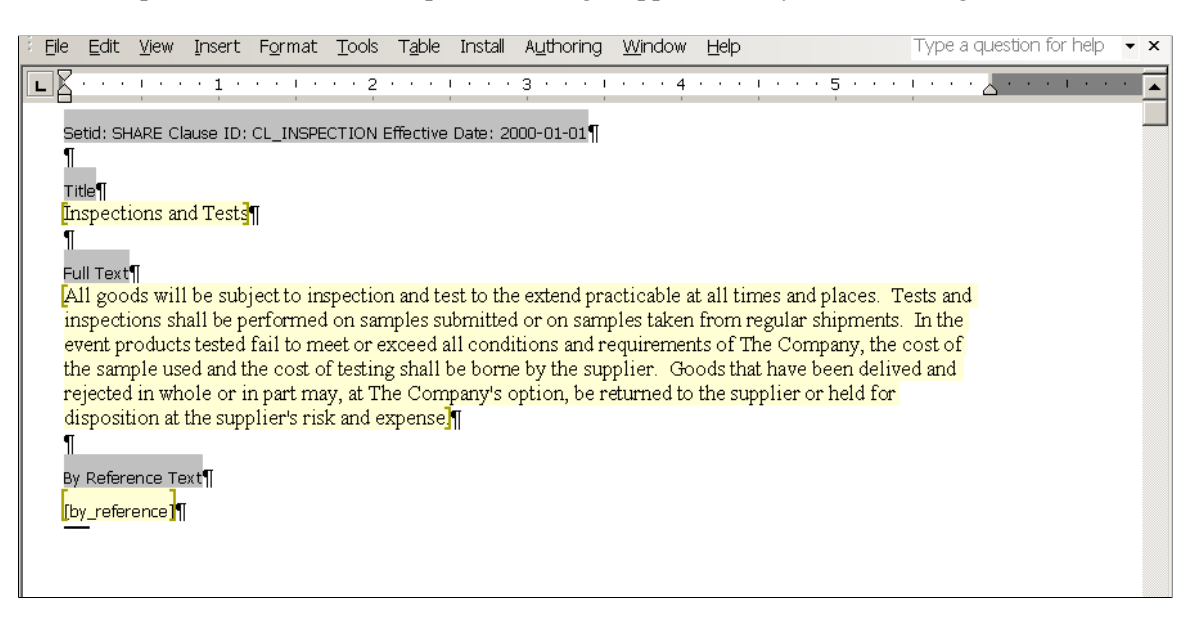

When you edit a clause using Microsoft Word, only the title, full text, and by-reference text are included in the edit. The system does not include other values that appear on the PeopleSoft page for Microsoft Word maintenance. Only the clause content can be edited.

When you open a document using Microsoft Word, the system includes information about the clause. This information appears with instructional components with a gray background in the document and the structure of the clause and its contents. The displayed information includes the SetID, clause ID, effective date, and fields to which the text belongs.

**Note:** Oracle does not recommend that you apply custom paragraph styles while editing in Microsoft Word. You should limit style changes to character styles, such as changing text to bold or underlining text.

**Note:** The system enables Microsoft Word document protection for the clause to protect hidden tags used by PeopleSoft Supplier Contract Management and to recognize the title and text fields when checkingin the document. Protection can prevent you from performing certain format changes using Microsoft Word. In these cases, you can deactivate the protection, make the change, and then re-activate the protection Clause protection is determine by the Enforce clause protection during check in check box on the [Installation Options - Supplier Contract Management Page](#page-67-0)

## **Microsoft Word XML Formatting**

When the system generates the Microsoft Word document, the document is stored in .xml format instead of a .doc formatted template. You can view the XML content controls for the Microsoft Word document using the task pane in the document. To view content controls:

1. Select the Developer tab from the menu.

If you do not see the Developer tab, go to the Word Options, select *Popular* from the menu on the left, and then select the Show Developer Tab in the Ribbon check box on the right.

- 2. Select Design Mode.
- 3. Select Structure.

The Task Pane opens on the right side of your document and displays the XML Structure options.

4. Select the Show XML Tags in the Document check box to see the content controls.

The system displays the XML tags for the clause document.

Clauses contain titles, body, and by-reference text, which the system converts into a Microsoft Word XML document.

### **Related Links**

[Understanding Microsoft Word Integration with Supplier Contract Management](#page-710-0)

# <span id="page-120-0"></span>**Bind Variables and Repeating Clauses**

Clauses can include bind variables. The system resolves the binds and converts them to text when it generates the document.

Bind variables can be wizard binds or transaction binds. Wizard binds are user-defined variables that you create. Transaction binds can be linked to all source transactions. Transaction bind variables enable you

to map values from transaction data into an authored document. For example, when the system generates a document, referencing the %%CONTRACT\_ID%% bind variable can map the contract number from a purchasing contract transaction into a title clause.

Bind variables also have repeating attributes associated with them that are inherited by the clause or section in which they are used. For example, you can use repeating clauses for things such as an item description list by including the %%ITEM\_DESCR%% bind variable within the clause title (or body). The bind variable %%ITEM\_DESCR%% happens to repeat at level one because the item list is an immediate child record of the contract header, which is at level zero.

Therefore, you can define a clause to have this text: *This inspection process applies to %%ITEM\_DESCR %%.* When generating a purchasing contract that has three lines, this clause could appear as:

```
1. This inspection process applies to 4 Piece Saltwater Fly.
2. This inspection process applies to Rod and Reel Case Combo.
3. This inspection process applies to Travel Fly Rod.
```
In addition, you can nest repeating-level clauses and sections. For example, a dependent clause can be assigned to an existing parent clause that repeats level two data, such as contract milestones. This is a child record to the procurement transaction contract line in the parent clause. When nesting repeat structures, the system uses the proper child repeating clauses with the immediate parent by checking the level and key structures of each bind variable.

**Note:** Proper setup of nested repeating structures requires some technical expertise. PeopleSoft Supplier Contract Management provides a set of transactional binds for source transactions. Wizard binds are less complex and do not use repeating structures, so they are always at a level zero.

A clause can stand alone, be used as a dependent clause, or be used as an alternate clause. Dependent clauses are associated with a primary clause. Alternate clauses are used instead of a primary clause.

#### **Related Links**

[Setting Up Binds](#page-184-0) [Table Clauses](#page-121-0) [Dependent Clauses](#page-124-0) [Alternate Clauses](#page-125-0)

# <span id="page-121-0"></span>**Table Clauses**

Clauses can be used with Microsoft Word tables. Table clauses enable you to create a table in Microsoft Word and then populate the table with information from a transaction when the document is generated. Table clauses also enable you to sum columns in the table using a SUM pseudo bind format. Therefore, when the system resolves bind variables and populates the table, it also calculates amount totals for columns that include the pseudo bind.

A pseudo bind is an existing bind with the \$\$ symbol before and after the bind, instead of the typical % % bind symbol. You use the pseudo bind to instruct the document generator to provide a sum of all table rows where that same bind name occurs as a regular bind. If you use the pseudo bind construction with a nonnumeric bind, it treats the bind as regular text and doesn't SUM .

You can use other clause features including a title and clause text before and after the table. The system displays the repeating objects in a tabular format.

**Note:** After you define a clause as a table clause type, you cannot change the clause type.

Using table clauses you can:

• Control the format of the table, such as style and column width.

Use the Edit Document button to access the Microsoft Word document and create the table. This enables the available Microsoft Word formats.

• Enter text and select binds for the table before the system displays the table.

You can use the existing Title field on the clause for the text.

• Display the title and explanatory text for the table, when you view the document.

When you use Microsoft Word, you can add and format text before and after the table. This text prints in the final document because it was formatted in the Microsoft Word document.

• Calculate totals for table columns.

This calculation uses a pseudo bind format and only calculates sums. When an existing bind name is wrapped with a \$\$ tag, such as \$\$MERCHANDISE\_AMT\$\$, it means that the system should provide the sum of all values for that field in the table. You can place the bind anywhere in the table, but typically you should place it above or below the corresponding bind name.

When the system creates the document, it determines the bind variable by removing the \$\$ tag and sums the amount for all rows of that bind name in the table. The summing pseudo bind calculates sums for an entire column. It does not perform subtotaling.

The system does not log this bind format like normal binds. You cannot edit this reserved bind when you are editing the clause. The system cannot ensure that a bind was entered using a numeric bind. If the pseudo bind is used against an inappropriate bind, such as a nonnumeric bind, the system ignores it.

Calculate totals for table rows.

The system provides some delivered binds that show the sum of amounts within a table row. For example, the bind PO\_FREIGHTTAXMISC provides a sum of the freight, tax, and miscellaneous amounts for a purchase order line. If you want to see this sum, you do not need to use a pseudo bind, instead you can use this bind that is provided by the system. You can find these binds by accessing the [Bind Mappings Page](#page-190-0).

• Suppress repeated key information.

You can limit duplicate key values in a table using the [Clause Definition Page](#page-127-1). This is useful when redundant information, such as item ID or item description, is presented across different lines in a table.

**Note:** You cannot create table clauses when you import objects.

### **Steps for Creating Table Clauses**

Use these steps to create a table clause:

1. Create a clause using the *Table* value in the Clause Type field.

2. Load binds into the body of the clause by clicking the Add Variables button.

You can use these binds to populate table cells. Binds that you load must be mapped to a transaction. The system requires at least one repeating bind in a table clause so that it can expand the data when the document is created. You can find the repeating binds by accessing the [Bind Mappings Page](#page-190-0) and selecting binds where the Level for the Source Record field is one or greater.

Make sure you select the Full Text check box when you add the variable so that the value is placed in the Full Text box of the clause body. After you add the variables and save the clause, the system automatically selects the Repeating Objects check box if you have repeating binds in the clause. In addition, when you save the table clause, the system validates the clause and provide error messages when errors occur.

- 3. Click the Edit Document button to access the Microsoft Word version of the document.
- 4. Make document edits and insert a table in the document.

Before you can use the table clause, you must insert a table in the Microsoft Word document. After inserting the Microsoft Word table, you can move column and row information into the table cells. This includes moving the bind variables into their appropriate cells. In the table clause there should be one row with the repeating bind value . For example, you might create a Microsoft Word table that has one row that has the Item ID, Description, and other needed information at that level for the item. When the document is created, the system expands this row to include all items included (repeated) that come from the contract transaction. You can also edit the clause title and place text before and after the table.

5. Save the document and check it into the clause library.

After establishing clause values, you can use the clause in an authored document. When you generate a document, the system retrieves information from the source transaction, and applies the values and summations that you defined in the clause.

# **Table Clause Examples**

When you define table clauses, you can use the \$\$ tag multiple times to enclose summation values.

#### **Image: Microsoft Word tagging setup for table clauses**

This example illustrates how bind variables can appear in a Microsoft Word document before they are resolved:

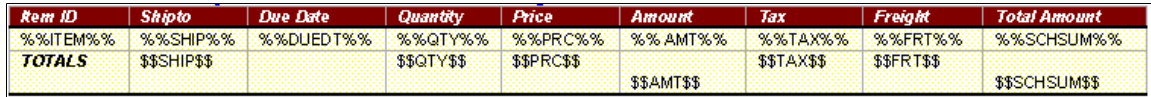

Consider these points when defining table clauses in Microsoft Word:

• All binds from the same bind mapping record must be on the same row of the table.

For example, tax and freight are on the same record.

• When you are using long bind names, you need to specify fixed column widths when you build the table, so that the bind names can wrap.

The final results display wrapped when necessary within the columns that you specify.

#### **Image: Microsoft Word table clause example**

This example illustrates how a table clause can appear after binds have been resolved for a Microsoft Word contract document:

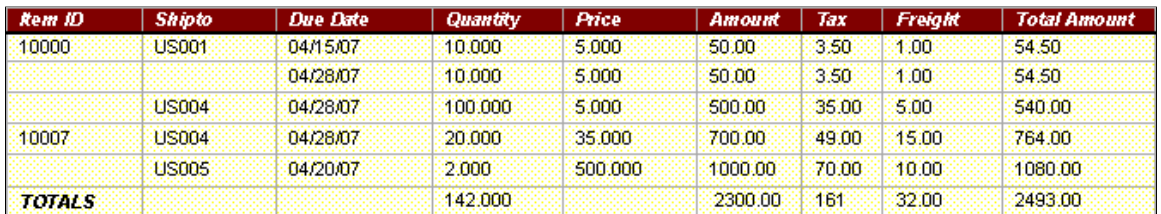

This example illustrates how you can use the Suppress Duplicate Keys check box and the Last Key Field Column field to suppress duplicate values. In the example, the Item ID and Shipto columns have been suppressed. This table was defined by selecting theSuppress Duplicate Keys check box and entering *3* in Last Key Field Column field. Starting with the Due Date column, table values are not suppressed.

When you define the table, you can bold fields such as the Totals row. You can apply formatting on the fixed part of the table. If you format a bind, the system applies the same formatting when it resolves the bind.

**Note:** In this example, the table amounts do not line up by decimal points. You can right justify columns in Microsoft Word to correct this.

### **Table Clause Errors**

Several conditions exist that produce system errors and warnings when using table clauses. When there is a problem validating a table clause, the system displays many of the errors above the Title field. Error conditions include:

- When you generate a document with a table clause, but a table does not exist in the full text portion of the clause, the system generates the document with the table clause repeated.
- When you create a table clause and there are no repeating binds.
- When you add a table clause to a rule, and you enter reference text.
- When you attach a table clause to a rule,.
- When you use a nonnumeric bind name as a pseudo bind in a table clause, the system allows the entry, but ignores the bind when it generates the document.
- When you use a nonexistent bind name as a pseudo bind in a table clause, the system allows the entry, but ignores the bind when it generates the document.

#### **Related Links**

[Setting Up Clauses](#page-127-0)

# <span id="page-124-0"></span>**Dependent Clauses**

A dependent clause is a clause that is linked to a parent clause. When you include the parent clause in a section or configurator, the system includes the dependent clause that is linked to the parent clause.

Dependent clauses appear below a parent clause in the Microsoft Word document. You can use dependent clauses independently, but they are always mandatory when you link them to a parent clause.

You create dependent clauses the same way that you create any clause. A clause becomes a dependent clause only when you add it to the Dependents section of the [Clause Definition Page.](#page-127-1)

To associate a dependent clause with a parent clause, the dependent clause must have an effective date that is equal to or before the effective date of the parent clause. This enables you to change the parent clause content and structure over time, and include different structures and content based on the contract start date.

Dependent clauses are approved separately from parent clauses, but their approval status appears on the Status tab of the [Clause Definition Page.](#page-127-1) When you create a parent clause, being able to view dependent clauses assists in the approval process of the parent clause.

# <span id="page-125-0"></span>**Alternate Clauses**

An alternate clause is used as a substitute for a parent clause. Similar to a dependent clause, you create an alternate clause the same way that you create a parent clause. A clause becomes an alternate clause when you add it to the Alternates grid on the [Clause Definition Page](#page-127-1). Alternate clauses enable you to specify clauses that can be selected manually, as an alternate , from the Research task pane in Microsoft Word.

The system can automatically include alternate clauses based on alternate rules. Two examples are:

• You can have two standard address clauses that are used in an ad hoc contract.

One address clause uses two lines and the other uses three lines. Depending on responses to wizard questions, the system determines whether to use the two-line or three-line clause for formatting purposes. You can define the three-line clause as the default clause. Then, when the contract is generated the system collects address-line values based on wizard responses. The system finds a rule that recognizes the wizard response for a two-line clause, and automatically switches the three-line clause to the two-line clause in the document.

• Another example of switching to alternate clauses includes working with specific suppliers. In this example, a wizard response determines the supplier based on an alternate rule. The supplier value comes from a bind value such as VENDOR\_ID.

If an alternate rule is not defined using the Rule tab on the Clause Definition page, the system uses these standards to process alternate clauses:

- If the system adds the clause to the document configurator, it does not use the alternate clause when the document is generated.
- When you use the Microsoft Word Task Pane to search for clauses, the system lists the alternate clauses and allows the author to select them.

When you use alternate clauses and a document is generated:

- If the main clause is used, then the main dependents are used.
- If an alternate clause is used, then the alternate dependents are used.

Alternate clauses can include bind variables, but cannot contain bind variables that repeat.

See [Bind Variables and Repeating Clauses](#page-120-0).

Alternate clauses can have dependent clauses that are used in a document the same way as dependent clauses.

# **Related Links**

[Understanding Microsoft Word Integration with Supplier Contract Management](#page-710-0)

# <span id="page-126-0"></span>**Microsoft Word Templates and Clauses**

When a document is previewed or generated, the system uses the Microsoft Word template and setup definitions to determine which paragraph style and outline numbering to associate with the clause. In addition, the system preserves special character formats such as making characters bold or underlining a word.

The system applies these paragraph styles for any clause content that does not have explicit override paragraph styles or lists within the clause. Setting up Microsoft Word templates requires a working knowledge of Microsoft Word, paragraph styles, and requires special consideration when users can edit clause content and override styles.

# <span id="page-126-1"></span>**Clause Imports**

The Import Clause feature enables you to import a single clause or a group of clauses into the contract library. See [Importing Clauses and Sections](#page-153-0).

# <span id="page-126-2"></span>**Clause Libraries, Groups, and Classes**

### **Clause Libraries**

Clause libraries are used to define a broad grouping of contract clauses. A library code is used to define a clause library. Individual clauses can belong to only one library code. Library codes categorize a complete set of clauses. Library codes can be used as search criteria when searching for clauses.

# **Clause Groups**

Clause groups are used to organize and categorize clauses. For example, you can have a group of clauses relating to indemnification for work that is performed at the buyer's site.

**Note:** Unlike clause libraries, a clause can belong to more than one clause group.

# **Clause Classes**

Clause classes provide another user-defined method of categorizing clauses, particularly for the purposes of clause approvals. Each class contains a description and an optional list of approval types. This includes a default that enables you to define how the clauses of that class are to be approved.

When you create a new clause, you must specify a class. If the class has a default approval type, it is used as the approval type value for the clause. This can be overridden on the [Clause Definition Page.](#page-127-1) However the only approval types available to be used on the clause are those that are specified for the class.

**Related Links** [Library Definition Page](#page-139-0) [Group Definition Page](#page-139-1) [Clause Class Page](#page-139-2)

# <span id="page-127-0"></span>**Setting Up Clauses**

# **Pages Used to Set up Clauses**

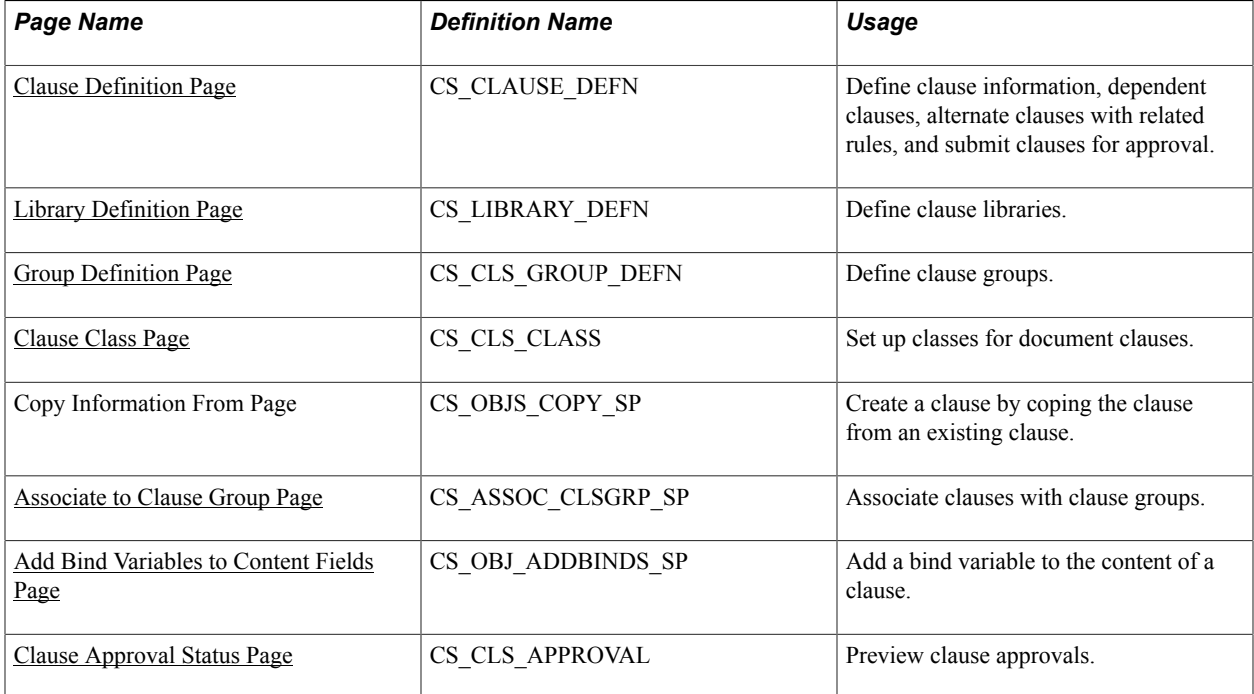

# <span id="page-127-1"></span>**Clause Definition Page**

Use the Clause Definition page (CS\_CLAUSE\_DEFN) to define clause information, such as defining dependent clauses and defining alternate clauses and related rules, and to submit clauses for approval.

#### **Navigation**

Supplier Contracts > Manage Contract Library > Clauses

#### **Image: Clause Definition page: Details tab (1 of 2)**

This example illustrates the fields and controls on the Clause Definition page: Details tab (1 of 2).

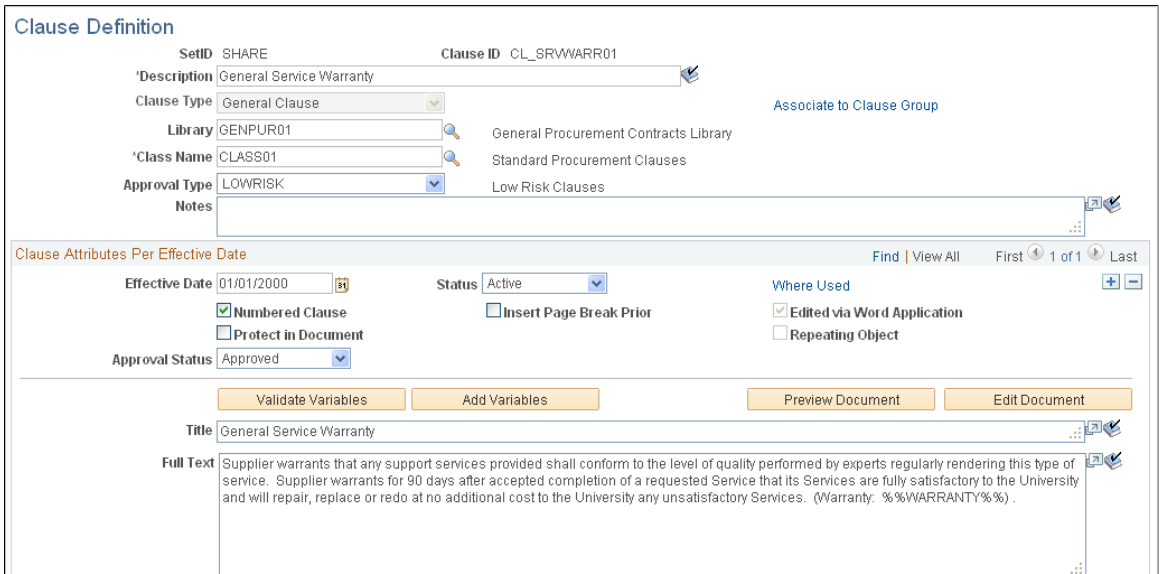

**Image: Clause Definition page: Details tab (2 of 2)**

This example illustrates the fields and controls on the Clause Definition page: Details tab (2 of 2).

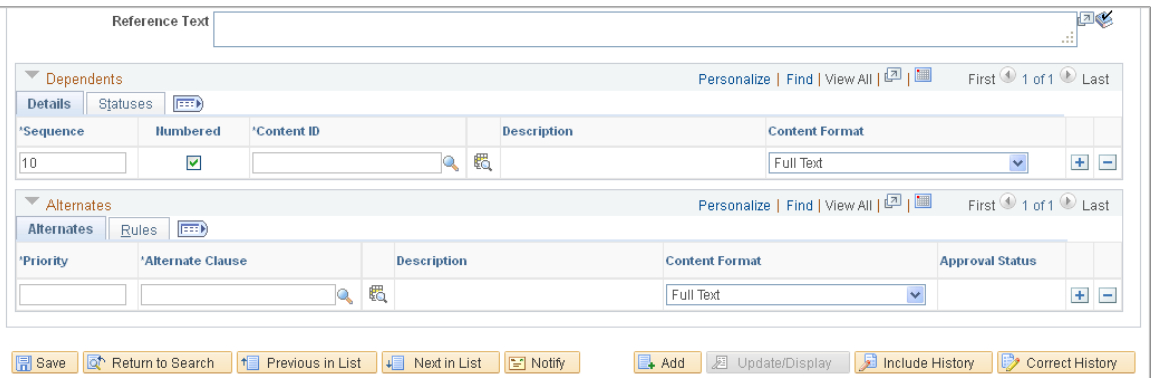

Use this page to define clauses. You can define alternate and dependent clauses, as well as associate clauses with clause groups. Clauses are used when creating documents. You can create clauses using this page, or using Microsoft Word, which can be used to edit rich-text .

When you insert a clause into a section or document configurator, the content format value for the section or configurator determines whether text is used from the Full Text field or the Reference Text field. Use the Reference Text field to enter simple, or abbreviated, text strings for the clause instead of the entire text in the Full Text field.

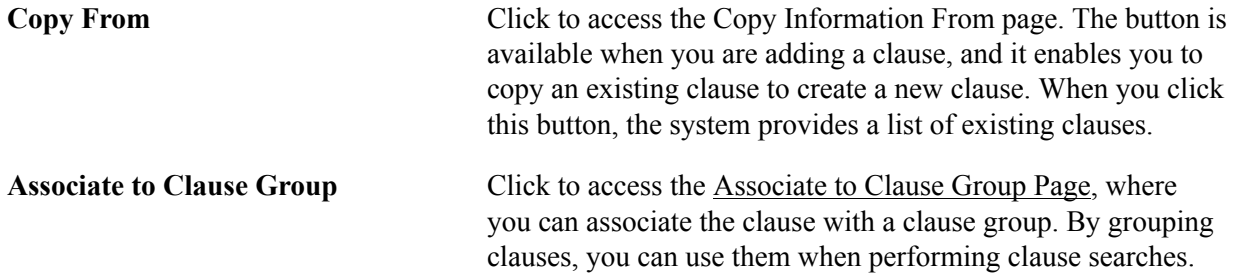

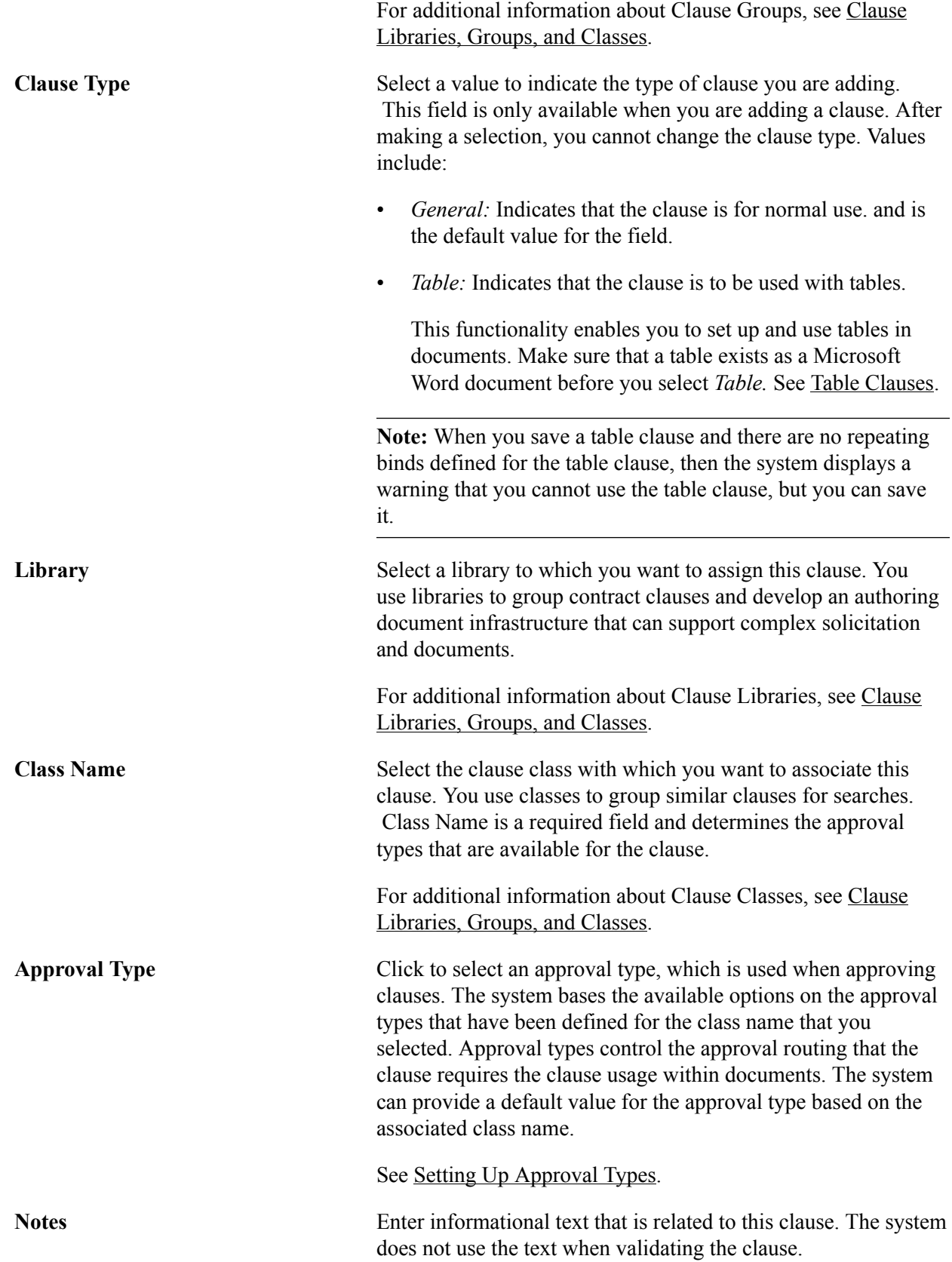

# **Clause Attributes Per Effective Date**

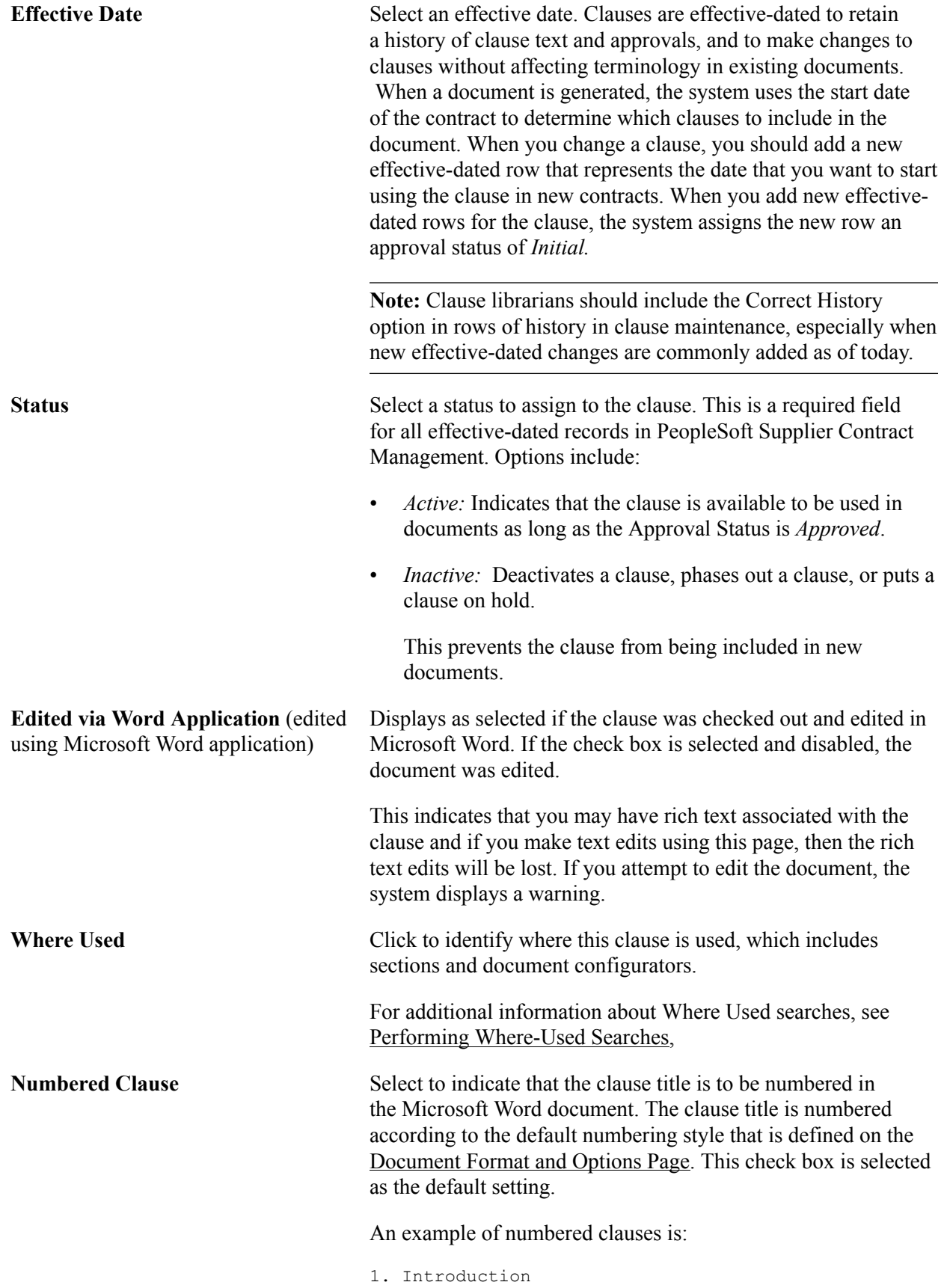

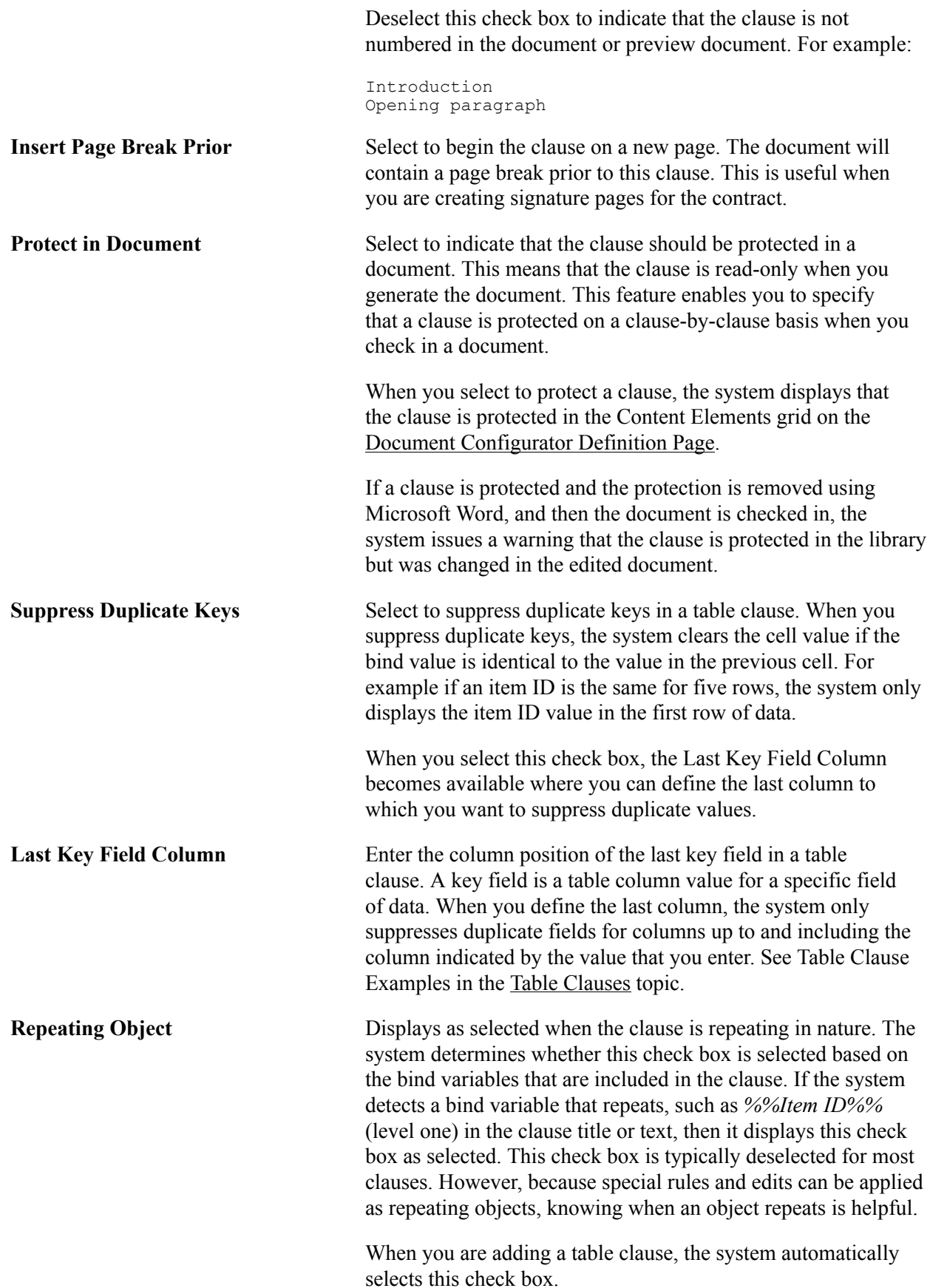

**Approval Status** Select or view the approval status for the clause. Options include: *Approved* and *Initial*.

> This field is display-only if you are using the Approval Framework to approve clauses. When you use the Approval Framework process, the system automatically updates this field. Using the Approval Framework process is determined by selecting the Clause Approval check box on the [Installation](#page-67-0) [Options - Supplier Contract Management Page](#page-67-0).

This field is available If the Clause Approval check box is not selected on the Installation Options page. This also indicates that clauses are approved manually. The value that appears by default is established in the Default Clause Status field on "User Preferences - Supplier Contract Management Page" (PeopleSoft FSCM 9.2: Application Fundamentals). To save time when approving clauses, you can provide the clause librarian the ability to create a clause that is already in an *Approved* status. This option is also used when a librarian checks out and edits a document. The system changes the status back to Approved upon check-in.

The approval status is determined for each effective-dated row of the clause because each row acts as a new version of the clause. If the system requires approvals, each effective-dated row of the clause must be submitted for approval unless the clause librarian has the ability to approve clauses.

Clause librarians who can approve clauses can have the system automatically update the clause status for newly copied, created, or edited clauses. The system validates the structure of a clause before it saves or submits the clause for approval. If a clause structure is not valid, the system displays a message and applies the *Initial* clause status, regardless of the values on the User Preference - Supplier Contract Management page.

**Note:** If you are approving a table clause, the system requires that the Microsoft Word document contains a formatted table. After you create the table, you can change the clause status to *Approved.*

See [Approving Clauses](#page-651-0).

**Validate Variables** Click to verify that bind variables in the clause exist, and if repeating binds also exist that they are being used correctly. This process is similar to saving the clause, except that validating bind variables enables you to verify the binds of the clause without saving it.

> The validation also checks that the bind variables are valid and that the dependent clause relationships in the clause are valid when repeating binds are used. These validations ensure that any dependent clause structures that might repeat contain

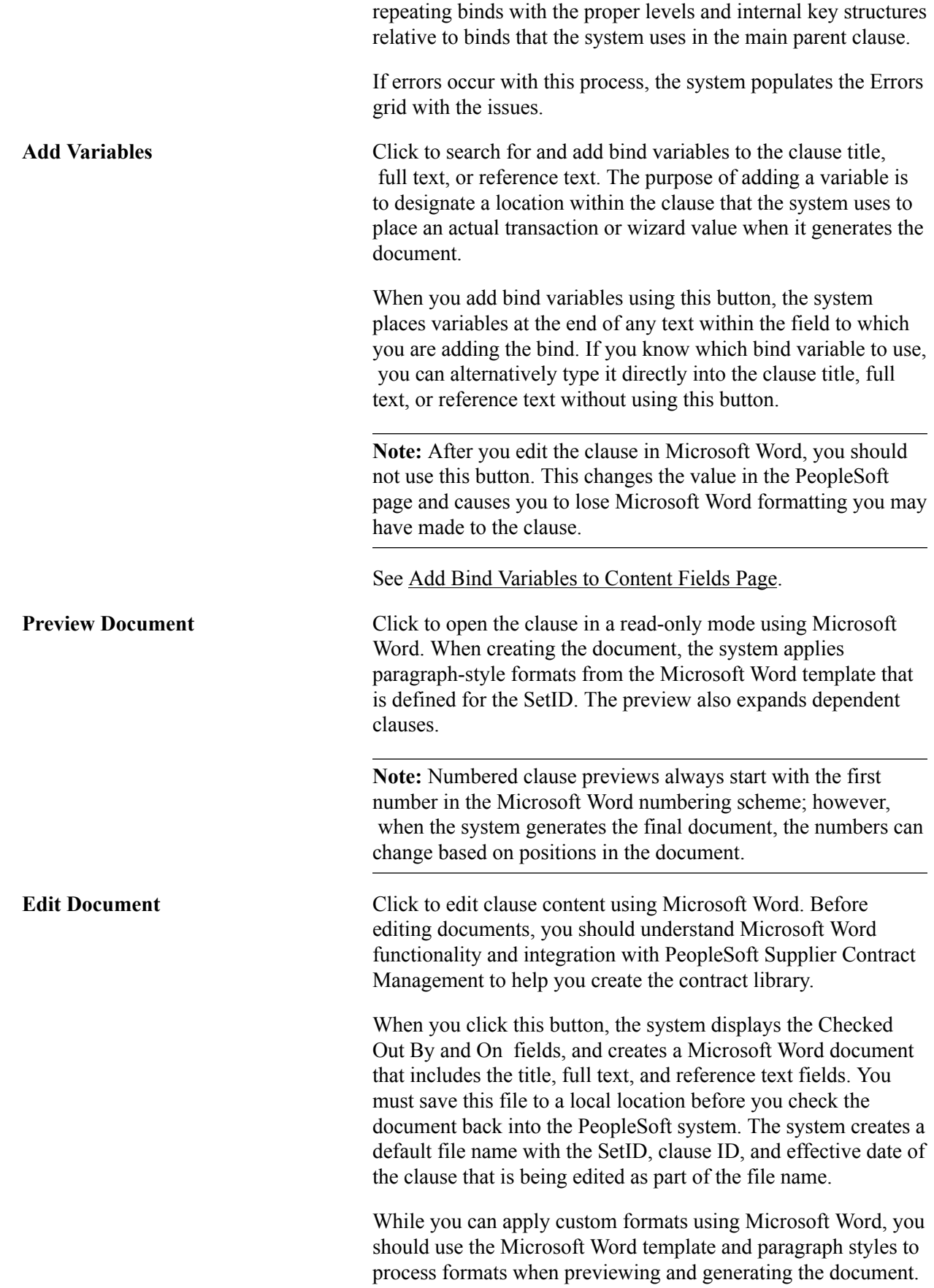

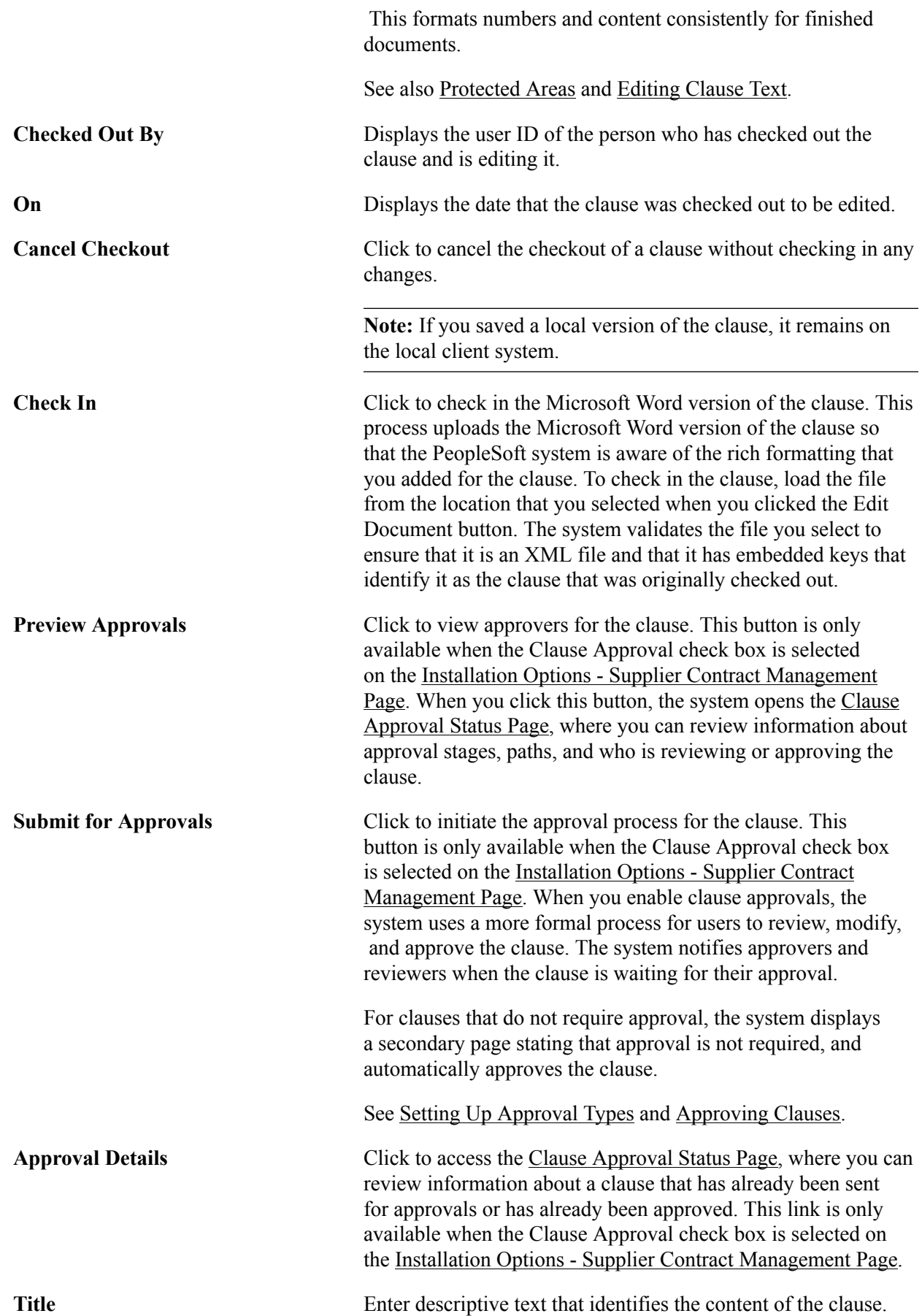

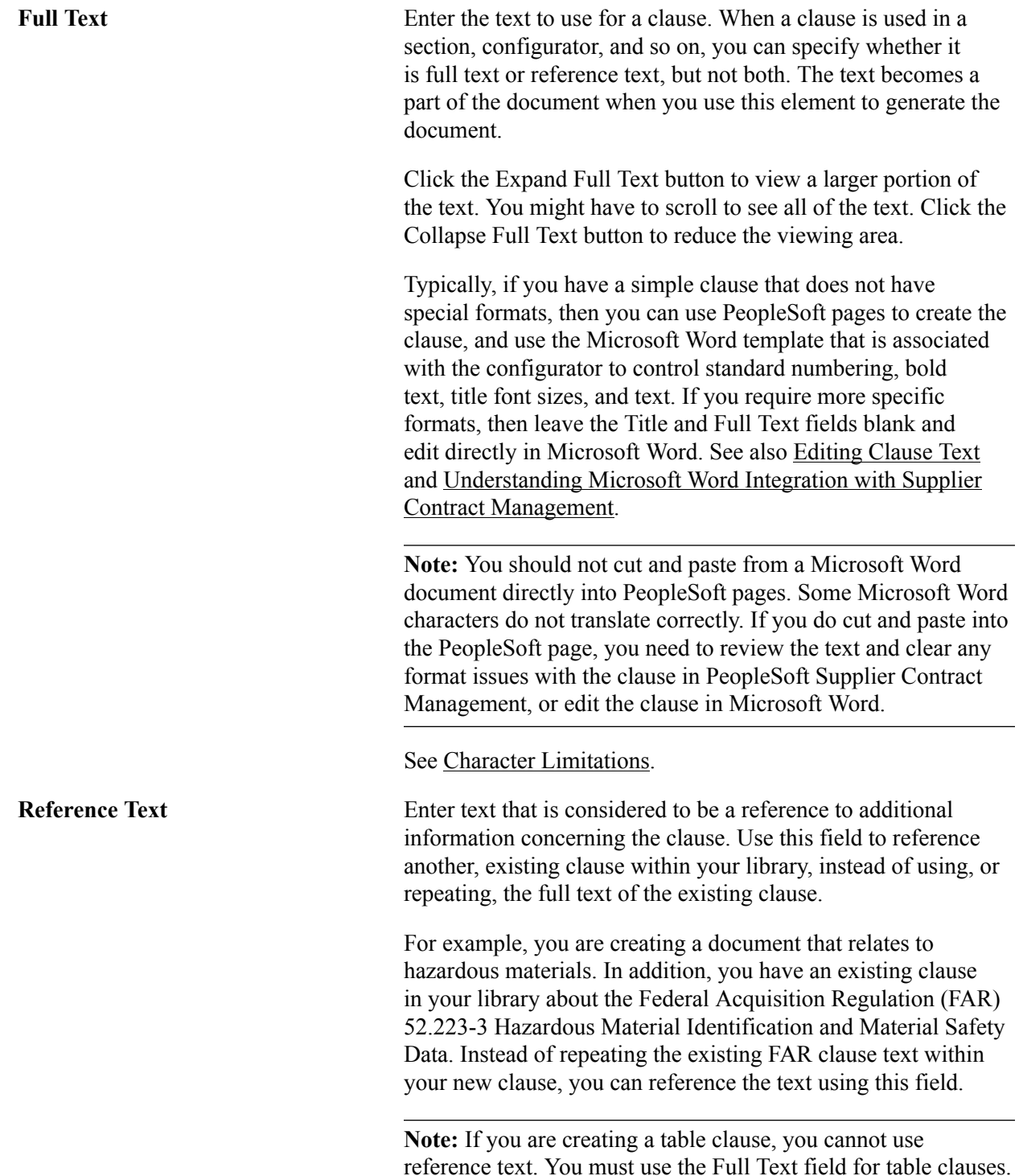

#### **Dependents - Details**

Use this section to include a list of mandatory clauses that accompany the primary clause. If you add this primary clause to a section or document configurator, dependent clauses that are listed in this section will appear after the primary clause when the system generates the document. Dependent clauses appear as indented children below the main clause when displayed in the document configurator and in the generated word document, depending on how paragraph styles and indentation is specified for outline numbering related to the paragraph style.

You cannot select a primary clause to be its own dependent clause. However, dependent clauses can have dependents that also have dependent clauses. The system checks for looping situations and adjusts them during the document generation process.

For general information about dependent clauses, see [Dependent Clauses](#page-124-0).

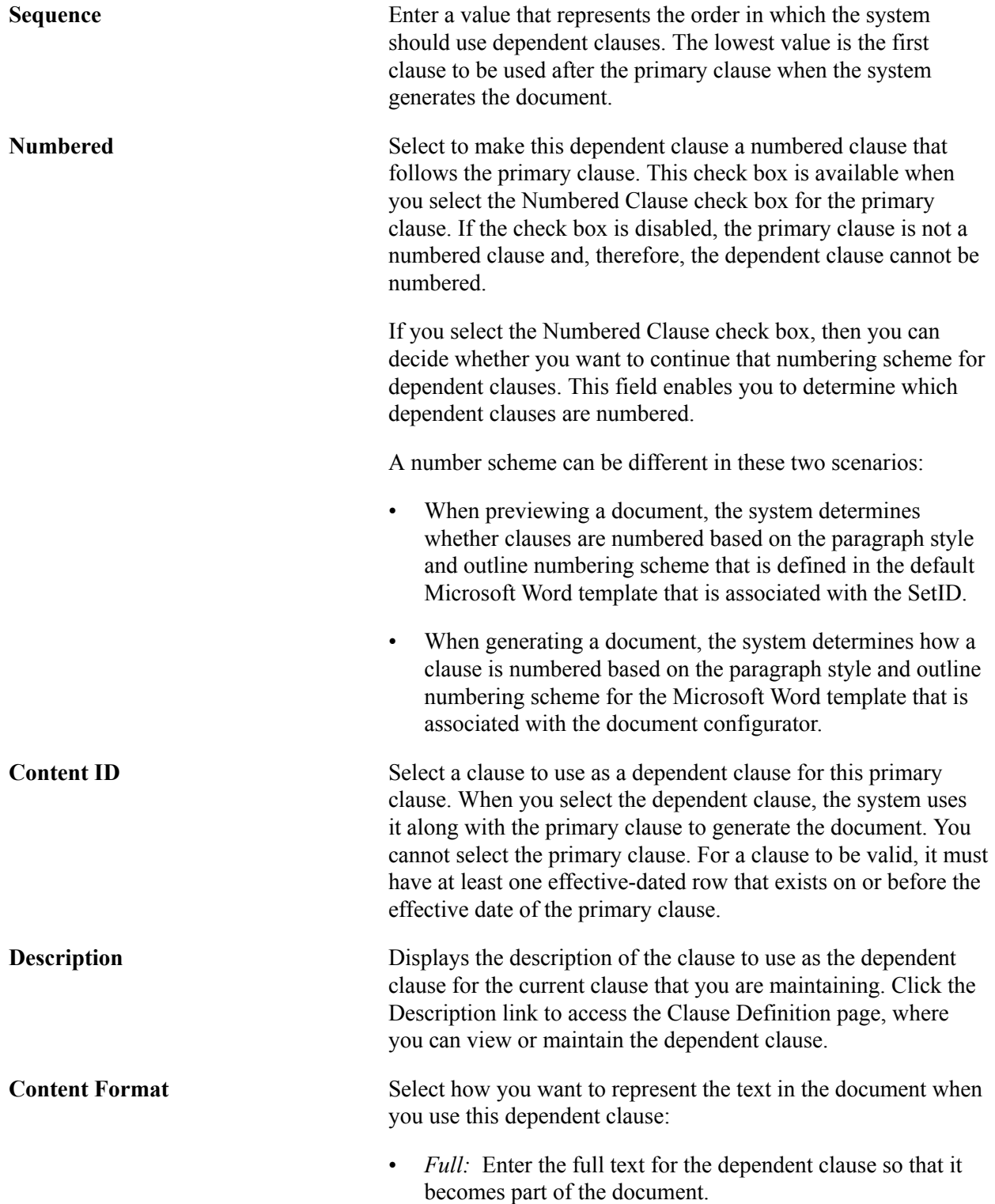

• *Reference:* Use the reference text that is defined in the dependent clause.

#### **Dependents - Statuses**

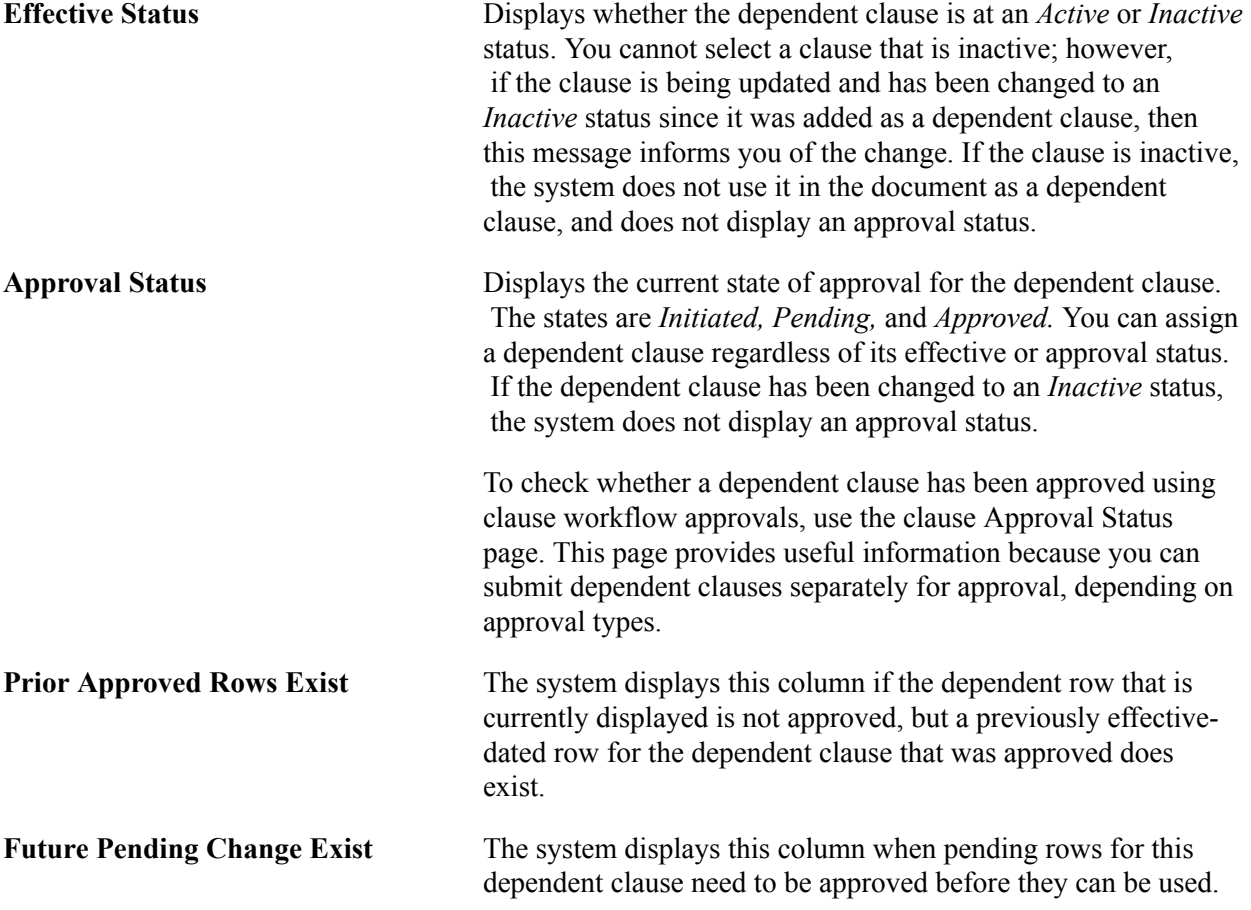

#### **Alternates - Attributes**

Use the Alternates grid to define whether the system should potentially use an alternate clause instead of the primary clause. You can list multiple alternate clauses for use instead of the primary clause. Although they might exist, the system does not process any alternate clauses of an alternate clause. For general information about alternate clauses, see [Alternate Clauses](#page-125-0).

**Priority** Enter a number that represents the importance of this alternate clause in the document. The lower the number, the higher the priority. The priority determines the order in which the system evaluates the alternate clauses, providing that the rule for the alternate clause is met. If a rule is true, the system places all objects that are attached to the rule of the alternate clause, and their children, into the document, and it considers no additional alternates. When rules are not met, the system uses the primary clause and all of its dependents.

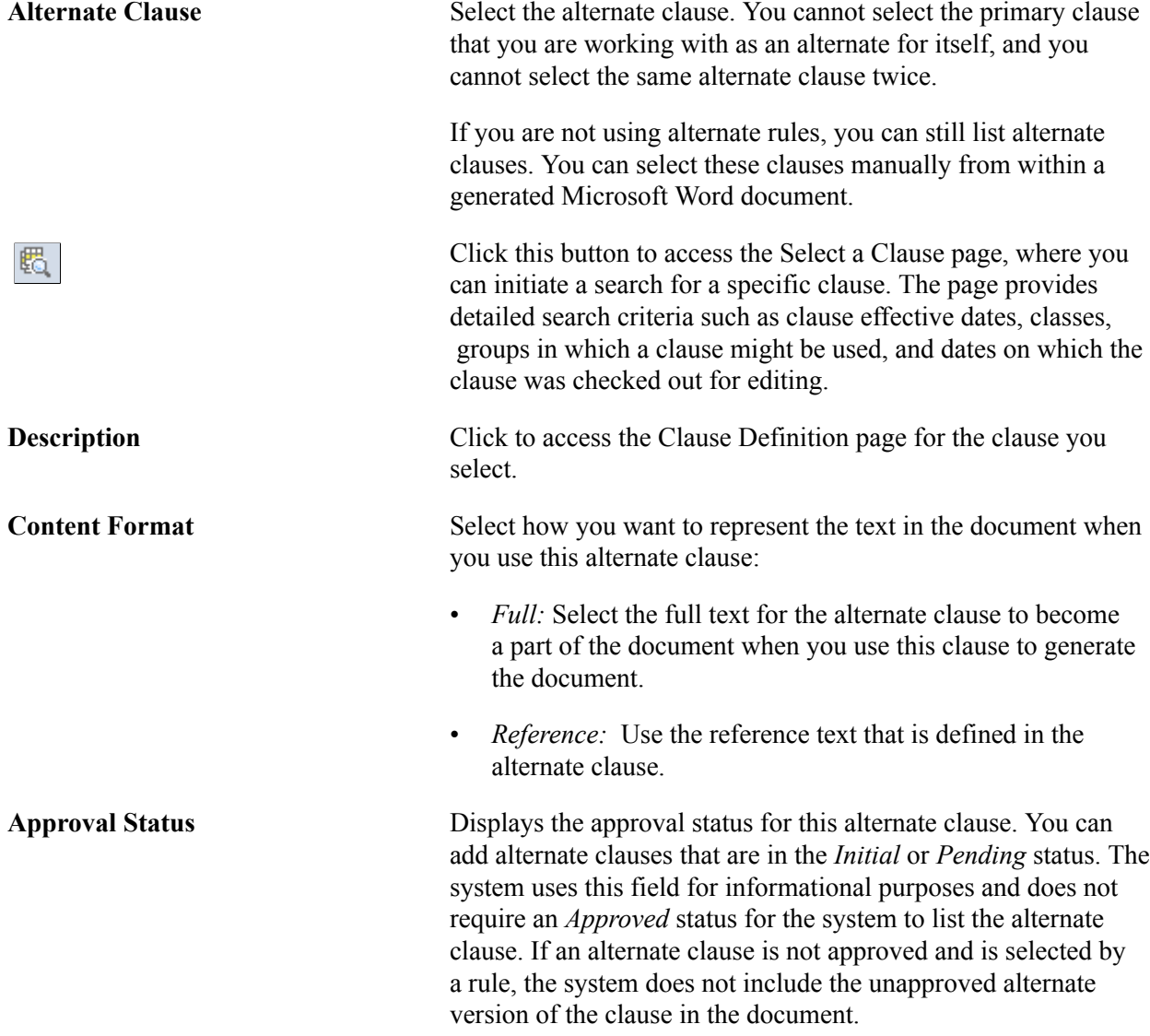

#### **Alternates - Rules**

Use this tab to associate alternate type rules to alternate clauses. The rule determines whether the alternate clause should replace the primary clause. Each alternate clause can have a rule attached. The system checks the alternates in their priority to find the first alternate for which the rule is true, and that alternate becomes the first clause instead of the primary clause in the document. If none of the rules are true, the system does not substitute the alternate clause.

Alternate rules can contain only level zero binds; however, you can use an alternate rule on clauses that repeat. When you save the clause definition and a bind that is used in the rule does not meet the document generation requirements, the system displays a message that errors were found with the binds. You cannot approve the clause until the errors are resolved. The error also appears in the message area of the clause. The following code is an example of an error message:

Rule JHAR5 cannot be attached as an alternate rule because it contains binds from a⇒  $level > 0. (10420, 306)$ 

**Rule** Select a rule for this alternate clause. Only alternate rules are available for selection, not standard rules. When you make the selection, the system displays a description of the rule. You can click the link to view the rule itself.

# <span id="page-139-0"></span>**Library Definition Page**

Use the Library Definition page (CS\_LIBRARY\_DEFN) to define clause libraries.

#### **Navigation**

Supplier Contracts > Supplier Contracts Setup > Libraries

To establish a library, enter a library name and description. If you leave the fields blank, you can update them later.

After you establish a library, you can assign contract clauses to it using the Library field on the Clause Definition page. For general information about Clause Libraries, see [Clause Libraries, Groups, and](#page-126-2) [Classes.](#page-126-2)

# <span id="page-139-1"></span>**Group Definition Page**

Use the Group Definition page (CS\_CLS\_GROUP\_DEFN) to define clause groups.

#### **Navigation**

Supplier Contracts > Supplier Contracts Setup > Groups

You can use groups to categorize clauses. When adding clauses to document configurators, you can use clause groups as search criteria. You can associate contract clauses with groups by clicking the Associate to [Clause](#page-126-2) Group link on the Clause Definition page. For general information about groups, see Clause [Libraries, Groups, and Classes.](#page-126-2)

. The purpose of clause groups is to quickly add multiple clauses to the [Document Configurator Definition](#page-200-0) [Page](#page-200-0) and the [Section Definition Page .](#page-146-1) After clauses are added using a group, the clauses are maintained individually within the configurator or section.

**Note:** You cannot add a group as a dynamic object to a section or document configurator.

To add a clause group:

- 1. Enter the name of the group in the Group Name field and click Add.
- 2. Enter a description of the clause group and click Save.
- 3. To add clauses directly to the group, select an existing clause ID in the Clause ID field.

You can also add a clause to one or more groups while maintaining the clause by clicking the Associate to Clause Group link on the Clause Definition page.

Groups can contain multiple clauses, and a clause can be included in one or more groups.

# <span id="page-139-2"></span>**Clause Class Page**

Use the Clause Class page (CS CLS CLASS) to set up classes for document clauses.

#### **Navigation**

Supplier Contracts > Supplier Contracts Setup > Classes

Use this page to classify clauses and map the clause classes to approval types. This enables the user to use those classes that require workflow approvals for the clause definition itself or within documents. At least one class must be defined. One class can also be designated as the default for new clauses. When a class is associated with a clause, the default approval type is supplied for that clause. This determines the behavior for the clause in terms of its approval process and when it can be used. For general information about Clause Classes, see [Clause Libraries, Groups, and Classes](#page-126-2).

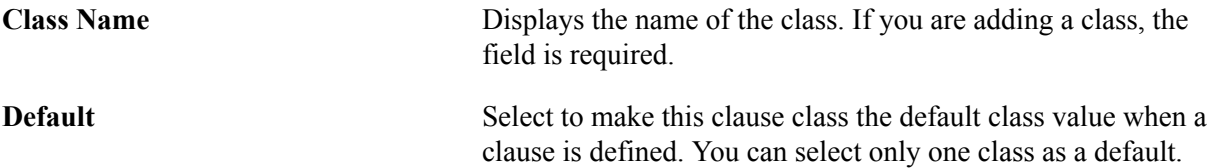

## **Approval Settings**

Use this section if the class must be approved. If some classes do not need to be approved, then leave this section blank.

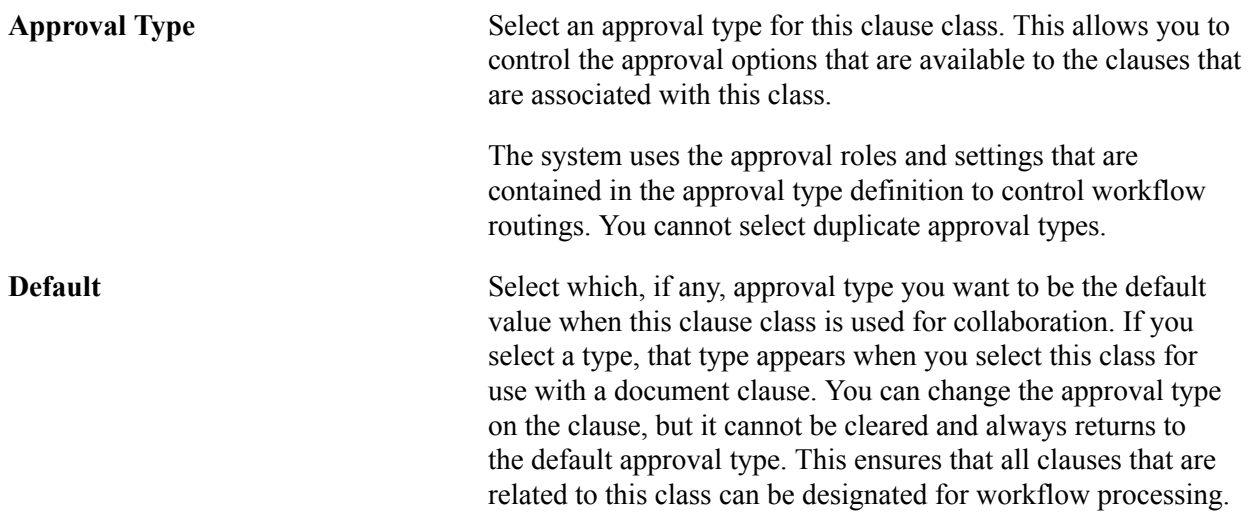

# <span id="page-140-0"></span>**Associate to Clause Group Page**

Use the Associate to Clause Group page (CS\_ASSOC\_CLSGRP\_SP) to associate clauses with clause groups.

#### **Navigation**

Click the Associate to Clause Group link on the Clause Definition page.

#### **Image: Associate to Clause Group page**

This example illustrates the fields and controls on the Associate to Clause Group page.

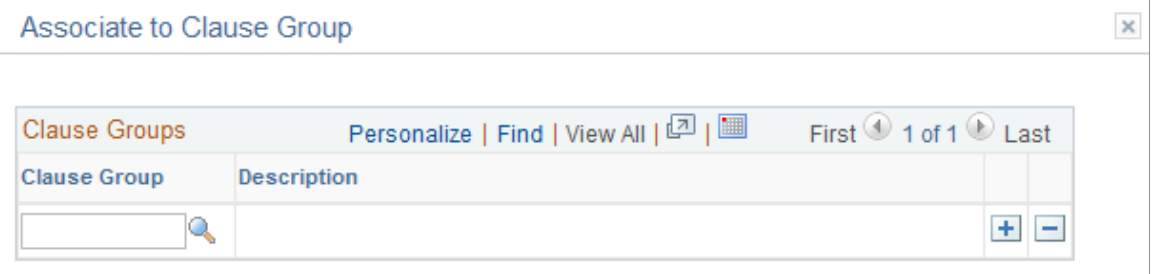

Use the Clause Group field to select a group with which you want to associate this clause. You can associate a clause with multiple groups. Clause groups are user-defined. You can use them to group types of clauses, or you can use them to group a sequential list of common clauses that can go together in documents, but are not mandatory dependencies. You can use these groups in document configurator maintenance to select all clauses by group and include them in the configurator.

# <span id="page-141-0"></span>**Add Bind Variables to Content Fields Page**

Use the Add Bind Variables to Content Fields page (CS\_OBJ\_ADDBINDS\_SP) to add a bind variable to the content of a clause.

#### **Navigation**

Click the Add Variables button on the Clause Definition page.

#### **Image: Add Bind Variables to Content Fields page**

This example illustrates the fields and controls on the Add Bind Variables to Content Fields page.

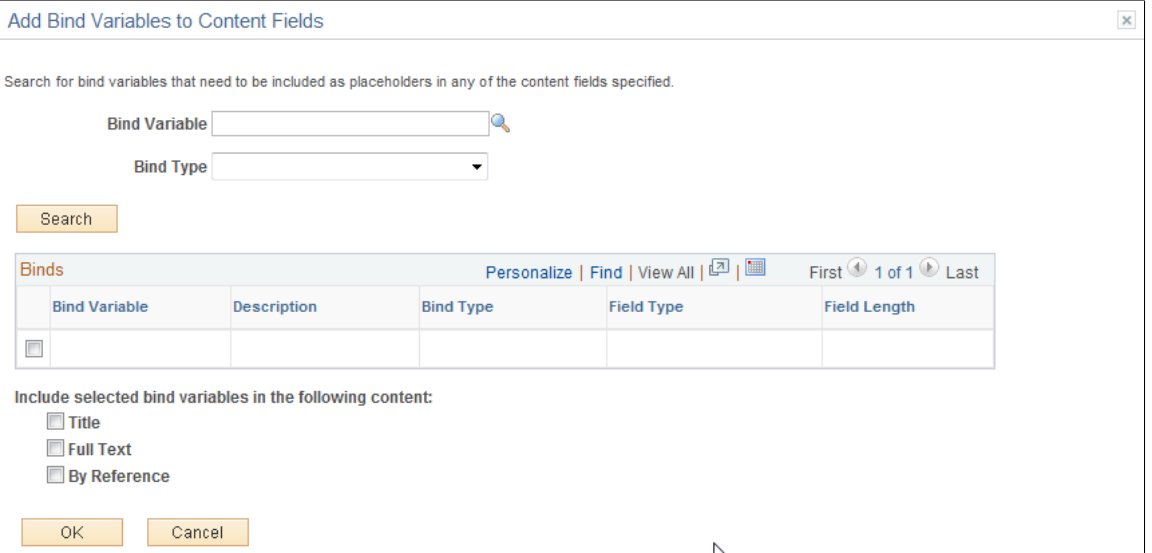

Binds that are used in PeopleSoft Supplier Contract Management are variable definitions that enable you to map source transaction or contract wizard values into contract clauses.

**Bind Variable** Select a bind variable. The system displays details about the predefined variable when you click the Search button.

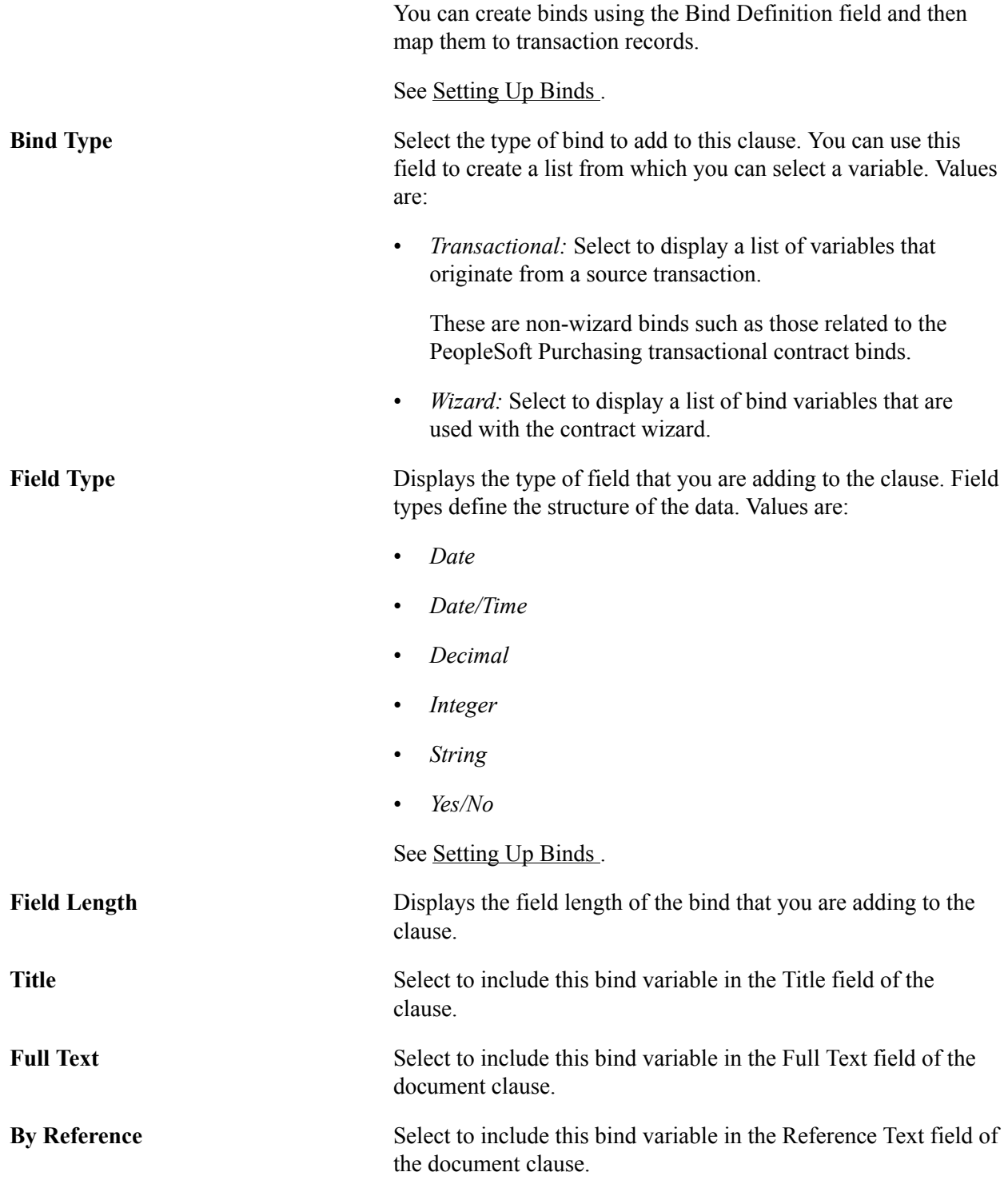

### **Adding a Bind Variable**

You can add bind variables to the Title field, the Full Text field, or the By Reference Text field.

To add a bind variable:

1. Use the Bind Variable field to select the variable that you want to add to the clause content.

- 2. Alternatively, use the Bind Type field to select a type of bind from which you can add a variable to the clause content.
- 3. Click the Search button.

The system displays details about a single bind if you select a specific bind variable, or it displays a list of binds if you select to search by type. This functionality gives you an opportunity to use the bind or find another one.

4. From the list of binds, select those that you want to add to the clause.

The system places the variable at the end of the field that you specify; Title, Full Text, or Reference Text. You can move the variable to the location that you want within the document after the system inserts the variable.

5. Select the location where you want to add the bind variable in the clause.

You can add variables to a single clause element or to multiple elements, including the title, full text, and by-reference text.

PeopleSoft Supplier Contract Management supports a standard set of bind variables that represent PeopleSoft Purchasing transactional elements of the contract and include fields such as %%Supplier Name%%, %%Location%%, and %%Item Description%%.

# <span id="page-143-0"></span>**Clause Approval Status Page**

Use the Clause Approval Status page (CS\_CLS\_APPROVAL) to preview clause approvals.

#### **Navigation**

Click the Preview Approval button on the Clause Definition page.

#### **Image: Clause Approval Status page**

This example illustrates the fields and controls on the Clause Approval Status page.

**Clause Approval Status** 

SetID SHARE Content ID PO\_AMEND\_AUTOBODY2 Description Amendment configurator body text for Purchasing Contracts

Review/Edit Approvers

Return to Clause Definition

This feature is available only when the Clause Approval check box is selected on the [Installation Options](#page-67-0) [- Supplier Contract Management Page](#page-67-0).

Use this page to review approvers and reviewers, add ad hoc approvers or reviewers, and submit a clause for approval. When approvals are required and you submit the clause for approval, the system routes the approval notifications and sets the contract approval status to *Pending*.

If you submit a clause that does not require approvals, the system displays the Clause Approval Status page, which indicates that approvals are not needed and the clause is approved automatically.

Effective Date 01/01/2000
If approvals are needed and the approval criteria has been met, the system sets the clause approval status to *Pending*, sends an e-mail, and creates a worklist item for approvers in the first relevant steps based on approval configuration. This page displays the updated approval status.

**Note:** If bind variables have not been resolved, the system does not send the clause for approval and displays the errors that exist in the variable definitions.

**Return to Clause Definition** Click to return to the Clause Definition page.

# <span id="page-144-0"></span>**Understanding Document Sections**

Document sections are used to create a reusable structure of clauses, rules, and sections that can be nested with up to nine indented outline levels, and to create rules that are used within a document.

# **Effective Dating**

Sections are effective-dated so that you can make changes to sections without affecting section structures that are used in existing documents. You should decide which starting effective date to use when creating the contract sections. The system uses the start date of the contract to determine which sections are valid and includes the content of the section in the document.

# **Section Approval Status**

Unlike clauses, sections do not use the PeopleSoft Approval Framework for approvals. The [Section](#page-146-0) [Definition Page](#page-146-0) is used to approve sections and the "User Preferences - Supplier Contract Management Page" (PeopleSoft FSCM 9.2: Application Fundamentals) is used to define who can approve sections. You can determine user preferences for clause librarians so that the sections they create automatically have an approved status.

# **Editing Section Text**

Sections can contain a title and section body that you can use as an introduction to the document section. The editing functions for a section are similar to those for clauses because you can edit text directly using the PeopleSoft page, or use Microsoft Word to modify the section and add text using a rich text format (RTF).

This format is a file type that the system uses to transfer formatted text documents between applications. The format is often used when a document is created in one program and is edited in another program. With the document authoring system, you use the format between Microsoft Word and the PeopleSoft system.

#### **Image: Microsoft Word preview of a section**

The following example illustrates how a section can appear when you preview it in Microsoft Word.

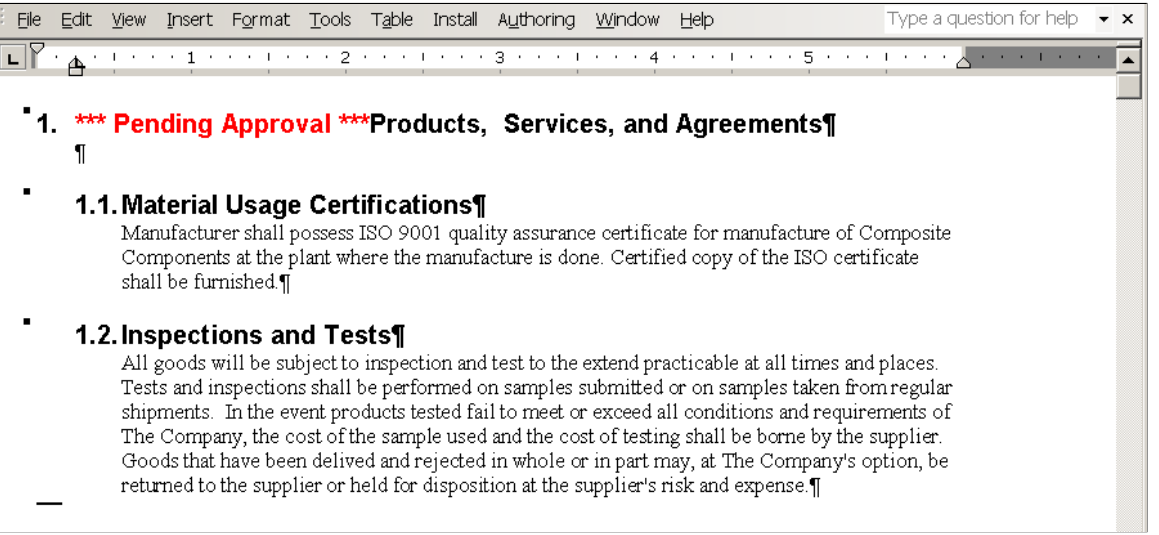

When you preview a section, if the section status is *Pending Approval*, then the Microsoft Word document indicates the status in the section title.

However, when you generate a document, if a section status is *Pending Approval*, then the unapproved section is omitted. The system generates a message within the section to indicate that it has not been approved.

After accessing Microsoft Word, you can create or modify the section content for the title, full text, and reference text by modifying it within the brackets.

**Note:** The system enables Microsoft Word document protection for the section to protect hidden tags that are used by the PeopleSoft application to recognize the title and text fields during check-in. Protection can prevent you from performing certain format changes using Microsoft Word. In these cases, you can disable the protection, make the change, then enable the protection again. To do this, see [Protected Areas](#page-725-0).

Sections do not use alternates or groups. The section structure can include clauses, other sections, and rules.

When previewing or generating a document, the system uses the Microsoft Word template and setup values to determine which paragraph style and outline number format to associate with the section. The system preserves special character formats such as making text bold or underlining a word. The system applies these paragraph styles for section content that does not have explicit override paragraph styles or lists defined within the section. Setting up Microsoft Word templates properly requires a working knowledge of Microsoft Word and paragraph styles. For more information about special considerations for editing clause content and overriding styles see [Understanding Microsoft Word Integration with](#page-710-0) [Supplier Contract Management.](#page-710-0)

# **Section Bind Variables and Repeating Sections**

Sections are similar to clauses because they can use binds and repeating sections. Sections can contain binds within the section title or section body.

**Note:** If a section has a repeating bind, you cannot attach a table clause with the repeating bind at the same level. However, you can attach a table with a repeating bind at a lower level within the same hierarchy.

See [Bind Variables and Repeating Clauses](#page-120-0).

# **Setting Up Sections**

# **Pages Used to Set Up Sections**

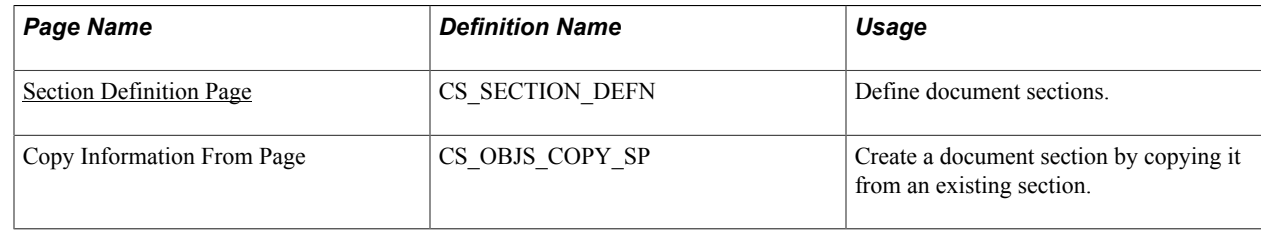

# <span id="page-146-0"></span>**Section Definition Page**

Use the Section Definition page (CS\_SECTION\_DEFN) to define document sections.

#### **Navigation**

Supplier Contracts > Manage Contract Library > Sections

#### **Image: Section Definition page**

This example illustrates the fields and controls on the Section Definition page.

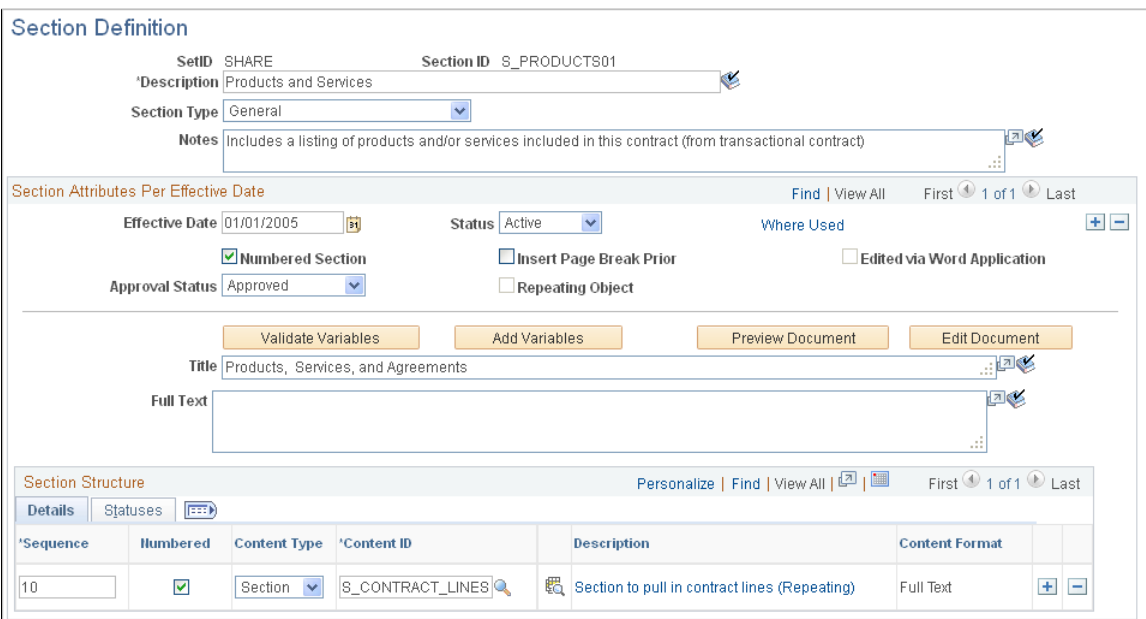

Use this page to define and maintain a section. Sections provide a method for creating a collection of clauses, other sections, and rules that have a common function or purchasing attributes within the contract. For example, information that is needed to define the warranty for a custom product might

consist of several clauses, because all of the clauses together make up the warranty for the contract. You can include all warranty clauses in a single section. Sections are reusable and can be nested in document structures . You can include sections explicitly or use inclusion rules on a document configurator. Sections are controlled by SetID.

The Section Definition page is divided into two types of information, section attributes and section structure. The attributes provide basic information about how the section is used and the structure provides the section's component details and statuses. The elements or children of a section can consist of clauses, sections, rules, and tables.

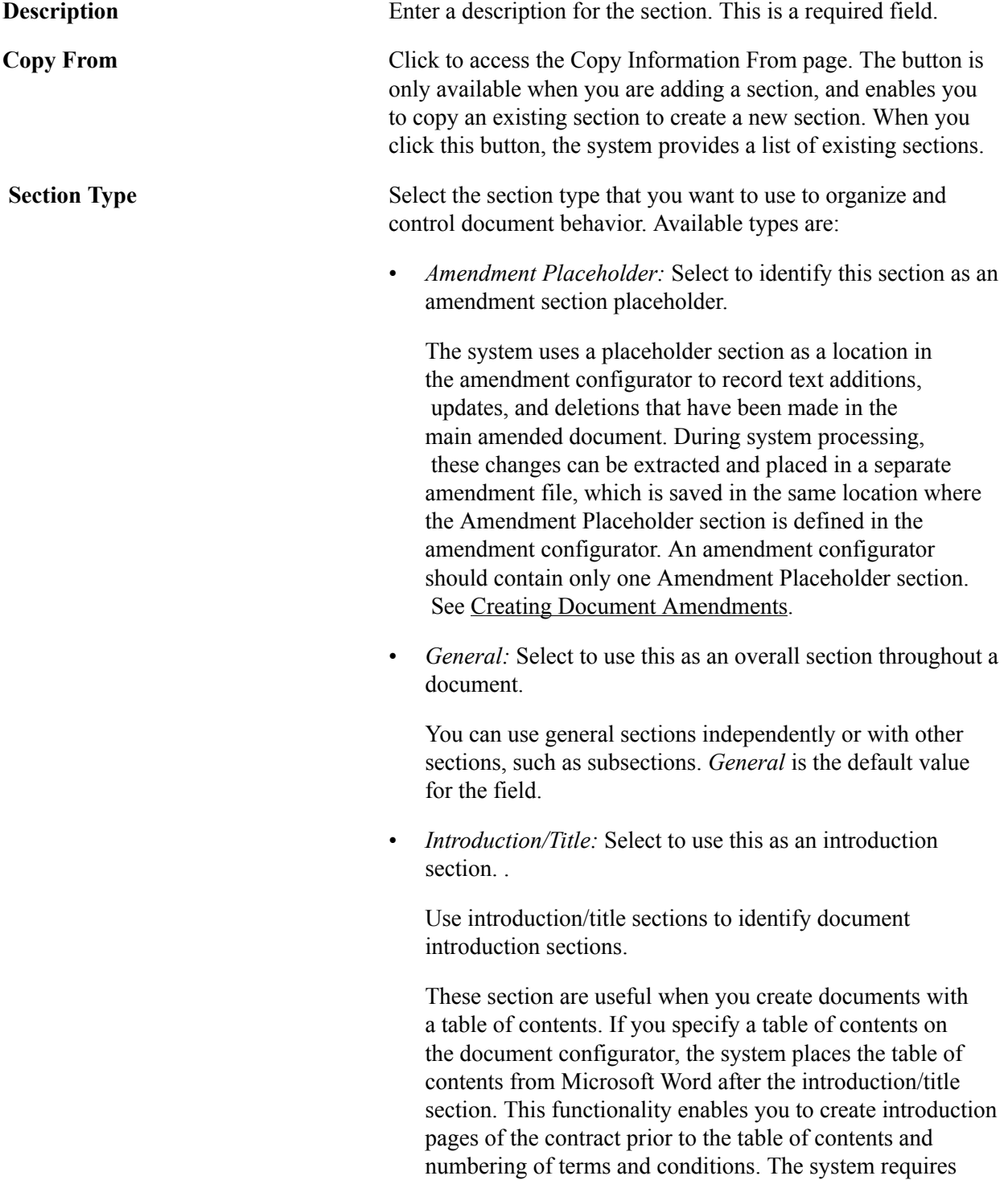

that introduction/title sections be listed before any general sections in a document configurator.

**Note:** When you use contract agreements and use the systemprovided bind variables (%%HDR\_AGREE\*%% and %%LINE \_AGREE\*%%) in a section, the system automatically creates a special placeholder section. This placeholder section is either SLA-HDR-PLACEHOLDER or SLA-LINE-PLACEHOLDER, and it is used when the bind value is referenced in section content. The system prompts you to include this section in the section structure to gather and place contract-specific agreement clauses in the document configurator using special logic. The system maintains these placeholder sections and you cannot modify them.

**Notes** Enter comments that provide additional information about the section and why it should be used. Notes are informational only and appear only on this page.

## **Section Attributes Per Effective Date**

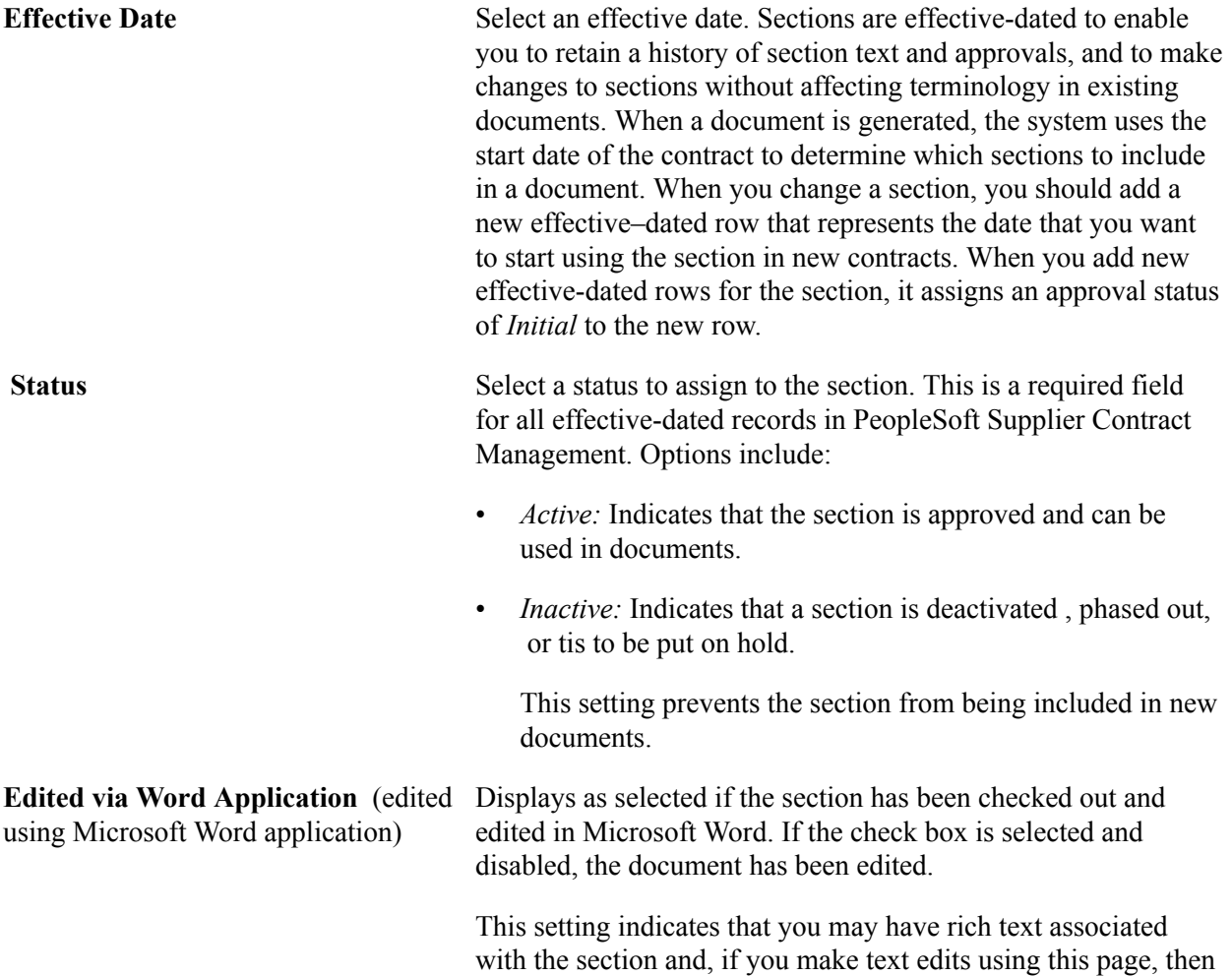

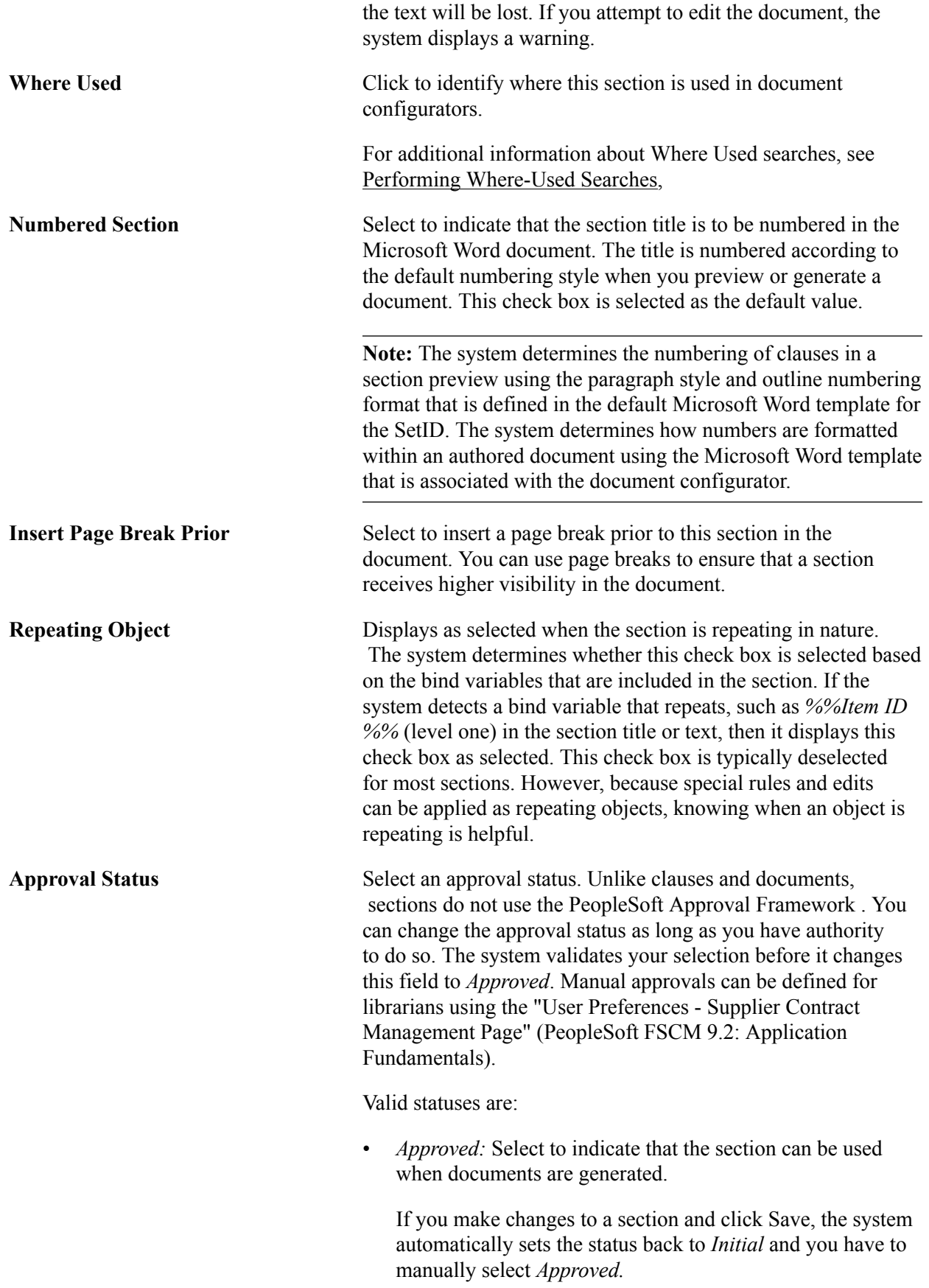

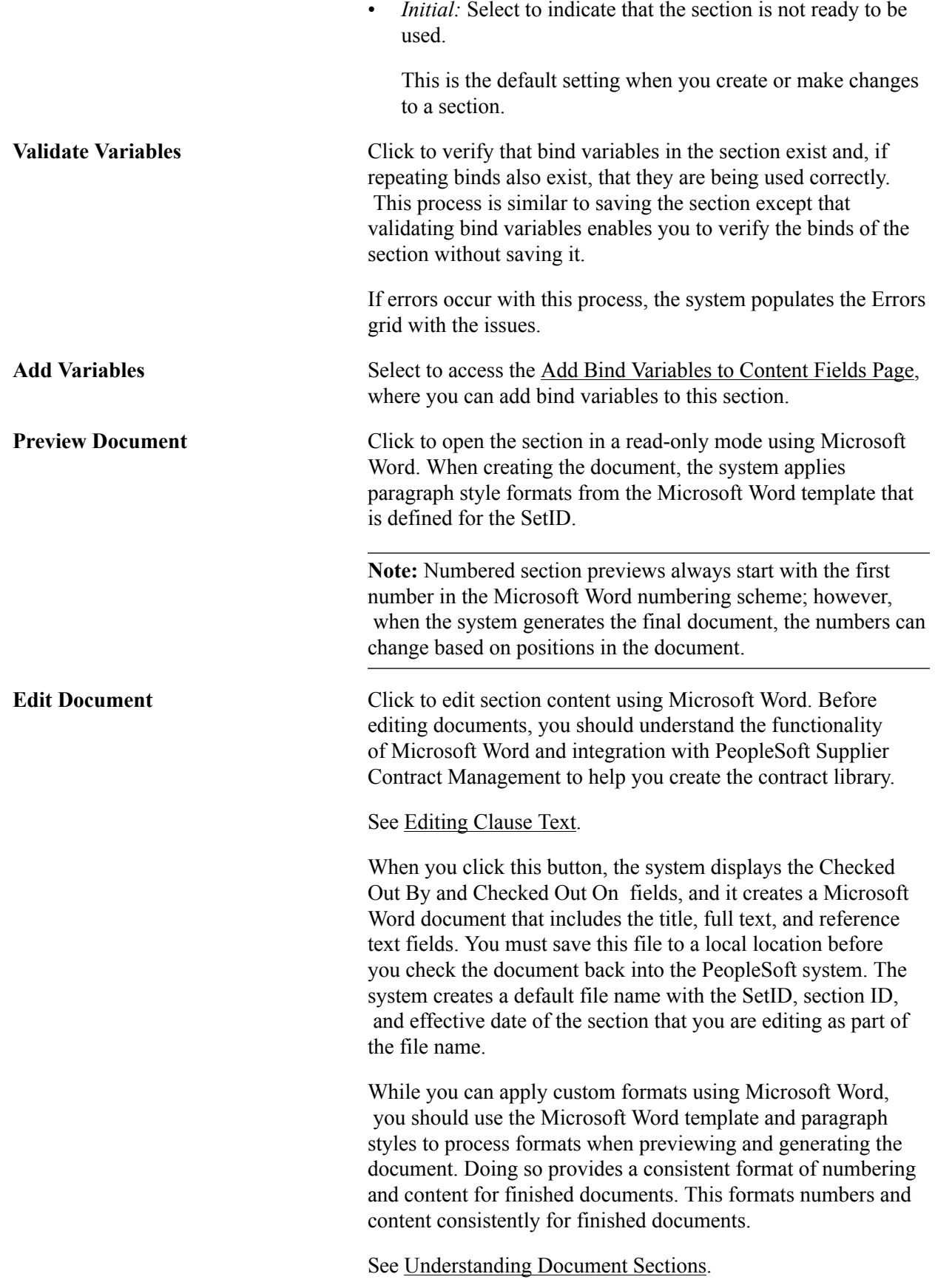

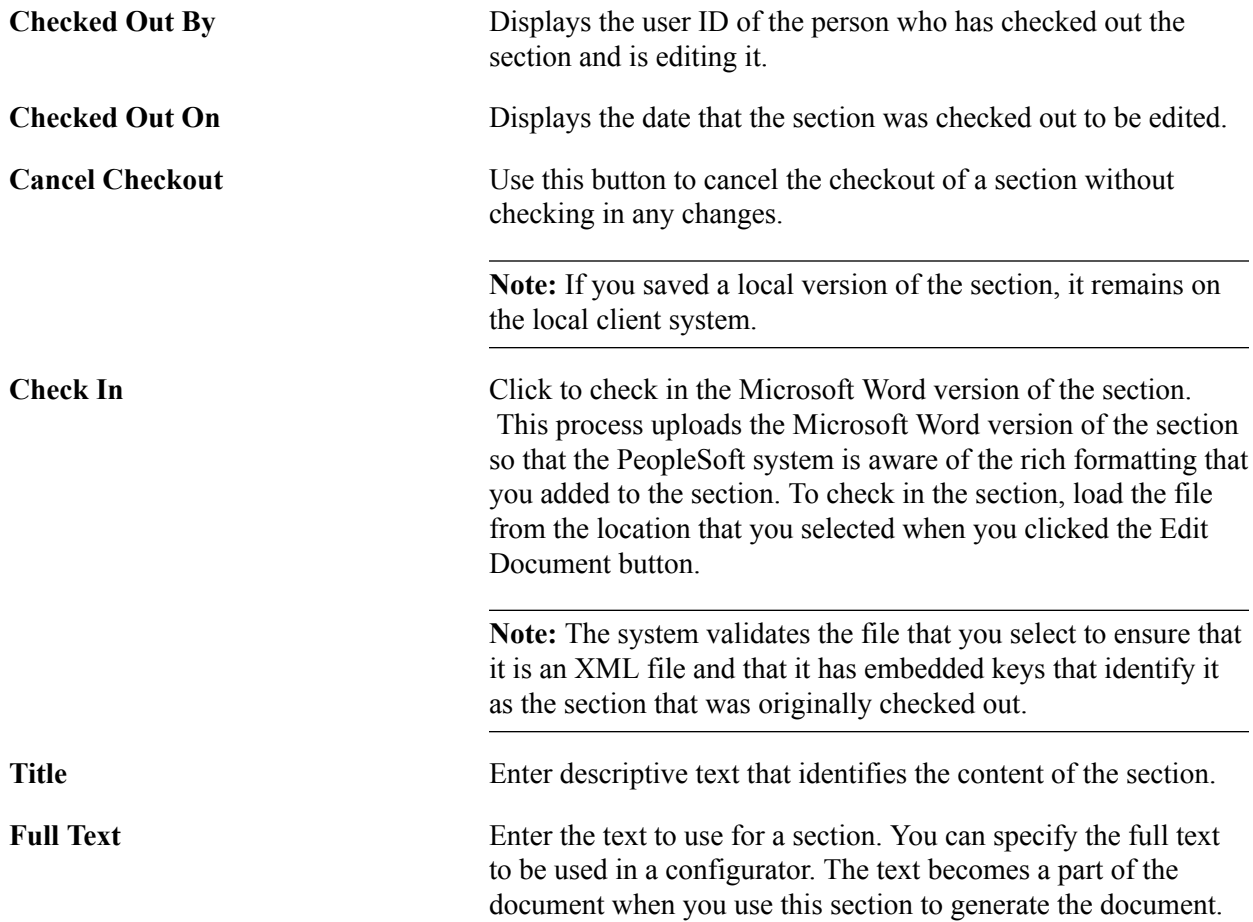

## **Section Structure**

Use this grid to define the content of a section and how that content flows to produce the contract.

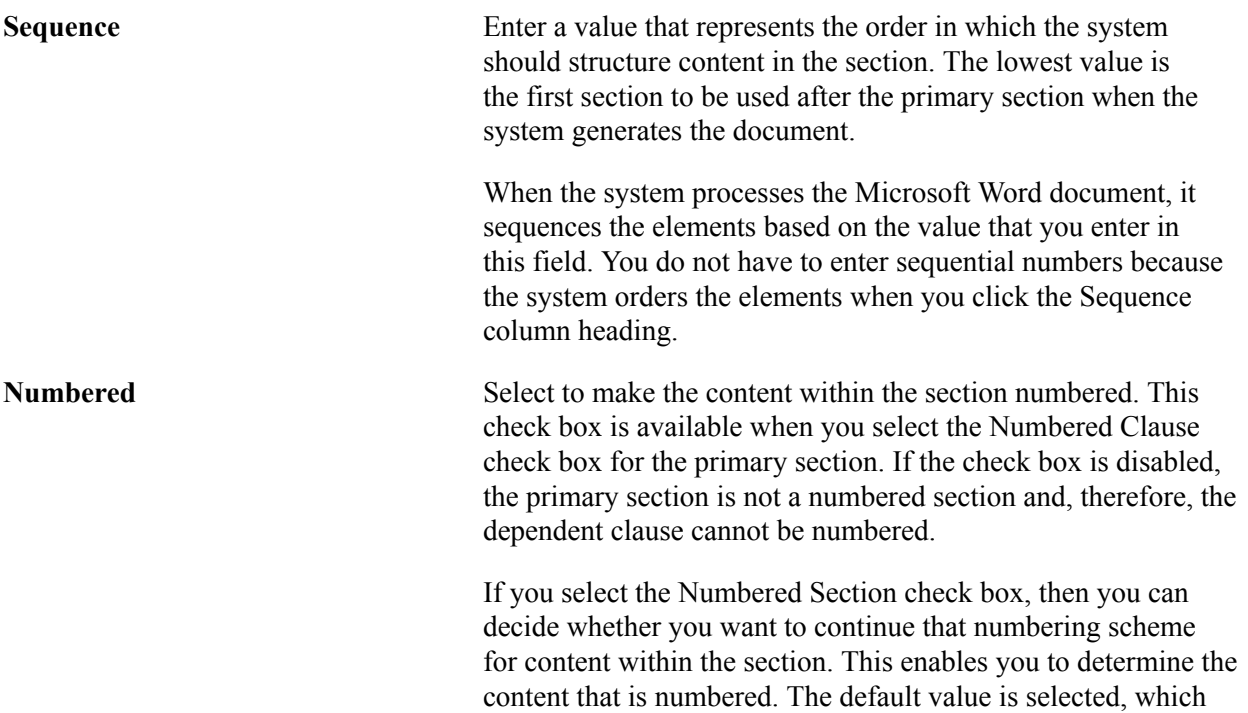

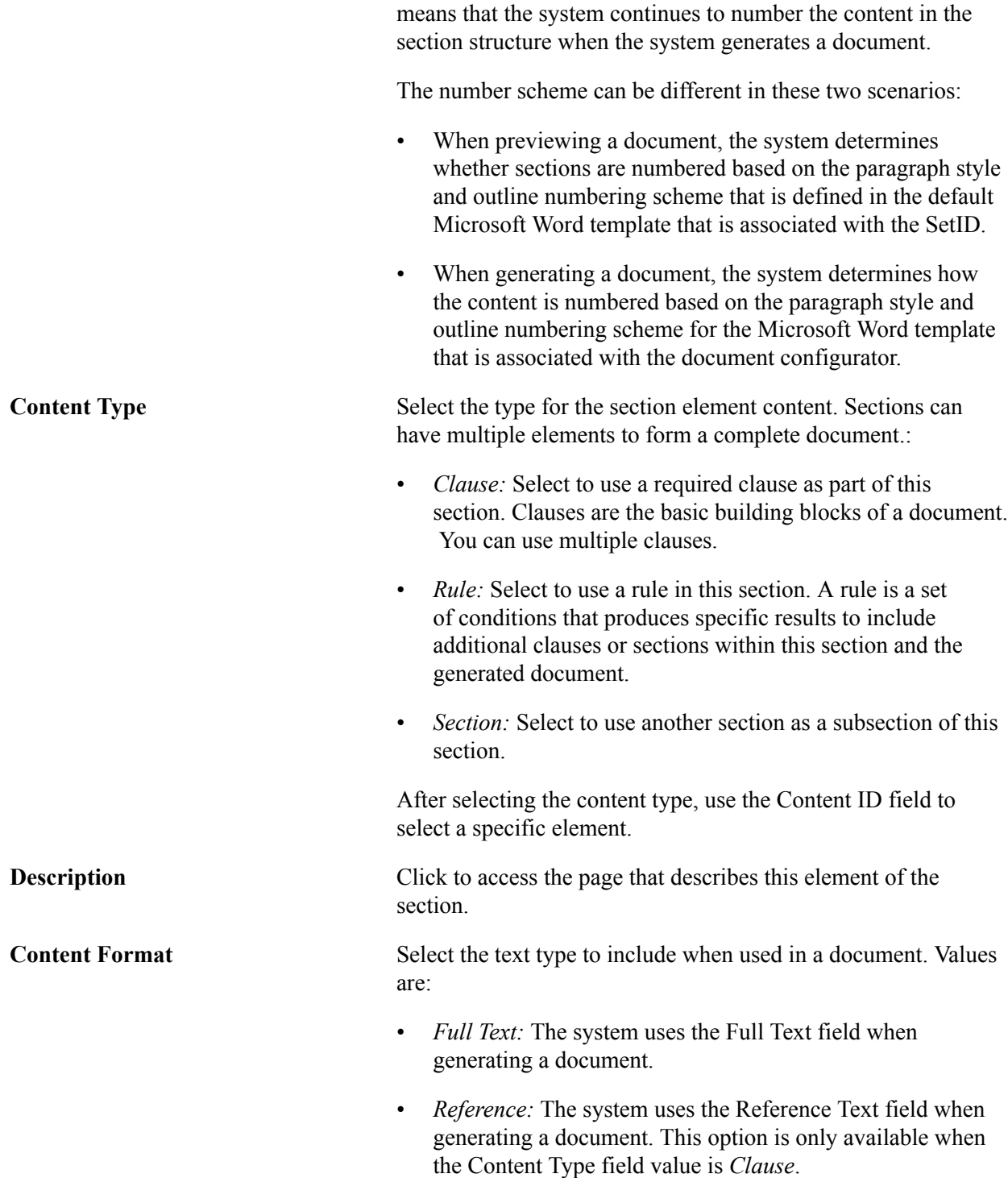

#### **Statuses**

Use this tab to view the effective-date status and approval status for each element based on the effective date of the section. This tab provides the availability and current state of each element in the section. For example, if someone is updating an element, you can use this tab to ensure that the entire section can be used.

**Note:** Although the system bases the section status that appears here on the effective date of the section, within the document configurator you can display the status based on the View As Of Date field in the configurator. Furthermore, during document generation, the system includes the version of the content based on the begin date of the transactional purchasing or ad hoc contract.

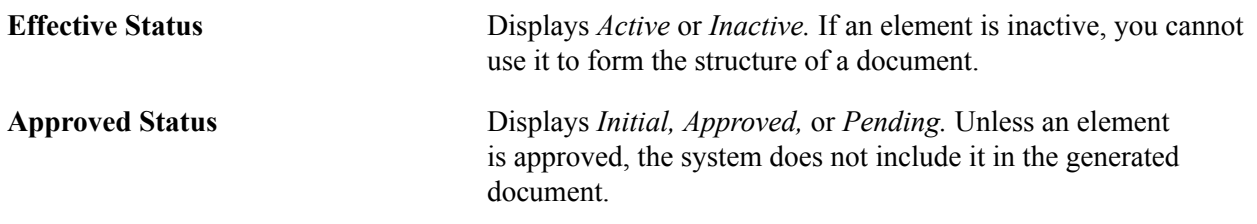

# **Importing Clauses and Sections**

To import clause and section objects, use the Clause Import (CS\_CLAUSE\_IMPORT) component.

**Note:** If your organization uses Microsoft Word 2003, please reference previous versions of PeopleSoft Supplier Contract Management documentation for setup and usage steps.

# **Page Used to Import Objects**

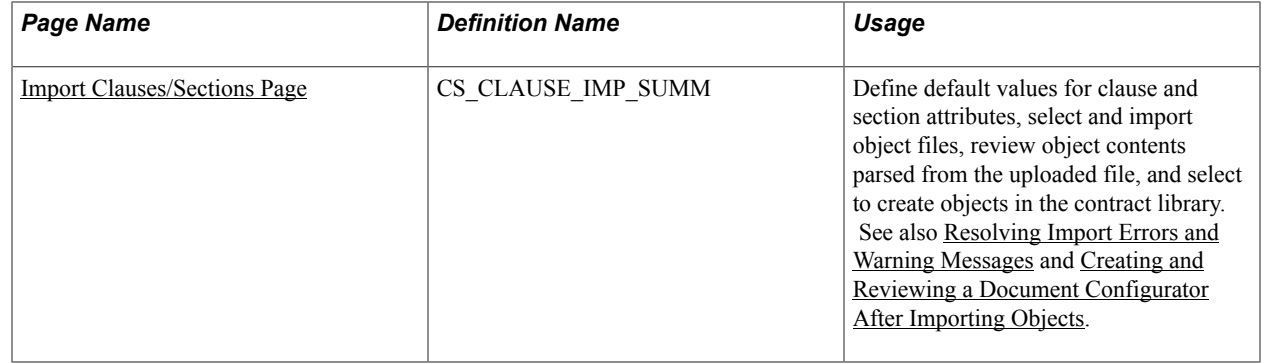

# <span id="page-153-0"></span>**Understanding the Object Import and Creation Process**

PeopleSoft Supplier Contract Management enables you to import legacy clauses, child clauses, and sections that are not currently in the Supplier Contract Management system. Legacy objects are preexisting objects, such as clauses, that were not created using the PeopleSoft system and that do not have content controls. To import clauses into the system, the clauses must exist or be saved in a Microsoft Word XML Document format.

You can import a single object or use the same object import session to import multiple objects. An import session is typically a one-time setup and compilation of Microsoft Word-based legacy objects that you want to create in the contract library. As part of the import process, you can also control the structure of content as it is imported. For example, you can load a series of clauses independently or select multiple clauses to be sections, child clauses within sections, or dependent clauses within clauses. After you create the clauses, sections, and child clauses and while you are still in the same session of the import component, you can create a new configurator from the content that you just imported. This can

be useful if you have existing Microsoft Word templates that you want to break into clauses and create a configurator as part of the import process.

**Note:** You cannot create table clauses when you import clauses. A table of contents, headers and footers, section breaks, and attachments are not supported.

**Note:** The configurator creation feature is intended to be used only by clause librarians.

Object import sessions are made up of these stages:

1. Create an object XML file.

Each object (clause) within Microsoft Word must have specific content controls to meet the structural requirements for system objects. To create these XML files, in the Microsoft Word document you must use Content Controls and save the file as a Microsoft Word XML document. The content controls are used to identify the clauses or sections, as well as its attributes, when it is imported.

To complete this stage, edit legacy files on a local drive and prepare them to be imported to the [Import](#page-159-0) [Clauses/Sections Page.](#page-159-0)

2. Define object default attributes.

Before and during the process of importing legacy files, you define basic information that you can use as default values for one or multiple objects that are to be uploaded. Use the Defaults for Object Attributes section on the [Import Clauses/Sections Page](#page-159-0) to complete this stage.

3. Select the object file.

Click the Select XML File button to browse for the file on a local system. Select the XML file that contains the legacy clauses, child clauses, or sections to be imported.

The file must be an XML file and created using Microsoft Word. If the file consists of multiple objects (each object can have a specific ID, title, full text, and by reference attributes), then content controls need to be added to each object and its attributes. To identify clauses and their attributes in a Microsoft Word document, you need to add content controls. To be imported into PeopleSoft, each clause, section, or child clause should have a content control, and then all its attributes (id, title, full text, and by reference) need content controls. Otherwise, all text within a content control that has new clause in its tag property is imported as full text.

4. Upload the object file.

Click the Upload button. The system populates the Objects to be Created grid with objects contained in the selected file. The system assigns the same default value attributes to each object uploaded from the file. The title, full text, or by reference attributes are interpreted based on whether each is entered inside a content control in the file.

**Note:** The system automatically collapses the Defaults for Object Attributes section after uploading a file.

5. Edit individual object values.

Use the tabs within the Objects to be Create section to review and edit individual objects before you click the Create Selected Objects button.

Depending on whether you have already uploaded a file during this import session, the system appends new objects to Objects to be Created section or removes objects that were previously uploaded before uploading the new ones. When prompted, click Yes to append the new objects to the grid or click No to remove all uploaded objects from the grid.

6. Create the object in the contract library.

Click the Create Selected Objects button to add objects to the contract library. During this stage, you define object import types and you review and fix errors for each object that you select to create.

7. Create or append a configurator in the contract library.

After you create clauses and before exiting the component, you can create a new configurator ID or append the objects to an existing configurator:

• To create a configurator, enter a new configurator ID and click the Create Configurator button.

This creates a new configurator and adds the content that is listed on the Import Object directly to the new configurator. For basic document configurators, this feature enables you to create a first draft of the equivalent configurator, which can later be modified. After you click the Create button, you can then click the configurator description to review and edit the Document Configurator Definition component for the new configurator that you just created.

• To append objects to an existing configurator, select an existing configurator ID.

You receive a message asking if you want to append the objects to the configurator. Click the Yes button and the system changes the Create button to Append. Click the Append button.

See [Understanding Document Clauses](#page-117-0) and the [Import Clauses/Sections Page.](#page-159-0)

# **Object Import Process**

This diagram illustrates the flow of the Object Import process.

#### **Image: Object Import Process**

This diagram illustrates the potential steps for importing objects. It includes creating a configurator during the process as well as adding more objects from additional files.

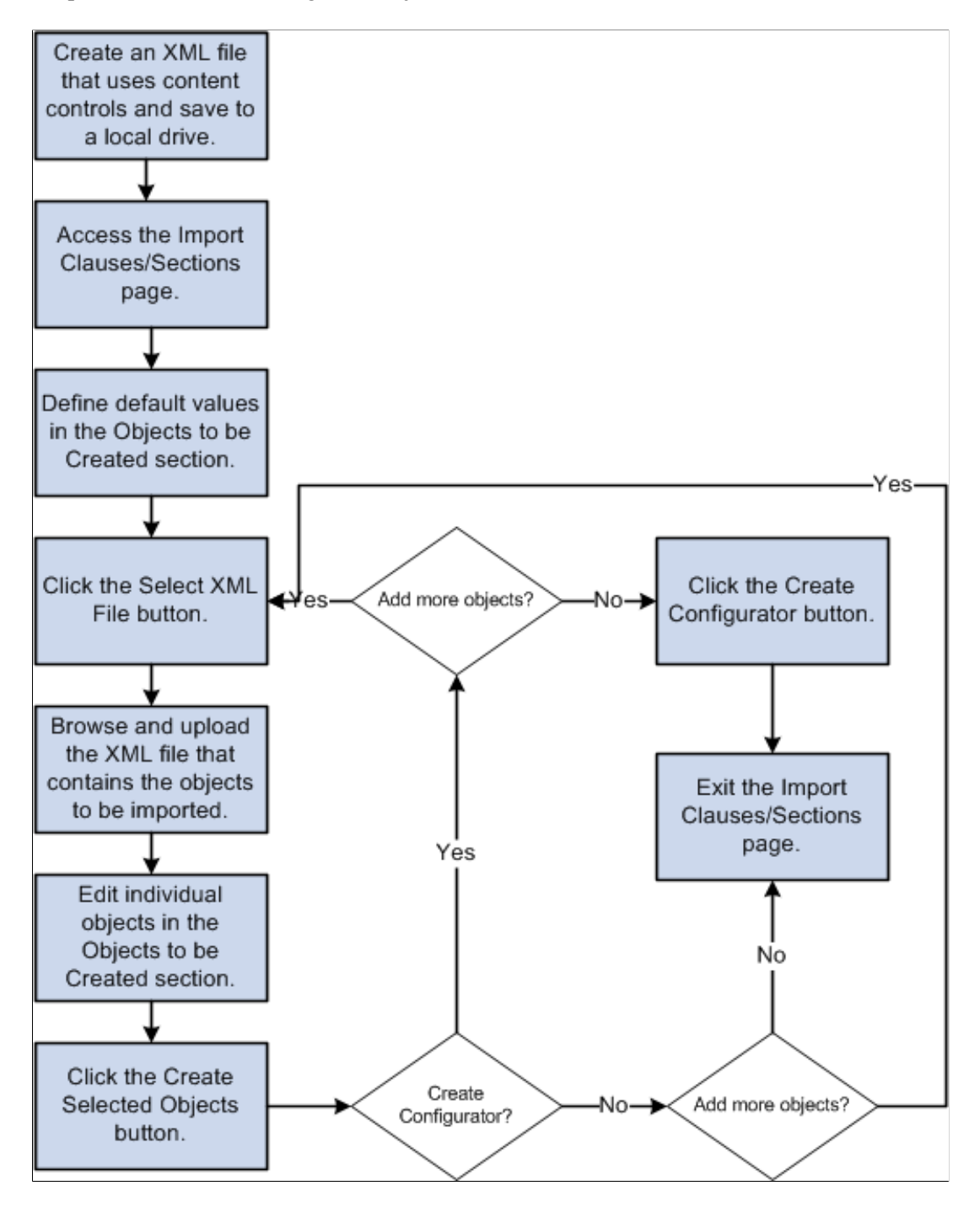

#### **Import File**

At a minimum, each clause, child clause, or section must be embedded in a content control and must specify a *new\_clause* in the tag property. The Microsoft Word file must be saved as a Microsoft Word .XML Document format. The purpose of the new clause content control is to identify the beginning and ending of each new object to be imported. If a file does not contain content controls, the system parses all the text as a single clause, child clause, or section, depending on the import type that you use to

place the object in the contract library. If a file contains multiple objects and you add a content control to each new object but the text between objects does not have content controls, then the system ignores that text during the upload.

This example illustrates how a Microsoft Word file can be structured before importing it into Supplier Contract Management. This example includes the content controls that you add to clause and section objects.

#### **Image: Example of import file as they appear in a Microsoft Word document**

This example illustrates the fields and controls on the Example of import file as they appear in a Microsoft Word document.

(«new\_clause((id (DESCOFPROD)id) (title (Description of Product(s))title)

Supplier hereby agrees to provide all products defined in Exhibit A and to comply with all specifications, which may be included in the Products description at Exhibit A. The company shall use reasonable efforts to direct applicable requests of such Products to Supplier under this Agreement. Unless otherwise expressly stated herein, this Agreement does not confer on Supplier the right to be the

exclusive provider of Products to the company new\_clause.

#### (anew\_clause((id (PERFSTD)id) (title (Performance Standard)title)

Supplier agrees to perform and provide any necessary support for the Products and/or Services described in this Agreement to the satisfaction of the University and with the standard of care and skill of an expert regularly rendering services of the type required by this Agreement and in conformance

with state and federal law. new\_dause.

#### («new\_clause(id (TERMBREACH)id) (title (Termination for Breach)title)

Either party may terminate this Agreement upon breach by the other party of any material provision of this Agreement, provided the breach continues for thirty (30) calendar days ("Cure Period") after receipt by the breaching party of written notice of the breach from the non-breaching party. Cure of the breach within the Cure Period shall continue the Agreement in full force and effect, provided however three (3)

breaches of a material provision are an independent material breach not subject to cure.) new\_dause..)

Using the XML file, you map data rows from the import source into the clause, child clause, or section definition structure of the application. A content control should be added to each clause, section, and child clause and each can have up to four embedded content controls, which are:

- ID: You can enter an ID for the object that the system uses to name the object when it is created in the document authoring system.
- Title: The system uses the value you define for this embedded content control as the object title. You can also use the first string of text in the title to create an ID for a clause or section object using the Import Clauses/Sections page.
- Full Text: This embedded content control provides the Full Text field for the new object.
- By Reference: All text within this embedded content control is parsed into the By Reference field of a new clause object.

After you add content controls to all objects within the document that you want to import, you must save the Microsoft Word document as a Word XML Document format. Then, you select the file on the Import Clauses/Sections page to upload it. You can complete the import process using this page by selecting the

objects to create, defining the import type, and clicking the Create Selected Objects button. If you exit the page and objects from the same selected file remain before you click the Create Selected Objects button, then the system discards the objects and you must enter the default information and select the XML file again.

For more information about adding content controls, recording macros, and adding buttons to the quick access toolbar, se[eEditing and Maintaining Documents Using Content Controls](#page-734-0) and [Adding a Custom](#page-736-0) [Button.](#page-736-0)

## **Formatting Imported Clauses**

To reduce the amount of rework needed to achieve the desired format of clauses after they are in the library, consider these points. These points are not requirements but should be considered to help you during the object implementation process:

• Titles

Use separate titles with each clause or section that you define, especially when using the system to automatically number the content. When using a separate title, each title is numbered, and the content below it is not numbered. This enables you to create a table of contents based on the paragraph style of the title in Microsoft Word.

• Numbering

If an existing template and content contains basic numbering, such as when each outer clause is numbered, then remove the numbering in Microsoft Word prior to the import process. This is especially helpful when the template contains numbered text.

Paragraph Styles

If an existing template and document content contains clauses that do not have a lot of indented bullets and numbers, then you should remove all paragraph style formats and keep the style as normal. This enables you to maintain paragraph styles that you want using the system and have Microsoft Word paragraph styles applied to the document each time you generate it. See [Setting Up Document](#page-84-0) [Templates and Styles](#page-84-0).

This approach may not be possible if you have clauses that are more complex. With complex clauses, it is possible to specify styles within each Microsoft Word clause. The system can incorporate these styles as it generates documents and ignores the paragraph style specified in the system's Microsoft Word templates.

When you are not sure about paragraph styles and number formats, use the Reveal Formatting feature in Microsoft Word and click on the content within an unprotected preview document in the document configurator to see which paragraph styles and number formats the system will apply when you create the document. When using information from the preview document, you can edit system templates or individual clauses and sections to achieve the format that you want.

**Note:** When using the object import process, you can only create general clauses. You cannot create table clauses, which are designed to be used with Microsoft Word tables and summarizations for transactional field values.

# <span id="page-159-0"></span>**Import Clauses/Sections Page**

Use the Import Clauses/Sections page (CS\_CLAUSE\_IMP\_SUMM) to define default values for clause and section attributes, select and import object files, review object contents parsed from the uploaded file, and select to create objects in the contract library.

#### **Navigation**

Supplier Contracts > Manage Contract Library > Import Clauses/Sections

#### **Image: Import Clauses/Sections page (1 of 2)**

This example illustrates the fields and controls on the Import Clauses/Sections page (1 of 2).

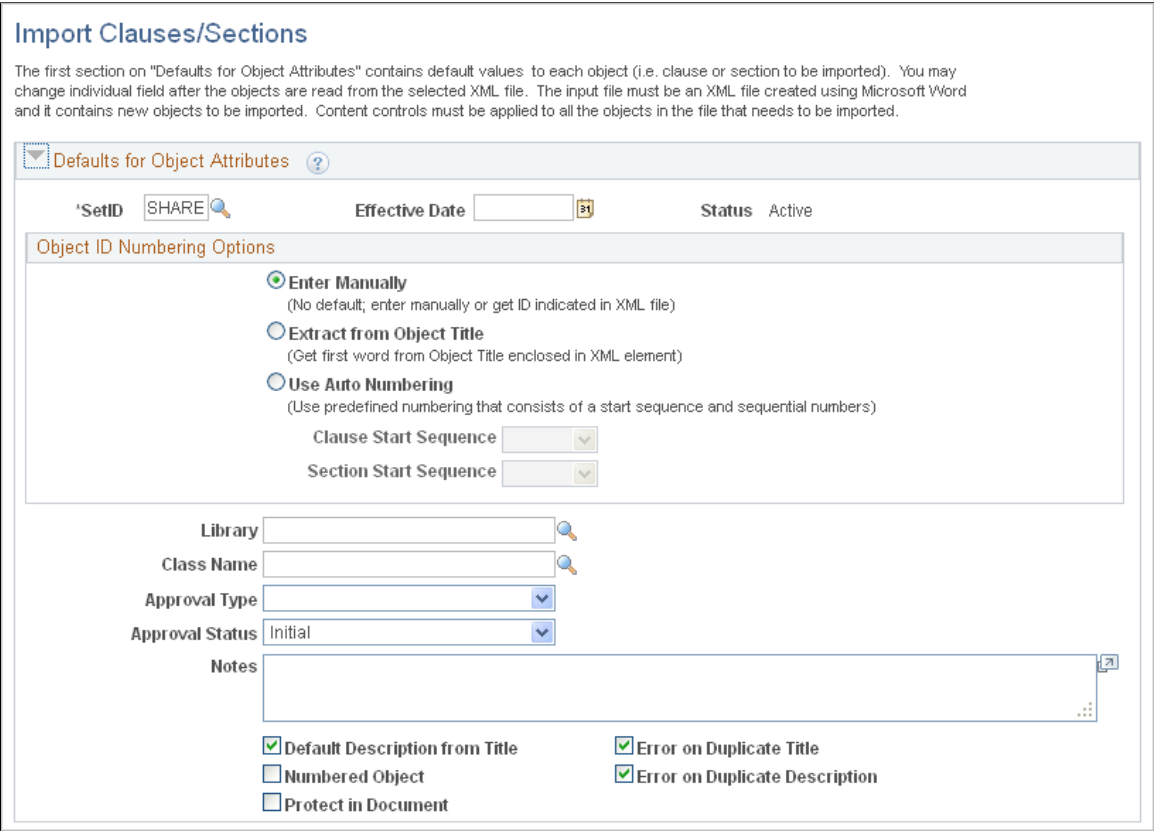

#### **Image: Import Clauses/Sections page (2 of 2)**

This example illustrates the fields and controls on the Import Clauses/Sections page (2 of 2).

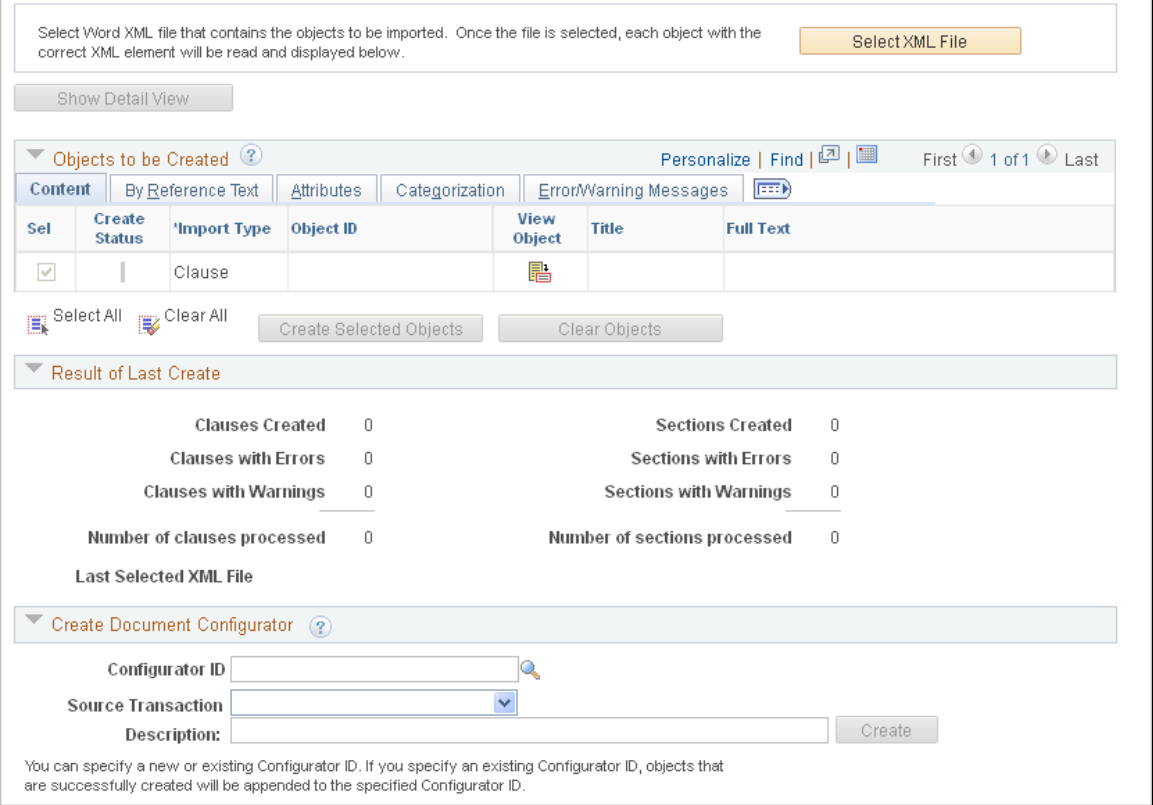

After creating object–clauses and -sections, you can review and fix warnings and errors. The system creates error messages on the Error/Warning Message tab for each selected object that it fails to create. You can fix the objects that have errors and then attempt to create the objects again.

**Note:** The Show Detail View, Show Summary View, Create Selected Objects, and Clear Objects buttons are not available until after you have uploaded an object.

See [Understanding the Object Import and Creation Process.](#page-153-0)

**Note:** When using this page, the term *object* refers to objects that are being imported from an XML file. Objects include clauses and sections.

#### **Defaults for Object Attributes**

Use this group box for objects uploaded from selected files that apply to all objects uploaded from the selected XML file. Selecting attributes saves time when importing multiple objects. While in the same session, you can change the default values by clearing all objects previously uploaded and clicking the Clear Objects button.

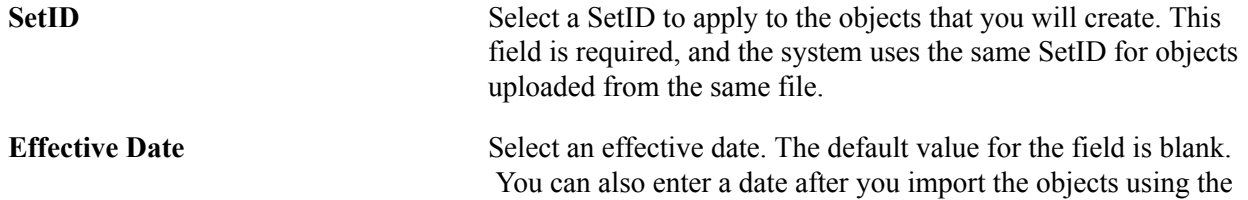

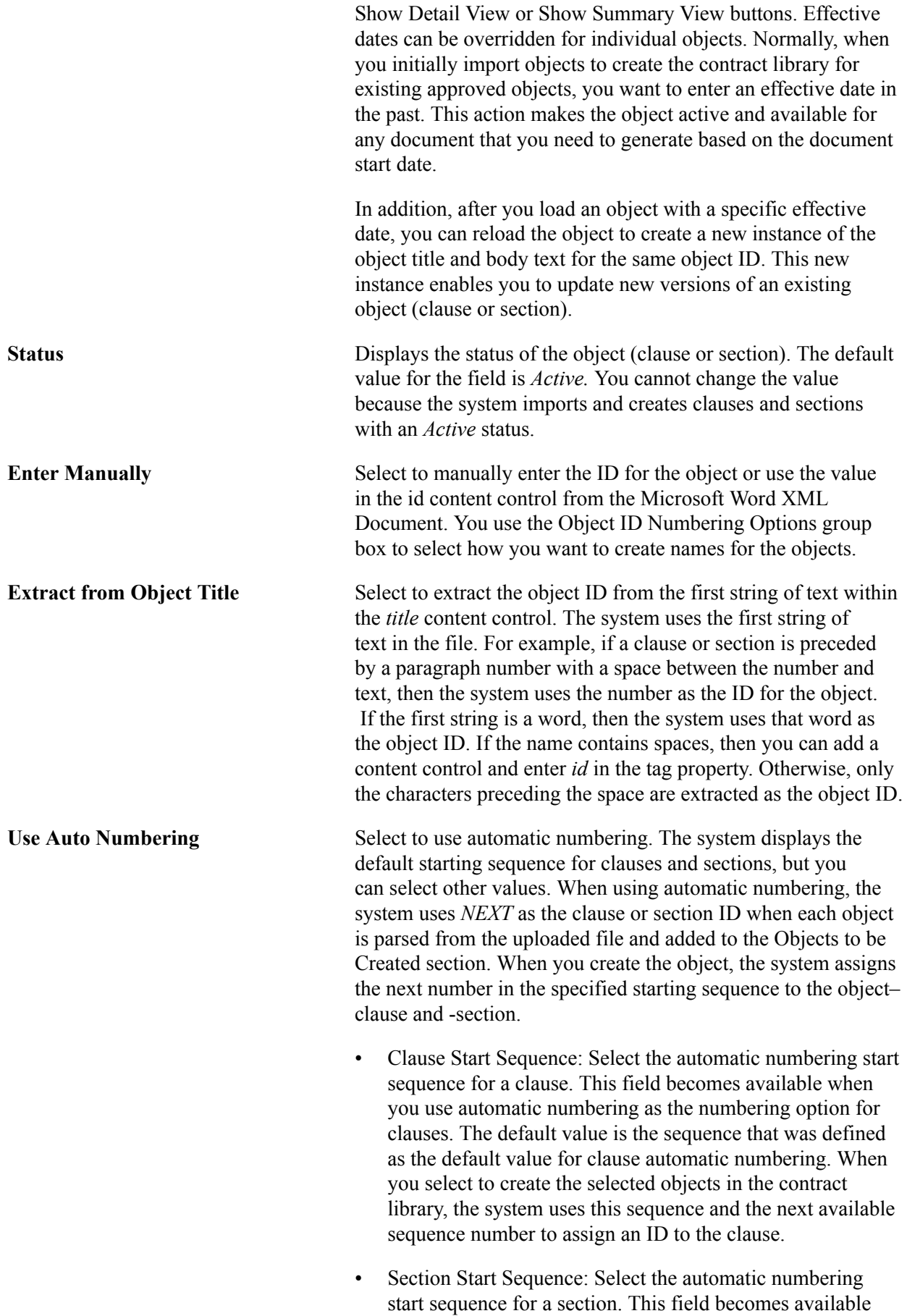

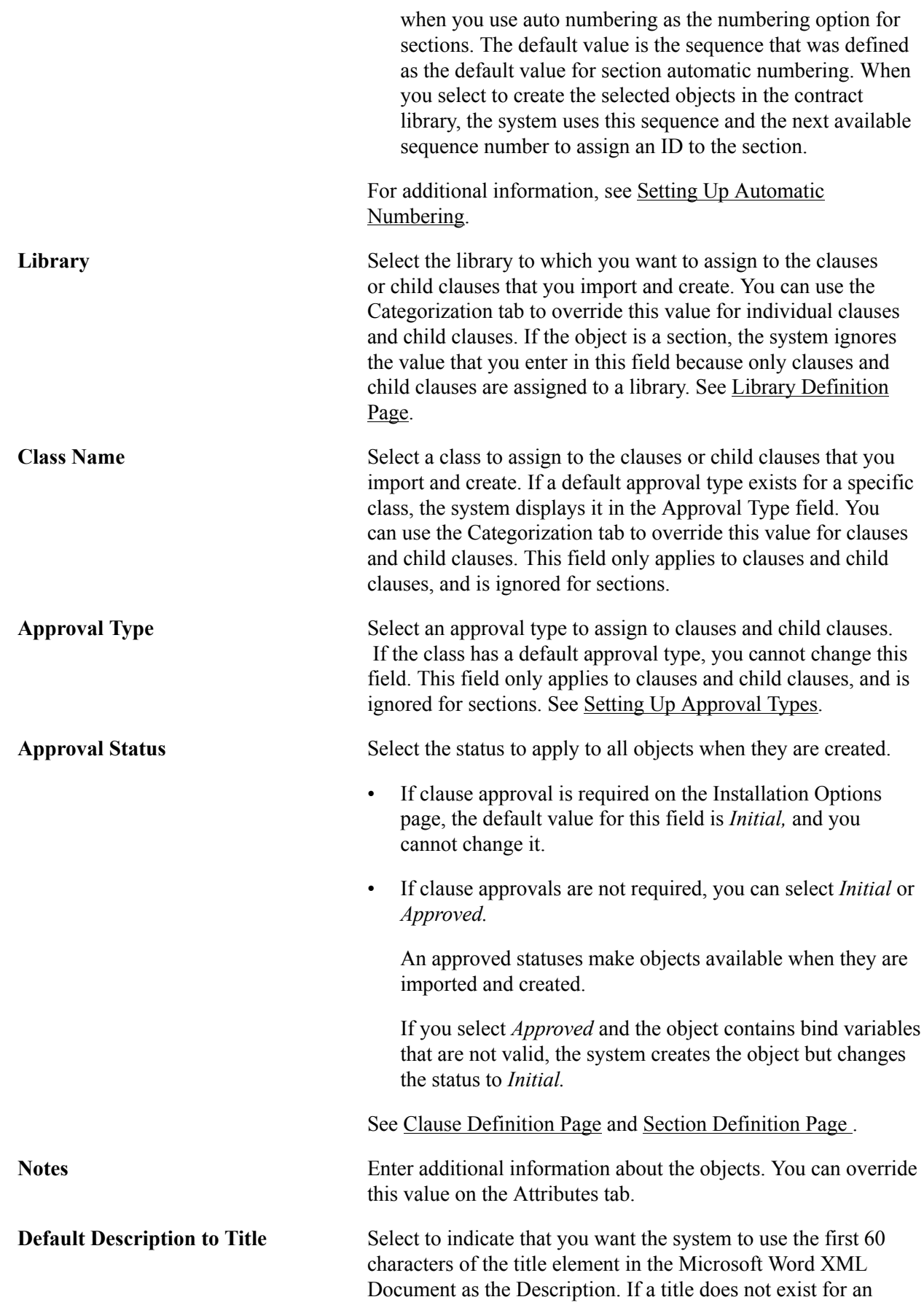

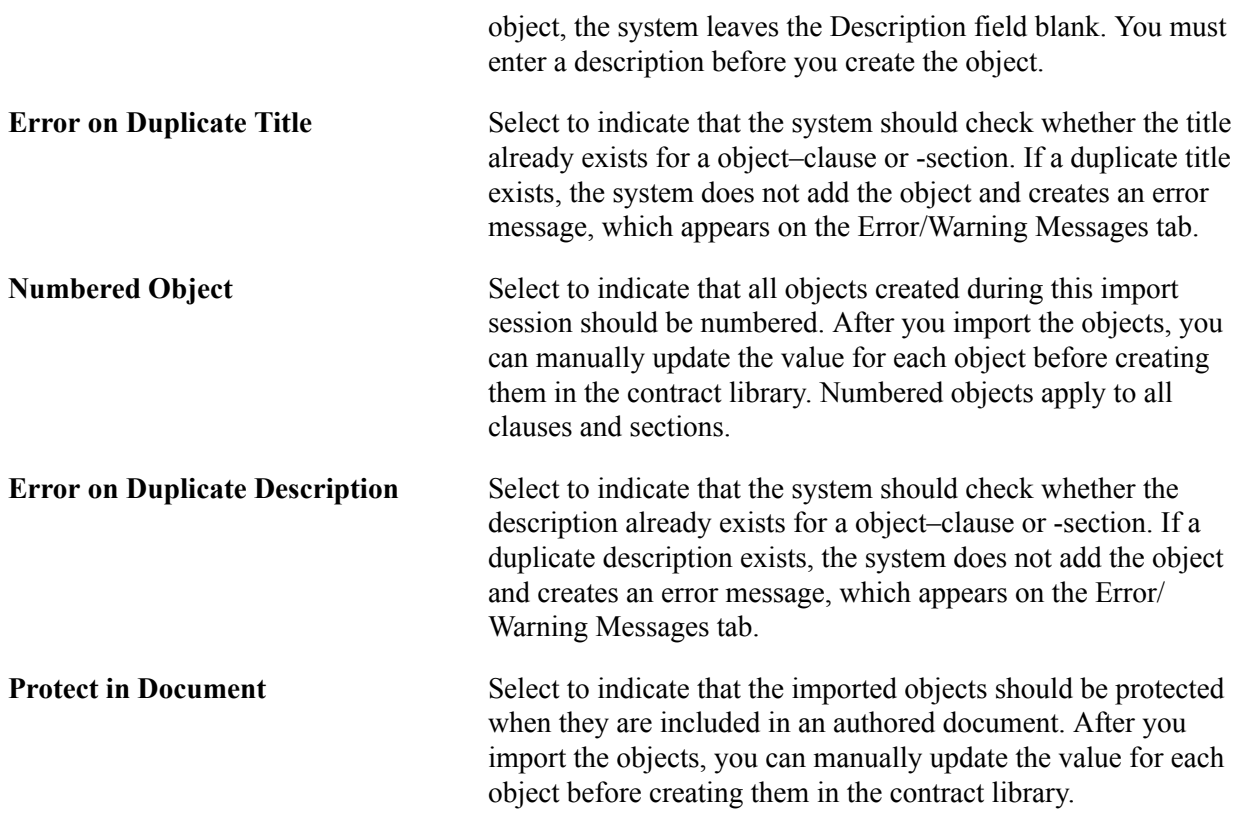

## **Objects to be Created - Content**

Use this section to review and change information about objects before they are created. You can override most of the attributes for individual objects after you have uploaded them from the .xml file and before you create them in the contract library. For example, you can change the effective date for individual objects, whether an object is numbered, or the library to which a clause object is assigned before you create the object. This grid is not populated until you select to upload an XML file.

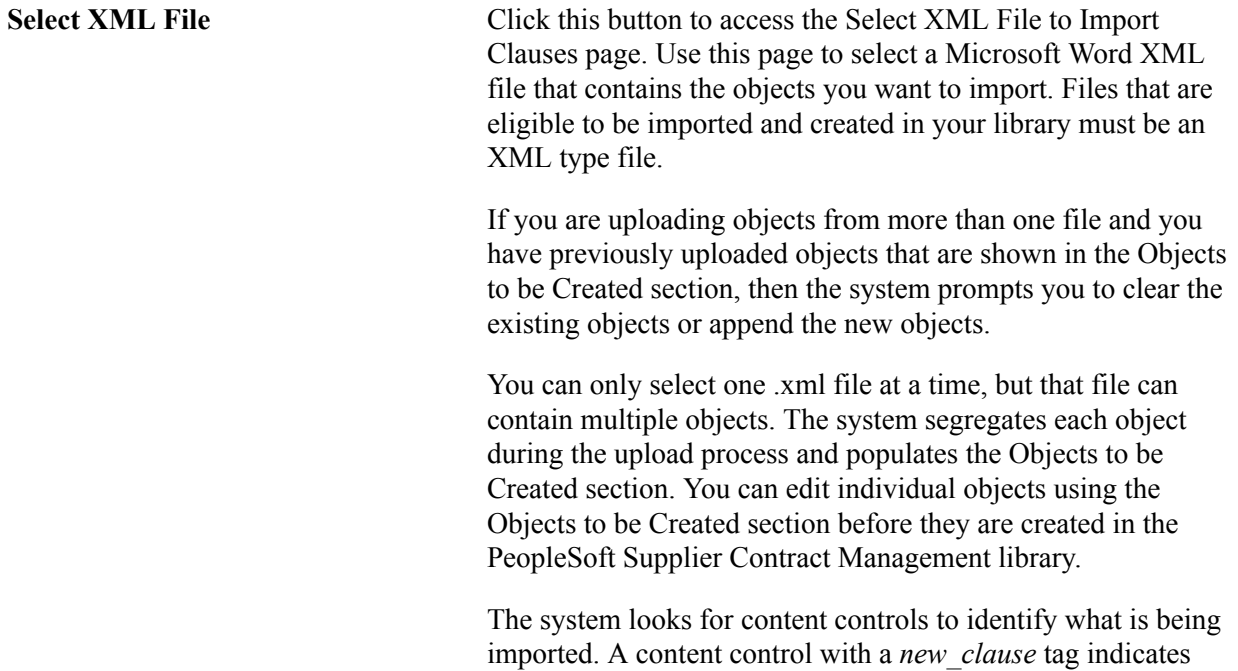

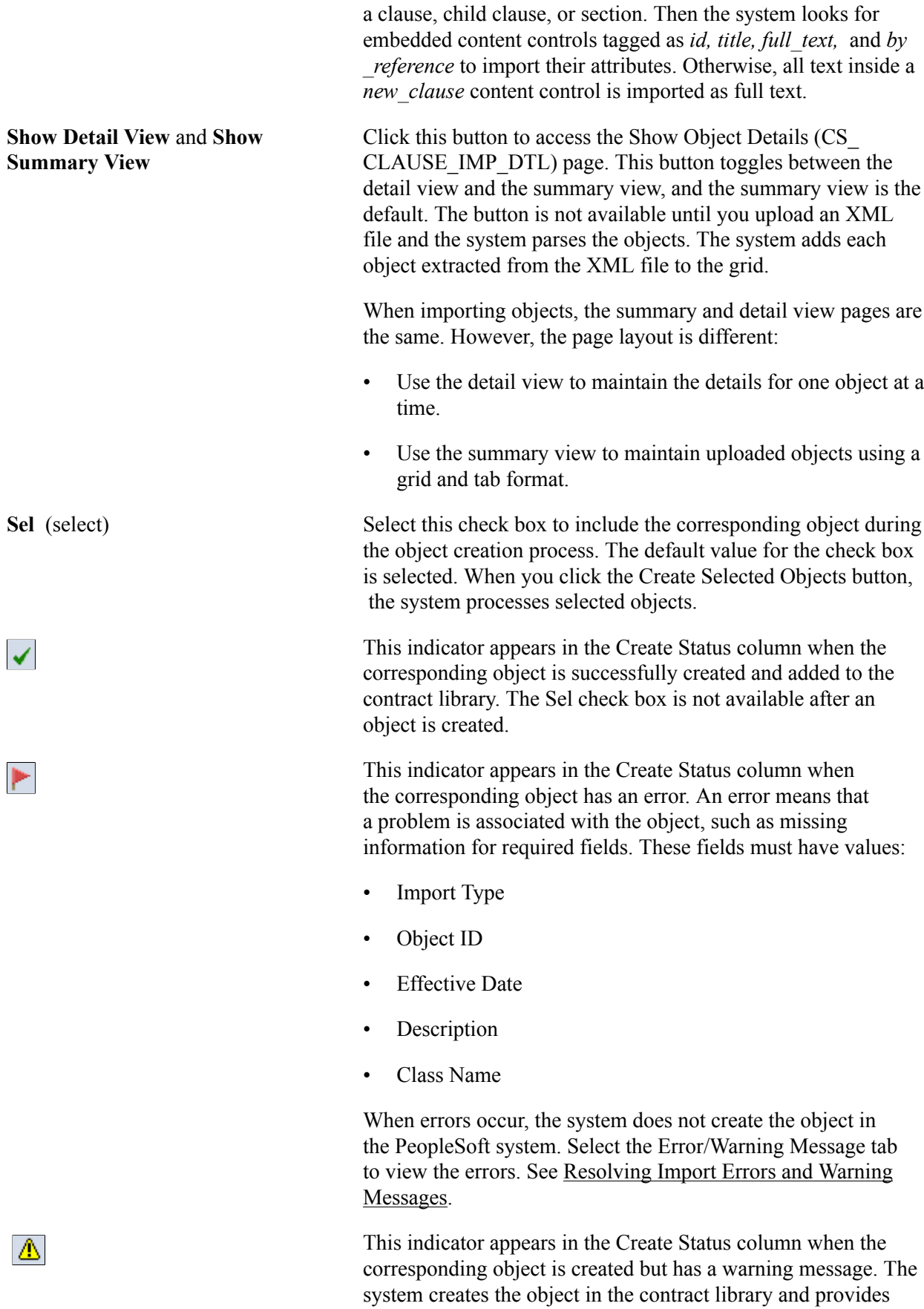

warning information.

For example, a warning message is generated when invalid bind variables exist in an object and the system has changed the approval status from *Approved* to *Initial.* In this example, you must to correct the binds in the object using the Clause Definition or Section Definition page before you can approve the clause or section.

Other examples of warning messages are:

- When you add a new effective-dated row to an existing object.
- When the value for a object ID is truncated to 20 characters.
- When the title is truncated to 254 characters.

**Import Type** Select an option that identifies the type of object when the object is created in the contract library.

> When you select the XML file, the system identifies each object and populates the Objects to Be Created section. One row is created for each object. You need to assign an import type to each row in this section.

Import types include:

• *Child:*

Select if you want to create this object as a clause and add it as a child clause for the clause or section listed directly above it in the grid. This option enables you to create an entire section with child clauses or clauses that have dependent clauses . This is useful when you reuse sections or clauses with dependent clauses in the library.

A child clause must belong to a parent clause or section. To import a child clause, you must first select an import type of Clause or *Section* in the row above the child object. Then, select *Child* as the import type in the row below the parent object. If you attempt to create a child object–clause without a parent, the system displays an error message when you click the Create Selected Objects button.

When the system creates a parent object, it adds all child object–clauses in the order that they appear in the grid. After you create the clause or section and you want to change the order of the child clauses, you must use the Section Definition or Clause Definition pages.

All child object–clauses must have the same date as the parent object. If the dates are not the same, the system sets the date to the date of the parent object and issues a warning for the child object–clause indicating that the date was changed. This prevents child objects that are not valid for the parent object. When the system processes a child object

and errors occur, the parent object is not created. The child errors must be corrected.

If the parent object that you are creating already exists, then the system updates only the header information. The section structure or clause dependents remain the same as the previous effective-dated rows of the parent object. The only time the systems creates a section structure or clause dependents for a parent object is when the parent object is new.

The system displays a warning message if you indicate that a child object exists by leaving the Sel check box deselected and selecting a section or clause object. This warning ensures that you intentionally did not select the check box for the child. If you respond to the message by selecting *No*, the system stops the processing and you can make corrections to your selections. If you respond to the message by selecting *Yes*, the system creates the parent section clause without the child object. After the system creates the parent, you can add the child clause to the parent using the Clause Definition page or the Section Definition page.

**Note:** When you create a child clause, the system creates the clause as a standalone clause and attaches it as a dependent to the parent clause.

- *Clause:* Select to create a clause using this object. If you are creating a child clause for use with a clause, you should select *Child* as the import type on the line below the current clause line. When the objects are created in the contract library, they are created with an *Active* status. If a clause is followed by a child clause in the Objects to be Created grid box, the child clause appears as a dependent on the Clause Definition page for the parent clause.
- *Section:* Select to create a section using this object. This option enables you to create an entire section with the intent of adding child clauses below it as part of the import process. This is useful when you reuse sections in the library.

When you select this import type, the system removes values from the Object to be Created grid box that relate only to clauses. For example, on the Categorization tab, values are removed from the Class Name, Approval Type, and Library fields because they relate only to clauses.

When you select an object as a section, the system automatically sets the section type to general. This value does not appear on this page, but you can update the section type on the Section Definition page.

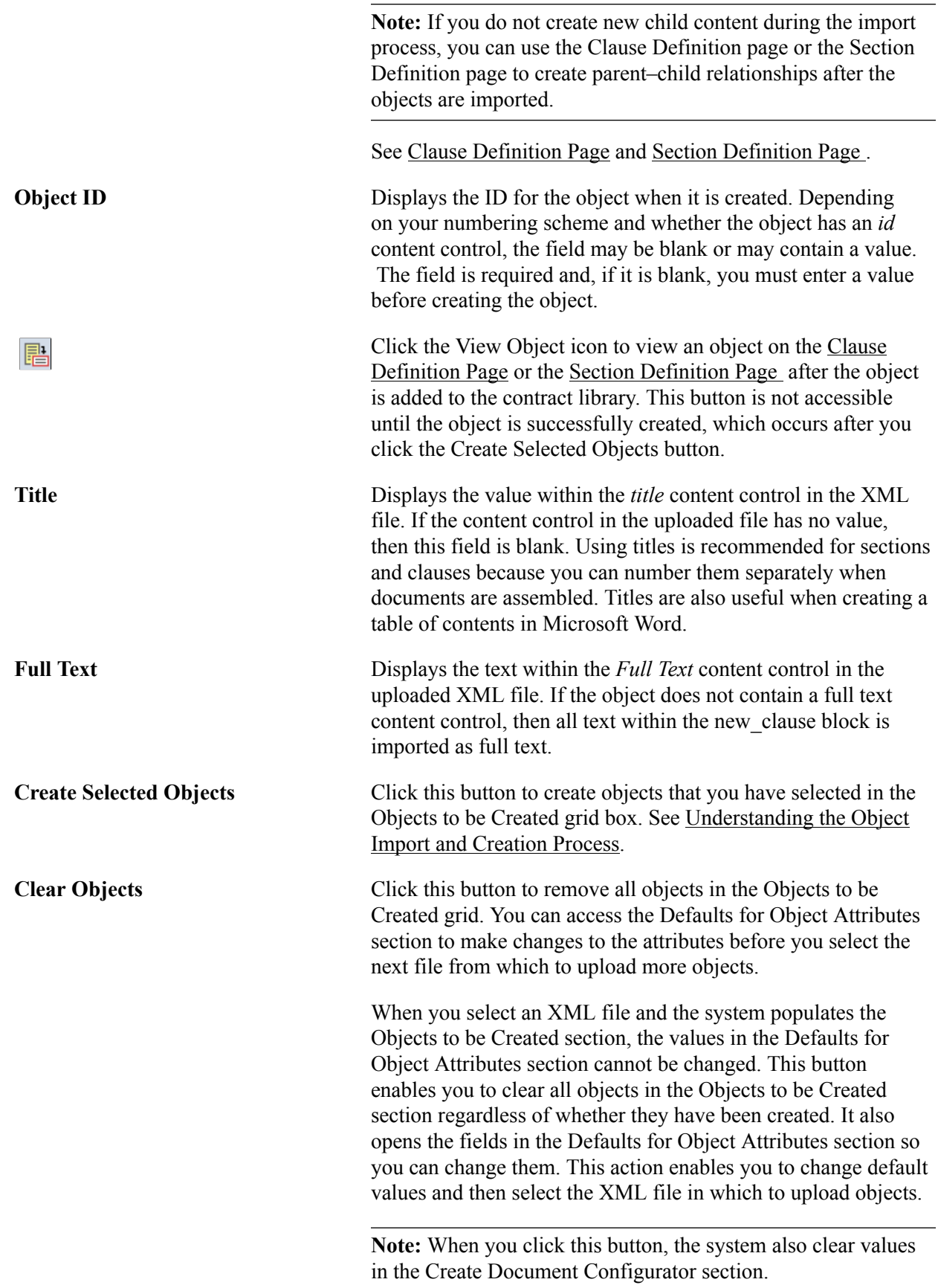

## **Objects to be Created - By Reference Text**

Use this tab to view by-reference text that is included with an object. This field is blank unless there is an explicit content control with *by reference* indicated in the tag property with the *new clause* content control. If the import type is *Section*, values do not appear in this field.

## **Objects to be Created - Attributes**

Use this tab to view and update the Import Type, Object ID, and other fields. If you set up default attribute values in the Defaults for Object Attributes section, the fields on this tab display those values after you select the XML file.

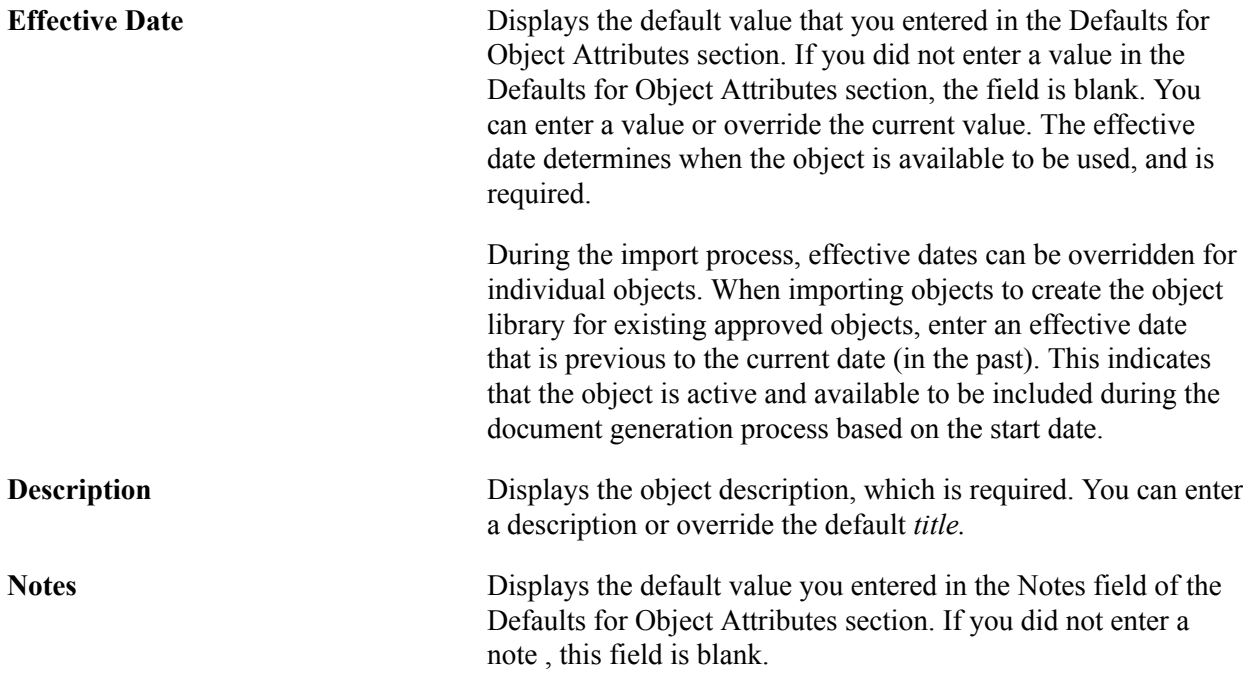

## **Objects to be Created - Categorization**

Use this tab to update basic information about objects. Section import types do not have values for Class Name, Approval Type, and Library fields, and the Protect in Document check box.

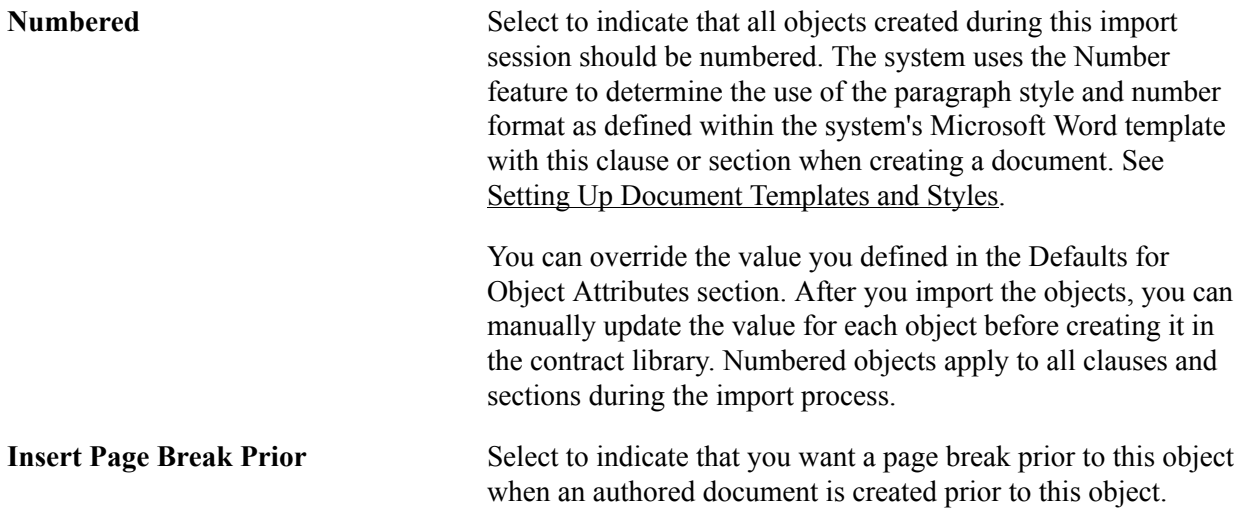

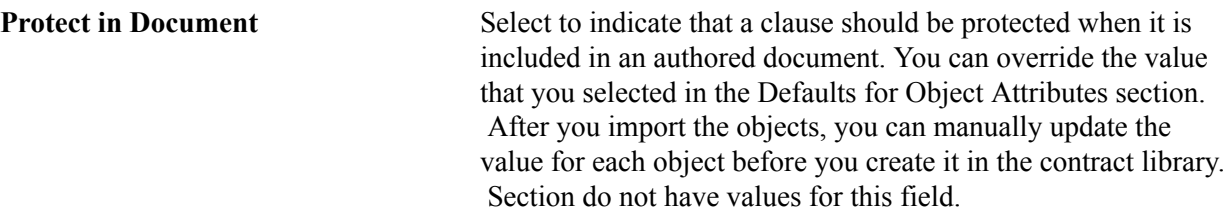

## **Objects to be Created - Error/Warning Messages**

Use this tab to review warnings and error messages that result from the last object creation process. For additional information about errors and warnings, see [Resolving Import Errors and Warning Messages](#page-171-0)

## **Result of Last Create**

Use this section to review the results of the last object creation process. The section has no data until you create or attempt to create objects in the contract library.

#### **Image: Import Clauses/Sections page - Result of Last Create section**

This example illustrates the fields and controls on the Import Clauses/Sections page - Result of Last Create section.

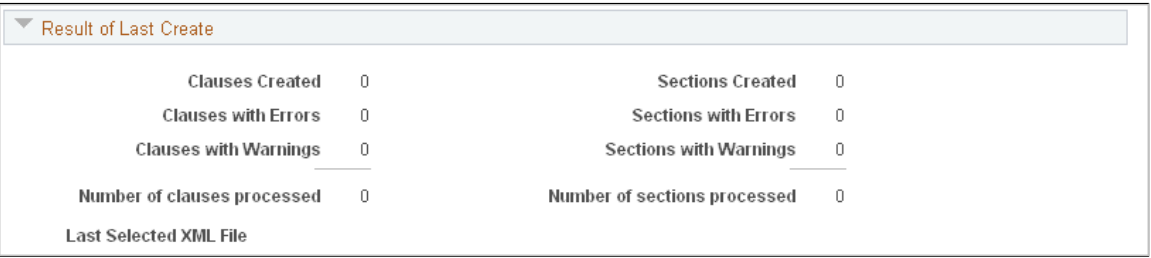

This section shows how many clauses and sections were processed and created. Child clauses are included in the clause count column. The results are refreshed when each file is loaded to the contract library and the process completes.

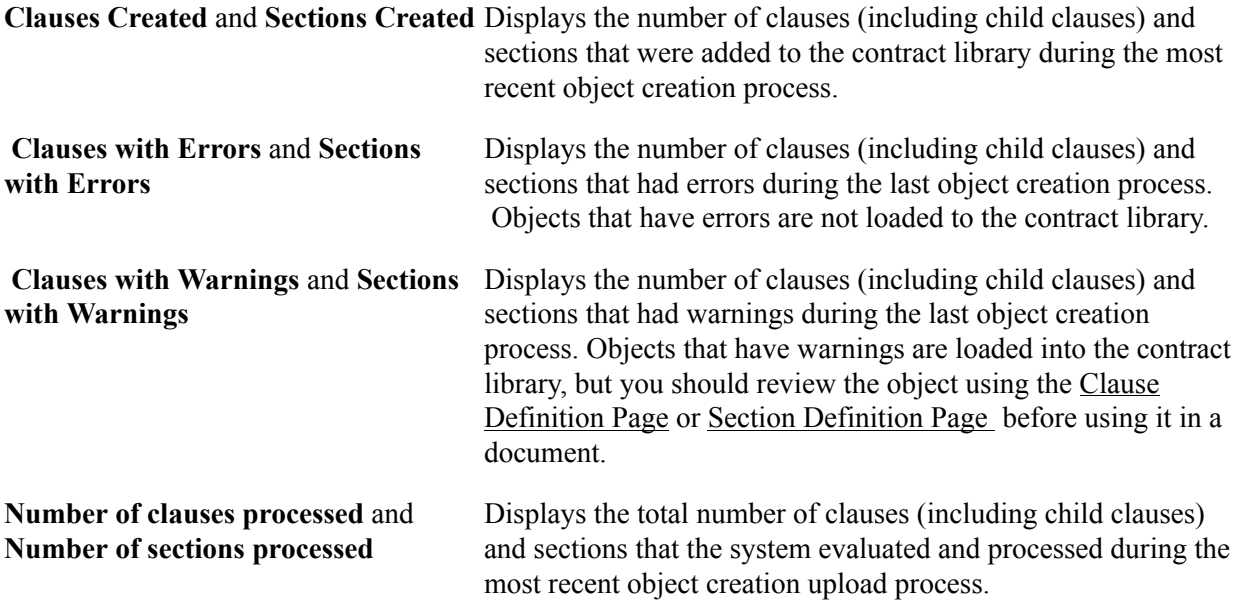

**Last Selected XML File** Displays the most recent XML file name that was uploaded to this page. If you have imported multiple files, only the last one appears in this field.

## **Create Document Configurator**

Use this section to create a document configurator. This section is used after you import objects to the system, and before you navigate away from the page.

When you initially access this page, the Create button is not available. It becomes available after you have selected objects. You can continue to add objects that are to be part of a configurator using the Create Selected Objects button as long as you do not navigate away from this page. You can only create one configurator during your session. Therefore, include all the objects to be used with the configurator before you click the Create button.

After you create a document configurator, you can:

• Maintain and add additional objects to the configurator using the [Document Configurator Definition](#page-200-0) [Page](#page-200-0).

For an example of how this process works, see [Creating and Reviewing a Document Configurator](#page-173-0) [After Importing Objects](#page-173-0).

• Create more clauses and sections.

The Create button changes to an Append button if you remain on this page. You can select additional clauses and sections, and append them to the document configurator.

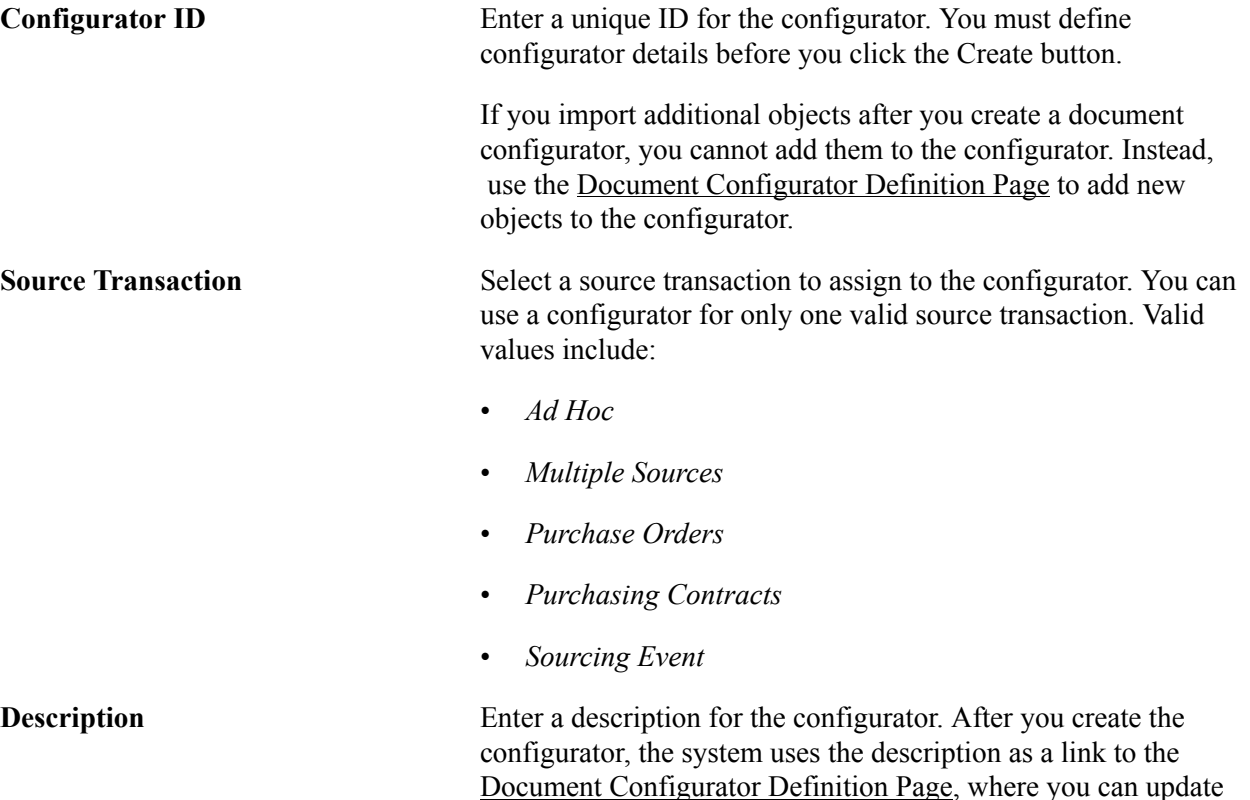

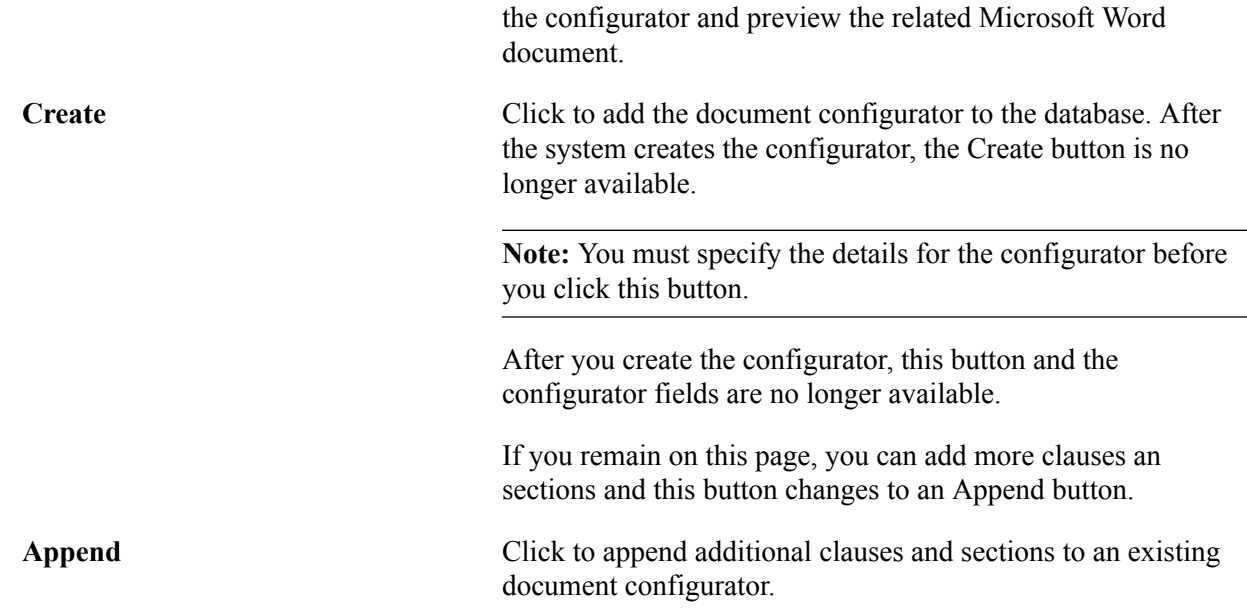

# <span id="page-171-0"></span>**Resolving Import Errors and Warning Messages**

Use the Error/Warning Message tab to review errors and warnings for objects that cannot be created by the system. You can also use the Result of Last Create section to review how many objects were processed and created.

#### **Image: Import Clauses/Sections page: Error/Warning Message tab**

This example illustrates the fields and controls on the Import Clauses/Sections page: Error/Warning Messages tab.

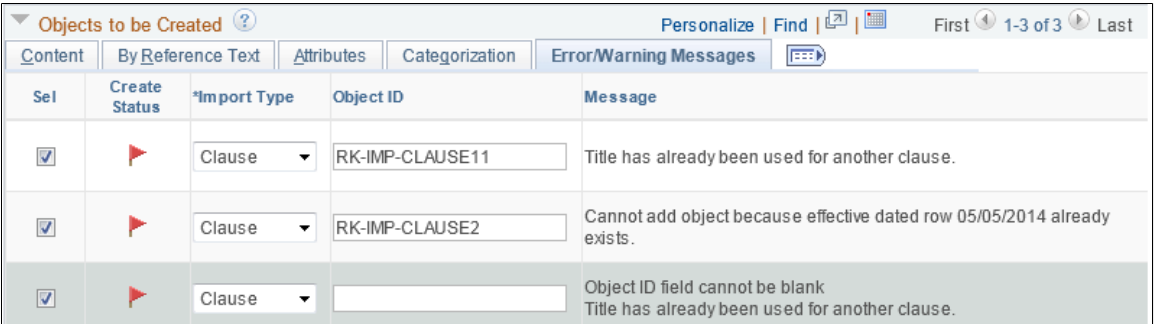

During the creation process, the system makes three passes through values on the Import Clauses/Sections page to process the imported objects:

- 1. During the first pass, it processes all child clauses.
- 2. During the second pass, the system creates all clauses and clauses with dependents.
- 3. During the third pass, the system creates sections and sections with a clause structure.

If you select the Error on Duplicate Title or Error on Duplicate Description check box in the Defaults for Object Attributes section, the system generates an error if the title or description is a duplicate in the contract library for another clause or section. The errors that appear on the Error/Warning Messages tab

recommended that you back date effective-dated clauses and sections in the library so that content can be referenced based

are refreshed each time you click the Create Selected Objects button. If you deselect the check boxes, the system does not check for duplicate titles and descriptions and it does not generate duplication errors.

The Import Clauses/Sections page shows errors when similar objects that were uploaded to the contract library already existed in the library. You can load similar data into the library, but you must use different effective dates. If you use different effective dates, the system loads the data and provides a warning message that a new effective-dated row was added.

The system uses the Clause Definition and Section Definition component interfaces to create objects. During the import process, the system creates the error message in *psmessages* for the process session.

*Error Resolution* Cannot add clause because effective-dated row *01/01/xxxx* already exists. If you are adding another effective-dated row, then you must use an effective date for the clause that is later than the current effective date. Otherwise, enter a different clause ID. Description for clause was already used for another clause. The system has found a duplicate clause or section description. Change the clause description or deselect the Error on Duplicate Description check box in the Defaults for Clause Attributes group box. Description cannot be blank. Enter a value in the Description field on the Attributes tab in the Clauses to be Created grid. Title was already used for another clause. The system has found a duplicate clause or section title. Change the clause title or deselect the Error on Duplicate Title check box in the Defaults for Clause Attributes group box. Clause ID field cannot be blank. The Clause ID is a required field. Enter a unique value in the field. Effective Date cannot be blank. Enter an effective date for the selected clause. It is

This table describes potential errors and how to fix the objects:

on the begin date of contracts that you create. Effective date sequence must be greater than effective date sequence of current record. Use the Attributes tab to change the effective date to a date later than the effective date of the existing section or clause.

This table describes potential warnings and how to fix the objects:

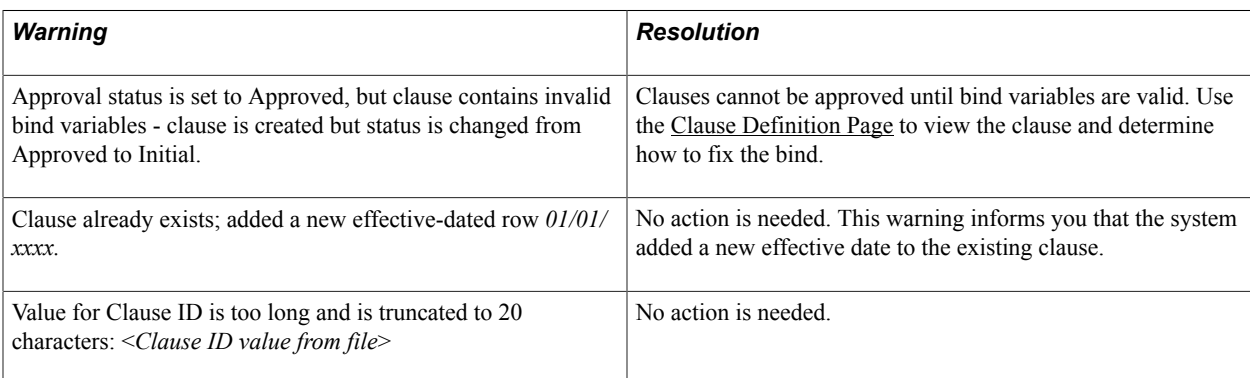

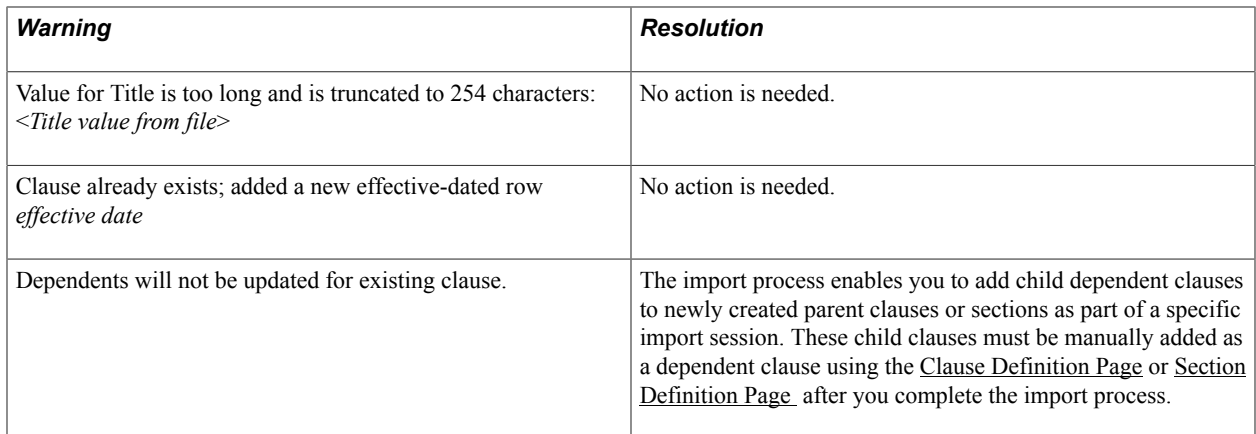

# <span id="page-173-0"></span>**Creating and Reviewing a Document Configurator After Importing Objects**

Use the Create Document Configurator section of the Import Clause/Section page to create a document configurator after you have uploaded all the objects into the contract library. The document configurator that is created includes the objects that were loaded to the contract library. This feature enables you to create a configurator using a legacy document.

The process of creating a document configurator from the Import Clauses/Sections page is considered to be the initial step to creating a document configurator. The document configurator and its content may require additional edits after it is created because the content and document format from the system depend on:

- The content selected for the import.
- The content format.
- The Microsoft Word template that is use by system when it assembles the document for the newly created configurator.

When you click the Create button on the Import Clauses/Sections page, the system performs these tasks:

- Checks that the configurator ID you specified does not already exist.
- Ensures that the Configurator ID, Source Transaction, and Description fields were completed.
- Ensures that all binds for clauses to be added to the document configurator have the same source transaction as the configurator.
- Checks that the document format and options are set up for the SetID that you specify; otherwise, it displays an error.
- Assigns the same SetID as specified on the Import Clauses/Sections page.
- Sets the configurator availability status to *In Progress*.
- Uses the Microsoft Word template that is specified on the [Document Format and Options Page](#page-87-0) for the SetID.
- Adds the date and time that the configurator was updated or created.
- Provides user information for who updated or created the configurator.

• Adds objects that were successfully created, even if they are unapproved.

You can perform multiple imports using the Import Clauses/Sections page and before creating a configurator, but you must remain on the [Import Clauses/Sections Page.](#page-159-0) After you have uploaded the objects into the contract library and you exit the Import Clauses/Sections page, the objects are removed from the Import Clauses/Sections page and not eligible to be included in a new configurator using the Import Clauses/Sections page. You can only create the configurator once when using the Import Clauses/Sections page, so ensure that you have imported all the objects that you want to add to the new configurator. After you create the configurator, and you remain on the Import Clauses/Sections page, you can import additional objects from another .xml file. The system changes the Create button to an Append button and you can select it to append the objects to the newly created configurator. When you exit the Import Clauses/Sections page, this feature is no longer allowed, and you must use the Document Configurator page to add additional objects.

## **Example: Import Clauses/Sections Page Before Creating a New Document Configurator**

This is an example of the Import Clauses/Sections page after clicking the Create Selected Objects button and before clicking the Create button.

#### **Image: Example of Import Clauses/Sections page before creating a new document configurator**

This example illustrates the fields and controls on the Import Clauses/Sections page showing object attributes and document configurator information.

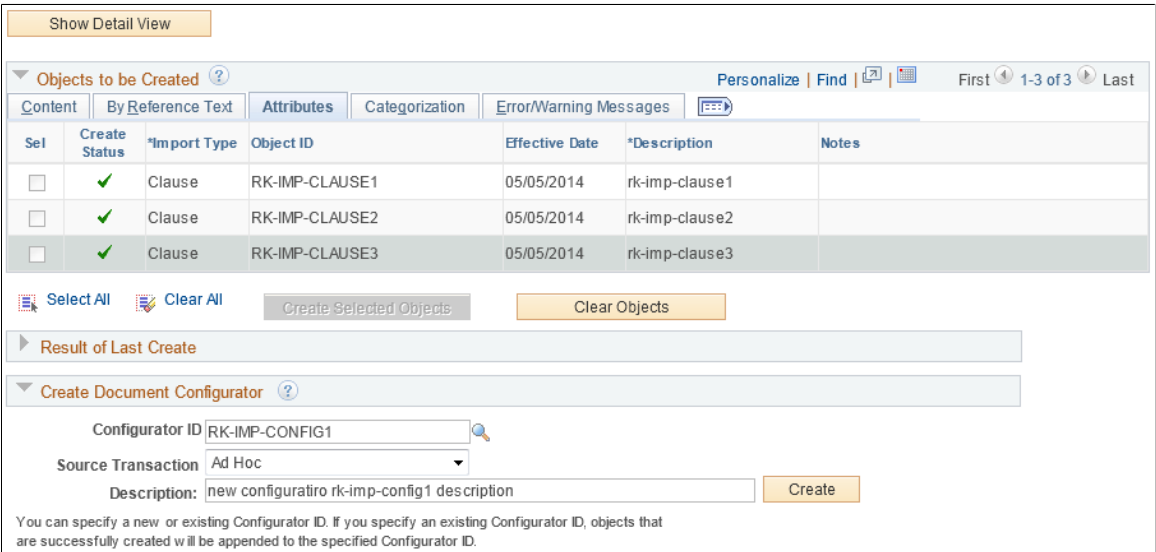

This example shows clause objects that have been created in the contract library. When these objects are included in a new document configurator, they will be sequential in the same order as shown. At this step of the process, you can:

- Click the Select XML File button to append new objects to the new configurator.
- Click the Clear Objects button to import additional files to add to the Objects to be Created section.
- Click the Create button to create a new document configurator that includes all objects listed in the Objects to be Created section.

After creating the configurator, access the [Document Configurator Definition Page](#page-200-0) and select the configurator that you created.

## **Example: Import Clauses/Sections Page After Creating a New Document Configurator**

This example shows the Import Clauses/Sections page after clicking the Create button.

#### **Image: Example of the Import Clauses/Sections page after creating a New Document Configurator**

This example illustrates the fields and controls on the Import Clauses/Sections page after creating a new document configurator showing the Append button.

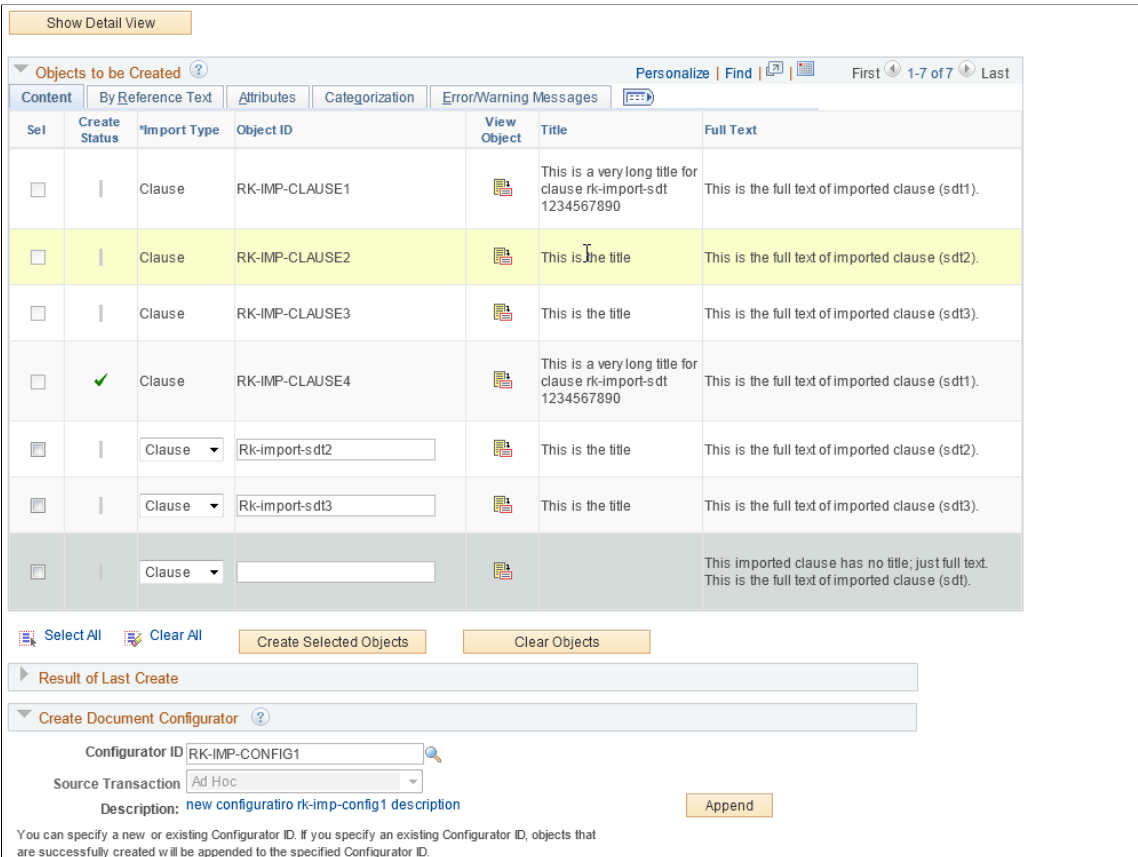

This example shows the Append button, which is only available after creating a new document configurator.

# **Example: Document Configurator Definition page After Importing Clauses**

This example shows the objects in the Content Elements section on the Document Configurator Definition page.

#### **Image: Example of Document Configurator Definition page after importing clauses**

This example illustrates the fields and controls on the Document Configurator Definition page after importing clauses.

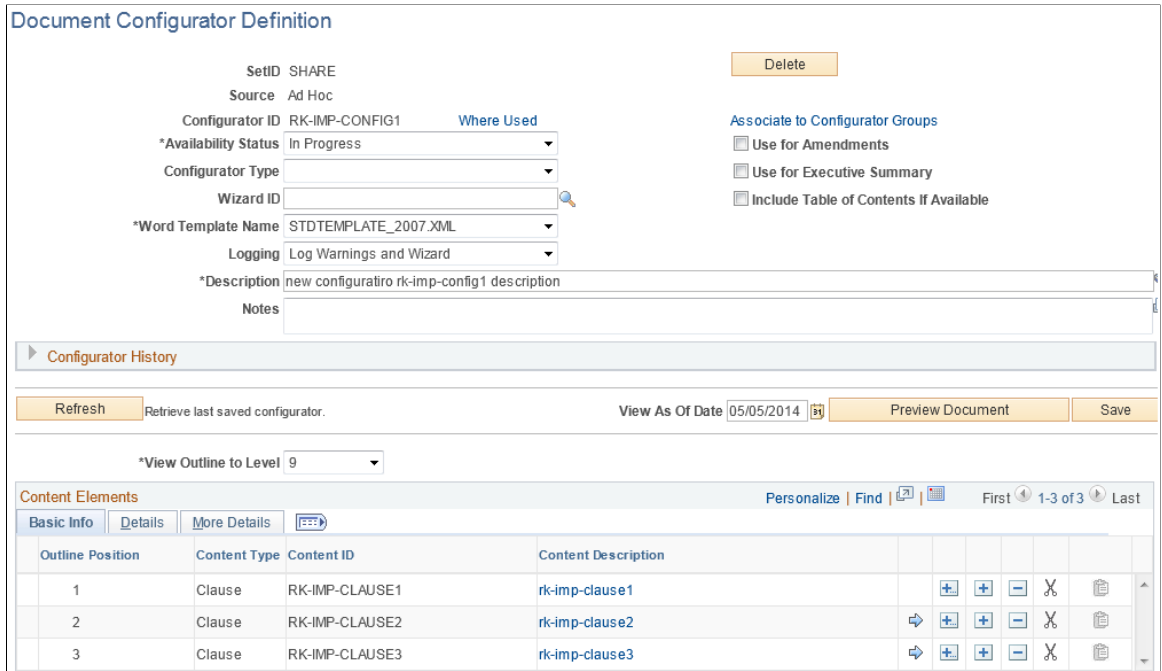

This example shows the new document configurator and the structure that was defined on the Import Clauses/Sections page. The system has applied the sequential order of the objects to the outline position in the configurator. You can click the Preview Document button to view the section and update the configurator using this page.

## **Related Links**

[Setting Up Document Configurators](#page-196-0)

# **Chapter 6**

# **Setting Up Other Elements in the Contract Library**

# <span id="page-178-0"></span>**Setting Up Rules**

# **Page Used to Set Up Rules**

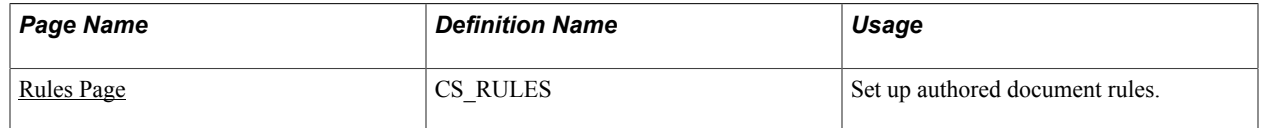

# **Understanding Authored Document Rules**

A rule is a user-defined set of conditions that the system uses to determine whether to add specific clauses or sections to a generated authored document. Rules also determine whether an alternate clause should substitute the initial clause that is intended for the document.

When a document is generated, rules can reference bind variables, which enable you to retrieve actual field values from a transaction record or wizard response. Depending on how an author responds to wizard questions or other transactional bind values that are specific to the document, rules can determine whether to include additional content within the document.

#### See [Understanding Bind Variables](#page-184-0).

This list summarizes how you use rules:

• Create standard rules to evaluate transactional information.

You can define a rule to check for a specific supplier. Using the predefined bind variable VENDOR ID, which is supplied by PeopleSoft Supplier Contract Management, you can retrieve the actual field value from a purchasing contract transaction and include the content that is specific for that supplier.

• Create alternate rules to substitute a main clause with an alternate clause.

An example of using an alternate clause might be when a main clause limits liability, but under certain conditions, such as a specific supplier ID, you need to substitute a liability clause with a modified version. You can do this by creating an alternate rule that checks whether the Supplier (VENDOR\_ID) bind variable is *XYZ.* You can add an alternate clause and associated rule in the Alternates section of the [Clause Definition Page](#page-127-0).

• Create standard rules to evaluate wizard responses.

Rules that are used in conjunction with wizard responses provide a powerful tool for controlling additional content when documents are generated. You use this feature by defining wizard variables. First, you define a wizard with related question groups and questions, which are designed to prompt the document author for specific values. Second, you create a rule for the system to evaluate those values and take the appropriate action to add content in the completed document.

For example, to use a rule in a wizard that adds an on-site inspection section to a building document, you would follow these steps:

- 1. Create a wizard that contains the question "Is an on-site inspection required?"
- 2. As a result of step 1, a wizard variable defined as *%%ONSITEINSP%%* is populated with a yes or no value.
- 3. Create a rule called *ONSITE* that has the criteria to check *If ONSITEINSP = Y.*
- 4. If the rule is true, the system includes the INSPECTION section in the Content Elements grid for the rule.
- 5. Place the ONSITE rule in the document configurator where you want to insert the inspection section.
- 6. A document author creates a document using the wizard and responds *Yes* to the inspection question.
- 7. The system processes the rule when the document is generated and, based on the response, determines to include the INSPECTION section in the document.

**Note:** If you enter an unformatted rule value that requires a formatted value, the system automatically formats the value that you enter.

See [Setting Up Rules.](#page-178-0)

# **Effective Dating**

Rules are effective-dated so that you can revise them over time without affecting prior versions of the rule. The system includes the correct version of an active rule when a document is generated based on the start date of the contract. Each rule has its own identifier, and you can control the Active or Inactive status for the rule.

## **Rule Criteria**

You can establish basic rule criteria for standard and alternate rules with basic operands and binds. Basic queries can reference multiple bind variables and values, but all comparisons must be processed with a basic *and* or *or* statement for the criteria. You can also use more advanced rules that use parentheses to combine statements for more complex data sets when needed.

# **Repeating Rules**

A repeating rule has binds that are from a transaction level that is greater than zero. If a rule is created for a child-level transaction that repeats, such as a contract item line for a transaction at level one, then the content types and their children that are attached to that rule are transferred into the document for each row of a repeating rule.
Content elements (sections and clauses) that are listed for a rule should not have binds, or should have only level-zero binds, or the same level binds as the criteria. For example, if the criteria for a transactional contract item is at level one, then the system cannot list content element objects in the rules grid at a level greater than one.

You can include only rules with bind variables that are greater than level zero in a repeating section of the same level. For example, if the rule evaluates a bind variable for the transactional contract item ID at level one, the rule must be included on a section that also contains a bind variable at the same level. Thus, you cannot include rules with bind variables that are greater than level zero on the document configurator. Furthermore, if you do require a content element to contain a bind value that is greater than level zero, then the bind variable must be associated with the same record view as the bind that is used within the rule.

See [Understanding Bind Variables](#page-184-0).

### **Alternate Rules**

When rules are attached to alternate clauses, the system uses the rule to determine which alternate clause to use. Each alternate clause can have a rule attached to it. The attached rule must have a type of *Alternate*. The system checks the alternate rules, in sequence, to find the first alternate for which the rule is true. If no rule is true, the system uses the original main clause and does not make a substitution.

When a document is generated, if a substitution takes place, the system replaces the lead clause information with the alternate clause information in the document.

**Note:** Clause substitutions occur for only a primary clause and not an alternate clause. In the previous example, if the alternate clause has alternate clauses and rules defined for it, the system does not evaluate those alternate clauses.

# **Rules Page**

Use the Rules page (CS\_RULES) to set up authored document rules.

### **Navigation**

Supplier Contracts > Manage Contract Library > Rules

### **Image: Rules page**

This example illustrates the fields and controls on the Rules page.

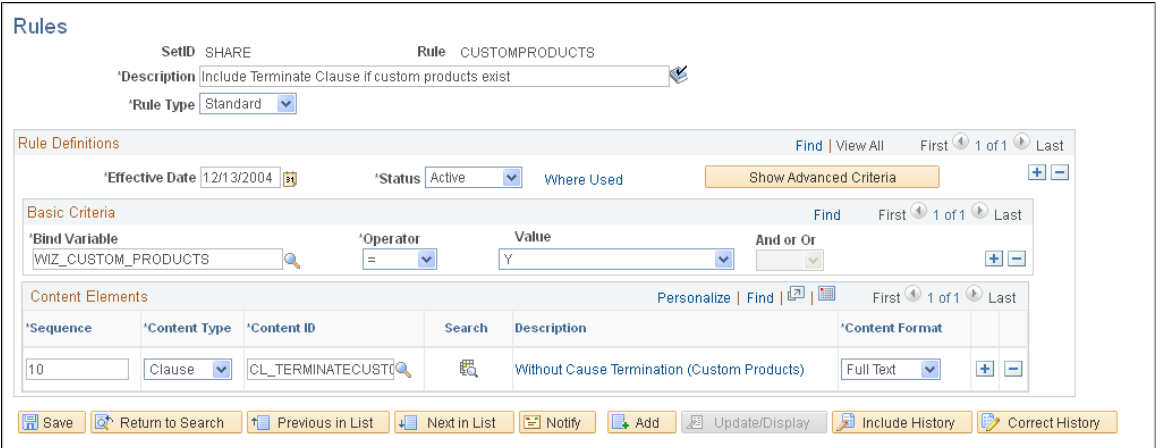

Use this page to define rule definitions, criteria, and the content to include when the rule is true. A rule can be associated directly with a document configurator or associated with a section. Rules are a set of conditions that, when evaluated, render a true or false result. When a standard rule type is true, the system includes additional clauses or sections in the document configurator or within a section in the configurator. The system adds these to the Content Elements grid on the [Document Configurator](#page-200-0) [Definition Page](#page-200-0) and into the document when you use the configurator to generate an authored document.

When an alternate rule type is true, the system substitutes the alternate clause that is defined for the primary clause for which the alternate is a member. Use the [Clause Definition Page](#page-127-0) to define the alternate clause. The system bases rules on the transactional-based or wizard-based bind variables that it resolves when a document is generated and refreshed.

You can define basic or advanced criteria for rules. The difference between basic and advanced criteria is that advanced rules enable you to place parentheses markers around statements and create combinations of query-type, statement, or both in the rule criteria.

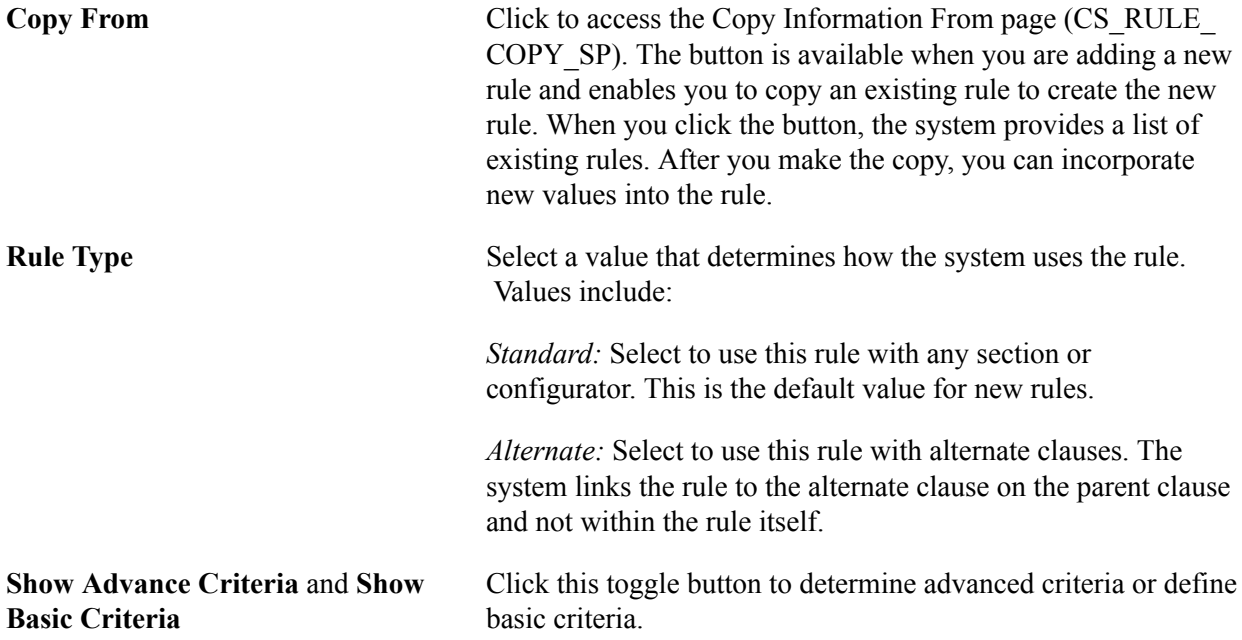

# **Basic Criteria**

Use this section to define basic selection criteria for a rule. This feature enables you to define basic queries to evaluate one or more transactional or wizard bind variables. When a document is generated or refreshed, the system renders a true or false result and takes the appropriate content action, such as including an additional clause or substituting an alternate clause.

And or Or When more than one row of criteria exists within basic criteria, the system can evaluate all rows using *and* or *or* statements:

- When using *and*, all rows of the criteria must evaluate as true for the rule to be true.
- When using *or*, if any row of the evaluated criteria is true, then the rule is true.

# **Advanced Criteria**

Use this section to define advanced criteria for a rule. Advanced criteria enable you to define more complex sets of criteria. You can use advanced criteria when the basic criteria for a rule is not sufficient. Advanced criteria enables you to place open and close parentheses around one or more criteria, and enables you to use the *AND* and *OR* constructions when needed.

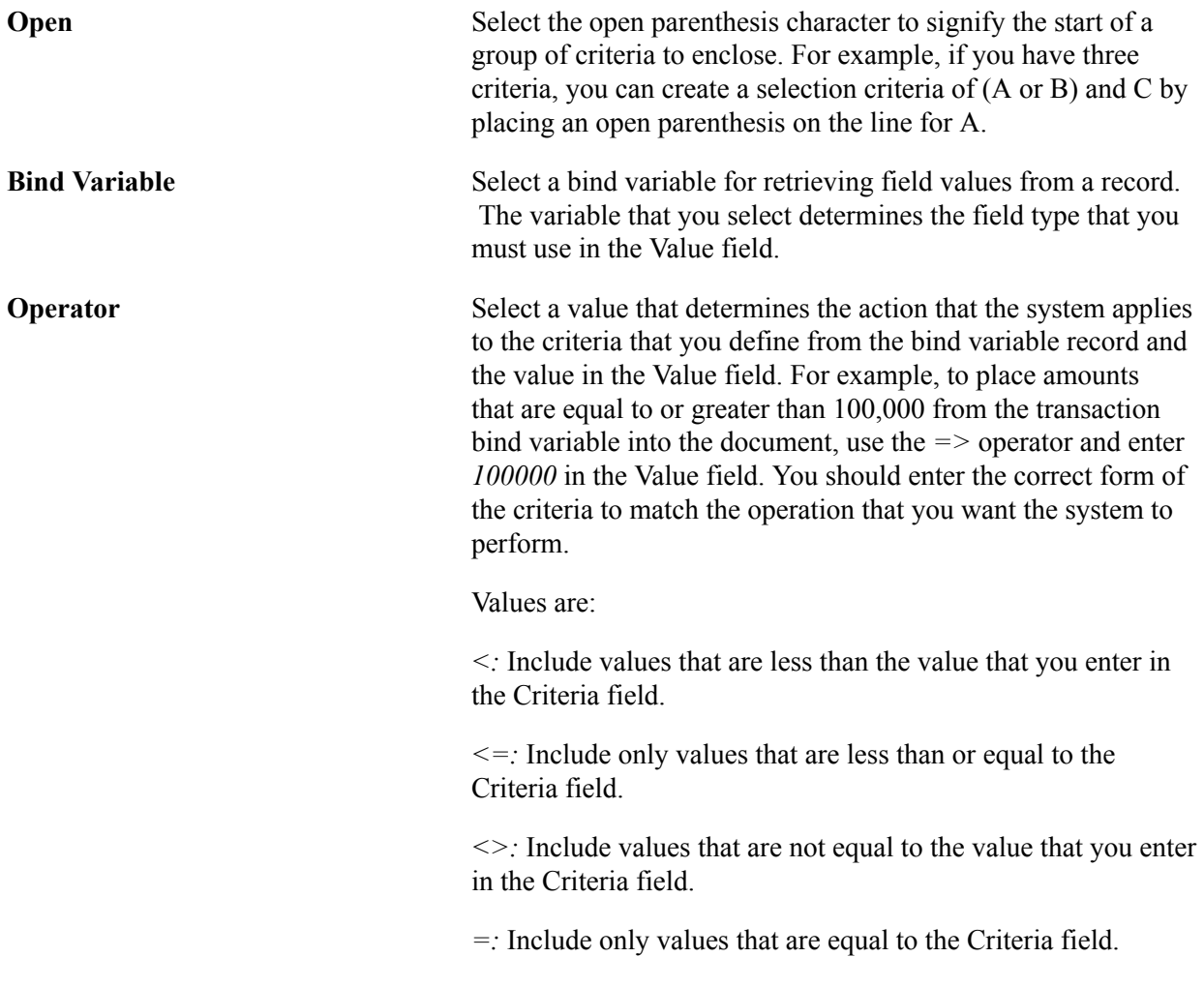

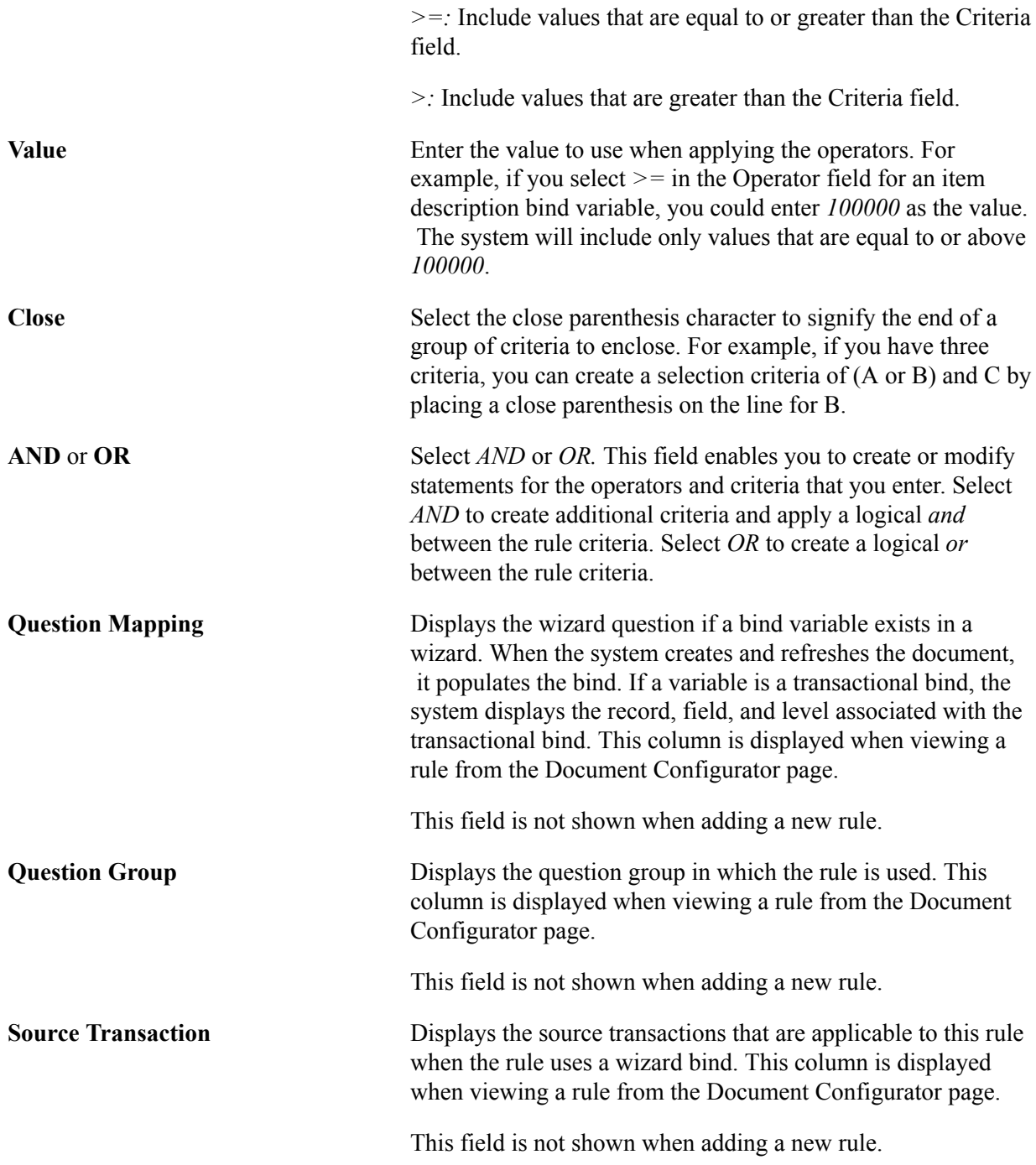

### **Content Elements**

Use this section to select document elements to which you want to attach standard type rules. This grid appears only for standard rules. Clauses in this section do not apply alternates.

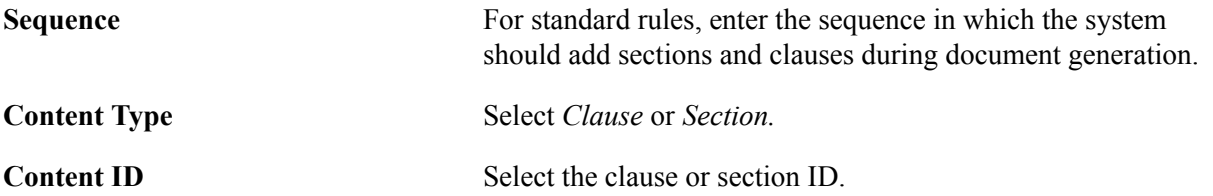

**Content Format** Select *Full Text* or *Reference Text.* This selection determines which content to include for a clause. For sections, the content format is always *Full Text.*

# **Setting Up Binds**

# **Pages Used to Set Up Binds**

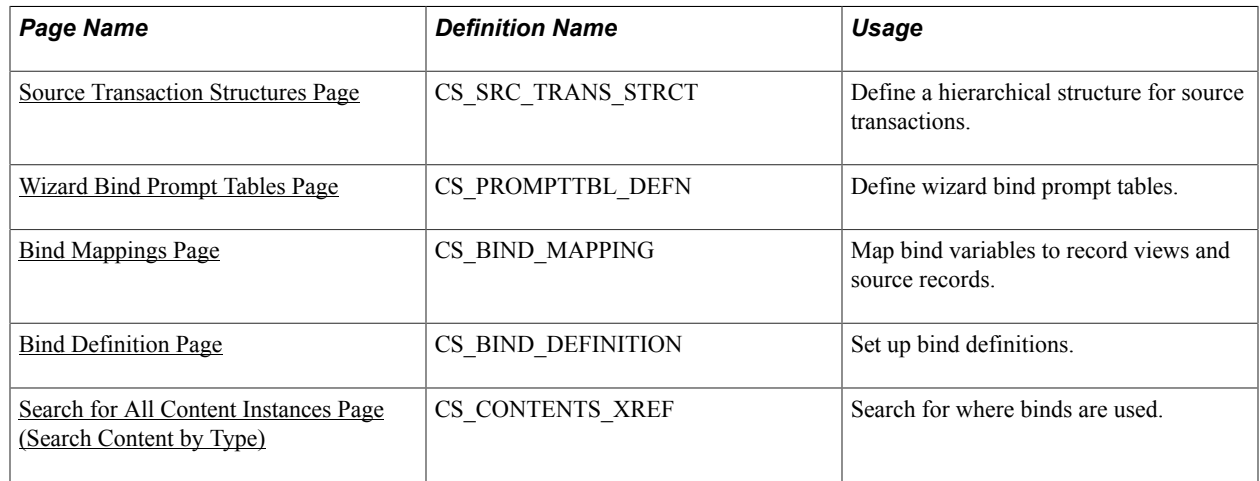

# <span id="page-184-0"></span>**Understanding Bind Variables**

To work with bind variables, you must understand:

- What binds are.
- Bind definition steps.
- System-supplied binds.
- Bind use standards.

### **Binds**

Binds are variable definitions that enable you to map values from a source transaction or wizard to content within clauses, sections, and Microsoft Word templates. When an authored document is generated, the system processes binds and uses the value of the record field that is mapped to the transaction bind variable, or the response value of a wizard bind variable, to replace the bind variable placeholder in the document. You can also use binds in rules, which allow the system to include additional or alternate clauses in authored documents.

Binds are stored in a central table that you access using the **[Bind Definition Page](#page-192-0)**. A bind can apply to specific transactions or across a variety of transactions.

The system uses binds in these areas:

• Within the body of text in document clauses and sections.

When using bind variables inside body text, the variables must be enclosed within two pairs of percentage symbols (%%): two symbols before the variable and two symbols after the variable. When the system validates binds, it searches for these symbols. This validation also includes binds that are defined to be used with a wizard. Wizard binds can exist without a source transaction object. Binds for wizards are defined in the CS\_BIND table, where the CS\_BIND\_TYPE is Wizard=3.

• Within Microsoft Word templates.

Bind variables such as a version number, contract number, or amendment number can be added to the header and footer section of a Microsoft Word template. If a document or Microsoft Word template is set up with transaction bind variables, then the transaction source must be the same when you associate the template to a document configurator. If they do not match, you could have unresolved binds in the header and footer. For example, if you have an authored document where the source transaction is a purchasing contract, but the Microsoft Word template contains ad hoc bind variables. If this occurs, the system leaves the binds unresolved in the authored document.

Within rules.

When the system processes a bind, it replaces the bind with the actual record and field mapping. It then evaluates the rule to determine whether it is true. Binds that are used in rules should always reference the codes, not the XLAT (translated) value.

• Within the bind-map definition of the source transaction.

The system maps the bind to its equivalent record and field for each source transaction. This map provides the link between the bind variable, the record (view), and field from which to retrieve the value. The system determines whether the bind is of a repeating nature because each source record view has a defined level. For example:

- A bind variable that is mapped to a contract header for the contract amount would be a zero level, and it does not repeat.
- A bind variable that is mapped to a contract item list, which is at level one (multiple items per contract), inherits a repeating characteristic of level one.
- A bind variable that is mapped to contract milestones, which are children of a contract line, inherits a repeating characteristic of level two.

Note: Many of the source transaction records, views, binds, bind mappings, and bind variables that are frequently used are predefined in the system. You can use the system to include additional views, binds, and bind mappings as needed within the source transactions that are provided.

### **Bind Definition Steps**

To define and use binds in addition to those that the system supplies:

1. Define the bind that includes the bind and field types.

Use the [Bind Definition Page](#page-192-0) to add these values:

- *Wizard* type binds are those that are used with the contract wizard.
- *Transactional* type binds originate from a source transaction.

These are non-wizard binds, such as those related to a purchasing contract transaction.

- 2. Review the defined source transaction structure, which includes the source and parent records.
- 3. Map the binds to the view of the source transaction record.
- 4. Insert bind variables within clauses or rules.

### **System-Supplied Binds**

Bind setup is intended for advanced users, but the system supplies predefined binds that you can use with fields for source transactions. All bind types that the system supplies are TRANS type binds. PeopleSoft Supplier Contract Management delivers many binds, which can be viewed by accessing the [Bind Definition Page](#page-192-0).

### **Bind Standards**

Clauses and sections are stored based on the name of the record view and the level in the child source transaction table. These standards apply:

- Clause and section binds use these standards:
	- Clauses can have a mixture of level zero binds.

Within a clause level, binds can be derived from different level zero record views.

- Wizard binds are always implied as level zero binds because they do not repeat.
- When more than one bind exists within a clause, rule, or section, the bind variables must be mapped to fields within the same record view, if the bind level is greater than zero.

For example, you cannot have a repeating clause that references item binds (level one) and contract header level agreements (level one) because as the system generates a document, it must repeat the clause based on one repeating record view.

• For child clauses or sections, where the parent and child clause has binds:

The record keys for the child bind variables must include the key structure of the parent clause or section bind variables.

If the parent clause or section does not repeat, its children can have no binds, level-zero binds, or level-one binds.

If a parent clause or section repeats at level one, its children can have no binds, level-zero binds, level-one binds on the same view used in the parent clause, or level-two binds on a view that is a child of the view used in the parent clause.

If a primary clause or section repeats at level two, its children can have no binds, level-zero binds, level-two binds on the same view used in the parent clause, or level-three binds on a view that is a child of the view used in the parent clause.

• Rule binds use these standards:

• When you are adding a rule to a section object, if that rule repeats, such as the criteria is dealing with binds at levels greater than zero, then the rule can be attached only under a section that is repeating on that same level of information.

For example, a section repeats on Item:

```
- Rule If item = 'xxxx' then include clause A
- Rule if Item = 'yyyy' then include clause B
- Clause C
- Clause D
```
• Rules do not limit display data; they are used to include an object in the data.

For example, if you want a rule to represent a kind of item, such as a service or a product, then you define the rule in the following way: If item = product, then include the section *Products.* If item = service, then include the section *Services.*

```
Rule A = Products
Rule B = Services
```
If you want to group the products and services at level one, there are two options:

Option 1:

```
Section Services = binds on SERV ITEMS VW that points to a view that only⇒
 brings in services.
Section Products = binds on PROD_ITEMS_VW that points to a view that only⇒
 brings in products.
```
#### Option 2:

Create a view ITEM\_VW that is ordered by category (service or product)

```
 Section repeats on the item
Rule A = Products
 Rule B = Services
```
- Binds that the system uses in header and footer sections of the Microsoft Word template use these standards:
	- You can only include level-zero binds. Repeating binds are not supported.
	- All bind variables used must belong to the same source transaction.

### **Related Links**

[Setting Up Rules](#page-178-0)

# <span id="page-187-0"></span>**Source Transaction Structures Page**

Use the Source Transaction Structures page (CS\_SRC\_TRANS\_STRCT) to define a hierarchical structure for source transactions.

#### **Navigation**

Supplier Contract > Supplier Contracts Setup > Source Transaction Structures

### **Image: Source Transaction Structures Page**

This example illustrates the fields and controls on the Source Transaction Structures page.

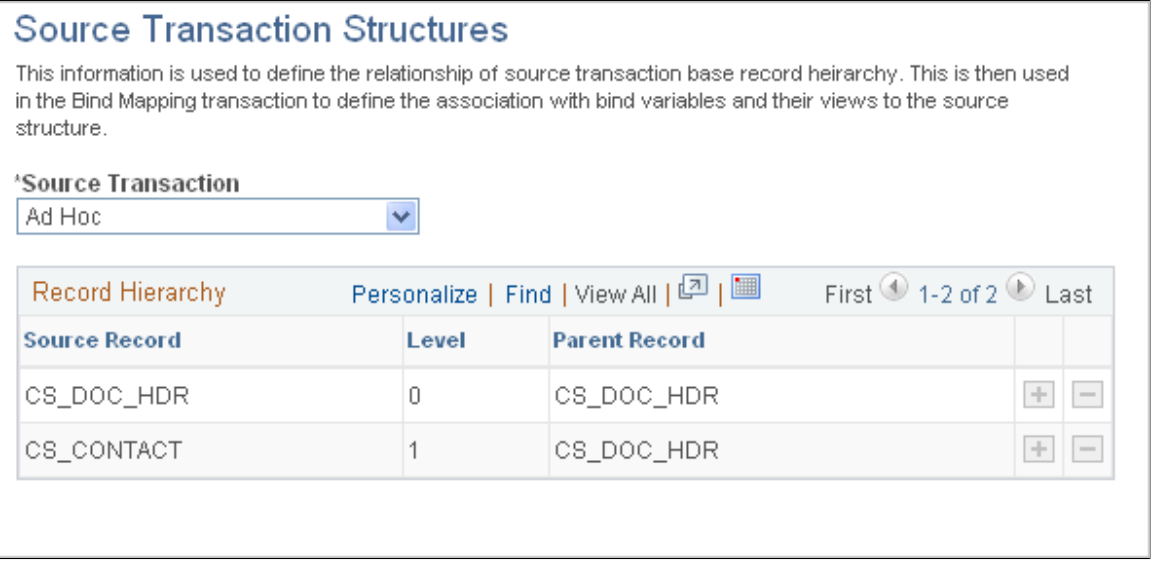

Use this page to define a hierarchical structure of source transactions. After defining the structure, you can associate a bind variable with the actual record or view the field name from which you want to retrieve data. See [Bind Mappings Page.](#page-190-0)

**Note:** Oracle delivers predefined source transaction structures as system data. These are documented in this topic. You cannot change these delivered structures.

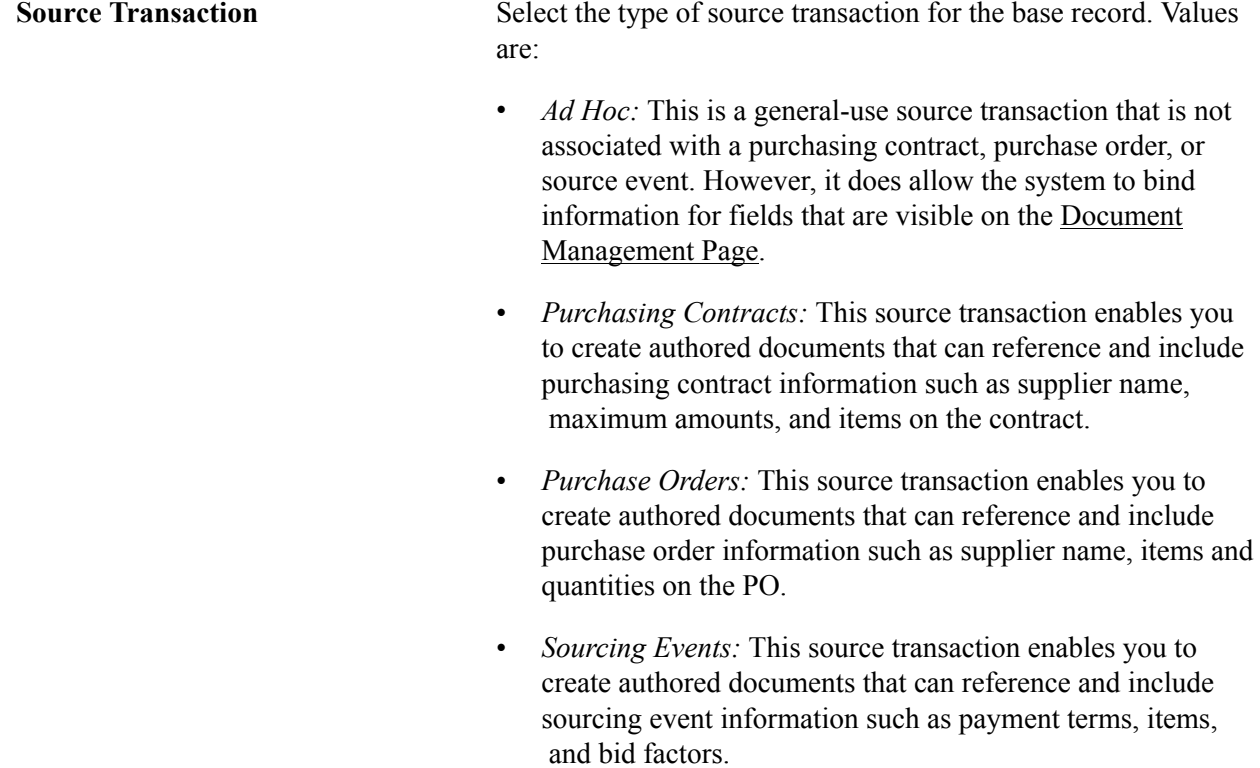

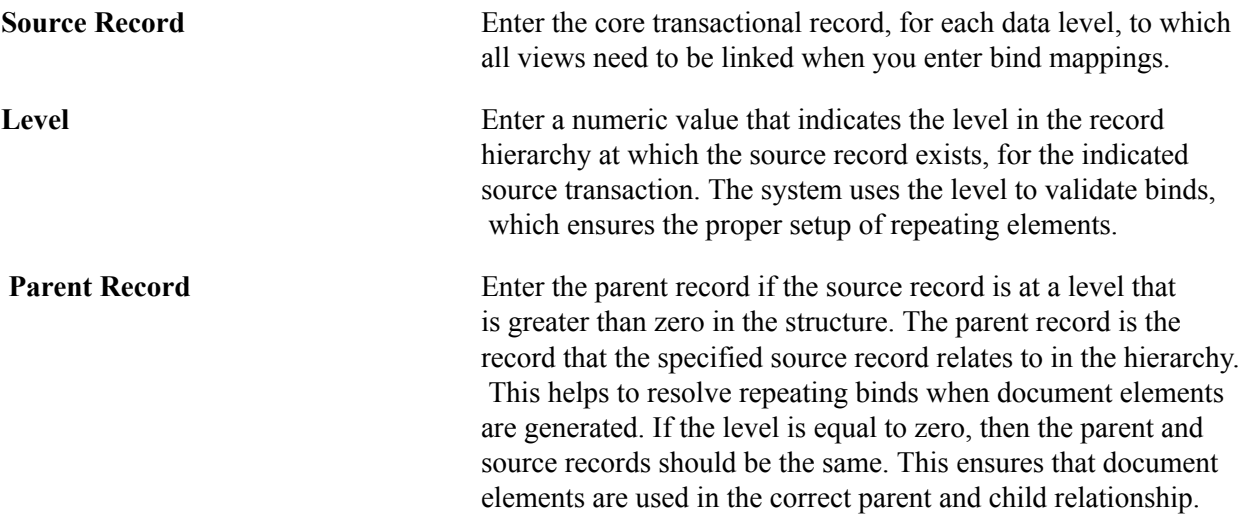

# <span id="page-189-0"></span>**Wizard Bind Prompt Tables Page**

Use the Wizard Bind Prompt Tables page (CS\_PROMPTTBL\_DEFN) to define wizard bind prompt tables.

### **Navigation**

Supplier Contracts > Supplier Contracts Setup > Wizard Bind Prompt Tables

#### **Image: Wizard Bind Prompt Tables page**

This example illustrates the fields and controls on the Wizard Bind Prompt Tables page.

# **Wizard Bind Prompt Tables**

Prompt tables for Wizard Bind Variables must be simple keys and must already be defined in the database

Prompt Table CS\_EFFSTAT\_VW

Effective Status XLAT view

Prompt Fieldname EFF\_STATUS

\*Description Effective Status XLAT view

Use this page to define a list of values to be used with a wizard bind. These tables can be assigned to a specific bind and can be accessed when you run a wizard. Prompt tables are primarily used when generating an ad hoc document because some values cannot be determined from a source transaction; however, the values exist in the system and you want to provide the author a list of values from the database. After you define the prompt table, you can create a wizard bind variable that is associated with the prompt table using the [Bind Definition Page.](#page-192-0)

**Note:** The alternate method to providing a list of values through a prompt table is to use a static list that you define for a wizard variable, within a question group. See [Valid Values and Navigation Page.](#page-248-0)

Prompt tables for bind variables permit records that contain only a single key, which is the value from which you want to prompt. If existing records in the database do not meet your needs, contact your system administrator about creating a new view to retrieve required values.

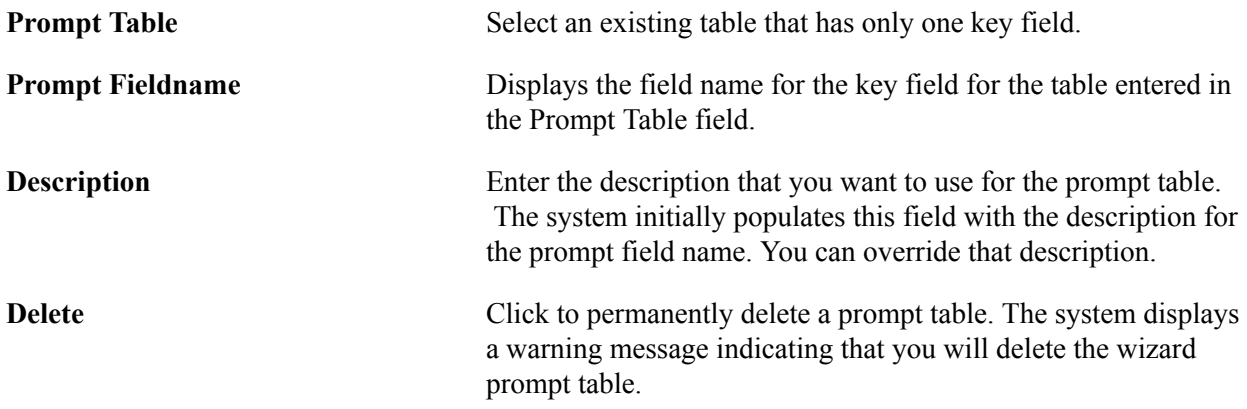

# <span id="page-190-0"></span>**Bind Mappings Page**

Use the Bind Mappings page (CS\_BIND\_MAPPING) to map bind variables to record views and source records.

### **Navigation**

Supplier Contract > Supplier Contracts Setup > Bind Mappings

### **Image: Bind Mappings Page**

This example illustrates the fields and controls on the Bind Mappings page.

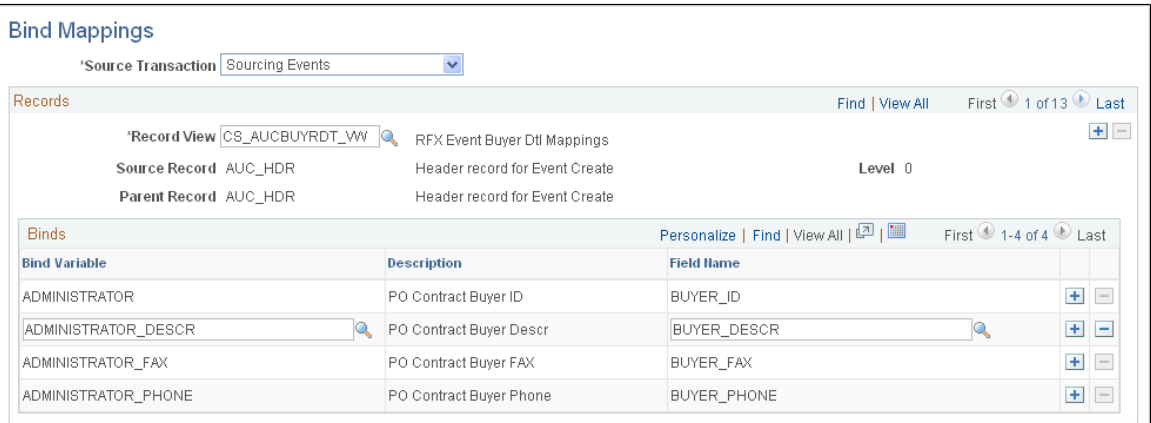

### **Prerequisites**

Define the hierarchical structure of source transaction structures using the [Source Transaction Structures](#page-187-0) [Page](#page-187-0).

# **Bind Mappings**

**Source Transaction** Select the type of source transaction that you want to map to a bind. Values are:

• *Ad Hoc:* This is a general-use source transaction that is not

associated with a purchasing contract, purchase order, or source event. However, it does allow the system to bind information for fields that are visible on the [Document](#page-470-0) [Management Page](#page-470-0). • *Purchasing Contracts:* This source transaction enables you to create authored documents that can reference and include purchasing contract information such as supplier name, maximum amounts, and items on the contract. • *Purchase Orders:* This source transaction enables you to create authored documents that can reference and include purchase order information such as supplier name, items and quantities on the PO. • *Sourcing Events:* This source transaction enables you to create authored documents that can reference and include sourcing event information such as payment terms, items, and bid factors. **Records Record View** Select the view from which the system gathers data and is used to resolve the bind in authored documents. **Source Record** Select a source record. Source records have been defined as source records within source transaction structure using the [Source Transaction Structures Page](#page-187-0). Only records that are defined as source records are available to be selected. The source record is the base record for the record view fields. **Level** Displays the level in which the source record resides in the source transaction structure. **Parent Record Displays the parent record that is associated with the source** record. This is based on information in the source transaction structure. For example, the contract header record is considered a parent record for contract line records. **Binds Bind Variable** Select a bind variable. Only transaction type variables are available. The system validates that a bind is not entered for more than one record or view. **Field Name** Select a field that the bind variable maps to in the record view. When documents are generated, the system replaces bind placeholders, in document elements, with the actual value that corresponds to this field name in the record view. **Display Type** Displays a list of display options if the field name is an XLAT (translate) field. These options allow you to indicate that you

want to display the XLAT short name, XLAT long name, or the actual code in the authored document.

If you are using this bind in a rule, then the criteria always needs to use the code.

# <span id="page-192-0"></span>**Bind Definition Page**

Use the Bind Definition page (CS\_BIND\_DEFINITION) to set up bind definitions.

### **Navigation**

Supplier Contract > Manage Contract Library > Binds

### **Image: Bind Definition page**

This example illustrates the fields and controls on the Bind Definition page.

# **Bind Definition**

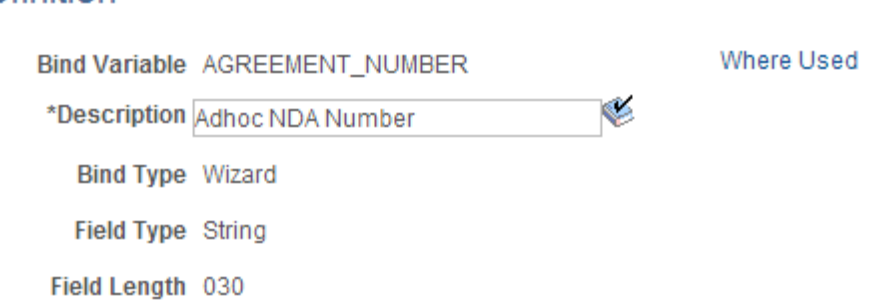

This page example displays a wizard bind type that uses a string field type. You can also select a field length and apply masking to the field value when it is used in a wizard question.

For additional information about bind variables, see [Understanding Bind Variables](#page-184-0) at the beginning of this topic.

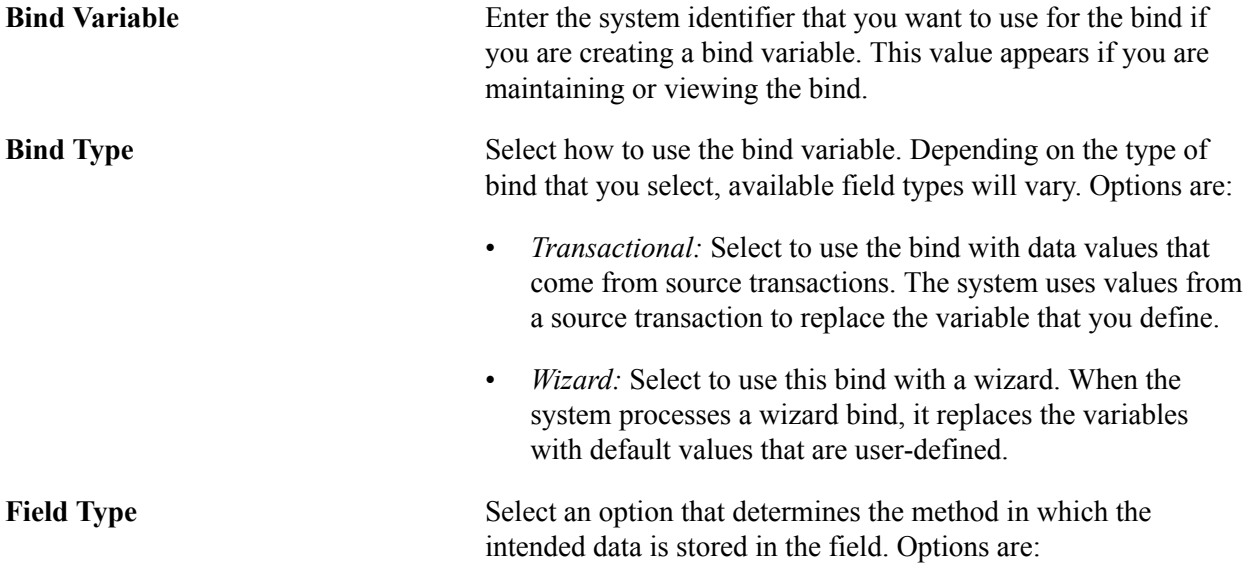

• *Checkbox:* Select to create a check box within a question group.

Check box binds allow you to set up multiple yes or no options as answers to wizard questions. For example, you can use a series of check boxes to group questions that determines the content (clauses) that should appear in an authored document. There are rules that evaluate each check box bind variable to determine whether a clause should appear when the wizard is invoked.

The check box has two values (Y or N) and is available only for wizard-type binds. The default value is *N,* and only the *Y* value controls wizard navigation. After a check box bind is used in an authored document, you cannot change it.

The wizard combines check box questions until it encounters a non-check box bind field type. The system uses a blue separator line to combine questions. The check box bind is most useful when enabling users to quickly select multiple options in a related group.

- *Date:* Select to use a date in the document when the system resolves the bind. For example, if you are using a transaction bind, you can use this bind type to include the contract end date in the authored document.
- *Date/Time:* Select to use a date and time in the authored document when the system resolves the bind.
- *Decimal:* Select to use a decimal to represent the contract value.

When you select this option, the system displays these options:

• Currency Code: Select this check box to indicate that you want to use the decimal positions for the currency code associated with the source transaction that uses the bind variable.

This check box is not available for wizard bind types.

• Number of Decimals: indicate the number of decimal positions for transactional and wizard type binds.

The system provides an example of the decimal placement.

- *Integer:* Select to use an integer to represent the contract value.
- *Prompt Table:* Select to enable the use of prompt tables on a bind variable by specifying a predefined table that can

be assigned to a specific bind and then accessed from the wizard.

Prompt tables provide a list of values from which a document author can select when responding to wizard questions. This is an alternative to creating a list of valid values for specific fields that already have values in the database. Prompt table values are limited to basic codes and do not support multiple key-structured views or tables, such as supplier or item information. After the system stores the value in the bind, you can use the prompt in rules just like any other variable.

When you select this option, the Prompt Table field is available. This field is defined later in this table.

*String:* Select to use a text string to represent the value.

When you select this value, the Field Length field appears. String wizard bind variables enable additional mask edits.

A mask defines the number of characters allowed when entering a value and how the system organizes the data. Creating a mask for a bind variable that is associated with a wizard ensures that when you enter a response to the wizard, that you enter the data in the proper format. Masks ensure that numeric values and alphabetic characters are used where they are required, and that any special constants are included. When you define a mask for a bind variable, the system displays an example of how the mask will be used in the wizard. You use masks when you have information that is critical to a document and must follow a specific format to be meaningful. For example, a phone number or a special type of identification number, such as a government regulation number or other pre-formatted ID.

When you enter information using a wizard, you can enter the data including the mask, or you can enter the data and let the system format it to the mask. A mask can have three substitution characters. These characters serve as placeholders for the actual values that are to be entered when the wizard is invoked. Substitution characters include:

- *A*  alpha character
- *9* number
- *@* any character

Other characters used in the format are considered by the system as constants. A mask must have at least one substitution character to be valid. When you associate a mask with a string bind variable, the masked value cannot exceed the field length defined in the Field

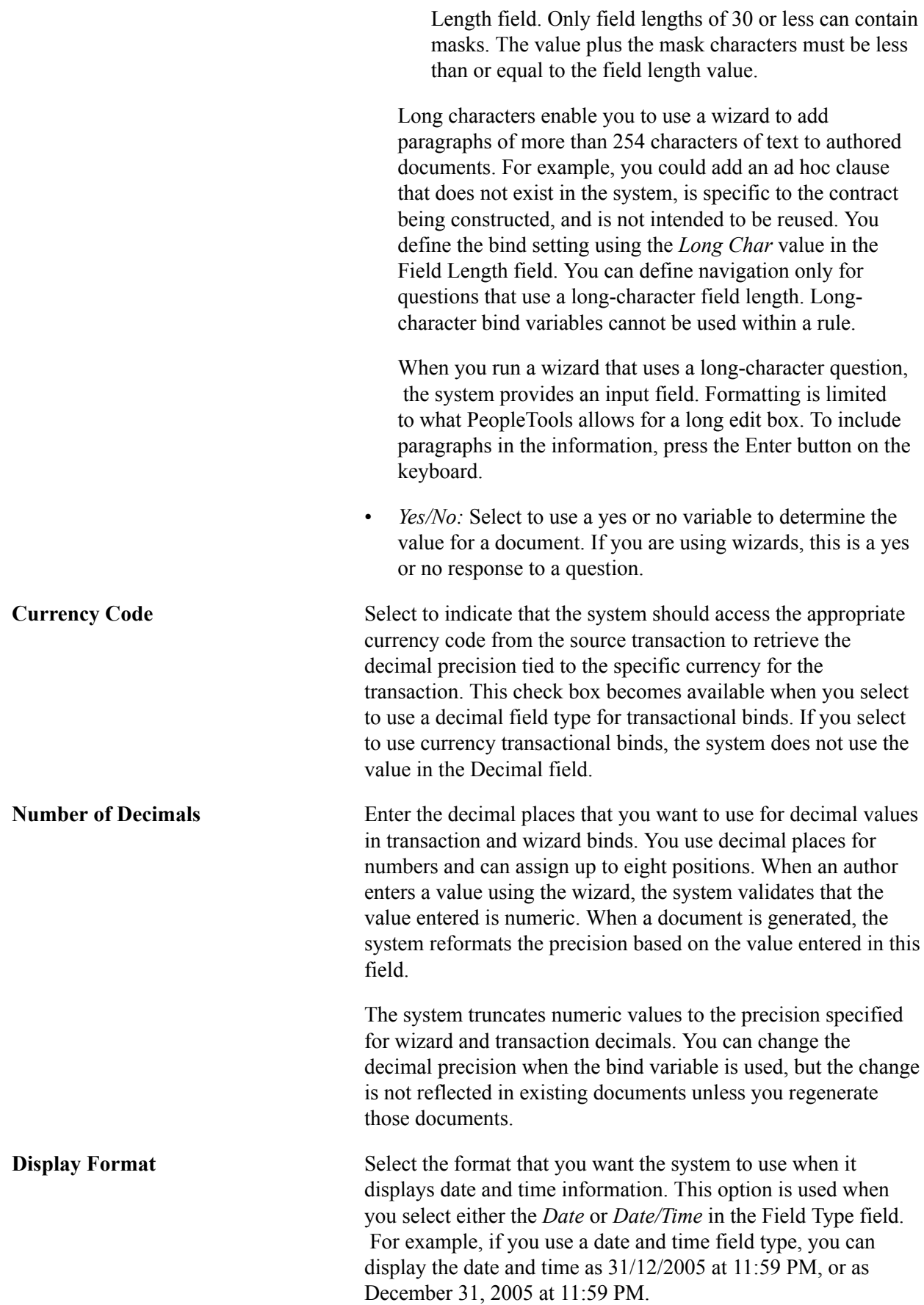

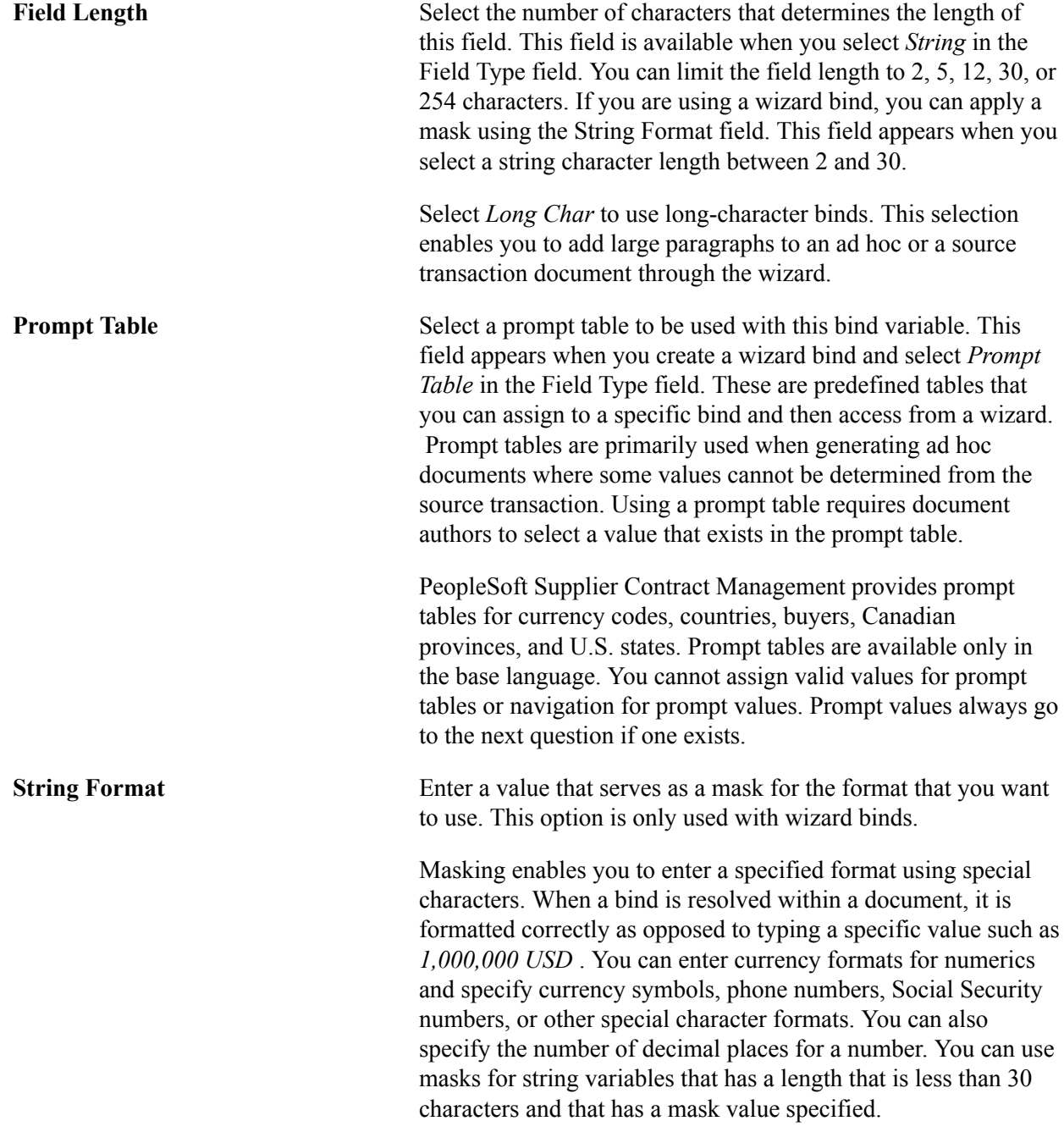

# **Setting Up Document Configurators**

# **Pages Used to Set Up Document Configurators**

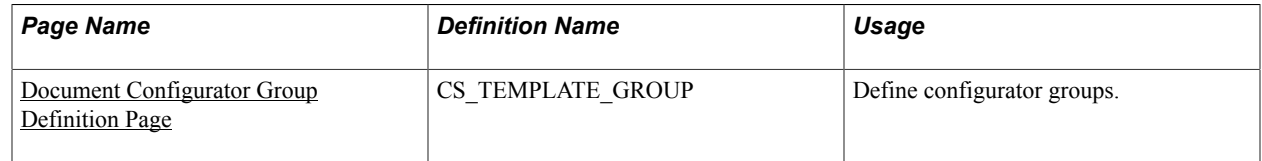

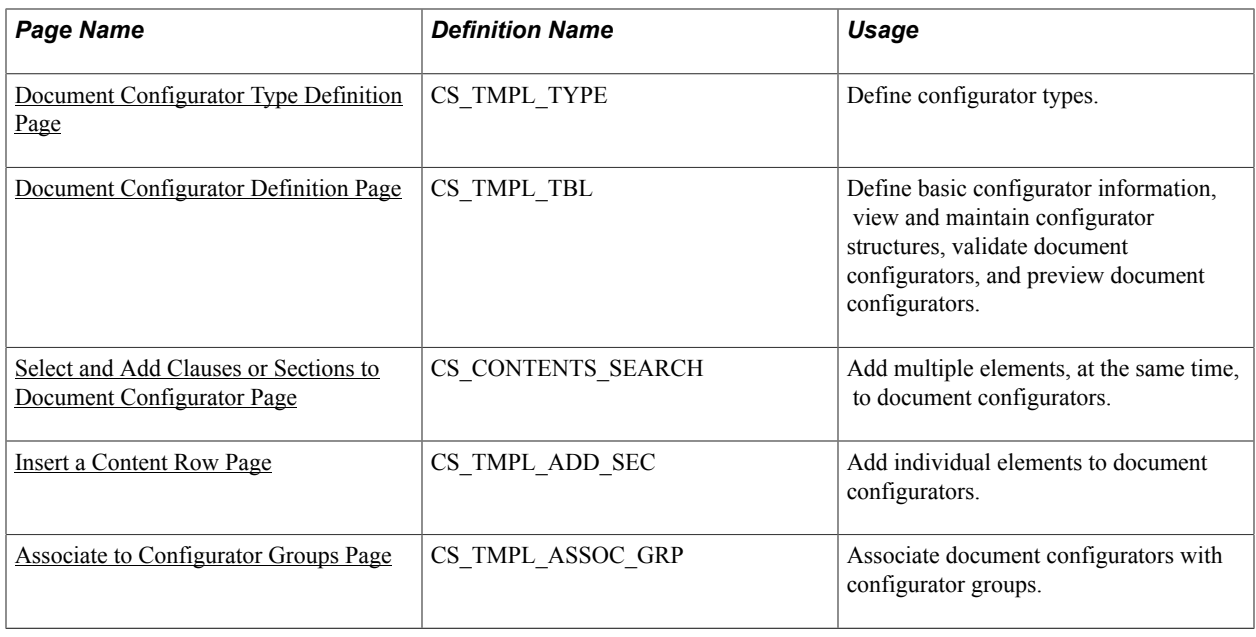

# <span id="page-197-0"></span>**Understanding Document Configurators**

A document configurator is a collection of sections and clauses from your library, ad hoc clauses, and rules that compose the overall structure of a document. You create a configurator after you define sections, clauses, and rules, and place them in the order that you want within each configurator. When you generate a document, the configurator determines the content, order of the document elements, and provides a static and dynamic structure within the document. A document configurator can also be related to a wizard that prompts for specific values that can be used by sections, clauses, and rules within the configurator.

An ad hoc clause, is content that you add to a document configurator as you are creating the configuration definition. The system doesn't manage ad hoc clauses the same as clause content in the contract library. It associates the clause with only a single configurator.

Document configurators are not version controlled or effective-dated. However, they are dynamic because you can introduce changes over time. Changes can include new sections, clauses, or rules. You can define configurators to be used with all source transactions.

You can create configurators to be used only with amendments and include an amendment placeholder section in the amendment - document configurator. This functionality is only available when the *Amend Contract with Amendments* option is selected on the [Create an Amended Version Page](#page-705-0). The system includes the compare results between the last executed authored document and recent edits to the primary amended document. The system determines changes to authored documents by using Microsoft Word to compare the current document to the last created or executed document. Changes identified by Microsoft Word comparisons include the additions, changes, and deletions of text within the amendment file. The location where you place the amendment placeholder section in the amendment configurator determines where the comparisons appear in the document.

You can also create configurators that use multiple source types so that you can copy an authored document from one transaction source to a document for another source, such as copying an ad hoc document to create a purchase order document.

When using the Refresh button on the [Document Configurator Definition Page,](#page-200-0) you can the system shows the elements that were in effect as of the View As Of Date. The Preview Document button enables you to

preview how the configurator content appears as of that same date. Therefore, a document configurator is basically a set of pointers that point to content in the library, and it is ultimately the start date for the source transaction that determines which version of the content is included when you generate a document.

Depending on the requirements of your organization, you can create several configurators that are more static in nature, or create fewer configurators that are more rules-based and that dynamically pull information depending on the rules that are implemented. When creating a new document configurator, the Copy From configurator feature enables you to set up a baseline configurator and create other configurators from it. You can also categorize configurators using configurator types and groups.

**Note:** You can create document configurators using the [Document Configurator Definition Page](#page-200-0) or by creating a configurator when importing clause and section objects using the [Import Clauses/Sections](#page-159-0) [Page](#page-159-0). When you create a configurator using the Import Clauses/Sections page, you can apply the structure and content of a legacy document and automatically create the configurator.

### **Image: Document configurator flow for creating contract documents**

This diagram illustrates how elements of the contract library are brought together and organized in a configurator, and how ad hoc clauses and rules can be added within the configurator:

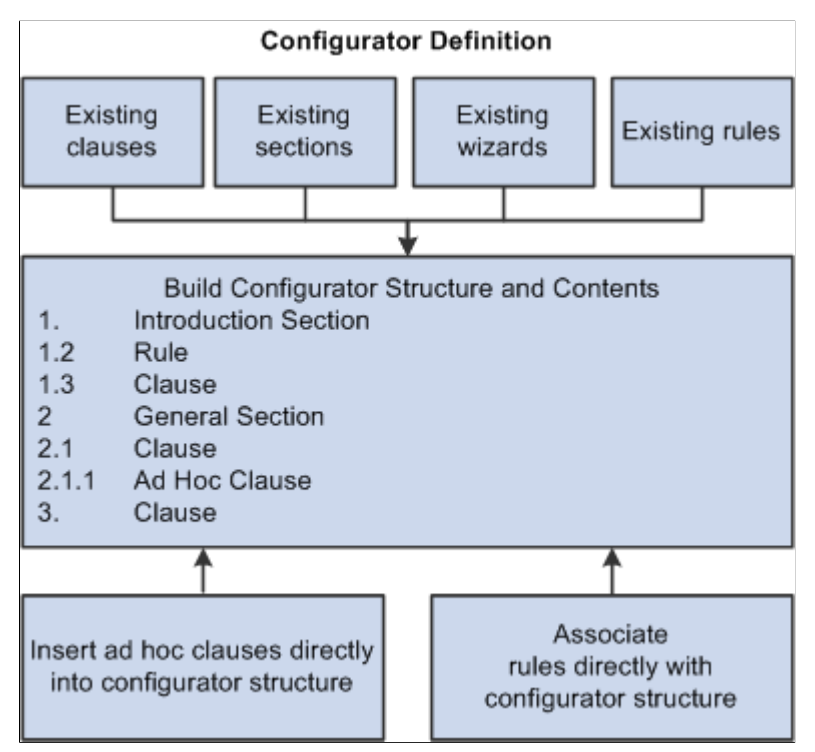

A document configurator references a Microsoft Word template that plays a major role in the format and style that the system applies to a generated document. You define templates for use with a configurator using the [Define Document Templates and Styles Page](#page-84-0) and the [Document Format and Options Page](#page-87-0). The setup on these two pages determine the overall Microsoft Word paragraph style names to apply from the Microsoft Word template when the system generates the document. For example, if you are using all numbered sections and clauses, with title and body text, the system retrieves the style name that is associated with the Numbered Title Style and Body Style Under Numbered Title fields from the Microsoft Word template. The system then applies the styles to all sections and clauses that are included in the configurator when a document is generated.

**Note:** The system applies paragraph styles for clause or section content that does not have an explicit override paragraph style or list defined.

You build configurators as a logical grouping of elements to create a final document from the first to last page, including a table of contents. You do this by inserting references to section, clause, and rule elements in the clause library and by adding specific ad hoc clauses for the configurator. After you define the configurator, you can manage elements by indenting and out–denting, or deleting and reinserting the elements. Changing the indentation level of elements within the configurator can also affect the indentation within the generated Microsoft Word document, depending on how you have defined indentation for each outline level within the Microsoft Word template.

### **Image: Configurator content elements example**

This example illustrates how elements can appear in a configurator. The outline positions and content type determine the contents and structure of a configurator that appear in the next Content Elements grid box.

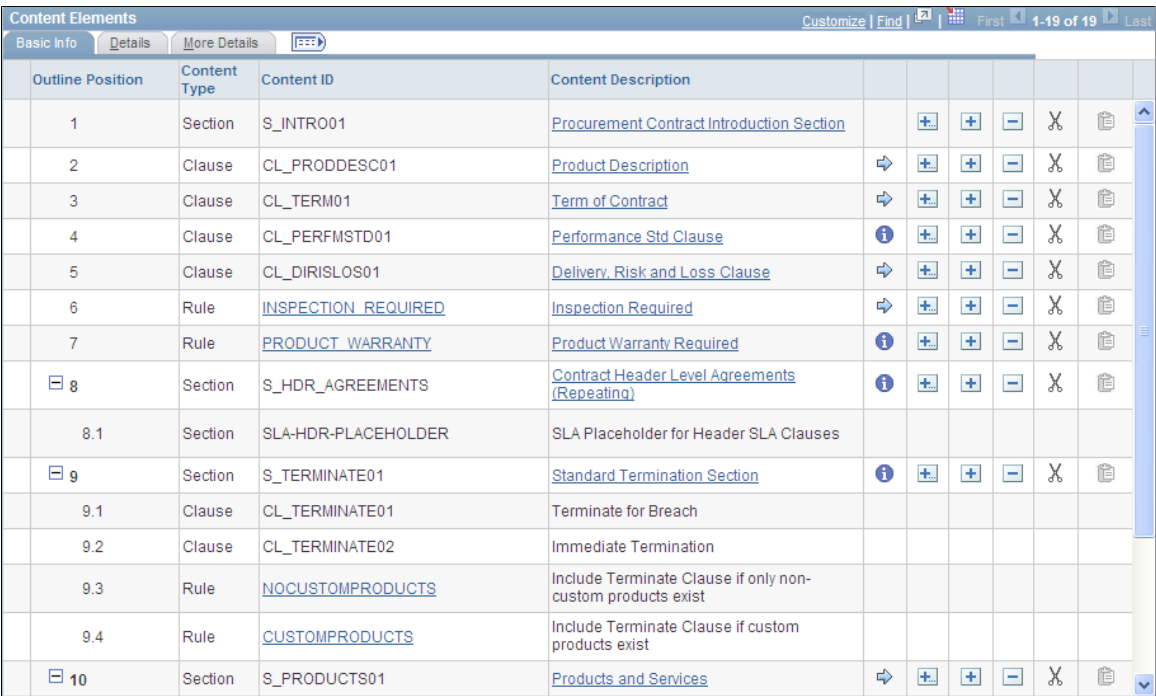

You can expand and collapse configurator elements and view up to nine levels. Two levels appear in the example. For maintenance purposes, the system automatically defines the outline numbering for the configurator element as you maintain the configurator.

# **Understanding Document Configurator Groups and Types**

Configurator groups and types are used to organize document configurator information. While the system does not use the groups and types for validation purposes, you can use them for information and search purposes.

• Configurator Groups are used to group document configurators for organizational needs. When you display a group, you can view individual document configurators that are contained in the group and that relate to the overall use of the configurator. For example, if you have documents for a class of items, you can associate the configurators that are used for those documents into one group. You can also group configurators that specify certain contractual requirements. After you define a group, you can add individual configurator IDs to it.

• Configurator Types are used to define requirements that you can use in document configurators. These requirements provide instructions and specific details about a transaction type. When you create a document configurator, you can optionally use a transaction configurator type to reference information for the configurator.

# <span id="page-200-1"></span>**Document Configurator Group Definition Page**

Use the Document Configurator Group Definition page (CS\_TEMPLATE\_GROUP) to define configurator groups.

### **Navigation**

Supplier Contracts > Supplier Contracts Setup > Document Configurator Groups

Use this page to create a group of configurators that you can use when authoring documents. Define the group name, and then use the Configurator ID field to select document configurators for the group.

# <span id="page-200-2"></span>**Document Configurator Type Definition Page**

Use the Document Configurator Type Definition page (CS TMPL TYPE) to define configurator types.

### **Navigation**

Supplier Contracts > Supplier Contracts Setup > Document Configurator Types

Use this page to define the requirements for a specific type of document configurator. For example, you can indicate that the document should specify items and pricing on the contract document or indicate how delivery orders should be addressed in the document.

# <span id="page-200-0"></span>**Document Configurator Definition Page**

Use the Document Configurator Definition page (CS\_TMPL\_TBL) to define basic configurator information, view and maintain configurator structures, validate document configurators, and preview document configurators.

### **Navigation**

Supplier Contracts > Manage Contract Library > Document Configurators

### **Image: Document Configurator Definition page: Basic Info tab (1 of 2)**

This example illustrates the fields and controls on the Document Configurator Definition page: Basic Info tab (1 of 2).

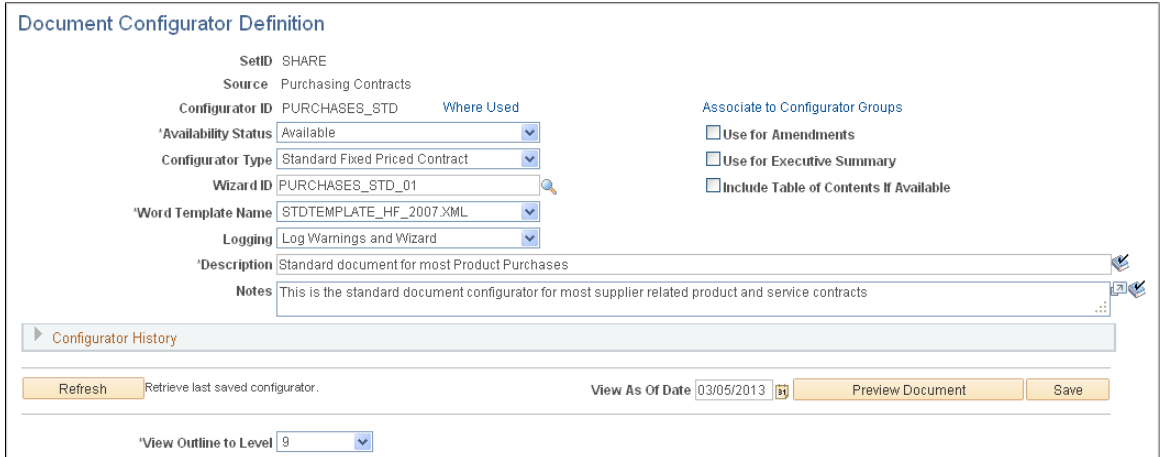

**Image: Document Configurator Definition page: Basic Info tab (2 of 2)**

This example illustrates the fields and controls on the Document Configurator Definition page: Basic Info tab (2 of 2).

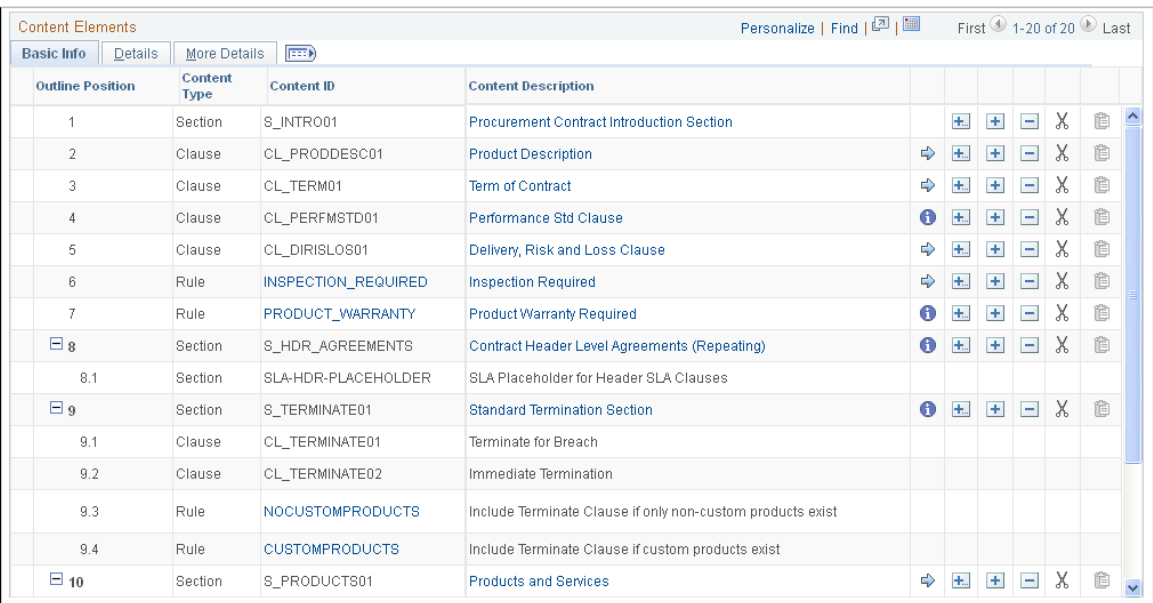

Use this page to build a collection of sections, clauses, and rules that make up the overall structure and wording of an authored document. When you generate a document, the configurator determines the content and the order of document elements and provides static and dynamic structure within the document.

**Note:** You can also develop and create a document configurator during the import of clauses and sections. See [Importing Clauses and Sections](#page-153-0).

**Copy From** Click to access the Copy Document Configurator From page. The button is available when you are adding a configurator and enables you to copy an existing document configurator

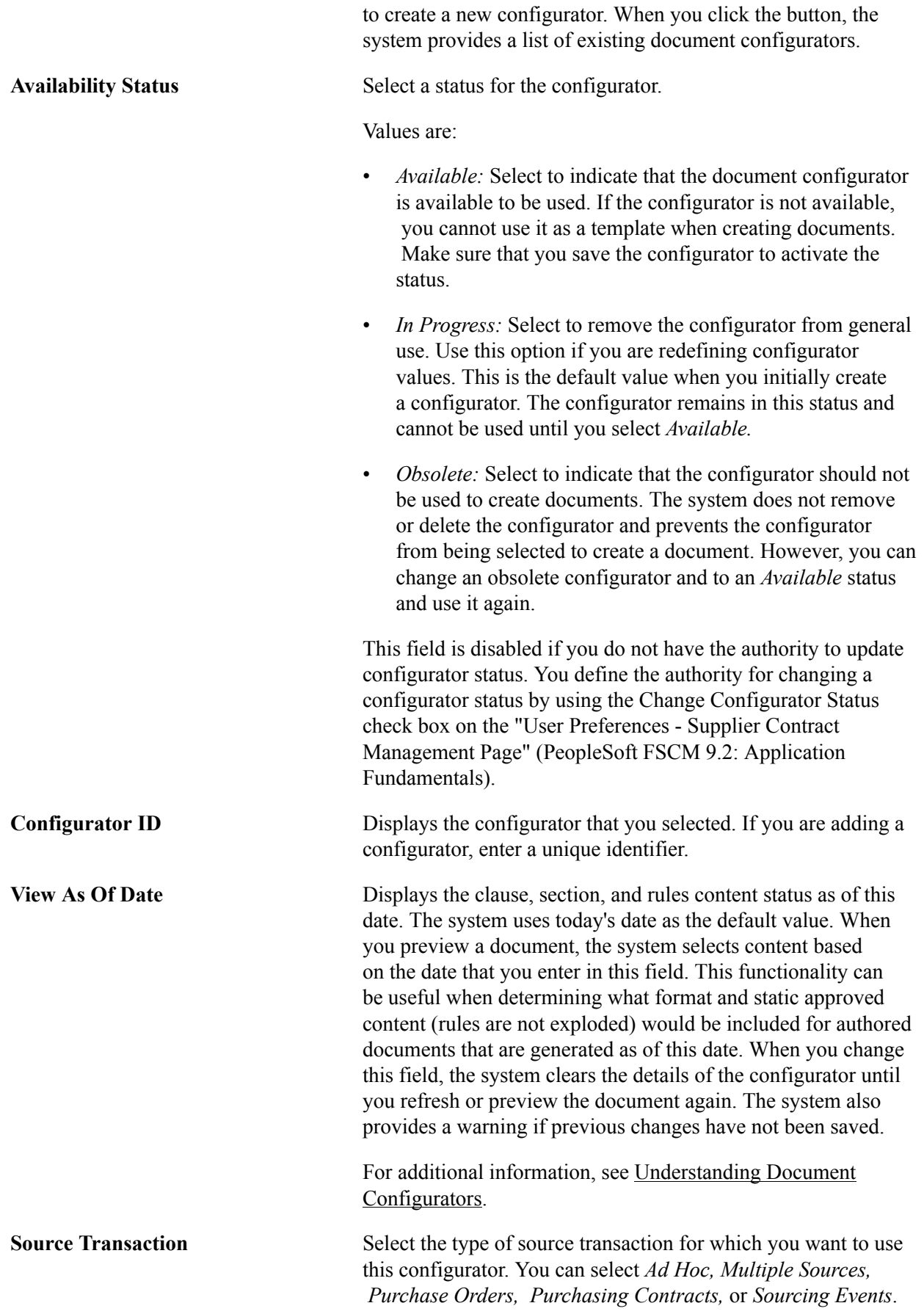

The source transaction determines the templates that can be used for certain document types. For example, you can only generate an ad hoc document using an ad hoc configurator. The source transaction is also important to the configurator content because the content must match the configurator type. For example, an ad hoc configurator should not contain bind variables that are from a Purchasing Contract type because the system would not be able to resolve the binds during the generation process.

The *Multiple Sources* option enables you to define a configurator that can be used for source transactions. After you add a configurator using multiple sources as the source transaction, you can use the Applicable Sources grid to select the source transactions that are allowed for the configurator.

Transactional bind variables listed within a multi-source configurator must be valid for all sources. For example, you cannot place a bind variable for the purchasing contract ID directly on a multi-source configurator which is also used for purchase orders, because the purchase order document would not be able to resolve this bind. Rules can be useful in this scenario. You can use rules to evaluate the source transaction first, then depending on its source, when you create the document, the system includes additional content specific to the source that is being generated.

**Note:** You can use wizard bind values in configurators for all source transactions.

**Logging** Select how the system logs warnings when a document is generated. The system inserts a default value in this field based on the value in the Log at Document Generation field on the [Installation Options - Supplier Contract Management Page](#page-67-0). You can override the value. Options include:

> • *Details* Select to create a log that includes important warnings such as bind variables that were not resolved, a list of bind variables that are included in the document, resolved values, expansion of the document as exploded, and a detailed log to trace wizard responses.

This option is useful when evaluating and debugging a new configurator that has wizards and rules.

**Note:** Using the Details log takes more time to process when you are generating a document from a large and more complex configurator.

• *Log Warnings and Wizard* Select to log important warnings as well as an audit log of wizard responses when a document is generated.

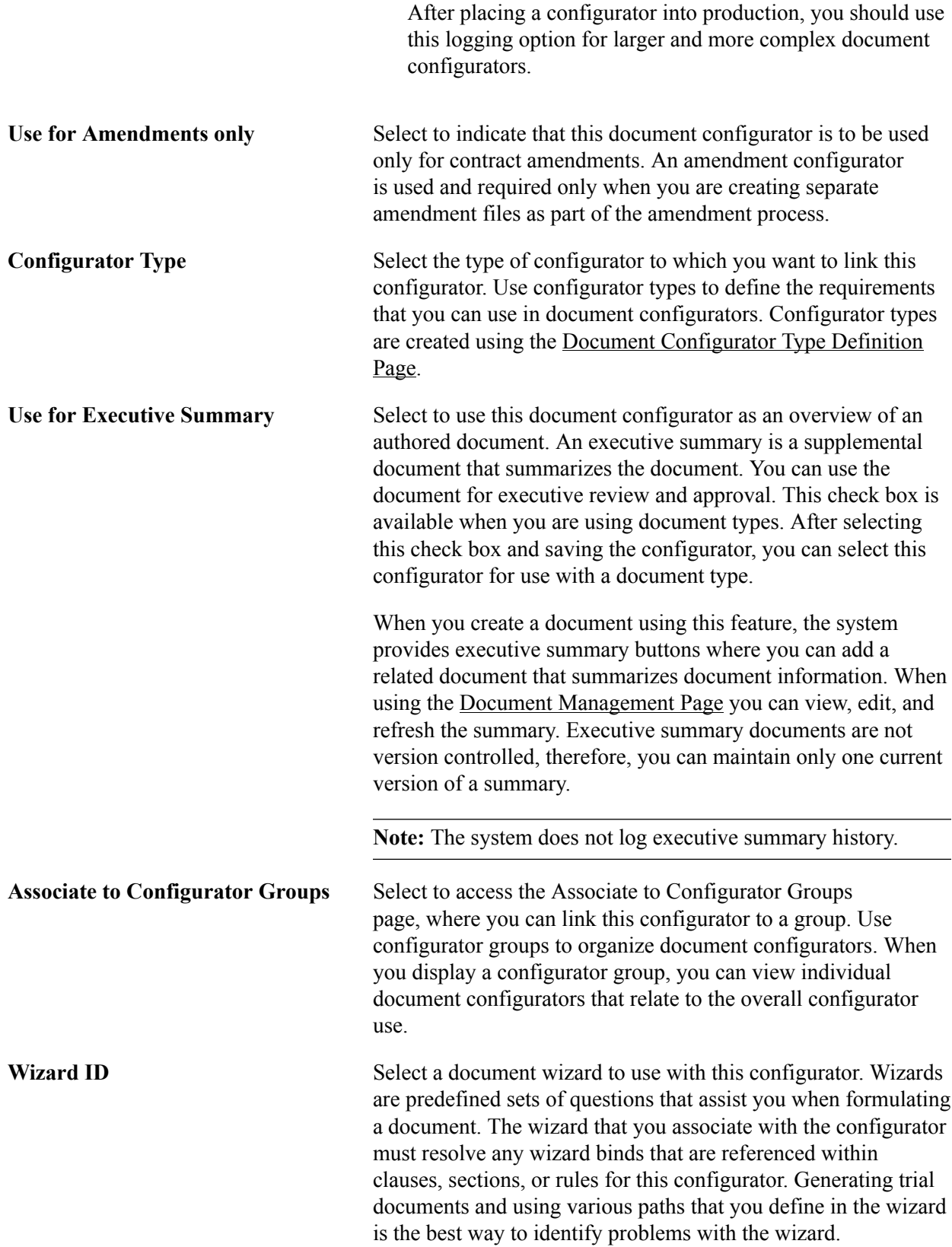

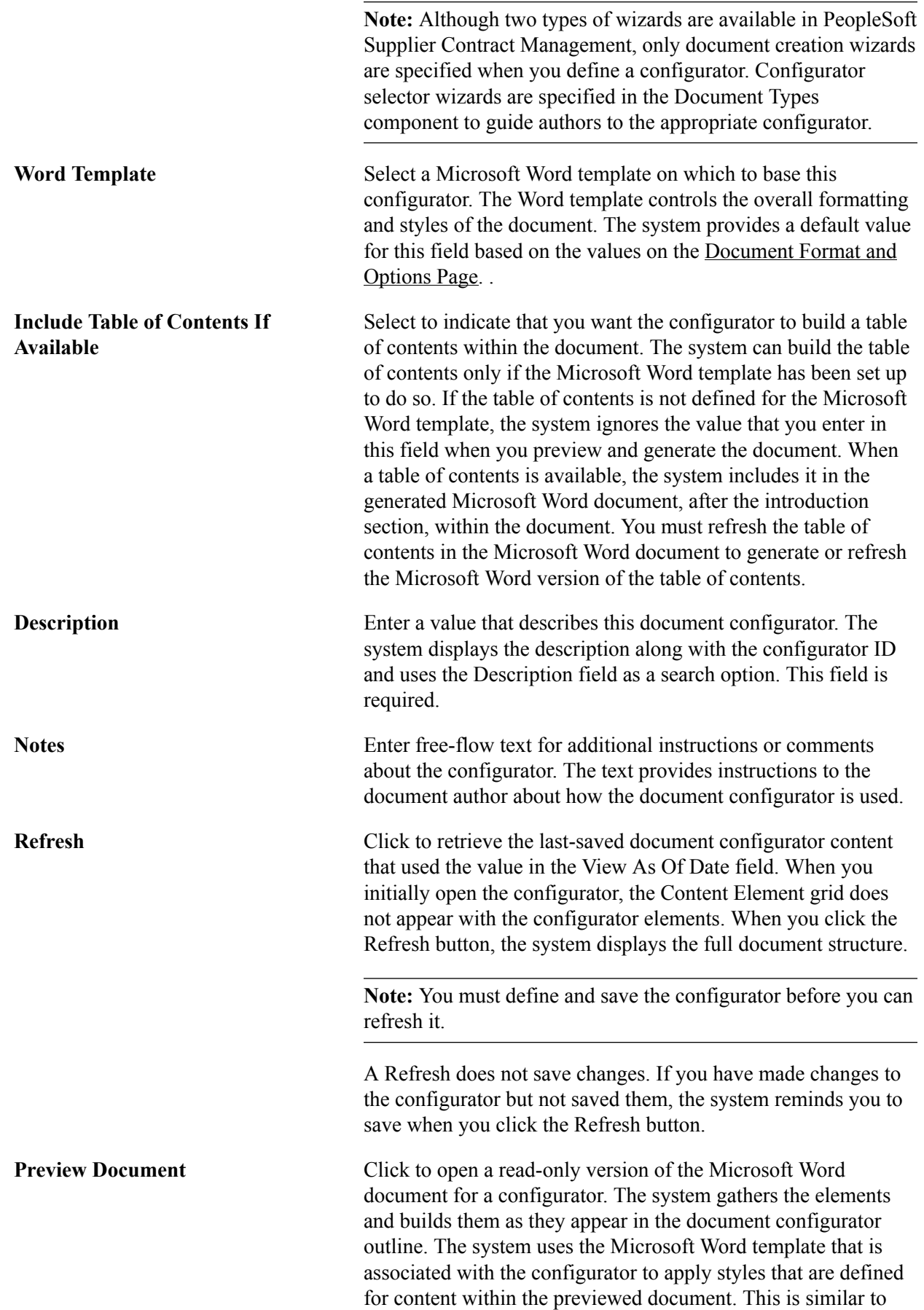

how it will appear for the generated version of the document. A Preview Document is not intended for editing. Instead, it provides a preview of the content that is included and based on the value in the View As Of Date field for the configurator.

When you preview a document, the system highlights unapproved content from the configurator that is not controlled by rules. This content can include clauses and sections that may have not been approved but are listed directly on the configurator. The system uses the View As Of Date field value from which to base the approval. For example, pending clauses might appear during the preview, but the system could exclude their versions when a document is generated later, based on the same configurator and date. This functionality provides visibility into issues with the status of content approvals.

Rules and their content are not exploded as part of a preview because they depend on bind values that are not resolved; however, a placeholder appears in the Microsoft Word preview document to show the relative positioning of the rule.

When you click this button, the system attempts to show what you will see when you use this configurator to author a document. However, the system does not have specific source transactions and cannot substitute values for the binds. Therefore, instead of seeing a bind value, such as a purchase order number, you see the bind variable.

The system displays repeating content, such as repeating clauses of sections, when it is in the document. Multiple instances of the content are not repeated within the Microsoft Word preview document.

**Save** Click to save and update the document configurator with the changes that have been made. The system validates all elements that are included in the configurator structure when you click this button. It also produces messages about problems with building the document. You must resolve all problems to successfully update and save a configurator.

> The validation routines check for conditions such as element placement, valid binds and rules, indent and outdent issues, and repeating clauses. For example, if you have used a title and introduction section in the middle of the document, the system displays an error message when you attempt to save the structure. Title sections must be at the beginning of a document. In this case, you could delete the section and reinsert it at the beginning of the structure.

**View Outline to Level** Select the level at which you want to view the document outline. The document configurator controls the elements of a document. You use the Content Elements grid to populate the outline and

the Outline Position column to view the levels of an outline. You can view up to nine levels.

**Note:** Depending on the paragraph styles and outline number definitions that are defined for the Microsoft Word template, the configurator numbering scheme and indentation can be different in the actual Microsoft Word document. In addition, repeating sections and rules that the system resolves to be true and that include various content during document generation, will affect the Microsoft Word document numbering.

The following example shows how a document configurator outline might appear with four levels:

1. 1.1 1.1.1 1.1.1.1

If you limited the outline view level to two, the outline might look like this:

1. 1.1 1.2 1.3 2. 2.1 2.2

See [Insert a Content Row Page](#page-213-0).

# **Applicable Sources**

Use this section to select one or more types of source transactions for which you want to use for this configurator. This section appears when *Multiple Sources* is selected in the Source Transaction field when adding a new document configurator.

Options are *Ad Hoc, Purchasing Contract, Purchase Order, or Sourcing Event*. The source transaction determines which templates can be used for each document type. For example, for a multiple source configurator, you can generate an ad hoc document using this configurator only when Ad Hoc is selected in this section. The source transaction is also important to the configurator content because the content must match the configurator type. For example, an ad hoc configurator should not contain bind variables that are Purchasing Contract types because the system would not resolve the binds during the generation process.

Transactional bind variables listed within a multi-source configurator must be valid for all sources. For example, you cannot place a bind variable for the purchasing contract ID directly on a multi-source configurator, which is also used for purchase orders, because a purchase order document would not resolve this bind. Rules can be useful in this scenario.

You can use rules to evaluate the source transaction of the document and include additional content that is specific to the source transaction used in that rule. For example, if the multi source configurator supports contract and purchase order documents, you can attach a rule that adds a clause that has contract-specific binds and then another rule that adds a similar clause but has corresponding binds for purchase order binds.

When you create a document and you search for a configurator, the system includes multiple source configurators that have the applicable source that matches the source transaction for the document you are creating.

When you save a configurator, the system validates the objects that you have linked to the configurator and the applicable sources that you selected. Therefore, you can only attach common clauses, sections, and rules to a multiple source configurator.

**Note:** You can use wizard bind values in configurators for all source transactions.

# **Configurator History**

Use this section to review historical information about the configurator. You can view who created the document configurator, when the configurator was created, whether the status has changed, and who has updated the configurator.

### **Content Elements - Basic Info Tab**

Use the Content Elements section to maintain and view details about the configurator structure. This structure represents a document. You can build a document configurator structure by clicking the insert buttons in the right side of the grid.

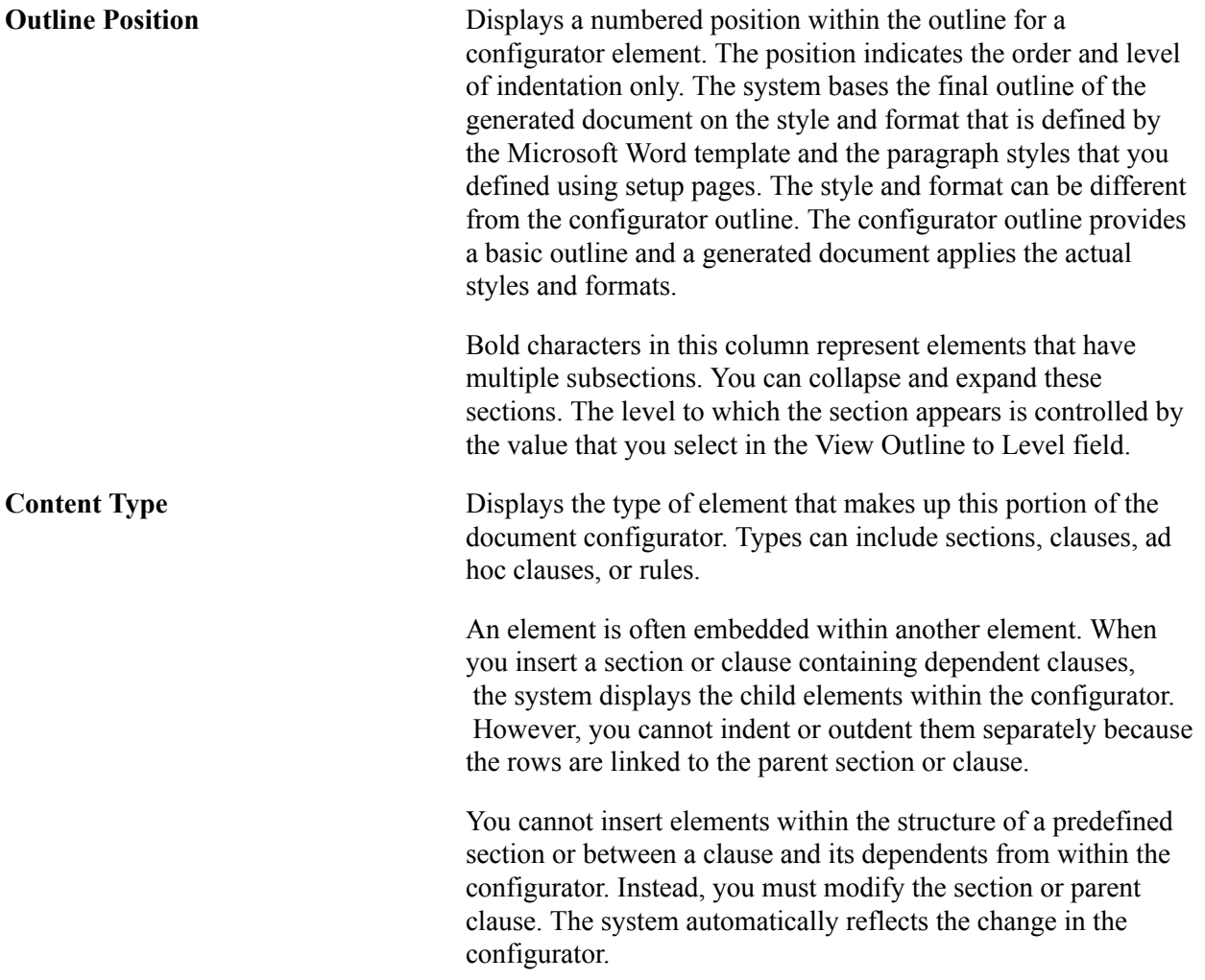

 $\Rightarrow$ 

**Note:** You can include an amendment placeholder section in an amendment document configurator. The location where you place the amendment placeholder section in an amendment configurator determines where the system inserts the results of a comparison between the last executed contract and recent edits to the main amended document.

**Content ID** Displays the identifier for the configurator element.

**Content Description** Displays the description of the element as a link. You can click the link to view and update the element. Only parent elements are available for maintenance. You can view and update child elements by opening the parent and accessing the child. You can access rules to view how bind variables are applied by the system when you run the wizard associated with the configurator.

> Click the right arrow to move the configurator element up to the next higher level in the structure. The system adds the element and its children to the bottom of the previous level if the structure permits the move. Depending on the Microsoft Word template that is defined for the configurator and the paragraph styles, the outline numbering and indentation in the configurator can affect the format within the generated document. For additional information about formats and styles, see [Setting Up Document Formats and Options](#page-86-0) and [Setting Up](#page-84-1) [Document Templates and Styles.](#page-84-1)

If a clause is at level two, when you indent a row, the system moves the element to a level one following the last position in that level. If the last position is 1.4, then the element is added at the 1.5 level. The system also moves any children that are associated with the clause to a corresponding level. If the original level is two for the clause and 2.1 for the child, the system changes the level to 1.5 for the clause and 1.5.1 for its child.

This example of the initial outline shows how the system indents according to the previous description:

1. 1.1 1.2 2. 2.1 2.2

After you click the right arrow, the outline appears like this:

1. 1.1 1.2 1.3 1.3.1 ⇔

6

 $+$ .

 $\overline{+}$ 

 $\blacksquare$ 

 $\mathbb{X}$ 

After moving the element, the system changes the left arrow to a right arrow.

Click the left arrow to move the configurator element down to the next lower level in the structure. The system adds the element and its children as a continuation at the top of the next level if the structure permits the move.

If a clause is at level two, when you outdent a row, the system moves the element to a level three in the first position at that level. It also moves any children that are associated with the clause to a corresponding level.

After moving the element, the system hides the left arrow if the element can move no further to the left. You can indent to a maximum of nine levels.

Select to review indentation information. A few cases occur in which the system doesn't permit the indentation of clauses or sections in the configurator. When this occurs, the system displays this button to describe the reason. Typically, you can limit content indentation if the content above it is dynamic and its ultimate indentation is a variable that the system cannot determine in the document configurator. The system restricts the indentation of an immediate row following this row.

Click to access the [Select and Add Clauses or Sections to](#page-211-0) [Document Configurator Page](#page-211-0) to add more than one section or clause

Click to access the [Insert a Content Row Page](#page-213-0) to add a single ad hoc clause, clause, rule, or section.

Click to remove a document element from the configurator. When you select to delete an element, the system does not copy it for future pasting and the deletion is immediate.

Click to cut and copy an element. After cutting an element, you can click the Paste icon to insert the element below the row that you select. When you cut a content row, the system includes the parent element and all of its children. You can cut only one element at a time, and you must paste the element before you can cut another row. To delete a row, use the Delete button.

**Paste Row After** Click to paste a content element row. You must cut a row before you use the Paste icon. The content row and its children are pasted into the document below the row you select to paste the contents.

### **Content Elements - Details Tab**

Use this section to view the content format and the content title of content elements. The Content Format field displays how the system generates the content of the element. Field values are *Reference* and *Full.*

### **Content Elements - More Details Tab**

Use this section to view approval and content statuses for document configurator elements.

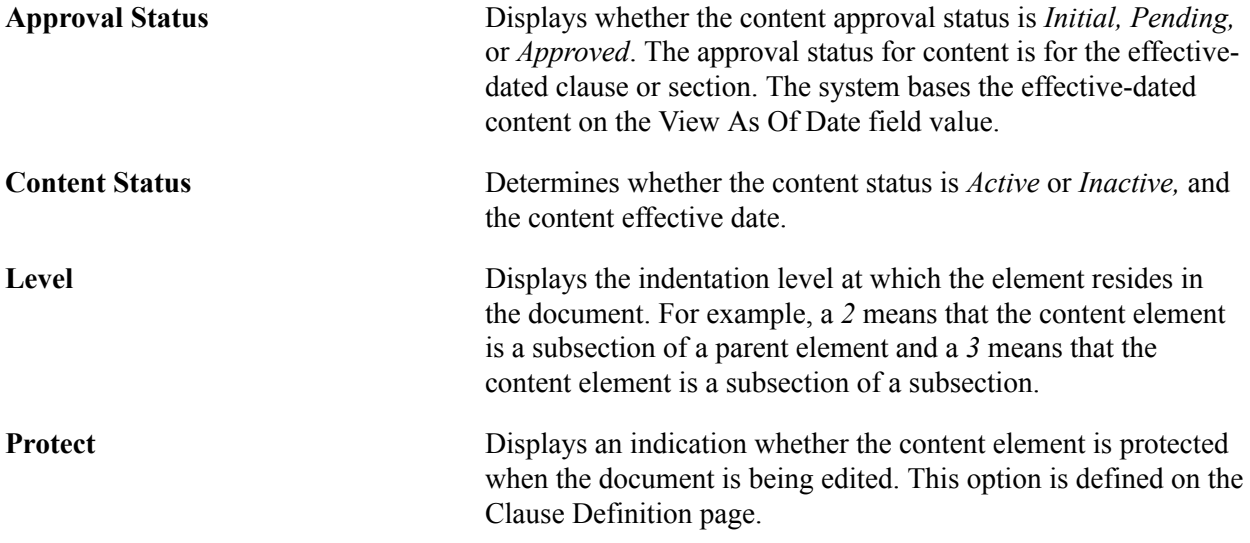

# <span id="page-211-0"></span>**Select and Add Clauses or Sections to Document Configurator Page**

Use the Select and Add Clauses or Sections to Document Configurator page (CS\_CONTENTS\_SEARCH) to add multiple elements, at the same time, to document configurators.

Use the Add Multiple Objects button to insert more than one clause or section into the document configurator structure.

### **Navigation**

Click the Add Multiple Objects button on the Document Configurator Definition page.

Click the Insert button on the Content Elements grid on the Document Configurator Definition page.

### **Image: Select and Add Clauses or Sections to Document Configurator page**

This example illustrates the fields and controls on the Select and Add Clauses or Sections to Document Configurator page.

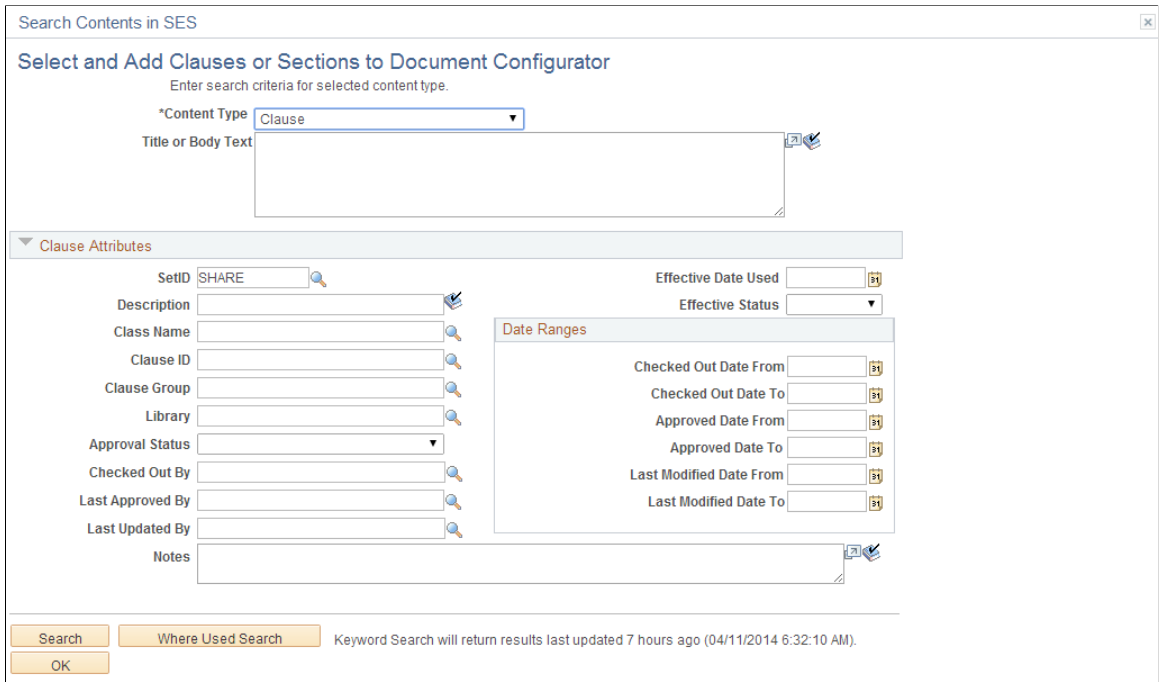

Use this page to search for and find multiple clauses or sections to add to the document configurator structure. You can add multiple clauses or sections at the same time, which facilitates organizing and building the structure.

**Note:** The PeopleTools Search Framework must be enabled, and the search collections must be built and kept up to date for this page to contain the most accurate information.

**Note:** When you are adding single elements, the system does not use the Search Framework.

To insert multiple sections or clauses:

1. Use the Content Type field to select the content type for which you want to search.

You can add only multiple sections or clauses at the same time.

2. Use the Title or Body Text field to enter text to use for the search.

You can use the text search options to refine the search. Select the Match Case, Exact Word, and Use Thesaurus check boxes to refine the search.

3. Select or enter the clause attributes to use in the search.

The Clause Attributes section changes to Section Attributes when you select *Section* in the Content Type field.

4. Click the Search button.

The system displays the search results.

5. Select the elements to include in the configurator structure.

When you select the elements, the system orders them in the sequence that you select. Regardless of the numbering in the current configurator structure, the system adds these elements to the location in the structure from which you selected to insert additional elements.

**Note:** When you use the Search Framework to select an element, the results grid is limited to a single page of returned information. If the system returns more than one page of search results, you must reenter the search criteria and select the next page in the sequence to select the element and add it to the document configurator. The Chunk Size field on the [Installation Options - Supplier Contract](#page-67-0) [Management Page](#page-67-0) controls the number of lines that are returned by a Search Framework search. Large chunk size values can result in performance issues.

6. Click the OK button.

The system populates the structure with the selections.

# <span id="page-213-0"></span>**Insert a Content Row Page**

Use the Insert a Content Row page (CS\_TMPL\_ADD\_SEC) to add single elements to document configurators.

### **Navigation**

Click the Insert button in the Content Elements grid on the Document Configurator Definition page.

### **Image: Insert a Content Row page**

This example illustrates the fields and controls on the Insert a Content Row page.

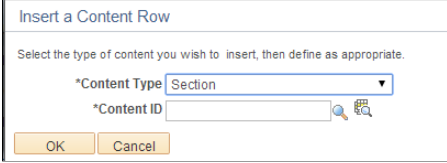

Use this page to insert a single section, clause, rule, or ad hoc clause to the document configurator structure. When you make the selection and click OK and the system loads the selection into the configurator structure. To add multiple clauses and sections at the same time, use the Insert Multiple Objects button.

Use the field to select one of these types to insert into the structure:

**Content Type** Select an option:

• *Ad Hoc Clause:* Select to insert ad hoc text that you can copy or compose immediately and that does not require approval as a clause would.

Ad hoc clauses do not support bind variables. When you select to insert an ad hoc clause, the system updates the Content ID field with a system-generated ID for the ad hoc clause. It also displays a page for you to enter title and full-text entries. You must enter a description and either a title or full-text information. After completing the text,

 you can edit the document using Microsoft Word. Select the Numbered Clause check box to indicate that the clause should be numbered.

• *Clause:* Select to add a single clause to the document configurator structure.

When you select to insert a clause, the system provides the Content ID field for you to perform a clause search. The system also provides the Content Format field for you to select the type of content format generation to use for the clause.

Select *Reference* for the configurator structure to use a reference that indicates a line to which the clause applies or a reference document that describes conditions for the line.

Select Full to use the full text of the clause.

When you select a clause, the system expands its dependent clauses and displays them in the configurator. You can indent and outdent only the main clause itself, because the system processes clause dependents as one object within the configurator.

*Rule:* Select to add a single, standard rule to the document configurator structure.

The system displays a search field for you to find a specific rule. Using standard rules within the configurators enables you to dynamically control the content of the configurator by including additional clauses, sections, or both in specific locations of the document. The rule can evaluate wizard or transactional bind variables and determine whether an additional clause should be included.

Section: Select to add a single section to the document configurator structure.

The system displays a search field for you to find a section. When you select a section, the system expands the entire section structure and displays it within the document configurator. You can indent and outdent only the section header because the system processes the entire section as one object within the configurator.

# <span id="page-214-0"></span>**Associate to Configurator Groups Page**

Use the Associate to Configurator Groups page (CS\_TMPL\_ASSOC\_GRP) to associate document configurators with configurator groups.

### **Navigation**

Click the Associate to Configurator Groups link on the Document Configurator Definition page.

Use this page to link a configurator to a configurator group. A group enables you to organize and search for configurators.

# **Setting Up Document Types**

To set up document types, use the Document Types (CS\_DOCUMENT\_TYPE) component.

# **Page Used to Set Up Document Types**

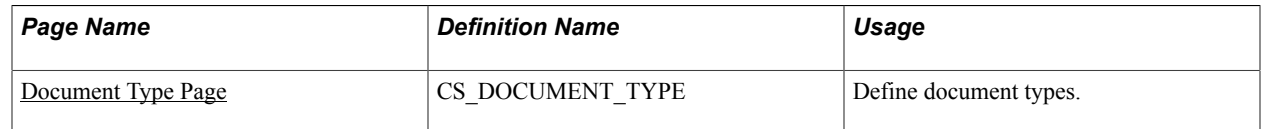

# **Understanding Document Types**

Document types can help you organize and categorize documents that you use when authoring documents. Using document types, you can define specific settings, defaults, and security that can help fine-tune each type of document. For example, you can associate a specific configurator with a specific type of document to ensure that the right configuration is used when authors create documents.

The document type structure enables you to standardize life-cycle processing options and default values for all documents that are created for the specified type. For example, you can configure a formal document type to enable full life-cycle statuses and functions including executing the document and processing formal amendments. You can also configure other documents, such as a request document, with a Draft and Approved status option or, even a Draft and Completed status option.

By using document types, you can simplify the actions that you perform on particular documents such as allowing edits, collaboration, and digital signatures. In addition, you can enable user-defined fields and cycle-time properties for document types. These actions make it possible for each type of document to have its own set of specific and unique attributes.

You can use document types within the requisition flow for requisitions that require new contract documents. In this scenario, you can define a request document and wizard that captures additional information from the requestor. When a document type is set up for the contract document request situation, you can specify that the system use this type with a PeopleSoft eProcurement or Purchasing requisition. In this case, along with the requisition, the requestor can generate a supplemental request document by launching a wizard that captures the required information that pertains to the contract request. When you award the requisition to a contract, the specialist can reference the original request document and make use of wizard responses within the request document to drive the content and fill in required data for the actual contract. The benefit of this process is that by the time the contracting specialist becomes involved in the process, the requestor has already provided all of the necessary information.

Other examples for using document types can include statements of work, document summaries, executive summaries, and nondisclosure agreements.
The use of document types requires that you select the Use Document Type check box on the [Installation](#page-67-0) [Options - Supplier Contract Management Page](#page-67-0)

Document type features include:

- Using the PeopleSoft Approval Framework to set up approvals for documents of a specific document type.
- Creating an authored document request for a requisition document.

When you use this feature, the system displays a request document link on the Maintain Requisitions page in PeopleSoft Purchasing and on the Create Requisition page in PeopleSoft eProcurement.

- Selecting a start sequence to create an ad hoc ID for ad hoc documents.
- Selecting the appropriate configurator by using document types.

When using document types, you can use the system to help you determine the appropriate configurator. You can select a configurator based on a specific configurator or a configurator selector wizard. A specific configurator always uses the same configurator for the document type. However, a wizard provides a set of questions for you to answer. Based on the answers, the system provides the appropriate configurator.

• Generating ad hoc documents automatically.

You use this feature to help streamline the process when documents are created. When you select this option, the system automatically generates a document based on all the default values specified for the document type. The system bypasses the Create Document page. Therefore, users who do no need to define document details to the level that a contract specialist might, can create a document using fewer steps. If a wizard is associated with a configurator, the system goes directly to the wizard questions after you enter document key information in add mode, which is the same as you would when adding documents from a requisition.

- Setting document type life-cycle statuses and for editing, collaboration, and electronic signatures.
- Setting cycle-time and workbench.
- Creating user-defined fields that define additional user-defined attributes that you can associate to a document.
- Setting up security for users who can create and view a type of document.

# <span id="page-216-0"></span>**Document Type Page**

Use the Document Type page (CS\_DOCUMENT\_TYPE) to define document types.

#### **Navigation**

Supplier Contracts > Manage Contract Library > Document Types

#### **Image: Document Type page (1 of 3)**

This example illustrates the fields and controls on the Document Type page (1 of 3).

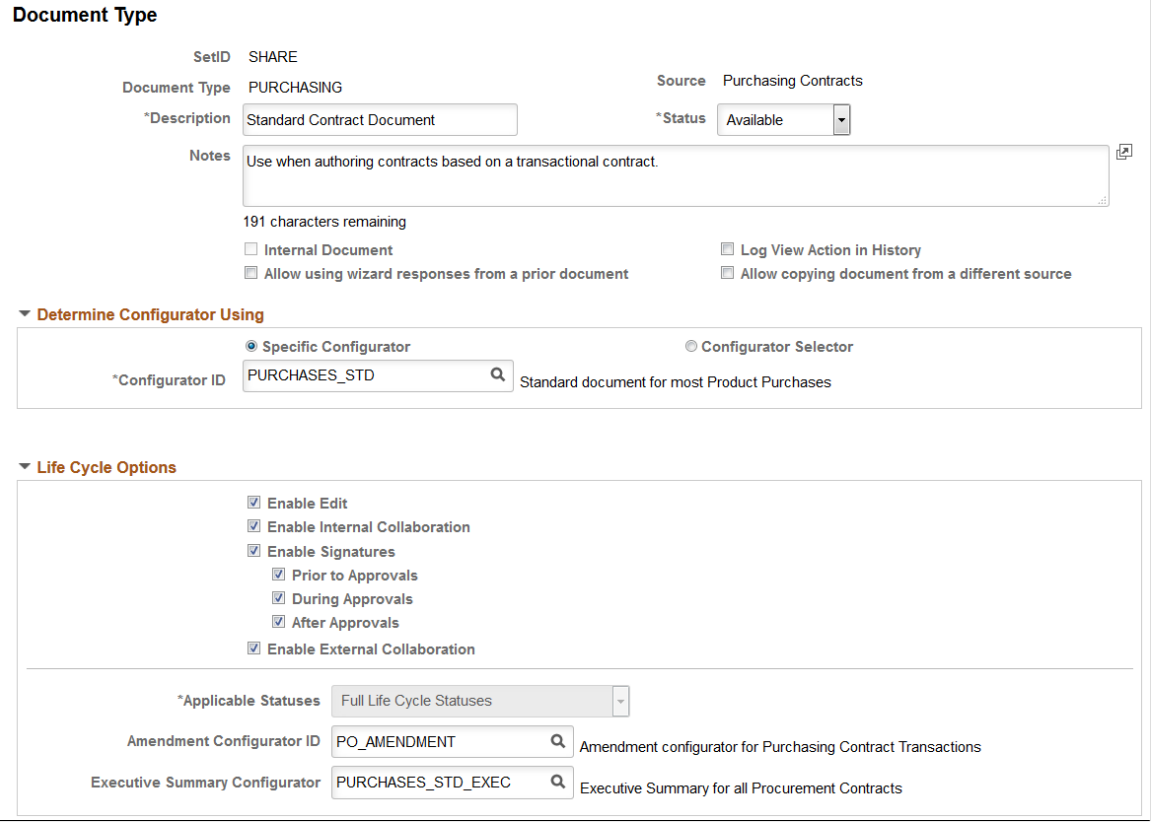

**Image: Document Type page (2 of 3)**

This example illustrates the fields and controls on the Document Type page (2 of 3).

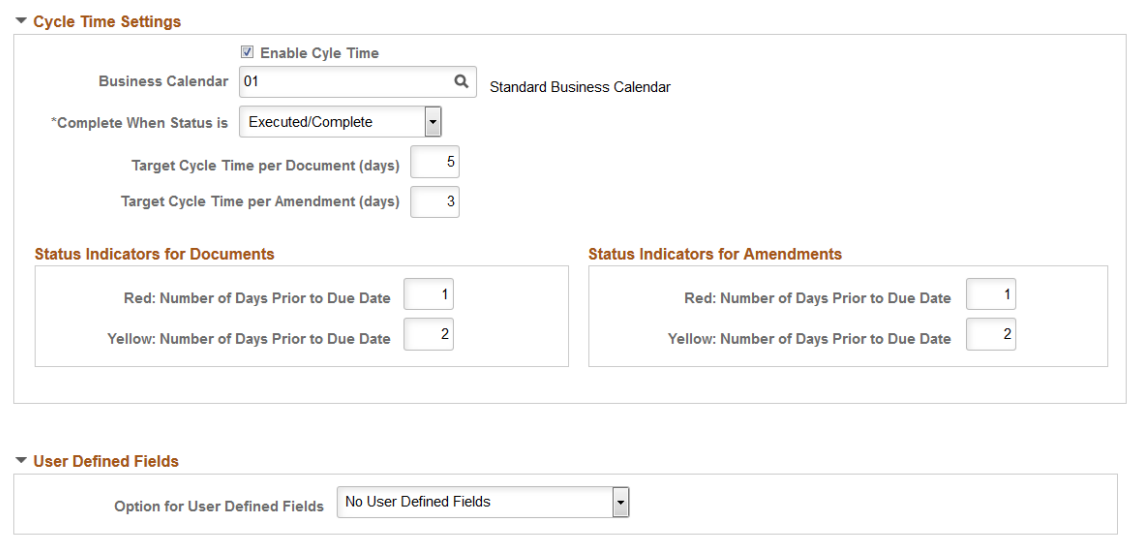

 $\overline{a}$ 

#### **Image: Document Type page (3 of 3)**

This example illustrates the fields and controls on the Document Type page (3 of 3).

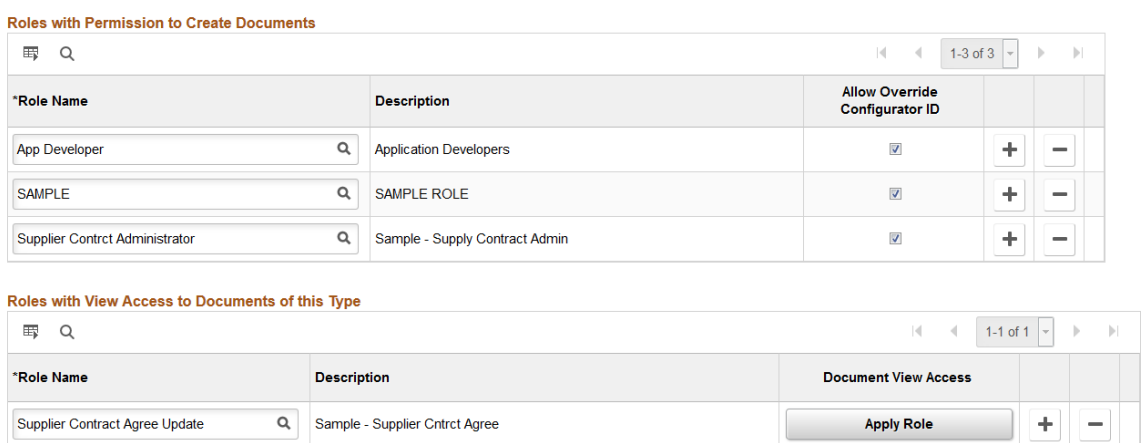

Document types provide a way to categorize documents. You can determine specific options, defaults, and security that can help fine-tune the use of each type of document. You can create document types, regardless of whether document types have been selected on the [Installation Options - Supplier Contract](#page-67-0) [Management Page](#page-67-0). However, the system does not apply them when a document is created unless the Use Document Types check box has been selected. After documents have been created using a document type, you cannot deselect the Use Document Types check box in installation options.

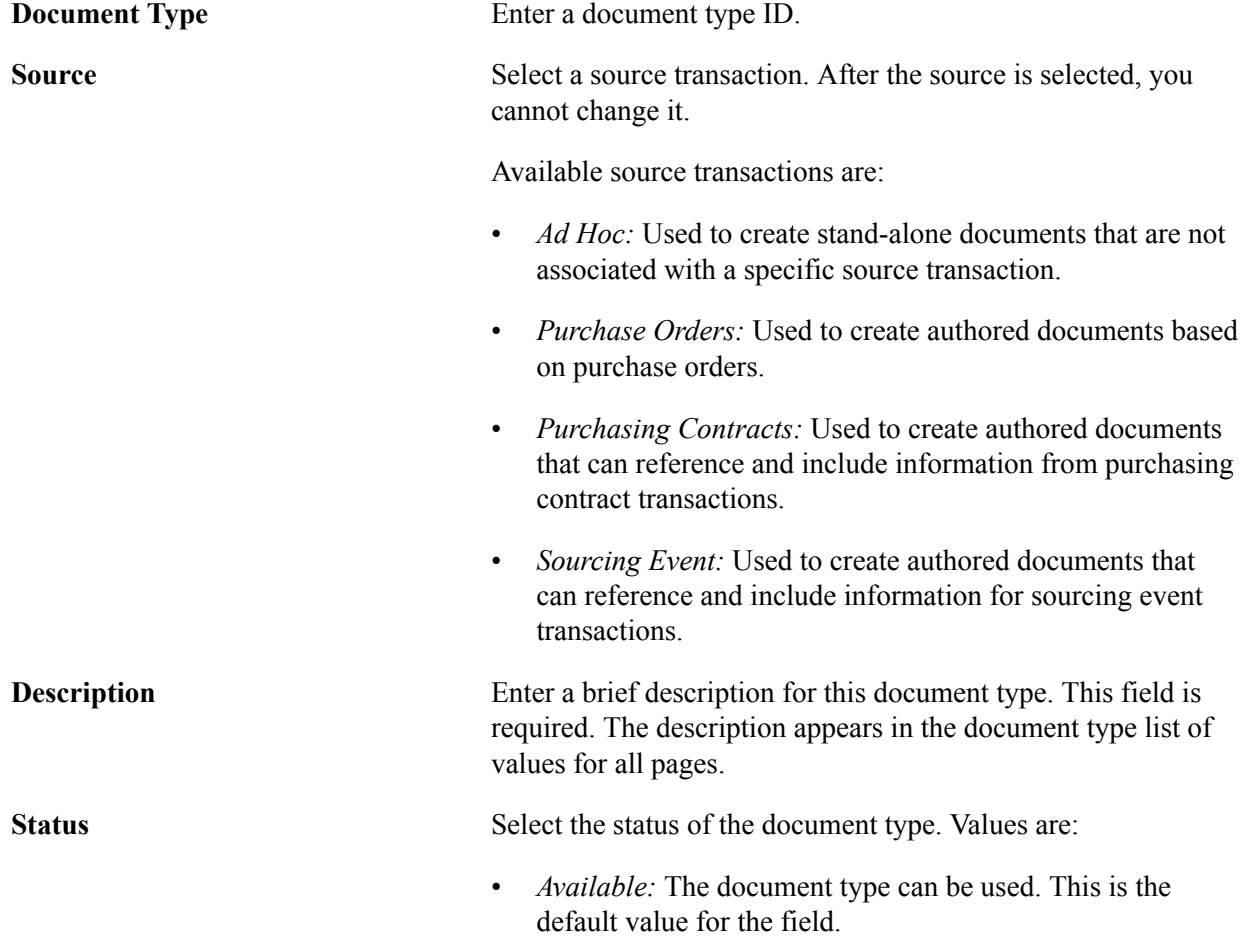

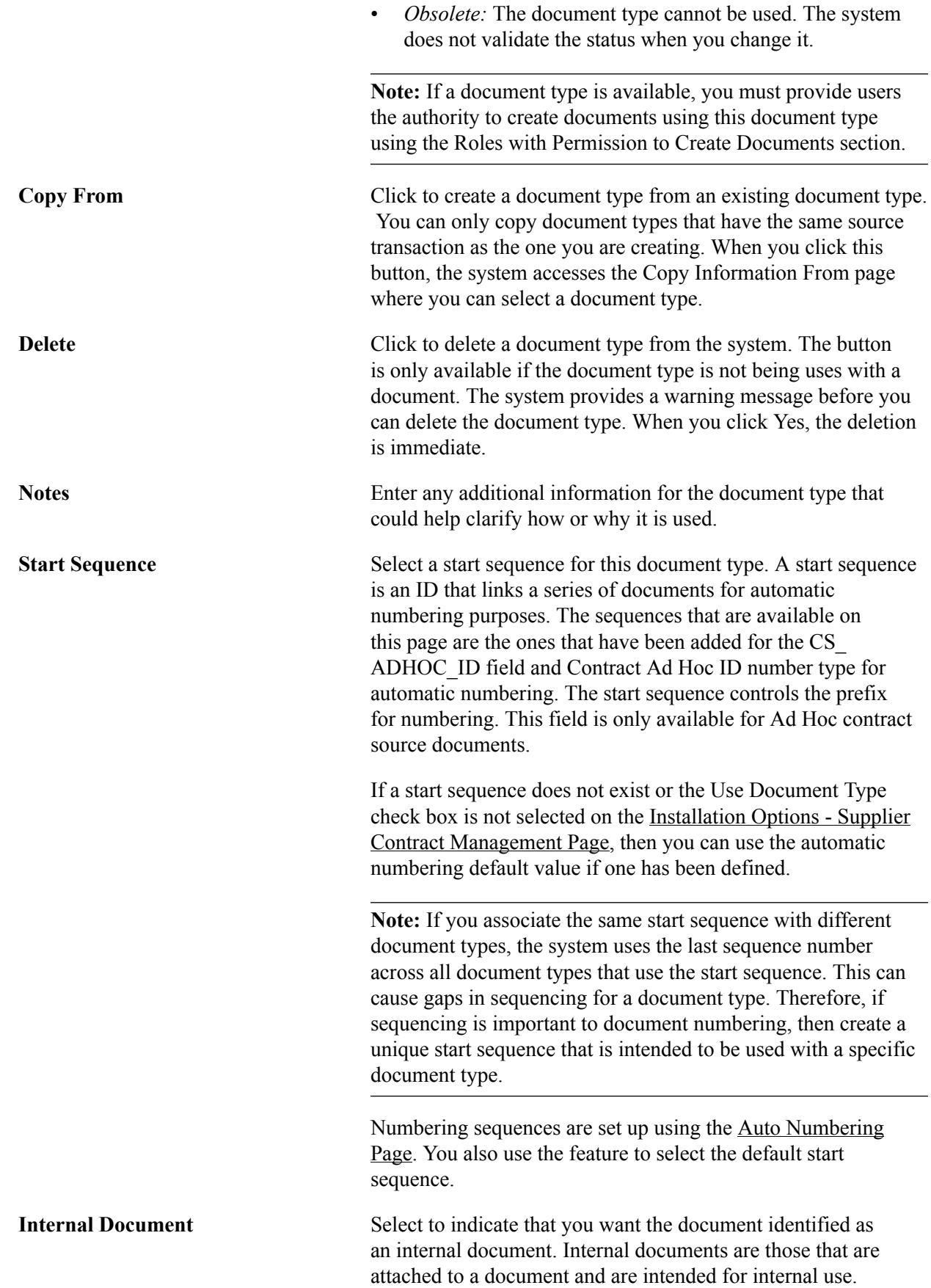

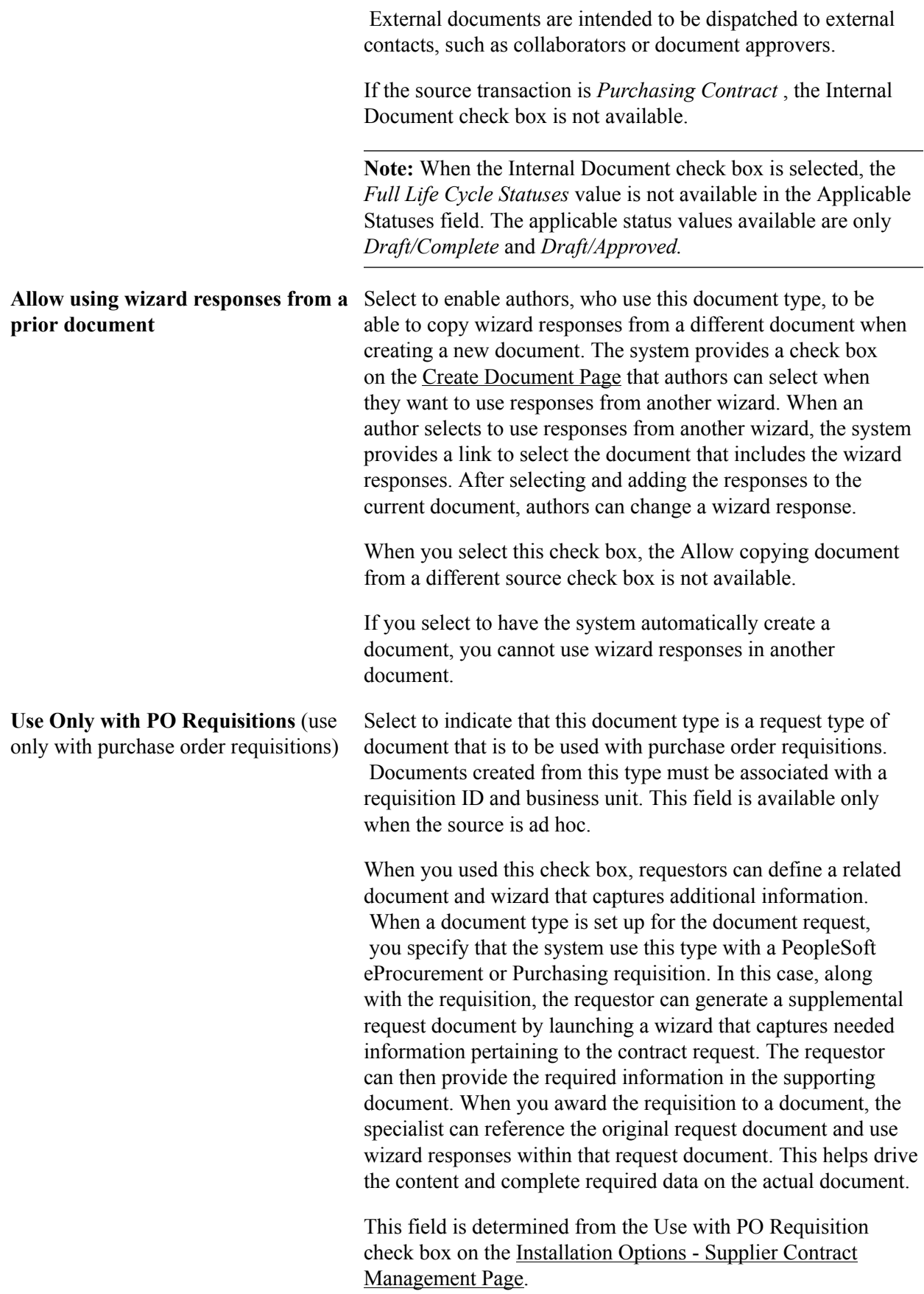

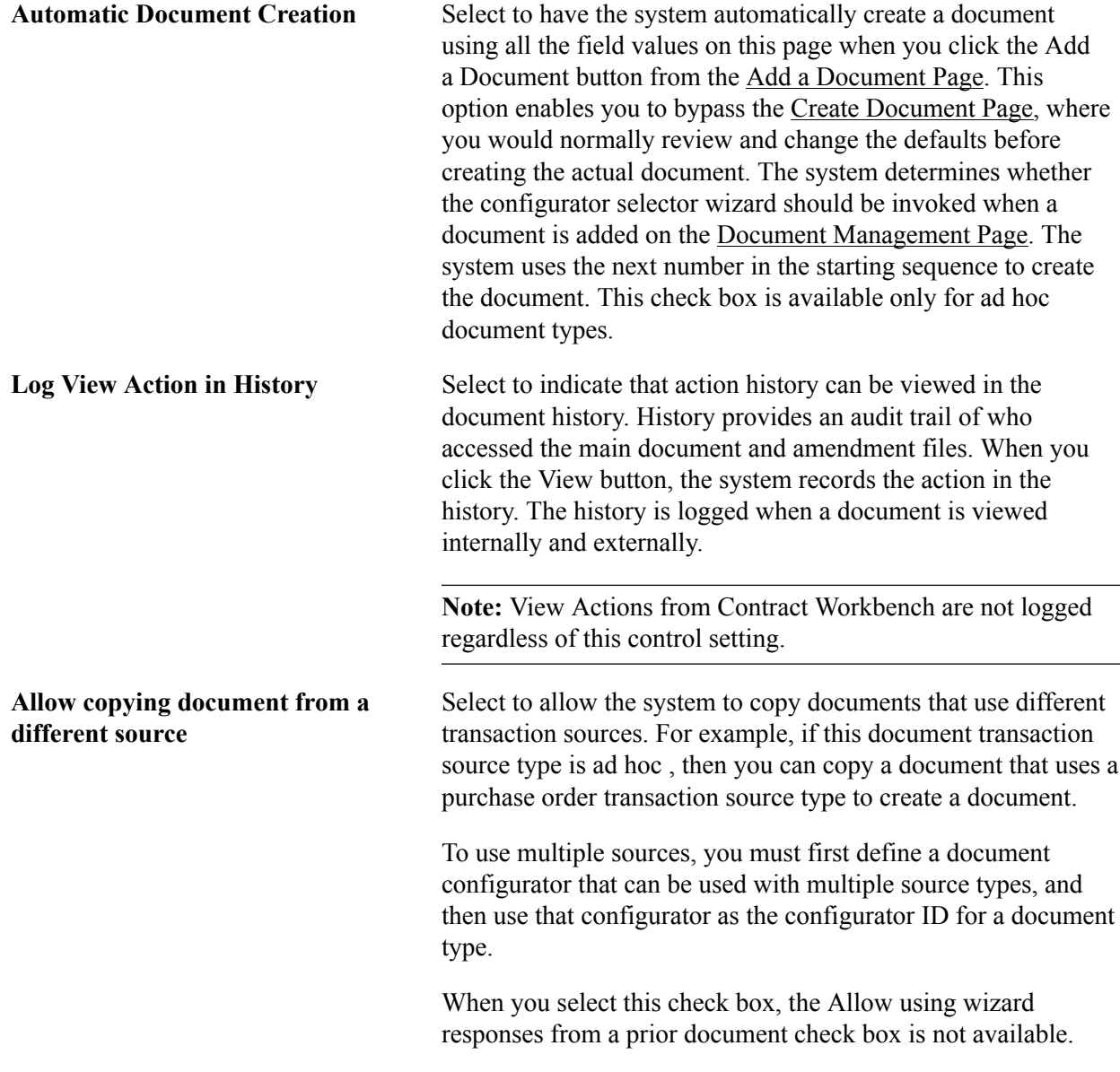

# **Determine Configurator Using**

Use this section to define how the system selects a document configurator when you generate a document using this document type. See [Creating Authored Documents](#page-267-0).

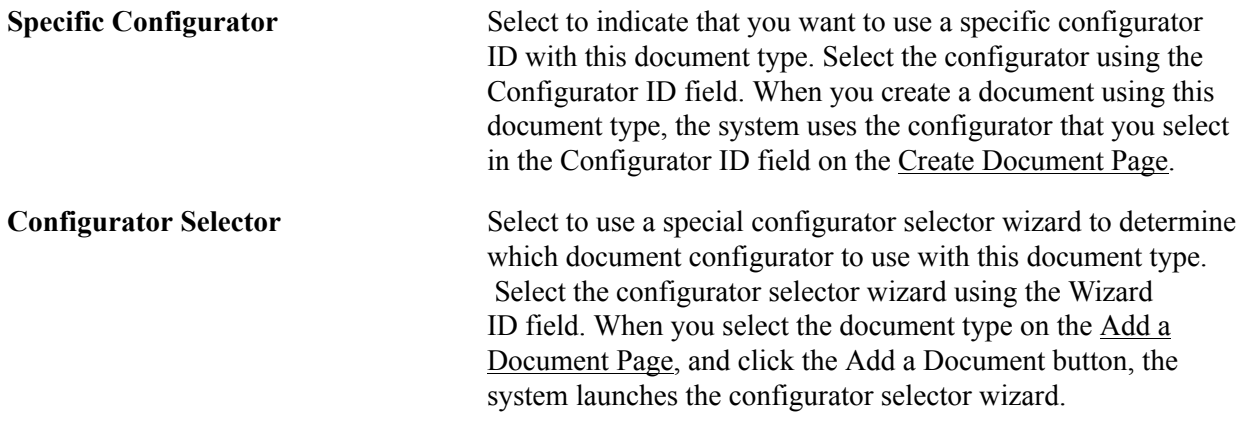

After you answer wizard questions, the system selects the appropriate configurator and the [Create Document Pagea](#page-276-0)ppears. Then, you can run the configurator selector wizard again, or select another document type to create the document. **Configurator ID** Select a document configurator. This field is available when you select Specific Configurator. When you create a document using this document type, the system uses this specific configurator to generate the document. A configurator and a document type must use the same source type. **Wizard ID** Select a configurator selector wizard to use with this document type. The field is available when you select the Configurator Selector radio button. When you create a document, the system uses this wizard and its questions to help you select the appropriate configurator to use when generating a document. Only wizards that have been defined as configurator selector wizards are available. Document types do not use document creation wizards.

#### **Life Cycle Options**

Use this section to define life-cycle options for a document type. You can control some of the statuses and buttons that appear on the [Document Management Page](#page-470-0) when you use this document type to create a document. These options help you streamline the life-cycle flow for this type of document. Available options in this section also depend on options selected on the [Installation Options - Supplier Contract](#page-67-0) [Management Page](#page-67-0). For example, if you do not select to use external collaboration as an installation option, the External Collaboration check box is not available.

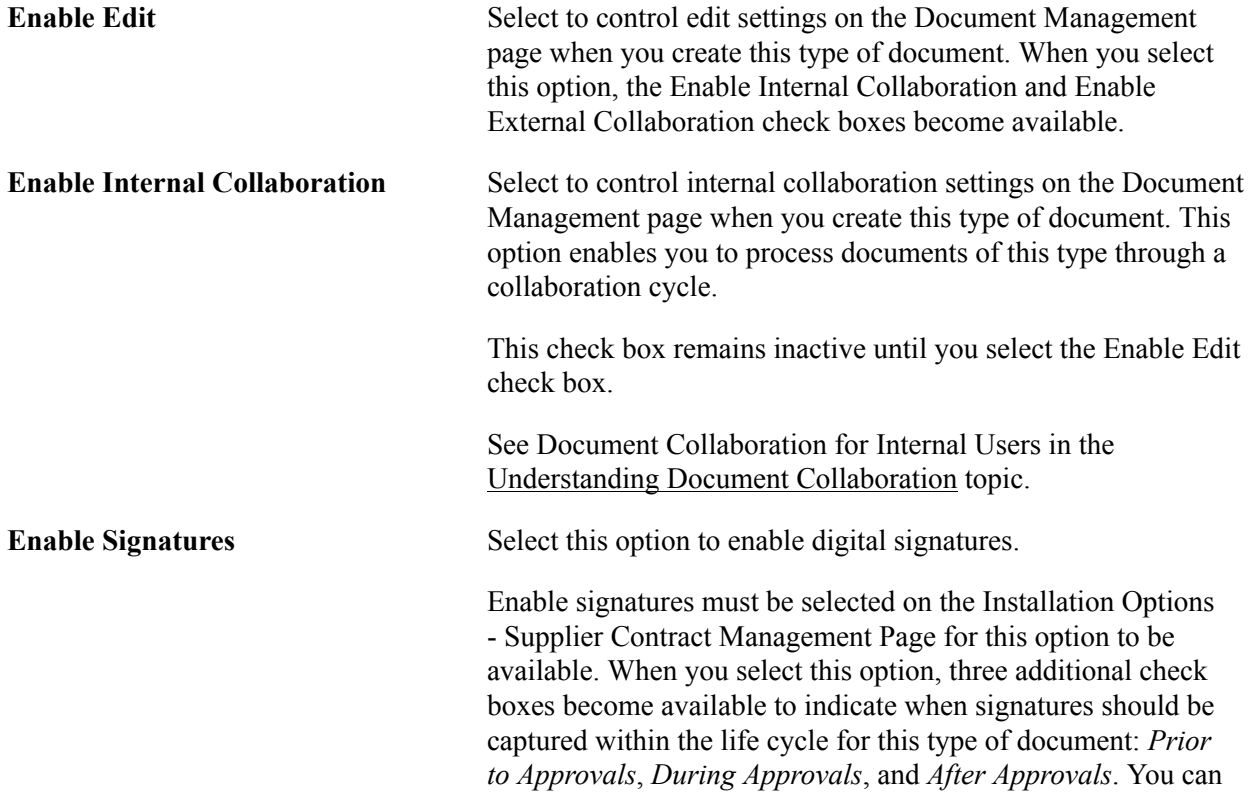

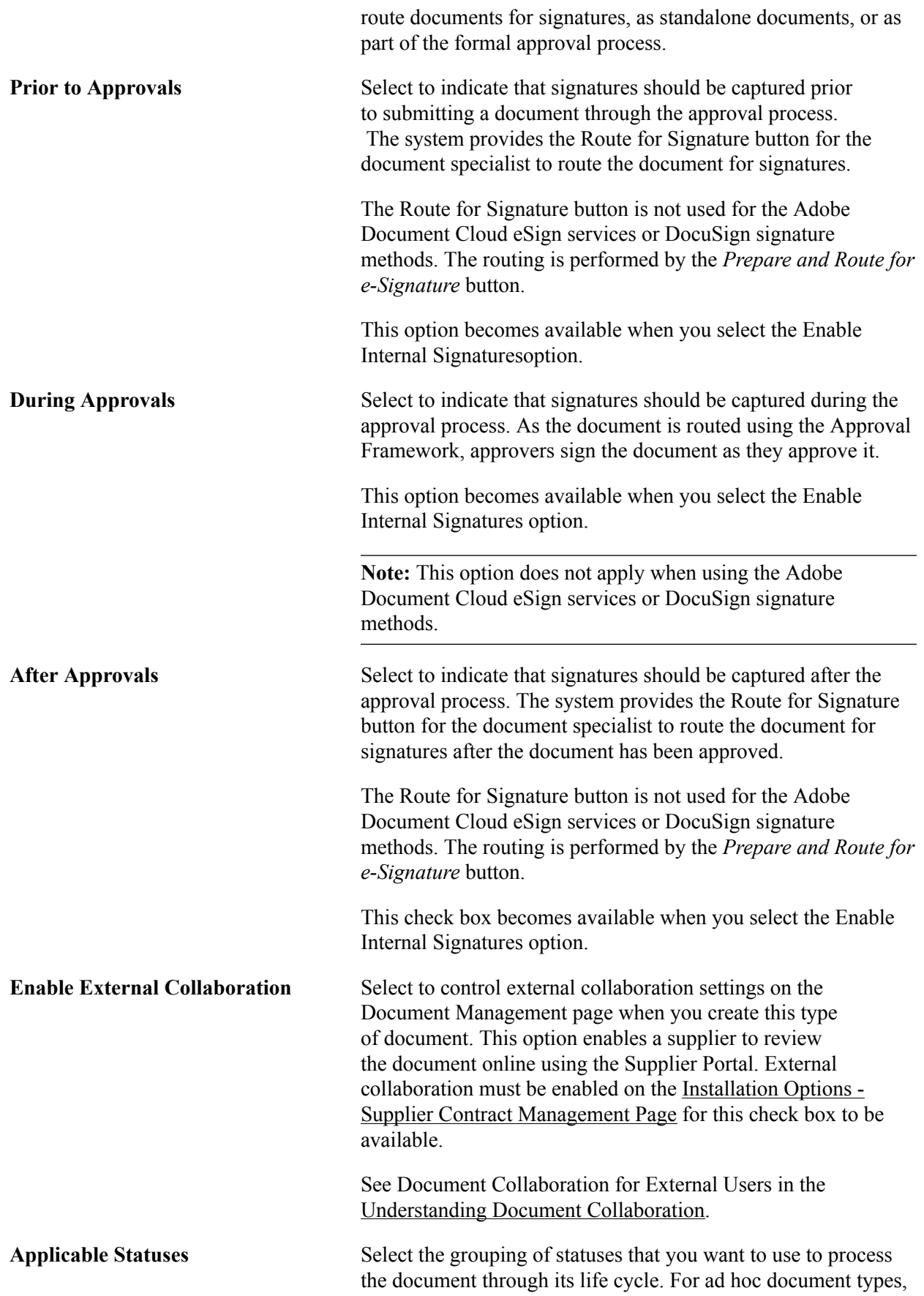

 the *Draft, Approve Statuses Only* value is the default value and can be changed.

For purchasing contract types, the *Full Life Cycle Statuses* value is the default value and cannot be changed.

Options are:

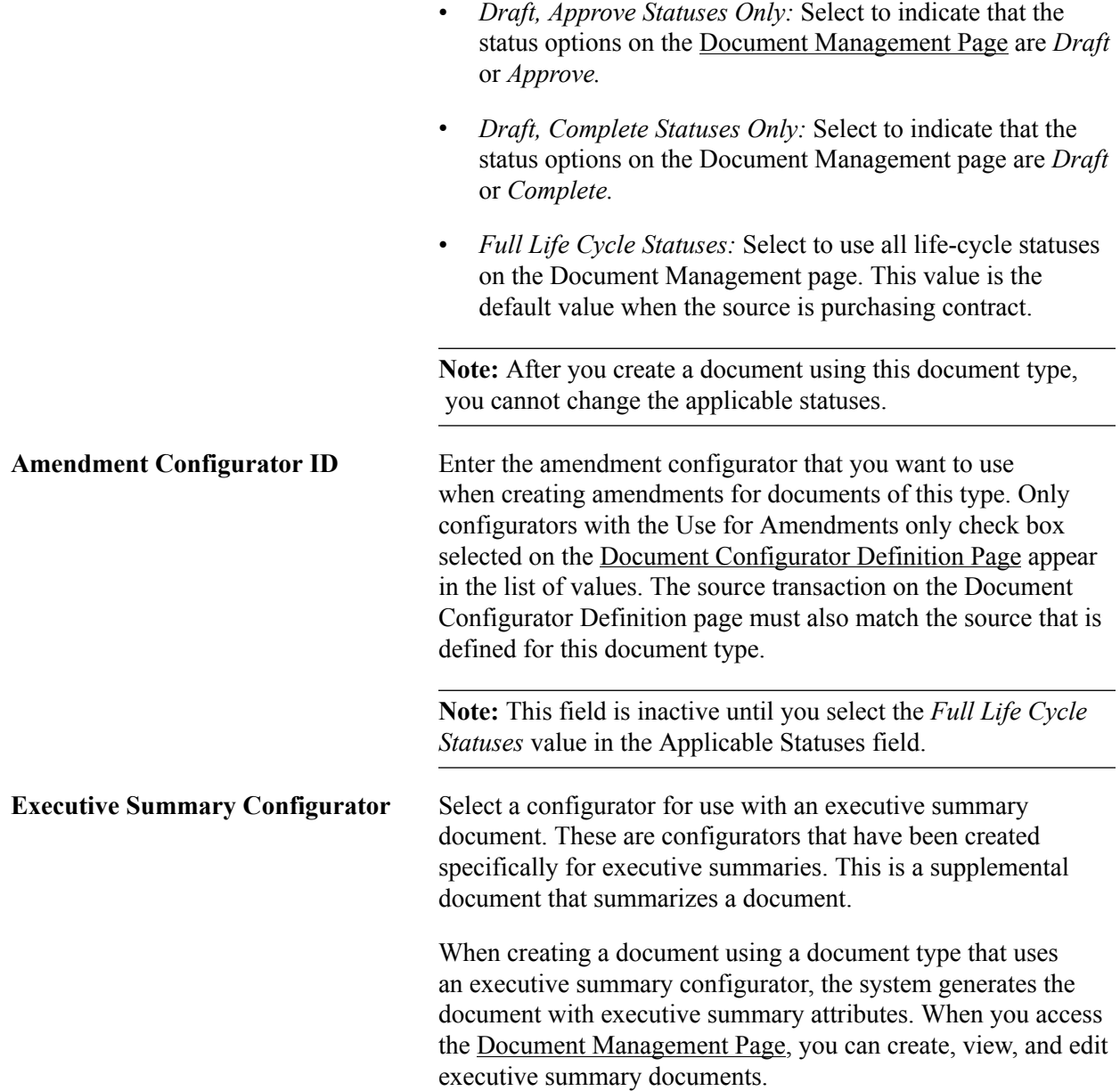

### **Cycle Time Settings**

Use this section to define the cycle time options for a specific document type. For example, you can ensure that document requirements are achieved in a timely manner by establishing a time frame. These settings are initially defined on the Installation Options page, but you can override them on this page. After defining the settings, you can then use the Find Existing Documents page to determine which documents are overdue or close to being late.

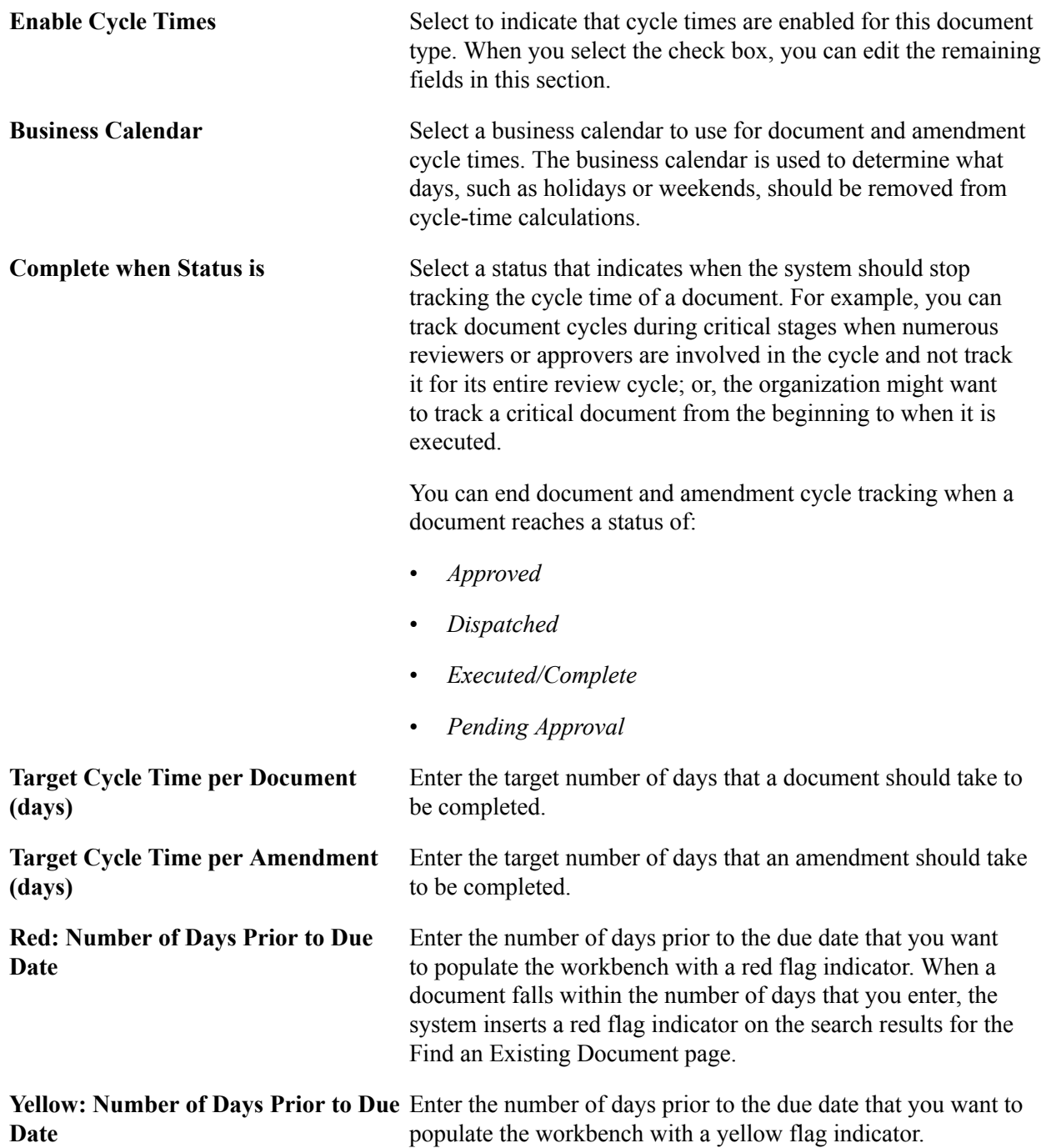

#### **User Defined Fields**

Use this section to indicate that you want to use the user-defined fields that have been enabled on the [User](#page-92-0) [Defined Fields Page](#page-92-0) for this document type.

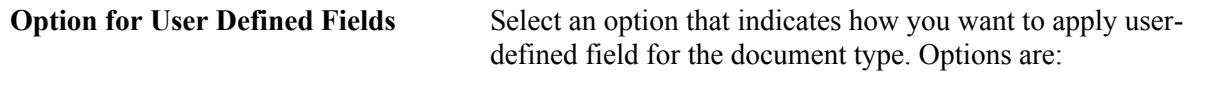

• *All User Defined Fields:* Select to use all the user-defined fields that have been enabled at the installation level.

This option keeps this document type synchronized with the PeopleSoft Supplier Contract Management installationwide settings for user-defined fields. You do not have to maintain the fields for a document type because the system automatically updates them. When you select this option, the system does not display the default values.

- *No User Defined Fields:* Select to not include user-defined fields with this document type. This is the default value for the field.
- *Select User Defined Fields:* Select to view a list of installed user-defined fields.

Select a specific subset of fields that you want to use with this document type. To use a user-defined field, you must enable it by clicking the Enabled check box for each field. You cannot update individual field attributes using this page. Use the [User Defined Fields Page](#page-92-0) to update field attributes.

**Note:** If a user-defined field is required and you select the Automatic Document Creation check box, the system displays a warning message reminding you that the [Create Document Page](#page-276-0) will not be available when you automatically create a document with this document type. See [Setting Up User-Defined Fields.](#page-92-1)

# **Roles with Permission to Create Documents**

Use this section to add the user roles that can use this document type.

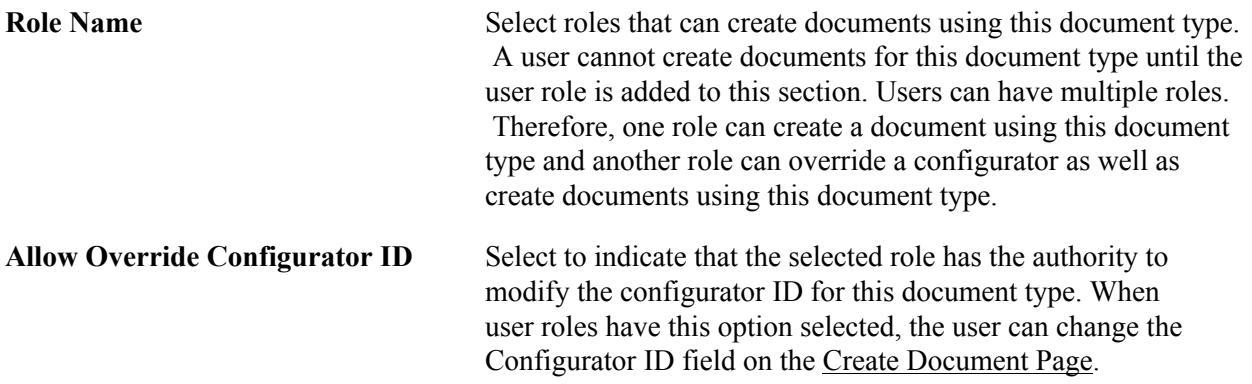

### **Roles with View Access to Documents of This Type**

Use this section to determine who can access documents that are created using this document type ID. This setting provides only view access and not edit permission.

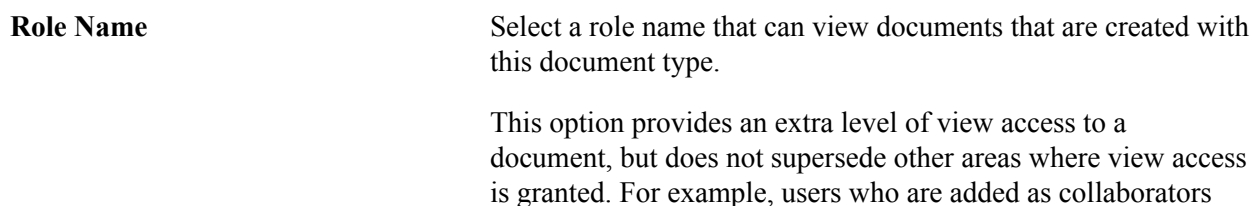

on the My Internal Contacts/Collaborators page, users who have administrative rights defined on the User Preferences page, and users who have been assigned as approvers for the approval cycle can still view documents even if their roles are not added to this section. **Document View Access (Apply Role)** Click to grant the role view-access to *existing* documents with the same document type. If you grant a role access using the Role Name field but do not click Apply Role, the role can only view documents created after you grant access. When you click the Apply Role button and agree to proceed, a confirmation message appears informing you the total number of documents to which the role was granted access.

# **Setting Up Wizards**

# <span id="page-228-2"></span>**Understanding Wizards**

This topic discusses:

- [Wizards](#page-228-0)
- [Document Creation Wizards](#page-228-1)
- [Steps Used to Create and Use Wizards](#page-230-0)
- [Configurator Selection Wizards](#page-233-0).
- [Wizard Bind Variables](#page-234-0)
- [Question Groups](#page-234-1)
- [Question Navigation](#page-235-0)

#### <span id="page-228-0"></span>**Wizards**

A wizard is a utility that assists you when authoring a document. There are two types of wizards.

• The document creation wizard.

This type of wizard automatically guides you through a set of questions or prompts, and you provide responses that support the document that you are creating. The utility automates document operations that determine the composition of the document and inserts known information such as supplier ID, dates, amounts, or items into the text of the document. The system stores contract wizard responses in wizard bind records and uses them when generating a document to process the rules and bind variables for the document configurator.

• The configurator selection wizard.

This type of wizard helps you determine which document configurator meets your document need. Using a predefined set of questions, you (as an author) are directed to a configurator that you can use to create a document.

You can access document creation and configurator selection wizards using the Manage Contract Library menu option.

# <span id="page-228-1"></span>**Document Creation Wizards**

You can use the document creation process with the contract wizard to manage documentation procedures and policies. For example, you can use the wizard to ensure that certain contract language limits the extent to which suppliers can use the organization's name in their marketing literature. If the language

applies only in some circumstances, you can create a wizard question to ask the contract authors when the language applies. If they answer that they want a marketing restriction, the system automatically includes the appropriate language in the correct place in the draft contract. If they answer no restrictions, the clause is omitted. Using wizard definitions, the system helps you consider issues that could delay or enhance the contract process.

When you create a document using a wizard, you associate the wizard with a document configurator. The configurator is a template that the system uses to gather elements of a document and to structure the document. When you create a wizard and assign an ID to it, you use that ID in the document configurator. Then, using the configurator to create a document, the system presents the wizard questions to the author. During processing, the system uses the responses that you provide for wizard questions to navigate within the questions of the question groups, to resolve rules, and to include text in the document.

You can use the document creation process with the contract wizard to author adhoc, purchasing contract, purchase order, and sourcing documents. Ad hoc documents are standalone documents that are not associated with a transaction. For example, an ad hoc document might be a nondisclosure agreement. A transaction document is a document that is associated with a contract, purchase order, or event within PeopleSoft Purchasing or Strategic Sourcing applications.

To create a wizard, you define a set of one or more question groups that are unique to the wizard ID. A question group is a set of predefined questions that you can use across multiple wizards. For document creation wizards each question in the question group can be associated with a wizard bind variable. The questions are typically grouped by a specific topic and each question results in a response from the user. If you are using a document creation wizard, the system stores the question responses, in a wizard bind record.

The contract wizard requires that an administrator configure the structures and data for the clauses, sections, rules, and configurators to which wizard definitions relate. Contract authors do not need that level of expertise. They only need the business knowledge to answer the predefined questions.

The next diagram illustrates the flow for document creation using a wizard. The process begins when authors select a configurator ID that uses a wizard. During the processing, authors answer the wizard questions. When completed, they click the Finish button, and the system processes the document configurator by running the wizard, resolving bind variables, then creating the authored document.

#### **Image: Wizard processing**

This diagram illustrates the wizard process using the document creation type wizard:

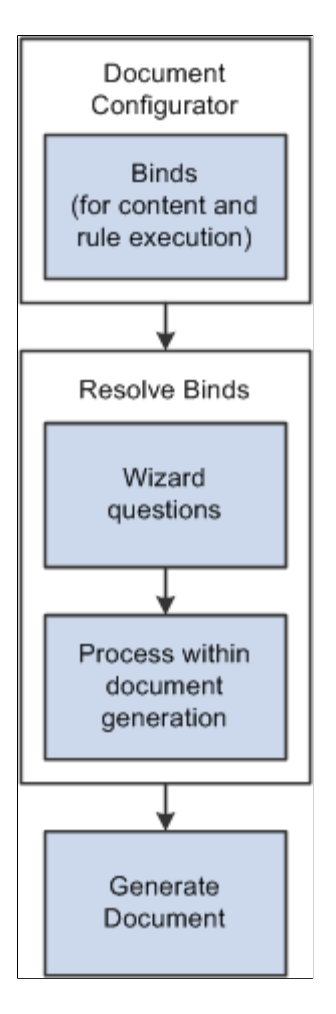

# <span id="page-230-0"></span>**Steps Used to Create and Use Wizards**

Follow these high-level steps to create a wizard and use it to generate a draft-authored document:

1. Create or review wizard bind variables.

Wizard bind variables are used in a wizard to substitutes user-entered values into the text of clauses and documents. They also determine the result of a rule that can include content in the document. Selection wizards are not included in this process. For additional information about wizard bind variables, see [Understanding Bind Variables](#page-184-0)

2. Create questions groups that are included in wizard definitions.

You define a sequence of questions within a question group. When you create a question group, you indicate whether it's for document creation or a selection wizard. When defining document creation wizards, the question group definition can be a good starting point because it contains features that allow you to link to and define wizard bind variables and rules along with the question group and questions.

A wizard can consist of one or more groups of questions. Each question provides a value for the document or can determine the next question or question group. You can control question navigation using a list of values and navigation to incorporate some questions or to bypass them.

Question groups can apply to a specific source transaction or to multiple transactions. These question groups can be added to wizard definitions and are only executed when the document that is created matches the source transaction for that question group. For more information about question groups, see the [Question Groups Page](#page-241-0) for selection wizards.

**Note:** To create questions on a Question Group with valid responses in a drop down all valid answers must be from within the list of valid values. A Blank is not considered a valid value.

3. Create rules and add them to questions in a question group.

Rules use logic along with wizard and transactional bind variable values to determine the composition of a document. If the logic in a rule is true, then one or more clauses or sections can be added to the document. For example, if a wizard question asks, "Is freight insurance required?", then the rule in a section or configurator can use the response to determine whether to add one or more clauses or sections to the document that specifies freight insurance requirements. As part of this step, you should create rules that reference wizard responses using bind variables, and include those rules on configurators or sections in document configurators. Rules are determined using a yes or no question on the Rules tab of the [Valid Values and Navigation Page.](#page-248-0)

**Note:** To use rules with a wizard, you must include them in the document configurator after you create them.

**Note:** Blanks are always presented as values on account of PeopleTools restrictions. However a rule cannot be executed when a Blank is selected. Therefore questions with valid responses in a drop down cannot be accessed by rule if a Blank is selected.

4. Set up the wizard definition.

Wizard definitions allow you to define instructions, the status of the wizard, and add question groups in a preferred sequence. You can preview questions, navigate to question groups while defining the wizard, and copy wizard definitions and questions groups. When you initially create a wizard you indicate whether it is a document creation or configurator selection wizard. The wizard status is initially set by the system to *Draft*. You can change the status to *Available* after completing and testing the wizard.

5. Test the wizard.

A Test Mode button allows you to run the wizard without generating a document. You can review the questions within a single or multiple question group to ensure the flow. This provides a method to test the user paths and prompts within the wizard. When a wizard is linked to multiple configurators, you should always test it to evaluate each path. The system does not save the answers that you provide when using the test mode.

6. Create a document configurator and attach the wizard.

You can define or change a wizard for an existing configurator. Using a configurator, you determine whether you use a wizard with a specific source transaction document. You can also designate a configurator for multiple source transactions and define question groups for specific source

transactions, and then combine them in one wizard. You should design clause, section, and rule content in the configurator to reference the appropriate wizard responses for the various paths in the wizard that you defined in step 2 of this list.

7. Create a document.

Create a document that initiates the configurator selection and the document creation wizard routing. To create a contract document, use the Document Management component from within Supplier Contract Management or access it from the respective source transaction. When creating a document, the configurator selection wizard is called based on how the [Document Type Page](#page-216-0) is defined. If required, the system launches the selection wizard when you add a document definition that guides authors to the correct configurator for the type of document that they need to create. Then, if the selected configurator uses a document creation wizard, the system launches that wizard routing to create the document. For more information about how to setup this type of wizard, see the [Define](#page-254-0) [Wizard Page](#page-254-0).

8. Respond to wizard questions.

The system prompts you with wizard question groups in the sequence in which they were defined in the wizard definition. You can bypass some questions or prompts, if they are not activated, based on bind settings in previous responses or if the question is not required. When creating a new document, if you have a long wizard with many question groups, the document creation wizard provides a Save for Later button that saves wizard values to which you have responded. In this case, the system has not created the document. When you return to the document the system inserts your saved responses, but you must review these from the beginning.

9. The system generates a draft, authored document.

The system creates a document using the clauses, sections and rules with the values of the wizard bind variables associated with questions substituted when wizard binds are referenced. For rules that render true, based on wizard bind responses, the system includes the content related to the rule, while clauses that contain wizard bind responses resolve the value.

When wizards are more complex and contain multiple paths to test them, you should test all possible paths in the test environment and generate multiple documents with detailed logging turned on. This ensures that the system populates the correct content and values into the document. You should do this before moving wizards or configurators into your production environment.

If you refresh or re-create a document, you may want to update some or all of the questions. The system prompts you with the existing populated wizard responses, which can be changed.

If you change a question, the system may present additional question, or change the sequence of the questions. This can occur when a changed value affects other questions. For example, if a question is only activated based on the response of a previous question, and the previous questions response is changed, then you need to set the next question to its default value. If the wizard requires a response to a question in a question group, then you cannot proceed to the next question group until you respond. The system displays a warning when required questions are not answered.

When a question which affects the display of previous responses is changed, such responses are blanked out. Responses hidden from view are always removed so as not to affect rules and bind values.

**Note:** Blank responses are not considered as valid values and so do not trigger display of questions. You must therefore always select valid values before saving wizard responses. Additionally make such questions mandatory fields, so that an answer also becomes mandatory.

# <span id="page-233-0"></span>**Configurator Selection Wizards**

When multiple configurators are available, it can be difficult to know which configurator specifically meets your document requirements. This type of wizard enables you to answer questions that the system uses to determine which wizard is the most appropriate configurator to use. In addition, this limits the need to track and remember configurator IDs. You can only use this wizard feature in conjunction with document types.

Configurator selection wizards determine which configurator to use for a document. If you are using a configurator selection wizard, you define the selection wizard that will select the appropriate configurator. Defining configurator selection wizards is similar to defining document creation wizards because you define a set of questions. However, configuration selection wizards guide you (the author) to the appropriate configurator rather than storing responses that are used in a contract.

When creating a question group, you specify which type of wizard the group is used with. However, you can log and track configurator selection wizard responses using the Generation Logging feature.

Use these steps to invoke a configurator selection wizard:

- 1. Define any question groups, and create the selection wizard using the Manage Contract Library menu option.
- 2. Access the [Document Type Page.](#page-216-0)
- 3. Click the Configurator Selector button, and then select the selection wizard you want to use for the document type.
- 4. Use the [Add a Document Page](#page-273-0)to create a document using the document type for which the selection wizard has been defined, and click the Add Document button.

The selection wizard automatically appears and you are asked questions that selects a wizard.

5. Click the Finish button.

The system displays the Create Document page again, this time with the configurator the system will use to create the document. You can run the selection wizard again if you want to change any answers that you initially provided prior to creating the document.

If the wrong configurator is selected by the system, you can click the Configurator Selector button from this page and repeat the selection wizard question to change your answers.

6. Ensure that you have entered a description for the document and click the Create Document button.

The system creates the document and, if the configurator includes a document creation wizard, launches that wizard.

# <span id="page-234-0"></span>**Wizard Bind Variables**

Bind variables provide values that the system uses in wizard questions, in rules, or within the content of documents. The system uses two types of binds. The first, wizard binds, store the values of the responses from the questions within the question groups. Wizard bind variables have defined data types that include date, date/time, decimal, integer, string, and yes/no, check box, and prompt types. Document creation wizards and question groups can use bind variables while configurator selection wizards do not.

The second type of bind variable, transaction, pulls information from a source transaction such as the purchasing contract transaction into the content of the contract document during document generation. The system provides predefined field values on the related transaction that you can use in rules and documents. The transactional bind variable value is substituted for the bind variable place holder in the text within the contract content. For example, the system replaces the string *%%Contract Amt%%* within a clause text with the value of the contract amount from the transaction page. Because transaction bind variables map directly to a source transaction they are never specified within a wizard itself.

See [Defining Binds for Wizards](#page-263-0) and the [Bind Mappings Page](#page-190-0).

# <span id="page-234-1"></span>**Question Groups**

A question group is a logical set of topic-related questions. A wizard type value specifies if the question group is to be used for a document creation wizard or for configurator selection. Question groups can have one or multiple questions. Each question can result in navigation within the question groups to a set of additional questions on a specific topic or in the case of a document creation wizard, the population of a wizard bind variable value. You can use a question group in one or multiple wizards.

When you assign a wizard bind variable to a question, the system stores the response to that question within the bind variable for later use when you create the document. The wizard bind variable values are specific to a single document generation and are not available to other documents.

You can assign a bind variable to a question used for navigation. You can also select the No Bind Value check box for use with navigation. When you select the check box, the valid responses to the question are yes or no, and you can specify different navigation paths for each of those responses.

For a document creation wizard type, you can create a new bind variable from within a question group as you create the group. When you select to add a bind, the system provides access to the Bind Definition page, where you can add a bind to meet your question group needs. After saving the bind, the system places the new bind in the Bind Variable field on the Question Groups page. The system places the variable on the question row from which you selected to add the bind variable. From that point within the question group, you can create values and navigation options for the specific question related to this bind variable.

Wizard bind variables can also be used as data placeholders within a contract or document in the same way transactional bind variables are used. For example, the system replaces the string *% %Contract\_Max\_Amount%%* within a clause text with the value of the contract amount from the response to a question in the wizard.

For a document creation wizard type, you can also create a new rule from within a question group. Rule creation enables you to evaluate bind variables in the question group. Bind values must already exist before you can create the rule. You use the Valid Values and Navigation page to add a rule. Within the rule definition, the system will default the bind variable and value within the rule criteria. You can then specify which content, clauses or sections, that you want to include in the document if the rule evaluates to true based on the author's response when running the wizard.

After you add the rule and return to the page, the system activates the Show Rules column. So, in the process of adding a question to a question group, you can create a new bind variable, create a valid values and navigation option for the bind, and subsequently add a rule to evaluate the question's bind variable and values. These binds ultimately include or don't include additional content in the document based on the author's response to the question.

**Note:** If you enter an unformatted rule value that requires a formatted value, the system automatically formats the value that you enter.

You can access question groups using the Manage Contract Library menu or from the Define Wizard page as you create or maintain a wizard definition. Individual questions always belong to a question group.

When you create a question group, you can also copy other question groups into the original group. You use the Copy From button to append a complete set of questions from a group into the original group, after which you can resequence all questions in the original question group.

**Note:** Be careful that you do not duplicate bind variables when copying question groups. Because you cannot have duplicate binds in a question group, you must change the bind before saving the question group.

See the [Copy Question Group Page](#page-247-0).

# <span id="page-235-0"></span>**Question Navigation**

A question group navigational feature provides the capability for the system to navigate or branch from question to question, within a question group, based on the user's response to a question. Branching enables you to:

- Navigate from question to question based on the user's selection of a value from a list of predefined or valid values and navigation options.
- Navigate from question to question based on the user-entered value.

Navigation options are:

- *Next Group:* Upon question response, navigate to next question group.
- *Next Question:* Upon question response, navigate to next question.

This is the question with the next higher sequence number.

• *Specific Sequence:* Upon question response, navigate to the specified sequence number.

The question sequence number must be higher than the current question sequence number and the question must be defined.

• *Specific Configurator:* Upon question response, use the specified configurator to create the document.

This option is available when you are creating a question group for use with a configurator selection wizard. When you select the option, the system displays a Configurator ID field where you can select the appropriate configurator based on the valid value and the response to the question.

Navigation using wizard bind variable data types of date, date and time, and decimal do not support the entry of a values and navigation for the wizard bind variable value. The system disables several fields

on the Valid Values and Navigation page, but still provides basic navigation options to go to the next question, the next question group, or a specific sequence.

Navigation using wizard bind variable data types of integer, string, and yes/no, and check box can use values and navigation. The Valid Values and Navigation page provides entry of the valid values, description, and navigation type for each value entered for the wizard bind variable. The yes/no data type has predefined values of Y and N and predefined descriptions of Yes and No.

When you define or modify questions with yes and no bind types or do not use a bind value, the system provides you a way to define navigation for both yes and no responses. The system displays the Valid Values and Description fields that are predefined for this bind type. You can also define navigational values. The next examples illustrate the yes and no bind type navigation:

#### **Image: Yes/No question group page example**

This example illustrates the fields and controls on the Yes/No question group page example. You can find definitions for the fields and controls later on this page.

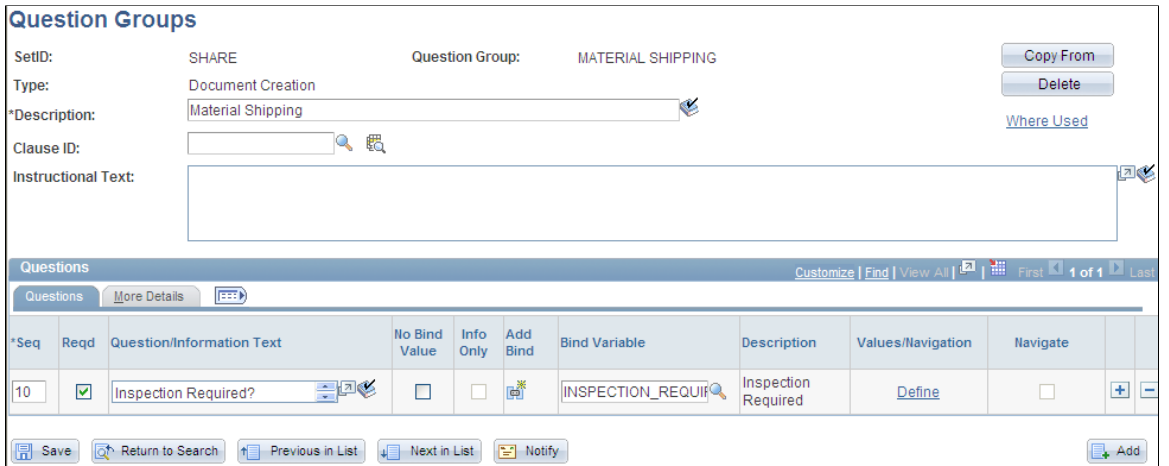

After you define a yes and no bind type for a question group, you click the Define link to update the navigation for the question as shown in the next example:

#### **Image: Yes/No question group navigation example**

This example illustrates the fields and controls on the Yes/No question group navigation example. You can find definitions for the fields and controls later on this page.

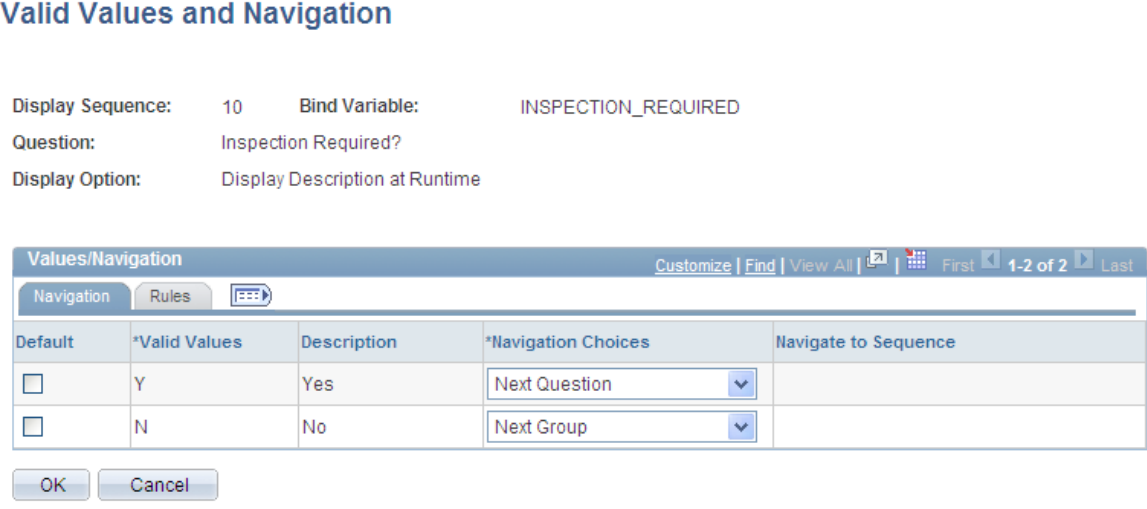

Using this page, you can define how the system should navigate depending on the answer to the question. So in the previous example, if the document author selects Yes when answering the inspection required question, the system goes to the next question. If the author selects No when answering the question, the system navigates to the next question group.

The system also makes it possible to use question group navigation based on a list of values and navigation. The value that you select determines the specific question to which the system navigates. For example, string and integer bind types enable you to create values and navigation from which the document author can select a response. An example of this type of navigation might be when a contract includes different types of material handling. The contract requires different clauses for each method of shipping material. Using values and navigation, you can define questions and question navigation for each of the material shipping methods. You can create values at any point while defining the question group.

This example illustrates how you might create a question group for shipping materials using valid values and navigation:

#### **Image: Valid values and navigation question group example**

This example illustrates the fields and controls on the Valid values and navigation question group example. You can find definitions for the fields and controls later on this page.

#### **Valid Values and Navigation**

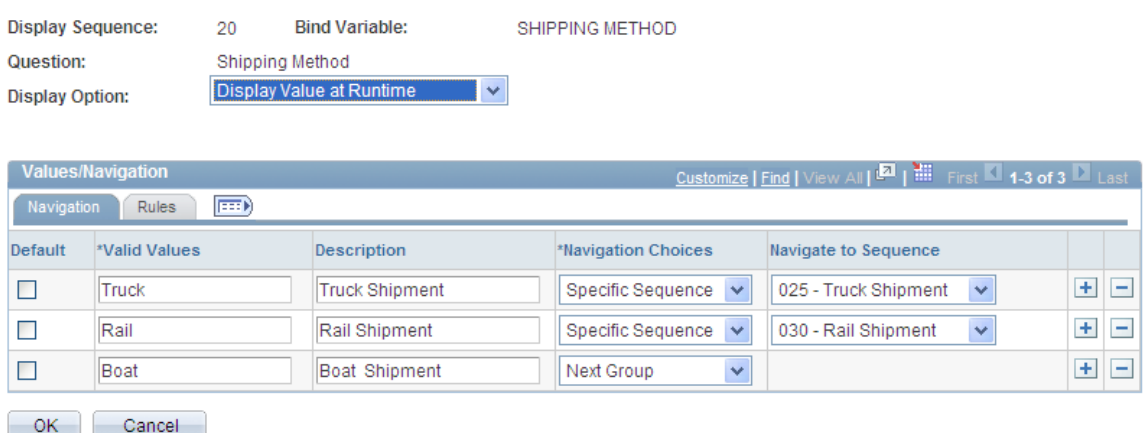

The purpose of a value list is to enable the document author to have the flexibility to address multiple situations in a document. In the previous example, the author's organization ships material using three methods: truck, rail, and boat. When setting up the question group, you initially provide the author with the choices for the method of shipping on which the contract is based. Then, setting up the navigation, you establish a sequence of questions for the shipping method you select.

**Note:** The blank value at the top of a drop down list is not considered a valid value and no navigation occurs if this value is chosen. Always select a valid value from a drop down list to ensure appropriate question display.

**Note:** You can select an integer or string bind type, a yes or no type, or a check-box bind type on the Question Group page to enter value lists for a question.

The instructions indicate that authors use the question group to create contracts that include material shipments. The first question asks for the method of shipping. A field is available for selecting the method. Navigational details display all the values that are available to answer the question. In the previous example, if you select the *TRUCK* value, the system navigates you to specific question sequence 025, which might begin a series of questions about vehicle weights, safety standards, and so on.

After you define the wizard, the wizard test mode provides a method to test the question logic without generating the document. You click the Test Mode button on the Wizard Definition page to test the wizard. This example illustrates how the system presents questions about material shipments in the wizard test mode:

#### **Image: Test-Document Creation Wizard Page**

This example illustrates how the system presents questions about material shipments in the wizard test mode:

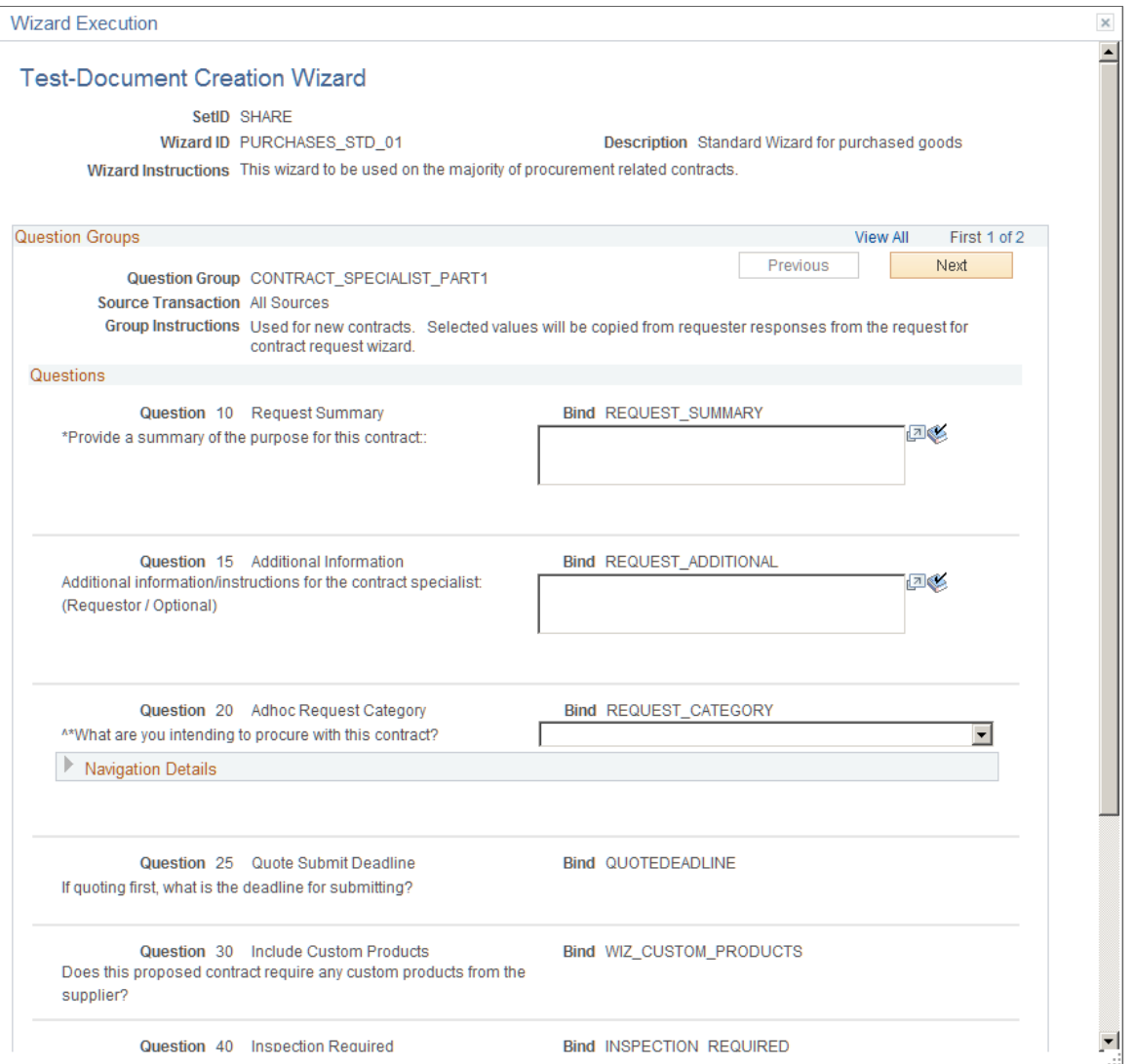

You can define navigation for each value using the same navigation options that are available for all bind types. So, for example, you might have a different question group that deals only with chemical material questions, so you could skip to that question group to include clauses in the document for shipping these types of materials.

#### **Related Links**

[Understanding Microsoft Word Document Generation](#page-418-0) [Generating Microsoft Word Documents](#page-421-0)

# **Setting Up Question Groups for a Wizard**

# **Pages Used to Set Up Question Groups for a Wizard**

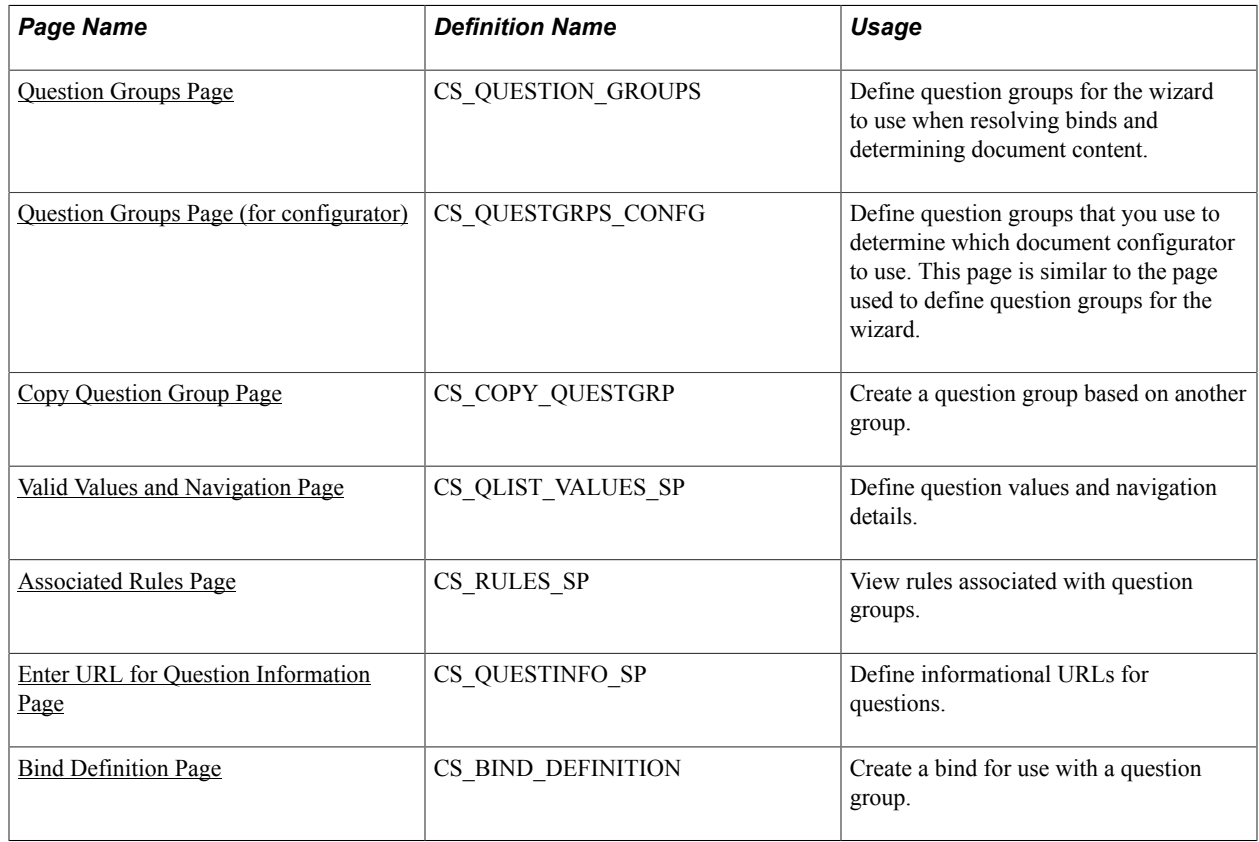

# **Understanding Wizard-Specific Binds in Question Groups**

Wizard binds provide you a method to capture responses to questions that you create and to use those responses in authored documents either as fill in the blank or to process rules related to document creation. Wizard bind setup begins with defining binds, then associating those binds with questions in question groups. You can use the bind directly within a clause (fill in the blank) or within a rule that the system uses to include specific related content in documents when the rule renders a true result.

#### See [Understanding Authored Document Rules.](#page-178-0)

Wizard and transactional binds share several bind types, such as date and integer types; however, wizardspecific binds use several unique types for question groups, including:

• Check box binds that enable you to set up multiple yes/no choices for answers to wizard questions.

For example, you can use a series of check boxes to group questions so that additional content (clauses) appear in a document. Each check box that you select in turn determines a rule that includes a specific clause for the document.

• Prompt table binds that provide limited system prompt-table capability.

Prompt tables provide a list of value from which you can select to respond to wizard questions as an alternative to setting up a values and navigation for specific fields that already have values in the database.

• Masking string format binds that define the number of characters that the system uses as input and how it organizes the data.

Setting a mask on a string format bind ensures that when you enter data into the bind variable using the wizard, you enter the data in the proper format. Masking also ensures that the system uses numeric values and alpha characters where they are required and that any special constants are included.

• Long-character string format binds that enable you to use the wizard to add large paragraphs to ad hoc, purchasing contract, purchase order, or sourcing documents, such as adding an ad hoc clause that might not exist in the system but would be specific only to the document being constructed and not intended for reuse.

#### **Related Links**

[Understanding Bind Variables](#page-184-0) [Bind Definition Page](#page-192-0)

# <span id="page-241-0"></span>**Question Groups Page**

Use the Question Groups page (CS\_QUESTION\_GROUPS) to define individual questions that comprise a question group.

#### **Navigation**

Supplier Contracts > Manage Contract Library > Question Groups. Enter the question group name and select the *Document Creation* wizard type.

#### **Image: Question Groups page**

This example illustrates the fields and controls on the Question Groups page. You can find definitions for the fields and controls later on this page.

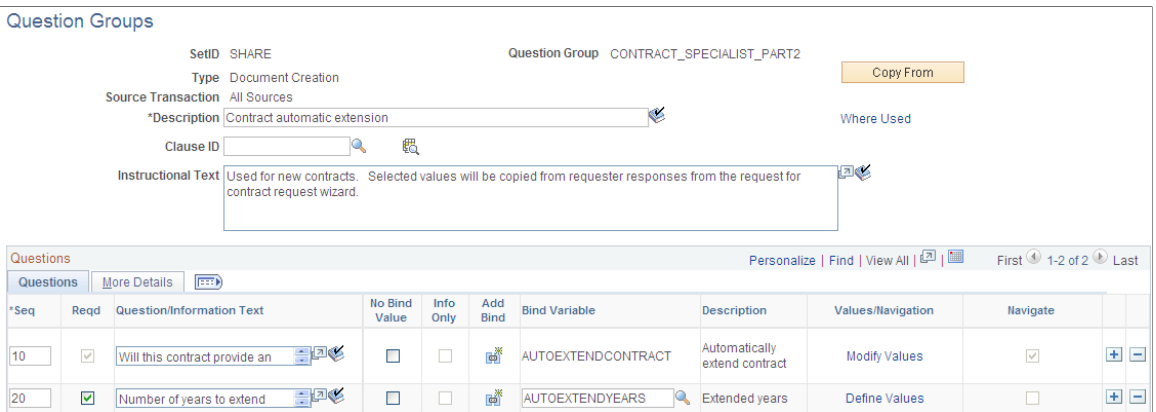

Use this page to define individual questions that comprise a question group.

The system uses wizard questions to resolve special wizard binds that are contained within document. A Copy From button is available that enables you to locate and copy an existing question group. A question group must have at least one question and at least one bind variable with which it is associated.

Binds that are not yes/no binds should appear only once in a question group. When you save the question group, the system validates for yes and no questions that can be left unresolved for a single question.

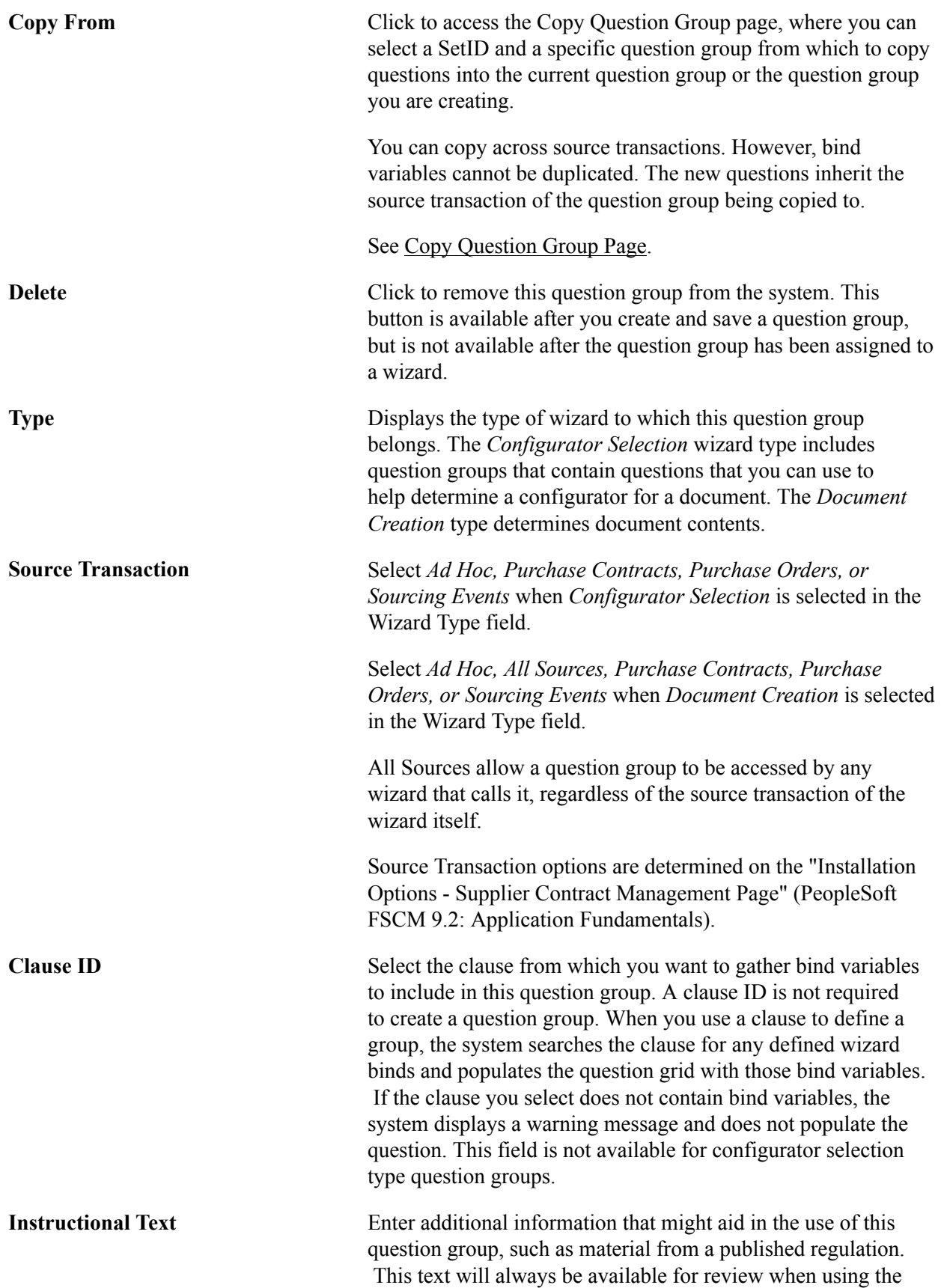

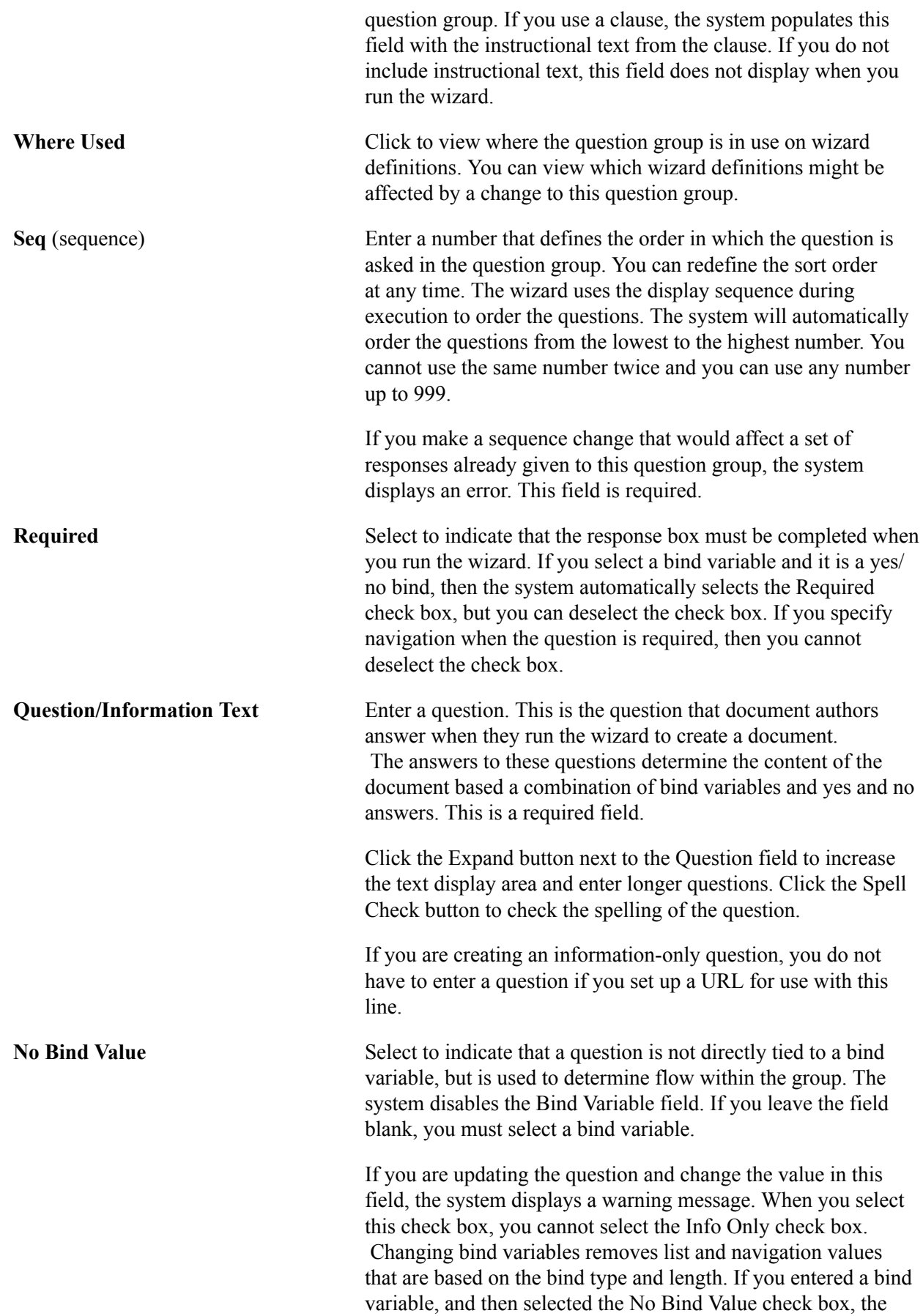

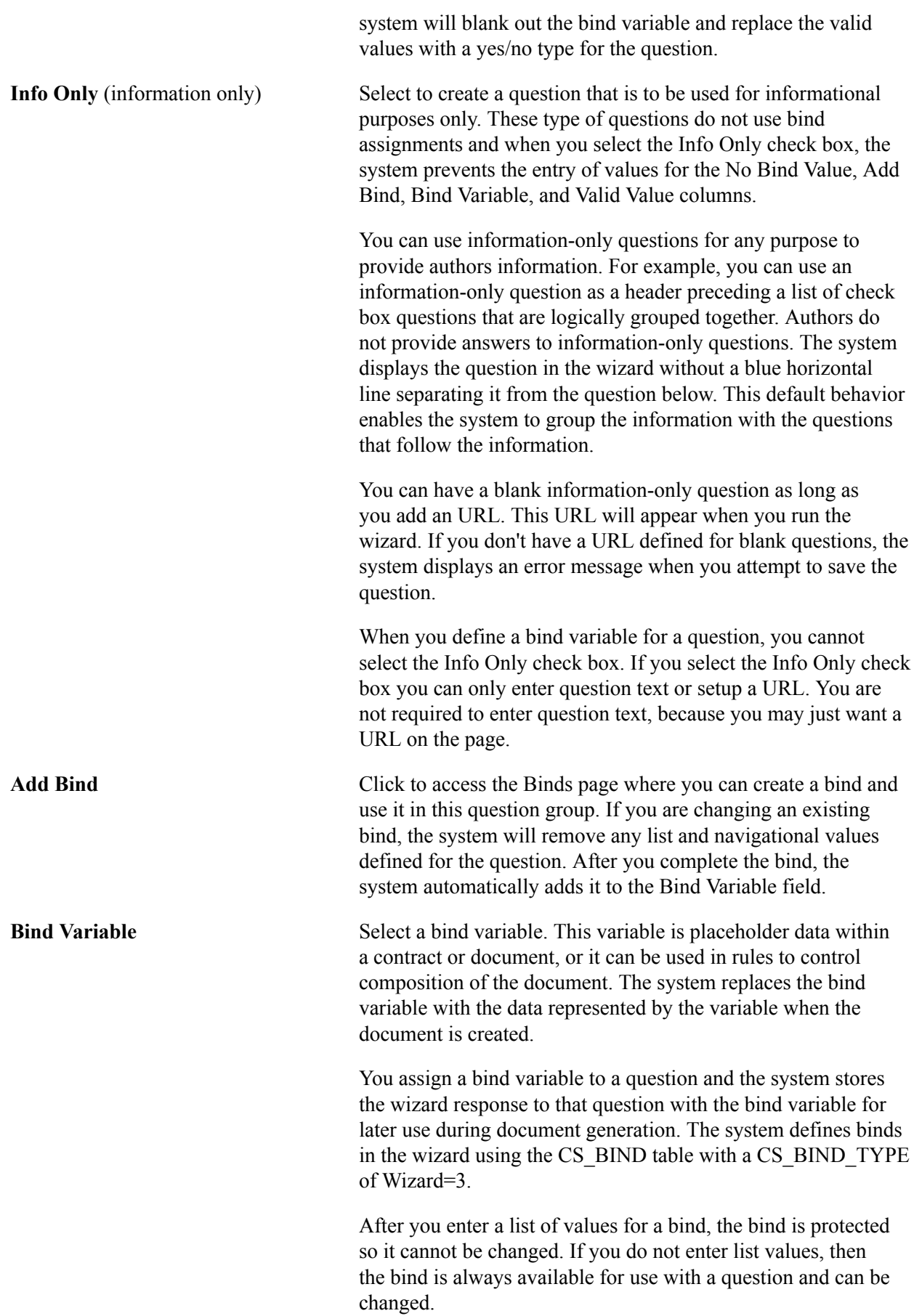

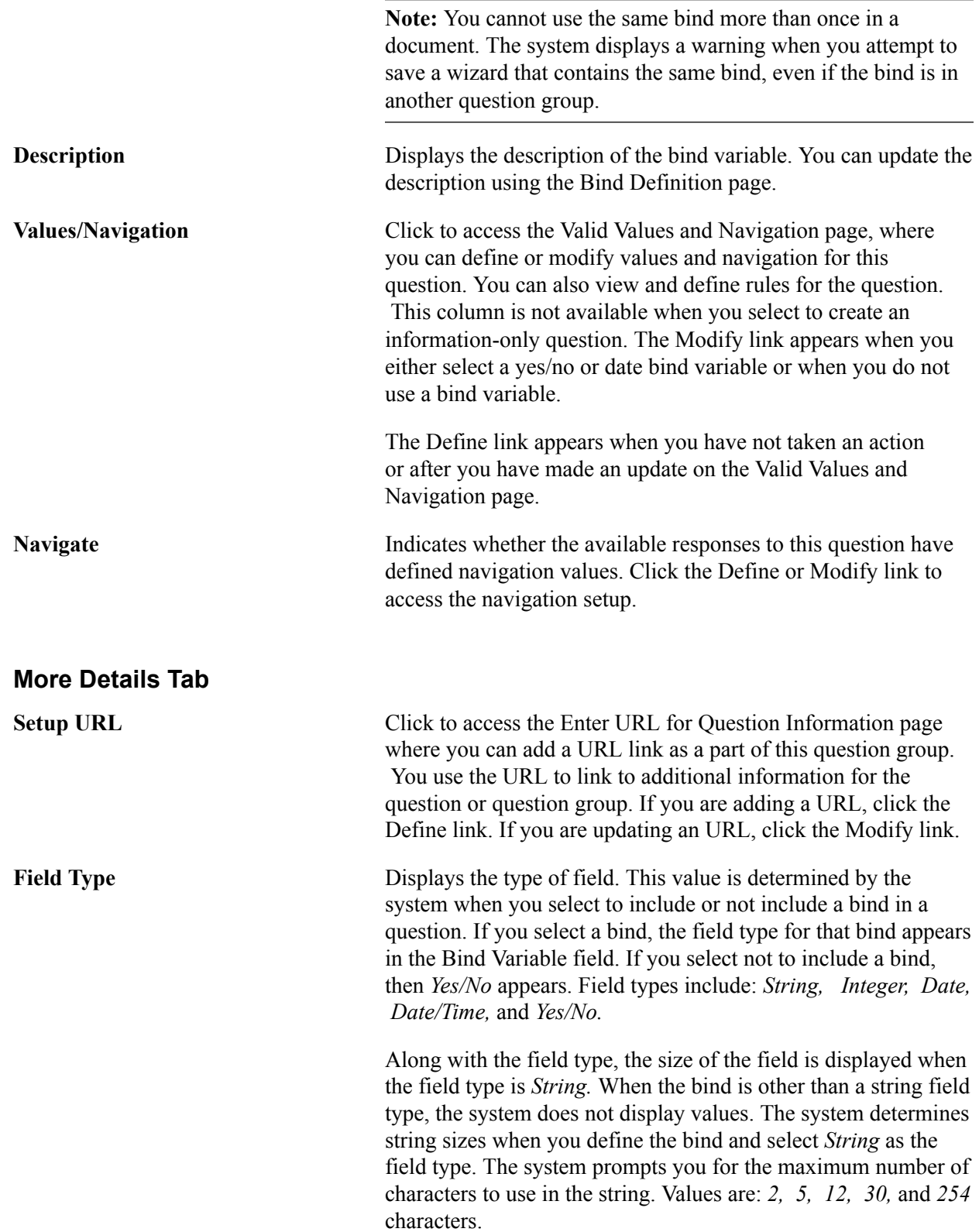

# <span id="page-246-0"></span>**Question Groups Page (for configurator)**

Use the Question Groups page (CS\_QUESTGRPS\_CONFG) to define question groups that you use to determine which document configurator to use. This page is similar to the page used to define wizard document question groups.

#### **Navigation**

Supplier Contracts > Manage Contract Library > Question Groups. Enter the question group name and select the *Configurator Selection* wizard type.

#### **Image: Question Groups Page (for configurator)**

This example illustrates the fields and controls on the Question Groups Page (for configurator).

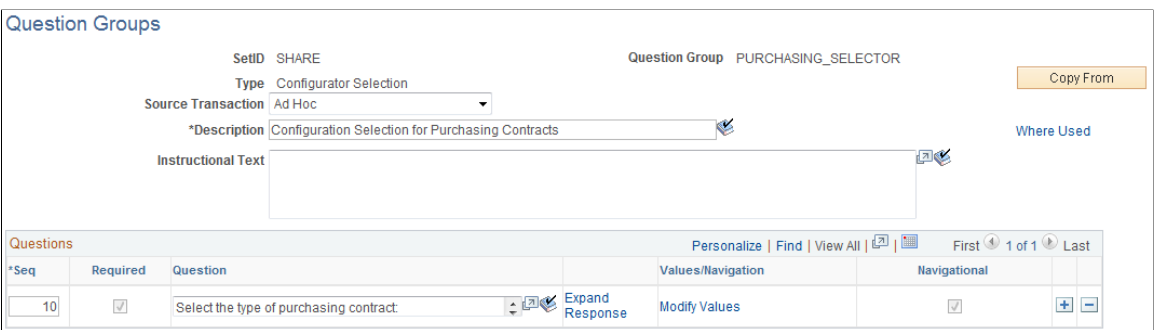

The system uses wizard questions to resolve special wizard binds that are contained within document. A Copy From button is available that enables you to locate and copy an existing question group. A question group must have at least one question and at least one bind variable with which it is associated.

Binds that are not yes/no binds should appear only once in a question group. When you save the question group, the system validates for yes and no questions that can be left unresolved for a single question.

The Question Groups page for configurator selection questions is similar to the page for document creation questions, but its purpose is different. Questions for configurator selection wizards should guide authors through questions that help them determine which document configurator best meets their requirements. Configurator selection wizards are assigned to document types on the Document Types page. The system selects the configurator to which the question responses lead.

Examples of these types of questions might include:

- What are you intending to procure with this document?
- Does the document require legal approval?

The differences between the pages are that the configurator selection page:

- Uses a Source Transaction field that defines the source transaction type for which you can use the configurator selection wizard.
- Does not use a Clause ID field.
- Does not include bind variable information and their field types, because the system does not store binds.

See [Question Groups Page.](#page-241-0)

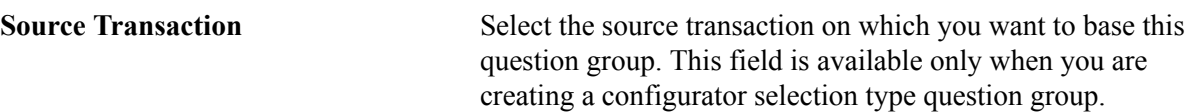

Values include:

- *All Sources:* Select if you want this question group to apply to all source transactions. When selecting this option, bind variables must be generic and may not be duplicated in other question groups used by the wizard. The question group does not pull data from a specific transaction.
- Ad Hoc: Select if you want this question group to use an ad hoc document configurator ID. Ad hoc source transaction documents are not constrained by procurement requirements, and you can use them for a variety of organizational purposes.
- *Purchase Orders:* Select if you want this question group to use a document configurator based on a purchase order. Purchase order documents are based on PeopleSoft Purchasing purchase orders.
- *Purchasing Contract:* Select if you want this question group to use a document configurator based on a purchasing contract transaction. Purchasing contract transaction documents are tied to a specific contract ID and extract specific information from the contract to include in the document.
- *Sourcing:* Select if you want this question group to use a document configurator based on a sourcing event transacftion. Sourcing event contract transaction documents are tied to a specific Event ID and extract specific information from the event to include in the document.

# <span id="page-247-0"></span>**Copy Question Group Page**

Use the Copy Question Group page (CS\_COPY\_QUESTGRP) to create a question group based on another group.

#### **Navigation**

Supplier Contracts > Manage Contract Library > Question Groups. Click the Copy From button on the Question Groups page.

#### **Image: Copy Question Group Page**

This example illustrates the fields and controls on the Copy Question Group Page. You can find definitions for the fields and controls later on this page.

**Copy Question Group** 

Each Question Group being copied will be appended to any questions that may already exist in the grid. If question group instructions or clause ID on the originating page are blank, then these will be copied as well.

SetID SHARE

Question Group CONTRACT SPECIALIST PART2

From SetID SHARE

**Copy From Question Group** Q

After you copy the group, you can edit the questions to create the new question group.

When using the Copy From button on the Questions Group page, you can either create a new question group or append an existing question group with questions from the group you are copying.

After appending a copied question group to the original group, you can re-sequence questions, but keep in mind that resequencing is subject to cross checks with navigational references.

**Note:** Remember that when re-sequencing questions, the system validates navigational references. So the question must be sequenced to match the navigation or you need to update navigation references.

After you select the group to copy and click OK, the system populates the new group with the copied questions. You can then edit, add, or delete questions.

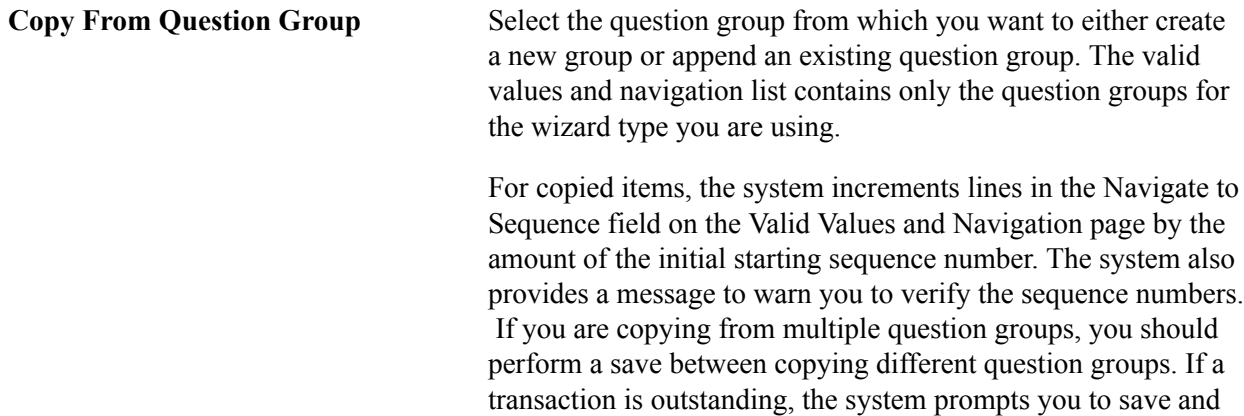

continue with the copy function.

#### <span id="page-248-0"></span>**Valid Values and Navigation Page**

Use the Valid Values and Navigation page ( CS QLIST VALUES SP) to define question values and navigation details.

#### **Navigation**

Click the Modify or Define link in the Values/Navigation field on the Question Groups page.

#### **Image: Valid Values and Navigation page: Navigation tab**

This example illustrates the fields and controls on the Valid Values and Navigation page: Navigation tab. You can find definitions for the fields and controls later on this page.

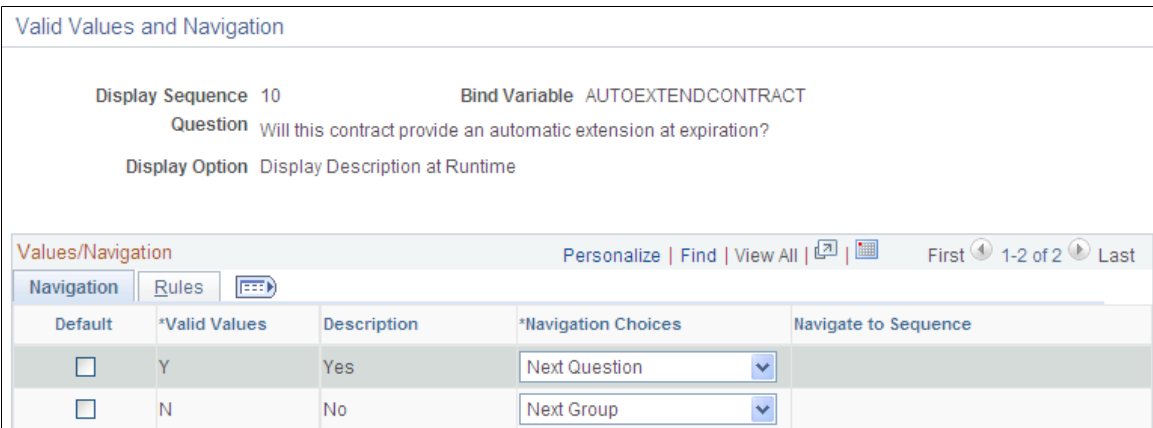

Use this page to define how to process responses to questions and how you can branch from one question to another. Branching provides flexibility in navigating from question to question in a question group.

**Note:** If you are defining a question group that uses a configurator selection wizard type, the Rules tab is not available because the system does not store those values.

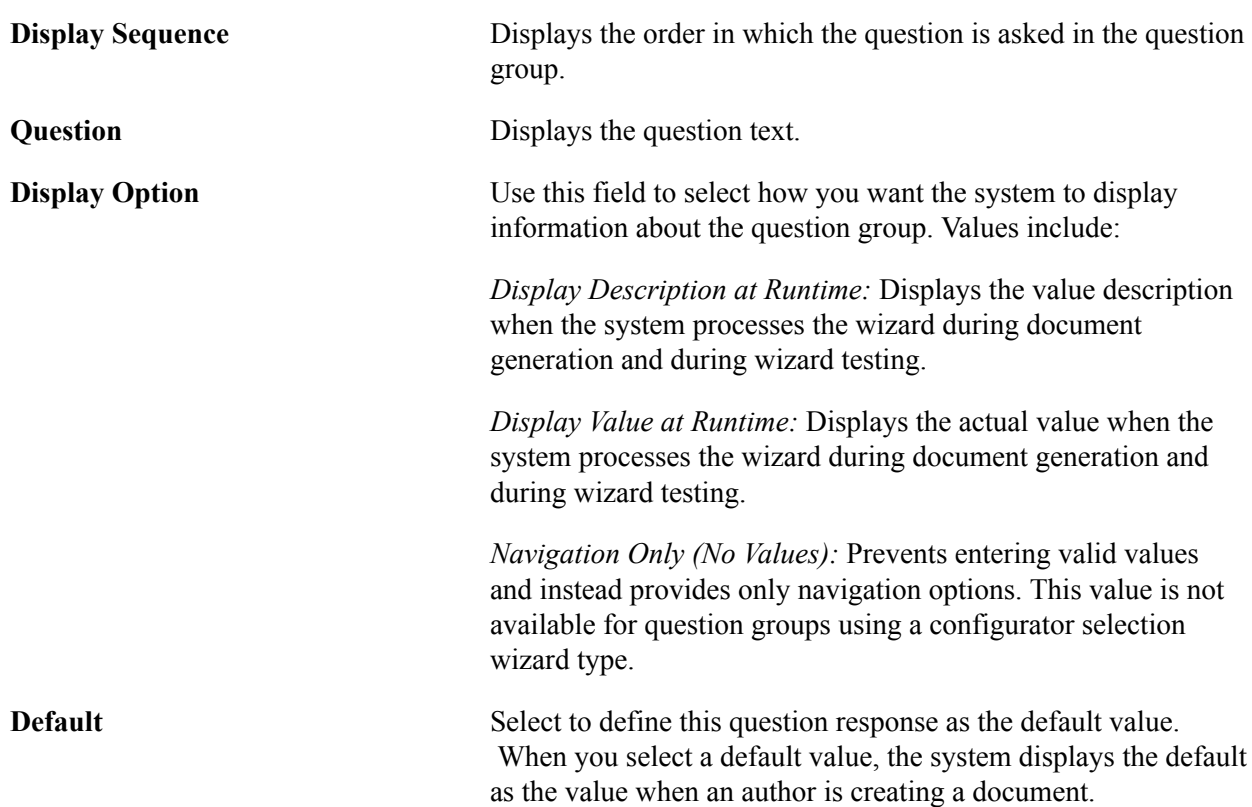

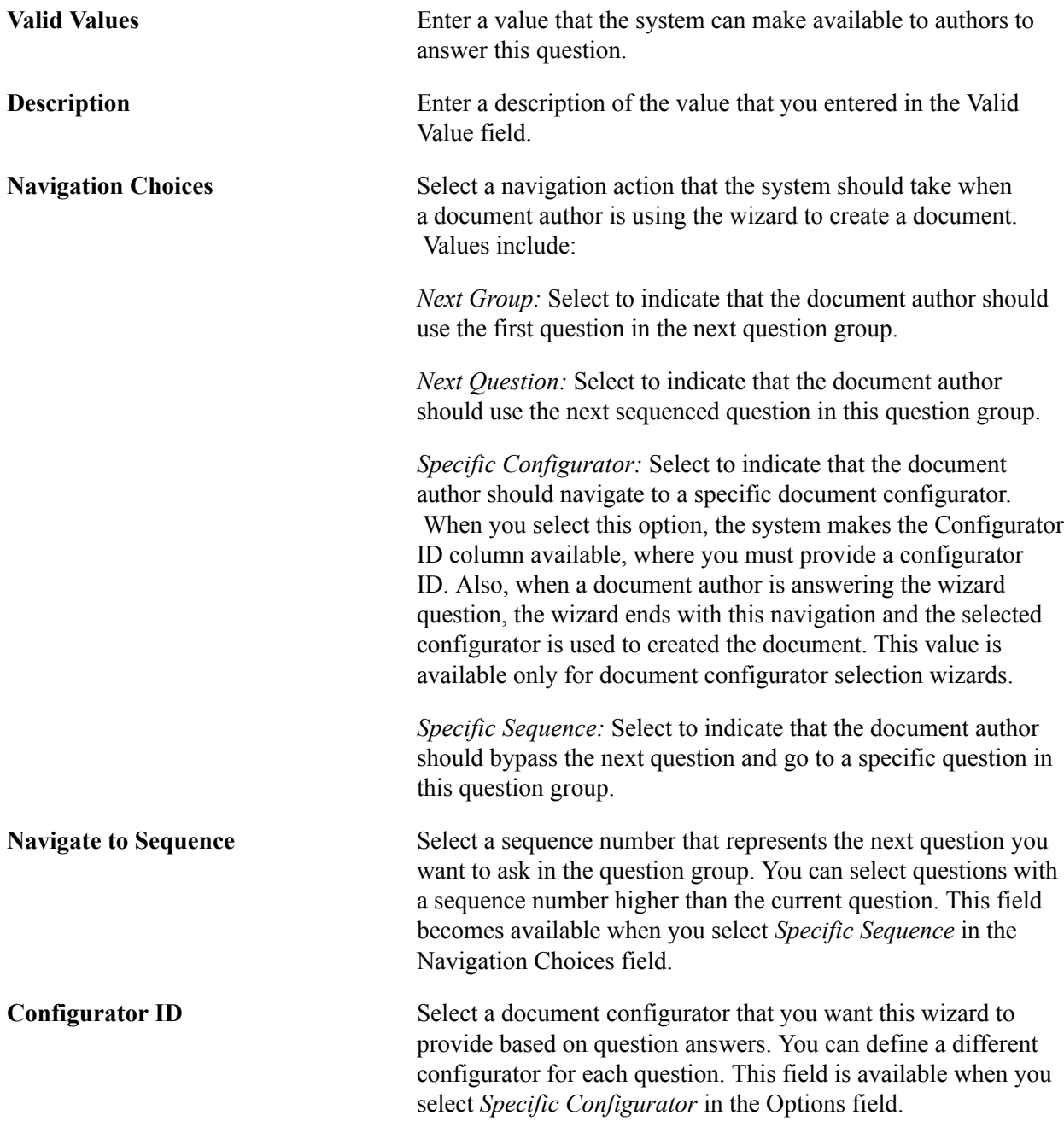

#### **Rules**

You use this page to view and define rules for use with a question. The system uses the responses that you provide for wizard questions to resolve rules for including text in a document. Rules use logic along with wizard and transactional bind variable values to determine document composition. If the logic in a rule is true based on wizard bind responses, the system includes the content that is related to the rule in the document.

See Document Creation Wizards in the [Understanding Wizards](#page-228-2) topic.

Using this page, you can define rules that apply for unformatted strings, integers, and yes/no binds. You can define one or more rules for each value. The rules only display for the values that appear on this page.

You need to add the question for the bind before adding a rule. If you use the Rules page to add a rule for a wizard bind, then you access the Question Group page and try to enter values for that bind, the system displays an error message. In this case you can delete the rule and start over with the question first.

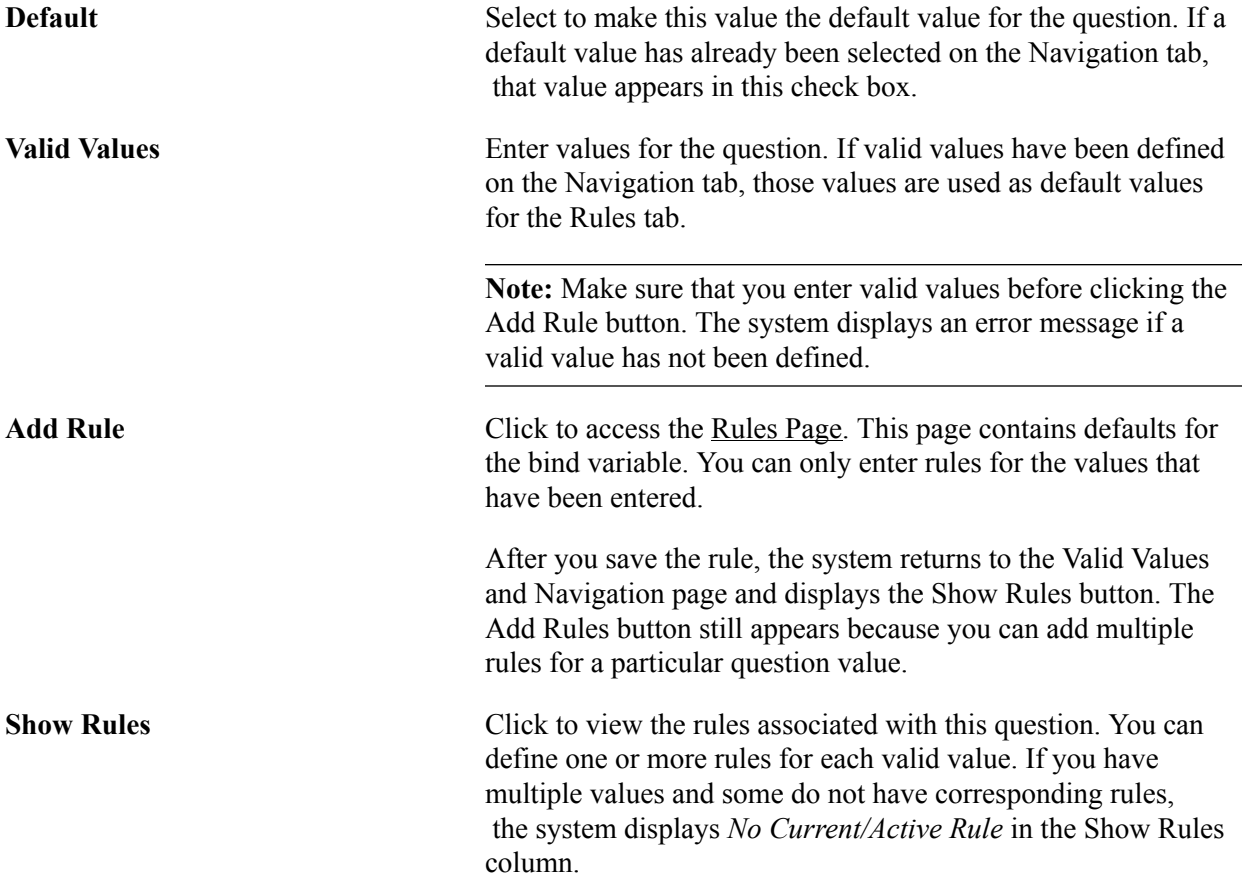

# <span id="page-251-0"></span>**Associated Rules Page**

Use the Associated Rules page (CS\_RULES\_SP) to view rules associated with question groups.

#### **Navigation**

Click the Add Rules button on the Valid Values and Navigation page.

#### **Image: Associate Rules page**

This example illustrates the fields and controls on the Associate Rules page.

**Associated Rules** 

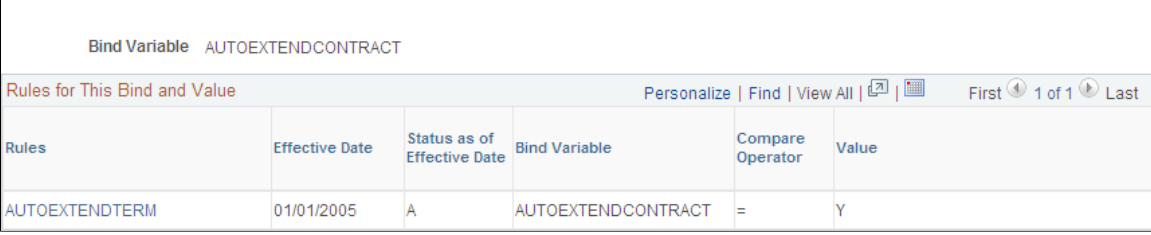
This page provides information about the bind rules that includes the effective date, status, and compare operator. Click the Rules link to access the Rules page where you can view and maintain rule details.

**Related Links** [Setting Up Rules](#page-178-0)

### **Enter URL for Question Information Page**

Use the Enter URL for Question Information page (CS\_QUESTINFO\_SP) to define informational URLs for questions.

#### **Navigation**

Click the Define or Modify link in the Setup URL column on the Question Groups page.

#### **Image: Enter URL for Question Information page**

This example illustrates the fields and controls on the Enter URL for Question Information page.

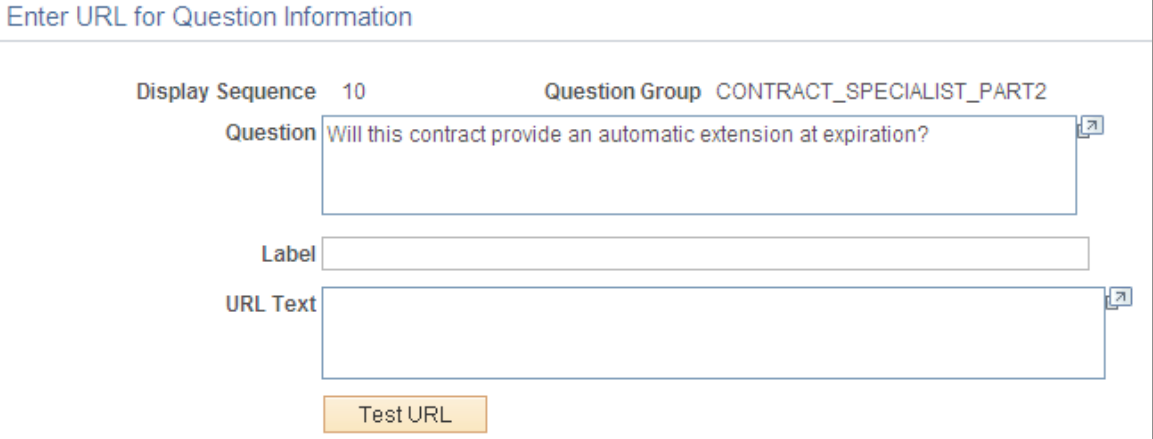

You can provide additional information for questions by adding an URL link. For example, you can provide access to supplier product photos, numbers, or warranty information or maybe access to legal or government information about a product or service. The URL information is stored on the question and is loaded into the link when an author runs the wizard, providing information that is useful to responding to a question. The URL opens in a separate window when you open it from within a wizard. The Test URL button is available so that you know that the URL link works when entering the URL on the question. When you use an URL, the Info button appears with the link label text when you use the question in a wizard.

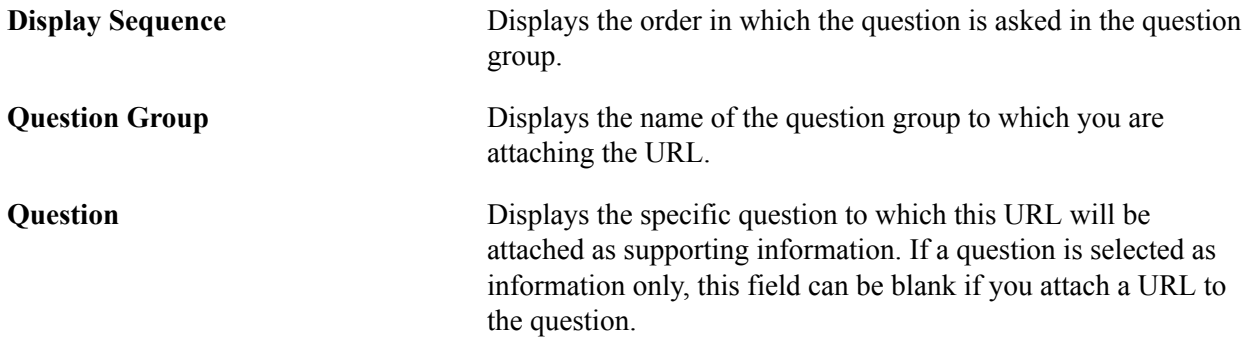

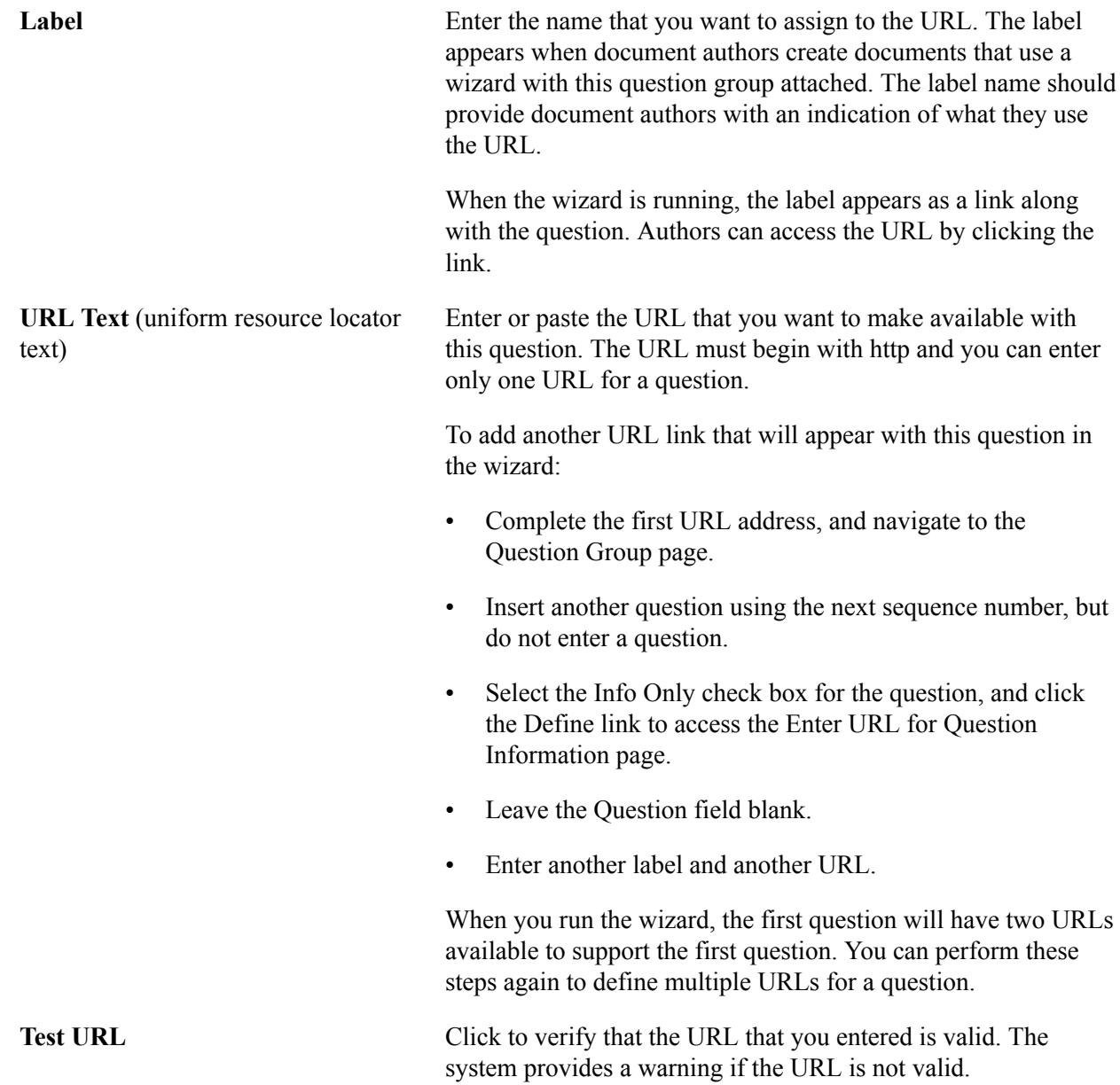

## **Defining Wizards**

## **Pages Used to Define Wizards**

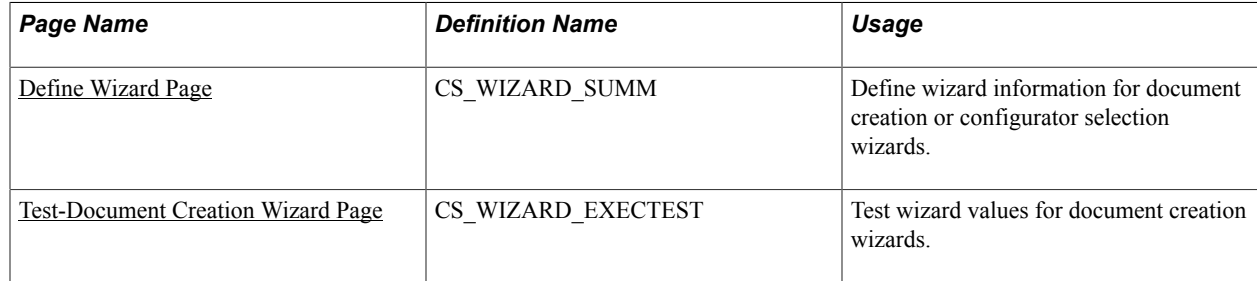

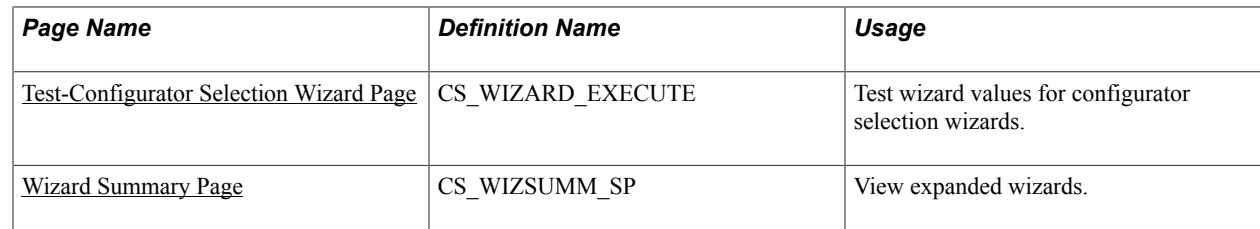

### **Understanding How to Test Wizard Values**

Use the Test-Document Selection Wizard and the Test-Configurator Selection Wizard pages to review how the system presents the questions. In test mode, the system processes the wizard questions but does not create a document.

When in test mode, bind variables, navigation, required check boxes, and question descriptions are visible for each question. The question, using a defined set of valid values, also has a Navigation Detail grid to display the valid values, description, and navigation details.

You can also enter values to test the navigation flow, but the system does not save the values. Use the Next and Previous buttons to navigate between question groups in test mode. You can change the responses to questions to assist in resolving navigation logic. The system populates the length for the question response from the wizard bind definition.

Use the Navigation Details grid to view navigation details for a question.

When testing a configurator selection wizard, and there is a question answered that resolves the wizard, the system displays a note indicating what happened. During actual document processing, you would be returned to the document creation process at that point.

**Note:** When the wizard is in execute mode, question groups might be skipped if the source transaction does not match the document type.

### <span id="page-254-0"></span>**Define Wizard Page**

Use the Define Wizard page (CS\_WIZARD\_SUMM) to add or maintain a document creation or configurator selection wizard.

#### **Navigation**

Supplier Contracts > Manage Contract Library > Wizards

#### **Image: Define Wizard page**

This example illustrates the fields and controls on the Define Wizard page.

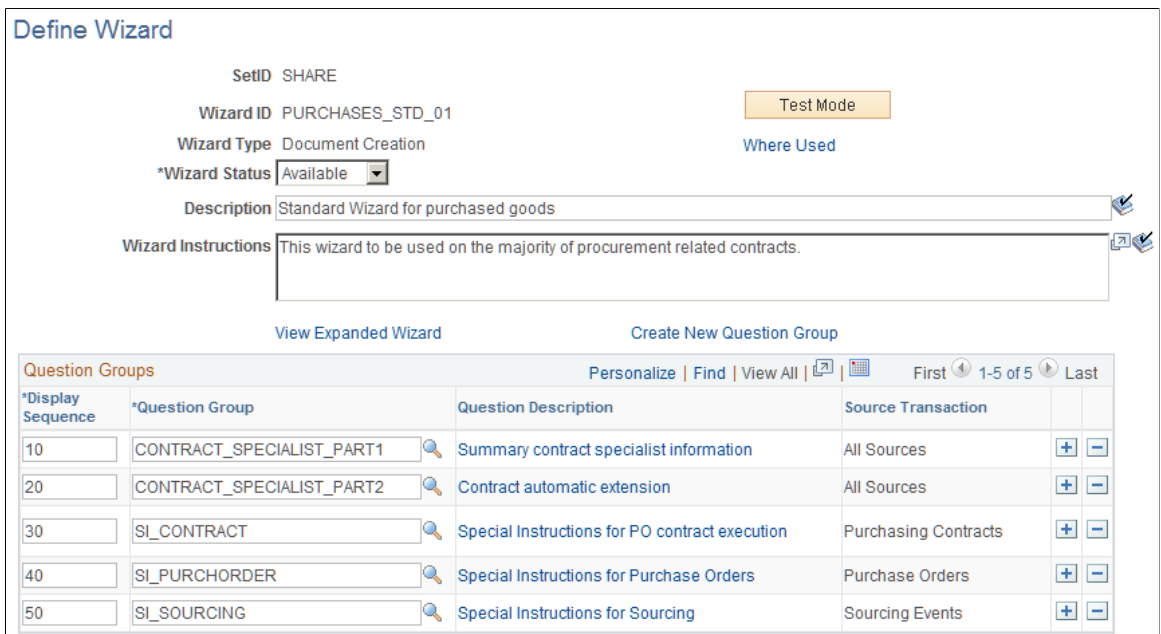

You can use this page to add or maintain a document creation or configurator selection wizard. When you add a wizard, the Copy From button is available for you to locate and copy an existing wizard. When you maintain a wizard, the Test Mode button is available to test the wizard flow.

The same bind variable cannot be used in a Question Group of Source Transaction type of *All* and a specific Source Transaction type on the same wizard.

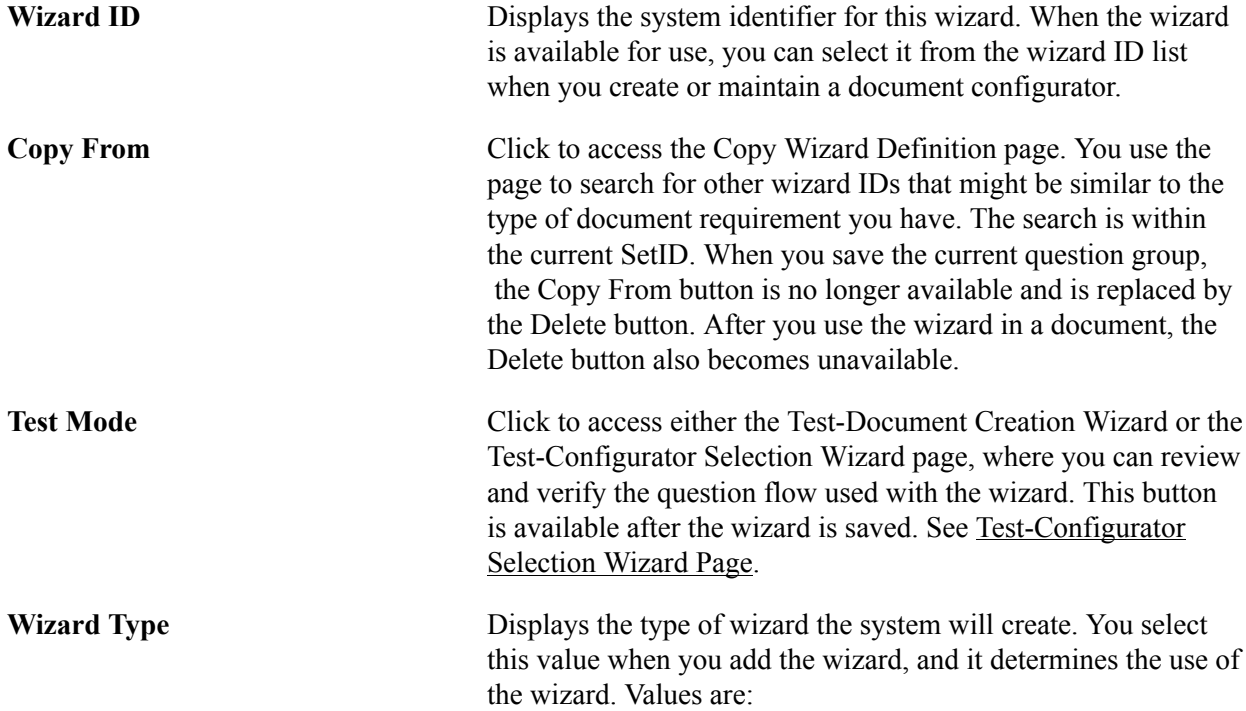

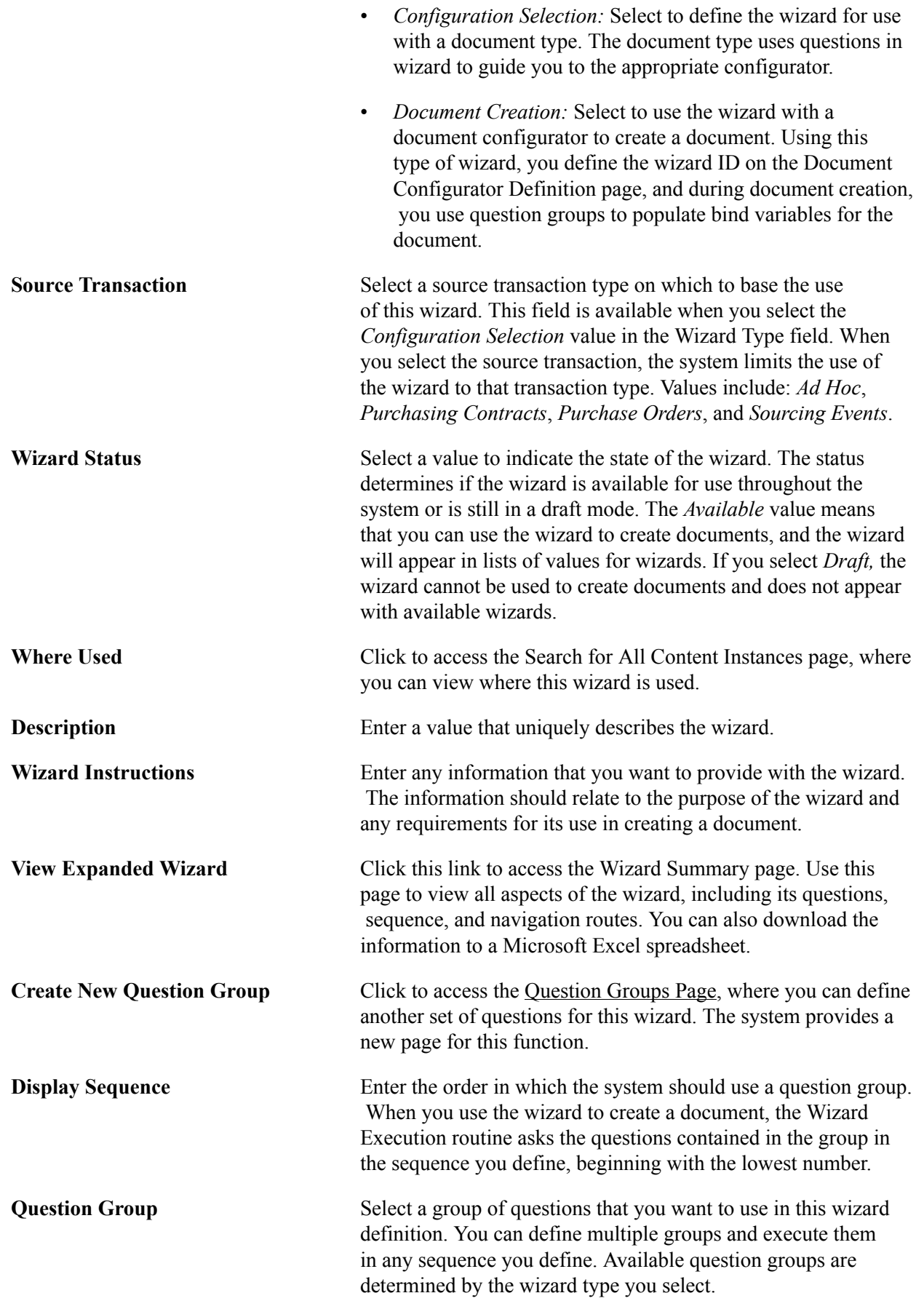

#### **Question Description** Click to view the questions contained in this question group. Along with the questions, you can view yes and no navigation details and the bind variables. You use this link to verify that you selected the correct question group.

#### **Prerequisites**

Before you can set up the Define Wizard page, you must:

- 1. Define wizard bind variables using the [Bind Definition Page](#page-192-0).
- 2. Map binds using the [Bind Mappings Page](#page-190-0).
- 3. Define question groups using the [Question Groups Page](#page-241-0).

### <span id="page-257-0"></span>**Test-Document Creation Wizard Page**

Use the Test-Document Creation Wizard page (CS\_WIZARD\_EXECTEST) to test wizard values for document creation wizards.

#### **Navigation**

Supplier Contracts >Manage Contract Library >Wizards. Click the Test Mode link on the Define Wizard page for a document creation wizard.

#### **Image: Test-Document Creation Wizard Page**

This example illustrates the fields and controls on the Test-Document Creation Wizard Page.

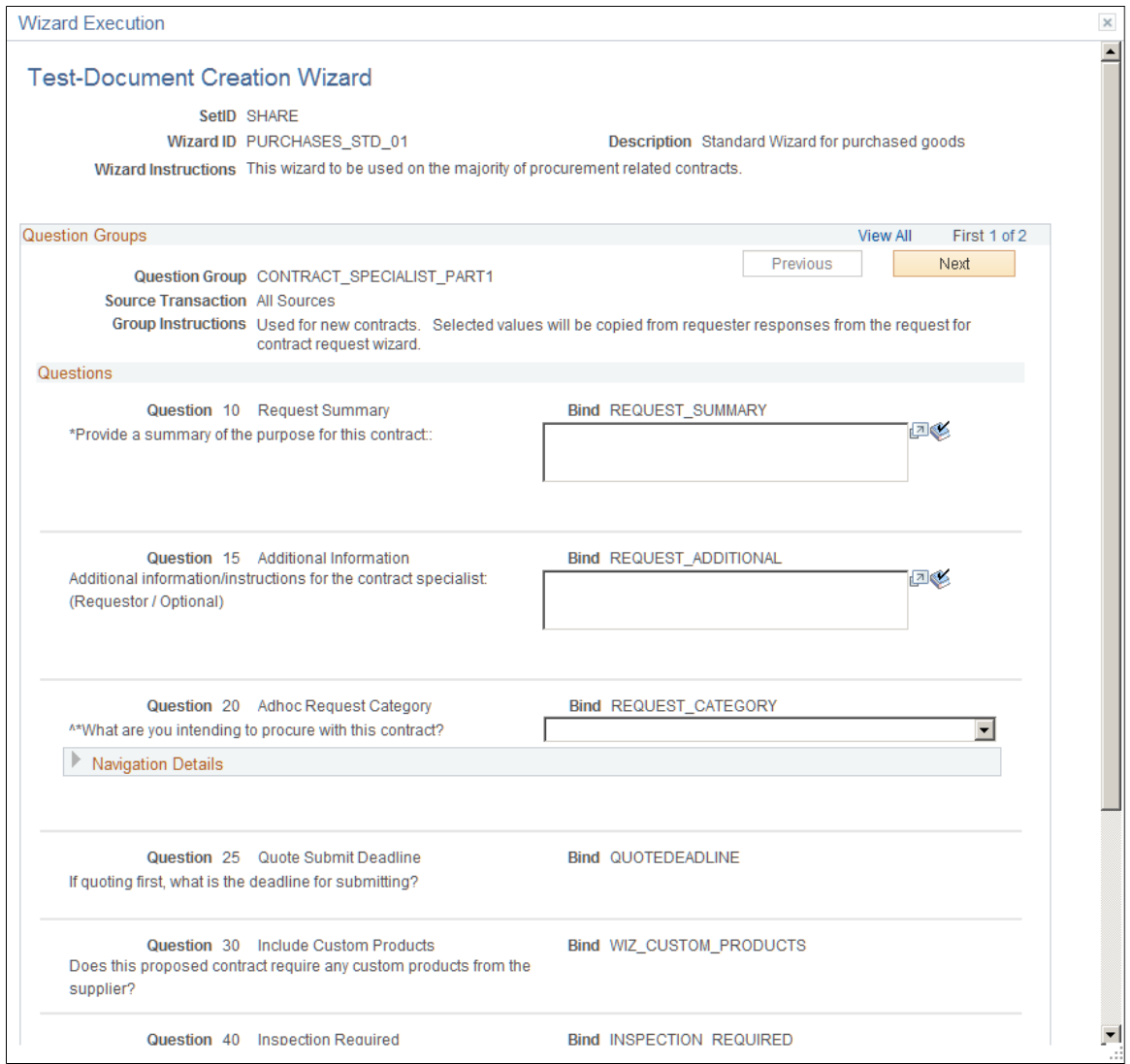

### <span id="page-258-0"></span>**Test-Configurator Selection Wizard Page**

Use the Test-Configurator Selection Wizard page (CS\_WIZARD\_EXECUTE) to test wizard values for configurator selection wizards.

#### **Navigation**

Click the Test Mode link on the Define Wizard page for a configurator selection wizard.

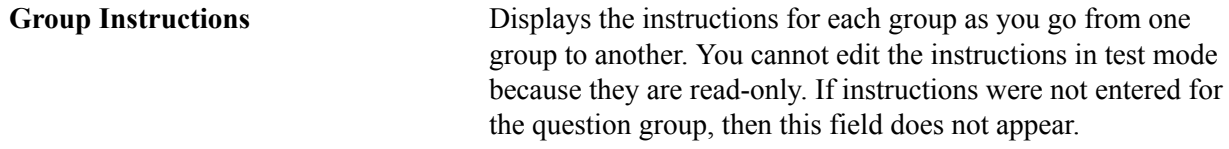

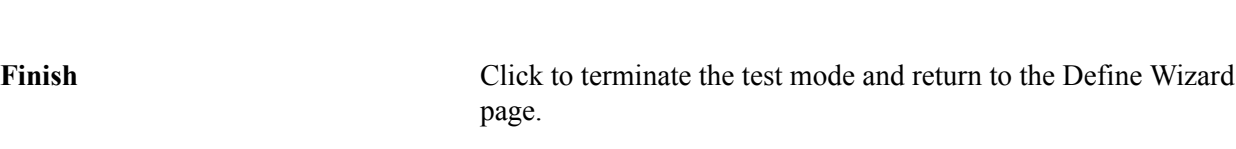

**Cancel** Click to return to the Wizard Definition page at anytime while you are testing the wizard.

### <span id="page-259-0"></span>**Wizard Summary Page**

Use the Wizard Summary page (CS\_WIZSUMM\_SP) to view expanded wizards.

#### **Navigation**

Click the View Expanded Wizard link on the Define Wizard page.

Use the page to view how a wizard flows. Unlike testing a wizard, during which you use the wizard to review questions, the Wizard Summary page enables you to see the entire flow of the wizard, including its navigational jumps on the same page and possible answers to questions. You can print the page and download it to a Microsoft Excel spreadsheet.

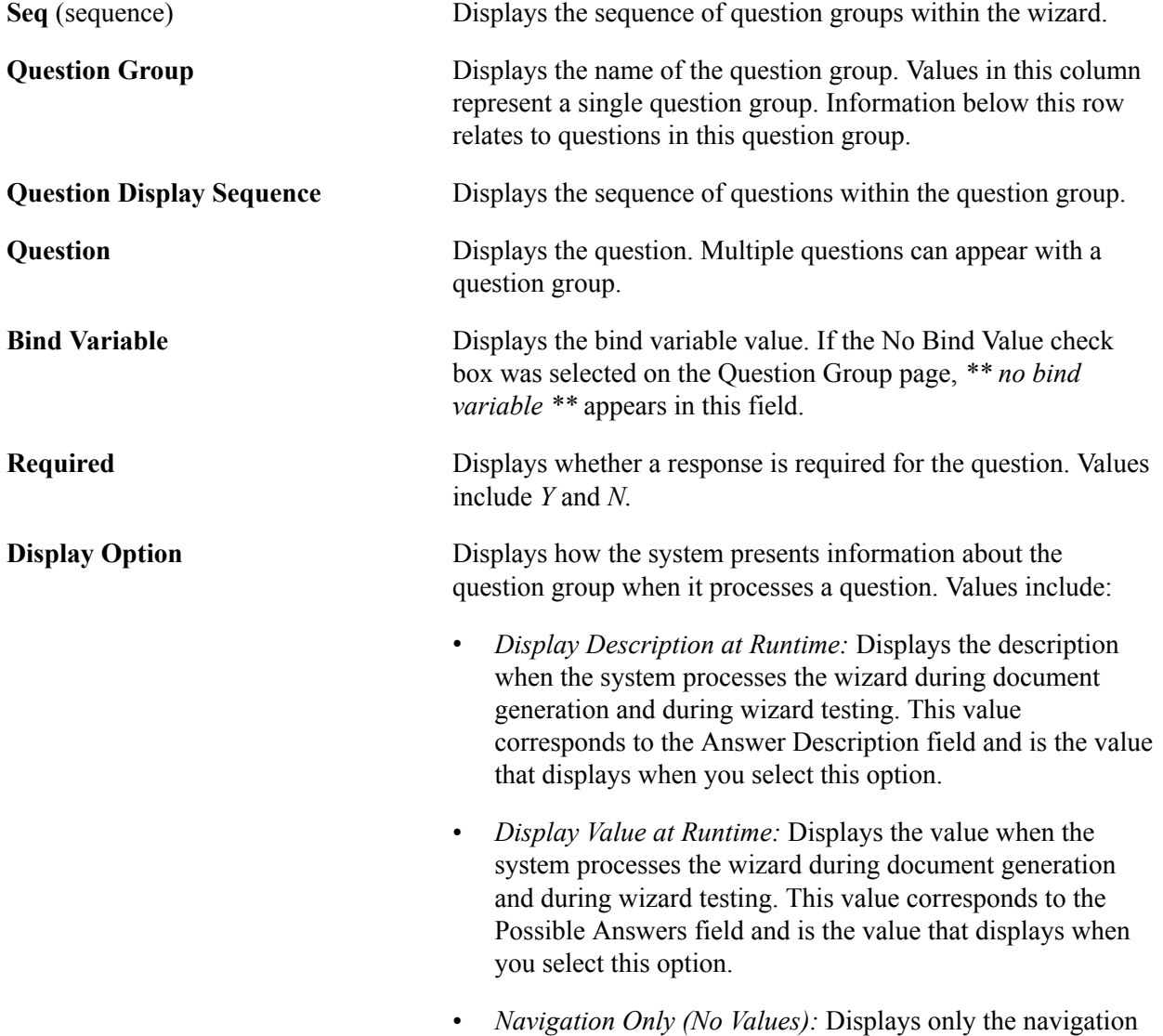

that the system uses when an author responds to this wizard

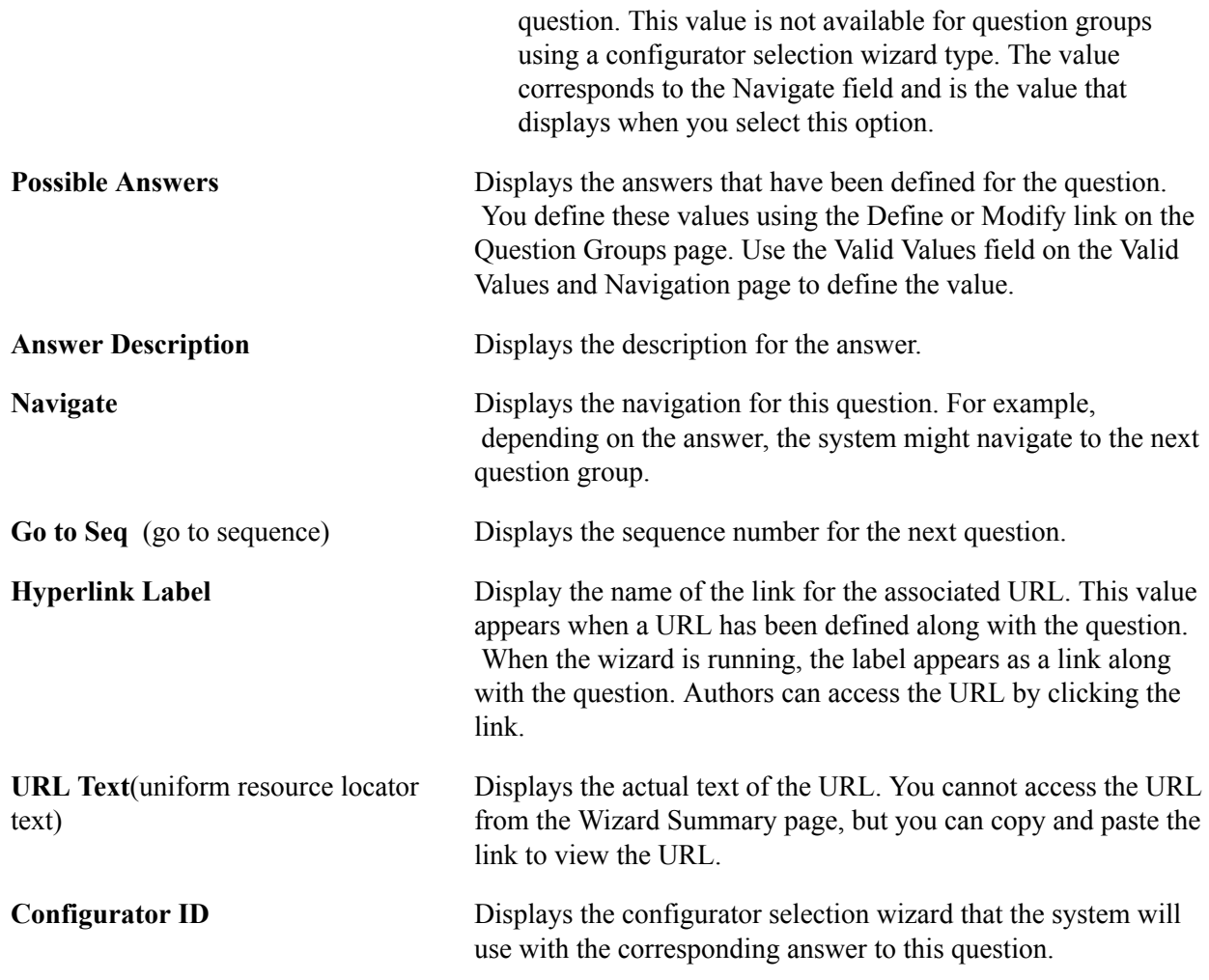

### **Creating Documents Using Wizards**

### **Pages Used to Create Documents Using Contract Wizards**

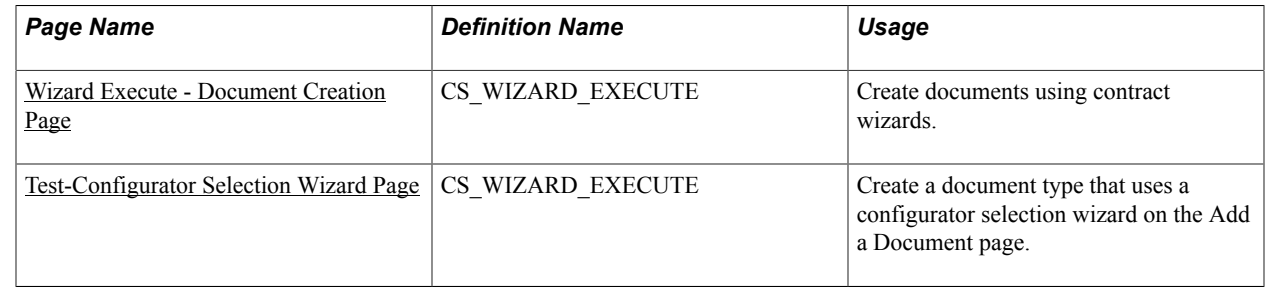

### **Understanding Document Creation**

When you create a document, the system establishes a document based on the structure that is defined in the document configurator and answers to wizard questions. The system loads the wizard definition that is associated with the configurator ID and runs the question group or groups that are associated with the

wizard definition. Authors will answer questions when prompted by the contract wizard. At the end of the process, the system creates the document that is ready for editing or approval.

You should not change a wizard that is currently being used in documents because the wizard question responses can change the composition of the document and can change information in the content of the document. If a wizard is changed, for example, you add a new question, you must evaluate how the changes will affect existing documents or contracts. If you make a change to a question group that is associated with a wizard that would affect multiple uses of that question group, the system displays a warning message. In this case, the system retains any common information between the old and new versions of the wizard. But you will still need to enter any information that is no longer valid or is newly required. Also, as the navigation could change, you need to enter any new fields that appear as part of the modified navigation.

**Note:** Amendment document configurators cannot have wizards specified for them; however, amendment configurators can use any wizard bind values set during the original generation of the contract.

To create a document using a wizard:

- 1. Determine the document configurator and corresponding wizard that relate to the document you want to create.
- 2. Ensure that the Wizard ID field on the [Document Configurator Definition Page](#page-200-0) displays the wizard that you want to use.
- 3. Access the Contract page for entering a purchasing contract, the Purchase Order page for purchase order or the [Create Document Page](#page-276-0) for ad hoc contracts.

**Note:** When entering contract or purchase order information, the transaction must already exist.

4. Click the Add a Document button.

The system displays the Document Management page. Make sure that you enter the configurator with the appropriate wizard in the Configurator ID field and complete the remaining entries. Also, ensure that the dates are valid or you will not be able to save the document when you complete it. You should have run the wizard in test mode to determine if any validation problems occur.

5. Click the Create Document button.

The system displays the Wizard Execution page along with the wizard questions. You scroll through the pages answering wizard questions. The system hides questions that are not part of the navigation based on the author's responses to the questions. The system provides Next and Previous buttons for you to use in scrolling between question groups. When you reach the last question group, the system displays the Finish button.

6. Click the Finish button to complete the wizard questions.

The system displays the [Document Management Page](#page-470-0) with the document details and sets the document status to *Draft.* At this point, you can view or edit the document or send it for collaboration or approval.

**Note:** The system warns you if the wizard has changed since the document was generated. Changes in the wizard's use in a document can affect the composition of the document and may change values within the content.

### <span id="page-262-0"></span>**Wizard Execute - Document Creation Page**

Use the Wizard Execute - Document Creation page (CS\_WIZARD\_EXECUTE) to create documents using contract wizards.

#### **Navigation**

Supplier Contracts > Create Documents and Contracts > Document Management. Select a configurator ID that uses a contract wizard for document creation.

The system automatically displays these pages when you are using wizards.

Use these pages to answer wizard questions. The system displays information about the wizard that includes the description and instructions. The Question Groups area displays the name of the question group and any instructions defined for the group. The Questions area displays wizard questions. An asterisk (\*) indicates when a question is required; otherwise, you do not have to answer it. A caret  $(^{\wedge})$ indicates a question is navigational, meaning additional questions become available depending on the answers given. You use the Previous and Next buttons to navigate among question groups.

The Refresh Document and Recreate Document functions on the Document Management page check to see if responses already exist in the CS\_WIZARD\_BIND record for this wizard. If they do, then the system populates the previous answers before execution. The system verifies the questions and responses when you save the wizard values.

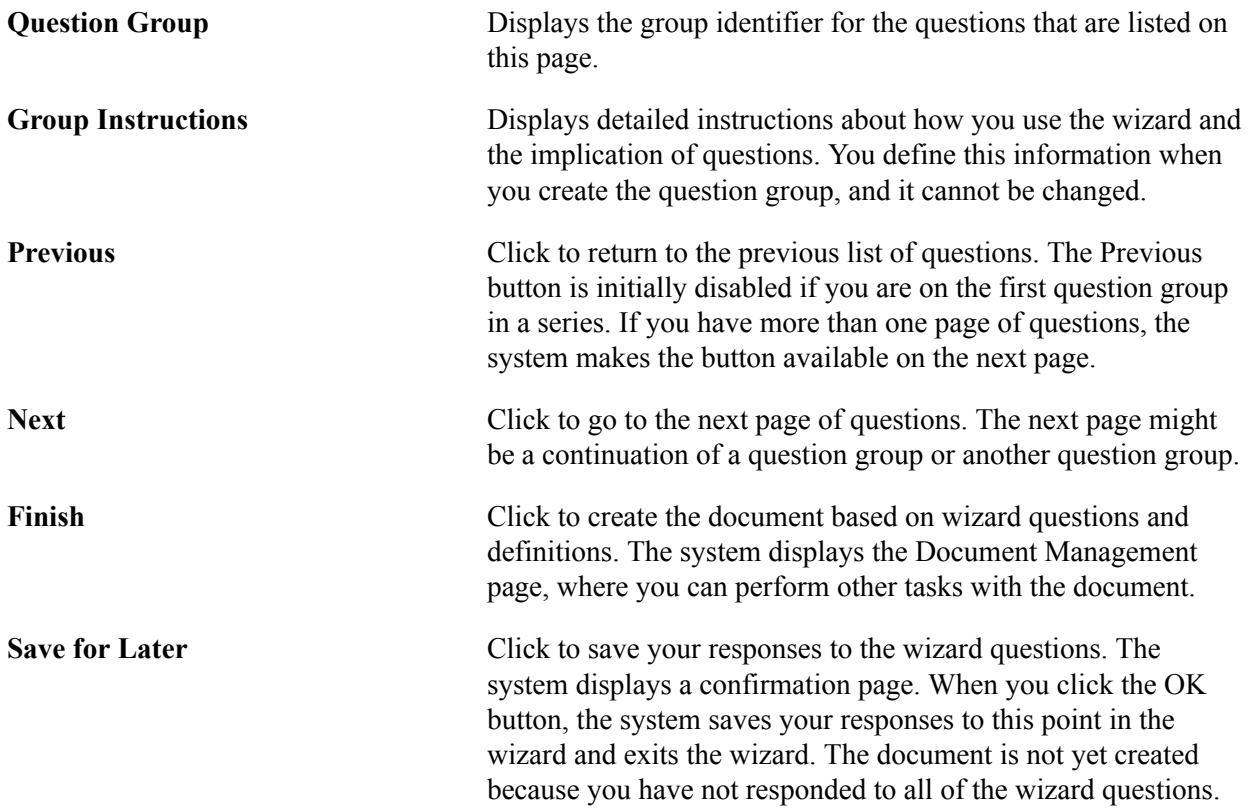

 When you are ready to continue, search for the document and click the Create Document button to continue creating it. The system displays your existing responses. You can page through the wizard to return to the last response. From that point, you can complete the questions and finish the wizard.

Click the Cancel button on the confirmation page to return to using the wizard. The Save for Later button is available regardless of the number of questions in the wizard, and is only available for use with document creation wizards.

#### **Related Links**

[Setting Up Question Groups for a Wizard](#page-240-0)

### **Defining Binds for Wizards**

### **Page Used to Define Binds for Wizards**

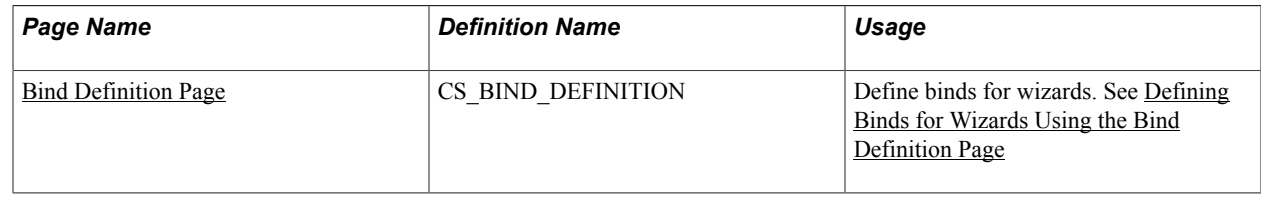

### <span id="page-263-0"></span>**Defining Binds for Wizards Using the Bind Definition Page**

Use the Bind Definition page (CS\_BIND\_DEFINITION) to define wizard binds.

#### **Navigation**

Supplier Contracts > Manage Contract Library > Binds

You use the Bind Definitions page to create bind variables for a wizard. Bind types can be *Transactional* or *Wizard.* The system maps transactional bind variable values to the fields in the purchasing contract or purchase order transaction. When you select a bind type of *Wizard,* the system makes the bind available for use in wizards. The binds will, in turn, either populate content on the resulting document or be used for determining the applicability of rules that drive clause or section inclusion in the document. You cannot interchange the use of transactional and wizard binds because the wizard can only store responses in wizard bind variables. The system provides several additional field types for wizard binds.

A question group in a wizard is required to have at least one defined bind variable field. Binds for use in the wizard are stored in the CS\_BIND record with a CS\_BIND\_TYPE of Wizard=3.

The system provides these wizard binds:

- Check box binds enable you to set up multiple yes/no choices for answers to wizard questions.
- Date binds enable you to use the date as a bind field.

You can also select a format for the date.

- Date/time binds enable you to use the date and time as a bind field.
- Decimal binds enable decimal entries for the bind field.

You can use up to eight decimal places.

• Integer binds enable you to use numeric values in the bind field.

The maximum length for an integer is 23.

- Prompt table binds enable you to specify a predefined table that you can assign to a specific bind.
- String binds enable the use of a string of data.

The length of text string depends on a predefined field length. Lengths can limit characters up to 2, 5, 12, 30, and 254 and a long character. You can also use masked values with string binds with 30 or less characters.

• Yes/no binds enable the use of yes or no answers in the bind field.

See these relate links for more information about setting up binds, such as prompt tables and bind formatting options, for use with wizards:

#### **Related Links**

[Understanding Wizards](#page-228-0) [Setting Up Binds](#page-184-0) [Setting Up Rules](#page-178-0)

Setting Up Wizards Chapter 7

# **Creating Authored Documents**

### **Understanding Authored Documents**

Supplier Contract Management can be used to

- Access the document authoring system, where you can create and maintain authored documents that work with a variety of source transactions.
- Manage the life cycle of an authored document status, version, and amendments.
- Define authored document agreements (deliverables) at the header level and line-item level so that the system uses the related clauses in authored documents.
- Update and monitor authored document header and line agreements to ensure compliance with the source transaction.
- Use source transaction metrics to track and analyze supplier performance.
- Syndicate authored documents to remote systems.
- Notify buyers when authored documents expire, exceed their maximum monetary amount, or exceed their maximum spend threshold monetary amount.

#### **Related Links**

[Understanding How to Create Authored Documents](#page-267-0) [Add a Document Page](#page-273-0)

### **Common Elements Used When Creating Authored Documents**

This list provides common terms and definitions used when creating authored document.

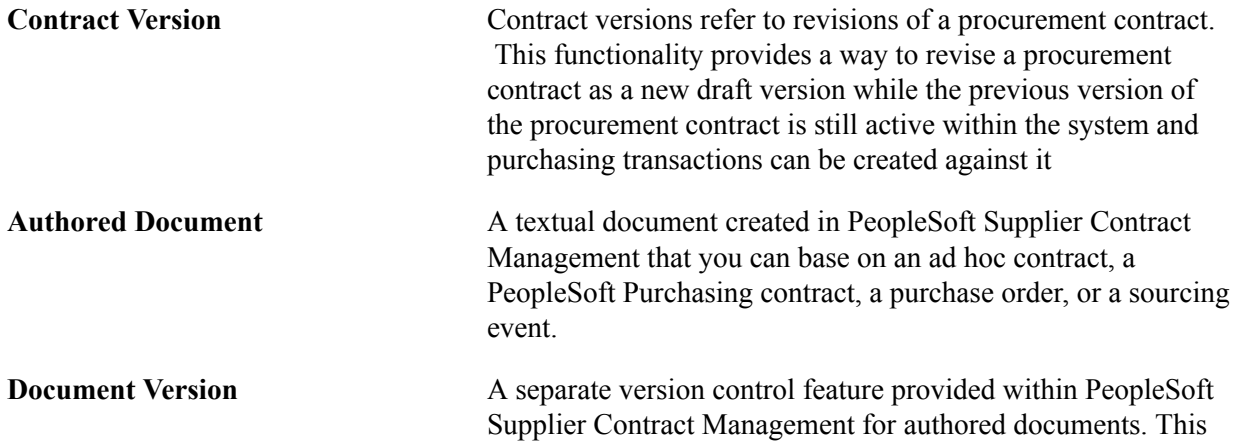

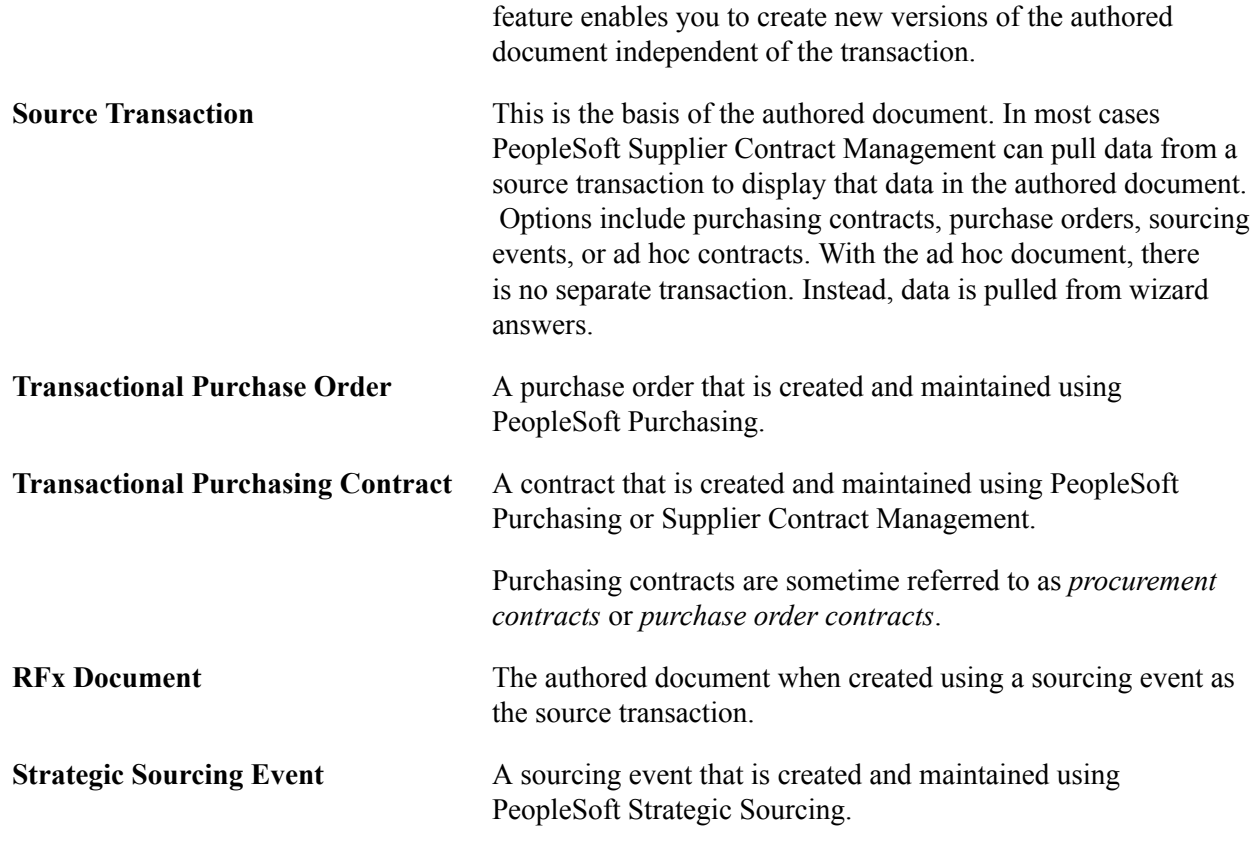

## <span id="page-267-1"></span>**Creating Authored Documents**

### **Pages Used to Create Authored Documents**

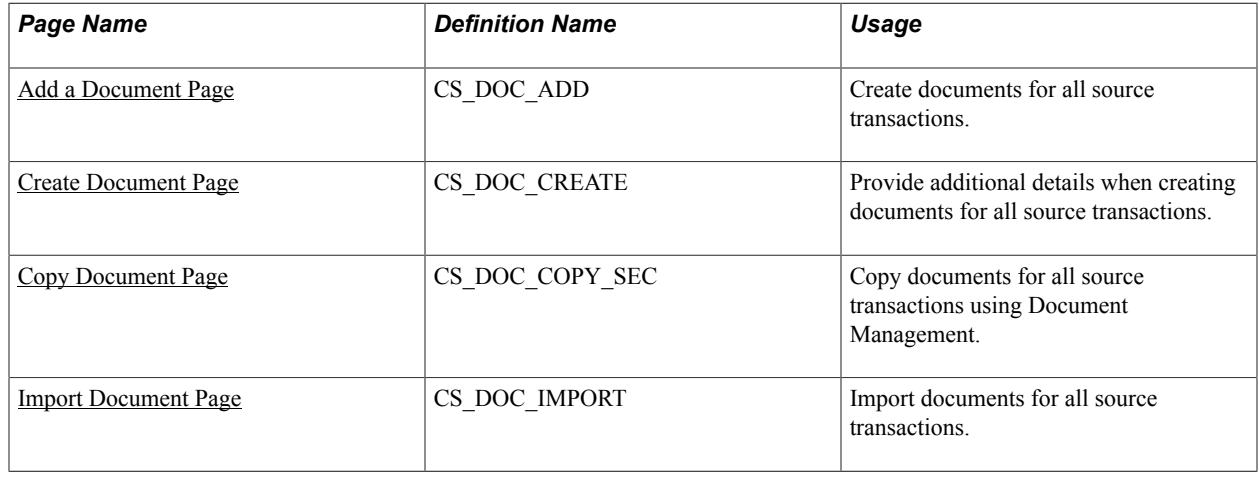

### <span id="page-267-0"></span>**Understanding How to Create Authored Documents**

You can create authored documents to use with purchasing contracts, purchase orders, sourcing event, or as stand-alone ad hoc documents. Creating these types of documents can originate from each source transaction within Supplier Contract Management. The series of pages that you use to create documents is similar for all methods, but some differences exist depending on the source transaction and other values that you select to create the document. You can also import or copy documents.

When adding a document from a source transaction, the system takes you through the same series of steps and pages to create a document:

- 1. The [Add a Document Page](#page-273-0) or another page that initiates the process.
- 2. the [Create Document Page](#page-276-0) to add details about the document.
- 3. Wizard pages that allow you to provide details to appear in the document or control how the document is created.

See [Understanding Wizards](#page-228-0).

4. The [Document Management Page](#page-470-0) to access to the document and manage other options.

To add documents within the document management system, you can use these methods:

- Add a document for all source transactions using the [Add a Document Page](#page-273-0).
- Copy a document from another document using the [Copy Document Page](#page-279-0).
- Import a document using the [Import Document Page.](#page-296-0)

### **Understanding How to Copy Documents**

Using the Copy Document feature, you can create documents for any source transaction by copying them from existing documents. This saves time when a new document contains the same edits that may have been done on a prior document. The [Copy Document Page](#page-279-0) provides document attributes that you can use to search for existing documents. When searching document types, the search is limited to documents that have the same type that you specify for the document that you are creating. The system does not use a document configurator to build documents that you create when using the copy document method. Instead, it copies the document from the existing authored document and refreshes document content based on the bind variables of the source transaction for the target document.

When using multi-source configurators, the system enables you to copy documents from different source transactions as long as the existing and new documents use the same multi-source configurator within the document type.

**Note:** You can specify rules within a multi-source configurator to include or exclude content from a document for each source so that the source and target document can include different content. For content that does not change due to rules or refreshed bind information, changing any edits made to the source document are preserved as much as possible in the target.

**Note:** The system does not copy amendment files or imported documents.

When you are using the Copy Document button on the [Add a Document Page](#page-273-0), the system provides a convenient method to find and copy an existing document from which you can create a new document. Using the button, you access the [Copy Document Page](#page-279-0), and search for the document that you want to copy. After retrieving the document, the system displays the [Create Document Page](#page-276-0) for you to define attributes for the new document.

After you select the document attributes, click the Create Document button to create the document. If the current configurator uses a wizard, the system runs the wizard using default values from the corresponding wizard in the document from which you are copying. You can override these values. The system then creates the document and displays the [Document Management Page](#page-470-0).

### **Understanding How to Create Authored Documents from Requisition Wizards**

Purchase order documents and purchasing contracts can originate through the requisition process. Before creating either document using this process, requesters can define information that can be used for the contract document. When using requisition documents, requestors can define a related document and wizard responses to capture additional information from a requisition before it becomes a contract. While the requisition document itself does not feed into the contract document, the wizard responses associated with the requisition document can. In addition, you can associate a requisition document to a contract document when you create the contract document.

When you define a document type to be used only with a purchase order requisition, you can specify that the system use this type when a requestor creates a requisition from PeopleSoft eProcurement or Purchasing. In this case, along with the requisition, the requestor can generate a supplemental request document by launching a wizard that captures information pertaining to the contract request.

Wizard responses enables the requestor to provide the required information in the supporting document. After the requisition is awarded to a contract by means of an RFQ or sourcing event, the contract specialist can reference the original request document and use wizard responses within that request document to help drive the content and complete required data on the actual contract. This is possible when you create a contract document and a related requisition exists. The system prompts the contract specialist to select an associated requisition that copies the wizard responses for the requisition document as default values for the new contract document.

**Note:** Requisition documents are ad hoc documents that include document contents based on a configurator and responses to wizard questions. The document type that you use with requisitions determines user capabilities, such as editing the requisition document. Within Purchasing and eProcurement requisition components, you can also use the Attach to Requisition button to attach a generated document to the requisition along with your comments. Attaching the document to the requisition is performed at a point in time, and the system does not automatically reattach any further changes to the requisition document.

Requisition documents are based on document types that allow a purchase order requisition to create a purchase order or purchasing contract document. Documents of this type must be associated with a requisition ID and business unit. Use the [Installation Options - Supplier Contract Management Page](#page-67-0) to use document types and purchase requisitions. Requisitions depend on a document type and you must indicate that the system uses document types. This enables you to use document types with purchase requisitions. As part of the setup, you should set up a wizard that captures additional information from a requisition and can be used with the purchase order contract.

Use these steps to add a requisition document:

- 1. Ensure that these options are selected on the [Installation Options Supplier Contract Management](#page-67-0) [Page](#page-67-0):
	- Use Document Type.
- Use with PO Requisition.
- 2. Establish wizards and group sections to be used with requisition document types.

This series of questions or question groups should relate to the kind of contracts for which you are creating the document type.

3. Create a document configurator that uses the wizard that you defined for requisitions.

The document configurator also provides the content of the document, such as sections and clauses that provide structure for the wizard responses.

4. Create a document type.

The document type should be an ad hoc type and the Use Only with PO Requisition check box should be selected. You can either define a specific configurator or use a configurator selector wizard to select a configurator.

- 5. Create a requisition in PeopleSoft Purchasing or eProcurement.
- 6. Click the Add Request Document button.

The system accesses the [Add a Document Page](#page-273-0). This page appears with the business unit, purchase requisition, and a description for the requisition document. You can change the document type that the system uses as a default value. You can also select to import and copy a document to attach to the requisition.

7. Click the Add a Document button and complete the wizard questions.

If you are using a configurator selector wizard, the system launches that wizard before launching the document creation wizard. When you finish the questions, the system generates the document and the [Document Management Page](#page-470-0) appears. You can view the document, refresh, or re-create it. Other actions available for the document depend on information defined for the document type.

8. (Optional) Click the Attach to Requisition button in the Document Management page and enter comments about the document.

This attaches the current document, with your comments, to the requisition instead of manually attaching the document to the requisition. Your comments appear under the Edit Comments link for the requisition. You can only attach one version of the document to the requisition at a time.

After creating a requisition document, you can update the responses to the wizard using the Modify Request Document button from within PeopleSoft Purchasing or eProcurement requisitions.

#### **Related Links**

[Add a Document Page - Requisition](#page-287-0)

### <span id="page-270-0"></span>**Understanding How to Add Ad Hoc Documents linked to Requisitions**

When you select a document type on the [Add a Document Page](#page-273-0) that is used with a requisition, the system updates the page with two fields. This enables you to link to requisitions created in PeopleSoft eProcurement or Purchasing.

Requisition documents define a request document and wizard that capture additional information from the requestor. When you award the requisition to a purchase contract or purchase order and then create a document from that source, you can reference the original request document and use wizard responses within that request document to drive the content and fill in required data for the authored document. The benefit of this process is that by the time the contracting specialist becomes involved in the process, the requestor has already been prompted for and provided all of the necessary information.

Depending on the document type, the system pulls wizard answers from these sources:

- When you create a Purchasing Contract document (from the [Create Document Page](#page-276-0)) that is associated with a requisition document, the system pulls wizard answers that are associated with sources *All* or *Purchasing Contracts*.
- When you create a Purchase Order document (from the Create Document page) that is associated with a requisition document, the system pulls wizard answers that are associated with sources *All* or *Purchase Orders*.
- When you create an RFx document (from the Create Document page) that is associated with a requisition document, the system pulls wizard answers that are associated with sources *All* or *Sourcing Events*.

**Note:** The steps to create an ad hoc document for requisitions are the same as those for stand-alone ad hoc documents, except that you must use a document type that enables you to link to the requisition ID. You can also launch document creation from Purchasing or eProcurement requisition pages.

If a wizard has been defined for the document type, the system launches the wizard when you click the Add a Document button. After you respond to wizard questions, the system creates the document and the Document Management page appears.

If a wizard has not been defined for the document type, the system displays the [Create Document Page](#page-276-0) Create Document page for you to select a document type. Use this page to define document attributes for the requisition document. You can also import a document to use with the requisition.

**Note:** Information that is used for the document is pulled from wizard answers and not the requisition. This is why a requisition is not considered to be one of the four source transactions.

#### **Example: Creating Ad Hoc Documents from Purchasing Requisitions**

To create ad hoc documents from a purchasing requisition:

- 1. Navigate to the Add a Document page.
- 2. Select Ad Hoc in the Source Transaction field.
- 3. Enter the SetID.
- 4. Select Request for Contract in the Document Type field.

**Note:** Note that the available fields expand to include Request BU and Requisition ID.

- 5. Enter an ID in the Ad Hoc ID field or allow the field to default to *NEXT*.
- 6. Enter the business unit for the requisition.

7. Enter the requisition ID.

The system completes the Description field to access the Create Document page.

8. Click the Add a Document button.

Use the Add a Document page (CS DOC ADD) to create ad hoc documents and ad hoc contracts from purchasing requisitions using Document Management.

#### **Navigation**

Supplier Contracts >Create Contracts and Documents >Document Management

#### **Image: Add a Document page for requisitions**

This example illustrates the fields and controls on the Add a Document page for purchasing requisitions.

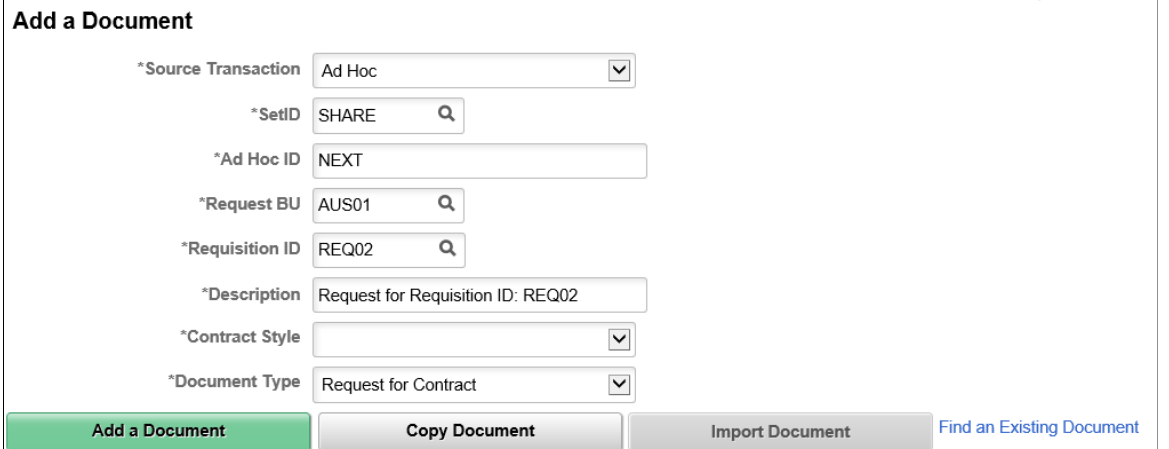

**Request BU** (request business unit) Select the business unit in which the requisitions exists. This field is only visible when using a document type that is setup to link to an eProcurement or Purchasing requisition.

> **Note:** If you access this page directly from an eProcurement or Purchasing requisition page, the system automatically populates the field.

**Requisition ID** Select the requisition to which you want to attach this document. This field is only available when you are using a document type that is setup to use a requisition. When the system creates the document, it provides a link from the Document Management page to the requisition in PeopleSoft Purchasing or eProcurement. In addition, you can access the document in the document authoring system using links from Purchasing or eProcurement requisition pages.

> After the requisition is approved, buyers can use the document as supplemental information as they progress through the requisition process.

**Note:** If you access this page directly from an eProcurement or Purchasing application requisition page, the system updates this field.

#### **Image: Create Document page for a requisition**

This example illustrates the fields and controls on the Create Document page for a requisition.

#### **Create Document**

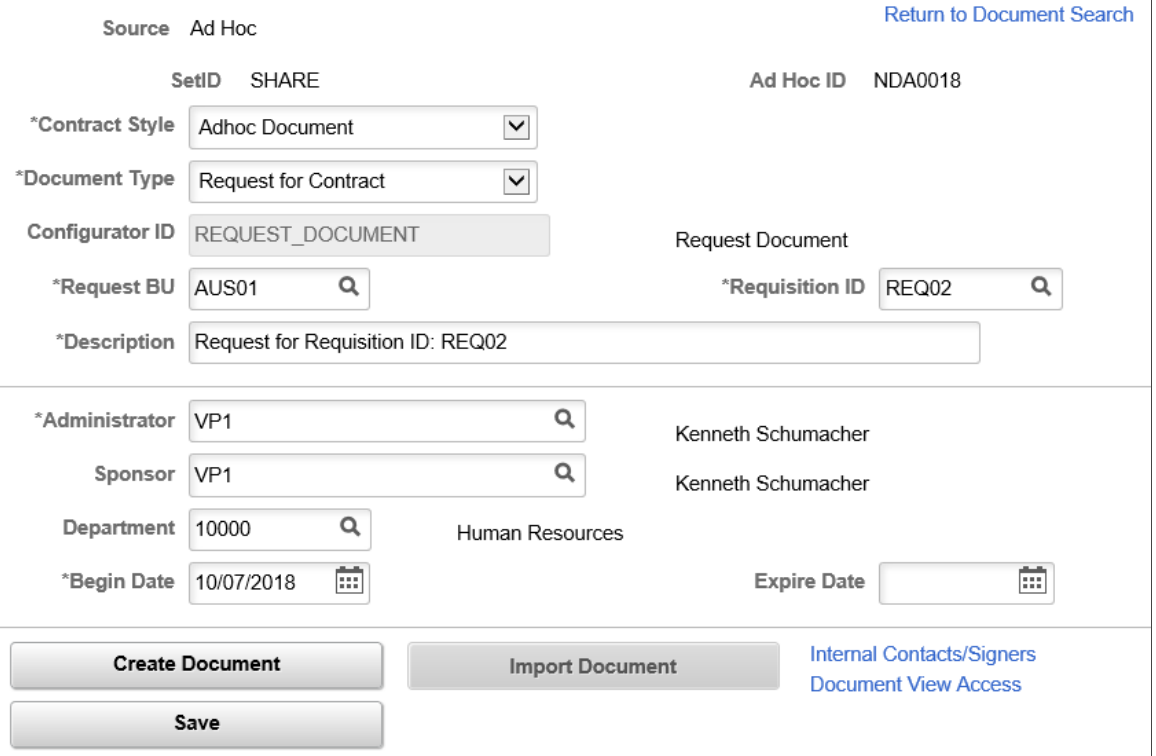

Use this page to define document attributes for the requisition document. You can also import a document to use with the requisition. See [Creating Authored Documents for Purchasing Contracts](#page-283-0).

### <span id="page-273-0"></span>**Add a Document Page**

Use the Add a Document page (CS\_DOC\_ADD) to create documents for all source transactions.

#### **Navigation**

Supplier Contracts >Create Contracts and Documents >Document Management

#### **Image: Add a Document page**

This example illustrates the fields and controls on the Add a Document page when Ad Hoc is selected as the source transaction.

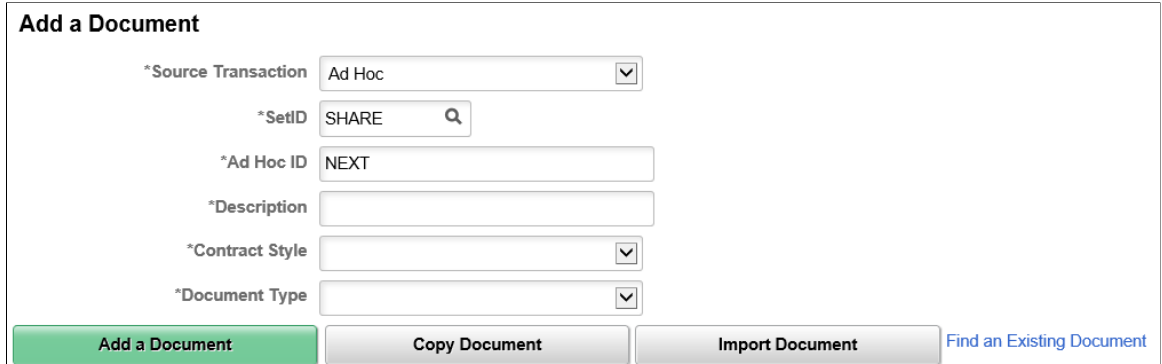

Use this page to select a source transaction and enter the key information pertaining to the document to be added. The field order may change based on the source transaction selected.

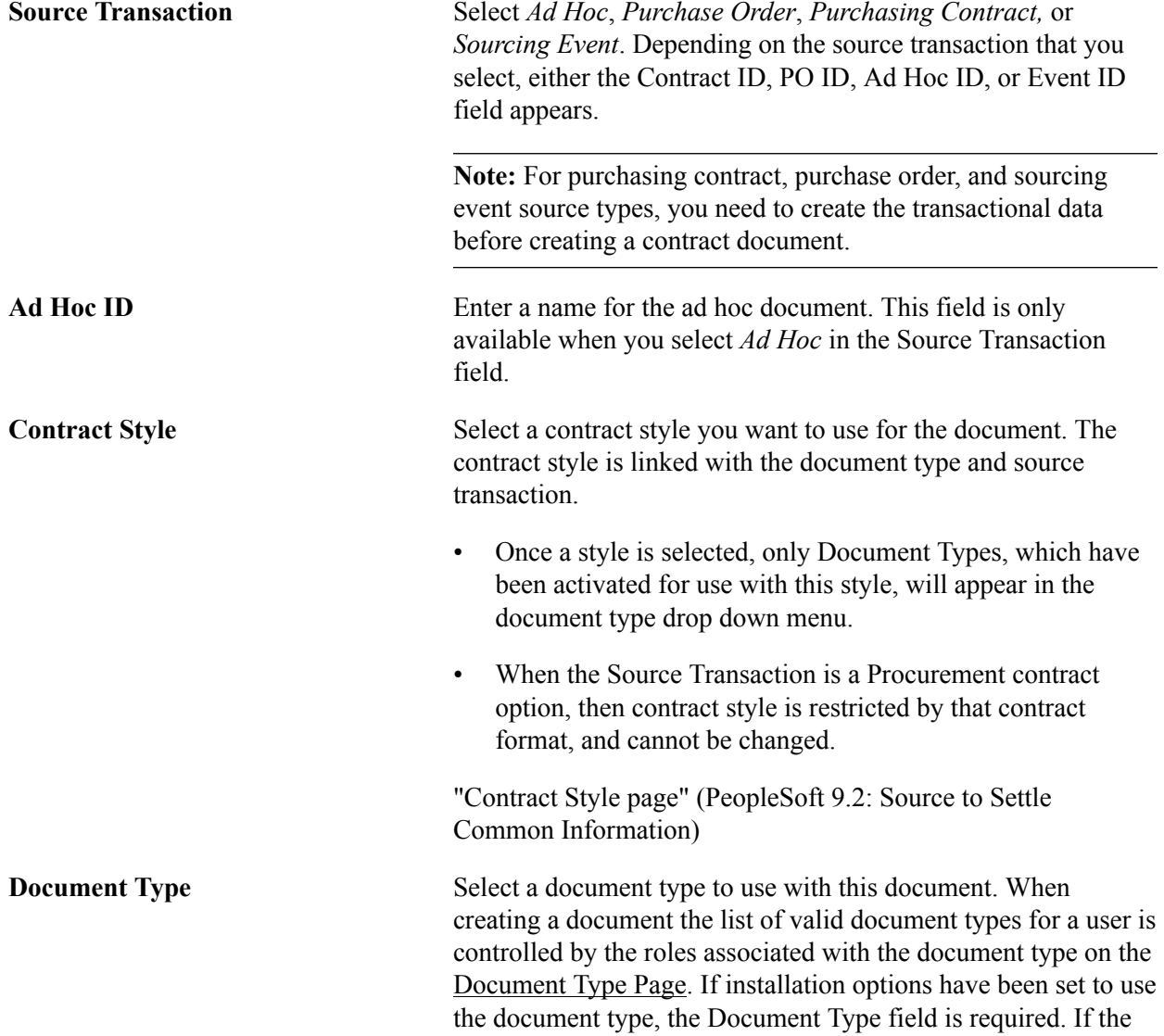

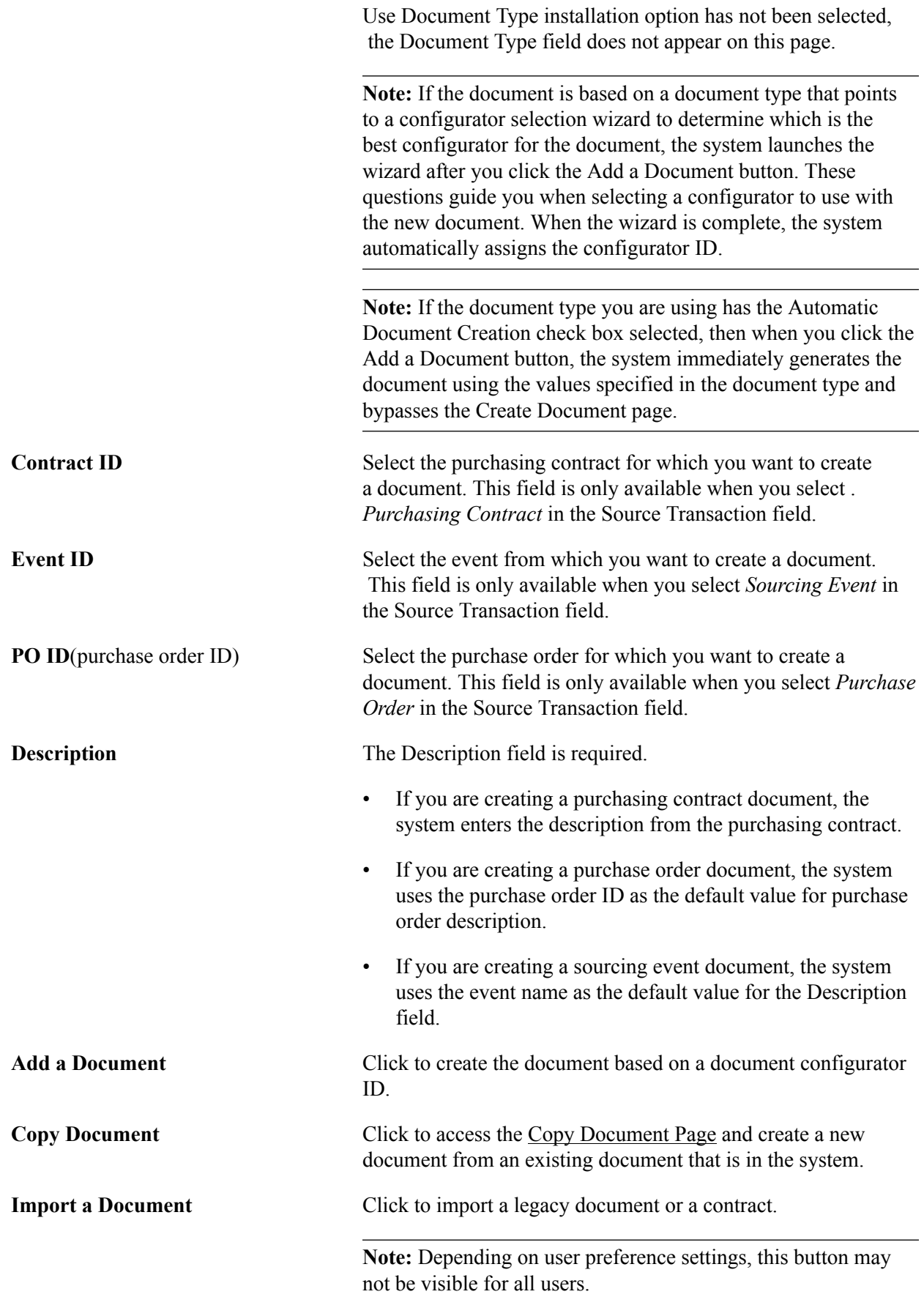

See [Importing Documents](#page-293-0).

**Find an Existing Document** Click to access the Find an Existing Document page to search for existing documents, see [Finding Authored Documents in](#page-460-0) [Supplier Contract Management.](#page-460-0)

### <span id="page-276-0"></span>**Create Document Page**

Use the Create Document page (CS DOC CREATE) to provide additional details when creating documents for all source transactions.

#### **Navigation**

Supplier Contracts >Create Contracts and Documents >Document Management. Click the Add a Document button on the Add a Document page.

#### **Image: Create Document page for ad hoc sources**

This example illustrates the fields and controls on the Create Document page for ad hoc sources. This page is similar when other sources are selected. However, variations may exist due to differences specified on the document type.

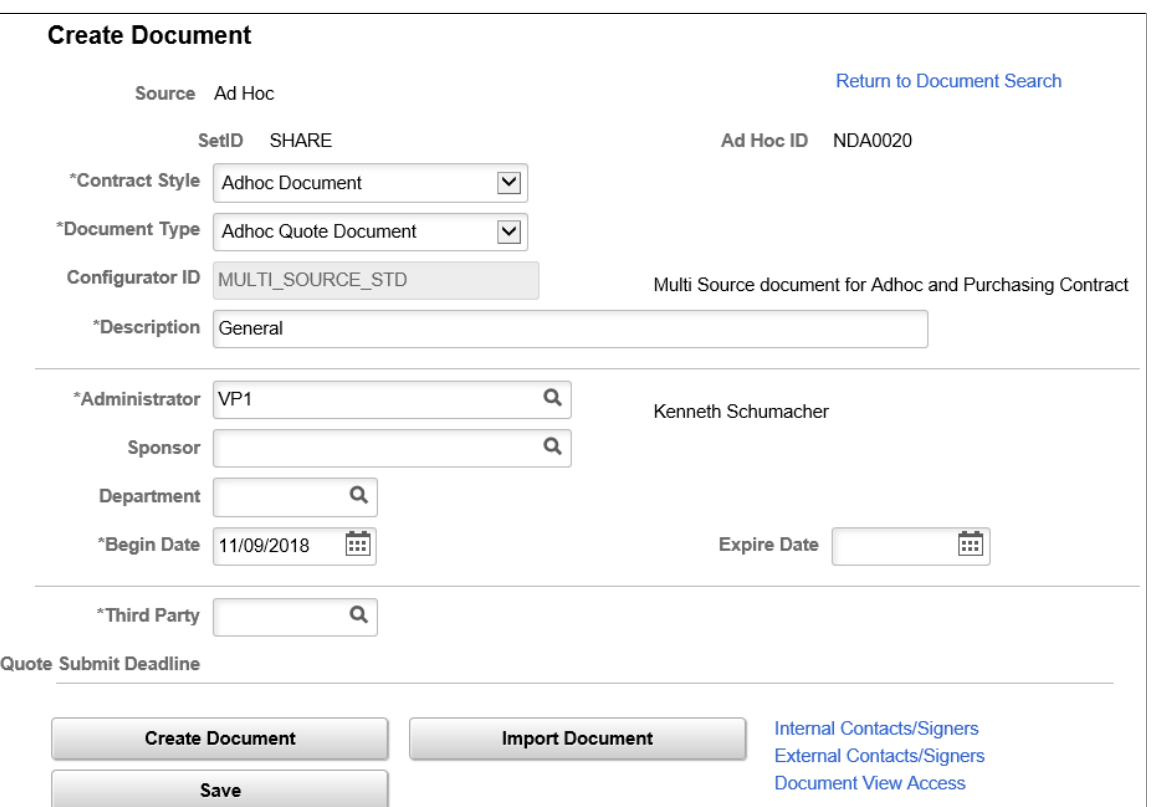

Use this page to review and enter supplemental information and to create the contract document for ad hoc, purchase orders, purchasing contract, and sourcing event documents.

**Contract Style** Select to change the contract style that you entered on the Add a Document page for Ah Hoc documents. If you change this field, it must correspond with the document types that are available.

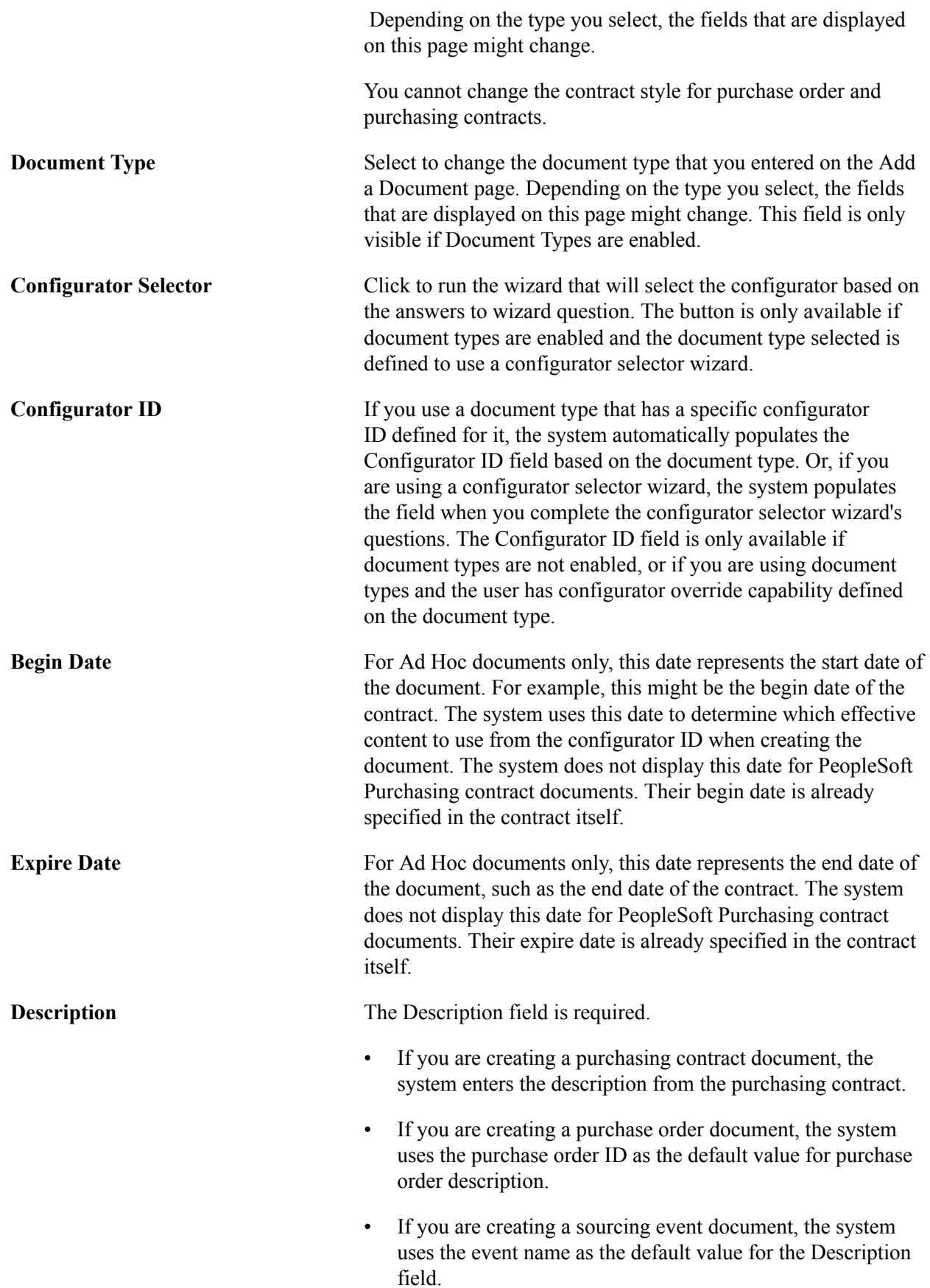

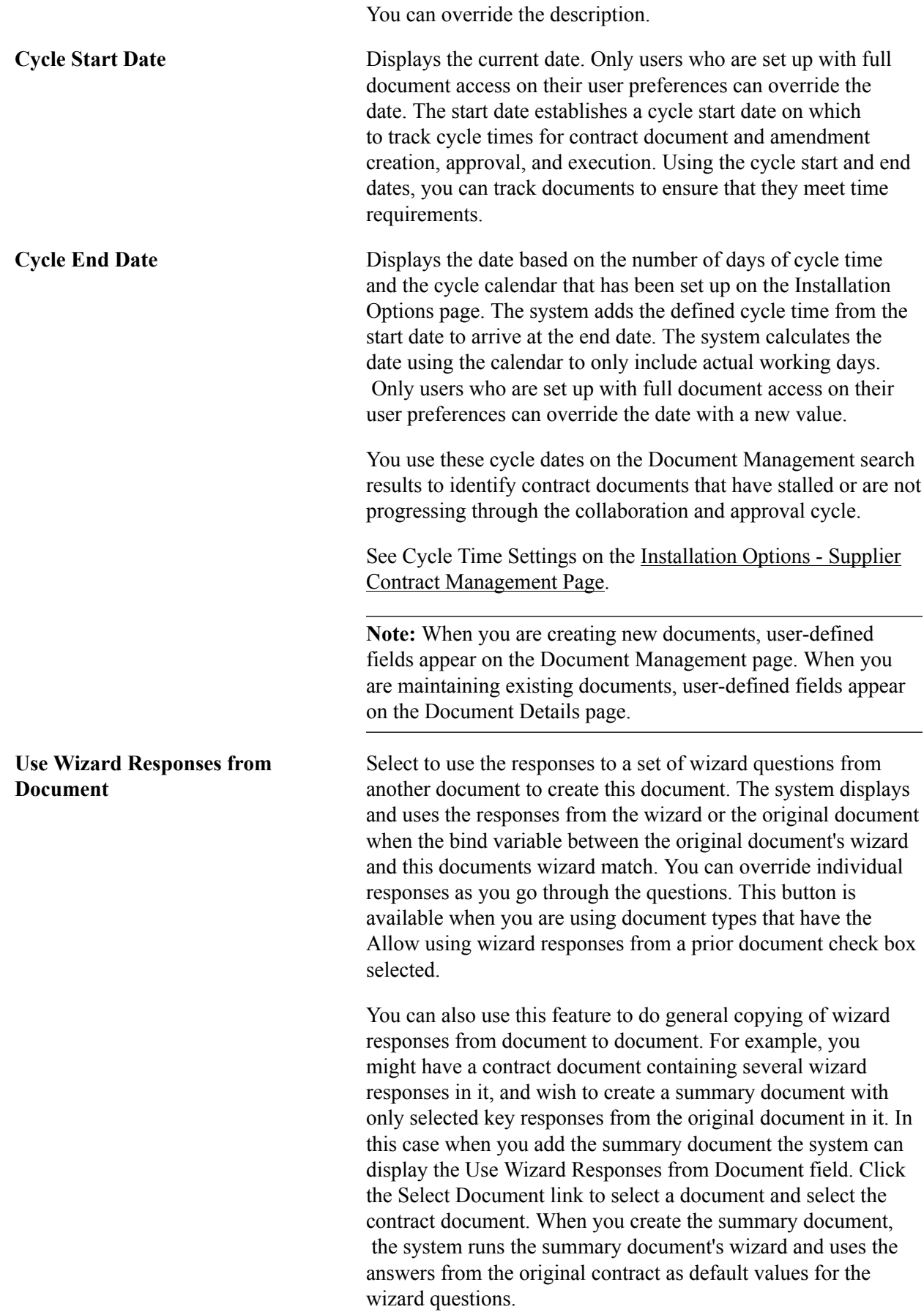

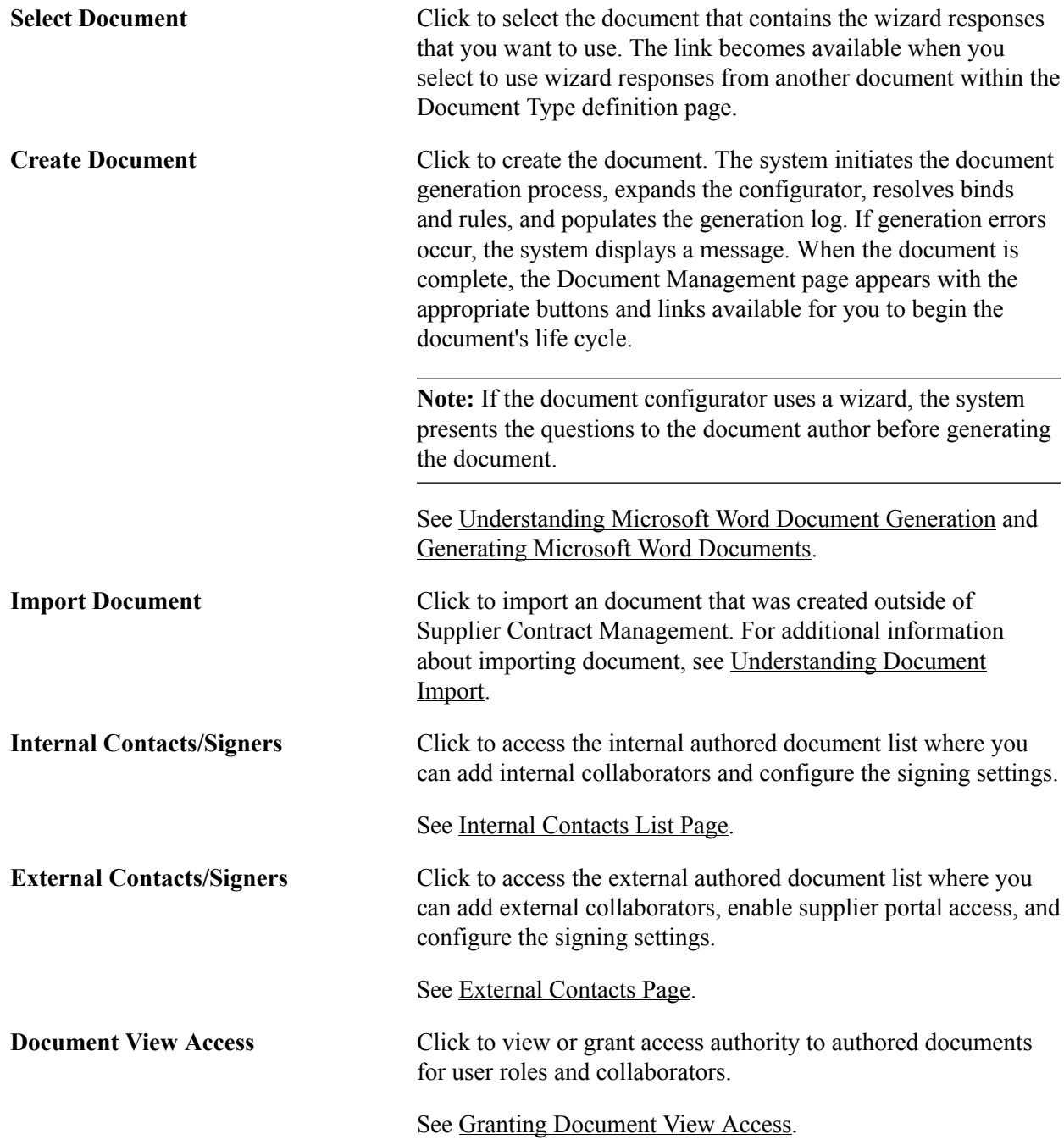

### <span id="page-279-0"></span>**Copy Document Page**

Use the Copy Document page (CS\_DOC\_ COPY\_SEC) to copy documents for all source transactions using Document Management.

#### **Navigation**

Supplier Contracts >Create Contracts and Documents >Document Management. From the Add a Document page, click the Copy Document button. Select the document from which you want to copy to the new document.

#### **Image: Copy Document page**

This example illustrates the fields and controls on the Copy Document page.

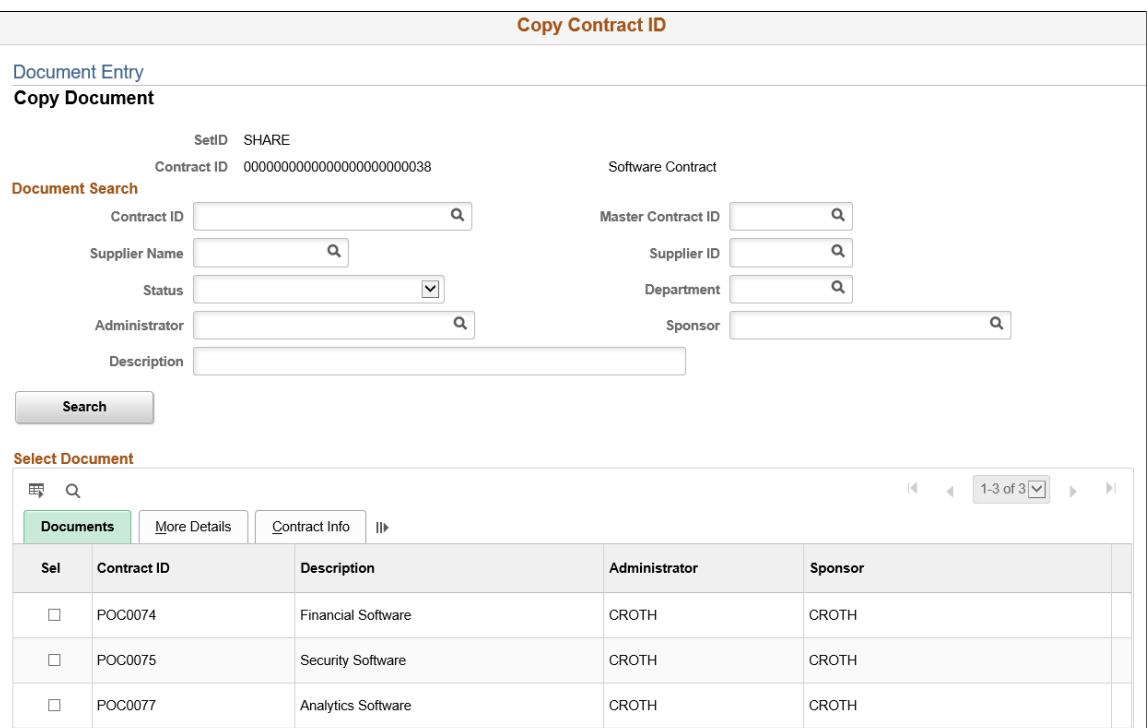

You can copy a document that is based on a different source transaction if the document type has been set up to allow copying from a different source transaction. The system determines the document combinations that can be copied by using the setting in the Applicable Sources section of the document configurator. These settings define the other source transactions documents that can be copied for documents that use the configurator.

Use the Document Search section to search for existing documents. The section fields depend on the type of document that you selected on the Add a Document page. The search criteria for ad hoc documents, is related to document attributes defined for a document.

- For purchasing contracts, additional search criteria relates to contract information.
- For purchase order documents, the search criteria relates to purchase order information.
- For RFx documents, the search criteria relates to sourcing event information.

The Copy From Source field appears when you are using a document configurator that is defined to use with multiple transaction sources. For example, this allows you to copy a document from an ad hoc document to a purchase order contract document when both documents use the same configurator. In addition, the document type must allow copying from one source to another. However, if a section needs to be changed due to a rule change or perhaps a change to transaction data in a repeating section, then the configurator is used to rebuild that section.

When you select an option in the Copy From Source and select a value in the Supplier SetID field, the system verifies the SetID and business unit corresponding to the ID, and displays only those documents for the copy from source type in the Select Document section.

After you click the Search button, the system provides the documents that match the search criteria in the Select Document section. Select the Sel (select) check box next to the document that you want to copy. Use the Documents tab to view basic information about the documents that are retrieved in the search, and use the More Details tab to view the document's status, begin date, and expiration date. You must have security access to the document before you can copy it. The system provides a warning if the document is not in an Approved, Collaborated, Complete, Dispatched, or Executed status, and if a separate amendment exists . Only the latest version of the main contract is copied.

The system performs searches based on matching source transactions, existing authored documents, contract process options, and document types. You cannot copy imported documents unless you are copying from a sourcing event to the awarded contract or purchase order document.

Searches also include the following criteria:

- The document must exist in the system.
- The source transaction must be of the same type, unless you select a multiple source configurator
- Documents returned in the search must match the document type unless you select a multiple source configurator.
- If copying from a document with a different source transaction, then both the 'from and to' documents must use the same multiple source configurator.
- Purchase order contracts, must match the contract process option.

Therefore, if you are searching for a particular contract and the process option does not match, that contract does not appear in the search results.

After you select the document that you want to copy, click the OK button. The Create Document page appears with information about the document that you are going to copy and the document you are going to create.

#### **Image: Create Document page from a copied document**

This example illustrates the fields and controls on the Create Document page from a copied document that has a Purchasing Contract document source.

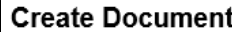

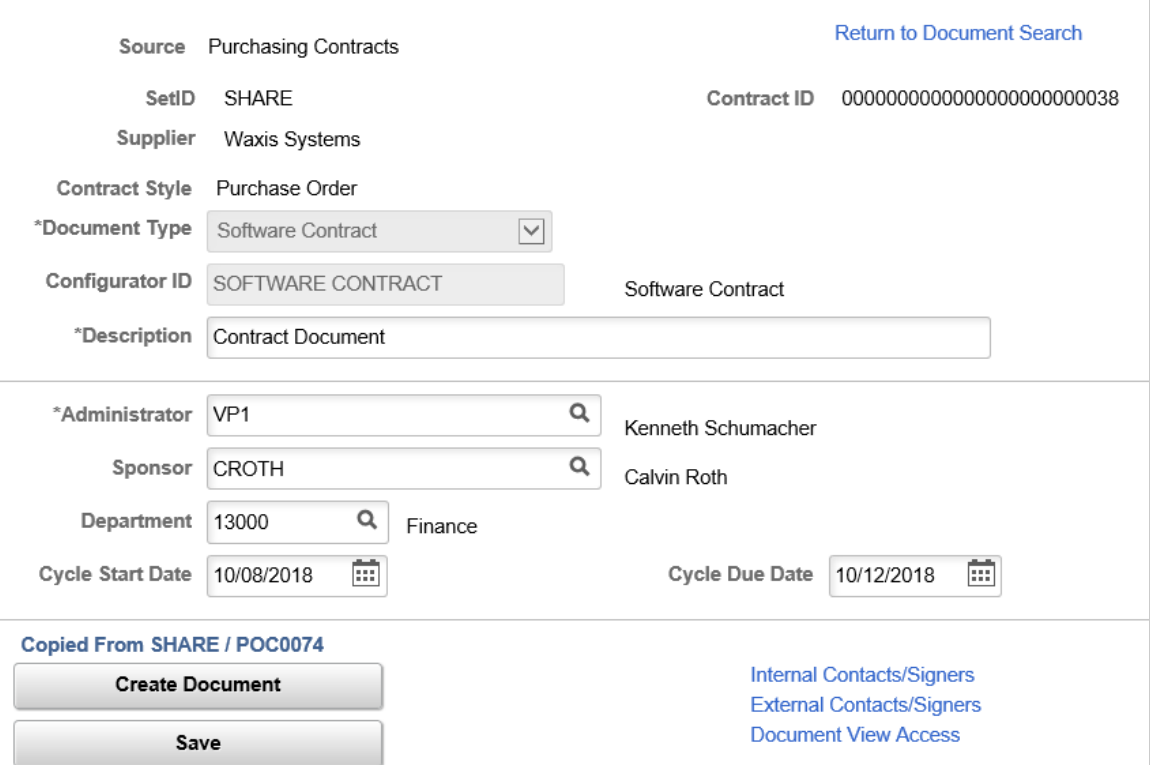

After selecting the document from which you want to copy, you cannot update the document type or configurator ID, but you can define attributes for the new document. Click the Create Document button to complete the copy process. If the document you are copying uses a wizard, the system launches the wizard when you click the Create Document button. After the system copies the document, it displays the Document Management page where you can maintain the new document.

**Note:** You can specify rules within a multi-source configurator to include or exclude content from the document for each source. This allows the source and target document to have different content. For content that does not change due to rules or refreshed bind information, changing edits made to the source document are preserved as much as possible in the target.

**Note:** The system tracks whether a contract was created using the Copy Document page and what contract was used as the source of the copied contract. This can be viewed using the Document Version History link on the Document Management page.

### <span id="page-282-0"></span>**Import Document Page**

Use the Import Document page (CS DOC IMPORT) to import documents for all source transactions.

#### **Navigation**

Supplier Contracts Create Contracts and Documents >Document Management. Click the Import a Document button on the Add a Document page.

Using the Document Management and Contract Entry components, you can import legacy documents or contracts into the document authoring system. Legacy documents are preexisting contracts and documents that were not created in the document authoring system. For example, you can import legacy documents that are still active contracts so that you can collaborate on, approve, and include in document searches if the document format is supported for searches.

For detailed information about this page, see the [Importing Documents](#page-293-0) topic, and the [Import Document](#page-296-0) [Page](#page-296-0).

### <span id="page-283-0"></span>**Creating Authored Documents for Purchasing Contracts**

### **Pages Used to Create Purchasing Contract Authored Documents**

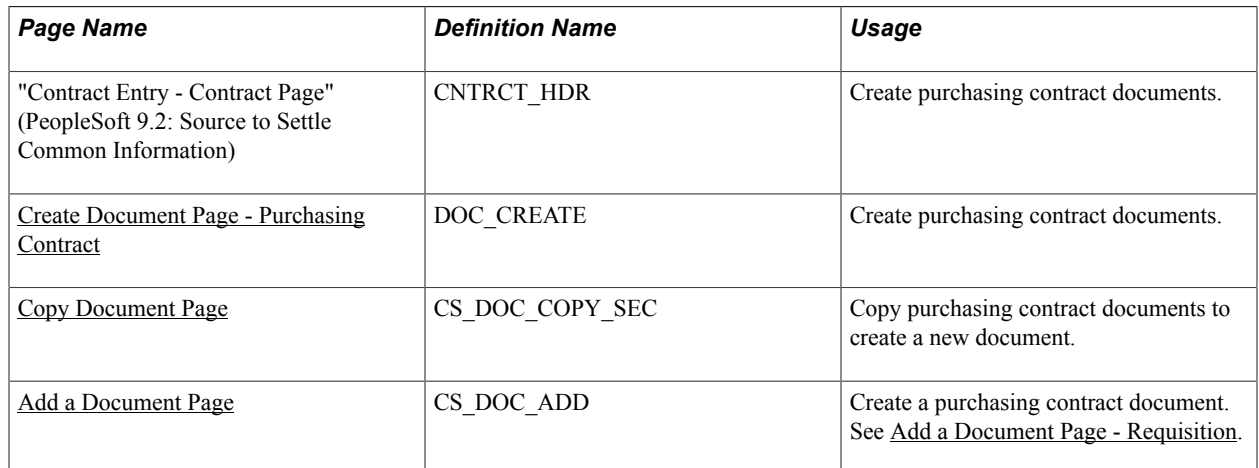

### **Understanding How To Create Purchasing Contract Authored Documents**

The integration of PeopleSoft Supplier Contract Management with PeopleSoft Purchasing purchasing contracts makes it possible for contract specialists to work directly with documents that are authored and linked to the purchasing contract (Contract Entry) transaction. This topic describes how to add and copy authored documents for procurement contracts.

**Note:** Tasks described in this topic are similar to many of those described in the [Add a Document Page](#page-273-0) and [Understanding Document Life Cycles](#page-438-0) topics. See also [Creating Authored Documents.](#page-267-1)

### **Creating Authored Documents for Purchasing Contacts**

You can create an authored document for a purchasing contract from the "Contract Entry - Contract Page" (PeopleSoft 9.2: Source to Settle Common Information) by clicking the Add a Document button. You can create an authored document for a contract as long as a document does not exist. After creating the authored document, you can maintain it from within the Document Management component, which is also accessible from the Contract Entry component.

To create an authored document for a purchasing contract:

1. Access the "Contract Entry - Contract Page" (PeopleSoft 9.2: Source to Settle Common Information), enter contract information, and save the contract.

2. Click the Add a Document button on the Contract Entry - Contract page.

The system displays the [Create Document Page - Purchasing Contract](#page-285-0) and populates several fields on the page using values from the contract.

If you create the contract using a request for quote or a strategic sourcing event, and the contract is related to one or more requisitions that have a request-related document, then an intermediate page appears that enables you to select the requisition document that you want to associate with the authored document of the purchasing contract. This enables you to copy requisition-document wizard responses as default value responses in the purchasing contract document wizard. All matching responses, based on wizard variables, between the wizard associated with the requisition request document and the wizard associated with the configurator of the contract document, are copied as default values for the contract specialist.

This process is described in the [Understanding How to Add Ad Hoc Documents linked to](#page-270-0) [Requisitions](#page-270-0) and the [Add a Document Page - Requisition](#page-287-0) topics.

3. Enter basic information about the contract on the Create Document page.

If you are using document types, you can refine the document's structure by selecting a document type.

You can import a document that was created outside of the system. After importing the document from this page, the system marks the document as an imported document and displays the [Document](#page-470-0) [Management Page](#page-470-0). You can use the document authoring system to manage the life cycle of the imported document.

**Note:** Ensure that the administrator you select for the contract has also been defined as a document administrator using the "User Preferences - Supplier Contract Management Page" (PeopleSoft FSCM 9.2: Application Fundamentals).

4. Click the Create Document button.

The Document Management page appears with the document in a Draft status.

#### **Copying Purchasing Contract Documents**

When you copy a contract transaction using the"Contract Entry - Contract Page" (PeopleSoft 9.2: Source to Settle Common Information), the system provides an option to copy the most recent document along with the copied transactional contract. In this case, the new contract document maintains most of the copied content and edits. In addition, the system runs a Refresh process to replace any old bind variables from the old contract, such as supplier information or list of items, with new values from the new contract.

**Note:** The option to copy the most recent document along with the copied transactional contract is not available when using the Batch copy method.

See also, [Understanding How to Create Authored Documents](#page-267-0), Understanding How to Copy Documents and [Copy Document Page](#page-279-0)

When you copy a contract, and a document exists for the contract that you are copying from, then when you save the new contract, the system displays a page prompting you to copy the document along with the new contract. If you click Yes, the system automatically creates the new contract document, and refreshes the binds. If you click No, the system does not copy the document.

**Note:** When a purchasing contract or purchase order is awarded from a sourcing event, the RFx document can be copied as a starting point for the authored purchasing contract or purchase order document. This capability can be performed when Supplier Contract RFx document capabilities are defined in PeopleSoft Strategic Sourcing using the "Event Summary Page" (PeopleSoft FSCM 9.2: Strategic Sourcing).

### <span id="page-285-0"></span>**Create Document Page - Purchasing Contract**

Use the Create Document page (DOC\_CREATE) to create a document for a purchasing contract from the "Contract Entry - Contract Page" (PeopleSoft 9.2: Source to Settle Common Information).

#### **Navigation**

Supplier Contracts > Create Contracts and Documents > Contract Entry. Find an existing purchase order contract. Click the Add a Document button to create the purchasing contract document.

#### **Image: Create Document for Purchasing Contracts**

This example illustrates the fields and controls on the Create Document for Purchasing contracts.

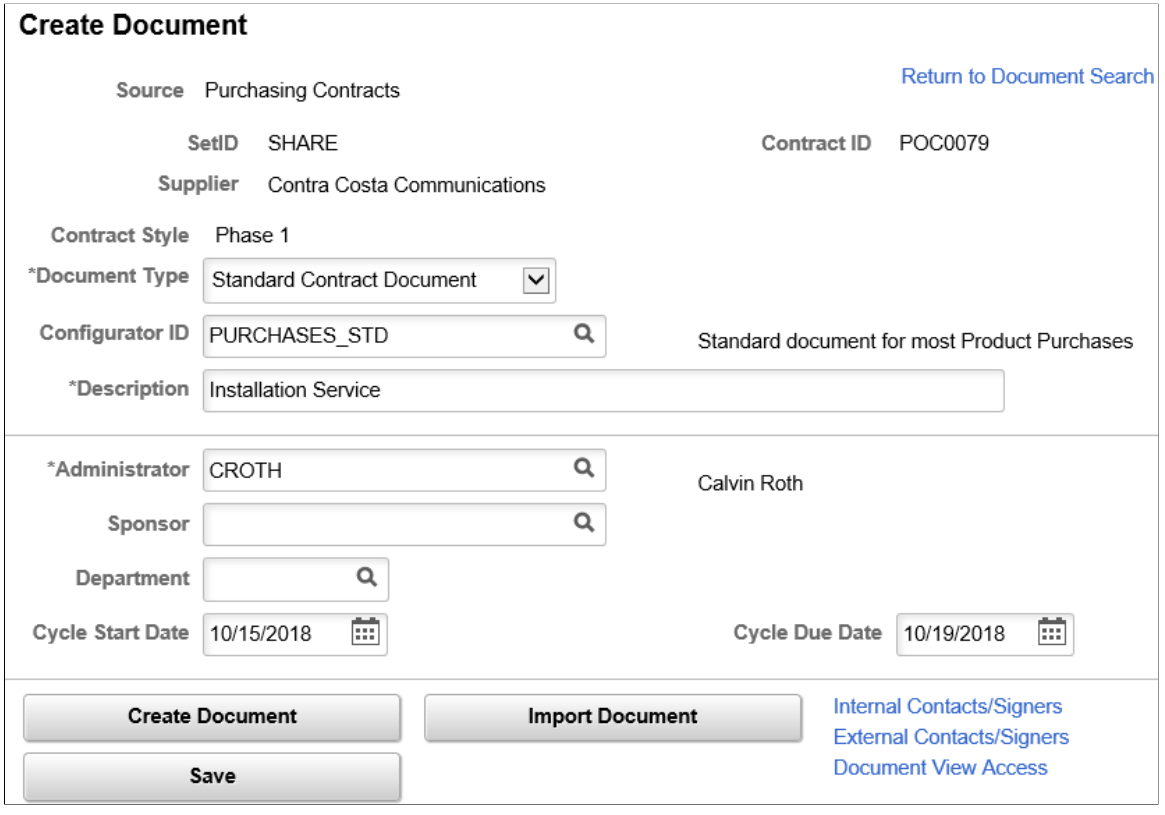

See also, [Create Document Page - Purchasing Contract](#page-285-0) in the Creating Authored Documents topic.

You can create a document for a contract in any status; however the system warns you that in some cases, it might not be appropriate to add a document.

Use this page to define document attributes for the purchasing contract document. If you want to access a document for another purchasing contract, click the Return to Document Search link and select the contract ID.

**Contract Style** Select a contract style for the document.

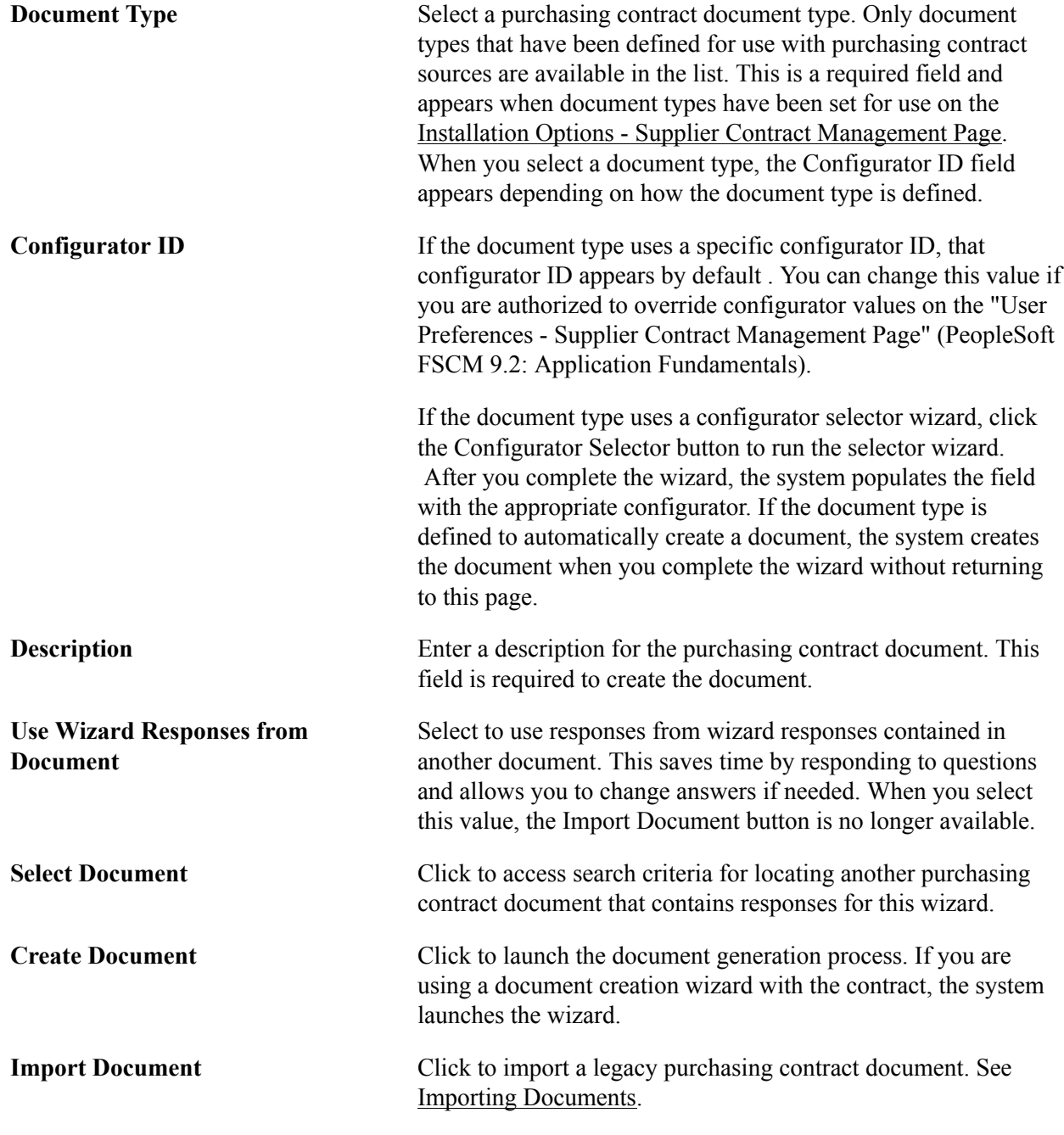

#### **Related Links**

[Creating Authored Documents](#page-267-1)

### <span id="page-286-0"></span>**Copy Document Page**

Use the Copy Document page (CS\_DOC\_COPY\_SEC) to copy existing purchasing contract documents to a new document.

#### **Navigation**

Supplier Contracts >Create Contracts and Documents >Contract Entry. After copying a transactional contract and indicating that you want to copy another contract's document, click the Create Document button on the Create Document page.

See also[,Copy Document Page](#page-279-0) in the Creating Authored Documents topic.

When you save a purchasing contract that has just been copied, the system prompts you to also copy the document that exists for the contract you copied. This page appears when you select Yes to copy the existing document. The page displays the purchasing contract that you copied to create the current contract. The Contract ID field displays the contract you created and the one for which you are creating the document.

**Note:** You can also copy a purchasing contract document from within the Document Management component; however, you can't do it in conjunction with copying a purchasing contract.

**Note:** You can copy an existing purchasing contract document only when you are using the online copy option. This function is not available using Batch copy.

Click the Create Document button to launch the generation process. The fields and the behavior of this page are similar to creating ad hoc and purchasing contract document from the Document Management component.

### <span id="page-287-0"></span>**Add a Document Page - Requisition**

Use the Add a Document page (CS DOC ADD) to add a contract document to a requisition.

#### **Navigation**

Purchasing >Requisitions >Add/Update Requisitions. Select a requisition for which you want to create or maintain a document, and click the Add Request Document or Modify Request Document button on the Maintain Requisitions page.

#### **Image: Add a Document page for purchasing requisition documents**

This example illustrates the fields and controls on the Add a Document page for purchasing requisition documents.

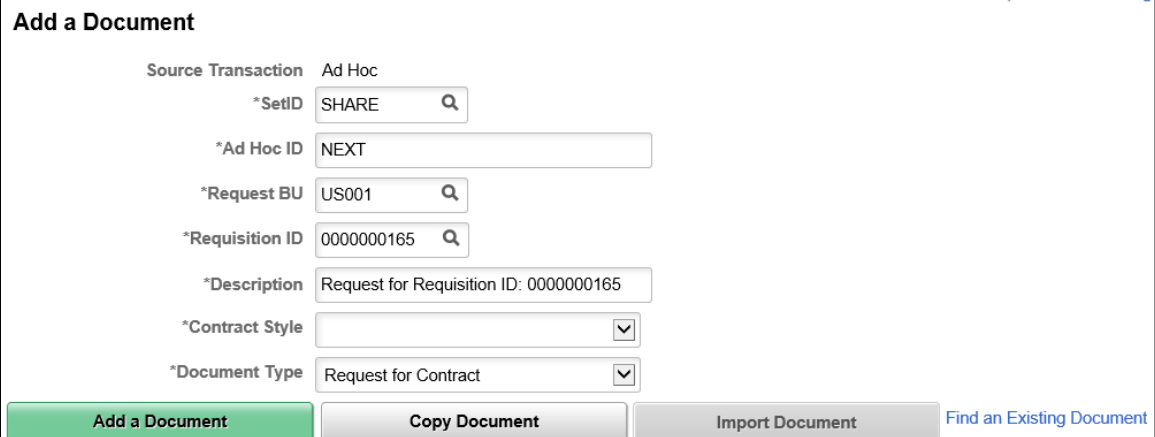
After creating a request and saving a requisition, you can click the Add Request Document link on the Maintain Requisitions page in PeopleSoft Purchasing to add a support document for the requisition. A similar link exists for requisitions created using PeopleSoft eProcurement pages. Using these links, you can access the document authoring system, select a document type, and launch a wizard for the requisition. You can apply requisition request documents to both purchase order documents and to purchasing contracts. After answering wizard questions, the system creates the document using your responses. You can also modify the document using requisition pages in Purchasing and eProcurement. See [Understanding How To Create Purchasing Contract Authored Documents](#page-283-0).

To maintain the contract document in Purchasing, click the Modify Request Document link. When requisitions are approved from eProcurement, those requisitions are also available with the requisition document on the Purchasing - Maintain Requisition page. When a requisition from either eProcurement or Purchasing has been awarded as a contract by means of an RFQ or sourcing event, the system can copy the wizard responses for the requisition and forward to the newly generated contract document for any matching wizard values, which serves as a starting point for the contract specialist.

**Note:** Within PeopleSoft Strategic Sourcing, you cannot award events that have bid factors with agreements and clauses tied to them to a purchase order document, because the system does not transfer them to the purchase order document. You can award bid factors that have agreements and clauses tied to them only to purchasing contracts.

After you create a requisition within eProcurement, you can access the document for maintenance purposes using the Add a Requisition link. When you click the Add a Requisition link from eProcurement or Purchasing, the Add a Document page appears along with the requisition ID and business unit. Use this page to add a document for a Purchasing or eProcurement requisition request. The page appears with most fields populated using values from the requisition. You can override some of the values, but the Source Transaction field value is always *Ad Hoc* for purchase order and purchasing transactional documents.

You can also create requisition documents from Supplier Contract Management, for an existing requisition. The application provides a link to requisitions and business units through which you can search for requisitions. See [Add a Document Page.](#page-273-0)

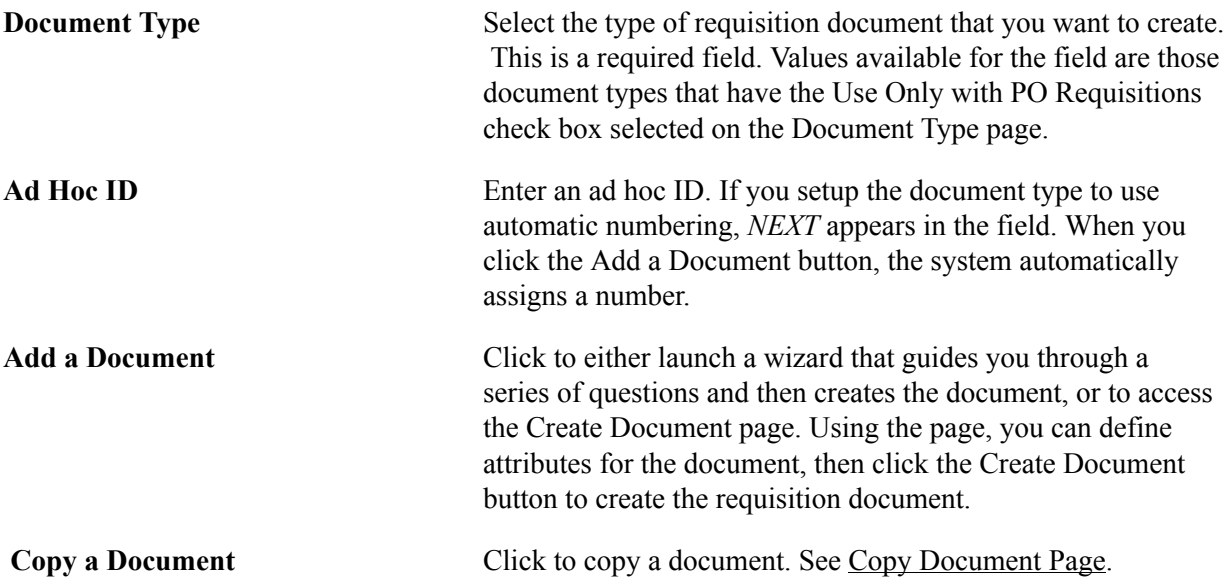

# **Creating Contract Documents for Purchase Orders**

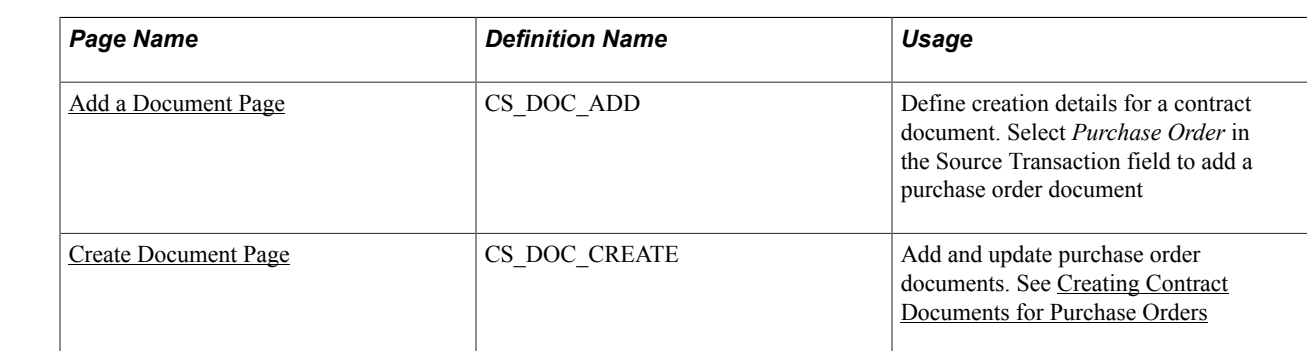

# **Pages Used to Create Contract Documents for Purchase Orders**

# **Understanding How to Create Contract Documents for Purchase Orders**

Creating contract documents from purchase orders enables you to author contract documents based on purchase orders and express purchase orders, which is an alternative to using a purchasing contract as a source. This functionality is intended for customers who do not use PeopleSoft Purchasing contracts, but want to author a contract document based on a purchase order. When you base a document on a purchase order, the system can use values from that purchase order to process rules and content within the document configurator, or as fill-in-the-blank values for the authored document.

**Note:** The authoring process is not intended to fully replace the purchase order dispatch report, which includes many specific calculations and formats. Contract authoring enables you to bind the purchase order data and author a document using content from the clause library. In environments where the purchase order transaction is only being used as an alternative to a contract transaction, this feature provides an optional authoring capabilities for purchase orders.

You can create an authored document from purchase orders and express purchase orders from within PeopleSoft Purchasing. You can also create a purchase order document from the "Contract Entry - Contract Page" (PeopleSoft 9.2: Source to Settle Common Information) by selecting the Purchase Order source transaction and selecting a purchase order ID. Before you can create a purchase order contract document, you must enable transactional sources for purchase orders on the [Installation Options -](#page-67-0) [Supplier Contract Management Page](#page-67-0).

Authored documents from purchase order source transactions are similar to those for purchasing source transaction documents. For example, you can import a legacy contract to create a purchase order contract the same as you can to create a purchasing contract. Or, you can copy a purchase order document the same as a purchasing contract document.

The similarities and differences to authoring documents using purchase orders include:

• Using a related request document tied to requisitions to capture wizard responses for use with a purchase order contract document that you create later.

See Using Wizard Responses from Requisition Documents in the [Understanding How To Create](#page-283-0) [Purchasing Contract Authored Documents](#page-283-0) topic.

- Using PeopleSoft Strategic Sourcing, you cannot award events to a purchase order that has bid factors with agreements and clauses tied to them because the system does not support agreement capability for purchase orders as it does for transactional purchasing contracts.
- Performing searches that use purchase order search criteria, and reports that provide purchase orderbased contract information.
- Accessing source transaction documents for purchase orders from the supply-side.

As with authored documents related to the transactional contract, you can configure the system to allow for supply-side access (collaboration and signing) of purchase order authored documents.

See [Reviewing and Collaborating on External Documents.](#page-364-0)

• Controlling purchase order document versions.

**Note:** Documents that you create, or refresh from purchase orders, are always based on the latest updates to the purchase order. This is the original purchase order or any change orders that have been applied to the purchase order.

• Using purchase order workflow, document management workflow, or both.

Depending on organizational requirements, you can configure the system to use the Approval Framework for purchase orders and documents within Supplier Contract Management. You can also define additional workflow configurations within an approval process definition that determine the types of approvals, and when they are needed for the purchase order versus the authored document.

• Copying a purchase order authored document along with copying a purchase order.

When you create a purchase order by copying it from an existing order, the system checks for an existing document for the purchase order. If a document exists, the system displays a message asking you if you would like to copy the document as well.

See "Maintain Purchase Order - Purchase Order Page" (PeopleSoft FSCM 9.2: Purchasing).

• Dispatching attachments for purchase order documents.

As with the transactional purchase contract, you can optionally dispatch (e-mail) related purchase order attachments with the authored document within PeopleSoft Supplier Contract Management.

See [Dispatching Documents.](#page-527-0)

### **Validate Purchase Order Contract Documents**

When you create a purchase order document, the system verifies that the purchase order can have a document associated with it. The system provides warnings when it detects a problem with associating a document to a purchase order. The warnings do not prevent you from creating the document.

As part of the validations, the system provides warnings when:

• A purchase order line has already been associated with a purchasing transactional contract.

Contract documents should normally be authored from the purchasing transactional contract and not the purchase order, because the purchase order could have lines pointing to multiple purchase order transactional contracts.

• The purchase order is tied to a group purchasing organization (GPO) contract.

Single GPO contracts are set up outside of the Enterprise Resource Planning (ERP) system. These are normally supplier- and distributor-side contracts. Also, each purchase order line could be tied to a different GPO contract as well. An ad hoc contract document would be better to use for creating the initial GPO contract.

• The purchase order is associated with a PeopleSoft Services Procurement-related work order.

If the purchase order is associated to a Services Procurement work order and a purchasing transactional contract is not being used, then the Services Procurement work order would normally serve as the contract.

• The purchase order is subcontracted.

Purchase orders that are subcontracted are likely to have an established contract prior to creating the purchase order from the production ID. This is performed within your manufacturing application

• The purchase order is a drop-ship order.

Drop-ship purchase orders are created using PeopleSoft Order Management and the purchase is typically not a contract. If the purchase order is going to be contract-related, use the purchasing transactional contract at the line level for contract authoring.

The purchase order is for stockless or consigned items.

Purchase orders for stockless and consigned items are not contract-related or may already have a purchasing transactional contract.

### **Map Purchase Order to Authored Document Status**

This table provides general guidelines for managing transactions with a specific purchase order status versus a specific authored document status. As is with the transactional contract, the system allows two statuses to function independently to support the need for various transactional related processing independent from authored document and signatures. The mappings include:

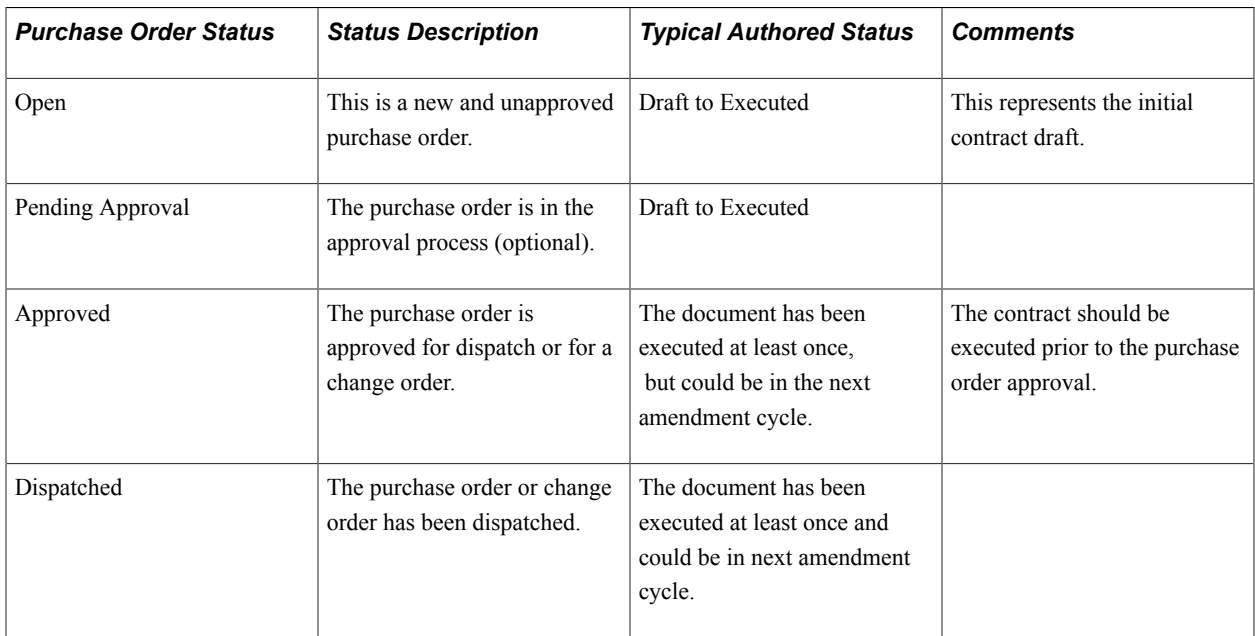

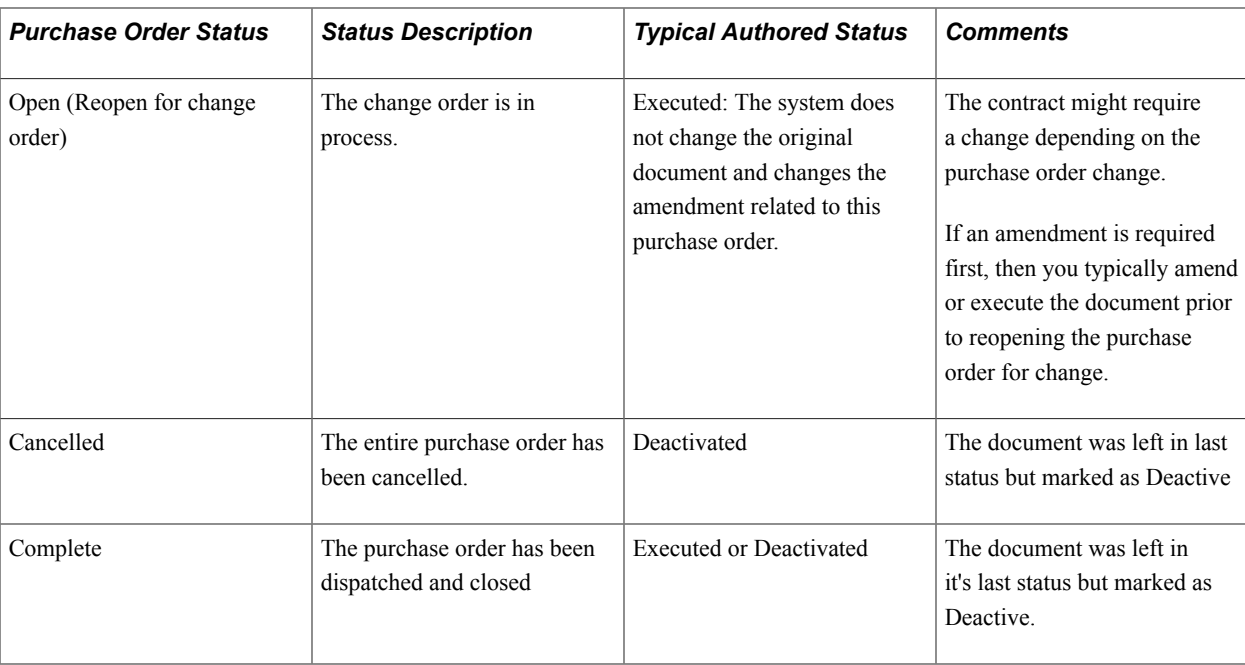

### **Related Links**

[Transactional Purchase Orders](#page-35-0)

# <span id="page-292-0"></span>**Creating Contract Documents for Purchase Orders**

Use the Create Document page (CS\_DOC\_CREATE) to add documents for purchase orders.

### **Navigation**

Supplier Contracts >Create Contracts and Documents >Document Management. Click the Add a Document button on the Add a Document page.

### **Navigation**

- Purchasing >Add/Update POs > Maintain Purchase Order-Purchase Order. Click the Create Document button on the Maintain Purchase Order-Purchase Order page.
- Purchasing >Add/Update POs > Express Purchase Order-Purchase Order. Click the Create Document button on the Express Purchase Order-Purchase Order page.

### **Navigation**

- Purchasing >Add/Update POs > Maintain Purchase Order-Purchase Order. Click the Maintain Document button on the Maintain Purchase Order-Purchase Order page.
- Purchasing >Add/Update POs > Express Purchase Order-Purchase Order. Click the Maintain Document button on the Express Purchase Order-Purchase Order page.

For additional information about this page, see the [Create Document Page](#page-276-0) in the Creating Authored Documents topic.

After creating a contract document for a purchase order, you can manage its life cycle the same as other authored documents using the document authoring system. This page is similar to the page that you use when adding a purchasing transactional contract, but the fields relate to purchase orders.

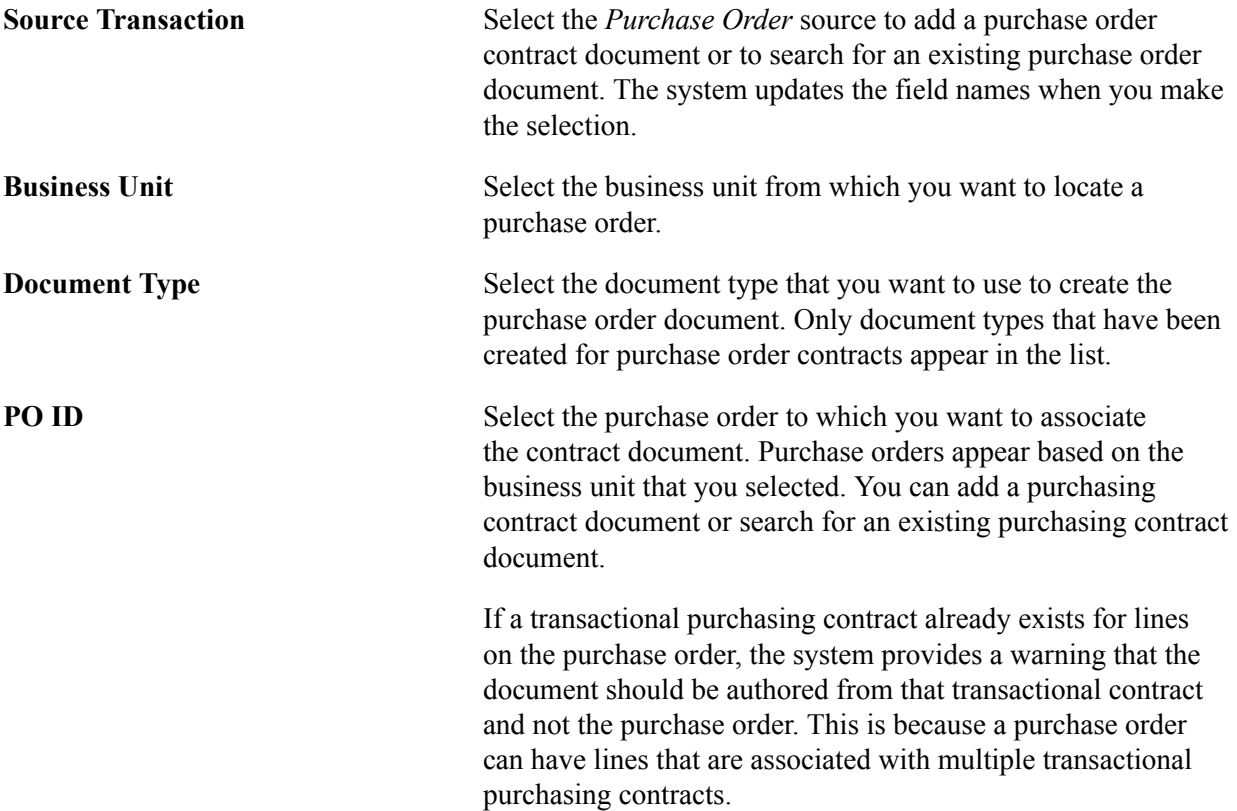

After you define the basic information for the purchase order document, click the Add a Document button. The system displays the [Create Document Page](#page-276-0) where you can define additional details for the document, such as the document type, cycle times, and internal and external contacts. You can also import a legacy document and use it as the purchase order contract document.

# **Importing Documents**

This topic discusses:

- [Importing Amended Contracts](#page-301-0)
- [Importing Amended Contracts and Amendments](#page-303-0)
- [Importing Original Contracts and Amendment Files](#page-305-0)
- [Importing Previous Document Versions](#page-307-0)

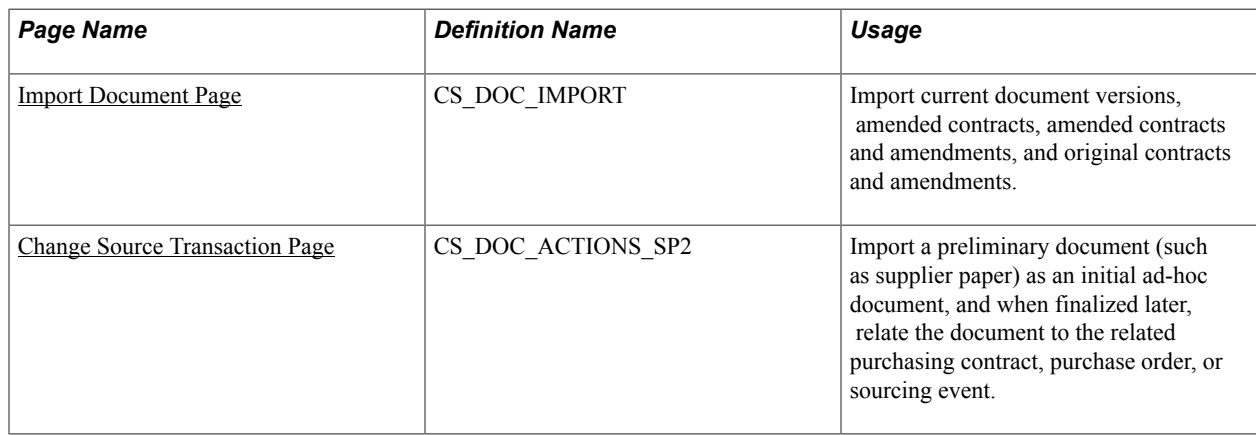

# **Pages Used to Import Documents**

# **Understanding Document Import**

Using the Document Management and Contract Entry components, you can import legacy documents or contracts into the document authoring system. Legacy documents are preexisting contracts and documents that are not created in the document authoring system. For example, you can import a legacy document that is an active contract and perform these tasks: collaborate, approve, and, if the document format is supported by PeopleSoft Search Framework searches, include it in document searches.

You can import documents, change them to a Draft or Executed status, and import additional supplemental files or contracts as attachments for the current executed version. An exception exists for RFx documents, which can be created in Draft, Approved, or Completed status, and additional attachments cannot be imported. For active source transactions, you should import the current, editable, version of the document so that you can edit within the Document Management page and update new versions or amendments of the document. You can import read-only versions, such as a .pdf file; however, to revise the file, you must check out the read-only .pdf file, render a new version of the file from the latest Microsoft Word document, and then check in the newer version of the read-only .pdf file.

**Note:** Before a document administrator can use the import feature, the administrator must have import document authority which is determined on the "User Preferences - Supplier Contract Management Page" (PeopleSoft FSCM 9.2: Application Fundamentals).

Depending on the type of file that you import, you can view and edit the document using the document authoring system. Examples of documents that you can import are:

- Microsoft Word documents with a variety of extensions, including .doc, .docx, and .xml.
- Microsoft Excel spreadsheets.
- Adobe Acrobat documents (.pdf files).

**Note:** While the document authoring system creates and processes Microsoft Word documents with .xml extensions, the system does not provide the same level of integration for .xml documents when they have been imported. Microsoft Word .xml files are treated the same as if you imported a .doc file. The system does not recognize them as generated from the Supplier Contract Management application. If you want to use an existing generated .xml contract document as the starting point for a new document, you should use the Copy Document feature from within the Document Management or Contract Entry component. The Copy Document feature enables the reuse of an .xml document and maintains integration between the .xml document and system data, such as bind variables.

### See [Creating Authored Documents.](#page-267-0)

After you import a document, you can manage it through a life cycle similar to those documents created using the authoring system. The import options you select determine available statuses and life-cycle tasks. Most document functions apply to the legacy contracts, except for limitations for refreshing and recreating documents, the document modification summary, and the generation log. Imported documents cannot use the Refresh and Recreate features intended for generated documents. Imported documents are not parsed as a generated document during check in so that you can identify added, changed, and deleted content within the system.

Also, you cannot use all PeopleSoft Approval Framework features for document approval for legacy documents. Only documents generated by the document authoring system can use the workflow approval to work at the clause level. For example, if a certain clause has changed, you can use the Approval Framework to notify specific approvers. For imported documents, the Collaborated On, Approved On, and Dispatched On date fields appear as blank on the Document Management page.

You can import the current version of a purchasing contract depending on its status. Amendments are not used with RFx documents. For other sources, if the current version is already in an amendment state, then the previous versions can also be imported as long as the amendment number is unique within a document.

If you are using document types, you need to ensure that the document type is set up so that it is usable with imported documents. For example, the list of values for the imported document status depends on applicable statuses defined on the Document Type page. The settings also affect the import options available to you. For example, if the applicable status is not *Full Life Cycle,* then you can only import the current document. Other import process options will not be available.

You import legacy documents as part of the document creation process.

After importing documents, you can (depending on the transaction source):

• If the document format permits editing, begin using the Document Management component to edit and revise the document, editing the imported draft document, or creating a new amendment for an imported document already in the executed status.

See [Importing Amended Contracts and Amendments.](#page-303-0)

• Add attachments, such as supplement documents to the current version.

See [Viewing and Uploading Attachments and Related Documents.](#page-518-0)

- Change attributes in the document authoring system.
- Import previously executed versions that were not already imported.

Versions that were imported on the initial import page cannot be changed. You can only import previous versions. The Import Document page displays the previous versions that were imported.

• Perform searches for content in imported documents for document types that are supported by the PeopleSoft Search Framework.

After you initially import a document, you can use the Import Prior Document button on the Document Management page to import previously amended versions of the contract. This is determined based on the Amendment field. For example, if you specify that the current version you are importing is amendment number *5,* the system enables you to import up to four earlier amended versions of the document. The content search only searches for the most current amendment of the contract.

### **Steps to the Document Import Process**

This section provides an example of how you use the import process with legacy contracts. Suppose you have a legacy contract document that you want to track in the document authoring system. You also want to associate the contract with an existing PeopleSoft Purchasing contract.

You begin by accessing the purchasing contract or the Document Management component, and then you:

- 1. Ensure that user preferences are set up to permit users to import documents.
- 2. Select to add a purchasing contract document and define the document basic information including the keys to the purchasing contract.
- 3. Click the Import Document button.
- 4. Define import information, such as the import option, version number, and status date.
- 5. Upload the document file containing the legacy contract or document.
- 6. Optionally, and when previous versions are available, upload the file.
- 7. Import the legacy document and the previous versions you uploaded.

The Document Management page appears so that you can open the document and manage its life cycle.

8. Use the Import Prior Document button to import previous versions of the document after it is created in the document authoring system.

### **Related Links**

[Understanding Amendments for Imported Documents](#page-702-0)

### <span id="page-296-0"></span>**Import Document Page**

Use the Import Document page (CS\_DOC\_IMPORT) to import current document versions, amended contracts, amended contracts and amendments, and original contracts and amendments.

### **Navigation**

- Supplier Contracts > Create Contracts and Documents > Document Management. Click the Import Document button on the Create Document page.
- The Document Management page can be also be accessed by click the Add Document link from one of these pages: Procurement Contract, Purchase order, or Sourcing Event.

### **Image: Import Document Page (Contract Entry component)**

This example illustrates the fields and controls on the Import Document Page from the Contract Entry component.

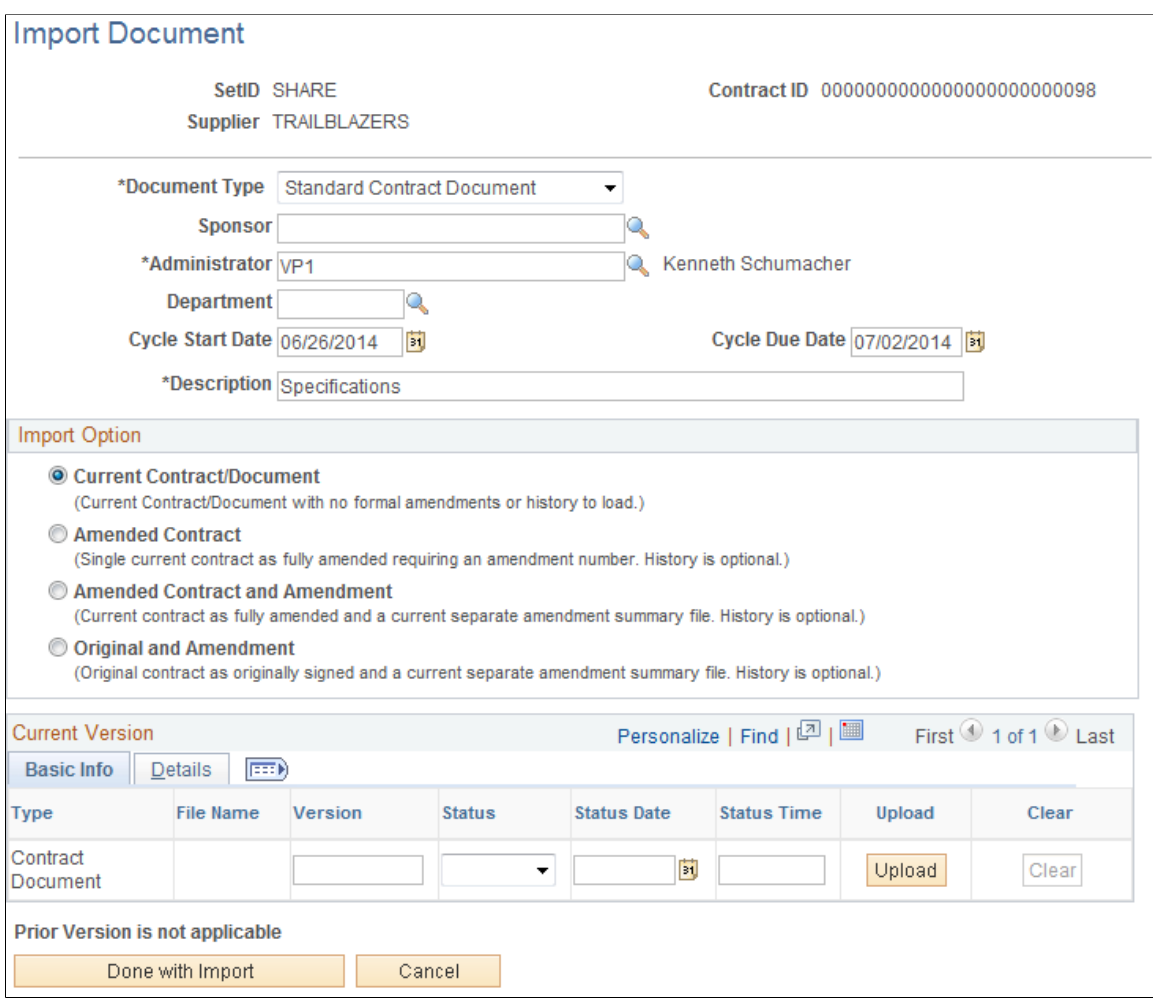

### **Image: Import Document Page (Current Contract/Document)**

This example illustrates the fields and controls on the Import Document page from the Document Management component.

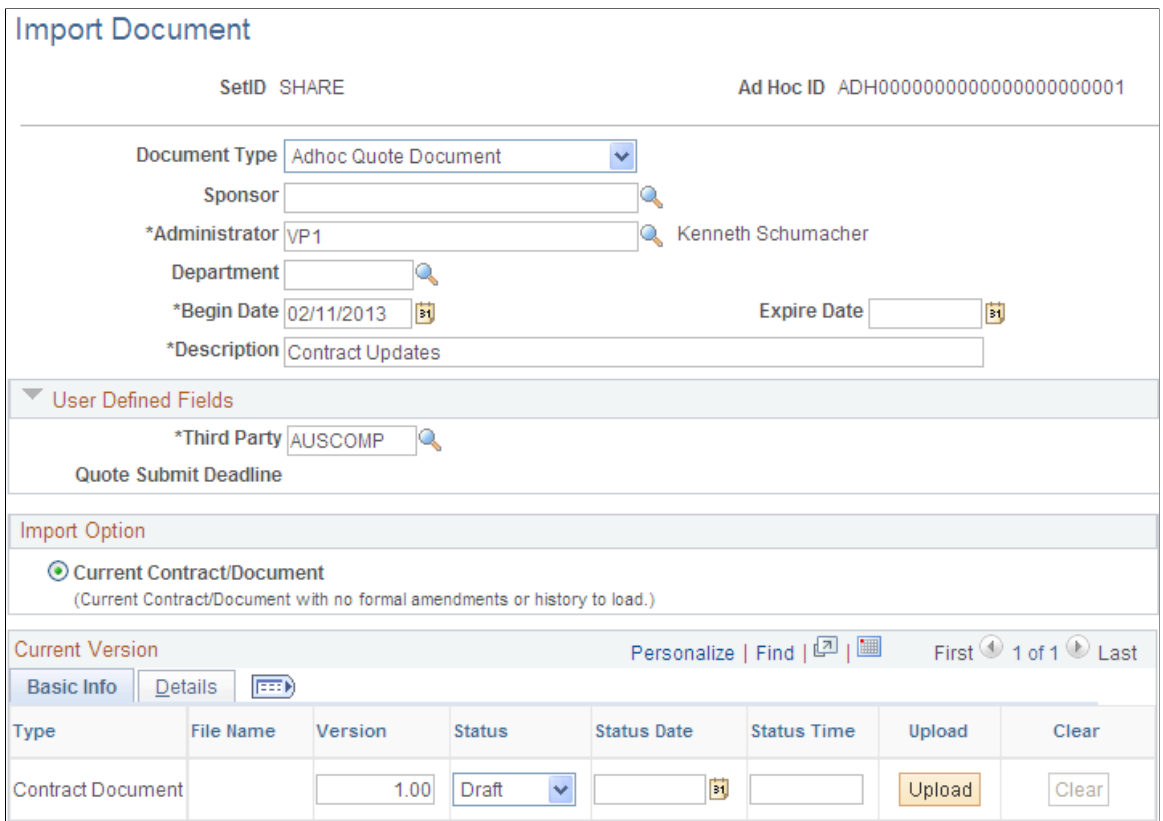

Use this page to add information about the document that you are going to import.

### **Header**

The SetID, document ID, Sponsor, Administrator, Department, date, and Description fields are the same as the fields on the Create Document and the Document Management pages. See [Common Elements Used](#page-457-0) [When Managing Document Life Cycles.](#page-457-0)

### **User Defined Fields**

This section is available when the document type that you specified has been enabled for user-defined fields. Values in the User Defined Fields section are determined by fields selected on the document type and that have been defined using the User Defined Fields page.

### **Import Option**

Use this section to select how you want the system to process the imported document. Depending on the option you select, the Current Version section changes to display the appropriate fields for each import option. If you enter data and change the import option, the system deletes the data you entered.

When uploading amended versions of contracts, it is important to select the appropriate option depending on how you intend to maintain future amendments for the contract. This is because the option cannot be changed once and amended contract is imported.

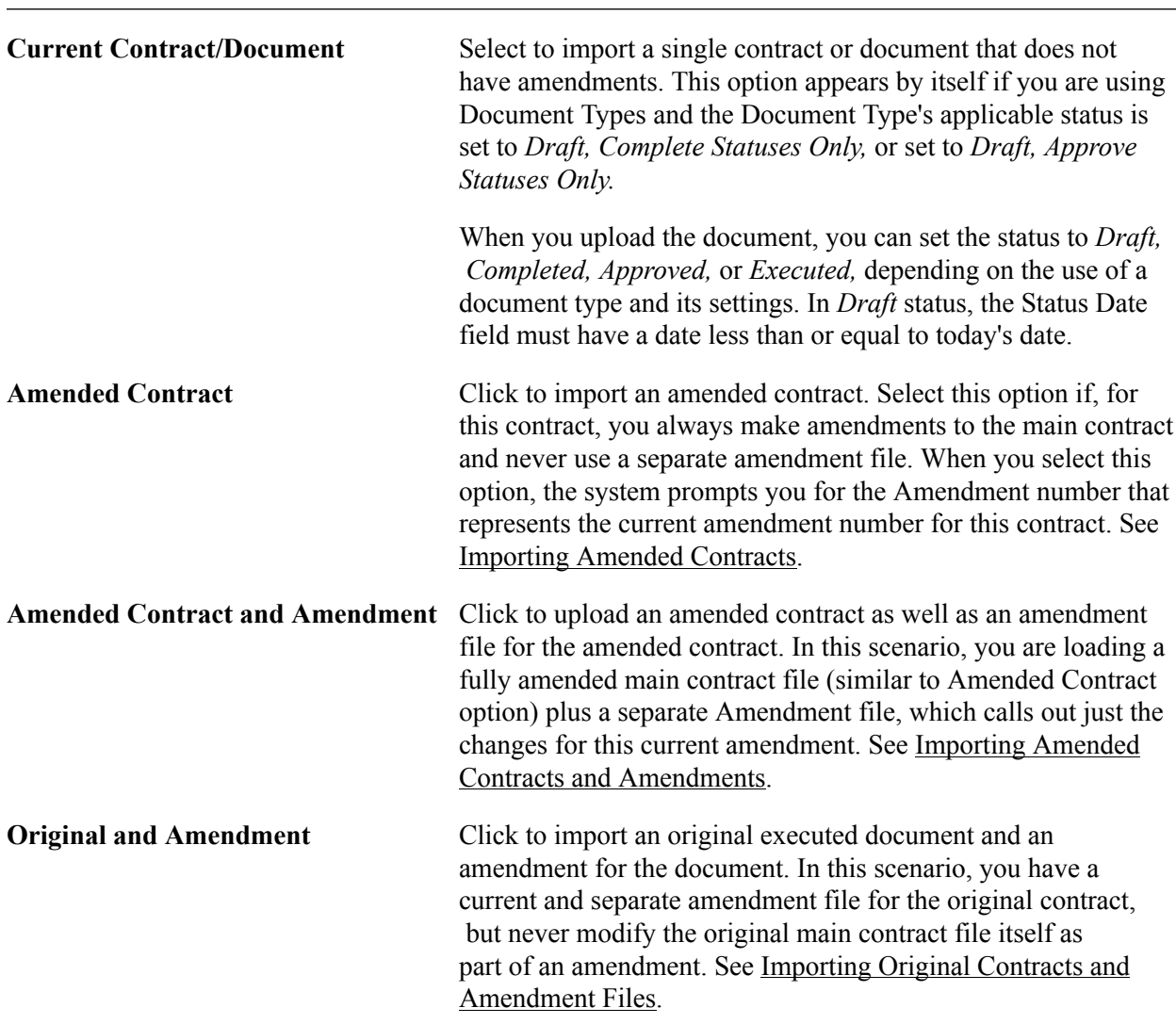

### **Note:** Amendment options are only available when the document type allows amendments.

### **Current Version - Basic Info**

The fields that are available in this section depend on the import option.

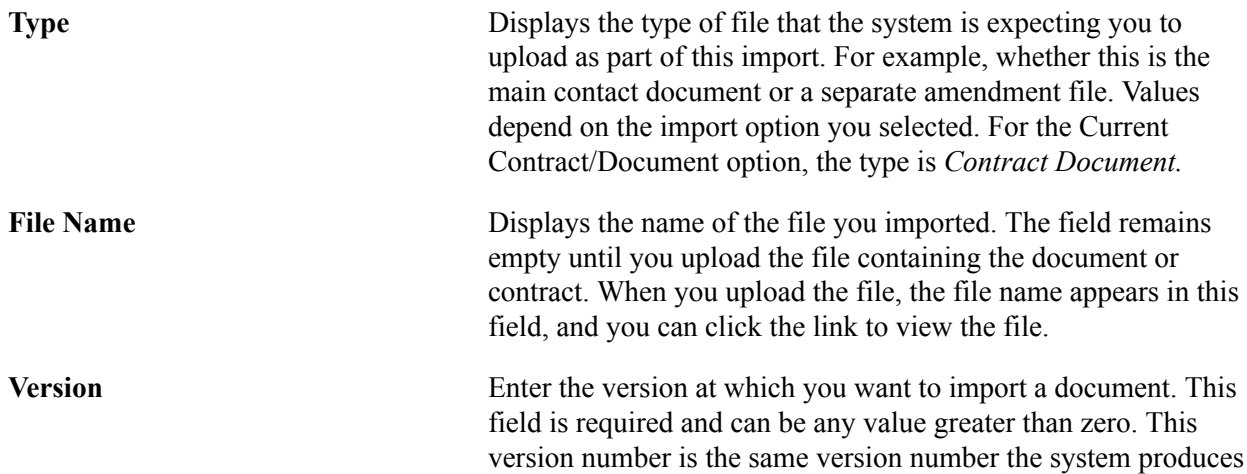

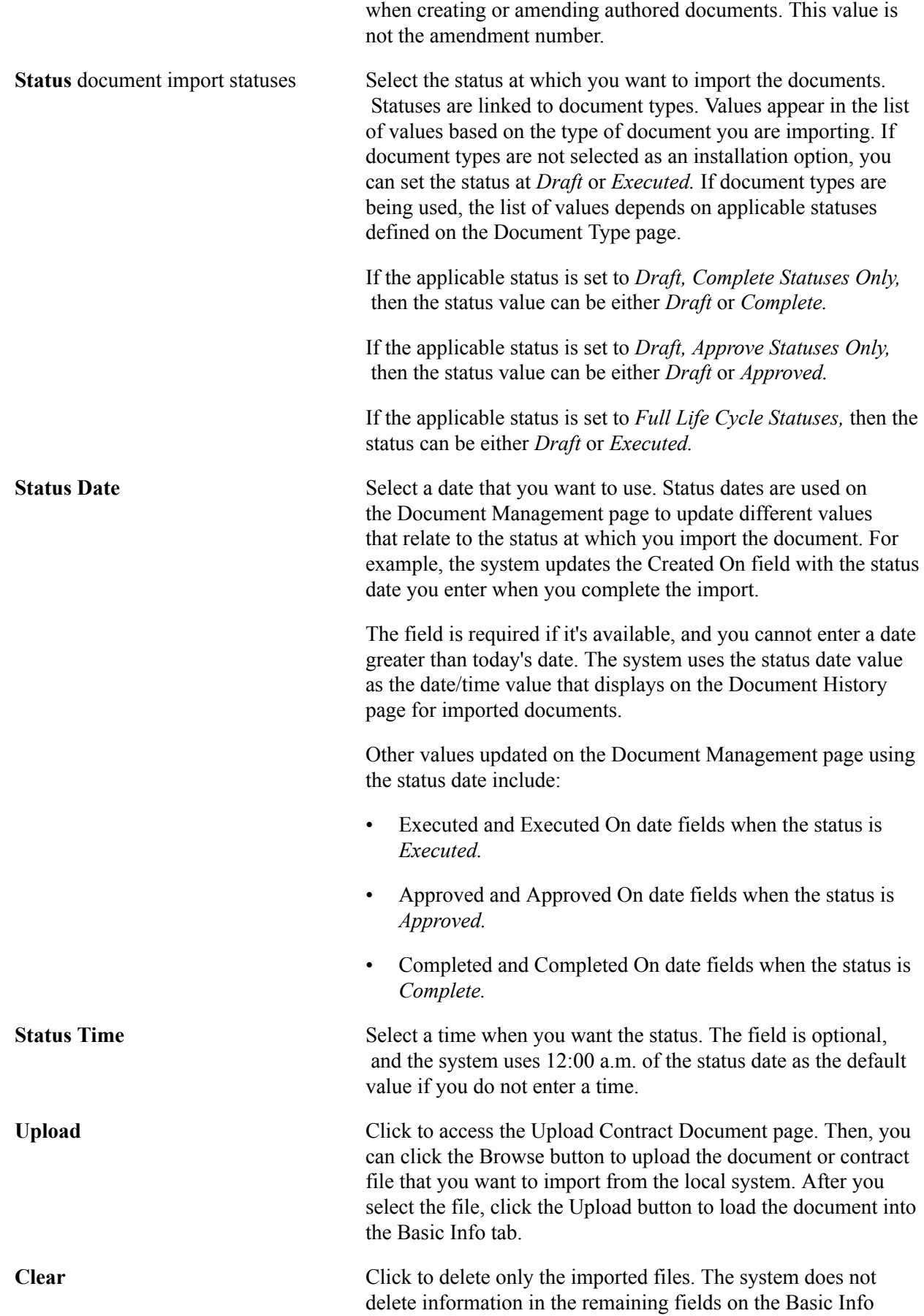

tab, nor does it delete comments that have been entered on the Details tab.

**Done with Import** Click to indicate that you are finished with the document import and are ready to create the document within the Document Management component. The system displays a confirmation message. If you click the Yes button, the system continues to save the imported data. You cannot re-import or make any changes to the data after it is saved. If you click the No button, you can return to the Import

Document page and make additional changes. The system informs you when it completes the Save process. After saving the document, the system displays the Document Management page for the document, indicating that the document is imported.

The system also provides a variety of messages that assist you in troubleshooting problems when documents fail to import. These messages range from document type requirements to status date requirements and file requirements.

**Cancel** Click to cancel the import of a document. The system does not save any of the information you entered for the import. If you are using document types, the system clears the document type and you must enter the document type again on the Create Document page.

### **Current Version - Details**

Use this tab to enter any comments that you might have about the imported document. The system also displays the comment in the document version history.

# <span id="page-301-0"></span>**Importing Amended Contracts**

Use the Import Document page (CS\_DOC\_IMPORT) to import amended contracts.

### **Navigation**

- Supplier Contracts > Create Contracts and Documents > Document Management. Click the Import Document button on the Create Document page.
- Supplier Contracts > Create Contracts and Documents > Contract Entry. Click the Add a Document link on the Contract Entry - Contract page, and then click the Import Document button on the Create Document page.

### **Image: Import Document Page (Amended Contract)**

This example illustrates the fields and controls on the Import Document page when you select the Amended Contract option.

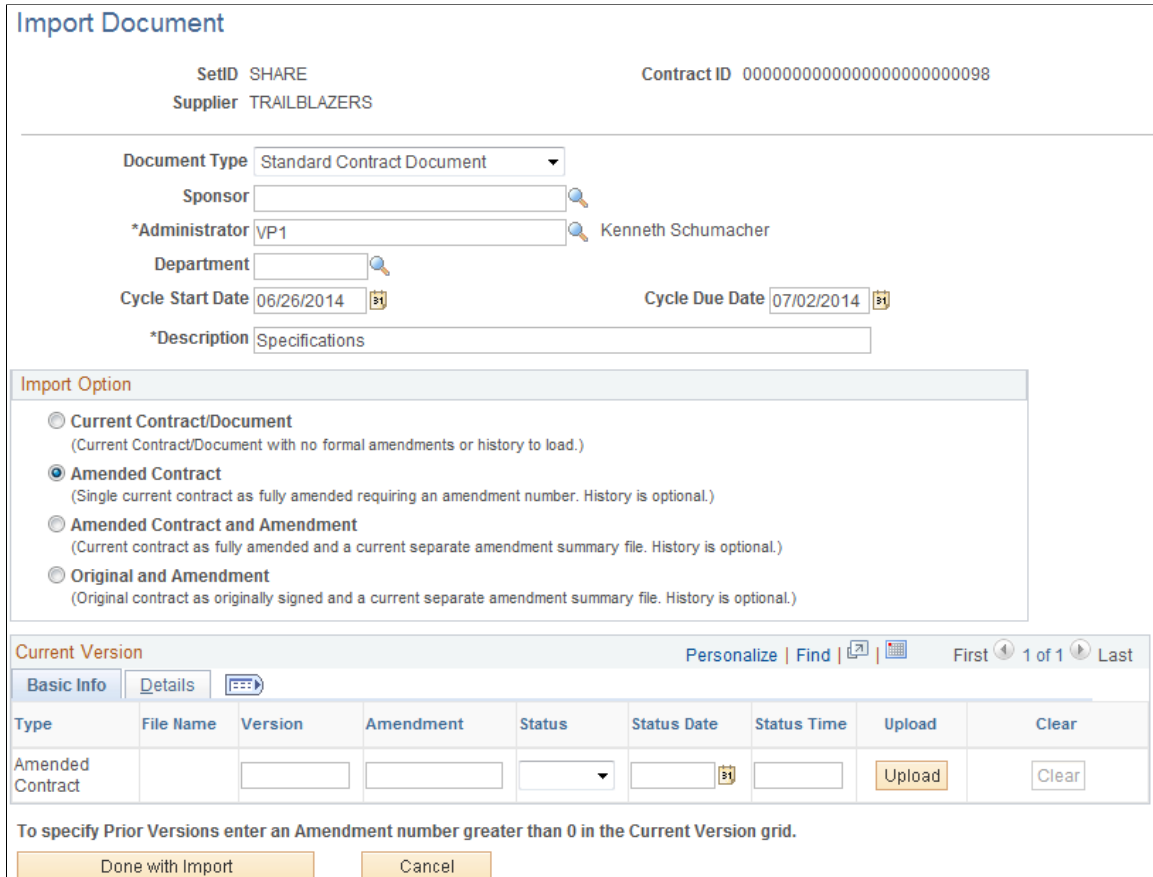

#### **Image: Import Document page (Amended Contract - Prior Versions)**

This example illustrates a partial page shot of the fields and controls on the Import Document page for an amended contract with prior versions.

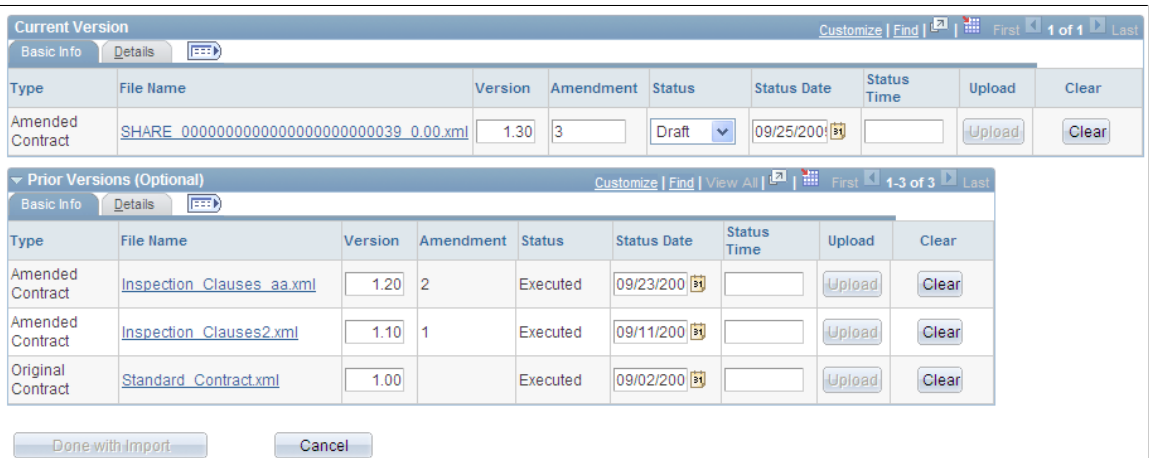

An amended contract is one that has been amended but does not exist in the system. You can import the amended contract or document and identify as many other amendments for the contract as you need and place them in the document authoring system.

Use the Prior Versions (Optional) grid box to add the original version of the document and the number of amended versions of the file as you want. To specify previous versions enter an amendment number that is greater than zero in the Current Version grid box, and tab to another field. Then, expand the Prior Versions (Optional) grid box.

The system uses the value that you enter in the Amendment field for the current version to determine how many versions of an amended contract that you can upload as previous versions. For example, if you enter *3* in the Amendment field, the system automatically numbers two amended contract versions that you can import using the Prior Versions (Optional) section.

The system sets the status for all previous versions to *Executed.*

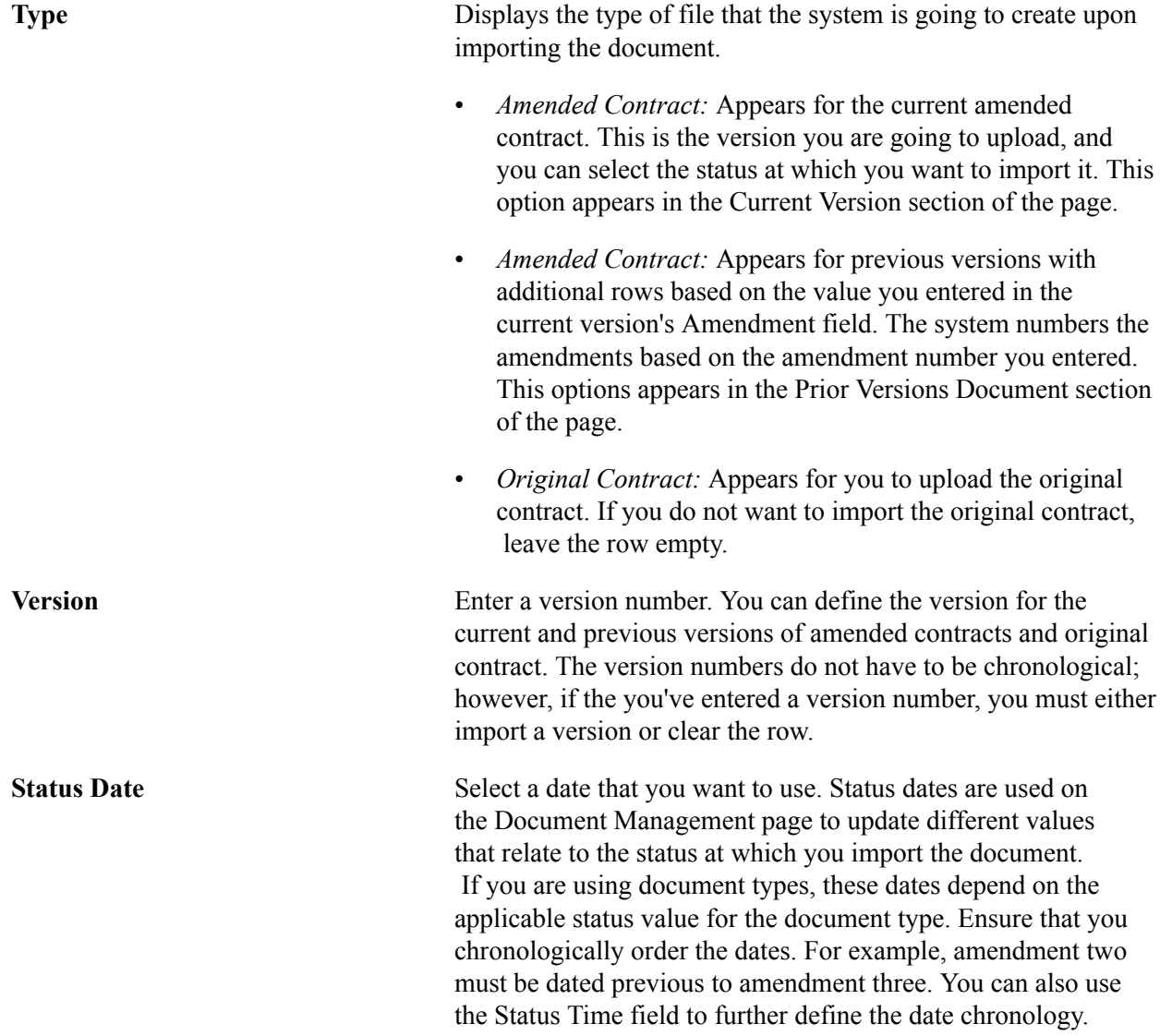

### **Related Links**

[Understanding Contract Document Amendments](#page-690-0)

# <span id="page-303-0"></span>**Importing Amended Contracts and Amendments**

Use the Import Document page (CS\_DOC\_IMPORT) to import amended contracts and amendments.

### **Navigation**

- Supplier Contracts > Create Contracts and Documents > Document Management. Click the Import Document button on the Create Document page.
- Supplier Contracts > Create Contracts and Documents > Contract Entry. Click the Add a Document link on the Contract page, and then click the Import Document button on the Create Document page.

### **Image: Import Document Page (Amended Contract and Amendment)**

This example illustrates the fields and controls on the Import Document page when you select the Amended Contract and Amendment option.

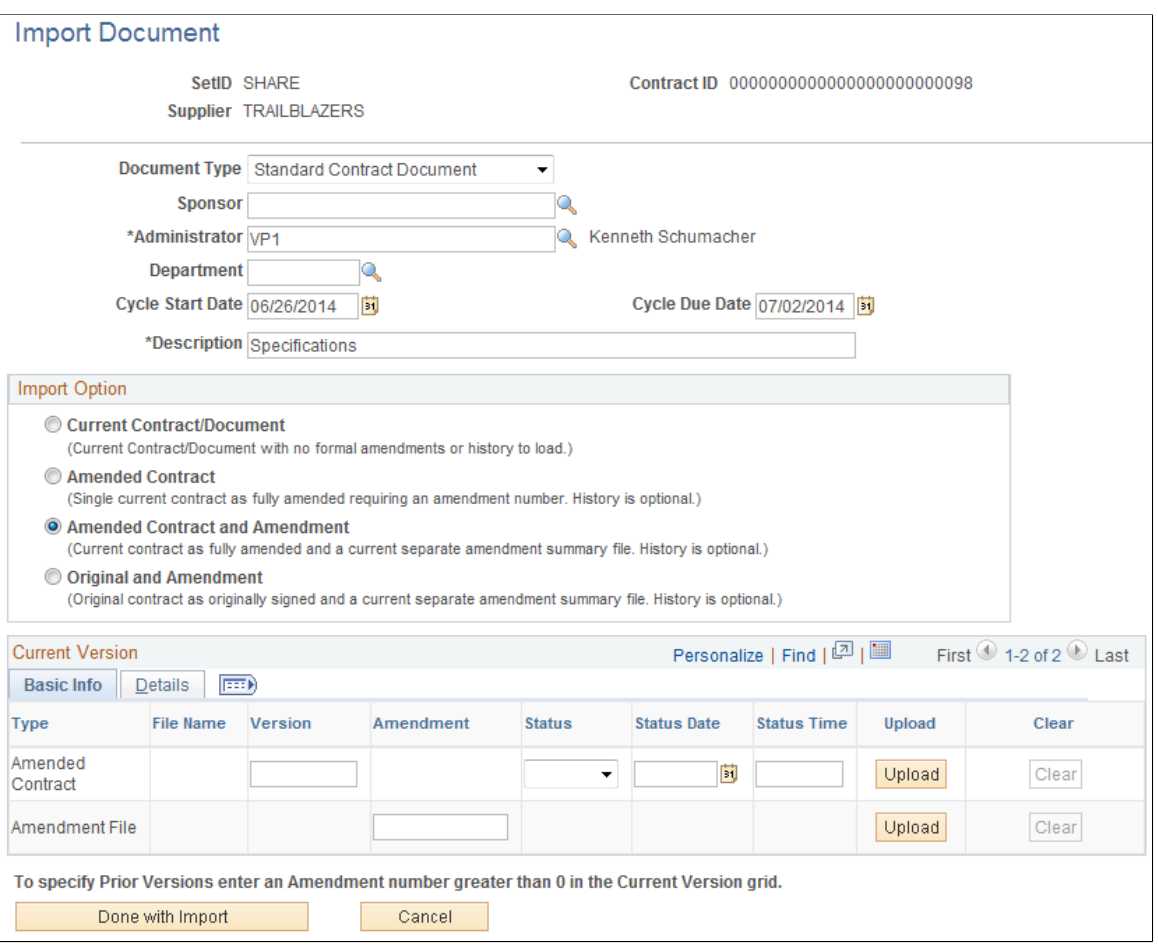

#### **Image: Import Document Page (Amended Contract and Amendment - Prior Versions)**

This example illustrates the fields and controls on the Import Document page for an amended contract and amendment with prior versions.

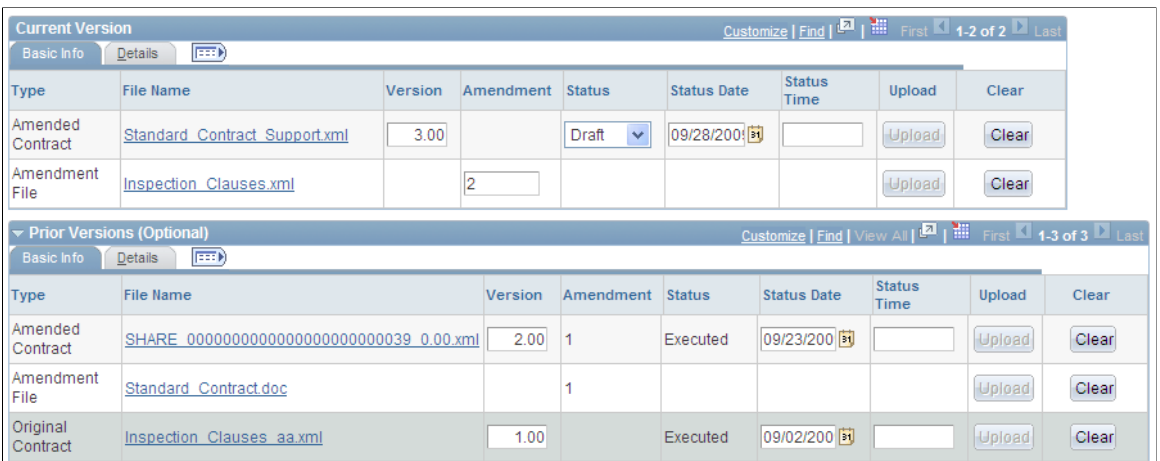

Use this page to import an existing amended contract version with additional amendment files. The current version displays with two rows that include a paired amended contract and amendment file. You must upload both the amended contract and amendment file, and if you upload previous versions of the amended contract, they must be uploaded as pairs. You can also upload the original contract.

**Note:** The behavior of the fields on this page is similar to uploading amended contracts.

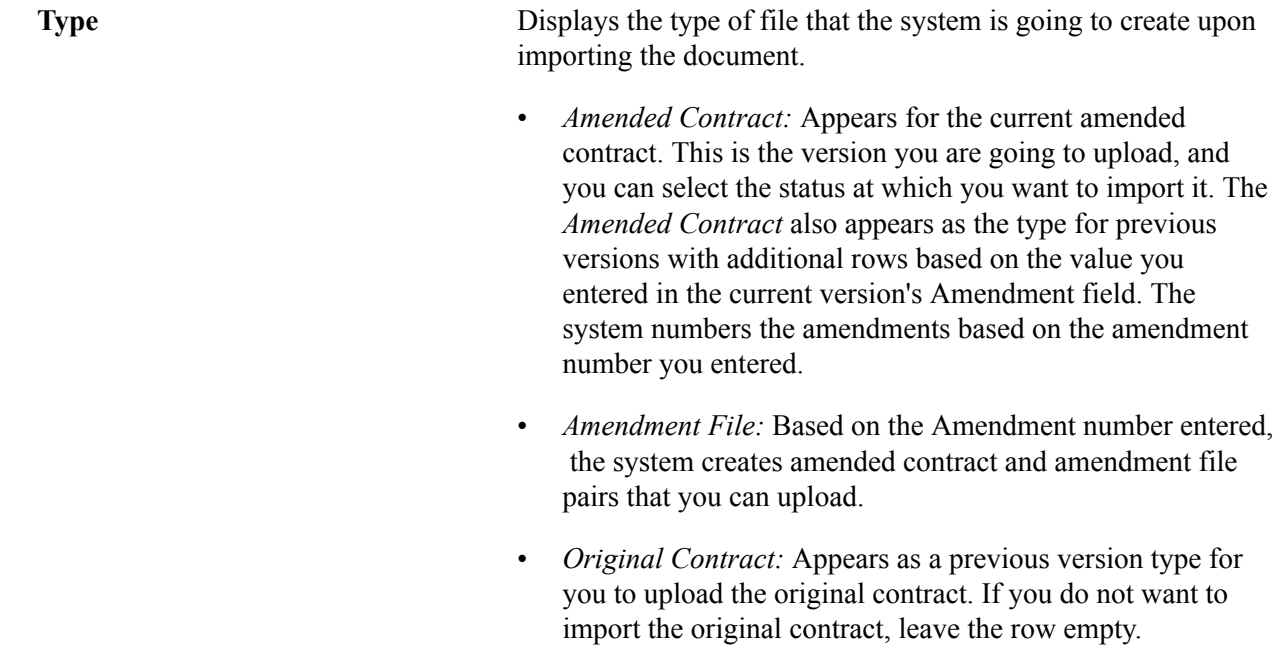

# <span id="page-305-0"></span>**Importing Original Contracts and Amendment Files**

Use the Import Document page (CS\_DOC\_IMPORT) to import original contracts and amendments.

### **Navigation**

- Supplier Contracts > Create Contracts and Documents > Document Management. Click the Import Document button on the Create Document page.
- Supplier Contracts > Create Contracts and Documents > Contract Entry. Click the Add a Document link on the Contract page, and then click the Import Document button on the Create Document page.

### **Image: Import Document Page (Original and Amendment)**

This example illustrates the fields and controls on the Import Document page when you select the Original and Amendment option.

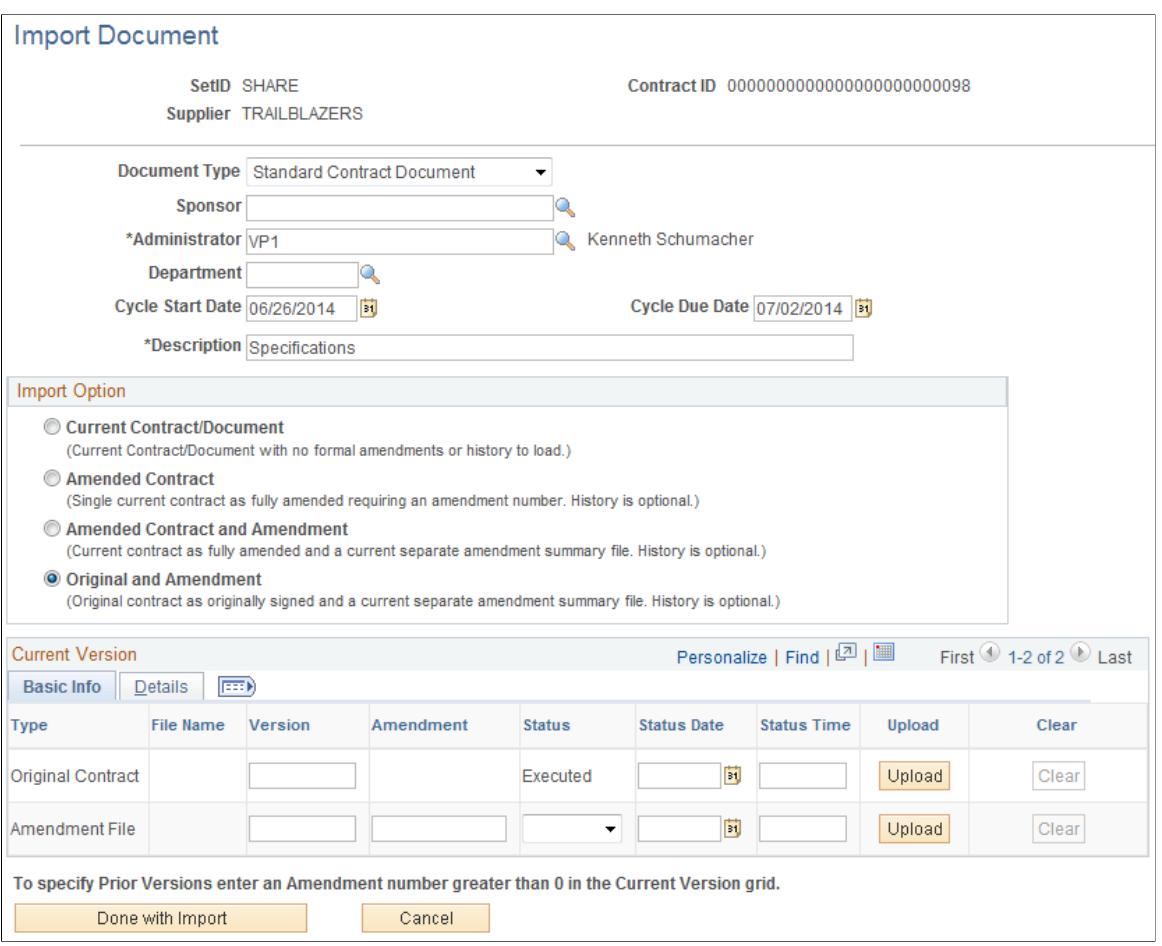

### **Image: Import Document Page (Original and Amendment - Prior Versions)**

This example illustrates the fields and controls on the Import Document page for an original contract and amendment files with prior versions.

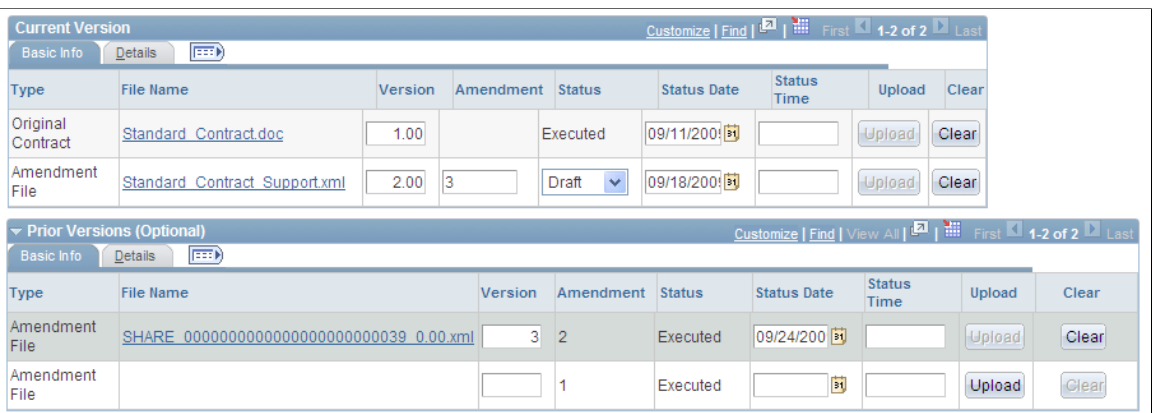

Use this page to import both an original contract and an amendment file. You can also import previous versions of amendments. If you specify a different version and status date for the original contract, the system creates a separate row in the CS\_DOC\_HDR\_HIST record with information from the original row. If you do not specify a version or date for the original contract, then the system creates the original row with the same version and date as the amendment file.

The Version, Amendment, Status, and Status Date fields are required for the amendment file. Both the original contract and the amendment file must be uploaded.

Based on the amendment number you enter, the system creates amendment file rows that you can upload as previous versions.

**Note:** The behavior of the fields on this page are similar to uploading amended contracts.

**Type** Displays one of these options:

- *Original Contract:* Appears as the current version with an executed status.
- *Amendment File:* Appears as the current version without a preassigned status. If you enter an Amendment field value greater than one as the current version, the system provides the appropriate rows in the Prior Versions (Optional) grid box, and sets the status to *Executed.*

### <span id="page-307-0"></span>**Importing Previous Document Versions**

Use the Import Document page (CS DOC IMPORT) to import previous document versions.

### **Navigation**

Supplier Contracts > Create Contracts and Documents > Document Management. Click the Import Prior Document button on the Document Management page.

#### **Image: Import Document page**

This example illustrates the fields and controls on the Import Document page.

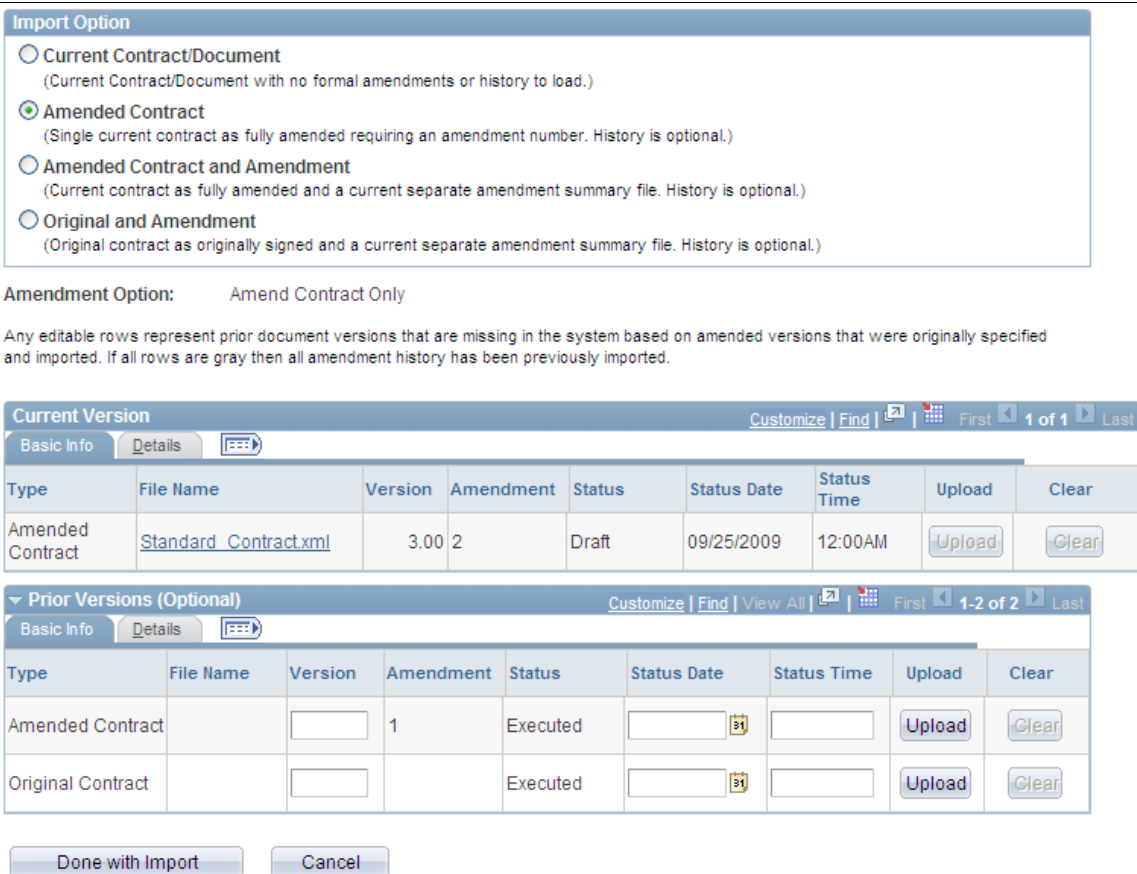

The Import Prior Document button provides a way to use the Document Management page to import a previous version of a document after you have imported an amended contract. The button is only available when you have an imported document and the amendment is at a version number that is greater than 1. You use this page similar to how you import previous versions when you initially import a document.

**Note:** If you re-create an imported document, you cannot import previous versions for the document. You must import additional previous versions of the document before re-creating the document.

### **Current Version**

If a previous version has already been uploaded, the system displays that information in this section. You cannot change the information. The system also displays the most recent status for the version or amendment. Therefore, if a file was initially imported in a *Draft* status and subsequently executed, then the Status is changed to *Executed.*

When you click the Done with Import button, the system performs the same validations and processes as it does for previous versions when you import a document while creating a document. If all previous versions exist and there are no files to upload, then the Done with Import button is not available.

### **Prior Versions Optional**

This section displays information about the previous version that you are going to upload and then import.

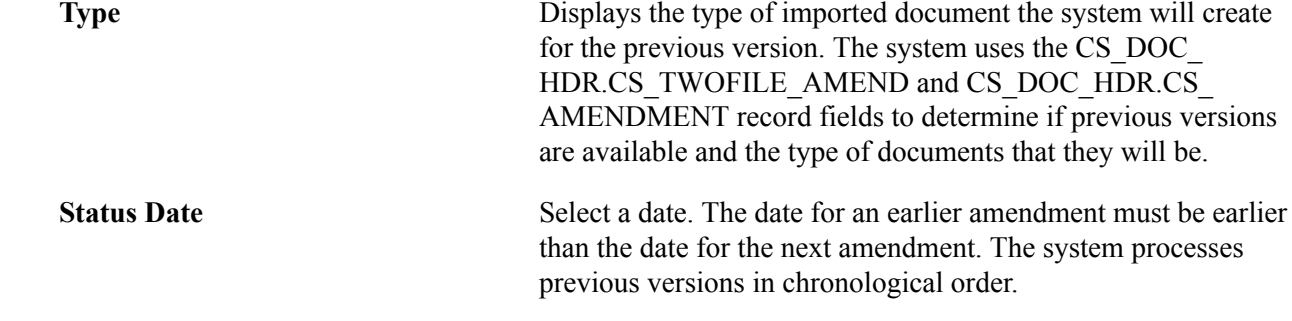

# <span id="page-309-0"></span>**Change Source Transaction Page**

Use the Change Source Transaction page (CS\_DOC\_ACTIONS\_SP2) to import a preliminary document (such as supplier paper) as an initial ad-hoc document, and when finalized later, relate the document to the related Purchasing Contract, Purchase Order, or source event.

### **Navigation**

Supplier Contracts > Create Contracts and Documents > Document Management. Click the Change to New Source button on the Document Management page.

This feature is only available for ad hoc documents that have been imported. It allows you to import a preliminary document such as supplier document as an initial ad-hoc document. Then, when finalized, you can relate the document to the related purchasing contract or purchase order.

After importing an ad hoc document, you can change it to a purchase order, a purchasing contract, or a sourcing event type of document. This change is permanent and after you make the change, the Change to New Source button is no longer available. You can enter comments about the change and save your changes by clicking the OK button.

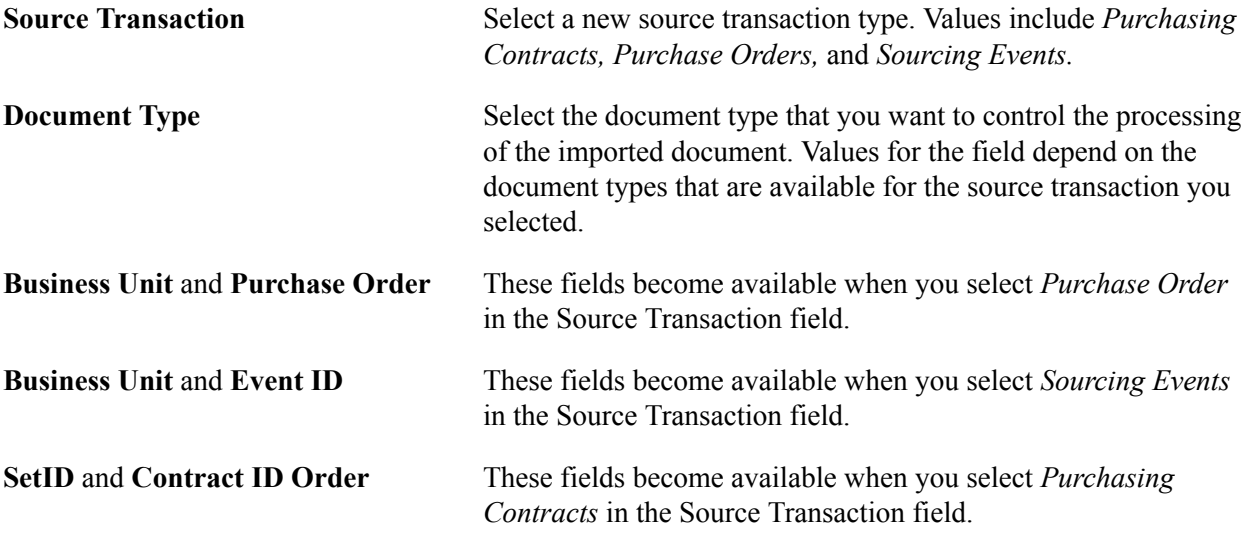

# **Running Contract Release Processes for Purchasing Contracts**

Supplier Contract Management uses the purchase order sourcing business process to stage and source contract releases into purchase orders and vouchers. The process creates purchase orders from contract item requests loaded into PeopleSoft Purchasing staging tables.

### **Related Links**

"Understanding the Purchase Order Sourcing Business Process" (PeopleSoft FSCM 9.2: Purchasing)

# **Pages Used to Run Contract Release Processes for Procurement Contracts**

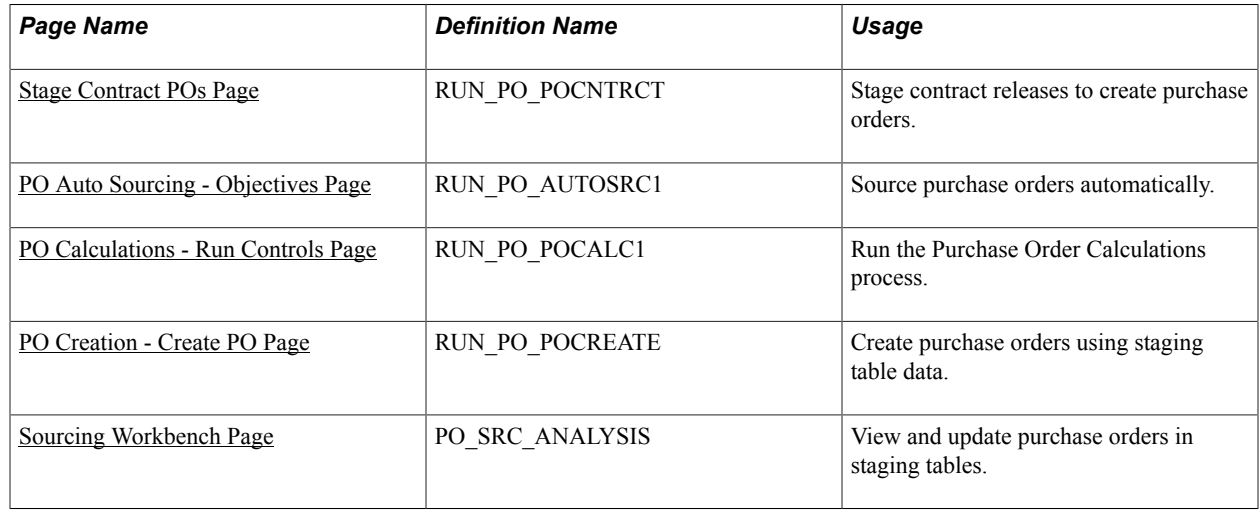

# <span id="page-310-0"></span>**Stage Contract POs Page**

Use the Stage Contract POs page (RUN\_PO\_POCNTRCT) nter the selection criteria for the PO Calculations process (RUN\_PO\_POCNTRCT) and to run the process to stage contract releases to create purchase orders.

### **Navigation**

Supplier Contracts > Contract Release Processes > Stage Contract POs

### **Related Links**

"Stage Contract POs Page" (PeopleSoft 9.2: Source to Settle Common Information)

# <span id="page-310-1"></span>**PO Auto Sourcing - Objectives Page**

Use the PO Auto Sourcing - Objectives page (RUN\_PO\_AUTOSRC1) to select the sources for generating purchase orders to configure the Automatic Purchase Sourcing process (PO\_AUTO\_SRC) to run multiple jobs in sequence for the same set of staging records.

### **Navigation**

Supplier Contracts > Contract Release Processes > PO Auto Sourcing

### **Related Links**

"Using the Automatic Purchasing Sourcing Process" (PeopleSoft FSCM 9.2: Purchasing)

# <span id="page-311-0"></span>**PO Calculations - Run Controls Page**

Use the PO Calculations - Run Controls page (RUN\_PO\_POCALC1) to create a tentative purchase order header, line, and schedule to build final purchase orders. You can enter the run control criteria for the PO Calculations process (PO\_POCALC) and run the process.

### **Navigation**

Supplier Contracts > Contract Release Processes > PO Calculations

### **Related Links**

"Running the PO Calculations Process" (PeopleSoft FSCM 9.2: Purchasing)

# <span id="page-311-1"></span>**PO Creation - Create PO Page**

Use the PO Creation - Create PO page (RUN\_PO\_POCREATE) to enter the selection criteria for the Create Purchase Orders process (PO\_POCREATE) and to run the process. You can also define creation options, including calculating purchase order line numbers, holding from further processing, and enabling dispatch when the purchase order is approved.

### **Navigation**

Supplier Contracts > Contract Release Processes > PO Creation

### **Related Links**

"Creating Purchase Orders Using the Create Purchase Orders Process" (PeopleSoft FSCM 9.2: Purchasing)

# <span id="page-311-2"></span>**Sourcing Workbench Page**

Use the Sourcing Workbench page (PO\_SRC\_ANALYSIS) to view and update purchase orders in staging tables.

### **Navigation**

Supplier Contracts > Contract Release Processes > Sourcing Workbench

The Sourcing Workbench component provides you with a view of the results of each sourcing step. The Sourcing Workbench enables you to view staged rows, along with any errors accompanying them. You can also select sourcing criteria, view the rows of data on the PO\_ITM\_STG table, and access pages to change the recommended supplier, change quantities sourced to each supplier, or correct errors.

### **Related Links**

"Using the Sourcing Workbench" (PeopleSoft FSCM 9.2: Purchasing)

# **Accessing Related Links for Supplier Contracts**

Related links enable access to Purchasing features that can help you create and maintain contracts in Supplier Contract Management.

# **Pages Used to Access Related Links for Supplier Contracts**

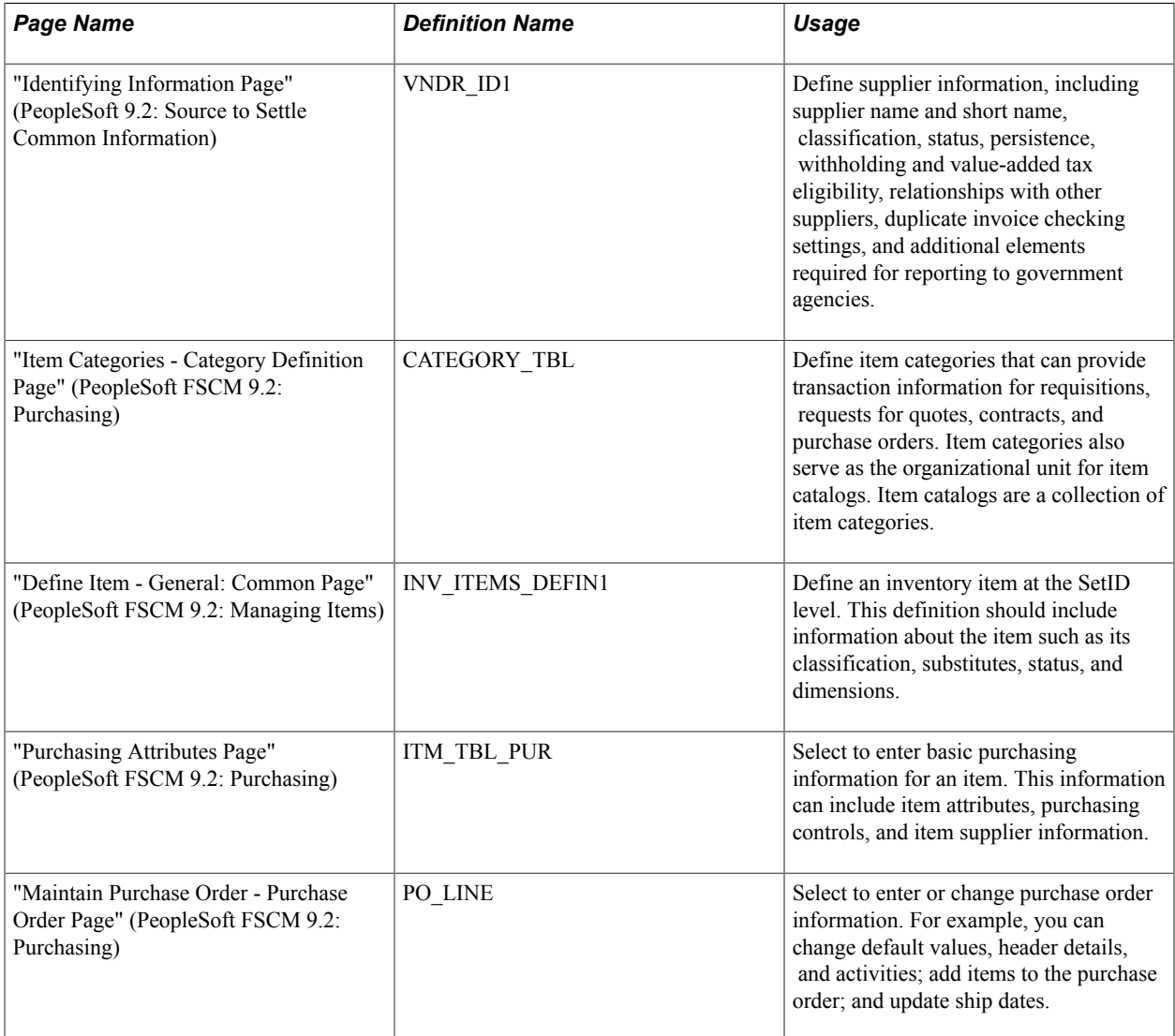

# **Managing Contract Agreements**

# <span id="page-314-0"></span>**Understanding Contract Agreements**

# **Contract Agreements and Contract Compliance**

An agreement is a negotiated set of conditions in a contract. The agreement spells out the conditions and terms that apply to the contract. The PeopleSoft Supplier Contract Management system is used to monitor and validate agreements. Agreements are assigned through PeopleSoft Strategic Sourcing bid factors and Purchasing contract maintenance. This formal tracking process makes it possible for you to ensure that a supplier is in compliance with the agreements in a contract. Agreements are also known as service level agreements (SLAs) and can be created for specific items in a contract (line agreement), for a contract in general (header agreement), and for a group of items (category agreements).

Contract *terms* that reference the contract cannot be measured by the data that is captured on a traditional purchase order, receipt, and voucher transaction. These contract terms are considered *nontransactional agreements*. An example might be that work can only be performed during daylight hours or that site grading must meet certain standards. Within the contract management system, a more generic structure exists for measuring the milestones and compliance factors of nontransactional agreements. This structure is more practical for monitoring and tracking the performance of the supplier against the contract.

An agreement can contain a list of interested parties and a target date for notifying the parties about the contract header, line, or category agreement. You can set up notifications for completion, changes in the status, passing a target date, or reminder days. Notifications can be directed to suppliers, internal users, or both.

Agreements can also have clauses assigned to them. After you create agreements, you can use the document authoring system to manage documents that were created to support the agreement. When monitoring agreements, the system manages step verification requirements and the individuals who are responsible for monitoring the agreements. The system notifies individuals using e-mail when an action, such as a scheduled performance review, is needed.

You can specify that related files need to be created and attached to a contract record. For example, a contract might state that to receive final payment, the supplier must certify that they have returned all company-furnished equipment and intellectual property. You can create a clause that requires the system to attach a certification file to the contract and store it in the system. This action not only helps maintain compliance with the contract, but it also helps to uncover cost savings that may not have been realized.

Contract compliance is divided into two parts. The first part involves predefining agreements and assigning agreements to purchasing contracts. The second part is monitoring and analyzing compliance of agreements.

### **Related Links**

[Understanding Agreement Metrics](#page-318-0) [Predefining Agreements](#page-330-0)

[Assigning Agreements to Purchasing Contracts](#page-337-0) [Reviewing and Updating Contract Agreement Statuses](#page-345-0) [Updating Contract Procurement History](#page-354-0) [Monitoring Agreement Compliance](#page-356-0)

# **Agreement Use**

For each agreement, you can define the verification requirement, whether the agreement is compliant with the terms of the contract, as well as when and who to notify when a compliance date is approaching or has passed. Additionally, agreements might have one or many clauses to which they are associated. When you specify agreement codes on a contract or when a PeopleSoft Strategic Sourcing event is awarded and posted to a contract, the system provides the agreement information to the contract.

PeopleSoft Strategic Sourcing supports the mapping of bid factors to one or more agreements and the passing of selected negotiated terms into the awarded contract as agreements. If a sourcing event is awarded to a contract and a bid factor on the event has one or more agreements with which it is associated, the system adds those mapped agreements to the awarded contract. If, however, the system does not map agreements to a bid factor and you want to carry the negotiated terms into the contract, you can create an ad hoc agreement for the contract using the bid factor information and responses. You can also manually add a predefined agreement to the contract. In all cases, you can define additional information that relates to the agreements for that particular contract or delete information that is not pertinent to the agreement.

After a contract is approved, you can record the result of the contract activities and the agreement verification information, and indicate whether the agreement is compliant. After tracking the compliance of an agreement, you can review the activity and status, and manually release adjustment vouchers for any bonuses or penalties incurred.

**Note:** Sourcing events can be awarded to procurement contracts or purchase orders. Agreements are part of procurement contracts and not purchase orders. Therefore, if a sourcing event is awarded to a purchase order, the system ignores agreements of the event.

# **Agreement Management**

Agreement management enables you to monitor, update, and review header, line, and category agreements as well as their verification steps, statuses, and workflow notifications. You can assign agreement verification steps (deliverables) for internal and external parties. When using the steps externally, you can choose to have the supplier notified using e-mails that contain URLs. The URLs provide external parties access to the supplier facing portal so they can review and update deliverables online.

For additional information about URLs, see [External Users and Document Collaboration](#page-362-0) and [Understanding Contract Deliverable Verification Steps](#page-363-0).

After assigning agreements to a contract, the Agreement Management feature can be used to indicate whether a verification step is in process, has been completed successfully, and whether the agreement met compliance requirements.

You can define agreements so that they are manually updated by users. In addition, Supplier Contract Management provides predefined metric-related agreement capabilities so that the system can calculate how the supplier is performing on a particular contract in terms of quality, on-time deliveries, and quantity performance for purchase orders related to the contract. The tracking of agreements is optional.

**Note:** Agreement management does not include clause or document approvals, or collaboration that you might need to perform for the agreement document.

When agreements and associated verification steps are assigned to a contract, the system can send workflow notifications to interested parties when approaching a due date and when an action must be completed. This can include securing documents, getting confirmation of an agreed upon date, or completing necessary inspections. You can track the progress of each step using the Update Agreement Statuses component, which enables the owner of the verification step to indicate that verification is in process, has been completed, or has failed. After the verification steps have been completed, whether successfully or not, the contract administrator can indicate whether the supplier, or internal party, has met the terms of the agreement.

Agreement management also provides a quick and easy method to check agreement and verification step statuses. Using the Monitor Agreement Compliance component, you can see a summary view of selected contracts with designations for agreements that are, or are not, in compliance. A summary of the verification steps are displayed, along with their respective status of not started, in process, completed, or failed. From this summary view, you can drill into the details of the verification steps or agreements by selecting the link in the various status columns.

To view the agreement and verification step details of a single contract, use the Review Agreement Status inquiry. This inquiry is useful for those individuals who don't necessarily need to update statuses or monitor progress, but would like to view the details of agreements associated with a contract.

Contract agreement compliance is divided into two parts. The first involves predefining agreements, bid factor agreements, and assigning agreements to purchasing contracts. The second part is updating, monitoring, and analyzing compliance against agreements.

### **Example: Contract Agreement Process Flow**

### **Image: Contract Agreement Process Flow**

This diagram illustrates the process flow for contract agreements.

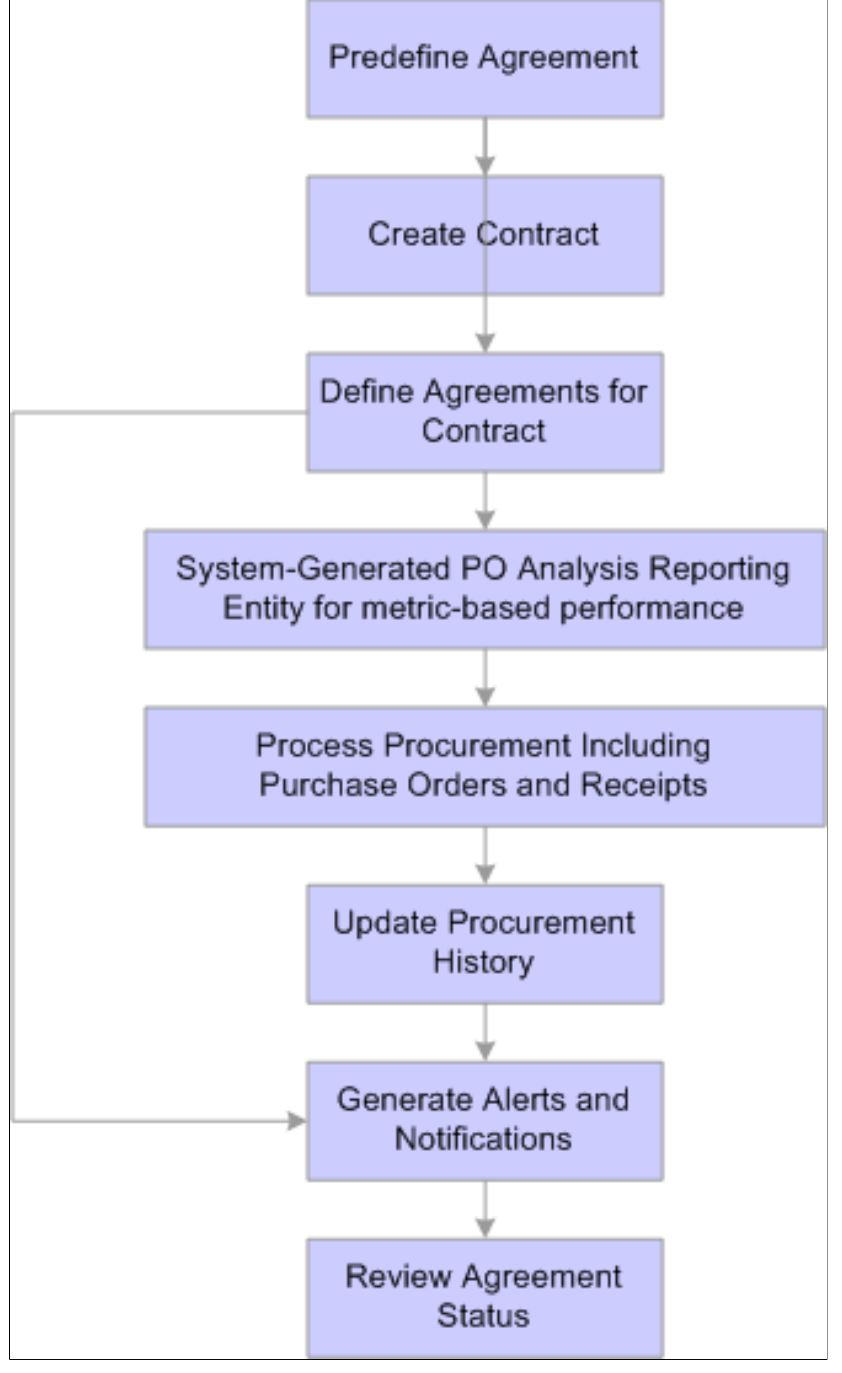

To create and use agreement compliance metrics, use these steps:

- 1. Create an agreement use the [Contract Agreement Definition Page](#page-330-1) and using any result type.
- 2. Create a procurement contract using the "Contract Entry Contract Page" (PeopleSoft 9.2: Source to Settle Common Information).
- 3. Establish an agreement for the agreement code that you created in step 1, for the contract created in step 2 using the [Contract Header Agreement Assignments Page.](#page-338-0)
- 4. If the agreement used in step 3 is metric based, auto numbering and a reporting entity must be established for it to be processed.

Set up auto-numbering and a reporting entity reference using the Supplier Performance Setup page (Set Up Financials/Supply Chain, Product Related, Procurement Options, Purchasing, Supplier Performance Setup).

- 5. Create purchase orders for the contract created in step 2, and receive the purchase orders.
- 6. Run the Procurement History Update process using the [Update Procurement Info Page.](#page-354-1)

Make sure that you run the process from within Update Procurement Info component in Supplier Contract Management.

7. Run the Workflow Notification (CS\_NOTIFY\_WF) process as needed to generate e-mail and worklist notifications.

The system notifies interested parties defined in notifications when an supplier has an unacceptable performance or a warning performance against a contract agreement. Ensure that the Warning & Unacceptable Performance check box is selected on the Process Notifications page.

8. Access the [Update Agreement Statuses Page](#page-349-0) to review the Cumulative Performance value.

This value provides an overview of the most up-to-date metric cumulative-performance percentages against this contract. The value is based on the current run of the Procurement History Update process for this contract.

**Note:** Click the Cumulative Performance value to review supplier performance information. This link accesses the View Supplier Shipment Performance page. You use the page to compare actual performance against target performance. You can also navigate to item details and review receipt information.

### **Related Links**

[Reviewing and Updating Contract Agreement Statuses](#page-345-0) [Monitoring Agreement Compliance](#page-356-0) [Understanding Contract Agreements](#page-314-0)

# <span id="page-318-0"></span>**Understanding Agreement Metrics**

### **Metric Measurements**

Supplier Contract Management uses procurement history from PeopleSoft Purchasing to gather transactional agreement compliance information. This enables you to use summaries of purchasing, invoicing, and receiving transactions to measure the performance of the supplier and their compliance to a contract agreement. The procurement history also provides information about procurement trends and can assist you when managing supplier relationships.

To compare the actual performance of a supplier with the performance defined in a contract agreement, the system uses underlying metrics as the basis for evaluating whether the agreement has been met. After running the metric process for procurement history, the system calculates agreement compliance for contracts included in the run. When you define an agreement, you also establish a negotiated result and performance tolerance value. The metric ID determines the meaning of these values. For example, if the Metric ID value is *On-time Receipt Performance,* the negotiated result amount represents the target percentage for on-time receipts, and the tolerance percentage can represent an acceptable level of performance. Any percentage below the allowed tolerance is considered unacceptable.

In addition, you can set up notifications to alert buyers when an agreement reaches a warning, or unacceptable, tolerance level. Interested parties are notified, such as contract managers and buyers, when the performance of a supplier needs to be examined, or when the performance is unacceptable. You set up the notification process for warnings using the [Agreement Notification Page](#page-334-0).

Supplier Contract Management pages can be used to view summarized performance details and measurements for agreements, and to view the acceptable, warning, or unacceptable performance levels for those agreements. You can view the actual performance metric percentage using the "View Supplier Shipment Performance Page" (PeopleSoft FSCM 9.2: Purchasing). The system provides additional performance data along with charted summarizations of the data. Charted data by period includes:

- Acceptable percentages.
- Warning percentages.
- Unacceptable percentages.
- Variance percentages, such as over and under and early and late percentages.

Agreements are set up to use metric measurements when you define agreement codes on the [Contract](#page-330-1) [Agreement Definition Page.](#page-330-1) When you select *Metric* as a result type, you also select the type of measurement (metric ID) that you want to use along with tolerance percentages. You can measure performance based on these metric measurements:

- On-time performance by receipt.
- On-time performance by quantity.
- Quantity performance.
- Purchase order and receipt quantity performance.
- Quality performance.

An example of using a metric agreement might be when a contract includes an agreement that specifies that the supplier should deliver 95 percent of its shipments on time by aggregate receipt quantity. Therefore, by tracking the performance of a supplier over time, if the supplier fails to meet the 95 percent target over the life of the contract, the contract manager may not want to renew the supplier's contract. The metric provides the information needed to make this decision.

Another example might be when the contract manager wants to track the performance of a supplier on a regular basis. The manager can set up an agreement with a deliverable for on-time performance and track the performance on a daily, weekly, or monthly basis. The system periodically checks the on-time performance metric for the contract and issues an e-mail and worklist alert to the manager, or verification step owner, if the performance falls below the agreed upon 95 percent threshold. The manager can then contact the supplier or take appropriate action. By evaluating the receiving data and then notifying the

interested party, if the supplier is not compliant, it becomes easier for contract managers to manage performance on an exception basis.

# **Metric Measurement Types**

Use the [Contract Agreement Definition Page](#page-330-1) to define agreement codes with metrics. You select to measure the performance against a contract agreement using a metric-based result type. When you select this type, the Metric ID field becomes available on the [Update Agreement Statuses Page](#page-349-0) and you can select the type of metric to which you want to measure performance against negotiated terms of a contract at the header level.

**Note:** You cannot set up line-level agreements for use with metrics.

The example below describes how on-time quality performance measurement is calculated. All other metrics use the same concept.

### **Example: On-Time Quantity Performance Measurement**

This measurement measures the percentage and actual number of shipments that are on time, early, and late for all items within a period, which is captured in PeopleSoft Purchasing when items are received. The system displays the percentage on-time metric, supplier name, and target percentages by period.

**Note:** The Warning Performance check box is on the Details tab of the [Agreement Notification Page](#page-334-0) and the Verification Method is defined on the [Contract Agreement Definition Page.](#page-330-1)

To calculate the performance, the system:

- 1. Retrieves the actual on-time quantity percentage from procurement history.
- 2. Calculates the on-time warning-performance percentage by subtracting the tolerance-performance percentage from the negotiated on-time percentage.

For example, if the negotiated on-time percentage is 90 percent and the performance-tolerance percentage is five percent, then the on-time warning performance percentage is 85 percent. Other calculations include:

- If the actual on-time quantity percentage is greater than or equal to the on-time warning performance percentage and less than or equal to the negotiated on-time percentage, then the warning-performance notification condition is met for the contract agreement.
- If the actual on-time quantity percentage is less than the on-time warning performance percentage, then the unacceptable-performance condition is met for the contract agreement.
- If the warning-performance notification condition is met for the contract agreement and the Warning Performance check box is selected for the verification step with *System* as the verification method, then the system issues a warning notification.
- If the unacceptable-performance notification condition is met for the contract agreement and the Unacceptable Performance check box is selected for the verification step with *System* as the verification method, then the system issues an unacceptable notification.

# **Implementing Metric Measurements with Agreements Steps**

Supplier Contract Management metric-based agreements use procurement reporting entities to capture procurement history for each contract. When a contract contains a metric-based agreement, a reporting entry is automatically created that is specific for the contract. To have the system automatically generate the reporting entity, you must:

1. Add an automatic numbering entry for the Contract Reporting Entity ID number type.

This auto numbering setup is required so that the system can automatically create the reporting entity for the contract when you create new contracts that contain metric-related agreements.

To add the entry:

- a. Access the [Auto Numbering Page.](#page-96-0)
- b. Select *Rept. ID* from the list of values.
- c. Select *REPORT\_ENTITY* in the Field Name field.

The system also populates the Max Length field with *5* as well as other required information. You can add or update start sequences and descriptions for the auto-numbering details.

- 2. Access the "Supplier Performance Setup Page" (PeopleSoft FSCM 9.2: eSupplier Connection).
- 3. Select an existing reporting entity in the Reporting Entity ID field.

The system references the reporting entity to obtain the default SetID and calendar information for each new reporting entity that it creates automatically when you add new contracts that contain metric-related agreements.

When the system processes the contract ID, it runs the Procurement History Update process (FS\_PRCRUPD). This process includes purchase order receipt information for the contract you specify because the system maintains a link between each contract and the hidden reporting entity for the contract. Use the [Update Procurement Info Page](#page-354-1) to run the process. Next, you can use the "View Supplier" Shipment Performance Page" (PeopleSoft FSCM 9.2: Purchasing) to review the performance for a supplier based on one of the metric measurements.

**Note:** The Update Procurement Info page in Supplier Contract Management must be used to capture procurement history specific to contracts instead of the version of this component that resides in the PeopleSoft Purchasing Analyze Procurement component.

The Review Agreement Statuses page provides the supplier's Cumulative Performance value and a link to the View Supplier Shipment Performance page.

#### **Image: Update Agreement Statuses page**

This example illustrates the fields and controls on the Update Agreement Statuses page.

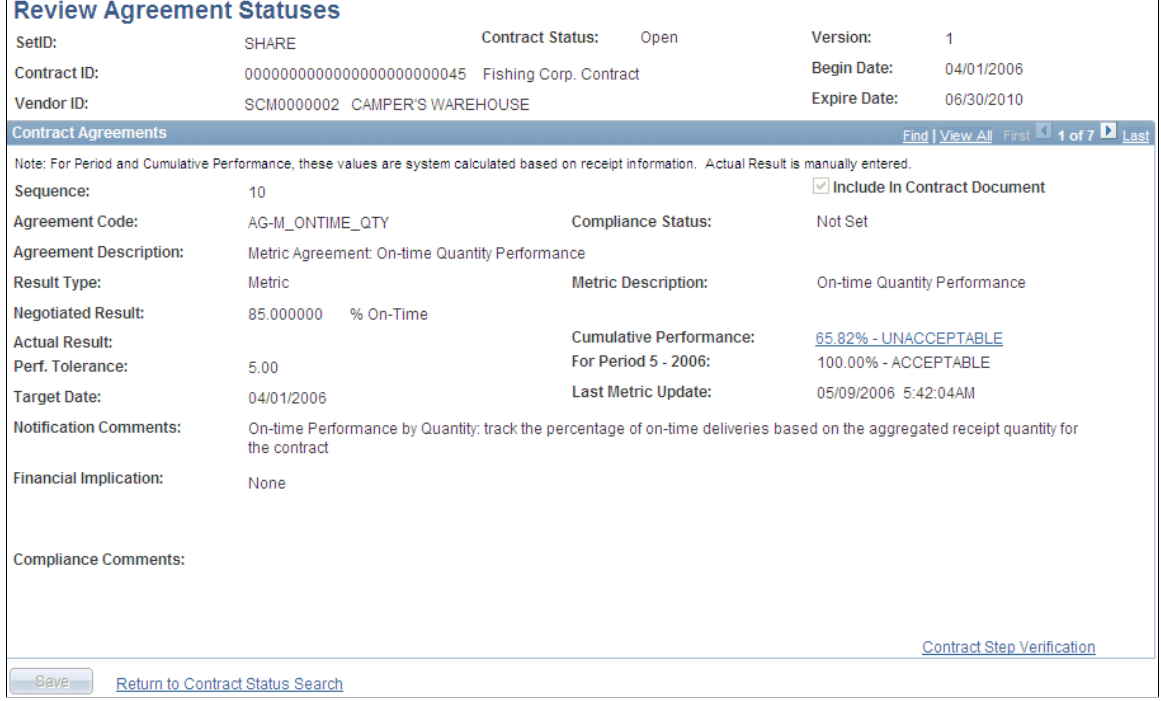

Use this page to view the level of acceptance or noncompliance to the agreement.

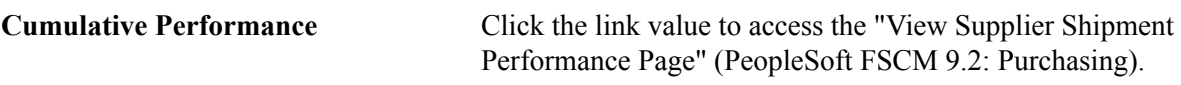

### **View Supplier Shipment Performance Page**

This page shows percentages, time periods, and actual shipment quantity and quality, such as the number of items received and the number rejected. You can review the results of the most up-to-date cumulative performance percentage of metrics against this contract for the current Update Procurement Info run for this contract. For example, if you are tracking quality performance and have established that an acceptable level of returns is five percent, using the "Contract Entry - Contract Page" (PeopleSoft 9.2: Source to Settle Common Information), then if 98 percent of the purchase order receipts for this contract have been received without being rejected for quality reasons, after updating procurement history, the View Status Agreements page displays the cumulative performance value of 98% Acceptable.

In addition, you can access details of the underlying performance down to the individual receipt level for purchase orders linked to the contract. When you click the Period / Year link, the Performance Details grid box appears. The Performance Detail grid box provides additional tabs that contain shipping and buyer information. Click the Item ID link to view receipt details for the item.

### **Related Links**

"Reviewing Supplier Performance" (PeopleSoft FSCM 9.2: Purchasing) "Viewing Procurement Analysis Data" (PeopleSoft FSCM 9.2: Purchasing)

# **Common Elements Used When Managing Contract Agreements**

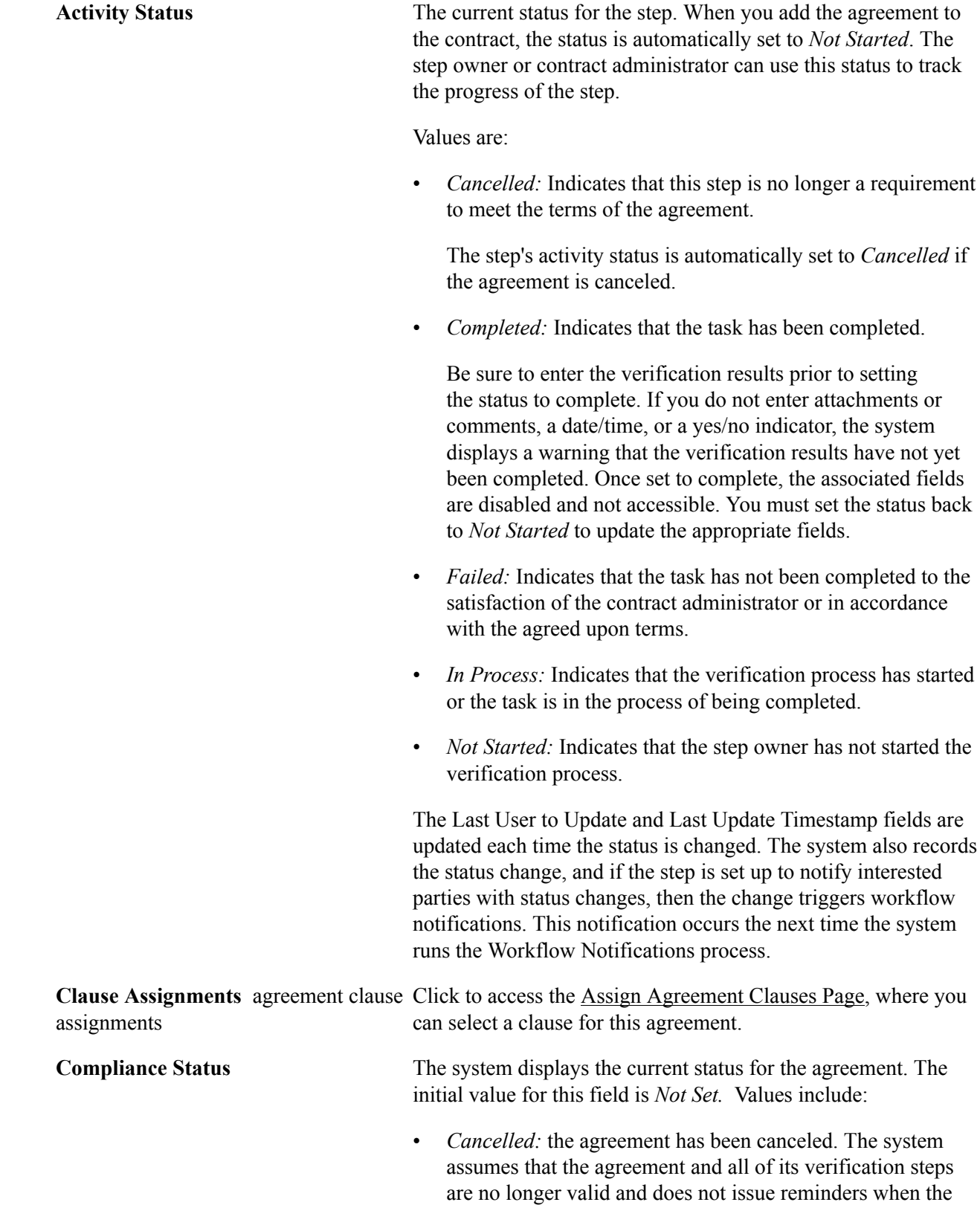

target date or due date of the steps is approaching.
When the agreement is set to *Cancelled,* all of the associated steps are also set to *Cancelled.* If you decide to reactivate the agreement, you must manually reset the steps to *Not Started* or *In Process.*

*Compliant:* the verification steps are completed and the agreement is in compliance with the set terms.

When you select this option, the system verifies that all agreement steps have been completed as specified. If the associated steps are still in the status of In Process or Not Set, or if an attachment is required but not yet linked, the system issues a warning that specifies which steps need to be completed.

**Note:** Be sure to first enter the actual results and any compliance comments before setting the status to Compliant.

- *Not Compliant:* the verification steps have been completed, but the agreement is not in compliance with the agreed upon terms.
- *Not Set:* the compliance has not yet been determined. The system automatically assign this status to the agreement when the agreement is added to the contract.

If the agreement is currently set to *Cancelled, Compliant,* or *Not Compliant* and changes are made to the agreement on the contract, the status is automatically reset to *Not Set.*

With each change of status, the system updates the Last User to Update and Last Update Date/Time fields. The system also records the status change, which triggers workflow notifications if the agreement is set up to notify interested parties with status changes. The notification occurs the next time the system runs the Workflow Notifications process.

**Due Date** The date on which the step should be completed. You set this date when the agreement is added to the contract and you can base it on the target date of the agreement. You can change the due date on the Contract Maintenance pages. **Financial Implication** Enter a statement that relates to the financial implication if an

agreement is compliant or not compliant. The statement can describe whether a bonus is paid or a penalty assessed if the agreement is met or not met. The system displays the financial implication on the contract if the agreement is selected. The actual bonus payment or collection for the penalty is a manual process.

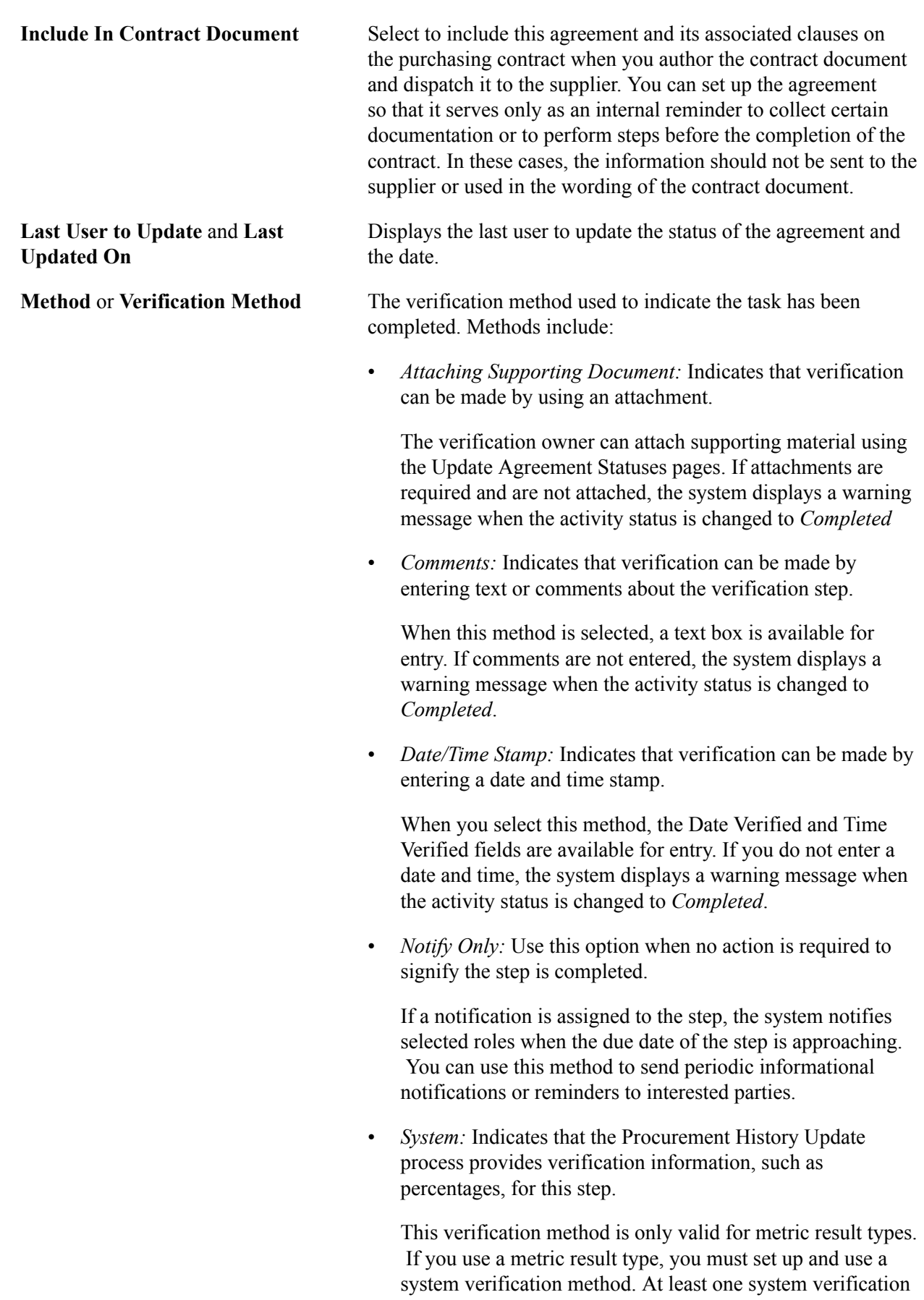

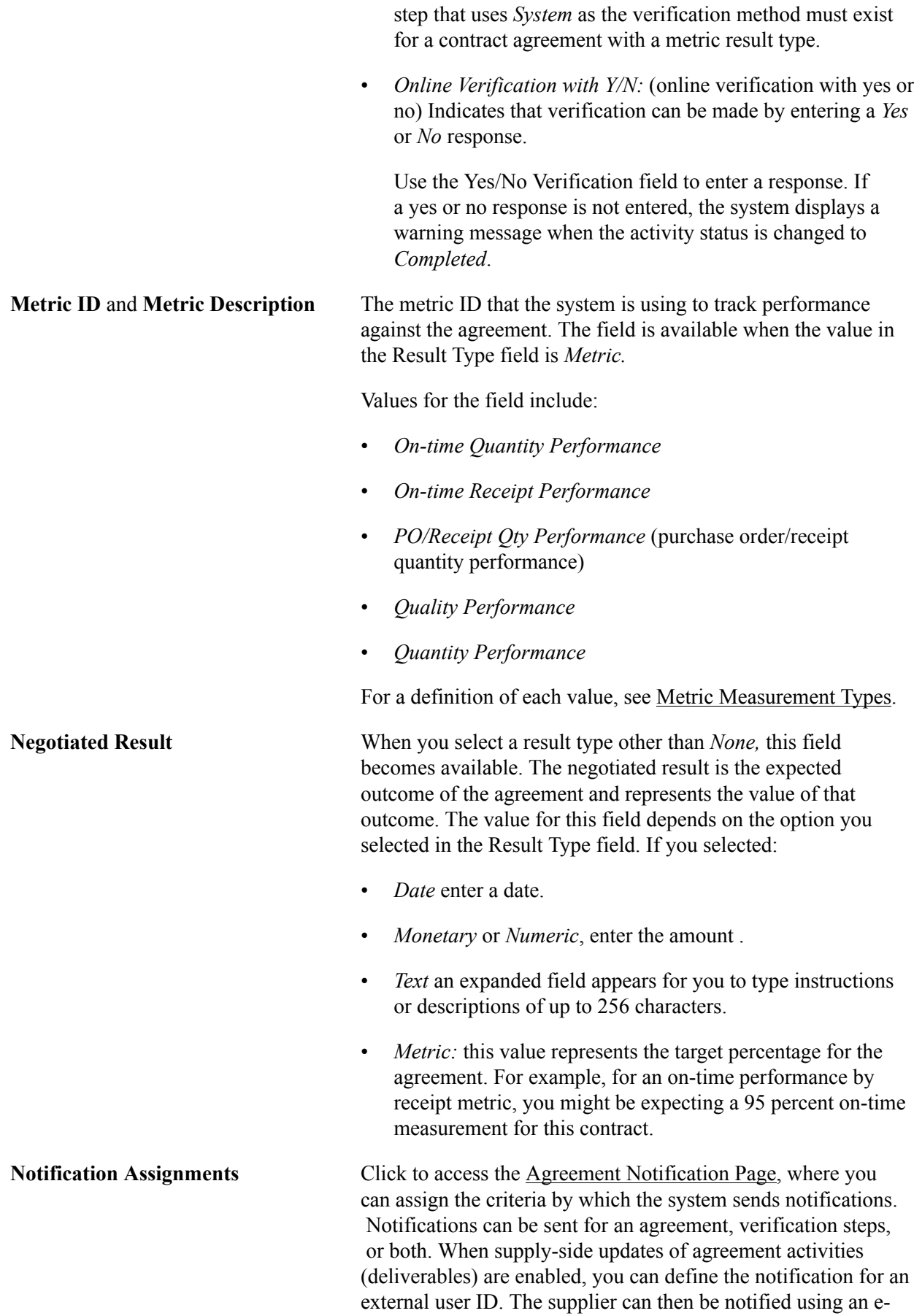

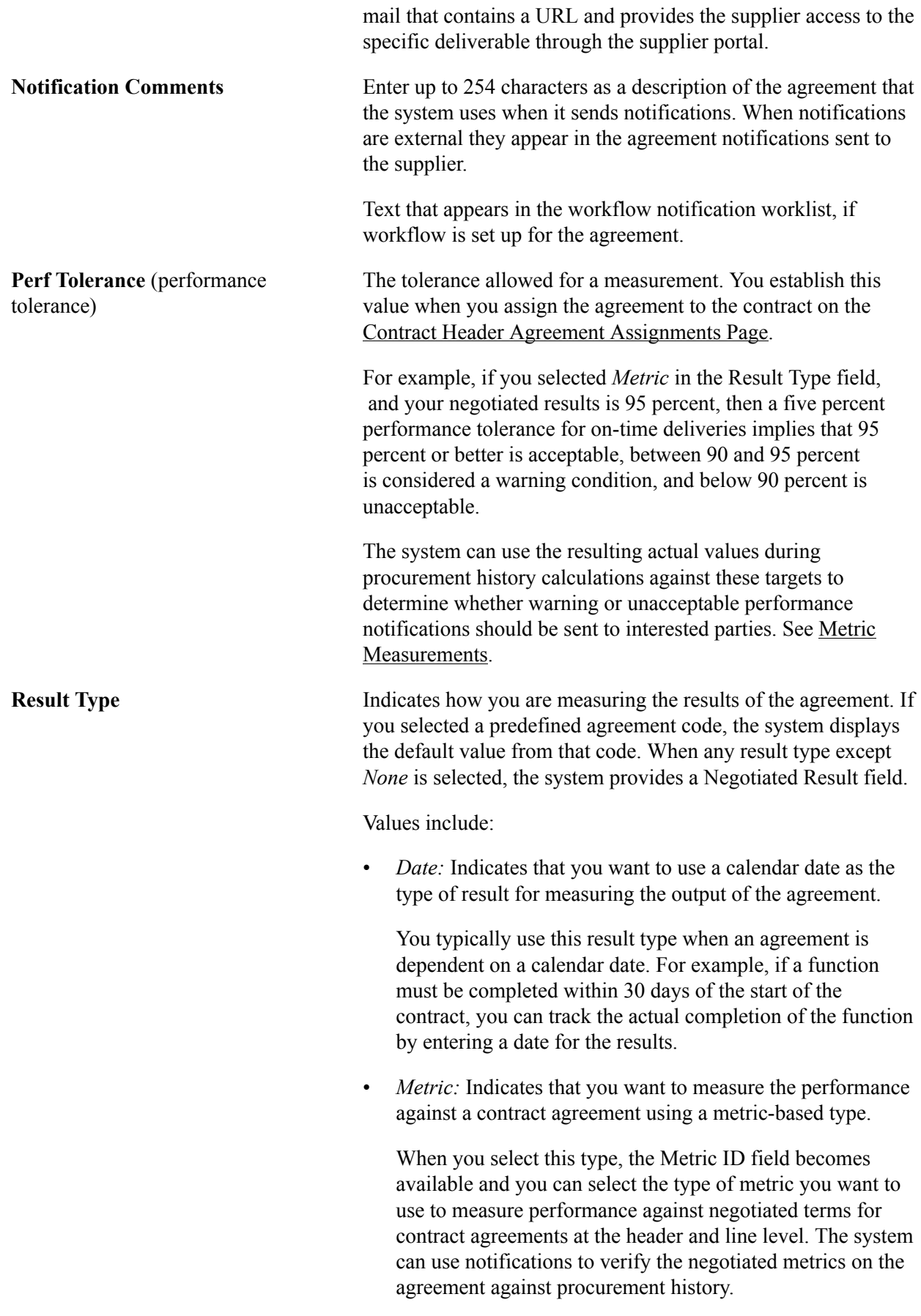

*Monetary:* Indicates that you want to use a monetary amount that relate to the agreement as the result measurement.

For example, the supplier must provide you with the cost of an extended warranty.

*None:* Indicates that there are no compliance requirements.

Use this option if you want to track steps or milestones without designating compliance, or if you want to include certain clauses in the document.

- *Numeric:* Indicates that you want to use figures, such as the number of hours a day a crew has access to the work site, to measure the agreement.
- *Text:* Indicates that you require text, such as a description of work completed.

This text might include observations by an on-site inspector or comments by the contract administrator.

Yes/No: Indicates that you want to use a yes or no indicator as the measurement of whether the agreement is compliant.

**Step** or **Verification Step** This is the step that defines the order in which verification is completed. The system begins the sequence number with 10, but you can change the sequence value to maintain the order when you insert new rows. You should leave gaps between the step numbers in case you want to insert additional verification steps at a later date.

Verification steps define the criteria necessary to fulfill the agreement. After you define information for any field for the step, the system assumes you are adding verification steps to the agreement. You can delete steps on an existing contract without affecting the basic agreement.

The system uses the step value to help order and locate specific verification requirements.

**Step Owner** or **Verification Step Owner** The name of the person assigned this task and responsible for verifying that the step was completed. The owner can be either an internal or external person. The owner does not have to be associated to a user ID.

> Verification could include the step owner collecting documents or notifying the contract administrator whether a step is compliant.

**Note:** To update the status or information for external users, the user must be listed on the Notification Assignments page and have update access to the verification step. This ensures that external users are notified and provides access for multiple external users to individual verification steps.

For additional information about maintaining external users, see "Maintaining Supplier Contact Information" (PeopleSoft FSCM 9.2: eSupplier Connection), [External Users and Document](#page-362-0) [Collaboration](#page-362-0), and [Understanding Contract Deliverable](#page-363-0) [Verification Steps](#page-363-0).

**Target Date** The date by which the terms of the agreement must be approximate the terms of the agreement must be completed to be compliant. You enter the date when you assign the agreement to the contract. Or, you can let the system automatically determine the date based on when an existing agreement code is selected. The date is based on the contract start or end date, or a specified number of days prior to or past the contract start or end date.

#### Methods include:

- *Contract End Date:* Select to use the end date that is defined for the contract as the default target date. If you select this value, the system provides zero as the default value in the Number of Days field and disables the field.
- *Contract End Date + N days:* Select to use the contract end date plus the number of days that you enter in the Number of Days field.

For example, if you enter *10* in the field, the verification of the agreement is due ten days after the contract end date.

- *Contract End Date N days:* Select to use the contract end date, minus the number of days that you enter in the Number of Days field. This action makes the verification agreement due before the contract end date.
- *Contract Start Date:* Select to use the start date that you defined for the contract as the default target date. If you select this value, the system provides zero as the default value in the Number of Days field.
- *Contract Start Date + N days:* Select to use the contract start date plus a specified number of days after that date to establish the due date for agreement verification.
- *Contract Start Date N days:* Select to use a specified number of days before the contract start date as the due date for agreement verification.

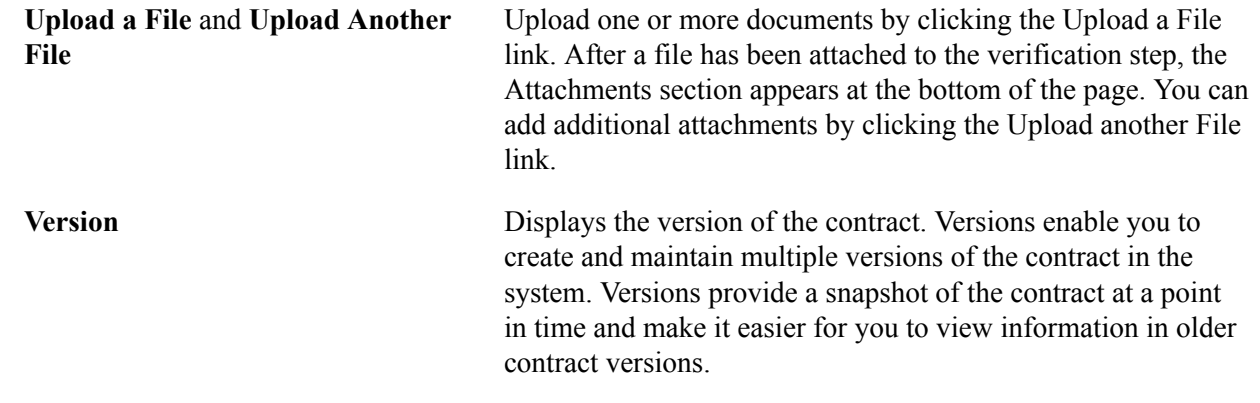

# <span id="page-330-1"></span>**Predefining Agreements**

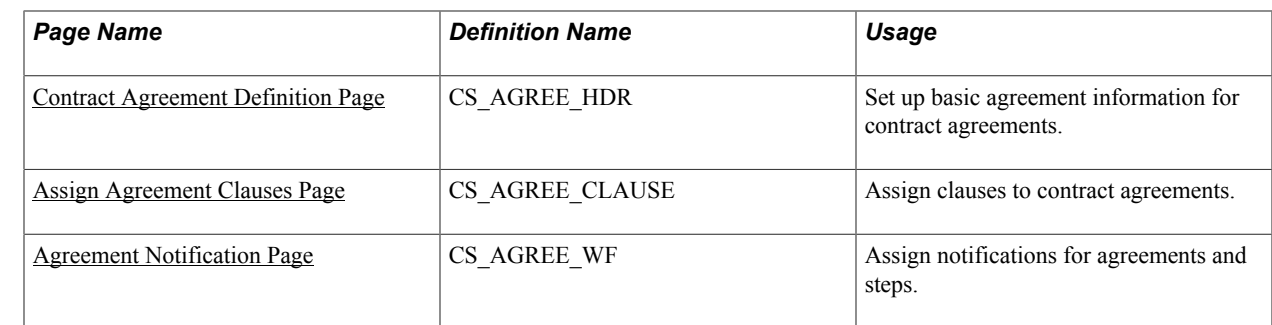

## **Pages Used to Predefine Agreements**

## <span id="page-330-0"></span>**Contract Agreement Definition Page**

Use the Contract Agreement Definition page (CS\_AGREE\_HDR) to set up basic agreement information for contract agreements.

### **Navigation**

Supplier Contracts > Monitor and Update Agreements > Setup Agreements > Contract Agreement

#### **Image: Contract Agreement Definition page**

This example illustrates the fields and controls on the Contract Agreement Definition page.

#### **Contract Agreement Definition**

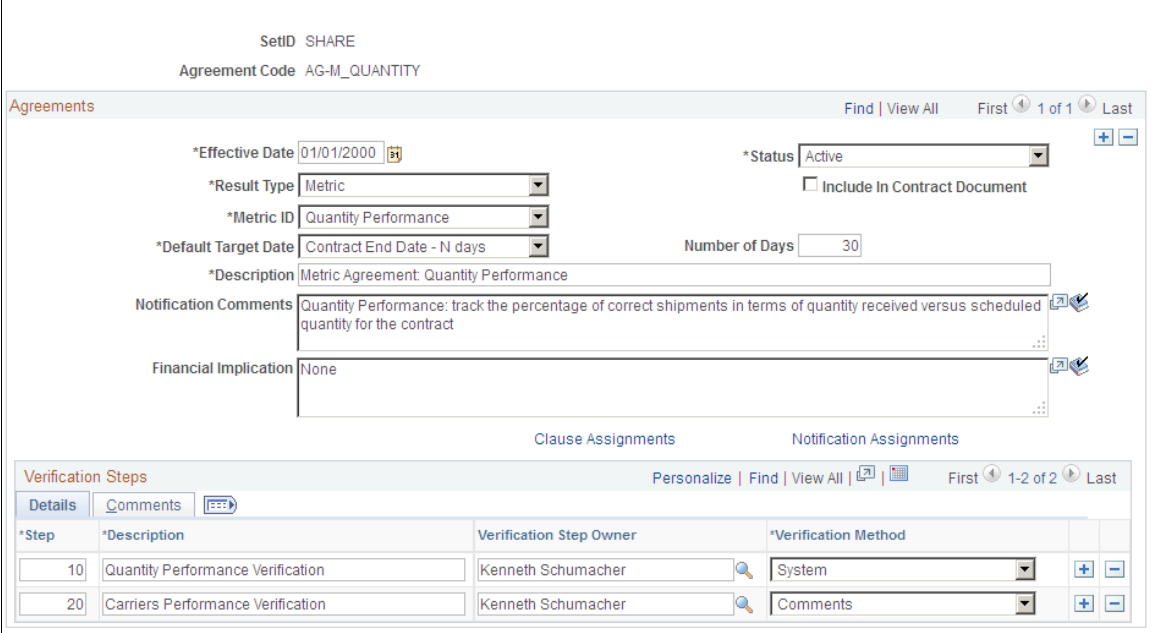

Use this page to predefine agreements. After defining the agreement, you can use the agreement code to provide default information from this agreement into a new contract agreement. Agreement codes are defined by SetID. SetID records are the same set control group as the PeopleSoft Supplier Contract Management contract set control group.

Refer to [Common Elements Used When Managing Contract Agreements](#page-323-0) for common field definitions. Those that are not common are defined below.

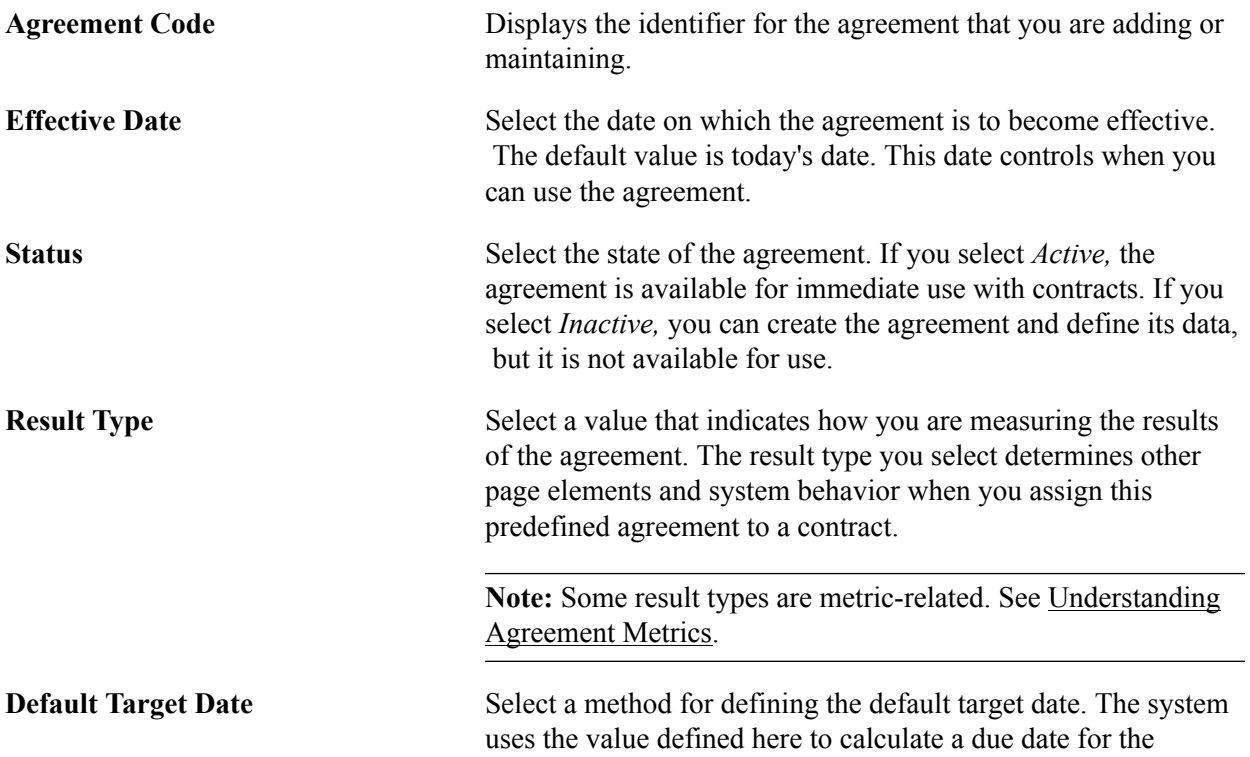

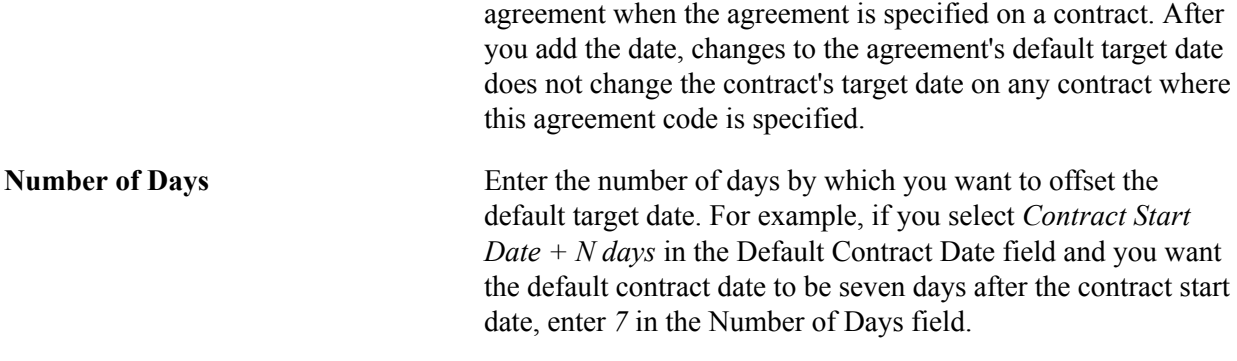

### **Verification Steps - Details**

Use this section to define the verification steps for this agreement.

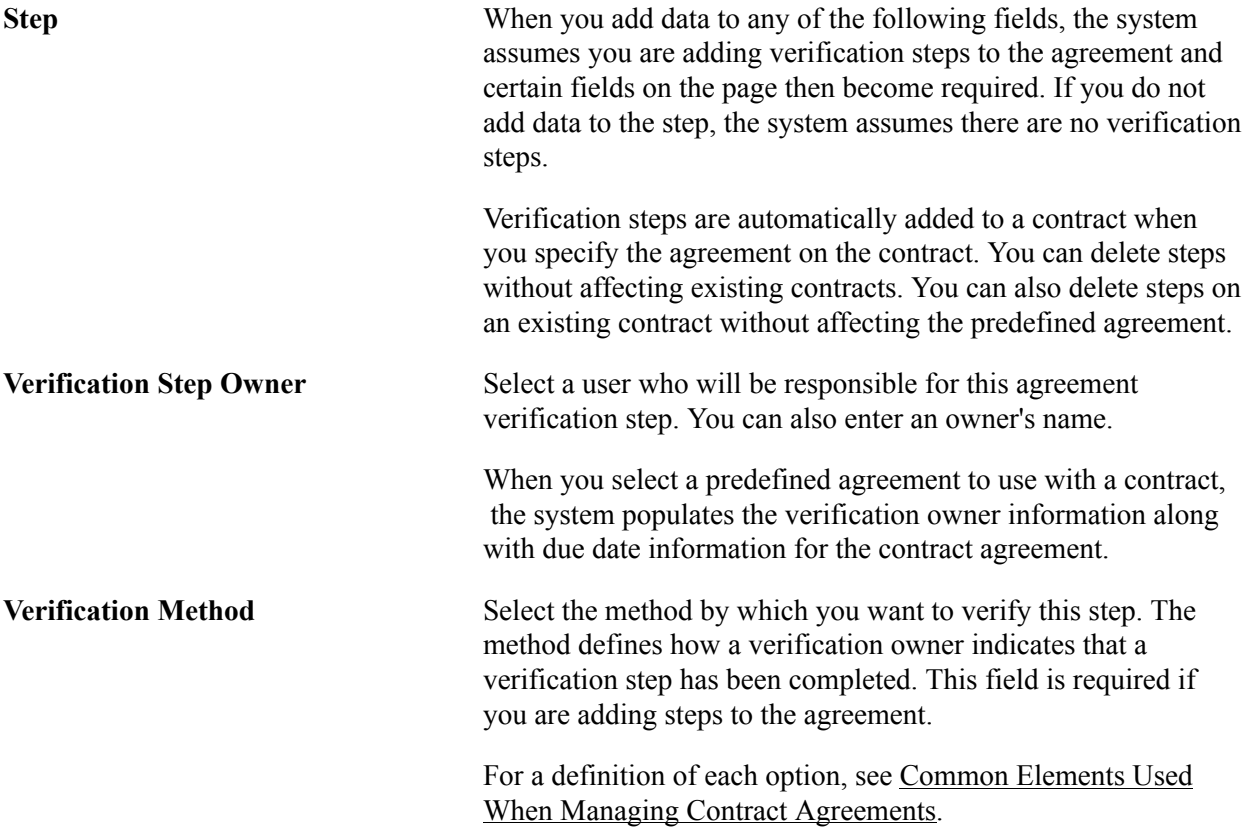

### **Verification Steps - Comments**

Use this tab to enter comments about the verification step to include the e-mail notification that is sent to the approver, collaborator, or reviewer. You can enter up to 254 characters and you can define separate comments for each verification step.

## <span id="page-332-0"></span>**Assign Agreement Clauses Page**

Use the Assign Agreement Clauses page (CS\_AGREE\_CLAUSE) to assign clauses to contract agreements.

### **Navigation**

Click the Clause Assignments link on the Contract Agreement Definition page.

The system adds these clauses to the transactional contract when you specify this agreement for the contract header, contract line, or contract category.

If you elect to include the agreement information in the contract document, the system incorporates the clauses specified here into the Microsoft Word document. When defining sections for a document, you include agreement information. When that section is used in a document configurator, the system adds clauses associated with the agreements to the document.

Use the Search button to select a clause to include on the contract agreement. See [Search Content By](#page-553-0) [Type Page \(for Clauses, Document Configurators, and Sections\)](#page-553-0).

The Title, Full Text, and Reference Text fields are display-only. When you select a clause ID, the system populates these fields with existing clause data. You cannot change this data unless you use the clause maintenance facility. In this case, the clause update is controlled by the document authoring system and could include collaboration and approvals before the approval status makes it available to be used again.

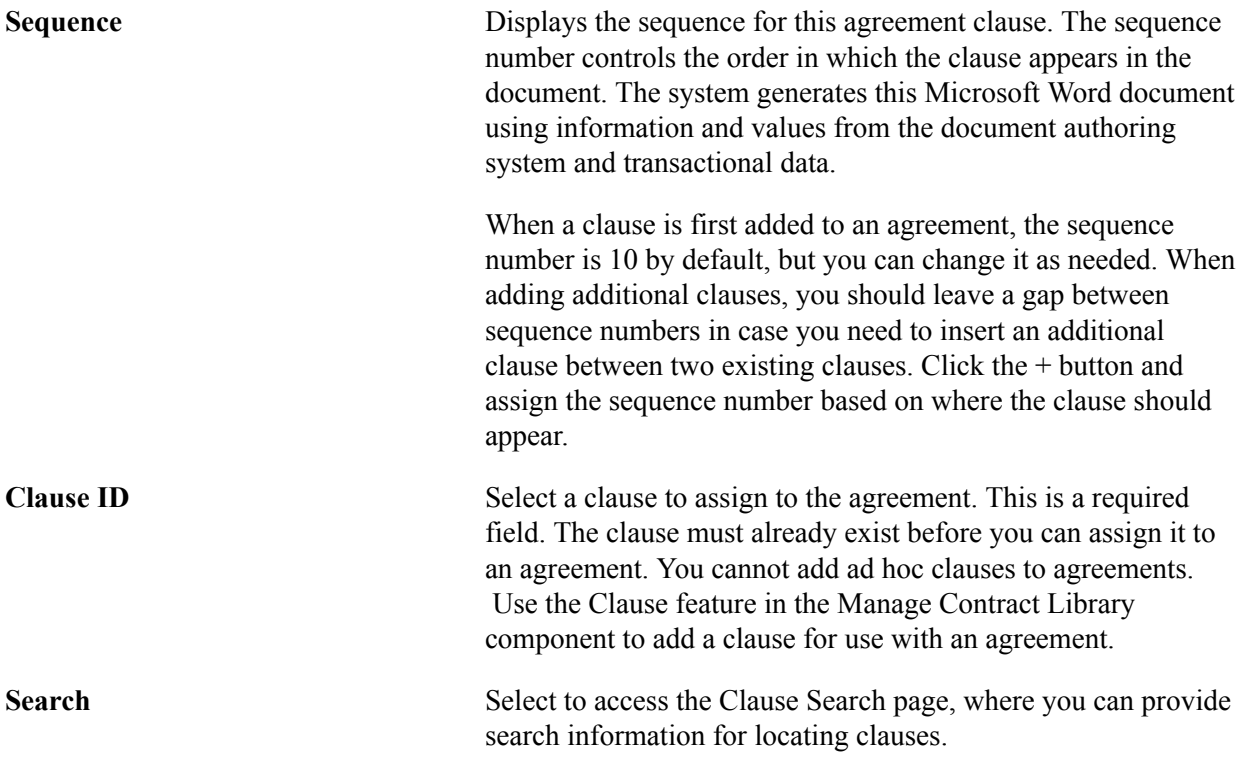

### **Select Body Text**

Use this group box to define which type of body text you want to use in the clause. You can select only one type.

**Full Text** Select to display the full text of the clause in the agreement document. Full text and by reference text are generation types that the system uses when generating the working Microsoft Word document. You can select either full text or by reference text.

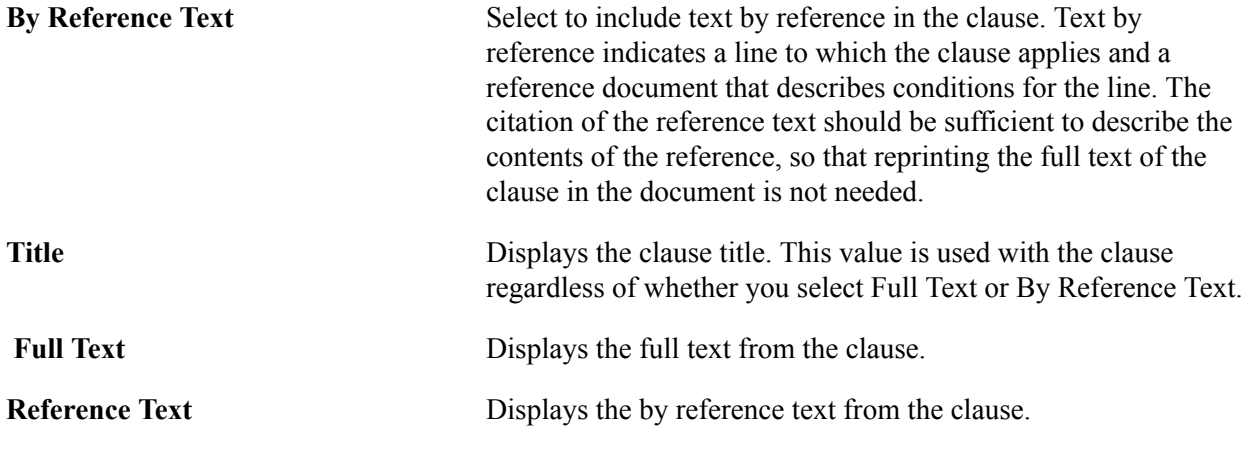

### **Related Links**

[Setting Up Clauses](#page-127-0)

### <span id="page-334-0"></span>**Agreement Notification Page**

Use the Agreement Notification page (CS\_AGREE\_WF) to assign notifications for agreements and steps.

#### **Navigation**

Click the Notification Assignments link on the Contract Agreement Definition page.

#### **Image: Agreement Notification page**

This example illustrates the fields and controls on the Agreement Notification page.

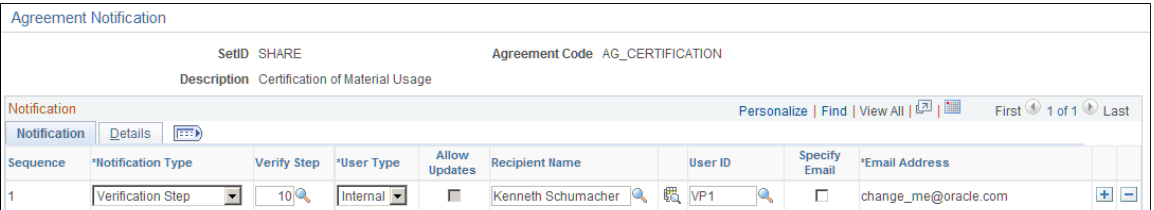

Use this page to indicate if notifications will be initiated when a change in status occurs for an agreement or step or if you want to notify the recipient about a pending or past due date.

The system uses these notifications as default values on the contract when the agreement is specified on the contract header or line. The recipients you add here are typically those individuals who are always an interested party when this agreement is included in a contract. At the contract level, you can add additional notifications or delete existing ones. If the interested parties are always different for each contract, you do not need to specify any notifications here. Instead, you can set up the notifications when you create the transaction contract.

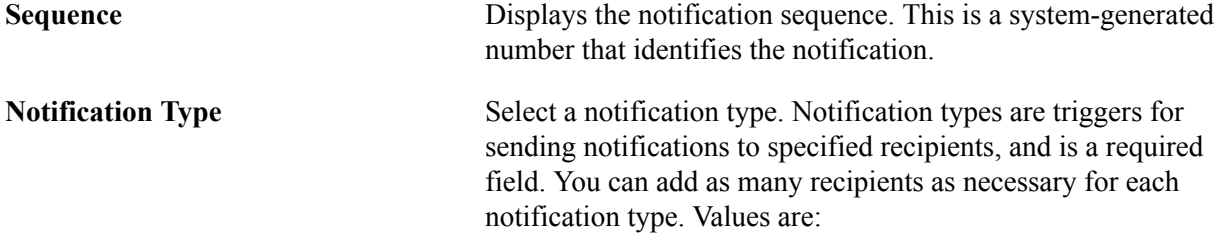

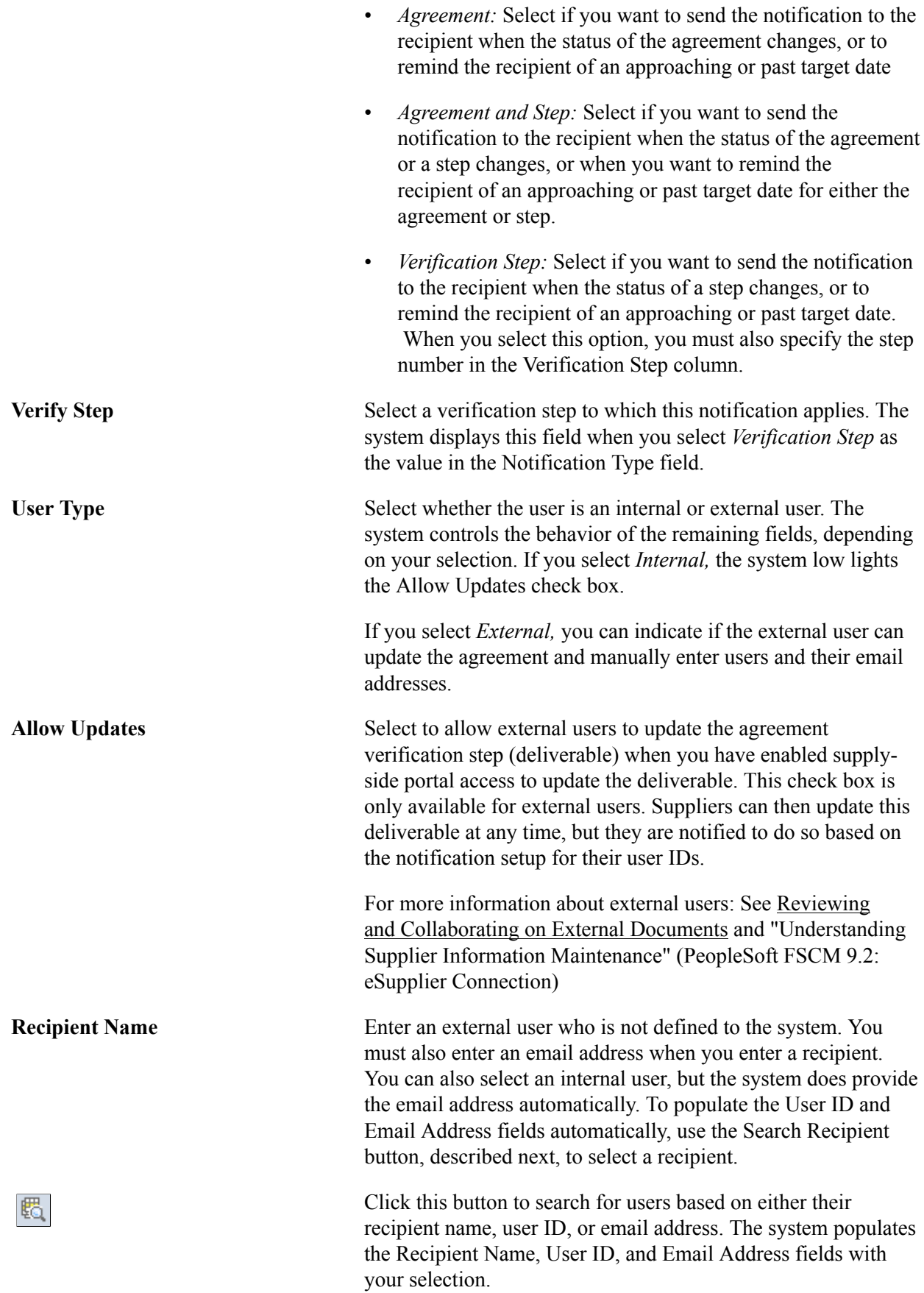

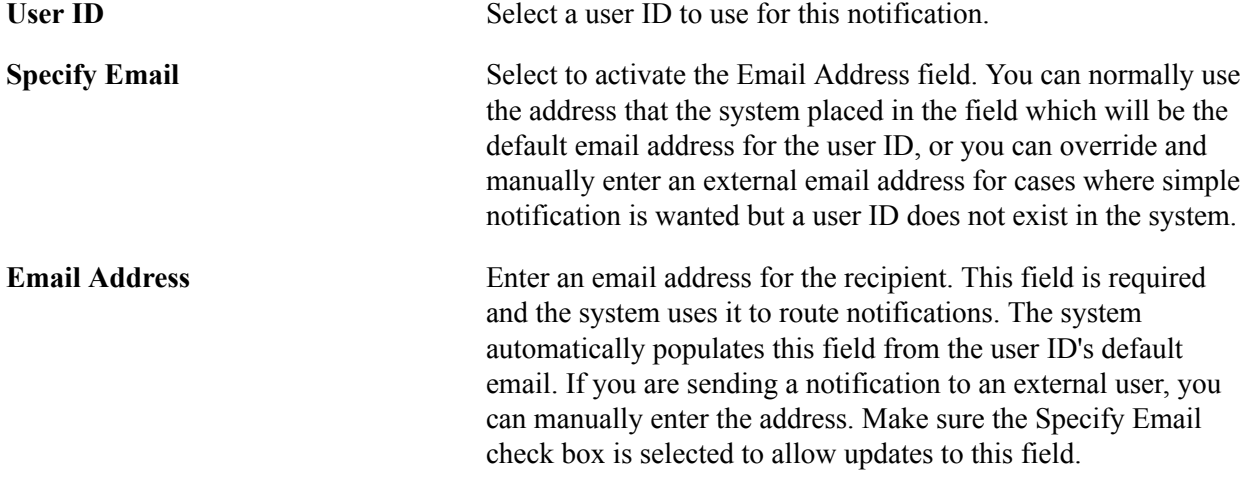

### **Details**

Use this tab to set up notification reminder dates for recipients of agreement or step notifications. You can base notifications on a change in status of the agreement or step or as a reminder when a due date is approaching. You can also select to send notifications in all instances or to send notifications for specific reminders.

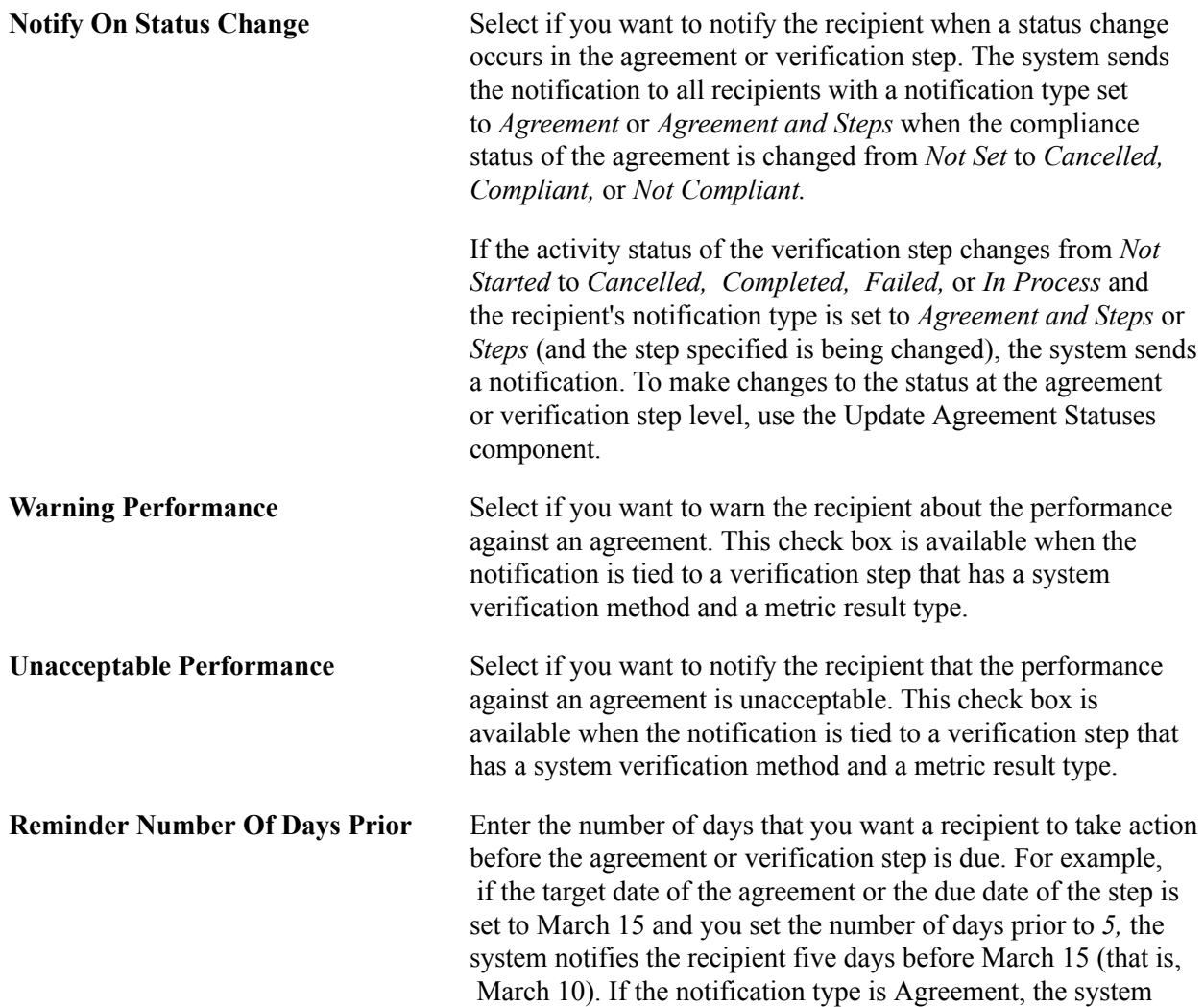

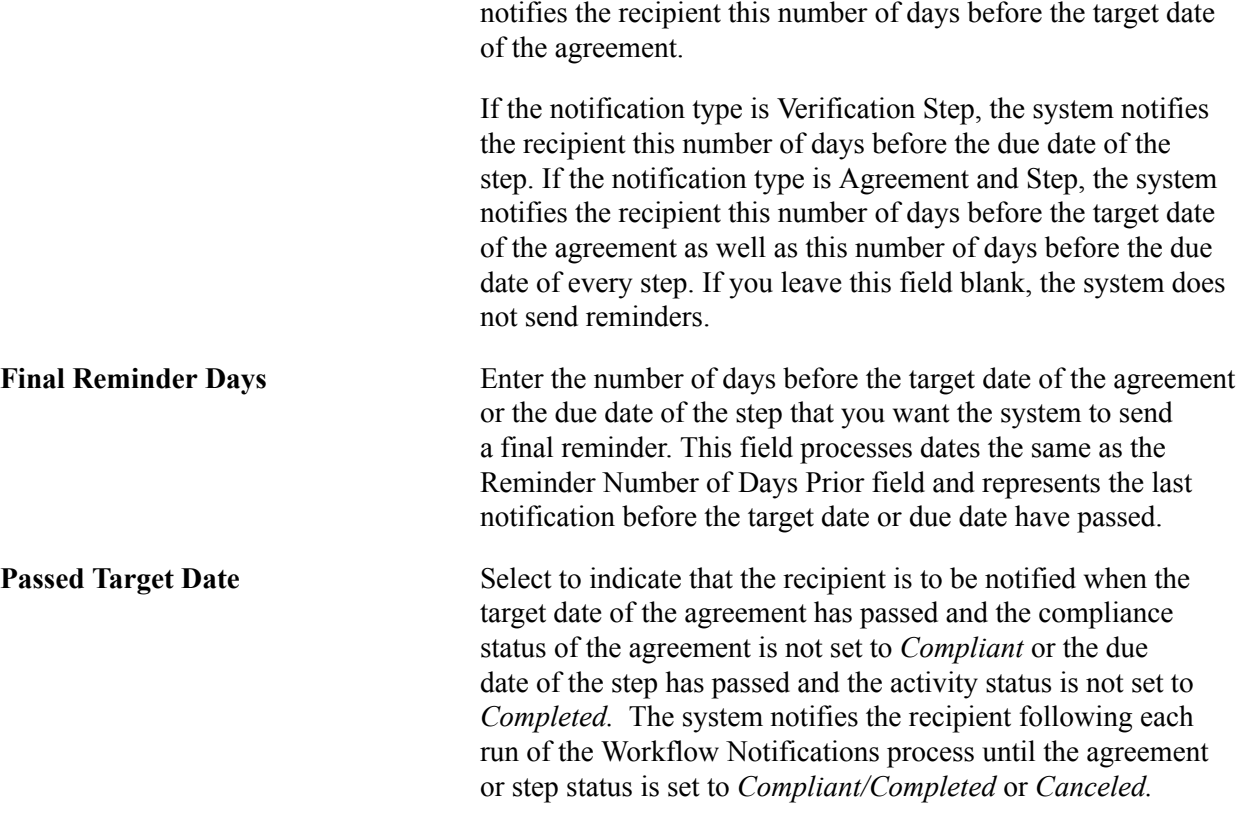

# **Assigning Agreements to Purchasing Contracts**

# **Pages Used to Assign Agreements to Purchasing Contracts**

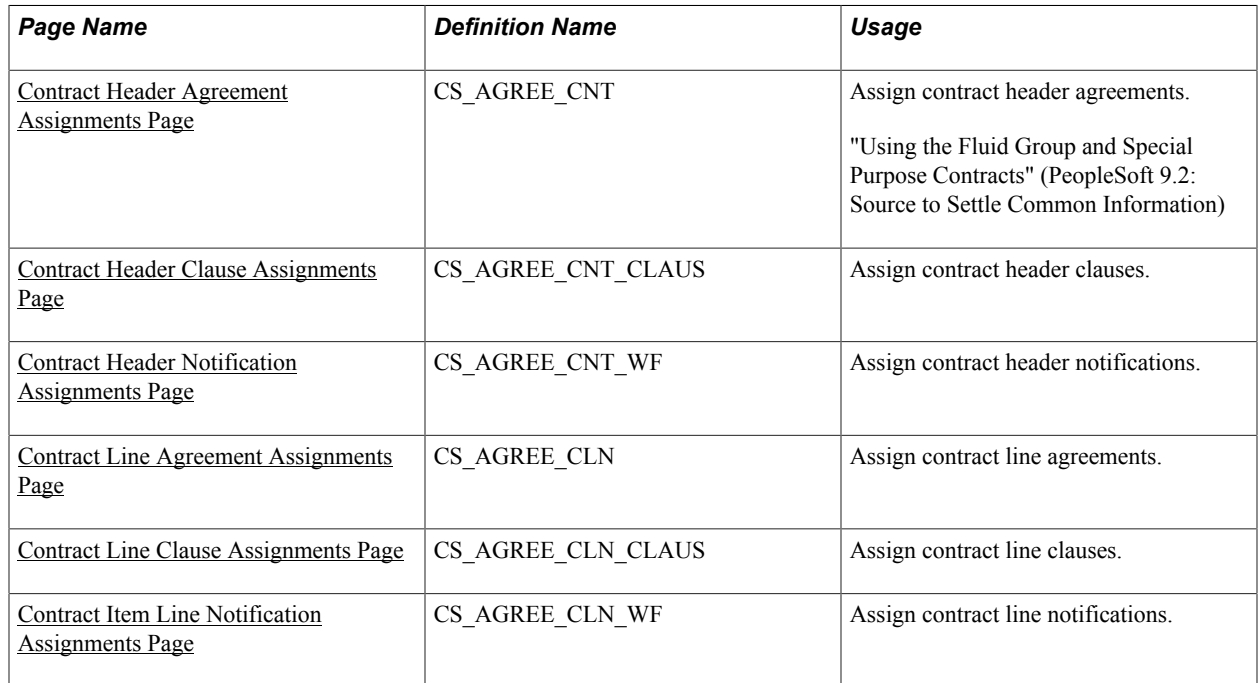

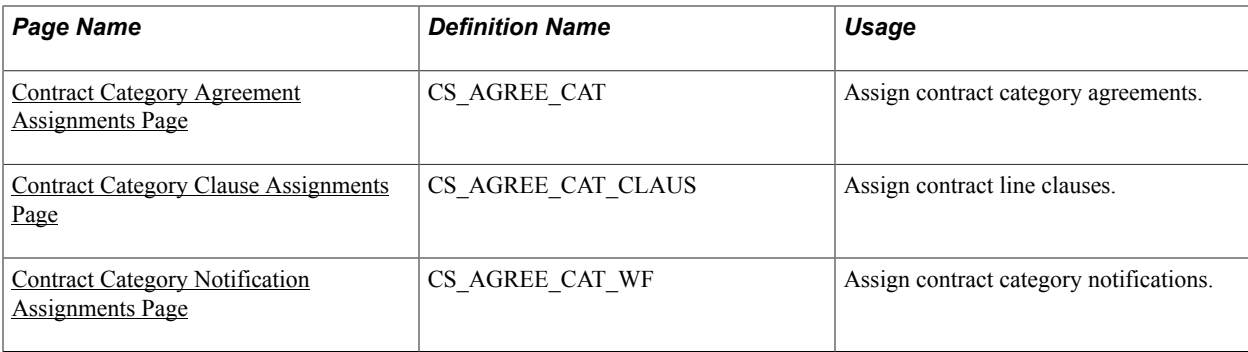

## **Understanding Purchasing Contract Agreements**

You can assign predefined agreements to a contract at the header level, the line level, and at the category level. Header-level agreements are typically negotiated terms that apply to the entire contract. Line-level agreements are terms that apply only to a specific line item on the contract. When you select an agreement from the agreement library, the system provides the information defined on the agreement by default into the contract. You can modify the information associated with the contract without changing the data on the master agreement. As an alternative, you can also create ad hoc agreements at each level by defining them directly on the contract. Ad hoc agreements are not part of the agreement library, but exist only for the life of the contract for which they were created.

Using category-level agreements, you can assign agreements that apply to a group of items that belong to the category. This saves you from assigning agreements for individual items in the category.

When you install PeopleSoft Strategic Sourcing and Supplier Contracts Management, you can optionally assign clauses and agreements to Strategic Sourcing bid factors. The clauses can appear to bidders online during the bid response process, and on the event Adobe PDF file that the system generates when a sourcing event is posted. The bid factors and responses can also become an agreement and results when the event is converted to a contract.

## <span id="page-338-0"></span>**Contract Header Agreement Assignments Page**

Use the Contract Header Agreement Assignments page (CS\_AGREE\_CNT) to assign contract header agreements.

### **Navigation**

Supplier Contracts > Create Contracts and Documents > Contract Entry. Click the Contract Agreement link on the Contract Entry page.

#### **Image: Contract Header Agreement Assignments page**

This example illustrates the fields and controls on the Contract Header Agreement Assignments page.

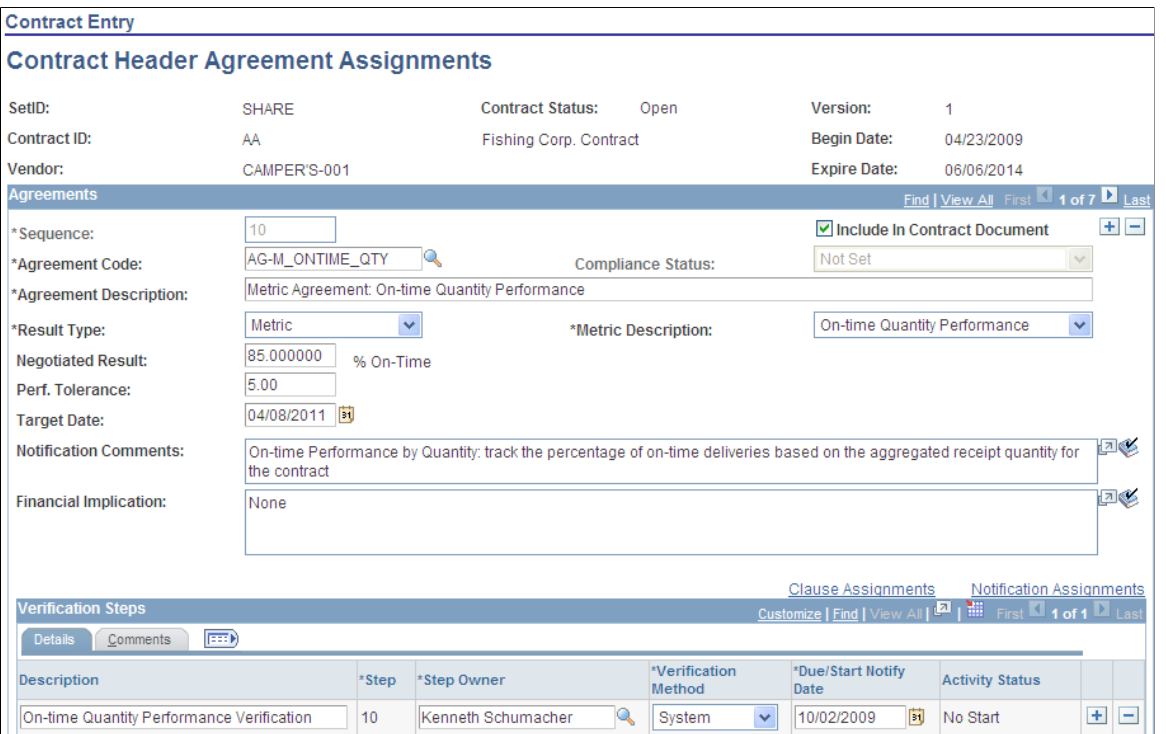

Use this page to assign agreements to a contract. You can select from an existing list of agreements, manually add agreement information, or modify information that was converted from a Strategic Sourcing event. The page initially displays with the basic information about the contract, including the contract ID, status, supplier, and version number.

If you use a predefined agreement code, the information from the agreement appears as default information on this page. You can change the information, but changes to predefined information affect only the specific contract. The changes are not made to the original agreement. The information that you define for the agreement exists only for the life of the contract.

**Note:** Only active agreements that are effective as of the begin date of the contract can be selected.

If agreement terms and verification steps are unique to a particular contract, you can define those terms and steps for the contract without first defining them as an agreement code. In this case, the information is available only for the life of the contract. While agreement information is also copied to another contract, when you use the copy function to create a new contract, the agreement information will not be a part of the agreement library. As with predefined agreement codes, you can add clauses and notifications.

You can also predefine agreement information on a contract if the contract was generated from a PeopleSoft Strategic Sourcing event. You can associate agreement codes with Strategic Sourcing bid factors that are subsequently used with Strategic Sourcing events. When you award a buy auction to a bidder and create a contract, the system converts the bidder's responses from bid factor questions to the agreement information on the contract.

The page contains agreement details and comments as well as the verifications steps and owners who are required to determine if the agreement is compliant. A contract can have multiple agreements with each

one having a different set of verification steps. You can also assign clauses and notification information to each individual agreement.

When you complete this page, you can create the document for the agreement and its clauses. If a document already exists for the agreement, you need to refresh or re-create the document to incorporate any changes you make to the agreement information.

Group and Special Purpose contracts can also be added and maintained using the fluid page.

"Using the Fluid Group and Special Purpose Contracts" (PeopleSoft 9.2: Source to Settle Common Information)

### **Agreements**

Refer to [Common Elements Used When Managing Contract Agreements](#page-323-0) for common field definitions. Those that are not common are defined below.

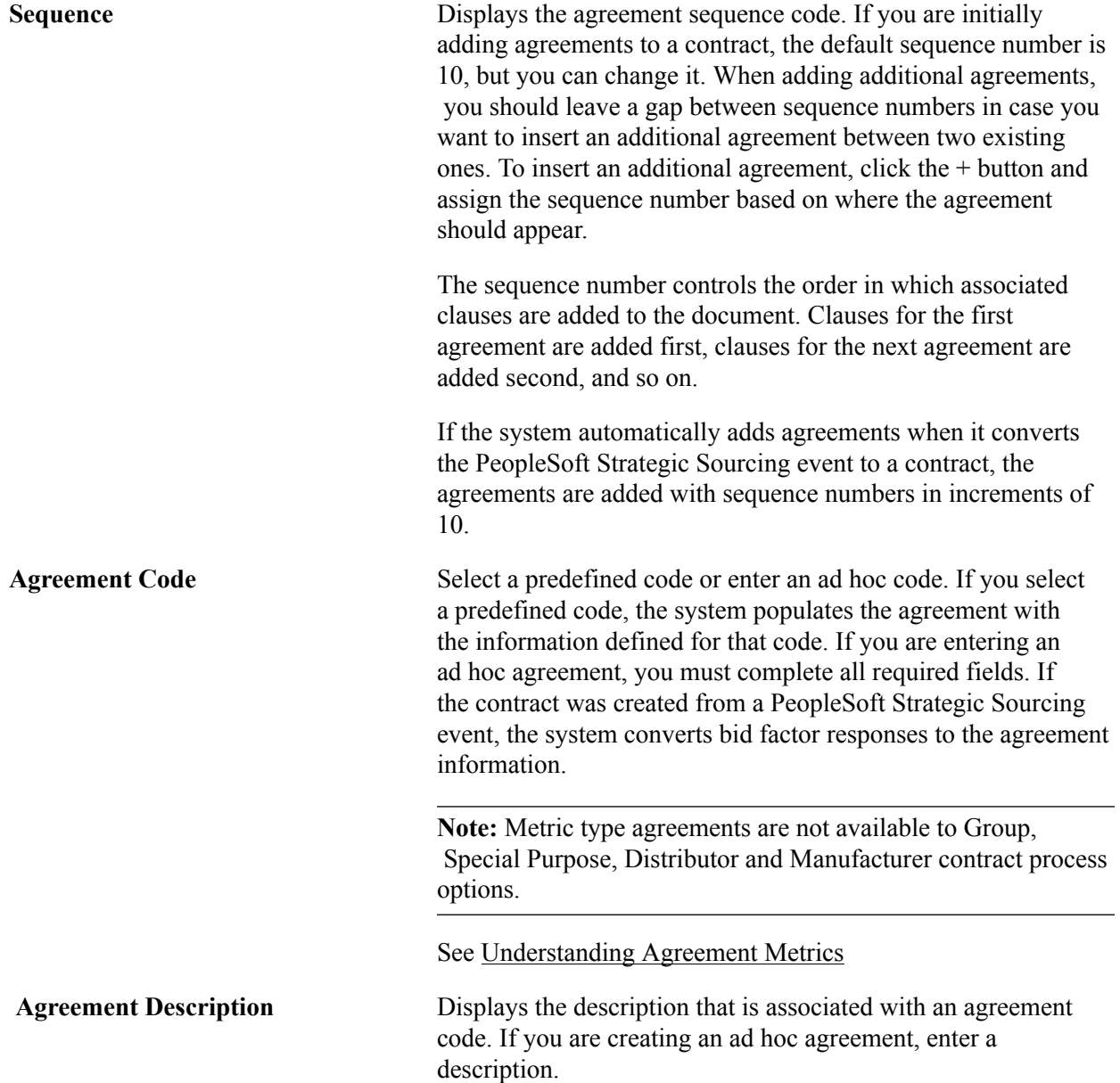

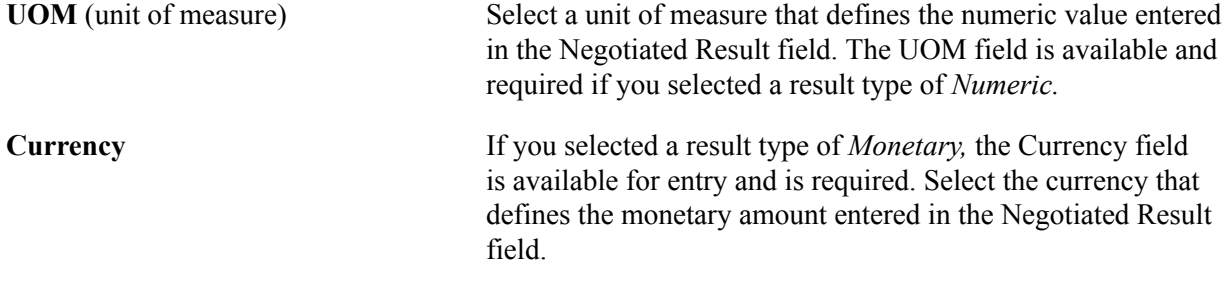

### **Verification Steps - Details**

Use this section to define the steps required to validate the agreement. If you selected a predefined agreement code, the system automatically populates the steps that can be changed, added to, or deleted. If you are adding an ad hoc agreement, or if the agreement information originated from a PeopleSoft Strategic Sourcing event, you can add steps. You can also establish verification methods and verification step owners. To update header agreement statuses, use the Monitor and Update Agreements component to access the Update Agreement Statuses page where you can view and manage verification processes.

Refer to [Common Elements Used When Managing Contract Agreements](#page-323-0) for common field definitions. Those that are not common are defined below.

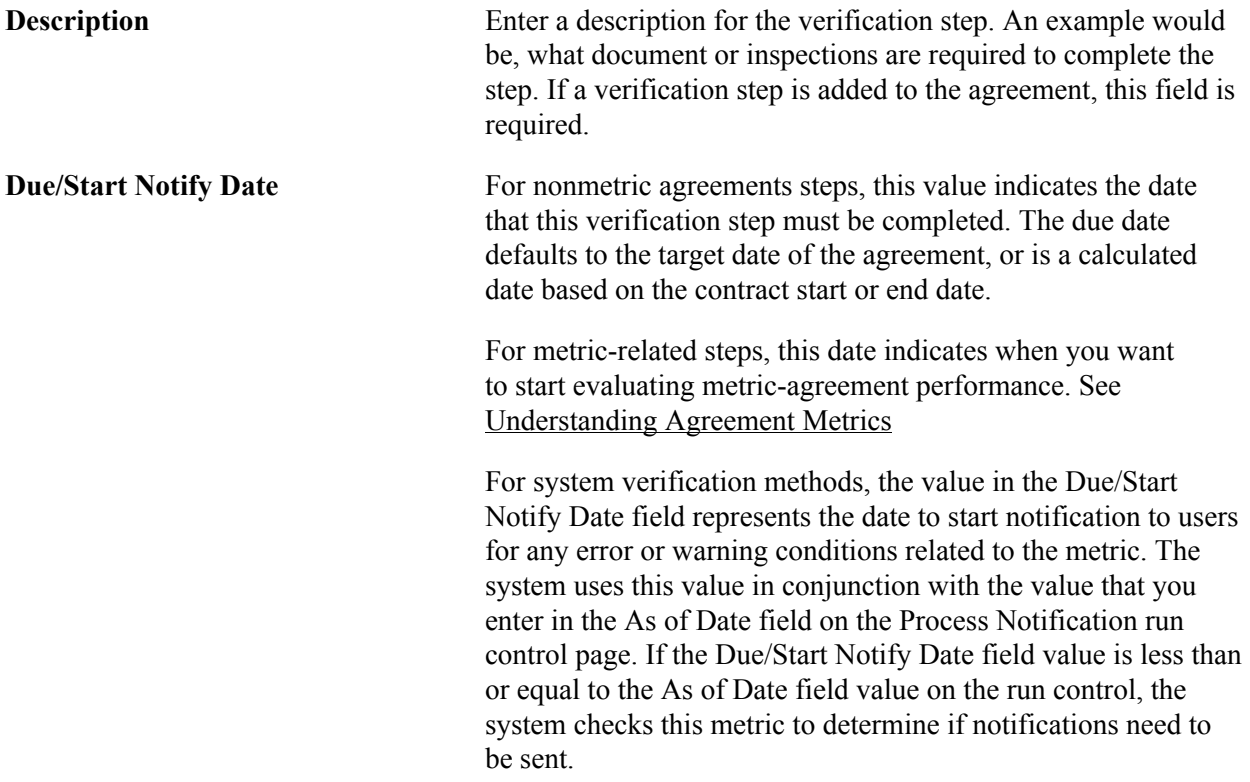

### **Verification Steps - Comments**

Use this tab to enter a description that the system uses if notifications are associated with the step.

### **Related Links**

[Contract Agreement Definition Page](#page-330-0)

## <span id="page-342-0"></span>**Contract Header Clause Assignments Page**

Use the Contract Header Clause Assignments page (CS\_AGREE\_CNT\_CLAUS) to assign contract header clauses.

### **Navigation**

Click the Clause Assignment link on the Contract Header Agreement Assignments page.

Use this page to assign clauses to contract header agreements. These clauses pertain to the terms of the contract in general. You can alternately assign clauses to specific line items by defining agreements at the line level. If you add a predefined agreement and clauses are associated with the agreement, those clauses appear on this page. If the contract was created from a PeopleSoft Strategic Sourcing event and bid factors with associated clauses were added to the contract, the system displays them as well.

You can add or delete clauses without affecting the basic agreement or bid factor definition. However, you cannot change the text of the clause using this page. Instead, use the [Clause Definition Page](#page-127-1) to update clauses. The order in which the clauses are added to each agreement determines the order in which they appear in the document.

### **Related Links**

[Assign Agreement Clauses Page](#page-332-0)

### <span id="page-342-1"></span>**Contract Header Notification Assignments Page**

Use the Contract Header Notification Assignments page (CS\_AGREE\_CNT\_WF) to assign contract header notifications.

#### **Navigation**

Click the Notification Assignments link on the Contract Header Agreement Assignments page.

Use this page to define who should review this contract header agreement. You can assign notifications for changes in status of the header-level agreements, as well as reminders for the verification steps associated with the header agreements. If you selected a predefined agreement, the system copies the notifications from that agreement. You can change any attribute about the notification, delete existing notifications, or add additional notifications without affecting the basic agreement.

### **Related Links**

[Agreement Notification Page](#page-334-0)

### <span id="page-342-2"></span>**Contract Line Agreement Assignments Page**

Use the Contract Line Agreement Assignments page (CS\_AGREE\_CLN) to assign contract line agreements.

#### **Navigation**

Supplier Contracts > Create Contracts and Documents > Contract Entry. Click the Contract Agreement button for a line item on the Contract Entry page.

Use this page to assign an agreement to a line item on a contract. This feature makes it possible to define contract terms and clauses specific to an item or item category. You can assign agreements to specific line items by clicking the Contract Agreement button in the Lines grid of the "Contract Entry - Contract Page" (PeopleSoft 9.2: Source to Settle Common Information). Use this button to access the Contract Item Line Agreements Assignments page. This page is identical to Contract Header Agreements Assignments page that you use to assign agreements at the contract header level. Field values and the use of the pages are similar.

Use the Verification Steps section to establish verification methods and verification step owners. To update line item agreement statuses, access the Update Agreement Statuses page where you can view and manage verification processes.

**Note:** Metric agreements are not available at the line- and category-agreement level.

### **Related Links**

[Contract Header Agreement Assignments Page](#page-338-0) "Agreements page" (PeopleSoft 9.2: Source to Settle Common Information)

### <span id="page-343-0"></span>**Contract Line Clause Assignments Page**

Use the Contract Line Clause Assignments page (CS AGREE CLN CLAUS) to assign contract line clauses.

#### **Navigation**

Click the Clause Assignment link on the Contract Line Agreement Assignments page.

Use this page to add a clause to an agreement for a contract line item. Click the Description link to access details about the item. You can add clauses by clicking the Add a New Row button.

### **Related Links**

[Assign Agreement Clauses Page](#page-332-0)

### <span id="page-343-1"></span>**Contract Item Line Notification Assignments Page**

Use the Contract Item Line Notification Assignments page (CS\_AGREE\_CLN\_WF) to assign contract line notifications.

#### **Navigation**

Click the Notification Assignments link on the Contract Line Agreement Assignments page.

Use this page to define notification assignments for an agreement that is linked to a line item. Click the Description link to access item details

### **Related Links**

[Agreement Notification Page](#page-334-0)

## <span id="page-344-0"></span>**Contract Category Agreement Assignments Page**

Use the Contract Category Agreement Assignments page (CS\_AGREE\_CAT) to assign contract category agreements.

### **Navigation**

Supplier Contracts > Create Contracts and Documents > Contract Entry. Click the Contract Agreement button for the category line on the Contract Entry page.

Use this page to assign an agreement to a category on a contract. This feature enables you to define contract terms and clauses that apply to an entire group of items in a contract category.

Use the Verification Steps section to establish verification methods and verification step owners. To update category agreement statuses, access the Update Agreement Statuses page where you can view and manage verification processes.

### **Related Links**

[Contract Header Agreement Assignments Page](#page-338-0)

## <span id="page-344-1"></span>**Contract Category Clause Assignments Page**

Use the Contract Category Clause Assignments page (CS\_AGREE\_CAT\_CLAUS) to assign contract line clauses.

### **Navigation**

Click the Clause Assignment link on the Contract Category Agreement Assignments page.

Use this page to add a clause to an agreement for a contract category. The system adds these clauses to the transactional contract document when you specify this agreement for either the contract header or contract line.

### **Related Links**

[Assign Agreement Clauses Page](#page-332-0)

### <span id="page-344-2"></span>**Contract Category Notification Assignments Page**

Use the Contract Category Notification Assignments page (CS\_AGREE\_CAT\_WF) to assign contract category notifications.

#### **Navigation**

Click the Notification Assignments link on the Contract Category Agreement Assignments page.

Use this page to define notification assignments for an agreement that is linked to a category. You can use notifications when a change in status occurs for an agreement or step, or if you want to notify the recipient about a pending or past due date.

### **Related Links**

[Agreement Notification Page](#page-334-0)

# **Reviewing and Updating Contract Agreement Statuses**

## **Pages Used to Review and Update Contract Agreement Statuses**

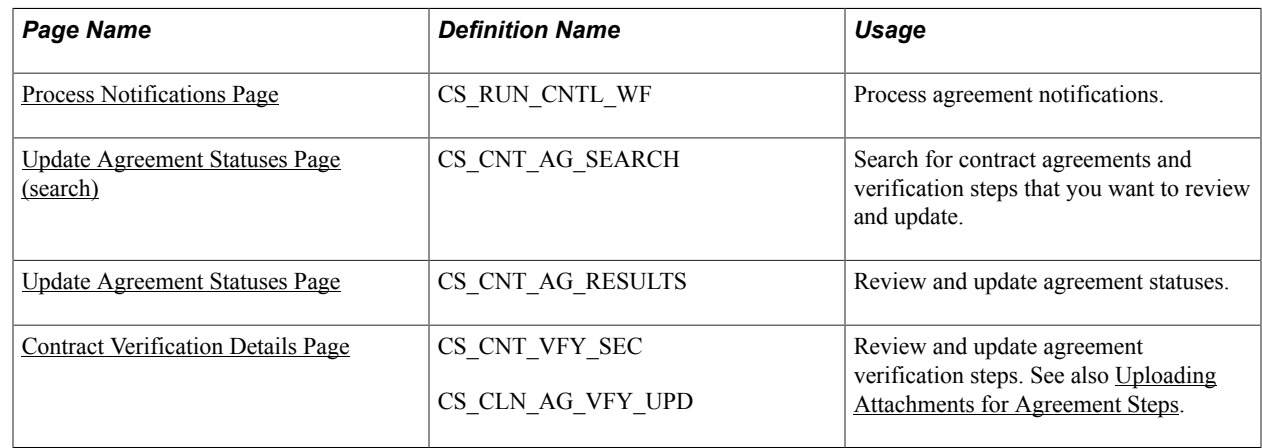

## <span id="page-345-0"></span>**Process Notifications Page**

Use the Process Notifications page (CS\_RUN\_CNTL\_WF) to process agreement notifications.

### **Navigation**

Supplier Contracts > Monitor and Update Agreements > Setup Agreements > Workflow Notifications

Use this page to periodically run the Workflow Notification process. The process initiates the reminders and notifications specified on the agreement. The system always processes notification entries if there has been a status change. Based on the conditions, the system only processes notifications if the compliance status is Not Set or the activity status is Not Started or In Process. The system also updates the statuses and notification flags during the process and keeps any Draft versions of the contract agreement synchronized with the contract.

The process determines which notifications must be sent based on the notification type and the options defined on the Details tab of the Agreement Notification page. If the notification type is *Agreement,* the process checks for these conditions:

- If a quantity is specified for the Reminder Number of Days Prior, the process checks if the current date is less than or equal to the agreement's target date minus the number of days specified. If the condition exists, the process sends a notification.
- If a quantity is specified for the Final Reminder Days field, the process checks if the current date is equal to the agreement's target date minus the number of days specified.

If the condition exists, the process sends a final reminder.

• If the current date is past the agreement's target date, the process sends a past due reminder, depending on whether the Agreement Past Due check box is selected.

If the notification type is *Verification Step,* the process checks for these conditions:

- If a quantity is specified for the *Reminder Number of Days Prior* field, the process checks if the current date is equal to the due date of the step minus the number of days specified. If the condition exists, the process sends a notification.
- If a quantity is specified for the final reminder days, the process checks if the current date is equal to the due date of the step minus the number of days specified. If the condition exists, the process sends a final reminder.
- If the current date is past the due date of the step, the process sends a past due reminder, depending on whether the Verification Past Due check box is selected.

If the notification type is *Agreement* and *Step*, the process sends notifications based on the agreement criteria defined on this page as well as for each step that meets the verification step criteria.

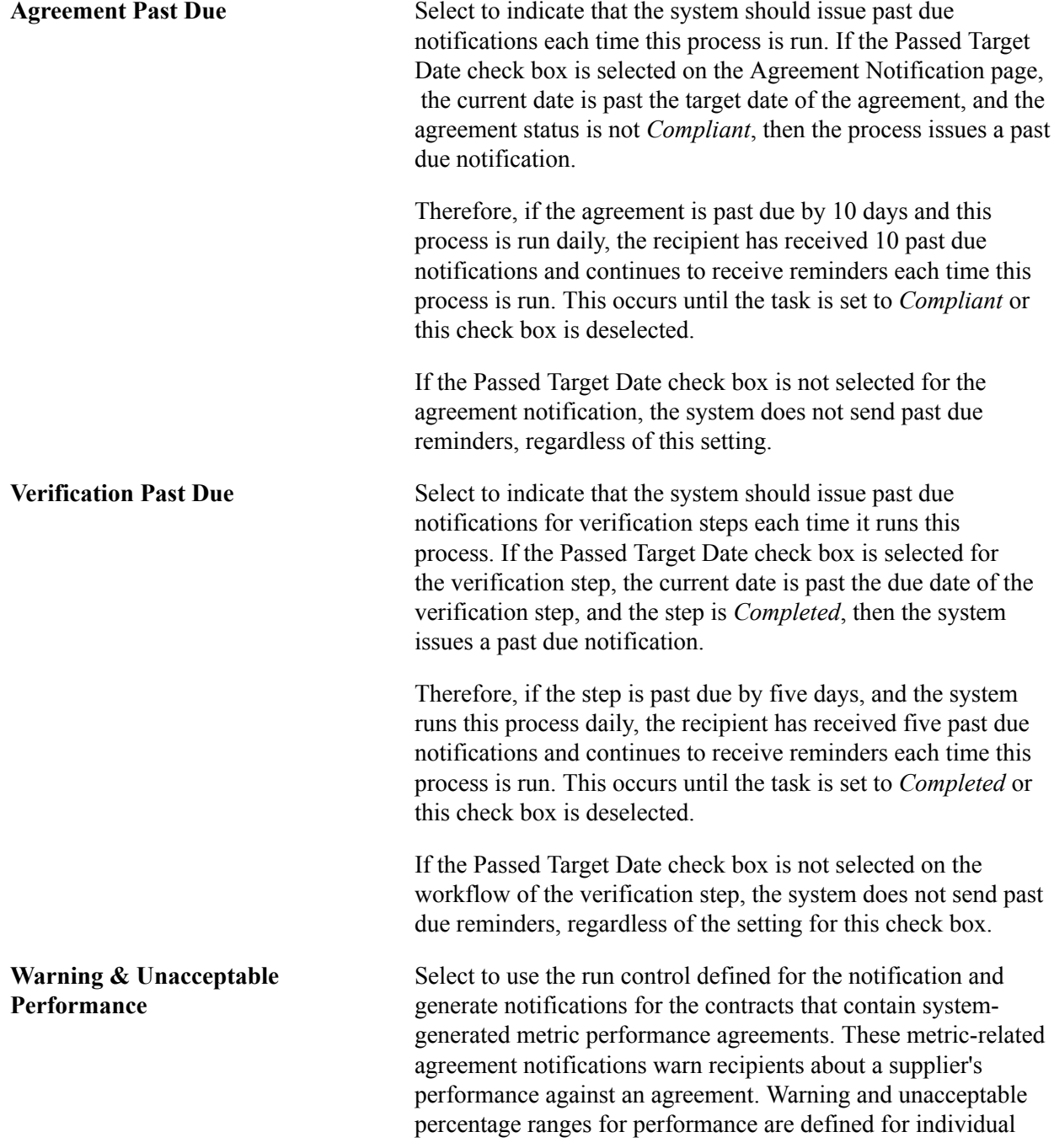

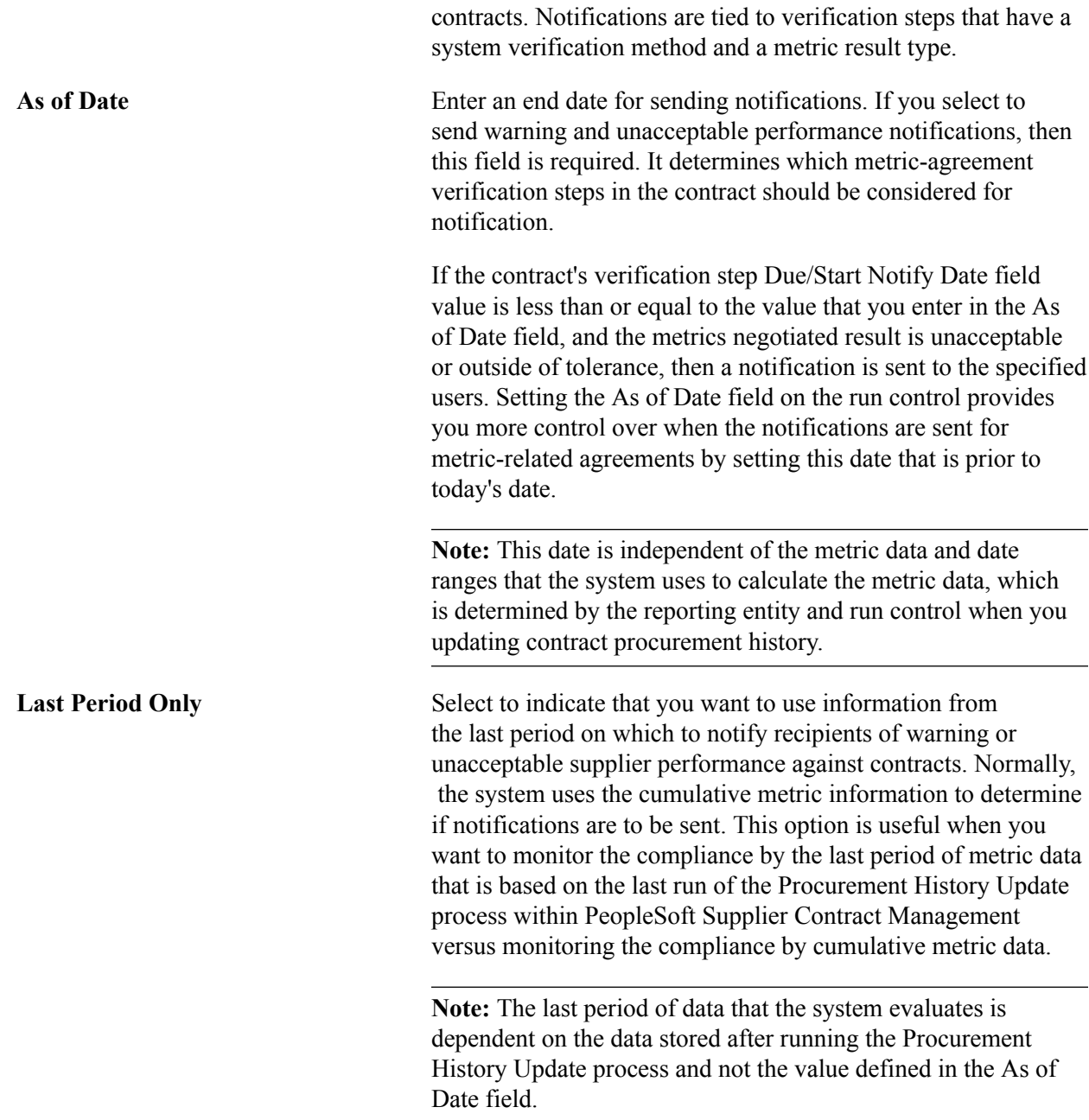

### <span id="page-347-0"></span>**Update Agreement Statuses Page (search)**

Use the Update Agreement Statuses page (CS\_CNT\_AG\_SEARCH) to search for contract agreements.

#### **Navigation**

Supplier Contracts > Monitor and Update Agreements > Update Agreement Statuses

Supplier Contracts > Monitor and Update Agreements > Review Agreement Statuses

Use the search page to define criteria for viewing and updating contract agreements and verification steps. At a minimum, you must select either a contract ID or verification step owner to perform the search. If

you do not specify any other criteria, all agreements that are associated to the contract appear when you click the Search button. You can limit the list by entering information in the available fields.

If the contract specified has no agreements, or if you apply other search criteria within the contract that is not met, the Agreements Retrieved grid appears empty.

### **Search Criteria**

Refer to [Common Elements Used When Managing Contract Agreements](#page-323-0) for common field definitions. Those that are not common are defined below.

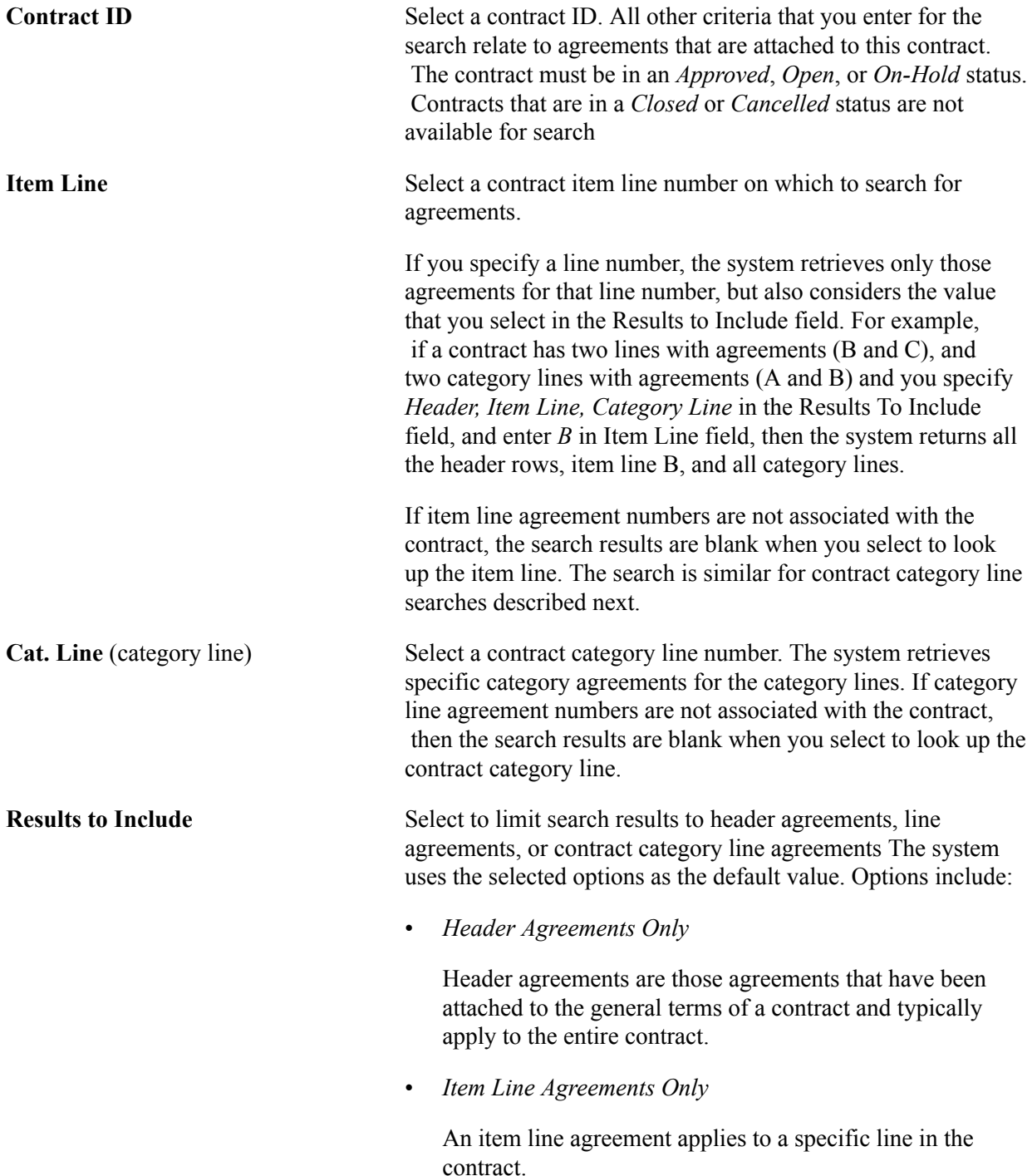

• *Category Line Agreements Only*

Category line agreements are those agreements that have been attached to a contract category. This makes it possible to define contract terms and clauses specific to a group of items that belong to a contract category. See "Understanding Contract Categories" (PeopleSoft 9.2: Source to Settle Common Information).

• *Header, Item Line, Category Line*

After you define the criteria, click the Search button and the system retrieves agreements that match the criteria.

### **Agreements Retrieved**

Use this section to review search results and select the agreement that you want to view or update. The system displays header, line, and category agreements for the specified contract. Click any of the links to navigate to details about the agreement.

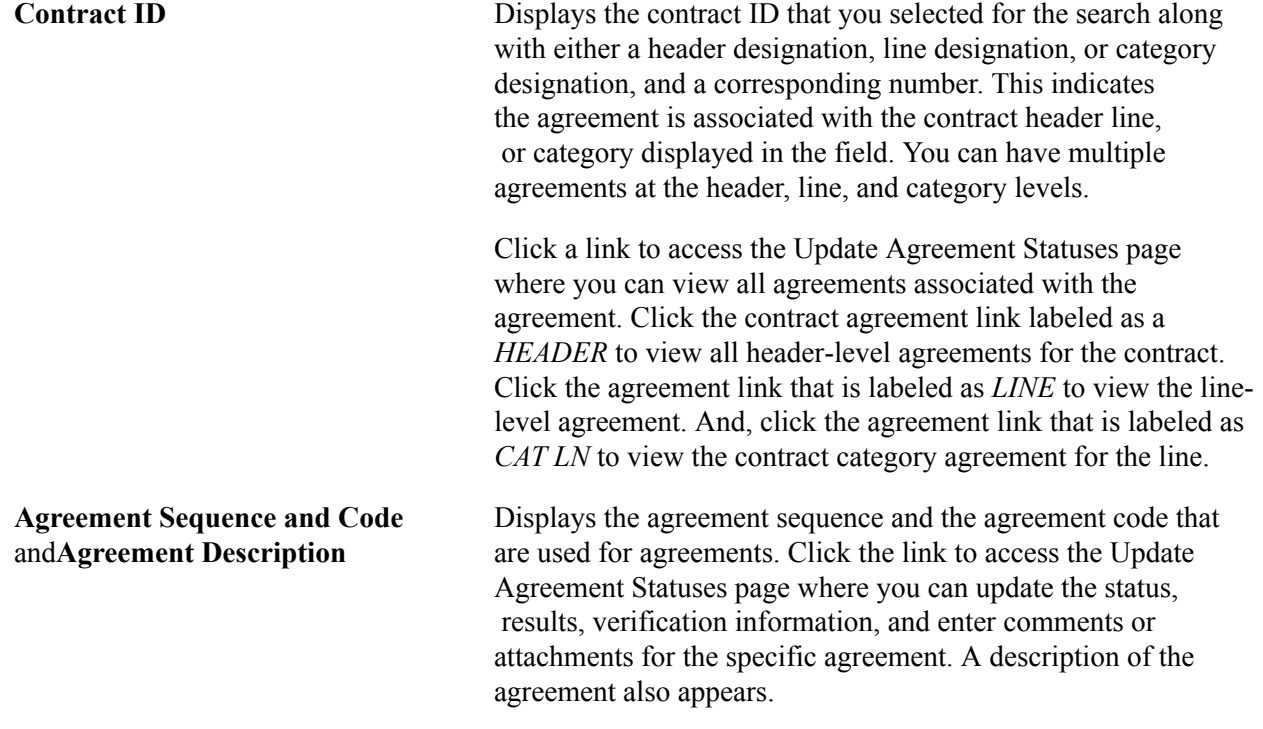

### **Related Links**

[Understanding PeopleSoft Search Framework and Where-Used Searches](#page-538-0)

### <span id="page-349-0"></span>**Update Agreement Statuses Page**

Use the Update Agreement Statuses page (CS\_CNT\_AG\_RESULTS) to review and update agreement statuses.

### **Navigation**

Supplier Contracts > Monitor and Update Agreements > Update Agreement Statuses. Click the Search button on the Update Agreement Statuses page after completing search criteria and click an agreement sequence and code.

Supplier Contracts > Monitor and Update Agreements > Review Agreement Statuses. Click the Search button on the Review Agreement Statuses page after completing search criteria and click an agreement sequence and code.

You can also access this page using the Monitor Contract Compliance component.

Use this page to review and update information about agreements for a single contract. Contract administrators use this page to access verification details. The agreement (header, item line, or category line) as well as the result type determine which fields appear on this page. The system displays contract information in the upper portion of the page. For line-level agreements, the system displays additional information about the line number, item ID, item description, and item category. For category line agreements, the system displays the category line and contract category. If version control is being used, the contract version also appears.

Information in the Contracts Agreements section is the same for all agreements. However, the value in the Result Type field determines which additional fields appear.

Click the Maintain Document button to access the [Document Management Page](#page-470-0) where you can access contract documents. The button is available if a contract document has been created for the contract. See [Predefining Agreements](#page-330-1).

Most information on this page is display-only, except the Compliance Status, Actual Result, Notification Comments, and Compliance Comments fields.

Refer to [Common Elements Used When Managing Contract Agreements](#page-323-0) for common field definitions. Those that are not common are defined below.

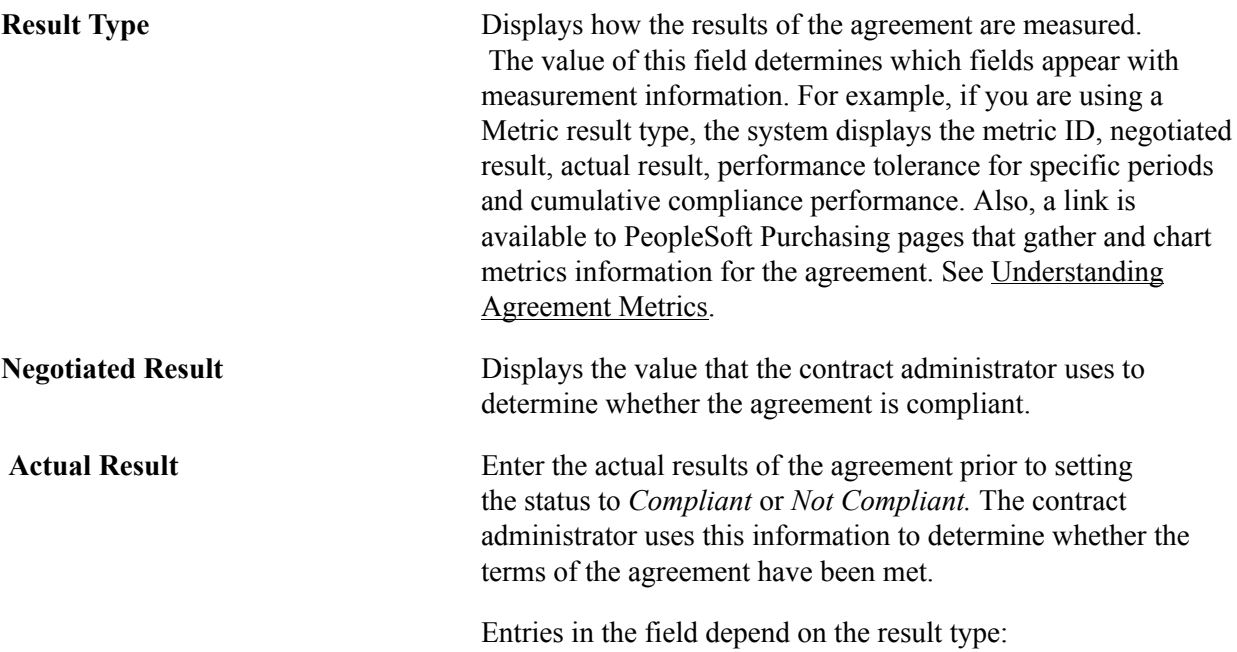

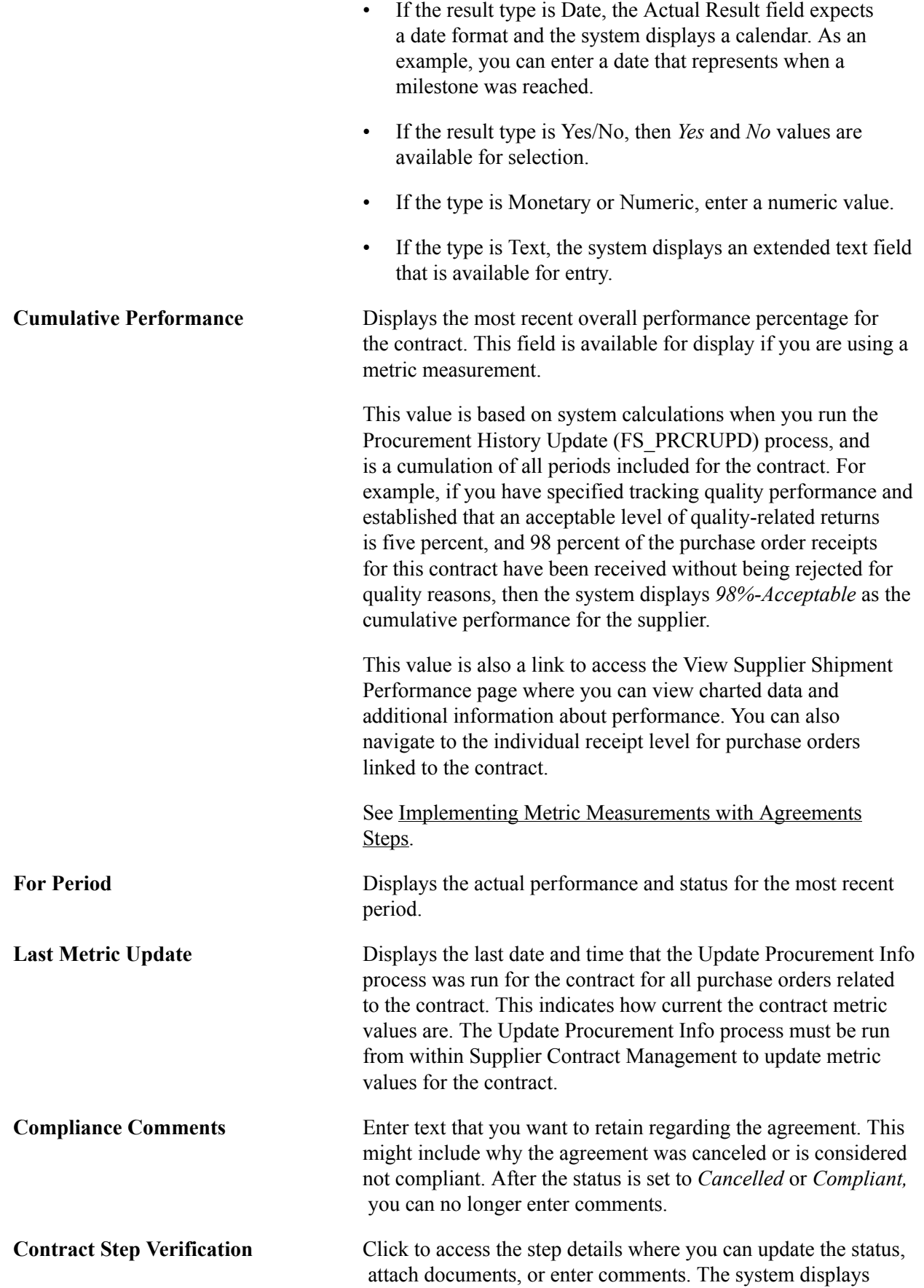

this link when there are verification steps associated with the agreement. See [Contract Verification Details Page](#page-352-0).

### **Related Links**

[Monitor Contract Agreements Page](#page-356-0) [Contract Agreement Status Details Page](#page-358-0)

## <span id="page-352-0"></span>**Contract Verification Details Page**

Use the Contract Verification Details page (CS\_CNT\_VFY\_SEC) to verify details about verification steps for a contract agreement

### **Navigation**

Click the Contract Step Verification link on the Update Agreement Statuses page or the Review Agreement Statuses page.

You can also access this page using the Monitor Contract Compliance component.

#### **Image: Contract Verification Details page**

This example illustrates the fields and controls on the Contract Verification Details page.

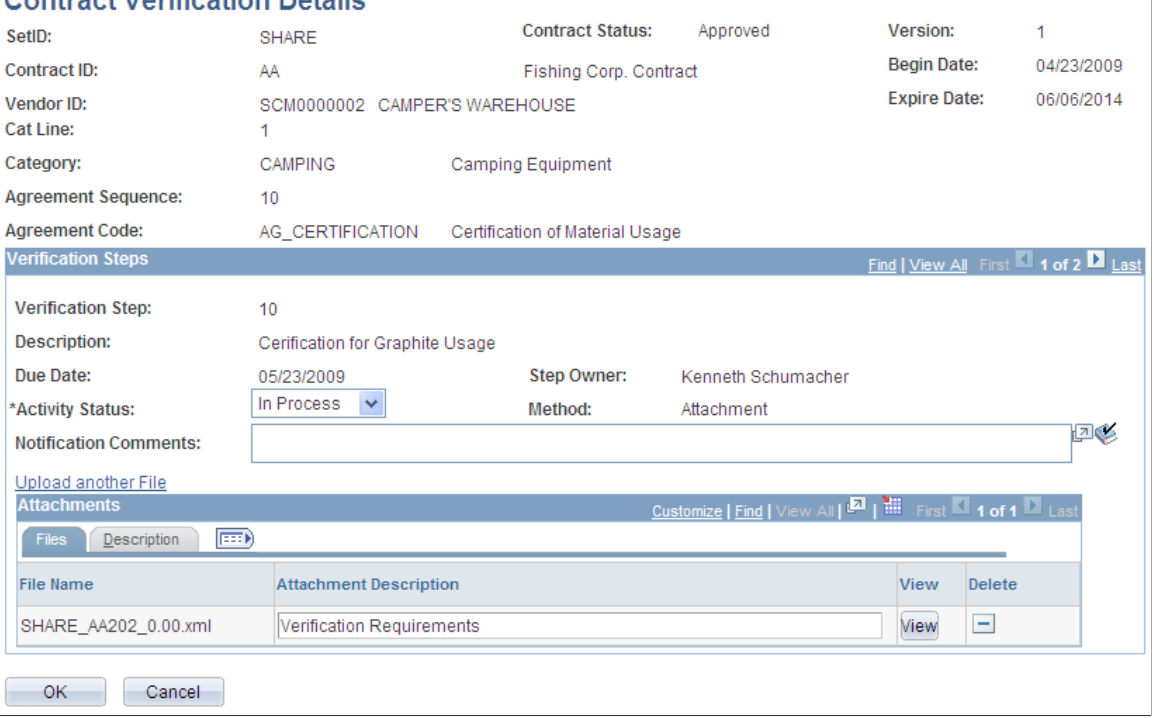

#### **Contract Verification Details**

Use this page to update the status of the verifications steps on a contract agreement. Verification steps are a checklist of tasks to be completed before the system considers the agreement as compliant. You assign each step to an owner and the owner can update the step information directly or pass the information to the contract administrator who can perform the updates on behalf of the owner. As part of the update process, you can also upload attachments.

As with other pages in this component, information that appears on the page depends on whether you are viewing a line, header, or category line agreement. If attachments exist with the agreement, the Attachments grid appears when you open the Contract Verification Details page. If attachments do not exist, use the Upload a File link to add them and access the grid. Contract information appears at the top of the page and if the steps are associated with a line or category line agreement, the system displays additional line information.

**Note:** Supplier-side (external) users cannot change the agreement status. Agreement information is display-only for external users, but they can update verification steps. If you have enabled supply-side access to the system, there is a separate page provided for supplier users to access and update only those verification steps (deliverables) to which they have update authority.

The system validates when a verification step is tied to an external owner, and issues a warning when you change the agreement status to Compliant or Not Compliant and the verification status for the step is set to Not Started or In Process. If you change the verification step status and the verification step if owned by an external owner, the system also issues a warning.

See [Reviewing and Collaborating on External Documents.](#page-364-0)

Refer to [Common Elements Used When Managing Contract Agreements](#page-323-0) for common field definitions. Those that are not common are defined below.

### **Related Links**

[Contract Agreement Status Details Page](#page-358-0)

### <span id="page-353-0"></span>**Uploading Attachments for Agreement Steps**

Use the Contract Verification Details page (CS\_CNT\_VFY\_SEC) to verify agreement verification steps.

### **Navigation**

Click the Contract Step Verification link on the Update Agreement Statuses page or the Review Agreement Statuses.

Use the Attachments section to add documents associated with the verification step. The grid appears after you upload at least one attachment. If an attachment already exists, the grid appears when you open the Contract Verification Details page for a line or header agreement.

You can use attachments as a means of capturing additional information about the agreement or task. Also, an attachment might be required as a verification method. For example, you may require a copy of the supplier's license or certifications, which can be attached using this page. You can attach documents even when the verification method is not *Attachment*.

You can upload and view a variety of documents, including Microsoft Word and Adobe Reader documents, as well as Microsoft Excel, PowerPoint, and Access files. Attachments are read only files. You can edit these files and load them again to make changes. They are not managed through the document authoring system

# **Updating Contract Procurement History**

## **Page Used to Update Contract Procurement History**

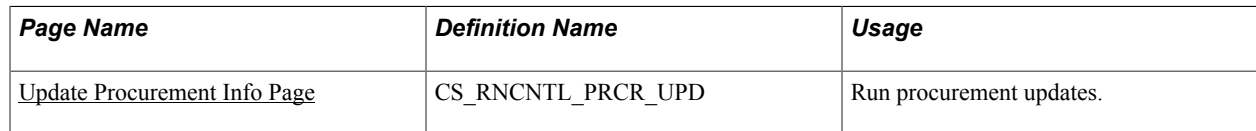

## **Understanding Procurement Updates**

Analyzing procurement data provides you with information about procurement trends and can assist you when managing supplier relationships. Supplier Contract Management enables you to use summaries from PeopleSoft Purchasing - receipt transactions to create metric definitions for assessment against contract agreements.

Within Purchasing, you can update procurement history information by setting up a reporting entity. When you define a reporting entity, you define data selection criteria, such as specific purchasing or payable business units, or all business units, and calendar ID, for the item procurement history.

In Supplier Contract Management, you use the Update Procurement Info page to collect the purchase order receipt history that is specifically related to the contracts and system metric-related contract agreements you have defined. When you define a system-related agreement for the contract, the system automatically adds a reporting entity for you to collect the purchase order receipt information of the contract. To access the reporting entity, select Purchasing > Analyze Procurement > Setup Profiles > Define Procurement Controls.

The Procurement History Update process for Supplier Contract Management is run by contract ID. The system uses the correct reporting entity related to that contract ID to retrieve the specific calendar and other information needed to collect the data.

### **Related Links**

"Define Procurement Controls Page" (PeopleSoft FSCM 9.2: Purchasing) [Understanding Agreement Metrics](#page-318-1)

## <span id="page-354-0"></span>**Update Procurement Info Page**

Use the Update Procurement Info page page (CS\_RNCNTL\_PRCR\_UPD) to run procurement updates.

### **Navigation**

Supplier Contracts > Monitor and Update Agreements > Update Procurement Info

**Note:** This topic discusses running the procurement history update specifically for metric-related contract agreements.

Use this page to set up control information for the Procurement History Update process and to run the process. The system collects procurement history from transaction tables for the reporting entities related to each contract processed. This procurement history is used to calculate the cumulative performance for agreements on the contract that are system-metric orientated. After running this process, you can view

the cumulative performance values for the related contracts using the Monitor Agreement Compliance component.

**Note:** For this process, the system only gathers purchase orders for calculation that specify the contract ID within the purchase order. Furthermore, the system collects data based on receipts against those purchase orders in the time periods specified by the calendar ID related to the reporting entity for each contract ID.

Refer to [Common Elements Used When Managing Contract Agreements](#page-323-0) for common field definitions. Those that are not common are defined below.

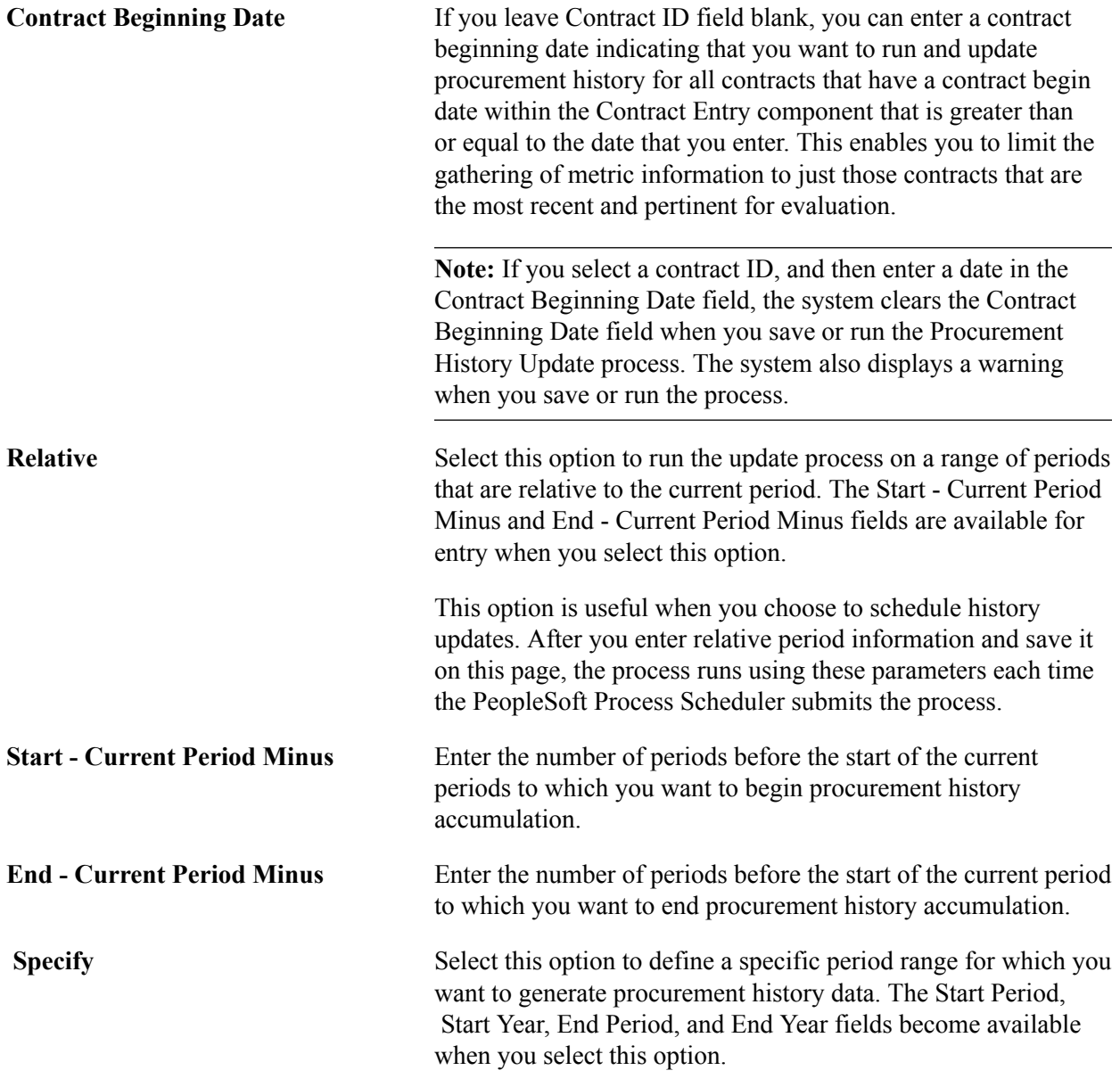

### **Related Links**

[Understanding Agreement Metrics](#page-318-1)

# **Monitoring Agreement Compliance**

## **Pages Used to Monitor Agreement Compliance**

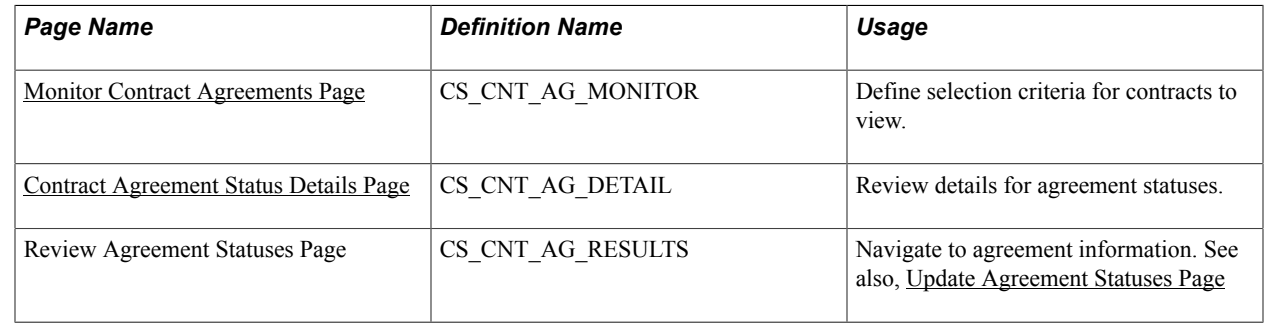

## <span id="page-356-0"></span>**Monitor Contract Agreements Page**

Use the Monitor Contract Agreements page (CS\_CNT\_AG\_MONITOR) to define selection criteria for contracts to view. The system displays the results of the search using the Status Summary grid.

### **Navigation**

Supplier Contracts > Monitor and Update Agreements > Monitor Agreement Compliance

### **Image: Monitor Contract Agreements page: Summary tab**

This example illustrates the fields and controls on the Monitor Contract Agreements page: Summary tab. .

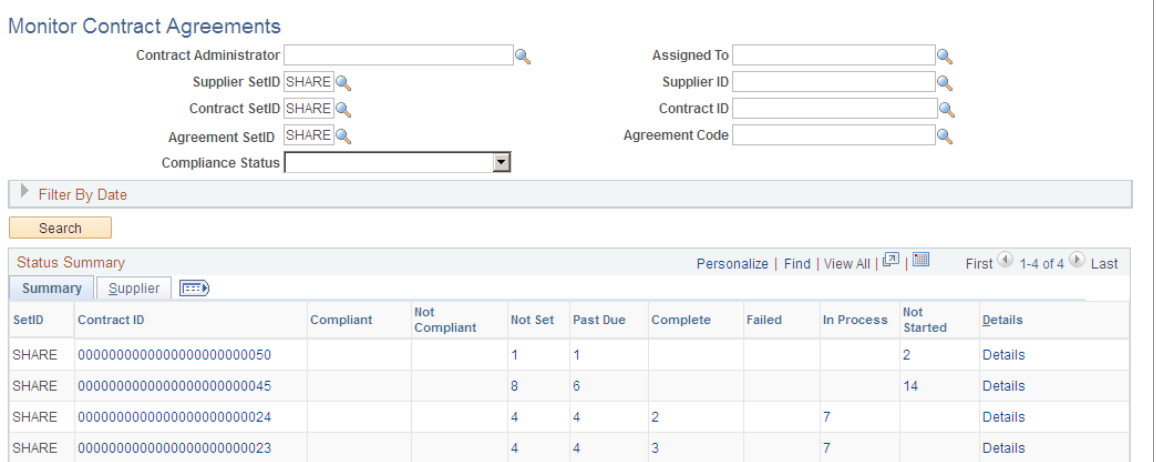

Use this page to view search results for agreement and verification step statuses. The system uses SetID default values for the search.

The system summarizes search results by contract ID. The Status Summary grid displays the total number of agreements and verification steps in a specific status. Statuses display as column headings. You can have multiple agreements and steps for a single contract. By selecting the link under one of the status headings, you can navigate to and view which agreements or steps are in that status.

Use the Filter by Date group box to search for agreement based on dates. For example, you can use the Past Due as of Date field to search for agreements that might be coming due or are past due in the next

few days or week. By entering a future date, the system checks all agreements and verification steps with a current status of Not Set or Not Started and a target date or due date prior to or equal to the date you select. This enables you to monitor tasks that might have fallen behind schedule. When you enter a past due as of date, the system automatically sets the Compliance Status field to *Not Set.* If you do not select a date, the system still indicates which agreements or steps have not been completed as of today's date for the contracts it includes in the search results.

You can also limit search results based on from and to target dates and from and to due/start notify dates.

After defining the selection criteria for the search, click the Search button. The system displays the Status Summary grid with the search results.

When you click a link for a status on this page, you access the Contract Agreement Status Details page.

#### **Status Summary**

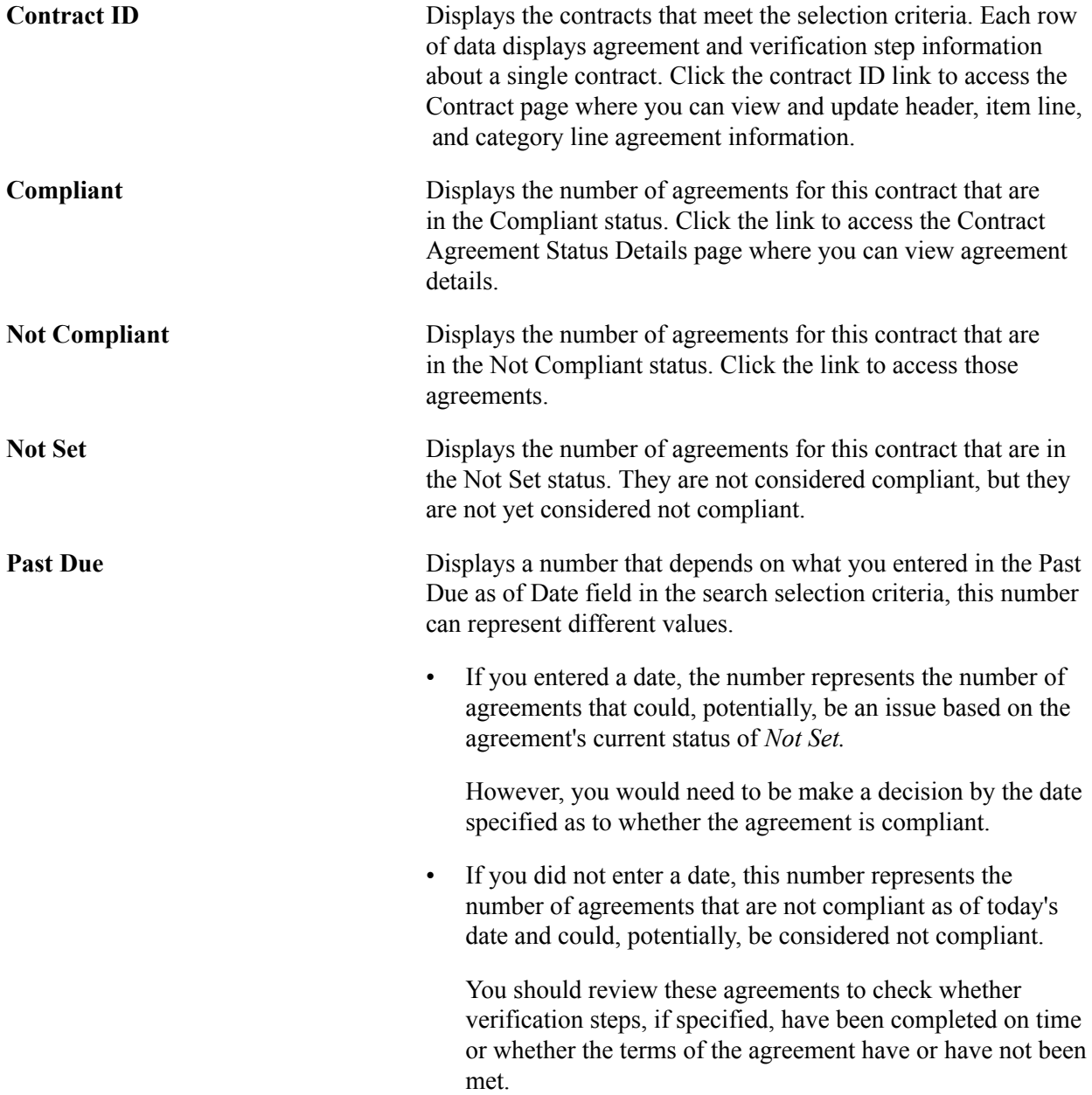

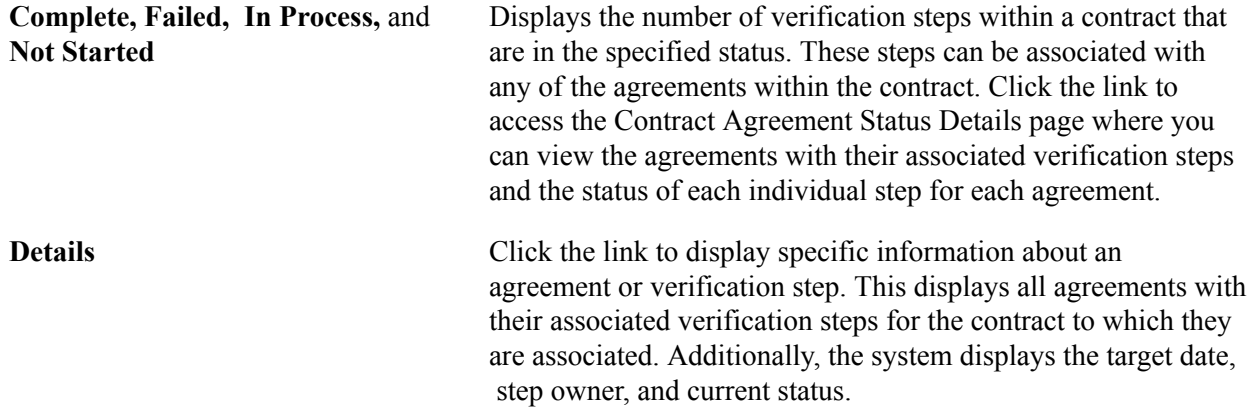

### **Supplier**

Use this tab to review supplier information for contracts. The information includes the supplier ID and name. You can also access the contract to make changes to supplier information.

### <span id="page-358-0"></span>**Contract Agreement Status Details Page**

Use the Contract Agreement Status Details page (CS\_CNT\_AG\_DETAIL) to review details for agreement statuses.

#### **Navigation**

Click a link in the Status Summary grid.

#### **Image: Contract Agreement Status Details: Details tab**

This example illustrates the fields and controls on the Contract Agreement Status Details: Details tab.

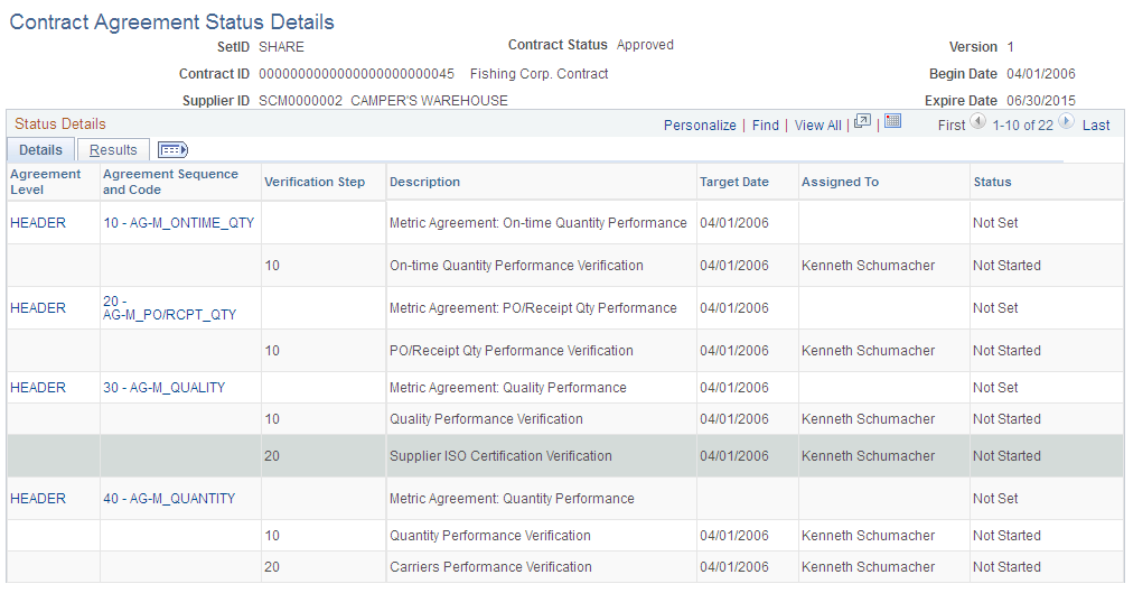

Return to Monitor Contract Agreement Search

Use this page to review the details about contract agreements and verification steps, line released amounts, and results of the verifications. The amount and order of information that appears on the page depend on the selection criteria you entered to access the page.

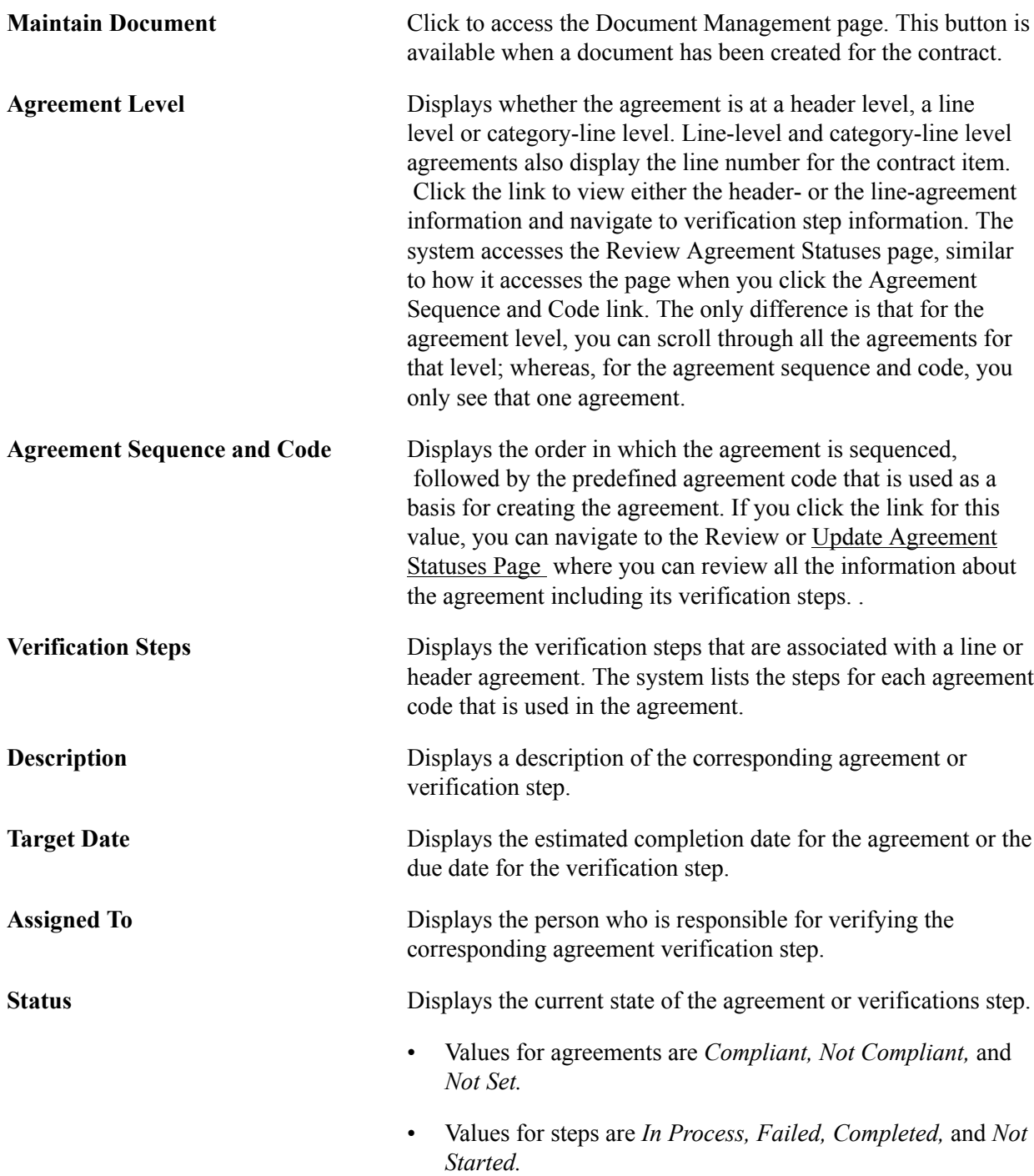

### **Results**

Use this tab to review the actual results of completing a verification step or meeting the terms of the agreement.

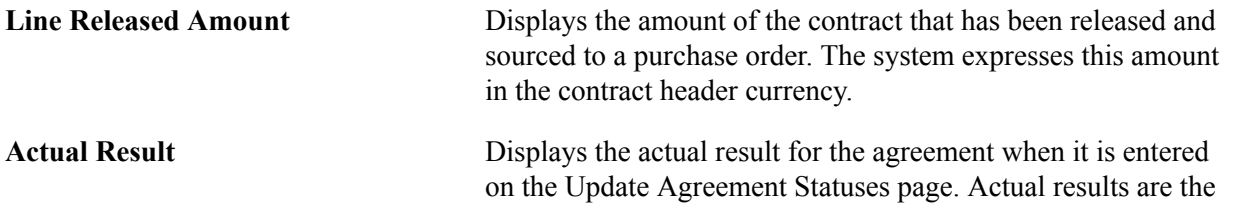
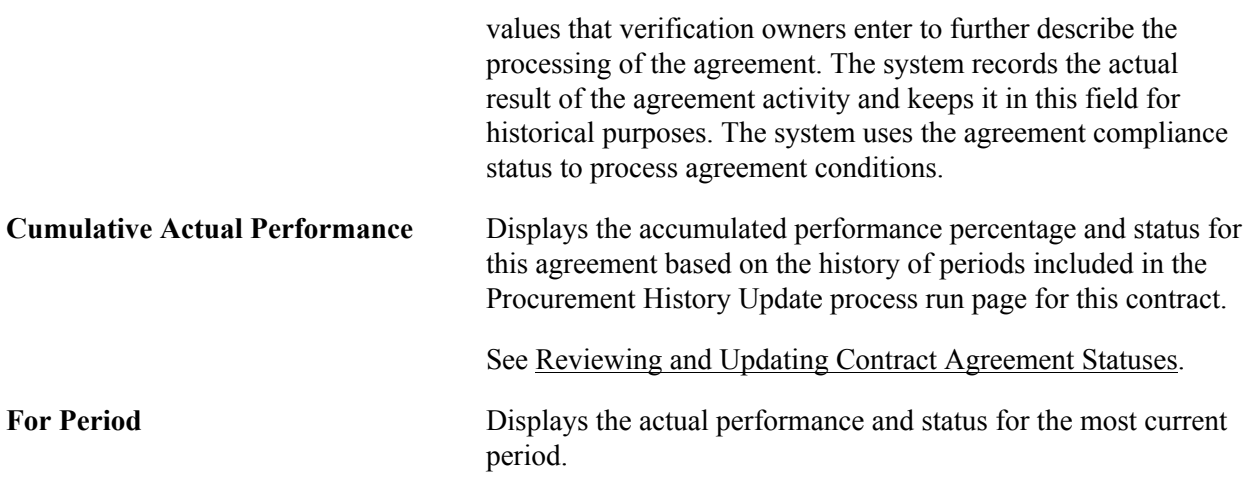

# **Collaborating and Signing Documents**

# **External Users and Document Collaboration**

External users are the external supplier collaborators, signers, and deliverable owners who are outside of the customer's system that uses PeopleSoft Supplier Contract Management. These users must be defined and setup by internal or external supplier administrators so that they can manage, view, and edit contract documents.

External collaboration is the process of sending contract documents to an external user for review and updates and who then uploads the document where administrators or contract specialists can manually incorporate the reviews into a new version of the document. External users can review and comment about documents, or they can edit documents and amendments if permission has been granted in the PeopleSoft Supplier Contract Management system.

Internal contract managers or administrators can route documents for external collaboration (editing and uploading) to only the single external user who is defined as the primary contact. These external users can then route the document offline to gather inputs from the supplier side. During external collaboration, the system stages the amendment files for review on the external side and keeps the files separate from the files that are currently under version control. The administrator reconciles the returned files to decide whether to accept the files into version control or to manually copy or paste changes. Attachments are also staged so that new attachments added by the external user will have to be accepted before they become part of the core attachments.

External collaboration requires that external users have a sign on to your system using the supplier-side URL. Enabling external access to the internal PeopleSoft Supplier Contract Management system requires the setup of external web servers that are outside of an organization's firewall. For more information about external web servers, see the following PeopleTools documentation:

### See *PeopleTools: System and Server Administration* and *PeopleTools: Portal Technology*

External users must have a user ID created for them, or create their own user ID using the self-registration feature provided using PeopleSoft eSupplier Connection. Access to specific external documents and deliverables is secured at the row level so that external users can only view and update information if that user is enabled to do so for that particular document or deliverable. In addition the document status and certain configuration settings determine when a contract and what history external user can view through the external portal.

See"Maintaining Supplier Contact Information" (PeopleSoft FSCM 9.2: eSupplier Connection) , [Understanding PeopleSoft Supplier Contract Management Setup](#page-52-0), and [Understanding Document Life](#page-438-0) [Cycles.](#page-438-0)

You can list external users using the Document Management page for each document you want to share with an external user. While you can define multiple external users for a document, each document has a primary external owner. This is the only external user who can upload modified or signed documents and comments as part of the collaboration or signing process. Other nonprimary external users can view the document but cannot make modifications. So, if multiple users at an external organization need to provide feedback and changes to a document, the primary external owner can circulate the document offline for those changes or signatures and upload the document back to the system upon completion.

For documents created against procurement contracts or purchase orders, you can define an external user as a contract collaborator using supplier contact setup. This retrieves the supply-side user ID as a default value into the document external contact including the supply side user id needed for row level document security.

### **Related Links**

[Collaborating on Documents](#page-505-0)

# **Understanding Contract Deliverable Verification Steps**

A contract deliverable is a negotiated set of conditions in a contract. The deliverable is based on a contract agreement verification step defined in the PeopleSoft Supplier Contract Management system within the Contract Entry component that specifically spells out the conditions and terms that apply to a contract. For each agreement, the contract manager can define the verification requirements, whether the agreement is compliant with the terms of the contract, as well as when and who to notify, internally and externally, when a compliance date is approaching or has passed. To enable external notification and access for external users you must define the external user on the Workflow Notification page for the agreement in the Contract Entry component.

Verification steps can be assigned to an agreement code. Verification steps define the criteria necessary to fulfill the agreement. The verification method defines how a verification owner indicates that a step has been completed. The verification methods are notify only, comments, date/time, system, yes/no, and attachment.

When a contract manager indicates that a contract agreement verification step can be owned by an external user, the system provides notification to that user and a URL to access the deliverable maintenance and review pages for the supplier. External users are those users outside of the PeopleSoft Supplier Contract Management system. External users who have been assigned ownership of a deliverable verification step can access those steps assigned to them and update the step information and view statuses in the same manner used by internal users. The agreement status itself is controlled internally, and is not accessible to external users.

The system sends email notifications as you have defined for each contract agreement and its steps to external users when verifications are due. The emails contain links to PeopleSoft Supplier Contract Management deliverable pages. As an external user, and you are not logged into the system, you can click the link to access the verification page contained in the email. When you click the link, the system links directly to the contract deliverable page that requires verification. If you are already logged into the system, you can click the link in you worklist to access the deliverable verification step.

External users can also view the agreement status information when they own a verification step. Viewing status information enables you to see the detailed metrics performance related to the agreement.

### **Related Links**

[Sending Documents to Internal and External Contacts](#page-521-0)

# <span id="page-364-0"></span>**Reviewing and Collaborating on External Documents**

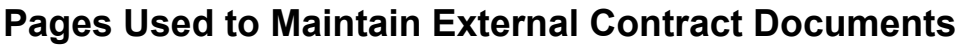

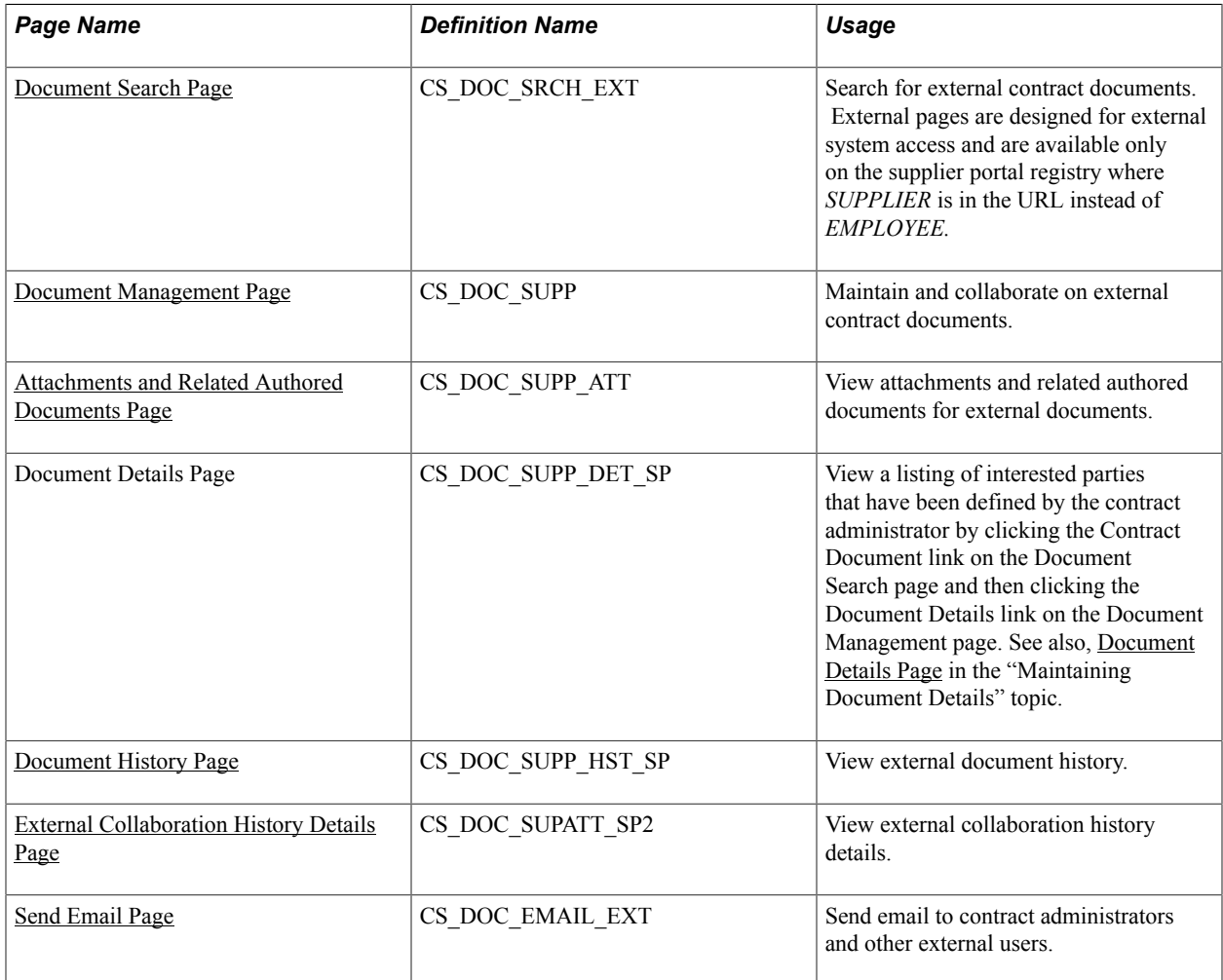

### **Understanding External Collaboration**

External collaboration on documents is always initiated by the PeopleSoft system contract administrator. The administrator first reviews and updates the list of external collaborators using the External Contacts/ Signers link in the Document Management component, and then clicks the Route Externally button to notify the external user that a collaboration is pending. The most common method for this notification is through email that provides a link into the supplier portal web site.

For authored documents rendered by Microsoft Word , the system makes the .xml document available for collaboration. When using Microsoft Word, external users must be using a comparable version of Microsoft Word to support the content controls that the system includes in the document. This maintains the document's capability for checking in the document.

When using Microsoft Word , the system verifies that the same document checked out is coming back in for .xml formats using an internal persistent code. The code is the document ID that represents the document. You can also collaborate with external users on imported documents such as a legacy .doc

version of the file. In this case, the external user can upload as well. However; a persistent document ID is not maintained internal to the document for imported legacy files.

In addition to supporting authored .xml documents you can also import legacy documents or supplier paper such as a word .doc file and collaborate on them as well. For scenarios where you want to initiate contract negotiations with a document, but do not want to initiate a transactional contract or purchase order prior to document approval, you can first create the document as an ad hoc type, and collaborate on the document as an ad hoc document and if needed do a one-time change of the source transaction from the ad hoc to another source, such as a purchase order or purchasing contract. This enables a contract under negotiation that has been initiated from a supplier document to result in a purchase order or purchasing contract after the supplier document has been supplied. This feature is enabled with or without external collaboration.

### <span id="page-365-0"></span>**Document Search Page**

Use the Document Search page (CS\_DOC\_SRCH\_EXT) to search for external contract documents.

#### **Navigation**

Manage Contracts > Maintain Contract Documents

#### **Image: Document Search page for suppliers**

This example illustrates the fields and controls on the Document Search page for suppliers.

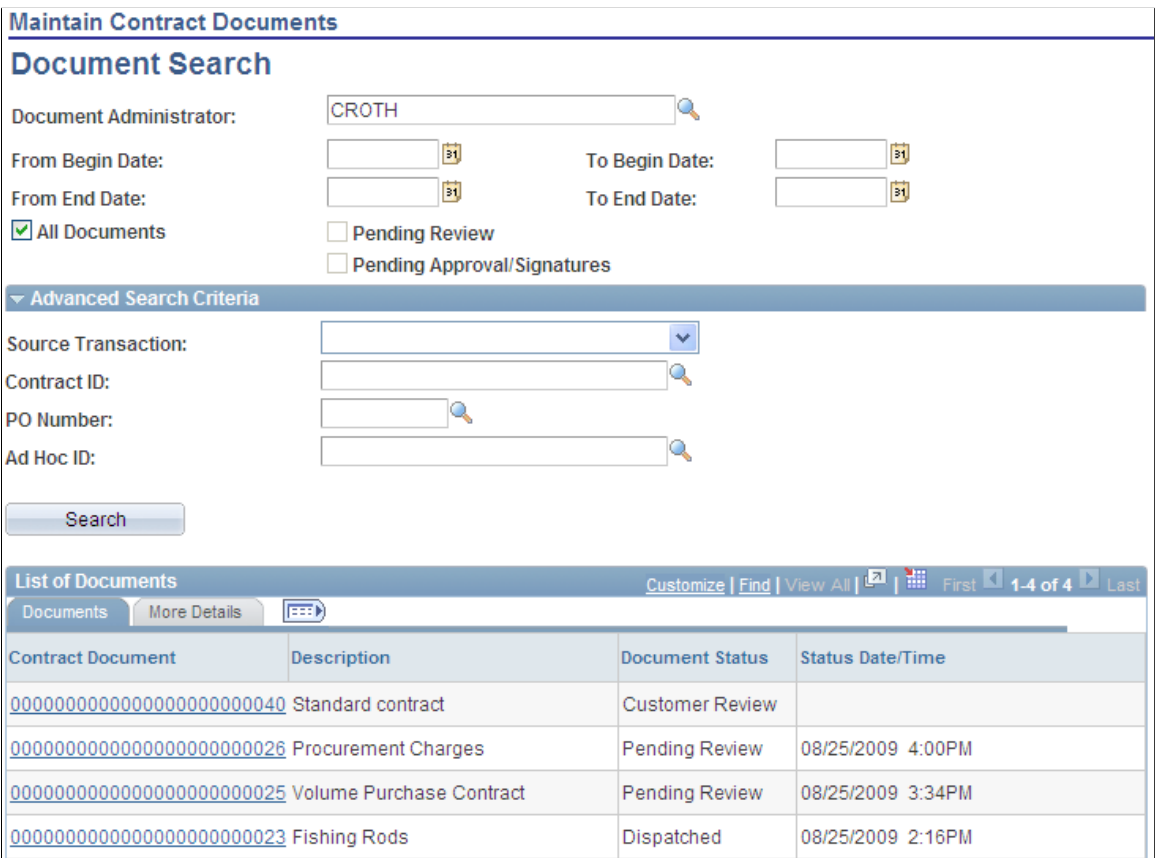

You can search for specific documents using search criteria. After you define the criteria and click the Search button, the system populates the List of Documents section with documents that meet the criteria.

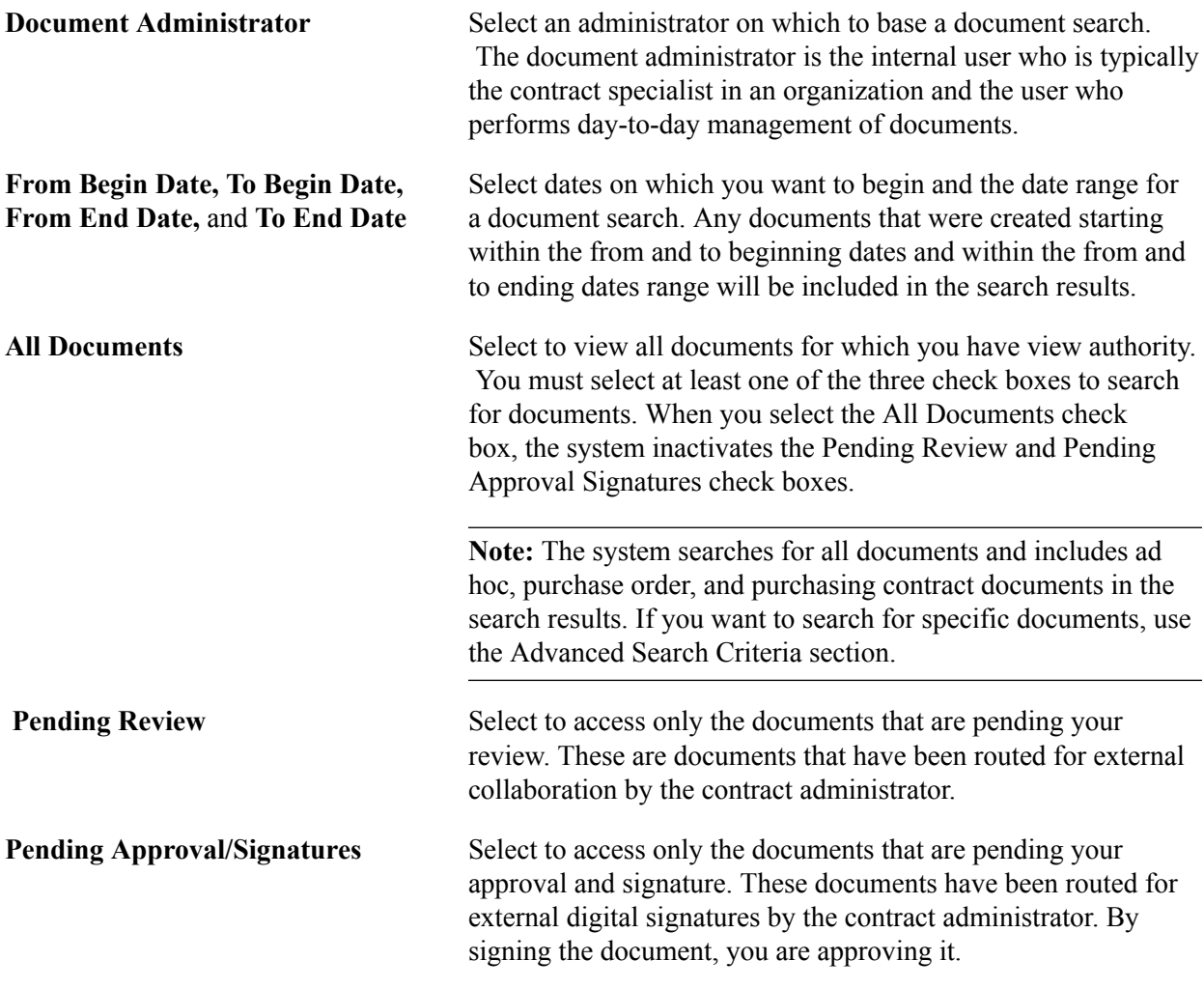

### **Advanced Search Criteria**

Use this section to define additional criteria for searching. Use the Source Transaction field to select individual types on which to base a search. The default value is clear, meaning that all types will appear in the search results when the system performs the search. Settings on the Installation Options page determine if purchase order and purchasing contract source transaction are enabled.

These values are available for the field:

- *Ad Hoc:* Select to search for ad hoc contract documents that meet the remaining criteria that you define. When you select this option, the Ad Hoc ID field becomes available for you to further limit the search to a specific ID.
- *Purchase Orders:* Select to search for purchase order contract documents that meet the remaining criteria that you define. When you select this option, the PO Number (purchase order number) field becomes available for you to further limit the search to a specific purchase order number.
- *Purchasing Contracts:* Select to search for purchasing contract documents that meet the remaining criteria that you define. When you select this option, the Contract ID field becomes available for you to further limit the search to a specific ID.

You can also limit a document search based on a specific ad hoc ID, purchase order number, or contract ID. You can use the Lookup button to select the specific document.

### **List of Documents**

This grid box appears with the search results when you click the Search button.

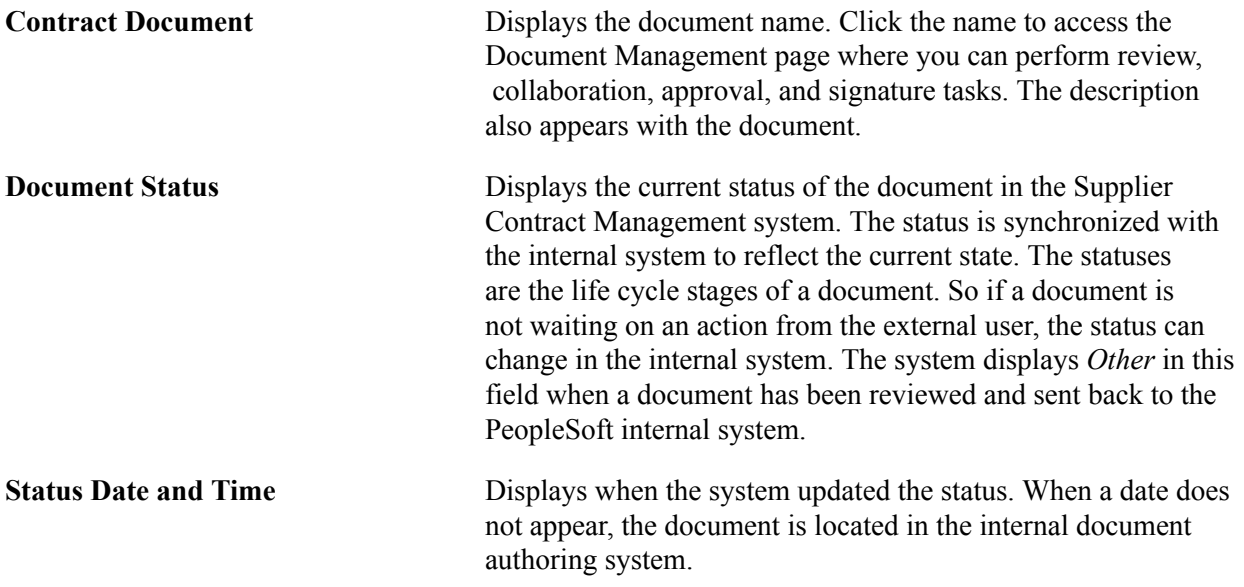

### **More Details**

This tab displays additional contract document information.

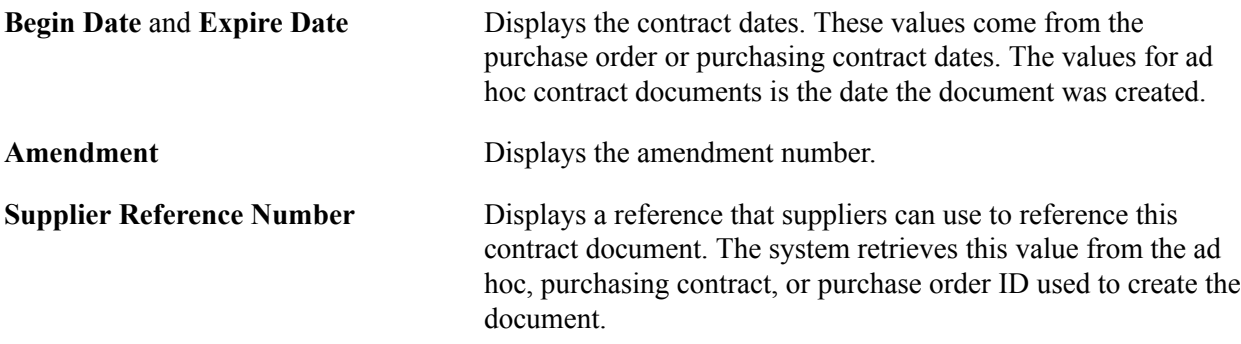

### <span id="page-367-0"></span>**Document Management Page**

Use the Document Management page (CS\_DOC\_SUPP) to maintain and collaborate on external contract documents.

#### **Navigation**

Manage Contracts > Maintain Contract Documents. Click the Document link on the Document Search page.

When a document has been routed for external collaboration by the internal contract user, this page is accessible to the external user.

#### **Image: Document Management page for suppliers**

This example illustrates the fields and controls on the Document Management page for suppliers.

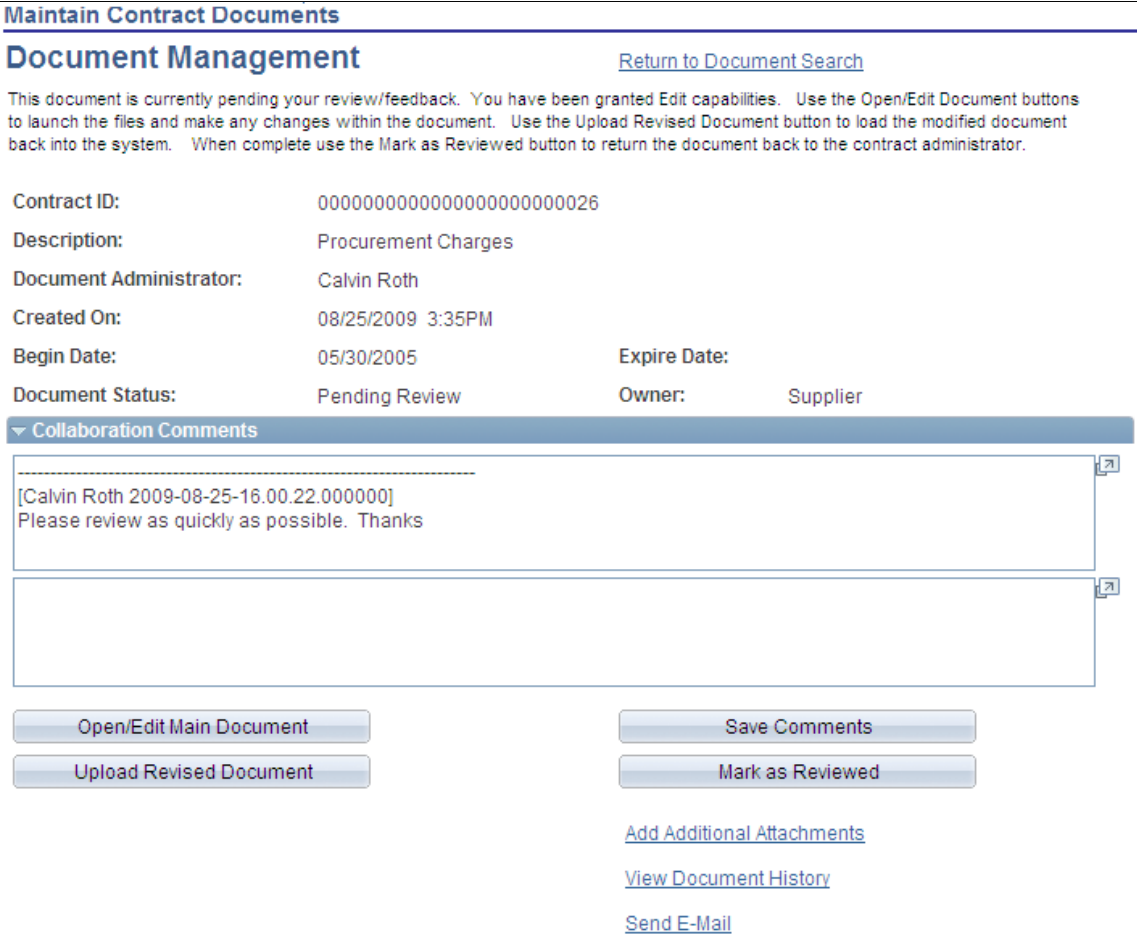

This page appears with instructional text that describes any actions that you need to perform with the contract document. The page's content depends on the source transaction type, status of the document, and internal system settings and external user authority. The system provides messages describing the status of the document that you open. For example if you've already marked a document as reviewed, a message appears indication that this document is not pending your review or approval at this time.

After receiving an external document for review or edit, you use this page to review document details, attributes, and history, edit documents, and respond to the internal contract administrator. Along with header information, the page provides links to more document details and buttons that you use to perform document tasks.

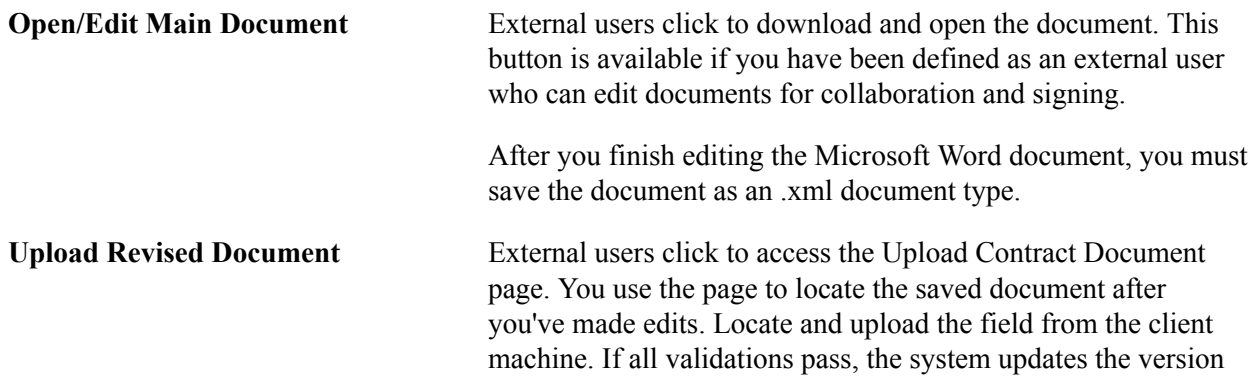

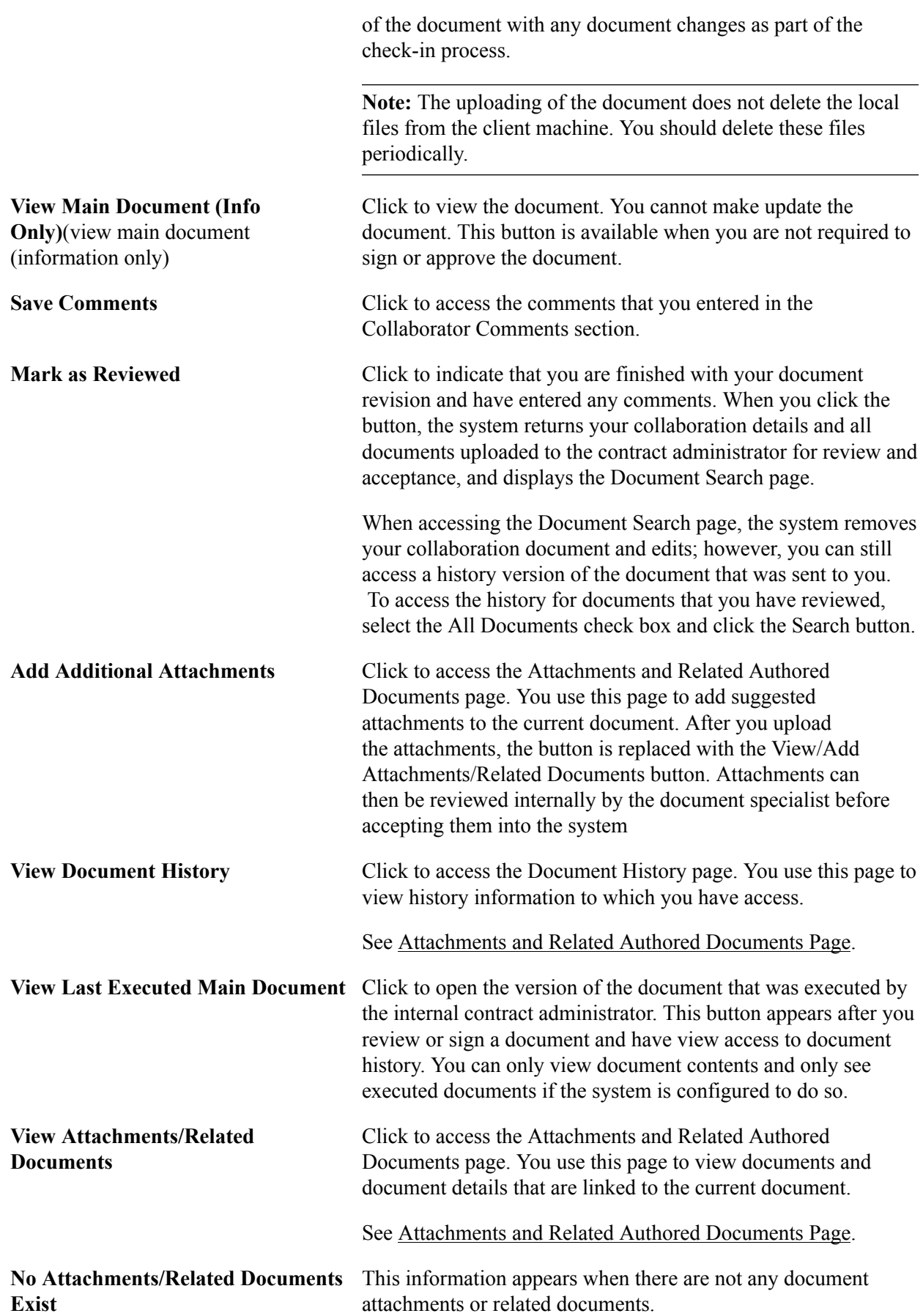

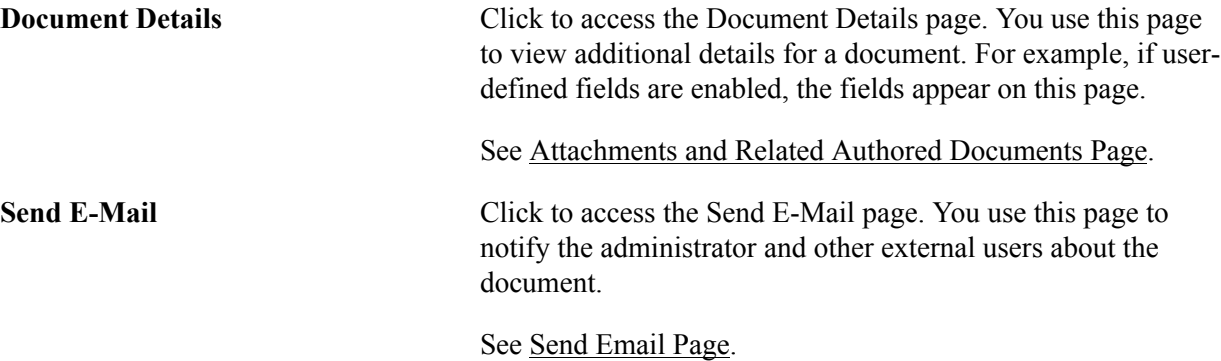

Buttons that are available on this page include:

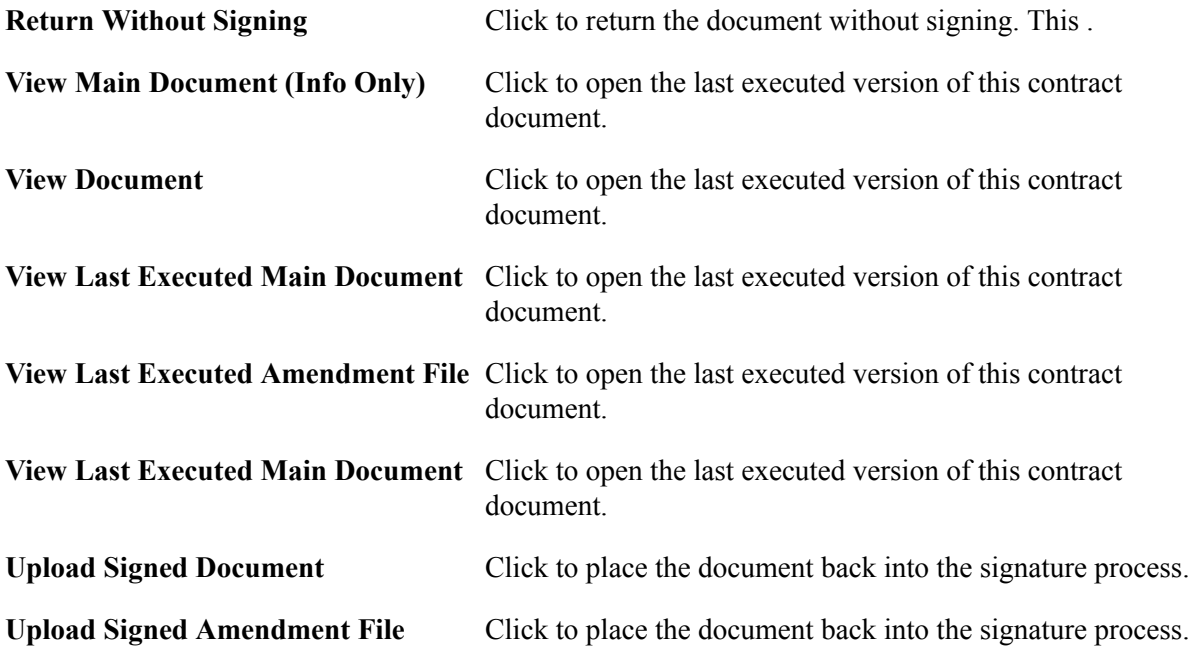

### <span id="page-370-0"></span>**Attachments and Related Authored Documents Page**

Use the Attachments and Related Authored Documents page (CS\_DOC\_SUPP\_ATT) to view attachments and related authored documents for external documents.

#### **Navigation**

Manage Contracts > Maintain Contract Documents. Click the Contract Document link on the Document Search page, and then click the View Attachments/Related Documents link on the Document Management page.

This page displays a listing of interested parties that have been defined by the contract administrator.

### **Related Links**

[Viewing and Uploading Attachments and Related Documents](#page-518-0)

## <span id="page-371-0"></span>**Document History Page**

Use the Document History page (CS\_DOC\_SUPP\_HST\_SP) to view external document history.

#### **Navigation**

Manage Contracts > Maintain Contract Documents. Click the Contract Document link on the Document Search page, and then click the View Document History link on the Document Management page.

#### **Image: Document History page for suppliers**

This example illustrates the fields and controls on the Document History page for suppliers.

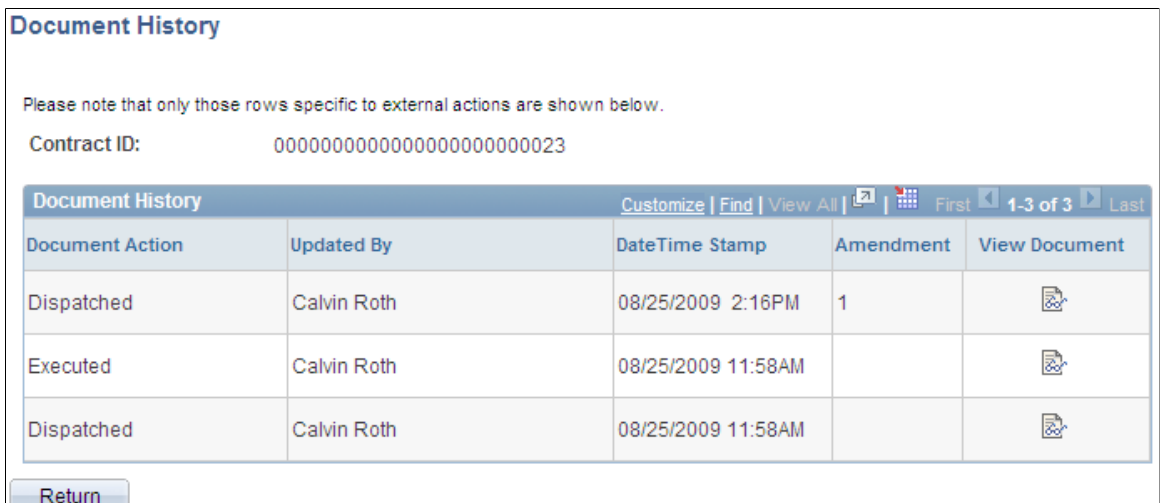

This page provides a history of actions that have been performed against this contract document. History information is limited to external users based on the View External History field setting on the [Installation](#page-67-0) [Options - Supplier Contract Management Page](#page-67-0). The External History Settings field values control the history that displays on this page.

If a document has been dispatched, you can view the document, but the history does not provide who the document was sent to for reviews and approvals.

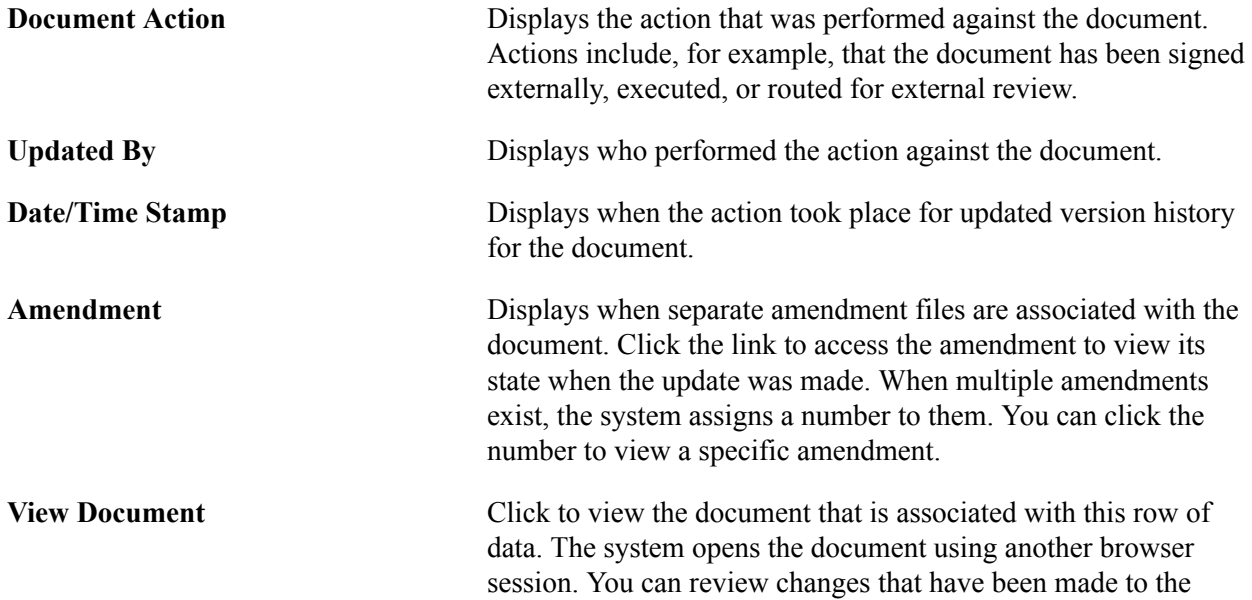

document if track changes have been used. After reviewing the document, close the browser window to exit the document.

### <span id="page-372-0"></span>**External Collaboration History Details Page**

Use the External Collaboration History Details page (CS\_DOC\_SUPATT\_SP2) to view external collaboration history details.

#### **Navigation**

Manage Contracts > Maintain Contract Documents. Click the Contract Document link on the Document Search page, click the View Document History link on the Document Management page, and the click the Collaboration Details button on the Document History page.

The page displays information about the external collaboration for a contract document. The information includes the contract ID and the date on which this document was collaborated and by whom. The Comments section contains any comments that have been made by internal and external collaborators.

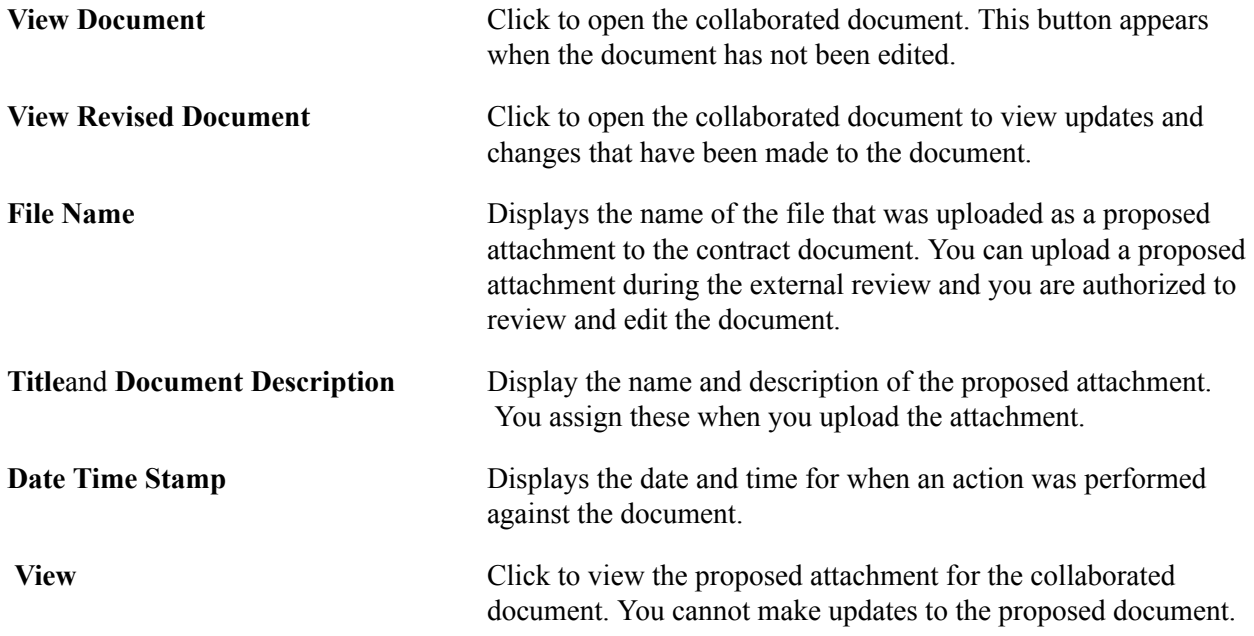

### <span id="page-372-1"></span>**Send Email Page**

Use the Send E-mail page (CS\_DOC\_EMAIL\_EXT) to send an e-mail to contract administrators and other external users.

### **Navigation**

Manage Contracts > Maintain Contract Documents. Select a document, and then click the Send E-Mail link on the Document Management page.

#### **Image: Send E-Mail page for suppliers**

This example illustrates the fields and controls on the Send E-Mail page for suppliers.

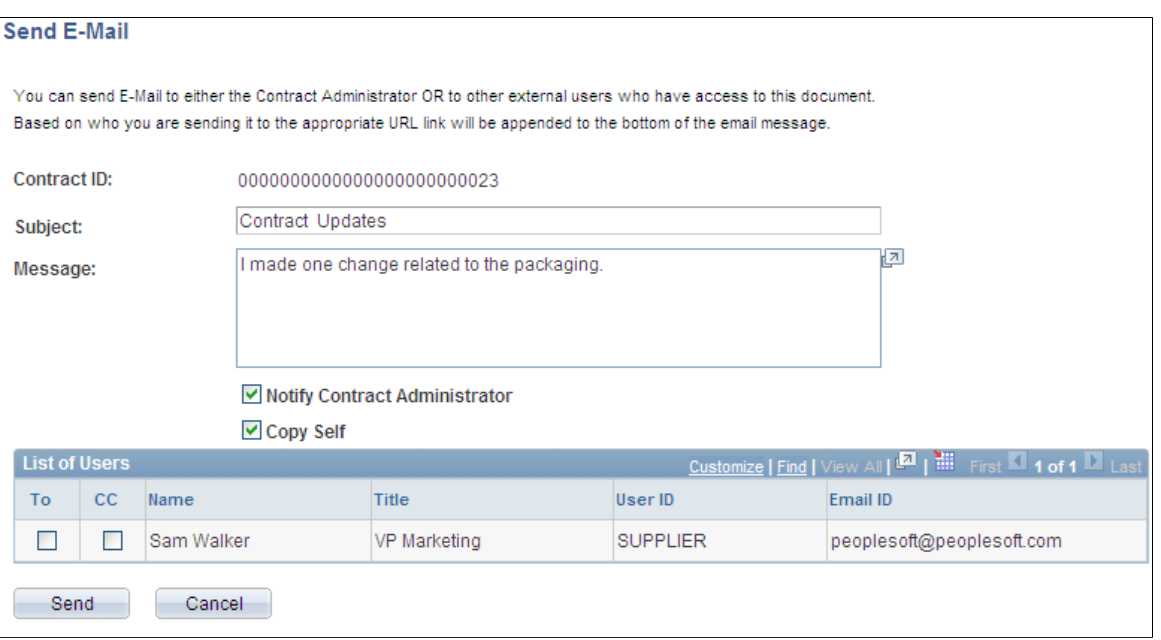

Along with creating email content, you can use this page to select users who you want to send or copy on the email. These users have been defined by the contract administrator as interested parties and collaborators.

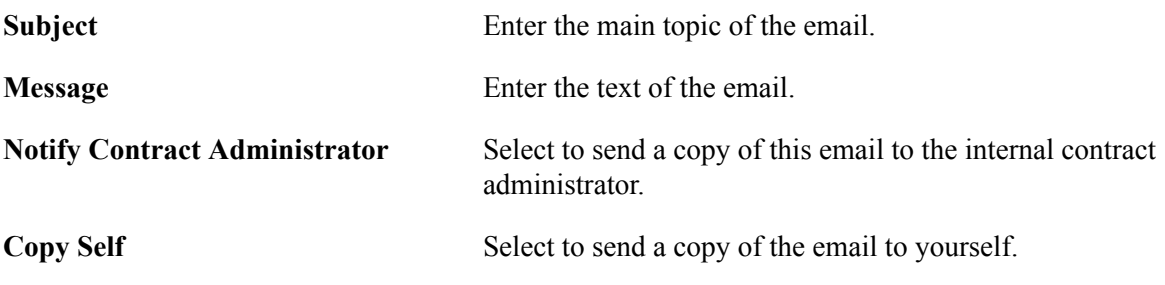

### **List of Users**

Use this grid to select users to whom you want to copy this email. You can select the primary recipients of the email and also copy other users by selecting the To and CC check boxes.

# **Signing External Documents**

## **Page Used to Sign External Documents**

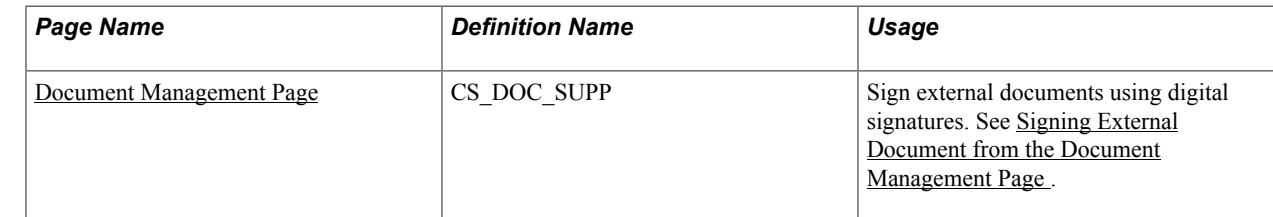

### **Understanding External Document Signatures**

PeopleSoft Supplier Contract Management enables supplier-side users to use Adobe Acrobat or Microsoft Word to digitally sign contract documents. When using an Adobe PDF file, external users must have at least Adobe Acrobat 8 reader installed. When using Microsoft Word 2007, or later version, the original editable version of the document (.xml format) from the contract administrator is locked, and a signable copy is created as a .docx format that is sent to the external document owner for signing.

**Note:** When using Microsoft Word 2007, or later version, for the signature method, all external users providing signatures are required to use Microsoft Word 2007, or later version.

In preparation to obtain digital signatures from external users, the internal contract administrator prepares the document for Microsoft Word or Adobe PDF file and sends or dispatches it to external reviewers and signers for reviews or signatures. When the system prepares a document, it locks the editable version of the document.

#### See [Working with Digital Signatures.](#page-615-0)

External signatures are obtained after the system prepares the document and before or after internal signatures or internal approval using the Send to Contacts or Dispatch buttons on the Document Management page. Using a PDF format to capture signatures is a recommended method since it requires internal and external users to have only the free Adobe Reader and a valid digital certificate for signing. Adobe has partnerships with several certificate authority companies. Adobe Acrobat also comes with a free method of creating signature certificates that external users might find useful to use for initial setup and testing of the system. See the Adobe Acrobat website for more information.

Digitally signing of documents by supplier-side users is defined and setup by the internal employee-side users. This internal user sets up the signature process for internal and external users, and includes defining who the internal and external signers are and the external user who is the primary contact and listed as a signer for the document.

#### See [Signing Documents Using the Adobe and Word Signature Methods.](#page-616-0)

To sign an external document:

1. Log in to the Supplier Portal.

You can also access the portal by using the link that is available in the email notification. If you log directly in to the Supplier Portal. the document's that are pending your review will appear in Documents Pending Review pagelet.

#### See [Using Document-Related Pagelets.](#page-535-0)

2. Select Manage Contracts, Maintain Contract Documents and search for documents pending your signature, and click the Contract Document link on the Search page.

The system displays the Document Management page.

3. Click the Open Main Document for Signing button.

The system opens the document using the Microsoft Word or Adobe Acrobat program. This example illustrates how the a PDF appears when it opens:

#### **Image: Example of Adobe Acrobat PDF for signature**

This example illustrates the fields and controls on the Example of Adobe Acrobat PDF for signature. You can find definitions for the fields and controls later on this page.

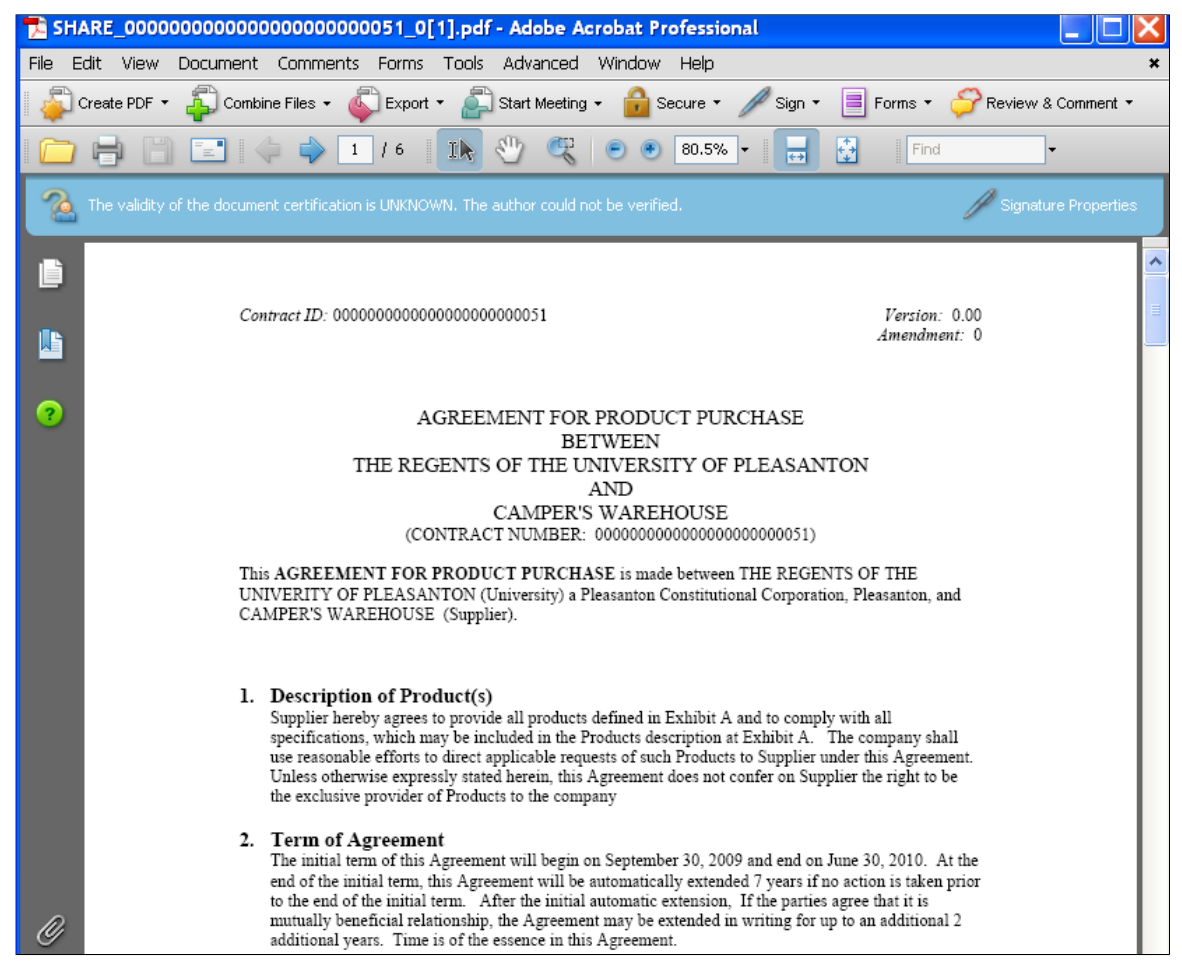

This page displays the actual contract and provides a signature block that you can use to sign the document.

- 4. (Optionally) Route the document offline to individuals who are required to sign the document within the supplier organization.
- 5. Select Sign on the PDF toolbar.

Signing documents is similar for suppliers as for internal users. For more information about digitally signing a document:

See [Understanding Digital Signatures.](#page-600-0)

### <span id="page-375-0"></span>**Signing External Document from the Document Management Page**

Use the Document Management page (CS\_DOC\_SUPP) to sign external documents using digital signatures.

#### **Navigation**

Manage Contracts > Maintain Contract Documents. Click a document link that requires your signature.

#### **Image: Document Management page**

This example illustrates the fields and controls on the Document Management page. You can find definitions for the fields and controls later on this page.

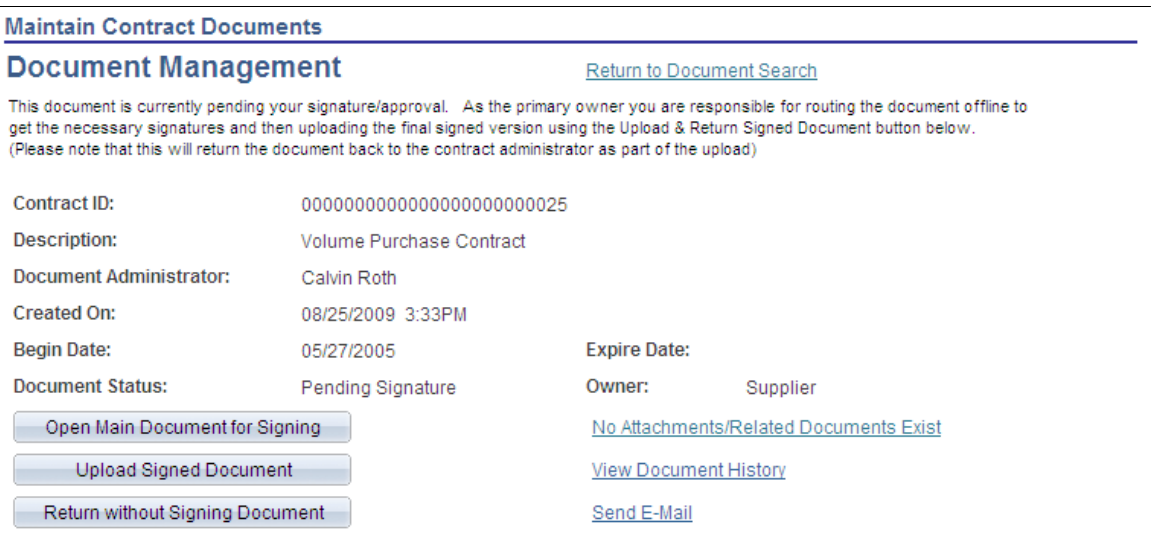

Use this page to work with document signatures.

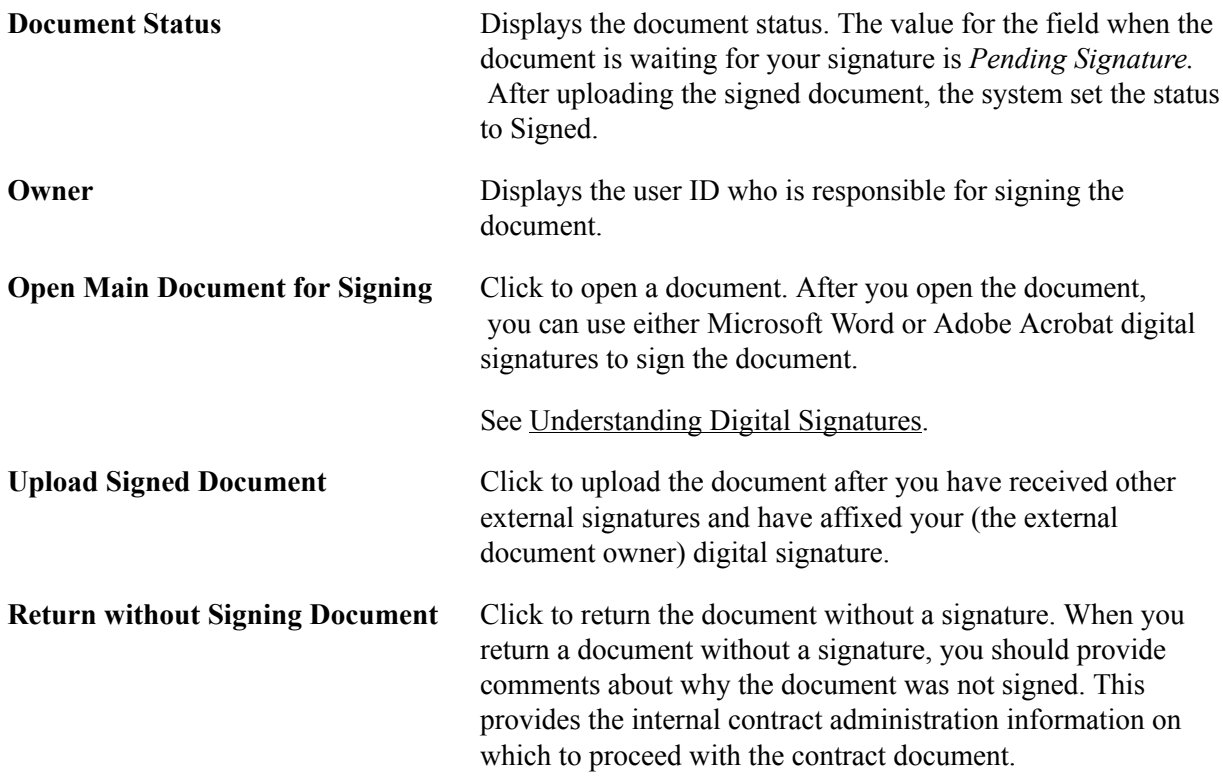

If you want to return a document without signing it, click the Return Document Without Signing button on the Document Management page. You can also provide comments about the document.

### **Related Links**

[Reviewing and Collaborating on External Documents](#page-364-0)

# **Maintaining External Contract Deliverables**

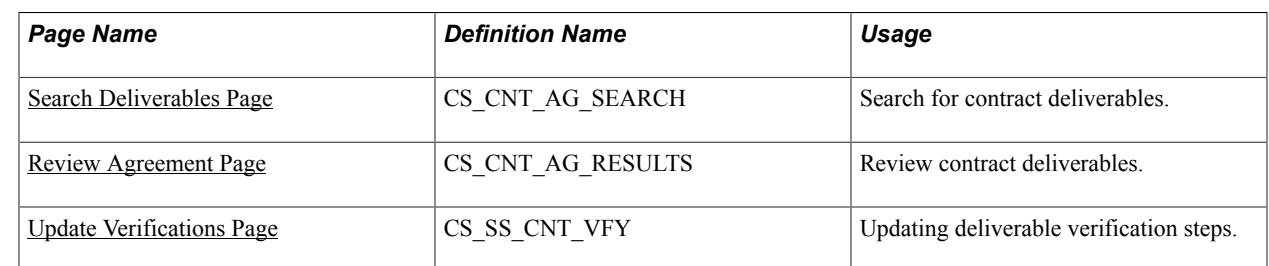

### **Pages Used to Maintain External Contract Deliverables**

### **Understanding External Contract User Access**

The system secures external contract deliverables based on the external user being setup within the Contract Entry component Workflow Notifications page for a particular verification setup. Without this setup, the contract agreement and verification steps that appears deliverables to the external user are not accessible.

Typically, as part of the contract agreement setup, you define the types of notifications and timing required for the deliverable. The system sends notifications to external users with URLs that will take them directly to view the deliverable in question. In addition, external users can access the supplier portal that you have enabled for them and navigate to review any deliverables for which they have access through menus.

### <span id="page-377-0"></span>**Search Deliverables Page**

Use the Search Deliverables page (CS\_CNT\_AG\_SEARCH) to search for contract deliverables.

### **Navigation**

Manage Contracts > Update Contract Deliverables

### **Image: Review Contract Deliverables - Search Deliverables page**

This example illustrates the fields and controls on the Review Contract Deliverables - Search Deliverables page.

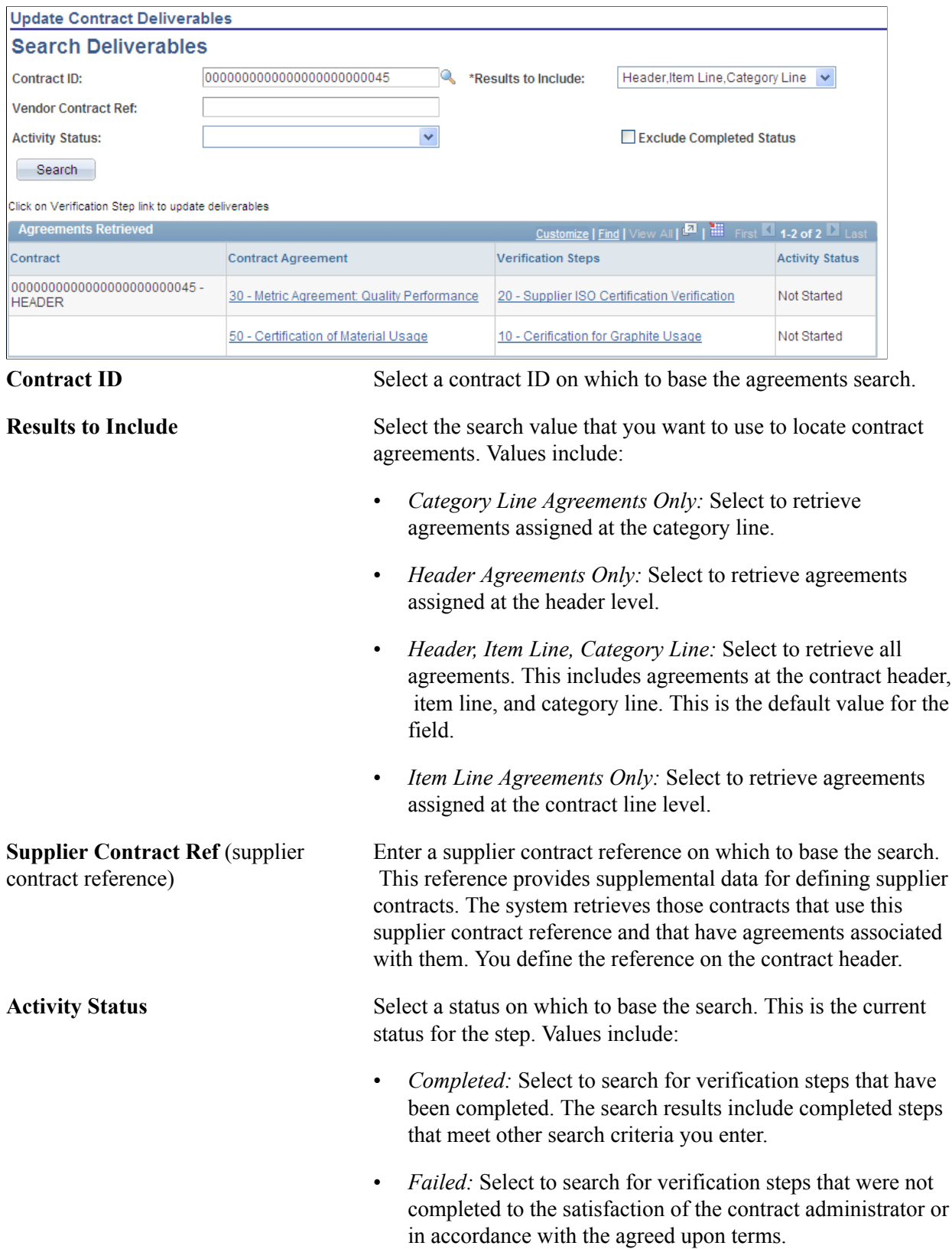

- *In Process:* Select search for verification steps that have been started but are not yet been completed.
- *Not Started:* Select to search for verification steps for which action has not begun.

### **Agreements Retrieved**

This grid box displays the agreements that were retrieved based on the search criteria that you enter. The agreement information includes the contract to which the agreement belongs, the agreement definition, verification steps, and the agreement activity status. Only those agreements for which you are authorized as a verification step owner appear in the list. To view other agreements associated with the contract, use the Review Contract Deliverables menu option.

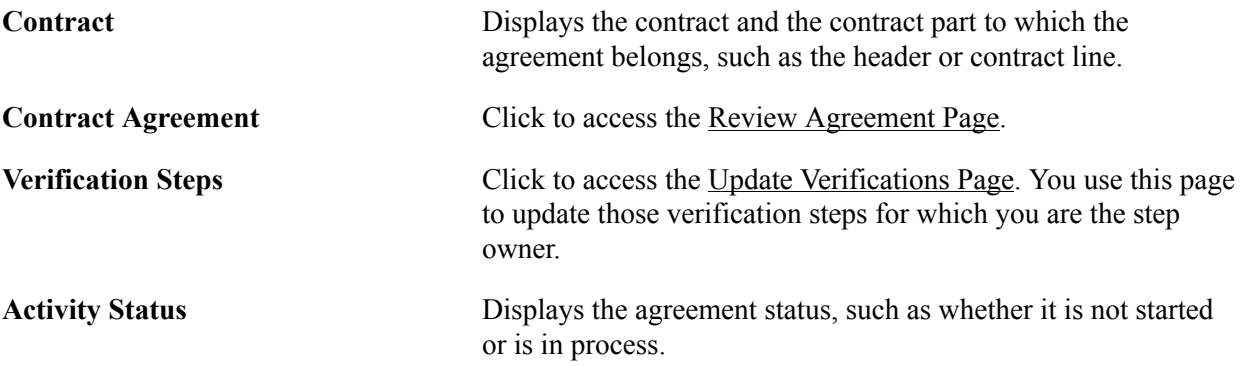

For additional information about managing contract agreements, see [Understanding Contract Agreements](#page-314-0).

### <span id="page-379-0"></span>**Review Agreement Page**

Use the Review Agreement page ( CS\_CNT\_AG\_RESULTS) to review contract deliverables.

#### **Navigation**

Manage Contracts > Update Contract Deliverables. Click the Contract Agreement link on the Search Deliverables page.

**Exclude Completed Status** Select to retrieve a list of verification steps that still need to be updated and exclude the ones that are in a Completed status.

#### **Image: Review Contract Deliverables - Review Agreements page**

This example illustrates the fields and controls on the Review Contract Deliverables - Review Agreements page.

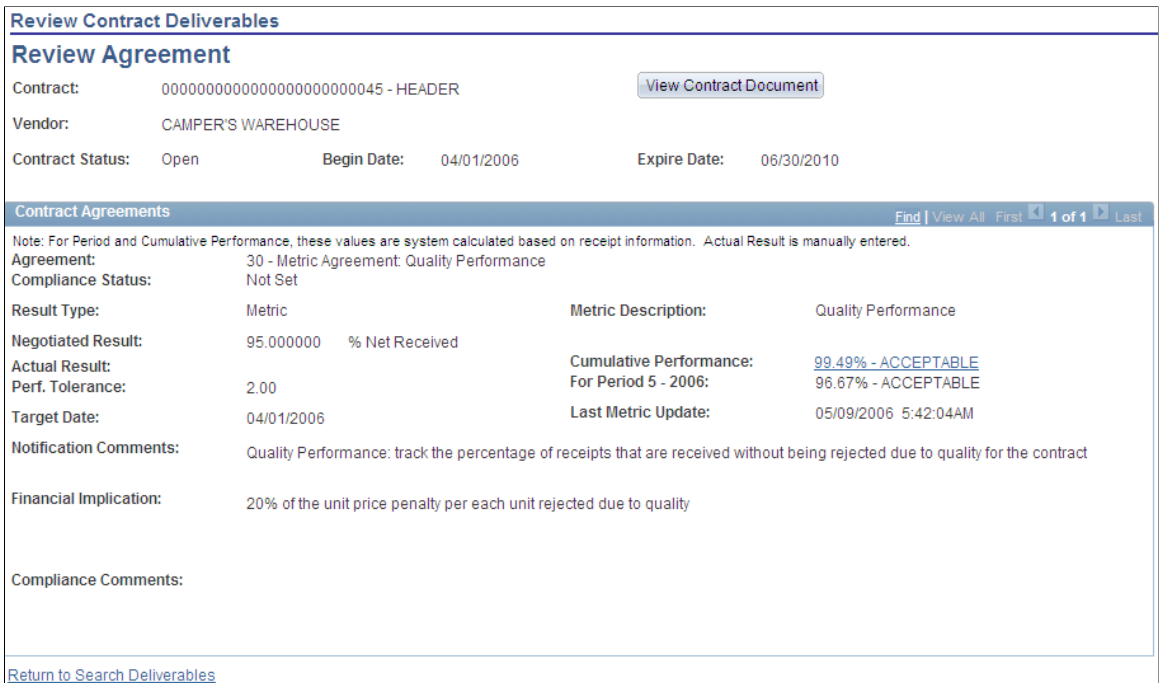

This page displays the details about the specific agreement that you selected in the Agreements Selected grid on the Search Deliverables page. The header provides basic information about the contract and supplier while the Contract Agreements group box displays the current agreement status, result types, target dates and other agreement details. Depending on the type of agreement verification for the deliverable, fields on the page will vary.

You cannot update fields using this page. You use the Verification Steps link on the Search Deliverables page to make changes. After you update the fields on that page, your updates appear on this page.

To view a contract document associated to the contract, click the View Contract Document button.

#### **Related Links**

[Predefining Agreements](#page-330-0)

### <span id="page-380-0"></span>**Update Verifications Page**

Use the Update Verifications page (CS\_SS\_CNT\_VFY) to updating deliverable verification steps.

#### **Navigation**

Manage Contracts > Update Contract Deliverables. Click the Verifications Steps link on the Search Deliverables page.

#### **Image: Review Contract Deliverables - Update Verifications page**

This example illustrates the fields and controls on the Review Contract Deliverables - Update Verifications page.

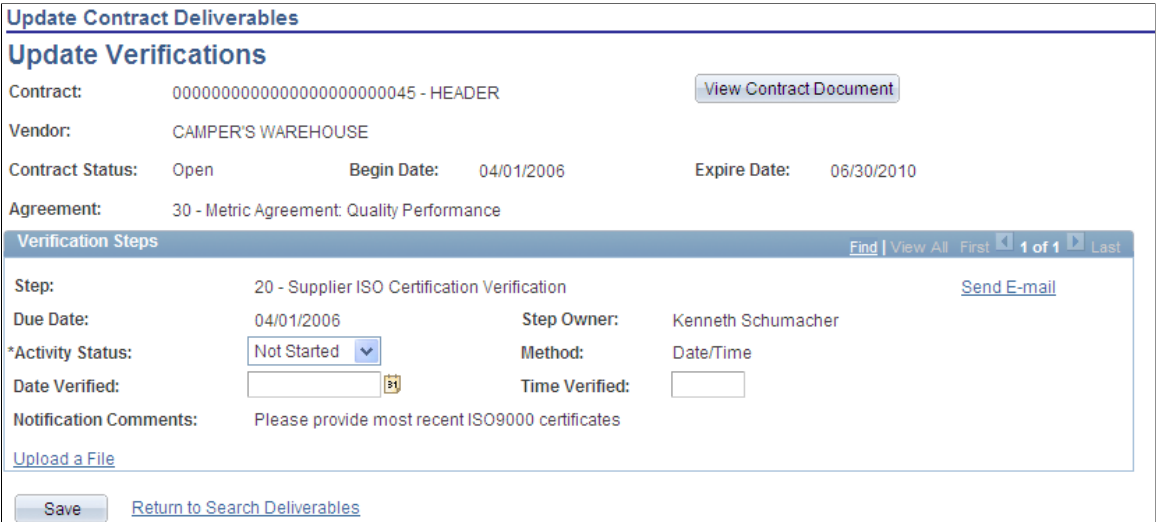

Use this page to make updates to the contract agreement. The verification steps that you can update are only those for which you are defined as the verification step owner. If you are the external step owner, you can use an e-mail link to access this page. The body of the e-mail message contains the link that you use to access the PeopleSoft system. You must have the authorization to access the system.

Use this page to view detailed metrics performance related to agreements as long as it pertains to your role. For example, you cannot navigate to receipt or purchase order lists using performance detail pages if you are not authorized. Certain setup requirements are needed and the Update Procurement process for the contract must be run before metric information is available for viewing.

Depending on the type of agreement that you are updating, the available fields on the page might be different. See also [Reviewing and Updating Contract Agreement Statuses](#page-345-0)

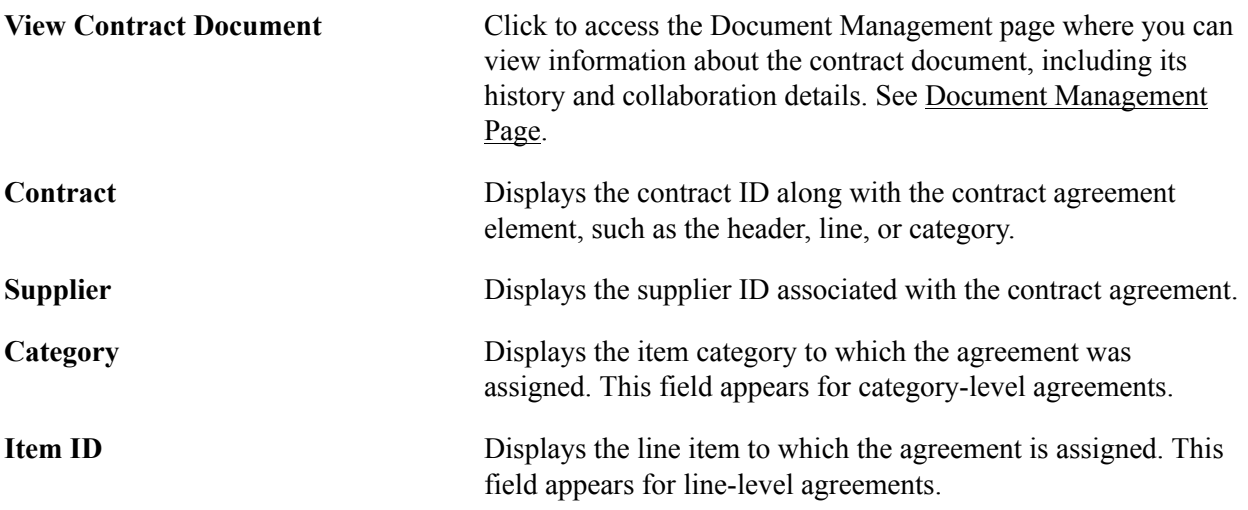

### **Verification Steps**

Use this group box to update verification steps for which you are the step owner. Depending on the verification method, the system displays different fields.

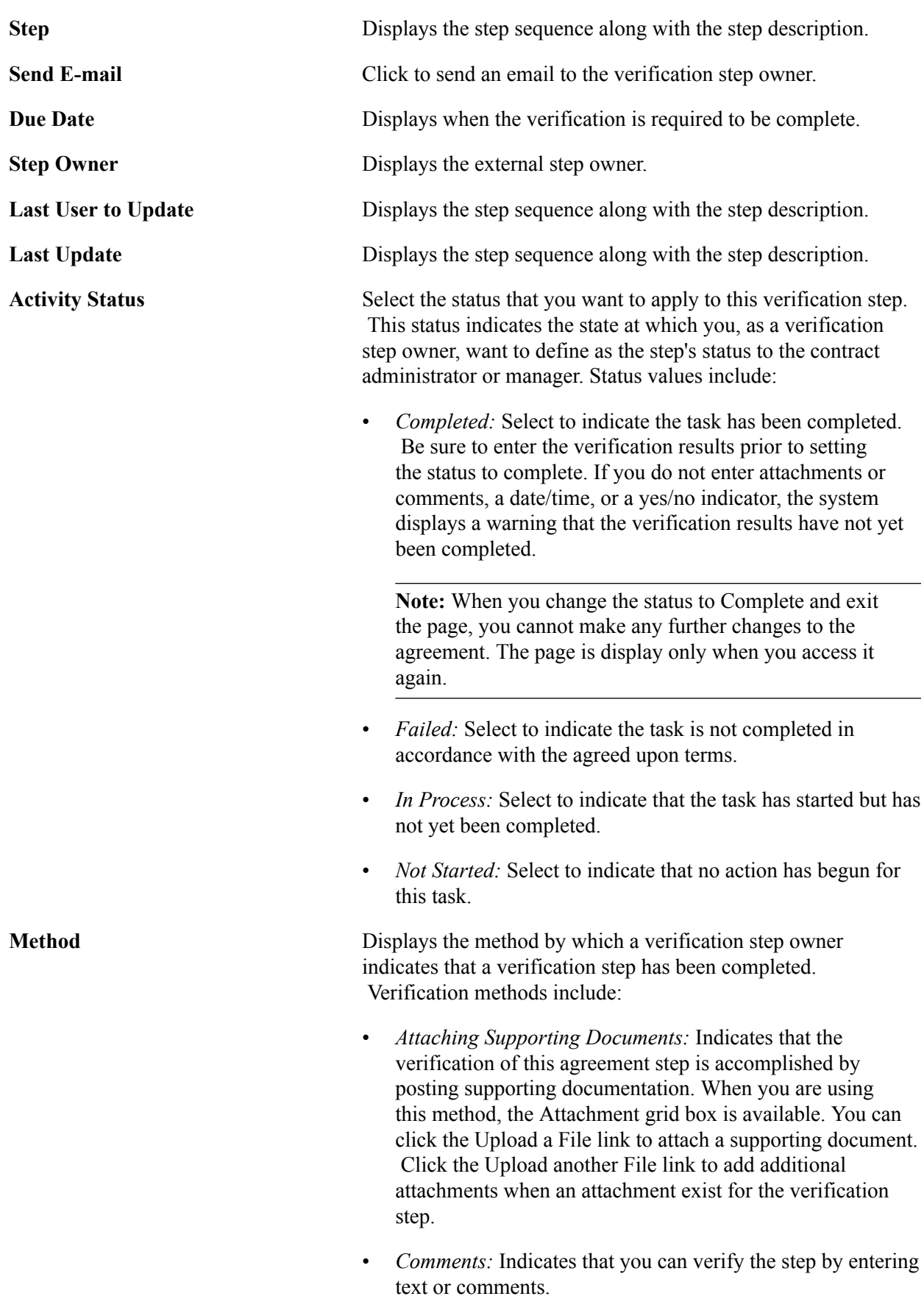

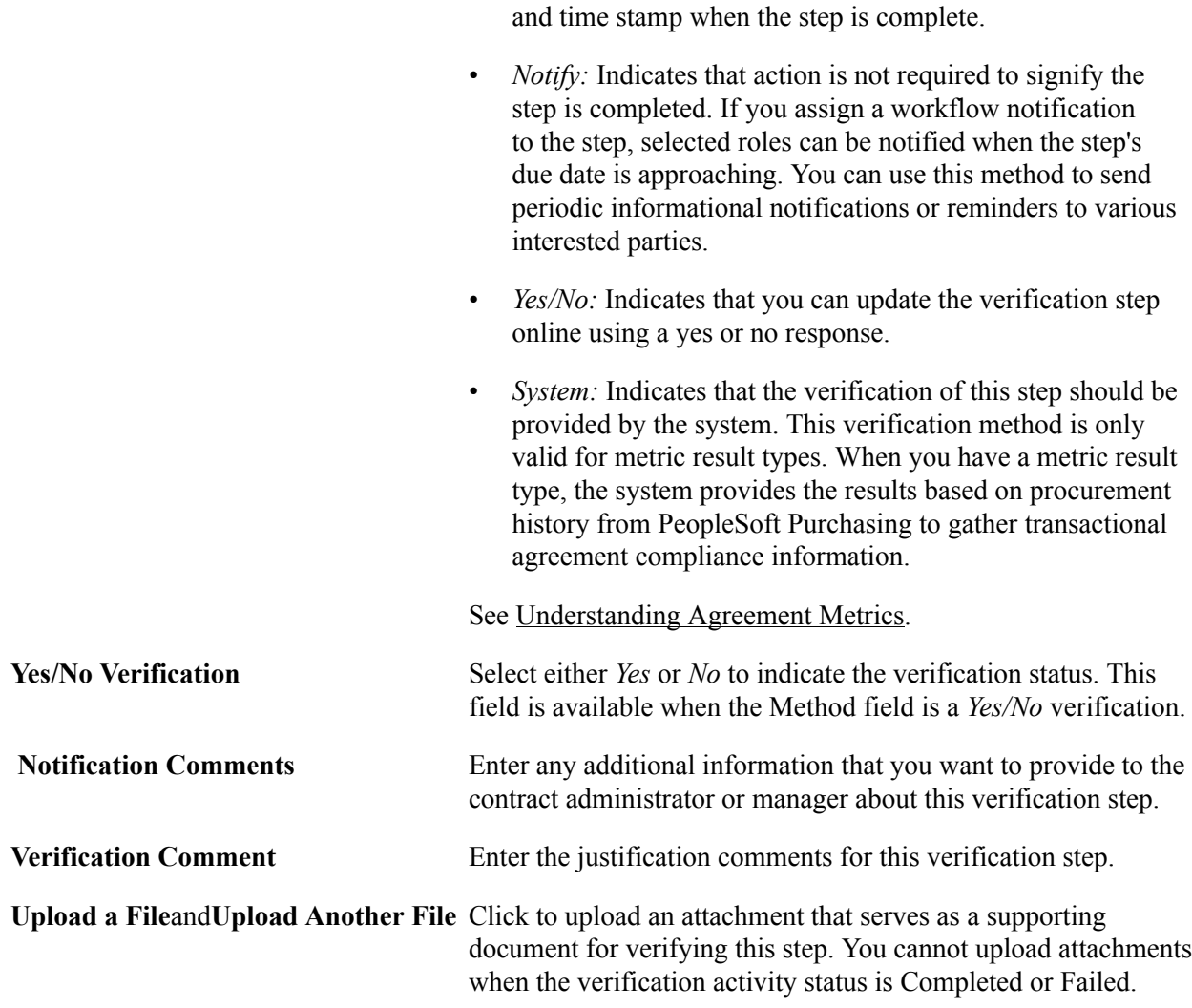

• *Date/Time Stamp:* Indicates that you need to include a date

### **Attachments**

This grid box appears when the verification method is Attachment. You can upload attachments that support the verification step. This might be, for example, a quality checklist, that describes checks made to ensure the agreement is compliant. You can upload multiple attachments, view existing attachments and provide a description for new attachments. Select the Description tab to view or add an extended description.

### **Related Links**

[Reviewing and Updating Contract Agreement Statuses](#page-345-0)

# **Setting Up and Using Contract Syndication**

# **Understanding Contract Syndication**

This topic discusses:

- Contract syndication.
- Contract syndication steps.
- Contract syndication enterprise integration points.

### **Contract Syndication**

When you syndicate a contract, you publish the contract from a parent system (PeopleSoft) to another single or multiple third-party systems (remote systems). After syndication, the contract is available on the remote system from which remote users can create purchase orders and process receipts, vouchers, and returns to vendors.

The publishing process is achieved through PeopleSoft Integration Broker outbound message processing for the entire contract or for certain changes to the contract, such as new contract lines. After receiving the syndicated contract or its changes, remote users can create purchase orders or perform other actions using the syndicated contract.

**Note:** Messages created in PeopleTools do not contain processing logic. All processing logic is defined using handlers. Handlers are specified in service operation definitions. Messages describe the contents of a service operation transaction. The use of the message term in the Syndication process refers to the process of sending and receiving messages.

When the third-party system has the capability, its users can send certain updates back to the parent system so that you have an aggregate view of activity using the parent system. The Syndication feature makes it possible to share contracts by using a framework that enables contract execution processing in remote systems with overall contract management and performance tracking taking place in the PeopleSoft Purchasing application that resides on the parent system.

The Syndication feature in Supplier Contract Management facilitates the exchange of contract information between systems so that remote systems can use the centralized parent system's contract pricing information. Using this contract-sharing feature, you have the framework for managing contracts in disparate systems as the overall contract management and performance tracking takes place in the PeopleSoft system.

Using the Syndication feature, you can:

- Define and publish current contract information from Purchasing contracts to remote systems.
- Receive and consolidate contract-related activity from remote systems.

• Create a contract in Purchasing (contract import) from another system.

This is a general inbound contract message for the PeopleSoft system and is not specific to the Syndication process.

See the [Review Inbound Contract Exceptions Page](#page-416-0).

**Note:** These topic describe the process for using the PeopleSoft system with third-party systems. It's assumed that remote systems use inbound and outbound message publishing programs that are compatible with PeopleSoft publishing programs. This means that any related setup data, such as suppliers, items, or units of measure, on the remote system supports the inbound contract message. Supplier Contract Management syndication syndicates only contract information and not the setup information.

You can syndicate contracts from either the contract component, or schedule the syndication using batch processing. When syndicating a contract, the system initially publishes the entire contract. For subsequent syndications, you can either publish contract changes or republish the entire contract.

#### **Image: Syndication flow**

This diagram describes the syndication flow of a contract between parent and remote or child systems:

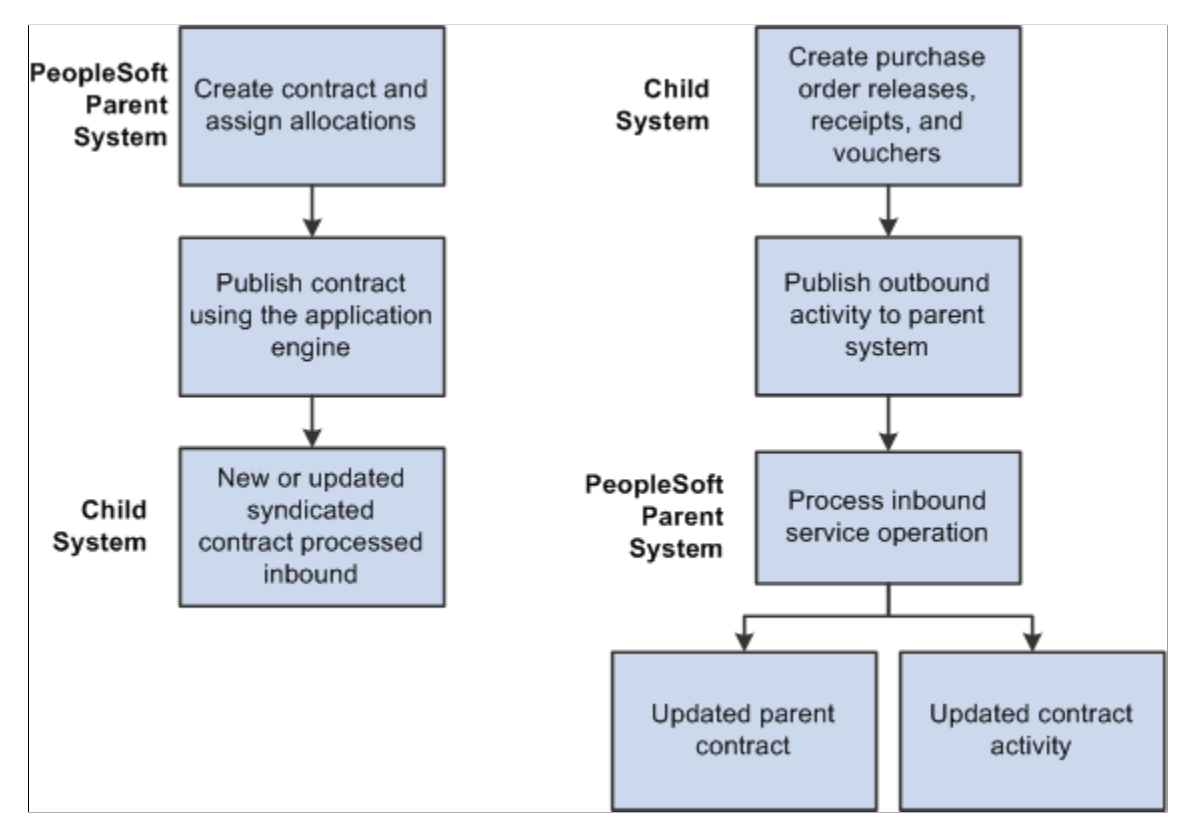

You maintain the syndicated contract using the PeopleSoft parent system, but you can use remote systems to release purchase orders, receipts, and vouchers against the contract. You can set up service operations and routings to process these activities which are sent back to the parent system.

For additional information about setting up the parent system, see . Setup Requirements

### **Parent System**

Using Syndication features on the parent PeopleSoft system, you can:

- Define contracts for syndication.
- Create a contract in PeopleSoft Purchasing by importing contract information from another system.
- Publish current versions of Purchasing contracts to remote systems.
- Receive and consolidate contract activity published from remote systems.
- Review summary and contract-line released details in the parent system.

### **Remote System**

Using Integration Broker publishing programs on the remote system, the system receives the outbound messages from the PeopleSoft parent system. Using the remote system enables third-party systems to:

• Process the inbound PeopleSoft parent contract and pricing as a syndicated contract.

You can make limited changes on the remote system, and you receive warnings that changes may be overwritten. For Integration Broker purposes, the system considers the PeopleSoft contract as a master contract as opposed to the contracts on the remote systems.

- Enter purchase orders against the syndicated contract that can have pricing information.
- Process releases, payments, and accounts payable activities against the contract using the remote system.
- Publish contract transaction activities back to the PeopleSoft parent system.

**Note:** The remote system must support processing an inbound PeopleSoft contract as well as publish outbound contract transaction activity back to the PeopleSoft parent system in PeopleSoft's XML format. PeopleSoft does not deliver translations for inbound and outbound messaging for the remote system.

See [Contract Syndication Enterprise Integration Points.](#page-388-0)

### **Contract Syndication Steps**

This topic provides high-level steps that you use with the Syndication feature to manage contracts between the PeopleSoft parent system and third-party remote systems. To syndicate the current version of a contract:

1. Use the parent system to set up the syndication system.

This includes defining installation options, nodes, and remote locations.

See [Setting Up Contract Syndication.](#page-389-1)

2. Create a contract in the PeopleSoft parent system.

Use the Purchase Order process option when adding a contract for syndication so that the PeopleSoft system can syndicate it to multiple remote systems. This process option supports sharing contract

pricing information with multiple remote systems. You can only syndicate contracts that use other process options to a single remote system.

See [Defining Contracts for Syndication](#page-392-0).

3. Syndicate the contract from the PeopleSoft parent system.

You define the remote systems that can use the contract and reference which remote systems are to receive the contract definition. When the processing option is Purchase Order, you can specify multiple remote systems.

When you syndicate a contract the first time, the system publishes the entire contract. The parent system tracks contract changes after the syndicated date and time so that with subsequent syndication of the contract, the system sends only the contract header, lines, and categories that have been modified.

**Note:** The child system's inbound contract processing must be capable of supporting net changes to contracts and correctly interpreting any new lines versus changed lines as a part of the inbound processing.

See [Syndicating Supplier Contracts.](#page-399-0)

4. Remote systems receive contract information into their own processing framework.

This depends on the remote system. Using remote systems, you map the contract to a contract import definition that PeopleSoft publishes.

5. Remote systems execute contract lines and summarized and publish summary information back to the PeopleSoft parent system.

This information might include, for example, purchase orders, receipts, and voucher amounts. The remote system must include the capability to publish the contract activity back to the PeopleSoft parent system.

6. After receiving contract activities from the remote system, capture the parent activities.

You perform this process in the parent system to capture any additional parent activity information for contracts that use the Purchase Order process option. This is how the system creates a consolidated view of information for viewing in the Review Contract Activity component.

See [Capturing Parent Activities.](#page-405-0)

7. Review contract activity for both the parent and remote nodes.

Use this feature to review transactions against the parent contract. You can view both local (parent) and syndicated (remote) activity and navigate to view activities for specific remote systems.

See [Reviewing Contract Activities](#page-413-0).

8. Publish the updated contract back to the remote systems using outbound messages.

You can publish the entire contract again or only the updates made to the parent contract definition.

See [Publishing Outbound Messages.](#page-409-0)

### <span id="page-388-0"></span>**Contract Syndication Enterprise Integration Points**

Supplier Contract Management uses integration points to exchange information between the PeopleSoft system and third party-related programs or processes. Integration points process information (service operations) between the two systems.

CS\_PROCUREMENT\_CNTRCT

Contract syndication is implemented with the service operation that you define using the CONTRACT\_SYNDICATION queue. The system uses the service operation to send the contract and contract changes to remote systems. The system sends changes for certain child records along with the parent record for outbound syndication.

• CS\_ACTIVITY\_CNTRCT

Inbound activity updates are implemented with the CS\_ACTIVITY\_CNTRCT service operation that you define in the CONTRACT\_SYNDICATION queue. The published activities from third parties can include summaries of purchase orders, receipts, and vouchers that are received and processed by this service operation.

# <span id="page-388-1"></span>**Understanding How to Load Contracts into the Parent System**

Use the CS\_PROCUREMENT\_CNTRCT message and its service operation to load contracts into the parent system by activating the inbound routing for the CS\_PROCUREMENT\_CNTRCT\_IN service operation routing if it exists. If the inbound routing message does not exist, you can create a new routing.

External integration users must set the CS\_CNTRCT\_LOAD field in the syndication header record users must set the CS\_CNTRCT\_LOAD field in the syndication header record (CS\_CT\_HDR\_MWRK) to Y. Otherwise, the service operation handler processes the contract as a syndicated contract and future updates to the same contract will be applied to the system.

The system checks the contract ID against the cross reference table (CS\_SND\_PAR\_XREF) to see if the contract ID exists. If the ID exists, the system updates the contract, otherwise, it creates a new contract using the next auto-generated number.

**Note:** When loading contracts into the parent system, the PeopleSoft Supplier Contract Management syndication system does not support category lines and exclusions. It uses the category record and segment only for contract syndication.

When Integration Broker receives the service operation, the CS\_STAGE handler validates the incoming CS\_PROCUREMENT\_CNTRCT message. If the validation passes, the system loads the contract into the parent system. For more information about processing inbound exceptions:

See [Reviewing Inbound Contract Messages and Exceptions.](#page-416-1)

**Note:** The Contract Load process only creates new contracts. It does not update existing contracts.

# <span id="page-389-1"></span>**Setting Up Contract Syndication**

### <span id="page-389-0"></span>**Setup Requirements**

The PeopleSoft parent system is always the system of record for the contract. You create contracts on the parent system and syndicate them to the remote system. The remote system receives the contract and executes contract releases and summarizes the release activity and sends it back to the parent system.

### **Setting Up the Parent System**

A service operation definition consists of general information about an operation, such as its name, and alias if one has been defined. It also specifies an operation type, which determines how the operation is to be processed, synchronously or asynchronously. The CS\_PROCUREMENT\_CNTRCT is a service operation that is processed asynchronously. This means that the system creates the message and sends it, but does not suspend activity waiting for a response to the message. In addition, the service operation definition contains routings, which determine the direction, inbound or outbound, of the service operation. A service operation has one or more handlers, which contain and run the programming logic for sending or receiving the message and manipulating message content.

See "Understanding PeopleSoft Integration Broker," Incoming and Outgoing Message Flows, *PeopleTools: Integration Broker*

Use these steps to set up the parent system:

1. Activate the CS\_PROCUREMENT\_CNTRCT service operation.

This enables publishing contracts from the parent system. PeopleSoft delivers service operations in PeopleSoft Integration Broker with a default status of *Inactive.* You must activate each service operation before attempting to send or receive data from a third-party source or another PeopleSoft system. To activate the service operation:

- a. Select PeopleTools > Integration Broker > Integration Setup > Service Operations.
- b. Select *CS\_PROCUREMENT\_CNTRCT* in the Service Operations field.
- c. Click Search.

The service operation appears.

d. Click the Service Operation link.

You specify messages for service operations in the Message Information section of the Service Operations - General page. Because the CS\_PROCUREMENT\_CNTRCT service operation is already available, it appears in the section. The message defines the structure of the data that is contained in the service operation. The service operation type determines the number of messages and message types (request or response) that you specify.

e. Set the CS\_PROCUREMENT\_CNTRCT service to *Active* using the Active check box in the Default Service Operation Version group box, and click the Save button.

**Note:** In addition to outbound syndication, you can also use the CS\_PROCUREMENT\_CNTRCT service operation with inbound contract message processing to load contracts into the parent system. However, contract syndication in the parent PeopleSoft system uses the outbound service operation only. See [Understanding How to Load Contracts into the Parent System](#page-388-1)

f. Select the Handlers tab.

The page provides summary information about handlers that have been added to an operation. Two individual server processes work together to handle incoming requests. One server process functions as a dispatcher, while the other functions as a handler. You can specify an application class as a handler for a service operation. The CS\_PROCUREMENT\_CNTRCT service operation uses the application class handler CS\_STAGE.

See "Sending and Receiving Messages,"*PeopleTools: Integration Broker*

- g. Ensure that *Active* is selected in the Status field on the Handlers tab, and click the Save button.
- h. Select the Routings tab.

This page provides access to routing information that have been added to an operation. Routings determine the direction, outbound for syndication, of the service operation. The routing page is where you specify the sending and receiving node information. The Sender Node field value should be the default local node for the CS\_PROCUREMENT\_CNTRCT\_OUT routing. This value appears on the Nodes page and contains *Y* in the Local Node Name column for the node.

The receiver node for the CS\_PROCUREMENT\_CNTRCT\_OUT routing should be *PSFT\_XOUTBND .*

If you have defined a different external node for use with a particular remote system, you can create a new routing and enter that node in the Receiver Node field. There must be a routing created for each remote system where the sender node is the default local node, and the receiver node is the remote node.

- i. Select the routings you are going to use, and click the Activate Selected Routings button.
- j. Click the Save button.

See Understanding Integration Setup, *PeopleTools: Integration Broker*

2. Activate the CS\_ACTIVITY\_CNTRCT service operation to enable receiving activity summaries into the parent system.

This step is the same as step 1 except for the Routings tab. You only need to activate the inbound routing where the Sender Node is *ANY* and the Receiver Node is the default local node.

3. Use the Gateways page to define gateways for parent and remote systems.

The *PARENT* gateway, points to the application server/web server used to access the local/parent database. The *REMOTE* gateway points to the application server/web server used to access the remote database. To access the page, select PeopleTools > Integration Broker > Configuration > Gateways.

See "Managing Integration Gateways," *PeopleTools: Integration Broker*

4. Set the Queue Status for the CS\_CONTRACT\_SYNDICATION queue to *Run.*

To set the status:

- a. Select: PeopleTools > Monitor Service Operations > Administration > Queue Status.
- b. Scroll to the CS CONTRACT SYNDICATION queue.
- c. Click the Run button if the Queue Status is *Paused.*

The status should be *Running.*

5. Define the parent and remote system nodes and the transactions used for syndication.

To access the page, select: PeopleTools > Integration Broker > Integration Setup > Node. To define settings for the parent system:

a. Use the Nodes search page to open the node that has the Default Local Node = *Y.*

This defines the application server/web server that connects to the parent system.

- b. Click the Connectors tab.
- c. Enter the gateway and connector ID for the parent system.

Normally, the gateway ID is LOCAL and the connector ID is PSFTTARGET. You must define the remote node on the parent system, and add a routing for the CS\_PROCUREMENT\_CNTRCT service operation as described in Step H1.

**Note:** If a connector does not have properties, you can use the Gateways page to setup gateway and connector IDs. Step 3 provides the purpose and a link for more information about defining the properties.

**Note:** If you are loading contracts into the parent system (this is not a syndication feature), you must activate the inbound routing for the CS\_PROCUREMENT\_CNTRCT service operation.

6. Use the [Installation Options - Supplier Contract Management Page](#page-67-0) to set up the application for syndication use.

### **Summary Information for Remote Systems**

This section provides considerations for setting up remote systems. Remote systems require the capability to subscribe to contract messages defined with the structure contained in the PeopleSoft parent system CS\_PROCUREMENT\_CNTRCT service operation.

**Note:** It's assumed that the remote system contains a contract structure that can have related purchase order and voucher-related activity placed against it similar to that of the PeopleSoft parent system. The mappings and implementation required for the structure depend on the remote system capability.

You should also consider these capabilities for remote systems:

• Process mappings of contract messages to remote systems contract structure.

- Process the addition of new contracts and changes to existing contracts based on information sent in the CS\_PROCUREMENT\_CNTRCT service operation structure.
- Create and publish summary activity information for related purchase orders, receipts, and vouchers in the format required for the CS\_ACTIVITY\_CNTRCT service operation.

# <span id="page-392-0"></span>**Defining Contracts for Syndication**

To use this feature, you must select the Allow Contract Syndication check box in the Process Options section of the [Installation Options - Supplier Contract Management Page](#page-67-0)

### **Pages Used to Define Contracts for Syndication**

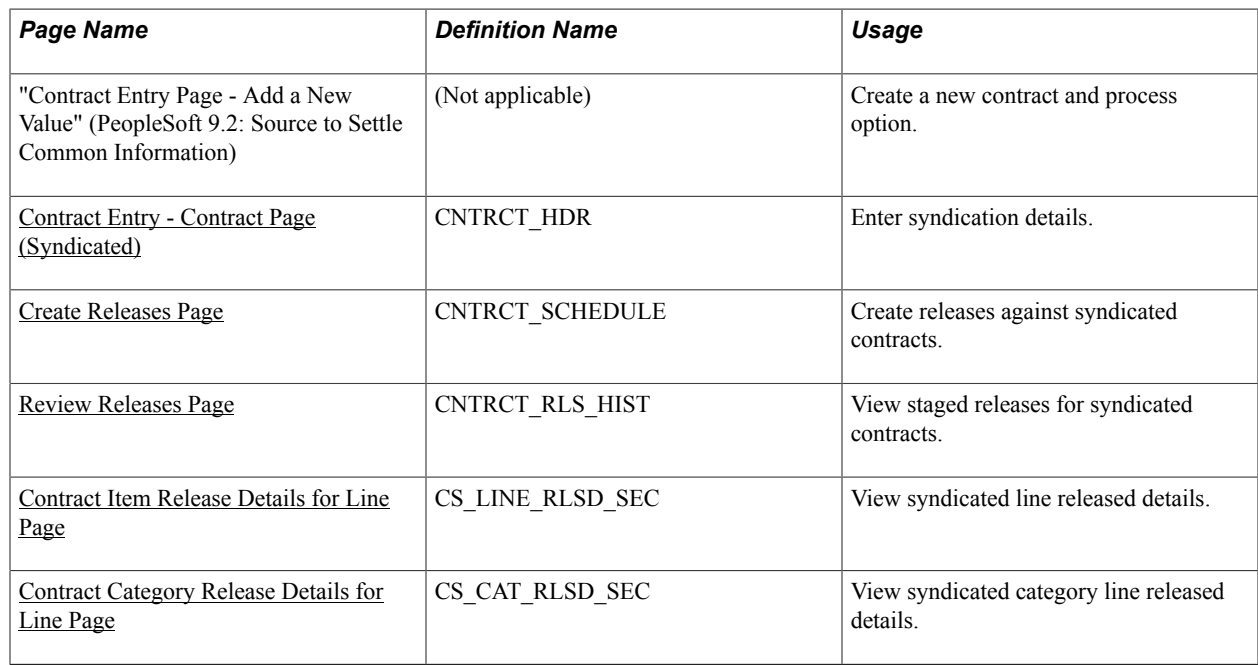

### **Creating a Syndicated Contract**

Use the "Contract Entry Page - Add a New Value" (PeopleSoft 9.2: Source to Settle Common Information) to create a new contract and select a process option.

When creating a contract, the process option determines how the system syndicates the contract.

**Process Option** Depending on the process option, you can either syndicate the contract to multiple remote systems or to a single remote system.

Values that allow syndication are:

• *General Contract:* When you syndicate a contract that uses this process option, you can only send the contract to a single remote system.

- *Prepaid Voucher:* When you syndicate a contract with this process option, you can only send the contract to a single remote system.
- *Prepaid Voucher with Advanced PO:* When you syndicate a contract that uses this process option, the remote system can process releases, but purchase order information is not available. You must enter purchase order information on the remote system when creating releases for contracts with this process option.
- *Purchase Order:* When you syndicate a contract that uses this process option, you can syndicate the contract to multiple remote systems and create releases against the contract.
- *Recurring PO Voucher:* When you syndicate a contract that uses this process option, remote systems can process releases, but purchase order information is not available. You must enter purchase order information on the remote system when creating releases for contracts with this process option.
- *Recurring Voucher:* When you syndicate a contract that uses this process option, you can only send the contract to a single remote system.
- *Release to Single PO Only:* When you syndicate a contract that uses this process option, remote systems can process releases, but purchase order information is not available. You must enter purchase order information on the remote system when creating releases for contracts with this process option.

### <span id="page-393-0"></span>**Contract Entry - Contract Page (Syndicated)**

Use the Contract Entry - Contract page (CNTRCT\_HDR) to enter syndication details.

### **Navigation**

Supplier Contracts > Create Contracts and Documents > Contract Entry. Click the Add button on the search page.

#### **Image: Contract Entry - Contract page (partial page shot)**

This example illustrates the fields and controls on the Contract Entry - Contract page showing the Contract Syndication link in the Header section.

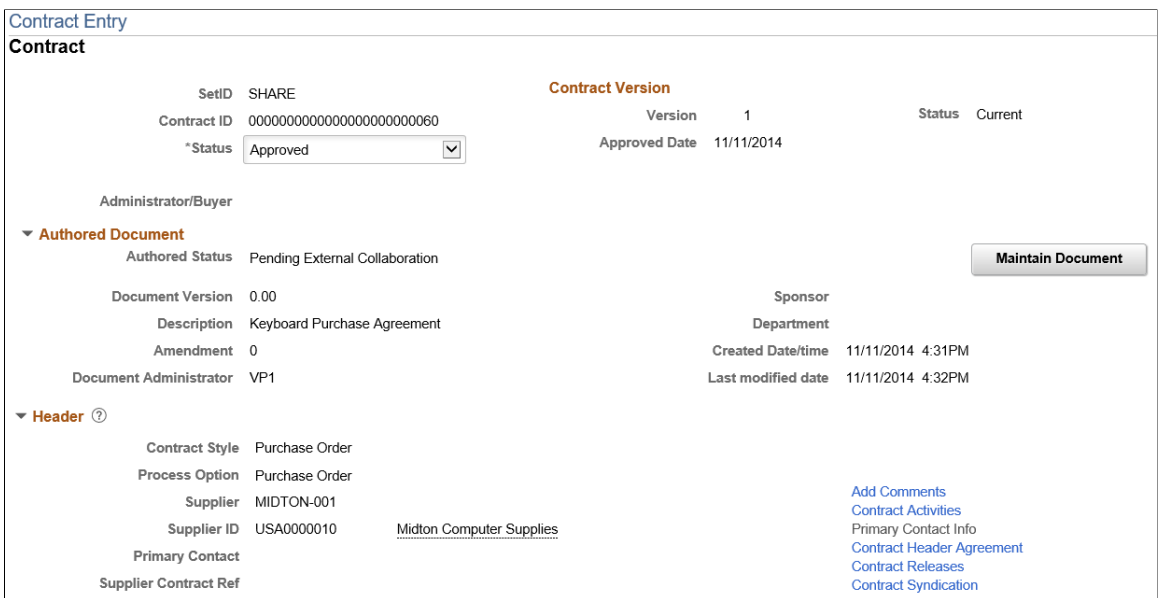

Use this page to enter contract data and review syndication details for contracts that have been syndicated. This topic discusses the fields used in the syndication. A message appears next to the Status field that indicates if the contract has been syndicated.

The Contract Releases link only appears when the Process Option is not Purchase Order and the contract is syndicated. The system prevents releases from the parent system against contracts that use the other contract process options.

The parent system controls the syndication process. Changes to the content of the contract must be made in the parent system, and syndicated to the remote system. You can make limited changes to the syndicated contract in the remote system, but the system warns you when the changes might be overwritten by the parent system. You cannot insert new line items, but you can modify existing line items such as line comments, distributions, and agreements.

Because a contract can have releases in syndication, but not in the parent, you cannot delete the line in the parent after the contract is syndicated.

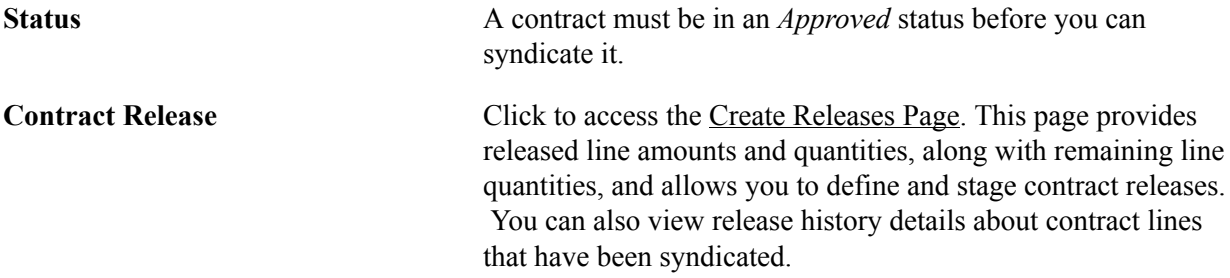

### **Related Links**

"Creating Procurement Contracts" (PeopleSoft 9.2: Source to Settle Common Information) [Syndicating Supplier Contracts](#page-399-0)

### <span id="page-395-0"></span>**Create Releases Page**

Use the Create Releases page (CNTRCT\_SCHEDULE) to create releases against syndicated contracts.

#### **Navigation**

Supplier Contracts > Create Contracts and Documents > Contract Entry. Click the Contract Releases link on the Contract Entry - Contract page.

#### **Image: Create Releases Page**

This example illustrates the fields and controls on the Create Releases page.

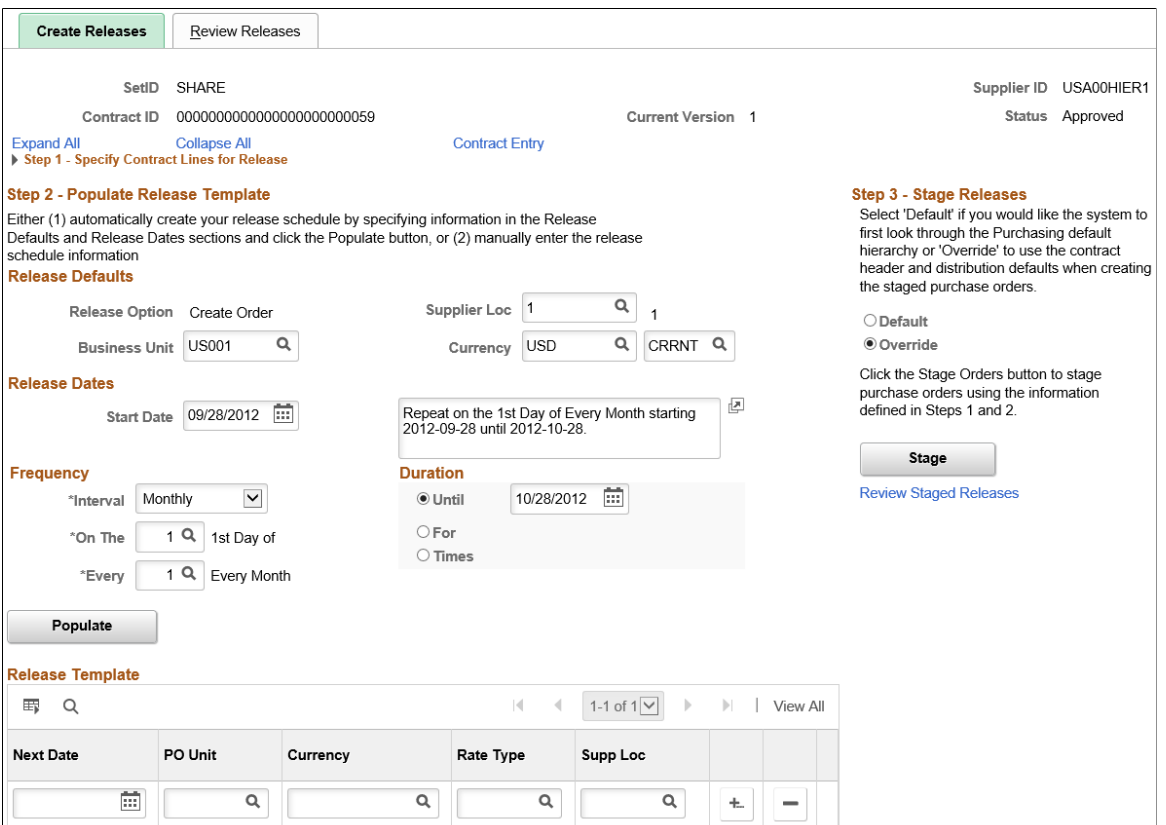

Use this page to create releases against syndicated purchase orders and nonsyndicated contracts. This page provides a means to specify the interval between purchase orders, generate a schedule for the series of purchase orders, and create the releases of the orders. The releases and available options are based on the specified business unit.

Since you can only create releases in the remote system for syndicated contracts that are not Purchase Order process option contracts, the Contract Releases link is not available for other contract process options.

To further prevent the release of contract quantities, the system prevents you from selecting or copying a general contract ID that has been syndicated. You can copy a syndicated general contract to a new syndicated general contract, but this does not create a release.

**Stage** Click to stage qualifying purchase orders. You can stage a release for approved contracts only. When you click the button,
the system populates the release tables from which the contract Purchase Order process option retrieves data.

#### **Related Links**

"Entering Contract Release Information" (PeopleSoft 9.2: Source to Settle Common Information)

## **Review Releases Page**

Use the Review Releases page (CNTRCT\_RLS\_HIST) to view staged releases for syndicated contracts.

#### **Navigation**

Select the Review Releases tab on the Create Releases page.

#### **Image: Review Releases Page**

This example illustrates the fields and controls on the Review Releases page.

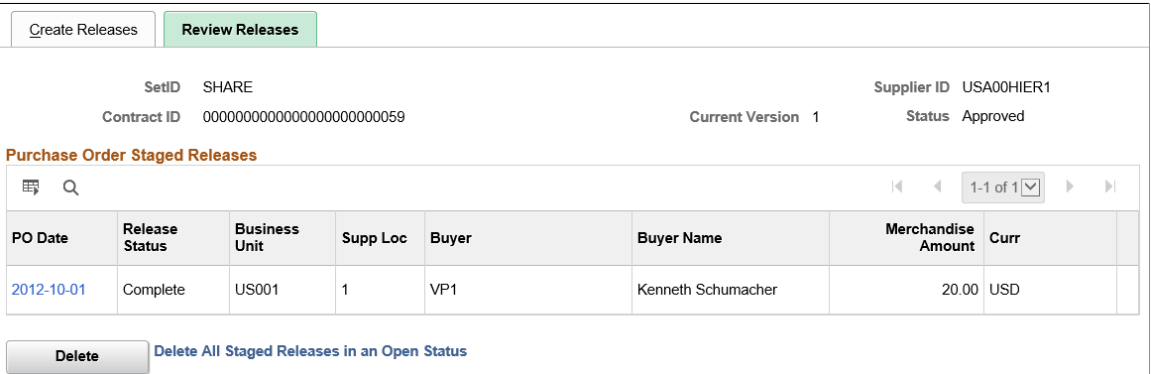

Use this page to view staged releases against a syndicated purchase order and a nonsyndicated contract.

Use the PO Date (purchase order date) link to access item descriptions and add comments about the staged releases.

#### **Related Links**

"Review Staged Releases Page" (PeopleSoft 9.2: Source to Settle Common Information)

### <span id="page-396-0"></span>**Contract Item Release Details for Line Page**

Use the Contract Item Release Details for Line page (CS\_LINE\_RLSD\_SEC) to view syndicated line released details.

#### **Navigation**

From the Contract Entry - Contract page, Contract Items - Lines section, select the Release Amounts or Release Quantities tab. Click the Released Details link.

#### **Image: Contract Item Release Details for Line page**

This example illustrates the fields and controls on the Contract Item Release Details for Line page.

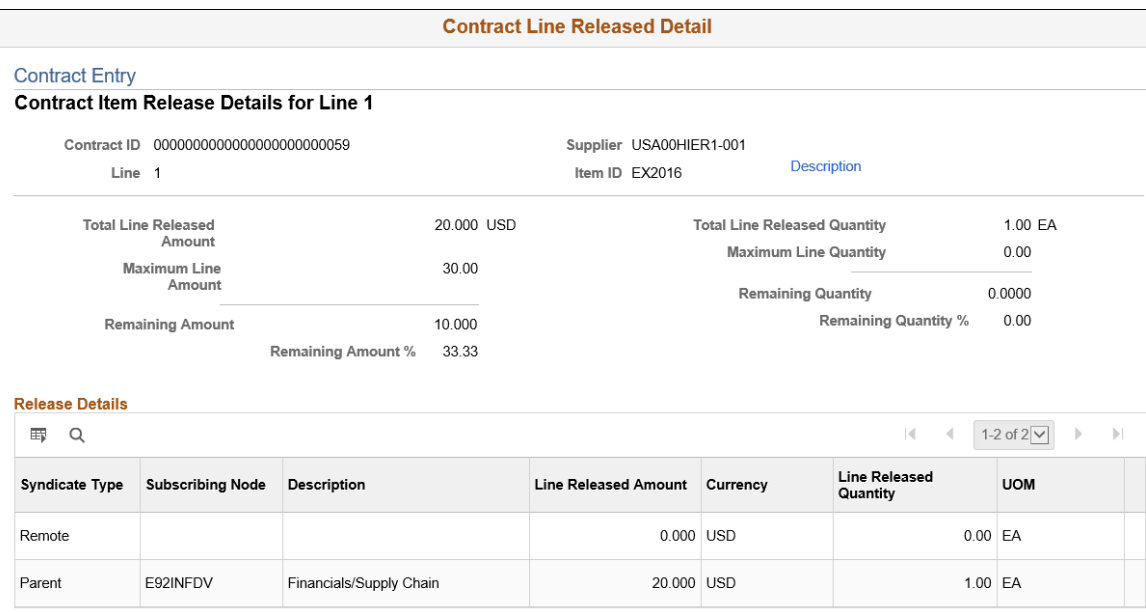

If the contract process option type is Purchase Order and the contract has been syndicated, use this page to view details about the released amount and quantities, and view the item description. The system displays amount values in the currency unit of measure quantities in the inventory unit of measure.

Values on the page represent a single line item on the contract that has been processed through syndication.

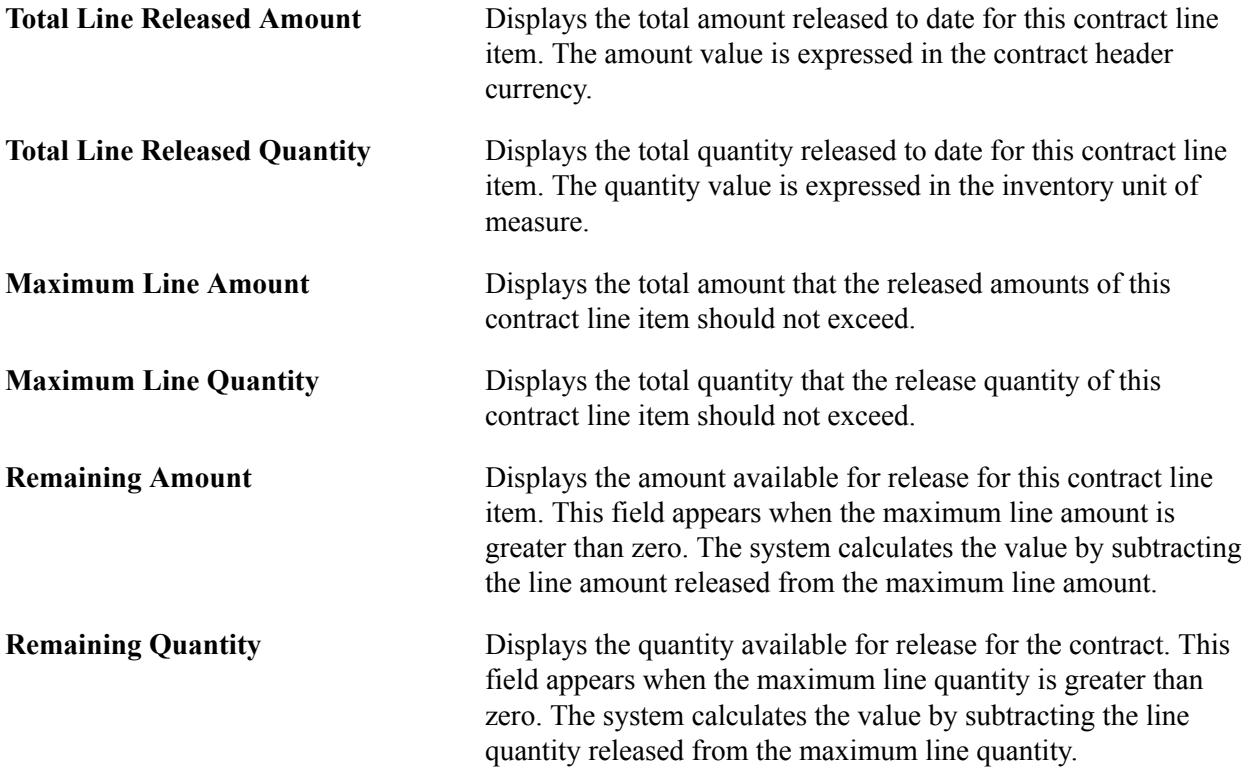

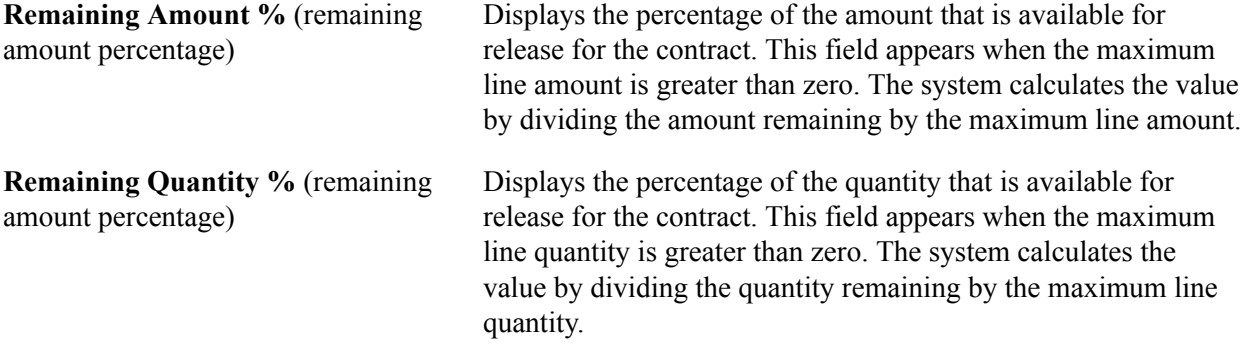

#### **Release Details**

Use this grid to review details about individual node activities that resulted in the item release.

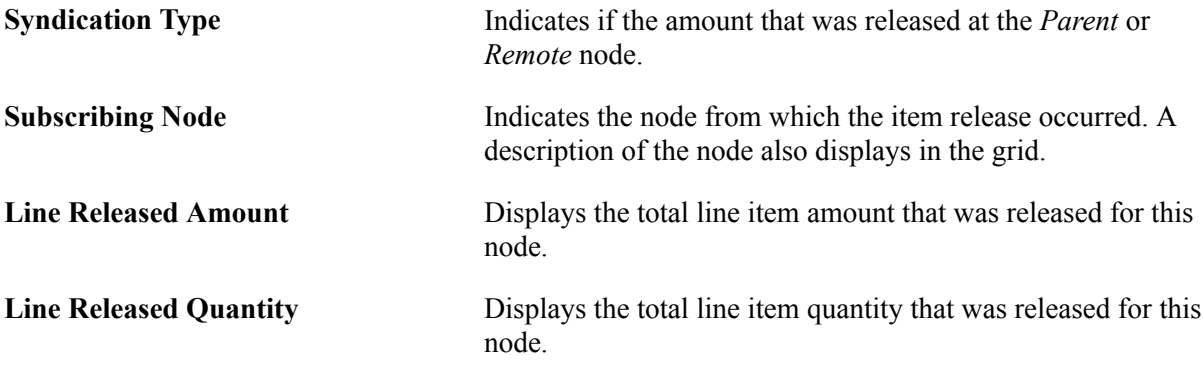

#### **Related Links**

"Review Staged Releases Page" (PeopleSoft 9.2: Source to Settle Common Information)

### **Contract Category Release Details for Line Page**

Use the Contract Category Release Details for Line page (CS\_CAT\_RLSD\_SEC) to view syndicated category line released details.

#### **Navigation**

Supplier Contracts > Create Contracts and Documents > Contract Entry. Select the Release Amounts tab in the Contract Categories Lines grid on the Contract page. Click the Release Details link.

#### **Image: Contract Category Release Details for Line page**

This example illustrates the fields and controls on the Contract Category Release Details for Line page.

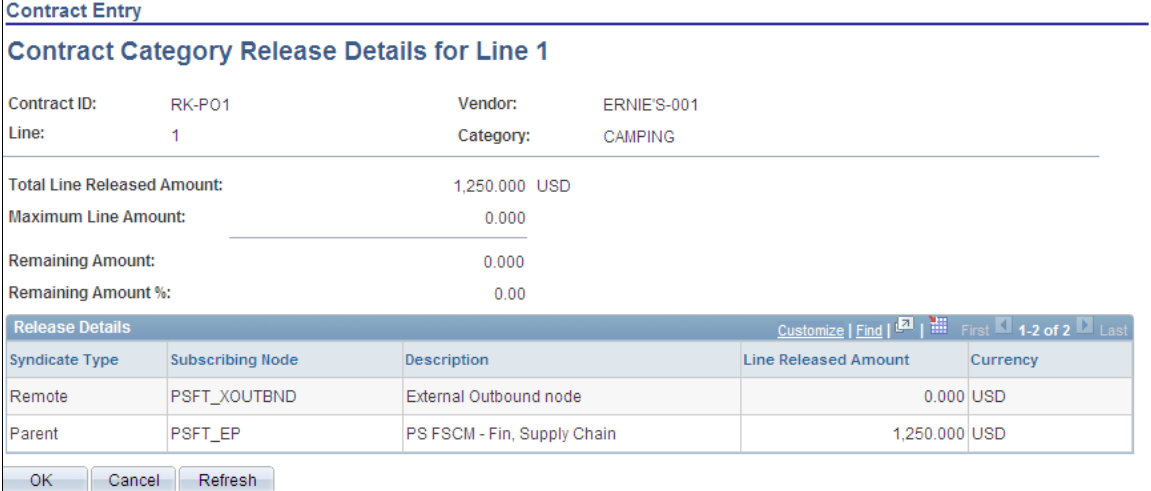

If the contract process option type is Purchase Order and the contract has been syndicated, use this page to view details about the released amount and quantities, and view the category description. The system displays amount values in the currency unit of measure quantities in the inventory unit of measure.

Values on the page represent a single category line item on the contract that has been processed through syndication.

See [Contract Item Release Details for Line Page.](#page-396-0)

## **Syndicating Supplier Contracts**

Use the [Installation Options - Supplier Contract Management Page](#page-67-0) to indicate that syndication should be enabled by selecting the Allow Contract Syndication check box in the Processing Options section.

**Page Used to Syndicate Supplier Contracts**

| Page Name                 | <b>Definition Name</b> | Usage                |
|---------------------------|------------------------|----------------------|
| Contract Syndication Page | CS CNTRCT SNDCT        | Syndicate contracts. |

### <span id="page-399-0"></span>**Contract Syndication Page**

Use the Contract Syndication page (CS\_CNTRCT\_SNDCT) to syndicate contracts.

#### **Navigation**

Supplier Contracts >Create Contracts and Documents >Contract Entry. Click the Contract Syndication link on the Contract page.

#### **Image: Contract Syndication page**

This example illustrates the fields and controls on the Contract Syndication page.

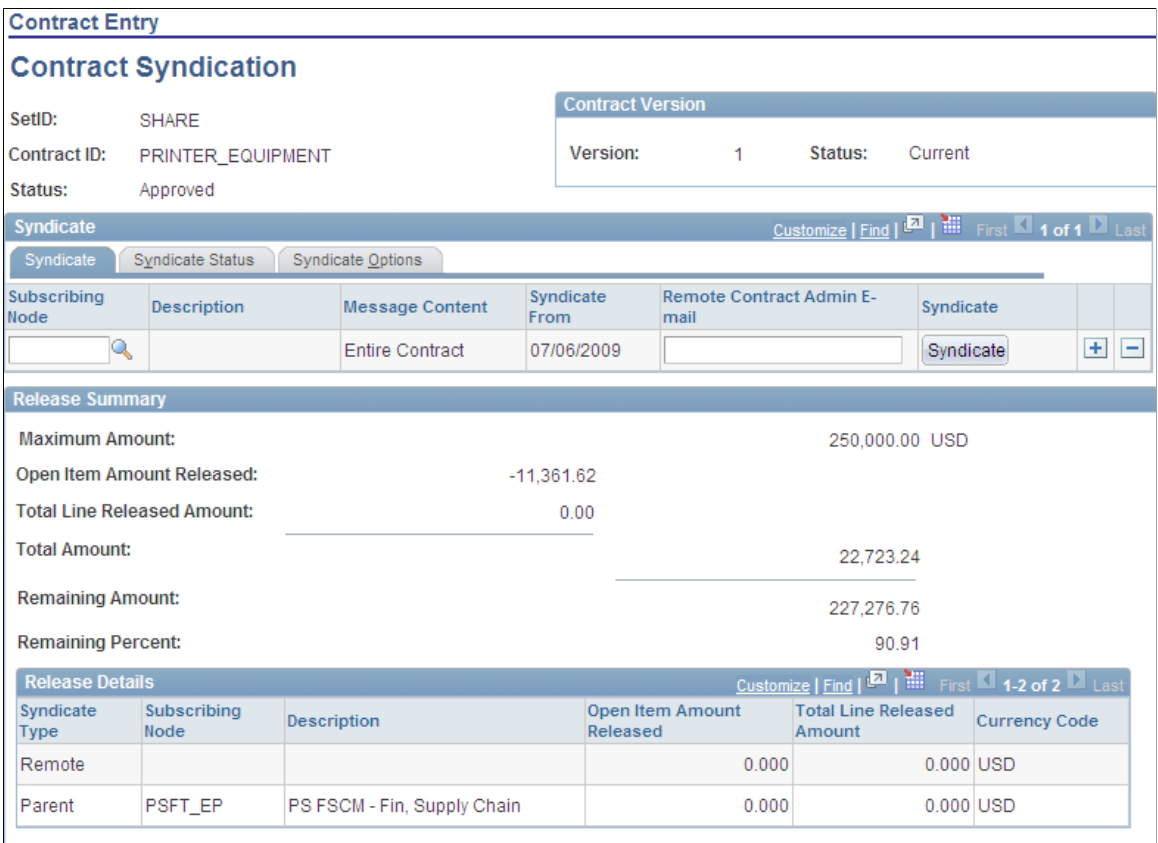

#### **Contract Entry**

Use this page to set up a contract for syndication by defining the nodes to which the contract can be syndicated and to publish the contract. The page displays the contract version and status of the contract version. You can also view the syndication status, update syndication options, and review summary release information for purchase order contracts. To make the Contract Syndication link available, make sure that the installation options are defined to enable contract syndication.

The link is not available when:

- The contract process option type is not a purchase order and there are releases against the contract.
- The contract is in a Closed, On-Hold, or Cancel status, and it has not been syndicated.

You can only syndicate approved contracts. Contracts in an Open status cannot have transactions occur against them. You can publish changes for contracts in Closed, Cancelled, and On-Hold statuses as long as the contract was previously syndicated.

If the contract process option type is Purchase Order, you can assign multiple nodes to the contract, and review summary and line-level release information for both the parent and remote system. If the contract process option type is not a Purchase Order type and the contract is syndicated, the system prevents releases against the contract in the parent system. In this case, the Contract Releases link does not appear for the contract. You cannot manually assign the contract to the online request or purchase order and the contract will not be available when sourcing a requisition to a purchase order.

Use the Syndicate tab to identify the syndicate nodes to which the contract will be published and use manual control over syndication. If this is the first time the contract has been published, the system publishes the entire contract to remote systems regardless of field values.

You can syndicate the contract to multiple subscribing nodes by adding a new row. You can control the syndication process for each subscribing node.

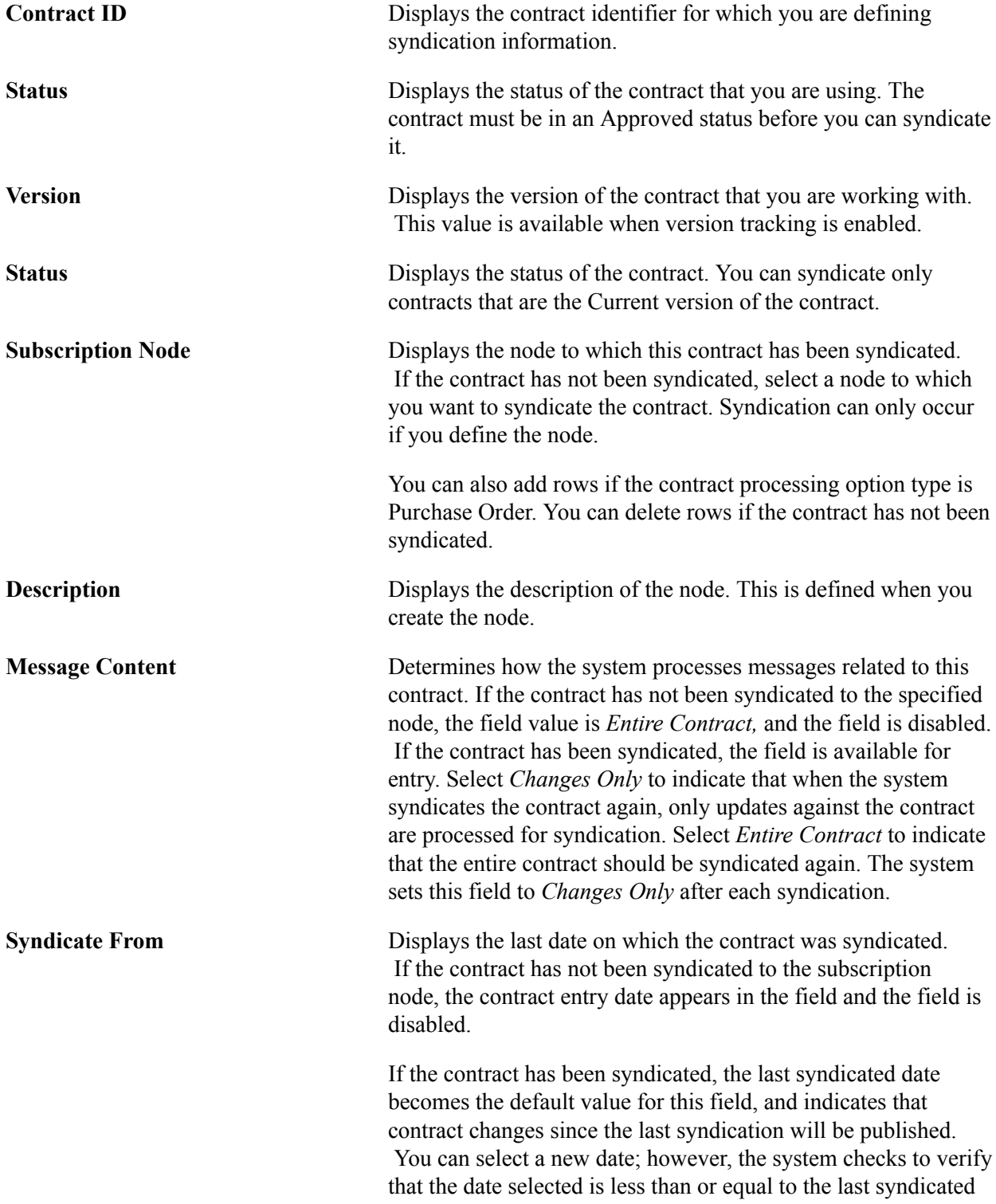

date. If the date doesn't meet this validation, the system displays a warning message indicating the problem.

**Remote Contract Admin E-mail** (remote contract administrator email) Identifies who is responsible for processing the contract on the remote node.

**Syndicate** Click to send the contract to the remote system. When you syndicate a contract, the system ensures that a valid subscription node has been selected and validates the contract header status at these statuses:

- Approved:
	- You can create releases in multiple systems for Purchase Order process option contracts.
	- For contracts that are not Purchase Order process option contracts, the system verifies that the contract has not been referenced on a request for quote or purchase order.
	- Verifies that contract does not have any staged releases.
- Closed, On-Hold, and Canceled:

Verifies that the contract was previously syndicated.

When you click the Syndicate button, the system runs an application engine process that formats and publishes the message. You can also run the program in batch, which enables you to syndicate multiple contracts by SetID, supplier ID, and contract ID. When you access the Contract page again, the system provides an indicator that the contract has been syndicated.

See [Publishing Outbound Messages.](#page-409-0)

#### **Release Summary**

Use this grid to review summaries and details about syndicated Purchase Order process option contracts. The summary shows values for remote nodes and the parent system. These values include entire contract values and line-item release amounts.

If the contract's process option type is Purchase Order and the contract has been syndicated, use the Released Details link to view additional details about each contract line released. You can access the link using the Released Amounts and Released Quantities tabs on the Lines grid on the Contracts page.

See [Contract Item Release Details for Line Page.](#page-396-0)

**Maximum Amount** Displays the total amount this entire contract release amounts should not exceed. The total released amount of all lines plus the amount released for open items must not exceed this amount. This value is expressed in the contract header currency.

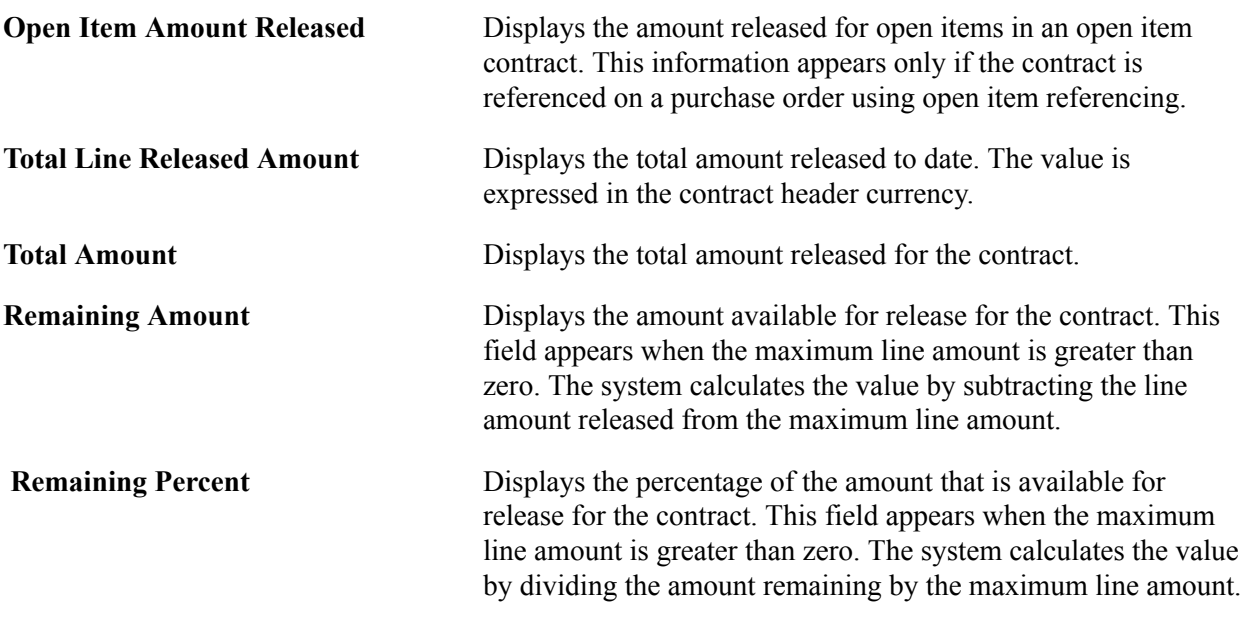

#### **Release Details**

This grid provides the syndication type and node. It also provides the open-item amount that has been released and the total line-released amount.

See [Contract Syndication Page.](#page-399-0)

### **Syndicate Status**

This tab provides a high-level view of the syndication history for a contract.

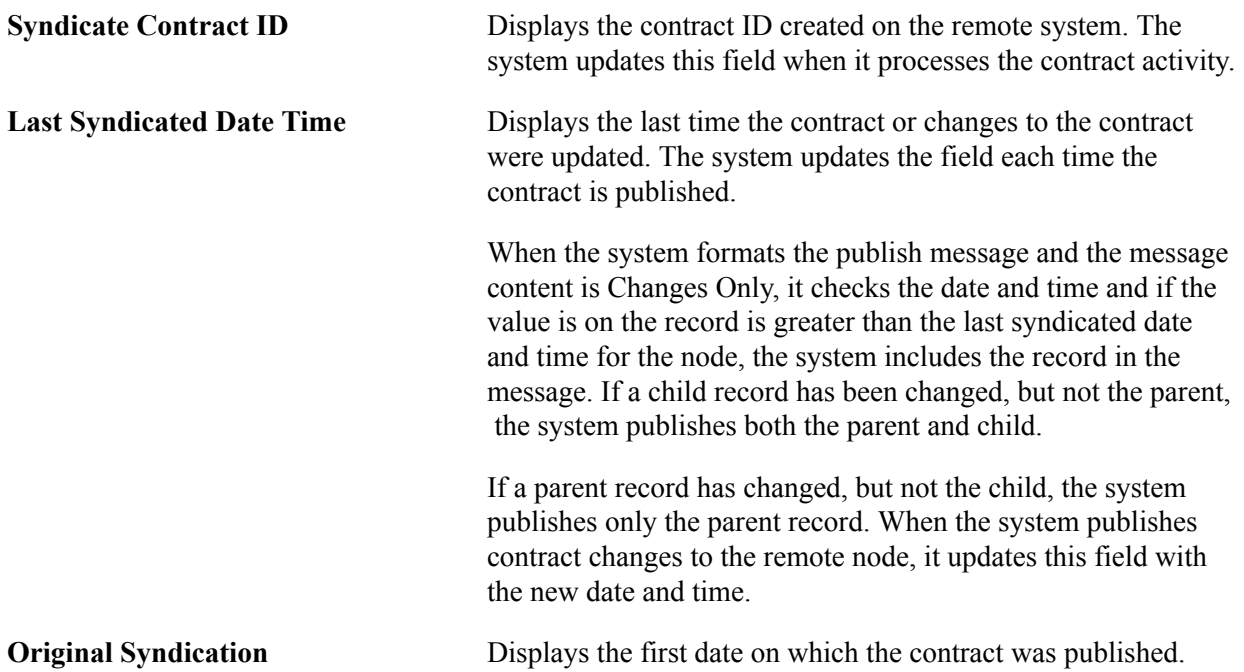

### **Syndicate Options**

Use this tab to review and update syndication options. These are contract values that you can include in the syndicated contract. Administrators can initially set the default values for these check boxes using installation options. You can override the default values.

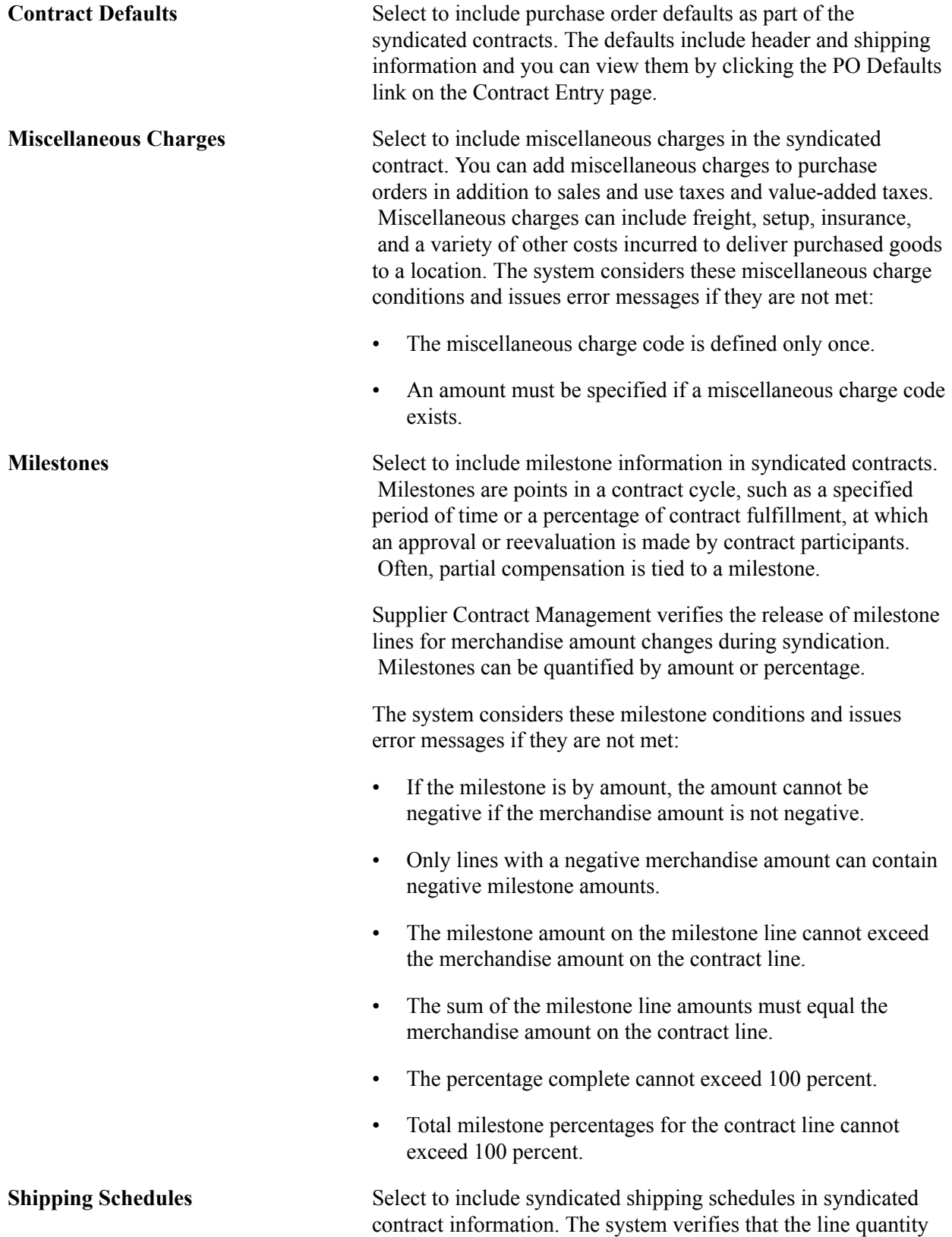

on the shipping template is greater than the minimum line quantity. The system issues an error message if Purchasing is installed and the voucher source is a recurring purchase order voucher, and the schedule quantity does not equal one. **Distributions** Select to include distributions in syndicated contracts. During syndication, the system processes distribution percentages and amounts and verifies that the distribution amount does not exceed the contract line amount. The system considers these conditions and issues error messages if they are not met: • Distribution must percentages equal 100 percent for the business unit. • The sum of the distribution amount must equal the merchandise amount for the business unit. • If PeopleSoft Inventory is installed and the contract line item is an inventory item, the inventory business unit must be consistently applied to the distribution lines. • The item is defined in the inventory business unit on the distribution line. • The distribution merchandise amount cannot exceed the contract line amount.

## **Capturing Parent Activities**

## **Page Used to Capture Parent Activities**

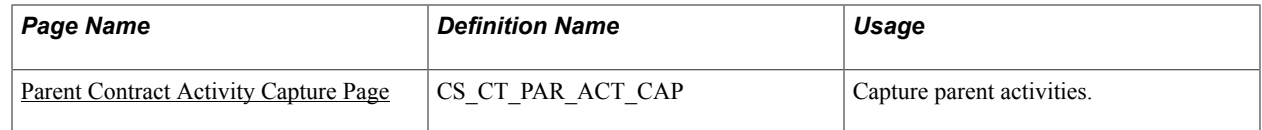

## **Understanding Activities**

After a contract has been syndicated, any updates to the contract in the remote or parent system are called activities. Activities can take place in your PeopleSoft parent system or outside of the PeopleSoft system in the remote system, depending on the contract process option. Examples of these activities include updates to purchase orders, receipts, returns to vendor, and vouchers.

Since users in remote systems can create releases against a contract, the Activities feature enables them to send releases and updates to a contract back to the PeopleSoft parent system where they are incorporated into the parent contract. The parent system uses asynchronous messages in PeopleSoft Integration Broker to process incoming messages.

The parent system updates current activities from the remote system with the new captured activities and released amounts and quantities for related contracts. Then, it logs errors for contracts that exceed their maximum rules. The system also provides an inquiry to review activities for each remote system.

#### **Image: Syndication activity flow**

This diagram illustrates how activity data flows from remote systems to the parent system:

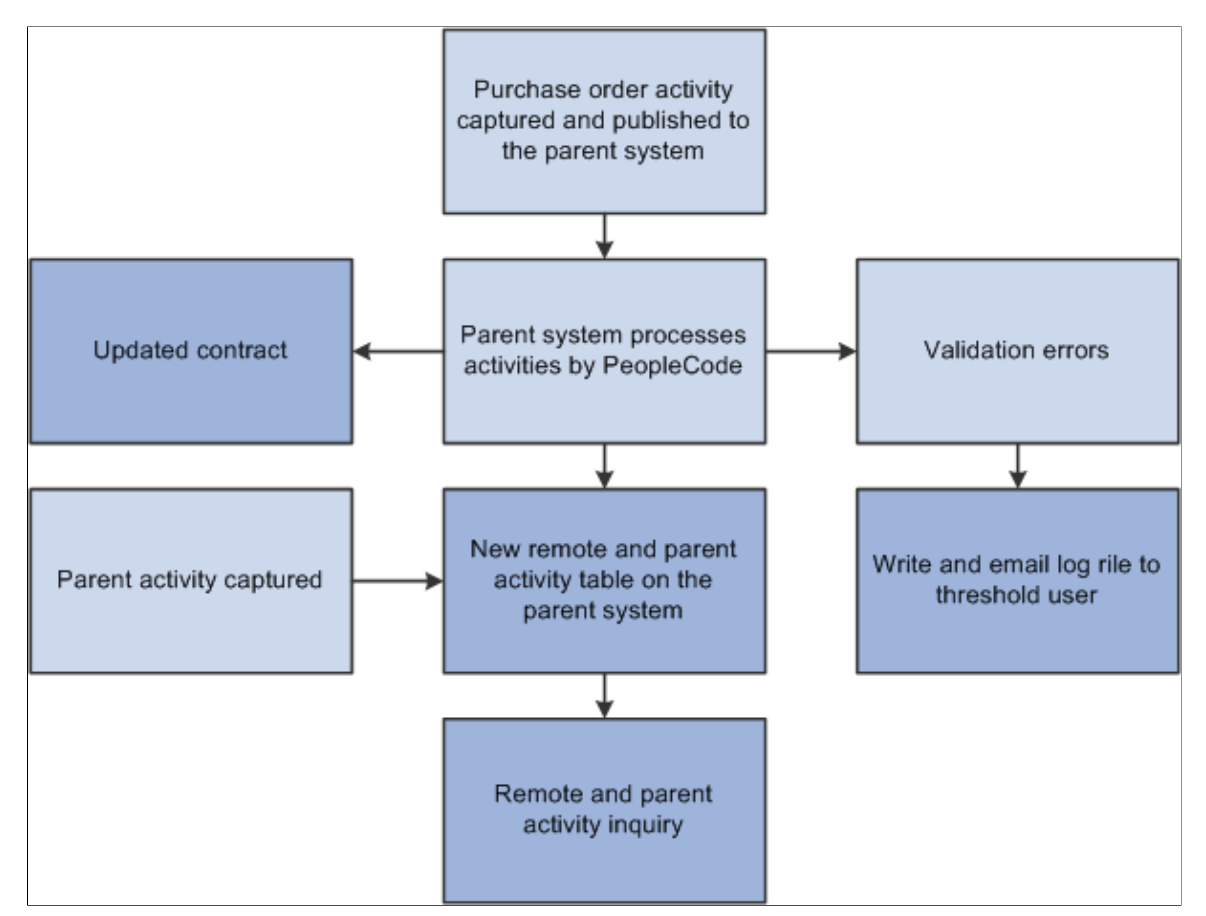

As the flowchart illustrates, the activity process begins when remote systems publish activities back to the PeopleSoft parent system. The parent system validates and processes the incoming messages and updates the contract. Activities are also captured for updates to the contract on the parent system. The system uses the updates in the parent system and the remote system to produce the inquiry. For Purchase Order process type contracts, there can be multiple remote systems.

To capture contract activities from the remote system, the parent system must enable the service operation to handle the processing of these activities. The incoming messages are processed through an enterprise integration point. The contract activities for each node are deleted before loading the new and updated activities. The system also updates the remote contract ID on the contract header for the remote system, if the contract ID is blank.

To update the release information for each contract, the system uses the activity for the remote node. The parent system:

- Updates the open item amount on the contract header when the activity specifies a contract ID, but not a contract line.
- Updates the line amount and quantity when the activity specifies the contract ID and the contract line; and updates the line amount for the contract category.

• Creates an error log for each contract and contract line that exceeds the maximum amounts and quantities; and creates an error log for each contract category that exceeds the maximum amount.

You use the Review Inbound Exceptions component to review error details.

## <span id="page-407-0"></span>**Parent Contract Activity Capture Page**

**Parent Contract Activity Canture** 

Use the Parent Contract Activity Capture page (CS\_CT\_PAR\_ACT\_CAP) to capture parent activities.

#### **Navigation**

Supplier Contracts > Syndication and Messaging > Capture Parent Activity

#### **Image: Parent Contract Activity Capture page**

This example illustrates the fields and controls on the Parent Contract Activity Capture page.

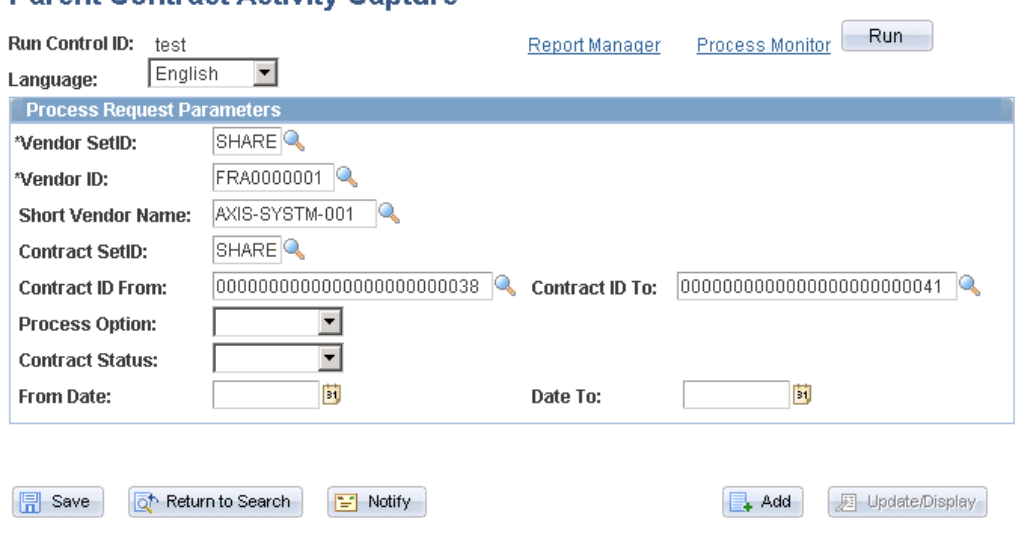

Use this page to run the Parent Activity Capture process. You can capture activities for multiple contracts on the parent system. The process captures all activities for contracts specified in the cross-reference record.

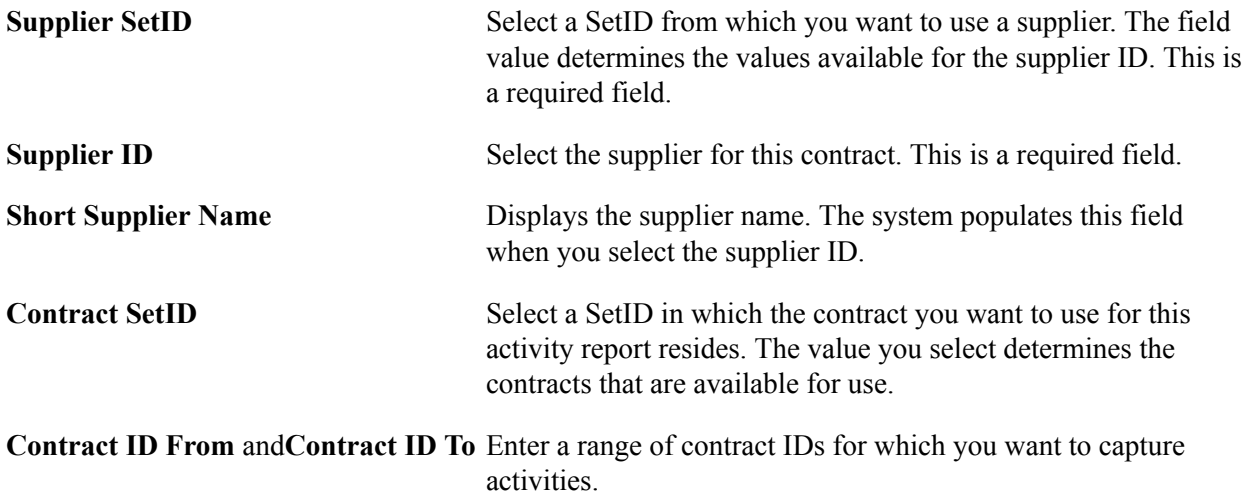

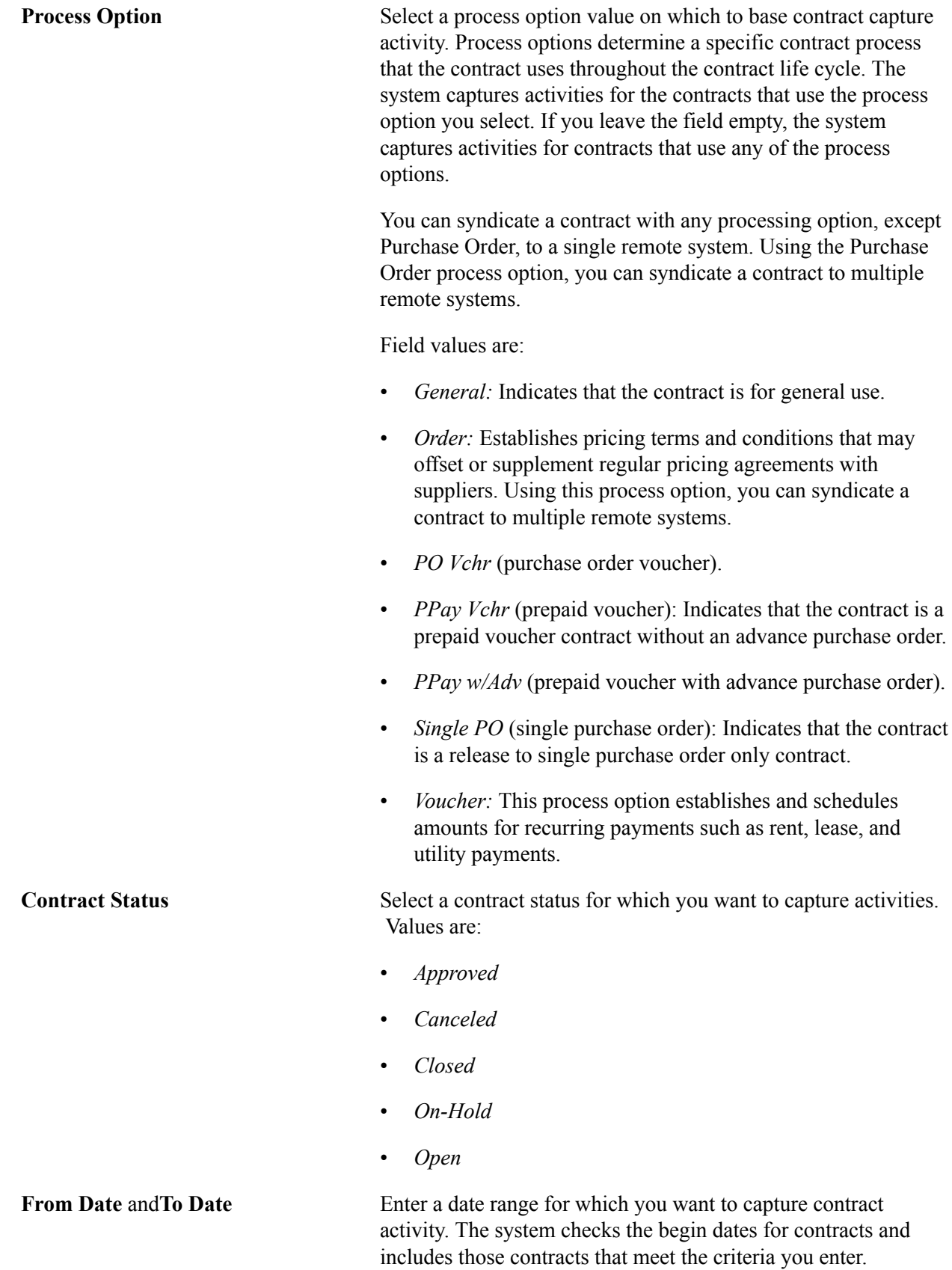

## <span id="page-409-0"></span>**Publishing Outbound Messages**

To publish outbound messages, use the Publish Outbound Message component (IN\_PUB\_MSG).

## **Pages Used to Publish Outbound Messages**

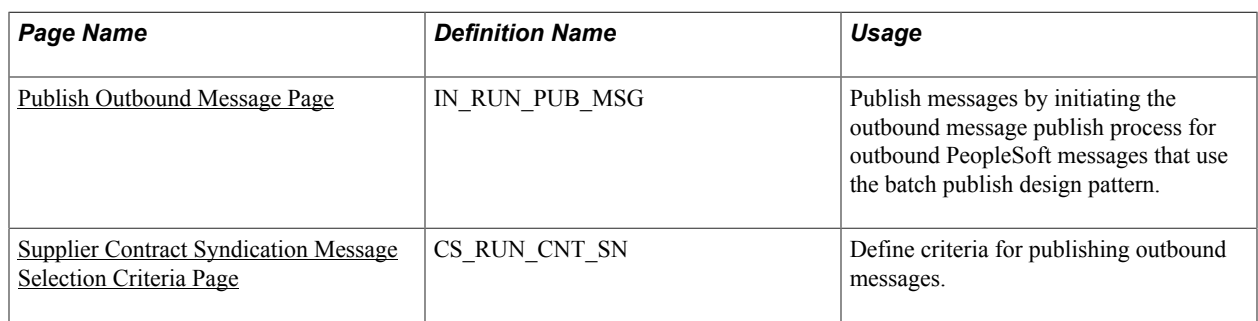

## **Understanding Outbound Messages**

The primary purpose of asynchronous service operations is to process outbound and inbound messages for contract syndication. Due to the size and complexity of the contract data, the service operation for supplier contract syndication when routed inbound is handled by staging the contract data in stage tables. An application engine process validates and updates the contract data. The system generates messages when it syndicates contracts or publishes activities to remote systems.

This table describes the record names and their levels at which they are sent to the remote system:

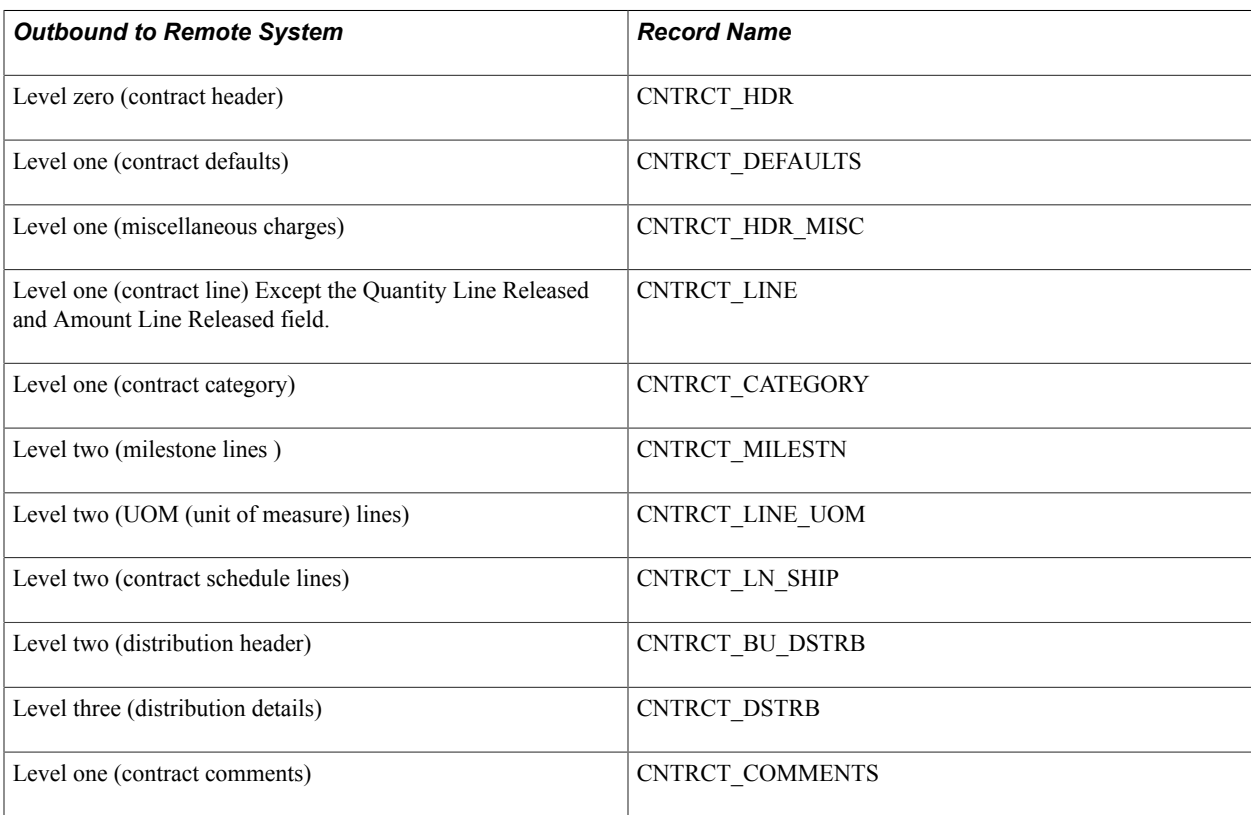

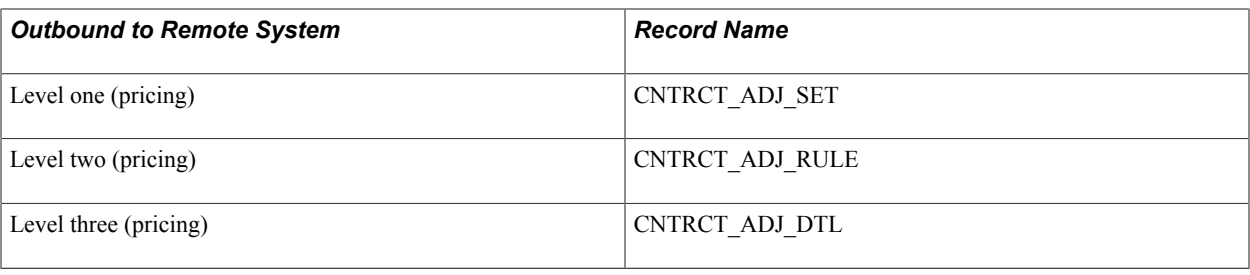

**Note:** For inbound activity messages from remote systems, the system includes all fields on the contract activity record in the message along with the parent system contract ID.

Contract syndication is implemented with one service operation, CS\_PROCUREMENT\_CNTRCT, defined in the CS\_CONTRACT\_SYNDICATION queue. This is an ordered queue since contract updates are serialized. On the parent system, each subscribing node has an outbound routing created for the asynchronous service operation CS\_PROCUREMENT\_CNTRCT.

The system uses two email addresses in the message contract header. They include an address for the contract administrator for the parent system, CS\_PARENT\_EMAIL, and one for the contract local contract administrator for the syndicate system, CS\_LOCAL\_EMAIL. Depending on the capabilities of the remote system, the system uses these email addresses to send notifications in case the contract fails validation. The system uses the email address associated with the buyer for the contract for the parent contact, and uses the email address identified for the syndicate node for the remote contact.

## <span id="page-410-0"></span>**Publish Outbound Message Page**

Use the Publish Outbound Message page (IN\_RUN\_PUB\_MSG) to publish messages by initiating the outbound message publish process for outbound PeopleSoft messages that use the batch publish design pattern.

#### **Navigation**

Supplier Contracts > Syndication and Messaging > Publish Outbound Message

#### **Image: Publish Outbound Message page**

This example illustrates the fields and controls on the Publish Outbound Message page.

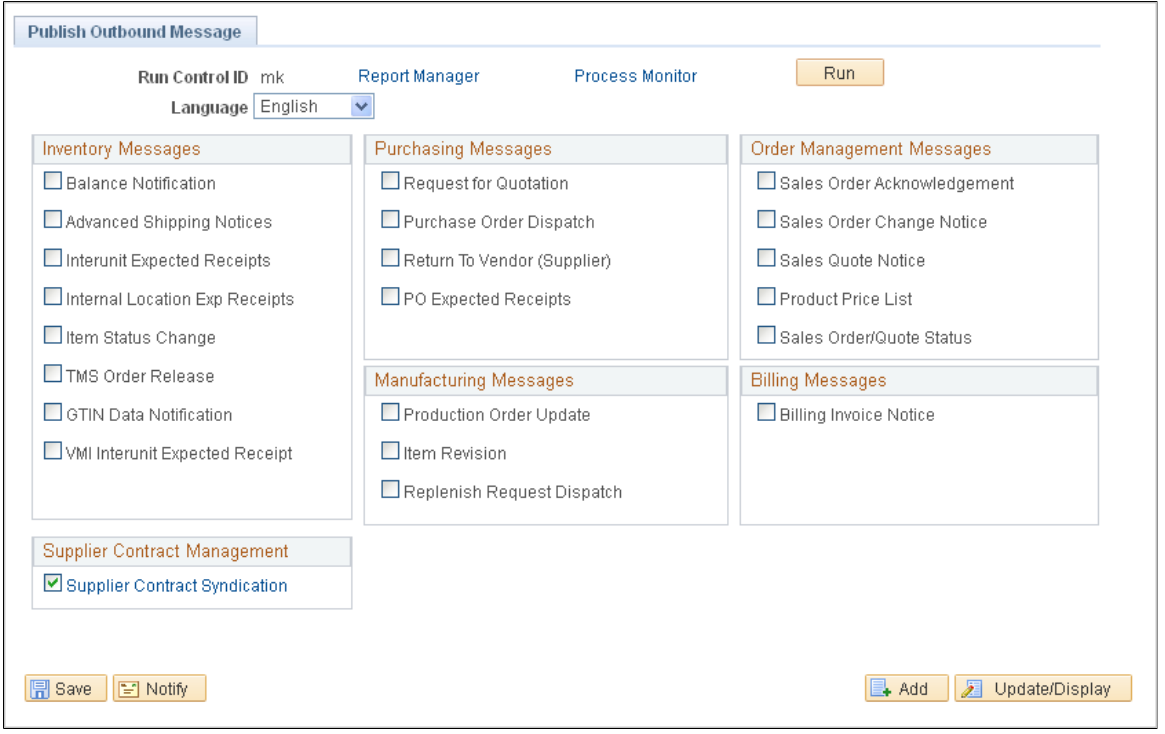

Use this page to syndicate contracts using the batch system.

During the contract syndication and update processes, the system publishes outbound messages. If the contract has not been syndicated, the system publishes the entire contract and if the contract has been syndicated, the publish options in the contract header determine if the system publishes the entire contract or only the changes. The default publish value is to publish only rows that have changed since the last syndicated date and time for the node.

When you click the Run button, you access the Process Scheduler where you can run the IN\_PUB\_MSG process. The system uses selection criteria that you define on the Supplier Contract Syndication Message Selection Criteria page to run the process.

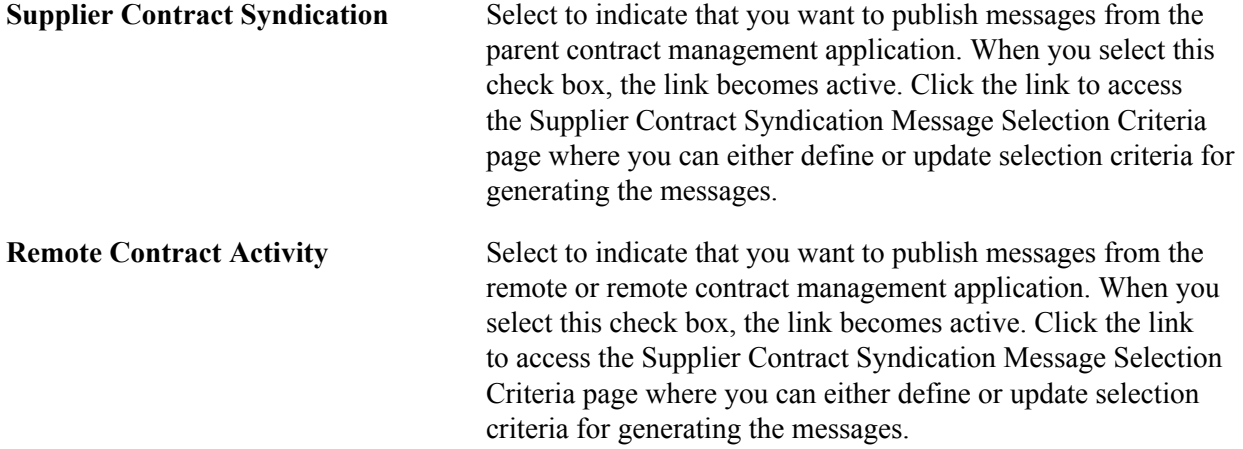

**Note:** You need to set the remote node setting to Y to access this link. To set the node, launch the Application Designer and open the CS\_REMOTE\_NODE record object, double-click the PORTAL\_REMOTE field, and change the default value from constant  $\overline{N}$  to  $\overline{Y}$ .

## <span id="page-412-0"></span>**Supplier Contract Syndication Message Selection Criteria Page**

Use the Supplier Contract Syndication Message Selection Criteria page (CS\_RUN\_CNT\_SN) to define criteria for publishing outbound messages.

#### **Navigation**

Supplier Contracts > Syndication and Messaging > Publish Outbound Message. Select the Supplier Contract Syndication check box on the Publish Outbound Message page, then click the Supplier Contract Syndication link.

Use this page to select messages to publish, define criteria for outbound messages, and to run the process. The system stages and publishes unique messages for each node defined on the contract. You can use remote systems to manage releases against the contract.

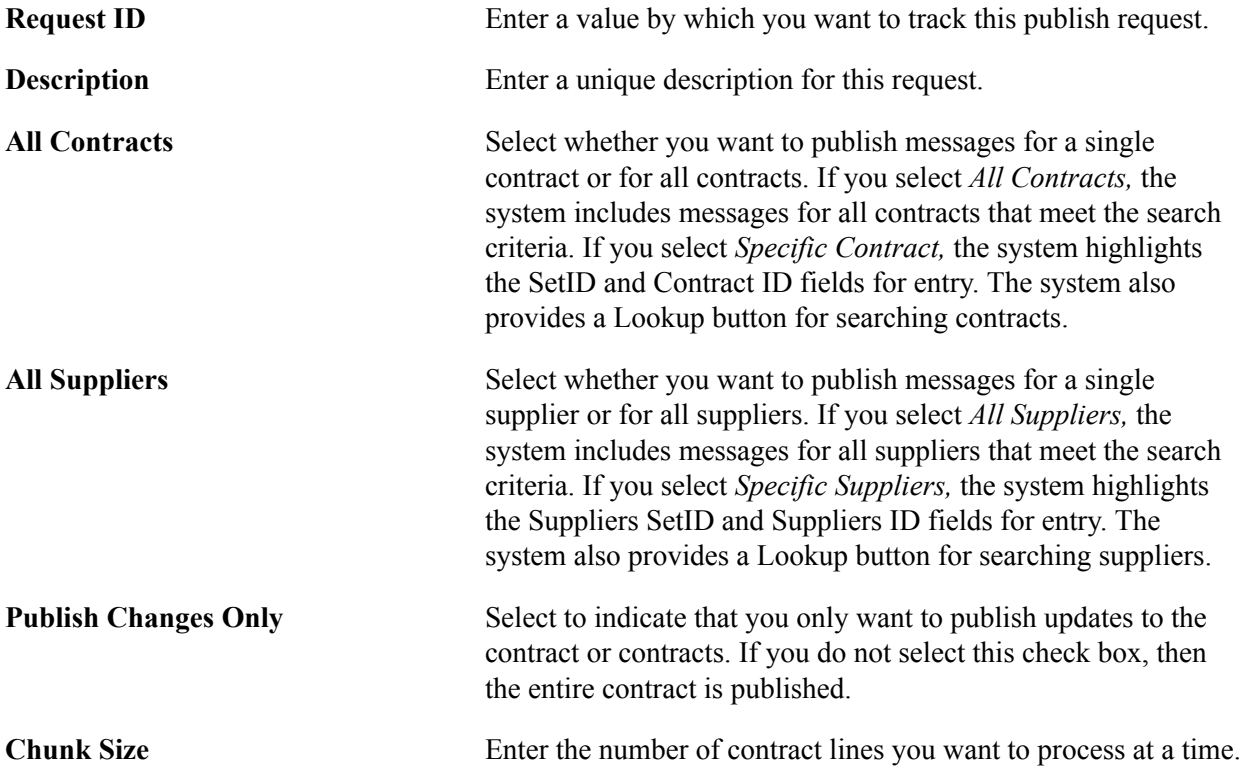

## **Reviewing Contract Activities**

## **Pages Used to Review Contract Activities**

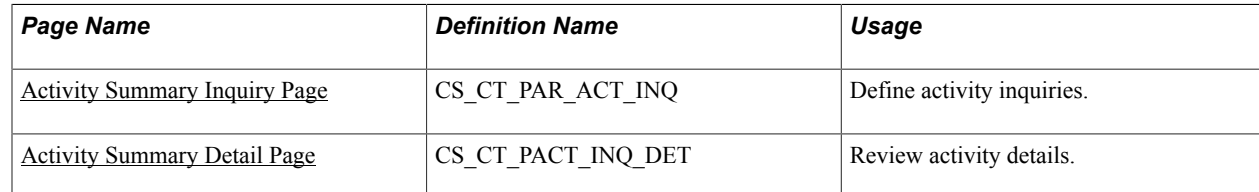

## <span id="page-413-0"></span>**Activity Summary Inquiry Page**

Use the Activity Summary Inquiry page (CS\_CT\_PAR\_ACT\_INQ) to define activity inquiries.

#### **Navigation**

Supplier Contracts > Syndication and Messaging > Review Contract Activity

Use this page to define search criteria for contract activities. Search criteria is based on supplier information you selected to access the page. When you complete the search attributes and click the Search button, the system populates the Activity Summary by Contract grid with contracts that meet the criteria.

The system creates a copy of the activities report on the PeopleSoft parent system to load parent activity into an activities record with any remote system activities. It then writes a new inquiry to display details of the remote and parent activities. The inquiry provides a summary of all activity against the contract in the parent system. The system summarizes activity by contract line.

For contracts with Purchase Order process options, releases can occur in the parent and multiple remote systems. All other contract types can only create releases in a single remote system. To view the parent activity for purchase order contracts, you also must run the Capture Parent Activity process.

You can search using a variety of criteria, including the source node and from and to dates. These dates define a range in which you want to search for activities.

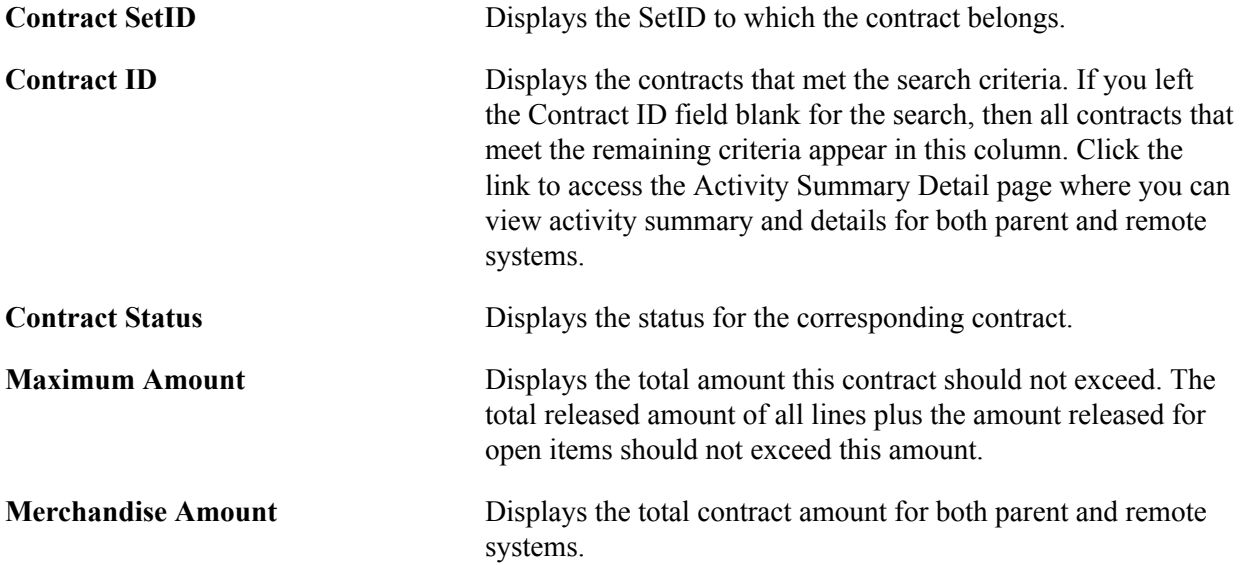

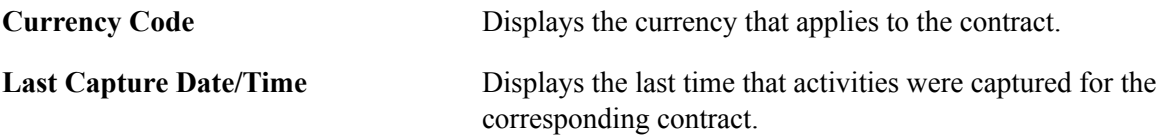

## <span id="page-414-0"></span>**Activity Summary Detail Page**

Use the Activity Summary Detail page (CS\_CT\_PACT\_INQ\_DET) to review activity details.

#### **Navigation**

Supplier Contracts > Syndication and Messaging > Review Contract Activity. Click the Search button on the Activity Summary Inquiry page.

#### **Image: Activity Summary Detail page**

This example illustrates the fields and controls on the Activity Summary Detail page.

#### **Activity Summary Detail**

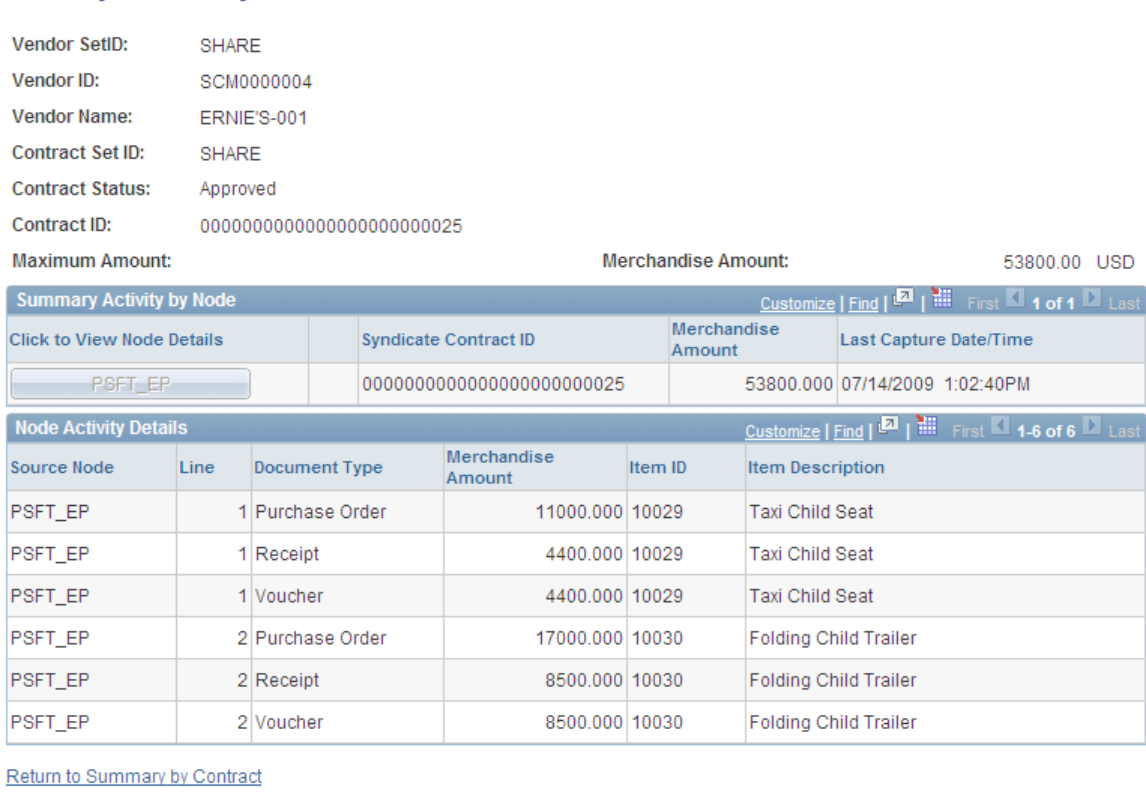

18 Save G Return to Search 1 Previous in List | 8 Next in List | 금 Notify

Use this page to review contract activity summaries and details for parent and remote systems. You capture contract activities for the parent system by running the Capture Parent Activity process. Contract activities in remote systems must be published back to parent system before they appear on this page. You can review summary for each node or select a specific node for which to view all activity details for that node.

### **Summary Activity by Node**

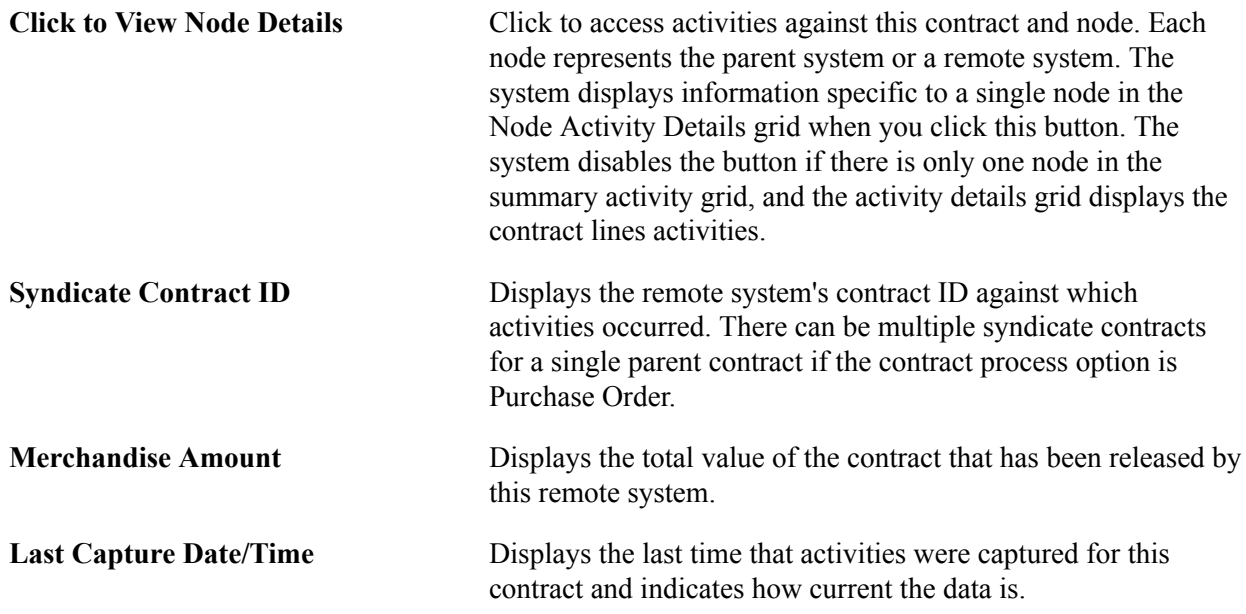

### **Node Activity Details**

Use this grid to review more detailed information about releases against a contract.

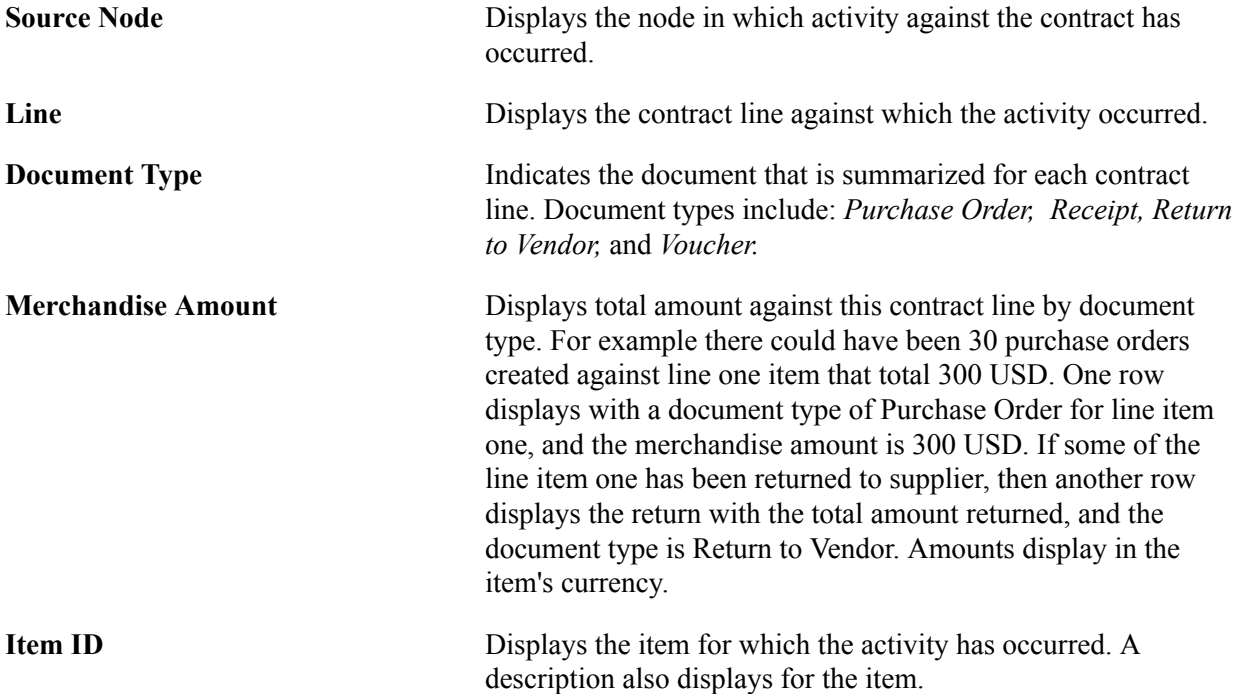

## **Reviewing Inbound Contract Messages and Exceptions**

## **Pages Use to Review Inbound Contract Messages and Exceptions**

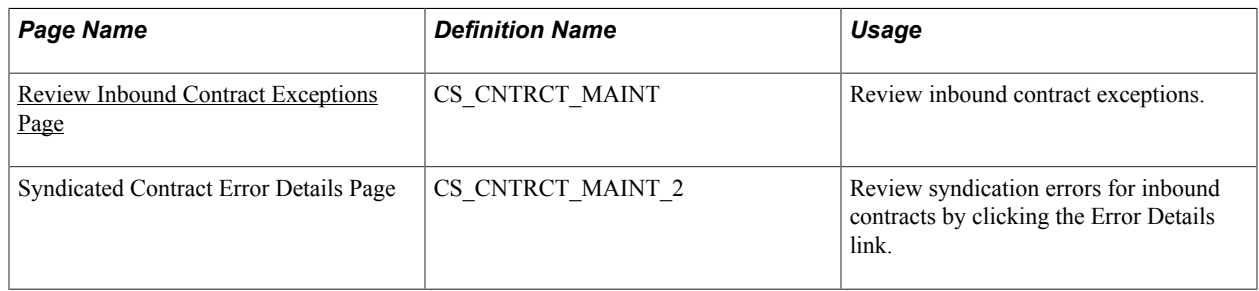

## <span id="page-416-0"></span>**Review Inbound Contract Exceptions Page**

Use the Review Inbound Contract Exceptions page (CS\_CNTRCT\_MAINT) to review inbound contract exceptions.

#### **Navigation**

Supplier Contracts > Syndication and Messaging > Review Inbound Exceptions

#### **Image: Review Inbound Contract Messages page**

This example illustrates the fields and controls on the Review Inbound Contract Messages page. You can find definitions for the fields and controls later on this page.

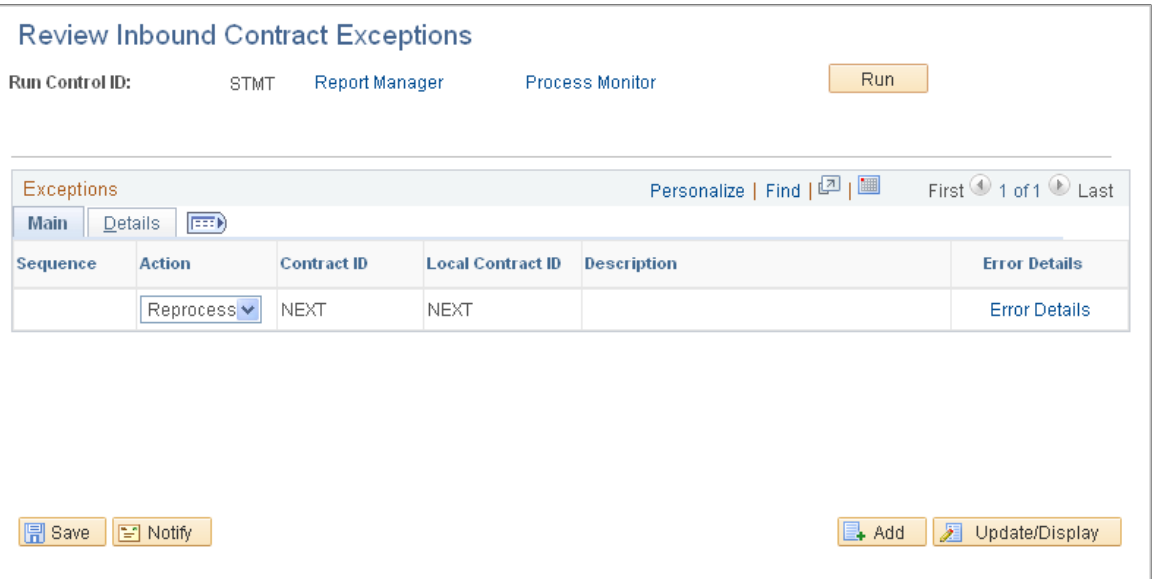

The system uses the Inbound Contract Messaging component to capture exceptions related to the service operation for inbound activities that are coming from remote systems. In addition to syndication, you use the CS\_PROCUREMENT\_CNTRCT message and its service operation to import transactional contracts into the parent system. You use this component to display exceptions related to those inbound contract messages.

Use this page to review, delete, or reprocess any inbound contract message that is in error. If you can fix the error on the current system, correct it, and then select the *Reprocess* option in the Action field to reprocess the service operation. Otherwise, you can delete the staged contract and republish it from the parent system.

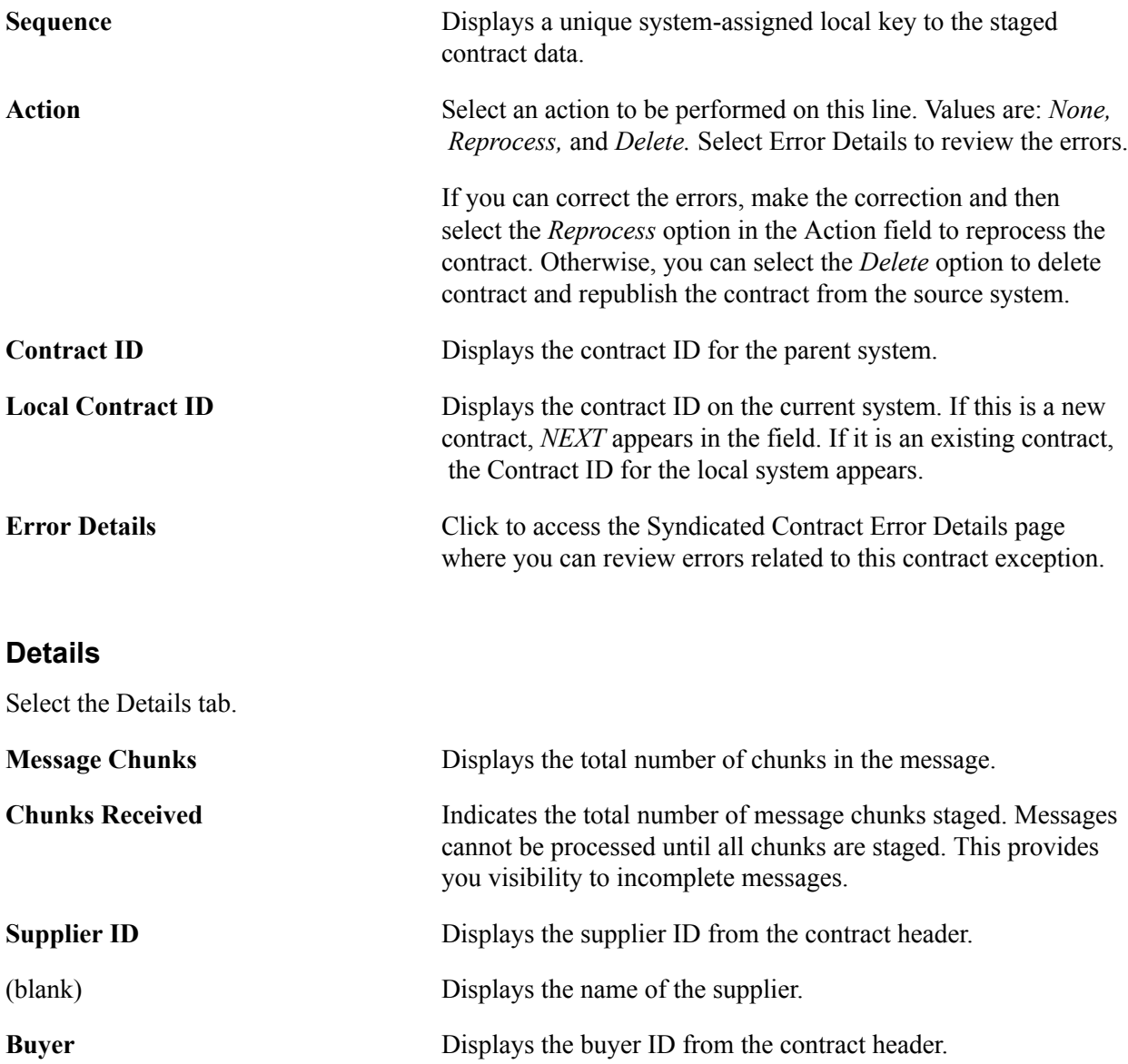

# **Generating Microsoft Word Documents**

## **Understanding Microsoft Word Document Generation**

PeopleSoft Supplier Contract Management generates Microsoft Word documents in an open .xml file format when you preview a clause, section, or document configurator or when you generate the first-draft document using the document authoring system.

These topics focus on generating draft documents and re-creating and refreshing capabilities of document generation: [Generating Microsoft Word Documents,](#page-421-0) [Refreshing Microsoft Word Documents](#page-426-0), and[Viewing](#page-428-0) [Document Generation Logs](#page-428-0)

Microsoft Word document generation is the process the system uses to assemble elements from the document library into Microsoft Word documents. The process of creating a document is the beginning phase for enabling integration between PeopleSoft pages and Microsoft Word documents.

PeopleSoft Supplier Contract Management uses the Microsoft Word generation program when creating initial draft versions of an authored document and initial draft versions of amendment documents when you are creating separate amendment files. You create the initial Microsoft Word document using the Document Management component.

To create an initial document, use the Add a Document page to select a value for the Source Transaction field, assign a contract ID, purchase order ID, or ad hoc ID, and click the Add a Document button. Use the next page to define the document configurator that structures the document, and then click the Create Document button, which starts the generation process. You can also use a selection wizard to determine the configurator.

If you use a configurator selection wizard, the document creation process uses the responses to select the appropriate configurator. Then, if a document creation wizard is associated with the configurator, the system captures the responses, then invokes a process to create an instance of the initial draft of the Microsoft Word document. During the generation, the system processes all elements from the library that are directly or indirectly linked to the document configurator to expand and create the initial draft contract document in a Microsoft Word XML Document format. After you create the initial draft, you can view, modify, and perform document life-cycle actions against the document.

Depending on how the document configurator has been defined, the system includes any required content such as sections and clauses, resolves related bind values, evaluates rules that are linked to the configurator, and takes appropriate action depending on the result of the rule. For example, a rule might require that an additional clause be added to the content.

If you are using document types, the generation process depends on the document type and its attributes, such as the kind of wizard it uses to generate a document. Also, you can import or copy documents, but some document creation processes do not apply to these documents.

After the system generates the document, it stores the document as a draft version on a file transfer protocol (FTP) server outside of the database or within the database, depending on the file attachment settings. The system also stores detailed information about the document on the Document Management page so that you can manage it from the PeopleSoft document authoring system. These details include the document identifier, its name, location, and version used in the document.

**Note:** For the best results in auditing the details and testing the generation process for document creation wizards and configurators, select the *Details* option in the Log at Document Generation field on the Document Configurator Definition page or when defining default values using the [Installation Options](#page-67-0) [- Supplier Contract Management Page](#page-67-0). The *Details* value enables you to log and review details for warnings, bind variable resolutions, configurator expansion processing, and wizard details for both document creation and configurator selection wizards.

#### **Image: Microsoft Word document generation**

This diagram illustrates how the system generates Microsoft Word documents at a high level:

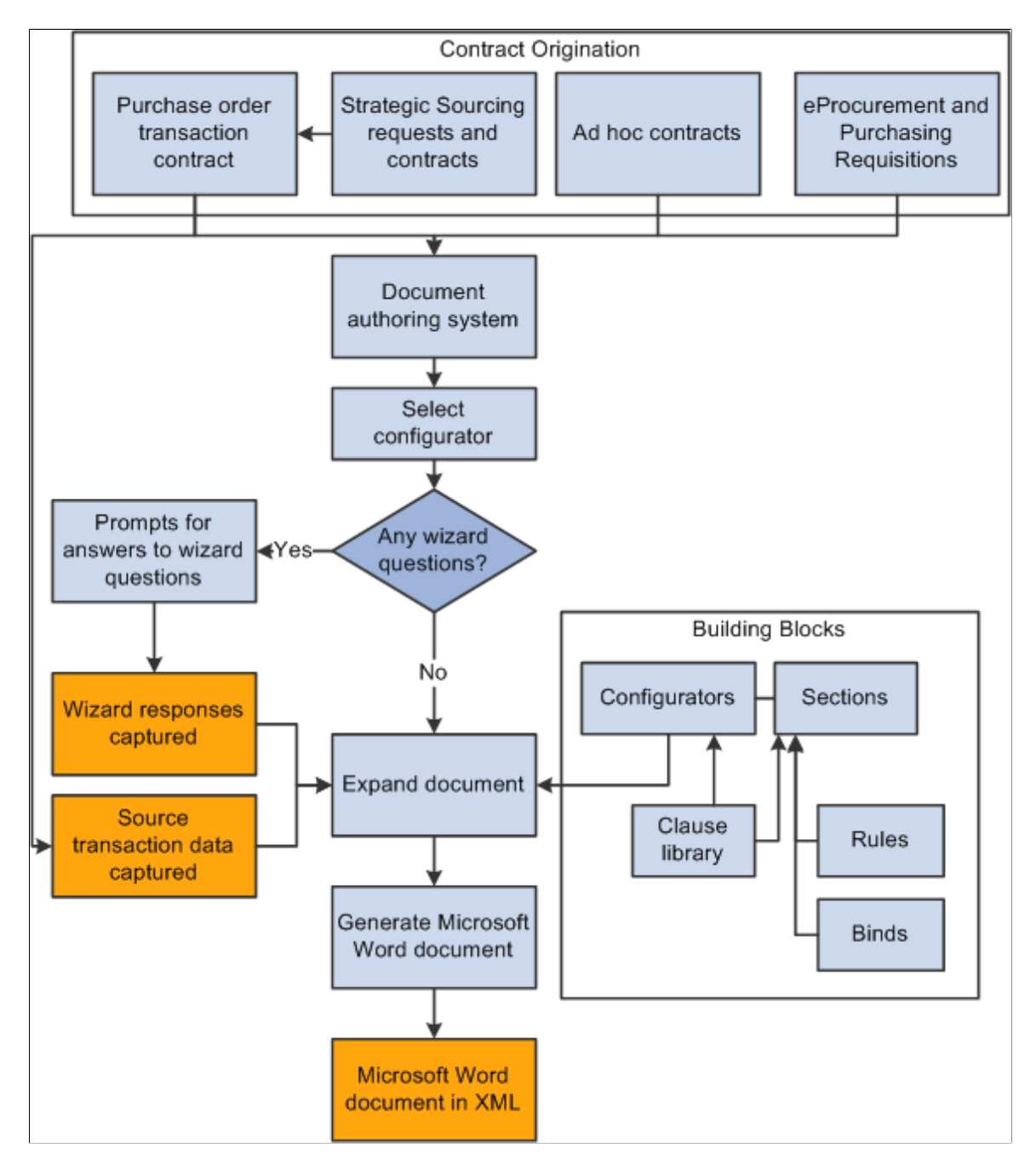

The next sections provide a more detailed explanation of Microsoft Word document generation.

#### **Related Links**

[Understanding Microsoft Word Integration with Supplier Contract Management](#page-710-0)

## <span id="page-420-0"></span>**Processing Terms Used When Generating Microsoft Word Documents**

This topic describes processing features the system uses during document generation.

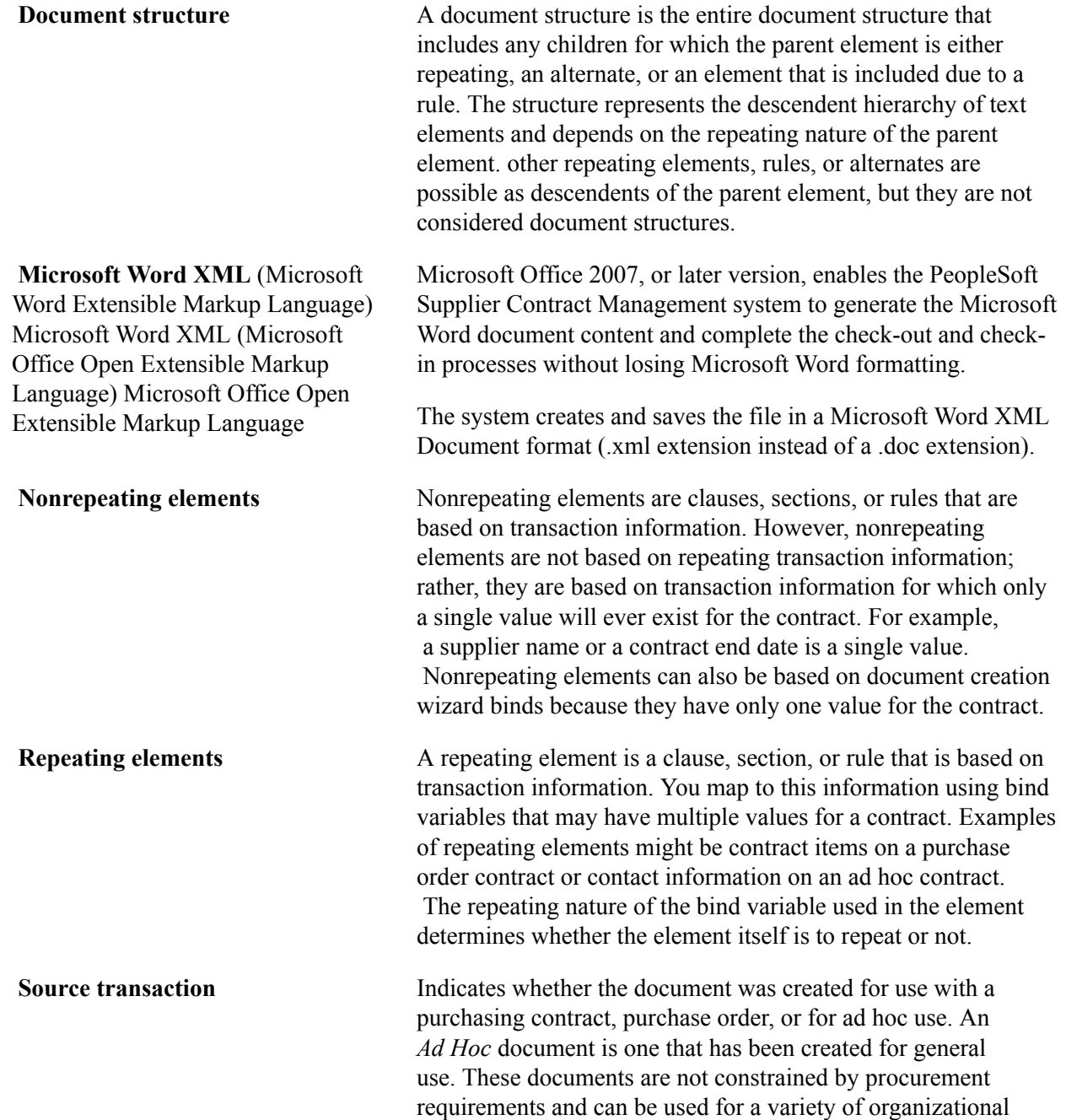

uses, such as purchasing a one-time miscellaneous item or a service outside of the procurement system.

A *Purchasing Contract* document is tied to a specific contract ID and extracts specific information from the contract to include in the document. The document contains a link back to its source transaction so that you can identify the source from within the document authoring system.

A *Purchase Order* document is a document that is based on a purchase order and is linked to a PeopleSoft Purchasing purchase order.

#### **Related Links**

[Source Transactions for Authoring Purposes](#page-37-0)

## <span id="page-421-0"></span>**Generating Microsoft Word Documents**

This topic describes the steps that you use and the system actions for generating documents. The steps also apply to amendment document generation. Generally, this information applies to both creating documents and creating separate amendment files for which you specify an amendment configurator ID.

To generate a Microsoft Word document:

1. You invoke the document generation process.

To begin the generation process, you can create the Microsoft Word document through the Document Management page. For purchasing contracts, the transaction contract must already exist. Using document types, a number of methods exist that lead up to the generation of a document. For example, you might use a configurator selection wizard to select the configurator. Or, the document type might specify to allow automatic document creation where the system launches the generation process with minimal user involvement.

See [Understanding Document Types.](#page-215-0)

Use the following links for more information about invoking the document generation process for ad hoc, purchase order, and purchasing contract documents.

See [Creating Authored Documents.](#page-267-0)

See [Creating Authored Documents for Purchasing Contracts.](#page-283-0)

2. You specify document attributes to incorporate into the Microsoft Word document.

As you define a document, you can define additional attributes that are related to the authored document. You can optionally define a document administrator and a sponsor and sponsor's department for the document, along with begin and expiration dates for ad hoc documents, and a document description. You can also define any external contact information for the document at this point.

Attributes can serve as additional information for the document which, in turn, the system can use to evaluate and include in the generation process when using bind variables. For example, you can specify a sponsor for the contract and reference the sponsor in the contract by using a transactional bind that represents the sponsor. After the system generates the document, you can update several of the attributes.

**Note:** The system has several predefined bind variables. Many of the binds that are related to document attributes have a *DOC\_* prefix. You set up bind definitions and then map them to source transactions.

See [Understanding Bind Variables](#page-184-0).

3. You specify a configurator ID, and click the Create Document button.

The system evaluates the document configurator ID and invokes the document creation process. Then, if a document creation wizard is specified in the configurator definition, the system initiates the wizard and presents the questions to document authors.

The document creation wizard is a tool that enables you to prompt and store values that are related to groups of questions that you define specifically for each document configurator. These questions can result in wizard bind values that the system can use during the document generation process to place values in the contract, or as values referenced in rules to determine contract content. The configurator selection wizard, on the other hand, is a group of questions the system uses to select the configurator. After selecting a configurator using the configurator selection wizard, then the system might use a document creation wizard to create the document.

**Note:** If you use the Copy Document feature to create a document, the system does not use a document configurator. Rather, the system makes a copy of the existing document. Also, if you use the Import Document feature, you can create a document within the document authoring system from an external document. After importing the document, you can perform a limited number of life-cycle tasks for it, and the system marks it as an imported document.

See [Understanding How to Copy Documents](#page-268-0).

See [Importing Documents](#page-293-0).

4. The system uses the document configurator to expand the content of the document.

During the expansion process, the system finds all elements that are linked to the document configurator and expands the content into a draft version of the Microsoft Word document. The system evaluates document creation wizard bind values, rules, alternate rules, and repeating elements to expand the document.

In addition to wizard bind values, the system can reference additional transactional bind values from purchasing contract or ad hoc source transaction that is defined in the setup. The expansion process applies to both the initial document and the separate amendment files.

During the expansion process, the system:

a. Expands the content within the document configurator.

Using the begin date of the purchasing contract or the ad hoc document to select active and approved content, the system incorporates all directly referenced sections and clauses, section child structures, and clause dependents that are included on the configurator. The expansion includes the children of those elements, such as dependent clauses or clauses that are attached to sections and children of those elements.

**Note:** The system automatically excludes content from the document that is not approved, is inactive, or is approved, but future-dated beyond the contract begin date.

See the [Document Configurator Definition Page](#page-200-0).

**Note:** If the contract begin date changes after the system generates the document and then you recreate the document, the system uses the new contract begin date to expand the content during the re-creation process. Changing the begin date alone does not affect the document.

b. Applies rules that are attached directly to the configurator or to a section element.

During document generation, the system evaluates each rule that has been attached directly to the configurator or section element for a simple true or false result. If the rule is true, the system attaches all elements and their children to that rule and includes them in the Microsoft Word document.

If the rule is false, the system does not include the related elements, but saves the rule with the document in case a future refresh of the document causes the system to invoke the rule again.

You nest rules in the configurator. For example, you can attach a rule to a section that itself was included by a rule on the configurator. The system evaluates rules for each instance of repeating data that it includes as children of a repeating structure. For example, suppose that the repeating information is a section that includes procurement contract items. The system can attach a rule to include additional contract clauses that are specific to the item category of that particular item. When generating the document, the system reevaluates the rule for each contract item to determine whether the additional clauses should be included for that particular item.

c. Resolves binds.

During document expansion, the system determines which binds to resolve for use in document clauses, sections, or rules. The system resolves transactional binds using source transaction definitions and bind mappings to map the binds to transactional sources, such as the transactional purchasing contract. All document creation wizard binds and many transactional binds are typically nonrepeating, level zero binds, for which only one occurrence of the bind value is available during document generation. A contract number is an example of a nonrepeating bind.

For binds that repeat, such as contract items on transactional purchasing contracts, the system resolves the binds based on how many occurrences exist in the contract transaction. An example of a repeating bind might be the items that exist on the purchasing contract. The system logs resolved bind values as part of the generation process.

d. Expands repeating sections or clauses that may exist.

If the document configurator contains repeating sections or clauses, the system expands these during the generation process. For example, suppose a configurator contains a nonrepeating section defined as S\_PRODUCTS01 (products and services) and within that section a repeating child section S\_CONTRACT\_LINES (contract lines) exists with a title or body that references bind variables for items in the transactional purchasing contract. During document generation, the system repeats the child section S\_CONTRACT\_LINES in the document for each instance

of the item information that is contained on the transactional contract. The system evaluates each instance based on the bind mappings for bind variables that are defined within the section S\_CONTRACT\_LINES.

A section, such as S\_PRODUCTS\_01, might also contain additional clauses or sections within it, depending on how you define the section. The system expands the section according to its contents. Furthermore, if the system finds nested repeating structures, it expands them in each child section. For example, if the S\_CONTRACT\_LINES child section contains a repeating child with line-level milestone information, the system repeats the appropriate line-level milestone information directly beneath the corresponding contract line.

See [Understanding Bind Variables](#page-184-0).

See [Bind Variables and Repeating Clauses](#page-120-0).

e. Builds table clauses when they exist.

Table clauses enable you to create a table using Microsoft Word and to insert repeating binds within the table columns as you need. During document generation, the system expands the rows within the table clause based on repeating bind data that exists within the transaction system.

f. Applies rules that are attached to alternate clauses.

The system uses rules that are attached to alternate clauses to determine which alternate clauses to use in the Microsoft Word document. Each alternate clause can have a rule attached to it. The system checks the alternates in sequenced priority order to find the first alternate for which the rule is true starting with the highest priority.

During document generation, the system substitutes an alternate clause and its dependent clauses for the primary clause and its dependents in the document when one of the alternate clause rules renders true. Thus, when using multiple alternate clauses, you should typically list the most restrictive rules first followed by the least restrictive.

For example, suppose that the contract specifies that a clause be substituted if the supplier is located in a specific state, and substituted with a different, more restrictive clause, if the supplier is located within a specific county of that state. The highest priority rule and alternate clause should evaluate the combination of the county and state first, followed by the second rule that evaluates just the state so that the system evaluates alternate clauses in the correct sequence.

If the system doesn't find any alternate rule that is true, it does not substitute an alternate. The system evaluates alternates during contract generation once for a clause. For example, if an alternate clause is selected during contract generation, and it, in turn, has alternate rules and clauses defined (alternates for the alternate), the system does not evaluate the rules or alternates for the alternate clause.

Alternates can exist for nested elements within the configurator. The system evaluates those nested alternate clauses. For example, if an alternate clause has dependent clauses which, in turn, have alternates, the system evaluates the alternate clauses as the document is expanded.

5. The system creates a Microsoft Word XML Document.

After the system creates the draft Microsoft Word document, it stores it on the FTP server and links it back to the Document Management page as version 0.0.

The filename the system uses to generate the document uses this format: *<SetID>\_<contract/ ah-hoc ID>*  $\leq$ *version number>*. So, for example, the first time you check out a newly generated document for procurement contract 0000000000000000000000023, the file name might be *SHARE\_00000000000000000000000023\_0.00.* You can change this default filename by renaming the file on the local system during check out.

The system does not change the name of the document during check in, check out, or refresh because it displays document names during dispatch and can be referenced within the document itself as Microsoft Word headers or footers.

**Note:** You specify the location for the file transfer protocol using the Administer File Attachments page. To access the page, select Set Up Financials/Supply Chain > Common Definitions > File Attachments.

See [Setting Up Servers and Directories .](#page-54-0)

To create an XML-based document during document generation, the system:

- a. Creates a memory resident XML structure to contain the new document.
- b. Expands and resolves the .xml versions of sections and clauses.

The system checks for section and clauses on the document configurator and assembles these elements in the memory-resident XML structure. It applies Microsoft Word paragraph styles and content from the Microsoft Word template that are associated with the document configurator.

c. Stores and moves the XML-based document to the FTP server and folder that is defined in the File Attachments component.

This action takes place after the system fully expands the XML document.

d. Associates the XML file with the Document Management page by version number.

The system displays the current version on the Document Management page. You can access previous versions of documents that have been generated using the Document Version History link on the Document Management page. The system displays the Document Management page upon completion of the generation process along with any logging messages.

6. The system generates a log.

The system generates a log for the initial document generation and displays a message if any serious logging warnings occur such as bind values that it could not resolve in the document. After you initially generate the document, the system does not use the document configurator for document editing, unless you select to re-create the document. Changes that you make to the document at this point are to the draft document, either through application pages or Microsoft Word. For each generation the system performs against the document, it provides a logging history. You access the history using the Document Version History link on the Document Management page.

7. You select to re-create the document.

After the system generates the document, you can click the Recreate Document button to re-create the document. This action indicates that you want to create the document again. The system completely erases the original document and generates a new document using the same processing as it did for the original document generation. Document re-creation does not include any edits that you have made to the existing current document. If you re-create the document and use a new version number, you can use the Document Version History link to view prior versions of the originally generated document.

*Warning!* When you re-create a document, the system creates a new document using the latest transactions and document elements that are in effect as of the begin date of the source transaction. This is either the purchasing contract begin date or ad hoc begin date. You lose all changes to the original document.

**Note:** The Re-create feature can also apply to amendments when you are maintaining separate amendment files for the contract. You can also re-create documents for imported documents and their amendments. Depending on the process options you use to import the legacy document, the Recreate Document button may or may not appear.

**Note:** Features of the generation process are also used for creating executive summary documents. You can create and refresh a single executive summary document for a main contract document based on setup within the document type.

See [Understanding Amendments for Imported Documents](#page-702-0).

See [Importing Documents](#page-293-0).

## <span id="page-426-0"></span>**Refreshing Microsoft Word Documents**

This topic describes how the system refreshes bind variables and related content in a document. You refresh documents after you make changes to a contract transaction or document creation wizard binds. To refresh documents:

• You select to refresh an existing document.

You use the Refresh Document button on the Document Management page to initiate the refresh. The system invokes the document creation wizard to enable refresh of wizard binds and uses the previous values as default values.

**Note:** The system uses the wizard that is defined for the configurator and that was used to generate the document the last time. So if you change the document creation wizard on the contract after initial generation, and the new wizard does not access all the binds that are used by the old wizard, then you may not be able to modify a wizard bind that is used by the contract.

• The system evaluates the bind values in the document and compares them to current values in the transaction or document creation wizard.

If the system finds any differences, it replaces the old values in the document with their new values. In this case, the system does not alter other text elements that originate from the document generation or from manual changes to the document. However, exceptions occur.

If the system detects any value changes within a document structure, described in the [Processing](#page-420-0) [Terms Used When Generating Microsoft Word Documents](#page-420-0) topic, then it completely rebuilds the related content in the document using the current definition of the elements it includes. In this situation, you might refresh the document and lose manual changes that were made to the document.

For example, assume that you generated a document that includes a repeating document structure that lists transactional contract line items. Later, you make manual changes to the document text that is related to those line items, and then add a new item to the transactional contract. Refreshing the document replaces the entire repeating document structure of the document. This is the parent repeating element and all its descendents. The new transactional line now appears, but the system removes the manual changes

**Note:** The system does not use the document configurator to rebuild document structures. Instead, it rebuilds the document starting with the parent element for the document structure and its descendent elements.

When rebuilding document structures in the document, the system uses the current effective-date definition for the content based on the begin date of the source transaction. So if an element in the hierarchy changes, the system might include element changes when it rebuilds the structure.

Before you use the Refresh Document button on the Document Management page, remember that the Refresh process starts with the bind values that are already on the document and compares those to the current values on the transaction or document creation wizard to determine where it needs to update the document. If a rule is true, then the document binds include those that are used on the rule, and those used on any elements included by the rule. If a rule is false, the system saves the rule in the document, hidden from view. In this case, the document binds include only those that are used on the rule, but not those that are used on objects that are attached to the false rule.

You should consider these points about how the system processes content when it refreshes a document:

- Refresh of a rule document structure when a bind changes within the rule structure:
	- Whether the rule was originally true or false, when the system detects a bind value in the rule document structure, it reevaluates the rule.
	- If the rule was true and is still true, during the refresh, the system replaces the content that is related to the rule. The system adds the new content from the library as specified by the rule using the source transaction begin date. This situation occurs even if the rule binds did not change, but binds within the rule structure did change.
	- If the rule was true and is now false, the system removes the content that is related to the rule from the document. However, the system keeps the rule as part of the document, but hidden from view, for consideration with future document refreshes.
	- If the rule was false and is now true, the system inserts the content that is related to the rule into the document at the location where it originally placed the rule.
	- If the rule was false, and is still false, and even if binds have changed on descendent elements, the system does not change the document.
- Refresh of repeating document structure when a bind changes within the repeating structure.

The system rebuilds the entire document structure using the current version of the parent element and all descendents. Any manual changes that you make are lost.

• Refresh of alternate document structure when a bind changes within the alternate structure.

The system checks alternate clauses with attached rules in their priority sequence order similar to the Generate process. Because of the change in bind values, the system can select an alternate clause that is different from the original clause used in the document. If a different clause is used, then the system includes corresponding descendents of that clause instead of the descendents on the original clause. The system bases alternate rules and clauses that it uses on the current version. Any manual changes that were made within the alternate document structure are lost

• Refresh of elements not residing within a document structure.

The system does not modify any content. It replaces only old bind values with the new bind value and retains any manual changes.

- Manual insertion of nonrepeating clauses in Microsoft Word:
	- If you manually include a nonrepeating clause in the Microsoft Word document using the Research task pane in Microsoft Word, and the clause contains a nonrepeating bind variable, the system resolves the variable after you check in the document and click the Refresh Document button.
	- If you insert a repeating bind variable in a Microsoft Word document, the system cannot automatically resolve the bind. It expands and resolves the repeating binds during the initial generation of the document.

**Note:** The Refresh feature can also apply to amendments when you are maintaining separate amendment files for the contract.

## <span id="page-428-0"></span>**Viewing Document Generation Logs**

### **Page Used to View Document Generation Logs**

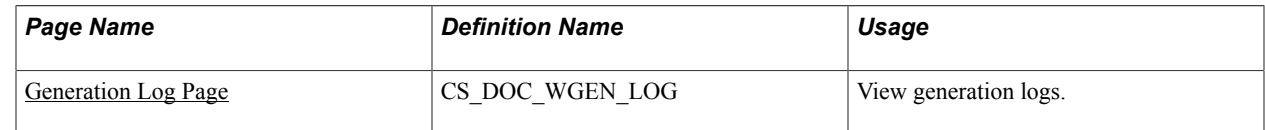

## **Understanding Log Generation**

During document generation, the system generates a log that you use to review the processing results that indicate how the system interpreted and built the document from the configurator. You can also use the log to resolve unexpected results. After it completes the generation process, the system displays a message that it has logged document generation issues.

The generation log provides you a view of how the system processed the document. The log is essential when you are building documents from complex configurators that contain document creation wizards, binds, rules, alternates, and repeating sections.

The generation log is the primary validation tool for use with document creation wizards and configurators. For example, you can define a wizard that enables document authors to branch through multiple paths that result in a variety of bind responses, rules, and related content. You can validate the wizard combined with the configurator when you generate test documents that exercise the various paths. The log validates that the proper content and bind variable resolution is taking place for each document creation wizard path that you define.

Two options are available for logging warnings and generation details. Logging options determine the content of the log. You can define the default value setting by using PeopleSoft Supplier Contract Management installation options. You can override the default value using the Log at Document Generation field on the Document Configurator Definition page.

Generation logging options are:

• Details

This option logs more extensive information for document generation, including grids that contain:

- General warnings.
- Bind variables that are used in the document and their resolved values.
- Configuration expansion that shows how elements were included in the document.
- Rules that were evaluated.
- Extended document creation wizard log showing navigation choices and responses to wizard questions.
- Configurator selection wizard information.
- Log Warnings and Wizard

This option includes warnings and document creation wizard summary information only. You should use this for configurators that are in production, especially complex configurators that require more complex processing. This logging option provides better overall performance for complex processing.

See [Setting Up Document Configurators](#page-196-0).

### **Logging Errors and Messages**

This table describes detail messages and warnings that are associated with document generation logging:

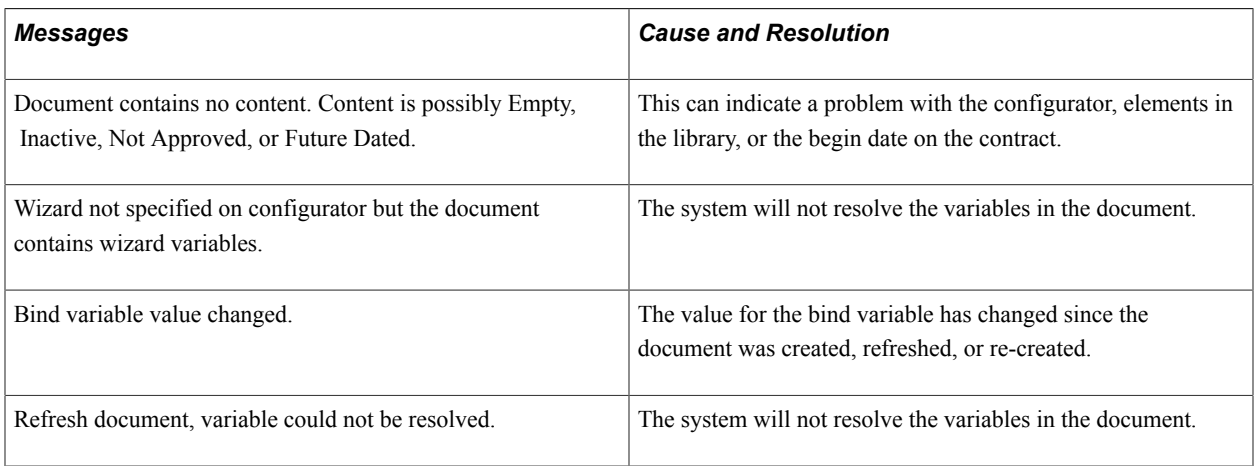

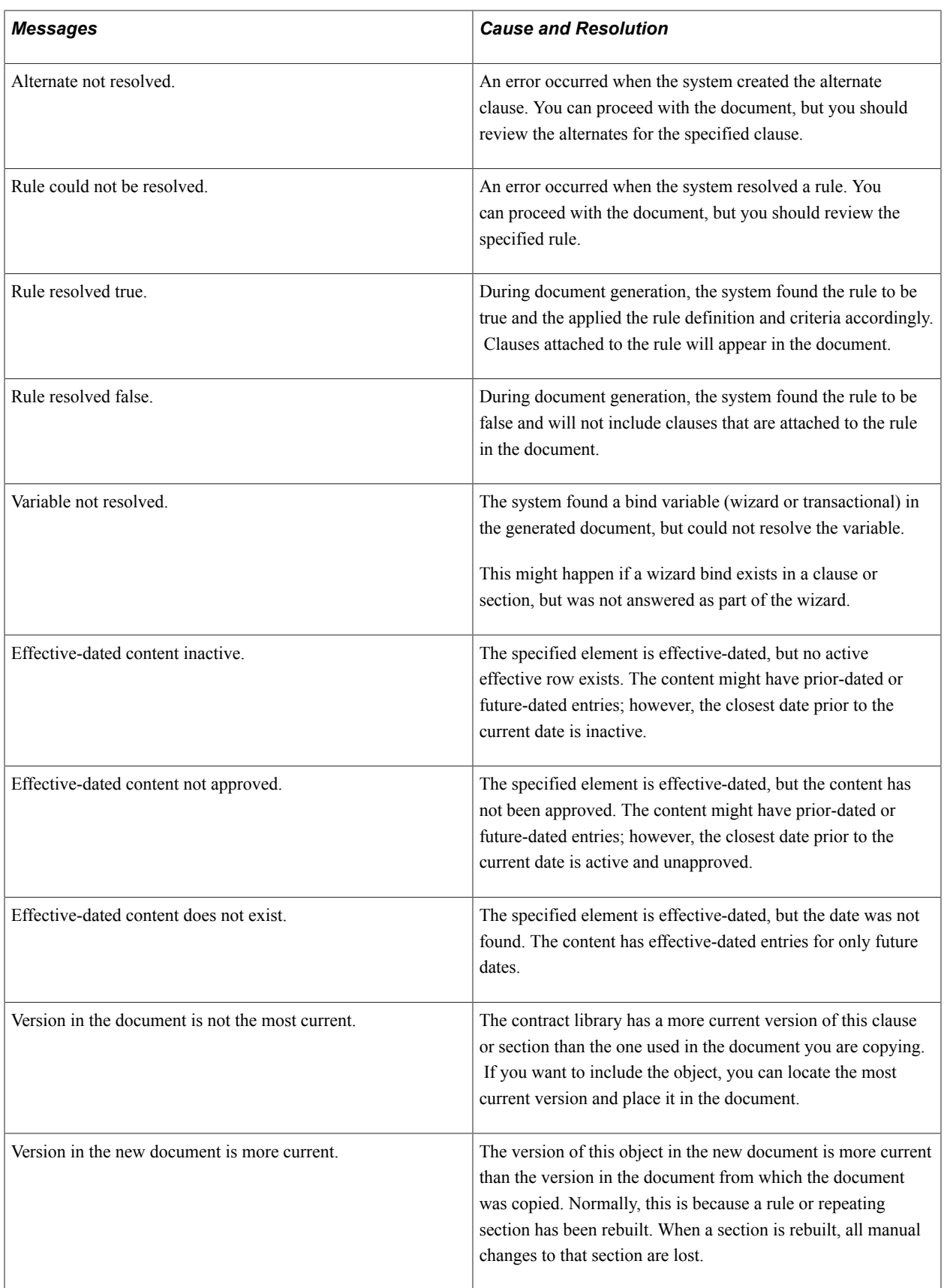

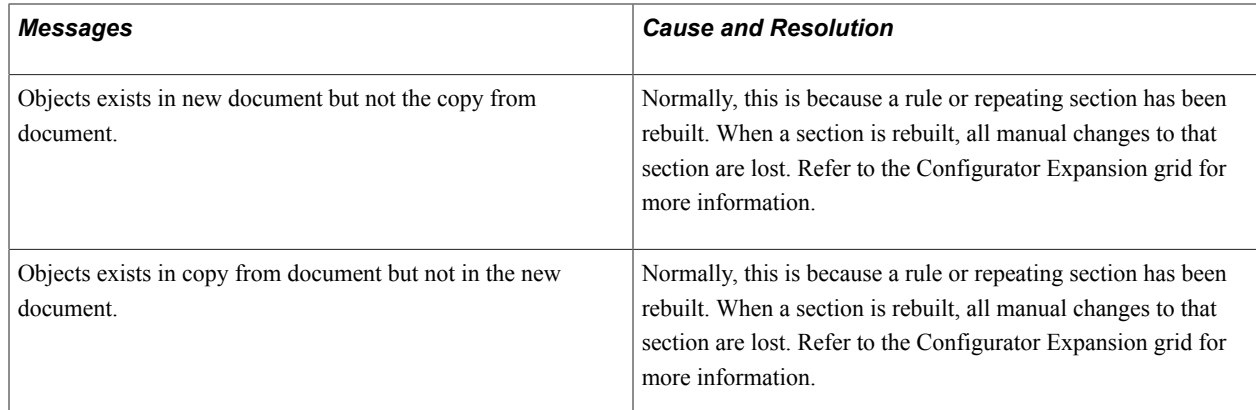

This table shows messages that appear in the Configurator Expansion grid action messages:

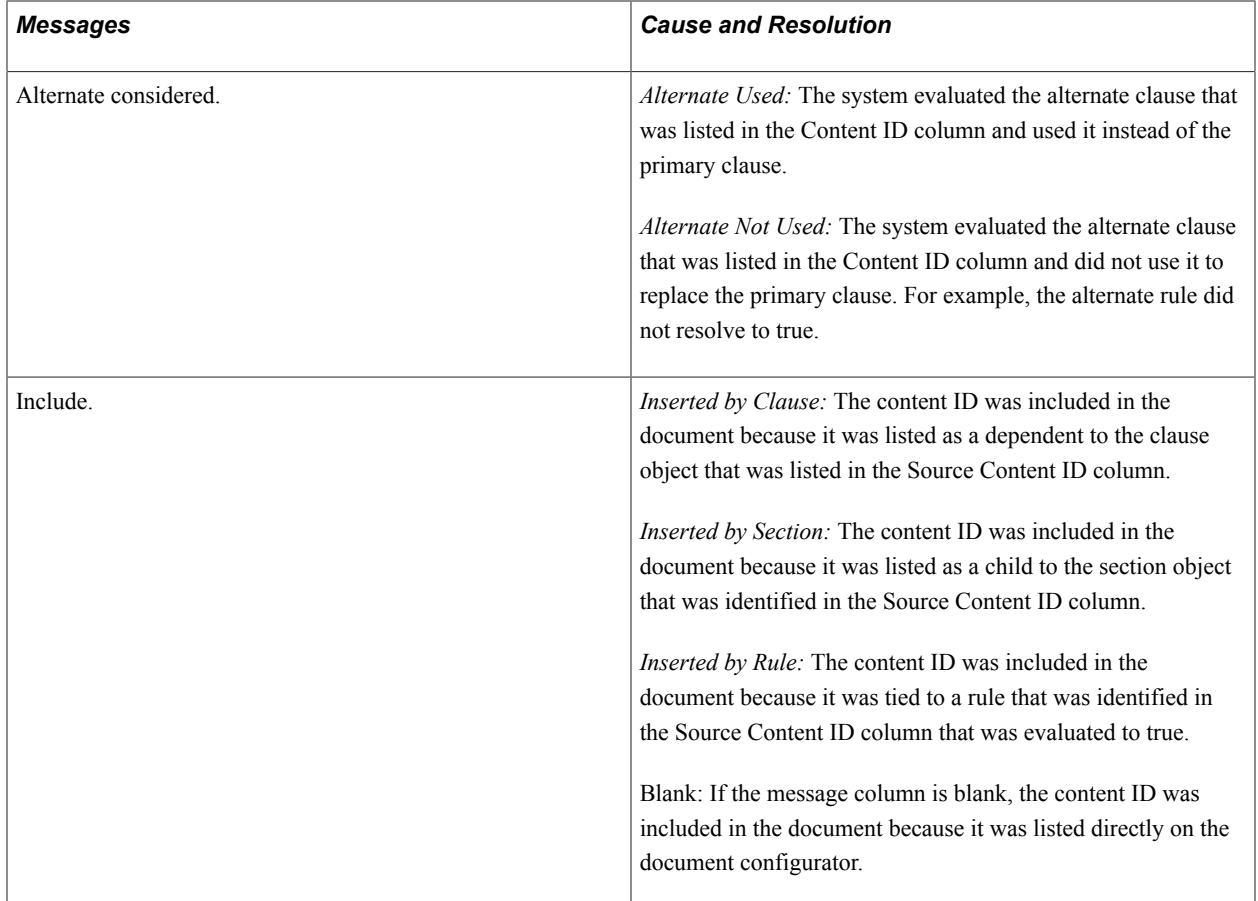
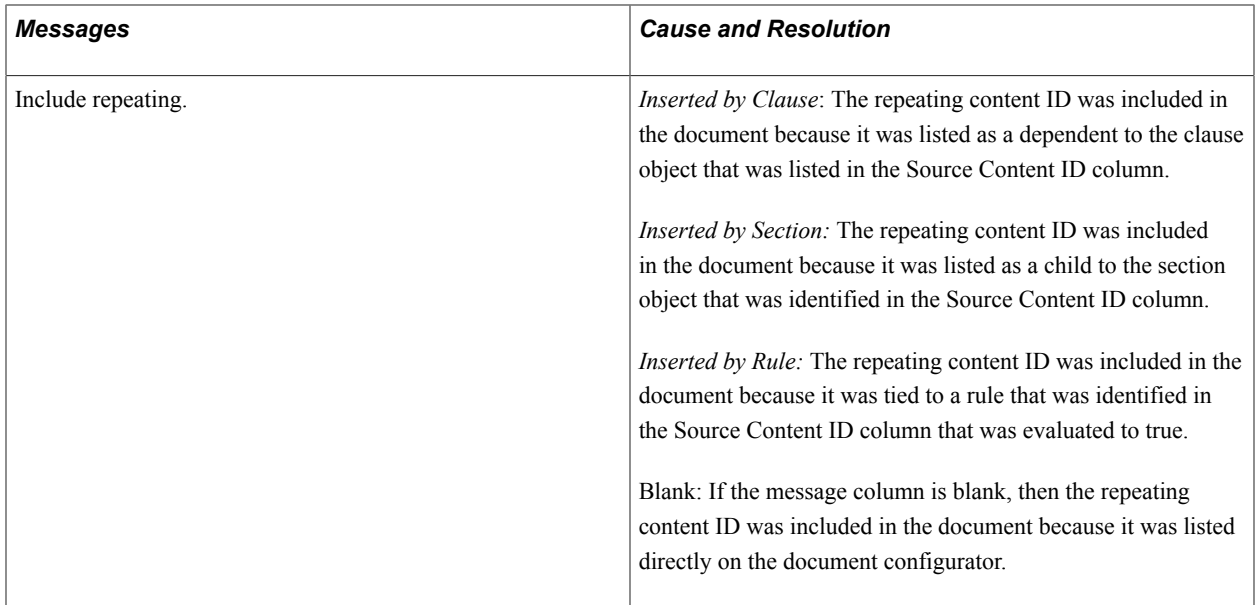

# **Generation Log Page**

Use the Generation Log page (CS\_DOC\_WGEN\_LOG) to view generation logs.

#### **Navigation**

Supplier Contracts > Create Contracts and Documents > Document Management. Click the Generation Log link on the Document Management page.

#### **Image: Generation Log page**

This example illustrates the fields and controls on the Generation Log page. You can find definitions for the fields and controls later on this page.

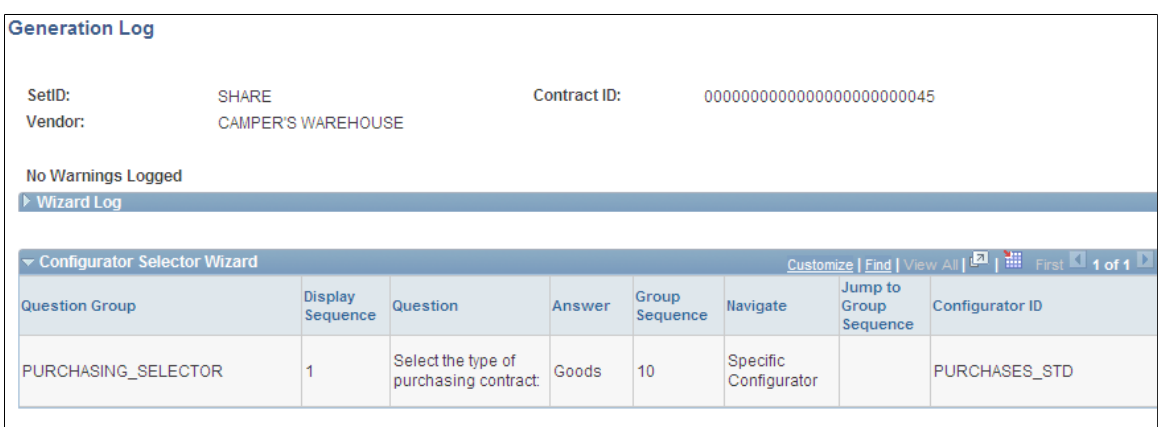

**Logging only Warnings and Wizard** 

Return

The logging option that is specified on the Document Configurator Definition page determines the grids that appear for the Generation Log page.

Use this page to view document processing information. This information indicates system processing conditions and any warnings that were produced during the document's generation.

Logging occurs during processing for rules, alternate clauses, and resolution of binds. The system provides messages on this page that indicate what it is logging. The messages are:

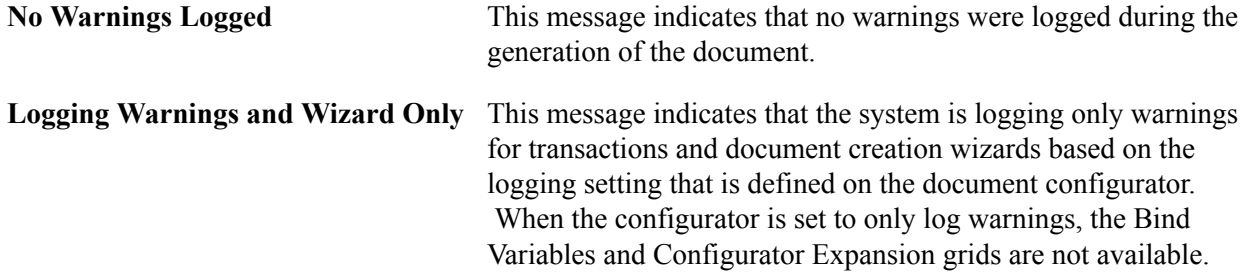

### **Generation Warnings**

This grid describes warnings that the system generates when it processes a document.

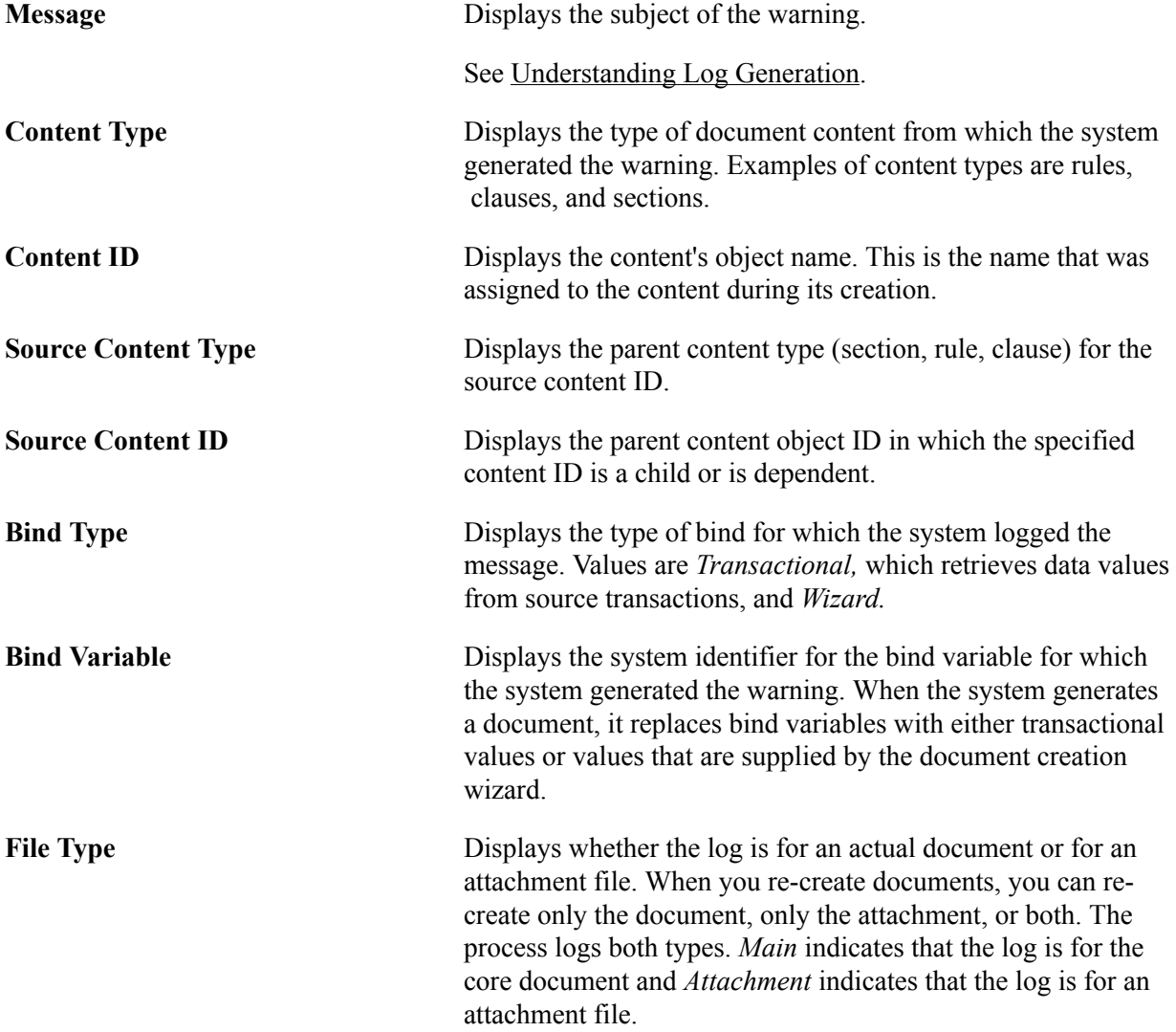

# **Wizard Log**

Use this grid to view logging entries for document creation wizard that the system processed. The system always logs wizard details, regardless of the value in the Log at Document Generation field on the Document Configurator Definition page. When the value is *Details,* all the wizard questions appear in the log. When the value is set to *Log Warnings and Wizard,* only the questions that the document author saw when running the wizard appear in the log.

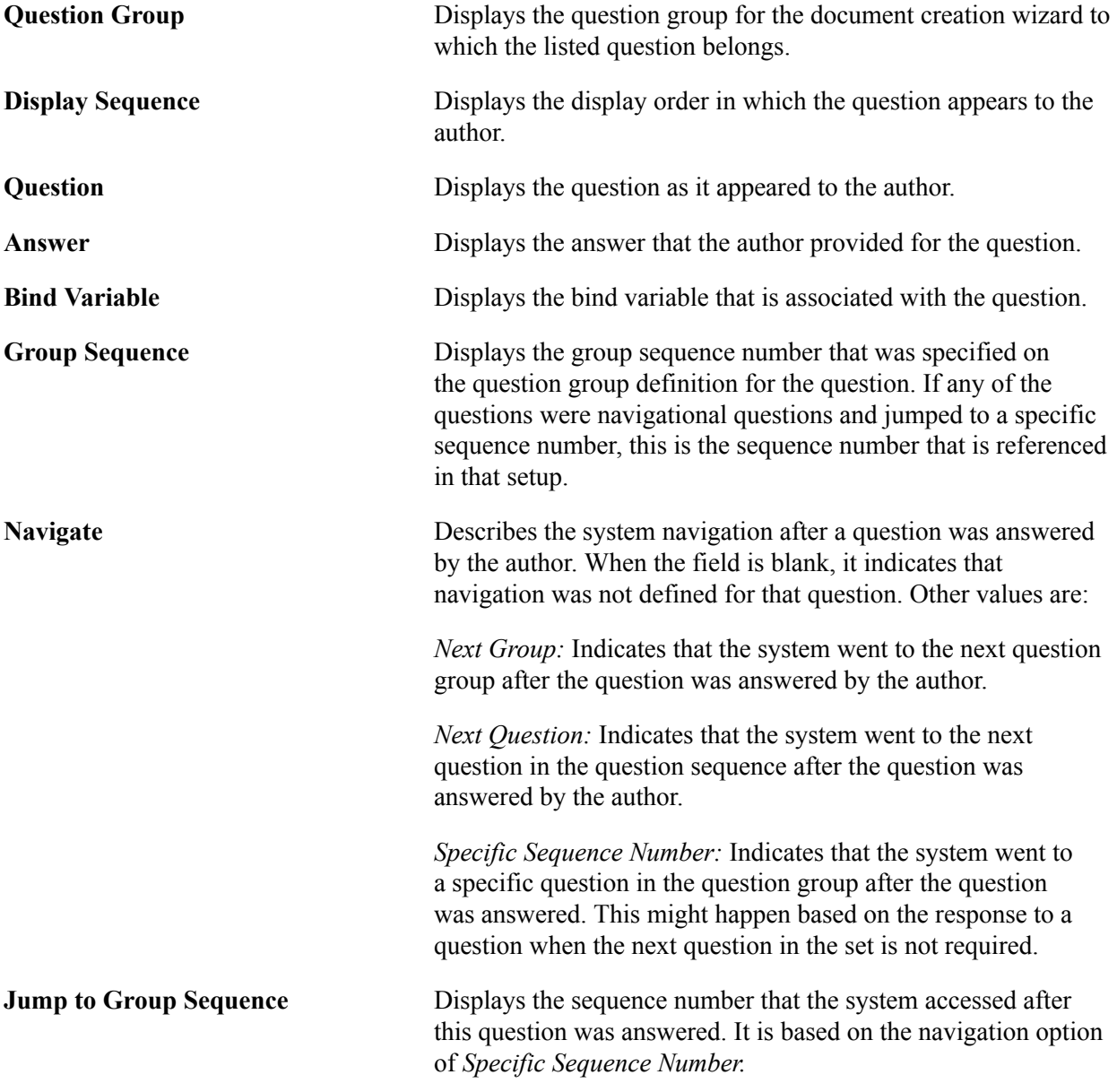

See [Setting Up Question Groups for a Wizard](#page-240-0).

### **Document Copy: Basic Info Tab**

Use this grid to review information about documents that have been created using the Copy Document feature. The grid displays messages about the document contents. This includes messages, content type, ID, and description, and an explanation of the message. Select the Details tab to review the explanation.

See the [Copy Document Page](#page-279-0) and the [Copy Document Page](#page-286-0) for Purchasing contracts.

# **Configurator Selection Wizard**

Use this grid to review the generation process when the system generates a document using a configurator selection wizard. This grid is similar to the Wizard Log grid, except it provides additional navigation information and the configurator ID used by the configurator selection wizard to create the document.

The values in the Navigate field define whether the configurator was defined for the wizard or if the configurator was selected based on the answers to wizard questions. The value in the Configurator ID field is either the predefined configurator or the configurator the system selected based on answers to configurator selection wizard questions. See [Configurator Selection Wizards](#page-233-0).

# **Bind Variables: Log Tab**

Use the Log tab grid to view information on the resolution of bind variables.

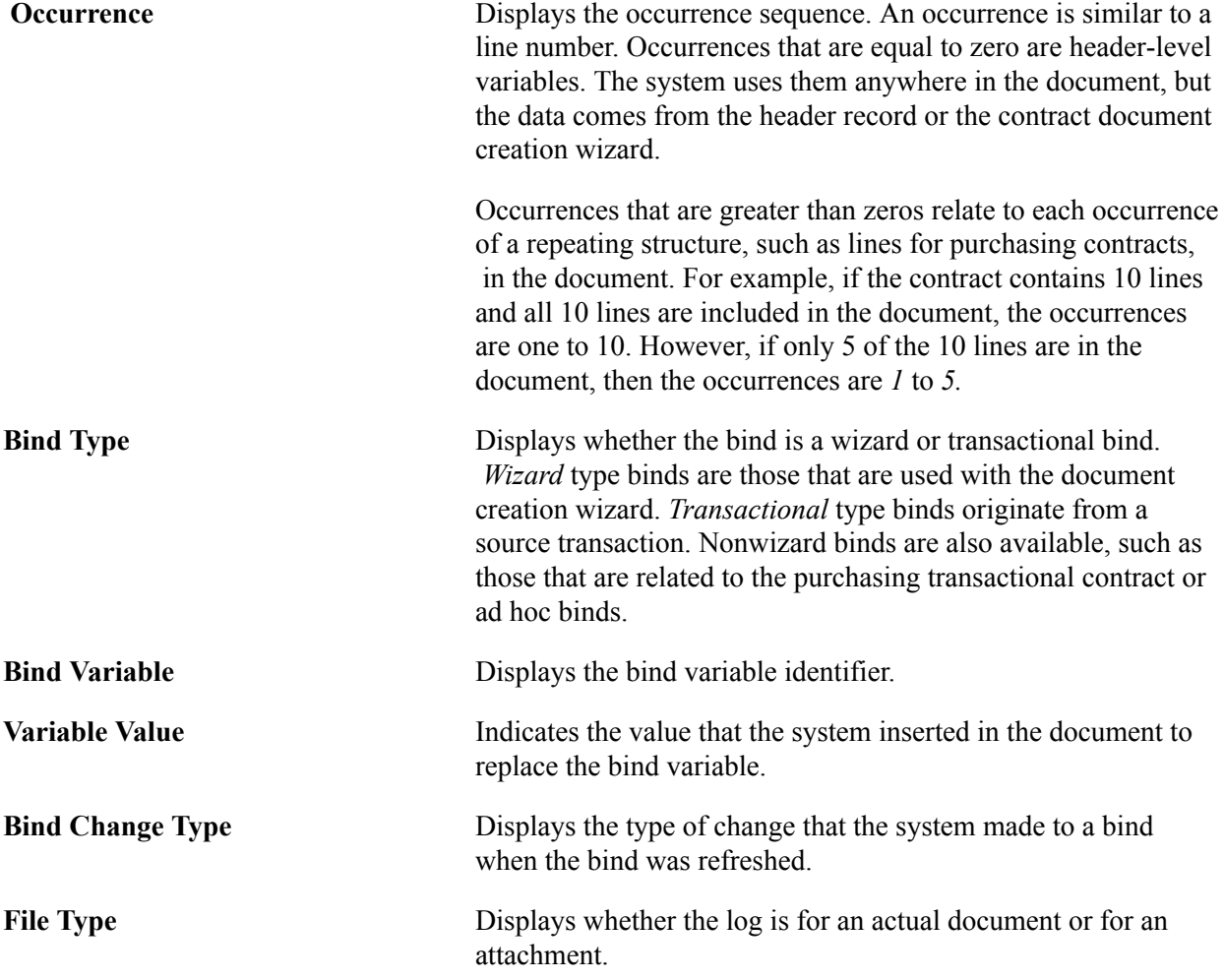

### **Bind Variables: Wizard Details Tab**

Select the Wizard Details tab in the Bind Variables grid.

Use this grid to view information about bind variables that are used in the document creation wizard. Fields in this grid are the same as those in the Wizard Log grid.

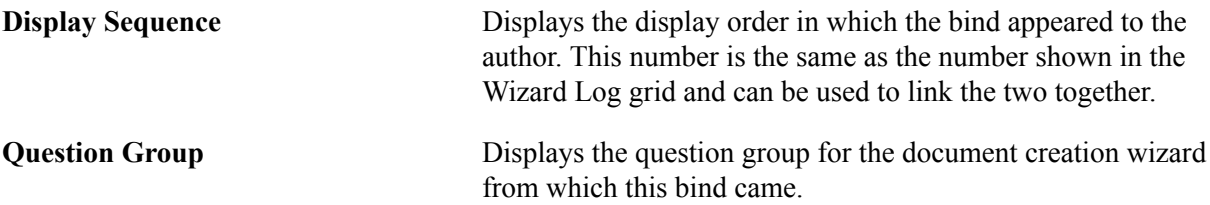

# **Configurator Expansion**

Use this grid to review log warnings and details about how the system processed the document configurator during document generation.

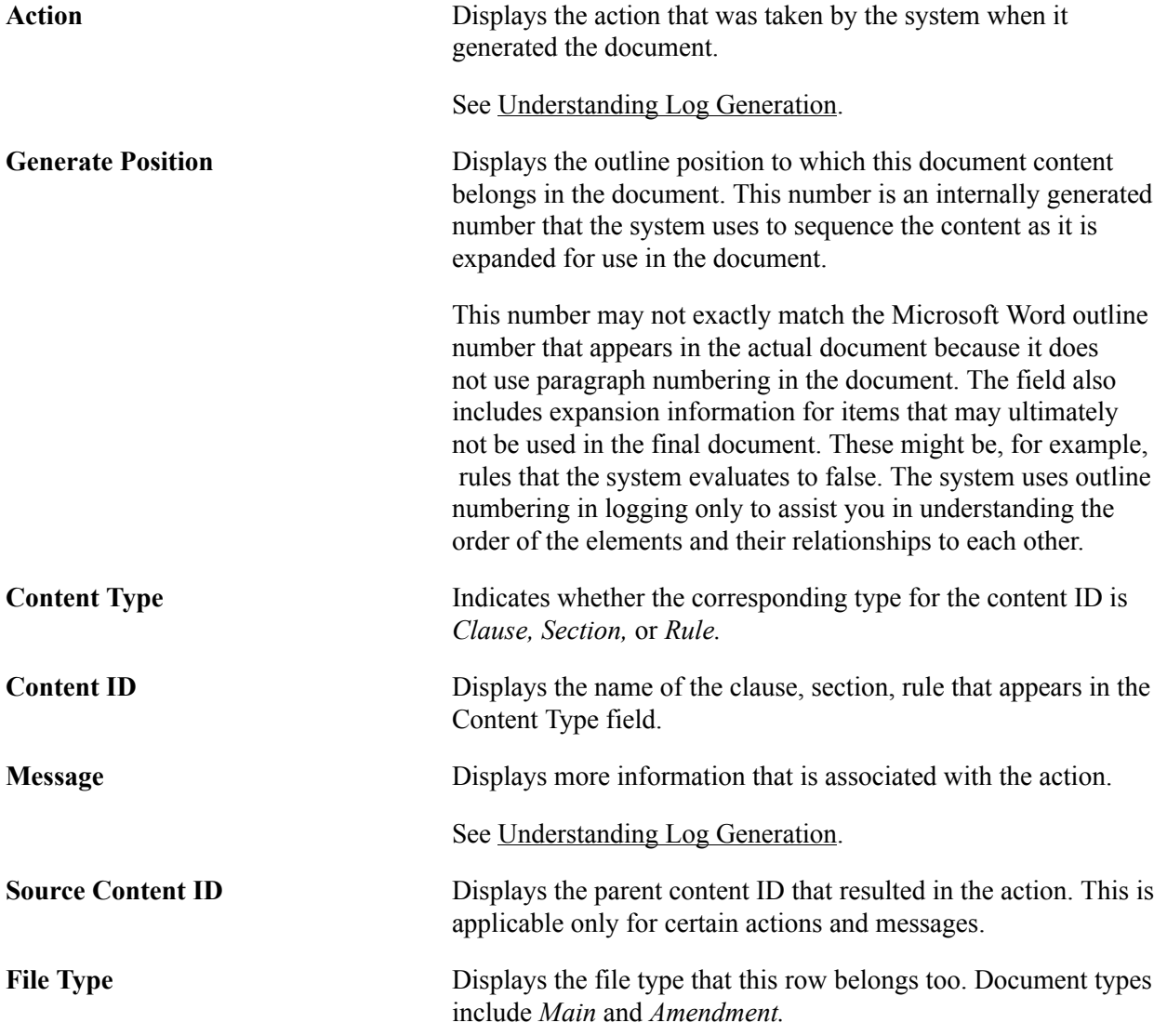

# **Chapter 13**

# **Managing Document Lifecycles**

# **Understanding Document Life Cycles**

The document life cycle is the process through which a document goes from its inception to its deactivation. The process ranges from document authoring creation, internal and external collaboration, approval, digital signature, execution, amendment processing, to document deactivation. The life cycle begins when you generate a document that is based on a document configurator and source transaction. Source transactions include:

- Ad hoc contracts for general use.
- Purchasing contracts for use with PeopleSoft Purchasing contracts.
- Purchase order contracts for use with Purchasing purchase orders.
- RFx documents for use with PeopleSoft Strategic Sourcing sourcing events.

The initial status of a generated document is always Draft. The document stays in this status for initial editing. Subsequent life-cycle statuses can include an optional Collaboration status, an Approved status with optional workflow, as well as a Dispatched and Executed statuses that are required. During the life cycle, the system tracks all versions and actions that are taken against the document.

For documents that are created from a source transaction of purchasing contract, purchase order, or sourcing event, the document life-cycle status is independent of the status of the purchasing contract, purchase order, or sourcing event. This accounts for timing differences between transactional contract execution and document execution. For example, a transactional purchasing contract may be approved for the original contract document execution, yet the current document status may be Draft due to the initiation of a recent amendment.

Unlike the transaction-based purchasing contracts, purchase orders, and RFx documents, you can use authored ad hoc documents for a variety of purposes. The variety and structure of document configurators that you define determine the extent of ad hoc document use. The primary difference between an ad hoc contract and a transaction-based document, such as a purchasing contract, is that documents that are generated from the purchasing contract (source transaction) are linked to the purchasing contract. The link occurs when the contract number and the values in the authored contract document refer back to specific values (bind variables) in the purchasing contract transaction. The ad hoc document content can reference values from the document management page and wizard bind values.

When using document types, you can associate ad hoc documents to purchase order requisitions in PeopleSoft Purchasing and PeopleSoft eProcurement. While creating the ad hoc document, you associate the business unit and the purchase order requisition ID to which you want to link the document. Then, after generating the document, you can click the Attach to Requisitions button to attach the document to the requisition. After attaching the document, you can use the Document Management page to access the requisition and, in turn, use the Requisition page to link back to the Document Management page. Links

are available on Purchasing and eProcurement requisition pages to access the document authoring system document.

Document content and structure is defined through document configurators (sections and clauses), wizards, and wizard bind values.

You can use one of these three methods to create new documents in the document authoring system:

• Create a new document using a document configurator.

This is a more standard creation method where the configurator is used along with the contract library to generate a contract document.

• Copy a new document from an existing document.

This method creates a contract document by copying it from an existing contract document. Bind variables are refreshed to reflect the values in the new contract. This method is available for all source transactions (ad hoc, purchasing contract, purchase order, and sourcing event).

• Import a document from an external file.

This method enables you to create a document within the document authoring system from an external document. After importing the document, you can perform a limited number of life-cycle tasks for it, and the system indicates it as an imported document.

Depending on the type of documents you are adding to your system, you may have one or more of these methods available for your use.

This diagram illustrates that Microsoft Word documents can be generated from purchasing contracts, ad hoc contracts, purchase orders, and sourcing events. The Word document is formatted based on the contract library. The authored Word document then proceeds through the document lifecycle.

#### **Image: Document life-cycle flow**

This example illustrates the life-cycle of a Microsoft Word contract document generated from a purchasing contract, ad hod contract, purchase order, or sourcing event.

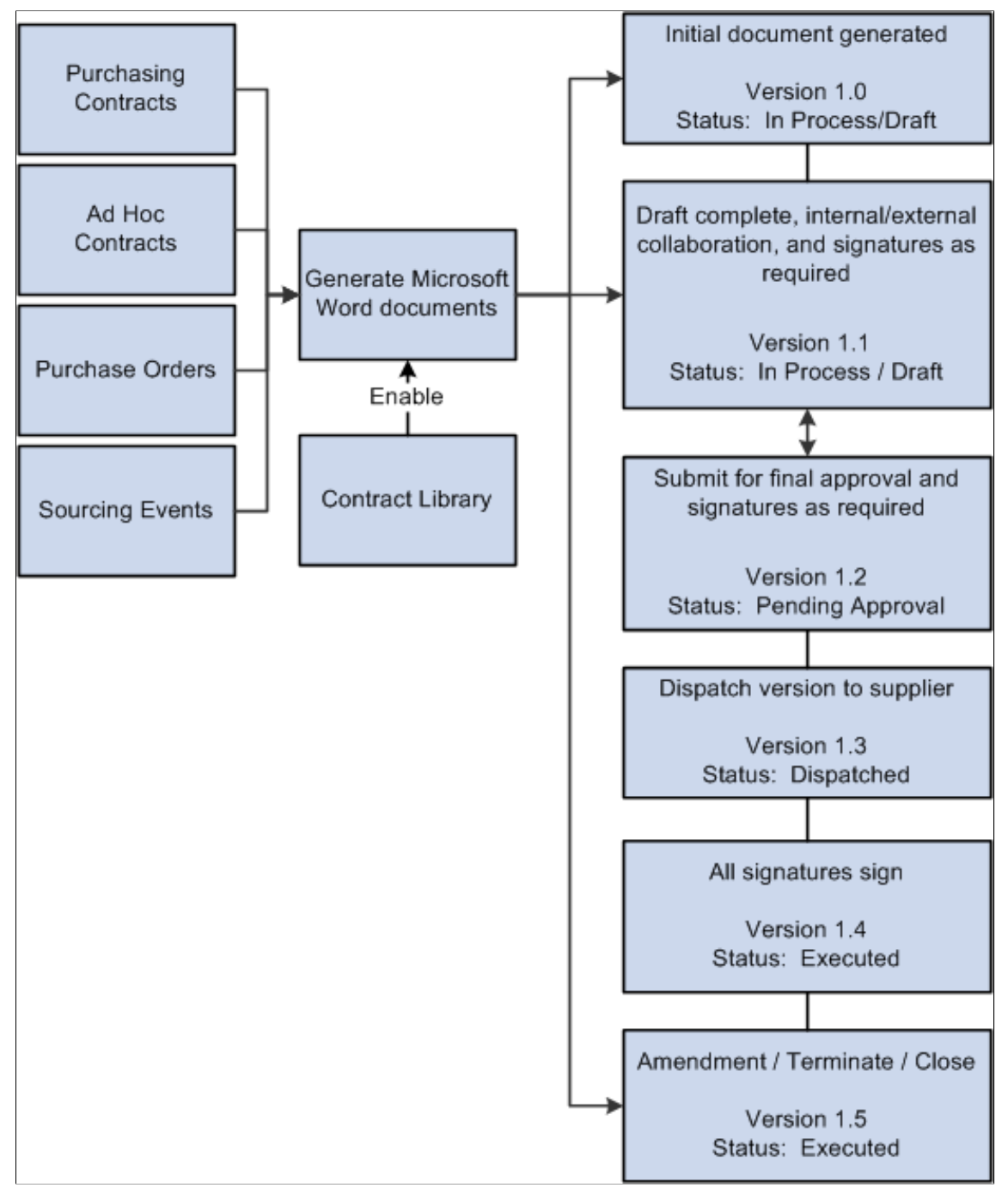

This example illustrates that the system assigns versions to the Word document each time is passes through certain steps of the document life-cycle. For example:

- 1. The initial document is created as version 1.0 with a status of In Process/Draft.
- 2. Version 1.1 of the document is created when the draft is complete, internal and external collaboration is complete, and signatures are obtained, if required. The document status is still In Process/Draft.
- 3. Version 1.2 of the document is created when the document is submitted for final approval and signatures are obtained, if required. The document status is Pending Approval.
- 4. Version 1.3 is created when the document is dispatched to the supplier. The document status is Dispatched.
- 5. Version 1.4 is created when all signatures have been obtained from the supplier. The document status is Executed.
- 6. Version 1.5 is created when the document has been amended, terminated, or closed. The document status is Executed.

**Note:** When a RFx document is approved or complete, the document is accessible to Strategic Sourcing for posting and collaboration. Therefore, RFx documents do not allow signatures, they don't get dispatched, and they cannot be amended.

# **Understanding Life-Cycle Statuses and Actions**

During the live cycle of a document, you can take many actions that can change the status of the document, which is tracked by the system. You can review the actions when [Viewing Document Version](#page-495-0) [History.](#page-495-0)

This topic discusses:

- [Document Actions.](#page-441-0)
- [Document Collaboration Statuses.](#page-454-0)
- [Document Approval Statuses.](#page-455-0)

# <span id="page-441-0"></span>**Document Actions**

As a document goes through its life cycle, the document authoring system tracks the actions and saves the changes that are made to the document. The actions that are performed on a document also determine the options that are available on the [Document Management Page.](#page-470-0) Typically, you initiate an action by clicking an option (button) and the system makes the appropriate actions depending on the current status of the document. The system tracks actions against documents using the Document Version History feature.

This table lists life-cycle actions and the results of those actions in the order that you would typically perform them. The actions apply to an initial document as well as amendments. However, with amendments, additional options are provided depending on the amendment option that you select when originally creating the amendment. See [Understanding Contract Document Amendments](#page-690-0).

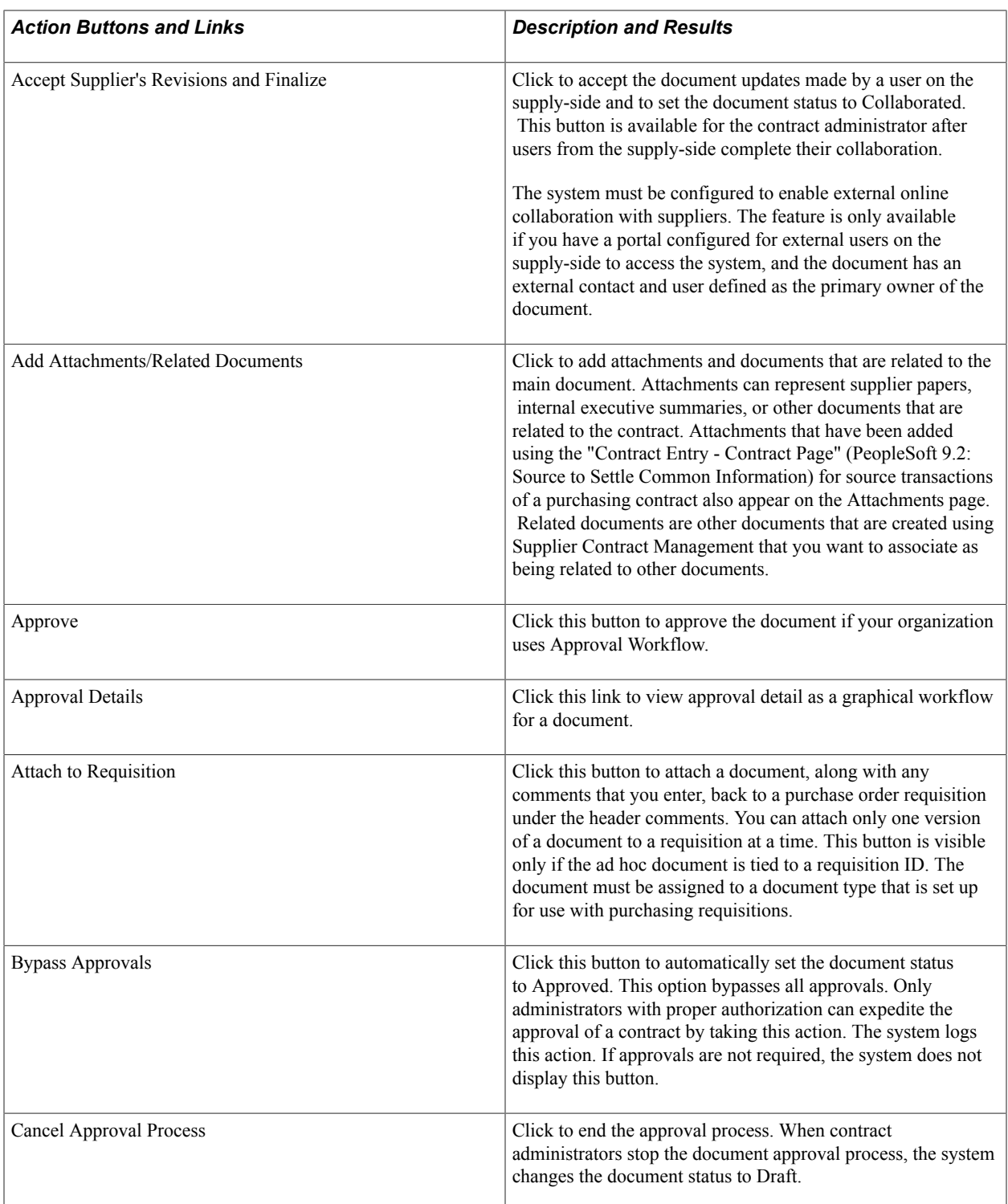

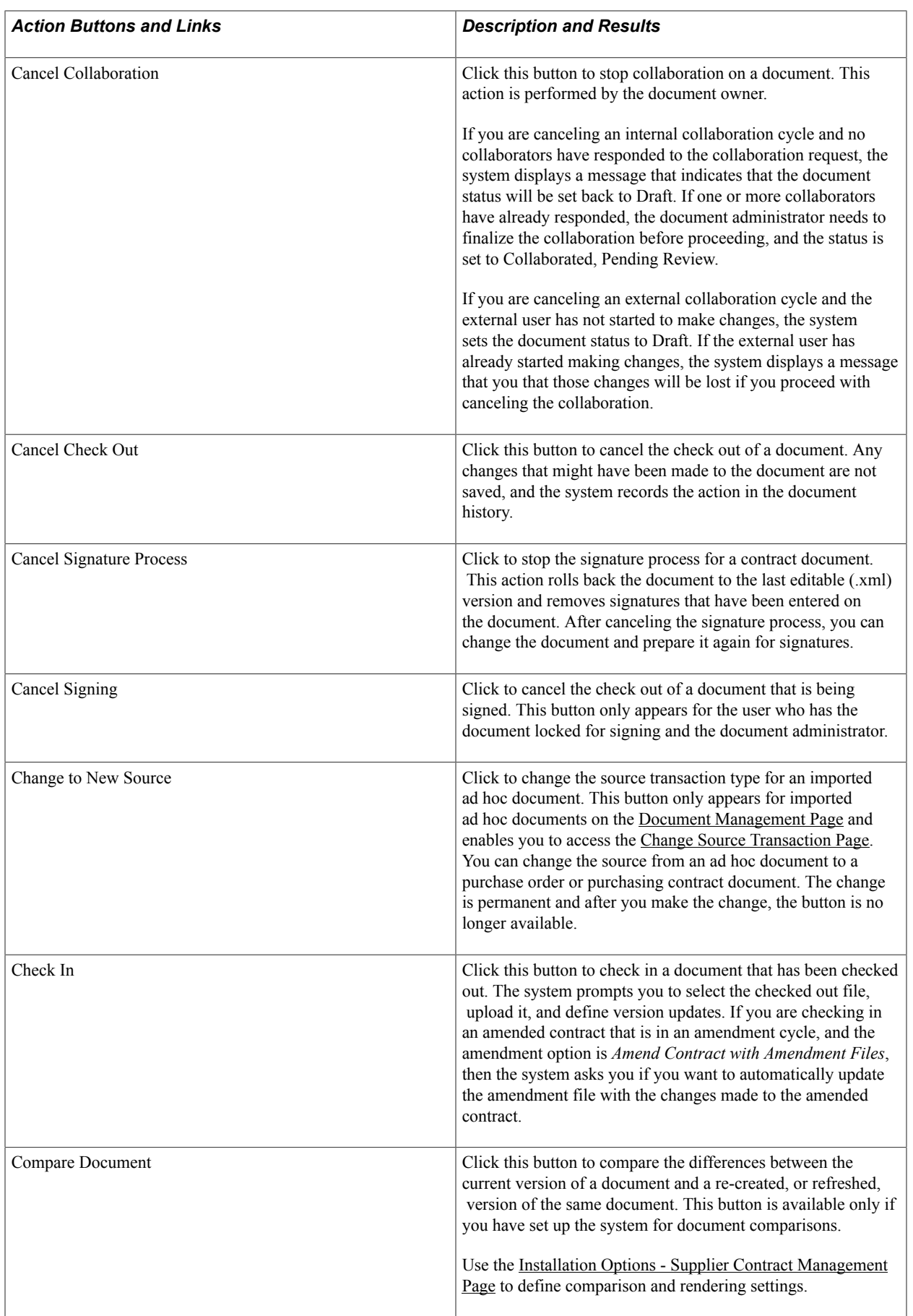

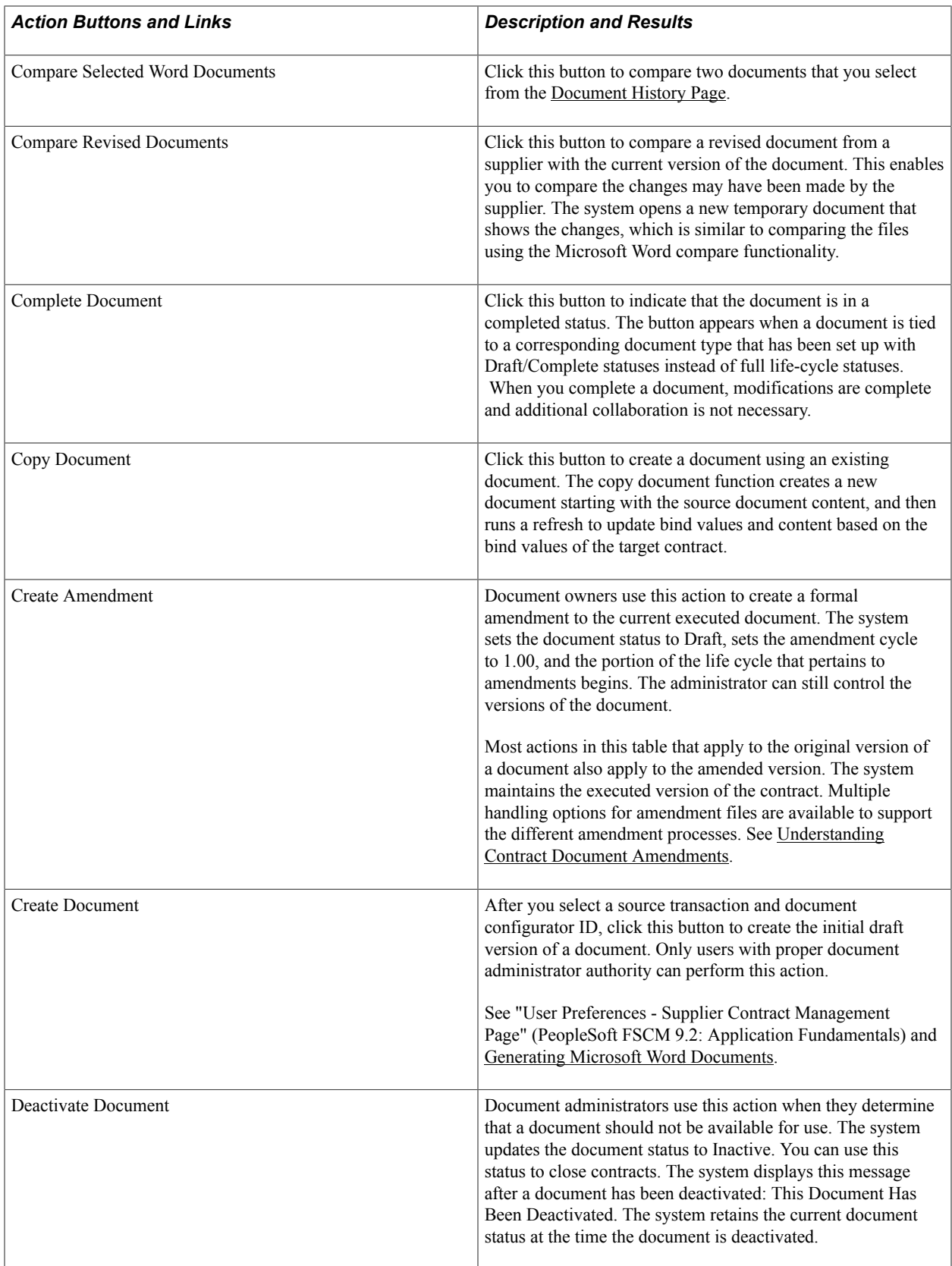

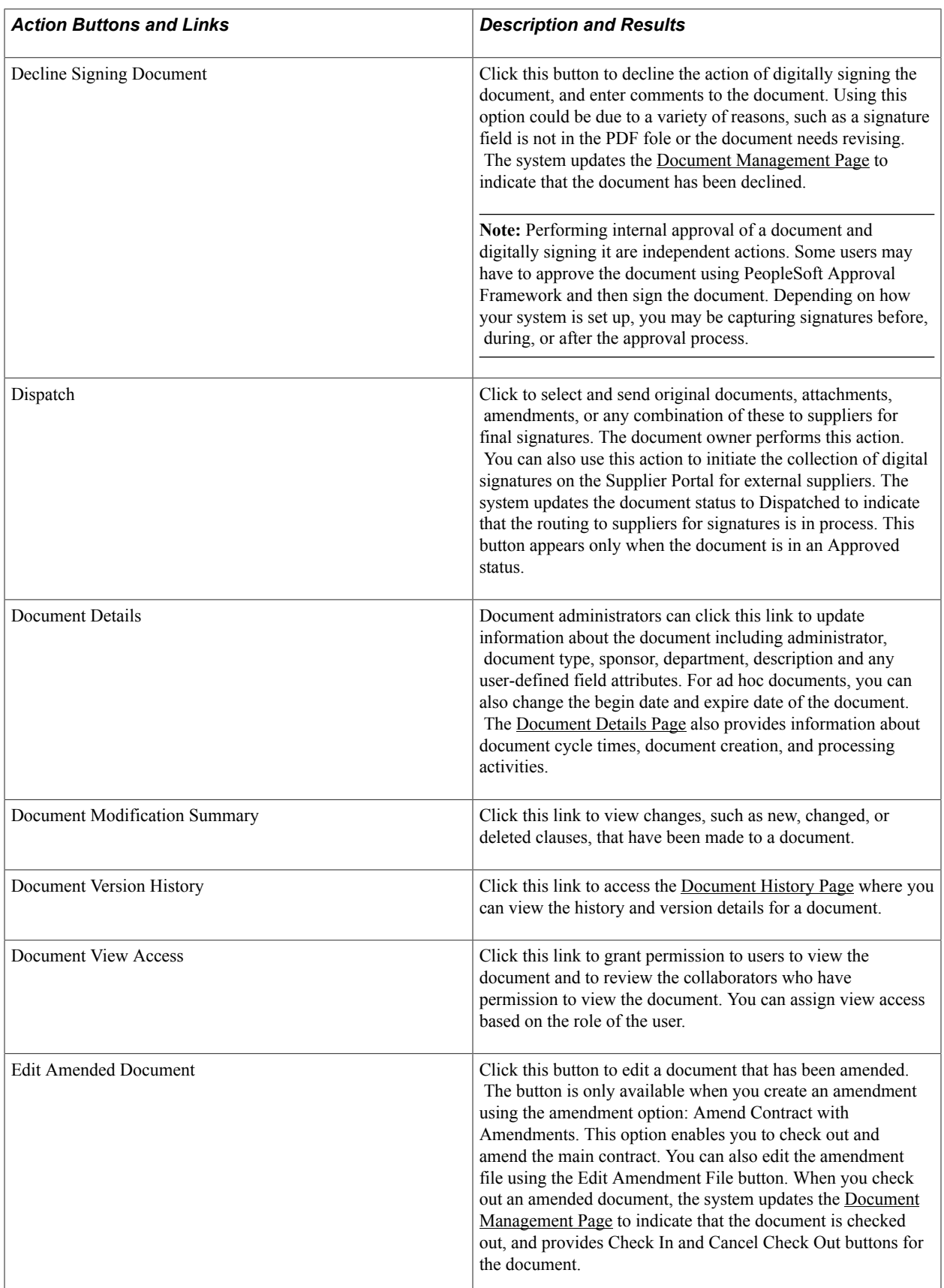

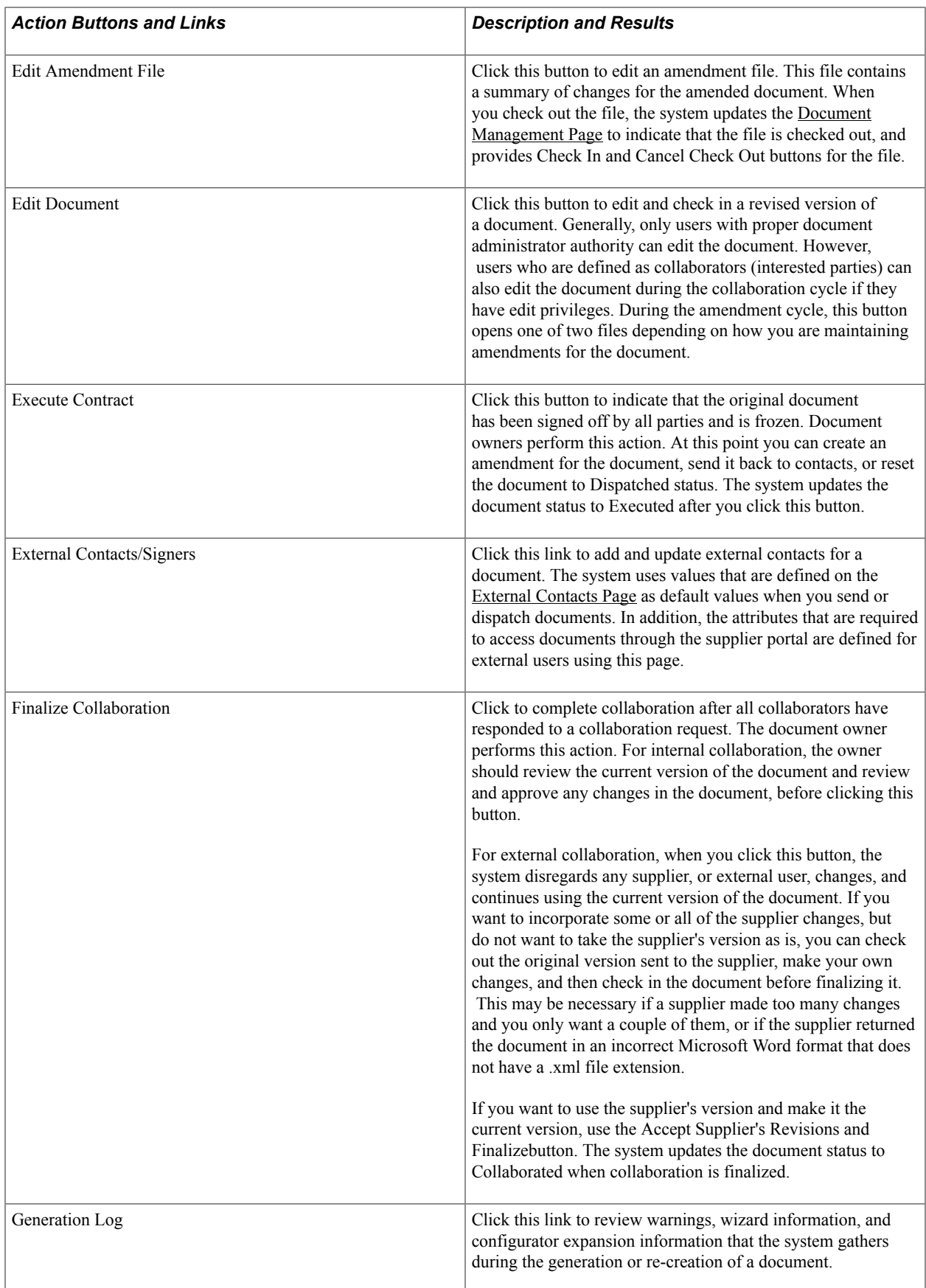

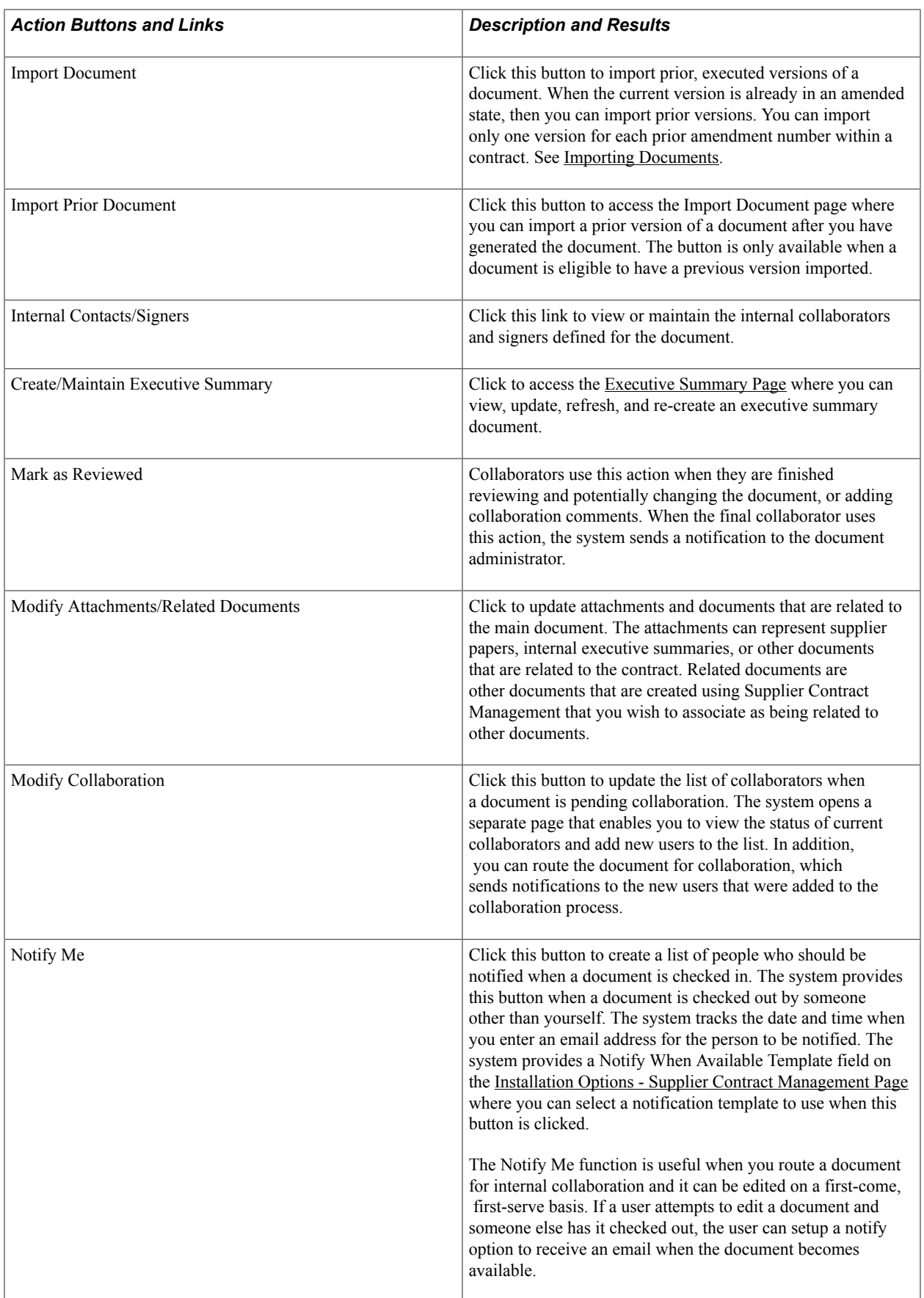

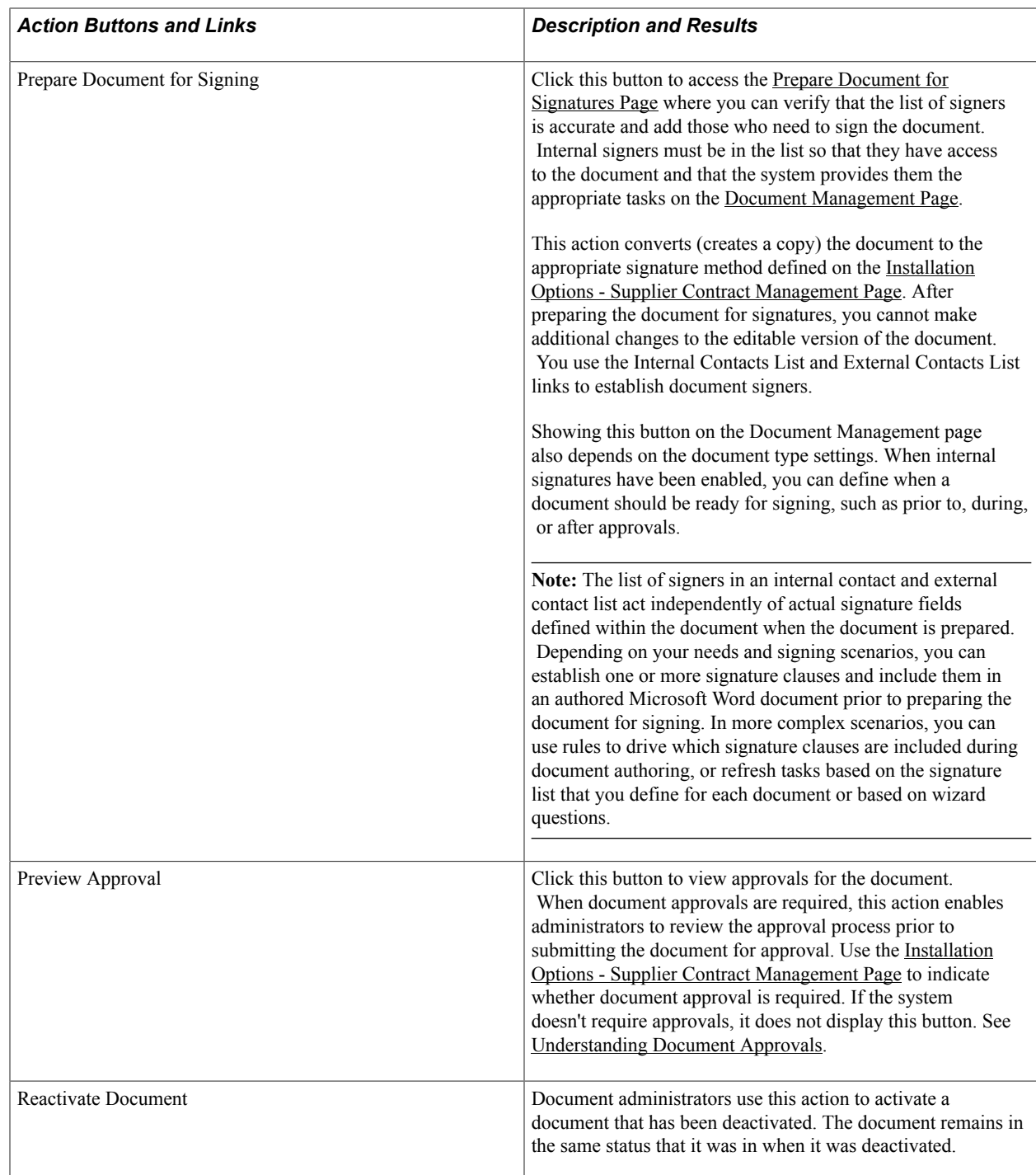

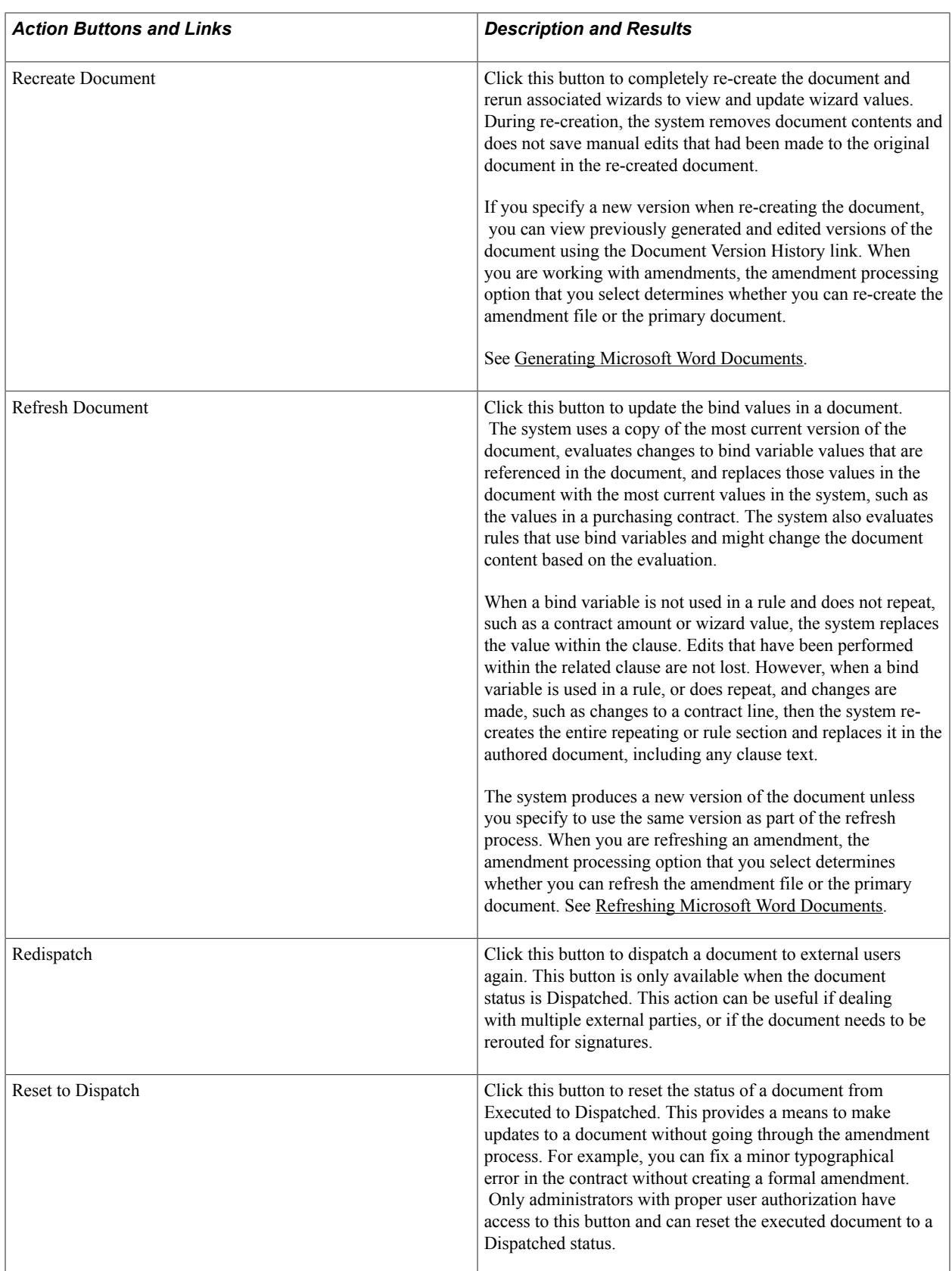

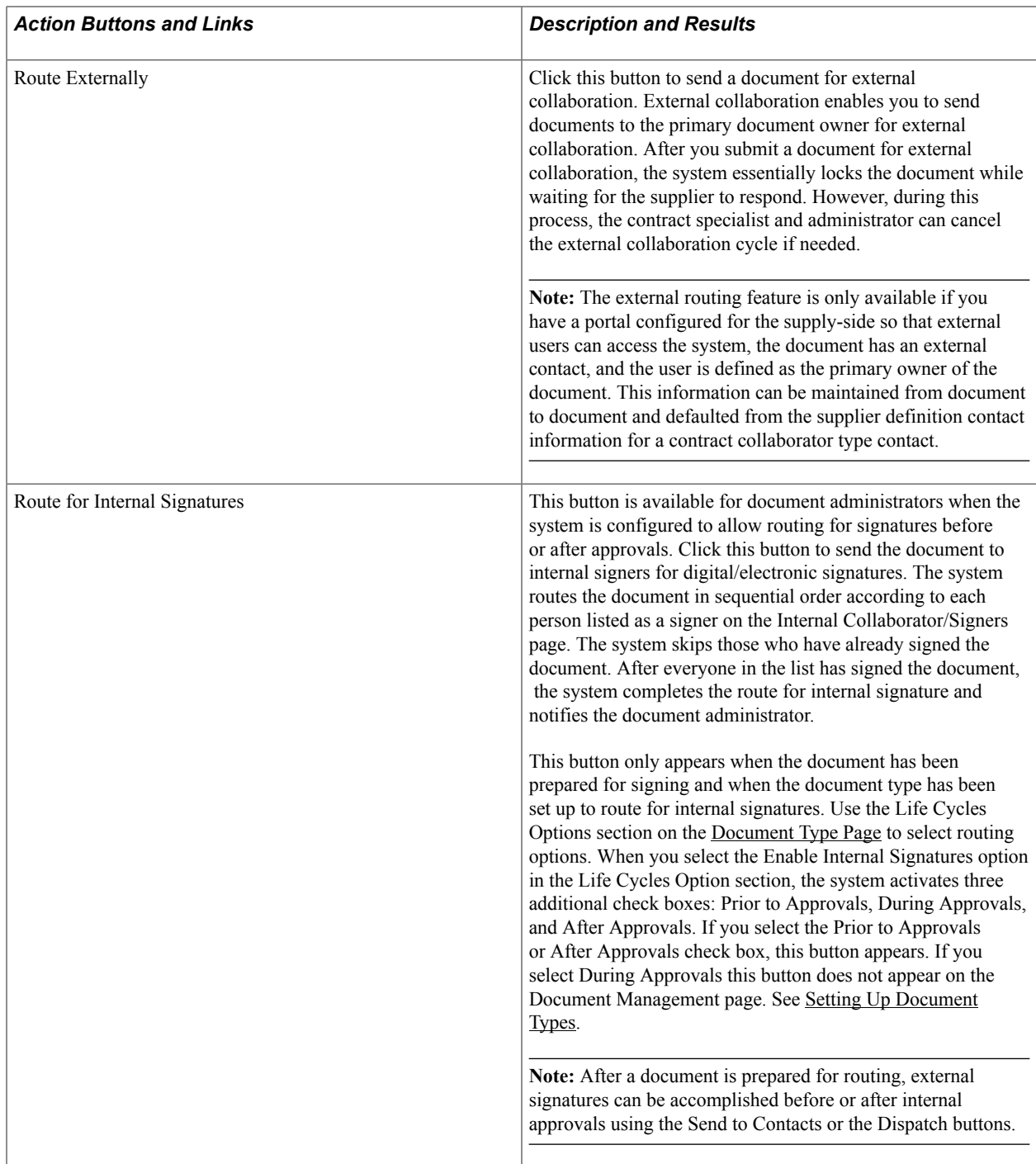

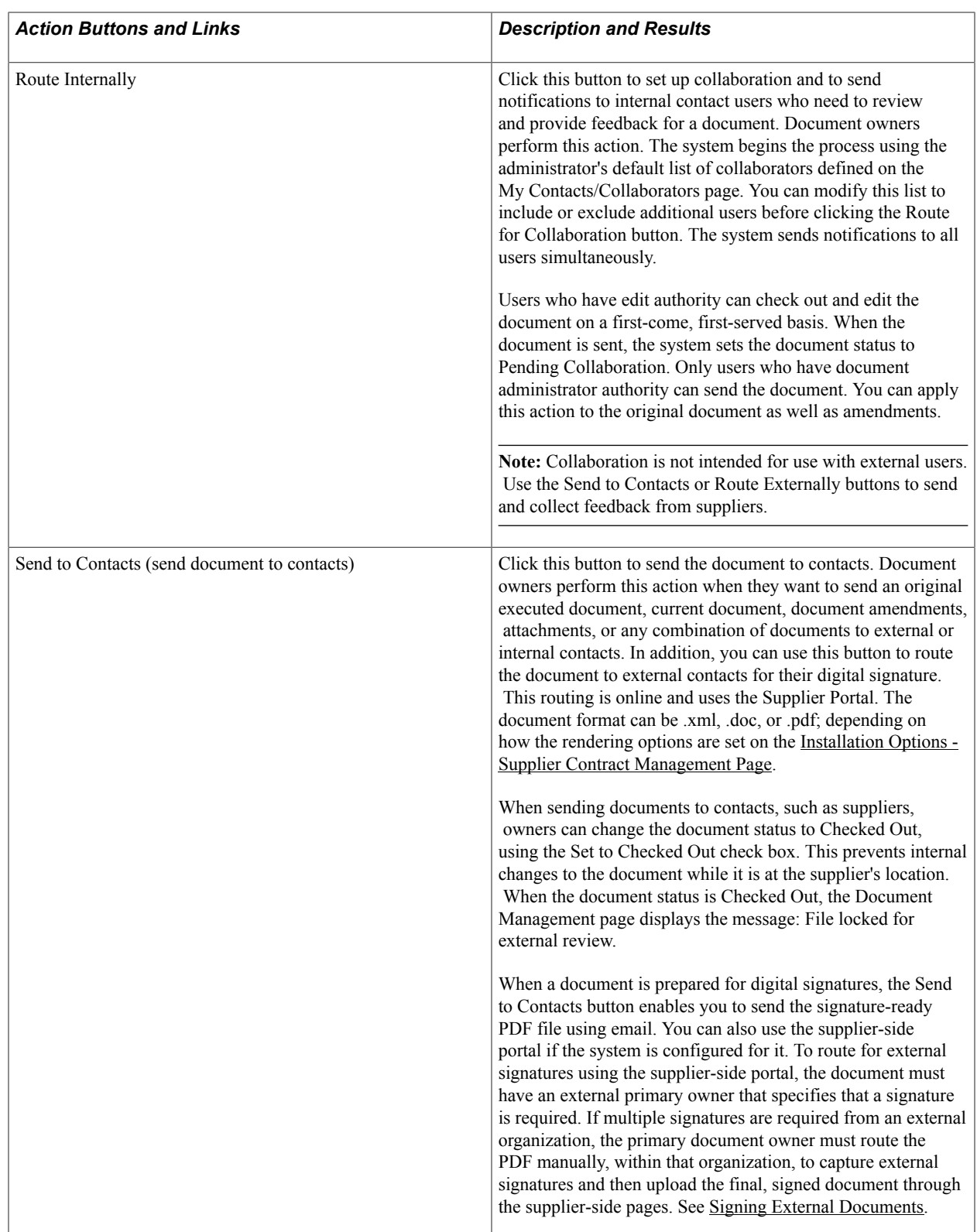

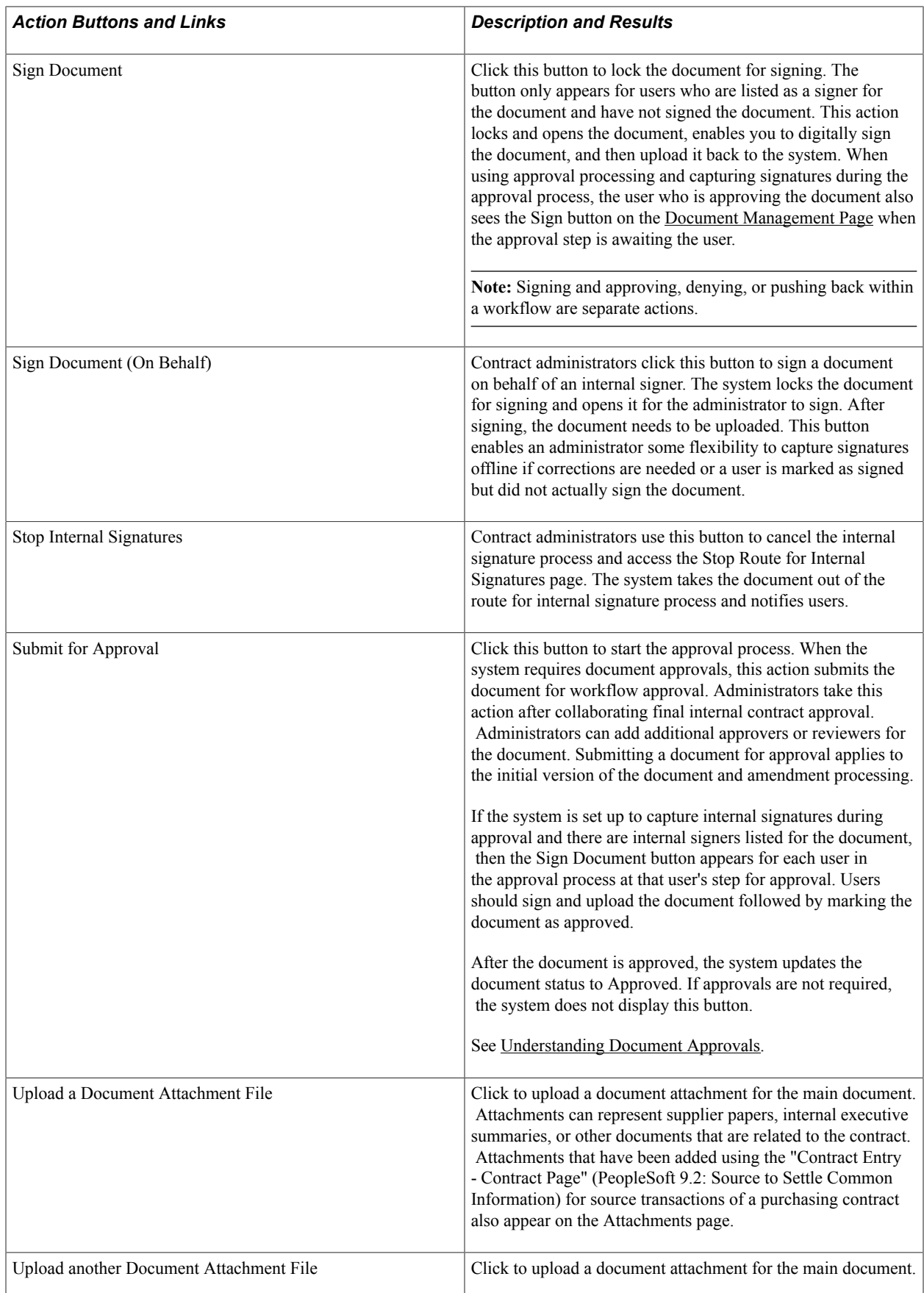

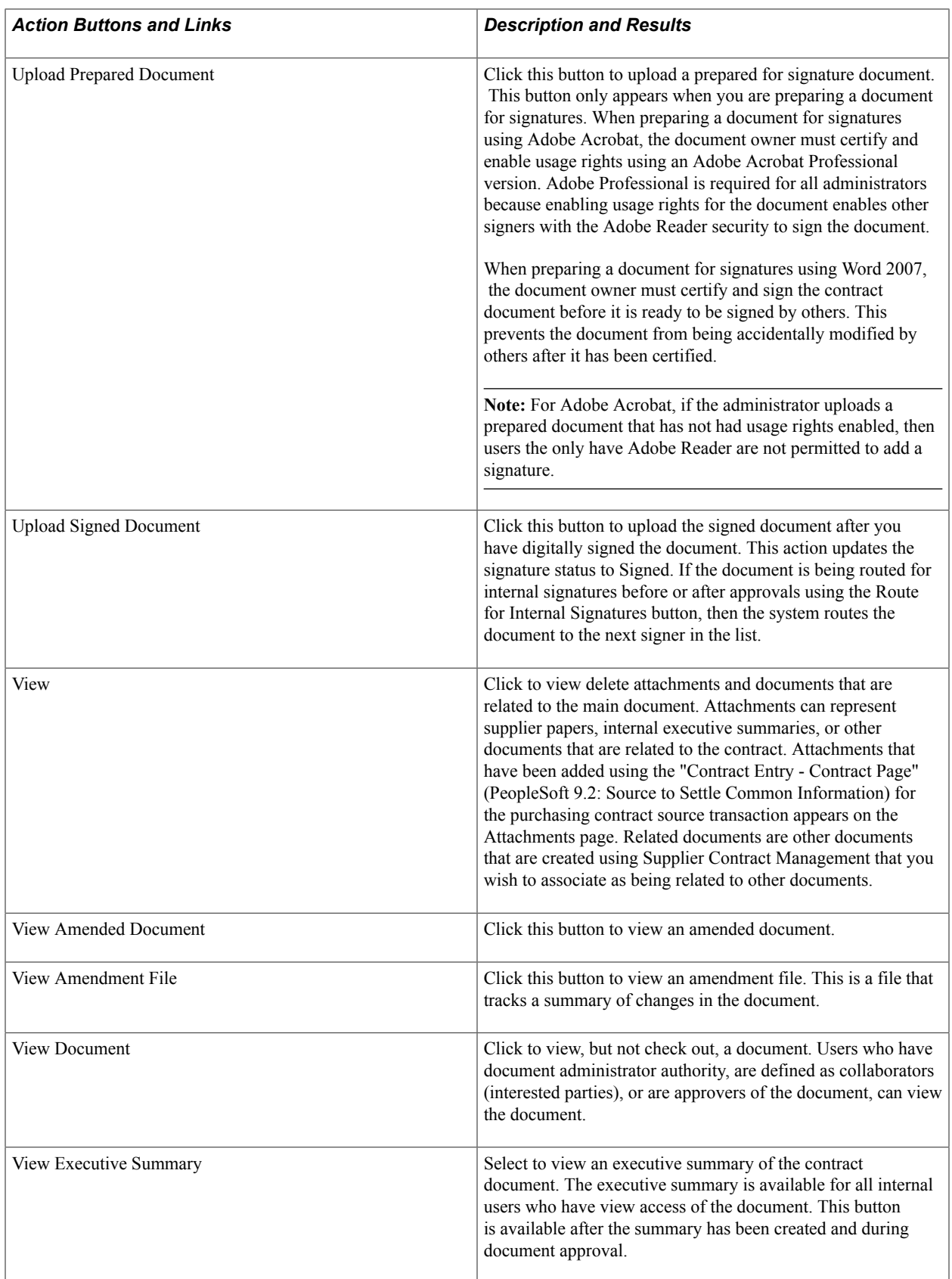

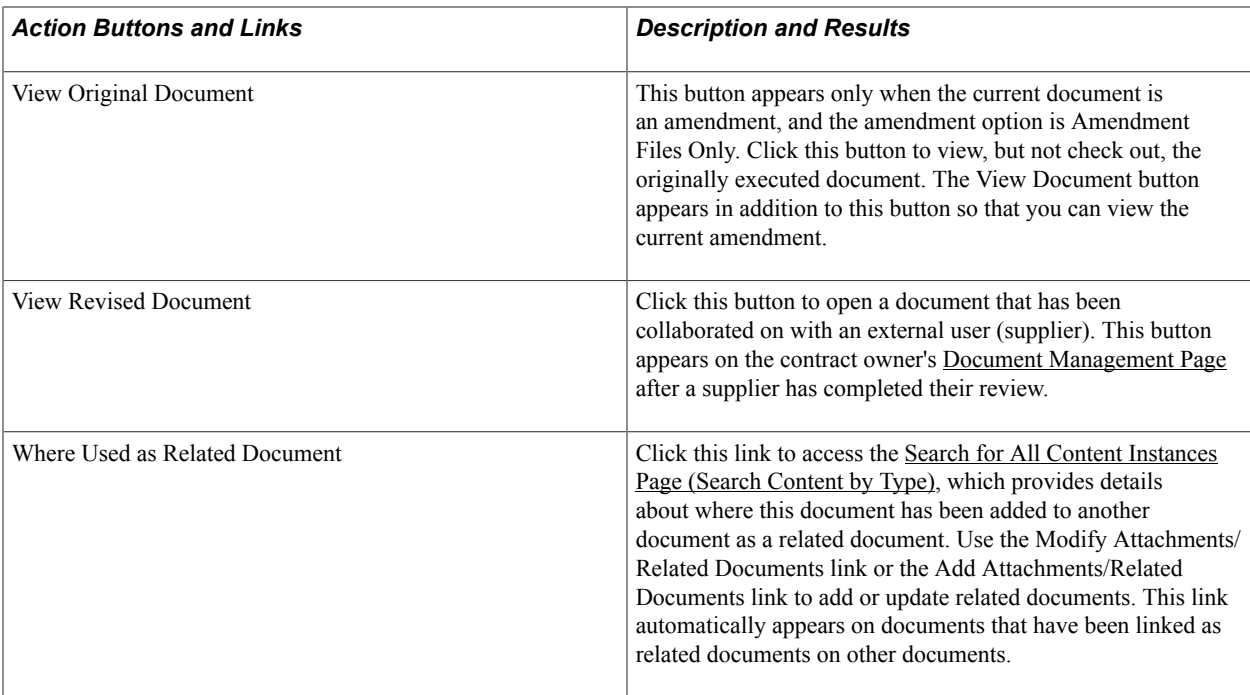

# <span id="page-454-0"></span>**Document Collaboration Statuses**

Collaboration is an optional part of the document life cycle. Documents can go from a Draft status to an Approved status without going through the collaboration cycle. The system tracks the collaboration process and provides messages of the current document status.

This table describes collaboration statuses for documents:

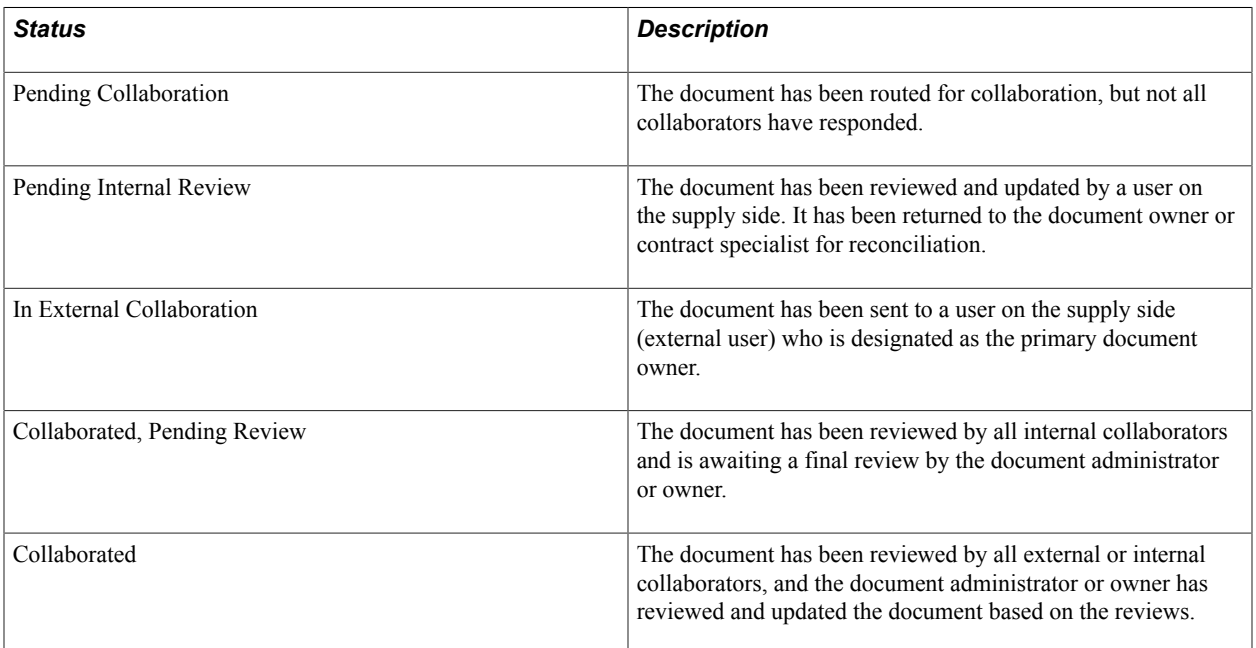

### **Related Links**

[Collaborating on Documents](#page-505-0)

# <span id="page-455-0"></span>**Document Approval Statuses**

Approval statuses are controlled by the Approval Workflow Framework when document approvals are required using the [Installation Options - Supplier Contract Management Page](#page-67-0). When document approvals are not required, the system displays only the Approve button, which the document administrator uses to set the document status to Approved.

When a document progresses through its life cycle, statuses provide the current state of the document and also determine which buttons are available on the [Document Management Page](#page-470-0).

This table describes approval-related statuses for documents:

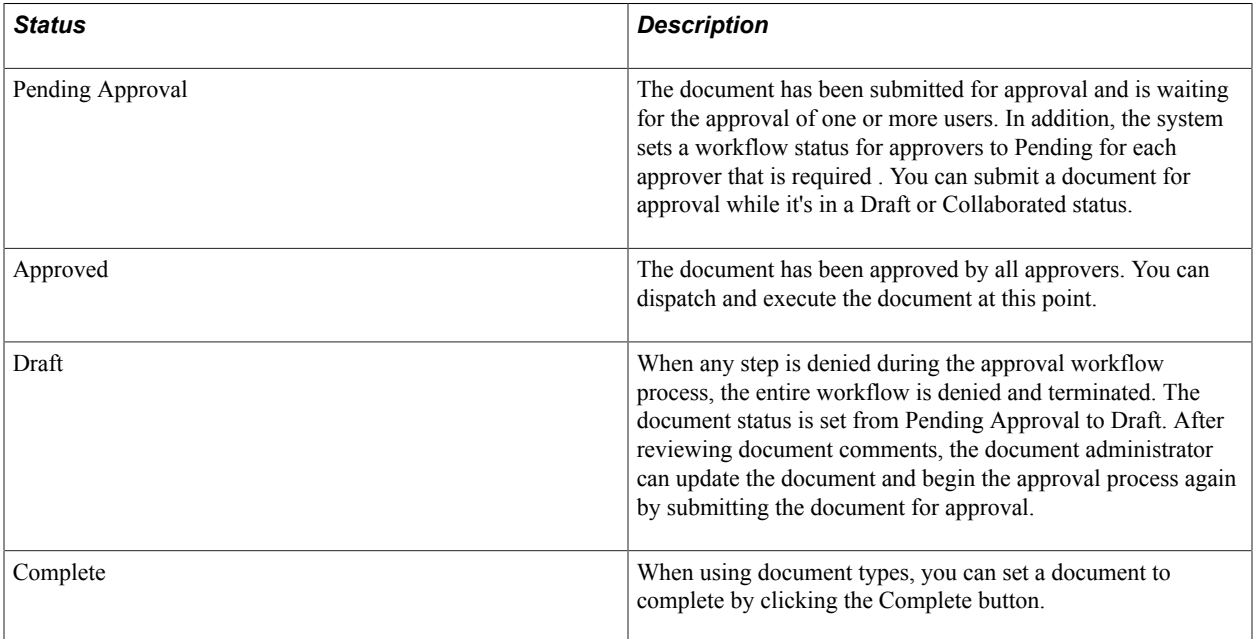

### **Related Links**

[Understanding Document Approvals](#page-634-0) [Defining User Preferences and Installation Options for Document Approvals](#page-649-0) [Approving Clauses](#page-651-0) [Approving Sections and Controlling Document Configurator Availability](#page-666-0) [Approving Documents](#page-669-0)

# **Understanding the Sourcing Event (RFx) Document Process Flow**

The sourcing event process flow utilizes PeopleSoft Strategic Sourcing and PeopleSoft Supplier Contract Management. These steps describe the application, user role, and transactions needed to complete the document process for a sourcing event.

SS is PeopleSoft Strategic Sourcing.

SCMT is PeopleSoft Supplier Contract Management.

### **Sourcing Phase from SS (Strategic Sourcing)**

1. (SS) Internal sourcing specialist creates an event and authors an associated RFx document within SCMT.

(optional) Internal collaboration of event with RFx access for other departments such as legal, if required. Any changes to the RFx document are performed within SCMT.

The sourcing specialist changes the RFx authored document to complete or approved within SCMT.

- 2. (SS) The internal sourcing specialist posts the event with the RFx document.
- 3. (SS) External bidders, suppliers, or both, respond to the events and indicate that the RFx document has been reviewed.

(optional) Allow bidders, suppliers, or both, to make changes to a version of the RFx document.

4. (SS) Internal sourcing

(optional) The sourcing specialist routes the current RFx document for internal collaboration and review.

(optional) The sourcing specialist revises the authored RFx document (from SCM), or the bidderspecific RFx document (from SS), or both, if bidder modifications are allowed on RFx documents.

(optional) The sourcing specialist creates new rounds or version and posts as usual.

5. (SS) The internal sourcing specialist awards the event internally, and creates a purchasing contract or a purchase order.

### **Contract Phase from SCMT (Supplier Contract Management**

1. (SCMT) The internal contract specialist authors a purchasing contract document or purchase order document by copying from the RFx document.

(Optional) The sourcing specialist routes the current RFx document for internal collaboration and review.

- 2. (SCMT) External suppliers review, collaborate, and sign the awarded contracts.
- 3. (SCMT) Internal users approve and sign the authored contract document for execution.

**Note:** When the document type for a supplier's contract is linked to a multi-source configurator, and used for a Sourcing Event RFx or PO Contract or purchase order document, then the creation of the contract document may allow using an authored (xml) RFx document as the starting point for the contract document. The original RFx authored document (or bidder document) must originate from a valid, authored, xml word document for this to occur. In this case the newly authored contract document starts from the RFx document and is refreshed based on the target purchase order contract or purchase order and usage of any bind values. If the sourcing event RFx document is not valid for this type of processing, you can use the RFx document as a starting point for the purchase order contract or purchase order document as an imported document.

# **Common Elements Used When Managing Document Life Cycles**

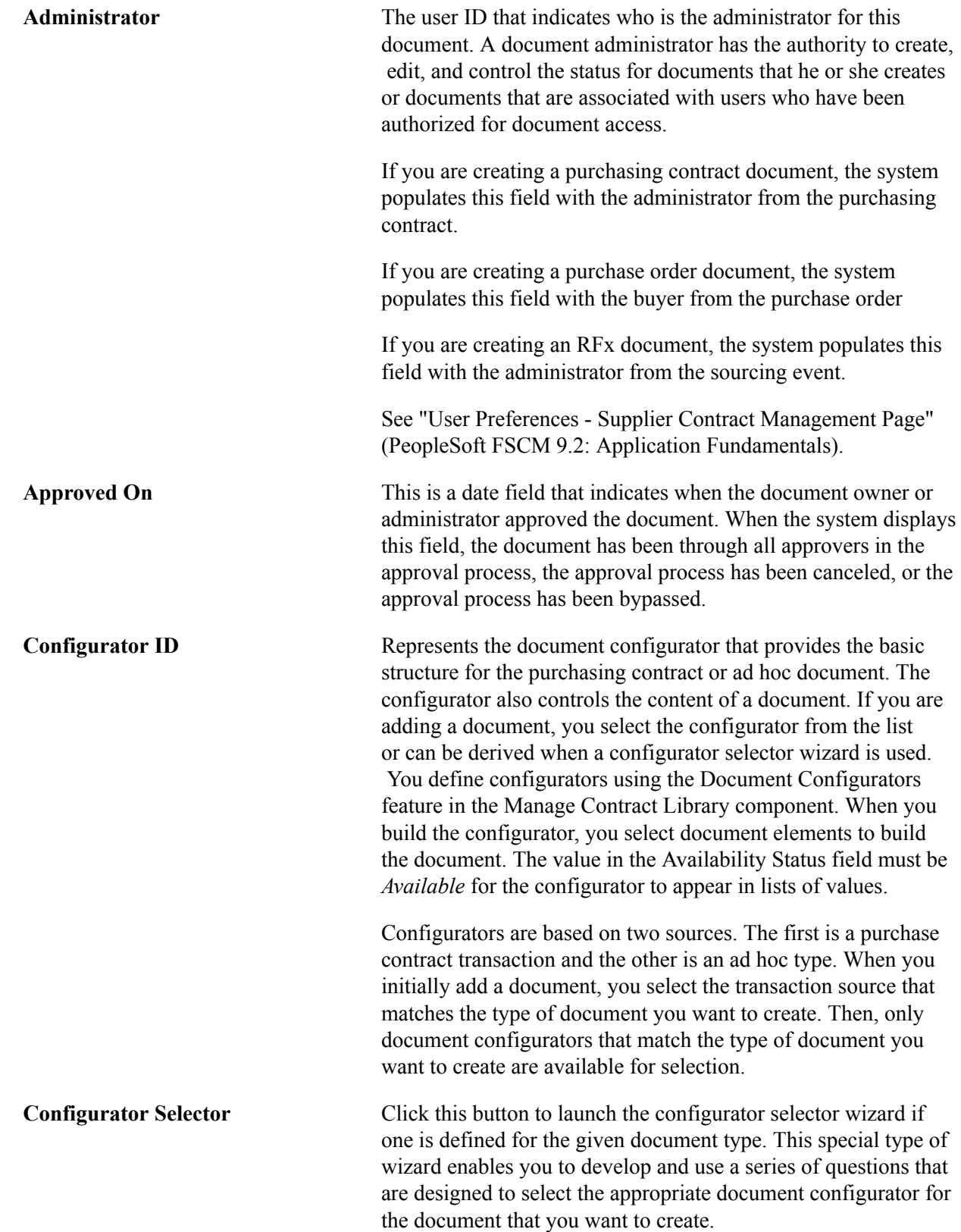

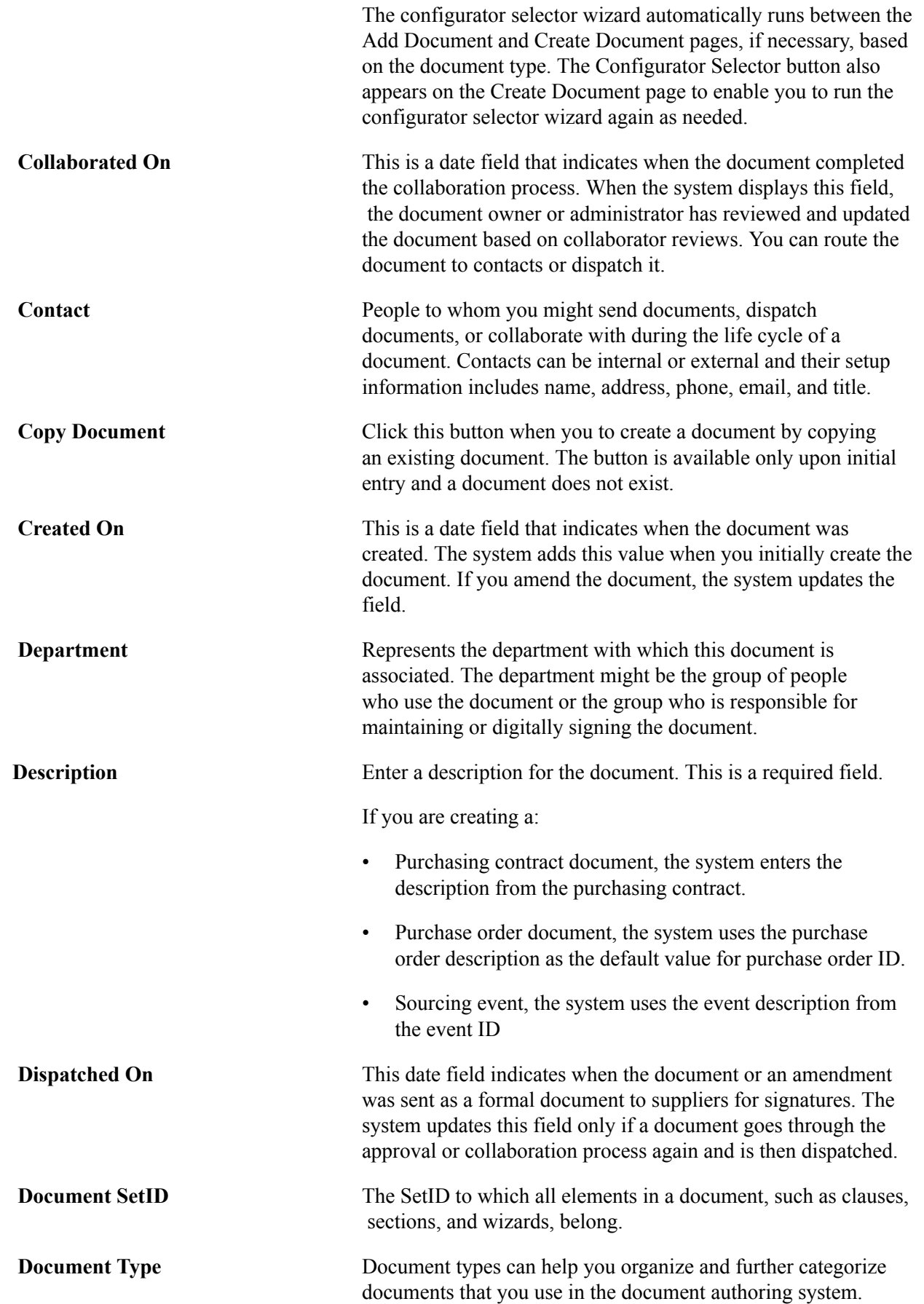

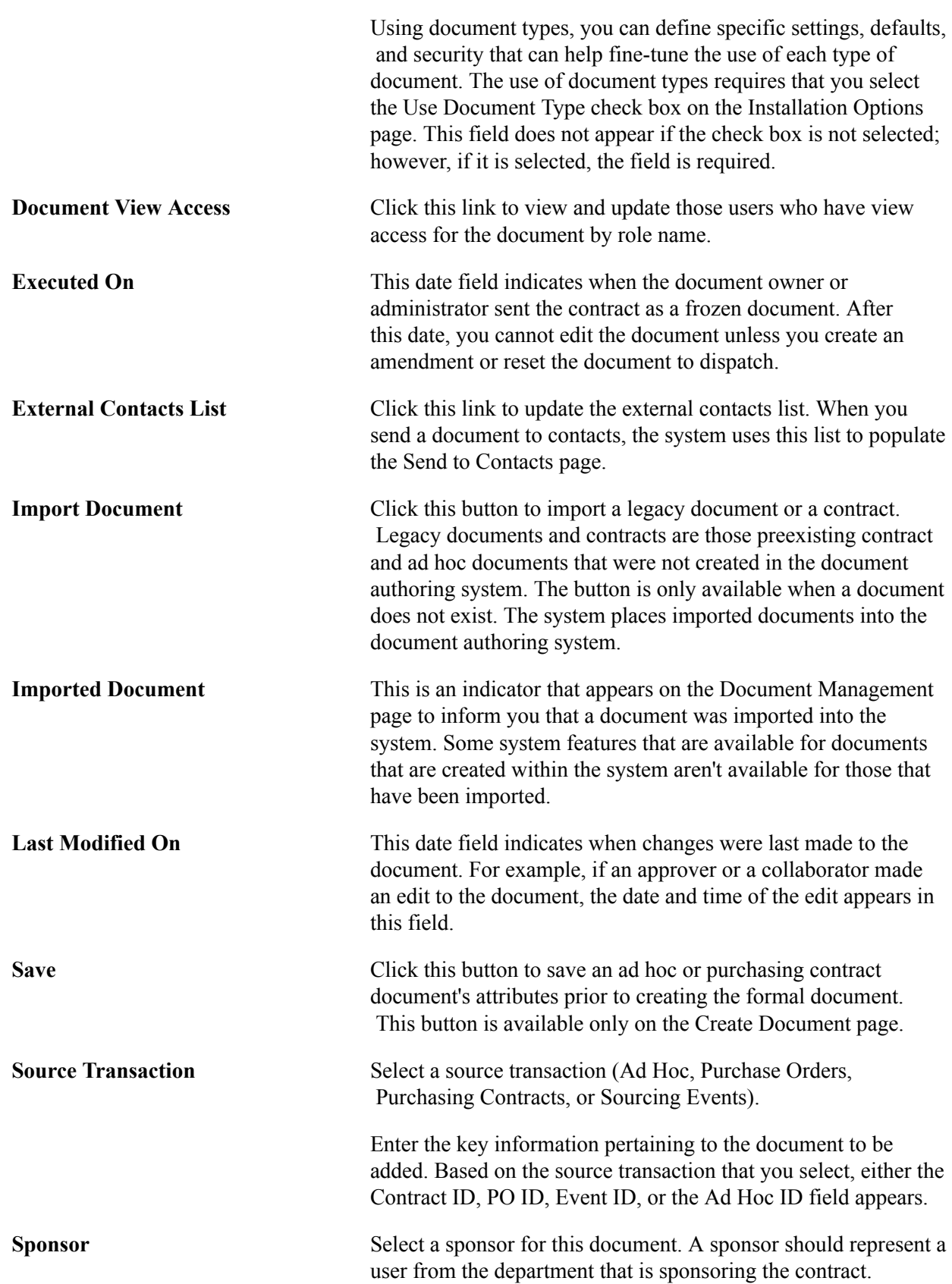

**Supplier ID** Displays the supplier for the contract. The system populates and displays this field when you create a document based on a contract ID.

# **Finding Authored Documents in Supplier Contract Management**

# **Pages Used to Find Authored Documents**

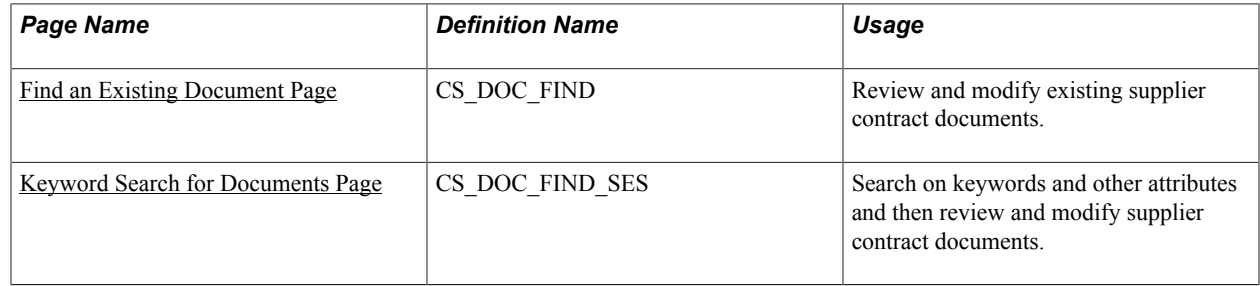

# <span id="page-460-0"></span>**Find an Existing Document Page**

Use the Find an Existing Document page (CS\_DOC\_FIND) to review and modify existing supplier contract documents.

#### **Navigation**

Supplier Contracts >Create Contracts and Documents > Document Management. Click the Find an Existing Document link.

#### **Image: Find an Existing Document page (1 of 2)**

This example illustrates the fields and controls on the Find an Existing Document page (1 of 2).

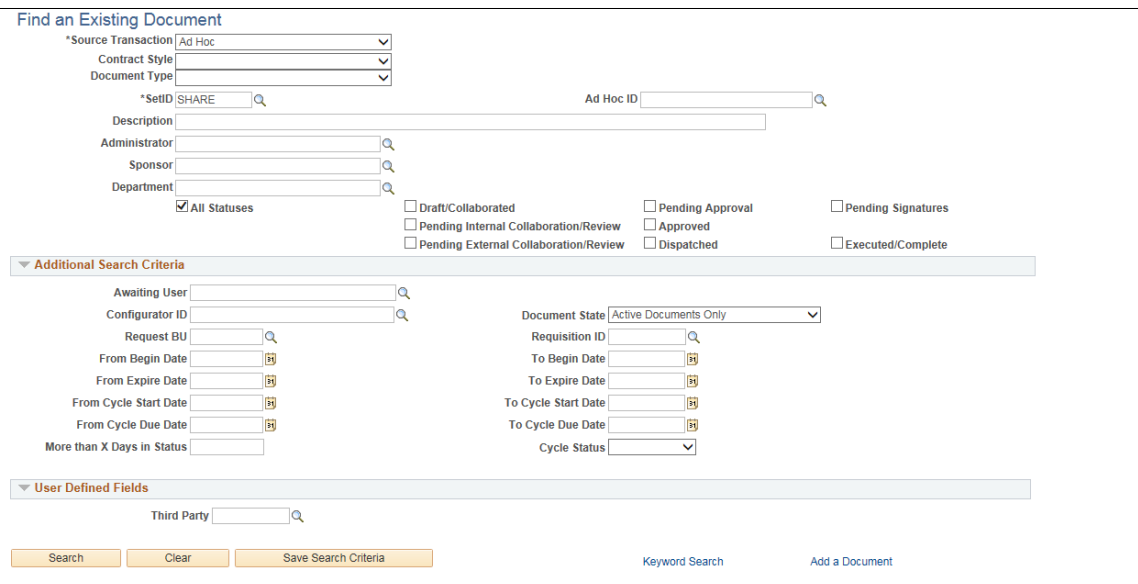

#### **Image: Find an Existing Document page (2 of 2)**

This example illustrates the fields and controls on the Find an Existing Document page (2 of 2). You can find definitions for the fields and controls later on this page.

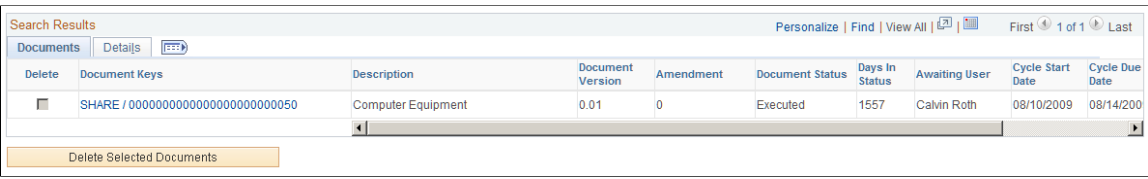

Use this page to search for documents based on any of the various combinations of search criteria fields. For example, if a document is stalled in an internal collaboration where multiple organizations and collaborators are behind schedule, you can view the status of the document, such as the user for which the document is waiting. On the Find an Existing Document page, check boxes allow you to perform a more granular selection of documents in various statuses.

To search on the cycle start date, due date, or cycle status values in the Addition Search Criteria section, you must enable document cycle times and define time restraints for completing contract documents. The system uses the number of days cycle time along with the document's due date to calculate time remaining for collaboration and approvals. The system also provides red, yellow, and green indicators as warnings for when a document is nearing its due date.

After you enter search criteria and retrieve search results, you can view and maintain information about documents in the search results, along with deleting the document from the system. The search results are for the current version of a document. To access other versions of the document, you can access the Document Management page and review the document history.

Note: When you search for Purchasing contracts or purchase order type contract IDs, you can use the % wildcard to find like values. For example, if you enter %50, the system returns results that contain the 50 value.

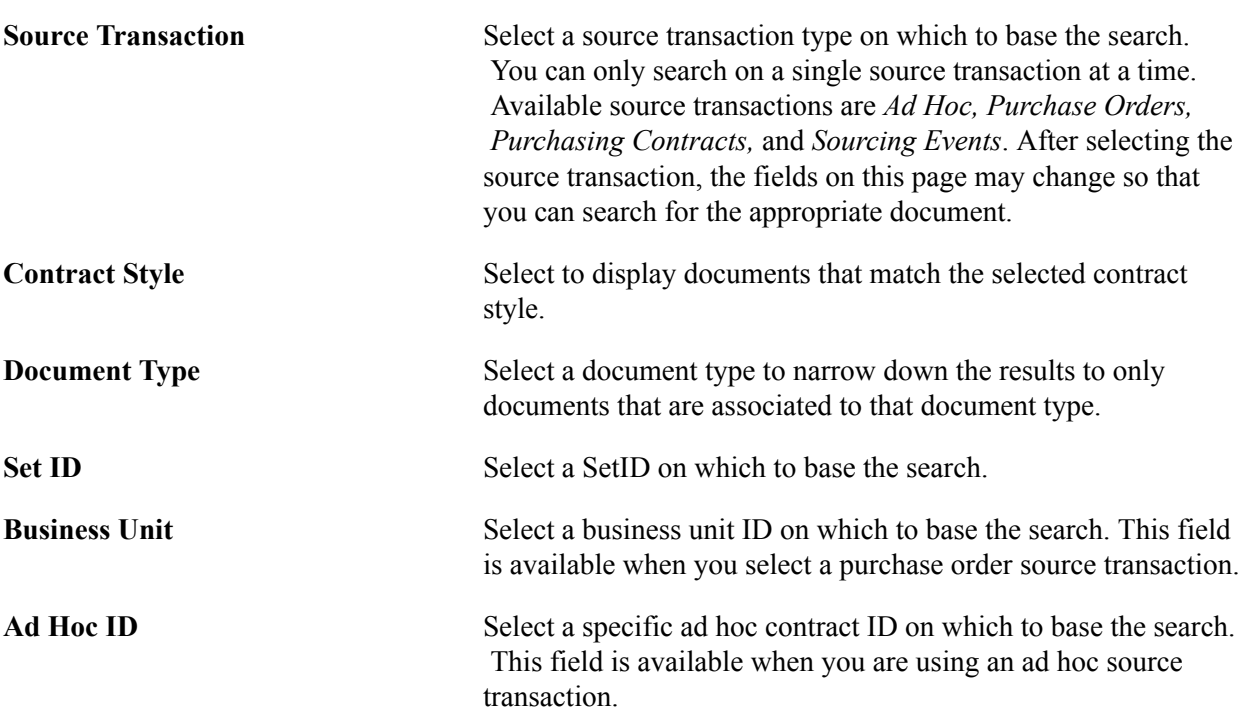

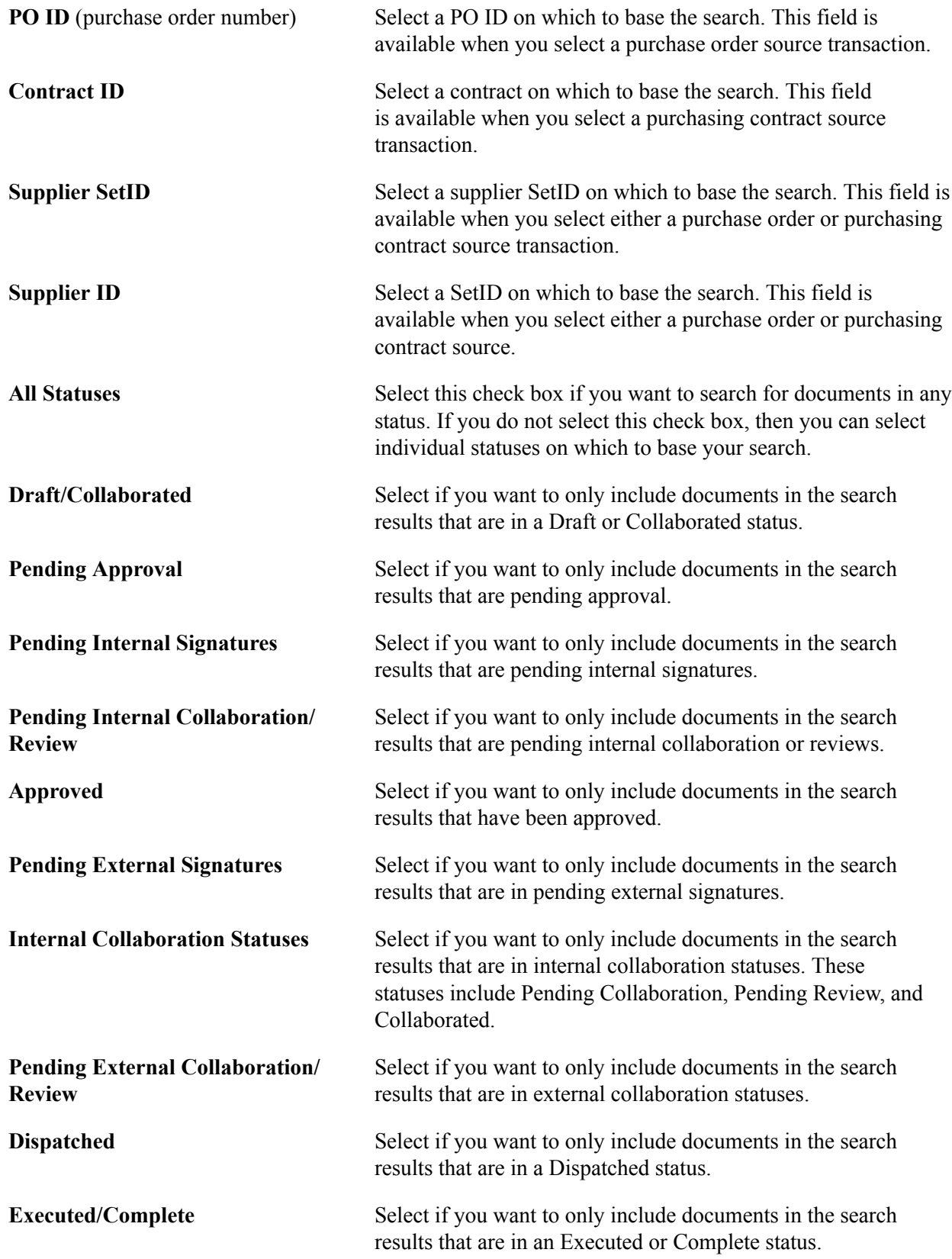

# **Additional Search Criteria**

Expand this group box to view and select search criteria that further limit the search results. When you expand the group box, the system also displays the User Defined Field group box if user-defined fields have been selected for use with PeopleSoft Supplier Contract Management.

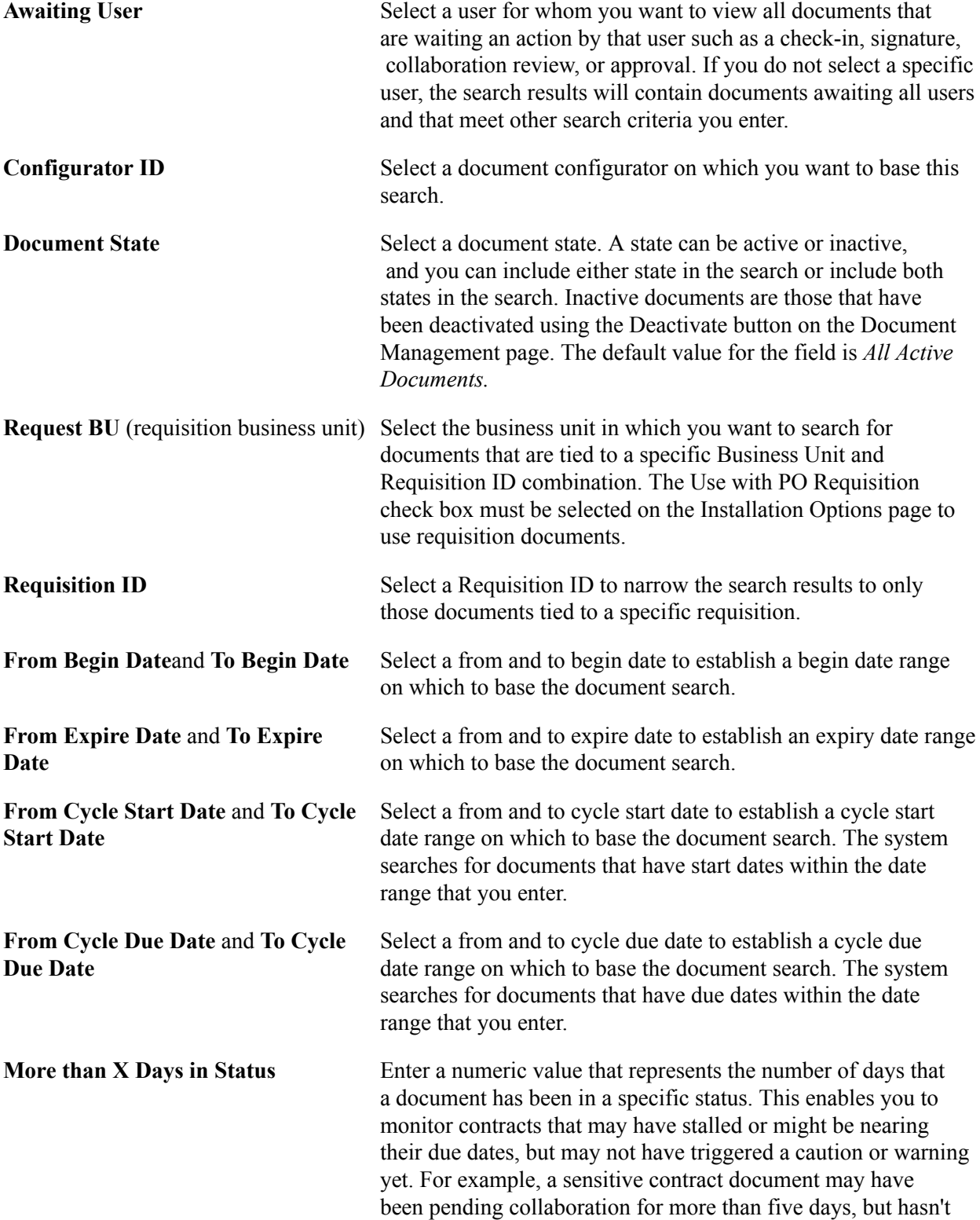

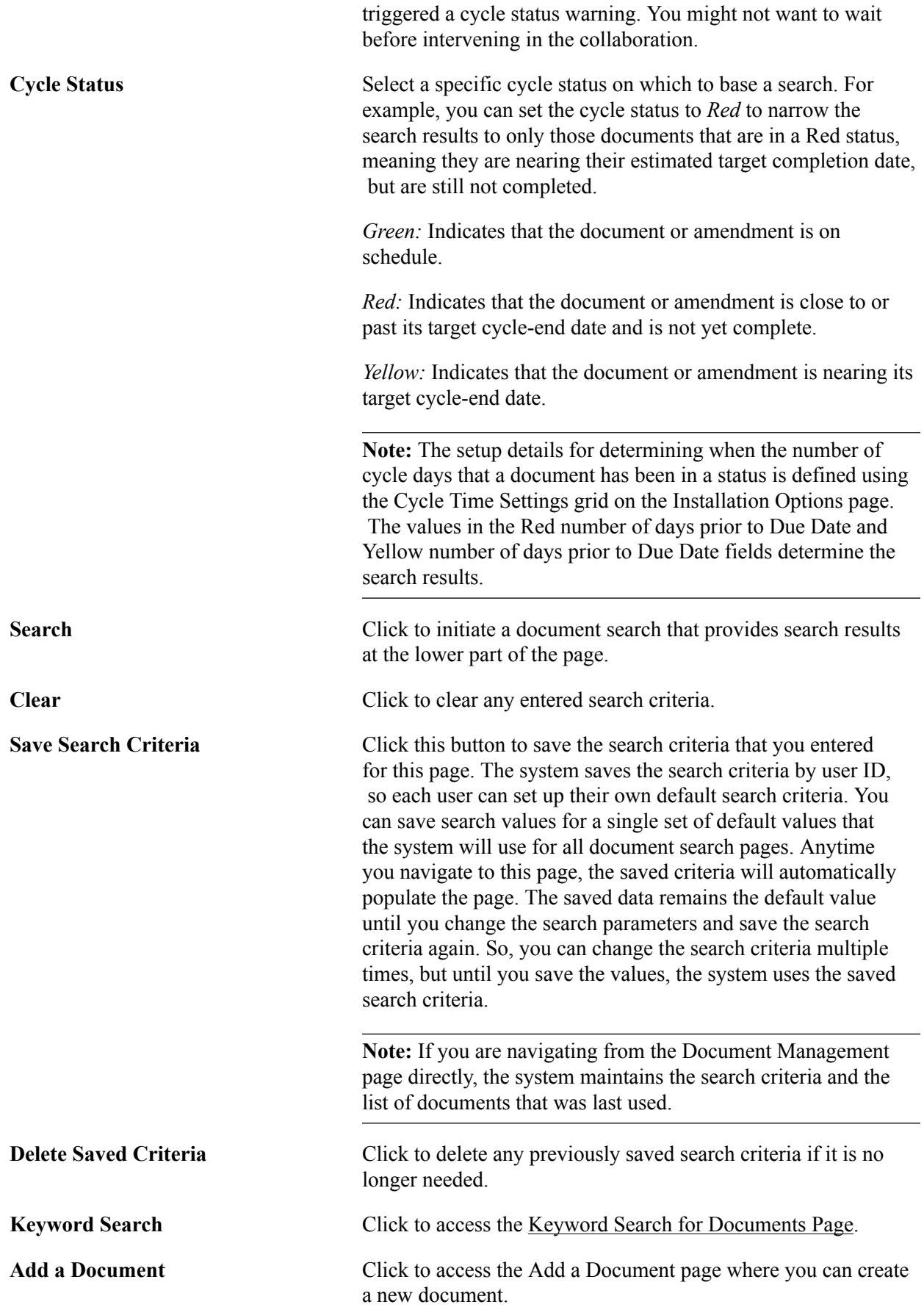

# **User Defined Fields**

This group box displays the user-defined fields that have been enabled for Supplier Contract Management and on which you can base a document search. If you select to search using a specific document type, the system displays the subset of user-defined field defined for the document type if the document type is set up to override default user-defined fields.

Values in this box depend on the fields and labels that have been selected for the user-defined fields. Fields types that might appear include:

**Character** 

These fields are aligned on the left side of the page with the labels that were assigned to them. Along with a prompt if a prompt table value has been defined for the field. tables so that if they are setup that way, that they are swapped with the prompt table version of the field. The system matches character fields with like values for the value that you enter for the search.

• Date

Search conditions for this field type are date to and from ranges. The name provided for the label appears with the From Date and To Date fields.

• Decimal

Search conditions for this field type include a range of values.

• Integer

The system matches integer fields exactly as you enter them for the search.

### **Search Results**

Access the Document tab.

**Delete** Select to mark this document for removal from the system. When you select the Delete Selected Documents button, the system deletes the selected documents, and they are no longer available for use. You can only delete contract documents that are in a Draft status. **Note:** This option is not visible when the Delete Documents option is deselected on the "User Preferences - Supplier Contract Management Page" (PeopleSoft FSCM 9.2: Application Fundamentals). **Document Keys** Click the link to access the Document Management page for a contract document, where you can maintain the document. Document keys are based on the source transaction: If the contract document is an ad hoc transaction source, the document key displays the SetID and the contract document description.

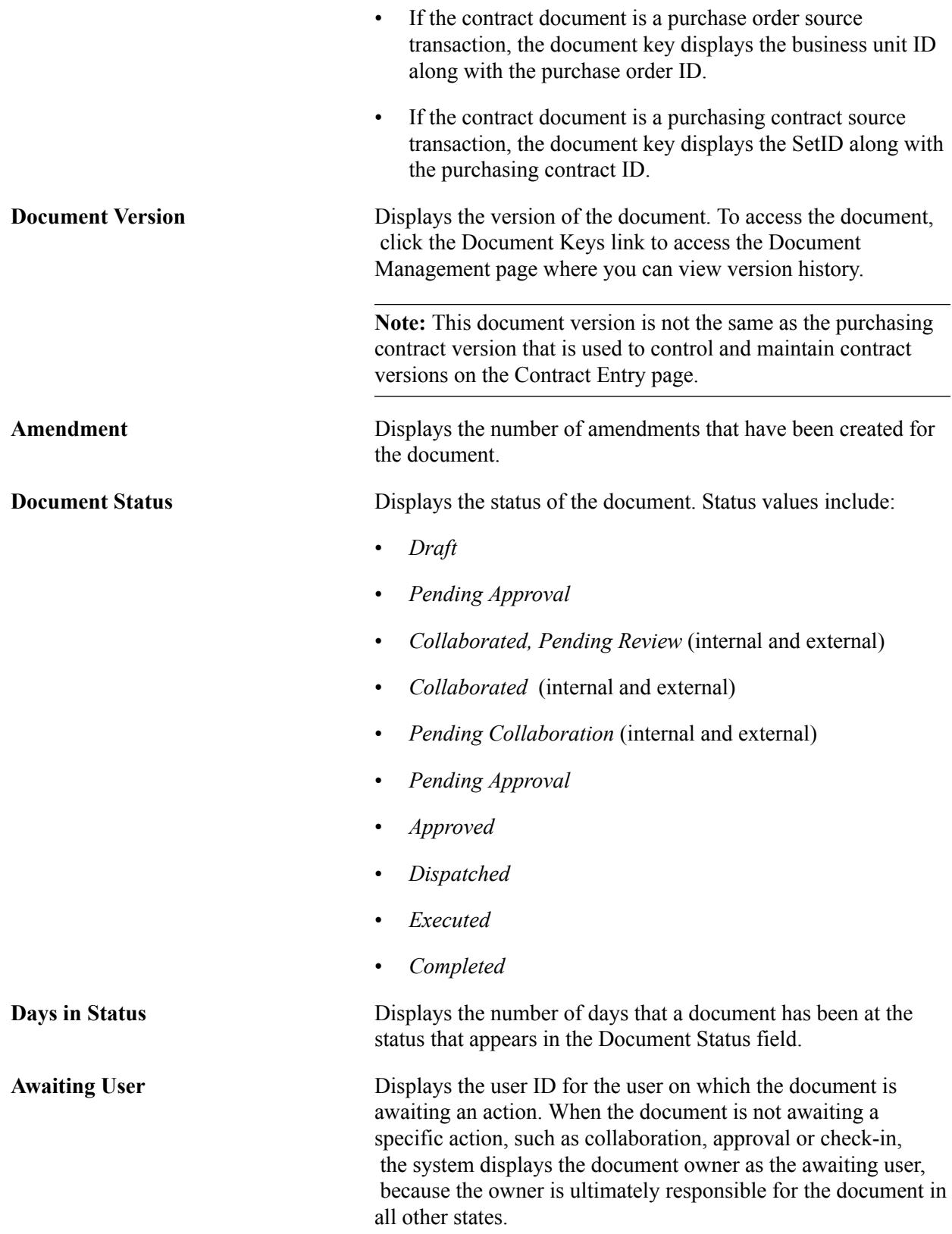

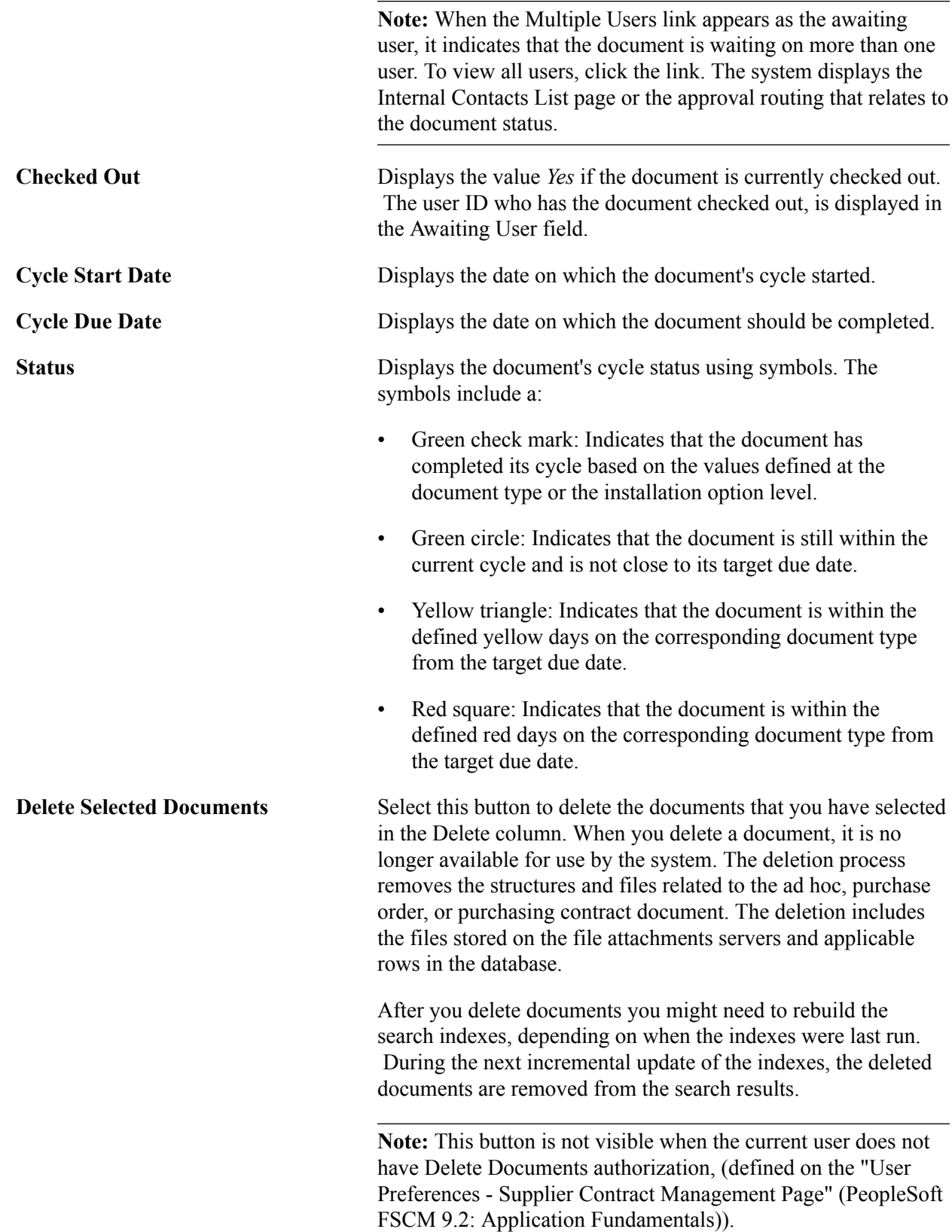
### **Details**

Several fields on the Details tab are the same as those on the Documents tab and in the page search options. For more information, see those field descriptions.

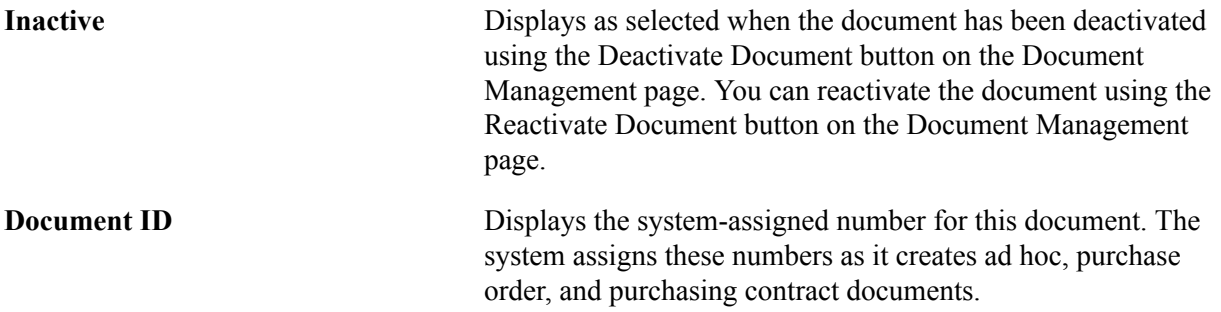

### **Keyword Search for Documents Page**

Use the Keyword Search for Documents Page (CS\_DOC\_FIND\_SES) to search on keywords and other attributes and then review and modify supplier contract documents.

#### **Navigation**

Supplier Contracts >Create Contracts and Documents > Document Management. Click the Find an Existing Document link. Select a source transaction and click the Keyword Search link.

#### **Image: Keyword Search for Documents page (1 of 2)**

This example illustrates the fields and controls on the Keyword Search for Documents page.

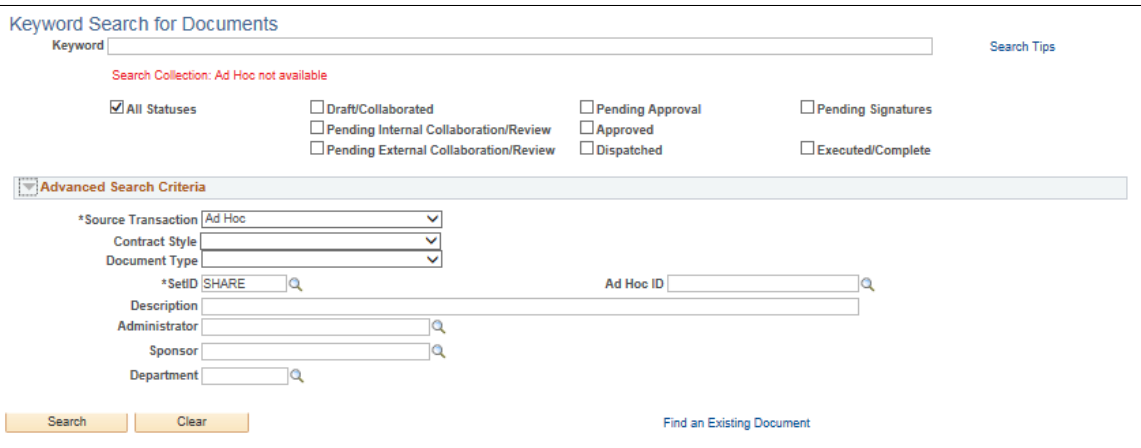

#### **Image: Keyword Search for Documents page (2 of 2)**

This example illustrates the fields and controls on the Keyword Search for Documents page, Filter by and Search Results sections.

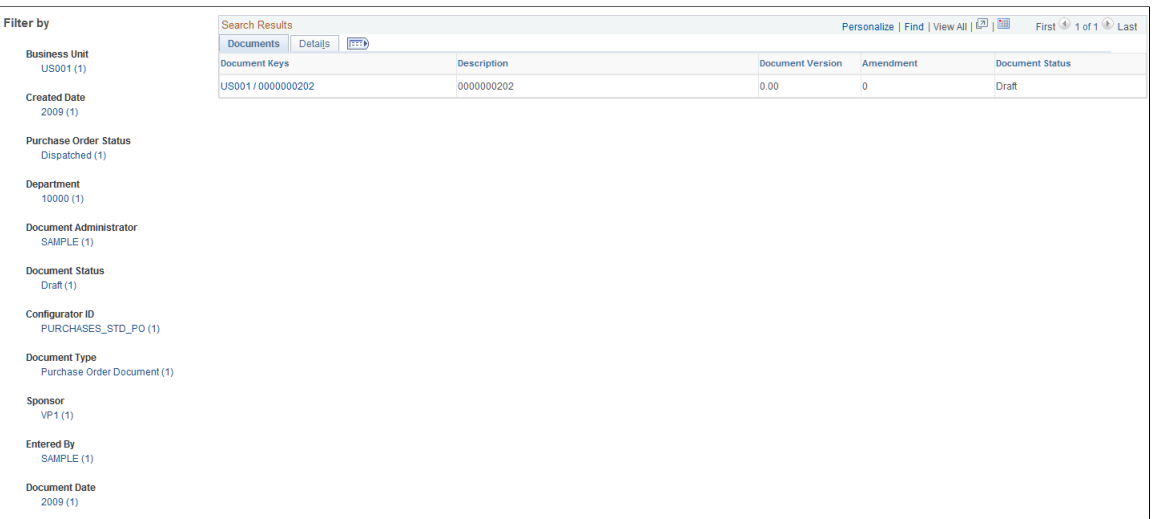

Most fields and field definitions are the same as those listed below the [Find an Existing Document Page,](#page-460-0) with the exception of the following:

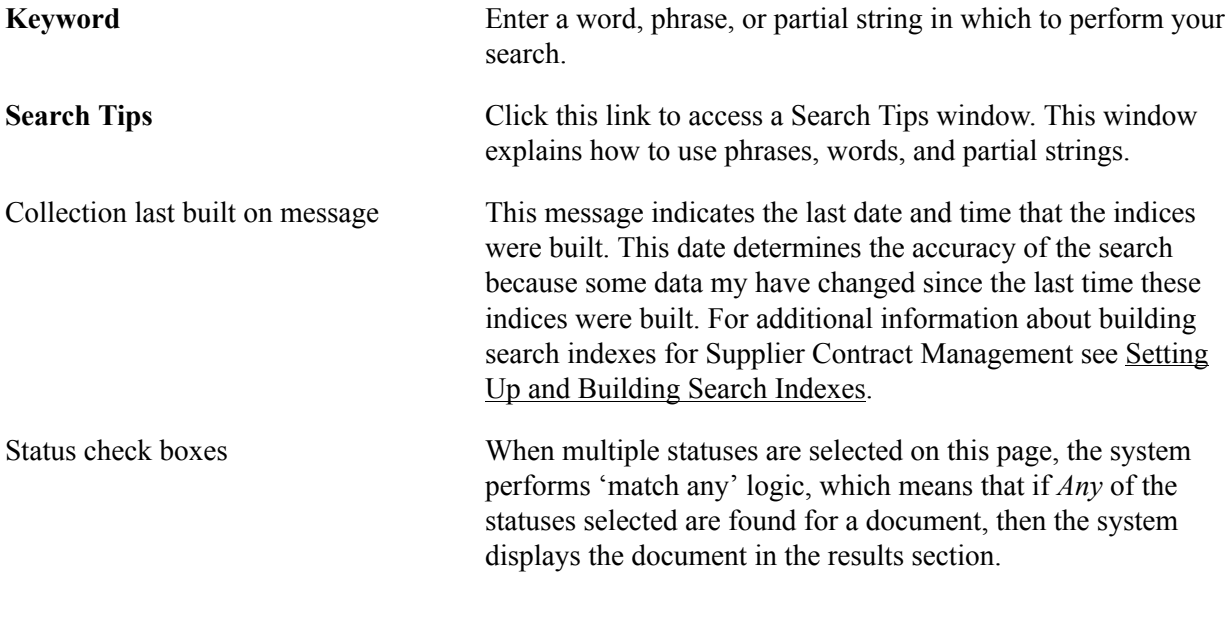

### **Advanced Search Criteria**

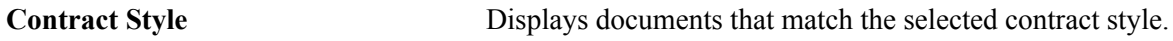

### **Filter by**

Use the filter by fields to narrow your search results. These fields are defined as facets. For additional information about faceted fields, see "Viewing PeopleSoft Search Results" (PeopleSoft FSCM 9.2: Application Fundamentals), Search Result Facets.

# **Maintaining Authored Documents**

# **Page Used to Maintain Authored Documents**

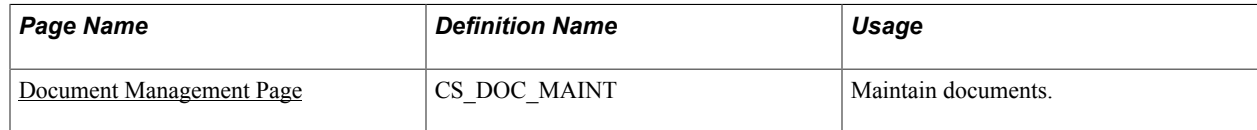

# <span id="page-470-0"></span>**Document Management Page**

Use the Document Management page (CS\_DOC\_MAINT) to maintain documents.

#### **Navigation**

There are multiple ways to access the Document Management page. Some navigation paths are:

- Supplier Contracts > Create Contracts and Documents > Document Management. Click the Find an Existing Document link for a purchasing contract or ad hoc document on the Add a Document page.
- Supplier Contracts > Create Contracts and Documents > Contract Entry. Click the Maintain Document button on the Contract page.
- Click the Maintain Document button on the Purchase Order page in PeopleSoft Purchasing.
- Procurement Contracts > Add/Update Contracts, Select the Find an Existing Value tab and search for an existing contract, click the Maintain Document button.

#### **Image: Document Management Page**

This example illustrates the fields and controls on the Document Management Page.

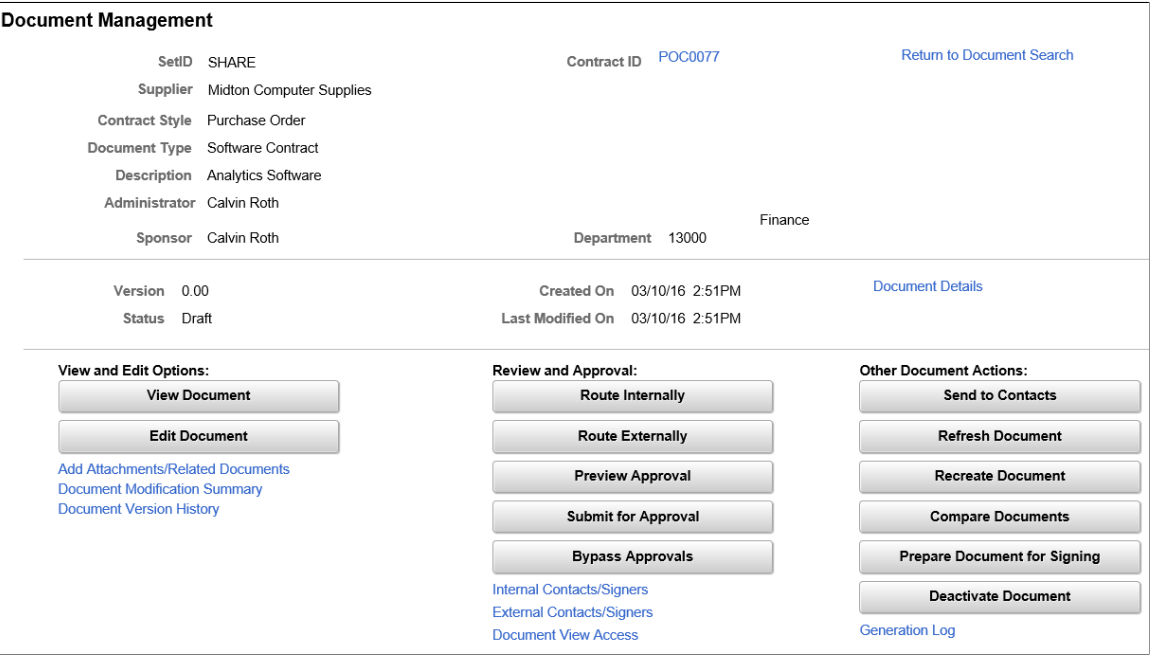

The Document Management page controls the document authoring system. The actions that you take to manage document life cycles begin here. Depending on the type and status of the document, the system displays different fields and buttons as the document goes through its life cycle.

This topic describes the Document Management page as you use it for purchasing contract and ad hoc documents. Terms that are not defined here are listed in the [Common Elements Used When Managing](#page-457-0) [Document Life Cycles](#page-457-0) topic. The Life-Cycle Statuses and Actions section also provides more detailed information about this page.

**Note:** The status of the document, collaboration, and approval determine the actions that you can perform to the document. The action links and buttons on this page will vary. For a complete listing of the links and buttons, see the [Document Actions](#page-441-0) table.

These fields and buttons are available:

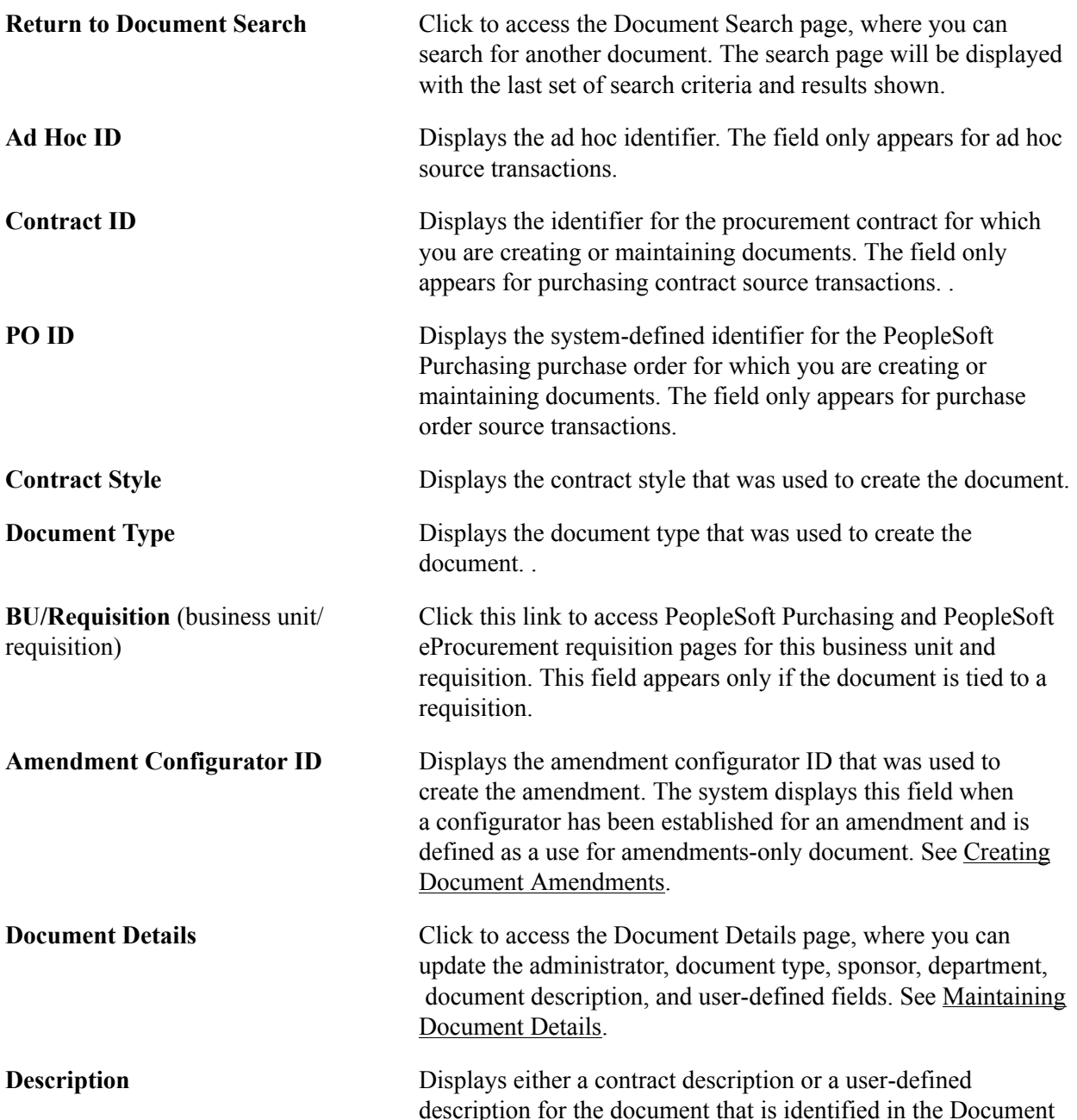

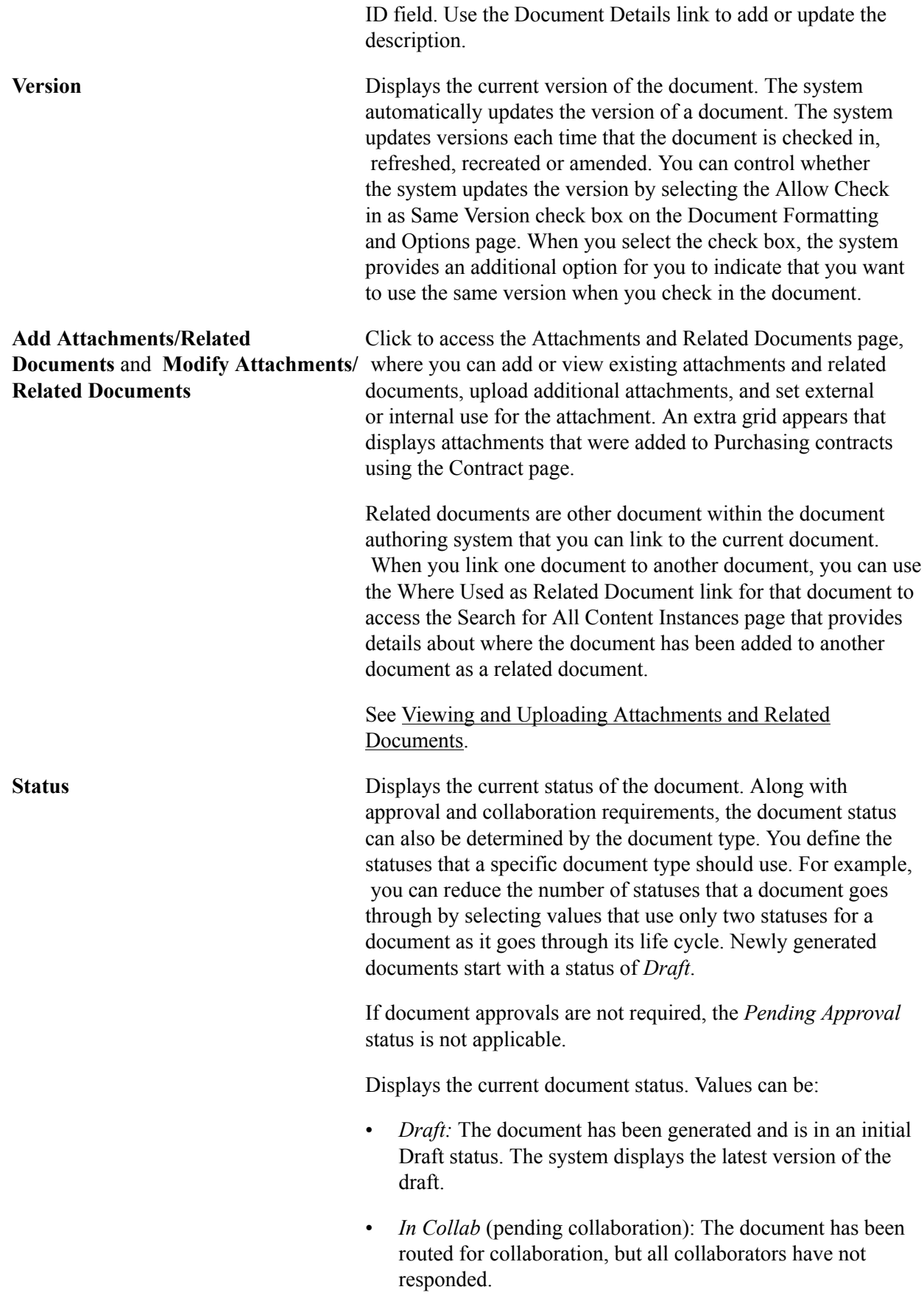

- *Collabed* (collaborated): The document has been reviewed by all collaborators and the document administrator or owner has reviewed and updated the document based on collaborator reviews.
- *Pending* (pending approval): The document has been routed using workflow approval.
- *Approved:* The current document has been approved internally and is available for supplier dispatch for final signatures and execution.
- *Dispatched:* The current documents have been dispatched to the supplier and are waiting for final signatures.
- *Executed:* The current document has been executed. The system preserves the executed version and enables the contract for amendments. When an amendment is first initiated, the authored status cycles begins again starting with *Draft* and the amendment number is shown. Previous versions, including current executed contract, can be viewed by clicking the Maintain Document button.
- *Pending Review* (collaborated, pending review): The document has been reviewed by all collaborators and is awaiting a final review by the document administrator or owner.

**Note:** The authored status and contract status are independent of each other because the timing of changing a contract and the document life cycle are different. The system does not update the authored status on the Contract Entry - Contract page until the page is closed and reopened.

**View Document** Click to open a document or amendment as read-only in Microsoft Word. This action does not check out the document, but rather enables collaborators, approvers, and reviewers who have view-only authority to review or collaborate on the document. After reviewing the document, these individuals can include their comments through the collaboration or approval process.

> **Note:** The system restricts view-only access for a specific document to the document administrators and users who are defined as internal contacts or collaborators for this specific document. To add interested parties who can view the document at any time, add them to the collaborator list for the document.

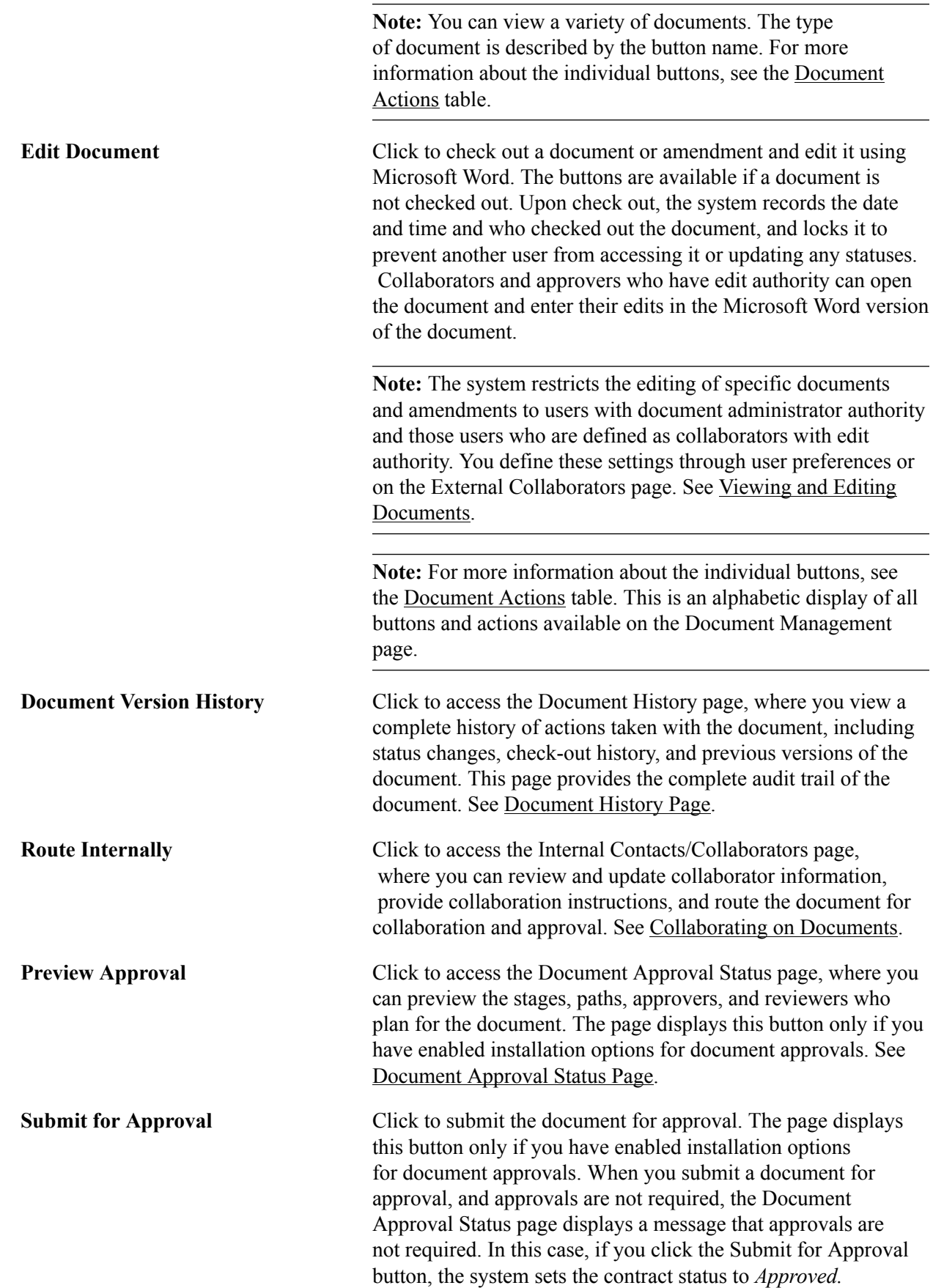

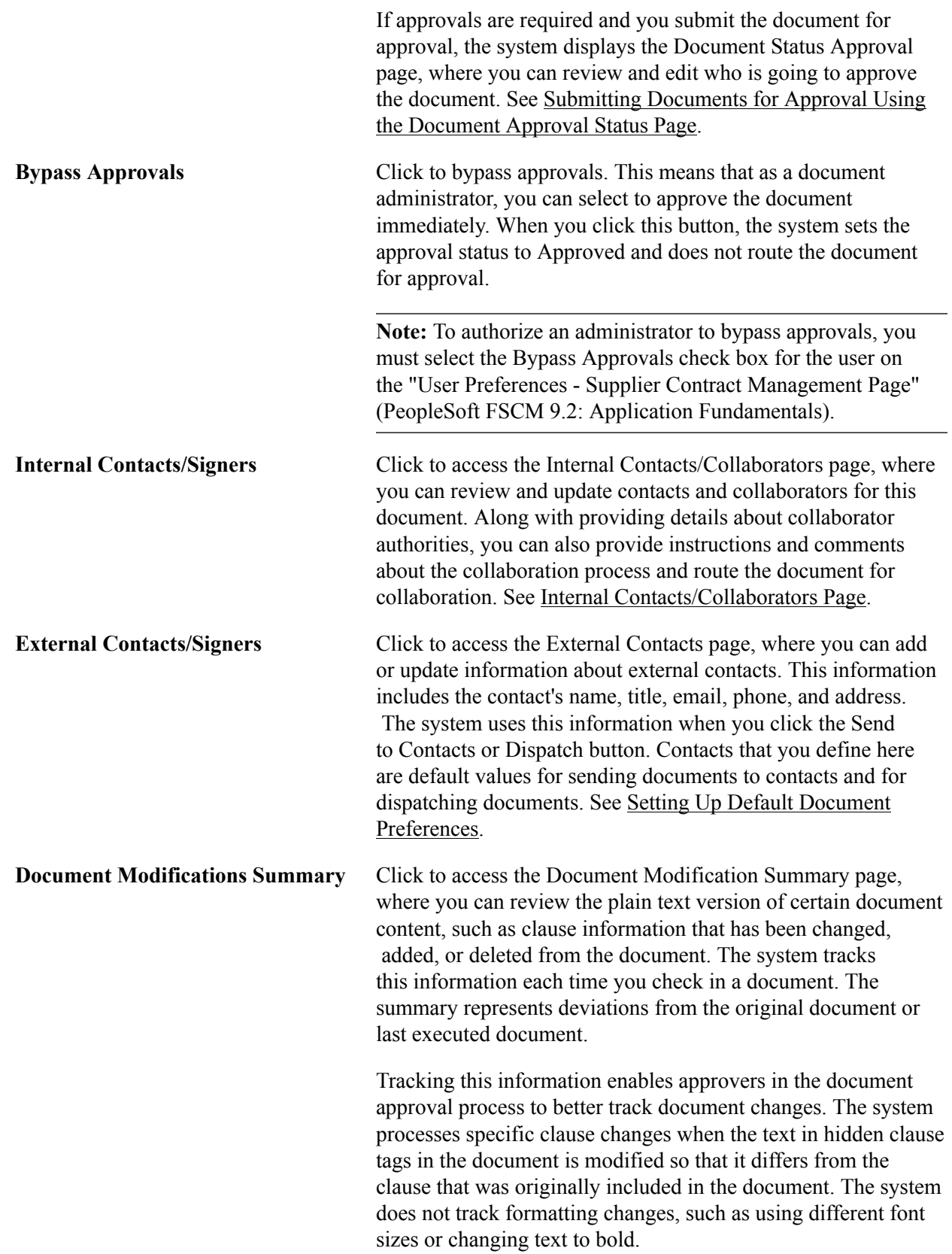

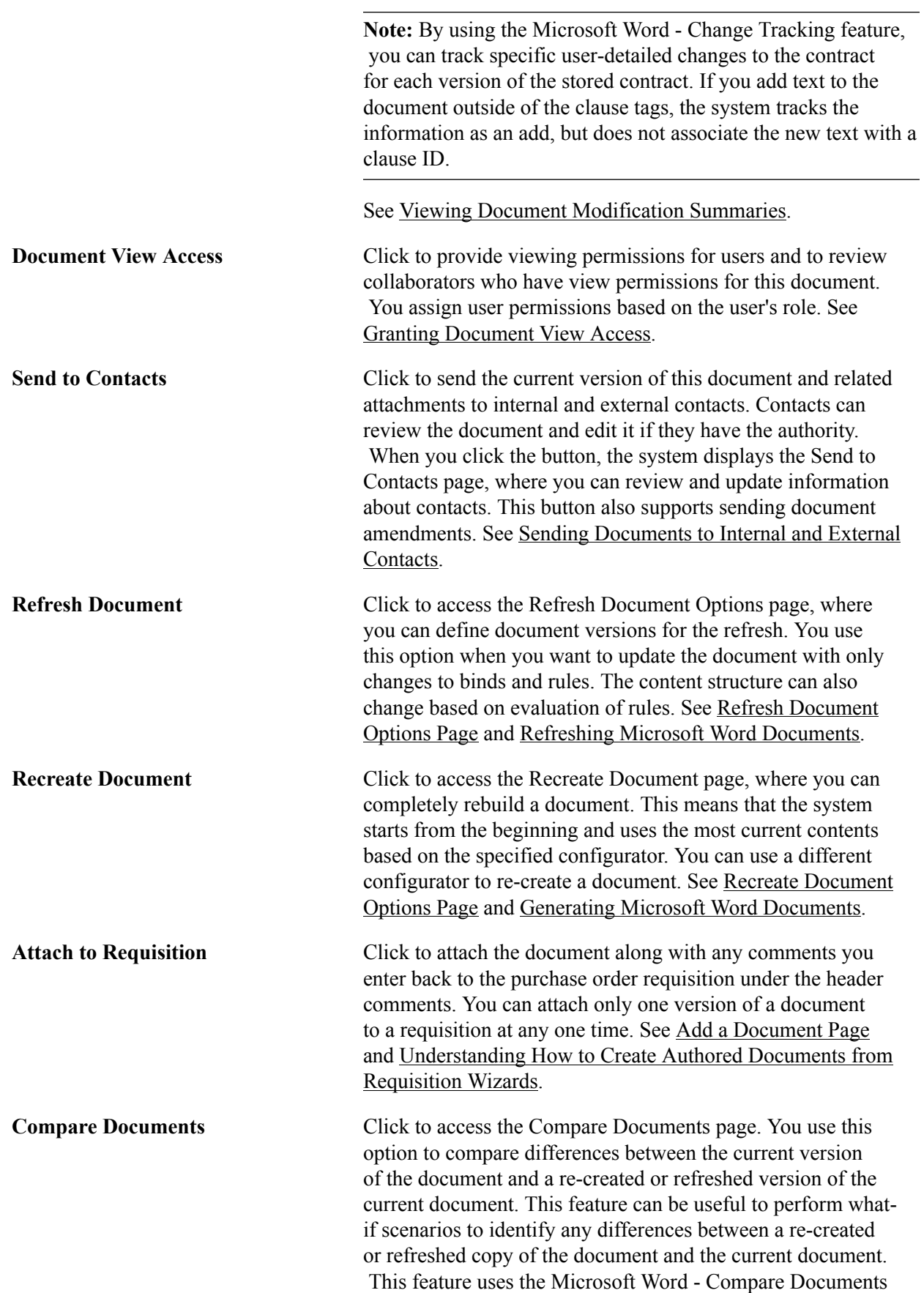

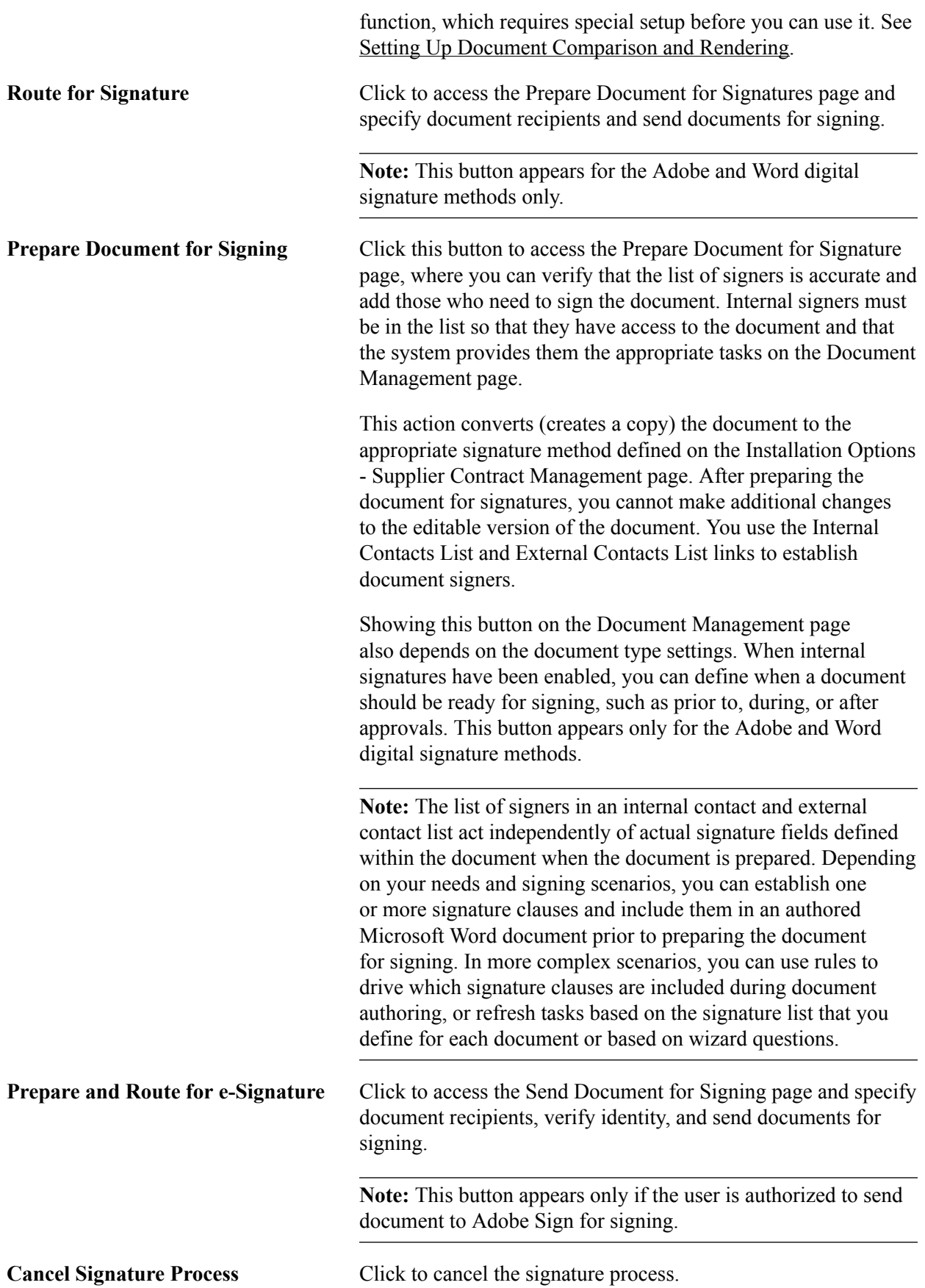

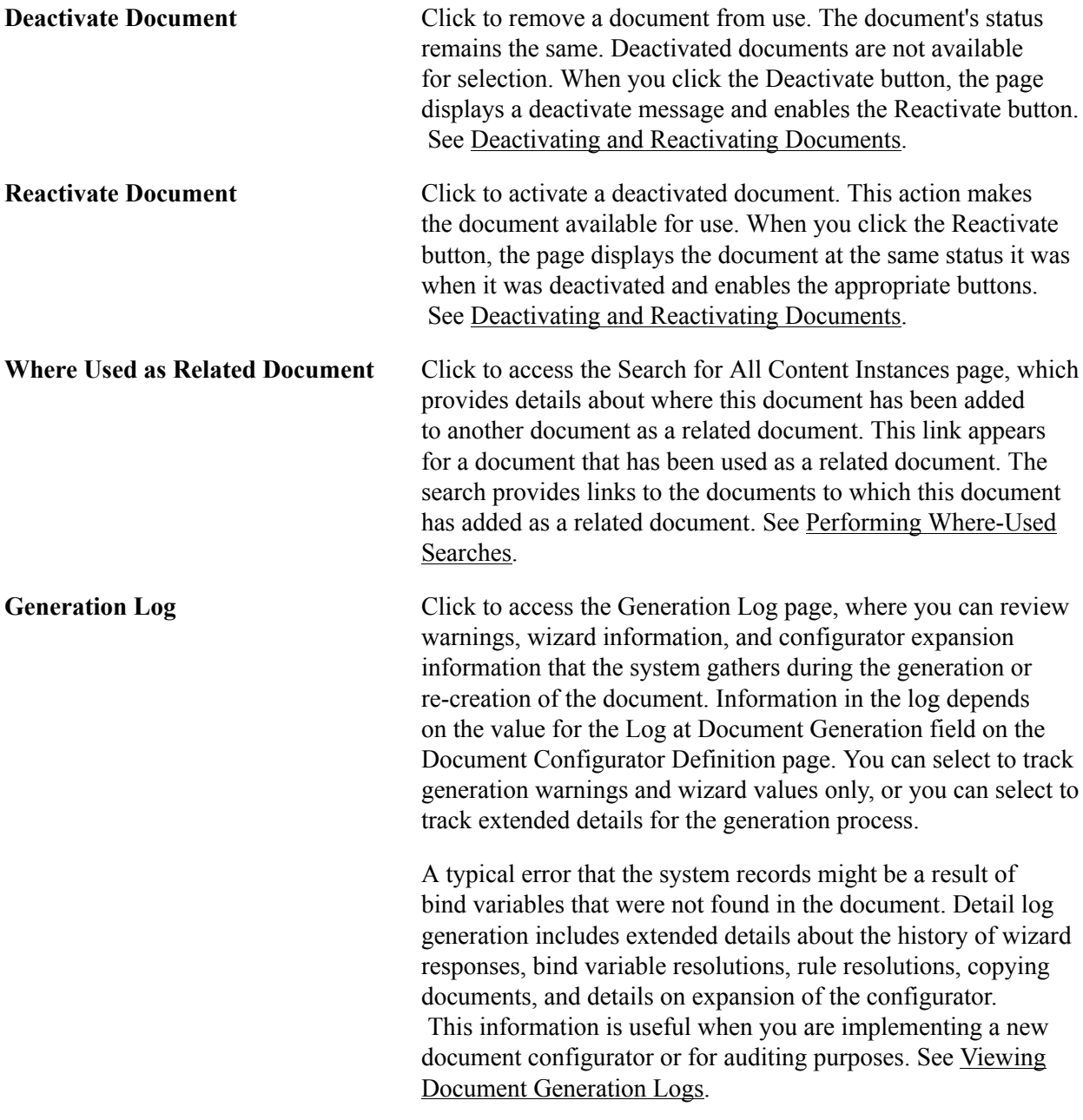

### **Signing Details**

Use this section to track the status of pending signatures. This section appears only after a document has been submitted for signing.

#### **Image: Document Management page - Signing Details section**

Document Management page - Signing Details section

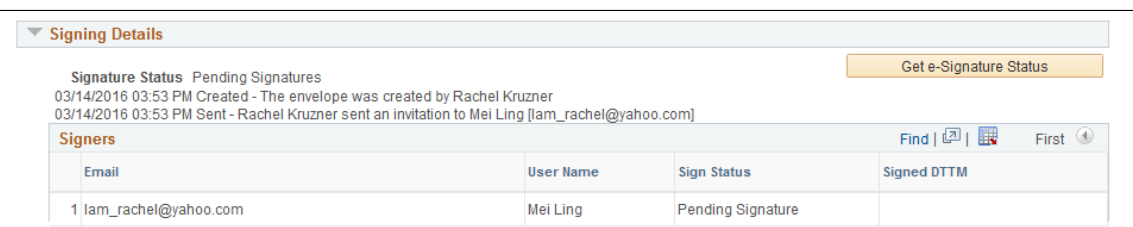

**Get e-Signature Status** Click to track the status of pending signatures.

When clicked, the page displays the signature status and associated signer information.

# <span id="page-479-0"></span>**Refreshing and Re-creating Documents**

### **Pages Used to Refresh and Re-create Documents**

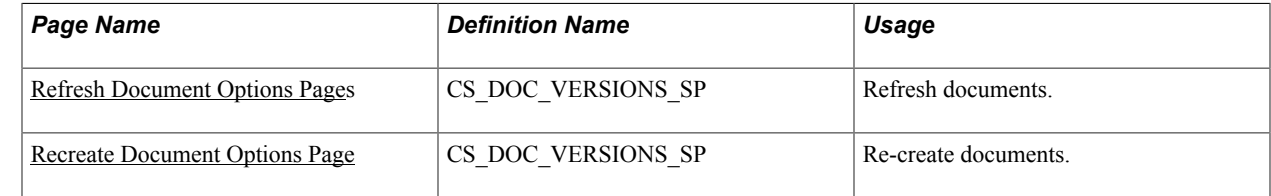

# **Understanding Document Refresh and Re-creation**

Refreshing and re-creating documents enables you to update or re-create a document based on changes that might have occurred in related bind values or the contract library. You use the Refresh button to update the document based on changes to wizard or transactional binds.

Use the Refresh button when you want the content from the current generated version of the document to remain the same, but need to update changed bind variables, or wizard variables with their new values. If repeat or rule binds do not change, the resulting contract should remain the same as the prior version, with the exception of the bind value changes. However, if a repeating or rule bind variable changes, the entire section that contains that variable will be rebuilt.

You use the Recreate Document button to completely re-create the document. Re-creation is the same as creating a new document. Using re-creation, you can also change configurators to rebuild the document. For example, during contract negotiations, numerous changes might have been made to the original document. The contract team determines that the original document better suited the contract needs, so they re-create the document based on the original configurator to re-create the document.

*Warning!* When you re-create a document, the system creates a new document using the latest transaction or wizard. Any changes that have been made to the document will be lost

Version numbering options for refreshed or re-created documents include keeping the same version, changing a minor version number, or changing a major version number. You can use the same version feature only if you have set up document options to enable the feature. To enable the feature, select Supplier Contract Management > Supplier Contracts Setup > Document Format and Options.

### **Related Links**

[Generating Microsoft Word Documents](#page-421-0) [Refreshing Microsoft Word Documents](#page-426-0)

# <span id="page-480-0"></span>**Refresh Document Options Page**

Use the Refresh Document Options page (CS DOC\_VERSIONS\_SP) to refresh documents.

#### **Navigation**

Supplier Contracts >Create Contracts and Documents > Document Management. Click the Refresh Document button on the Document Management page.

Use this page to indicate what version to use for the newly refreshed document. The system checks for binds in the document to determine what has changed. For example, a bind variable value may change in the wizard or the purchasing contract transaction. The Refresh function evaluates changes in the content based on changes in the variables. In addition, depending on the installation options defined, the system can automatically update any version or amendment bind variables with the new values.

Click the OK button to continue with the refresh. Click the Cancel button to return to the Document Management page without refreshing the document.

**Note:** The Refresh Document Options page changes based on the document's life-cycle status. When you are creating an amendment, the system includes the Amendment Options, Refresh Main Contract File, Refresh Amendment File, and Amendment Configurator ID fields on this page.

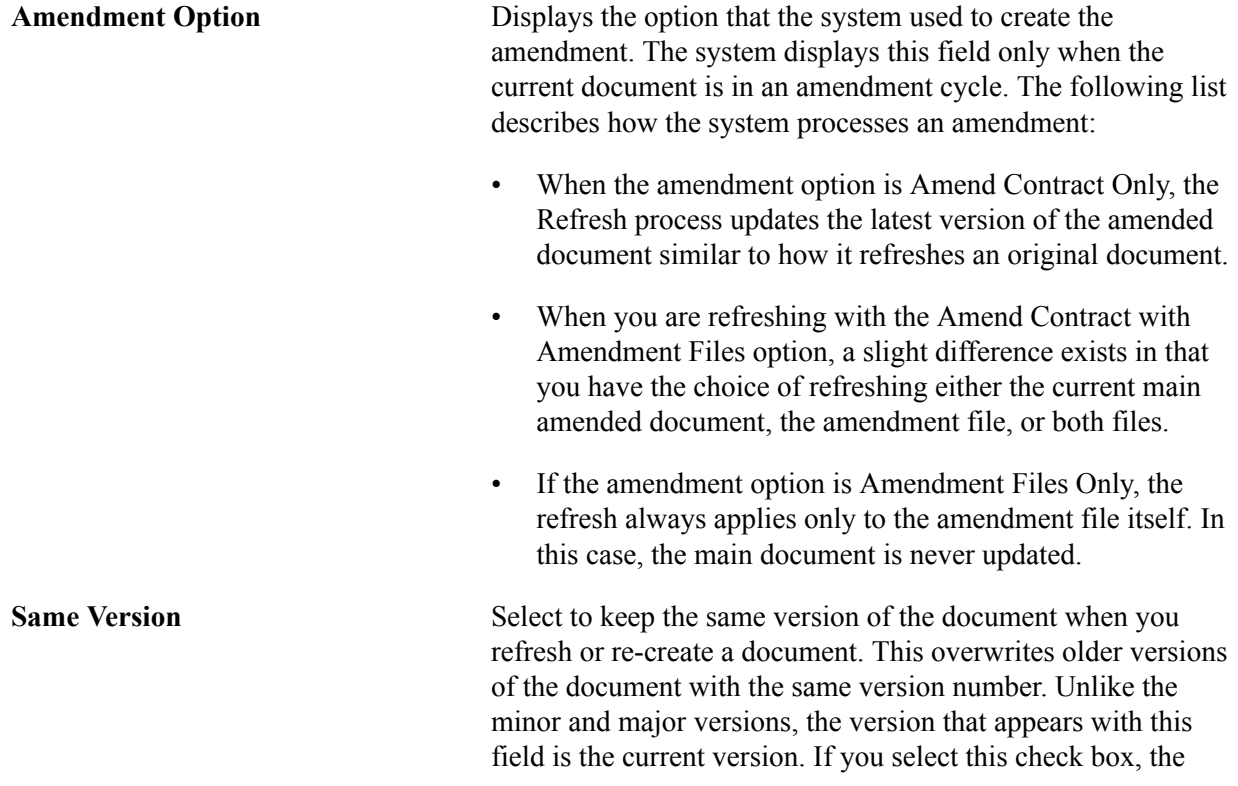

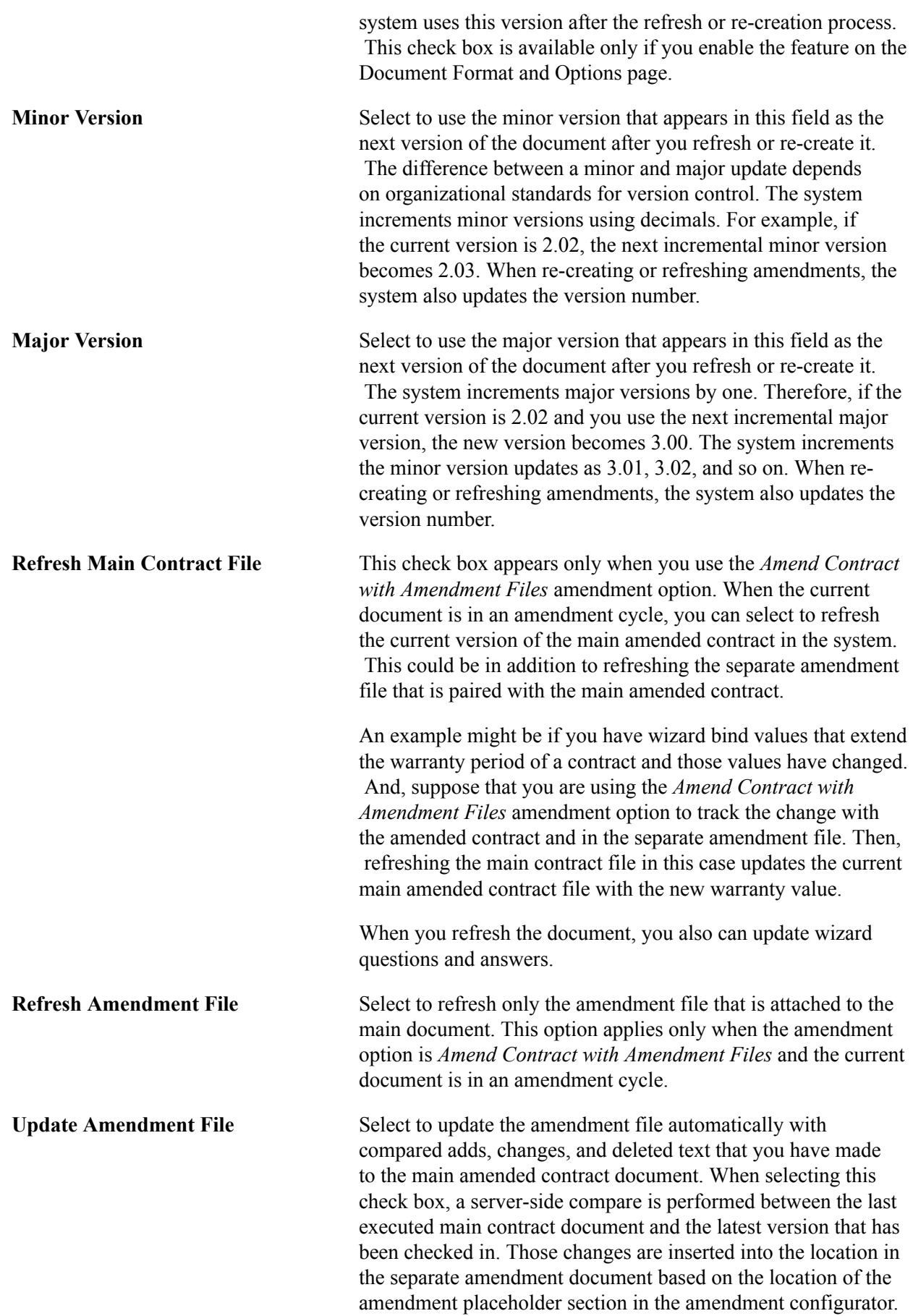

This option enables you to edit only the main contract and have the comparison performed for you to extract changes to the separate amendment file as a starting point for edits within the separate amendment file. This option applies only when the amendment option is *Amend Contract with Amendment Files* and the current document is in an amendment cycle and the amendment file's configurator ID has an amendment placeholder section defined within the structure.

**Comments** Enter any comments that you have about the purpose of the refresh. These comments appear in the document's version history on the Comments tab.

### **Related Links**

[Creating Document Amendments](#page-705-0) [Refreshing Microsoft Word Documents](#page-426-0)

# <span id="page-482-0"></span>**Recreate Document Options Page**

Use the Recreate Document Options page (CS\_DOC\_VERSIONS\_SP) to re-create documents.

#### **Navigation**

Supplier Contracts >Create Contracts and Documents > Document Management. Click the Recreate Document button on the Document Management page.

Use this page to update configurators and versions, define which contract elements to re-create, and make comments about the re-creation of the document. The Recreate Document Options page is similar to the Refresh Document Options page, except that you can apply different document types and configurators to re-create the new document, and the document is rebuilt, not updated. Also, depending on the installation options defined, the system can automatically update any version or amendment bind variables with the new values.

**Note:** The Recreate Document Options page changes based on the document's life-cycle status. When you are creating an amendment, the system includes the Amendment Options, Refresh Main Contract File, Refresh Amendment File, and Amendment Configurator ID fields on this page. See [Creating Document](#page-705-0) [Amendments.](#page-705-0)

Click the OK button to continue with the re-creation. Click the Cancel button to return to the Document Management page without re-creating the document.

**Document Type** Select a document type to use when re-creating the document. Document types are available for use only if selected on the Installation Options page.

> The field appears with the document type value that was used to initially create the document. You can change the type, but if the document was created using a document type, you cannot clear the field.

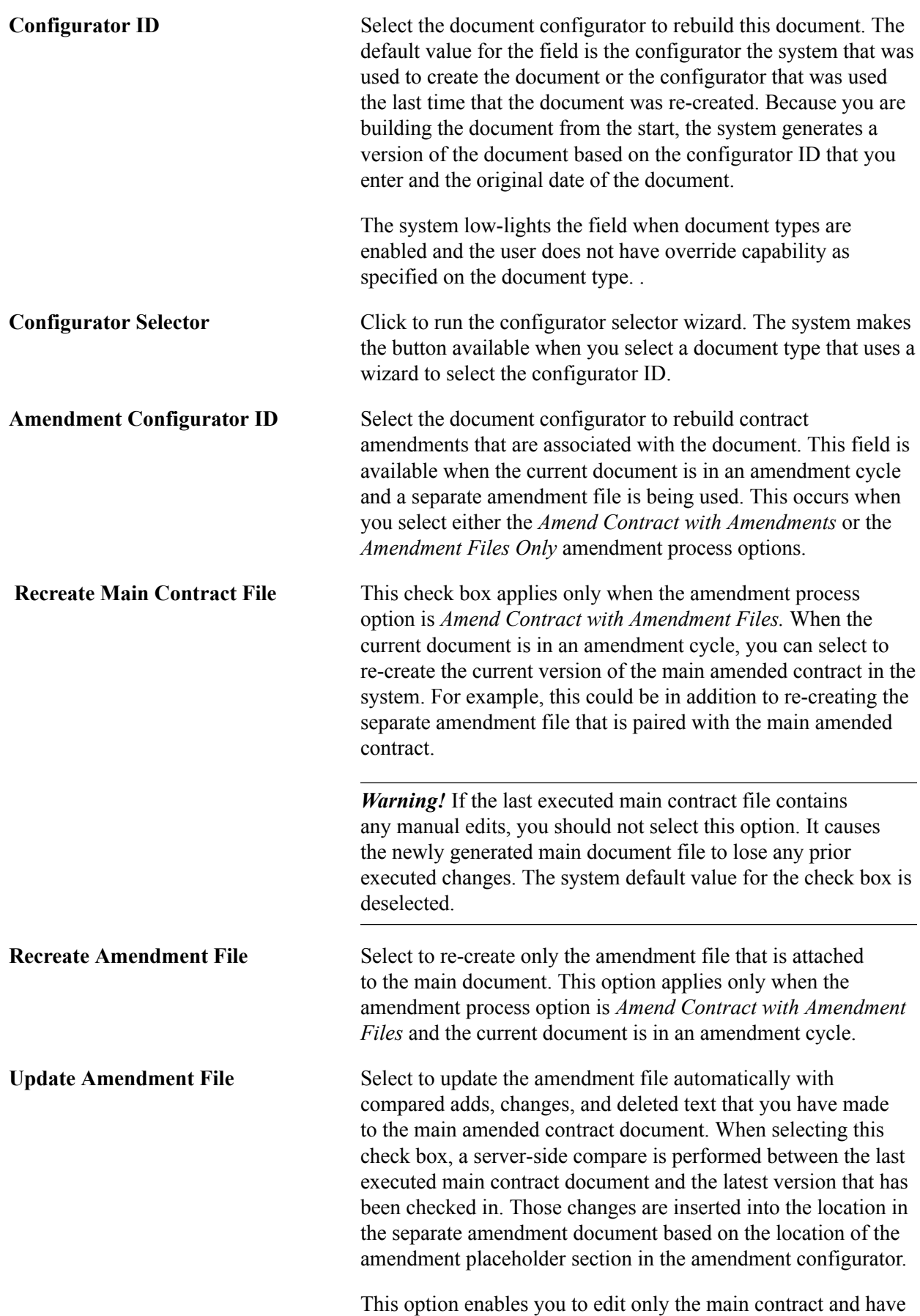

484 Copyright © 1988, 2020, Oracle and/or its affiliates.

the comparison performed for you to extract changes to the

separate amendment file as a starting point for edits within the separate amendment file. This option applies only when the amendment option is *Amend Contract with Amendment Files* and the current document is in an amendment cycle and the amendment file's configurator ID has an amendment placeholder section defined within the structure.

#### **Related Links**

[Creating Document Amendments](#page-705-0) [Generating Microsoft Word Documents](#page-421-0)

# <span id="page-484-0"></span>**Maintaining Document Details**

# **Page Used to Maintain Document Details**

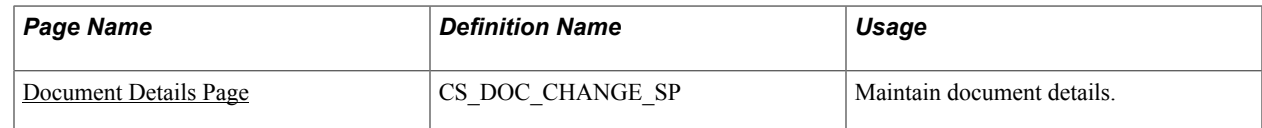

# <span id="page-484-1"></span>**Document Details Page**

Use the Document Details page (CS DOC CHANGE SP) to maintain document details.

#### **Navigation**

Supplier Contracts > Create Contracts > Document Management. Click the Document Details link on the Document Management page.

Document detail attributes provide additional details about a document that you can maintain. For example, the document sponsor and department represent the sponsoring user and organization for the document. You can also maintain the begin and expiration dates on this page for ad hoc contracts.

If you are using document types and want to change the type, it must match the current configurator ID. If you want to use a different configurator ID, you must re-create the document.

When the source transaction is for Purchasing Contracts, the contract style is disabled. For Purchasing Contracts, the contract style must be changed on the contract itself and the change will be reflected in Document Management.

For contracts that are related to purchasing, the Begin Date and Expire Date fields do not appear because the purchasing contract or purchase order contact already contains a begin and expiration date. The attribute details on the Document Management page always represent the current attributes for the ad hoc, purchasing contract, or purchase order document. Purchasing and purchase order contracts supplement other page values that are associated with the transactional contract itself. You can reference attributes as bind variables in documents, and you can perform searches based on document detail attributes.

For Ad Hoc documents a supplier field appears on the page and can be used to link the document to any active supplier. This may be useful for documents that were created as part of the supplier onboarding process and now have an existing supplier record.

You can also use this page to view and update corresponding user-defined fields associated to the document. In addition, if you are an authorized specialist, depending on the settings on the User Preferences page, you can change the cycle start and due dates. The page also provides history related to when the document was created, collaborated, approved, executed, and dispatched. The system updates information on this page as the document goes through its life cycle.

# **Creating Executive Summaries**

# **Pages Used to Create Executive Summaries**

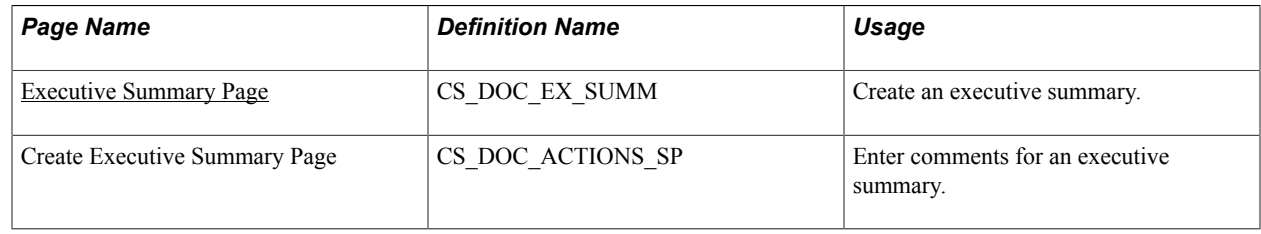

# **Understanding Executive Summaries**

Executive summaries provide a way to generate a single, secondary-summary document along with the authored document for the purpose of initial contract executive review. You can build an executive summary document to go along with the regular contract document. The executive summary document uses its own separate configurator that you maintain similar to the main document configurator, and in which you can include wizard and transactional responses used in the main contract creation to populate executive summary documents. The executive summary document can be edited separately from the main contract document and can be re-created or refreshed similar to the main document.

**Note:** The system does not log executive summary version history.

To prepare to use executive summaries:

1. Create a document configurator for use with executive summaries.

Select the Use for Executive Summary check box on the Document Configurator Definition page.

2. Assign an executive summary configurator to a document type.

When you create a document type, the system provides the configurators available for use with executive summaries. Use the Life Cycle Options grid on the Document Type page to select an executive summary configurator. When you create a document that also includes an executive summary configurator, the system displays the Create Executive Summary button on the Document Management page.

# <span id="page-485-0"></span>**Executive Summary Page**

Use the Executive Summary page (CS\_DOC\_EX\_SUMM) to create an executive summary.

#### **Navigation**

Supplier Contracts > Create Contracts and Documents > Document Management. Click the Create Executive Summary button on the Document Management page.

Use this page to create and update a corresponding executive summary document. To create an executive summary:

1. Click the Create Executive Summary button on the Document Management page.

The system displays the Executive Summary page where you can select which executive summary to use.

2. Click the Create Executive Summary button.

The system displays a comments page where you can enter comments about the summary.

3. Click OK.

The system creates the summary and returns to the Document Management page where the Maintain Executive Summary page is now available.

After creating the summary, use the Document Management page to click the Maintain Executive Summary button and access the Executive Summary page. You use this page to view, update, re-create, or refresh the separate executive document as you would with the regular contract documents. The system allows only one current executive summary per document because it doesn't support individual version control as it does with the main contract document.

You can update the executive summary document on the Executive Summary page by clicking on the Edit Document button, updating the document, and then clicking the Check In Document button to replace the existing version of the summary.

**Note:** While the system does not track version history, changes to executive summary documents are provided in the document history.

# <span id="page-486-0"></span>**Viewing and Editing Documents**

### **Pages Used to View and Edit Documents**

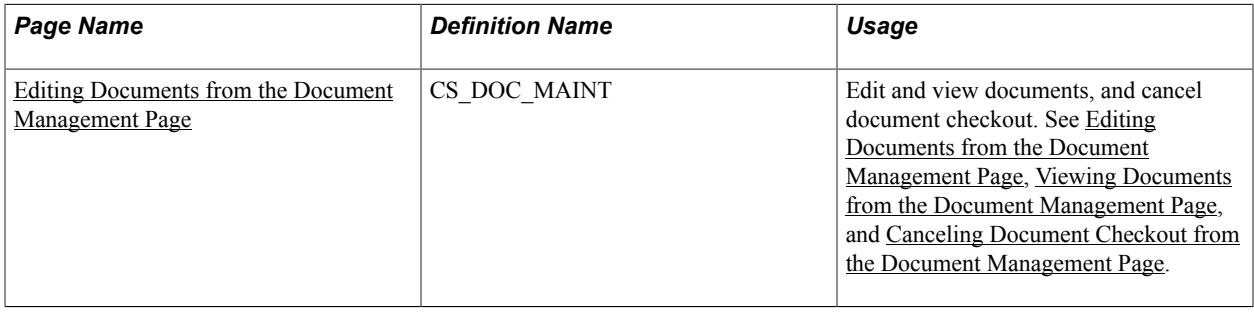

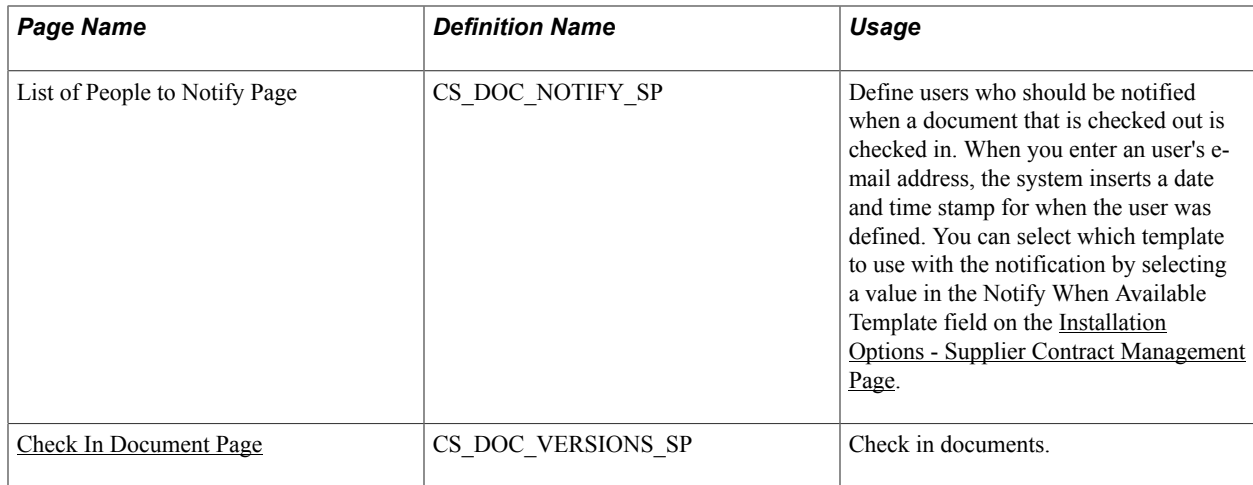

# **Understanding Document Edits**

You can edit documents using Microsoft Word by checking out the document and downloading it to the local system, where you can work with the document offline. To use Microsoft Word, you must configure it for use with the PeopleSoft system.

PeopleSoft Supplier Contract Management and Microsoft Word use Microsoft Office Open XML to describe the structure of the document. The system represents content, such as clauses, sections, and bind variables, with text that is surrounded by specialized strings of text called tags. For example, a bind variable called Company could be represented in XML with the starting tag *bindval,* followed by Company and the name of the bind variable, and ending with another tag. The system processes clauses in a similar manner using a *contract\_obj* XML tag.

#### See [Understanding Microsoft Word Integration with Supplier Contract Management](#page-710-0).

During editing and check-in, the content control tags enable the system and Microsoft Word to communicate properly. Because the XML tag structure defines the structure, Microsoft Word provides the capability to protect the XML tags that the PeopleSoft system uses to prevent damage to the tag structure. If you alter or delete the tags in Microsoft Word, you risk losing the mapping between the two applications.

You can use installation options to indicate how the system processes a document when you check out the document for editing. You can set the document to automatically open with track changes enabled and protect bind values in the document. If you do not set installation options to automatically track changes in a document, you can manually select to track changes while you are in the Microsoft Word document.

This example illustrates how a Microsoft Word document might appear when you open it for editing and the XML tags appear:

#### **Image: Example of Microsoft Word document and XML tags when you open the document for editing**

This example illustrates the fields and controls on the Example of Microsoft Word document and XML tags when you open the document for editing. You can find definitions for the fields and controls later on this page.

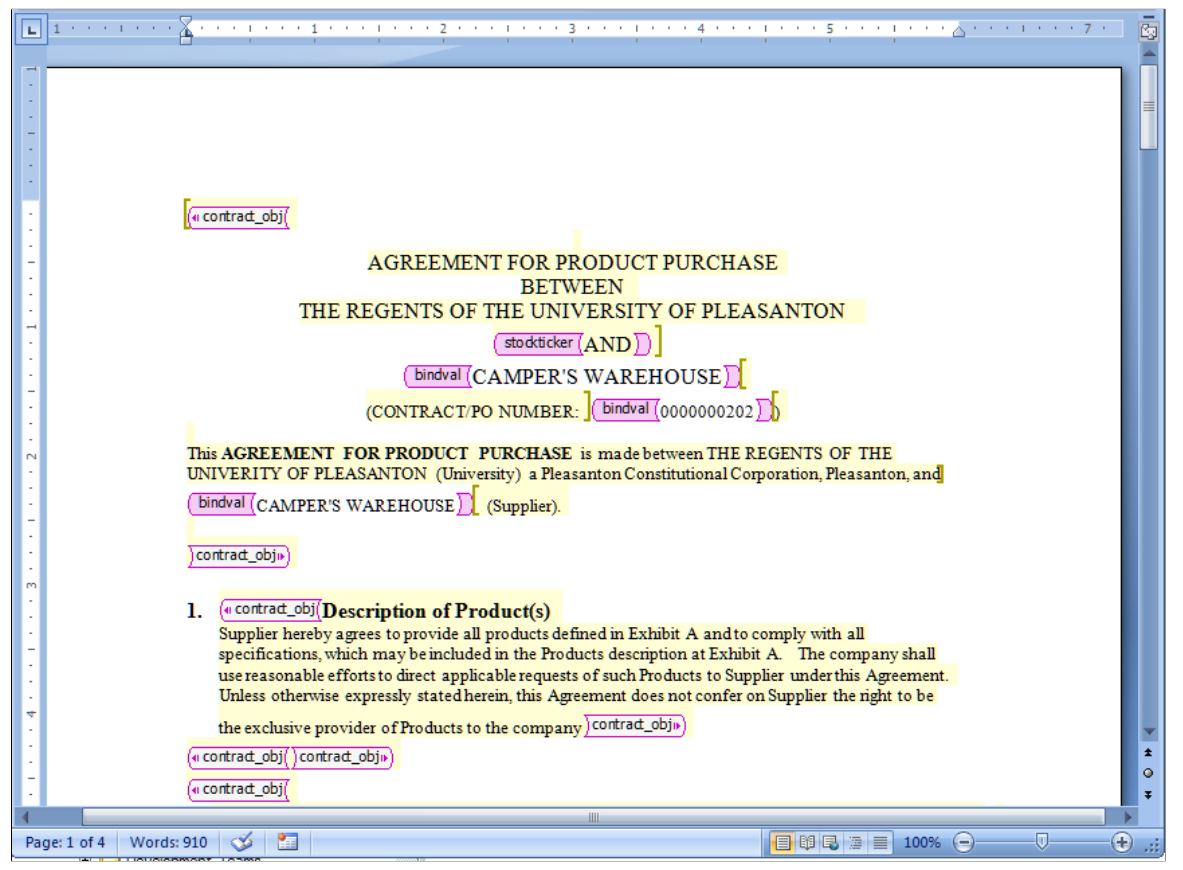

As you check out, edit, and check in documents, you should be aware of several considerations and conditions as you process the document. Many of these are described in the [Understanding Microsoft](#page-710-0) [Word Integration with Supplier Contract Management](#page-710-0) topic.

See Also: [Setting Up PeopleSoft Integration Broker for Microsoft Word](#page-57-0), [Editing Clause Text,](#page-119-0) and [Setting](#page-67-1) [Up Installation Options for PeopleSoft Supplier Contract Management](#page-67-1).

### **Document Checkout**

You check out a document when you use the Edit Document button on the Document Management page to either review or update the document. When you check out a document, it remains available for viewing, but the system prevents other users from editing it. You can also cancel the checkout.

When you check out a document, the system creates a single file and opens the document in Microsoft Word. The system can also automatically download multiple files when you check out files for editing during amendment processing. If you are comparing documents or opening an amended document using Amend Contracts with Amendments as the amendment process option, the system sends the amendment along with the original document when you select to edit the files. It also provides instructions for multiple file check-in sequences.

The system provides a Notify Me button when a document is checked out by another user. Click the button to add user email addresses for those who the system should notify when the document is checked back into the PeopleSoft system. This enables you to be notified as soon as the document is checked in.

The system uses a Notify When Available template for sending notifications to users who you define for notification. To update the template, use the Notify When Available Template field on the Installation Options page.

### **Document Check In**

Use the Check In button to upload the document file back in to the PeopleSoft system. After you check in the document, the Check In button is no longer available. The button also is not available when the document is checked out and you are not the user who checked out the document.

After you finish editing the Microsoft Word document, you must save the document as an .xml document type. When you click the Check In button, the system prompts you for information to upload the file. Locate and upload the file from the client machine. If all validations pass, the system updates the version of the document with any document changes as part of the check-in process. The document also is available for workflow processing.

If you are checking in an amended contract using two-file amendment processing, where you are maintaining amended changes in both the main contract and separate amendment file, and the amendment configurator has specified an amendment placeholder section in it, an additional check box appears that enables you to automatically update the amendment file.

This feature enables you to use the two-file amendment functionality, but begin by making amendment changes only to the main contract to the point that all main changes are complete. You can select this check box on final check in or during a refresh as an alternative, which initiates server-side processing to:

- 1. Compare the last executed document with the current main contract.
- 2. Extract those changes.
- 3. Place the changes in a separate amendment file as a starting point for authoring a separate amendment file.

In cases where you have setup the system and configurator to use amendment placeholder sections, the system first displays edit buttons for separate amendment file editing only after you select the Update Amendment File option at least once.

**Note:** The check-in and uploading of the document does not delete the local files from the client machine. You should delete these files periodically.

When you check in a document, the system:

• Parses the Microsoft Word file and saves the plain text of the document.

The system uses the plain-text version of the document for index searches and for indicating clause additions, changes, and deletions if you use clause approvals during document approvals.

• Validates that the .xml file is a Microsoft Word document file.

If you are attempting to check in a file that is not a Microsoft Word XML document file, the system displays an error message and ends the check-in process.

• Validates that the file you are checking in is linked to the correct contract ID if the document is a purchasing contract type document.

If the document belongs to a different contract, the system displays an error message that indicates that the contract you are checking in does not match the contract that appears on the Document Management page. You cannot continue until you select the correct file to upload. For ad hoc documents, the system does a similar check using the ad hoc document ID.

• Updates any bind variable values that exist in the document version, or amendment, to match the current version and amendment numbers.

The system processing depends on the setting on the Installation Options page. If the Update Version and Amendment Binds check box is selected, the system makes the update.

• Issues a warning if a new bind variable has been added during editing.

The system also suggests whether a refresh is necessary to resolve the value of the bind variable. In this case, after checking in the document, you must click the Refresh Document button on the Document Management page to update the document to include the new transactional values.

#### **Relaxed Check In**

There may be situations when documents are modified by users or processes (especially outside your organization) that can cause the loss of important xml tagging, document key fields, and attributes within the document. These xml tags are used when checking documents back into the system, and when performing other actions after check-in such as refresh or deviation reporting.

If important tagging information is missing from the document the system provides warnings, and in some cases allows the check-in to occur based on your response to the message. In this case, you are warned that relaxed check-in is available, but features, such as refresh, compare with refresh, or object deviation reports no longer work for the document. You are given the option to continue with relaxed check in, or you can cancel the check in process.

The system allows for this relaxed–type of check-in so that the business process can continue for the contract rather rejecting the checking.

**Important!** You should carefully consider the practice of checking in documents that are missing the xml tagging information and loss of functionality for those documents before doing so on a regular basis.

#### **Related Links**

[Refreshing and Re-creating Documents](#page-479-0)

### <span id="page-490-0"></span>**Editing Documents from the Document Management Page**

Use the Document Management page (CS\_DOC\_MAINT) to edit documents, view documents, and cancel document checkout.

#### **Navigation**

Supplier Contracts > Create Contracts and Documents > Document Management. Click the Edit Document button. The File Download page appears:

#### **Image: File Download page**

This example illustrates the fields and controls on the File Download page. .

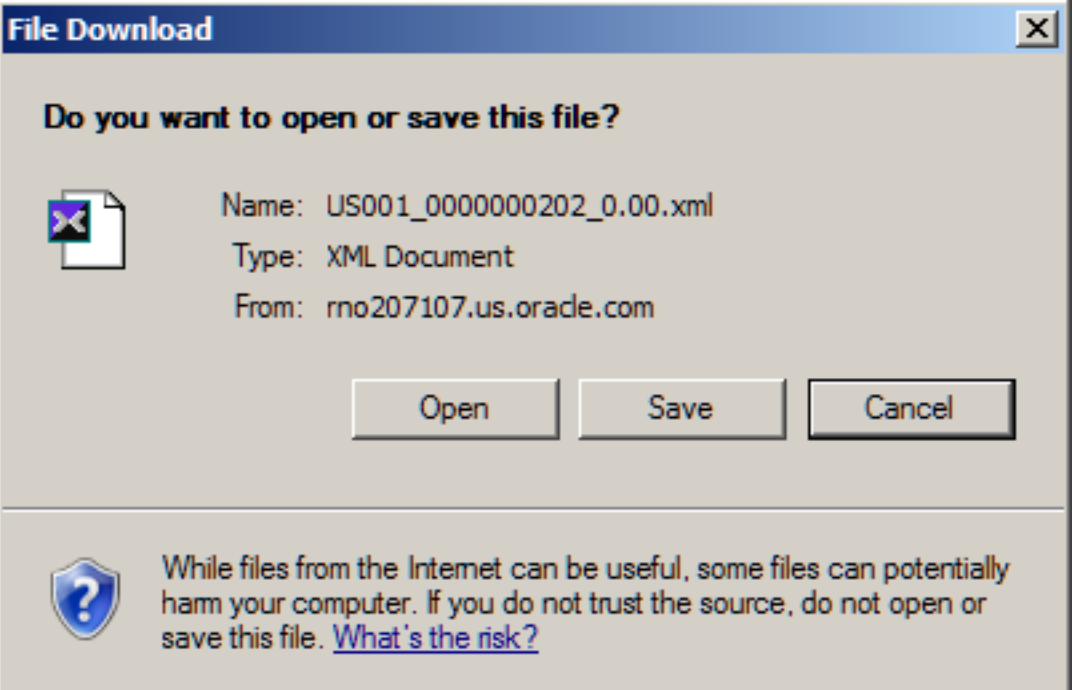

When you edit a document, the system places it on your local computer in a directory that you specify. The file remains in the directory even after it is checked in. You can cancel the checkout.

When you check out a document for editing, the buttons for other document actions are hidden. The system also updates information about the document, such as to whom the document is checked out and when it was checked out. When the file is checked in, the system displays the last modified date.

The page appears with several options for processing the file.

**Note:** If you are editing an amended document or comparing documents, the system displays this page for each document.

See [Amendment Processing](#page-694-0).

**Open** Select to open the file for immediate review. This enables you to view and edit the content of the file. You must save the file to a directory after you open it in order to check changes back in.

> **Note:** Opening Microsoft Word files directly using the browser might invoke a Microsoft Word browser plug-in. While this supports various versions of Microsoft Word, you should configure client machines to open Microsoft Word directly on the desktop. See the Microsoft web page for more information.

See [Understanding Microsoft Word Integration with Supplier](#page-710-0) [Contract Management.](#page-710-0)

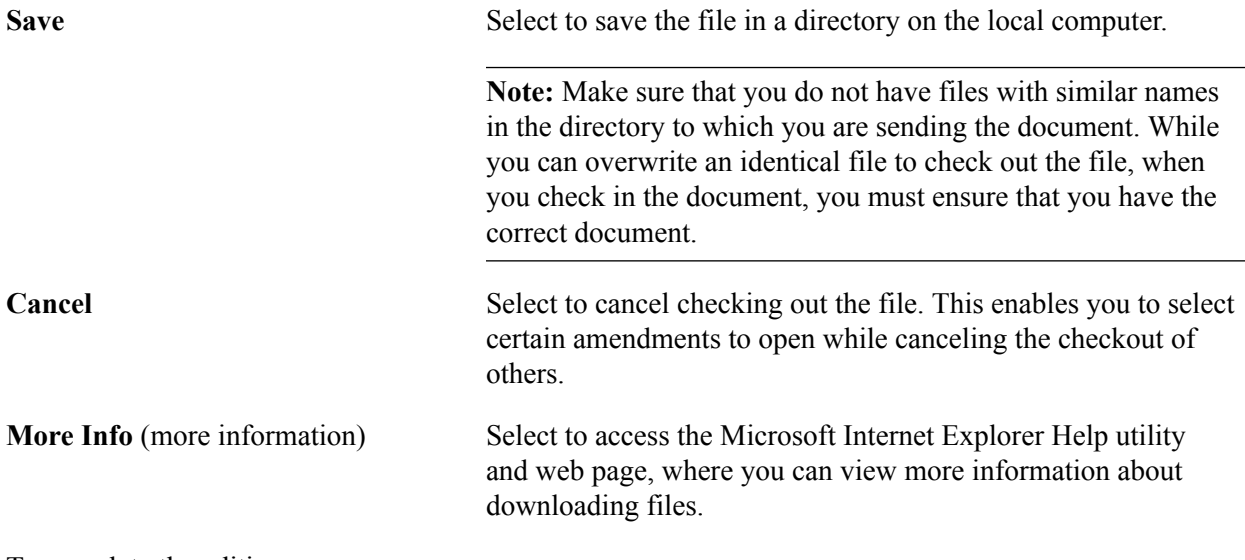

To complete the editing process:

1. Click the Save button.

The Save As page appears, where you can define the file location. The file name for the document is set by the system and should not be changed. It must remain as a Microsoft Word .xml file format after you complete edits. Select a folder where you want to save the document on the local computer.

2. Click the Save button.

After the file is downloaded, the Download Complete page appears.

3. Click the Open button.

The system launches Microsoft Word and opens the document for editing. You can also click the Open Folder button to open the folder in which you placed the file.

When you check out multiple files, you process them at the same time, but you must open each one and save it individually. The same is true for checking in files.

### <span id="page-492-0"></span>**Check In Document Page**

Use the Check In Document page (CS\_DOC\_VERSIONS\_SP) to check in documents.

#### **Navigation**

Supplier Contracts > Create Contracts and Documents > Document Management. Click the Check In button on the Document Management page.

Use this page to select the version and enter a brief description of the changes. The page appears when you click the Check In button. If you have also checked out amendments, the system displays a message that multiple files are to be uploaded and provides instructions on the page.

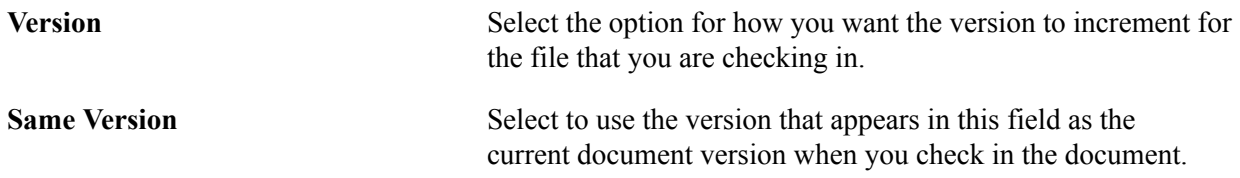

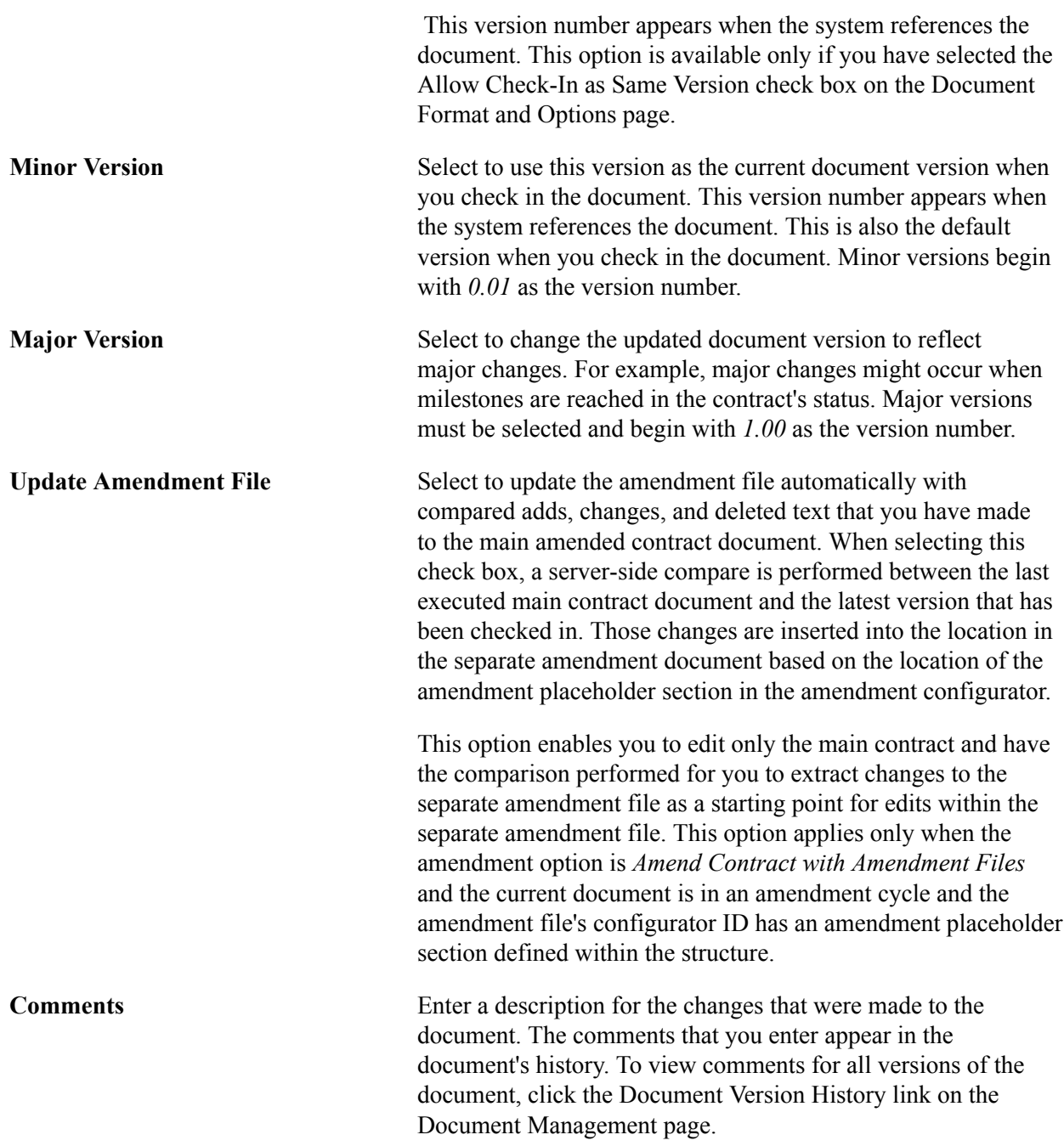

To locate the document for check-in:

- 1. Click OK to proceed, and a prompt appears for you to enter the filename and path to locate the file that you are checking in.
- 2. Either enter the file name and path or click the Browse button to locate the checked out document.

The Choose file page appears.

#### **Image: Choose file page**

This screen shot illustrates the Choose file window.

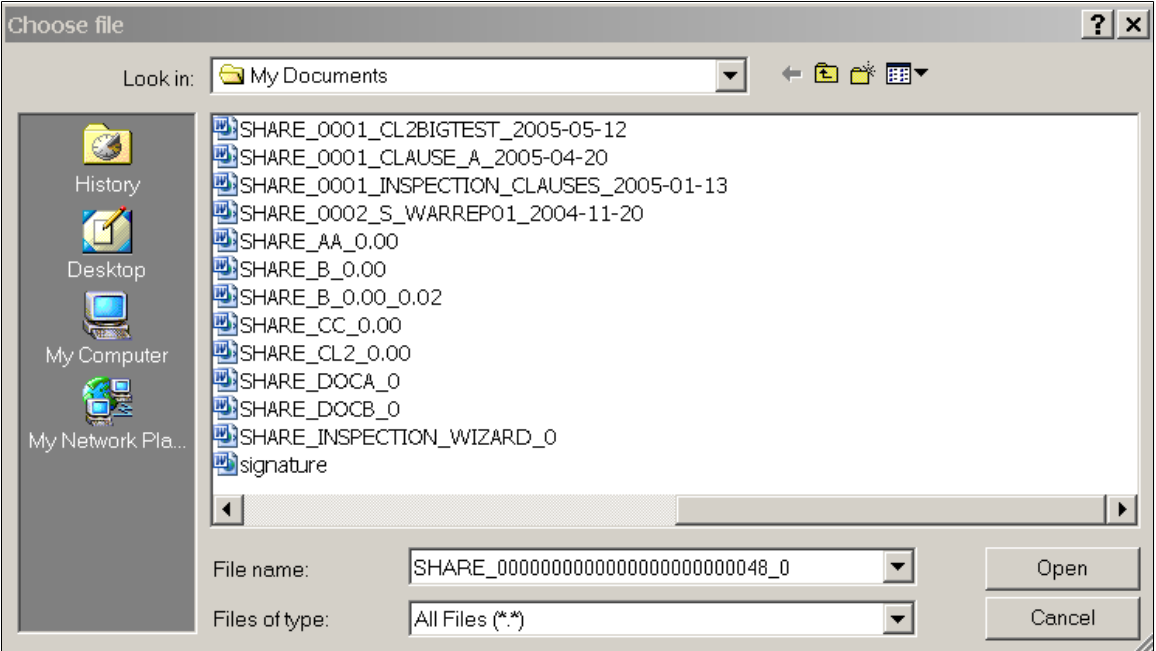

To check in the document:

1. Select the document from its location.

The system highlights the selection.

2. Click the Open button.

The check-in page appears with the file name and path.

3. Click the Upload button.

The system uploads the updated version of the document into the library.

The system validates the file when you upload it and provides messages about the check-in process.

**Note:** The check-in and upload process does not delete local files from the client machine. These files should be deleted periodically.

### <span id="page-494-0"></span>**Viewing Documents from the Document Management Page**

Use the Document Management page (CS\_DOC\_MAINT) to view documents.

#### **Navigation**

Supplier Contracts > Create Contracts and Documents > Document Management. Click the View Document button on the Document Management page

The View Document button launches the current version of the document in Microsoft Word, but does not check it out. If you have checked out the document, the view document function opens a version of the

document that is prior to the document that is checked out. The view does not include any edits that may have been made to the checked out document.

To view documents, click the View Document button. The File Download page appears.

### **Related Links**

[Viewing Documents from the Document Management Page](#page-494-0)

# <span id="page-495-1"></span>**Canceling Document Checkout from the Document Management Page**

Use the Document Management page (CS\_DOC\_MAINT) to cancel document checkout.

#### **Navigation**

Supplier Contracts > Create Contracts and Documents > Document Management. Click the Cancel Check Out button on the Document Management page

The Cancel Check Out button is available only when a document has been checked out. You may want to cancel the check out if you learn that the document does not require an update after you access it. When you cancel the check out, any updates that you made to the document will be lost. The system makes the document available for editing after you cancel the check out.

# **Viewing Document Version History**

# **Pages Used to View Document Version History**

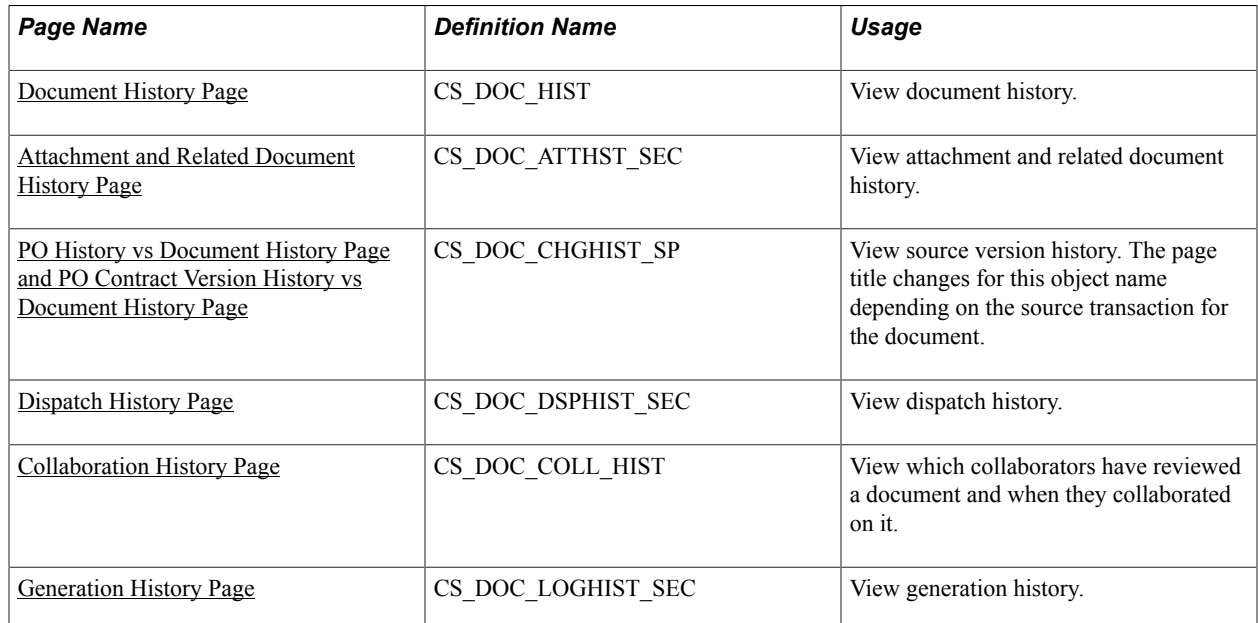

# <span id="page-495-0"></span>**Document History Page**

Use the Document History page (CS\_DOC\_HIST) to view document history.

#### **Navigation**

Supplier Contracts > Create Contracts and Documents > Document Management. Click the Document Version History link on the Document Management page.

#### **Image: Document History**

This example illustrates the fields and controls on the Document History. You can find definitions for the fields and controls later on this page.

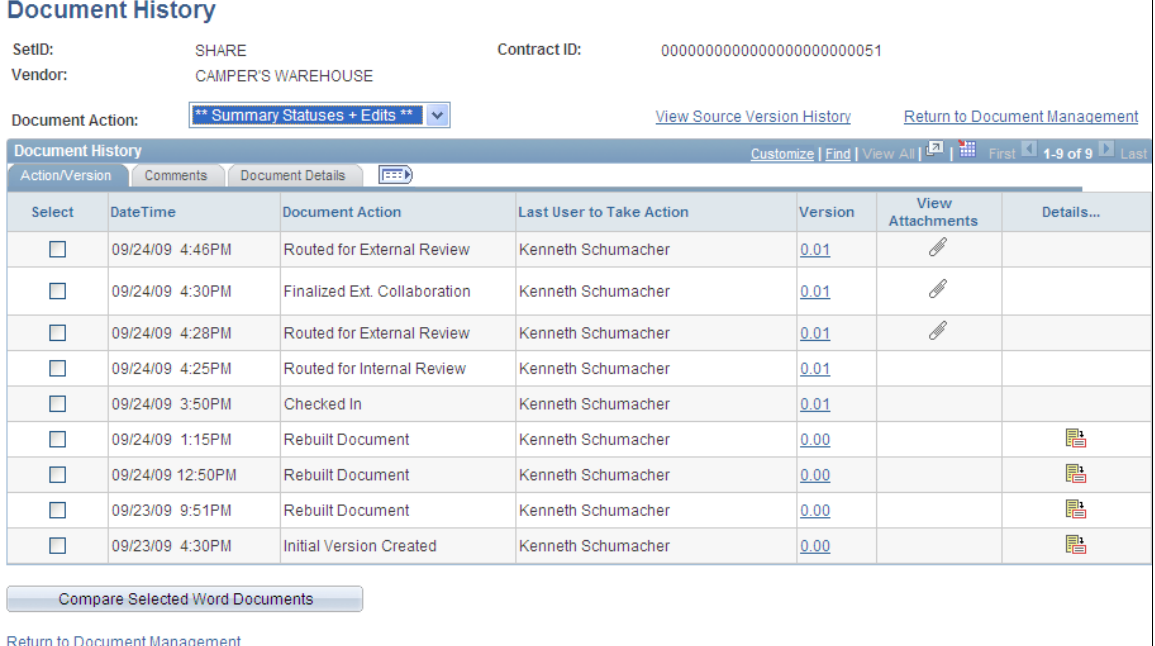

You view document history based on all actions that have been taken against the document or on a specific action. To limit the amount of data to review, select a specific action in the Document Action field. If you want to compare documents, you can limit the returned document actions and make document comparisons easier by selecting:

• *\*\* Summary Statuses Only \*\**

Select to limit the search to the 18 most basic document actions, such as dispatching, deactivating, importing, approving and executing documents.

• *\*\* Summary Statuses + Edits \*\**

Select to limit the search to the 18 most basic document actions, plus 6 additional actions such as accepting a supplier version, checking in, refreshing and rebuilding documents.

If you are viewing the history of a purchase order document or purchasing contract, the View Source Version History link appears. Click this link to view and compare information about when the contract document was created or refreshed compared to history relating to the purchasing contract or the purchase order transaction, such as change orders or contract versions, along with a history of changes to the purchase order or purchasing contract.

See [PO History vs Document History Page and PO Contract Version History vs Document History Page](#page-500-0).

**Select** Select to mark this document version as one of the versions that you want to compare. You must select two documents to

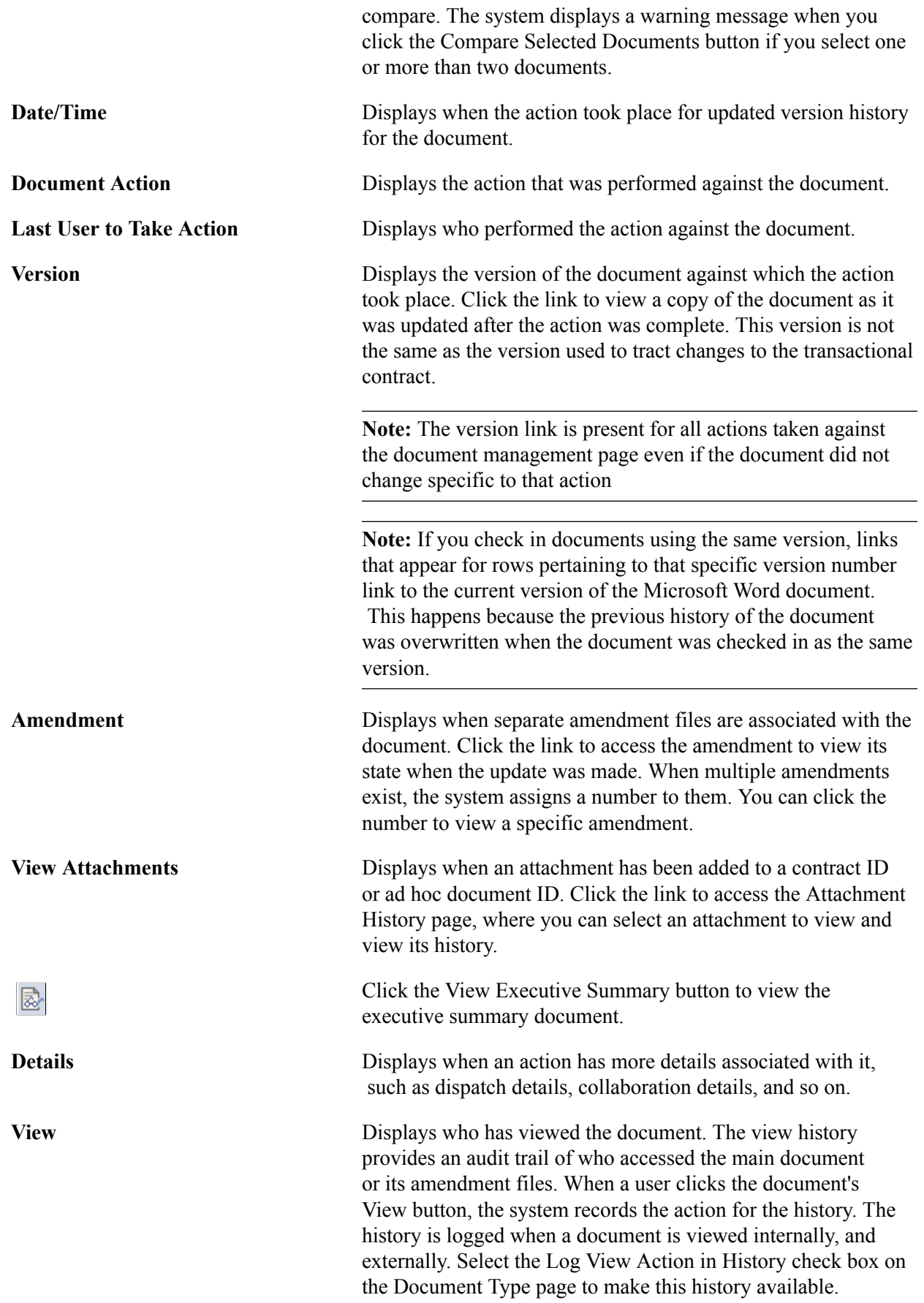

**Compare Selected Documents** Click to compare the two documents that you have selected. This enables you to compare any two document versions in history versus using the Compare Documents button on the Document Management page. That button only enables you to compare the current against a refreshed, re-created, or last executed version. Using the Compare Selected Documents button, the system creates a temporary version that provides you a Microsoft Word document highlighting the differences between the two selected documents.

> **Note:** Comparing selected documents requires that you prepare the system to use the compare feature which includes selecting to enable compare functionality on the Installation Options page.

See [Setting Up Document Comparison and Rendering](#page-62-0).

### **Comments Tab**

Select the Comments tab.

Use the page to review all comments for a document or comments pertaining to specific actions that were performed against the document. The system generates comments for certain actions such as refresh and generate.

#### **Document Details Tab**

Select the Document Details tab.

Use this tab to review the status of the document, document type, administrator, filename, amendment file name, configurator ID, amendment configurator ID, document ID, and import type when specific actions were taken. You can also review cycle start and end times and how long it took the document to go through the review cycle.

### <span id="page-498-0"></span>**Attachment and Related Document History Page**

Use the Attachment and Related Document History page (CS\_DOC\_ATTHST\_SEC) to view attachment and related document history.

#### **Navigation**

Click the View Attachments link on the Document History page.

See [Viewing and Uploading Attachments and Related Documents.](#page-518-0)

#### **Image: Attachment and Related Document History page**

This example illustrates the fields and controls on the Attachment and Related Document History page. You can find definitions for the fields and controls later on this page.

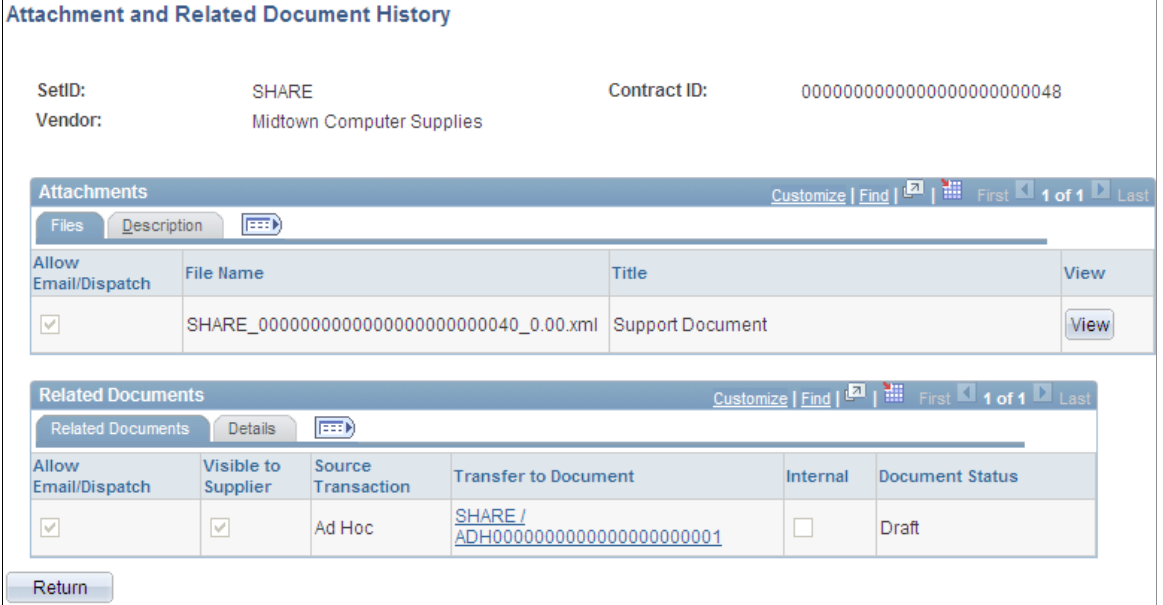

Use this page to view the history of attachments, related documents, and purchase order attachments, and to access a read-only version of the attachment or document. An attachment is an additional, standalone document that is attached to the document. A related document is another document-authoring system document and can include imported documents. A purchase order attachment is an attachment that was uploaded using the Contract Entry component. The PO Contract Attachments grid appears only for purchasing contracts and when an attachment has been added to the contract.

The Contract ID and Ad Hoc ID fields display the ID for either the ad hoc or the contract document to which the attachments and documents belong.

### **Attachments**

This grid displays information about an uploaded attachment. The Description tab contains the document description.

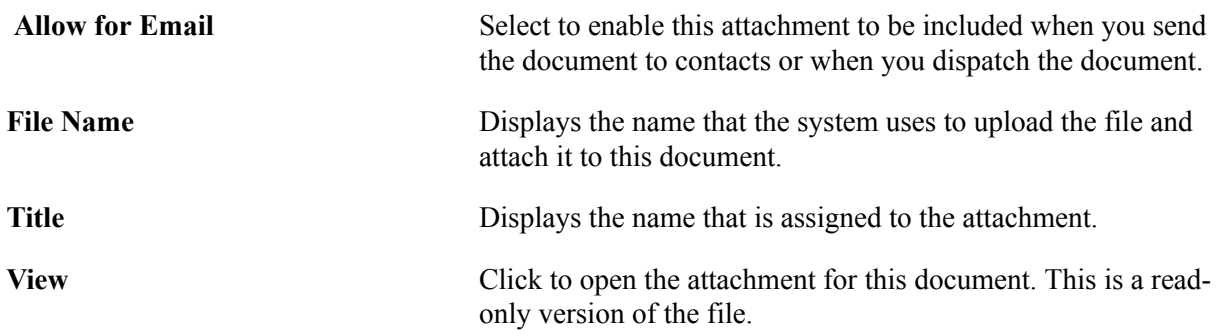

### **PO Contract Attachments**

This grid displays information about an attachment that was uploaded for the contract and included as part of the purchasing contract document.

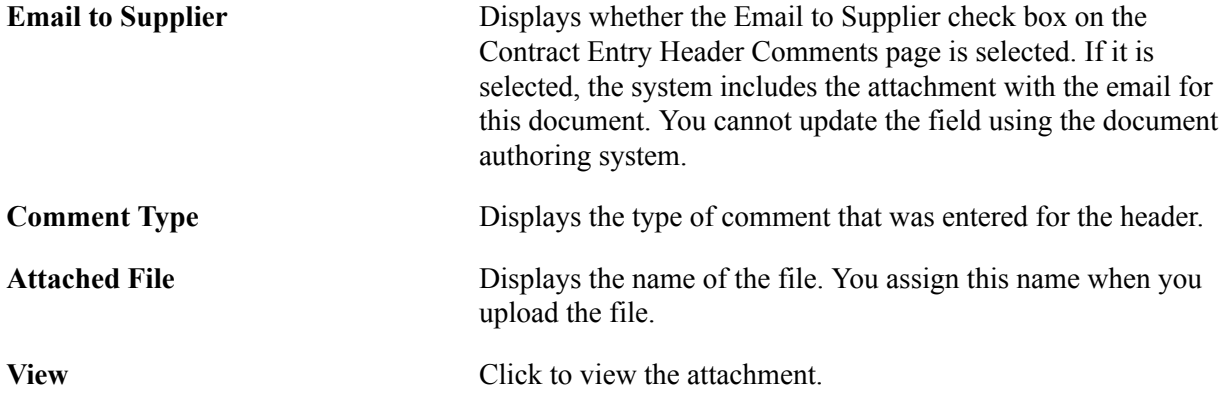

### **Related Documents**

This grid displays information about documents that have been added to the current document as related documents. The Details tab contains the document's state, such as active, its version, and whether amendments exist for the related document.

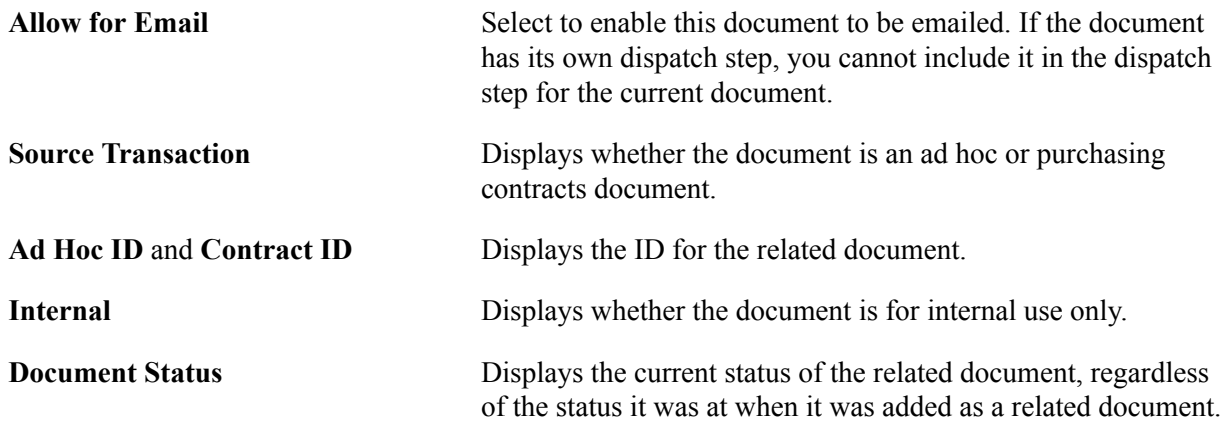

# <span id="page-500-0"></span>**PO History vs Document History Page and PO Contract Version History vs Document History Page**

Use the PO History vs Document History page (CS\_DOC\_CHGHIST\_SP) or the PO Contract Version History vs Document History page to view source version history.

The page title changes for this object name depending on the source transaction for the document. If the document is a purchase order document, the system displays the PO History vs Document History page. If the document is a purchase order contract document, the system displays the PO Contract Version vs Document History page.

#### **Navigation**

Click the View Source Version History link on the Document History page.

You use this page to compare purchase order or purchasing contract history with the history of a contract document. This helps you understand contract versions in which, for example, document amendments were created or the document was dispatched. The system displays the source history chronologically in ascending or descending order.

You can have a change order without an amendment, have an amendment without a change order and have an amendment with a change order.

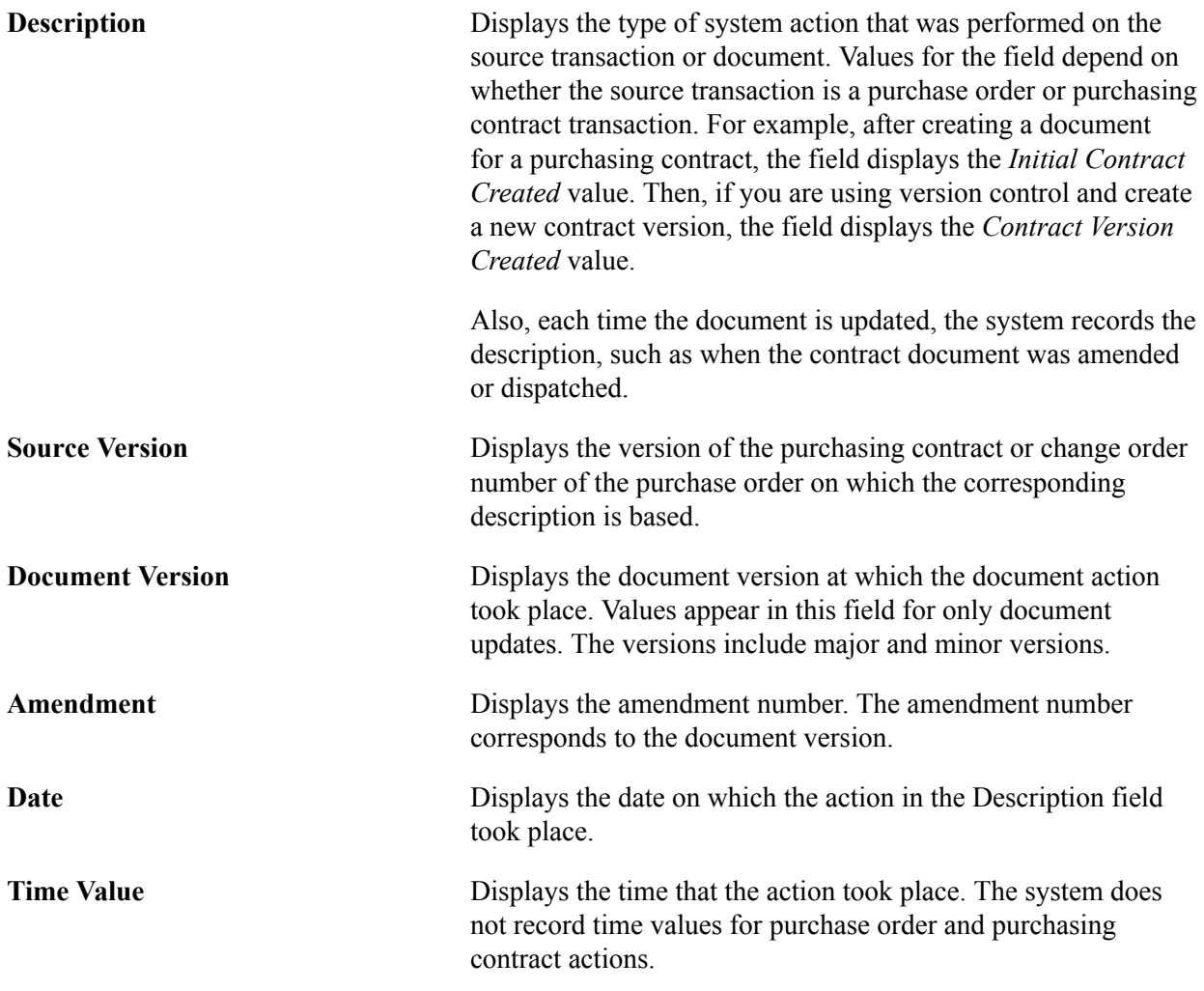

# <span id="page-501-0"></span>**Dispatch History Page**

Use the Dispatch History page (CS\_DOC\_DSPHIST\_SEC) to view dispatch history.

#### **Navigation**

Click the Details link for dispatched or sent documents on the Document History page.

Use this page to review to whom this document was dispatched or when the dispatch action was taken. The page is available only when you select a document with the *Dispatch* or *Sent Document* document action.

### **Related Links**

[Sending Documents to Internal and External Contacts](#page-521-0)

# <span id="page-502-0"></span>**Collaboration History Page**

Use the Collaboration History page (CS\_DOC\_COLL\_HIST) to view which collaborators have reviewed a document and when they collaborated on it.

#### **Navigation**

Click the Details link for collaborated documents on the Document History page.

### **Related Links**

[Collaborating on Documents](#page-505-0)

# <span id="page-502-1"></span>**Generation History Page**

Use the Generation History page (CS\_DOC\_LOGHIST\_SEC) to view generation history.

#### **Navigation**

Click the Details link for rebuilt and re-created documents and amendments on the Document History page.

#### **Image: Generation History page: Log tab (1 of 2)**

This example illustrates the fields and controls on the Generation History page: Log tab (1 of 2).

**Generation History** 

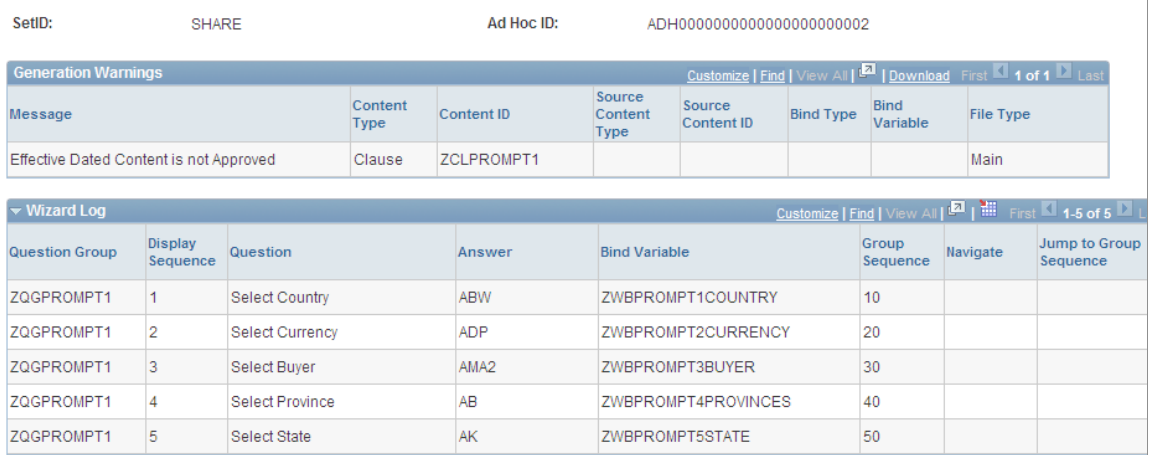

#### **Image: Generation History page: Log tab (2 of 2)**

This example illustrates the fields and controls on the Generation History page: Log tab (2 of 2).

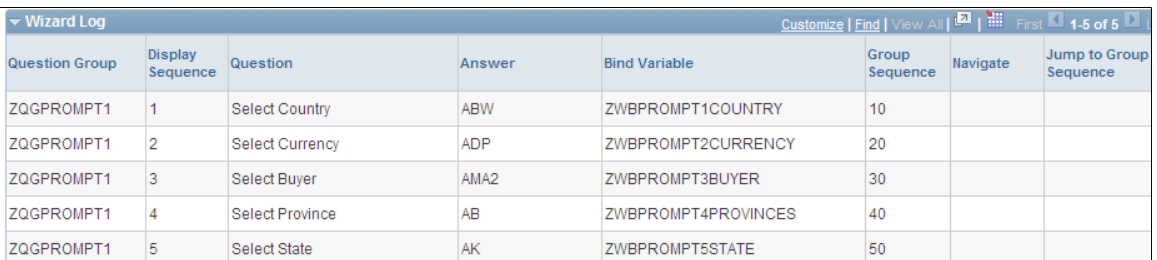

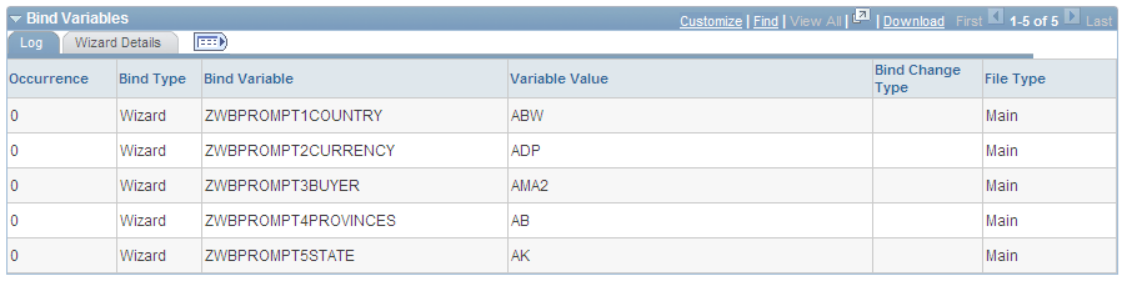

Configurator Expan

#### Return

Use this page to view document processing history for ad hoc, purchase order contract, and purchasing contract documents. This information indicates system processing conditions and any errors that were produced during the document's generation.

**Note:** The Generation Log link on the Document Management page provides the generation history for the current document version.

#### **Related Links**

[Viewing Document Generation Logs](#page-428-0)

# <span id="page-503-0"></span>**Setting Up Default Document Preferences**

### **Page Used to Set Up My Default Document Preferences**

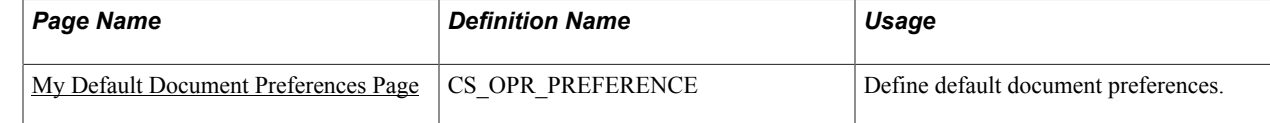

### <span id="page-503-1"></span>**My Default Document Preferences Page**

Use the My Default Document Preferences page (CS\_OPR\_PREFERENCE) to define default document preferences.
#### **Navigation**

Supplier Contracts > Create Contracts and Documents > My Default Document Preferences

#### **Image: My Default Document Preferences page**

This example illustrates the fields and controls on the My Default Document Preferences page. You can find definitions for the fields and controls later on this page.

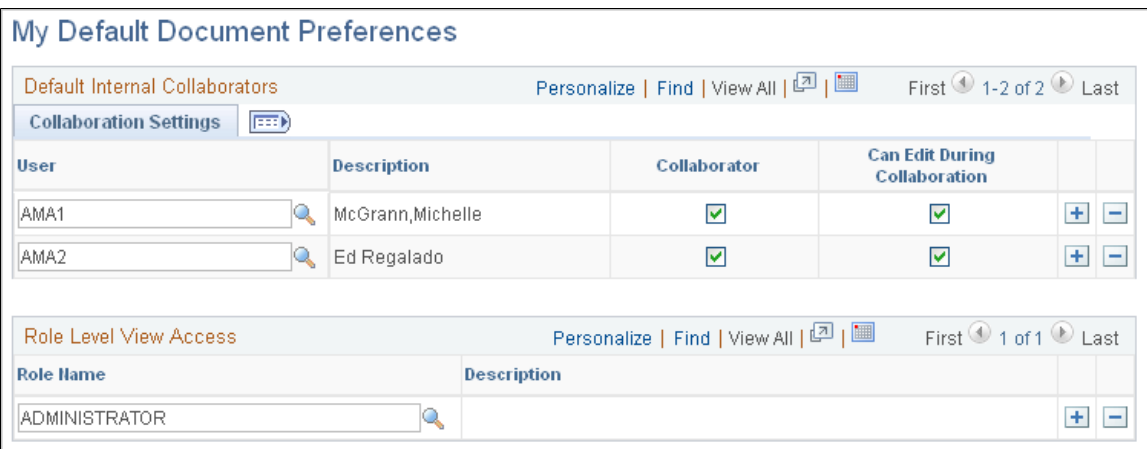

Use this page to add a list of users who will serve as contacts, interested parties, collaborators, and digital signers for documents. Collaborators are users other than the primary owner of the contract who can view contracts during or after collaboration, and if needed, edit the contract during the collaboration process. Collaborators are users who are defined in the PeopleSoft system. You also use the page to define roles that you want to have view access for documents.

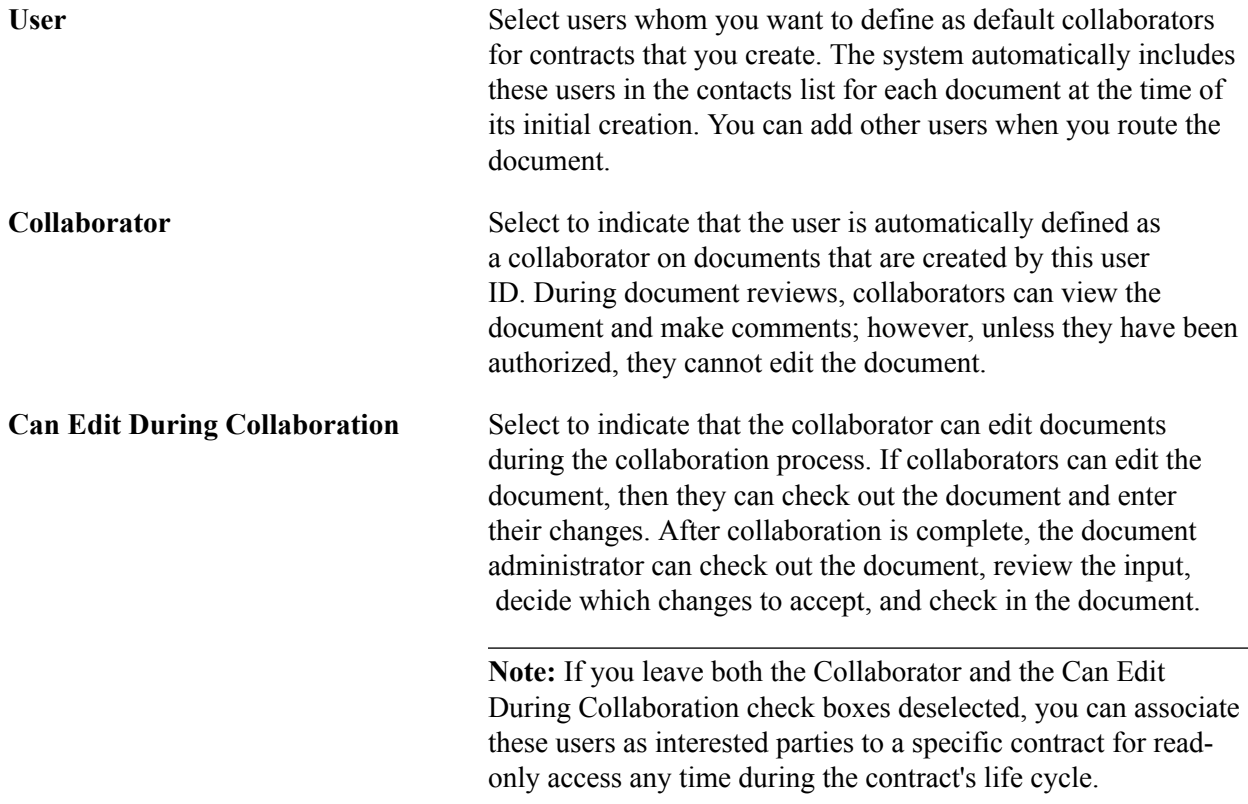

### **Sign Settings**

Use this tab to set up digital signature information for internal users. The tab is only available when the Enable Internal Signatures check box is selected on the Installation Options page. Digital signatures enable internal users to digitally sign a document using Adobe Acrobat or Microsoft Word signature features. Typically, the electronic version of the contract can replace the paper-based version.

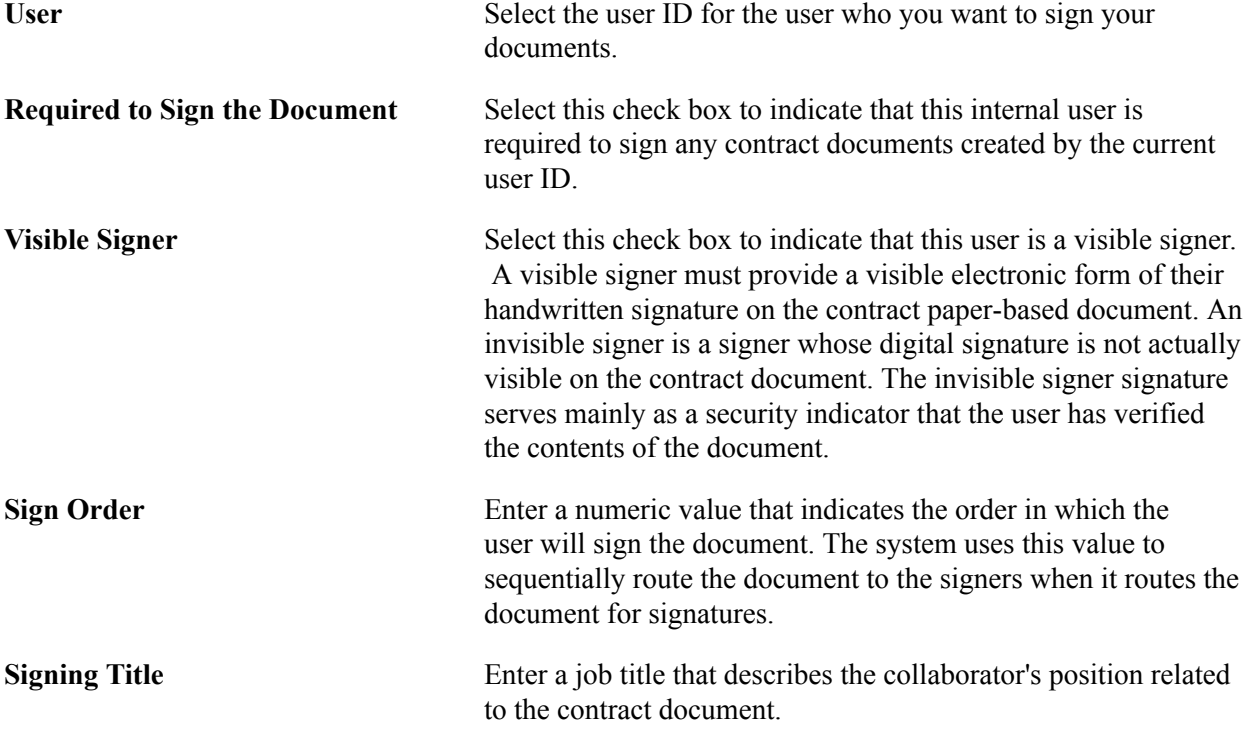

See [Understanding Digital Signatures.](#page-600-0)

#### **Role Level View Access**

Use this grid box to select the role for which you want the users to have view access for your documents. Select a role value using the Role Name field.

#### **Related Links**

[Understanding Document Collaboration](#page-506-0) [Understanding Digital Signatures](#page-600-0)

# **Collaborating on Documents**

### **Pages Used to Collaborate on Documents**

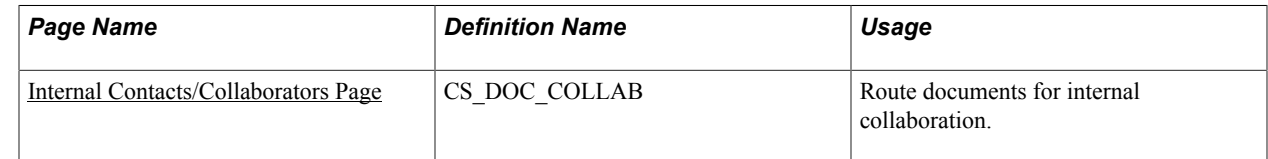

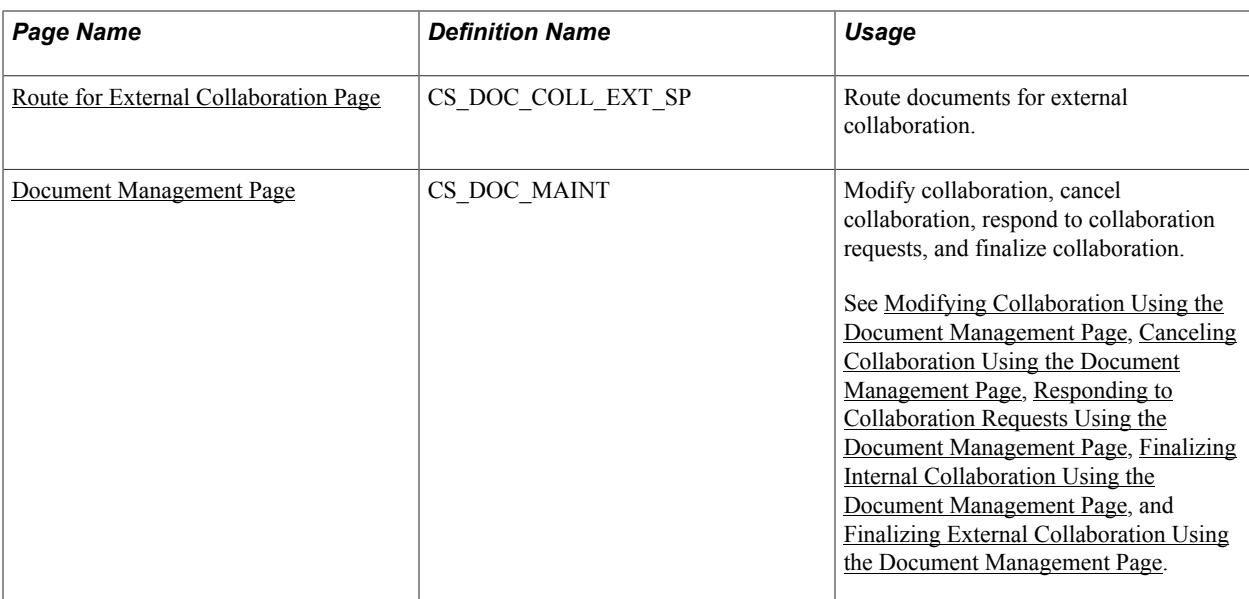

### <span id="page-506-0"></span>**Understanding Document Collaboration**

Collaboration is the process of reviewing and negotiating the terms of a clause or document. Collaborators are users other than the primary owner of the contract who can change or review documents and transactions. Collaborators can be internal users or external users.

Collaboration is a negotiation step in the approval of documents within the PeopleSoft system; however, it does not use PeopleSoft Approval Framework. Instead, document collaboration is set up using the PeopleSoft standard workflow and worklist entries for collaborators. Collaboration is an optional step for all contracts and is not required to move a contract into the approval process. When you collaborate on a purchasing contract or ad hoc document, you use Microsoft Word to review and change the document and then use the Collaboration process to share and track the collaboration.

The system provides a default list of collaborators to the document based on the list of collaborators that were identified on the My Internal Contacts/Collaborators page for the document administrator when the document was initially created. You can add and delete collaborators anytime throughout the life cycle and during a collaboration cycle.

You can initiate multiple collaboration cycles until a document is dispatched. Throughout the document life cycle, the document administrator and users who have authority for the document administrator can access the Document Management page.

You can also insert general users who are interested parties to have view-only access to the document. Use the Internal Contacts/Collaborators page for a specific document, list the user name, and leave the Collaborator and Edit During Collaboration check boxes deselected.

#### **Document Collaboration for Internal Users**

Internal collaboration begins when you create a purchase order contract, purchasing contract, or an ad hoc document and want to ensure that it meets the needs of all organizations. The document comprises PeopleSoft metadata and a Microsoft Word document.

For example, suppose that as the contract owner, you want to collaborate on the development of a wastedisposal contract document. After determining the team, you route the document for review. The first reviewer is a hazardous material specialist who replaces the standard hazardous-material, special-handling clause with one that has more detail about the type and nature of the materials and the required safety equipment for handlers.

The second reviewer notices that the contract doesn't meet the vehicle weight limit for the designated location, and reduces the limit from 12 to 10 tons based on new bridge standards to the access area. The last reviewer adds a one percent incentive bonus if the entire contract is processed with no inspector citations for handling violations in any of the monthly reports. As the owner of the contract, you realize that the budget does not have resources for bonuses, so you deny the last update, but approve the first two. You can then post the contract for suppliers to review.

While the previous example illustrates users as first, second, and last, the collaboration process routes to all three simultaneously and the check out of the document is accomplished through a first-come, firstserved basis.

At any point during collaboration, the contract owner or an authorized alternate can stop the collaboration process. This cancels all worklist entries and sets the contract status back to Draft if no one has collaborated on it yet. If some collaborators have already collaborated on the contract and the process is stopped, the system sets the status to Collaborated Pending Review.

These steps describe the collaboration process:

1. The document owner, contract specialist, or administrator adds a new contract or ad hoc document, or opens an existing document.

If the status on the Contract Entry page is *Draft,* the administrator can:

a. View and edit a list of collaborators that appears by default from the contract owner's collaborator list.

The administrator can delete collaborators as long as the collaborator does not have the contract checked out and has not reviewed the document.

b. Route the contract for internal collaboration.

The system displays a message if collaborators have not been defined. Email and worklist routings are sent to all collaborators, and the contract status is set to Pending Collaboration.

2. The administrator or contract specialist routes the contract for collaboration.

This routing can also be an external routing that is sent to a single external user.

- 3. The collaborator accesses the system and then the Document Management page using one of these methods:
	- Approval worklist.
	- Email link.
	- Directly through the Supplier Contract Management menus.
- 4. Collaborators perform their edits or reviews using the Document Management page.

Collaborators click the Edit Document button to edit a copy of the document using Microsoft Word or the View Document button to review a read-only copy. You control the edit access for each collaborator by setting the collaborator options on the collaborator list page.

5. Collaborators use the Document Management page to enter their comments, and then click the Mark as Reviewed button.

The system completes the worklist entry and changes the status for the collaborator's entry. If the collaborator is the final collaborator, the system updates the contract status to Collaborated/Pending Review and sends the owner a notification to review and accept or reject the changes that were made by the collaborators.

If the collaborator does not take an action, the worklist entry remains the same with no approval action taken.

6. After internal collaboration is complete, the administrator must review and accept or reject the changes and suggestions that were made in the document.

After reviewing the approvals and checking out the document, the administrator can make changes to the document and accept, deny, or push back approver updates. When finished, the administrator checks in the revised version of the document.

7. The administrator clicks the Finalize Collaboration button.

The system updates the contract status to Collaborated.

#### **Document Collaboration for External Users**

External collaboration is the process of sending contract documents to an external user for review and updates and who then uploads the document where administrators or contract specialist can manually incorporate the reviews into a new version of the document.

You can route documents for external collaboration to only a single supplier user, who is defined as the primary on the Supplier - Contacts page. This external user can then route the document to gather inputs from the supplier side. During external collaboration, the system stages all files for review on the external side and keeps the files distinct from the current core files. The administrator reconciles the returned files to decide to accept the files or manually copy or paste changes into the official copies. Attachments are also staged so that new attachments added by the external user will have to be accepted before they become part of the core attachments.

External collaboration provides additional collaboration statuses.

**Note:** External collaboration statuses are not available to supplier users. The statuses can only be viewed by employee users. The system provides supplier users with text that indicate where the document is in the life cycle, and whether they are required to take an action on the document.

The external collaboration statuses include:

• Collaborated

This status indicates that the external collaboration is complete. At this point the supplier can re-send the document for external editing or upload the document to the system for internal collaboration, where the administrator can either route the document for collaboration or submit it to the approval process.

In External Collaboration

This status indicates that the document is in collaboration by the supplier user.

• Pending Internal Review

This status indicates to the administrators or specialists that they need to reconcile the changes that the supplier made with the actual contract document and to finalize, accept, and reject changes.

#### **Image: External collaboration statuses**

This diagram illustrates the different paths that a document can use to go through external collaboration statuses, beginning with the Draft status and ending by submission for approvals:

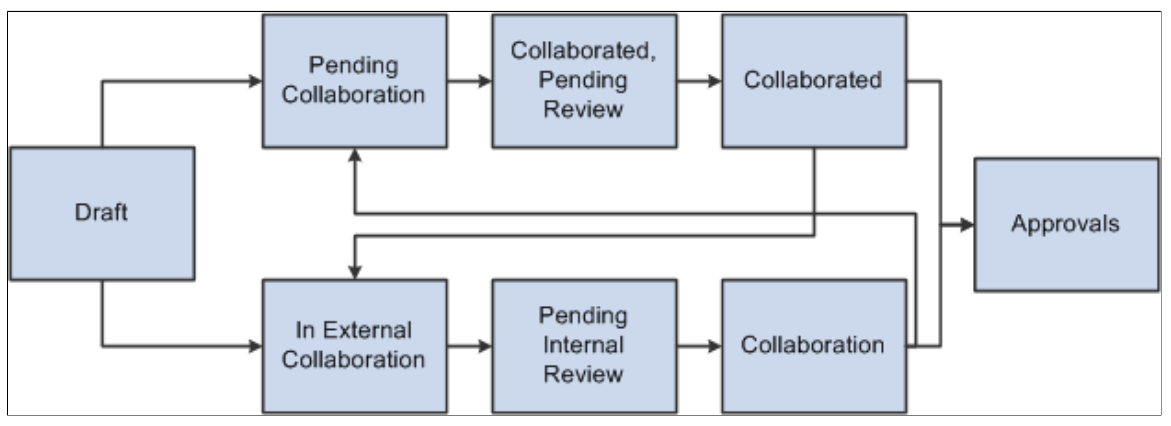

**Image: External Collaboration processing flow**

The diagram illustrates system processes that take place when a document is sent for external collaboration. The system uses e-mail and worklist notifications to send and receive notices, and stages files while the document is in review:

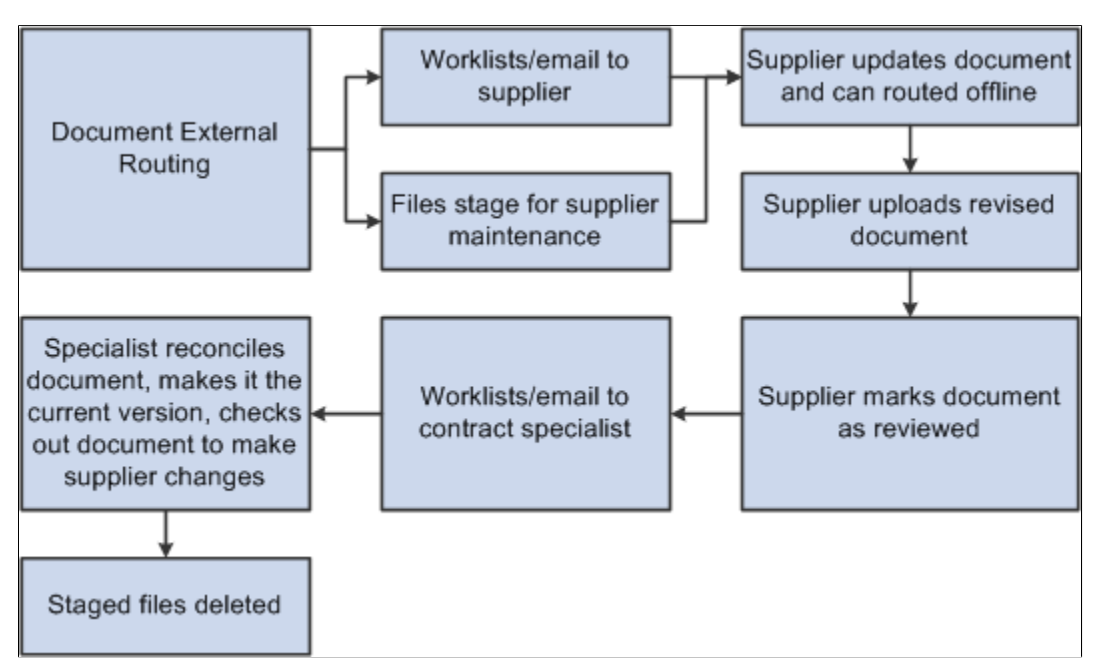

The system protects the document while it is in collaboration by keeping the files separate from the actual contract document. These are staged files and are used until the collaborated document is accepted. At the end of the process, the system deleted these staged files.

#### **Related Links**

[Viewing and Editing Documents](#page-486-0)

### <span id="page-510-0"></span>**Internal Contacts/Collaborators Page**

Use the Internal Contacts/Collaborators page (CS\_DOC\_COLLAB) to route documents for internal collaboration.

#### **Navigation**

Supplier Contracts > Create Contracts and Documents > Document Management. Click the Route Internally button on the Document Management page.

Collaboration is optional. The system does not use approval framework in the process because of the need to add and remove reviewers throughout the process. If collaboration is activated, you cannot submit the document for approval. Likewise, if the document has been approved, you cannot route it for collaboration.

**Note:** The system warns you if an internal collaborator in the list is not available and the user has an alternate person to be notified in her absence. The system provides the administrator an option to substitute the alternate user that is specified and leave the original collaborator on the list as a view only user.

The system initially populates the page with user ID that have been defined using the Internal Contacts List page.

You use this page as a document administrator or as a collaborator to take action on a collaboration. Using the page you can:

- Add or remove collaborators.
- Route documents for collaboration.
- Add comments for a document
- View the collaboration status for the supplier document

**Note:** The Document Collaboration page is available only to the owner or administrator of the document.

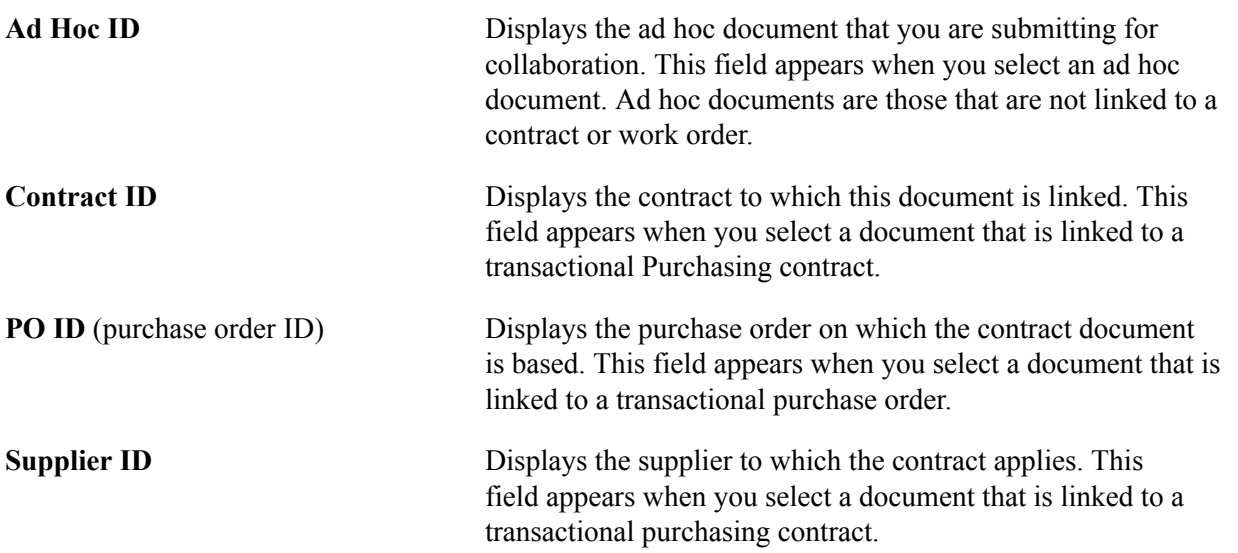

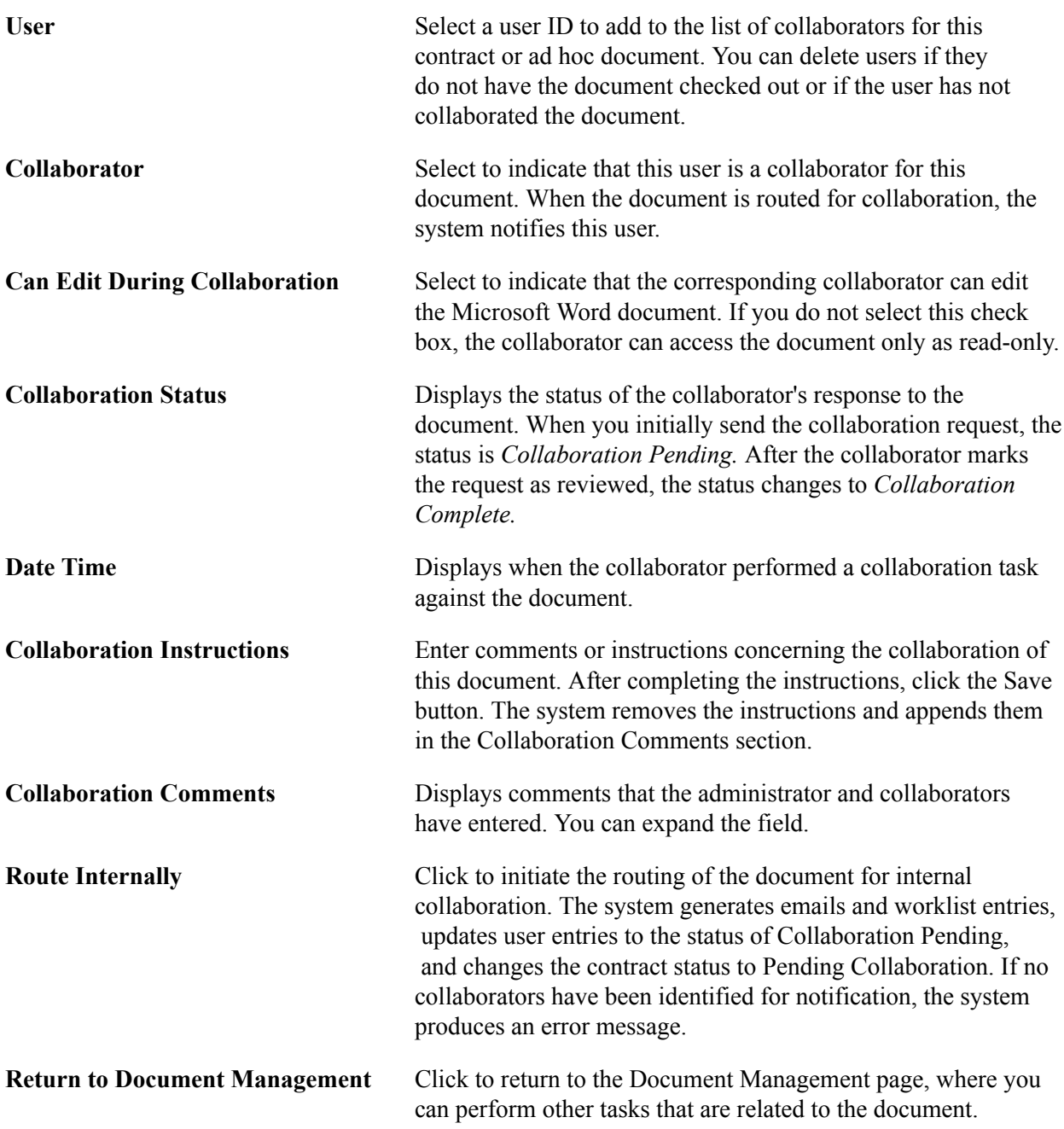

### <span id="page-511-0"></span>**Route for External Collaboration Page**

Use the Route for External Collaboration page (CS\_DOC\_COLL\_EXT\_SP) to route documents for external collaboration.

#### **Navigation**

Supplier Contracts > Create Contracts and Documents > Document Management. Click the Route Externally button on the Document Management page.

This page displays a list of people who are defined as external users for this document. You use the page to maintain external contact attributes, provide collaboration instructions, route a document

externally, and during amendment cycles define whether amendment or amended files will be routed for collaboration. .

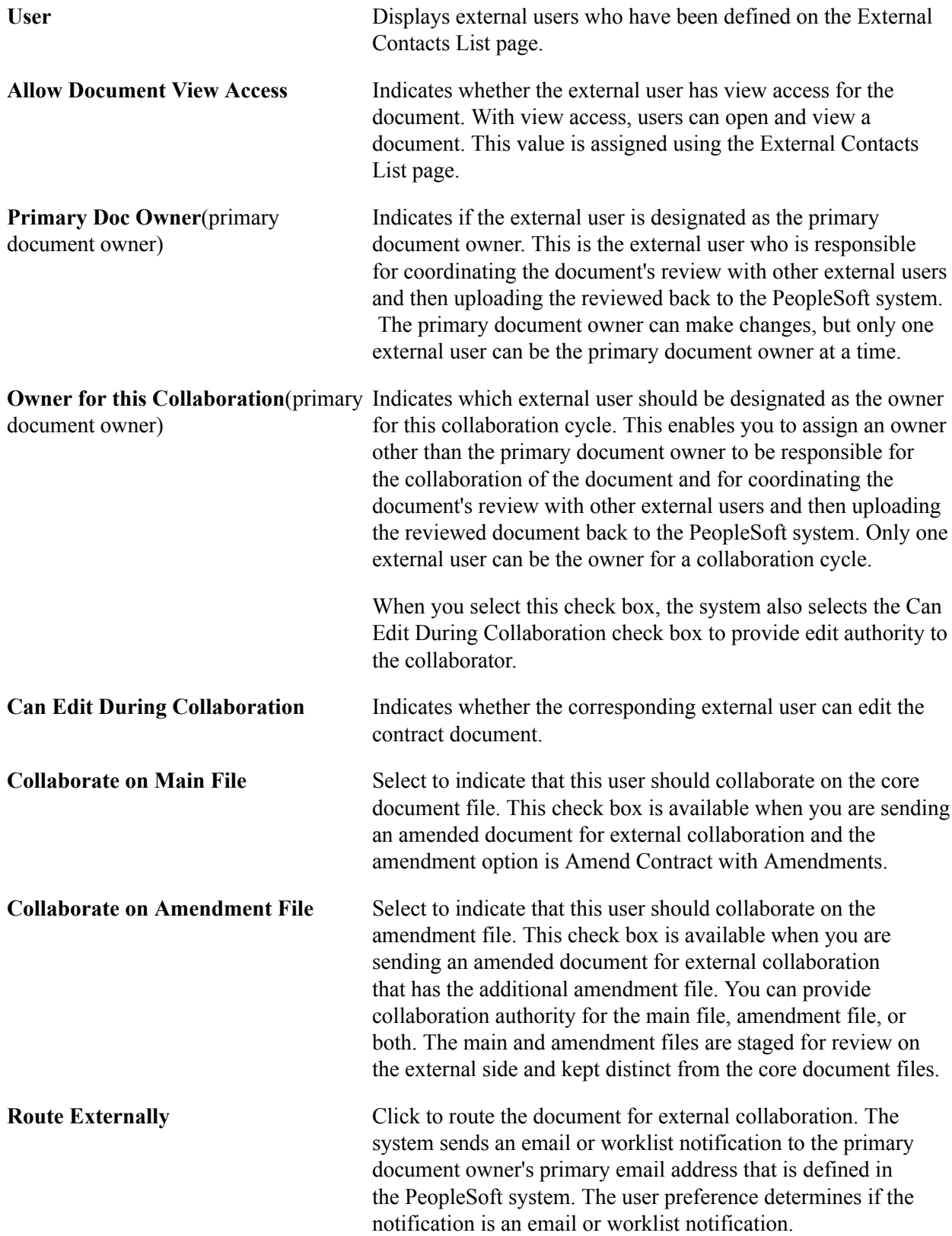

### <span id="page-513-0"></span>**Modifying Collaboration Using the Document Management Page**

Use the Document Management page (CS\_DOC\_MAINT) to modify collaboration.

#### **Navigation**

Supplier Contracts > Create Contracts and Documents > Document Management .

When a document is in collaboration, the administrator can click the Modify Collaboration button to add additional collaborators and route notification to those new collaborators without taking the document out of the collaboration process.

### <span id="page-513-1"></span>**Canceling Collaboration Using the Document Management Page**

Use the Document Management page (CS\_DOC\_MAINT) to cancel collaboration.

#### **Navigation**

Supplier Contracts > Create Contracts and Documents > Document Management

After a document has been sent for collaboration, you can stop the collaboration using the Cancel Collaboration button. If a collaborator has not responded to the collaboration request, the system displays a message that indicates that the document status will be set back to Draft.

If the collaboration process has started, the system displays a message that indicates that the collaboration status will be set to Collaboration Pending Review. This gives the document administrator an opportunity to review the document or other collaborator comments before stopping the collaboration.

### <span id="page-513-2"></span>**Responding to Collaboration Requests Using the Document Management Page**

Use the Document Management page (CS\_DOC\_MAINT) to respond to collaboration requests.

#### **Navigation**

Supplier Contracts > Create Contracts and Documents > Document Management

#### **Image: Document Management page (1 of 2)**

This example illustrates the fields and controls on the Document Management page (1 of 2).

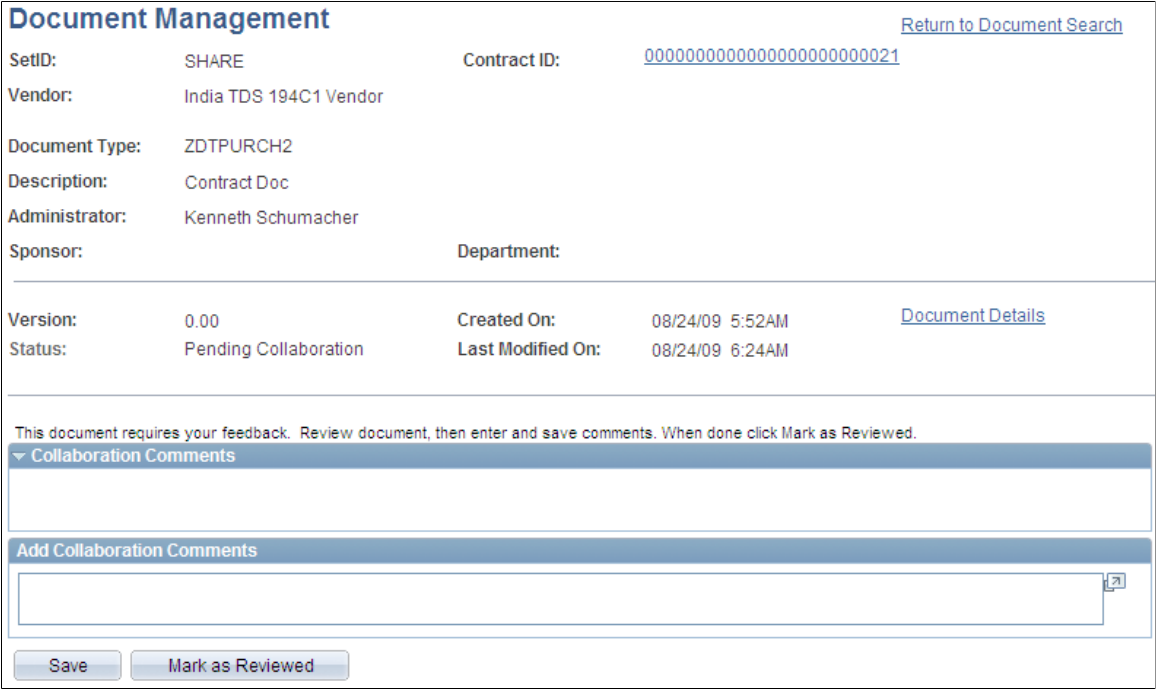

#### **Image: Document Management page (2 of 2)**

This example illustrates the fields and controls on the Document Management page (2 of 2).

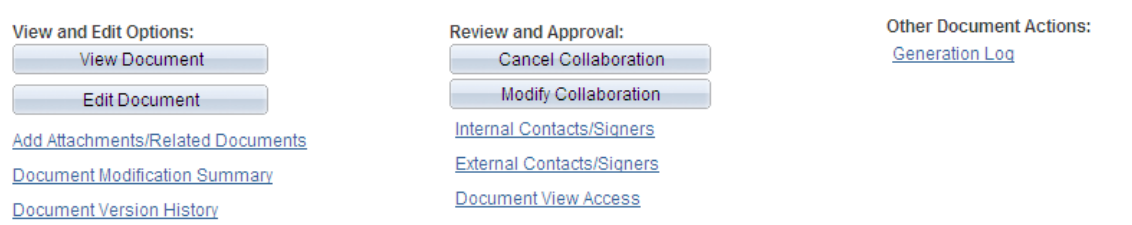

Use this page to collaborate on a document. You access the worklist, and the request appears for you to respond to the collaboration. When you click the link for the document, this page appears with additional fields in which you enter comments and respond to the request.

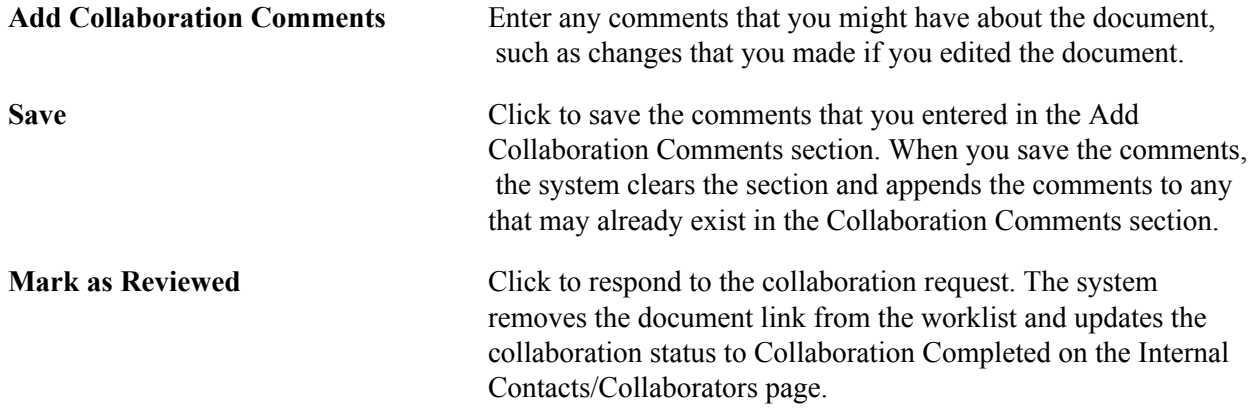

### <span id="page-515-0"></span>**Finalizing Internal Collaboration Using the Document Management Page**

Use the Document Management page (CS\_DOC\_MAINT) to finalize internal collaboration.

#### **Navigation**

Supplier Contracts > Create Contracts and Documents > Document Management

Use this page after reviewing and accepting, or rejecting, any changes that collaborators made to a Microsoft Word document. Click the Finalize Collaboration button after the review. After a contract, or ad hoc document, has been finalized, the status of the document changes to Collaborated. At this point, the document administrator can start another round of collaborations with the document, send it to external contacts, or route the document for workflow approval.

### <span id="page-515-1"></span>**Finalizing External Collaboration Using the Document Management Page**

Use the Document Management page (CS\_DOC\_MAINT) to finalize external collaboration.

#### **Navigation**

Supplier Contracts > Create Contracts and Documents > Document Management

#### **Image: Document Management for finalizing external reviews (1 of 2)**

This example illustrates the fields and controls on the Document Management for finalizing external reviews (1 of 2).

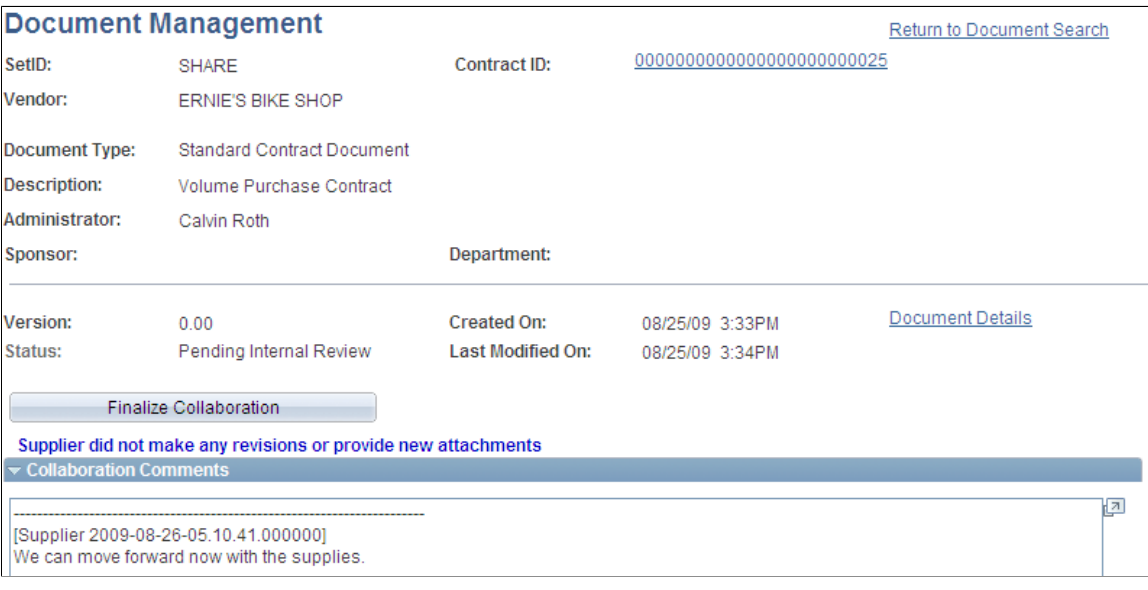

#### **Image: Document Management for finalizing external reviews (2 of 2)**

This example illustrates the fields and controls on the Document Management for finalizing external reviews (2 of 2).

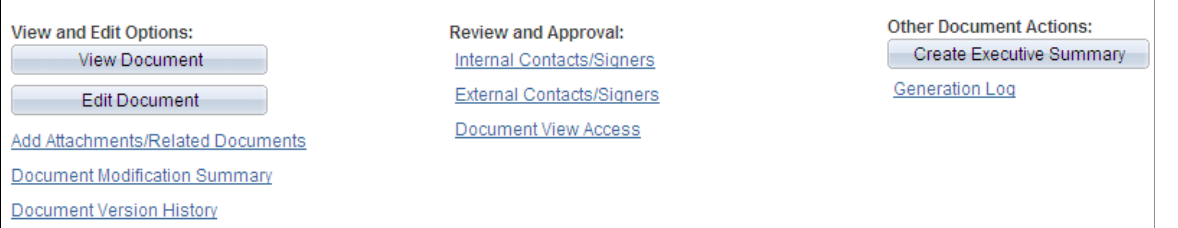

External collaboration is when you send contract documents to supply-side users to review and comment about documents. You use this page to reconcile the collaboration and take it to either internal approvals or dispatch it for approval.

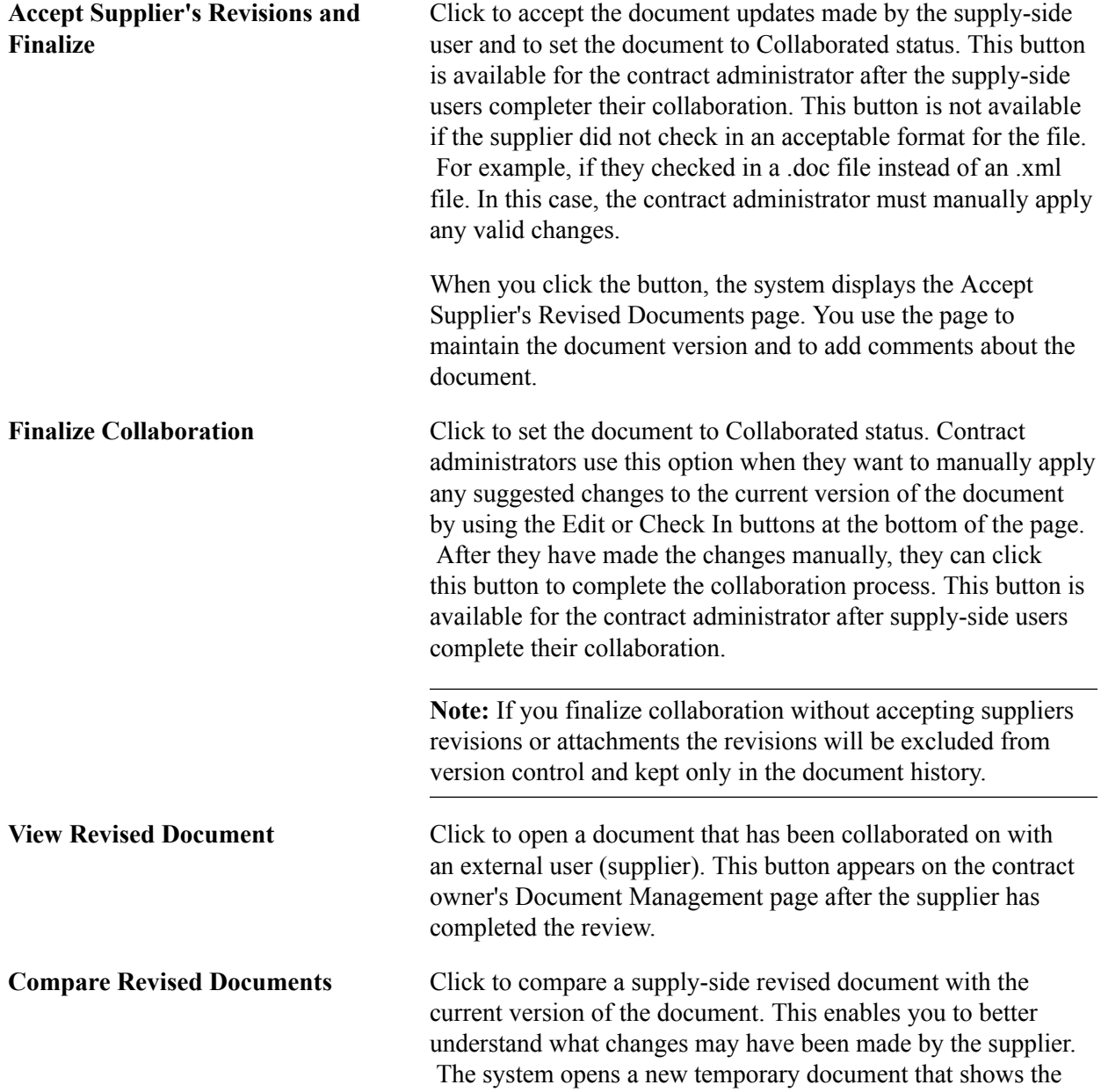

changes, just as if you had compared the files using Microsoft Word compare functionality.

# **Viewing Document Modification Summaries**

### **Page Used to View Document Modification Summaries**

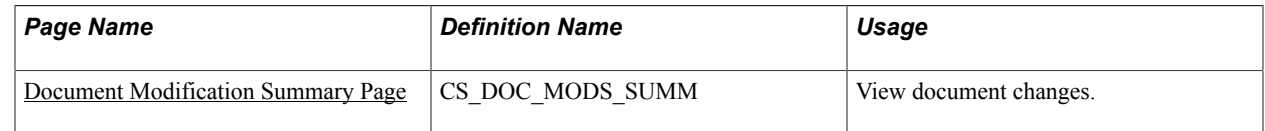

### <span id="page-517-0"></span>**Document Modification Summary Page**

Use the Document Modification Summary page (CS DOC MODS SUMM) to view document changes.

#### **Navigation**

Supplier Contracts > Create Contracts and Documents > Document Management . Click the Document Modification Summary link on the Document Management page.

Use this page to view content that has been added, deleted, or changed in a document or a document amendment. Each time that a contract or amendment is edited and checked in, the system tracks and displays the summary plain-text version of changes on this page. When the changes pertain to clauses, you can use this page to help determine which clause changes in a document require workflow approval. The system can use the changes to include specific users in a workflow approval process.

This page is not intended for detailed change tracking of the document. To track detailed changes of a document, use the Microsoft Word - Track Changes feature.

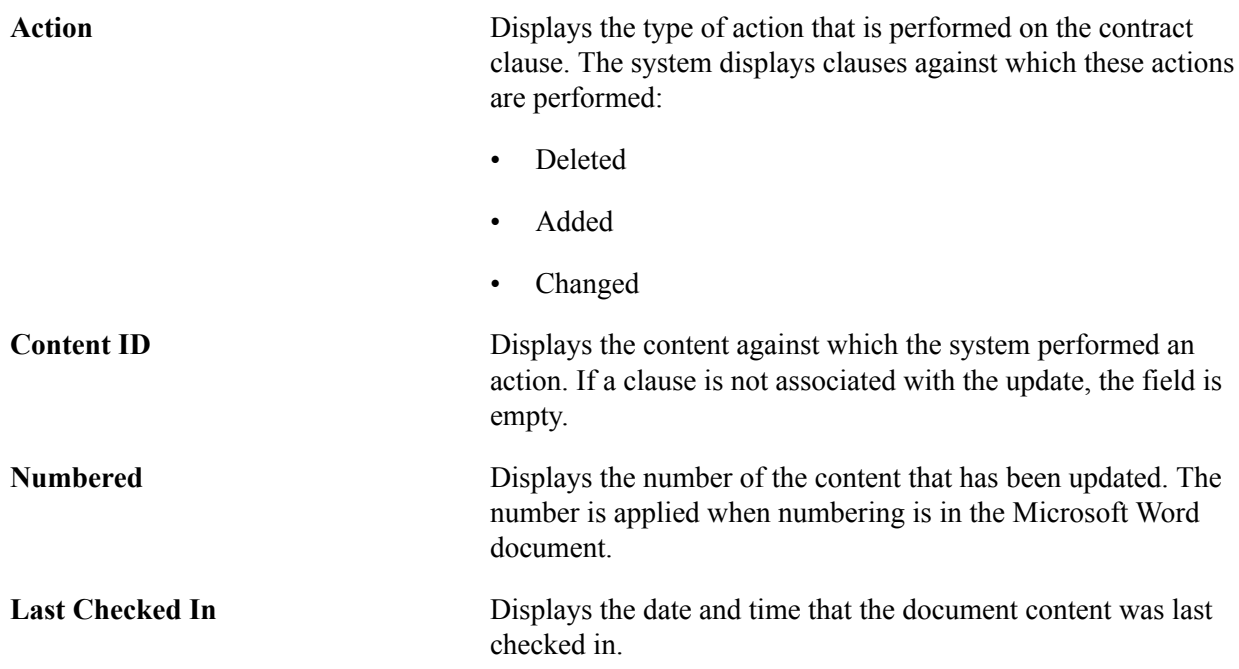

**Last Created or Executed** Displays the last time that the content was created or executed in a document.

# <span id="page-518-1"></span>**Viewing and Uploading Attachments and Related Documents**

### **Page Used to View and Upload Attachments and Related Documents**

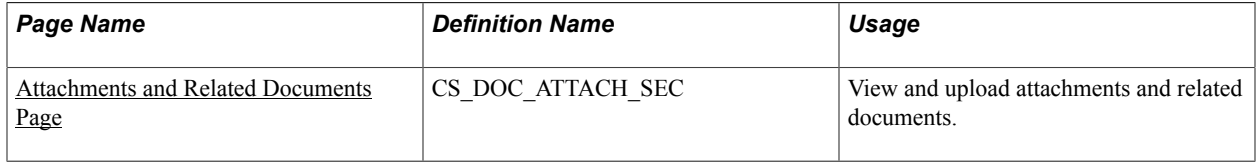

### <span id="page-518-0"></span>**Attachments and Related Documents Page**

Use the Attachments and Related Documents page (CS\_DOC\_ATTACH\_SEC) to view and upload attachments and related documents.

#### **Navigation**

Supplier Contracts > Create Contracts and Documents > Document Management. Click the Add Attachment/Related Documents link or the Modify Attachments/Related Documents link on the Document Management page.

#### **Image: Attachments and Related Documents page**

This example illustrates the fields and controls on the Attachments and Related Documents page. You can find definitions for the fields and controls later on this page.

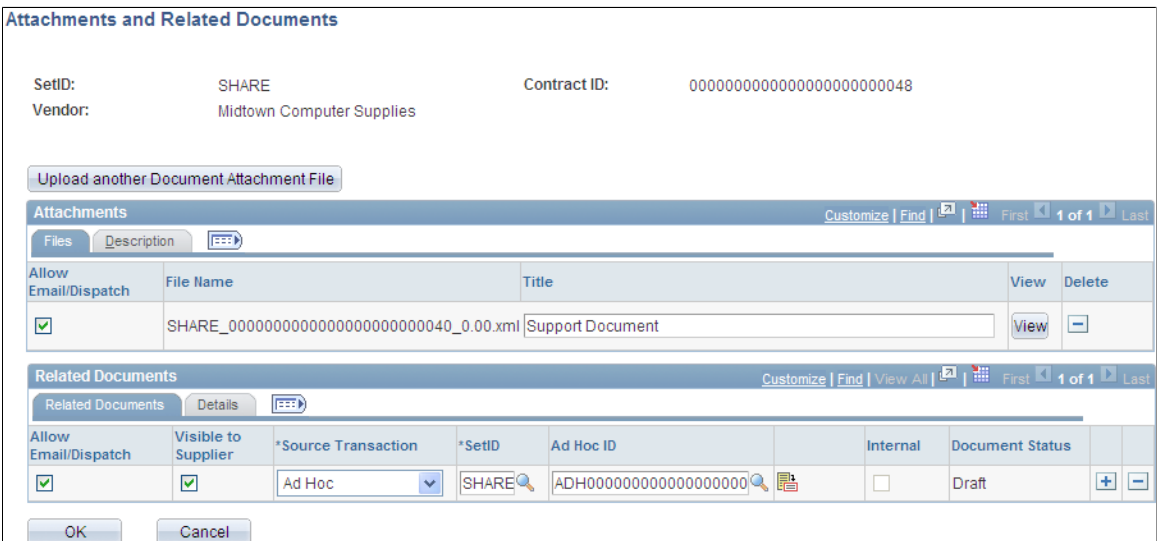

An attachment is any document that you want to associate with the document. Unlike documents, these attachments are not generated by the authoring system. Instead, they are stored along with the document and made available to support the document. You can use these attachments for additional information, including internal executive summaries, a supplemental contract addendum, supplier paper, and so

on. The system stores the history of attachments that are associated with each version of the authored document in the document history.

**Note:** After contract documents have been executed, you can no longer add attachments or related documents. If you reset the contract to Dispatch status or create an agreement, you can add attachments.

You can designate an attachment as external. When you designate an attachment for external use, you can send it to external contacts by using the Send to Contacts button or the Dispatch to Contracts button.

You can also link to other documents that are defined in the document management system. These can be system-defined or imported documents that are managed using Supplier Contract Management.

In addition, for documents that have a source transaction type of purchase order or purchasing contract, you can view attachments that exist on the purchasing transactional contract from within this attachments page. You can send these attachments to contacts who are defined as external contacts for the document. Only those attachments that have been set to send to suppliers from within the PeopleSoft Purchasing contract are eligible for dispatches using email.

After uploading attachments and linking related documents, click OK to save the updates. If you define a document as a related document, the system displays the Where Used as a Related Document link on the Document Management page for the current contract document.

#### **Attachments**

Use this grid to maintain attachment information. An attachment is an additional stand-alone document that is attached to the current document. Select the Description tab to add a document description.

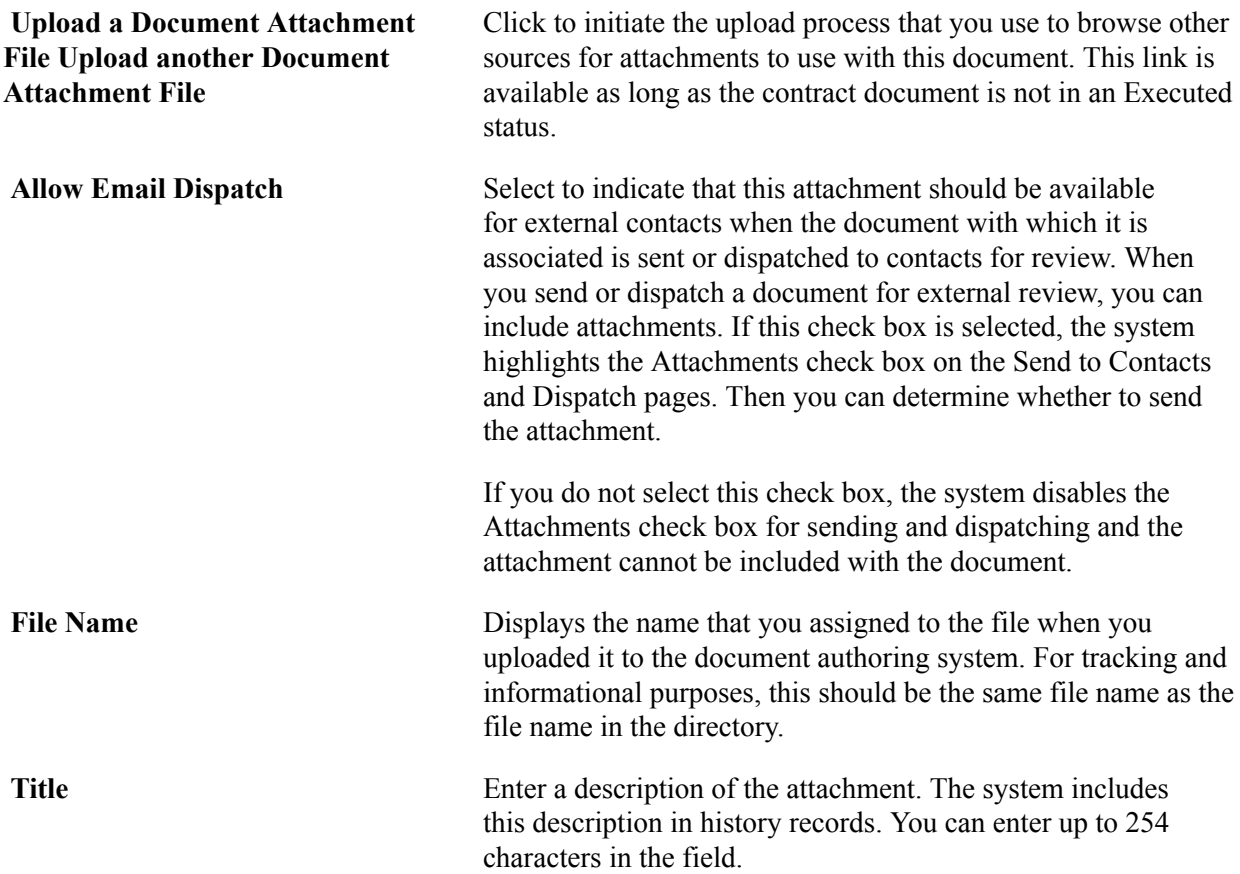

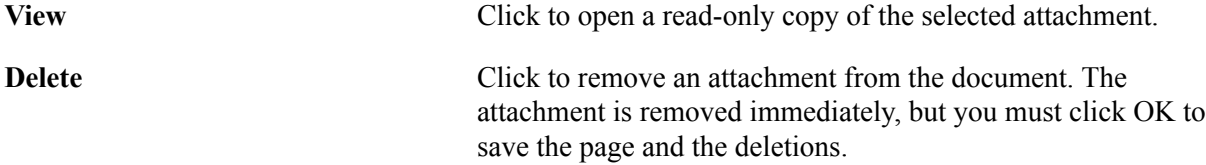

#### **PO Contract Attachments**

Use this grid to view attachments that were uploaded using the Purchasing Header Comments page. To access the page, use the Edit Comments link on the Contract page. The grid displays the settings that were made in PeopleSoft Purchasing.

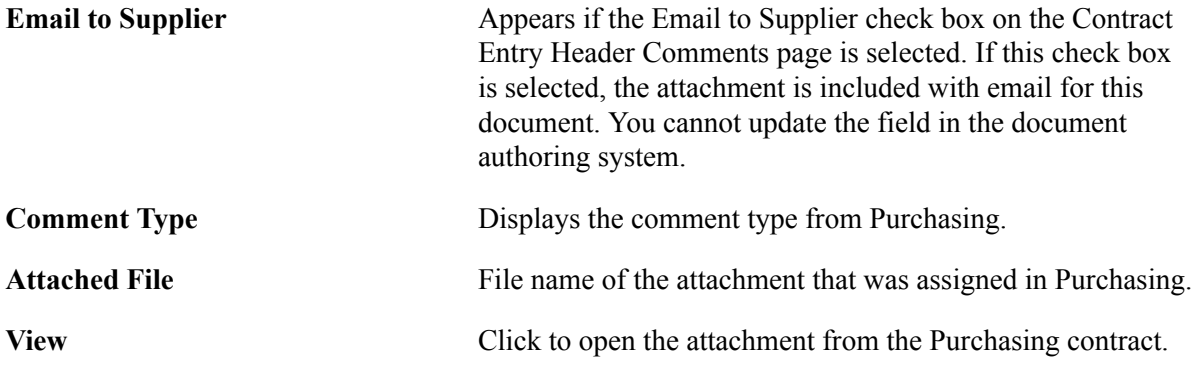

#### **Related Documents**

Use this grid to link other documents as related documents to this document. Related documents can be any type of existing ad hoc, purchasing contract, or purchase order document, and you can only add a document once. Select the Details tab to view the document's state, its version, and whether amendments exist for the related document.

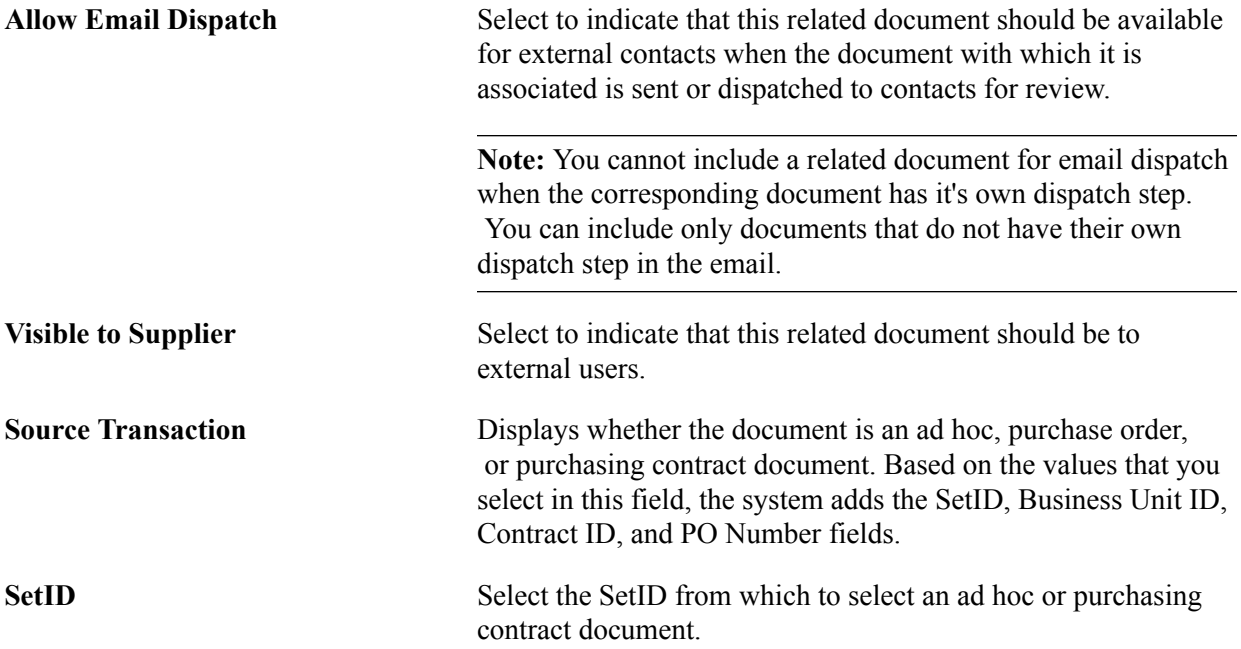

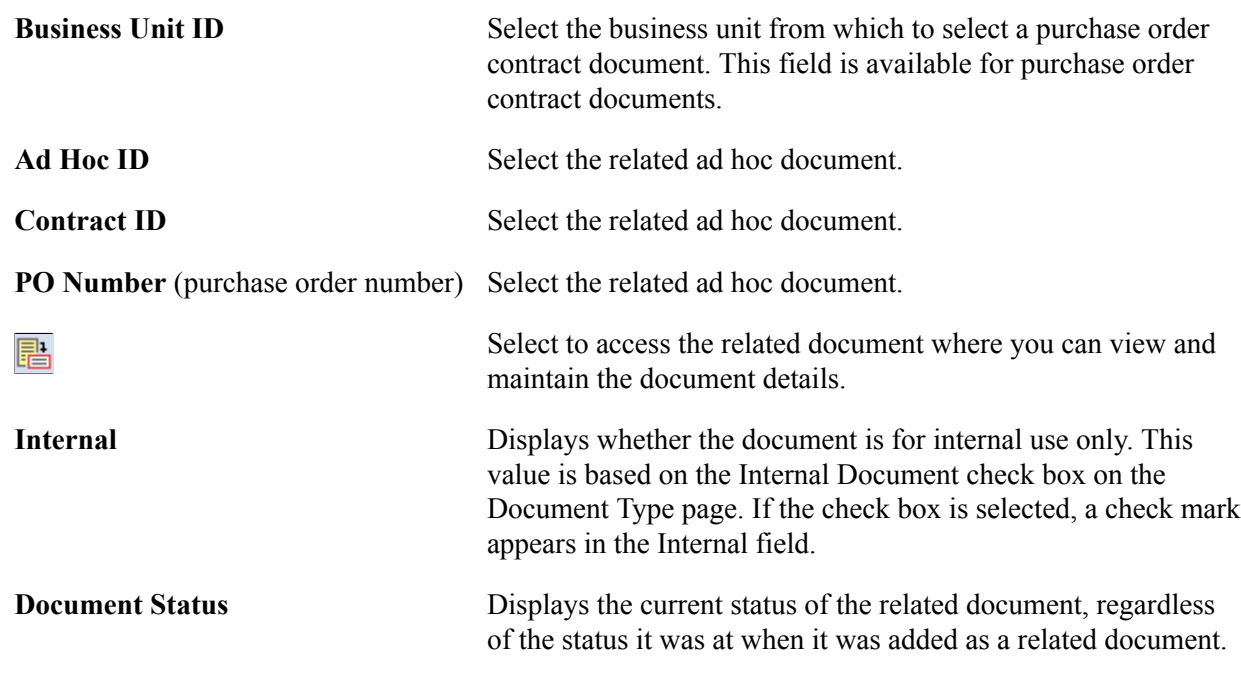

# **Sending Documents to Internal and External Contacts**

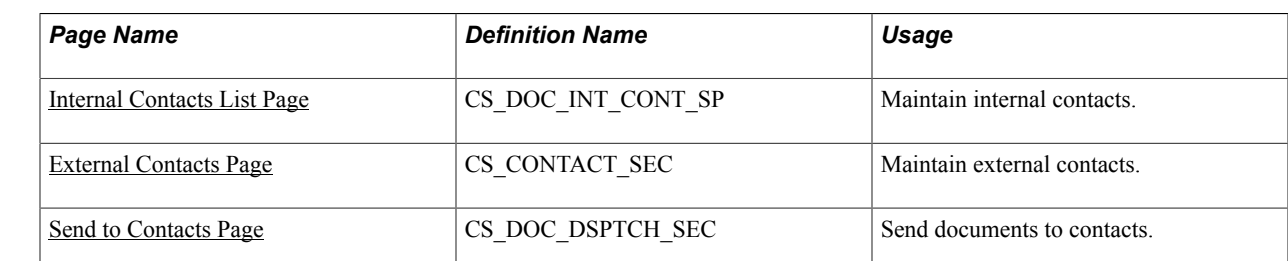

### **Pages Used to Send Documents to Internal and External Contacts**

### **Understanding External Contacts**

The External Contacts feature supports collaboration with external system users. It enables you to send a copy of the document using email to external contacts, such as a supplier during the Draft stage, and for final dispatch prior to executing the document. The supplier can update the document with revisions or suggested changes that the organization's buyers or contracting officers can review. The buyer can accept or reject those changes and propose further changes to the supplier in an iterative process until both parties have agreed upon a final version. When collaboration through email is complete, you can dispatch and execute the document.

When you send documents to external contacts, the file format is by default in Microsoft Word XML Document. Suppliers must use the same Microsoft Word version to make edits directly in the version of the contract that is sent to them. If the external contract does not have the same Microsoft Word version, the document can be sent as a .doc-formatted Microsoft Word document. The external user can make edits and send the document back to you. You will have to manually enter any returned supplier edits in the document.

You can also send attachments with the documents you send to external contacts. The system sends the attachments in their program format. For example, you can send Microsoft Excel spreadsheets or Adobe documents in their native format and the contact can open and review the attachments.

*Warning!* When you compare Microsoft Word documents, you do not use comparisons within the current document. For contract modifications in previous Microsoft Word versions, all internal custom tags do not exist and so accepting comparisons with a Microsoft Word version deletes custom tags. This causes the document and clauses to be unrecognizable in the PeopleSoft system.

#### **Related Links**

[Setting Up Document Comparison and Rendering](#page-62-0) [Understanding Microsoft Word Integration with Supplier Contract Management](#page-710-0)

### <span id="page-522-0"></span>**Internal Contacts List Page**

Use the Internal Contacts List page (CS\_DOC\_INT\_CONT\_SP) to maintain internal contacts.

#### **Navigation**

Supplier Contracts > Create Contracts and Documents > Document Management. Click the Internal Contacts link on the Document Management page.

#### **Image: Internal Contacts List page (1 of 2)**

This example illustrates the fields and controls on the Internal Contacts List page. You can find definitions for the fields and controls later on this page.

| Internal Contacts List                                         |                    |              |                                                                                                    |                                |                        |  | $\times$ |
|----------------------------------------------------------------|--------------------|--------------|----------------------------------------------------------------------------------------------------|--------------------------------|------------------------|--|----------|
|                                                                | SetID SHARE        |              | Ad Hoc ID RK-EISGN3                                                                                  |                                |                        |  |          |
| Internal Contacts List ?                                       |                    |              | Personalize   Find   View All   $\boxed{2}$   $\boxed{13}$ First $\boxed{0}$ 1 of 1 $\boxed{0}$ Last |                                |                        |  |          |
| $\ket{m}$<br>Signing Settings<br><b>Collaboration Settings</b> |                    |              |                                                                                                    |                                |                        |  |          |
| User                                                           | <b>Description</b> | Collaborator | <b>Edit/ Check In</b>                                                                                | Collaboration<br><b>Status</b> | <b>Collaborated On</b> |  |          |
| AERICKSON Q                                                    | Arthur Erickson    |              |                                                                                                    | Initial                        |                        |  | $+$ $-$  |
| OK                                                             | Cancel             |              |                                                                                                    |                                |                        |  |          |

**Image: Internal Contacts List page (2 of 2)**

This example illustrates the fields and controls on the Internal Contacts List page. You can find definitions for the fields and controls later on this page.

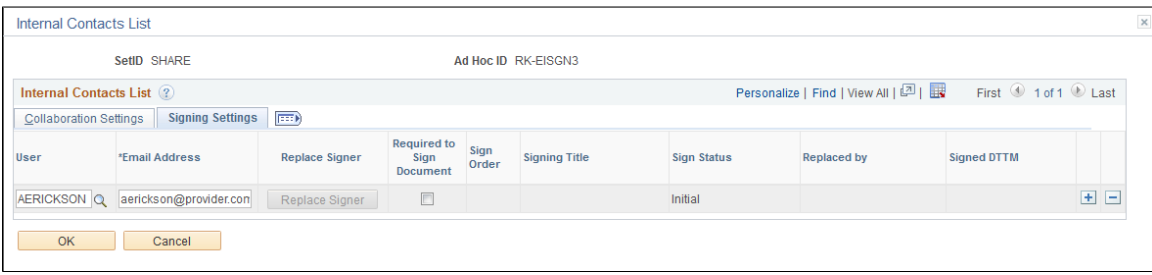

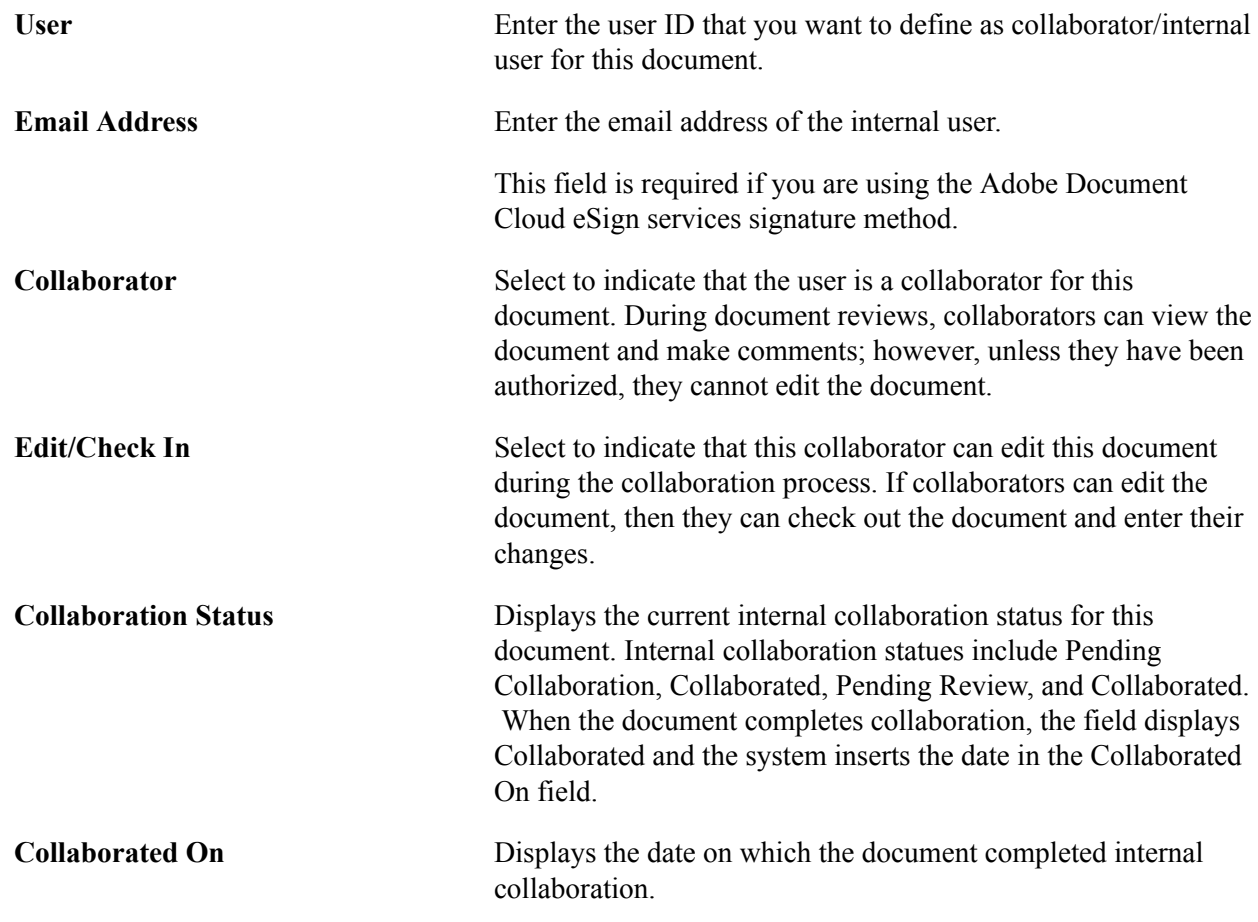

### **Signing Settings**

Use this tab to set up digital signature information for internal users. The tab is only available when the Enable Internal Signatures option is selected on the Installation Options page.

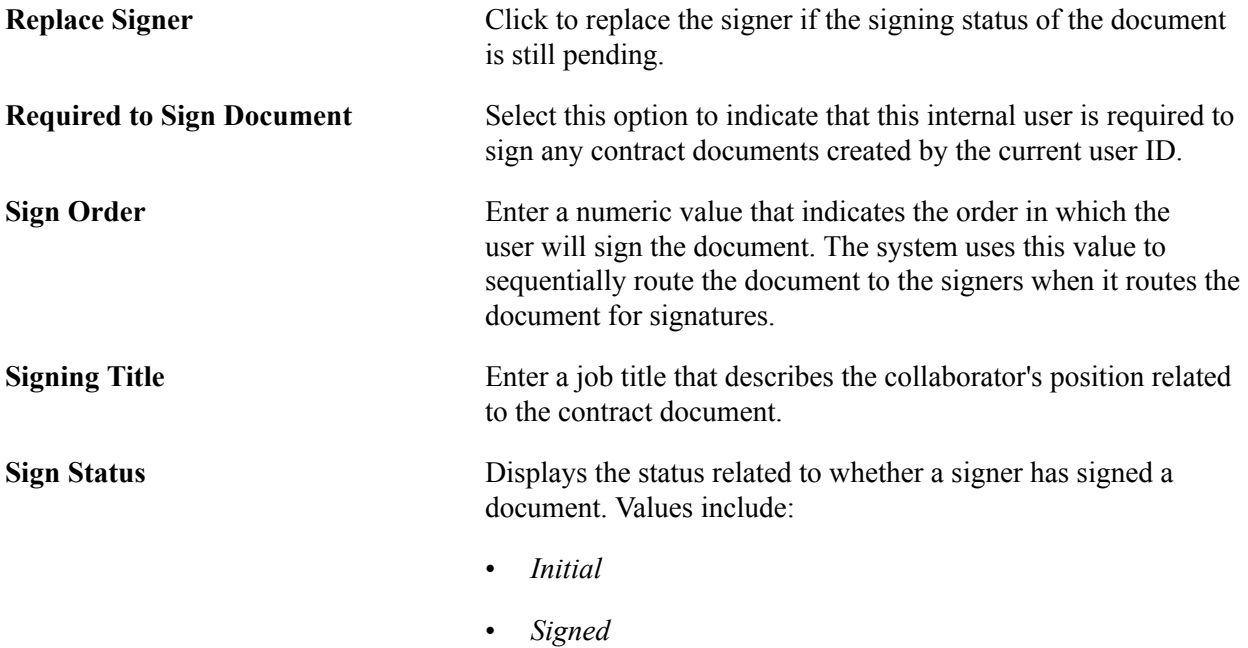

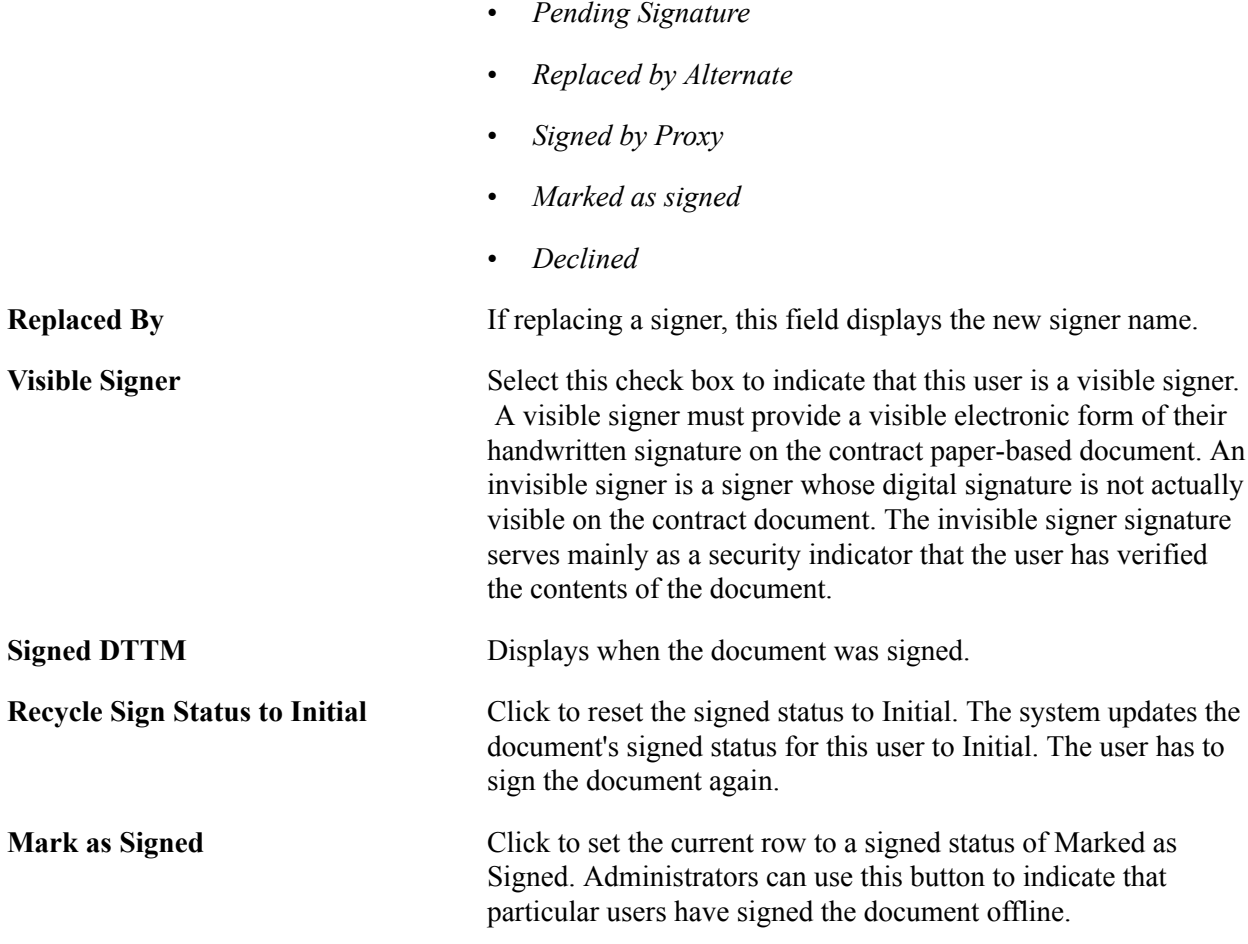

# <span id="page-524-0"></span>**External Contacts Page**

Use the External Contacts page (CS\_CONTACT\_SEC) to maintain external contacts.

#### **Navigation**

Click the External Contacts List link on the Document Management page.

#### **Image: External Contacts page**

This example illustrates the fields and controls on the External Contacts page.

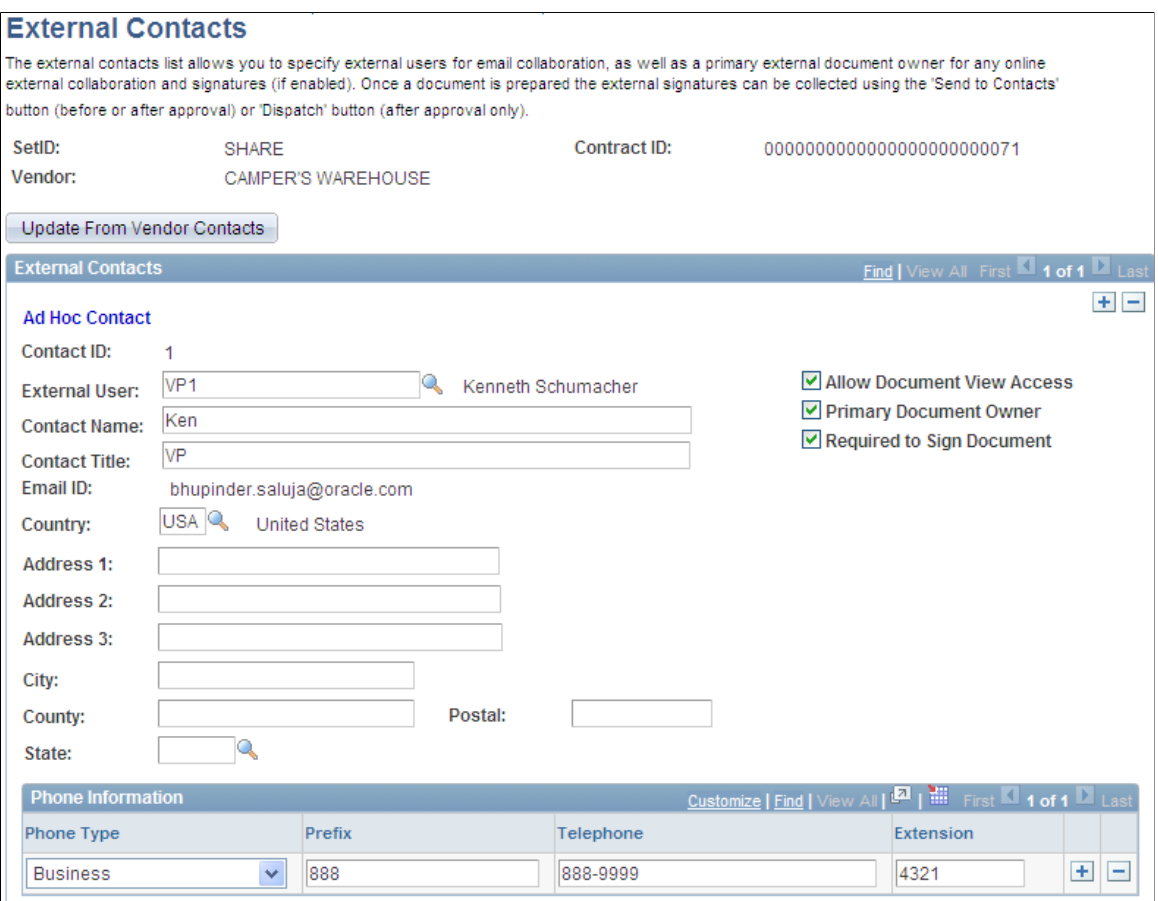

External contacts are those who you want to receive documents when you use the Send to Contacts page. Each document has its own external contact list. After you complete this page, the external contacts become the default values for when you send the document. In addition, the information that you maintain on this page is associated with system bind variables that are predefined so that the bind can be included as content in the document when you generate the document.

**Note:** If you do not select a value in the External User field, you must enter a name in the Contact Name field. When you only enter a name, the Allow Document View Access and Primary Document Owner check boxes will not be available. This enables the system to track and control external users who are authorized to view and own documents.

This page appears based on whether the document is an ad hoc document or a purchasing contract document. For purchasing documents, the page includes the supplier location for that contract. It also includes an Update From Supplier - Contacts button that enables you to insert a supplier contact who has been identified as a contract collaborator using the Contacts page in the Supplier component. The system uses the contract's most current active row to select the contact. If the most current row is inactive, the system does not insert the contact as a default value on this page.

To support updating supplier contacts, a contact type of *Contract Collaborator* is available on the Contacts page. To access the page, select Suppliers  $>$  Supplier Information  $>$  Add/Update  $>$  Supplier  $>$ Contact.

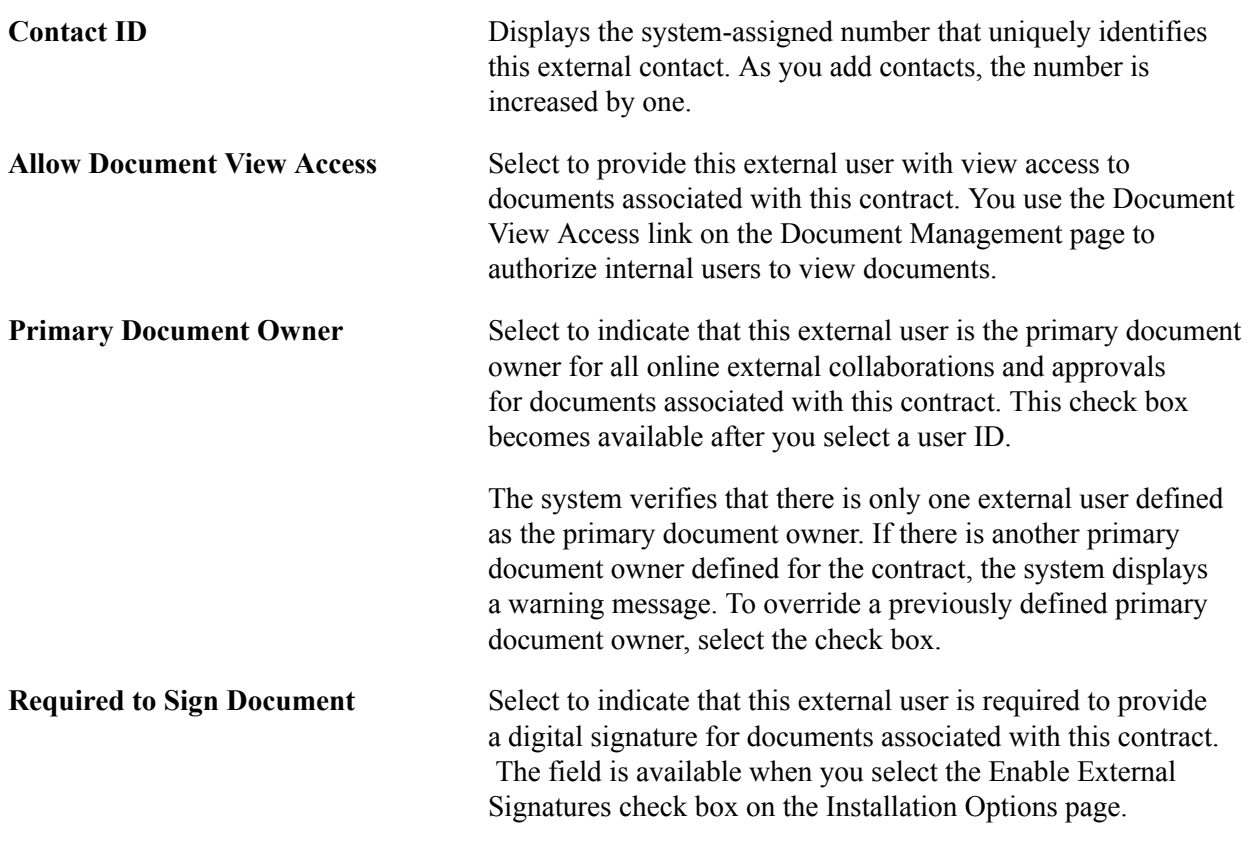

### <span id="page-526-0"></span>**Send to Contacts Page**

Use the Send to Contacts page (CS DOC DSPTCH SEC) to send documents to contacts.

#### **Navigation**

Click the Send to Contacts button on the Document Management page.

Information on this page is similar to the information that is shown for dispatching documents. The difference is that sending documents to contacts is intended for collaborative development of the contract with external parties and can be performed multiple times as required, whereas dispatching is intended for the final submission of the documents for signing and execution for the original contract and any amendments.

If you want to send related documents to contacts, you must be using document types that use applicable statuses of *Draft, Complete Statuses Only* and *Draft, Approve Statuses Only.* Then, documents that you create using those applicable statuses can be sent as related documents. The system prevents you from selecting to send documents that have their own dispatch setup.

#### **Related Links**

[Dispatching Documents](#page-527-0)

# **Granting Document View Access**

## **Page Used to Grant Document View Access**

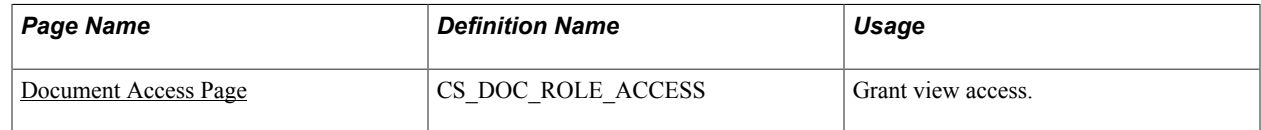

### <span id="page-527-1"></span>**Document Access Page**

Use the Document Access page (CS\_DOC\_ROLE\_ACCESS) to grant view access.

#### **Navigation**

Supplier Contracts > Create Contracts and Documents > Document Management. Click the Document View Access button on the Document Management page.

Use this page to provide viewing permissions for internal users and to review collaborators who have view permissions for this document. This enables you to associate view access roles for the document to enable broader user access to certain documents. Document administrators can also predefine a default set of roles so that certain roles can be supplied by default to newly generated documents automatically. You assign user permissions based on the user's role. Use the Role Name field to select the roles. Users with this role can only view the document. They cannot edit the document.

The system automatically updates the Collaborator Users with View Access grid with values from the Role Level View Access grid on the My Internal Contacts/Collaborators page. In addition, if document types are enabled, the system uses the view access information that is specified for the document type when you generate the document.

# <span id="page-527-0"></span>**Dispatching Documents**

### **Pages Used to Dispatch Documents**

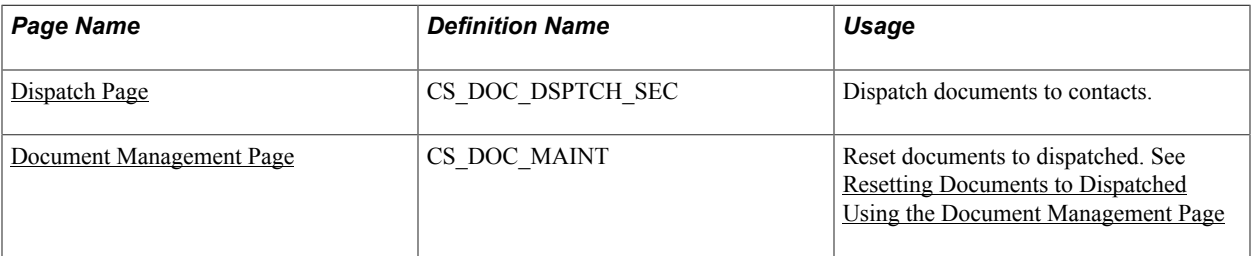

### **Understanding Document Dispatch**

Dispatching a document is the process of formally distributing and recording the distribution of ad hoc, purchase order contract, and purchasing contract documents and, when appropriate, their amendments and attachments. You dispatch a document to obtain the signatures of external contract participants. While you can send documents to contacts for collaboration and review throughout their life cycles, you should perform this action each time that you intend to obtain a formal document for the original contract and

each amendment. After a document status becomes Dispatch, the next available status is Executed that indicates the version of the document has been signed by all parties.

The dispatch process provides a structure to store external contact information and methods for sending documents using email or manual methods. The process also records the dispatch and updates the status when the document is dispatched for signatures. When email deliveries are not available, the process enables you to record dispatch activities when you send the document out using other manual processes, such as mail or facsimile.

When the system dispatches a document, it updates the document history to indicate that the document has been sent and records any status changes. It stores the process options history, which you can view using the Document Version History link on the Document Management page.

### <span id="page-528-0"></span>**Dispatch Page**

Use the Dispatch page (CS\_DOC\_DSPTCH\_SEC) to dispatch documents to contacts.

#### **Navigation**

Supplier Contracts > Create Contracts and Documents > Document Management . Click the Dispatch button on the Document Management page.

#### **Image: Dispatch page (1 of 2)**

This example illustrates the fields and controls on the Dispatch page (1 of 2). You can find definitions for the fields and controls later on this page.

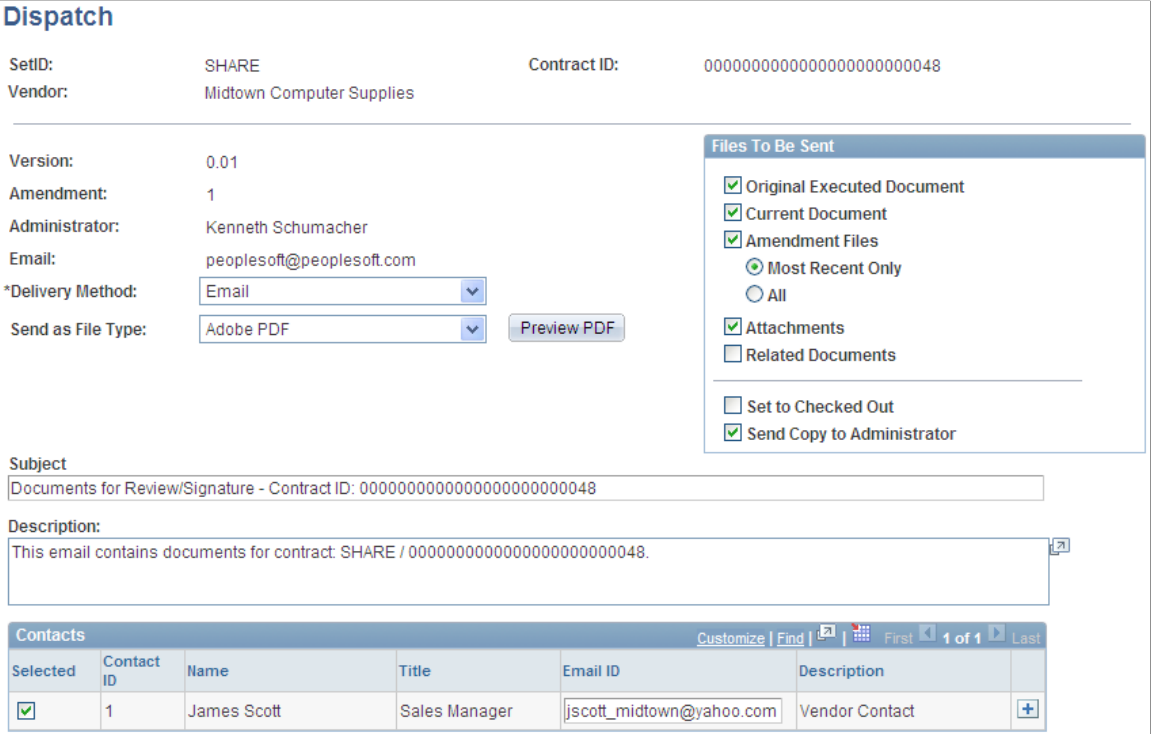

#### **Image: Dispatch page (1 of 2)**

This example illustrates the fields and controls on the Dispatch page (1 of 2). You can find definitions for the fields and controls later on this page.

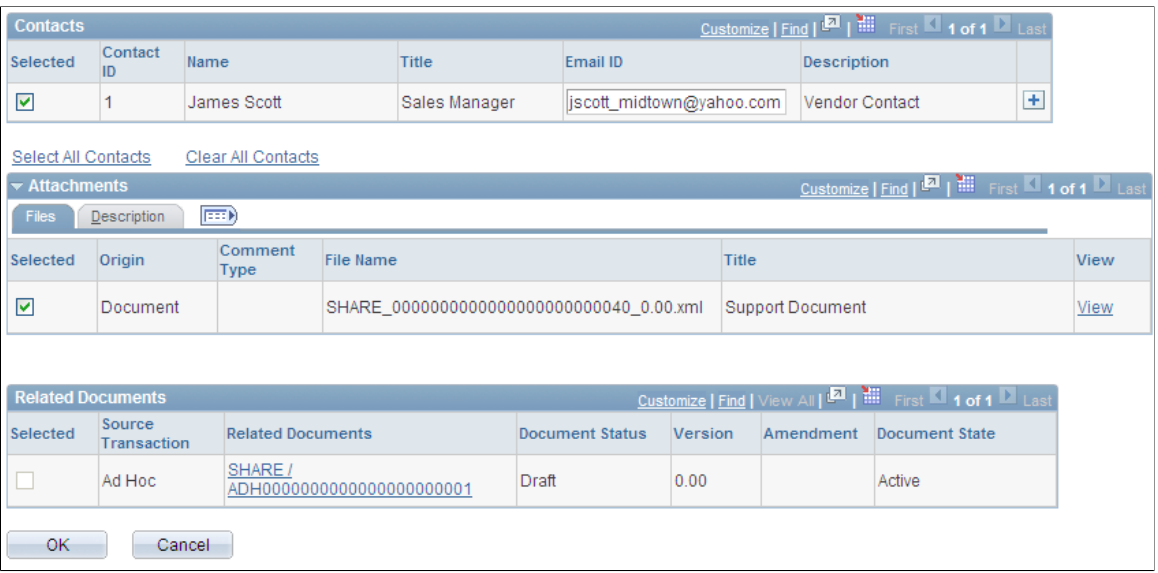

Use this page to dispatch documents and their amendments and attachments. Depending on the type of document that you are dispatching, the page displays the Ad Hoc ID, Contract ID, or PO ID (purchase order ID) field.

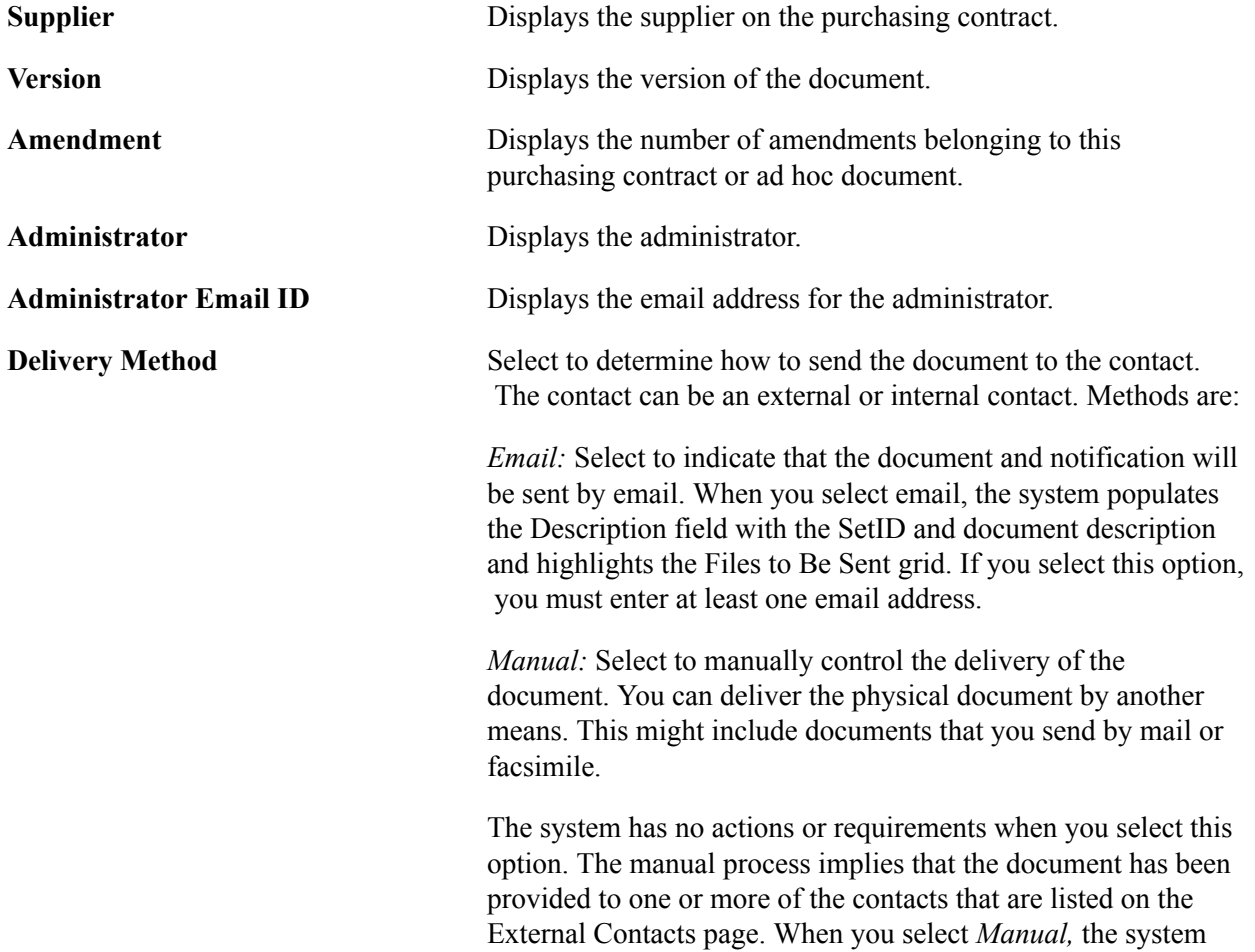

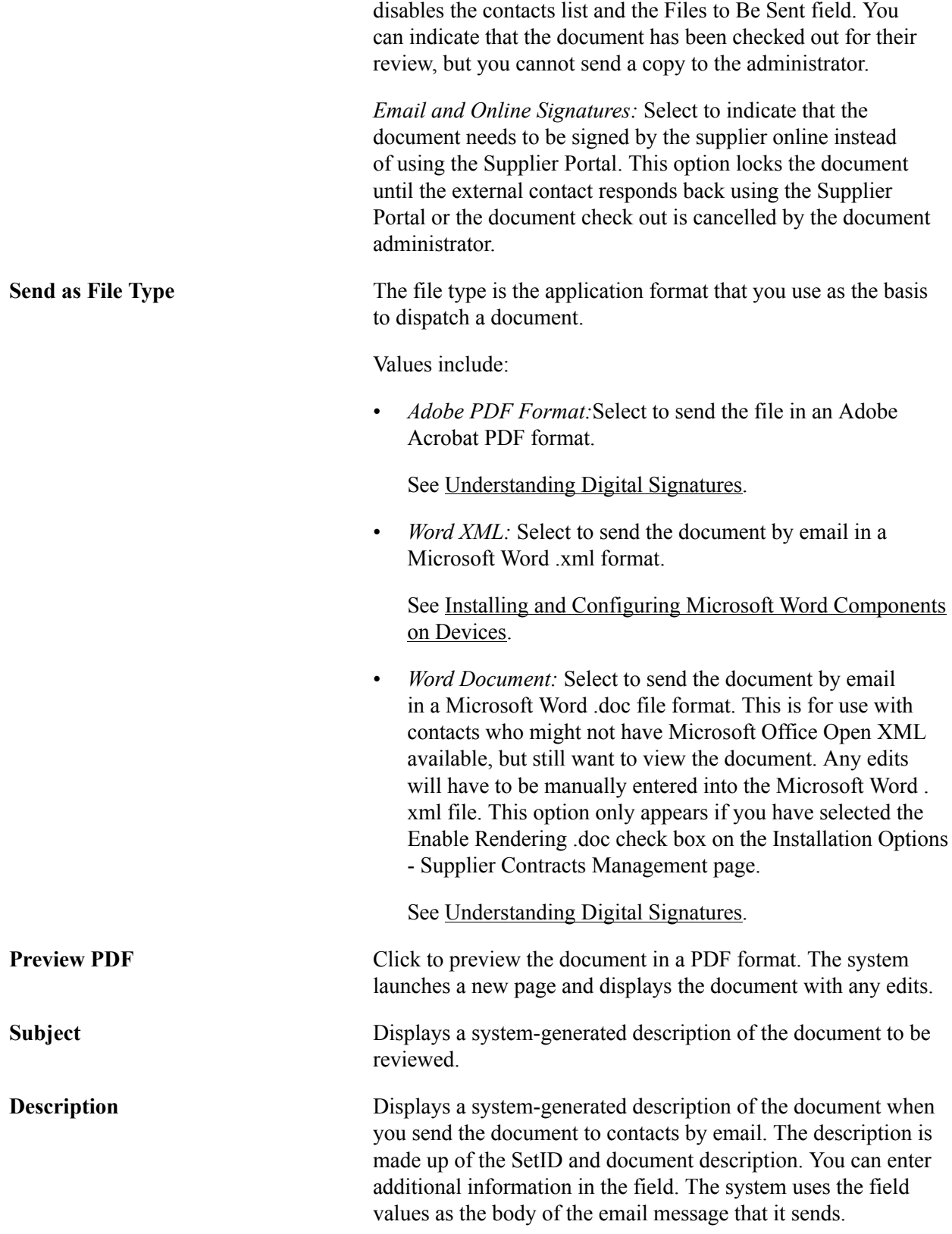

#### **Files to Be Sent**

Use this group box to define which files the system should include when you send the document by email. You must select at least one file or the system displays an error message when you send the notification.

The file list changes depending on the context of the dispatch. For example, amendment file options are included only if the document is in an amendment cycle. The system disables all fields in this box if you are manually routing the files.

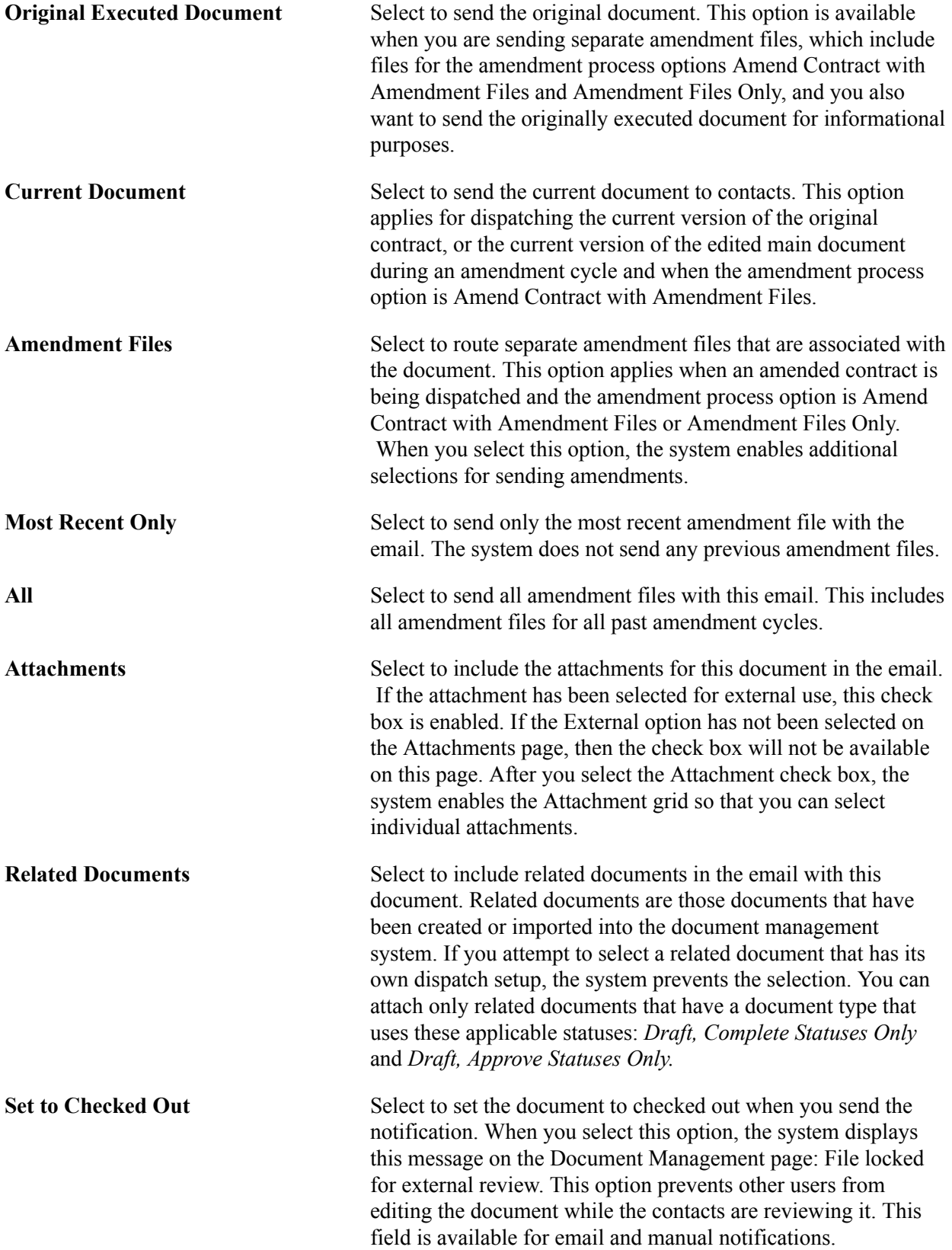

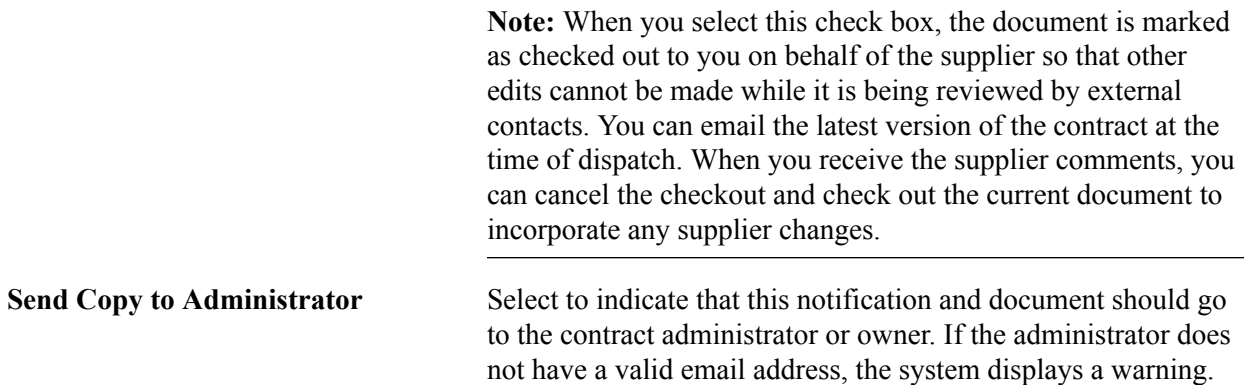

#### **Contacts**

Use this grid to add contacts for this email routing. The grid initially appears with default contacts that are defined for this document, but you can add additional contacts by clicking the Add button. Use the External Contacts List link on the Document Management page to define default document contacts. The grid is not available if you are sending documents using a manual process.

You can also select to send the email to all contacts or clear all contacts and select only those contacts to whom you want to send the email.

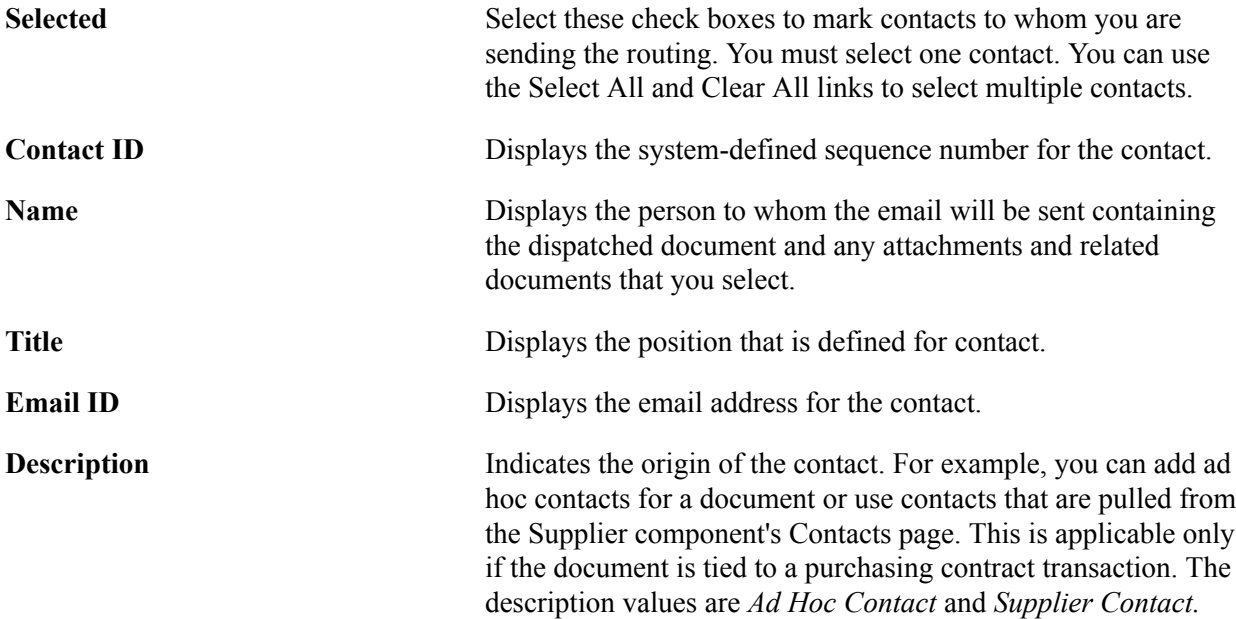

#### **Attachments**

This grid displays the attachments that will be sent to contacts along with the document. The Selected check boxes are available and selected as the default value when you select the Attachments check box in the Files to be Sent group box.

The Origin field indicates how the attachment was added to the document. If the attachment was attached to the purchasing contract, the field contains the value *Purchasing Contracts Only.* If the attachment was added using the authoring system, the field displays *Doc Management.* If you add attachments from

within contract entry and then create a document, the system makes the attachments available for the Dispatch process.

The system displays the Comment Type field, which is information that is specific to the purchasing contract attachments. Click the View link to open the attachment as a read-only file.

#### **Related Documents**

This grid displays the related documents that will be sent to contacts along with the document. The Selected check boxes are available and selected as the default values when you select the Related Documents check box in the Files to be Sent group box.

To view the document, click the document link. The document's source transaction, version, approval status, and state also appear. And, if the document has been amended, the number of amendments appear.

#### **Related Links**

[Viewing and Uploading Attachments and Related Documents](#page-518-1)

### <span id="page-533-0"></span>**Resetting Documents to Dispatched Using the Document Management Page**

Use the Document Management page (CS\_DOC\_MAINT) to reset documents to dispatched.

#### **Navigation**

Supplier Contracts > Create Contracts and Documents > Document Management

Click the Reset to Dispatch button on this page to set the executed document's status back to Dispatched. This enables you to edit the document and send it to contacts for further review and updates. When you click the button, the system updates the Document Management page with the Send to Contacts and Execute Contract buttons. This enables you to resend the document for additional reviews or to edit the document.

# **Executing Documents**

### **Page Used to Execute Documents**

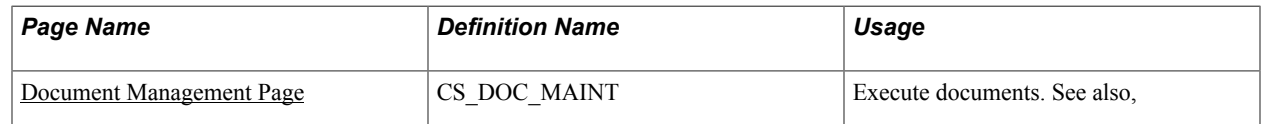

### **Executing Documents Using the Document Management Page**

Use the Document Management page (CS\_DOC\_MAINT) to execute documents.

#### **Navigation**

Supplier Contracts > Create Contracts and Documents > Document Management

Click the Execute Contract button to formalize the completion of the contract. An executed contract is one that has been through all of the collaboration and approval and the owner has determined that it is ready for use in managing contracts with suppliers.

When you execute the document, the system also provides additional methods of maintaining the contract in case changes occur. The system provides an option to send the contract back to Dispatched status. If an amendment is required, the system provides a method for creating and processing the amendment through its life cycle.

# **Comparing Documents**

### **Page Used to Compare Documents**

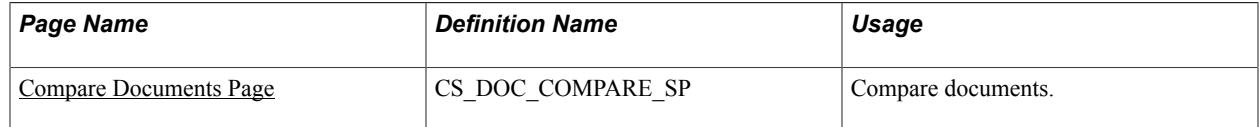

### <span id="page-534-1"></span>**Understanding Document Comparisons**

Document comparisons enable you to view a comparison of the current document with another temporary version of the document. The temporary version provides you a preview of changes that will occur in a document before you actually make the decision to re-create or refresh the document. You cannot edit the temporary version. Based on the options that you select to compare, the file that the system opens is exactly what you would view if you did a manual Microsoft Word compare between the two specified types of files. The system automatically runs the Microsoft Word compare in the background and shows you the result of that comparison.

The Compare feature is useful if you want to view what changes you might lose if you refreshed or recreated the document. For example, some manual edits could be lost based on refreshing or re-creating the document. Or you can view what new transactional data changes you might gain by refreshing or recreating the document. You can also compare the current document with the last-executed document to see what changes have been made since the last time the document was approved and executed.

You use installation options to enable document comparisons. You must also prepare the system to use the compare feature.

#### **Related Links**

[Setting Up Document Comparison and Rendering](#page-62-0)

### <span id="page-534-0"></span>**Compare Documents Page**

Use the Compare Documents page (CS\_DOC\_COMPARE\_SP) to compare documents.

#### **Navigation**

Supplier Contracts >Create Contracts and Documents >Document Management. Click the Compare Documents button on the Document Management page.

Use this page to select which version of a document you want to compare with a current document. The document that you open using the Compare feature is a temporary Microsoft Word file. This means that you cannot edit and upload the document. However, you can use the document to copy text to another document.

You use the Compare Against field to select which type of comparison you want to make.

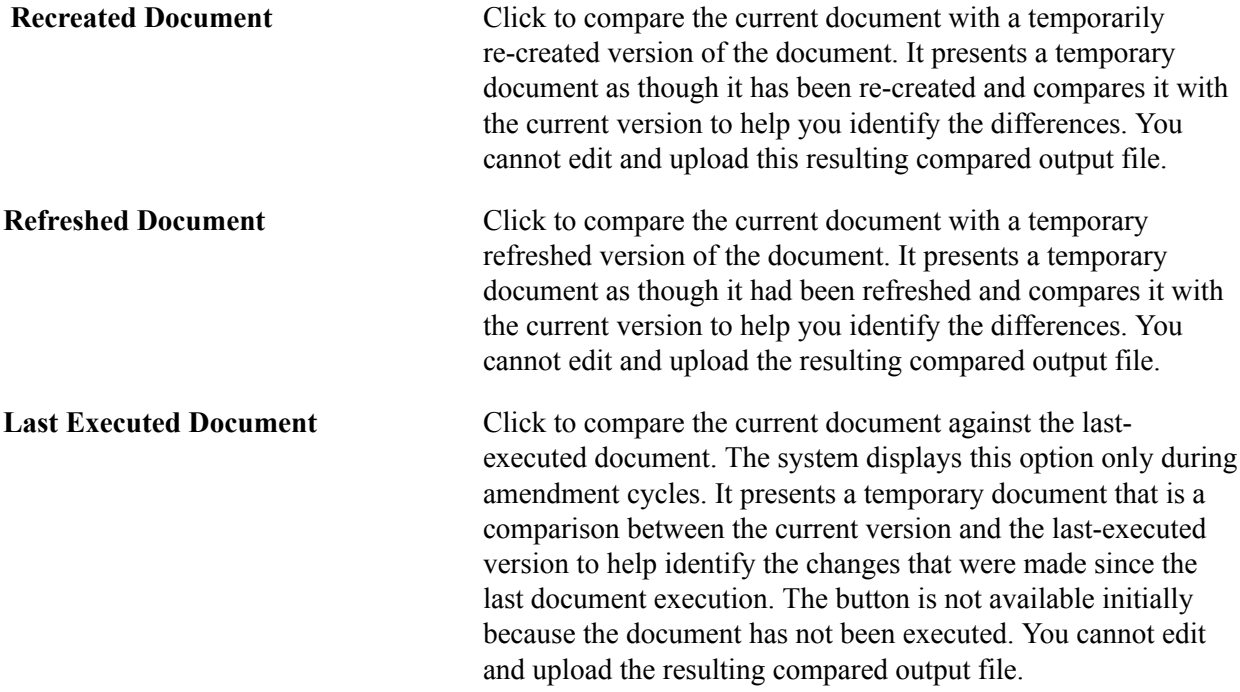

**Note:** In addition to this compare capability, you can also select any two Microsoft Word document versions, within document history, and run a comparison.

#### **Related Links**

[Understanding Document Comparisons](#page-534-1)

# **Using Document-Related Pagelets**

Supplier Contract Management provides employee- and supplier-facing pagelets that collaborators, document administrators, and suppliers can use to view documents. You can select to display the pagelets using the Content link on the Home page. See "PeopleSoft Financials, ESA, ALM, and SCM Portal Packs Overview" (PeopleSoft FSCM 9.2: Financials, ESA, ALM, and SCM Portal Packs).

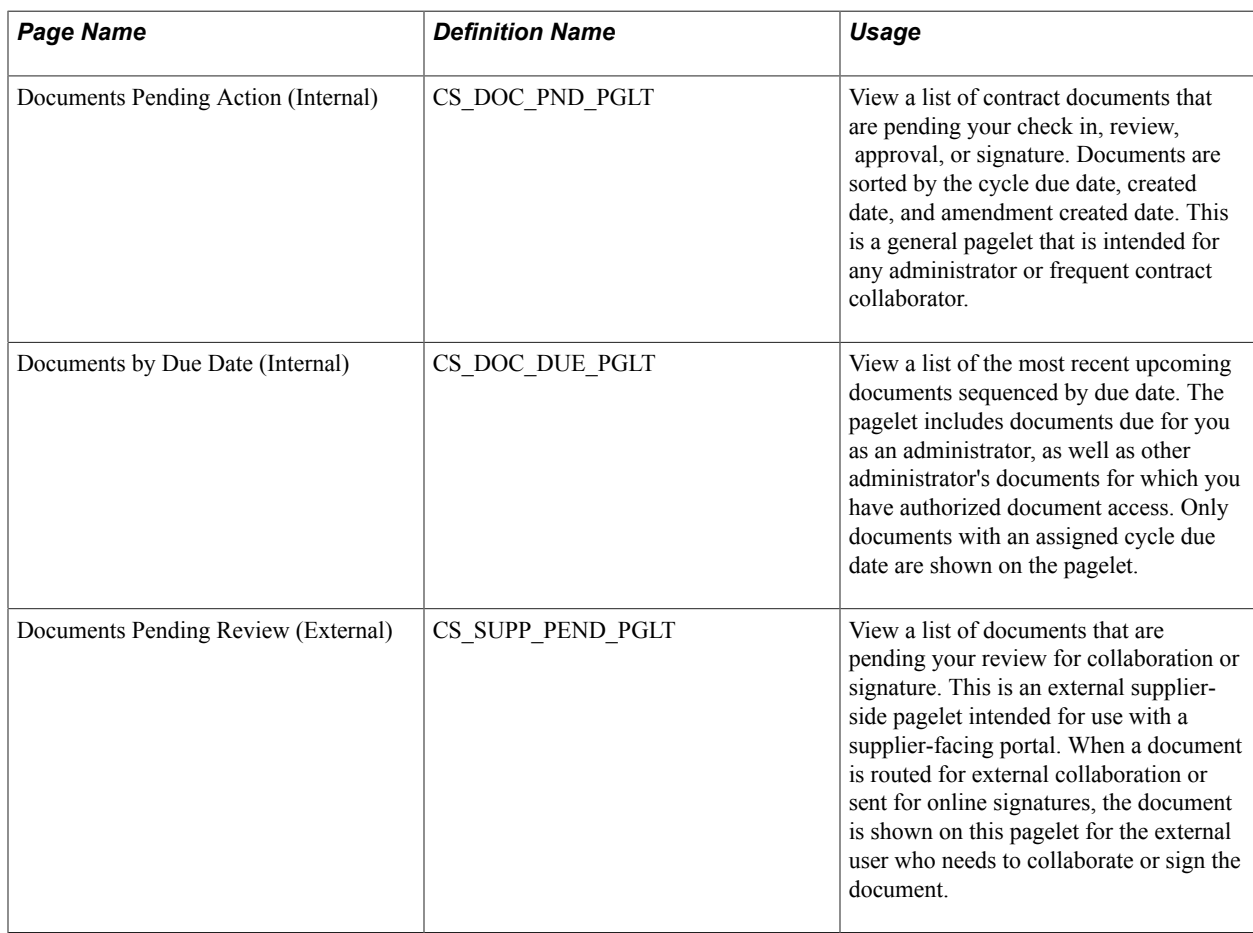

### **Pages Used With Document-Related Pagelets**

# **Deactivating and Reactivating Documents**

### **Page Used to Deactivate and Reactivate Documents**

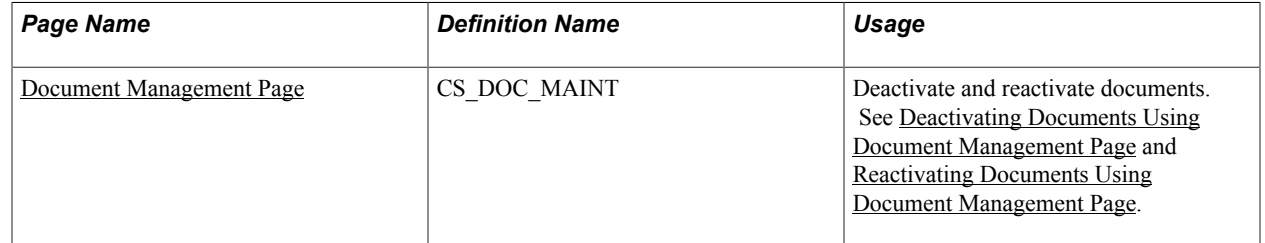

### <span id="page-536-0"></span>**Deactivating Documents Using Document Management Page**

Use the Document Management page (CS\_DOC\_MAINT) to deactivate documents.

Reactivate documents that have been deactivated.

#### **Navigation**

Supplier Contracts > Create Contracts and Documents > Document Management

When you click the Deactivate Document button, the system removes the document from general use. This means that you cannot select the document or perform actions against it unless you reactivate it. The system records the deactivation in the version history.

Elements of the document, such as its clauses, amendments, and attachments, remain associated with the document. The system leaves the document status at its current status when you deactivate it and displays an indicator that the document has been deactivated. If you reactivate the document, the document is activated with the same status.

You can access a deactivated document through the search utility. Use the Document Status field to search for *All Documents* or *Inactive Documents Only.* Select the deactivated document. After you access the Document Management page, you can reactivate the document.

### <span id="page-537-0"></span>**Reactivating Documents Using Document Management Page**

Use the Document Management page (CS\_DOC\_MAINT) to reactivate documents that have been deactivated.

#### **Navigation**

Supplier Contracts > Create Contracts and Documents > Document Management

You can reactivate a document after it has been deactivated. To reactivate a document:

- 1. Locate the deactivated document using the search utility.
- 2. Select the document.
- 3. Click the Reactivate Document button.

The system activates the document at the same status that it was at when it was deactivated.

#### **Related Links**

[Understanding Microsoft Word Document Generation](#page-418-0)

### **Chapter 14**

# **Performing Searches in Supplier Contract Management**

# **Understanding Contract Library Searches**

You can use the PeopleSoft Search Framework search index for searches in the contract library. PeopleSoft Search Framework searches enable you to search the content of clauses, sections, and current documents. For example, you can use PeopleSoft Search Framework searching to search for clauses and sections by content while creating document configurators. You can also perform PeopleSoft Search Framework searches for content in imported documents and for specific document types.

You perform PeopleSoft Search Framework searches using the Search Contents menu option to set up and to perform the searches. If you do not enable PeopleSoft Search Framework searching, you can still use standard PeopleSoft search pages and prompts for clauses, sections, and rules for searching. However, without PeopleSoft Search Framework searches, you cannot search content such as clause text or the text within a document.

# **Understanding PeopleSoft Search Framework and Where-Used Searches**

This topic provides an overview of the search types used in Supplier Contract Management components and discusses:

- PeopleSoft Search Framework.
- Keyword searches in the Document Management component.
- Keyword searches in the Manage Contract Library component.
- Searches in the Search Content component.
- Where-used searches.

### **Understanding the Search Types Used in Supplier Contract Management Components**

The Supplier Contracts menu has these areas from which you can perform searches:

- Create Contracts and Document, Document Management.
- Mange Contract Library.

• Search Content.

Each area uses one of these types of searches:

• PeopleTools real-time search.

This type of search is represented by search dialog pages, SQL based where-used search, or both.

• PeopleSoft Search Framework.

This type of search is based on search indexes that are built at a particular point in time.

#### **Image: Supplier Contract Management menu options**

This example illustrates the menu options in the Supplier Contract Management menu.

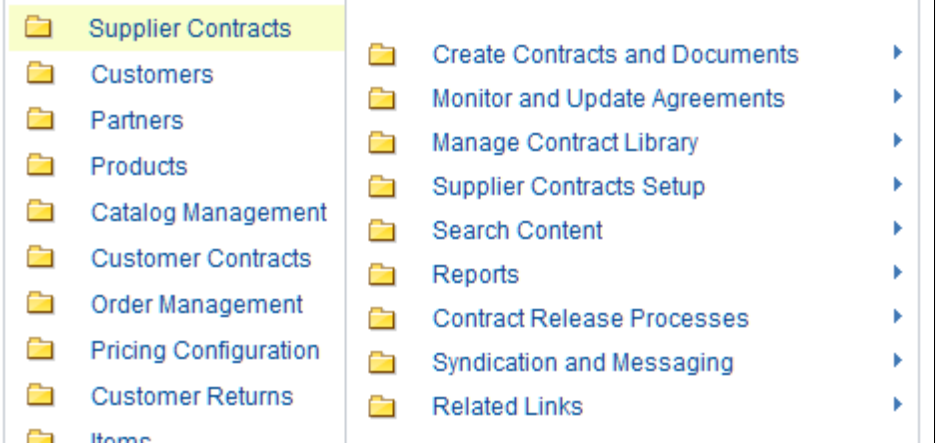

This list highlights the menu options where you can search using PeopleSoft Search Framework:

- Within the Create Contracts and Documents, Document Management menu option, you can perform real-time and keyword searches.
- Within the Manage Contract Library, you can perform real-time and keyword searches on the Clauses and Sections menu options.
- Within the Search Content, Search Content menu option, you can search using PeopleSoft Search Framework and where-used searches.
- Within the Supplier Contract Workbench, you can search using PeopleSoft Search Framework.

### **PeopleSoft Search Framework**

PeopleSoft Supplier Contract Management uses PeopleSoft's Search Framework to assist in advanced, text-based searches for elements in the library and in current authored contracts. You enable search content by creating or updating search indexes. The system creates these indexes by extracting current information and key values from the PeopleSoft database using the Search Definitions loaded in the PeopleSoft Search Framework. The system then searches for library contents using PeopleSoft's Search Framework advanced searching.
**Note:** PeopleSoft delivers predefined metadata (also known as search definitions) for setting up PeopleSoft's Search Framework searches in PeopleSoft Supplier Contract Management. The search definitions are for clauses, sections, document configurators, and current authored documents. These search definitions contain field mappings, security considerations, and pre-/post-processing information for the indexes.

The system stores the most current .xml version of each source transaction contract for searching purposes and generates the PeopleSoft's Search Framework indexes directly from the Microsoft Word .xml file and any other attachments to the contracts.

In PeopleSoft Supplier Contract Management, searches using PeopleSoft Search Framework include content type and individual object maintenance searches. You can perform searches for authored documents, clauses, sections, and document configurators. You can also search for ad hoc, purchase order, purchasing contracts, and sourcing events that include text strings in full-text and object-specific searches, such as searching transactional contracts containing a specific item category or searching for specific text in a contract. After completing a search, you can review the results and then, depending on the context, select an object that meets the search attributes to use, update, view, or perform where-used searches.

While you can further configure PeopleSoft Search Framework searches, this topic only describes tasks that you need to perform with predefined PeopleSoft Supplier Contract Management search categories. These tasks define specific fields to store in the search index and to build and test the index.

See the product documentation for *PeopleTools: System and Server Administration*,

### **Related Links**

[Setting Up and Building Search Indexes](#page-543-0)

### <span id="page-540-1"></span>**Keyword Searches in the Document Management Component**

You can perform keyword searches within the Document Management component, which uses PeopleSoft Search Framework. For additional information, see the [Keyword Search for Documents Page.](#page-468-0)

### <span id="page-540-0"></span>**Keyword Searches in the Manage Contract Library Component**

When you maintain clauses, sections, and configurators, it can be useful to perform searches for other elements in the library. The system allows searching directly from within various components, so you can search and retrieve elements to complete the maintenance of another element. For example, using a document configurator, you can invoke a search to identify a list of clauses containing specific text. and then one or more of the resulting clauses to the configurator you are defining.

The searches available from within maintenance components are in the context of the object you are maintaining. In these cases, the system restricts the content type translation values to certain content types. For example, searching for a contract line agreement is limited to a clause search because you can only associate clauses with contract agreements. However, a section search can include clauses and sections.

### **General Searches**

These contract maintenance definitions allow object maintenance searches where you are using the PeopleTools real-time search logic:

• Clause definition - The system searches for clauses only.

You access this search for populating dependent clauses.

• Section definition - The system searches for clauses and sections.

You access this search to populate the Section Structure grid of a section.

• Rule definition - The system searches for clauses and sections.

You access this search to populate clauses or sections to include when a rule renders as true.

• Document configurator definition - The system searches for clauses and sections.

You access this search to populate sections or clauses to include on the configurator.

**Note:** Rules are not included in the contents search; however, you can select *Rule* from a list of values for content types. Then, you can search for a rule to include in the clause, section, or configurator.

- Contract agreement setup The system searches for clauses.
- Contract header agreement definition The system searches for clauses.
- Contract line agreement definition The system searches for clauses.
- Wizard question group definition The system searches for clauses.

### **Keyword Search**

These contract maintenance definitions allow object maintenance searches where you are using the PeopleSoft Search Framework Keyword search logic:

- Clause definition.
- Section definition.

When the indexes are built for Clause and Section component search, a Keyword Search tab appears on the Clauses and Sections search pages in the Manage Contract Library component. The Keyword Search tab is provided by PeopleTools when it detects that a PeopleSoft Search Framework index has been built for the relevant component. Keyword search enables you to search across multiple attributes to find a particular term that is associated with clauses and sections. In addition, you can search a particular attribute for a specific term. A basic search and an advanced search page are associated with keyword searching.

**Note:** Keyword search is not real-time in that the data presented is as current as the last incremental or full index build.

### **Searches in the Search Content Component**

Content searches enable you to search the library, view search results, perform additional where-used searches, and update or view the elements using PeopleSoft. In addition, you can perform searches from within various Supplier Contract Management maintenance components for clauses and sections, which is discussed in the [Keyword Searches in the Manage Contract Library Component](#page-540-0) section, and from the Document Maintenance component, which is discussed in the [Keyword Searches in the Document](#page-540-1) [Management Component](#page-540-1) section.

You can search across documents in any status or stage in the document life cycle. A search can also be limited to certain transactional field values. For example, you can search across all contracts that involve an item category of computer hardware, remaining contract amounts, and contract default ChartFields.

Content-based searches include the capability to search for a text string across multiple source transactions at one time. You can search for attachments that might include supplier papers, Adobe .pdf files, or Microsoft Excel spreadsheets. Finally, you can perform content-based searches for document types, user-defined fields, and imported documents.

**Note:** If you are using transactional data, such as item or supplier information that appears as bind values in a document, and you change the transactional data and do not update the document, then PeopleSoft Search Framework text searches will not find the changes.

### **Related Links**

[Searching for Library and Document Contents](#page-547-0)

### **Where-Used Searches**

In addition to using the [PeopleSoft Search Framework](#page-539-0) feature to search for content within document library elements, the where-used functionality enables you to search and identify document elements. For example, you can use the Where-Used feature and the PeopleSoft Search Framework feature together by first using PeopleSoft Search Framework searches to identify specific clauses that might contain specific text that you need to edit. Then you can search for sections, configurators, and documents. You can access where-used searches from multiple locations, including the Search Contents component and individual definitional components for clauses, sections, binds, rules, document configurators, question groups, and wizards. Where-used searches are performed using PeopleSoft structured query language and they are not dependent on PeopleSoft Search Framework.

Using maintenance components, you can perform where-used searches for a bind variable, clause, document, document configurator, question group, rule, section, and wizard definition. In addition, after searching for a content type and receiving the search results within an PeopleSoft Search Framework contents search, you can perform a where-used search on specific objects in the results. For example, if you search content type by clause, the system presents a list of clauses, each with a Where Used link. From within the search results, you can click the link to access each instance of a clause's use, such as in a section or configurator. The system displays where-used searches as a hyperlink or an icon, such as in a grid.

Where-used functionality appears in these areas:

- Clause definition.
- Section definition.
- Bind definition.
- Rule definition.
- Document configurator definition.
- Question group definition.
- Wizard definition.
- Word template.
- Related documents.

### **Related Links**

[Performing Where-Used Searches](#page-564-0)

## <span id="page-543-0"></span>**Setting Up and Building Search Indexes**

### **Pages Used to Set Up and Build Search Indexes**

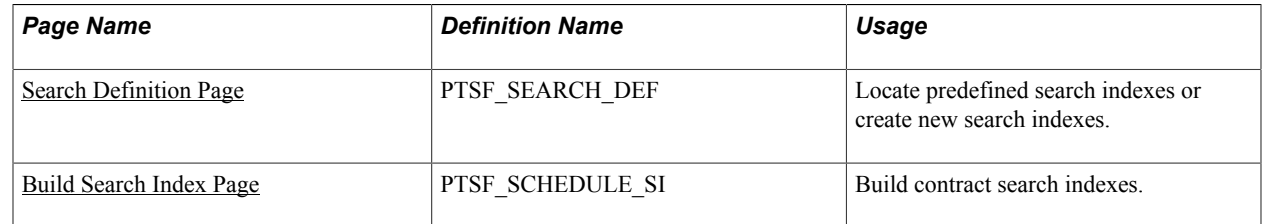

### <span id="page-543-1"></span>**Search Definition Page**

Use the Search Definition page (PTSF\_SEARCH\_DEF) to locate predefined search indexes or create new search indexes.

#### **Navigation**

Supplier Contracts > Search Content > Search Definition.

PeopleTools > Search Framework >Designer > Search Definition.

You can also use this page to define a new search index and a specific query data for use with the index. You can define specific fields that the system will store in the search index. This search retrieves and processes data from a group of records that have multilevel parent and child relationships.

**Note:** For ChartField searches, if you have customized ChartFields you may need to customize PeopleSoft Search Framework setup information to include ChartField changes in the Search Framework collection so they can be searched on.

PeopleSoft Supplier Contract Management provides predefined search indexes for contract library elements and current transactional and ad hoc contracts in the system. Use the Search Index Name field to select a search index. System-supplied supplier contract field values are:

- Section search fields:
	- *EP\_CS\_SECTIONS*
	- *EP\_CS\_SECTIONS\_EFFDT*
- Clause search fields:
	- *EP\_CS\_CLAUSES*
- *EP\_CS\_CLAUSES\_EFFDT*
- Document configurator search field: *EP\_CS\_CONFIGURATORS*.
- Ad hoc, purchase order, purchasing contract, and sourcing document:
	- *EP\_CS\_DOC\_ADHOC* search fields.
	- *EP\_CS\_DOC\_CONTRACTS* search fields.
	- *EP\_CS\_DOC\_PURCHORDRS* search fields.
	- *EP\_CS\_DOC\_SOURCING* search fields.
	- *EP\_CS\_DOCUMENTS* search category.
	- *EP\_CS\_AUTHORED\_DOCS* search category.
	- *EP\_CS\_CWB\_ALL\_SOURCE* search category. (Supplier Contract Workbench search)
	- *EP\_CS\_CWB\_ADHOC* search category. (Supplier Contract Workbench search)
	- *EP\_CS\_CWB\_CONTRACTS* search category. (Supplier Contract Workbench search)
	- *EP\_CS\_CWB\_PO* search category. (Supplier Contract Workbench search)
	- *EP\_CS\_CWB\_AUC* search category. (Supplier Contract Workbench search)
	- *EP\_CS\_CWB\_ADHOC* search field. (Supplier Contract Workbench search)
	- *EP\_CS\_CWB\_CONTRACTS* search field. (Supplier Contract Workbench search)
	- *EP\_CS\_CWB\_PURCHORDERS* search field. (Supplier Contract Workbench search)
	- *EP\_CS\_CWB\_SOURCING* search field. (Supplier Contract Workbench search)

### <span id="page-544-0"></span>**Build Search Index Page**

Use the Build Search Index page (PTSF\_SCHEDULE\_SI) to schedule and build search indexes for Supplier Contract Management.

#### **Navigation**

Supplier Contracts >Search Content >Schedule Search Index

#### **Image: Build Search Index page**

This example illustrates the fields and controls on the Build Search Index page.

#### **Build Search Index**

 $\star$ 

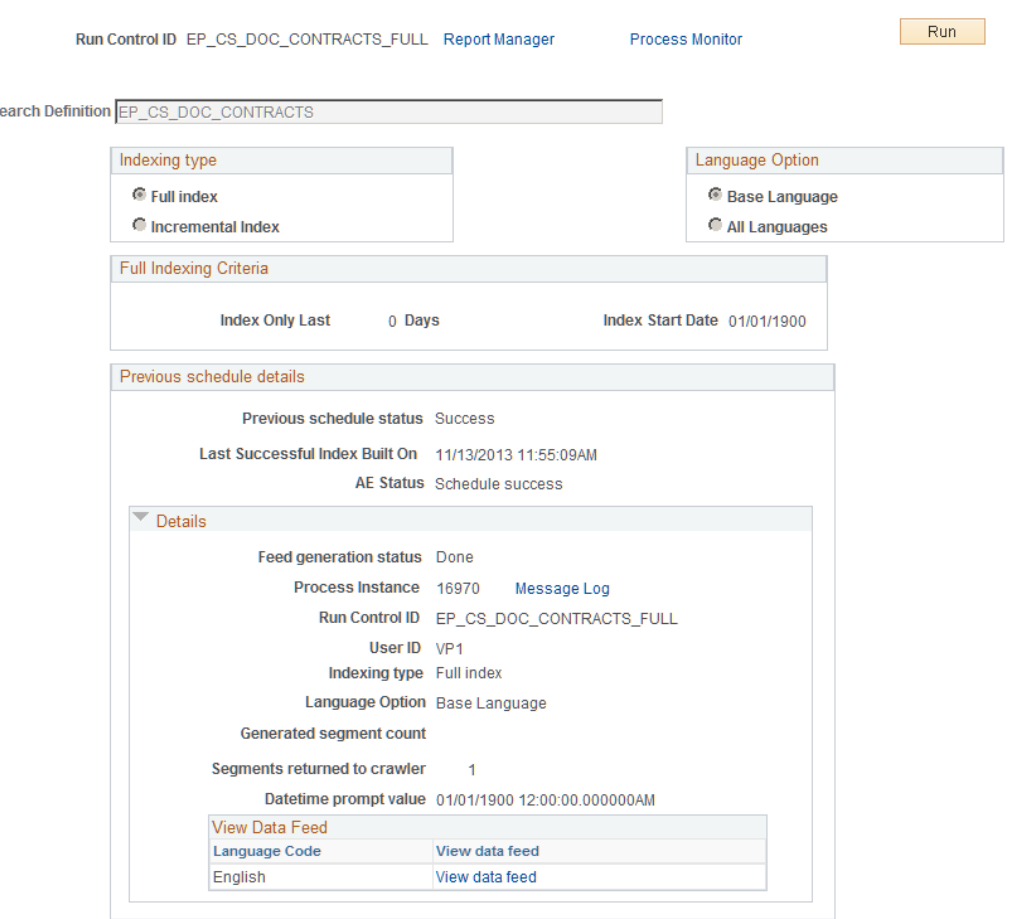

Use this page to create and update the PeopleSoft Search Framework search indexes and collections to enable supplier contract content searches. The system initializes the page with values based on the index name that you select. You must create run control IDs for each search definition to build a full index and another run control ID for each search definition to build incremental indexes. It is suggested that you use the search definition name followed by *FULL* or *INCR* for each search definition. After you initially build your search indexes using the *FULL* run controls, you should keep them updated to reflect changes that are being made in the contract library using the *INCR* run controls. You should set up the *INCR* processes to run as frequently as needed depending on how often changes are made to the library elements and authored documents.

**Note:** If you use the AMC search configuration template,, the run controls described above are created automatically by the system.

**Note:** The system uses values defined on the configuration file, located on the application server, as the index file path default value.

**Run Control ID** Displays the run control ID for either building or updating search indexes. You initially define the value for this field.

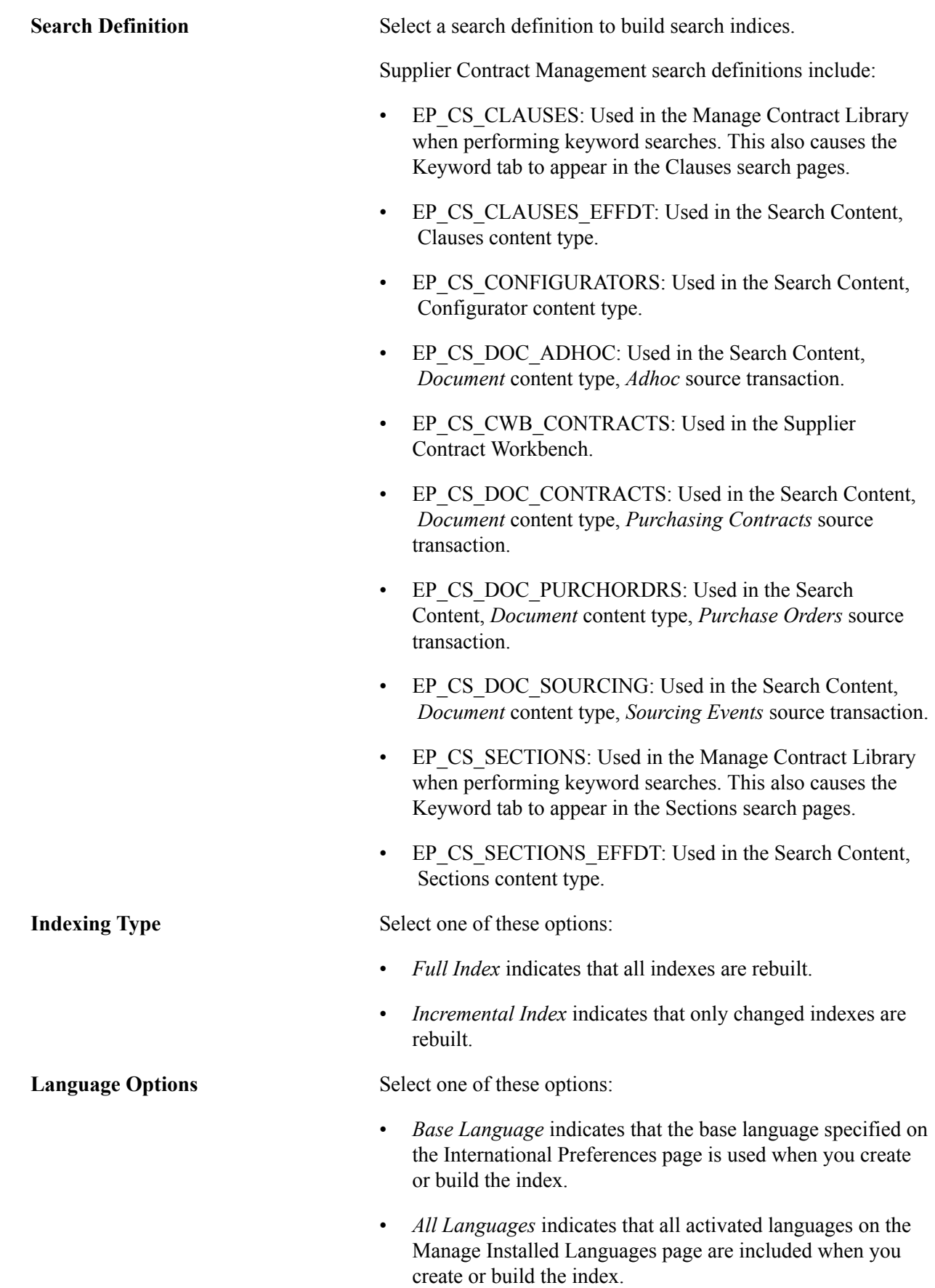

**Full Indexing Criteria** Displays the information entered on the Search Definition - Advanced page if you entered a start date. For more information, see the *PeopleTools: PeopleSoft Search Technology*.

### <span id="page-547-0"></span>**Searching for Library and Document Contents**

### **Pages Used to Search for Library and Document Contents**

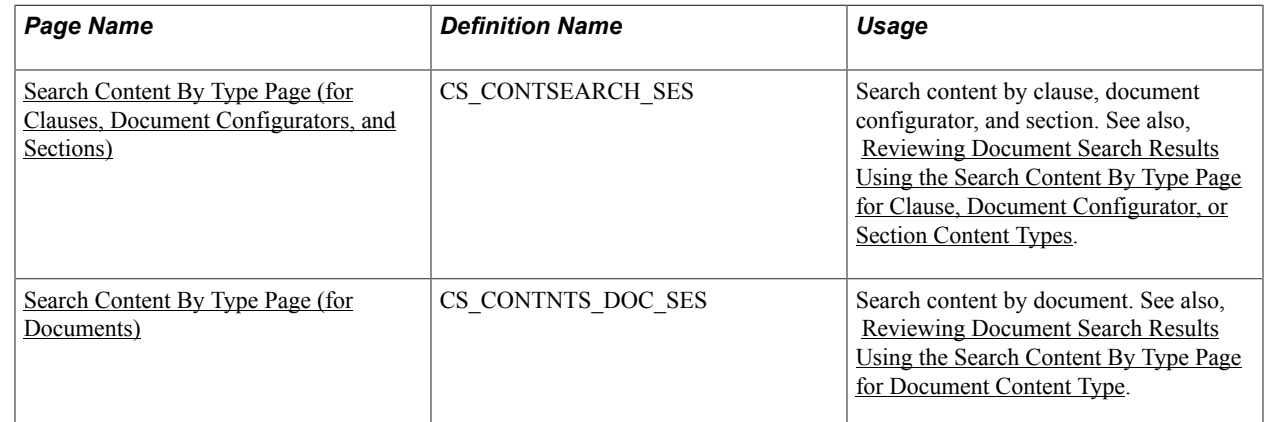

### **Common Elements Used to Search for Library and Document Contents**

**Note:** You can use much of the information provided in the following topics when performing PeopleSoft Search Framework searches from within library maintenance definition pages.

Depending on the content type selected, some fields may not apply.

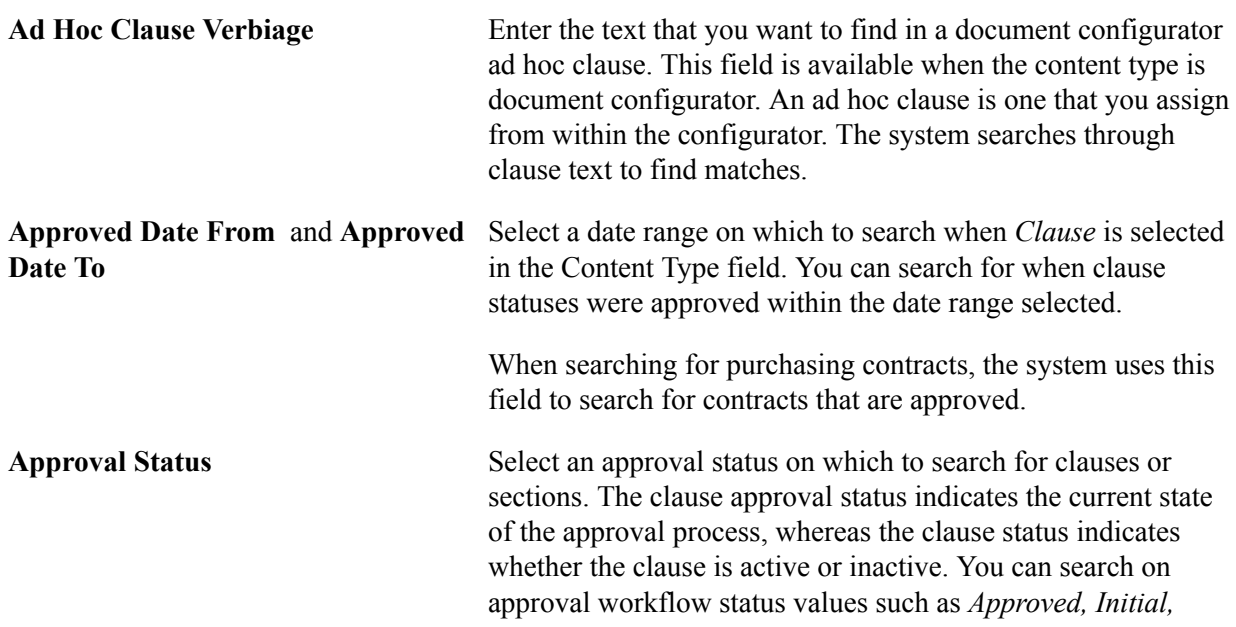

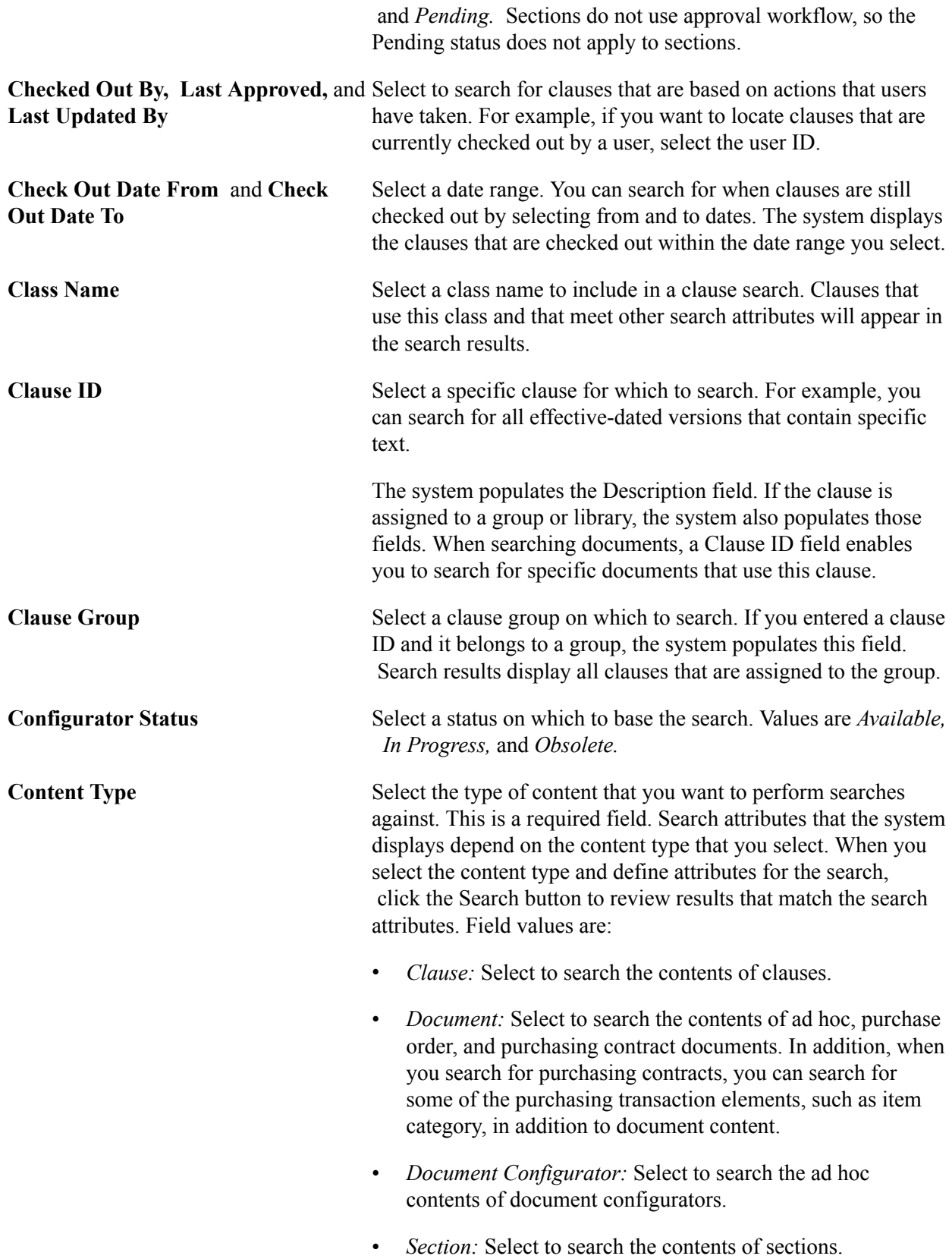

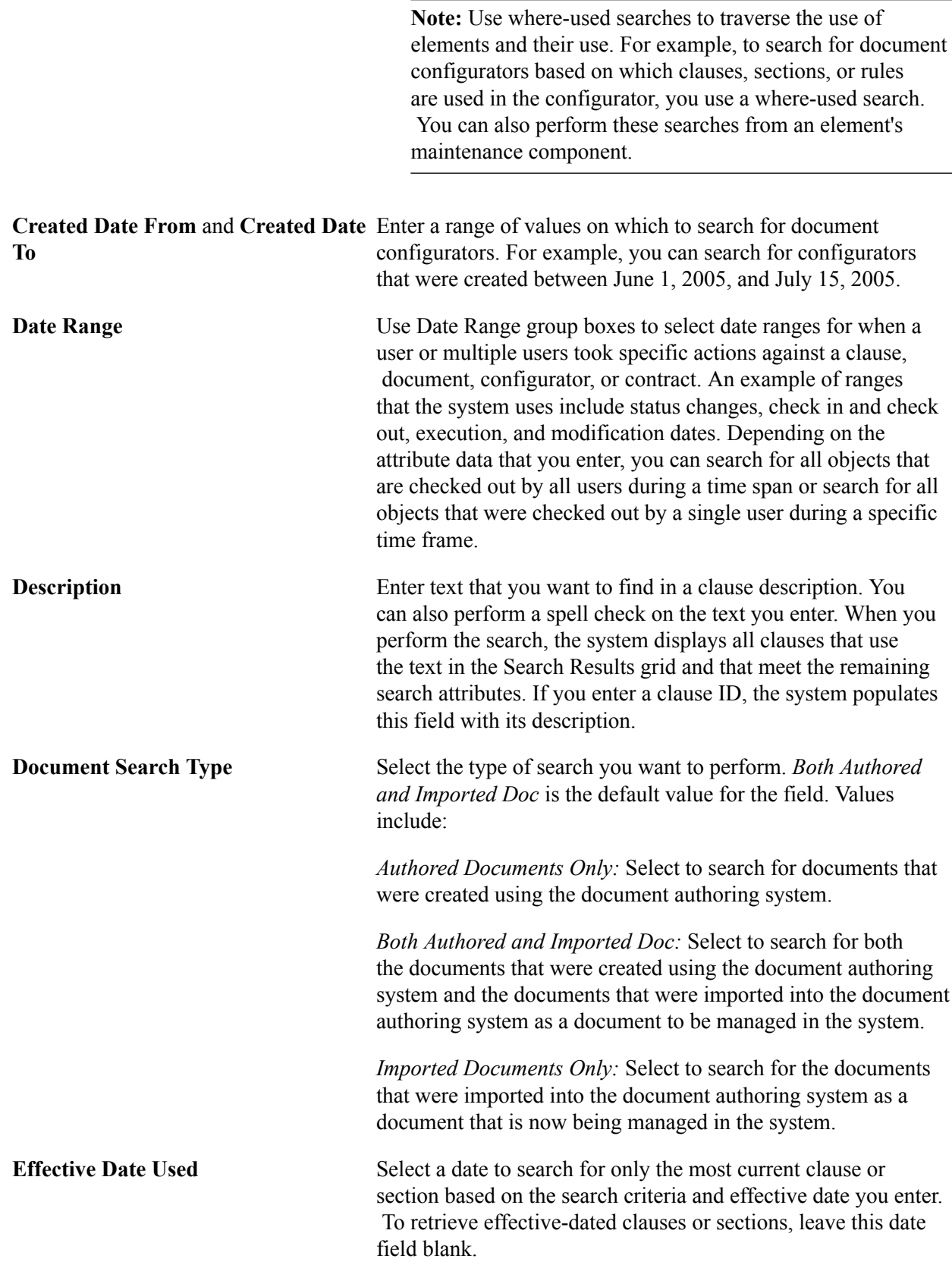

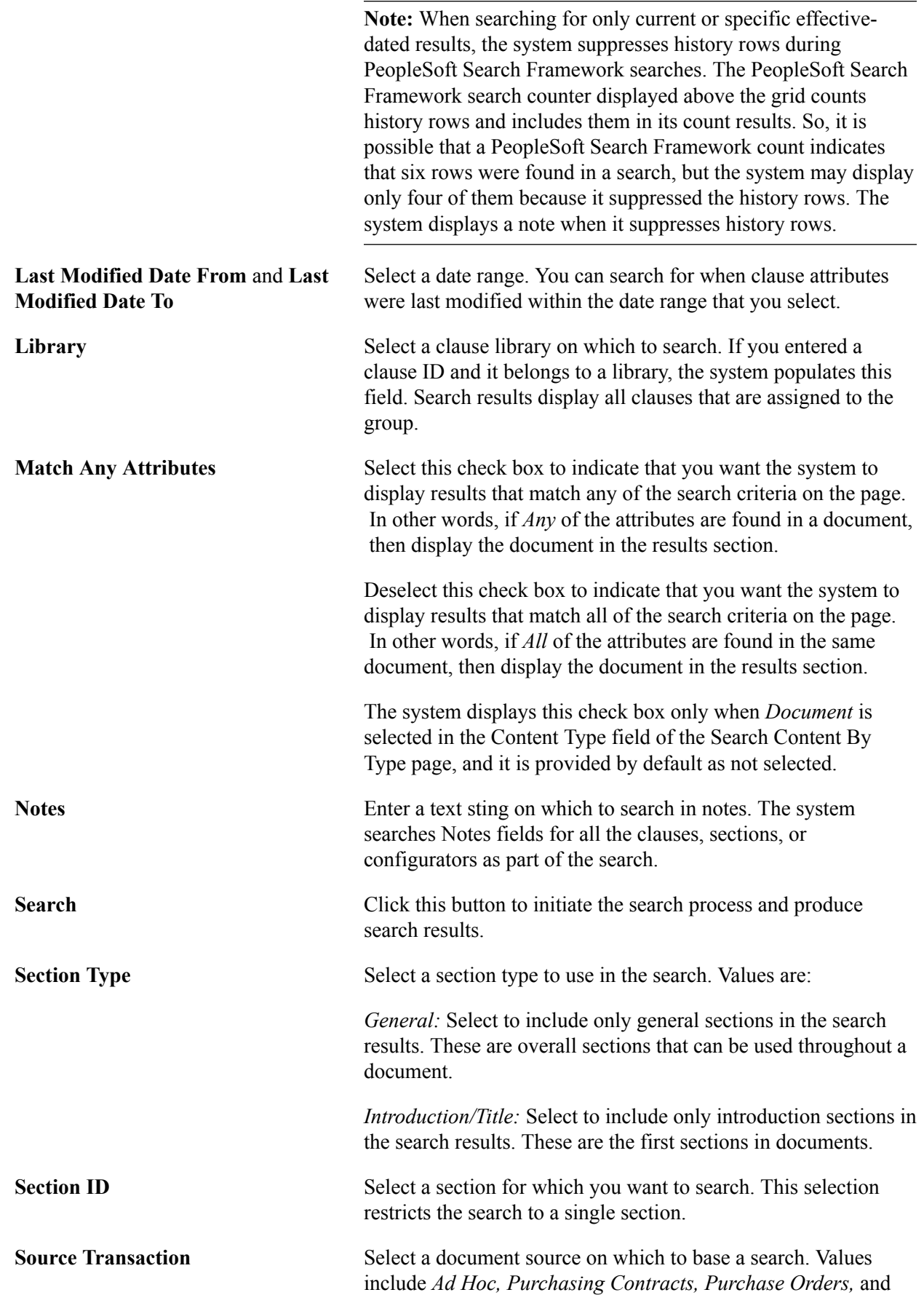

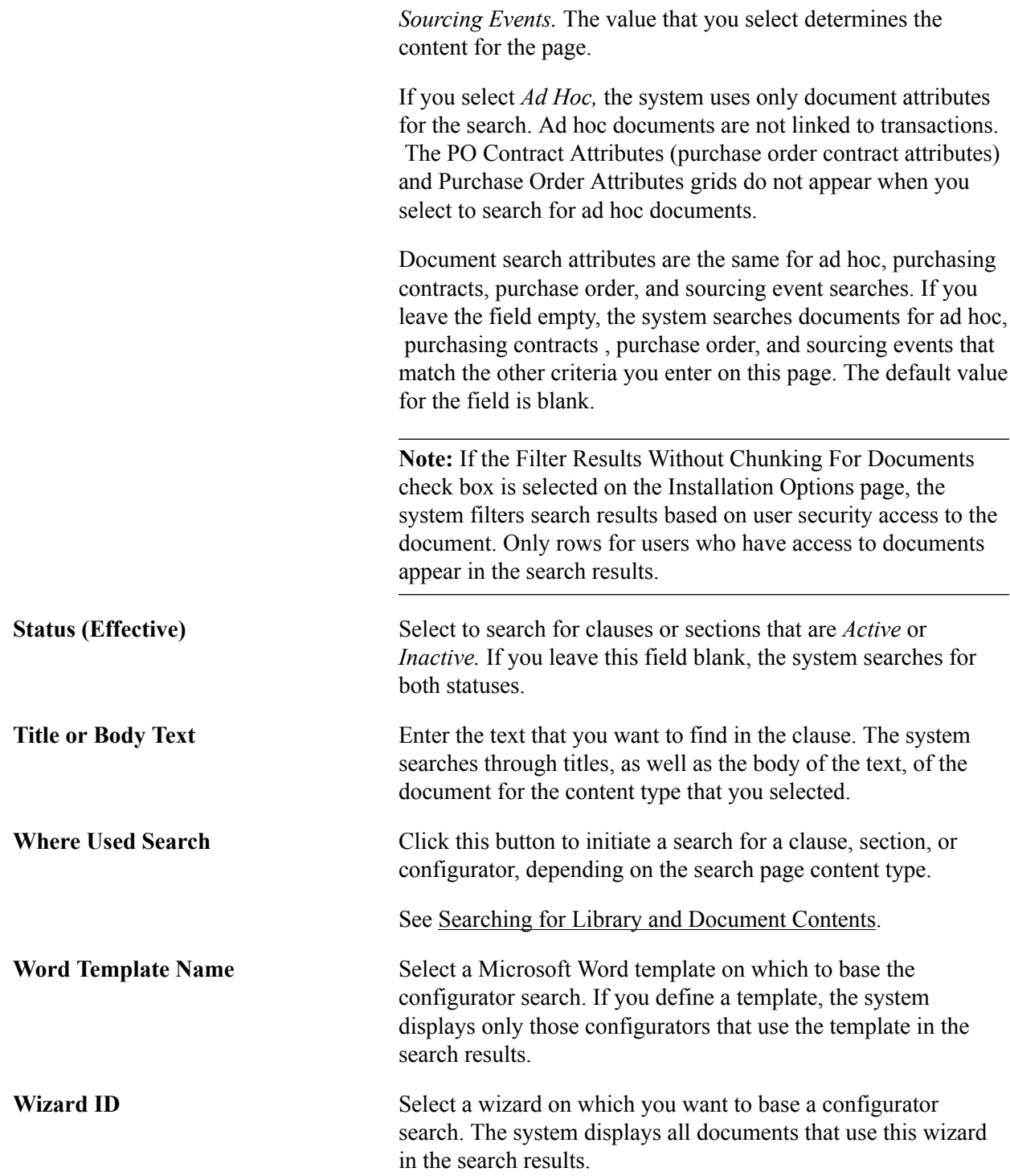

### <span id="page-551-0"></span>**Understanding the Search Content by Type Page**

Supplier Contracts Management designates a Content Type to categorize searches using this component. Depending on which content type is chosen, the system displays a page with appropriate search attributes.

Use the Search Content by Type page to:

• Search for clauses, sections, or document configurator information.

- Search for ad hoc documents that match certain attributes.
- Search for transactional purchase order contract, purchasing contract, and sourcing event information and contract document attributes.

If you select *Purchasing Contracts* or *Sourcing Events,* the system uses both document and either purchasing contract attributes or the purchase order attributes or the sourcing event attributes for the search. This provides search capabilities across transactions in the purchase order or purchasing contract, and it also makes it possible to limit the number of contracts that the system returns in the searched based on document information.

For example, you can leave the search attributes blank for purchase order contract attributes and limit the search for contracts to only those contracts with documents that use a specific clause ID or that are in a specific status.

- Search for text strings within all ad hoc, purchasing contract, purchase order and sourcing event documents in the same search.
- Search for user-defined fields if they have been defined and used.
- If you select Document as the Content Type, the Contract Style is made available on the Search Contents page .Contract Style is associated with the source transaction and is used as search criteria.

Click the Search button after you define search attributes. The system will display those documents matching the criteria. You can also click the Where-Used Search button to search for where specific document elements are used throughout the document library.

**Note:** If you are using transactional data, such as item or supplier information that displays as binds in a document, and you change the transactional data but do not update the document, then text searches will not find the changes. This condition applies to text searches against the document, but it does not apply to keyword searches.

**Note:** To ensure that you have the most up-to-date search collection, run the Build Search Index process for the indexes. The system provides a message at the bottom of the page that indicates when the collection was last built.

For a list of indexes used by Supplier Contract Management, see the documentation explanation for the Search Definition field on the [Build Search Index Page](#page-544-0).

You can associate clauses to a section definition and add sections to configurators. Sections can also be stored separately and classified in the same manner as configurators so that the creation of a document occurs by adding clauses to sections and sections to configurators.

Use the search results to access the section where you can review section contents and preview the section document. You cannot make changes to the section. Use the Manage Contract Library component to make updates to the section.

**Note:** Fields on the [Search Content By Type Page \(for Clauses, Document Configurators, and Sections\)](#page-553-0) vary depending on the type of content search.

### <span id="page-553-0"></span>**Search Content By Type Page (for Clauses, Document Configurators, and Sections)**

Use the Search Content By Type page (CS\_CONTSEARCH\_SES) to search content by clauses, document configurators, and sections.

#### **Navigation**

Supplier Contracts > Search Content > Search Content. Select *Clause, Document Configurator,* or *Section* in the Content Type field on the Search Content by Type page.

#### **Image: Search Content by Type - Clause Page**

This example illustrates the fields and controls on the Search Content by Type - Clause page.

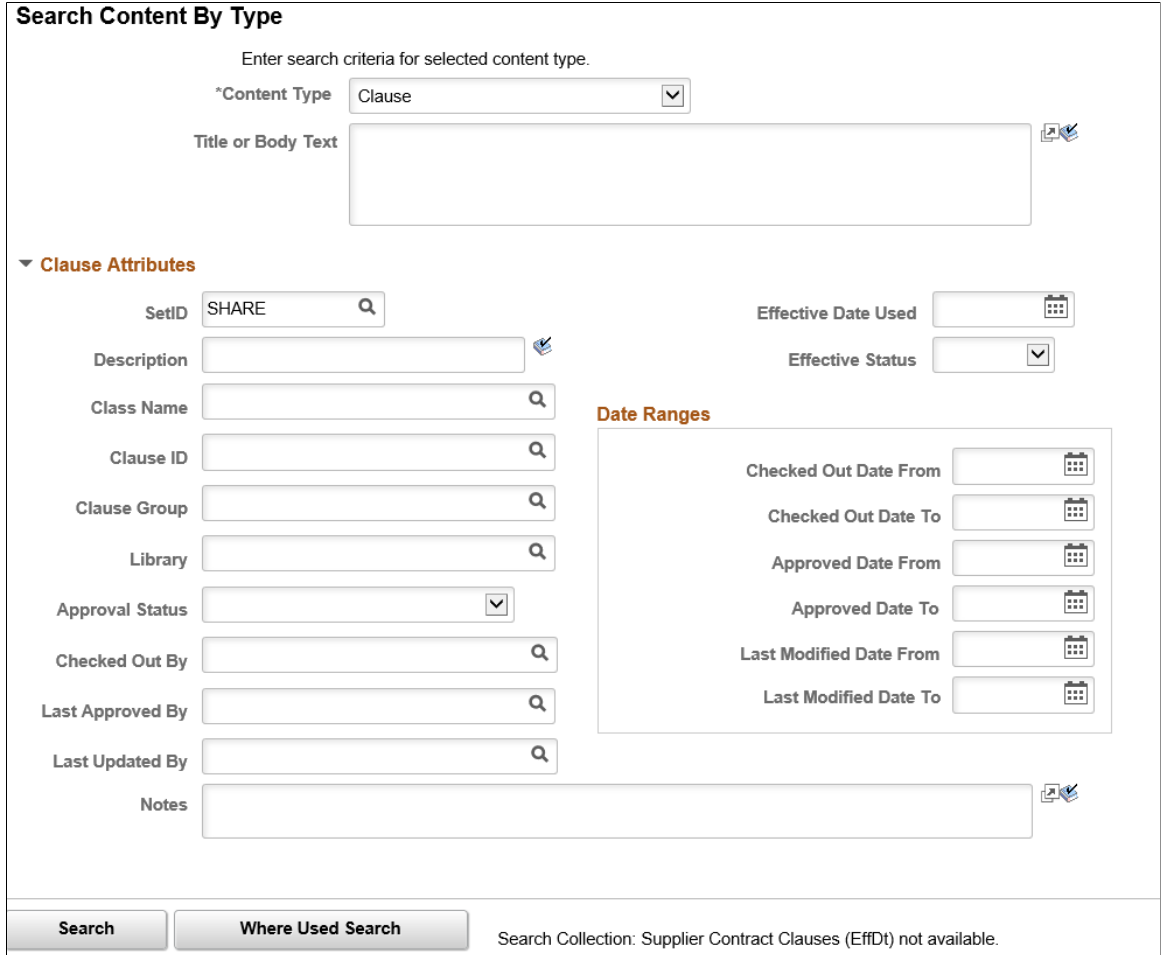

Use this page to define search attributes for a document clause search. You access the page by selecting *Clause* in the Content Type field. After entering the attributes, click the Search button to view a list of search results. This page is also used to search document configurators and sections. The Section Attributes changes to Configurator Attributes or Section Attributes, respectively.

**Note:** To ensure that you have the most up-to-date search collection, run the Build Search Index process for the EP\_CS\_SECTIONS and EP\_CS\_CLAUSES indexes. The system provides a message at the bottom of the page that indicates when the collection was last built.

For a list of indexes used by Supplier Contract Management, see the documentation explanation for the Search Definition field on the [Build Search Index Page](#page-544-0).

### **Search Results**

This grid appears with the results of the search when you select to search content by clause. The *Content Type, Clause ID,* and *Effective Date* fields display information about the clause.

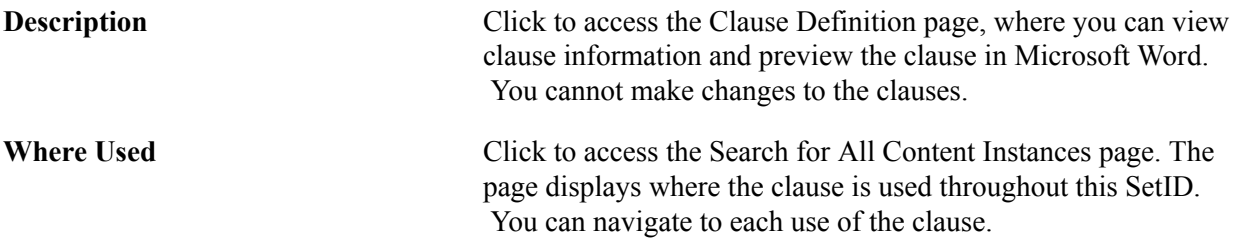

### **Related Links**

[Search Content By Type Page \(for Clauses, Document Configurators, and Sections\)](#page-553-0)

### <span id="page-554-0"></span>**Search Content By Type Page (for Documents)**

Use the Search Content By Type page (CS\_CONTNTS\_DOC\_SES) to search content for documents.

#### **Navigation**

Supplier Contracts > Search Content > Search Content. Select *Document* in the Content Type field .

#### **Image: Search Content by Type page for documents (1 of 3)**

This example illustrates the fields and controls on the Search Content By Type document type page.

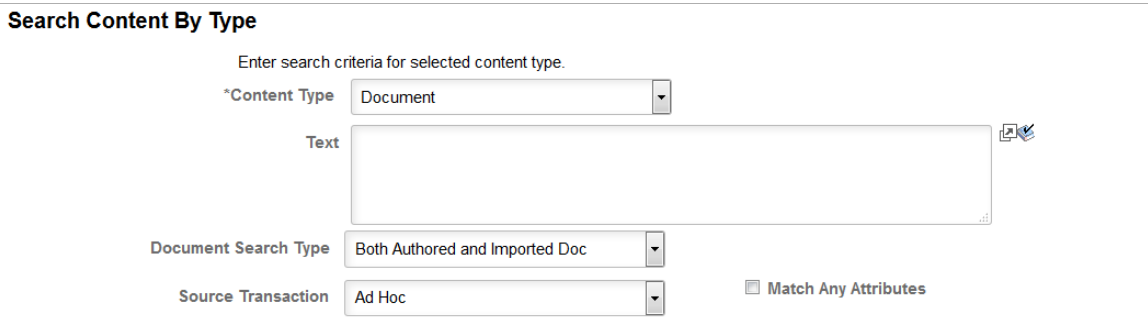

#### **Image: Search Content by Type page for documents (2 of 3)**

This example illustrates the fields and controls on the Search Content By Type document type page.

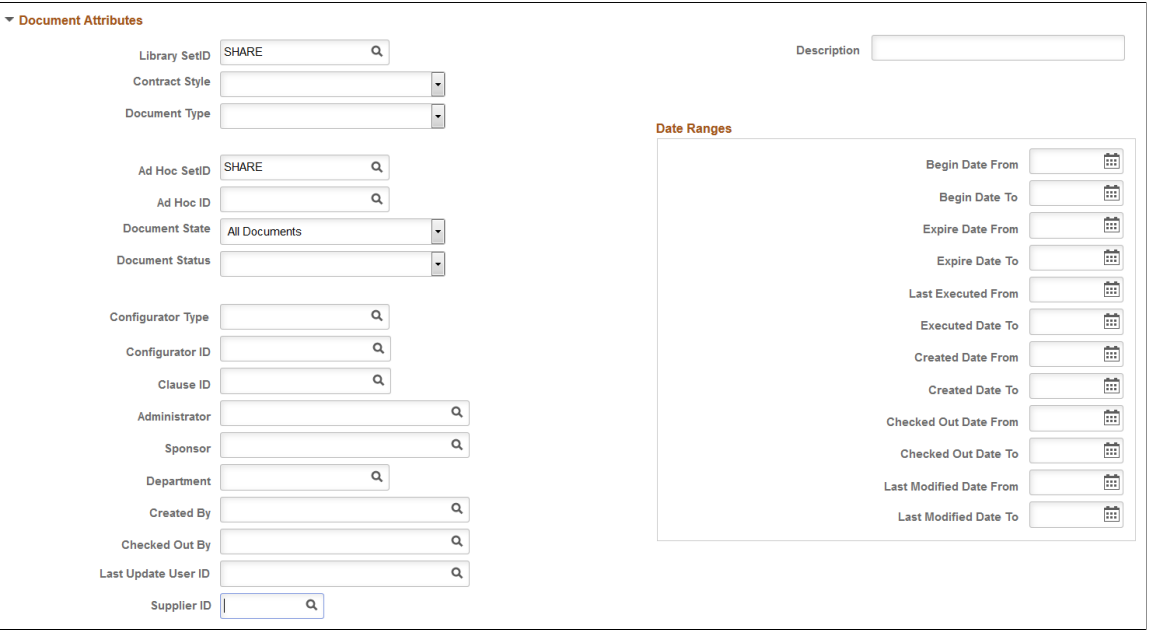

#### **Image: Search Content by Type page for documents (3 of 3)**

This example illustrates the fields and controls on the Search Content By Type document type page.

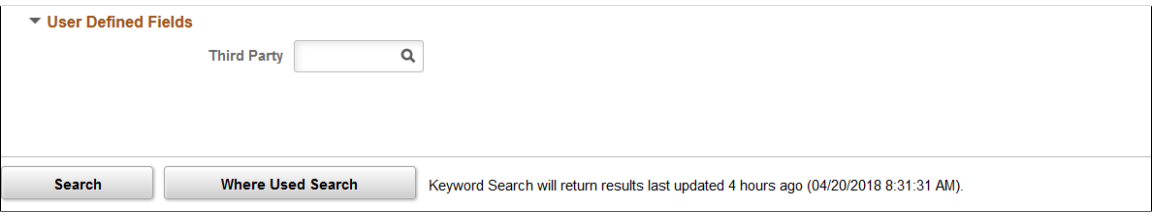

### **Document Attributes**

This grid is available for ad hoc, purchase orders, purchasing contracts, and sourcing events document searches. When you are searching for transactional information, such as in a purchase order contract, you can also apply document attributes from this grid to the purchase order contract search.

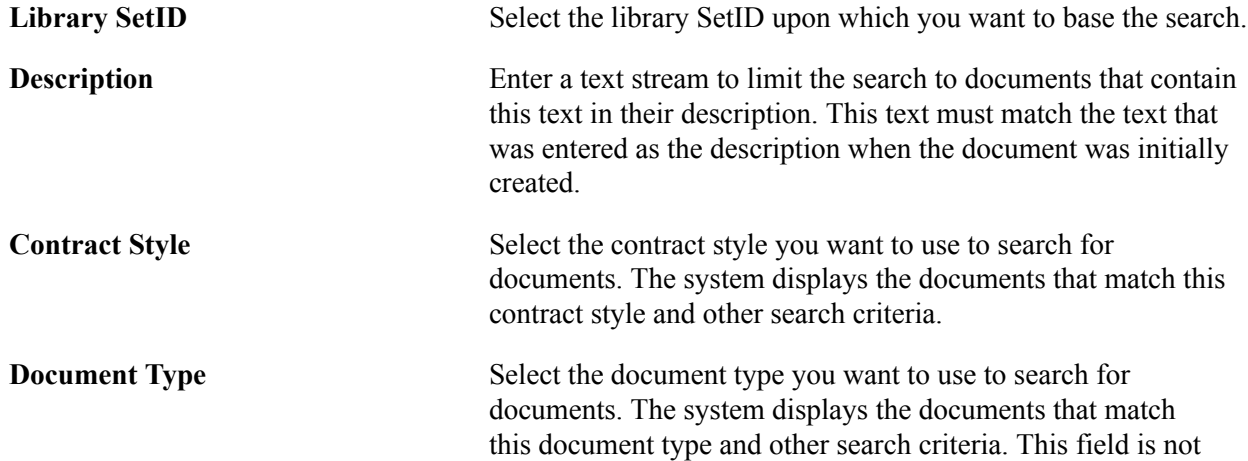

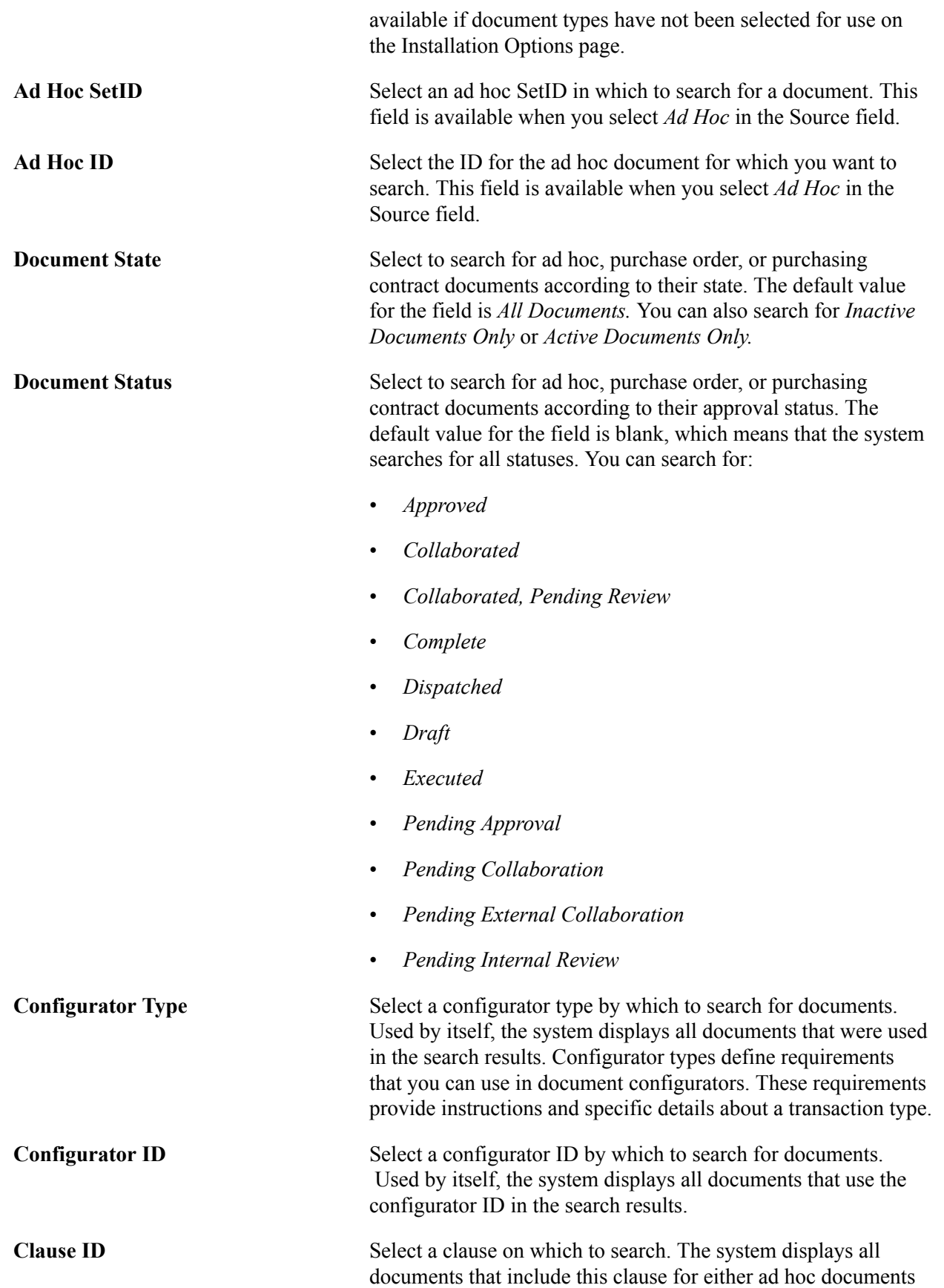

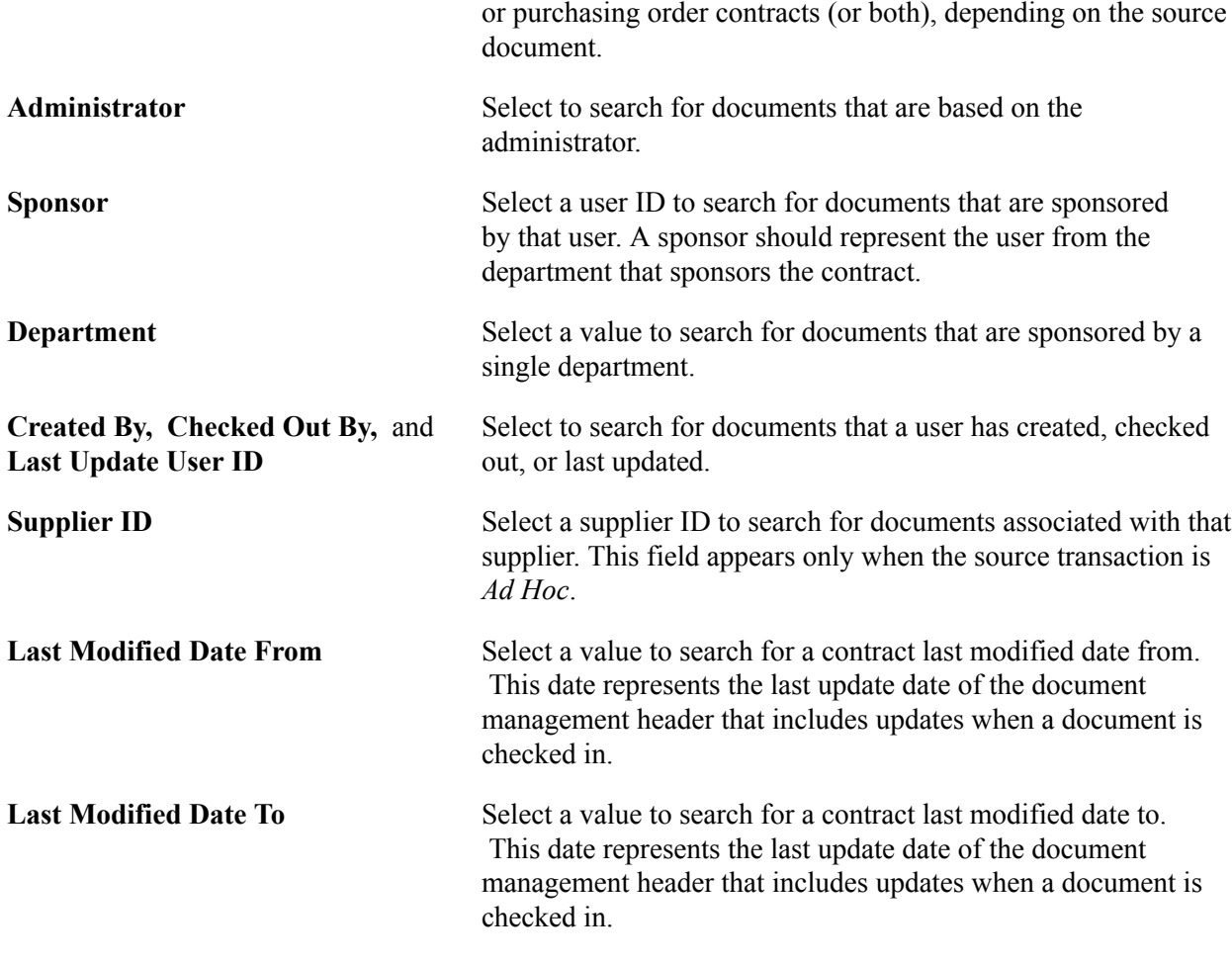

### **User Defined Fields**

Use this section to define search criteria for user-defined fields. These are fields that you can use to link specific information to documents. Fields that have been designated for use in searching appear in the section. You use the User Define Fields page to define the search availability within search contents. . User-defined fields are only available for document searches.

**Note:** If you select to search using a specific document type, the system displays the subset of userdefined field defined for the document type if the document type is set up to override default user-defined fields. See [Setting Up User-Defined Fields](#page-92-0).

### **Purchase Order Attributes**

This section is available when you select *Purchase Orders* in the Source Transaction field. Use this section to define attributes on which to search for purchase order contract documents. You can use transaction contract values in conjunction with document attributes from the top section to perform searches.

**Note:** See the next topic for descriptions of the Supplier ID, Supplier Name, Currency Code, Category, Item ID, and Item Description fields and the ChartFields link.

See Purchasing Contract Attributes in the [Search Content By Type Page \(for Documents\)](#page-554-0) topic.

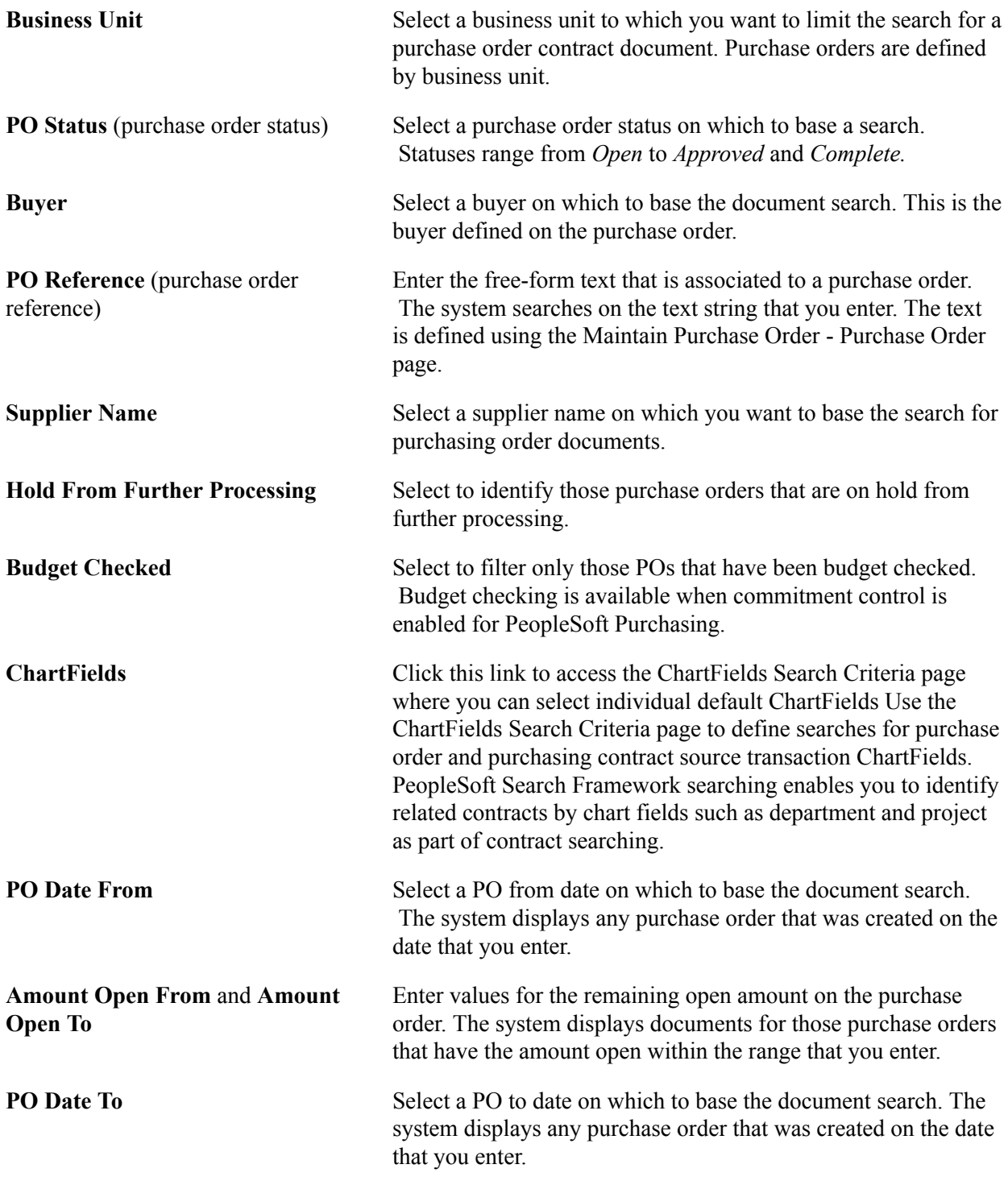

### **Purchasing Contract Attributes**

This section is available when you select *Purchasing Contracts* in the Source Transaction field. Use this section to define attributes on which to search for purchasing contract documents. You can use transaction contract values in conjunction with document attributes from the top section to perform searches.

**Select the SetID** in which you want to search for a purchasing contract document.

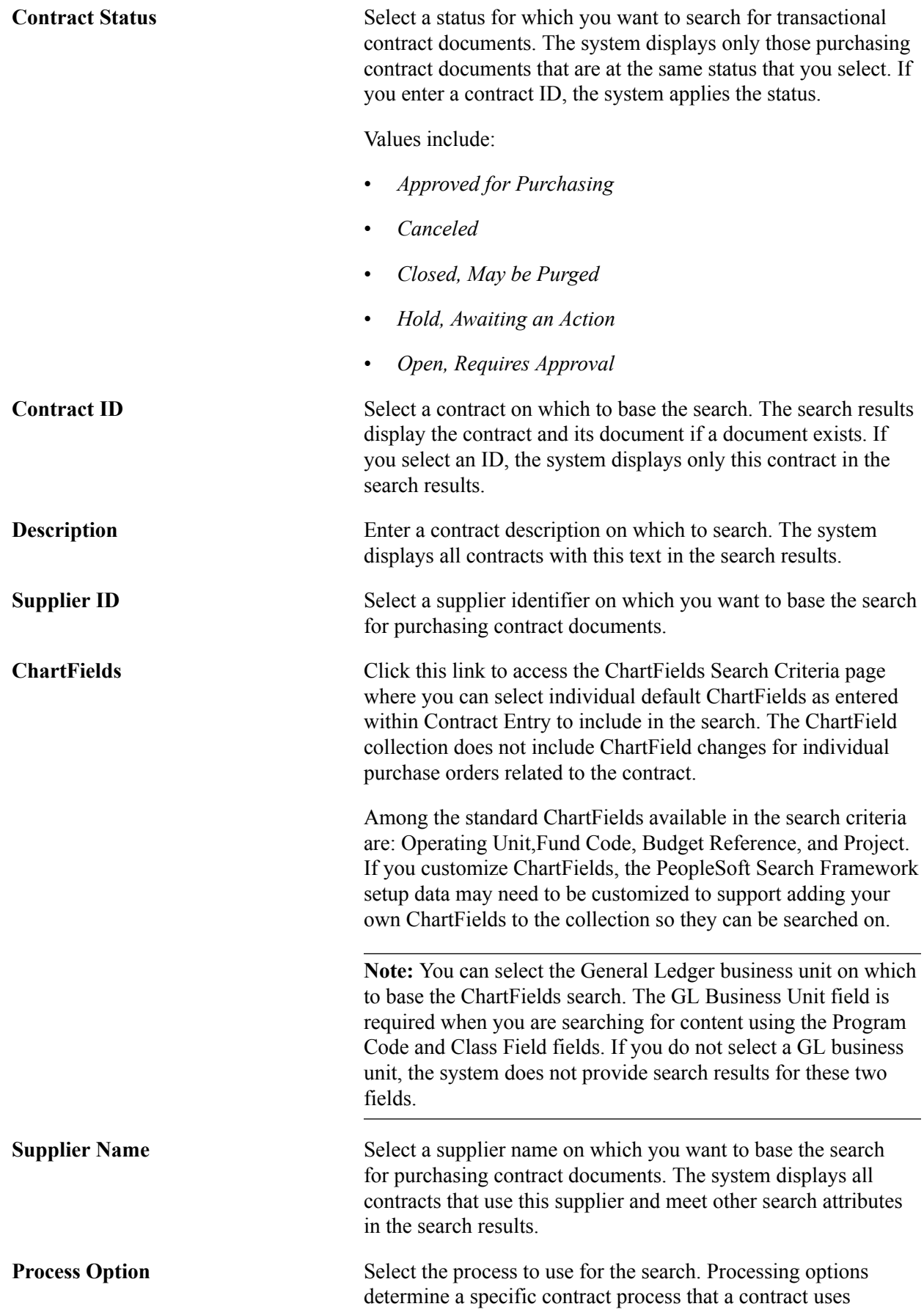

throughout its entire contract life cycle. The system uses the value that you select to display all contracts that use the process.

Field values are:

- *Distributor*
- *General Contract*
- Group Multi Supplier
- Group Single Supplier
- **Manufacturer**
- *Prepaid Voucher*
- *Prepaid Voucher w/Advance PO* (prepaid voucher with advance purchase order)
- *Purchase Order*
- *Recurring PO Voucher* (recurring purchase order voucher)
- *Recurring Voucher*
- *Release to Single PO Only* (release to single purchase order only)
- Special Purpose

See "Understanding Voucher and Order Contracts" (PeopleSoft 9.2: Source to Settle Common Information).

for which this administrator is responsible in the search results.

**Master Contract ID** Select a master contract on which to base the search. Master contracts group several contracts for the same supplier and then track them using one master contract ID. You associate the individual contracts with the master contract ID by designating the master contract ID on the Contract Entry page. Search results produce all contracts that are within the master contract you define and that meet other attributes you enter. **Administrator** Select a contract administrator on which to search for contracts. If you only complete this field, the system displays all contracts

**Item Category** Select an item category on which to base the search. Categories are groupings of items. The system searches for contracts that contain this category ID and displays them in the search results.

**Item ID** Select an item to include in search results. The system displays contracts in the search results that contain this item.

**Approved By** Select a user on which to base a search for contracts. The system searches for all contracts that this user has approved.

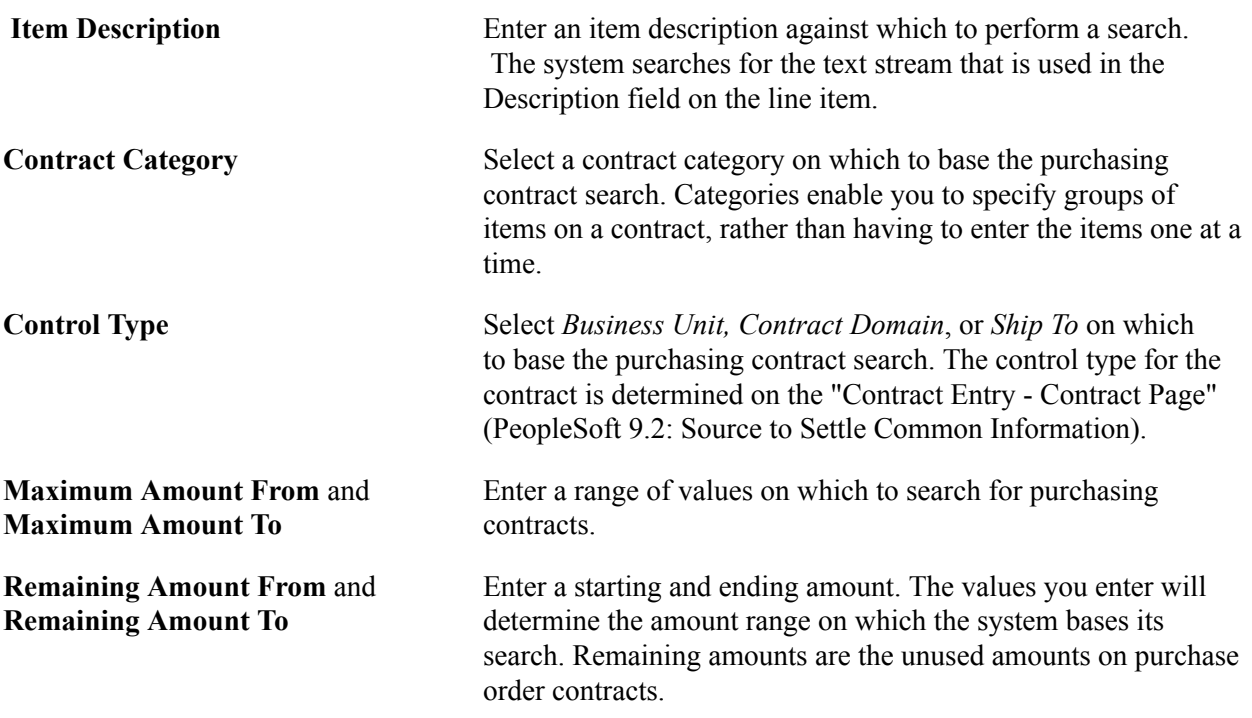

### **Event Attributes**

This section is available when you select *Sourcing Events* in the Source Transaction field. Use this section to define attributes on which to search for sourcing event documents. You can use transaction contract values in conjunction with document attributes from the top section to perform searches.

**Note:** Additional sourcing–specific fields are available.

**Business Unit** Enter a Strategic Sourcing business unit.

### <span id="page-561-0"></span>**Reviewing Document Search Results Using the Search Content By Type Page for Clause, Document Configurator, or Section Content Types**

Use the Search Content By Type page (CS\_CONTSEARCH\_SES) to populate the Search Results grid with the results of a search for clause, document configurator, or section content types.

#### **Navigation**

Supplier Contracts > Search Content > Search Contents. Select either *Clause, Document Configurator,* or *Section* in the Content Type field on the Search Content by Type page. Click the Search button on the Search Content By Type page.

#### **Image: Search Content By Type page: Search Results grid**

This example illustrates the fields and controls on the Search Content By Type page: Search Results grid for clause, document configurator, or section content types.

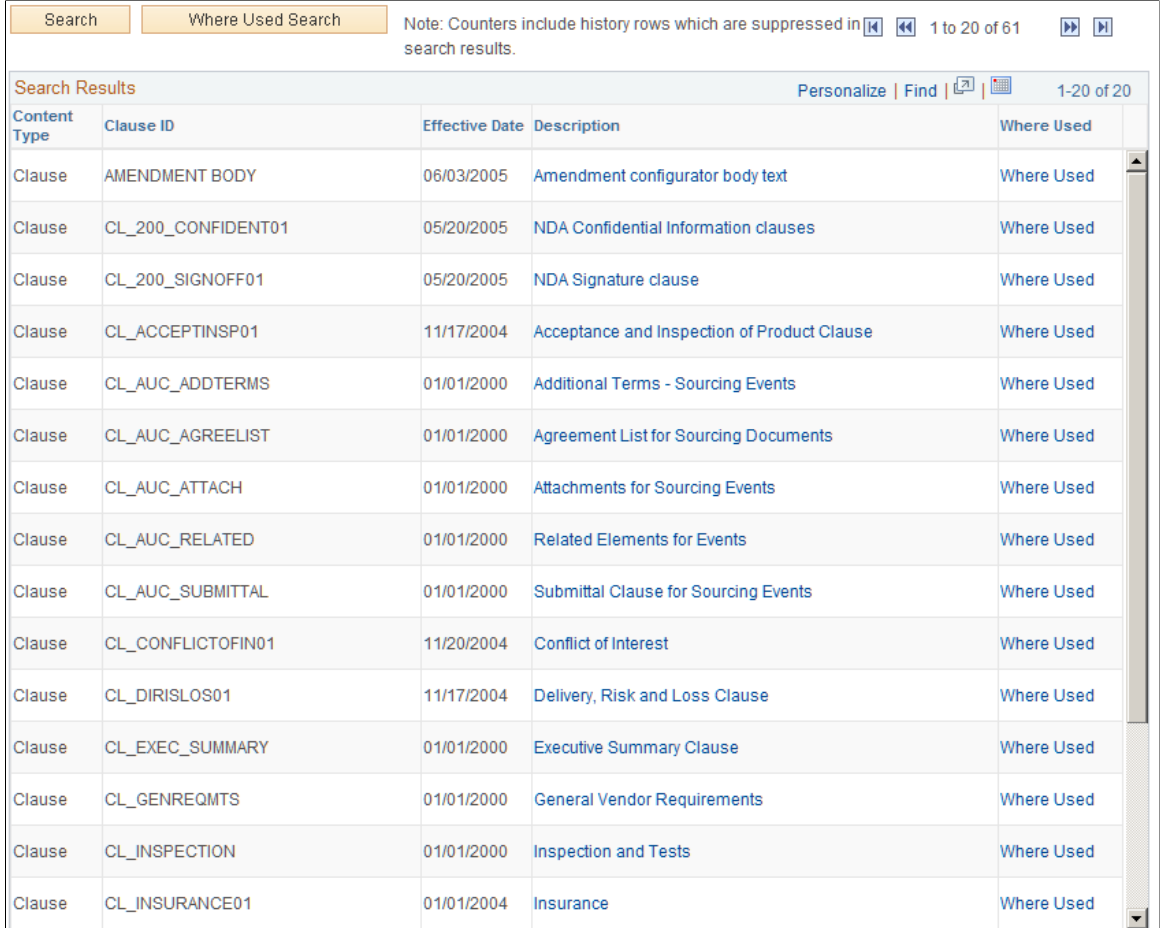

### <span id="page-562-0"></span>**Reviewing Document Search Results Using the Search Content By Type Page for Document Content Type**

Use the Search Content By Type page (CS\_CONTNTS\_DOC\_SES) to populate the Search Results grid with the results of a search for document content type.

### **Navigation**

Supplier Contracts > Search Content > Search Contents. Select *Document* in the Content Type field on the Search Content by Type page. Click the Search button on the Search Content By Type page.

#### **Image: Search Content by Type page: Search Results grid for document content type**

This example illustrates the fields and controls on the Search Content by Type page: Search Results grid for document content type.

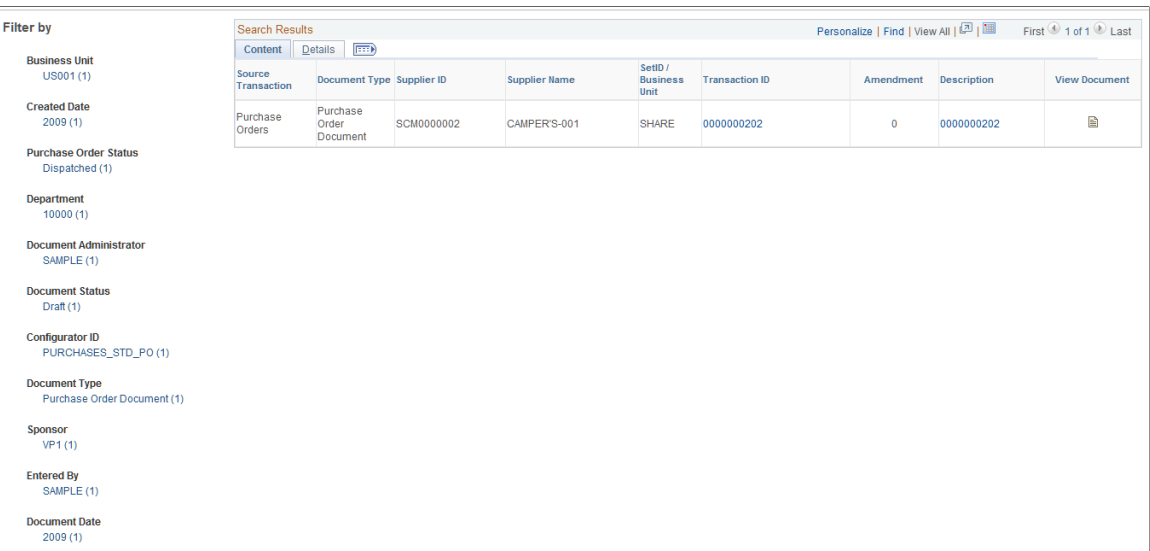

Use this grid to view document information. The grid appears with the results of the search when you search content by documents. For documents, the setting for the Filter Results Without Chunking field on the Installation Options page controls if all rows are returned for a user (unfiltered by user access security) and the appearance of the chunking buttons to page through the results. If this option is selected, then for documents the chunking buttons are not shown, and only those documents for which the user has administrator or view access will be included in the search result.

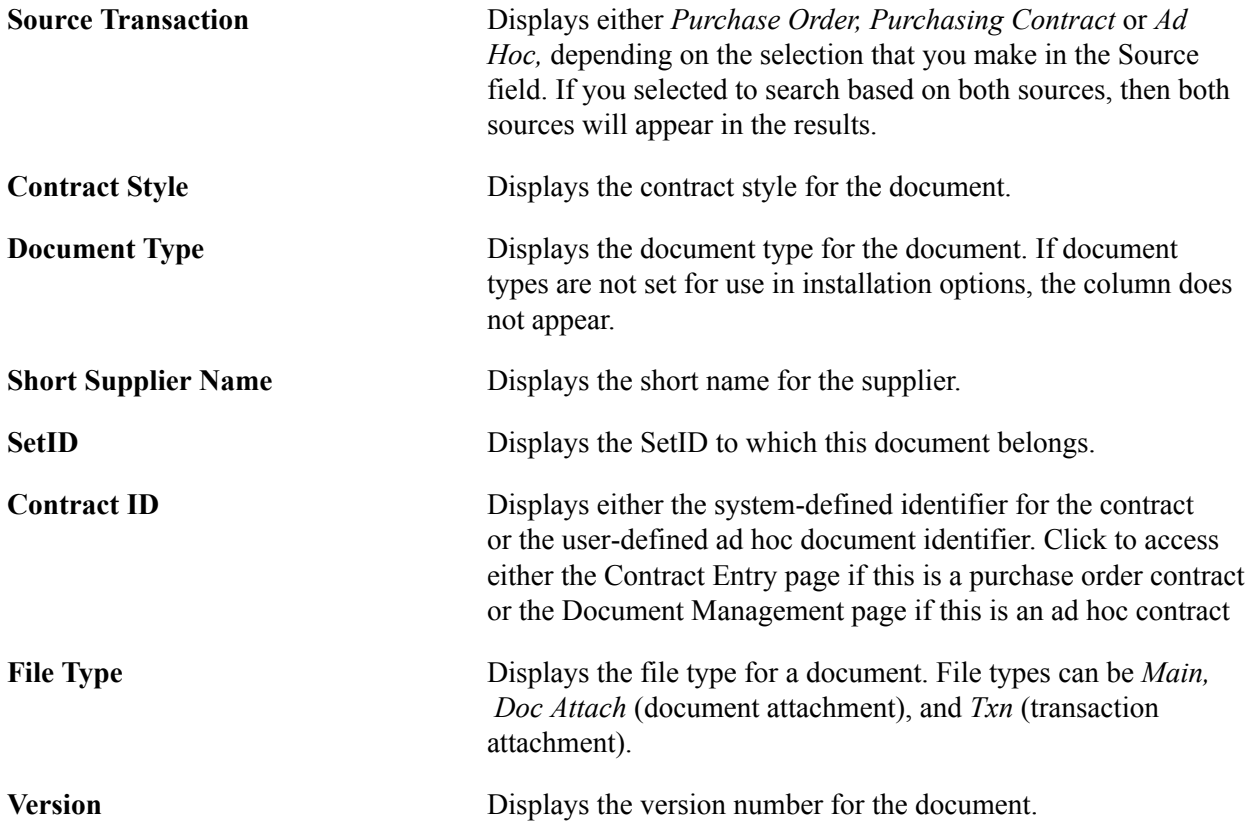

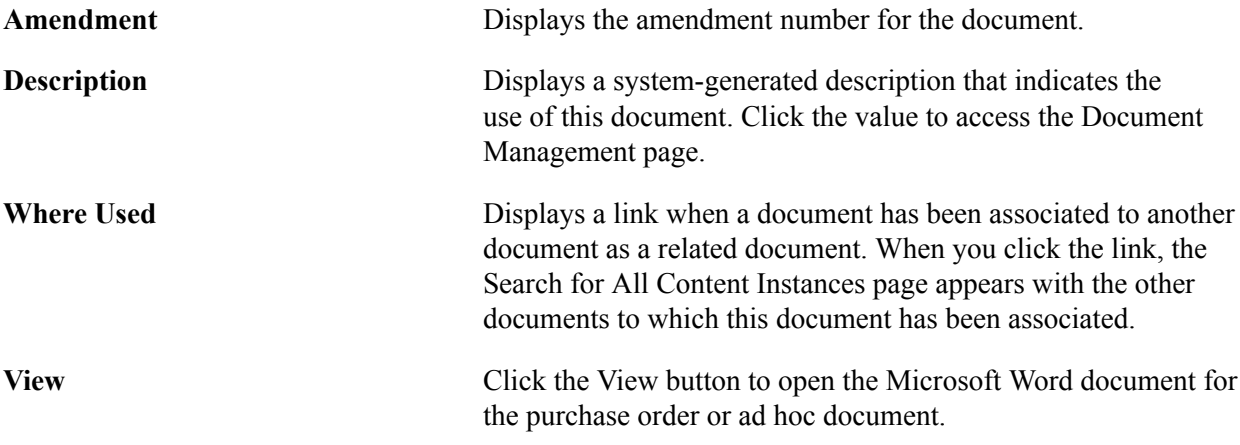

### **Details**

Select the Details tab. This tab displays document attributes that include the document status, department, sponsor, and administrator. Also, if the document is an imported document, it is marked with a selected check box.

### **Attachments**

Select the Attachments tab. This tab displays attachment information that includes the attachment name and description.

### <span id="page-564-0"></span>**Performing Where-Used Searches**

### **Page Used to Perform Where-Used Searches**

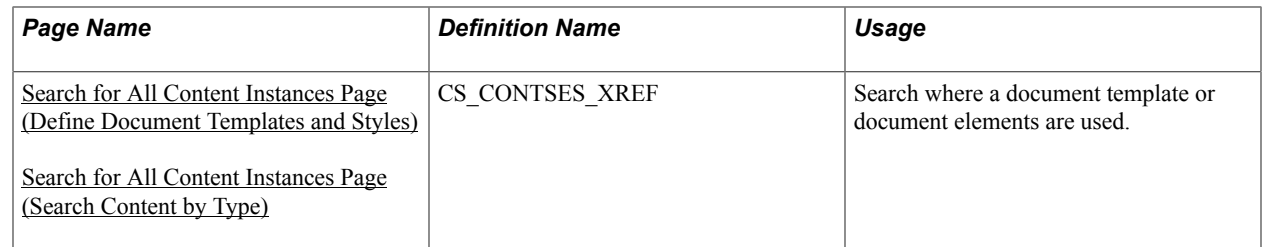

### **Understanding the Search for All Content Instances Page**

The Search for All Content Instances page can appear from multiple source pages. For example, you can access this page from the:

- [Define Document Templates and Styles Page](#page-84-0) .
- Search Content by Type page.

See [Understanding the Search Content by Type Page](#page-551-0)

Depending on the source page, the Search for All Content Instances page may appear different.

### <span id="page-565-0"></span>**Search for All Content Instances Page (Define Document Templates and Styles)**

Use the Search for All Content Instances page (CS\_CONTENTS\_XREF) to see where a document template is used.

#### **Navigation**

Supplier Contracts > Supplier Contracts Setup > Document Templates and Styles. Click the Where Used link on the Define Document Templates and Styles page.

#### **Image: Search for All Content Instances (Define Document Templates and Styles)**

This example illustrates the fields and controls on the Search for All Content Instances (Define Document Templates and Styles).

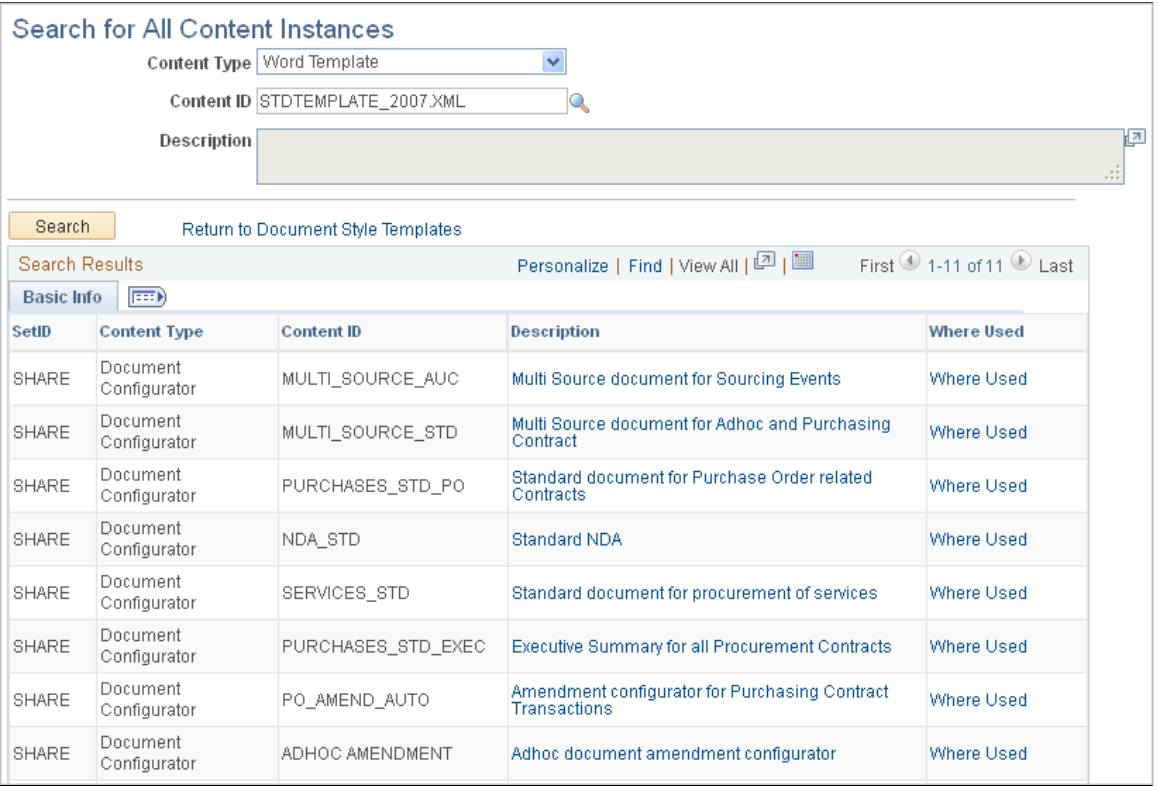

Use this page to view where a selected template is used throughout the PeopleSoft Supplier Contract Management system. When you click the Where Used link from the Define Document Templates and Styles page, the system displays the search results. This page shows the content type and content ID in which the template is used. For example, a clause type with the clause ID.

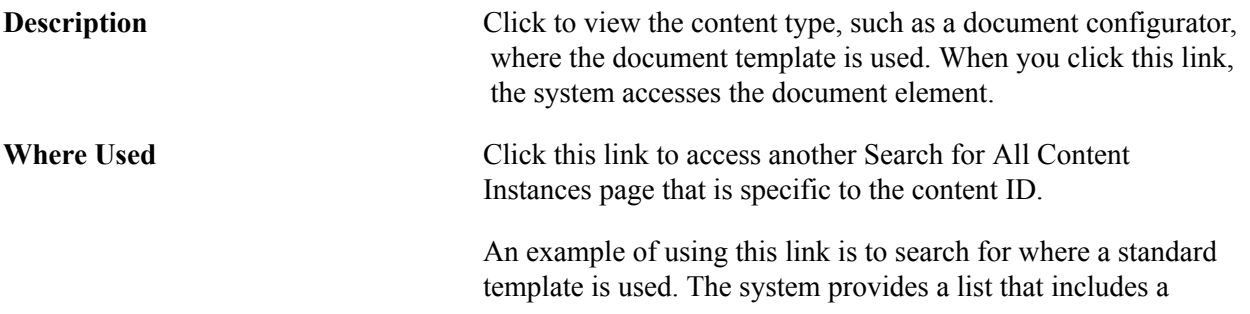

document configurator. You can click the Description link for that configurator to view that configurator. Then, you can select the Where Used link to search for all the documents that use that configurator.

### <span id="page-566-0"></span>**Search for All Content Instances Page (Search Content by Type)**

Use the Search for All Content Instances page (CS\_CONTSES\_XREF) to search where document elements are used. This search includes bind variable, clauses, documents, configurators, question groups, rules, sections, and wizard definitions.

#### **Navigation**

Supplier Contracts > Search Content > Search Contents. Click the Where Used Search button on the Search Content by Type page.

#### **Image: Search for All Content Instances page (Search Content by Type)**

This example illustrates the fields and controls on the Search for All Content Instances page: (Search Content by Type).

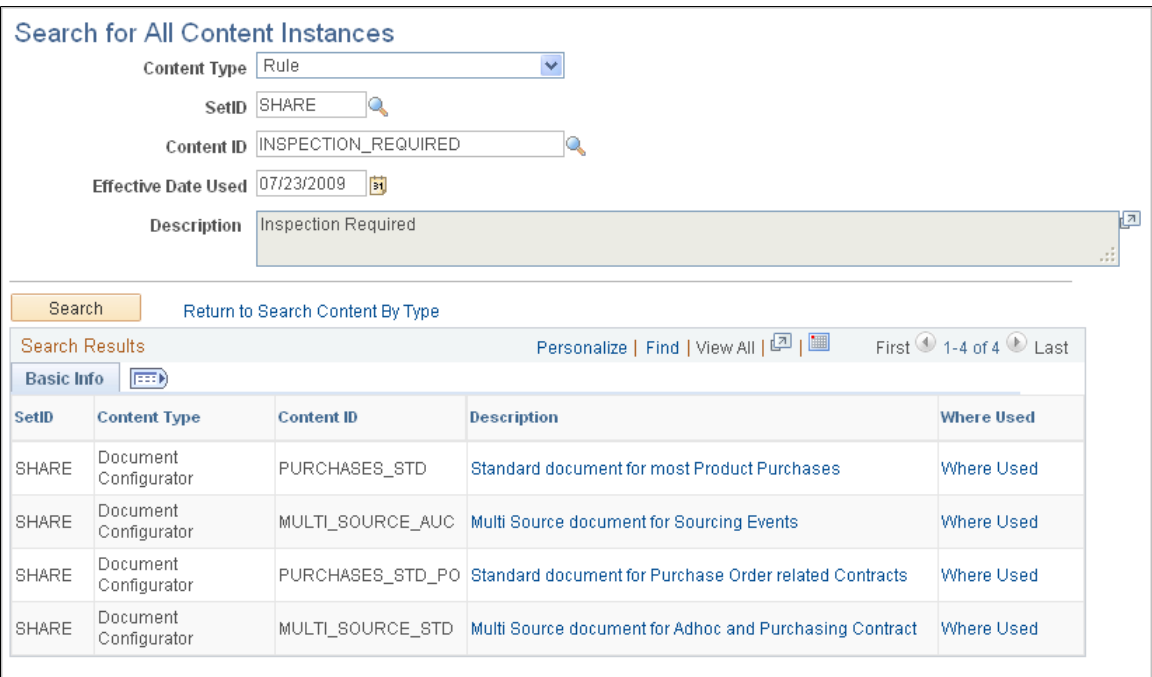

Use this page to search where specific document elements are used throughout the document library. For example, if you select a clause, the search results could contain where the clause is included in a rule, section, or configurator. Search results could also contain whether the clause is used as an alternate or dependent clause.

**Note:** Where-Used search functionality does not use PeopleSoft Search Framework.

**Content Type** Select the type of document element for which you want to search. This is a required field. Search values are:

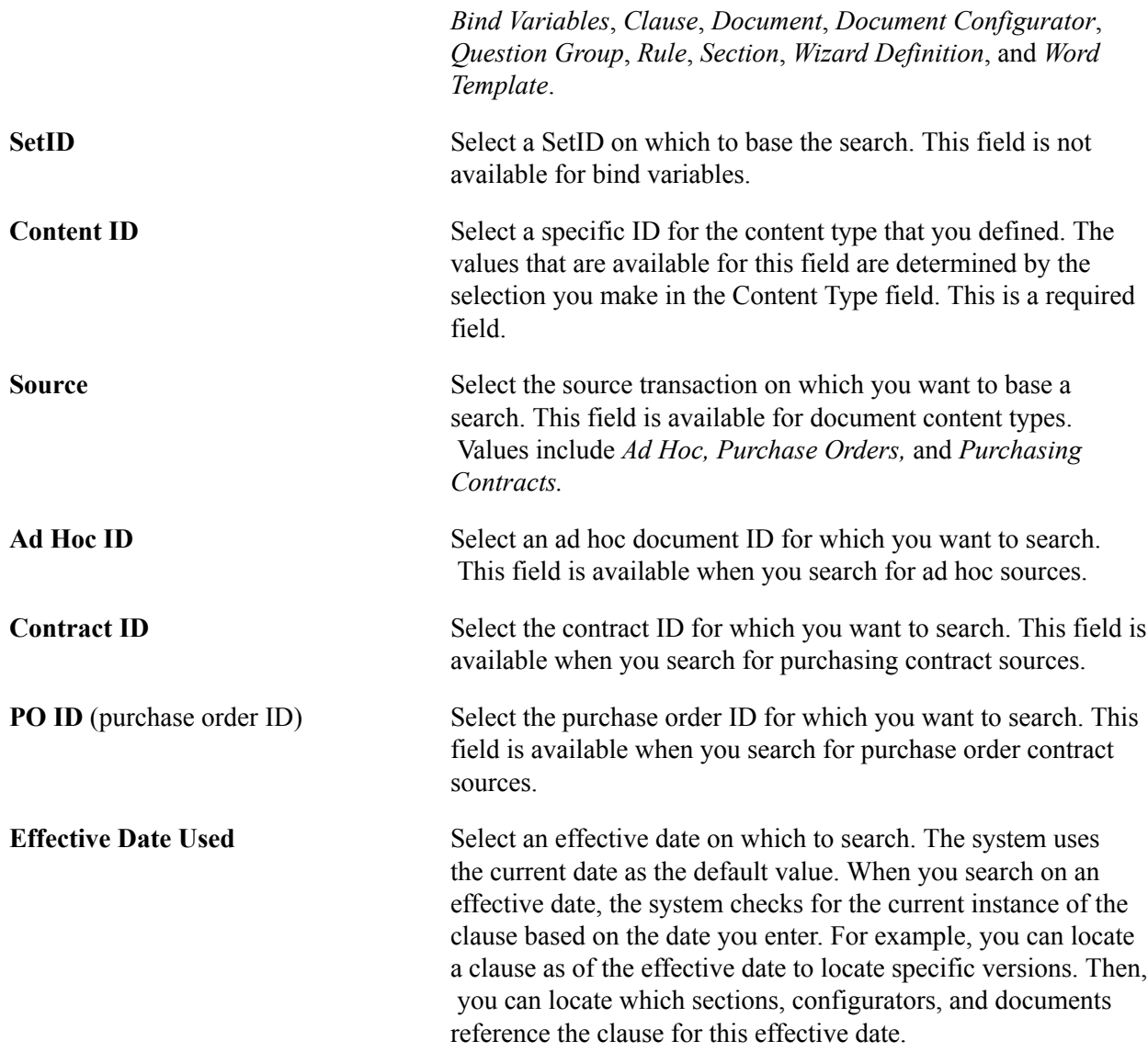

### **Search Results (Basic Info tab)**

Use this grid to review the results of a where-used search. You can click links to view more details about how the content type uses the document element for which you searched. You can also perform additional where-used searches on the document elements identified in the results.

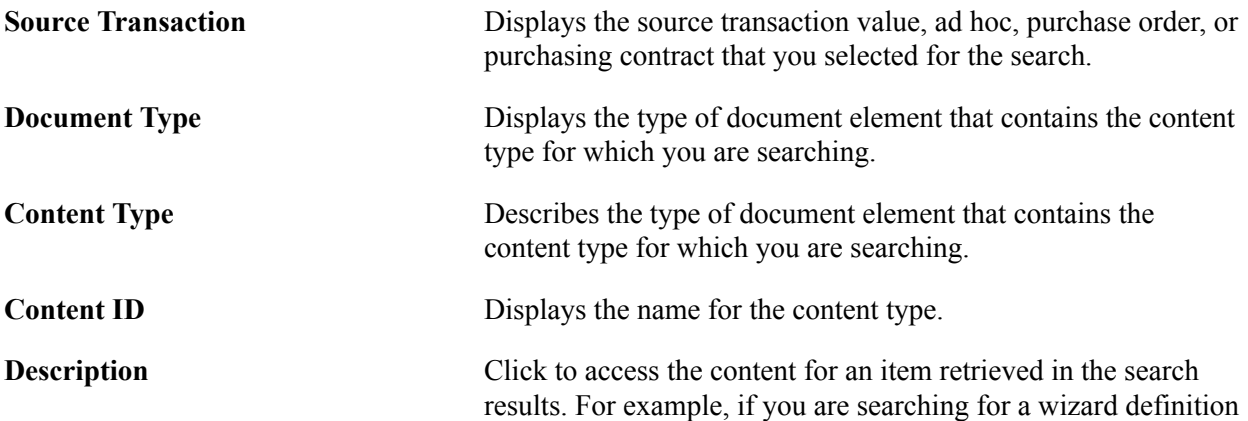

and the content type is a document configurator, then this link

accesses the Document Configurator Definition page for the document configurator you selected. **Where Used** Click to access another where-used search that enables you to navigate to view more details about the component in which the clause is used. For example, if you identify a section containing text that affects existing configurators and contracts, you can search for which configurators reference the section and, in turn, which documents have been generated from those configurators. **View** Click this button to view the document in which the content exists. The button is available for document configurator and document searches. If the user does not have access to the document, the system issues an error.

### **Search Results (More Details tab)**

Use this page to view additional document information. This information includes the document's version, amendments, and the amendment option. This tab is available when you search for a document or document configurator.

### **Related Links**

[Understanding PeopleSoft Search Framework and Where-Used Searches](#page-538-0)

# **Using the Supplier Contract Workbench**

## **Understanding the Supplier Contract Workbench**

The Supplier Contract Workbench is a central location from which contract administrators can manage contract-related transactions. Contract Administrators can perform related actions directly from the Workbench, such as accessing source transactions and authored documents. In addition, contract administers can manage exceptions and take actions based on notifications, worklist items, and alerts. The Supplier Contract Workbench can be used as the starting point for all contract administrator tasks.

When using the Supplier Contract Workbench, the contract administrator begins by searching for a source transaction and specific document or transaction attributes. An *All Sources* search option is available, but not recommended if additional search fields are not used to reduce the search results. The system searches for all authored documents, procurement contracts, as well as purchase orders and sourcing events that have authored documents.

Search criteria can be refined to display the needed results and saved to be reused. Saved search criteria can be marked as public for other contract administrators to use.

Search results are displayed in a grid format where each row can be expanded to show additional detail. The rows that appear in this section can be sorted by clicking on the column heading. In the expanded row, graphical icons are displayed in a lifeline as well as links, which can be used to access additional information.

In addition, you can specify whether you want to employ a SQL-based search method (Real Time Searching) or a Search Engine method for the workbench. PeopleSoft provides these specific Supplier Contract Workbench indexes that are used by the PeopleSoft Search Framework engine to assist in your search for documents based on any of the various combinations of search criteria fields:

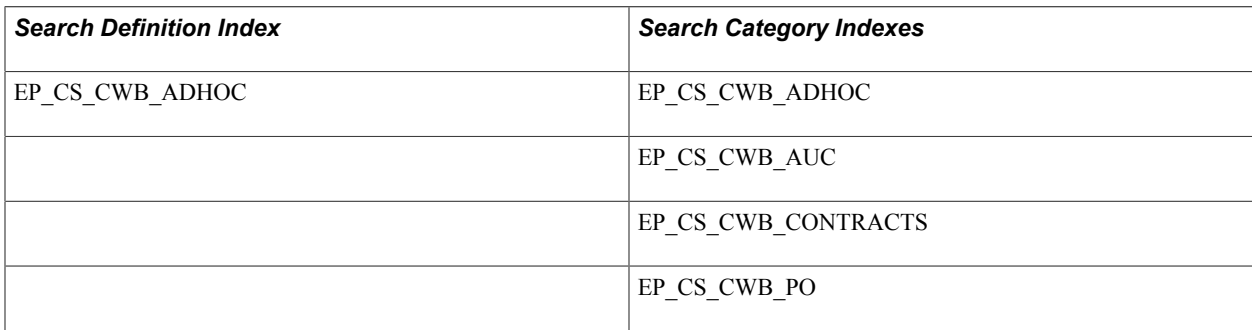

### **Steps to Set Up PeopleSoft Search Framework for the Supplier Contract Workbench**

To use PeopleSoft Search Framework with the Supplier Contract Workbench, you must:

1. Enable the feature using the *Workbench Search Method* field on the Installation Options - Supplier Contract Management page.

#### See [Installation Options - Supplier Contract Management Page](#page-67-0)

2. Set up PeopleSoft Search Framework for your search engine.

See 'Understanding PeopleSoft Search Framework Administration' in the *PeopleSoft PeopleTools Search Technology* documentation.

- 3. Build and deploy these search definition indexes:
	- *EP\_CS\_DOC\_ADHOC*
	- *EP\_CS\_DOC\_CONTRACTS*
	- *EP\_CS\_DOC\_PURCHORDRS*
	- *EP\_CS\_DOC\_SOURCING*
	- *EP\_CS\_CWB\_ADHOC*
	- *EP\_CS\_CWB\_CONTRACTS*
	- *EP\_CS\_CWB\_PO*
	- *EP\_CS\_CWB\_AUC*

### **Delivered Permissions**

The following sample permissions, or roles, are provided to access the Supplier Contract Workbench:

- EPCS2000 Supplier Contracts Library
- EPCS3000 Supplier Contracts & Documents
- EPCS4000 Supplier Contracts Casual User
- EPAUC1500 Event Coordinator
- EPAUC3000 Maintain Events

### **Transaction Search**

Upon entering the Supplier Contract Workbench page, *Procurement Contracts* appear as a default value in the Source Transaction field. This field controls most other fields on the page. Therefore, verify that you are searching for procurement contracts before entering additional criteria. If you are not searching for procurement contracts, then select another source transaction.

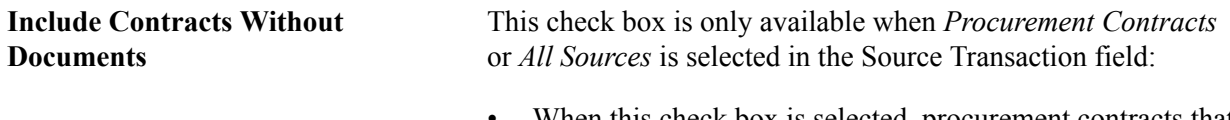

When this check box is selected, procurement contracts that do not have authored documents associated with them are included in the search, and the Document Attributes section does not appear.

• When this check box is not selected, only procurement contracts that have authored documents associated with them are included in the search, and the Document Attributes section is available to refine the search.

### **Common Elements Used with the Supplier Contract Workbench**

### **Common Search Fields**

Search fields vary based on the source transaction.

All fields in the search section (excluding SetID/Business Unit) are independent of each other. Therefore prompts that require multiple fields are not supported. For example, when entering an item category, the lookup prompt field for item code or description are not filtered by category. The item category is used with the code, or description, that is selected and if no matches exist, then no results are displayed.

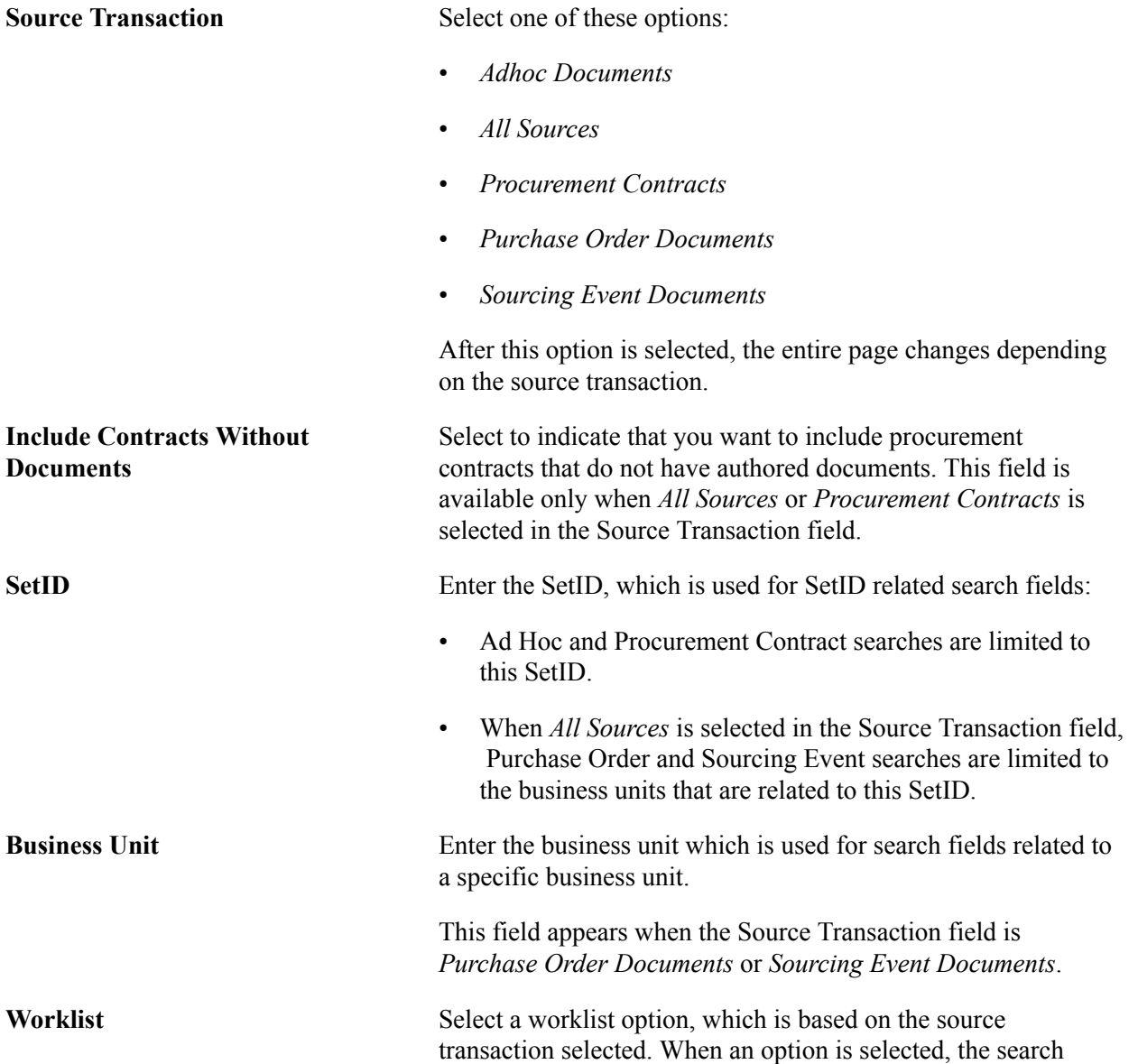

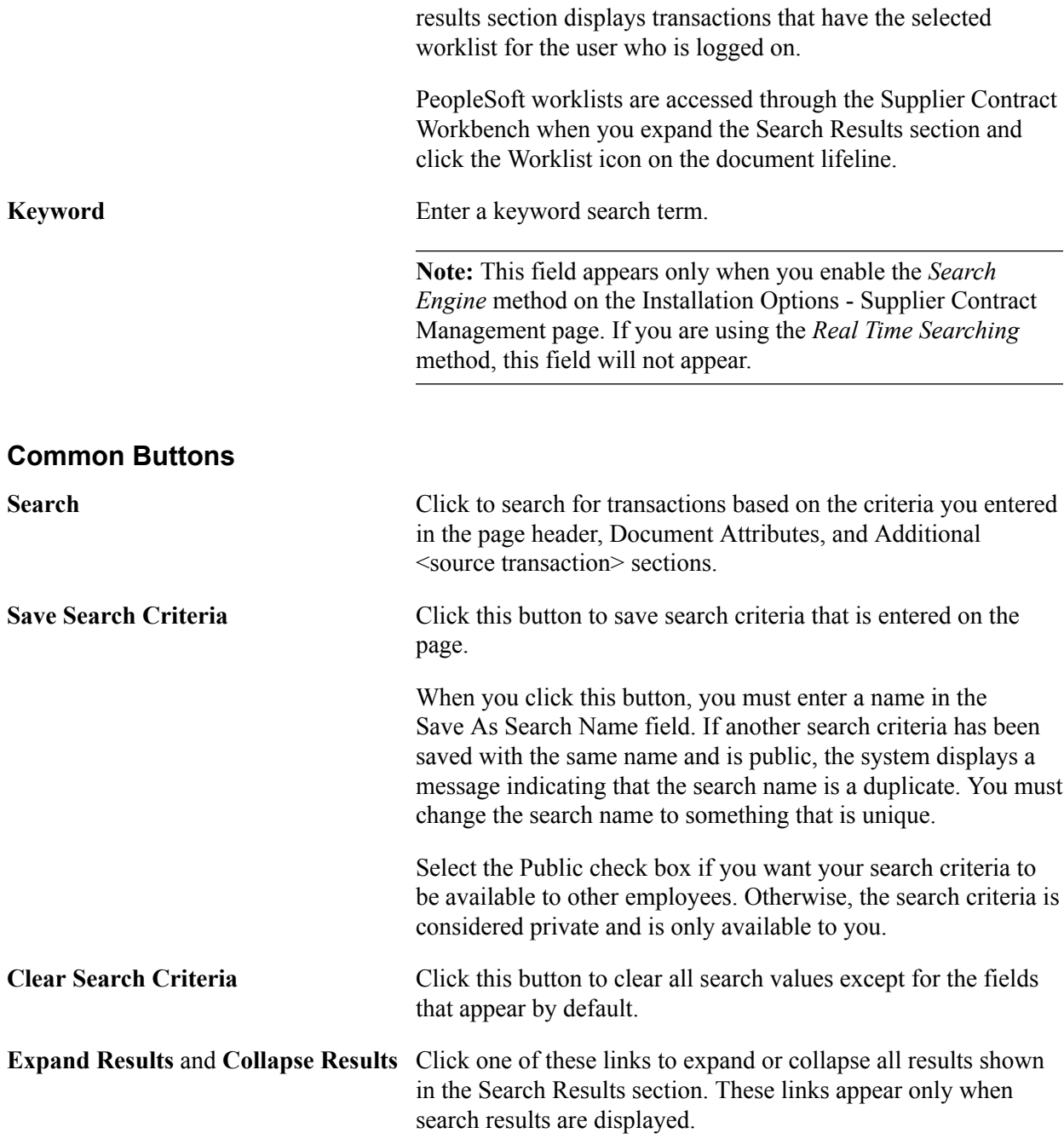

### **Icons in the Search Results Section**

Use the icons along the *Lifeline* to access additional components or pages for the contract or document. In most cases, the page accessed is opened in a new window or modal window. The icons that appear and are active vary based on the source transaction and whether the item exists for the transaction line. If an icon is gray, then it does not apply to the row.

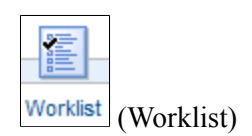

Click to access worklist entries for the row. You can access the transaction or document and update the worklist entry as *Worked*.

When using the Worklist search field: the Search Results section only displays transactions that have that worklist item. When

you click the worklist icon, the system displays the worklist item that is found based on the Worklist search field.

When not using the Worklist search field (it has no value), then all worklist items for the employee and transaction ID are displayed.

Click to access the Procurement Contract component for the transaction. This icon only appears for a Procurement Contract source transaction.

Click to access the Add/Update POs page in PeopleSoft Purchasing.

Click to access the Modify an Event - Event Summary page.

Click to access the Review Event Collaboration page.

Event Collaboration (Event Collaboration)

(Purchase Order)

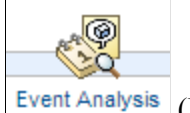

(Event Analysis)

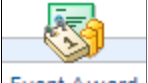

Event Award (Event Award)

Change History (Change History)

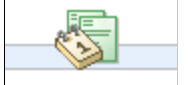

Contract Events (Contract Events)

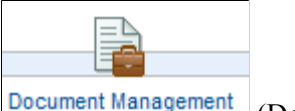

(Document

Management)

Click to access the Award Events page.

Click to access the Analyze Events page.

Click to access the Change History for the source transaction. This icon appears for Procurement Contract and Purchase Order source transactions.

Click to access the Contract Event Inquiry page for the transaction. This icon only appears for a Procurement Contract source transaction.

Click to access the document maintenance pages for the authored document.

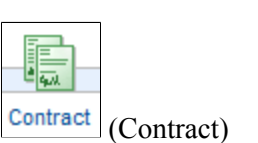

≣≣

Purchase Order

Event

(Event)

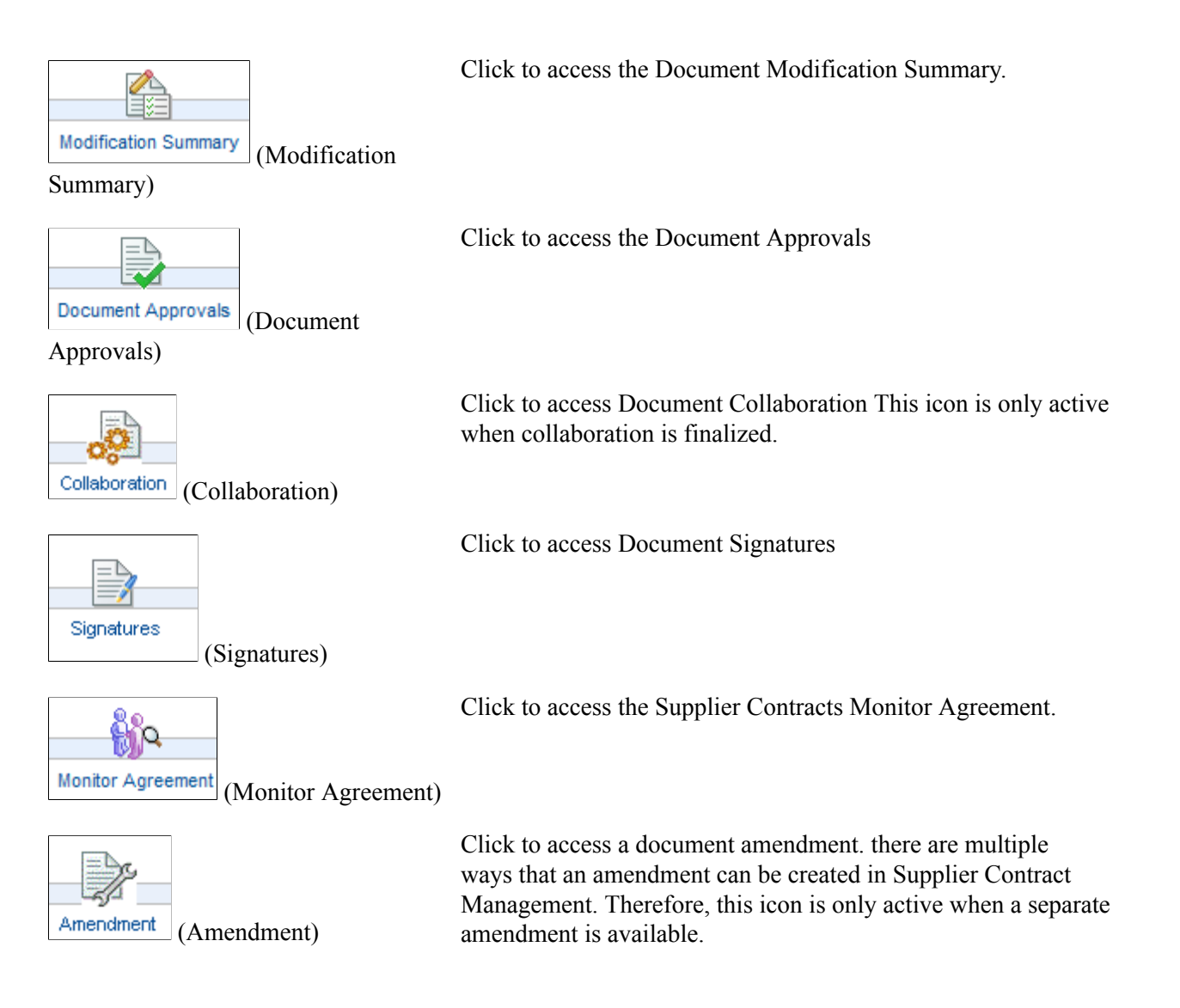

### **Links in the Search Results Section**

Active links vary based on the source transaction. In addition, links that are related to the transaction are grouped together in one column, and links that are related to the document are grouped together in the other column.

Use these links to access additional pages for the contract or document:

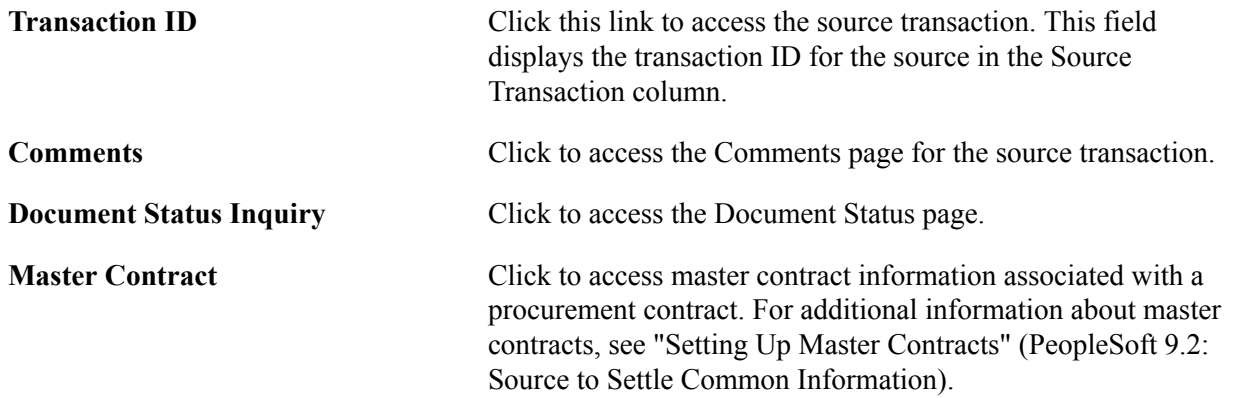
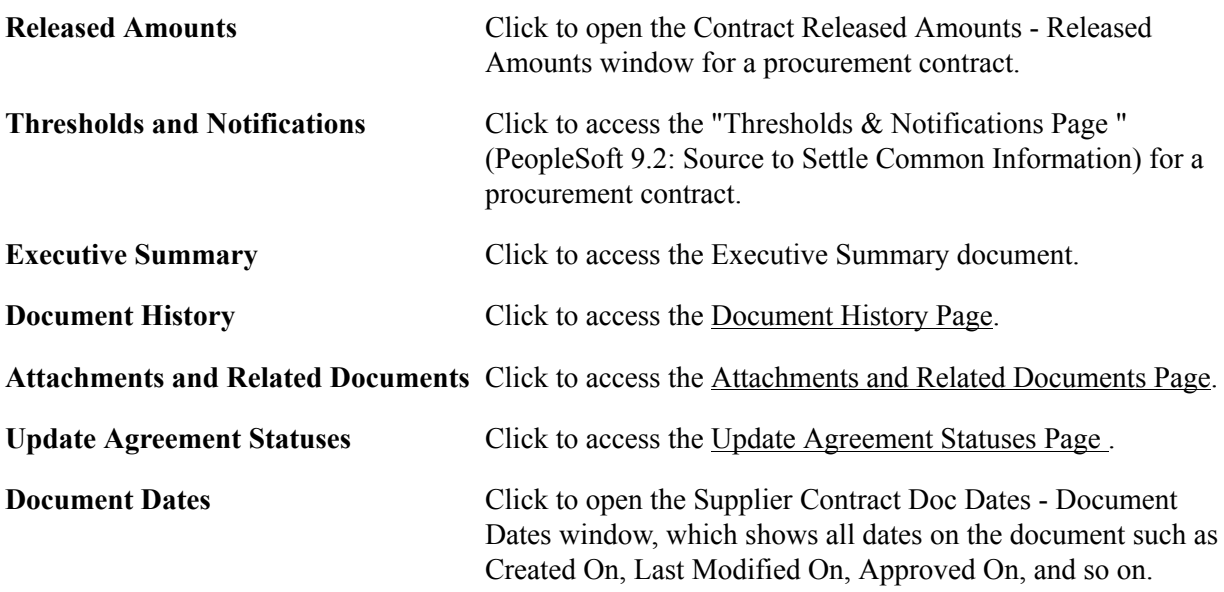

## **Filter By Options in the Search Results**

Use the Filter By options in the search results to further refine your search results. Filter By values vary based on the source transaction, but the *Category* and *Document Date* values are available for all source transaction results.

**Note:** Filter By options appear only when you enable the *Search Engine* method on the Installation Options - Supplier Contract Management page. If you are using the *Real Time Searching* method, the Filter By options will not appear.

# **Using the Supplier Contract Workbench**

# **Pages Used with the Supplier Contract Workbench**

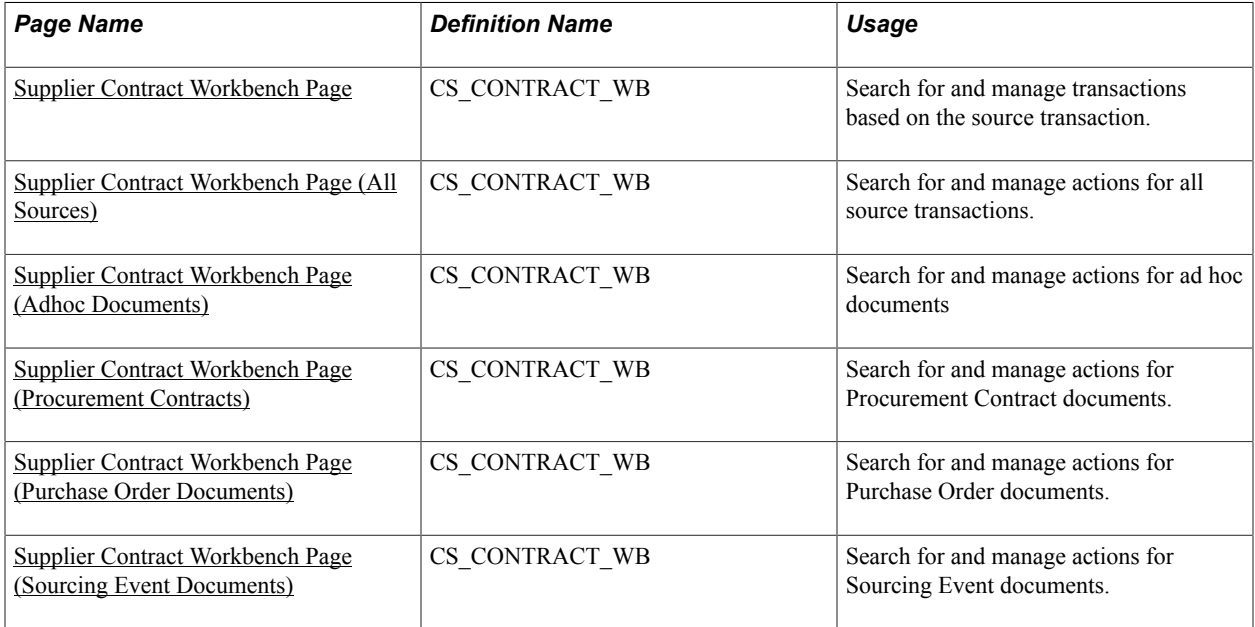

# <span id="page-577-0"></span>**Supplier Contract Workbench Page**

Use the Supplier Contract Workbench page (CS\_CONTRACT\_WB) to search for and manage transactions based on the source transaction.

### **Navigation**

Supplier Contracts > Supplier Contract Workbench

### **Image: Supplier Contract Workbench Page**

This example illustrates the fields and controls on the Supplier Contract Workbench page.

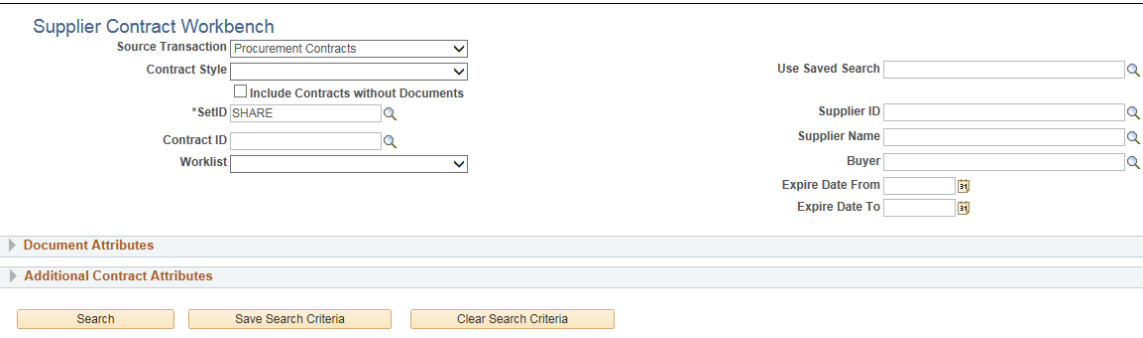

All search values entered in the header, Document Attributes, and Additional <source transaction> Attributes section are used by the system to limit your search results. You must start your search by selecting an option in the Source Transaction field. After selecting a source transaction, the fields in the header area, Document Attributes section and Additional <*source transaction*> Attributes section change based on the source transaction selected. If you enter more search values into these search sections, then your search results will be more precise.

After selecting source transaction, the system limits the contract style, and only shows the related contract styles in the drop down list. If you select the contract style first, then the system will limit the source transaction's drop down list.

### **Document Attributes**

This section is used to refine your search results based on attributes used for an authored document. These fields change based on the source type selected.

### **Additional <Source Transaction> Attributes**

This section is used to refine your search results based on the source transaction. It provides search fields that are specific to the source transaction. This section is not shown when you select *Adhoc Documents* in the Source Transaction field.

The contract category, item, and other unused criteria in "Additional Contract Attributes" remain hidden when you select a contract style that is based on group or special purpose contracts.

# <span id="page-577-1"></span>**Supplier Contract Workbench Page (All Sources)**

Use the Contract Workbench page (All Sources) to search for and manage actions for all source transactions.

### **Navigation**

Supplier Contracts > Supplier Contract Workbench

### **Image: Supplier Contract Workbench Page (All Sources)**

This example illustrates the fields and controls on the Supplier Contract Workbench page (All Sources).

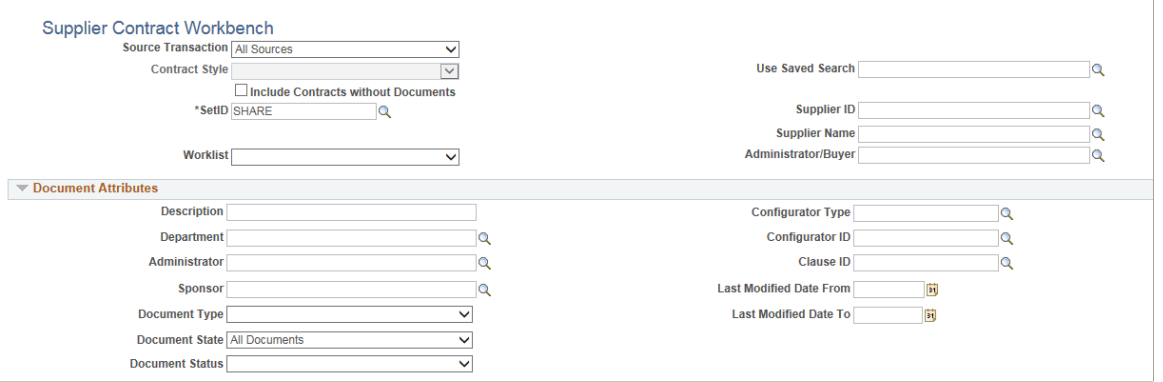

### **Header Search Fields**

**Worklist** Select one of these Worklist options when *All Sources* is selected in the Source Transaction field:

- Approval Routing
- Sign Review
- Transaction Approved
- Transaction Denied

### **Document Attributes Section**

This section is not shown when you select the Include Contracts without Document check box in the header area.

# <span id="page-578-0"></span>**Supplier Contract Workbench Page (Adhoc Documents)**

Use the Contract Workbench page (Adhoc Documents) to search for and manage actions for ad hoc documents.

### **Navigation**

Supplier Contracts > Supplier Contracts Workbench

### **Image: Supplier Contract Workbench Page (Adhoc Documents)**

This example illustrates the fields and controls on the Supplier Contract Workbench page (Adhoc Documents).

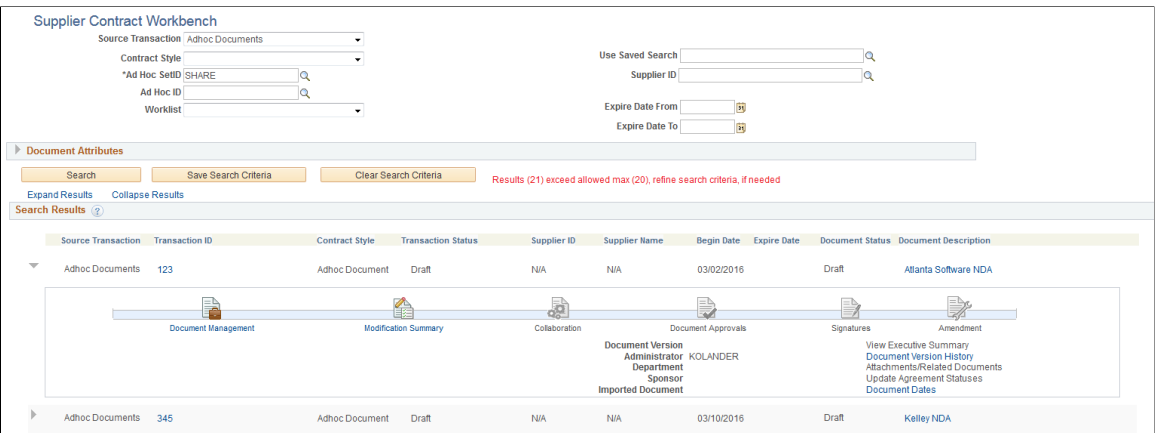

## **Header Search Fields**

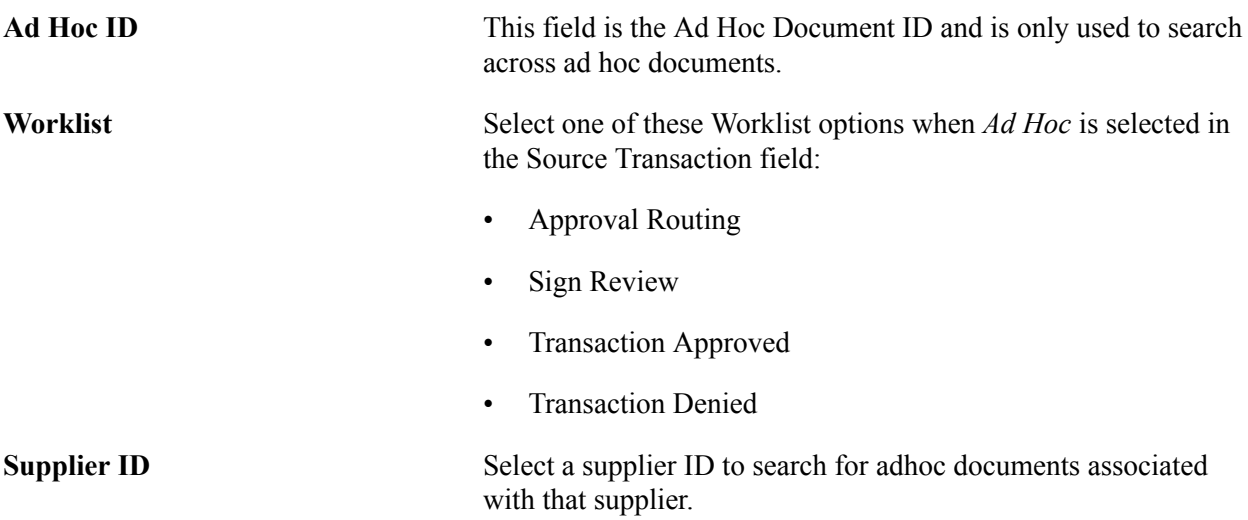

### **Document Attributes Section**

When *Ad Hoc* is selected in the Source Transaction field, this section includes four additional search fields:

- Last Modified Date (From and To)
- Begin Date (From and To)

### **Search Results**

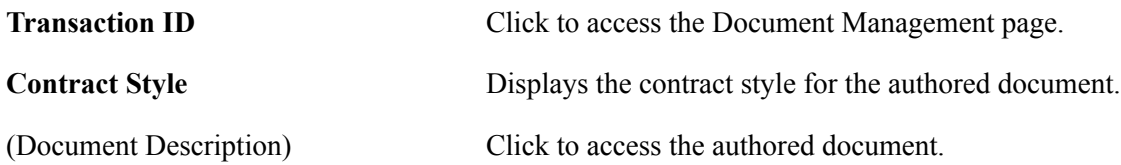

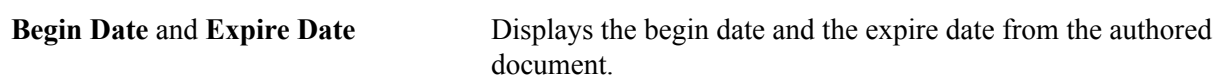

# <span id="page-580-0"></span>**Supplier Contract Workbench Page (Procurement Contracts)**

Use the Contract Workbench page (Procurement Contracts) to search for and manage actions for Procurement Contract documents.

### **Navigation**

Supplier Contracts >Supplier Contracts Workbench

### **Image: Supplier Contract Workbench Page (Procurement Contracts) (1 of 2)**

This example illustrates the fields and controls on the Supplier Contract Workbench page (Procurement Contracts) (1 of 2).

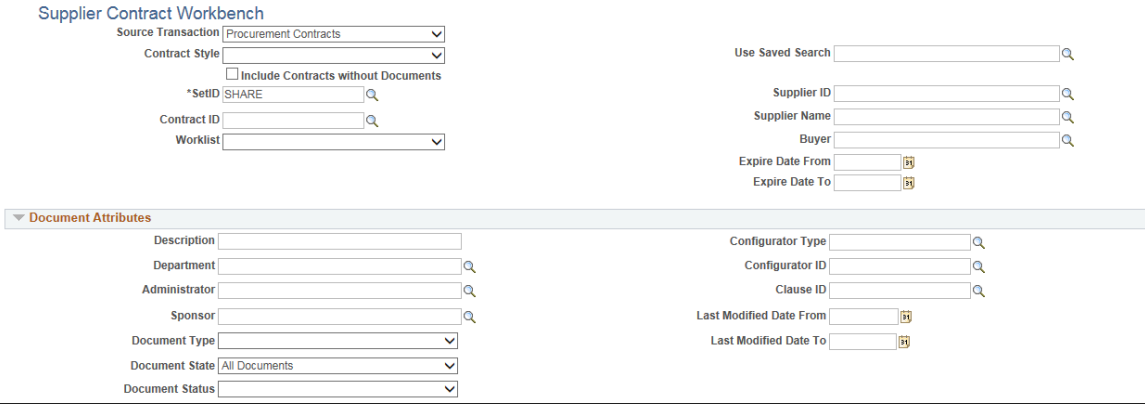

### **Image: Supplier Contract Workbench Page (Procurement Contracts) (2 of 2)**

This example illustrates the fields and controls on the Supplier Contract Workbench page (Procurement Contracts) (2 of 2).

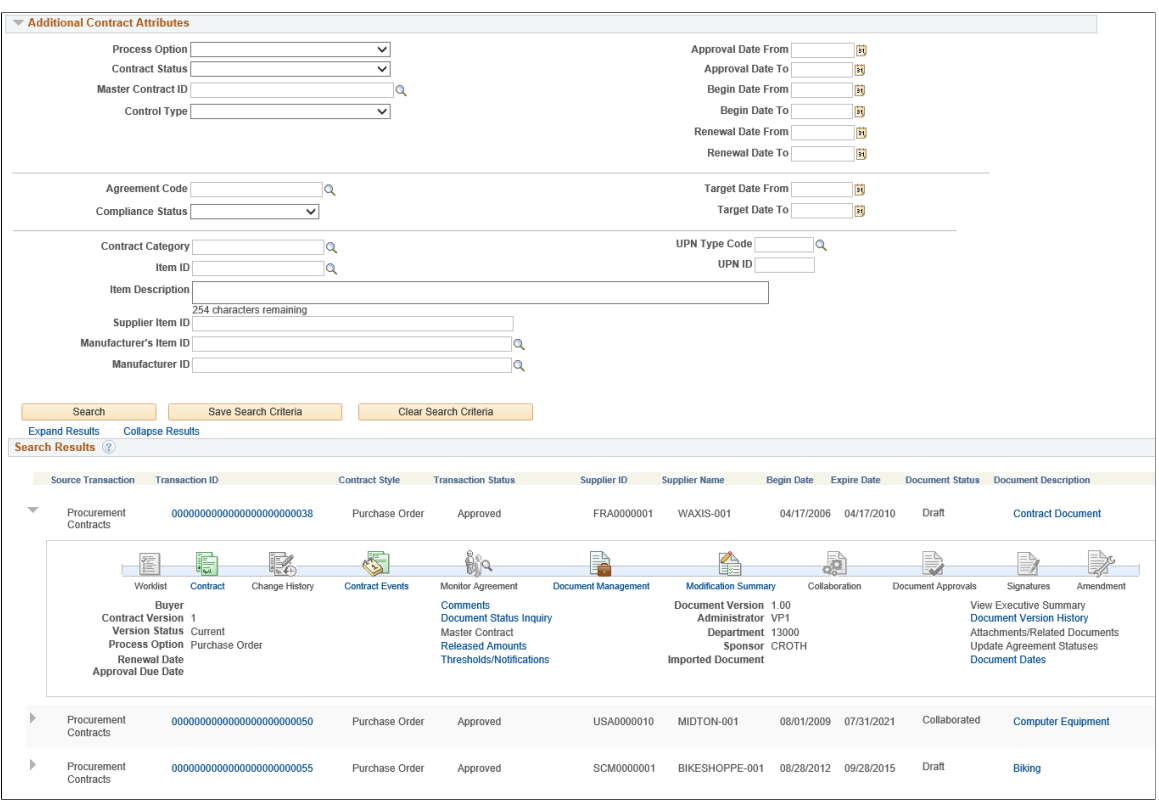

# **Search Fields**

**Worklist** Select one of these Worklist options when *Procurement Contracts* is selected in the Source Transaction field:

- Agreement Compliance Notice
- Approval Routing
- Contract Compliance Notice
- Contract Thresholds
- Sign Review
- Spend Threshold
- Transaction Approved
- Transaction Denied
- Verification Compliance Notice

### **Search Results**

Use this section to access details from your search results.

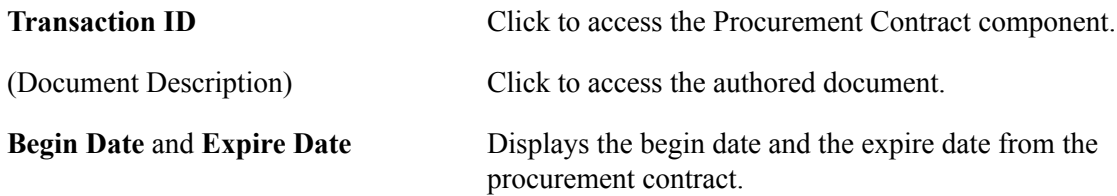

# <span id="page-582-0"></span>**Supplier Contract Workbench Page (Purchase Order Documents)**

Use the Contract Workbench page (Purchase Order) to search for and manage actions for Purchase Order documents.

### **Navigation**

Supplier Contracts > Supplier Contracts Workbench

### **Image: Supplier Contract Workbench Page (Purchase Order Documents) (1 of 2)**

This example illustrates the fields and controls on the Supplier Contract Workbench page (Purchase Order Documents) (1 of 2).

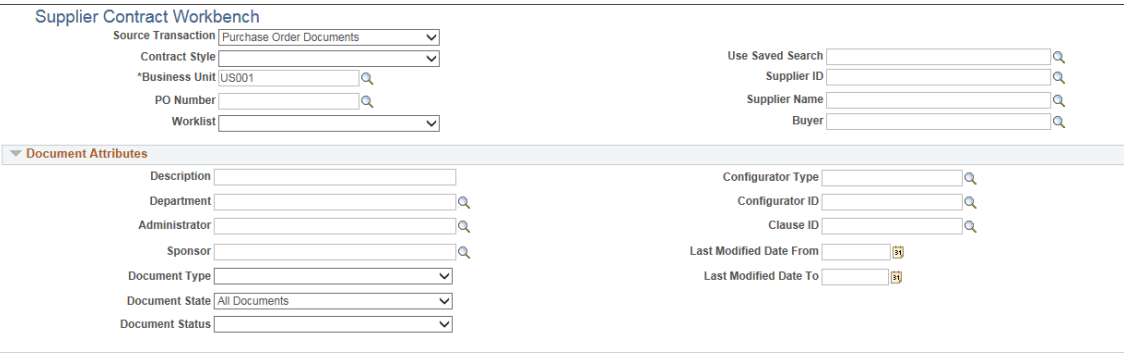

### **Image: Supplier Contract Workbench Page (Purchase Order Documents) (2 of 2)**

This example illustrates the fields and controls on the Supplier Contract Workbench page (Purchase Order Documents) (2 of 2).

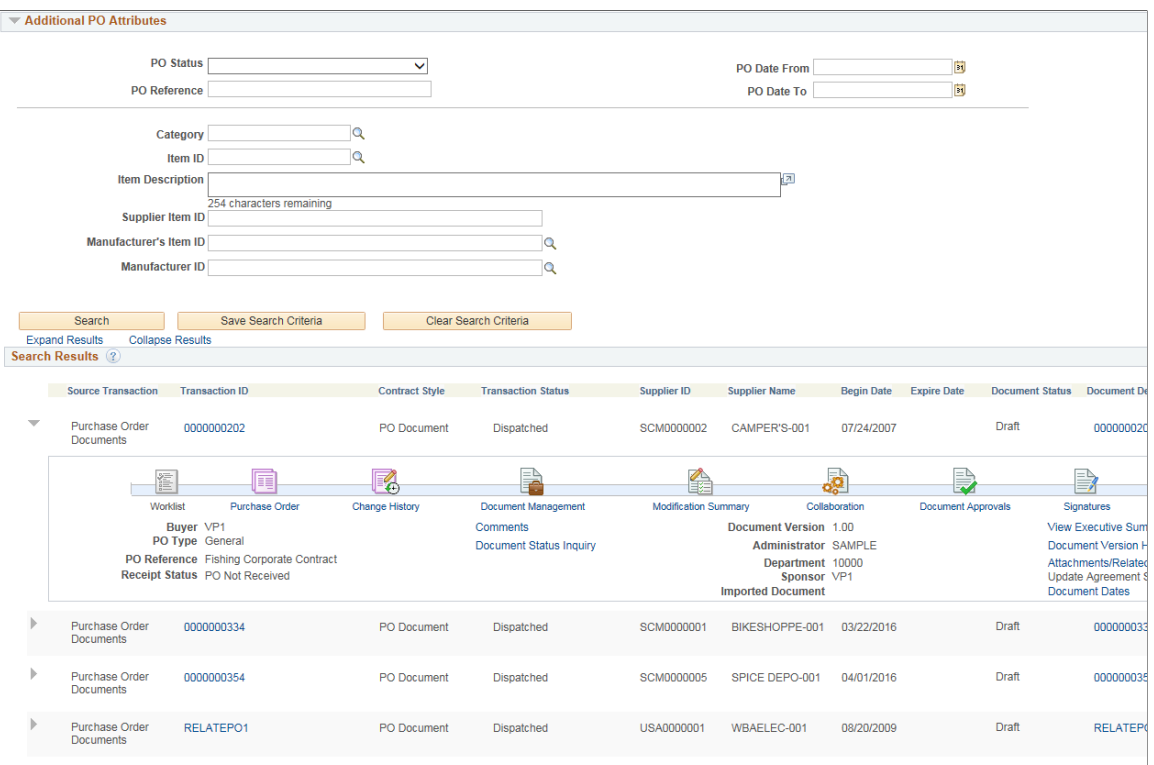

## **Search Fields**

**Worklist** Select one of these Worklist options when *Purchase Order Documents* is selected in the Source Transaction field:

- Approval Routing
- Sign Review
- Transaction Approved
- Transaction Denied

### **Search Results**

Use this section to access details from your search results.

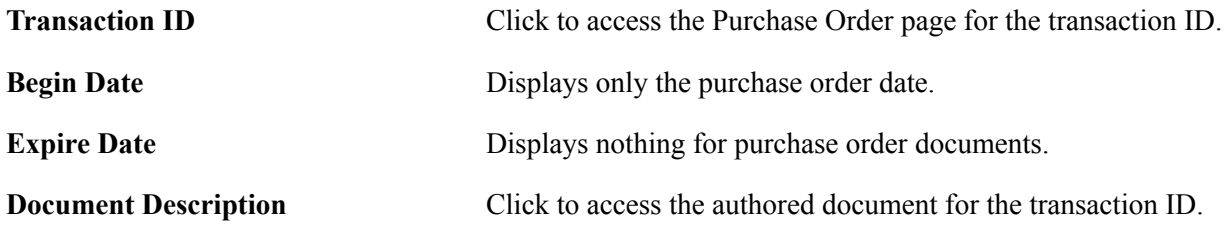

# <span id="page-584-0"></span>**Supplier Contract Workbench Page (Sourcing Event Documents)**

Use the Contract Workbench page (Sourcing Event) to search for and manage actions for Sourcing Event documents.

### **Navigation**

Supplier Contracts > Supplier Contracts Workbench

### **Image: Supplier Contract Workbench Page (Sourcing Event Documents) (1 of 2)**

This example illustrates the fields and controls on the Supplier Contract Workbench page (Sourcing Event Documents) (1 of 2).

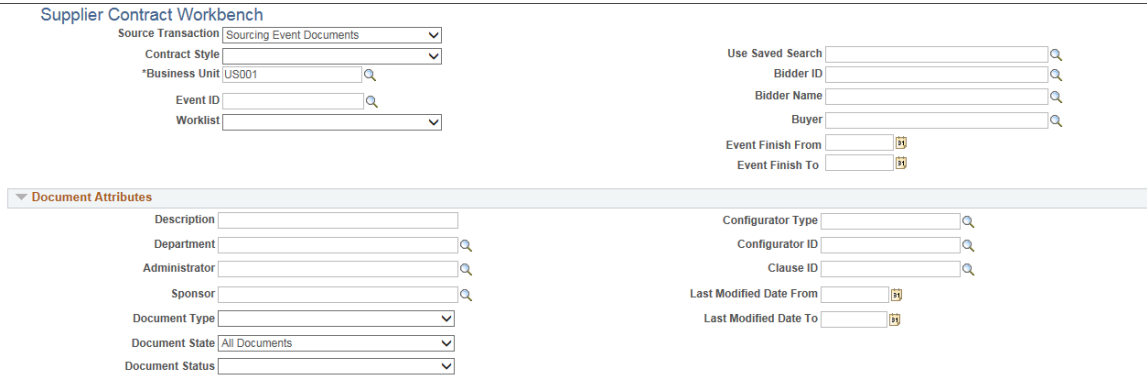

**Image: Supplier Contract Workbench Page (Sourcing Event Documents) (2 of 2)**

This example illustrates the fields and controls on the Supplier Contract Workbench page (Sourcing Event Documents) (2 of 2).

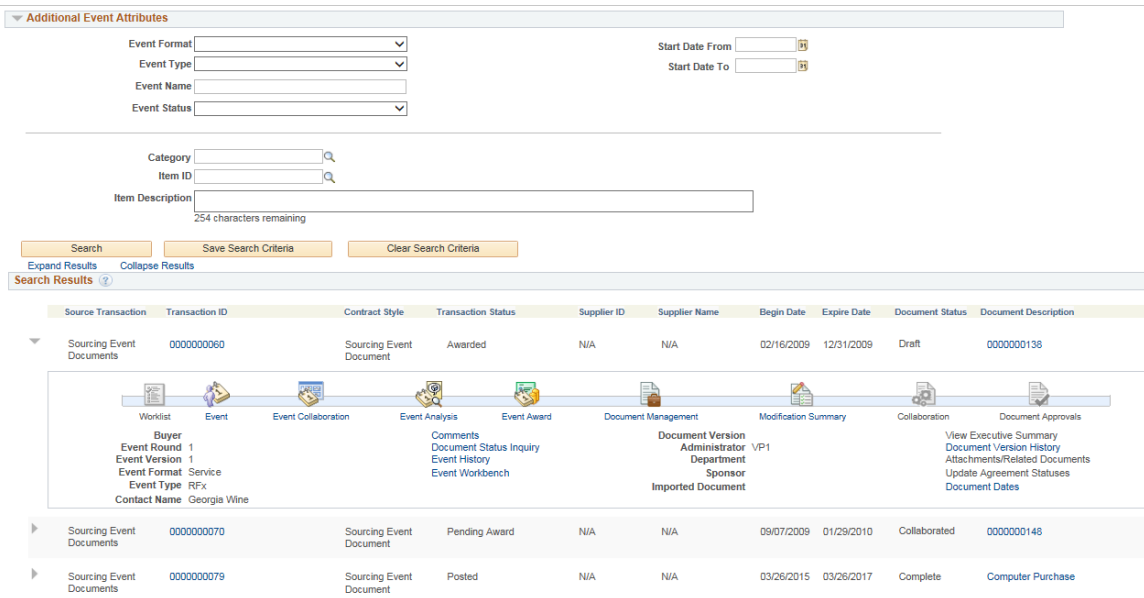

## **Search Fields**

**Worklist** Select one of these Worklist options when *Sourcing Event Documents* is selected in the Source Transaction field:

- Analysis Collaboration
- Analysis Complete
- Approval Routing
- Approval Workflow
- Review Collaboration
- Sign Review
- Transaction Approved
- Transaction Denied

### **Search Results**

Use this section to access details from your search results.

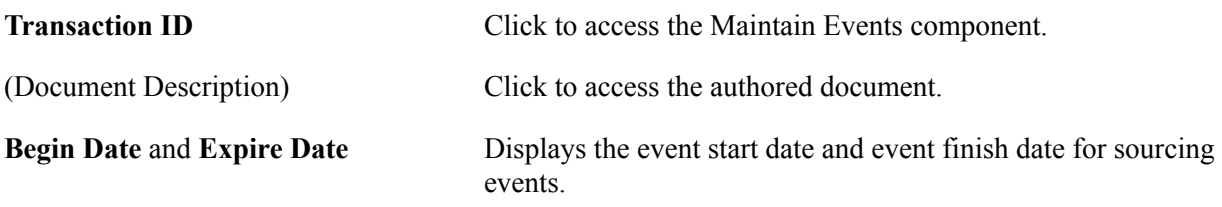

# **Chapter 16**

# **Using the Contract/Sourcing WorkCenter and Dashboard**

# **Understanding the Contract/Sourcing WorkCenter and Dashboard**

The Contract/Sourcing WorkCenter is a combination of the Supplier Contracts and Sourcing applications designed to show the business flow together as a single process. The Contract/Sourcing WorkCenter is a role-based central navigational component that meets the demand of a more productive and streamlined work environment in executing day-to-day activities without having to navigate away from the Work Center. The Work Center is configurable by organization and by function to support different requirements. The Contract/Sourcing WorkCenter is delivered with sample data and your system administrator can tailor, design, and create additional links for access to specific pages, pagelets, and commonly-accessed internal or external sites

For a general understanding of WorkCenters and how to configure them, see *PeopleSoft Application Fundamentals*.

## **Pagelet Setup, Maintenance, and Personalization**

When setting up and maintaining a WorkCenter, there are setup options that are defined at the system administrator level and personalization options that are defined at the user level. The system administrator must perform their setup options first, using the Enterprise Components, WorkCenter/Dashboards component. The end user performs their personalization options after the administrator's configuration, using the Personalize and Configure options in the WorkCenter

## **My Work Pagelet**

The My Work section of the Main tab in the Contract/Sourcing WorkCenter includes links to pages that you would need to access on a daily basis. The My Work section can also include exceptions and alerts, where you would need to take some type of action.

Some links that are set up for the My Work pagelet can be subject to filter criteria that limit the amount of data that is available to a user.

If enabled by the system administrator, you can personalize your My Work section by clicking the Pagelet Settings icon.

## **Links Pagelet**

The Links section of the Main tab in the Contract/Sourcing WorkCenter includes links to pages or other areas of interest to the user role. A system administrator maintains the list of links that are available to the users, as well as related security. You can then personalize the links that you want to access from your WorkCenter. Commonly-used external links can also be added to this section.

# **Queries Pagelet**

The Query section of the Reports/Queries tab in the Contract/Sourcing WorkCenter can include links to Query Manager, public queries, private queries, and pivot grids. The system administrator can determine if an end user can add public or private queries, and you can personalize your queries accordingly. When a link is selected, the query or pivot grid results are displayed in the right pane of the WorkCenter or in a new window. Query results can be saved to Microsoft Excel.

## **Reports and Processes Pagelet**

The Reports and Processes section of the Reports/Queries tab in the Contract/Sourcing WorkCenter includes links to reports and processes. The links take you to the run control page for reports, processes, and the Reporting Console. The system administrator can enable users to configure this pagelet to their own specifications.

# **Contract/Sourcing WorkCenter Dashboard**

The Contract/Sourcing Dashboard is a Homepage that contains pagelets in the transaction area. The Contract/Sourcing WorkCenter Dashboard is accessed from the Contract/Sourcing WorkCenter.

For information about setting up PeopleTools options for the WorkCenter, see *PeopleTools: Global Technology* and *PeopleTools: Portal Technology*.

# **Example: Contract/Sourcing WorkCenter**

### **Image: Contract/Sourcing WorkCenter**

This example illustrates the fields and controls on the Contract/Sourcing WorkCenter. You can find definitions for the fields and controls later on this page.

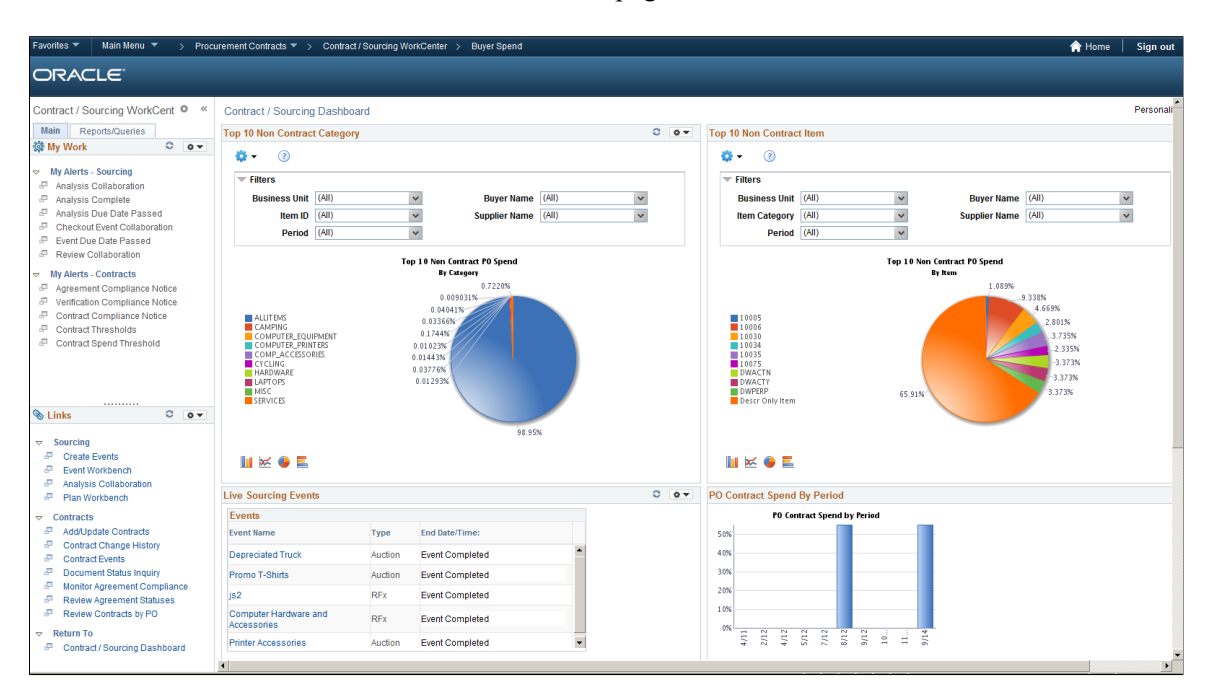

### **Related Links**

"Understanding WorkCenters and Dashboards" (PeopleSoft 9.2: Enterprise Components) "Configuring Pagelets" (PeopleSoft 9.2: Enterprise Components)

"Configuring Filter Definitions and Values" (PeopleSoft 9.2: Enterprise Components)

"Using the Data Migration Workbench for PeopleSoft WorkCenters " (PeopleSoft FSCM 9.2: Application Fundamentals)

# **Understanding the Contract/Sourcing WorkCenter - My Work Pagelet**

In the Contract/Sourcing WorkCenter, system-defined To-do lists can be rendered as links under the "My Work" pagelet apart from Alerts or Notifications. Administrators have the option to selectively import the delivered contents for consumption as "My Work" into the WorkCenter.

When the Contract/Sourcing WorkCenter is launched, the work items awaiting your attention or action along with the number of transactions-to-work (optional) will be displayed in the "My Work" pagelet of the Sourcing/Contract WorkCenter. After you have worked on a work item, refresh the pagelet to get the most updated number of transactions-to-work.

### **Image: My Work Pagelet**

This example illustrates the fields and controls on the My Work Pagelet.

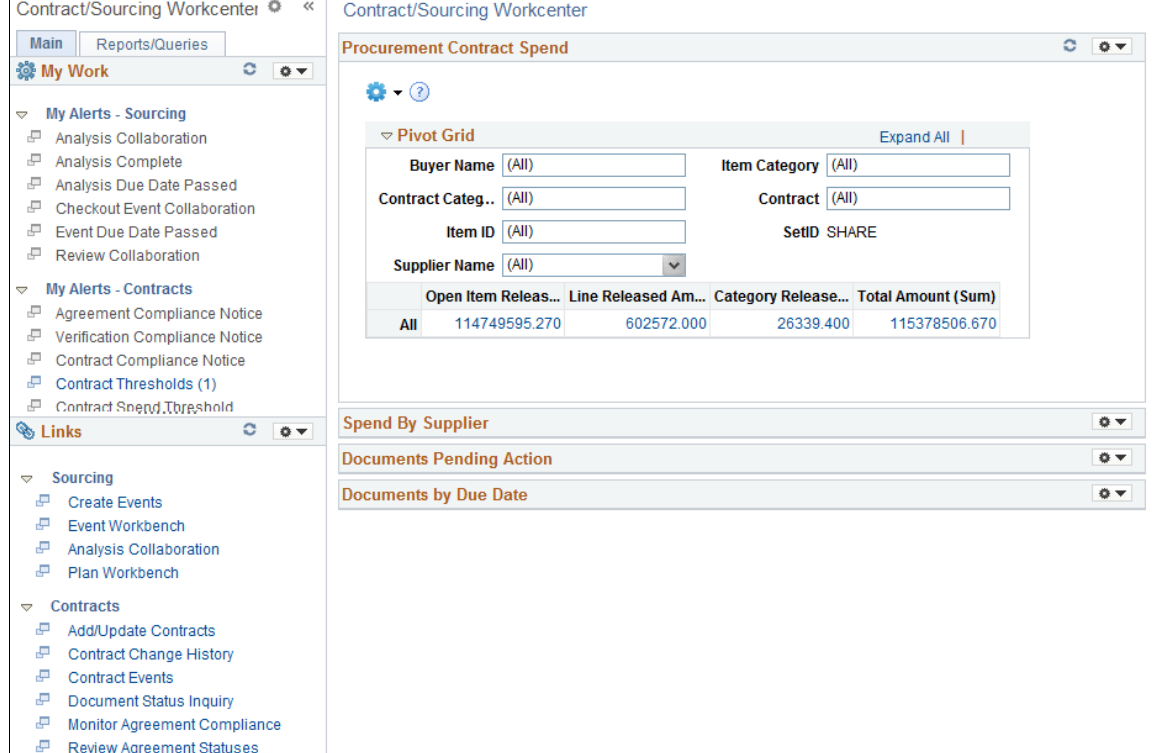

# **Understanding the Contract/Sourcing WorkCenter - Links Pagelet**

Use the Contract/Sourcing WorkCenter Links pagelet to view the Contract and Sourcing links. The primary purpose of this pagelet is to minimize the number of clicks to access components and external links.

### **Image: Contract/Sourcing WorkCenter - Links pagelet**

This example illustrates the fields and controls on the Contract/Sourcing WorkCenter - Links pagelet. You can find definitions for the fields and controls later on this page.

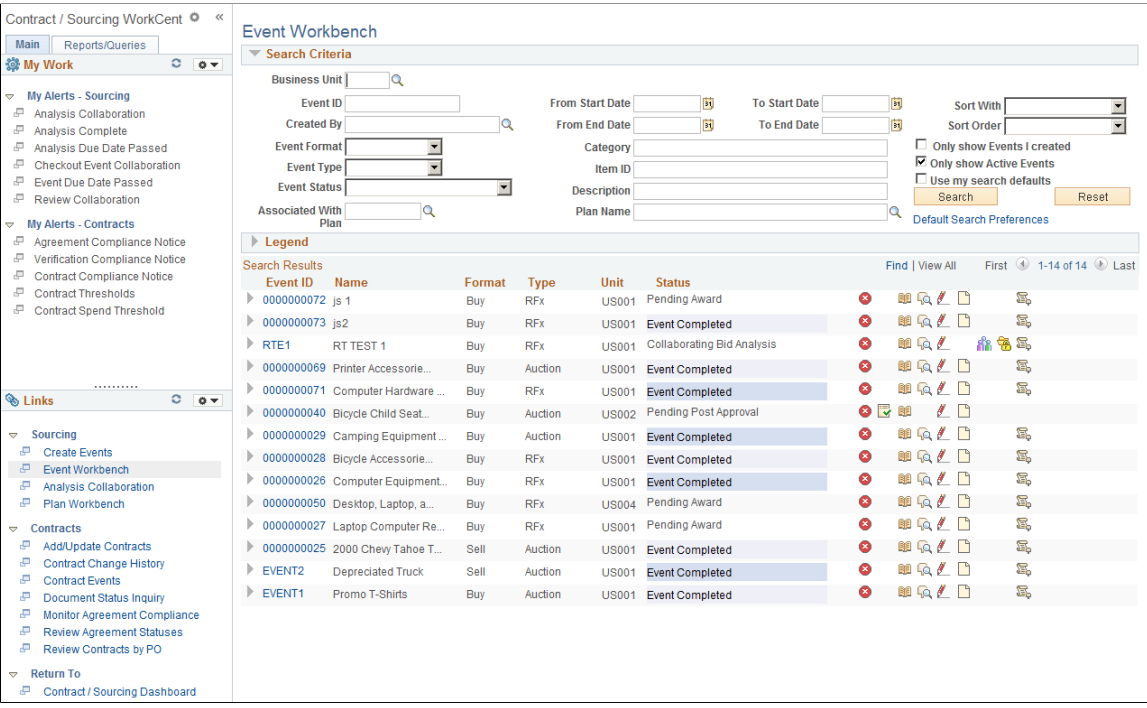

The following is the list of Links pagelet delivered in Contracts/Sourcing WorkCenter:

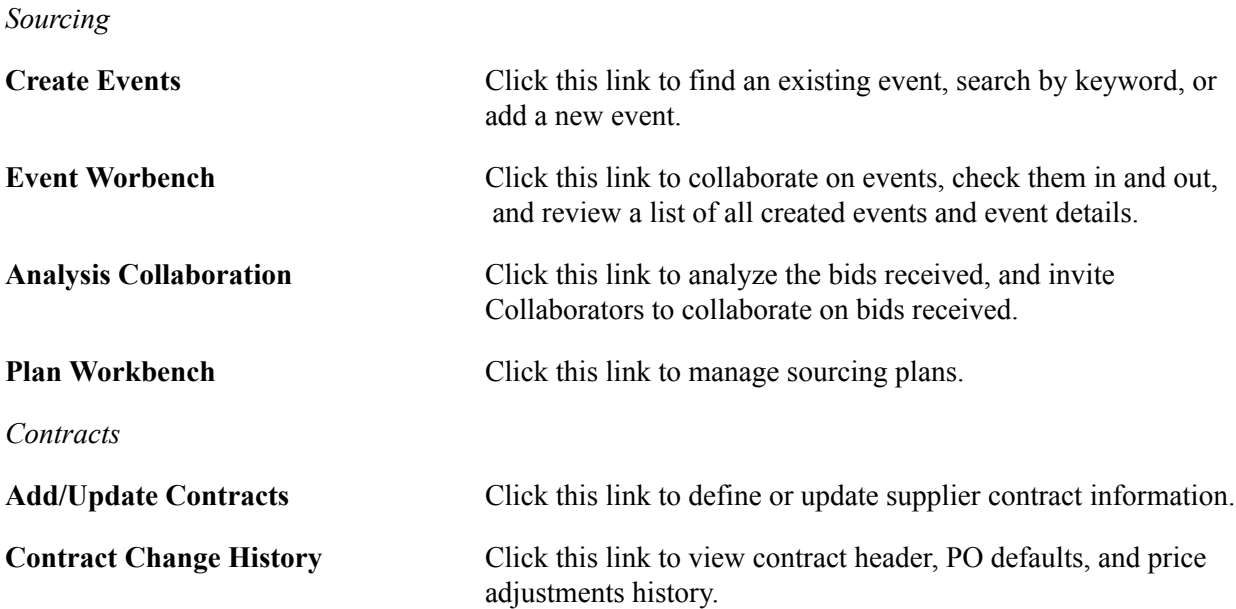

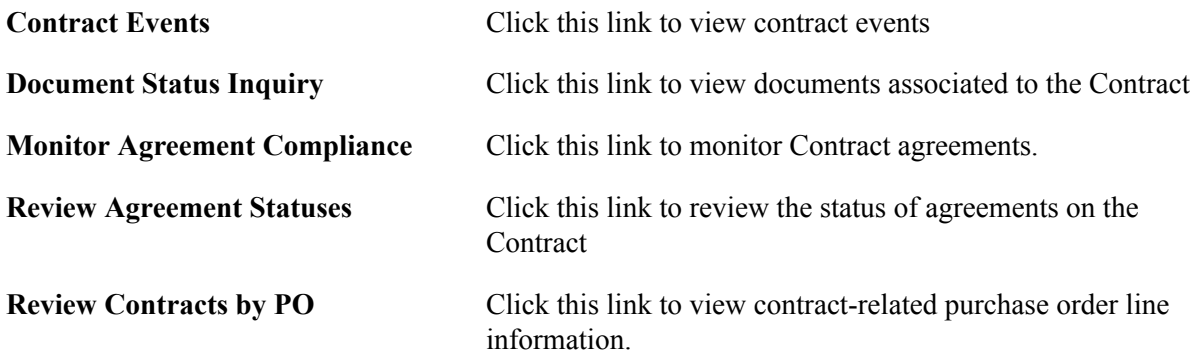

System administrators use the "Configure Pagelets - Links Page" (PeopleSoft 9.2: Enterprise Components)to set up the WorkCenter Links pagelet for end users.

End users use the "Working With and Personalizing the Classic Links Pagelet As an End User" (PeopleSoft FSCM 9.2: Application Fundamentals) to personalize the Links pagelet for personal use.

# **Understanding the Contract/Sourcing WorkCenter - Queries Pagelet**

The Query section of the Reports/Queries tab includes links to Query Manager, public queries, private queries and pivot grids. Click on any link in the query pagelet to display that query or pivot grid in the transaction area of the workcenter.

### **Image: Queries Pagelet**

This example illustrates the fields and controls on the Queries Pagelet.

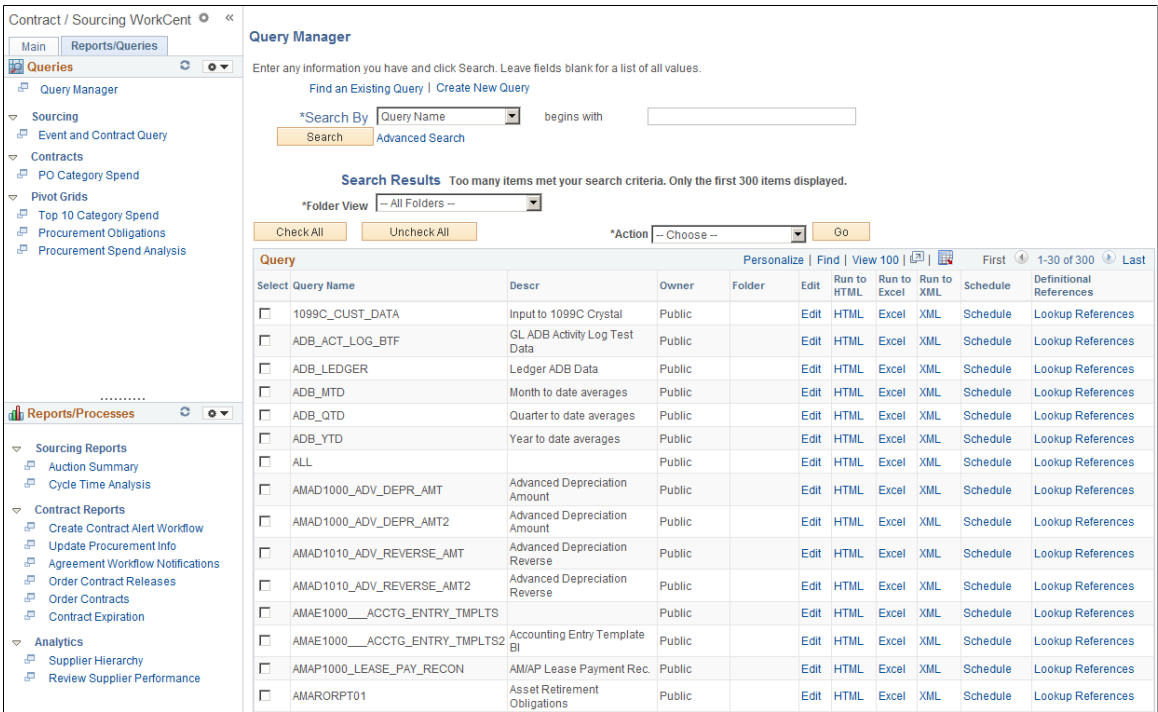

System administrators use the "Configure Pagelets – Queries Page" (PeopleSoft 9.2: Enterprise Components)to set up the WorkCenter Queries pagelet for end users.

End users use the "Working With and Personalizing the Classic Queries Pagelet As an End User" (PeopleSoft FSCM 9.2: Application Fundamentals) to personalize the Queries pagelet for personal use.

# **Understanding the Contract/Sourcing WorkCenter - Reports and Processes Pagelet**

The Reports/Processes pagelet provides access to system defined reports and processes for which you have access.

### **Image: Contract/Sourcing WorkCenter –Reports and Processes Pagelet**

This example illustrates the fields and controls on the Contract/Sourcing WorkCenter –Reports and Processes Pagelet.

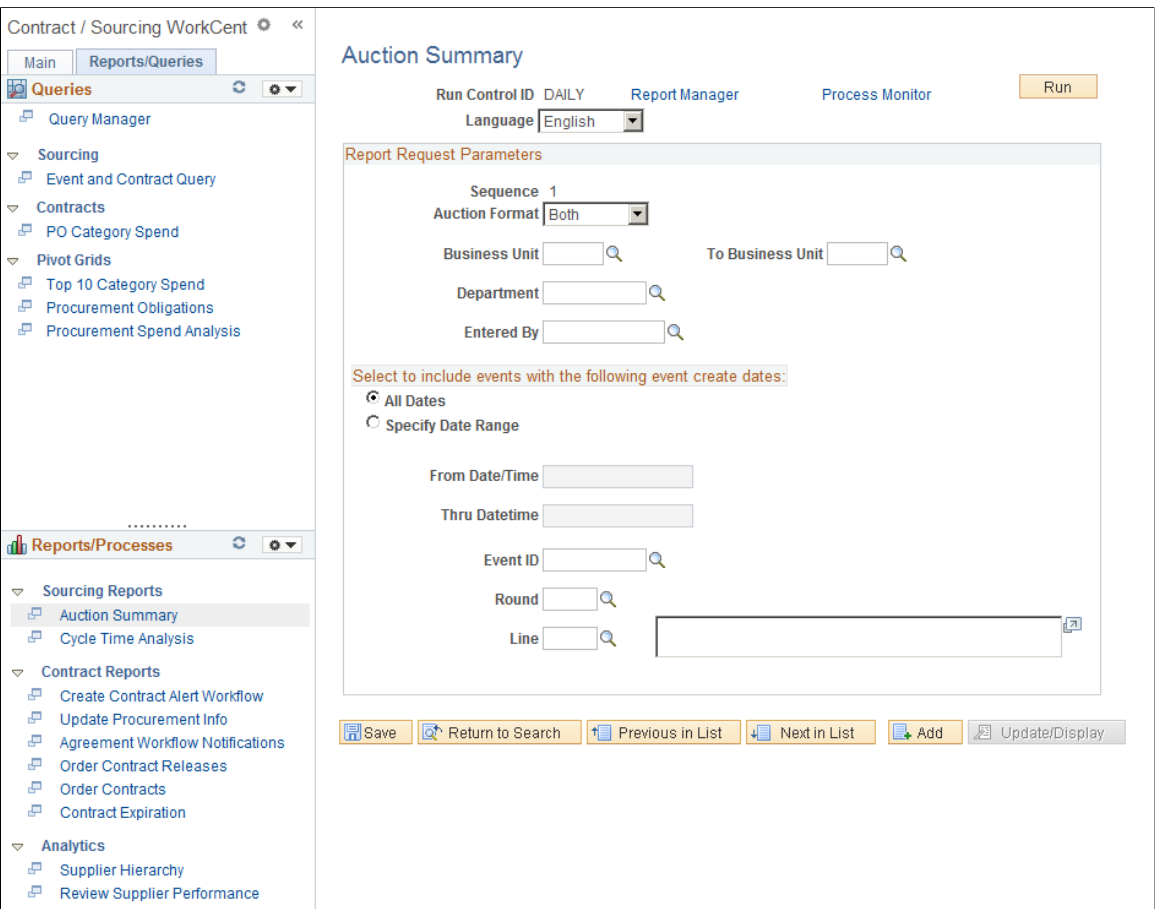

System administrators use the "Configure Pagelets – Reports/Processes Page" (PeopleSoft 9.2: Enterprise Components)to set up the WorkCenter Reports/Processes pagelet for end users.

End users use the "Working With and Personalizing the Classic Reports and Processes Pagelet As an End User" (PeopleSoft FSCM 9.2: Application Fundamentals) to personalize the Reports/Processes pagelet for personal use.

# **Chapter 17**

# **Creating Reports for Library and Document Contents**

# **Understanding PeopleSoft Supplier Contract Management Reports**

PeopleSoft Supplier Contract Management provides document reports that you can use or tailor to meet organizational needs. The reports provide summary and detailed document information along with where clauses and sections are used, if they have been changed, or if they have not been used since a date that you specify. The reporting system makes it easy to access, tailor, run, and view the reports.

You can run the reports from the run control pages of the PeopleSoft Supplier Contracts Reports menu. The system builds the reports using BI Publisher. To create the reports you do not need to use PeopleCode, and there are not any custom pages required to run the reports.

**Note:** To enable users access to Supplier Contract Management reports, you need to define users and roles as SCMTUSER users on the Report Category page. To access the page, select Reporting Tools > BI Publisher > Setup > Report Category and then search for the SCMTUSER report category. After accessing the Report Category page, you can specify the roles or users that you want to run and have access to report pages. If the SCMTUSER report category is not available, you can add the value.

# **Common Elements Used When Creating Reports for Library and Document Contents**

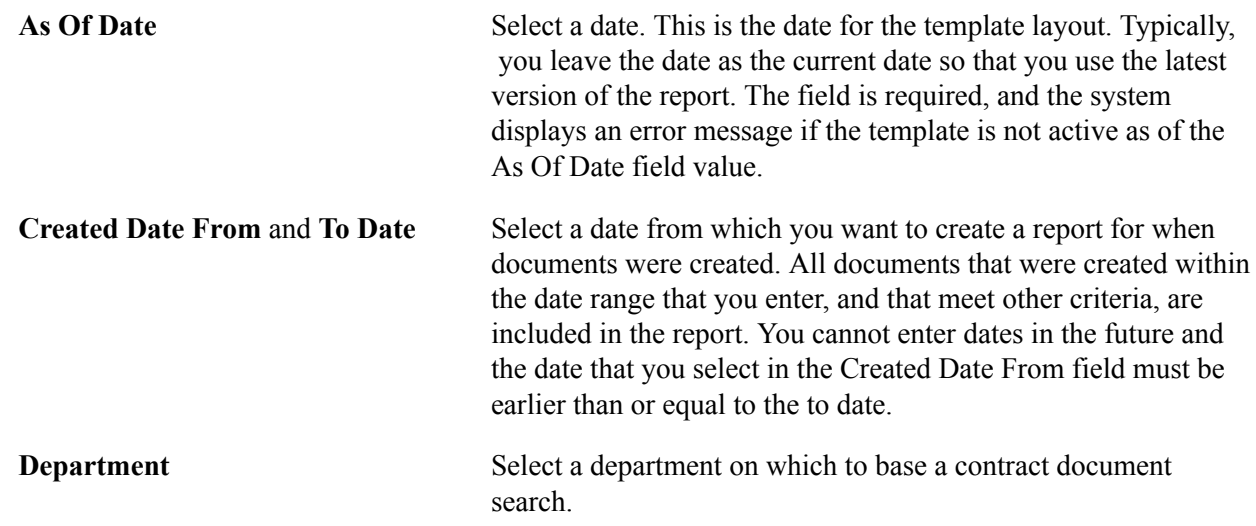

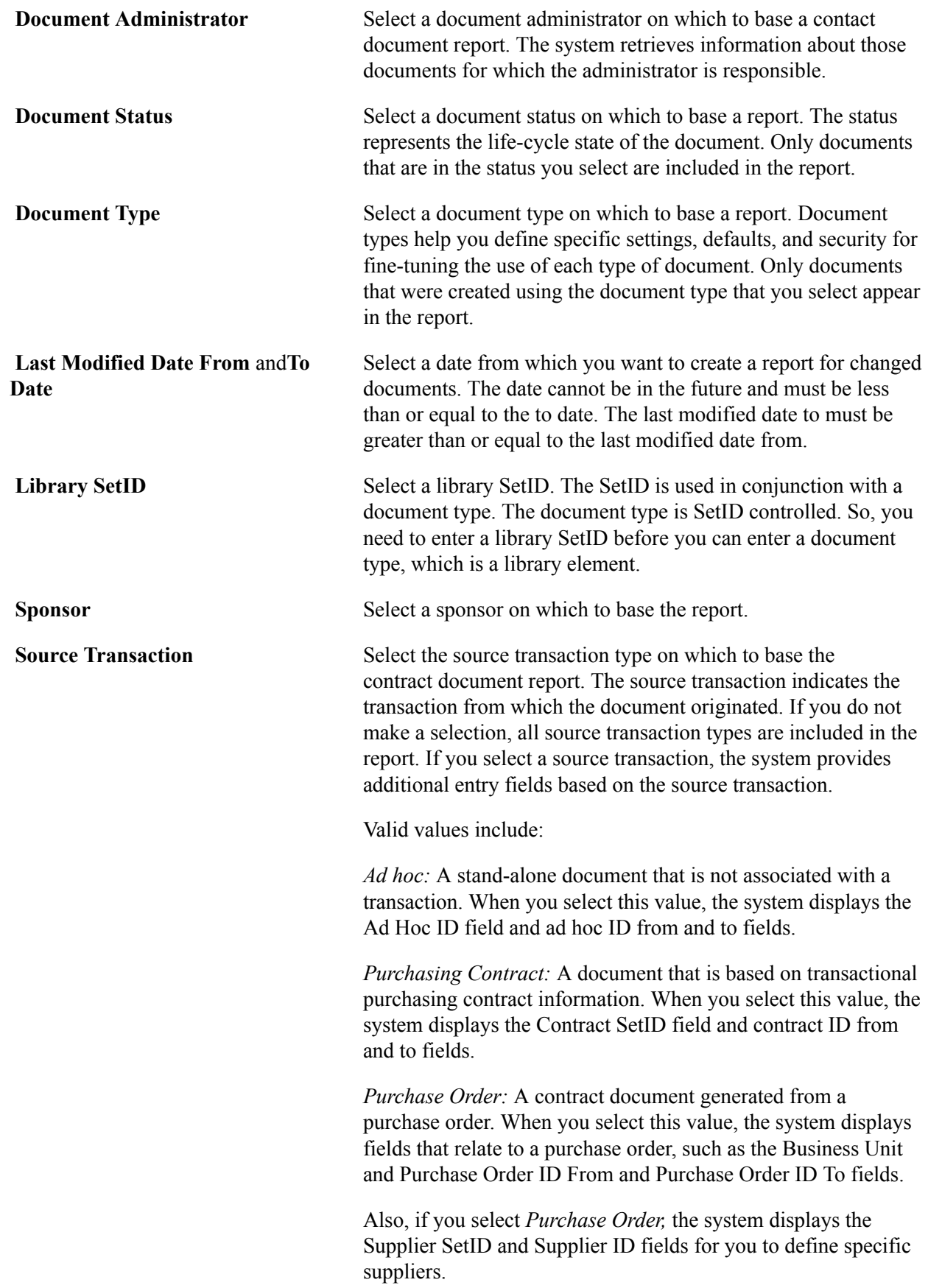

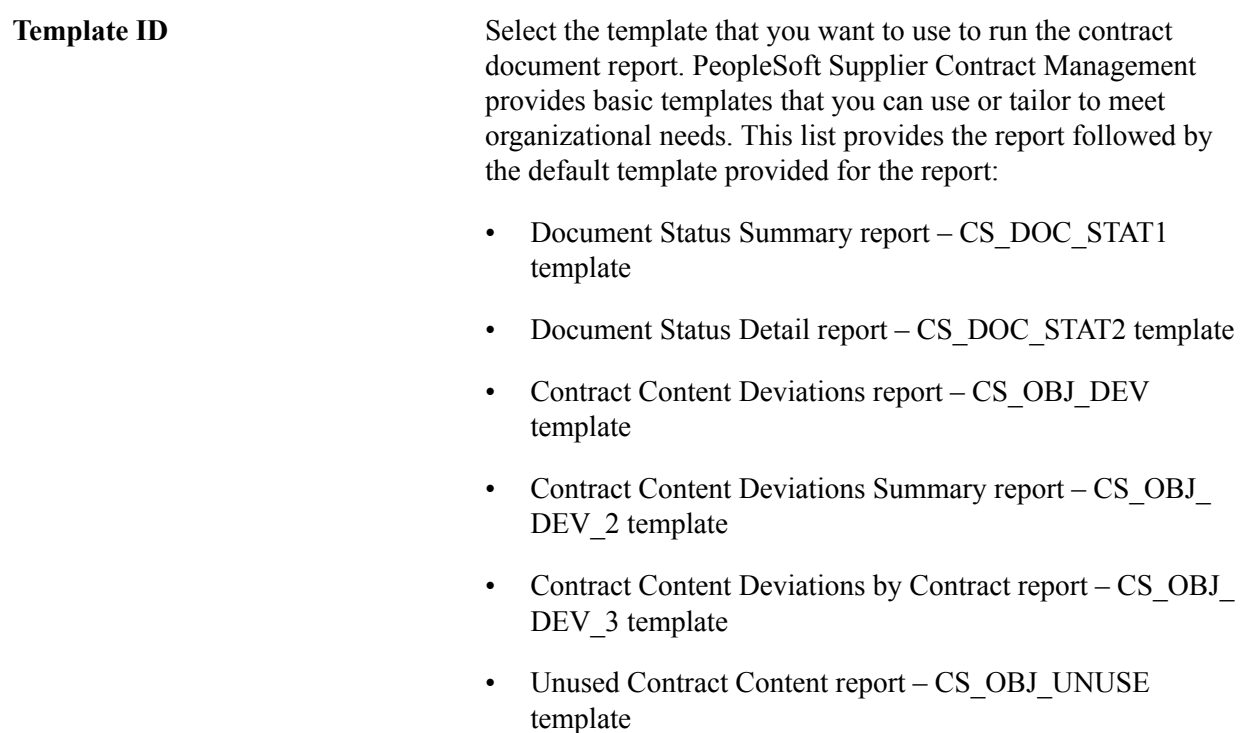

• Contract Content Usage report – CS\_OBJ\_USAGE template

# **Creating Reports**

# **Pages Used to Create Supplier Contract Management Reports**

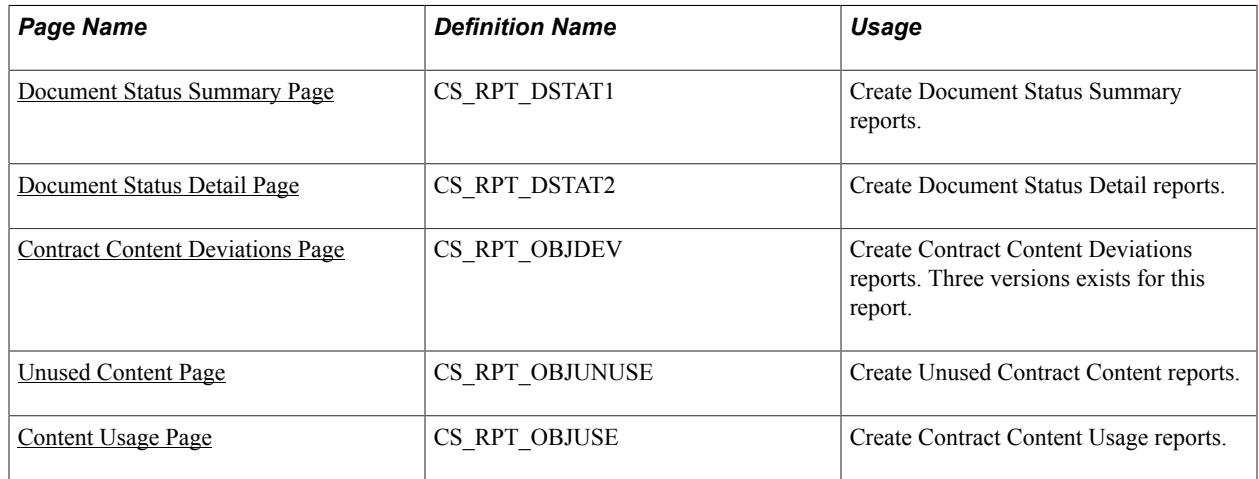

# <span id="page-594-0"></span>**Document Status Summary Page**

Use the Document Status Summary page (CS\_RPT\_DSTAT1) to create Document Status Summary reports.

### **Navigation**

Supplier Contracts >Reports >Document Status Summary

#### **Image: Document Status Summary page**

This example illustrates the fields and controls on the Document Status Summary page.

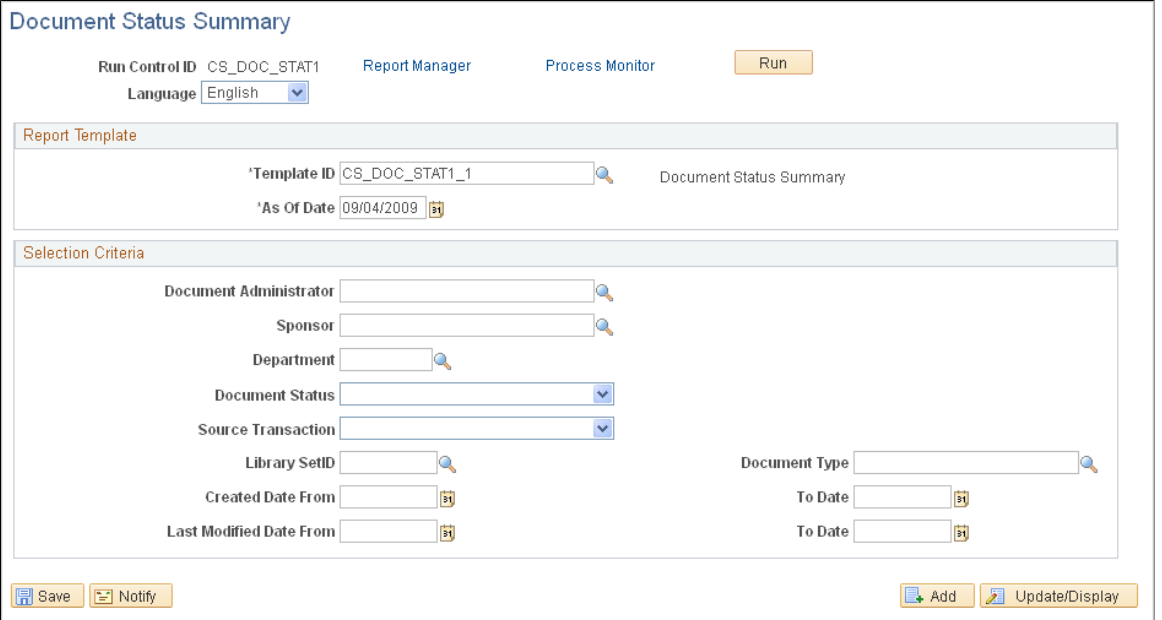

You use this page to run the Document Status Summary report process (CS\_DOC\_STAT1). This report provides basic document status information for the documents that you select to include in the report. When the system does not locate report data, the report contains a No Data Found line. The last page of a report also has a End of Report line.

The report is sorted by library SetID, then source transaction, document type, administrator, ad hoc SetID/ ad hoc ID, contract SetID, contract ID, and purchase order business unit/purchase order ID.

### **Related Links**

[Document Status Summary \(CS\\_DOC\\_STAT1\)](#page-762-0)

### <span id="page-595-0"></span>**Document Status Detail Page**

Use the Document Status Detail page (CS\_RPT\_DSTAT2) to create Document Status Detail reports.

### **Navigation**

Supplier Contracts >Reports >Document Status Detail

You use this page to run the Document Status Detail report (CS\_DOC\_STAT2) process. The report is similar to the summary report, but provides more detailed information in a different format about document statuses. Among the additional features, the report contains provides the collaboration status, as of date, and version. If a document is in Dispatched status the report provides dispatched as of date and version. If the document is in an Amended status, the report provides the amendment, amendment option, and as of date.

Also if user-defined fields are enabled on the PeopleSoft Supplier Contract Management setup page, and if the fields are also enabled for the document type used for the document (or if document types are not in use), then those user fields that are enabled appear in the report.

The report is sorted by library SetID, then source transaction, document type, administrator, ad hoc SetID/ ad hoc ID, and contract SetID.

For more information about fields on this page, see the common elements section.

## **Related Links**

[Document Status Detail \(CS\\_DOC\\_STAT2\)](#page-764-0)

# <span id="page-596-0"></span>**Contract Content Deviations Page**

Use the Contract Content Deviations page (CS\_RPT\_OBJDEV) to create Contract Content Deviations reports.

### **Navigation**

Supplier Contracts >Reports >Contract Content Deviations

Three versions exists for this report. The first version is the Contract Content Deviations report (CS\_OBJ\_DEV\_1) The second is the Contract Content Deviation Summary report (CS\_OBJ\_DEV\_2). This report is the same as CS\_OBJ\_DEV but does not include object text. The final version is the Contract Content Deviation by Contract (CS\_OBJ\_DEV\_3) This version is the same as CS\_OBJ\_DEV\_1 but is sorted by contract and then library object within the contract. This report includes the modified object text.

You use this page to run the Contract Content Deviation report (CS\_OBJ\_DEV\_1) process. The report provides a listing of documents having deviations based on the document objects selected, and that have been manually modified within documents as of the date that you specify. So, this report enables you to identify which contracts have deviations against the type of content for which you want to search, such as highly sensitive terms and conditions.

The system tracks changes made to documents for all objects within that document based on when the document was last checked in, not when each individual change was made. For example, if you update an object one day and check it in, and then a different object in the same document is changed later in the day, and checked in, both objects will show the same last modified date. The last modified date always reflects the last time the entire document was checked in.

**Note:** Documents will only appear in this report if they have manual changes that were made directly to the newly created or copied document. So, for example if users update a document, and then you create a new document using the Copy From Contract link of the first document, the newly created document will not appear in the Contract Content Deviations report. This is because those changes were not made directly to the new document but were instead made by copying in the entire document.

### **Report Template**

Use this group box to define template information for the report.

**Template ID** Select a template for use with the report. The Contract Content Deviations report has three different template views. They are:

- *CS\_OBJ\_DEV\_1:* Content Deviation: This view is sorted by library SetID, content type, content ID, and then transaction keys (SetID/business unit, ad hoc ID/contract ID/purchase order ID). This view provides the full text of a modified section or clause.
- *CS\_OBJ\_DEV\_2:* Content Deviation Summary: This view is similar to the Content Deviation report (CS\_OBJ\_DEV) and has the same sort methods, but does not have the full text of modified sections or clauses.
- *CS\_OBJ\_DEV\_3:* Content Deviation by Contract: This view has the same information as the Content Deviation report (CS\_OBJ\_DEV) but is sorted by transaction keys (SetID/ business unit, ad hoc ID/contract ID/purchase order ID), then by library SetID, content type, and content ID.

## **Library Object Selection Criteria**

Use this group box to define objects from the contract library on which to build the Contract Content Deviations report. To define document-level values for the report use the Document Selection Criteria group box.

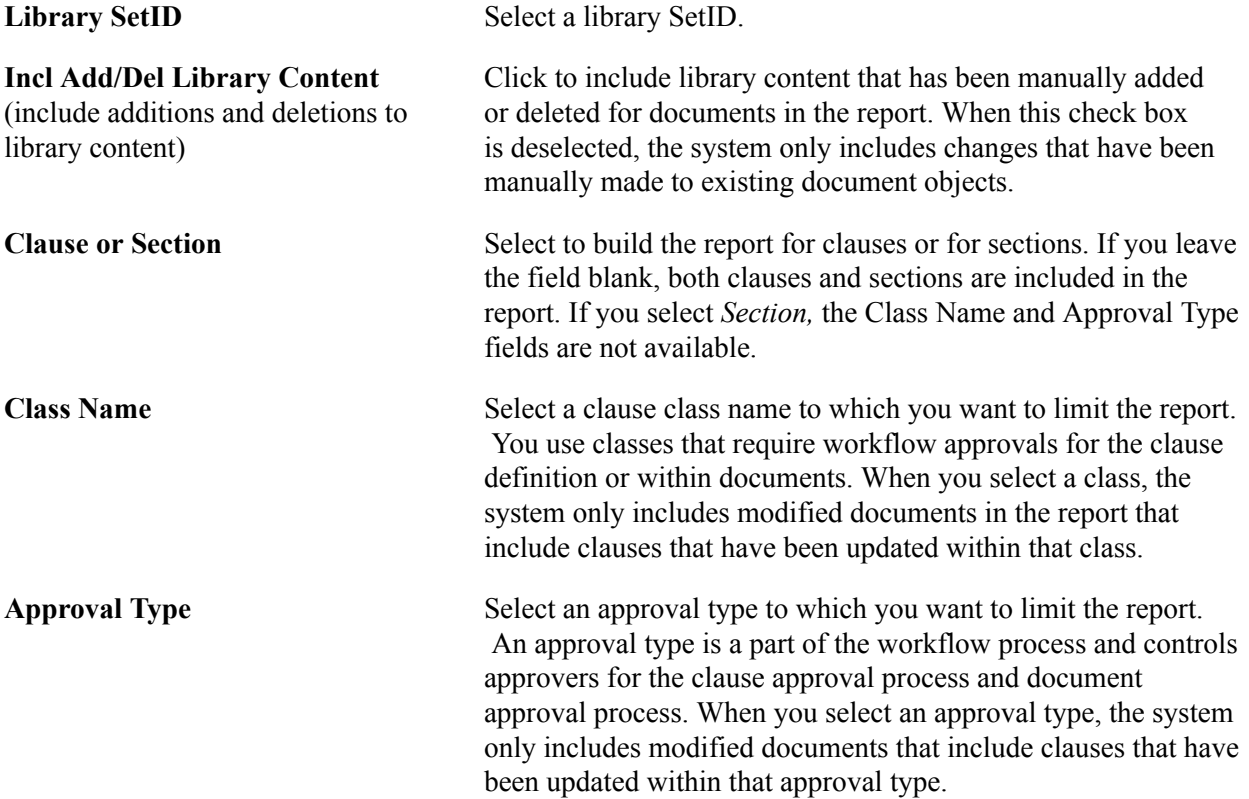

### **Document Selection Criteria**

Use this group box to define document report criteria. The system uses these values along with the library object selections to create the Contract Content Deviation report. Depending on the source transaction that you select, the system provides additional fields on which to base the search.

**Include Only In-Process Docs** Click to exclude documents in an Executed or Complete status from the report. When the check box is deselected, documents will be included in the report regardless of the Executed or Complete status.

### **Related Links**

[Contract Content Deviations \(CS\\_OBJ\\_DEV\)](#page-765-0)

# <span id="page-598-0"></span>**Unused Content Page**

Use the Unused Content page (CS\_RPT\_OBJUNUSE) to create Unused Contract Content reports.

### **Navigation**

Supplier Contracts >Reports >Unused Contract Content

You use this page to run the Unused Contract Content report (CS\_OBJ\_UNUSE) process. This report provides information about contract library objects that are not used in documents. This information helps you determine outdated or dormant objects in the contract library. The report lists the objects by SetID, content type, and content ID and provides details about each document in which the object is used.

Fields on this page are similar to those on previous report pages. See those page details and the common elements section for more information about the Unused Contract Content report.

### **Related Links**

[Unused Contract Content CS\\_OBJ\\_UNUSE](#page-766-0)

## <span id="page-598-1"></span>**Content Usage Page**

Use the Content Usage page ( CS\_RPT\_OBJUSE) to create Contract Content Usage reports.

### **Navigation**

Supplier Contracts >Reports >Contract Content Usage

You use this page to run the Contract Content Usage report (CS\_OBJ\_USAGE) process. This report provides information about where contract library objects have been used in documents. The report lists the objects by SetID, content type, and content ID.

This page is similar to previous report pages. See those page details and the common elements section for more information about the Contract Content Usage report.

### **Related Links**

[Contract Content Usage \(CS\\_OBJ\\_USAGE\)](#page-766-1)

# **Accessing Other Procurement Contract Reports**

You can access a variety of procurement contract reports from within PeopleSoft Supplier Contract Management by using the Procurement Contract Reports component (Supplier Contract, Procurement Contract Reports).

These reports include:

- Master Contracts: Lists all the master voucher contracts for a specified SetID.
- Recurring Voucher Contracts: Lists all the voucher contracts for a specified SetID with contract header and distribution information.
- Recurring Voucher Contract Details: Lists recurring voucher contract details by SetID and contract ID.
- Order Contracts: Lists all the supplier contracts based on selection criteria you enter on the Order Contracts page.
- Internal Order Contracts: Lists all internal contracts based on selection criteria you enter on the Internal Contract Report page. You can view item usage by category, by supplier, and by contract.
- Order Contract Releases: Lists order contract releases based business unit or SetID.
- Non-Contracted Items: Lists use and monetary value of items not under contract. Additionally, you can identify items being used that should be substituted for items currently under contract.
- Contract Expiration: Lists, by supplier/category or category/supplier, contracts that are scheduled to expire within a selected date range.
- Activities Report: Lists activities against contracts within a specified SetID.

# **Setting Up and Using Digital Signatures**

# **Understanding Digital Signatures**

This topic provides overviews of:

- Signature Methods Used to Manage the Document Signature Lifecycle
- Implementation Considerations
- Methods Used to Create Signature Fields

## **Overview**

PeopleSoft Supplier Contract Management provides the capability to use third-party digital signatures for internal as well as external users to sign off on contract documents. Digital signatures are cryptographically-based signature assurance schemes. They are often used in the context of public key infrastructure (PKI) schemes in which the public key used in the signature scheme is tied to a user by a digital identity certificate issued by a certificate authority.

Digital signatures provide:

- Document integrity that verifies the document content has not been altered.
- User authentication that verifies the document came from the person you think sent it.
- Non-repudiation that verifies a level of proof regarding who electronically signed the document and what they signed.

# **Signature Methods Used to Manage the Document Signature Lifecycle**

PeopleSoft provides four signature methods you can use to manage the document signature lifecycle:

• Adobe: Use this signature method to sign documents using Adobe Systems software.

To use this signature method, you must have Adobe Acrobat on a windows machine, the server must be set up, and a URL must be defined in the Document Compares and Rendering section. In addition, the administrator must have Adobe Professional 8 installed and users, who are required to sign a document, must have Adobe Reader installed.

• Adobe (Word): Use this signature method to dispatch contract documents in PDF or to use Adobe digital signatures.

To use this signature method, you do not need Adobe Acrobat, but you do need Microsoft Word 2007, or a later version, installed on the Windows machine. In addition, to use Adobe digital signatures, the document administrator must have Adobe Acrobat installed and users who are required to sign documents must have Adobe Reader installed.

• Adobe Sign: Use this signature method to sign documents using Adobe Sign.

This signature method provides cloud-based document signature lifecycle management and enables a contract specialist to prepare the document (convert to PDF and create signature fields), route the document, and guide signatures in one step—there is no need to export the document for preparation and re-upload it into the PeopleSoft application. In addition, this signature method enables signers to sign documents without logging into the PeopleSoft application. Signers can sign using their mobile devices.

To use this signature method, you must have an account with Adobe Sign. In addition, you must have Microsoft Word 2007 (minimum) on the Windows machine and the URL for the application server must be defined using the Installation Options – Supplier Contract Management page.

• DocuSign: Use this signature method to sign documents using DocuSign.

This signature method provides cloud-based document signature lifecycle management and enables a contract specialist to prepare the document, route the document, and guide signatures in one step —there is no need to export the document for preparation and re-upload it into the PeopleSoft application. In addition, this signature method enables signers to sign documents without logging into the PeopleSoft application. Signers can sign using their mobile devices.

To use this signature method, you must have an account with DocuSign. In addition, you must have Microsoft Word 2007 (minimum) on the Windows machine and the URL for the application server must be defined using the Installation Options – Supplier Contract Management page.

• Word: Use this signature method to sign documents using Microsoft Word.

To use this signature method, you must have Microsoft Word 2007 (minimum) on the Windows machine and the URL for the application server must be defined using the Installation Options – Supplier Contract Management page. In addition, users who are required to sign the document must have Microsoft Word 2007 (minimum) to sign the document.

## **Implementation Considerations**

Note these Implementation considerations for the technologies you use with digital signatures:

• Adobe Acrobat product (.pdf): To use Adobe digital signatures, the contract documents will be converted to PDF. This requires Office Word 2007, or later version, to be installed on the windows machine. Previous releases of Oracle's PeopleSoft Supplier Contract Management software required Adobe Acrobat to be installed on the same windows machine. This enables you to prepare a .pdf document for signature purposes from a Microsoft Word document. Internal and external users can sign documents using Adobe Reader.

**Note:** If you are using Microsoft Word 2007, you need to download a Microsoft add-in.

See [Setting Up Document Comparison and Rendering](#page-62-0)

When documents are ready to be prepared for digital signatures, the document administrator clicks the Prepare for Signature button on the Document Management page. This renders the document as a .pdf file on the server-side, and then launches the PDF document on the client so that the document administrator can enable and certify (sign) the document. Each document administrator must also have Adobe Acrobat on the client in order to enable usage rights on the document so that others can sign it using the freeware Adobe Reader.

- Microsoft Word (.docx): You can prepare a signable Microsoft Word 2007, or later version, document instead of a PDF. This method uses Microsoft Word to prepare a signable .docx file of the document instead of a PDF. The .docx file version of the document is intended for signing purposes only. Because this option requires all internal and external users to use Microsoft Word 2007, or later version, for signing purposes, you might find that it is more limited than using a PDF where the Adobe Reader is more readily available to all internal and external users.
- Internal and external signatures: PeopleSoft Supplier Contract Management enables the collection of internal and external signatures. Depending on the organizations needs the document administrator can determine when to prepare documents for signature and when to collect them. For example, for a given document type, you can specify to collect internal signatures before, during, or after approval. And, likewise, send documents to contacts and dispatch documents to collect external signatures before or after approvals, and before or after internal signatures.
- Online external signatures: As part of setting up digital signatures, you can also optionally define a framework that includes suppliers in document collaboration and online review and approval processes including the ability to sign the document. This requires that you have a supplier-facing web site available for external users to access contract documents for collaboration, review, and signatures. You can also choose to configure the system so that external signatures are always collected when sending or dispatching a PDF using an email attachment. If you select this method, external users sign and send the PDF back to the administrator, who then uploads the signed document on behalf of the external user.
- Visible and invisible signatures: Visible signers are those signers whose signature labels appear on a contract document. You can only see an invisible signature in the signature properties of the document, and not in the document itself. You can use an invisible signature, for example, when you want to track a signature for non-repudiation purposes, but do not want to show the signature within the document itself.

# **Methods Used to Create Signature Fields**

You can add digital signature fields to a clause using these methods:

Generic signature fields for Adobe and Word signature methods.

You use a generic signature field for a given signature role, such as contract specialist, director, or vice president.

When a contract document is ready for digital signature, it is converted to a PDF and Adobe Acrobat automatically creates signature fields when it finds the word *signature* followed by underscores using Adobe's Form Field Recognition feature.

When, for example, a director actually signs the signature field in a PDF, the signature information for the director can contain the visible details about him such as his name, title, and an image of his signature. This is the digital ID used in Adobe Acrobat. Using generic signatures are recommended because they reduce the maintenance of clauses and configuration of the system.

**Note:** The PeopleSoft Financials sample database contains some sample Microsoft Word clauses named CL\_SAMPLE\_PDF\_SIGN1  $(2, 3)$  for reference and use. These are sample clauses where signature fields have been inserted into Microsoft Word.

Specific user-signature fields for Adobe and Word signature methods.

This method for creating signature clauses provides each individual signer a unique signature field. You use rules to include the correct signature based on who the signer is for that document. This setup is not generally recommended because of long-term maintenance issues, but may work well if an organization typically has only a few specific signers for documents.

**Note:** In Adobe Acrobat, an advantage of using specific user- signature fields for each signer instead of generic fields is that the signer's name appears within the PDF list of signers so they can click on their name to obtain the signature field. This is instead of checking for a generic field such as director. However, with generic signature fields, you can also have the specialist manually change the PDF to replace the title with the signer's name as part of the document signature preparation.

Signature list on the document header versus signature fields in the document.

Within Document Management a list of signers is specified for each contract document. The list can be defaulted for each contract administrator. This list controls if a user is to have access to the Sign Document button on the Document Management page for signing, as well as routing a document internally before or after approvals for signatures depending on configuration. Depending on the variability of digital signatures required for your various documents the setup for this may be simple or more complex rules driven. For example, a simple approach is to always include a single signature clause with the number of signatures in the file, because it will always match n number of signers within the document header list.

A slightly more complex way to include a signature could be to provide a wizard question specifying the number of signers to drive a rule including the write signature clauses. And, using a more sophisticated solution is to use or create your own rule that includes the correct signature clauses based on the number of signers specified for a given document.

If you are using Adobe Acrobat digital signatures, a signature field is created by typing the text *signature* followed by underscores. If you are using Microsoft Word digital signatures, a signature field in a clause is created by inserting a Microsoft Word signature line where you specify the signer's name, title, and email address.

Signature fields for the Adobe Sign signature method.

Add signature fields to the document by entering Adobe Sign 'text tags.' Adobe uses the text tags to create signature fields in the PDF. These are some common text tags you can add to your document:

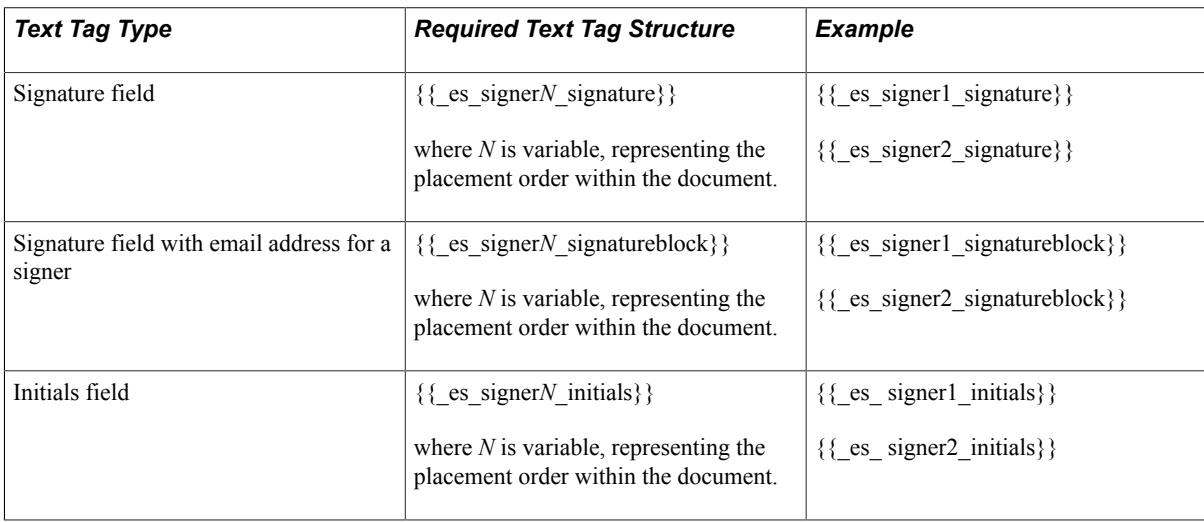

You must add a numerical value to each signature field when there is more than one field in a document; this creates unique signature fields.

If you do not add signature fields to the document, Adobe Sign automatically adds a signature block for each signer on a new page.

Signature fields for the DocuSign signature method.

DocuSign 'anchor tags' can be added to documents as placeholders for signatures and names. When you send the document for signing, the appropriate tags are associated with signers and placed in the specified locations in the PDF document. These are the anchor tags you can add to your document:

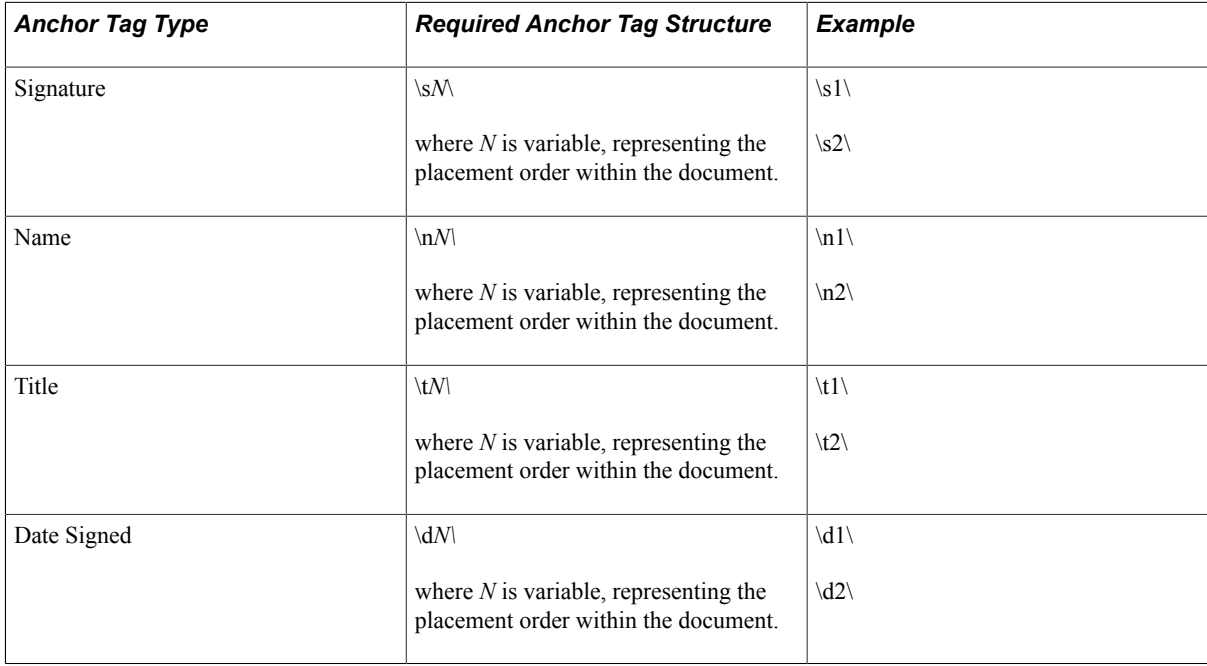

The position of the signature field for each signer is determined by the anchor tags within the document. DocuSign automatically guides signers to the location of the signature field.

If the document contains more anchor tags than signers, DocuSign will not create signature fields for the superfluous tags.

If there are more signers than anchor tags, signers without a designated signature field can sign anywhere in the document.

### **Adobe Digital Signature Fields**

Previous releases of PeopleSoft Supplier Contract Management required the use of postscript files for Adobe digital signatures. This method has been changed an is no longer needed to use postscript files.

To create a signature field for Adobe Acrobat documents, you enter the word *signature* followed by underscores when editing a clause, section, or contract document in Microsoft Word. When a contract document is prepared for signature, the system converts the document to a PDF and the contract administrator uses the auto-detect form field recognition feature in Adobe Acrobat to create the signature fields. These Adobe Acrobat digital signature fields can then be signed by signers using Adobe Digital IDs.

To create a signature field, type the word *signature* followed by underscores into a Microsoft Word document. When a contract document is ready for digital signature, it is converted to a PDF and Adobe Acrobat automatically creates signature fields when it finds the word *signature* followed by underscores using Adobe's Form Field Recognition feature.

Examples of signature fields in word documents:

### **Image: Examples of Adobe Digital Signatures**

This example illustrates Examples of Adobe Digital Signatures.

Example 1:

Signature: The Contract of the Contract of the Contract of the Contract of the Contract of the Contract of the

Example 2:

John Doe, Signature

**Note:** The contract administrators who prepare the contract documents for Adobe digital signatures need to have Adobe Acrobat installed on the client machines.

### **Microsoft Word Digital Signatures**

You create a signature field in the Microsoft Word document using the Microsoft Word - Signature Line feature. So, if you were to create a signature clause, edit the clause content in Microsoft Word, and insert the signature line object. When the entire contract document is prepared for signature, it will be converted to .docx file format where signers will be able to sign the document. The .docx file format is intended for signatures only and the .xml file remains as the editable document. After the signature process begins, the .xml contract document is in a read-only state and cannot be modified. The system will not display the Edit Document button.

The setup for Microsoft Word signatures requires that you edit the Microsoft Word versions of the signature clauses using Microsoft Word 2007, or later version, but in the .xml format, adding the appropriate signature fields within the clause. Generic signatures are recommended when possible. When using Microsoft Word to capture signatures you use generic signatures instead of using postscript files that were previously described for Adobe/PDF signature method.

**Note:** The requirement for using the .docx format is that all signers, both internal users and external suppliers, must use Microsoft Word 2007, or later version. Unlike the PDF format the .docx format is still a Microsoft Word document and in certain statuses can be edited. After the first signature, for example, the contract specialist, is placed on the document and the .docx file can no longer be modified itself unless all signatures are cleared. Therefore, you should take care when using a .docx format to ensure that the contract specialist signs the document as part of the prepare process, and as a follow-up ensure that the document signatures have not been cleared by other users.

Additionally, you must set the installation option Signature Method field value to *Word* and setup for installing Microsoft Word 2007, or later version, on the server.

See [Setting Up PeopleSoft Integration Broker for Microsoft Word.](#page-57-0)

# **Setting Up Digital Signatures**

This section provides information on how to set up these digital signatures:

- Adobe and Word signature methods
- Adobe Sign signature method
- DocuSign signature method

# **Setting Up Digital Signatures for the Adobe and Word Signature Methods**

Complete these steps to set up digital signatures for the Adobe and Word signature methods:

1. Setup PeopleSoft Integration Broker to enable rendering of signature documents.

**Note:** Consider verifying your setup for server processing on a Windows machine (running on a Microsoft operating system) by performing a trial run on the Installation Options – Supplier Contract Management page.

2. Update installation options to enable internal and external signatures and indicate the signature method.

Using installation options, you enable digital signatures for the PeopleSoft Supplier Contract Management installation. You can select to use either Adobe Acrobat or Microsoft Word 2007, or later version, for digital signatures. For Adobe digital signatures, there are two options. The *Adobe (deprecated)*is to use with Adobe Acrobat to render a signature in PDF and *Adobe (Word).*

You must enable digital signature in order to change the signature method option. To render PDF, the deprecated method uses Adobe Acrobat and requires software to be installed on the windows machine where the application server is set up to perform the rendering. You can then disable digital signature if you are planning to implement it.

In addition, you can update the generic templates used for signatures to meet the organizations needs. These templates are the email messages associated with the digital signature process. You use the Generic Template Definition page to make changes to the instructions and message text. To access the page, select PeopleTools > Workflow > Notifications > Generic Templates.

**Note:** You must enable digital signatures on the Installation Options page before you can use them with document types.

3. Enable internal and external signatures for appropriate document types.

If you are using document types as recommended, you must enable digital signatures for each document type requiring digital signatures. You cannot change the digital signature method. The system automatically uses the installation setting. Additionally, you can set document types to control whether to capture signatures before, during, or after approvals.

### See [Document Type Page](#page-216-0)

4. Set up the supplier-side to enable online signatures.

The system enables the email dispatch of a signature file for the supplier without having to setup supplier portal access. However, when you enable supply-side integration with PeopleSoft Supplier Contract Management, you can optionally have the supplier access the file for signing directly online. When taking this approach you use the Send to Contacts and Dispatch functionality to notify the supplier using email with URLs that provide supply-side users with links directly to the supply-side web site.

See [Signing External Documents](#page-373-0)

5. Create sections and clauses with signature placeholders.

The system supplies some samples of this within the sample database CL\_SAMPLE\_PDF\_CLAUSE1, 2, and 3 for reference.

- 6. Add signature placeholders sections and clauses to document configurators.
- 7. Add a document that uses the digital signatures.

This includes adding or defaulting signers to the document header and creating the authored document that can also use rules to determine proper signature clauses. Also, prepare the document for signatures and route it to each signer through the internal and external signature processes.

To map supplier-side users to a contract, use the Supplier - Contacts page to define external contacts for signing.

The routing and signing process is described in the Documents Using Digital Signatures topic.

### **Enabling Usage Rights for Adobe Reader**

These steps describe what a document administrator needs to do with a prepared Adobe PDF so that a signer can use Adobe Reader to electronically sign a prepared contract document. The signature fields with underscores need to be converted to digital signatures fields so that signers can sign the document. After a contract document is prepared for Adobe digital signature, the contract administrator needs to do the following:

**Note:** After a PDF is created for digital signatures, the document administrator who has to extend usage rights to Adobe Reader users to sign document needs to run an extra step in Adobe Acrobat to convert the *signature* underline fields to Adobe signature fields that can be signed

1. In Adobe Acrobat, select Advanced >Accessibility >Run Form Field Recognition.

Acrobat will convert all underscores that have the word *signature* in them

2. Delete any form fields that do not require user input by clicking inside the field.

### **Image: Run Form Field Recognition page**

This example illustrates the Run Form Field Recognition page in Adobe Acrobat.

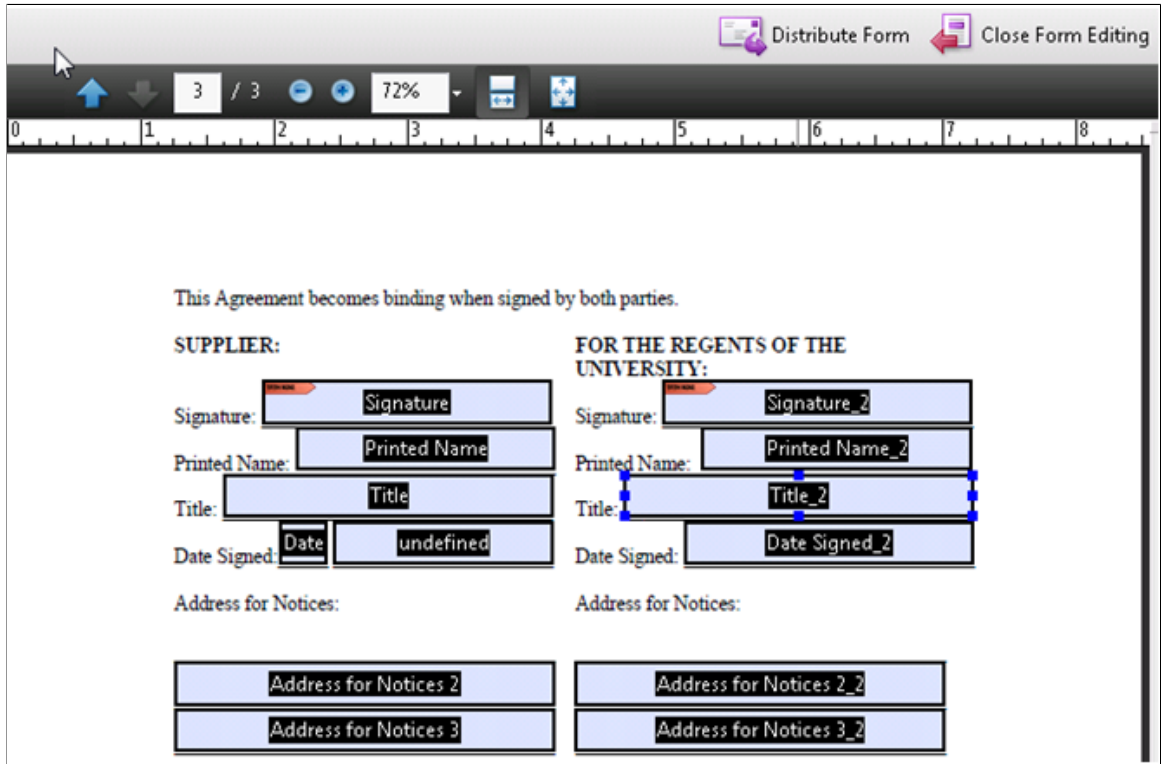

In the example page shot, you would highlight *Title 2* and click the Delete button.

- 3. The contract administrator can edit the properties for each signature field to add a name and title, and add additional signature fields with hidden signatures. To do this, position the cursor inside the signature field, right-click, and select *Properties*.
- 4. When editing is complete, click the Close Form Editing button (top/right).

Adobe displays the signature fields that will appear in the PDF:

### **Image: Adobe Signature fields**

This example illustrates Adobe Signature fields.

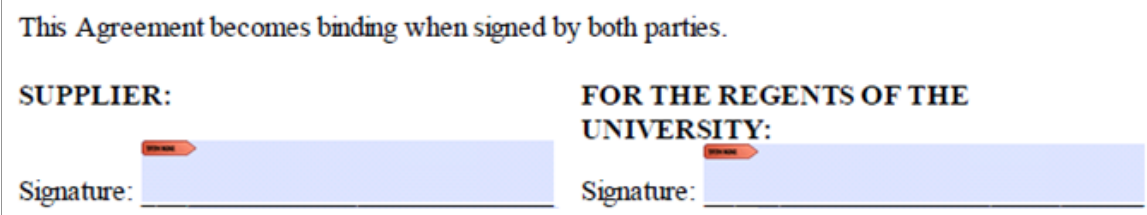

5. (Optional) the document administrator can certify documents prior to sending the contract for additional signatures.

In Adobe Acrobat, select Advanced >Sign and Certify (visible or invisible signature).

6. Extend usage rights for users to use Adobe Reader to view and sign PDFs.

In adobe Acrobat, select Advanced >Extend Features in Adobe Reader.

The PDF is now ready to be routed for digital signatures.

# **Setting Up Digital Signatures for the Adobe Sign Signature Method**

Complete these steps to set up digital signatures for the Adobe Sign signature method:

1. Setup PeopleSoft Integration Broker to enable rendering documents in PDF.

See the *PeopleTools Integration Broker* documentation.

2. Import required certificates on the local gateway server.

**Note:** For more information see My Oracle Support, Note 1923479.2. Select the Supplier Relationship tab, Update Image 9.2.034, 30174722 Installation.

- 3. Update installation options to enable signatures and specify the Adobe Sign signature method using the Installation Options – Supplier Contract Management page.
- 4. Using the Configure OAuth page, get OAuth access token to use with Adobe Sign REST APIs.
- 5. Enable signatures for appropriate document types using the Document Type page and the Enable Signatures option.

See also:

### [Installation Options - Supplier Contract Management Page](#page-67-0)

[Configure OAuth Page](#page-613-0)

[Electronic Signature Account Page](#page-612-0)

[Document Type Page](#page-216-0)

# **Setting Up Digital Signatures for the DocuSign Signature Method**

Complete these steps to set up digital signatures for the DocuSign signature method:

- 1. Update installation options to enable signatures and specify the DocuSign signature method using the [Installation Options - Supplier Contract Management Page](#page-67-0)
- 2. If you choose to use REST APIs for DocuSign, activate the service operations listed for DocuSign REST service in the [Service Operation — General Page.](#page-610-0)
- 3. Specify DocuSign account information in the [Electronic Signature Account Page](#page-612-0)
- 4. Enable signatures for appropriate document types by using the Enable Signatures option in the [Document Type Page](#page-216-0).

# **Pages Used to Set Up Digital Signatures for the Adobe Sign and DocuSign Signature Methods**

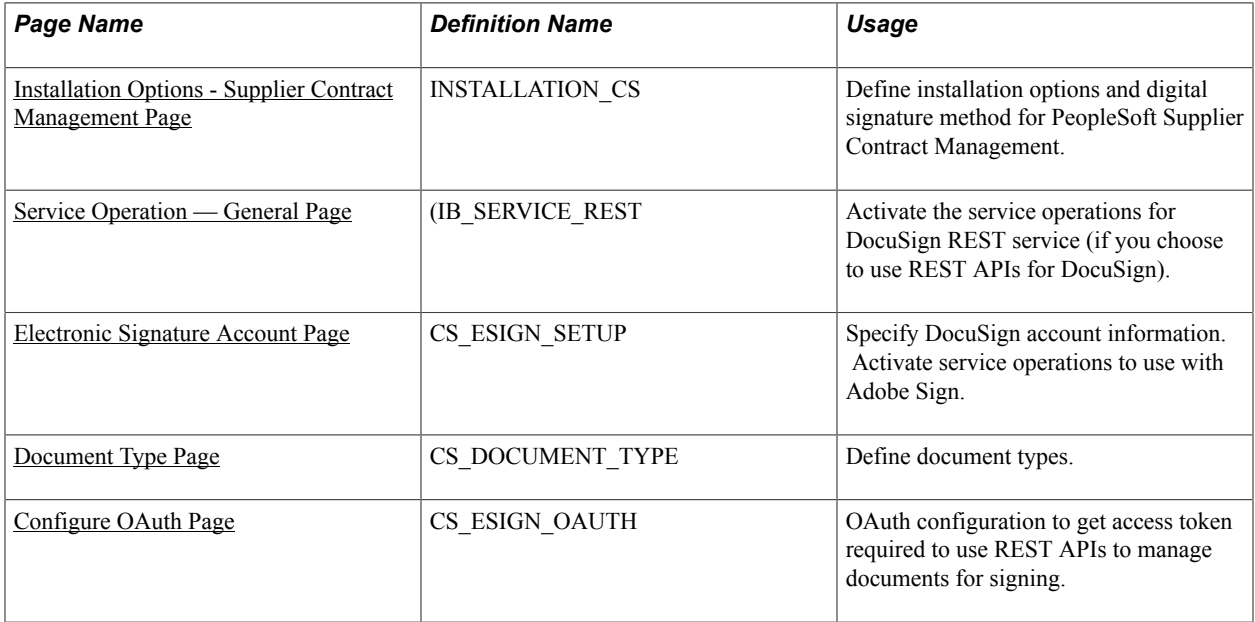

# <span id="page-610-0"></span>**Service Operation — General Page**

Use the Service Operation — General page (IB\_SERVICE\_REST) to activate the service operations used for DocuSign REST service (if you choose to use REST APIs for DocuSign) and Adobe Sign.

By default, PeopleSoft uses SOAP APIs to integrate with DocuSign, and the service operations are already activated. Hence no action needs to be taken.

For more information on Service Operations, see the product documentation for *PeopleTools: Integration Broker*.

### **Navigation**

PeopleTools >Integration Broker >Integration Setup >Service Operations

### **Image: Service Operation — General page**

This example illustrates the fields and controls on the Service Operation — General page. You can find definitions for the fields and controls later on this page.

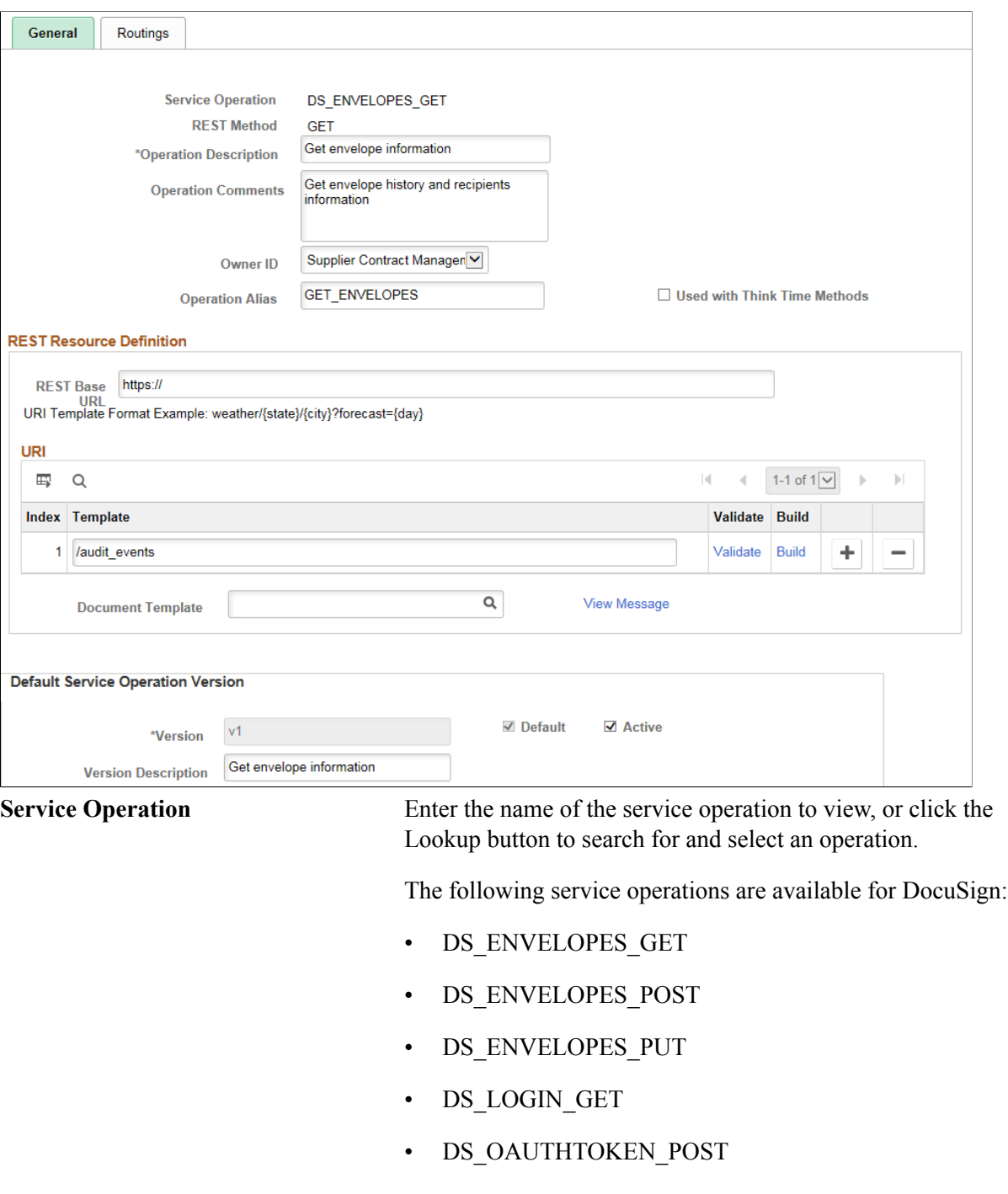

• DS\_OAUTH\_GET

The following service operations need to be activated to use with Adobe Sign:

- AS\_AGREEMENT\_DELETE
- AS\_AGREEMENT\_GET
- AS AGREEMENT PUT
- AS AGREEMENT POST
- AS\_BASEURIS\_GET
- AS\_OAUTHTOKEN\_POST
- AS\_UPLOADFILE\_POST
- AS\_USER\_GET

Active Select to activate the service operation.

### **Electronic Signature Account Page**

Use the Electronic Signature Account page (CS\_ESIGN\_SETUP) to specify DocuSign account information.

**Note:** Oracle PeopleSoft has migrated from SOAP APIs to Adobe Sign REST APIs to manage documents for signing. Users need to review updates from Adobe Sign on deprecation of SOAP APIs. The set up page has been replaced with Configure OAuth page to configure authorization details for Adobe Sign.

### **Navigation**

Supplier Contracts > Supplier Contracts Setup > Electronic Signature Setup >Electronic Signature Account

### **Image: Electronic Signature Account page for DocuSign**

Electronic Signature Account page for DocuSign

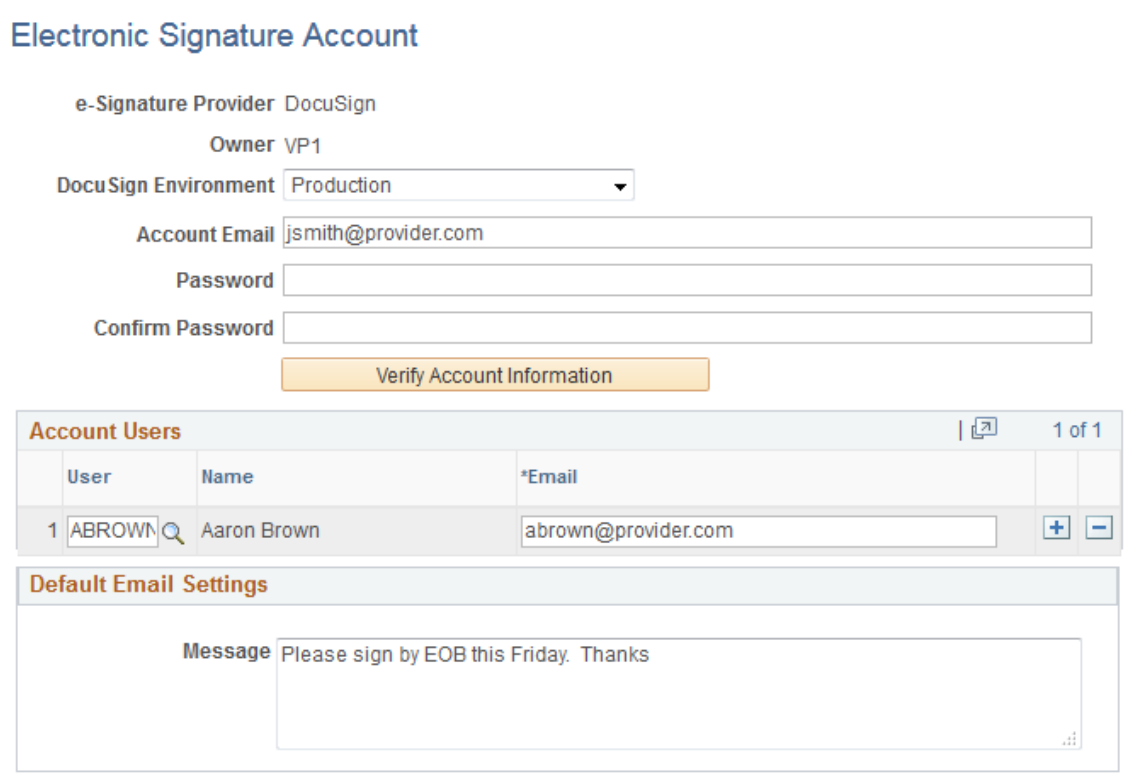

Use the DocuSign Environment option to indicate whether the DocuSign account is used with your test or production environment. Options are *Demo* and *Production.* When you select the Demo option, documents you create will have a watermark stamped on them to indicate they are used for testing.

Enter the account information for the DocuSign user and click the Verify Account Information button to authenticate account information.

Use the Account Users group box to specify users added to the DocuSign account.

**Note:** You are not adding users here; users are added in the DocuSign account.

## **Configure OAuth Page**

Use the Configure OAuth page (CS\_ESIGN\_OAUTH) to authorize API access by account administrator. The configuration starts with user authentication by logging into Adobe Sign account and then grant requested permissions to manage documents for signing. At the end of the process, an access token is returned to Configure OAuth page. Administrator will complete the process by entering users in the account, if any, and then save the page.

**Note:** See the document '*30174722\_Installation*' on the [PeopleSoft FSCM 9.2: Update Image](https://support.oracle.com/epmos/faces/DocumentDisplay?id=1923479.2) [Documentation](https://support.oracle.com/epmos/faces/DocumentDisplay?id=1923479.2) My Oracle Support page for instructions to configure OAuth access token.

### **Navigation**

Supplier Contracts >Supplier Contracts Setup >Configure OAuth

### **Image: Config OAuth page**

This example illustrates the fields and controls on the Configure OAuth page. You can find definitions for the fields and controls later on this page.

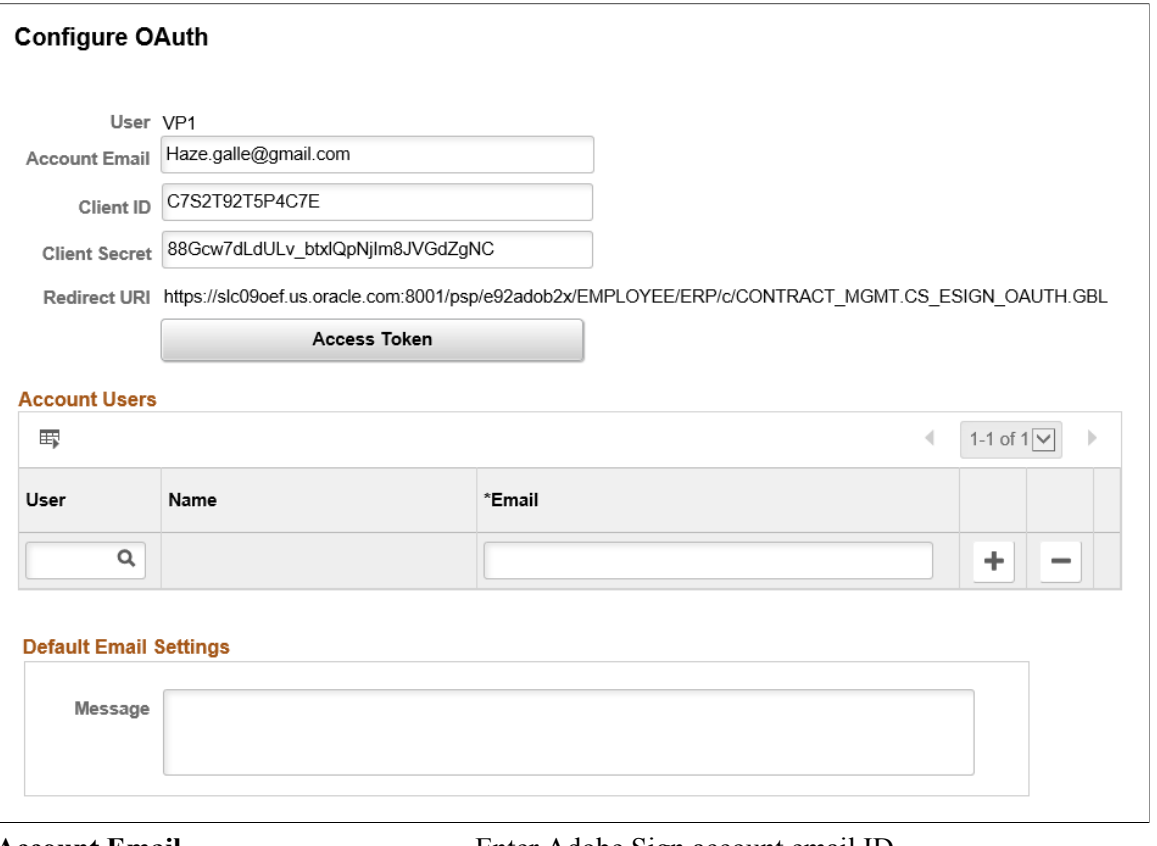

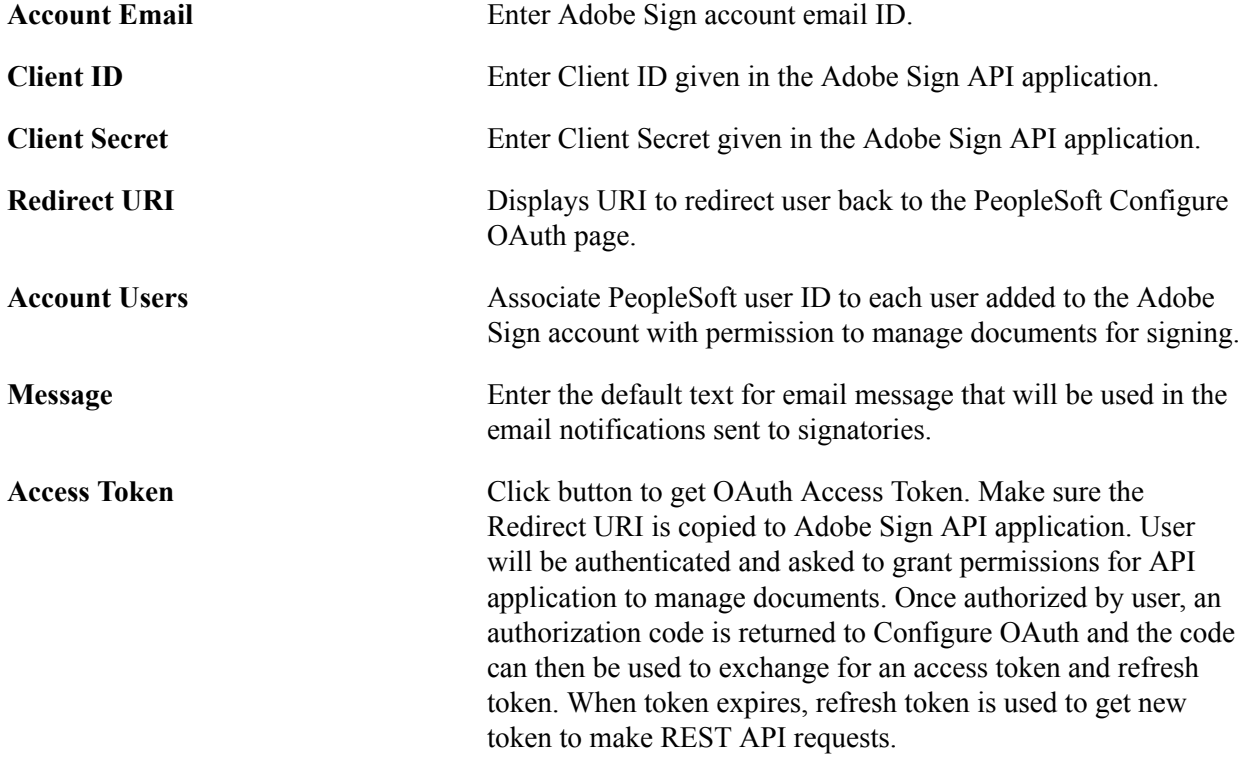

## **Working with Digital Signatures**

Digital signatures are cryptographically-based signature assurance schemes that make it possible for PeopleSoft Supplier Contract Management to provide full online contract document processing. They are often used in the context of public key infrastructure (PKI) schemes in which the public key used in the signature scheme is tied to a user by a digital identity certificate issued by a certificate authority, usually run by a third-party commercial firm.

### **Adobe and Microsoft Word Signature Methods**

The Adobe and Microsoft Word signature methods support the ability to lock the Microsoft Word version of a contract and prepare an equivalent and separate PDF file or .docx file that the system uses to capture signatures only. You can run this prepare process and capture signatures in an internal or external order, as well as before, during, or after approvals for capturing internal signatures. After the contract or amendment has been executed, the Microsoft Word version of the latest document is made available again for the next amendment cycle.

**Note:** When you have the Document Types check box deselected on the Installation Options page, you cannot control the collection of digital signatures, such as before, after and during approvals, the same as you can when you have the check box selected.

**Note:** Preparing your system for digital signing and setting up digital signatures is described in the [Understanding PeopleSoft Supplier Contract Management Setup](#page-52-0) topic.

**Note:** The requirement for using the .docx format is that all signers, both internal users and external suppliers, must use Microsoft Word 2007, or later version. Unlike the PDF format the .docx format is still a Microsoft Word document and in certain statuses can be edited. After the first signature, for example, the contract specialist is placed on the document and the .docx file can no longer be modified itself unless all signatures are cleared. Therefore, you should take care when using a .docx format to ensure that the contract specialist signs the document as part of the prepare process, and as a follow-up ensure that the document signatures have not been cleared by other users.

Internal and external users (supplier-side) who intend to sign a contract document or amendment can use digital signatures. You can route a document intended for digital signatures in several ways:

- Internally where you can configure to route the document manually using a sequential list of users before, or after approvals or both before and after approvals. You can also route the document during approvals in which case any approver designated as required to sign will be provided a button to do so during approval.
- Externally where you can capture needed signatures of prepared document before internal approvals by using the Send to Contacts button, or after approvals using the Send to Contacts or Dispatch buttons. When an external portal is enabled for suppliers, they can sign the document online instead of passing documents through emails.

The document type along with installation options control how the system processes and routes documents.

### **Adobe Sign and DocuSign Signature Methods**

The Adobe Sign and DocuSign signature methods support cloud-based document approval lifecycle management. With these signature methods you can route documents, guide signatures and approvals, generate notifications, and store signed documents in a secure, cloud-based environment. The contract specialist can easily prepare the document (create signature fields) and route the document in one step there is no need to export the document for preparation and re-upload it into the PeopleSoft application.

In addition, these signature methods enable you to employ multiple methods for authenticating the identity of signers—including password and social media account login—and enables document signing without logging into the PeopleSoft application.

## **Signing Documents Using the Adobe and Word Signature Methods**

This topic describes the process for using digital signatures with Adobe. The processes for Adobe PDF signatures and Microsoft Word 2007, or later version, are similar. However, the features within each process regarding signing a document may be different as specified by the software suppliers. When using Adobe PDF, most users should require only the Adobe PDF Reader and a digital certificate to sign a document after an administrator has enabled the signature rights using Acrobat Professional. Likewise, using a Microsoft Word docx format for signatures means each signer must be using Microsoft Word 2007, or later version, to add a signature. When using Microsoft Word 2007, or later version, the .docx format is used only for the purpose of a signature file. The Microsoft Word XML Document is always the file format used for editing.

After setting up and preparing to use digital signatures, you prepare and route documents using these steps:

- 1. Create a document with internal or external signing requirements.
- 2. Obtain any required approvals before sending the document for internal signatures.

This depends on whether the document type requires approvals before signatures.

3. Click the Prepare Document for Signature button on the Document Management page.

This also enables you to validate the internal and external lists of signers and to indicate if a signer is a visible signer. Click the OK button to convert the document into the signature format. The system creates the document, checks it out, launches the file and displays a message indicating what you should do to the file depending on whether it's a .docx or PDF. In the case of an Adobe PDF, you enable the usage rights for users with Adobe Reader so that they can sign documents. In the case of Word 2007 .docx file, you should certify the document and make the first signature to prevent editing of the document. In both cases the document is locked until the specialist checks in a certified document.

**Note:** If you are creating an Adobe PDF, the system displays a message that the document is pending certification that you need to enable Adobe usage rights. To ensure that the system opens the document in an Adobe PDF format, launch Adobe Acrobat Professional from the Start menu. After accessing the application, select Edit > Preferences > Internet and deselect the Display PDF in Browser check box. The setting applies to both Adobe Acrobat Professional and Standard and Adobe Reader to prevent the system from opening the PDF in a browser format.

### **Image: Adobe PDF document for signature (1 of 2)**

This screen shot illustrates how a converted PDF file appears with its signature blocks:

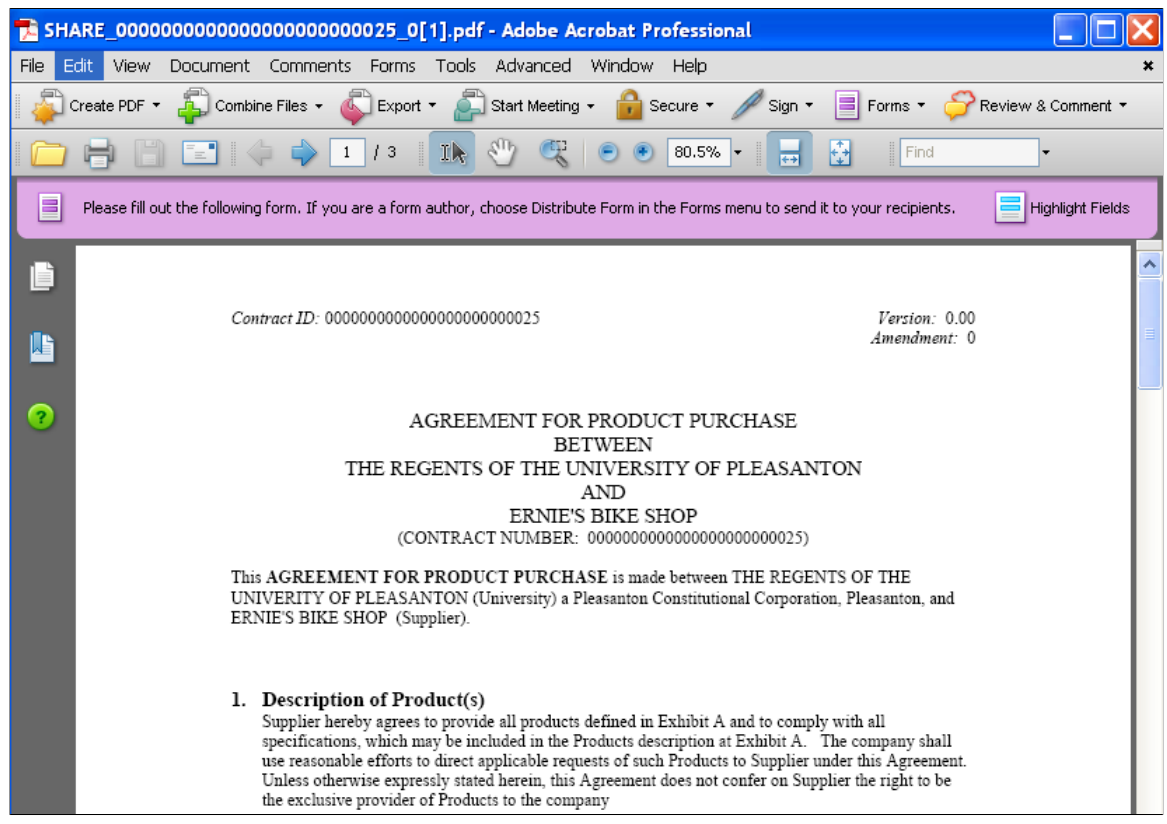

**Image: Adobe PDF document for signature (2 of 2)**

This is the second half of the example.

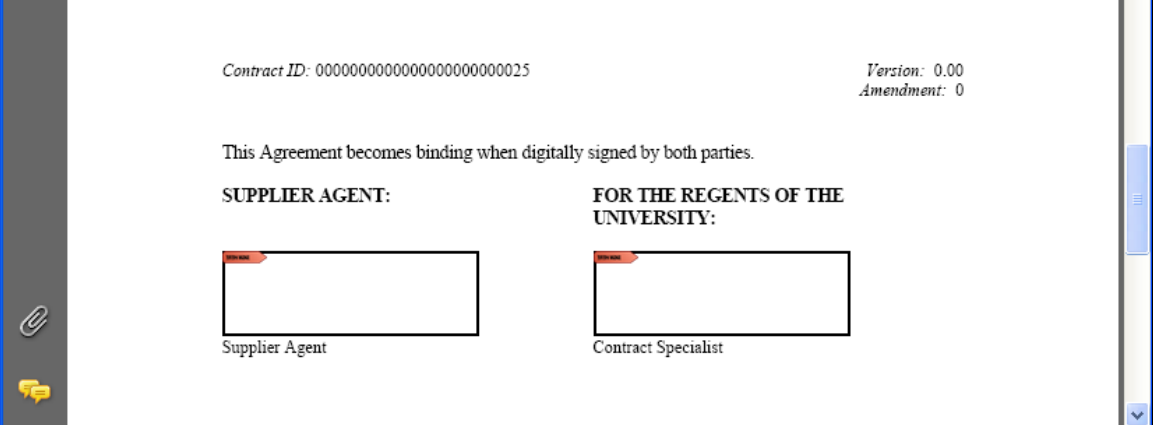

The digital signature blocks appear at the bottom of the page or wherever you add your signature fields. The system applies the visible digital signature to these blocks when the appropriate users sign the document.

See [Methods Used to Create Signature Fields](#page-602-0)

4. Save the file.

5. Click the Upload Prepared Document button on the Document Management page.

You can also view the document or cancel the signature process after preparing the document and before uploading it. After the document is uploaded, the system updates the document status to Prepared/Awaiting Signatures and provides the signing details for the document along with the options that appear next:

### **Image: Document Management page with signing details**

This example illustrates the fields and controls on the Document Management page with signing details.

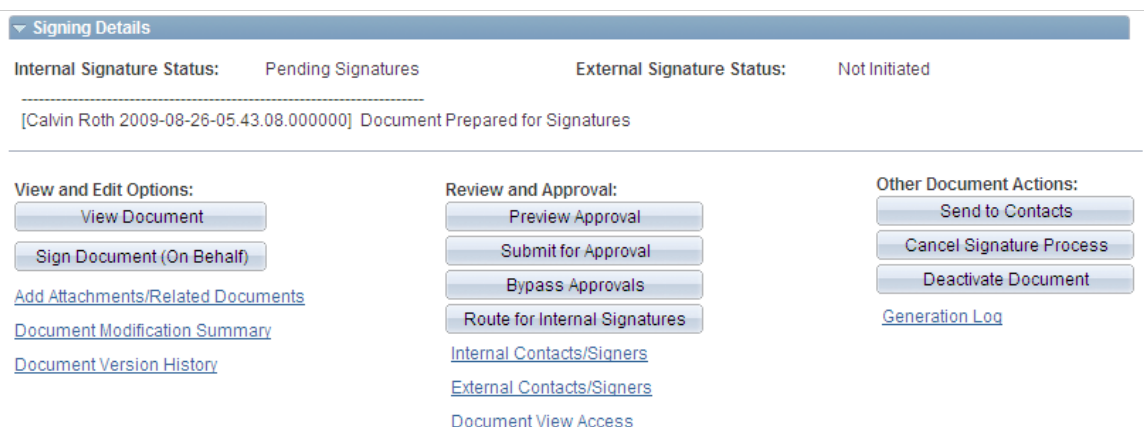

Contract administrators can use the Sign Document (On Behalf) button to access the document and sign it on behalf of another internal user. Click the Route for Internal Signatures button to send the document to internal users who are listed as signers for the document.

6. Click the Route for Internal Signatures button.

See [Route for Internal Signatures Page.](#page-625-0)

7. The internal signer accesses the document and applies the digital ID.

### **Image: Adobe PDF signature**

This example illustrates the fields and controls on the Adobe PDF signature. You can find definitions for the fields and controls later on this page.

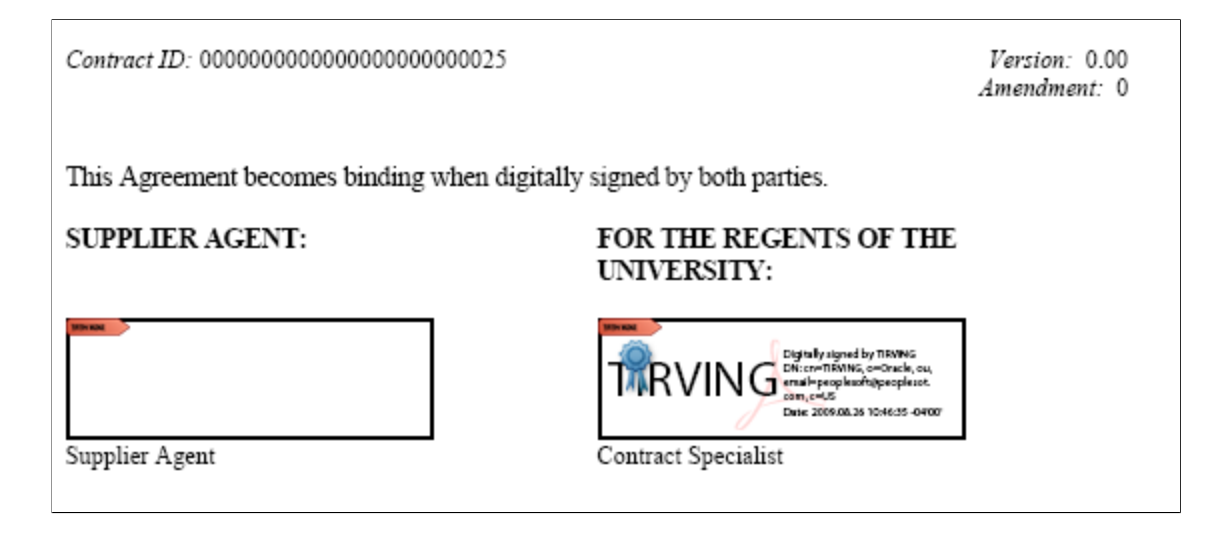

8. When the last internal signer signs the document, the system updates the internal signature status to Signed as shown in this example:

### **Image: Document Management page with internal signature completed**

This example illustrates the fields and controls on the Document Management page with internal signature completed. You can find definitions for the fields and controls later on this page.

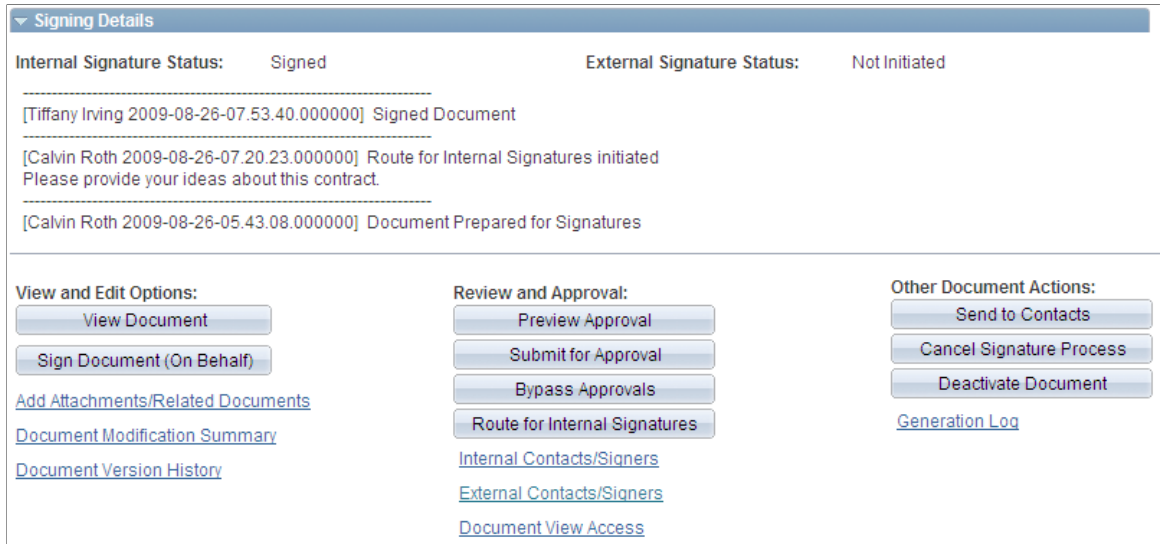

Depending on the signature flow, the contact administrator can, for example, send the document for internal approvals or send it for internals signatures before sending it to external users.

- 9. The contract administrator routes the document to external signers by clicking the Send to Contacts or Dispatchbutton, depending on where in the life cycle they wish to gather external signatures. .
- 10. Select *Email and Online Signatures* in the Delivery Method field.

This option is intended for use with the supplier portal. The system automatically inserts a URL in the Description field. You use this method to send the document to an external user to sign online. You can also lock the document and route it offline using email and upload it after receiving the signed document.

### **Image: Send to Contacts page with URL for external users**

This example illustrates the fields and controls on the Send to Contacts page with URL for external users. You can find definitions for the fields and controls later on this page.

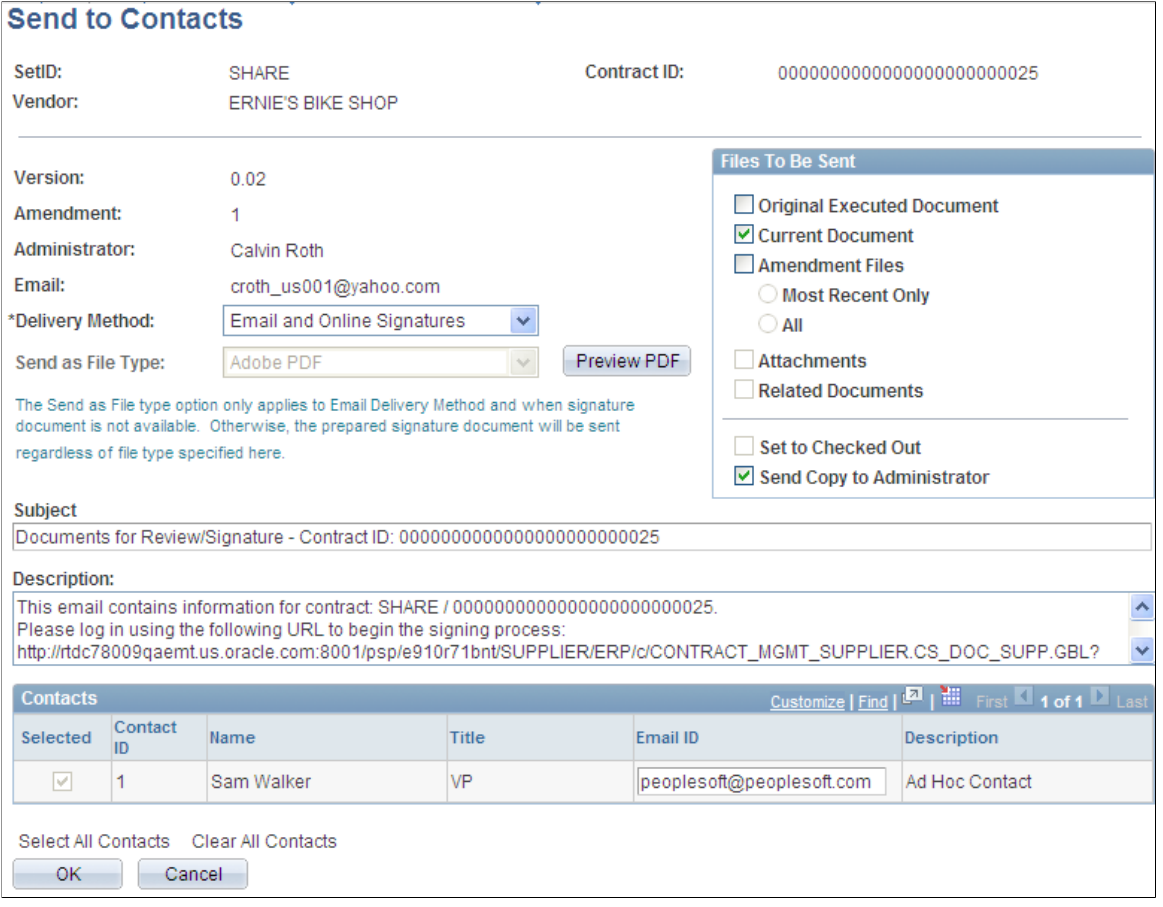

When suppliers receive the email, they can link back to the supplier portal and sign the document.

### 11. Click OK.

The system updates the Document Management page with the new signature process update as appears in this example:

### **Image: Document Management page with signing updates**

This example illustrates the fields and controls on the Document Management page with signing updates. You can find definitions for the fields and controls later on this page.

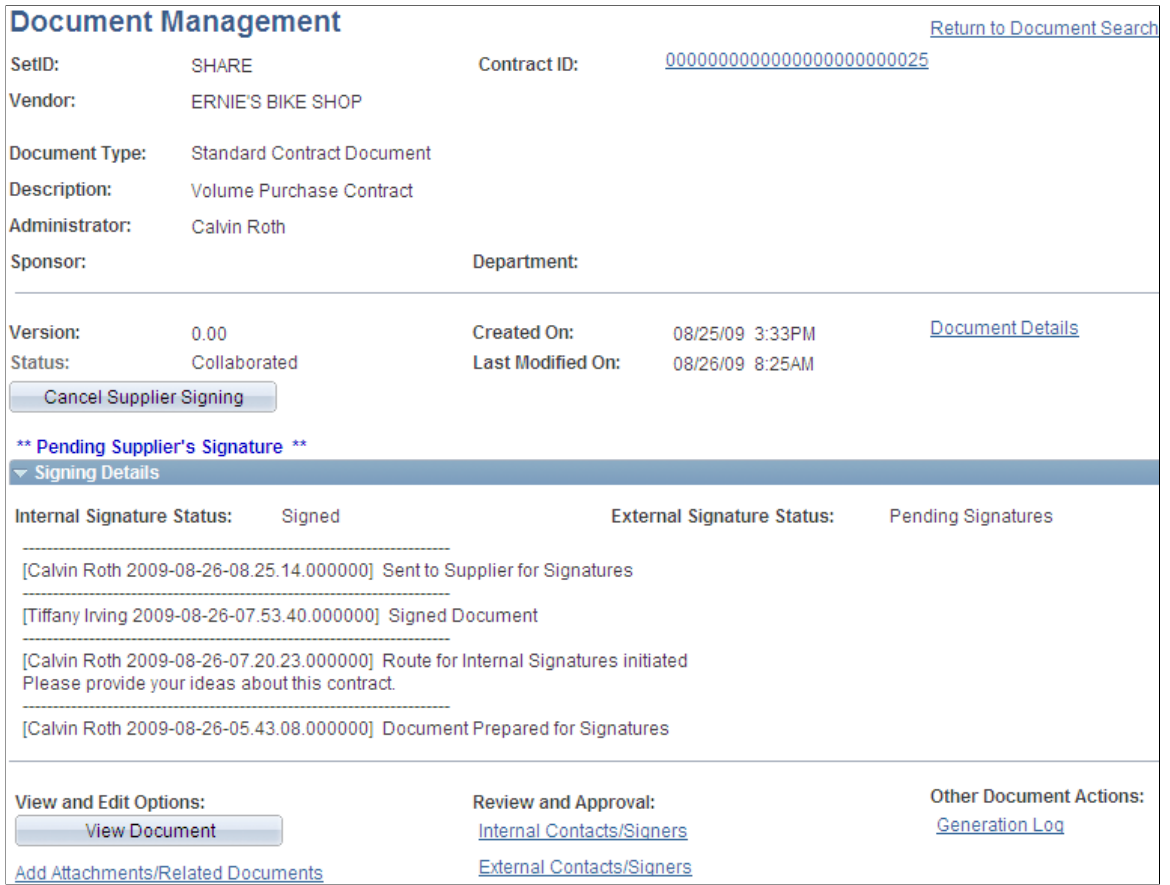

The updated information indicates that the document has been sent to an external user and is pending his signature. To stop the signing process for the supplier, click the Cancel Supplier Signing button.

You can define the level of external user access to executed documents. You use installation options to indicate if the user can view the document online, view only executed versions or all collaborated and executed documents.

See [Signing External Documents.](#page-373-0)

12. After the external user signs and uploads the document, the system updates the document status.

The next example shows that the internal and external signature statues are Signed:

### **Image: Document Management page with signing details**

This example illustrates the fields and controls on the Document Management page with signing details. You can find definitions for the fields and controls later on this page.

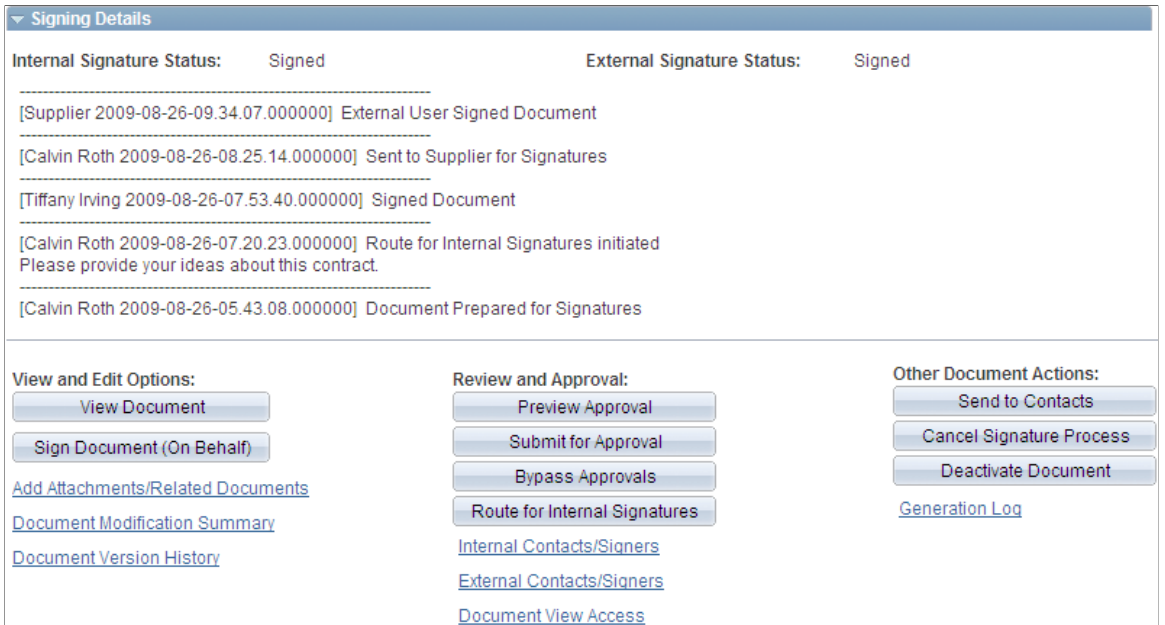

After a contract document is signed by external and internal user, you can continue with any other required actions to complete the document, or if needed, send it to the supplier user again.

### **Signing Internal Documents Using Digital Signatures from the Document Management Page**

Use the Document Management page (CS\_DOC\_MAINT) to sign internal documents using digital signatures.

### **Navigation**

Click Worklist on the Home page, select the *Sign Review* value in the Work List Filters field, and click the document link.

### **Image: Document Management page for internal signers**

This example illustrates the fields and controls on the Document Management page for internal signers. You can find definitions for the fields and controls later on this page.

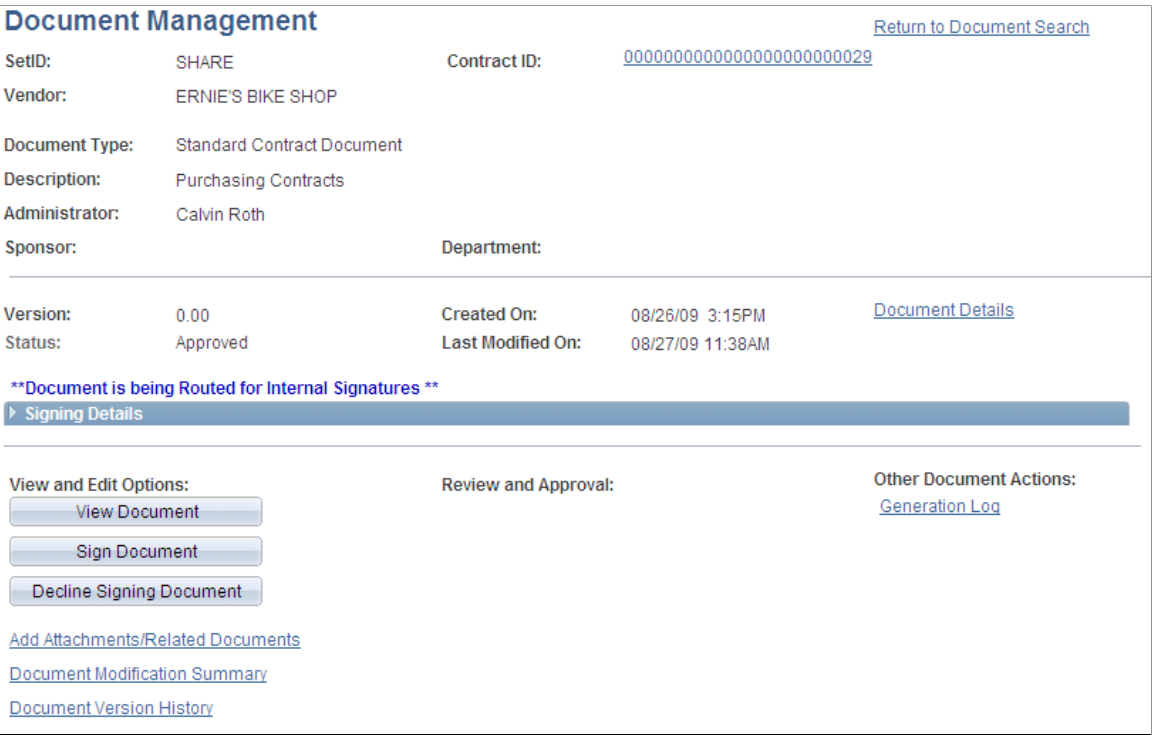

The system displays the Document Management page with the document's status and provides a message that indicates the document is being routed for internal signatures. You must have a digital ID established to sign the document. You can establish the ID online using Adobe pages.

### See [Understanding Digital Signatures.](#page-600-0)

Use the Signing Details section to view the internal and external signature statuses, view any comments, and view the routing history of the document.

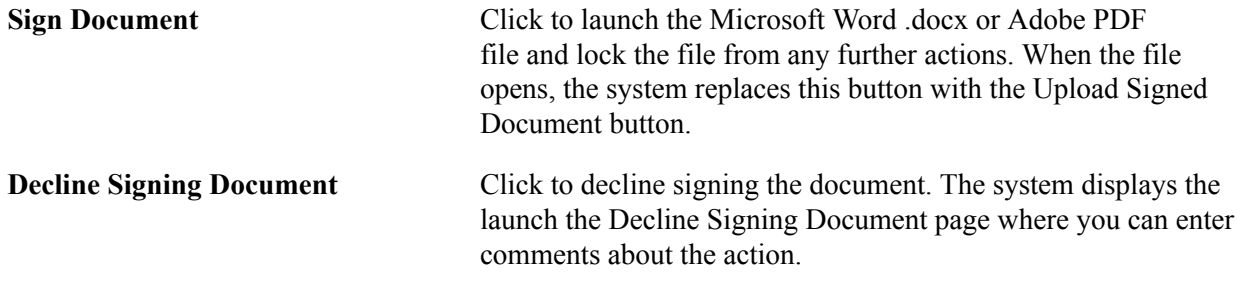

To sign a document:

1. Click the Sign Document button.

The system opens the digital signature file.

- 2. Apply the signature using either the Adobe or Microsoft Word format and save the document.
- 3. Click the Upload Signed Document button.

The system checks the document similar to how it runs the check-in process. It updates the document status and provides a date and time stamp for the signer's row in the internal list of signers page. Signers can still view the document and perform tasks that are available on the page.

To cancel all signatures, click the Cancel Signature Process button on the Document Management page. Confirm that you want to cancel the signature process and to enter comments about the cancellation.

To cancel supplier signatures, click the Cancel Supplier Signing button on the Document Management page. This cancels the external signature process.

To cancel internal signatures, click the Stop Internal Signatures button on the Document Management page. This cancels the internal signature process.

To decline to sign a contract document, click the Decline Signing Document button on the Document Management page. You can enter a reason in the comments section.

## **Signing Documents Using the Adobe Sign and DocuSign Signature Methods**

After setting up digital signatures for the Adobe Sign signature method or the DocuSign signature method, you prepare, route, and sign documents using these steps:

- 1. Create supplier contract document.
- 2. Click the Prepare and Route for e-Signature button on the Document Management page. This opens the Send Documents for Signing page and enables you to add signers and authentication criteria, route the document, and send for signing.

See:

### [Methods Used to Create Signature Fields](#page-602-0)

[Document Management Page](#page-470-0)

3. Specify document recipients, add authentication criteria, and send documents for signing using the Send Documents for Signing page.

See [Send Document for Signing Page](#page-628-0)

4. Click Send.

The contract document is prepared (signature fields added) and recipients are notified by email. The email includes a hyperlink to access the document.

Adobe Sign has settings for sequential or parallel signing. Signers are notified to sign in the order recipients are entered, or by the Signing Order field in case of sequential order.

5. Signers access the contract document using a hyperlink provided in the email generated in the previous step. Signers do not need to sign into the PeopleSoft application to access the document and can sign it using their mobile device if they wish.

If authentication criteria was established for a recipient, the recipient is guided to an authentication page after clicking the hyperlink. Recipients must provide the appropriate information to access the document.

If delegation is allowed, the signer will have the option to delegate someone else to sign the document. A new signer is added to the document with "delegate" role, and an email notification will is sent to delegated signer. The sender is notified as well. Either the original signer or delegate signer can sign the document. Once one of them signed the document, signing status for the signer and its delegate is marked as signed.

If the signer selects '*I will not e-sign*,' the signing process is cancelled. The sender is notified by email and signers can no longer access the document. The signature process is cancelled for the signer and the document status is changed to 'Aborted' with the signer status set to 'Recalled.'

6. The contract administrator can track the status of documents pending signature using the Electronic Signature Polling page or the Get eSign Status field on the Document Management page.

See:

[Methods Used to Create Signature Fields](#page-602-0)

[Document Management Page](#page-470-0)

## **Common Pages Used to Sign Documents (All Signature Methods)**

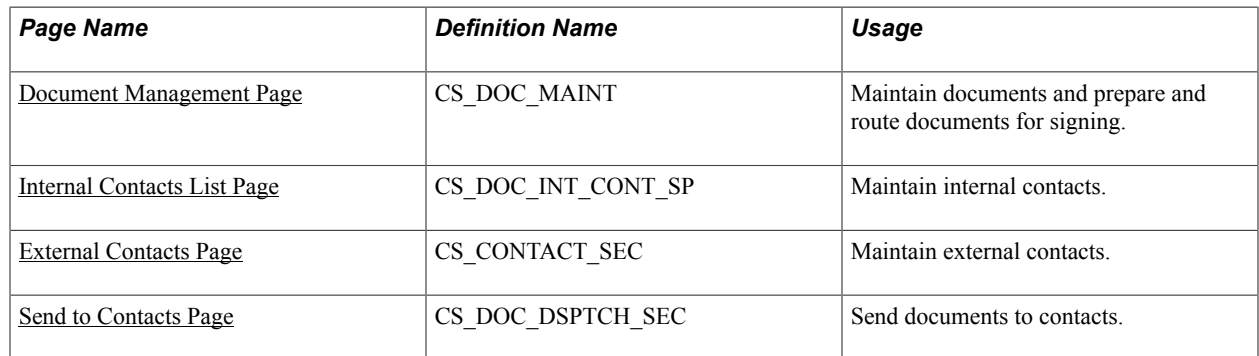

## **Pages Used with Adobe and Word Signature Methods**

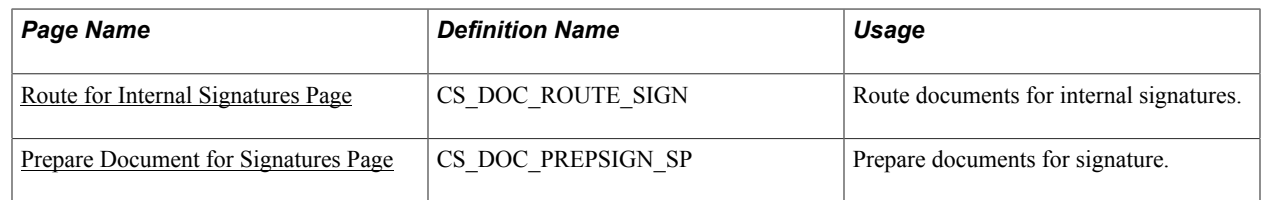

## <span id="page-625-0"></span>**Route for Internal Signatures Page**

Use the Route for Internal Signatures page (CS DOC ROUTE SIGN) to route documents for internal signatures.

### **Navigation**

Click the Route for Internal Signatures button on the Document Management page.

### **Image: Route for Internal Signature page**

This example illustrates the fields and controls on the Route for Internal Signature page. You can find definitions for the fields and controls later on this page.

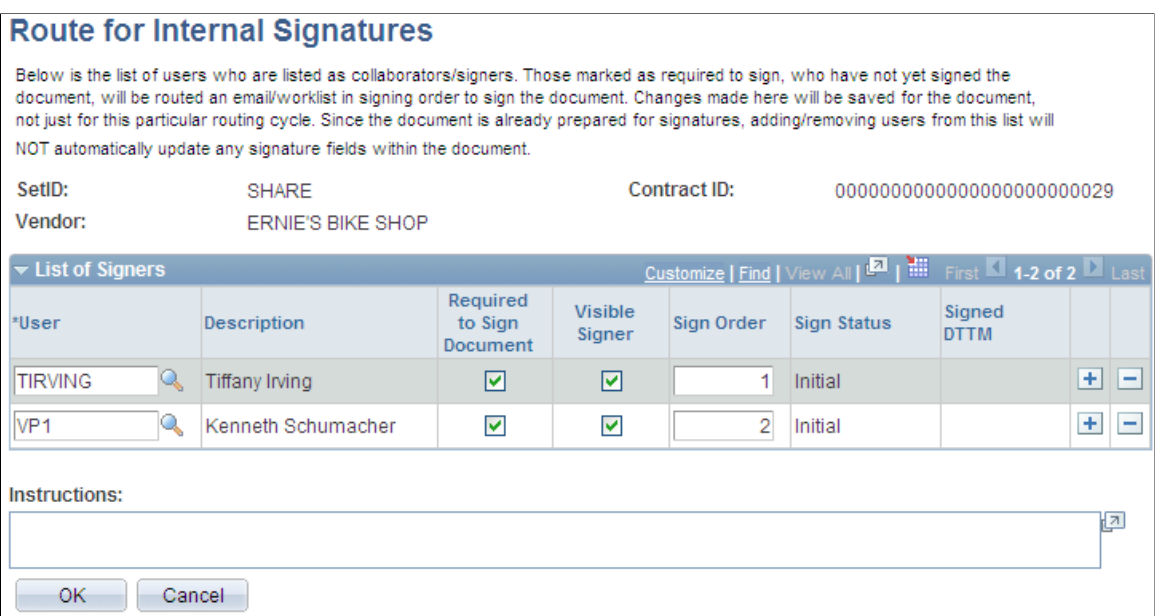

This page displays the internal users to whom the system will route the document for signature. The document is routed based on the sign order. You can add and delete signers. Use the Instructions field to provide additional signing information.

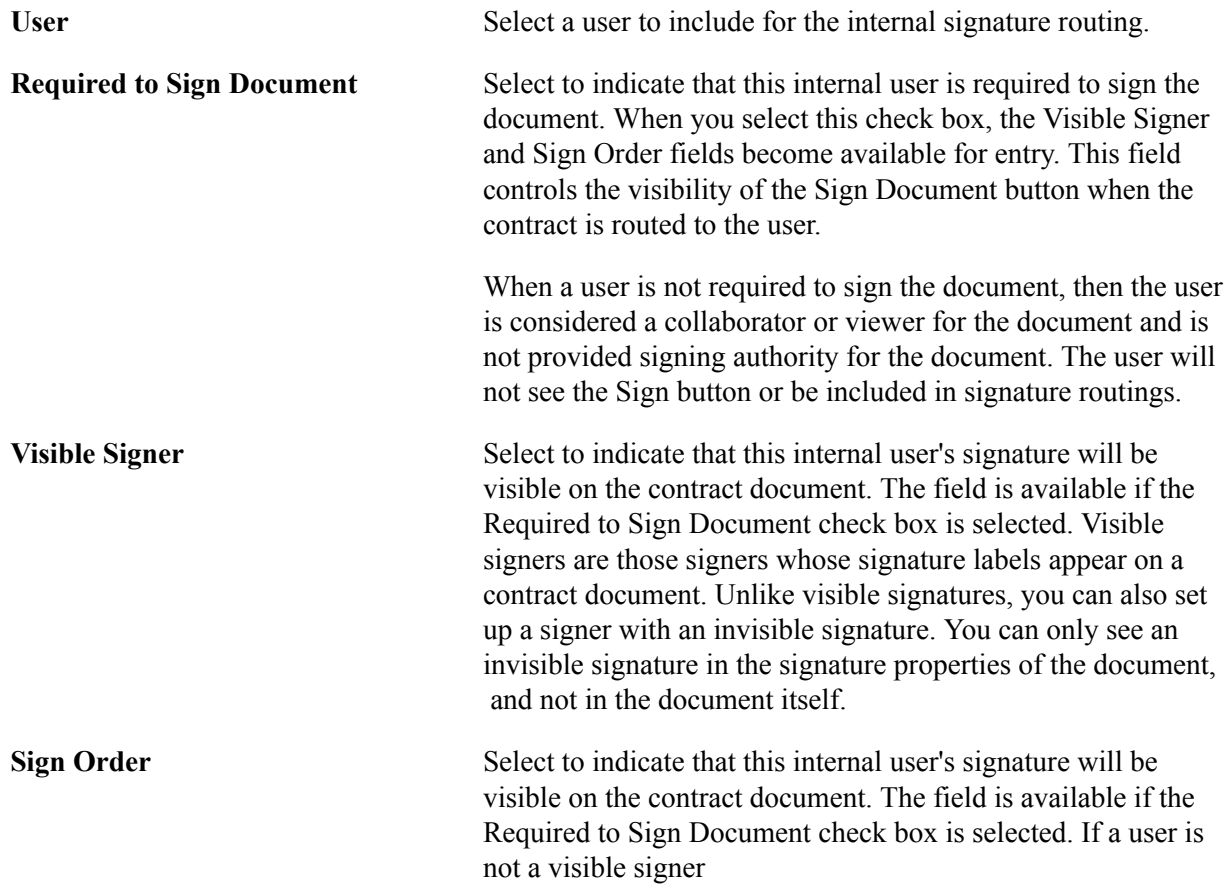

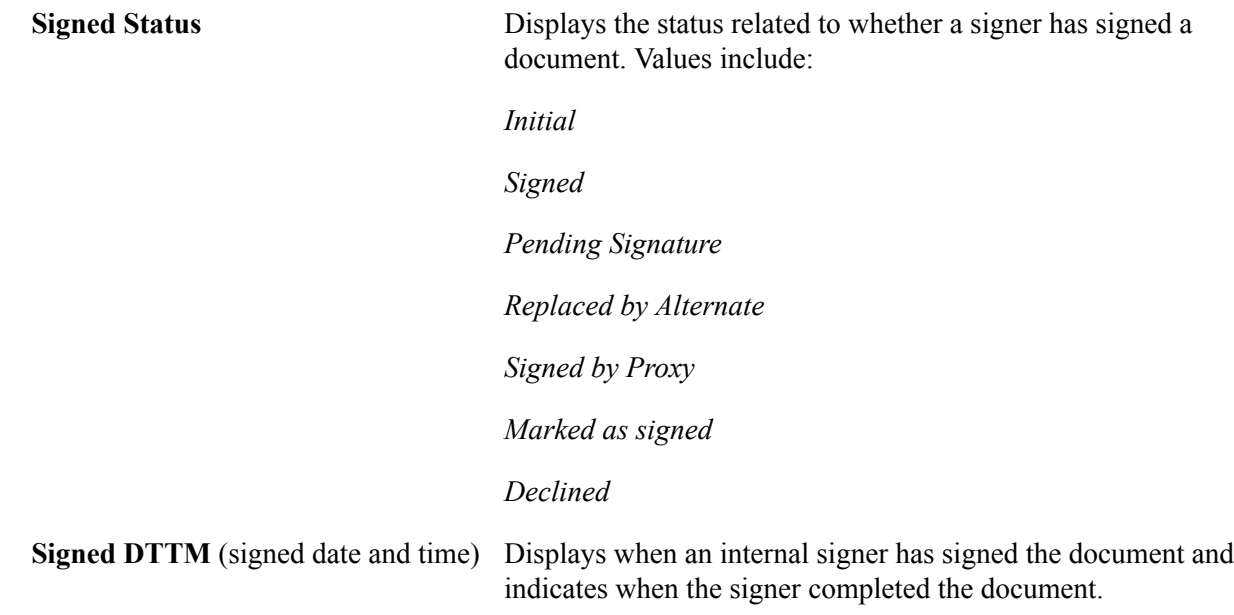

## <span id="page-627-0"></span>**Prepare Document for Signatures Page**

Use the Prepare Document for Signatures page (CS\_DOC\_PREPSIGN\_SP) to preparing documents for signature.

### **Navigation**

Supplier Contracts > Create Contracts and Documents > Document Management. Click the Prepare Document for Signing button on the Document Management page.

This page provides you a chance to verify the list of internal and external signers before dispatching the document. You can review the signers and make sure that the list contains the correct people who need to sign the document. Internal signers must be in this to have access to the document and see the correct buttons. If you want to change the list, use the Internal Contacts List page or External Contacts page to make the changes.

The display of this button on the Document Management page also depends on the document type settings. When internal signatures have been enabled, you can define when a document should be ready for signing, such as prior to, during, or after approvals.

Click OK to convert the document to its proper format, either Microsoft Word or Adobe PDF. If you are preparing a PDF, before others can sign the document, you need to enable the usage rights for Adobe Reader. You can enable this in the document that was launched, save the document and upload it back into the system. The document will remain checked out in your name until you upload the prepared document.

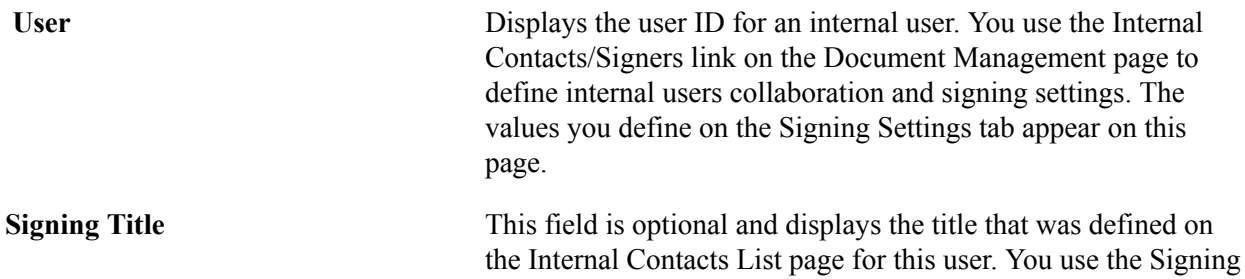

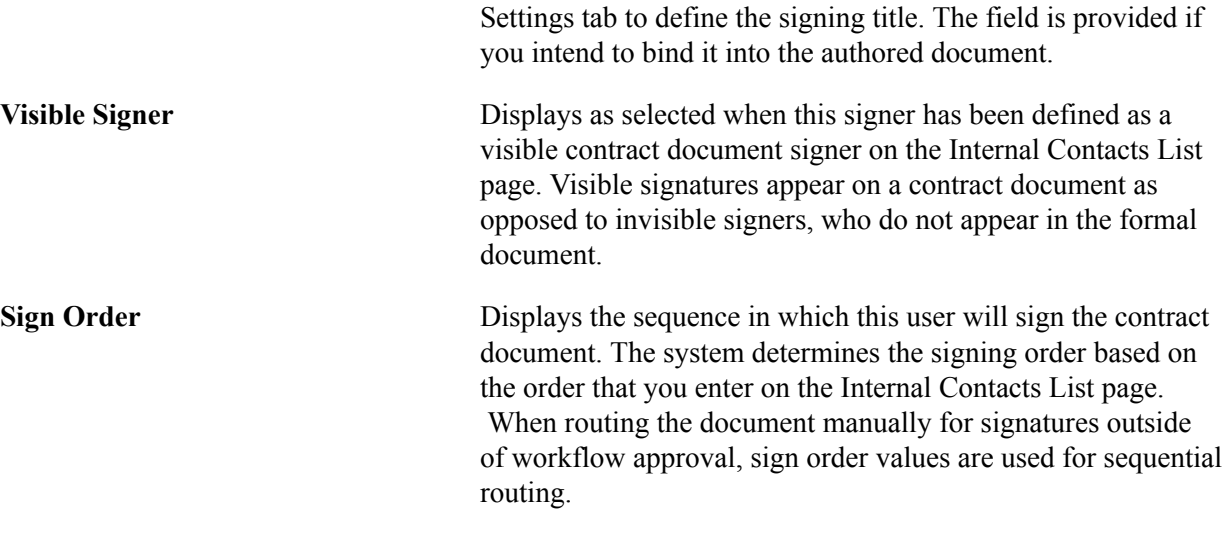

### **External List of Signers**

Use this grid box to view external signers and their attributes that have been defined on the External Contacts page. The values that you define on that page appear in this grid box.

## **Pages Used with Adobe Sign and DocuSign Signature Methods**

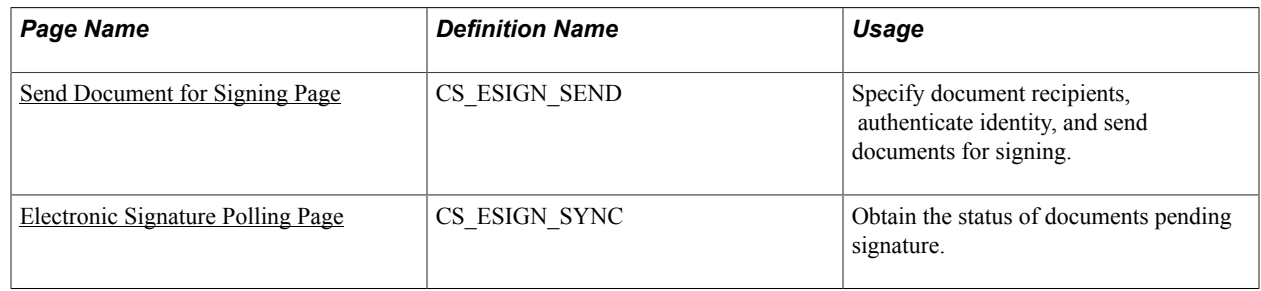

## <span id="page-628-0"></span>**Send Document for Signing Page**

Use the Send Document for Signing page (CS\_ESIGN\_SEND) to specify document recipients, authenticate identity, and send documents for signing.

### **Navigation**

Supplier Contracts > Create Contracts and Documents > Document Management. Click the Prepare and Route for e-Signature button.

### **Image: Send Document for Signing page (1 of 2)**

Send Document for Signing page (1 of 2)

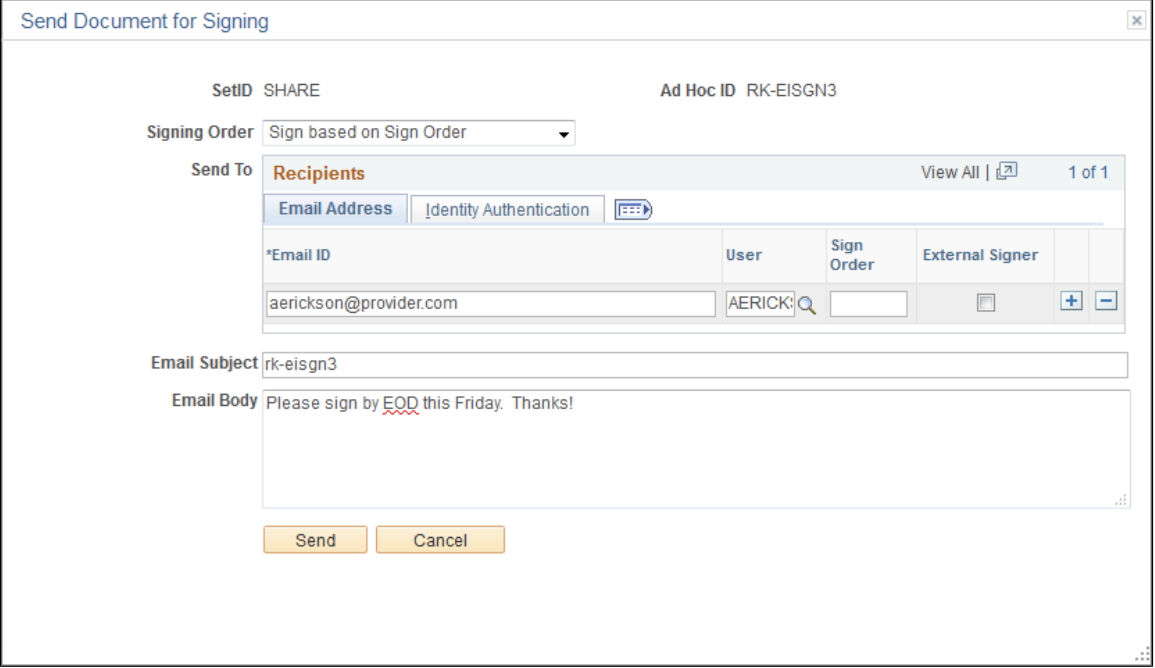

### **Image: Send Document for Signing page (2 of 2)**

Send Document for Signing page (2 of 2)

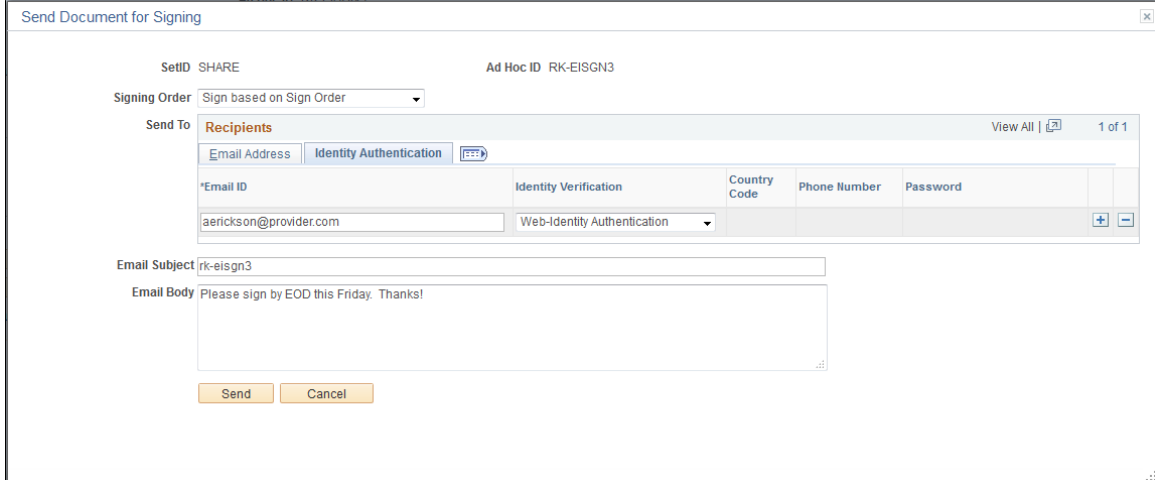

### **Image: Send Document for Signing page - DocuSign (1 of 2)**

Send Document for Signing page - DocuSign (1 of 2)

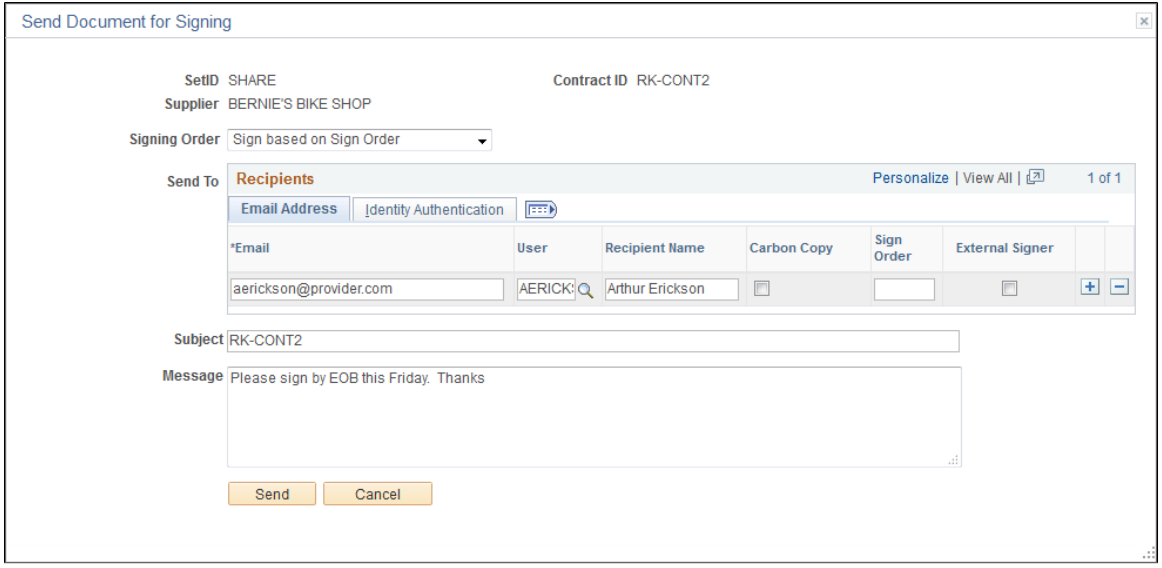

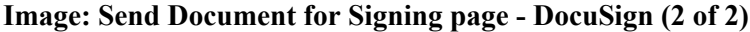

Send Document for Signing page - DocuSign (2 of 2)

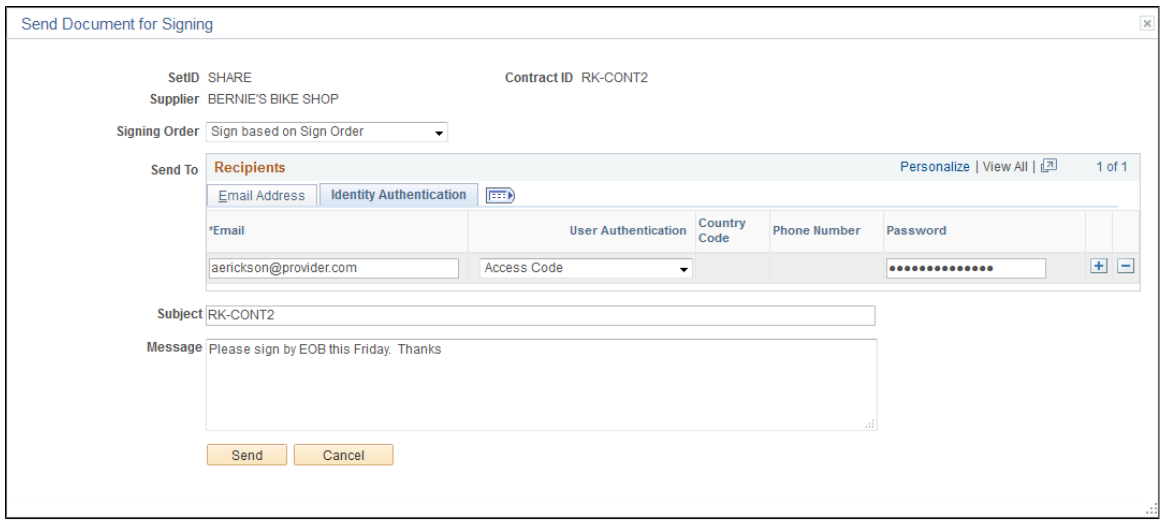

### **Image: Send Document for Signing page with Attachments section**

Send Document for Signing page with Attachments section

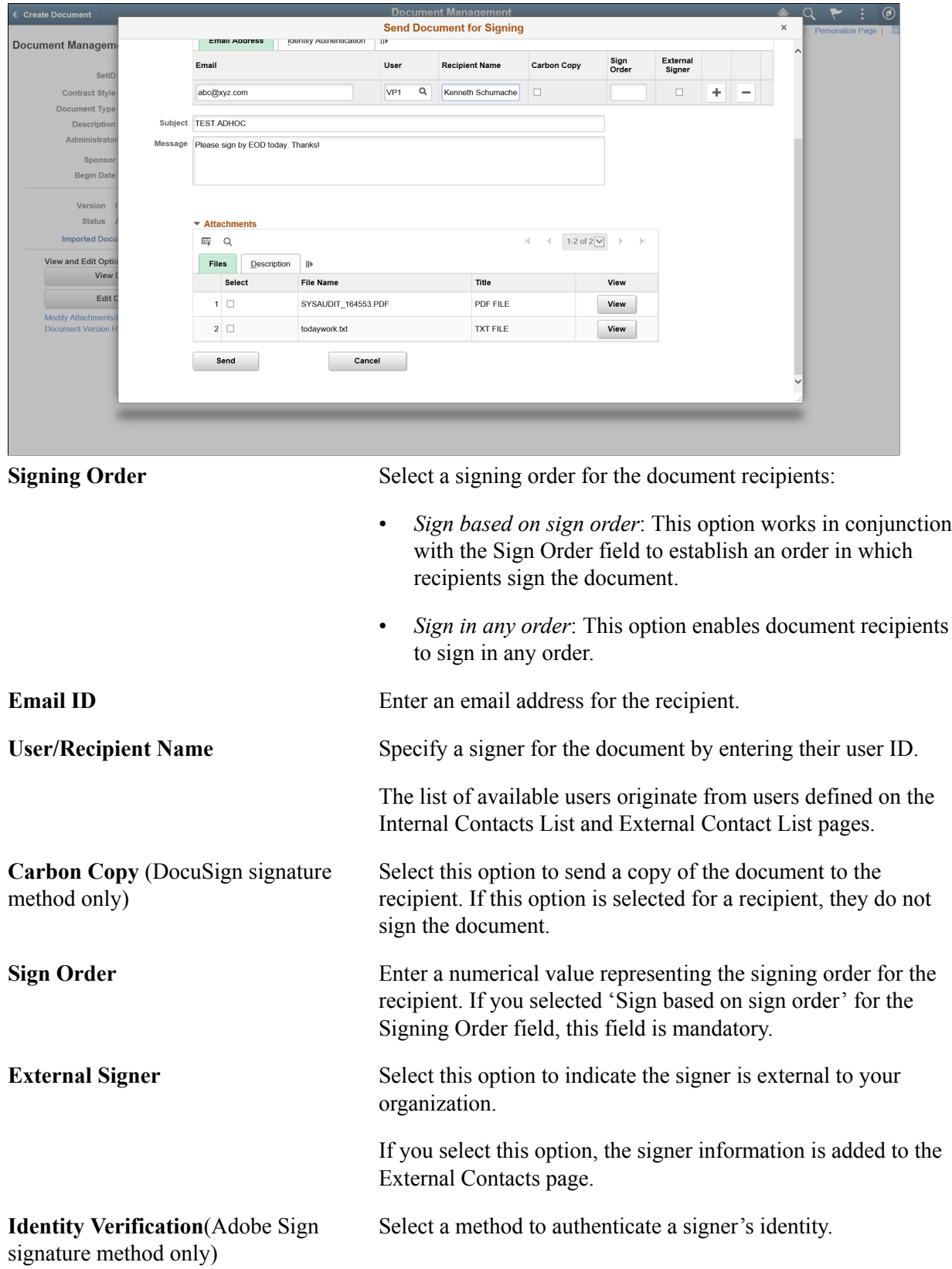

The authentication method is sent with the document when it is routed to Adobe Sign from PeopleSoft.

The following authentication methods are available:

- *Knowledge based authentication*: This option requires the signer to correctly answer a series of questions based on personal information.
- *Phone Authentication*: This option requires the signer to correctly enter their phone number.
- *Signing Password:* This option requires the signer to enter an encrypted password.
- *Web-Identity Authentication*: This option requires the signer to log on to third party social media such as Facebook, LinkedIn, Twitter, and so forth.

Select a method to authenticate a signer's identity.

The authentication method is sent with the document when it is routed to DocuSign from PeopleSoft.

The following authentication methods are available:

- *Access Code*: This option requires the signer to correctly enter an access code. The code can be up to 50 characters in length.
- *ID Check*: This option requires the signer to correctly identify personal information based on public data sources, such as a previous address.
- *Phone Call:* This option requires the signer to verify their identity by responding to a confirmation call.
- *Text Message*: This option requires the signer to verify their identity by responding to a confirmation text message.

### Attachments Select the documents to be sent along with the contract document for signing.

**Note:** Adobe Sign only accepts PDF, DOC, TXT and JPG file types as attachment. Documents of other file types is converted into a supported file format before it can be sent to Adobe Sign for signature. Multiple files can be attached.

Send Select to send the documents to the reviewer. The reviewer receives an email with the selected attachments.

**User Authentication**(DocuSign signature method only)

**Note:** When you click the Review Documents link in the email, the SOAP API displays the contract and additional documents, whereas the REST API displays only the contract document. The additional documents are appended at the end of the contract document. Click the links to view them.

## <span id="page-633-0"></span>**Electronic Signature Polling Page**

Use the Electronic Signature Polling page (CS\_ESIGN\_SYNC) to obtain the status of documents pending signature.

### **Navigation**

Supplier Contracts > Create Contracts and Documents > Electronic Signature Polling >Electronic Signature Polling

### **Image: Electronic Signature Polling page**

Electronic Signature Polling page

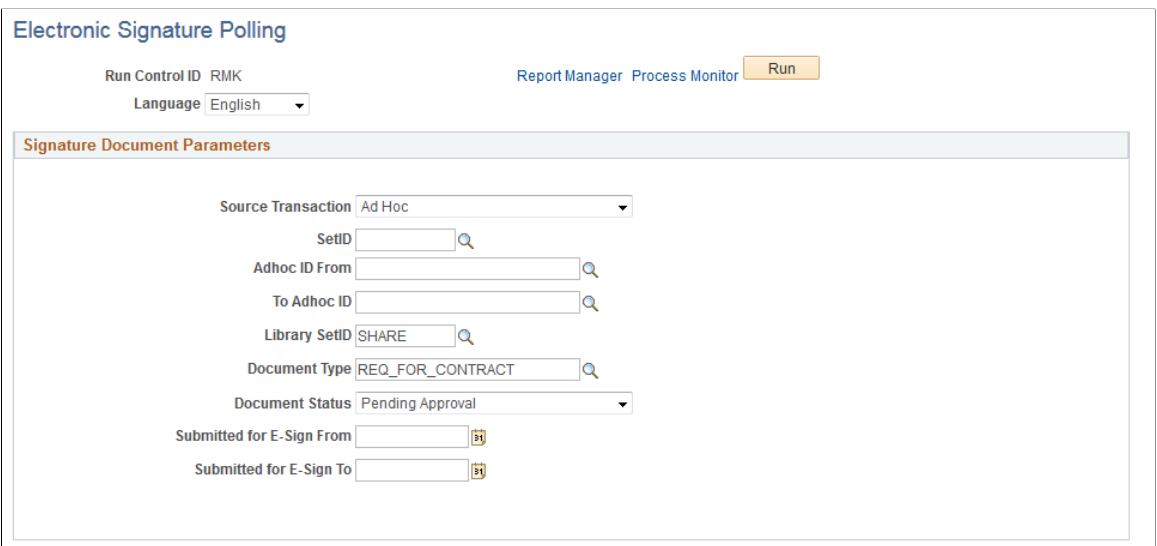

Use the Electronic Signature Polling run control page to obtain the status of documents pending signature in order to update the document status in Supplier Contracts. You can search by a number of parameters, including Adhoc ID, Document Type, and Document Status.

Once the document has completed the signature process, the signed document will be retrieved back into Supplier Contracts from Adobe Sign.

PeopleSoft signature status is tracked at the document level and by signer.

# **Setting Up and Using Document Approvals**

## <span id="page-634-0"></span>**Understanding Document Approvals**

**Note:** Supplier Contract Management delivers sample data that supports the document and clause approval processes as a starting point for configuring the system site. This sample data is documented in the [Setup Steps for PeopleSoft Approval Framework](#page-639-0) topic.

These topics discuss internal approvals for an entire document and for document components that include clauses, sections, and configurators. These approvals are managed either through the approval workflow process defined by the PeopleSoft Approval Framework or by user preferences and installation options. Completed documents and clause approvals are processed by approval framework, while sections and configurators are processed through options set up in user preferences and installation pages and then controlled by settings in the Manage Document Library component.

You can use internal document approvals in conjunction with contract collaboration that uses PeopleSoft workflow to notify collaborators of pending action, an ability to route the document for review, and a tracking mechanism to record who has seen the document and the contributions of each person as they happen. Collaboration differs from approval workflow in that it provides a single notification that is sent to all participants simultaneously for the cycle and no approval is recorded.

The approval processing of documents can also include enabling internal users to digitally sign documents at the same time they approve the document if the installation and document type settings dictates signatures are to be captured for this document during approvals. You can configure the system to capture internal signatures before, during, or after approvals.

See the Life Cycle Options section on the [Document Type Page](#page-216-0).

To capture digital signatures as part of the approval process the document administrator must first have each internal signer listed within the Document Management component's Internal Contacts/Signers page. When the document is routed for approval to a user and that user is also identified as a signer then the Sign Document button appears enabling the user to sign the document while the document is pending her approval. If she approves the document without signing the document, the document can be resubmitted for approval, or the contract specialist can capture the signature after the document is fully approved.

**Note:** Collaborators and approvers, who have edit authority, can edit the Microsoft Word document during collaboration.

The document approval processing supports internal approvals for multiple internal users. External interaction for document review and signatures is possible using the External Collaboration feature for collaboration, and Send to Contacts or Dispatch features by selecting the *Online Signatures and Email*  field value.

See [Sending Documents to Internal and External Contacts](#page-521-0).

### **Related Links**

[Understanding PeopleSoft Supplier Contract Management Workflow](#page-635-0) "Understanding Criteria for Approval Framework Processes" (PeopleSoft 9.2: Approval Framework)

## <span id="page-635-0"></span>**Understanding PeopleSoft Supplier Contract Management Workflow**

These topics discuss:

- Workflow in PeopleSoft Supplier Contract Management.
- PeopleSoft Approval Framework process.
- Approval framework users.
- Setup steps for PeopleSoft Approval Framework.
- Approval setup and transaction tables.

## **Workflow in PeopleSoft Supplier Contract Management**

Workflow is the process of routing clauses or documents for approval or collaboration. During the process, a set of approvers and reviewers carry out tasks that are related to a document or clause.

The PeopleSoft Supplier Contract Management application uses two workflow types and user preferences for processing different approval and review phases of a document and its components. The use of workflow is controlled using installation options. One type of workflow is the standard workflow feature that is common to many PeopleSoft applications. The system uses this standard workflow feature for collaboration. Collaboration provides basic simultaneous workflow notifications when collaboration is initiated by an administrator, as well as notifications back to the administrator when collaboration is complete. Collaboration workflow is best used when you route the document to various individuals during contract document development. Digital signatures can also take advantage of this standard workflow notification to capture sequential internal signatures of documents before or after they are signed as part of a formal approval framework process.

### See the product documentation for *PeopleTools: Workflow Technology*

The second type of workflow is PeopleSoft Approval Framework. The approval framework requires the setup of an approval workflow process. The approval framework process is the framework that enables three levels of users, from technical to end users, to develop and configure approvals that meet their organizational requirements. You can use approval framework to approve new clauses in the library, and for final approval routing of the contract document that can also include signatures. Normally, this is a rubber-stamp type approval, because the collaboration feature is better used to develop the contract. For example, the process of creating a new clause in the library and approving it requires defining who should approve the clause, the order in which that person approves it, and how it is routed to approvers. When the approval process is complete, the clause is available for use in a document.

Approval framework also provides a way to dynamically define authorized approvers for an approval workflow process of the contract document. A sample approval process definition called Document is provided as an example of how you can set up the document approval to do a final content clause approval, business approval for commodity and fiscal review, and a final owner approval. The example approval is set up for transactional purchase order contract-related documents; however, approval framework setup enables you to configure the approval for document approval definition by specifying record and field criteria to evaluate.

Collaboration is a contract process that you use with standard PeopleSoft workflow. During collaboration, you review and negotiate the terms of a clause, contract, or ad hoc document. You use the standard PeopleSoft workflow to finalize the document. After collaboration, you can use the PeopleSoft Approval Framework process to gain approval for the contract or ad hoc document.

This table provides an overview of how workflow is used in Supplier Contract Management, along with how various elements are approved:

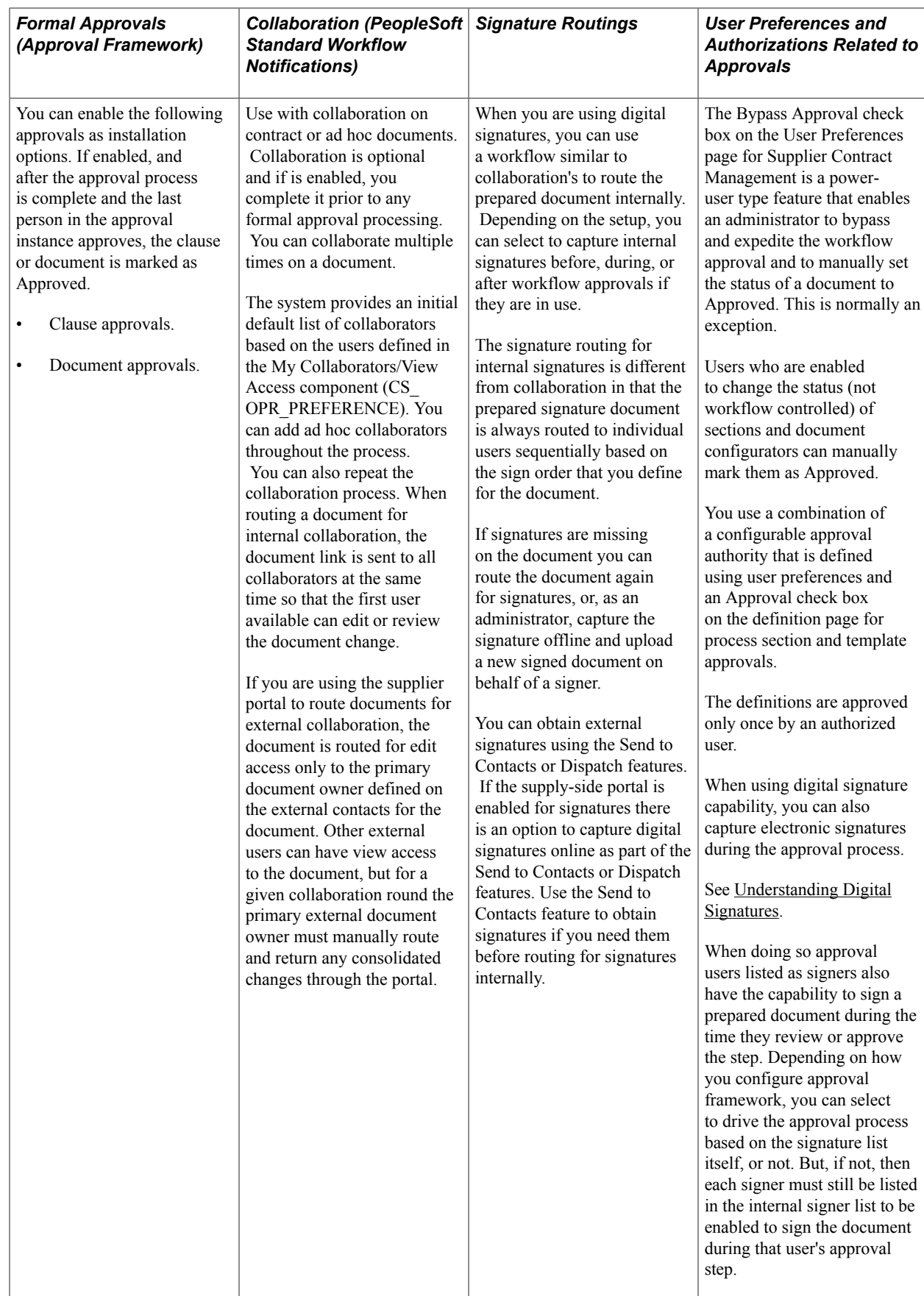

## **PeopleSoft Approval Framework Process**

The Approval Workflow Framework process is a framework that enables users to develop and configure document approvals. Using approval framework, the system takes documents that include clauses, sections, and templates through the approval process until the document is approved or stopped. The clause is the basic foundation for creating documents. During the approval process, you use Microsoft Word to review a clause or document and then use approval workflow pages to approve, deny, or push back the clause.

You can create clauses and include them in sections and document configurators. You can view the clauses, but during document generation, the system only includes the approved clauses in the document. You cannot use clauses that have not been approved as dependent or alternate clauses or use unapproved clause in rules.

Using approval framework, you can:

- Approve, deny, or push back documents.
- Approve, deny, or push back document clauses.
- Include multiple approvers and reviewers.
- Access and review the Microsoft Word document.
- Assign additional approvers and reviewers during the approval process.
- Use worklist and email notifications.
- Enter comments about the document.

For additional information about the Approval Framework, see *PeopleTools: Workflow Technology*

### **Approval Framework Users**

The workflow process that is used by approval framework is designed for users with different responsibilities in an organization. Participants include:

- Application administrators who normally:
	- Configure the supplier contract installation.
	- Configure approval types and clause classes.
- Contract administrators, document librarians, and managers who normally:
	- Set up user preferences for contract approvals.
	- Submit clauses for approval.
	- Add and remove approvers and reviewers.
	- Submit contracts for approval.
- Approvers who normally:
- Approve, deny, or push back clauses.
- Add comments and ad hoc approvers.
- Approve, deny, or push back clauses, contracts, or other documents.

## <span id="page-639-0"></span>**Setup Steps for PeopleSoft Approval Framework**

Before you can send documents for review:

1. Define approvers for use with clause and document approvals.

To define approvers:

• Define roles and permission lists.

Permission lists provide security authorizations for users. Roles are intermediate objects that exist between permission lists and user profiles.

See [Understanding Supplier Contract Sample Permission Lists, Roles, and Users](#page-104-0).

• Assign users to roles.

After users have assigned user IDs, you can assign the user IDs to the PeopleSoft Supplier Contract Management roles for approvals.

• Create approval types, assign approving roles to them, and define clause update authorities.

The system uses the approving role name to determine the group of users that it uses in the approval cycle for a clause or document. To access the page, select Supplier Contracts > Supplier Contracts Setup > Approval Types.

The system provides the CLASS01 clause class and the HIGHRISK, MEDRISK, and LOWRISK sample clause approval types. These approval types represent levels of risk to the organization and place an importance on the approval of the clause or document. You can use this sample data as a starting point for developing approval types and clause classes.

• Set installation options for supplier contracts to require approvals for clauses and documents.

To access the options, select Supplier Contracts > Supplier Contracts Setup > Installation Options. If clauses and documents do not require approvals, the system doesn't launch an approval process when you create the clause or document.

2. Define user preferences that control authorizations for document administrators. These are users who can create and submit documents.

To access the authorizations, select Supplier Contracts > Supplier Contracts Setup > User Preferences.

3. Define user lists for use with steps in the contract approval process.

User lists define how the system determines sources for routing clause and internal document approvals. Options include roles, structured query language definitions, queries, and application classes. System-supplied data includes sample user lists, such as SupplierContractSign1 that enable you to define the approval process for digital signatures using a document's user list.

4. Define how the system notifies approvers during the approval process.

You use the Generic Template Definition page to setup notifications for each type of notification the system needs to send to administrators and approvers.

5. Set up the transaction registry.

The approval transaction registry is the interface application developers use to register an application with PeopleSoft Approval Framework.

6. Set up the approval process definitions.

The approval process definition determines the routing of the clause or document approval. The two definitions required are Document for document approval and Clause for clause approvals. The flow includes setting up approval framework for:

• Stages.

This is a part of an approval transaction that can contain multiple paths but must be at the same record level.

• Paths.

A path is a sequence of steps. Within a stage, paths execute in parallel, with each path inheriting its header or line-level from the stage.

• Steps.

A step represents one or more approvers or reviewers. The system processes steps in a path in sequence as separate criteria for each step determines whether or not that step is processed.

• Criteria.

You can define field criteria along with monetary and application class criteria using most records and fields in the database. The system uses this criteria for paths and steps and for self approvals.

7. Authorize approvers.

This step defines approvers and their approval authorization criteria for use in an approval process.

8. Set up events and escalations.

Create a notification event and specify the conditions for which the event should check and the actions that the system should take when the notification conditions are met. You can also define rules for sending notifications, such as when a clause or document approval has gone beyond the time defined for responses.

9. Manage the approval through its life cycle.

After you set up approval framework and generate clauses or documents, the system uses the setup information to process documents. This is when approvers and reviewers perform approval tasks that apply the setup features you defined.

For additional information about approving document, see [Understanding Document Approvals](#page-634-0).

## **Approval Setup and Transaction Tables**

Basic tables to set up PeopleSoft Supplier Contract Management include:

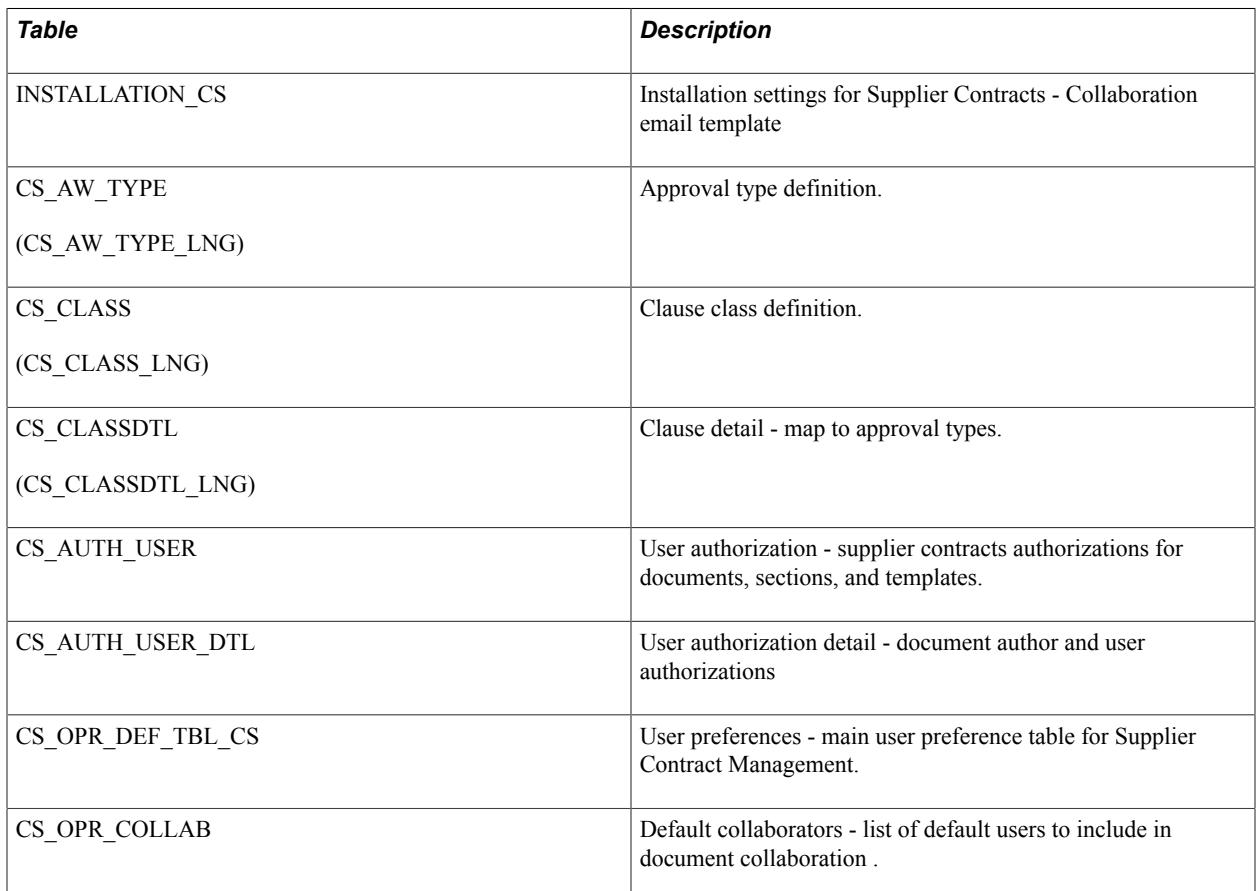

These are some of the basic tables the system uses during the processing of approvals and collaboration. You can reference additional tables when setting up approval process definitions to define criteria for approval framework workflow:

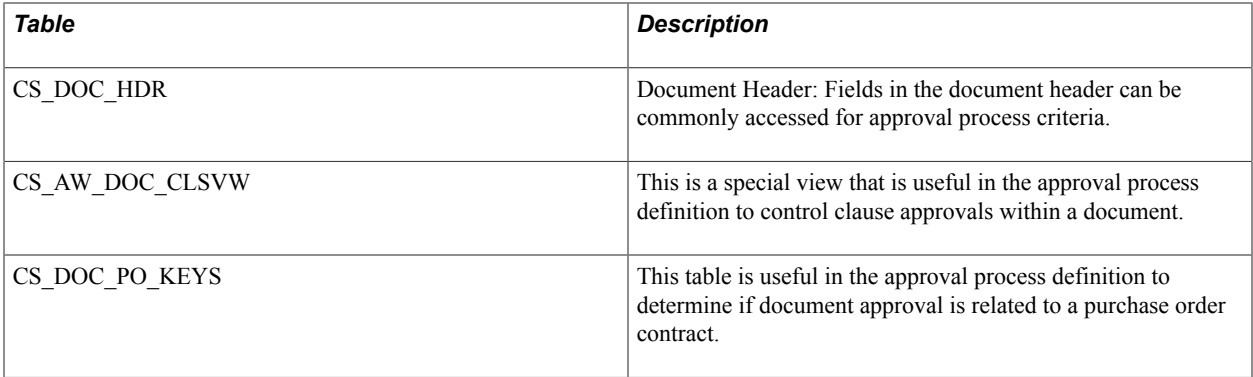

## <span id="page-642-2"></span>**Establishing Processes for Approval Framework**

## **Pages Used to Establish Processes for Approval Framework**

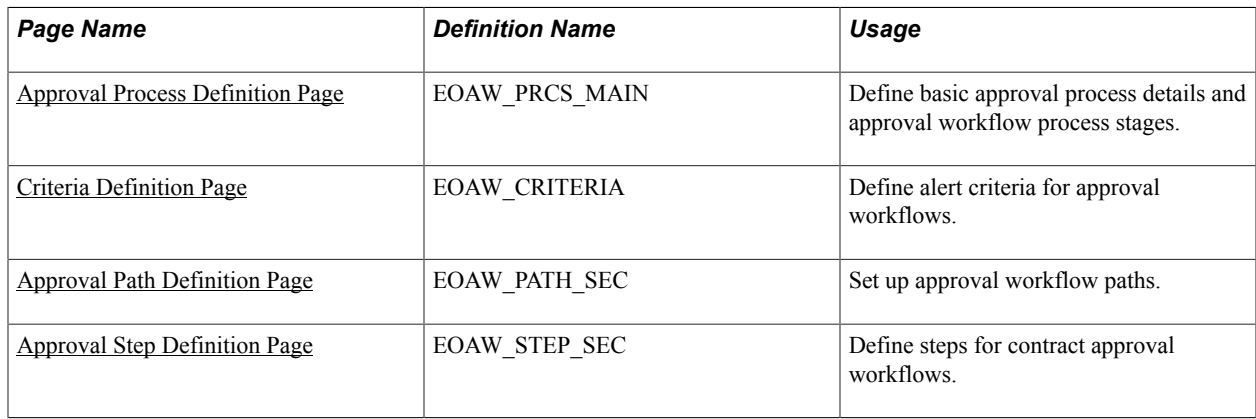

## <span id="page-642-0"></span>**Approval Process Definition Page**

Use the Approval Process Definition page (EOAW\_PRCS\_MAIN) to define basic approval process details and approval workflow process stages.

### **Navigation**

Supplier Contracts > Supplier Contracts Setup > Approvals > Approval Process Setup

Use this page to define an approval definition process. The process is made up of stages and their paths and steps. The approval steps that you place on the approval path represent the approval levels that are required for an approval framework transaction.

Each PeopleSoft application has a top-level record (known as a header) with keys that uniquely identify a single transaction in an application. The application itself typically has other records, but they are children (line-level records) of the header record.

**Note:** Approvals are processed only at the header level for PeopleSoft Supplier Contract Management. This means that there is not a line-level approval capability.

### **Related Links**

"Understanding the Approval Framework Feature" (PeopleSoft 9.2: Approval Framework) "Understanding the Approval Framework Process Flow" (PeopleSoft 9.2: Approval Framework)

## <span id="page-642-1"></span>**Criteria Definition Page**

Use the Criteria Definition page (EOAW\_CRITERIA) to define alert criteria for approval workflows.

### **Navigation**

Click the Alert Criteria link on the Approval Process Definition page.

Use this page to define the different types of criteria that you want to apply to a workflow approval process. You can create definitions consisting of a field with a logical operator and a value or definitions consisting of an application class that takes in transaction data to process the approval.

Criteria is an entity that evaluates to true or false. Criteria programs approval framework, using transaction-specific information to change, for example, routing paths. To set the context for the criteria, the engine provides the transaction keys as bind values.

## <span id="page-643-0"></span>**Approval Path Definition Page**

Use the Approval Path Definition page (EOAW PATH SEC) to set up approval workflow paths.

### **Navigation**

Click the Path Details link on the Approval Process Definition page.

Use this page to set up additional parameters that determine how the system processes an approval path. A path contains a sequence of steps. Within a stage, paths are processed in parallel. Path entry criteria determines whether a path is processed for a given transaction or transaction line. Depending on the implementation of Supplier Contract Management, you might, for example, want to create criteria that supports various source transactions and document types. These need to be configured in the document approval definition.

Use the escalations feature to define time elements for when an approver takes too long to approve, deny, or push back a pending request.

## <span id="page-643-1"></span>**Approval Step Definition Page**

Use the Approval Step Definition page (EOAW\_STEP\_SEC) to define steps for contract approval workflows.

### **Navigation**

Click the Details link in the Steps grid on the Approval Process Definition page.

Use this page to define steps for the approval workflow. A step represents one or more approvers or reviewers. Steps within a path are processed in sequence. Separate criteria for each step determines whether that step is performed. Each step can also have a set of reviewers, who are notified about transactions pending approval by email, if configured, and through the worklist. But the workflow proceeds without waiting for reviewers to act.

## **Setting Up Approval Types**

## **Page Used to Set Up Approval Types**

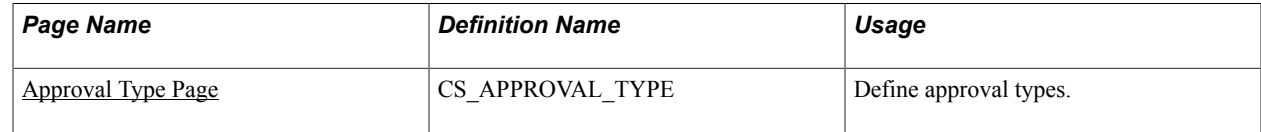

## **Understanding Approval Types**

To set up approval types, use the Approval Type Setup component (CS\_APPROVAL\_TYPE).

An approval type is a part of the workflow process and controls approvers for the clause approval process and document approval process. Because approval types are associated with clause classes, you use approval types to define the types of approvals that are required for a class of clauses.

Each approval type has an associated role name. The system uses the role name to determine the group of users that it uses in the approval cycle for a clause or document. The system includes all users who have this role in their user profile in the approval process. Each approval type also has a number of configurable approval settings that determine when role users are used in an approval cycle. Check boxes control the approval settings and determine whether:

- An approval is required for a clause definition that is associated with the combination of class and approval type.
- An approval is required for clause usage in a document.

The system uses role users in the contract approval process when a clause that the contract uses is associated with the combination of class and approval type.

• An approval is required for clause changes, including deletion, in a document.

The system uses the role users in the contract approval process when a contract both uses and modifies a clause that is associated with the combination of the class and approval type.

The following examples describe clause definitions and clause usage.

For a clause definition, when the system starts the approval process and accesses the Approval Status page for a clause, it determines the correct approval role names based on the clause class and approval type that is specified on the clause. If the Clause Definition check box is selected for the approval type, then users who have the associated role in the Approving Role Name field will be notified to approve the clause definition.

When using a clause, the system starts the approval process and checks the Approval Status page for a document to be approved. It determines the correct approval role names based on the clause class and approval type that are specified on the clause. If the approval type has the Clause Changes in Doc check box or the Clause Exists in Doc check box selected, then users with the associated role in the Approving Role Name field will be notified to approve the clause use or changes in the document approval process.

To create and apply approval types:

- 1. Create the approval type and select the types of clause definition or usage approvals for each approving role name that you add to the approval type.
- 2. Add the approval type to the clause class definition.

This links the roles to a class. To define the clause class, select Supplier Contracts > Supplier Contracts Setup > Classes. Specify which approval type is to be the default for the class definition. When a clause is defined, this default approval type is displayed and entered for you.

3. Create a clause using the clause class with which the approval type is associated.

When you create the clause, the system creates the link between the approval settings from the approval type definition and the specific clause definition. The approval types are associated with classes on a separate configuration page. Each class can have multiple approval types with a default type, but you can select any of the configured approval types that are available for the class.

### **Related Links**

[Understanding PeopleSoft Supplier Contract Management Workflow](#page-635-0) [Establishing Processes for Approval Framework](#page-642-2) [Maintaining User List Definitions](#page-646-0) [Defining the Transaction Registry](#page-647-0) [Defining Generic Templates](#page-648-0) [Setting Up Event Escalations and Notifications](#page-648-1) [Defining Self-Approval Criteria](#page-649-0)

## <span id="page-645-0"></span>**Approval Type Page**

Use the Approval Type page (CS\_APPROVAL\_TYPE) to define approval types.

### **Navigation**

Supplier Contracts > Supplier Contracts Setup > Approval Types

### **Image: Approval Type page: Clause Definition tab**

This example illustrates the fields and controls on the Approval Type page: Clause Definition tab.

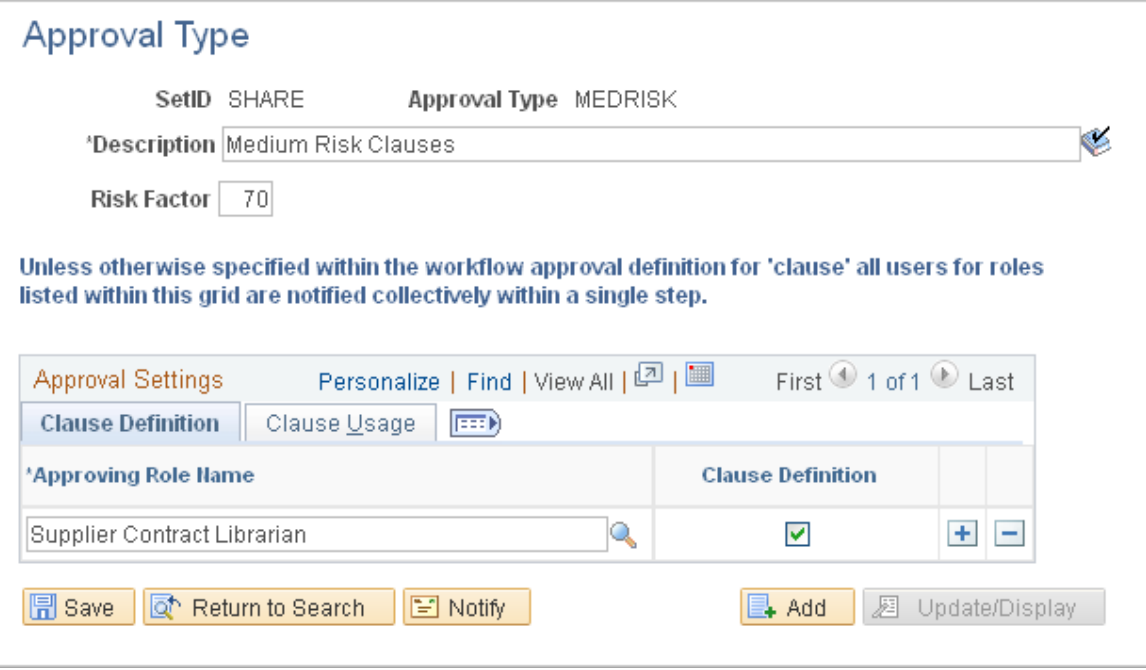

The system uses the approval type that you define on this page for clause approvals. You can include users who are associated with the role name as collaborators in the approval process.

**Description** Enter a description for the approval type. This field is required.

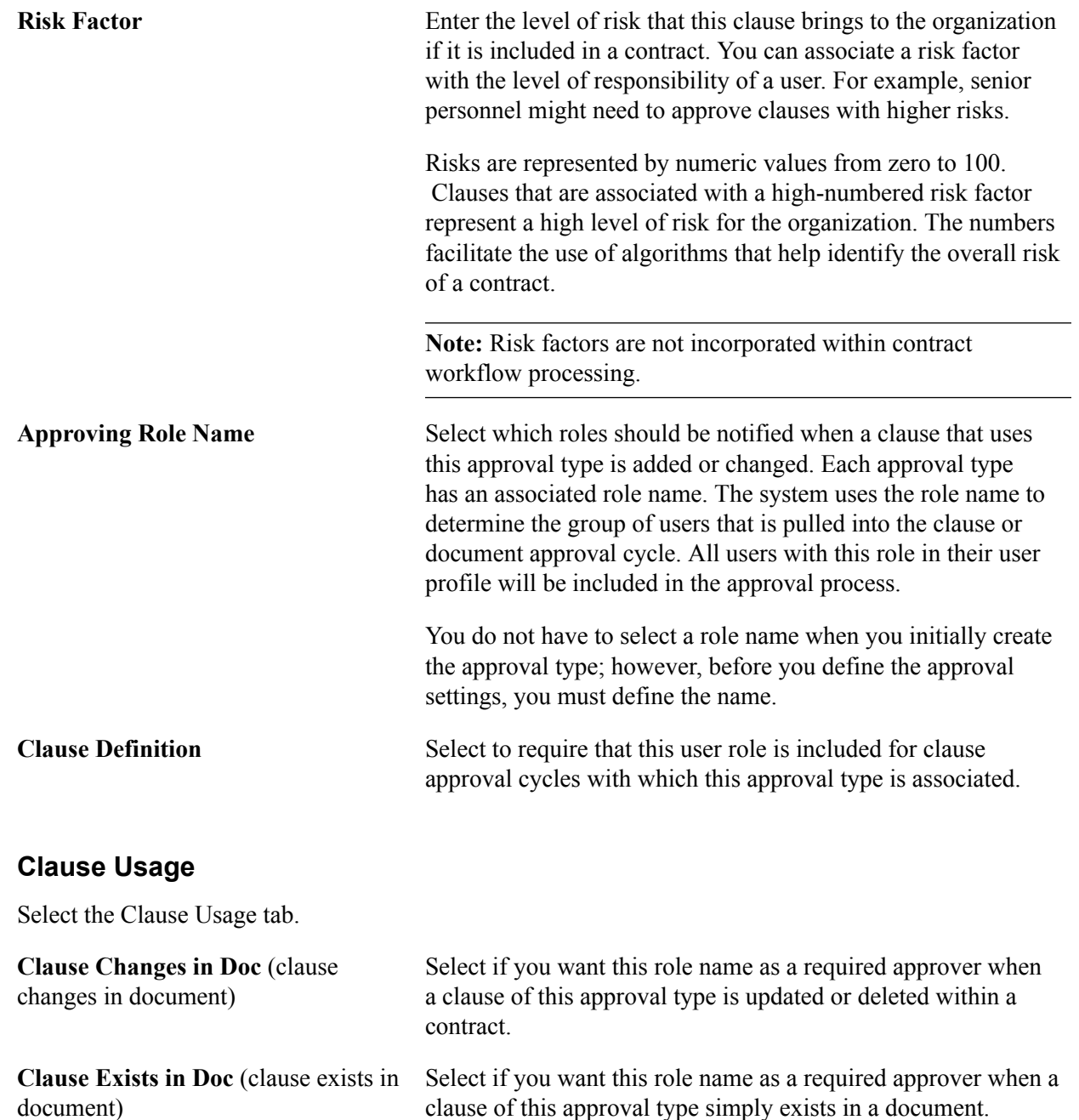

## <span id="page-646-0"></span>**Maintaining User List Definitions**

## **Page Used to Maintain User List Definitions**

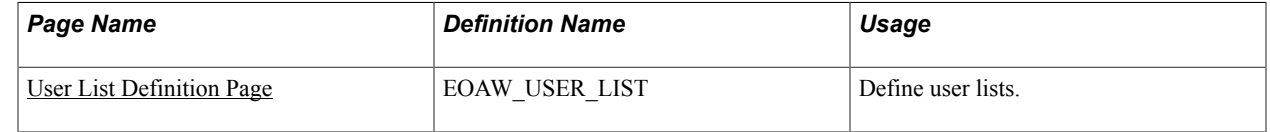

## <span id="page-647-1"></span>**User List Definition Page**

Use the User List Definition page (EOAW\_USER\_LIST) to define user lists.

### **Navigation**

Supplier Contracts > Supplier Contract Setup > Approvals > User List >Setup

Use this page to define user sources for use with steps in the contract approval process. Supplier contracts use a user list as a means to map users to certain functional roles; thereby reducing source search time. Oracle delivers a set of default user list roles corresponding to the roles within an organization. These roles are intended primarily for use with routing controls.

See "Defining Notification Templates for Approval Framework" (PeopleSoft 9.2: Approval Framework).

## <span id="page-647-0"></span>**Defining the Transaction Registry**

## **Page Used to Define the Transaction Registry**

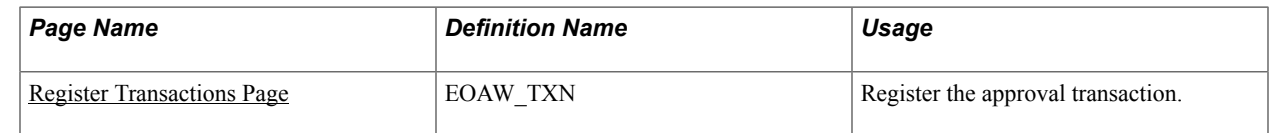

## <span id="page-647-2"></span>**Register Transactions Page**

Use the Register Transactions page (EOAW TXN) to register the approval transaction.

### **Navigation**

Enterprise Components > Approvals > Transaction Registry

The transaction definition is the metadata that describes the transaction makeup to approval framework.

See the "Register Transactions Page" (PeopleSoft 9.2: Approval Framework) topic to register a PeopleSoft application, such as Supplier Contract Management, with the PeopleSoft Approval Framework. Using the page, you can define how the system interacts with portions of the application that you have defined for approvals. The registry links the components, event handler, records, and classes that you created in the approval process for an application transaction such as a clause or document approval.
# **Defining Generic Templates**

# **Pages Used to Define Generic Templates**

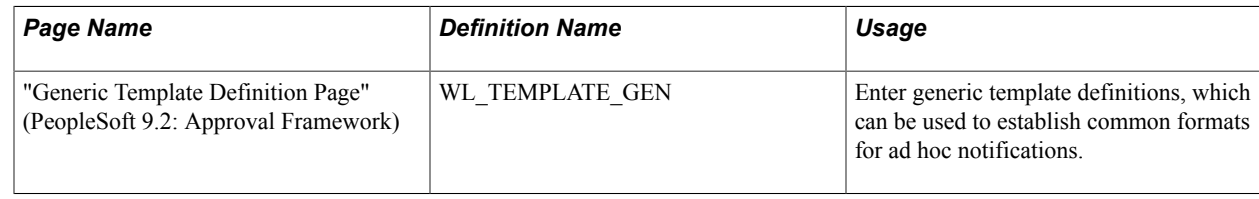

# **Setting Up Event Escalations and Notifications**

# **Pages Used to Set Up Event Escalations and Notifications**

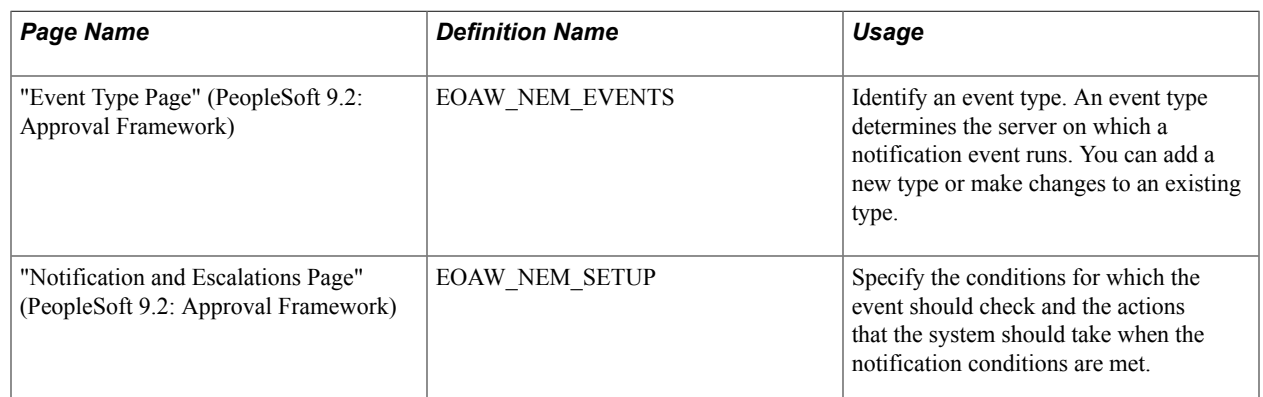

See the product documentation for *PeopleTools: Process Scheduler*

# **Understanding Event Escalations and Notifications**

The approval framework waits for an approver's decision before attempting to route the transaction further. However, using escalations and notifications, you can control what the approval engine does if the approver waits too long before responding. Approvers have a predefined amount of time to respond, after which approval framework can either remind the approver, notify someone else, or proceed with the next approval, assuming the document was approved.

Event notifications can be configured as an organization requires them. The notifications are available to meet specific needs and normally do not require coding, and they enable the system to send emails to appropriate users when specific, predefined approval events take place, such as an approver approving, denying, or pushing back a document.

See "Defining Notification Templates for Approval Framework" (PeopleSoft 9.2: Approval Framework) .

# **Defining Self-Approval Criteria**

# **Page Used to Define Self-Approval Criteria**

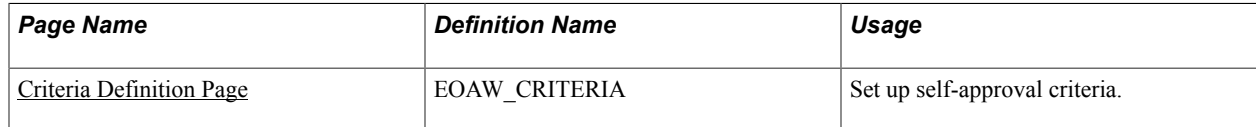

## <span id="page-649-0"></span>**Criteria Definition Page**

Use the Criteria Definition page (EOAW\_CRITERIA) to set up self-approval criteria.

### **Navigation**

Supplier Contracts >Supplier Contracts Setup >Approvals >Approval Process Setup. Click the Criteria link in the Paths grid on the Setup Process Definitions page

Use this page to define approval limitations for contract managers or owners when they can approve the documents they create. For example, if a contract manager submits a contract that is linked to a monetary amount, you can use this page to define the greatest amount the manager and self approve before additional approvals are required.

The User Auto Approval check box setting on the Approval Process page enables self-approval. If selfapproval is enabled, the system assumes the contract manager or owner's approval can approve a clause or document. If you establish criteria that controls the manager's approval authority, and that criteria is exceeded, the system does not include the manager as an approver.

If the manager is an approver on a step in any path in the process, then all prior steps in that path are omitted. Also, if self-approvals are enabled, and the self-approval criteria is met, then the system omits that step.

See ."Criteria Definition Page" (PeopleSoft 9.2: Approval Framework)

# **Defining User Preferences and Installation Options for Document Approvals**

# **Pages Used to Define User Preferences and Installation Options for Document Approvals**

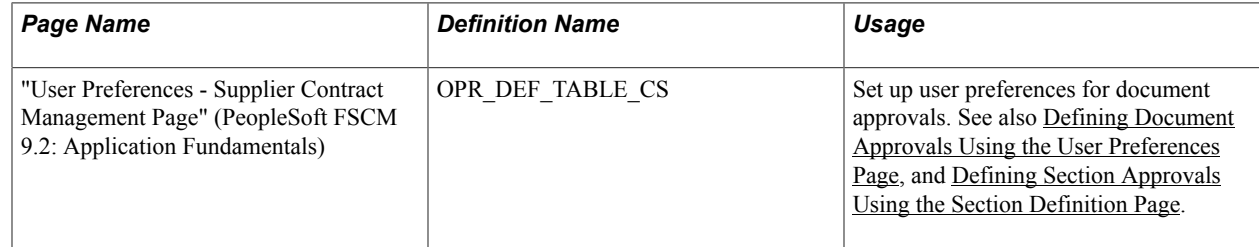

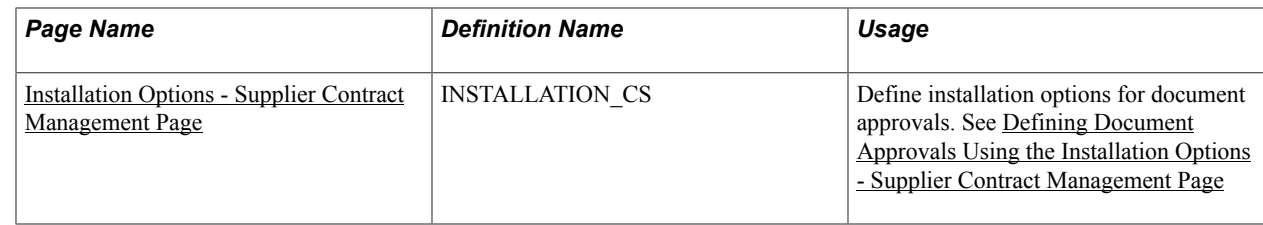

# <span id="page-650-0"></span>**Defining Document Approvals Using the User Preferences Page**

Use the User Preferences page (OPR\_DEF\_TABLE\_CS) to set up user preferences for document approvals.

### **Navigation**

Supplier Contracts > Supplier Contracts Setup > Define User Preferences

Use this page to set up authorizations for users who can, in turn, control all or portions of the approval process of a document. Specifically, you can define user authorities for authorizations over documents by defining users as document administrators. Administrators can create, view, edit, re-create, refresh, and submit documents for approval. Additional definitions for an administrator include the capability to bypass approvals, which enables the administrator to force approvals manually without going through the PeopleSoft Approval Framework process.

You can also grant an administrator access to other administrator's documents. You can define the authorities on behalf of each user, including providing basic document administrator authorities that enables the administrator to submit and control the workflow process for each additional user.

### **Related Links**

[Understanding User Preferences](#page-107-0)

## <span id="page-650-1"></span>**Defining Document Approvals Using the Installation Options - Supplier Contract Management Page**

Use the Installation Options - Supplier Contract Management page (INSTALLATION\_CS) to define installation options for document approvals.

### **Navigation**

Supplier Contracts > Supplier Contracts Setup > Installation Options

Use this page to indicate that documents and clauses are required to go through the approval process for approval framework. When you select the Document Approval check box, the system controls the approval of a document so that when a document is created, you cannot manually set the approval status. If you select the Document Reapprove After Edit check box, the system resets the document status if you modify the document after it is approved. This process requires that a document always be submitted for approval and approved again after it has changed.

### **Related Links**

[Setting Up Installation Options for PeopleSoft Supplier Contract Management](#page-67-1)

# **Pages Used to Approve Clauses**

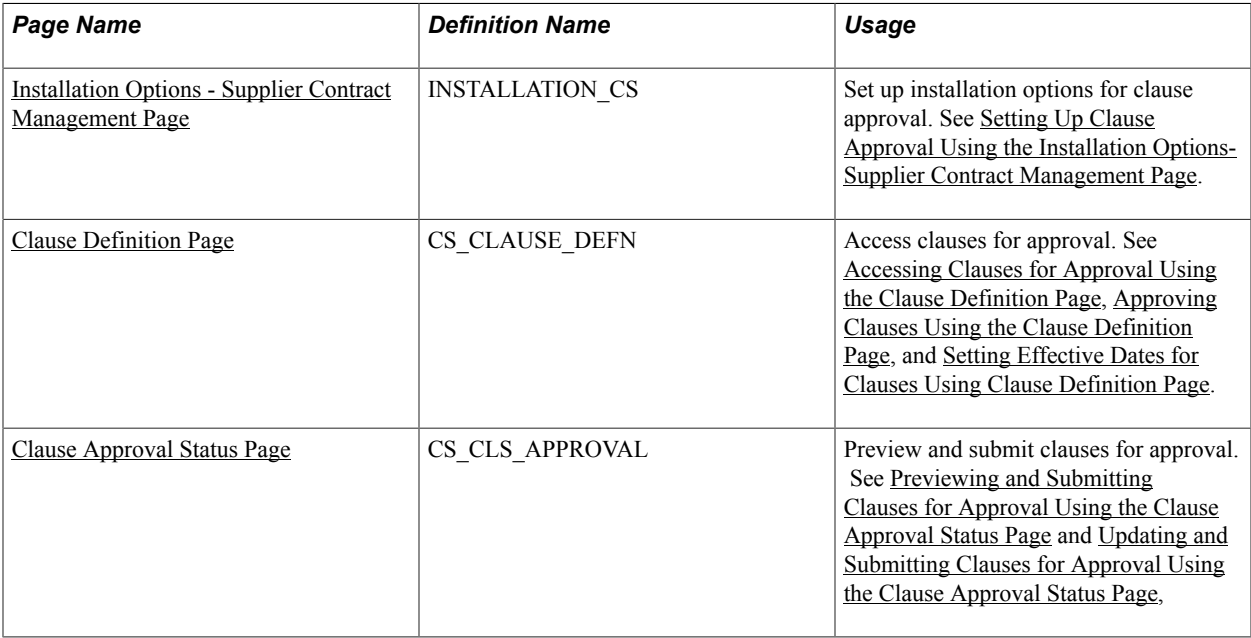

# <span id="page-651-0"></span>**Understanding Clause Approval**

The approval of clauses is different than the approval of the document or contract itself. This is because the clause is a building block for the document, and the approval process typically involves a limited set of approvers.

For example, suppose that the contract librarian is the clause author while a person in a legal role is responsible for the legal content in the clause. In the document approval process, the system selects the approvers based on the content of the entire document, while with the clause, it might just route the approval to the librarian and the legal person for specific approval of clause changes made in the document.

When you create a clause, the system sets these default values:

- Sets the clause effective date status to Active.
- Sets the clause approval status to Initial.

When the approval status is Initial, you can still reference and use the clause in the library to establish sections or configurators; however, the system does not automatically include the clause in a generated document until the clause is in an Approved status.

You can submit clause approvals using the PeopleSoft Approval Framework or a manual method. You control which method the system applies through installation options settings. The first method is submitting the clause using workflow through approval framework.

For clause approvals, the approval process ID used must be named Clause. The clause approval process definition used by approval framework and the approval type definition associated with the clause control the clause approval process and workflow route for this method.

When you submit the clause for approval, you can still edit the clause which enables modifications during the approval process. However, after the clause is approved, any further edits to the clause content require that you submit and reapprove the effective date version of the clause.

The user-defined approval type that you specify for the clause and approval framework work together to determine if approvals are necessary and who are the approvers. For example, a Low Risk approval type might not require clause approvals for the initial creation of the clause; whereas, a High Risk approval type requires approval by the contract librarian role.

Approval type definitions are defined separately and are first associated with a clause class. When you specify the class for the clause, you can define a default approval type. Then, you can select any approval type that is valid for the class to which the clause is linked. Oracle delivers a basic clause approval definition as part of sample data. You can use this as a starting point to configure other stages, paths, and steps.

**Note:** Data in the sample database includes a clause approval process that adds the sample contract librarian user (CSLIB1) as an approver and adds the legal approver user (CSLEG1) as a second approver. This processing is based on the High Risk approval type for sample data class CLASS01.

See [Establishing Processes for Approval Framework.](#page-642-0)

The second method of clause approval is manual approval. You control when manual approvals are used when you define installation options. If you do not select the Clause Approval check box on the Installation Options page, you can use the Approval Status field on the Clause Definition page to set the clauses to be approved manually and to enable them for use in generated documents.

At any time during clause approval process, the clause or other editors of the clause can cancel the approval process. This action cancels all worklist entries and sets the contract status back to Initial. In addition, there is a user preference option that when selected enables new clauses entered by the user to be automatically approved as they are saved.

### **Clause Approval Steps**

These steps describe the clause approval process using approval framework:

1. The clause author or originator adds a new clause.

The system sets the approval status to Initial and displays the Clause Definition page. The clause approval status field is disabled because approval framework manages the approval process.

2. The originator clicks the Submit for Approval button.

The system displays the Clause Approval Status page. The originator can add additional paths and approvers before saving and submitting the approval request. The system routes the clause approval request and updates worklist entries for the approvers as the clause goes through its approval.

The Preview Approval button on the Clause Definition page enables the originator to review the approvers based on approval framework clause approval process before submitting the clause for approval. You cannot change the approval process at this point.

- 3. Approvers access the system and use one of these methods to determine whether an approval is pending:
	- Approval worklist.
	- Email link.
	- Manual access to the clause definition.

The notification provides details about the clause.

4. Approvers access the Clause Definition page by selecting the entry for the clause within their worklist.

The system displays the page with a message that the document is pending the approver's approval. Using the page, approvers can preview the clause and, if they have the authority, edit it. The page also presents the Approve, Deny, or Pushback buttons.

5. Approvers click the Approve button.

The system displays the Clause Approval Status page with instructions for finalizing the approval and details about the current clause status before you finalize the approval. The approver can also enter comments.

6. Click the Approve button.

The system displays the Clause Definition page and sends notifications to the next approver in the path. You can click the Approval Details link to review the approval progress and comments.

7. The approval process continues until all approvers have approved the clause.

After the clause is approved, the system updates the Approval Status value on the Clause Definition page to *Approved.* Click the Approval Details link to review information about the approval. The details also indicate that the clause has been approved.

If an approver denies the clause during the approval process, the system stops the entire clause approval process. The originator or an approver can correct the issues. The originator or approver should then resubmit the clause by clicking the Submit for Approval button on the Clause Definition page which routes the clause again through its original clause approval routing.

An approver can push the request back to the previous approver during the approval process. The previous approver receives an email notification and can review the request again. After correcting the issues the request can be resubmitted.

**Note:** If the last approver in the approval process is also submitting or resubmitting the clause for an approval, approval framework system inserts an error step into the approval process. The step requires that users in an administrator role specified on the clause approval process definition that one additional user has reviewed the clause. See [Understanding PeopleSoft Supplier Contract Management Workflow.](#page-635-0)

**Note:** The clause approval process applies to only a specific clause that you submit through the approval engine. Approvals of dependent clauses and clauses are separate activities; however, the dependent clause status appears on the parent clause when you are submitting the parent clause for approval.

You must set up a preliminary configuration for clause approval before using it. The system associates approval rule definitions for clauses with SetIDs and maps them based on the clause SetID. A record

group links the clause to the approval process SetID. The PeopleSoft system delivers a basic approval definition that is based on approval configurations comprised of class, clause, approval type, role name, and approval action in the sample database that you can reference when defining clause approval definitions stages, paths, and steps.

### **Installation Options**

You use installation options to define whether a clause should be required to have approvals. When you require clause approvals, you cannot manually update the Approval Status field on the Clause Definition page. The field value represents the approval current state of the approval process. If clause approval is not required, you can manually update the field.

Also, approval types might define that a clause approval is not required. So, when you click the Preview Approvals button, the system does not display approvers, but rather indicates that approvals are not required. If you click the Submit for Approval button, the system sets the clause to an Approved status.

See [Setting Up Installation Options for PeopleSoft Supplier Contract Management.](#page-67-1)

### **Clause Classes**

Clause classes enable you to classify approval types for a specific purpose. For example, purchasing contracts for services may have a set of approval types. When you create a clause, you must add the class name for it. Each class definition contains a row for each approval type. You define classes using the Supplier Contracts Setup component. When defining a class, you can select the Default check box on the Clause Class page and then select the Defaultcheck box for one of the approval type rows on the same page.

The system uses these defaults during clause creation to set the initial values of the Class Name and Approval Type fields on the Clause Definition page. Specifying a default approval type for a class is important for higher risk clauses that require approval. If the class definition provides a default value, the approval type value for clauses that use that class cannot be left blank.

See [Clause Class Page](#page-139-0).

### **Approval Types**

The clause and document approval process both use approval types. You define approval types using the Approval Type page.

To set up approvers for the clause approval process, you add an approving role to the Clause Definition tab on the Approval Type page. When you check the Clause Definition check box, the system adds the approvers that are members of the role that appears in the Approving Role Name field as parallel approvers when you define or change the clause definition.

When using approval types on a clause with an approval process definition defined as the sample process definition ID Clause, the setup on this page determines who are the first approvers for the clause. The routing is based on the roles defined on the Clause Definition tab. PeopleSoft provides a sample process definition ID called Clause.

You use the Clause Usage tab for the approving role name to define the approval requirements for this clause when it is changed or deleted in an actual document during the document approval process. Or, possibly, when the clause simply exists in a document, such as extremely high-risk clauses. The PeopleSoft system provides a sample process definition ID called Document.

The system tracks approval requirements by tracking the usage of predefined clauses in a document and tracking changes to the plain-text version of those clauses in documents as they are checked into the system. The roles defined for these approval types and that are related to those clauses determine the users to which approvals are routed as the first step in the document approval process.

**Note:** The approval framework provides you the framework to create workflow processing with various stages and steps. As part of this solution, the approval type setup offers a method of requiring and routing approvals to roles for clause definition and usage in documents. Use of the approval type structure delivered by the PeopleSoft system is not mandatory. You can use alternate approval process definitions or not use any.

### **Delegating Clause Approval**

You can use the Delegation Framework to delegate clause approval authority to other users, who can then take action on specific transactions on your behalf.

For more information on setting up and using Delegation Framework see:

"Understanding Delegation" (PeopleSoft 9.2: Enterprise Components)

"Configuring Delegation Transactions" (PeopleSoft 9.2: Enterprise Components)

"Working with Self-Service Delegation" (PeopleSoft 9.2: Enterprise Components)

### **Related Links**

[Setting Up Approval Types](#page-643-0)

# <span id="page-655-0"></span>**Setting Up Clause Approval Using the Installation Options- Supplier Contract Management Page**

Use the Installation Options- Supplier Contract Management page (INSTALLATION\_CS) to set up installation options for clause approval.

### **Navigation**

Supplier Contracts >Supplier Contracts Setup >Installation Options

Use this page to specify whether clause approvals are required. Click the Supplier Contract Management link. In the Supplier Contract Management page, click the Clause Approval check box to indicate that approval is required. This selection means the clause will go through PeopleSoft Approval Framework processing before it becomes available for use in documents. Clause approval also controls how the system displays the Approval Status field on the Clause Definition page. As you route the clause through the predefined approval process, the system updates the status. The default setting for the new clause is *Initial.*

If you do not select the Clause Approval check box on the Installation Options page, then you can set the approval status manually as long as you have the authority.

# <span id="page-655-1"></span>**Accessing Clauses for Approval Using the Clause Definition Page**

Use the Clause Definition page (CS\_CLAUSE\_DEFN) to access clauses for approval.

#### **Navigation**

Click the Worklist link on the Home page and select *Approval Routing* in the Work List Filters field.

Use this page to perform approval tasks for clauses. The Approval Status field displays the approval status and is disabled if a clause is required to go through approval framework for approval processing. The system automatically updates the field, depending on the approval progress. If installation options have been set to require clause approval, the Preview Approvals and Submit for Approval buttons also appear on this page. For more information about approving clauses using approval workflow: See [Approving](#page-659-0) [Clauses Using the Clause Definition Page](#page-659-0).

If the Approval Status field is available, then you have permission to update the approval status using this page. You can manually set the status to reflect the current state for the approval. Statuses are:

• *Approved:* Select to indicate that the clause has been approved for use. You can still modify any effective-dated row that has been approved. If you make changes, the system sets the approval status from *Approved* back to *Initial.* Then, you must select *Approved* to update the status.

Also, if you do not set clauses for approval using installation options, you can set up automatic approvals for clause librarians. You use user preferences to define the librarians who have automatic approval authority. When automatic approval is set to *Approved* in user preferences, and the librarian creates a clause, the approval default value for the clause is *Approved.* If the librarian checks out an approved clause and makes changes, the system does not set the status back to *Initial.* Rather it leaves the clause at the *Approved* status.

See [Understanding User Preferences.](#page-107-0)

**Note:** Although a clause may not be in an Approved status, you can still use it as part of a section or configurator. Its availability for use in an actual document depends on the clause's status.

- *Initial:* Select to indicate the status of the clause is in the initial state of creation. This is the default value when you access the Clause Definition page after you create the clause. When a clause is in this status, you can maintain elements of the clause. You can use the clause in other content structures, such as sections and configurators. Functions, such as previewing documents, display the clause with a "\*\*\*Pending Approval\*\*\*" statement at the beginning of the clause. Document generation does not include clauses that are in the Initial status.
- *Pending:* Select if the clause is in the process of being approved, but has passed the initial creation stage. The system processes clauses that are in this status similar to clauses that are in the Initial status. Document generation does not include clauses that are in the Pending status.

**Note:** If the clause is set up for approval framework processing and the clause is pending the approval of an approver, the Clause Definition page displays the Approve, Deny, or Pushback buttons for the approver to select from.

**Preview Approvals** Click to access the Clause Approval Status page, where you can preview approvers for the clause. You cannot update the approvers for the clause using the page, but you can submit the clause for approval after reviewing the approvers.

**Submit Approvals** Click to access the Clause Approval Status page, where you can update approvers for the clause and then submit the clause for approval.

# <span id="page-657-0"></span>**Previewing and Submitting Clauses for Approval Using the Clause Approval Status Page**

Use the Clause Approval Status page (CS\_CLS\_APPROVAL) to preview and submit clauses for approval. This feature is only available when installation options require that clauses must be approved.

#### **Navigation**

Click the Preview Approval button on the Clause Definition page.

Click the Submit for Approval button on the Clause Definition page.

#### **Image: Clause Approval Status page (1 of 2)**

This example illustrates the fields and controls on the Clause Approval Status page (1 of 2).

#### **Clause Approval Status** 08/24/2009 同 SetID: SHARE Content ID: **Effective Date:** SERVICES CLAUSE Description: Service Clause ▼ Review/Edit Approvers **Clause Approval** :Initiated Start New Path Approval Type Clause Approvals **Not Routed Brad Bell** Clause Librarian Approvers **Not Routed** Calvin Roth Clause Librarian Approvers **Not Routed Not Routed** <u>Clause Approver</u> Clause Librarian ± Clause Librarian Approvers Legal Dept for Clause Approval

#### **Image: Clause Approval Status page (2 of 2)**

This example illustrates the fields and controls on the Clause Approval Status page (2 of 2).

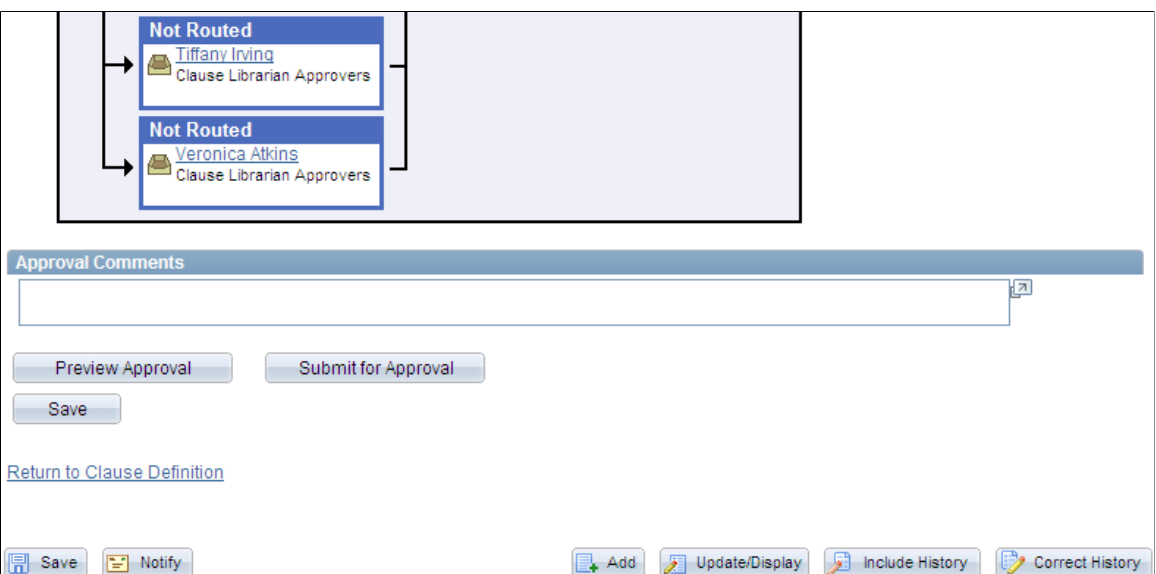

Use the Preview Approval button on the Clause Definition page to review the approvers in the process. The system displays a message if clause approvals are not required. After reviewing the approval stages and paths, you can submit the clause for approval. The Clause Approval Status page is similar to the page used to view and edit the document approval status.

Click the Return to Clause Definition link to return to the Clause Definition page.

### <span id="page-658-0"></span>**Updating and Submitting Clauses for Approval Using the Clause Approval Status Page**

Use the Clause Approval Status page (CS\_CLS\_APPROVAL) to preview and submit clauses for approval.

#### **Navigation**

Click the Submit for Approval button on the Clause Definition page.

This feature is only available when installation options require that clauses must be approved.

When you click the Submit for Approval button on the Clause Definition page, you can submit a clause for approval and, if needed, update the approvers and reviewers in the clause approval process. This feature is different than previewing and submitting a clause for approval in that you can add reviewers and approvers using this page.

When you submit a clause for approval and approvals are required, the system routes the approval notifications and sets the contract approval status to Pending.

If you submit a clause that does not require approvals, the system displays this page which indicates that approvals are not needed and that approval criteria was not met. It also displays a message indicating that the clause has been approved. Then, the system sets the clause approval status to Approved and the clause status to Active.

If approvals are needed and the approval criteria has been met, the system sets the clause approval status to *Pending,* and can send email, worklist routings, or both to approvers in the first relevant steps based on approval configuration. The Clause Approval Status page displays again showing the updated approval status. If the status is not Initial, the Preview Approval and Submit for Approval buttons are not available.

Click the Return to Clause Definition link to return to the Clause Definition page.

**Note:** If bind variables are validated before the clause is submitted for approval and if the validation fails, the system does not send the clause for approval and displays the errors that exist in the variable definitions.

## <span id="page-659-0"></span>**Approving Clauses Using the Clause Definition Page**

Use the Clause Definition page (CS\_CLAUSE\_DEFN) to access clauses for approval.

#### **Navigation**

Click the Worklist link on the Home page and select *Approval Routing* in the Work List Filters field.

#### **Image: Clause Definition page (1 of 2)**

This example illustrates the fields and controls on the Clause Definition page (1 of 2).

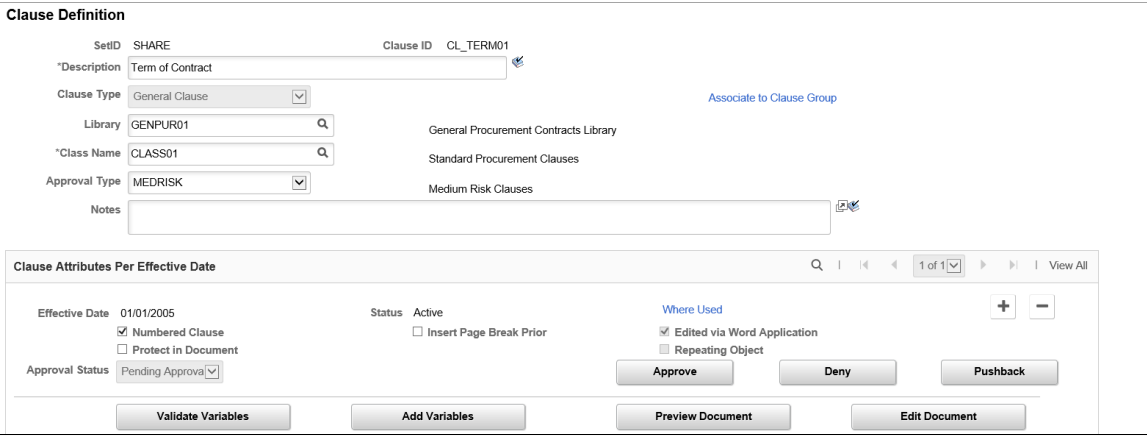

#### **Image: Clause Definition page (2 of 2)**

This example illustrates the fields and controls on the Clause Definition page (2 of 2).

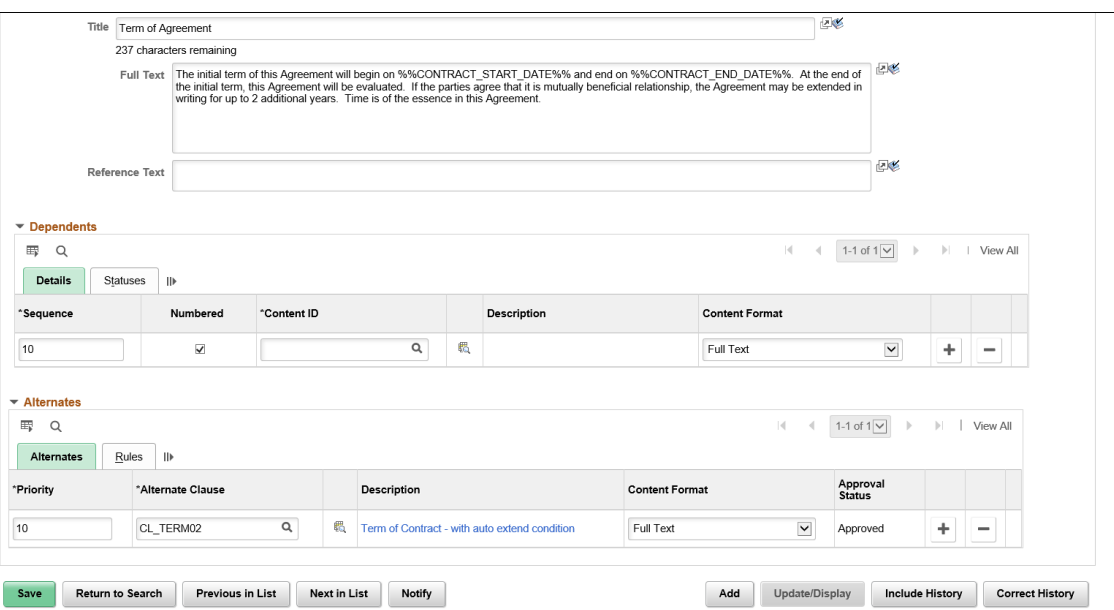

Approvers receive notifications through their email or worklist systems. The system provides a link that enables approvers to go directly to the Clause Definition page. If you are an approver of a clause and the clause is pending your approval, the Clause Definition page displays the Approve, Deny, Pushback buttons.

To approve a clause:

1. Click the Approve button.

The Clause Approval Status page displays the clause approval path and approvers. You can also click the Deny button to reject the clause. If you deny a clause, the entire workflow process is stopped and the clause status is set to Initial. If you click the Pushback button, the clause is pushed back to the previous approver. The previous approver can review the clause and resubmit it for approval.

- 2. Enter any comments you have concerning the clause.
- 3. Click the Approve button.

The system returns to the Clause Definition page.

4. Click the Approval Details link.

You can use this link anytime to review your comments and check the progress of the clause as it goes through approvers.

### <span id="page-660-0"></span>**Setting Effective Dates for Clauses Using Clause Definition Page**

Use the Clause Definition page (CS\_CLAUSE\_DEFN) to access clauses for approval.

#### **Navigation**

Supplier Contracts >Manage Contract Library >Clauses

Use the Effective Date field to select a date on which this clause will become effective. The default value is today's date; however, if you are preloading existing approved clauses, you might want to use a date earlier than today. This date determines whether the system considers to include a clause in a document, based on the start date of the document.

You use effective dating to control versions of clauses. It's a method of dating information where you can predate information to add historical data to the system. Or, you can post date information to enter it before you actually plan to approve it and place it in effect. By using effective dates, you do not delete the library content, you enter a new value with a current effective date. You can maintain a complete chronological history of data and tables, whether you changed them two years ago or want them to change them in two months.

Effective dates are key values for uniquely identifying the current or future effective-dated clause that is being submitted for approval. You can submit only one effective-dated version of a clause for approval at one time.

# **Approving Clauses Using PeopleSoft Fluid User Interface**

### **Pages Used to Approve Clauses in the PeopleSoft Fluid User Interface**

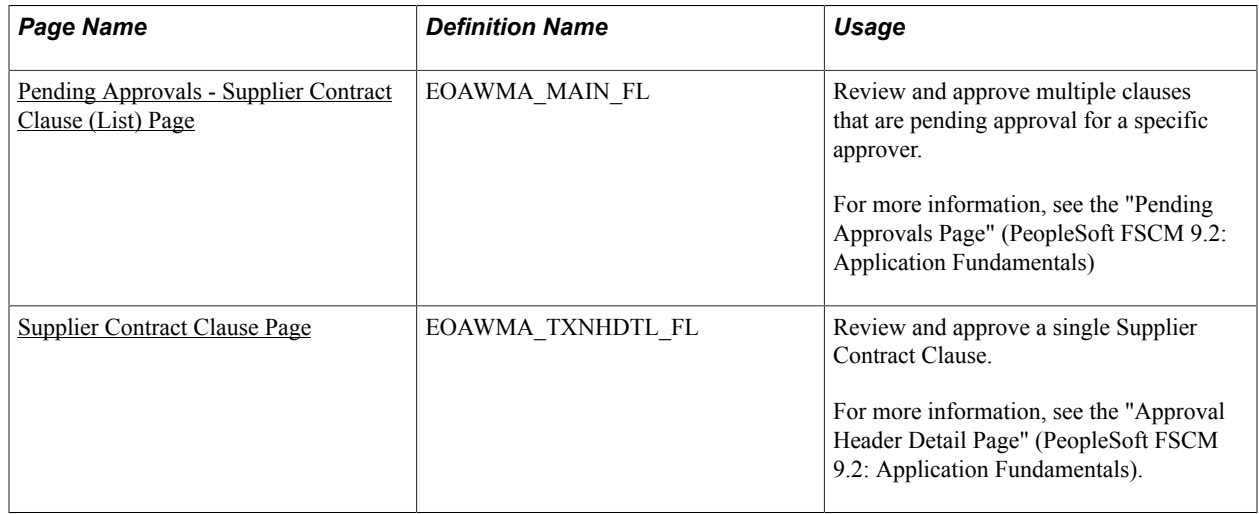

### <span id="page-661-0"></span>**Pending Approvals - Supplier Contract Clause (List) Page**

Use the Pending Approvals - Supplier Contract Clause (List) page (EOAWMA\_MAIN\_FL) to review and approve multiple clauses that are pending approval for a specific approver.

#### **Navigation**

Employee Self Service >Approvals .

On the Pending Approvals page, select Supplier Contract Clause in the View By Type pane to view the Supplier Contract Clauses list in the right pane.

Smartphone: On the Pending Approvals - View By Type page, select Supplier Contract Clause to open a new page that lists the Supplier Contract Clauses.

### **Image: Pending Approvals - Supplier Contract Clause (List) page**

This example illustrates the fields and controls on the Pending Approvals - Supplier Contract Clause (List) page.

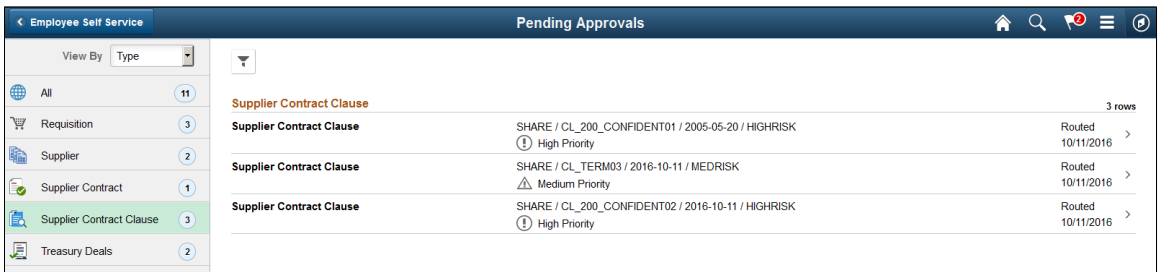

#### **Image: Pending Approvals - Supplier Contract Clause (List) page as displayed on a smartphone**

This example illustrates the fields and controls on the Pending Approvals - Supplier Contract Clause (List) page as displayed on a smartphone.

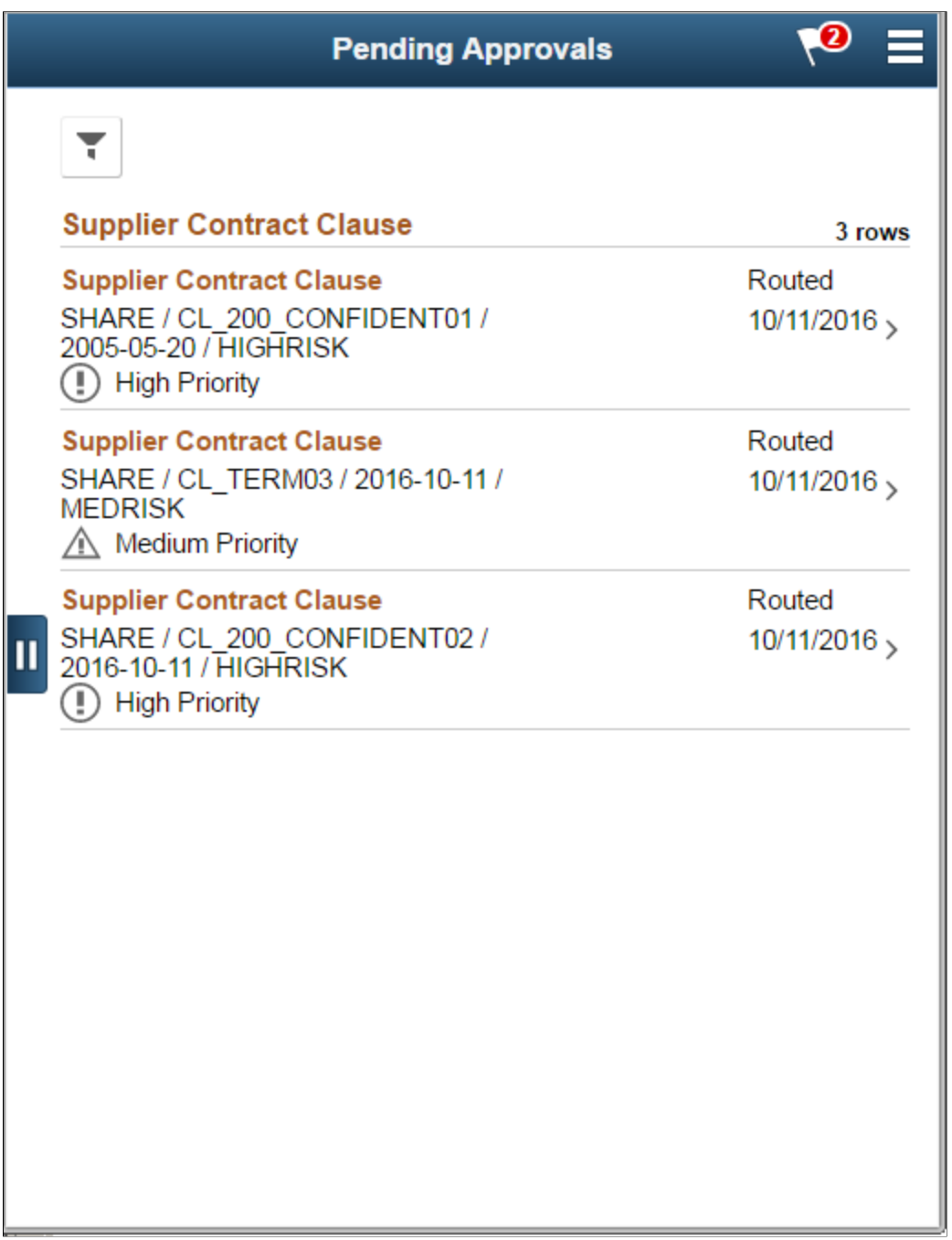

Review header information for the Clauses currently routed for approval. To access header details for a particular clause, select the header row for that clause. You can also use the filter to narrow results on the page. For more information about using the filter, see the "Filters Page" (PeopleSoft FSCM 9.2: Application Fundamentals)

# <span id="page-664-0"></span>**Supplier Contract Clause Page**

Use the Supplier Contract Clause page (EOAWMA\_TXNHDTL\_FL) to review and approve a single Supplier Contract Clause.

#### **Navigation**

Select a Supplier Contract Clause in the Pending Approvals - Supplier Contract Clause (List) page.

#### **Image: Supplier Contract Clause page**

This example illustrates the fields and controls on the Supplier Contract Clause page. You can find definitions for the fields and controls later on this page.

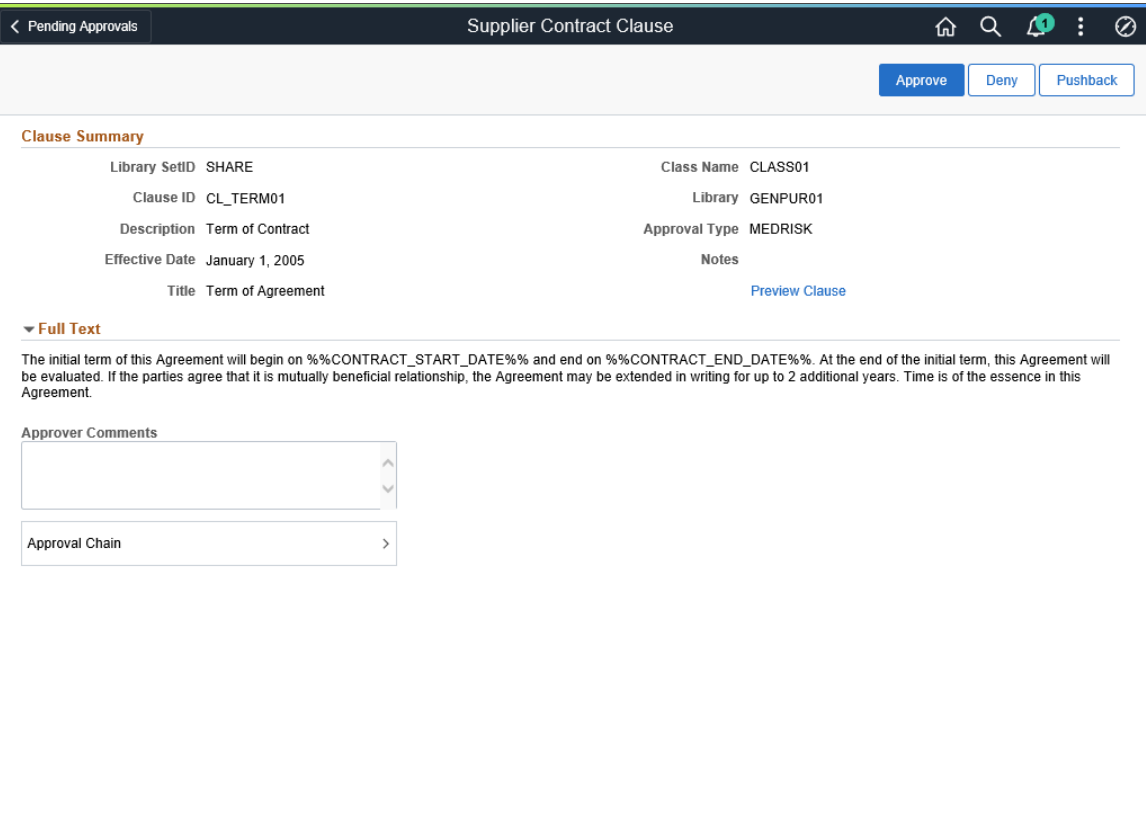

#### **Image: Supplier Contract Clause Approval page as displayed on a smartphone**

This example illustrates the fields and controls on the Supplier Contract Clause Approval page as displayed on a smartphone. You can find definitions for the fields and controls later on this page. When viewing a Supplier Contract Clause on a smartphone, you must scroll down to view the full text of the clause, approver comments, and approval chain.

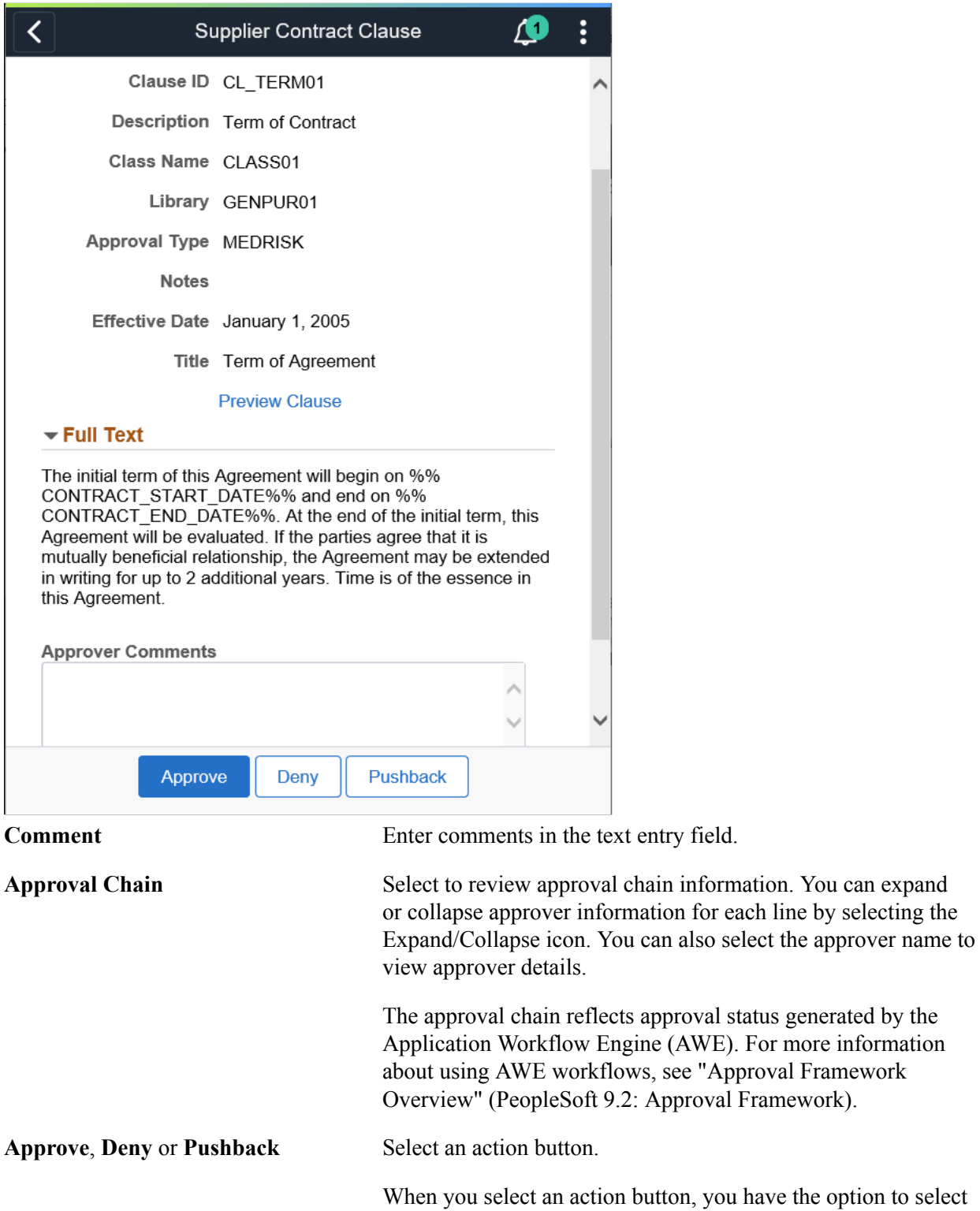

Submit to continue the action or Cancel to back out of the

action. Upon submitting the action, the system generates a message that the action is successful.

You can select the Pushback button to reroute the clause to the previous approver and provide comments as to why it is pushed back. The previous approver is notified when the clause is pushed back. Based on the comments, the approver can take necessary actions and resubmit the clause for approval. Note that, the first approver cannot see the Pushback button.

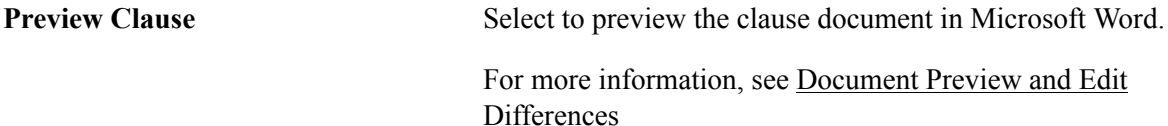

# **Approving Sections and Controlling Document Configurator Availability**

# **Pages Used to Approve Sections and Control Document Configurator Availability**

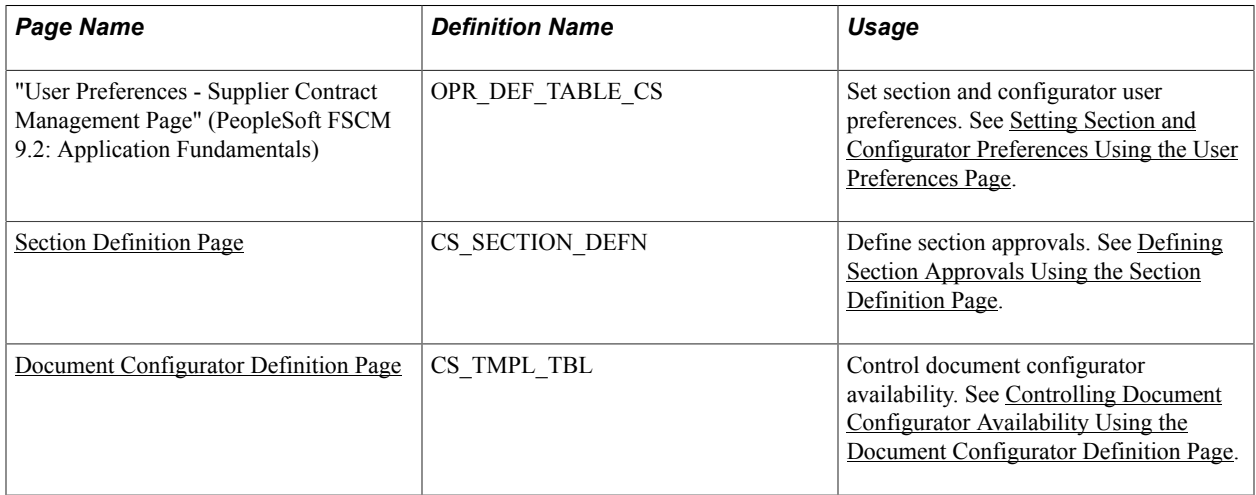

# **Understanding Section and Configurator Approvals**

Initially, the system controls the authority to create and modify sections and document configurators through standard page access. If you can access the page, you can create and modify the section or configurator. The system controls who can access pages through Supplier Contract Management application user preferences.

An approval status is available on the Section Definition page, and if you have the authority to use the page, you can create and modify a section. However, only users with section approval authority can mark the section as approved. You do not have to approve a section before you can use it in another section, or reference in a document configurator; however, you must approve the section before using it or any of its structures, such as clauses or subsections, in a generated document.

If you make section changes that require structural changes, such as a recent clause, you must add a new effective-dated row because the system uses the effective date of the section's row to determine what is valid for prompting in the structure grid. For example, if a section you are maintaining is dated 1/1/06, it does not recognize a new clause that is in effect as of 1/15/06 because the clause did not exist on 1/1/06. In addition, the system continues to use the previously approved, effective-dated row for a section until the current row is approved. When the new effective-dated row is approved, it becomes active in the system.

Configurators use an availability status to control their use in creating documents. An availability status is available for providing approval authority on the User Preference page. Only users with change configurator status authority for their user preference can approve a configurator.

## <span id="page-667-1"></span>**Setting Section and Configurator Preferences Using the User Preferences Page**

Use the User Preferences page (OPR DEF TABLE CS) to set section and configurator user preferences.

#### **Navigation**

Supplier Contracts > Supplier Contracts Setup >Define User Preferences >Supplier Contract Management

Use the Document Authorizations section to indicate if the document manager has the security authority to update section approval statuses and to make document configurators available for use.

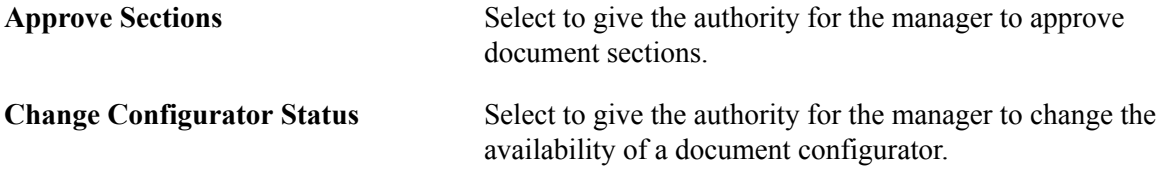

### **Related Links**

[Understanding User Preferences](#page-107-0)

### <span id="page-667-0"></span>**Defining Section Approvals Using the Section Definition Page**

Use the Section Definition page (CS\_SECTION\_DEFN) to define section approvals.

#### **Navigation**

Supplier Contracts >Manage Contract Library >Sections

Use the Approval Status field on this page to indicate the status of the section approval. The system uses this setting in addition to the Status field which defines if the section is available for use.

The approval process determines if the section meets the organizational needs of those groups or suppliers using it. Unlike clauses and documents, sections do not use approval framework for approval processes. You can set the approval status as long as you have the authority defined in user preferences. The system has to validate the setting before it changes the section to the Approved status. Statuses are:

*Approved:* Select to make the section available for use in document structures. If you make changes to a section and click Save, the system automatically sets the status back to Initial and you have to manually

select *Approved.* Also, you can set up section automatic approvals for librarians. You use user preferences to define the librarians who have section automatic approval authority. When automatic approval is set to *Approved* in user preferences, and the librarian creates a section, the approval default value for the section is *Approved.* If the librarian checks out an approved section and makes changes, the system does not set the status back to *Initial.* Rather it leaves the section at *Approved.*

See [Understanding User Preferences.](#page-107-0)

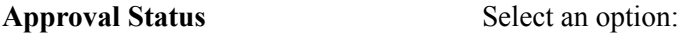

- *Initial:* Select to indicate the section is not ready for use. This is the default setting when you create or make changes to the section.
- *Pending:* Select to indicate the section is not available for use. Use this setting for example if others are reviewing the section.

## <span id="page-668-0"></span>**Controlling Document Configurator Availability Using the Document Configurator Definition Page**

Use the Document Configurator Definition page (CS\_TMPL\_TBL) to control document configurator availability.

### **Navigation**

Supplier Contracts >Manage Contract Library >Document Configurators

Use this page to set the availability of a document configurator. The status is controlled by the Availability Status field.

When you select the user preferences Change Configurator Status check box, the document manager has the authority to determine the current status of the configurator and update its status. This is a method for developing and then placing the configurator in use.

The configurator has three statuses:

- *Available:* Select to make the document configurator available for use. If the configurator is not available, you cannot use it as a template for creating documents.
- *In Progress:* Select to remove the configurator from general use in creating documents. You might want to do this if you are redefining the configurator values. This is the default value when you create the configurator.
- *Obsolete:* Select to indicate this configurator should not be used in the creation of document templates.

# **Pages Used to Approve Documents**

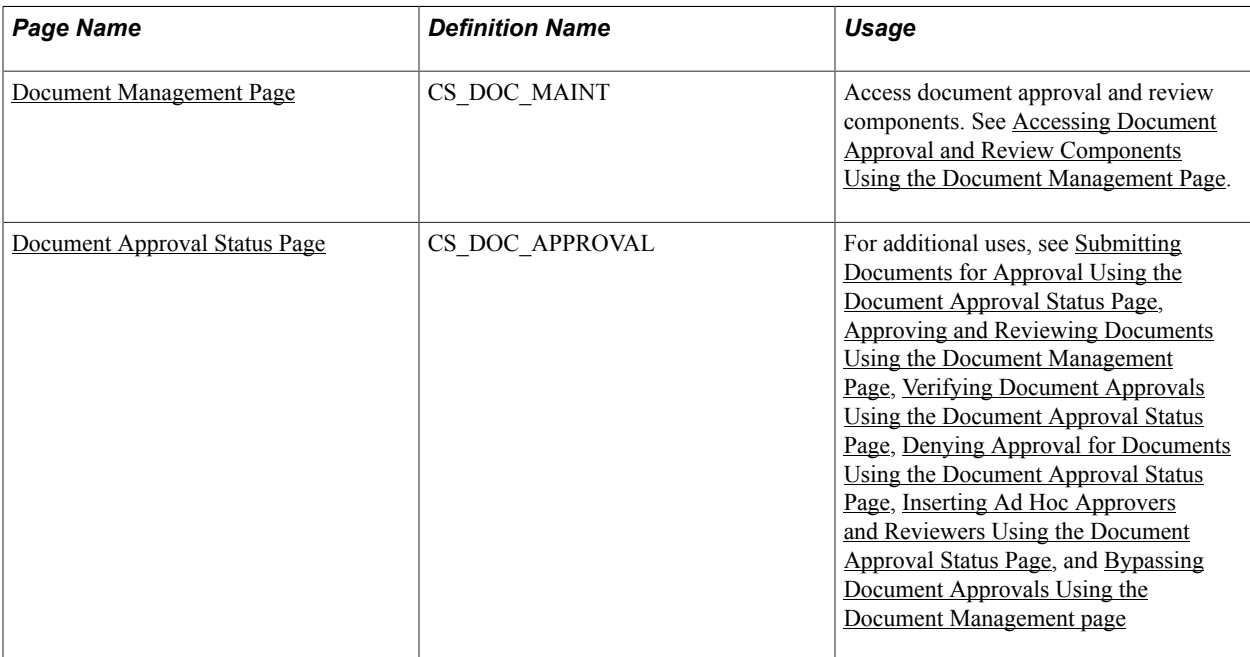

### **Understanding Document Approvals**

Document approvals are formalized processes that you use to track the development of a whole document. Using document approvals, you can route documents for approval, monitor the approval process from person to person, log who approved, denied, or pushed back the document, and review suggestions that they made about the document. The process facilitates a more detailed control of a document and helps ensure that the contract is within standards of individuals and groups in an organization.

Supplier Contract Management provides a sample approval process definition as a starting template process for the document and the clause approval workflow processing. Application administrators can define approval framework configurations to support an organization's internal processes. See [Understanding PeopleSoft Supplier Contract Management Workflow](#page-635-0).

Document approvals use approval framework. For document approvals, the approval process ID that you use must be named Document. The approval framework supports multiple approvers who can be notified at the same time, creating parallel approval paths. Approvers can approve, deny, or push back transactions and assign ad hoc reviewers or approvers for the transaction. When the approval process is complete, the system updates the document as approved, rejected, or pushed back. Supplier Contract Management also incorporates an optional clause-level approval stage so that the system can automatically include appropriate individuals in an approval process based on the presence or modification of specific contract clauses. See [Understanding Clause Approval](#page-651-0).

During the approval process, approvers can add other approvers or reviewers to the current or a later stage of the approval process. For example, if an author wants input from an inventory analyst, she can add the analyst as an approver. This is called ad hoc approval. It applies only to the approval instance in which

the addition occurs and does not affect the overall approval flow. Only the approver who adds an ad hoc approval can delete it.

An author can also be a document approver. Authors approving their own documents is called selfapproval. A check box setting on the Approval Process Definition page enables self-approval. If selfapproval is enabled, the author's approval is assumed and the process continues; however, you can establish criteria that help control the author's approval authority. For example, you can place a limit on the monetary amount for which the author writes a document so that if the transaction is over that amount, the author cannot be an approver.

An administrator can manage approvals by reassigning those that do not have alternates defined for their approval. You can enter criteria to limit the number of approvals that the system displays.

The approval processing of documents can also include enabling internal users to digitally sign documents at the same time they approve the document if the installation and document type settings dictates signatures are to be captured for this document during approvals. You can configure the system to capture internal signatures before, during, or after approvals.

See the Life Cycle Options section of the [Document Type Page](#page-216-0) and [Sending Documents to Internal and](#page-521-0) [External Contacts](#page-521-0).

**Note:** External users can also digitally sign contract documents. See [Signing External Documents](#page-373-0).

### **Document Approval Steps**

At any time during document approval process, the contract owner or an authorized alternate can cancel the approval process. This action cancels all worklist entries and sets the contract status back to *Draft.*

These steps describe the document approval process:

1. The document owner or originator adds a new purchasing contract or ad hoc document.

The system sets the initial approval status to Draft and displays the Document Management page.

2. The originator clicks the Submit for Approval button.

The system routes the document and updates worklist entries for the approvers and reviewers. The originator can preview the approvers prior to submitting for approval and add additional approvers or reviews based on their knowledge of the document.

- 3. Approvers access the system and use one of these methods, depending on the approval process configuration, to determine whether an approval is pending:
	- Approval worklist.
	- Email.

The notification provides details about the document.

4. Approvers access the Document Management page.

The system displays the page with a message that the document is pending the approver's approval. Using the page, approvers can preview the document and, if they have the authority, edit it. History for edits made to the document are maintained and available using the Document Management page. The page also presents the Approve, Deny, and Pushback buttons.

5. Approvers click the Approve button.

The system displays the Document Approval Status page with instructions for finalizing the approval and details about the current document status before you finalize the approval.

6. Click the Approve button.

The system updates the approval status for the current approver, resets the overall document approval status to Pending Approval, and sends the notifications to the next approver in the path. Upon approval by the last person in the path that might be the originator depending on how you configure approval framework, the document status is set to Approved.

7. The originator accesses the Document Management page and clicks the Approval Details link to review information about the approval.

**Note:** If an approver clicks the Deny button, the system stops sending approver notifications, marks the approver step as denied, and, depending on the configuration, notifies the originator about the approval denial. The originator can either cancel the approval process or make changes to the document and submit it again for approval. When you resubmit an approval, the entire approval route starts from the beginning.

### **Delegating Document Approval**

You can use the Delegation Framework to delegate document approval authority to other users, who can then take action on specific transactions on your behalf.

For more information, on setting up and using Delegation Framework see:

"Understanding Delegation" (PeopleSoft 9.2: Enterprise Components)

"Configuring Delegation Transactions" (PeopleSoft 9.2: Enterprise Components)

"Working with Self-Service Delegation" (PeopleSoft 9.2: Enterprise Components)

## <span id="page-671-0"></span>**Accessing Document Approval and Review Components Using the Document Management Page**

Use the Document Management page (CS\_DOC\_MAINT) to access document approval and review components.

#### **Navigation**

• Supplier Contracts > Create Contracts and Documents > Contract Entry

Click the Maintain Document button on the Contract page.

• Supplier Contracts > Create Contracts and Documents > Document Management

#### **Image: Document Management page**

This example illustrates the fields and controls on the Document Management page.

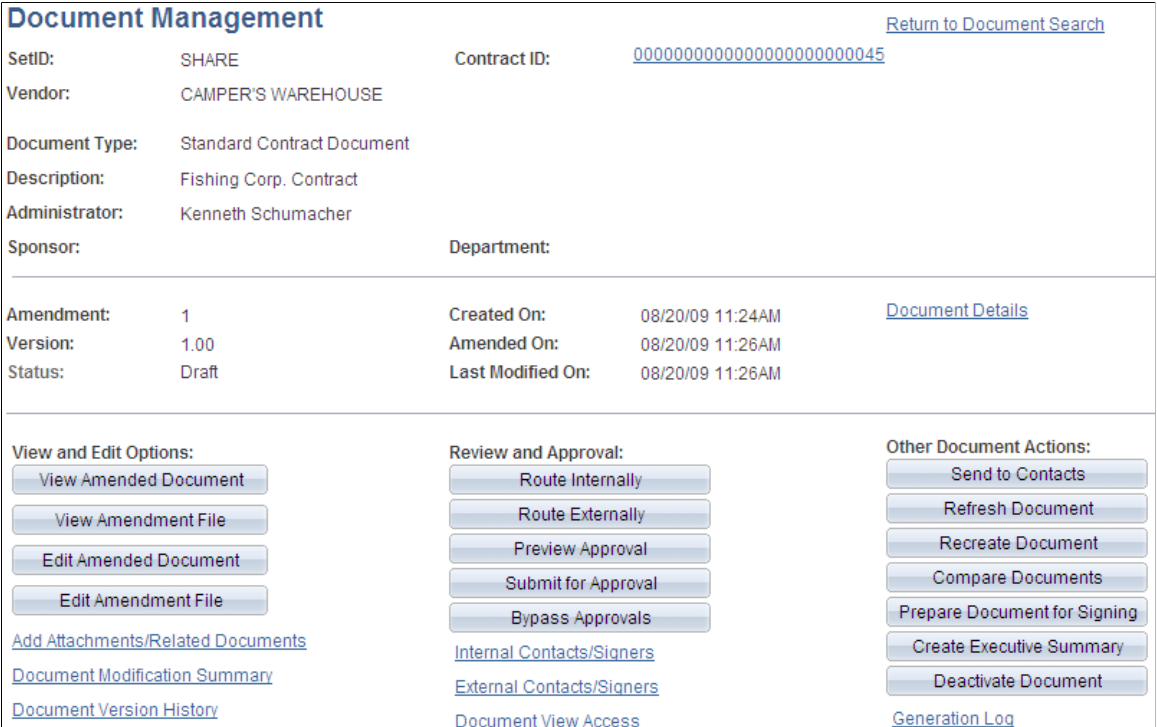

Use this page to access document collaboration, review, and approval tasks. To perform a task, click the corresponding button or link.

Approval management is the process of taking a clause or document through the organization until it is approved or canceled. Approvers and reviewers use the process to finalize documents.

### <span id="page-672-0"></span>**Document Approval Status Page**

Use the Document Approval Status page (CS\_DOC\_APPROVAL) to preview approvals.

#### **Navigation**

Click the Preview Approvals button on the Document Management page.

#### **Image: Document Approval Status page (1 of 2)**

This example illustrates the fields and controls on the Document Approval Status page (1 of 2).

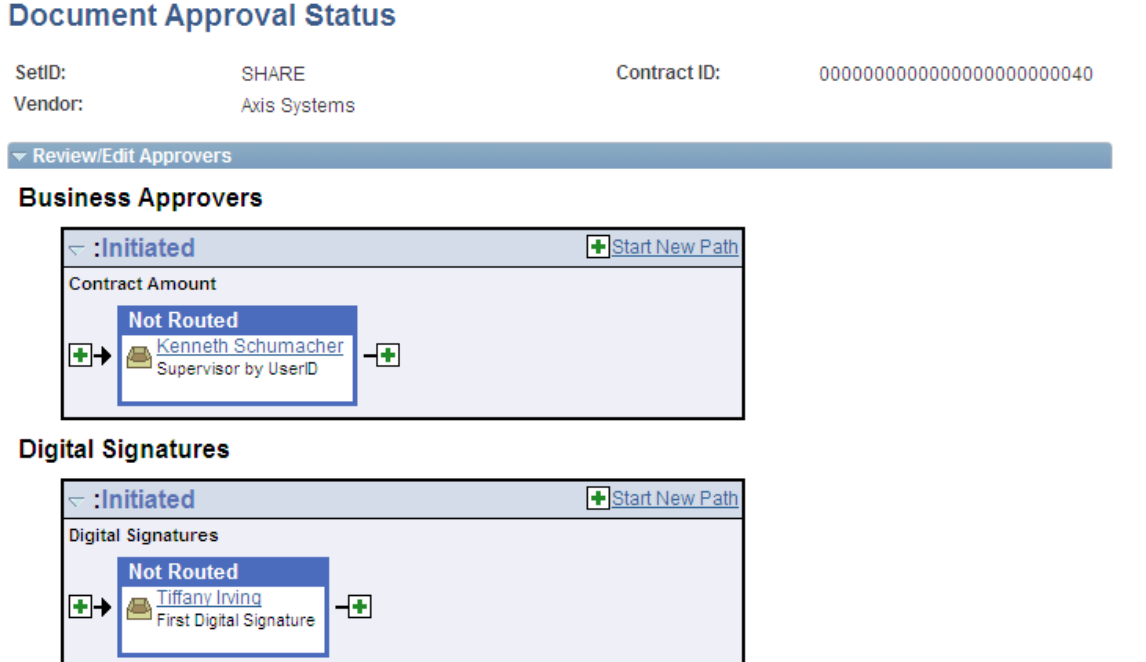

#### **Image: Document Approval Status page**

This example illustrates the fields and controls on the Document Approval Status page.

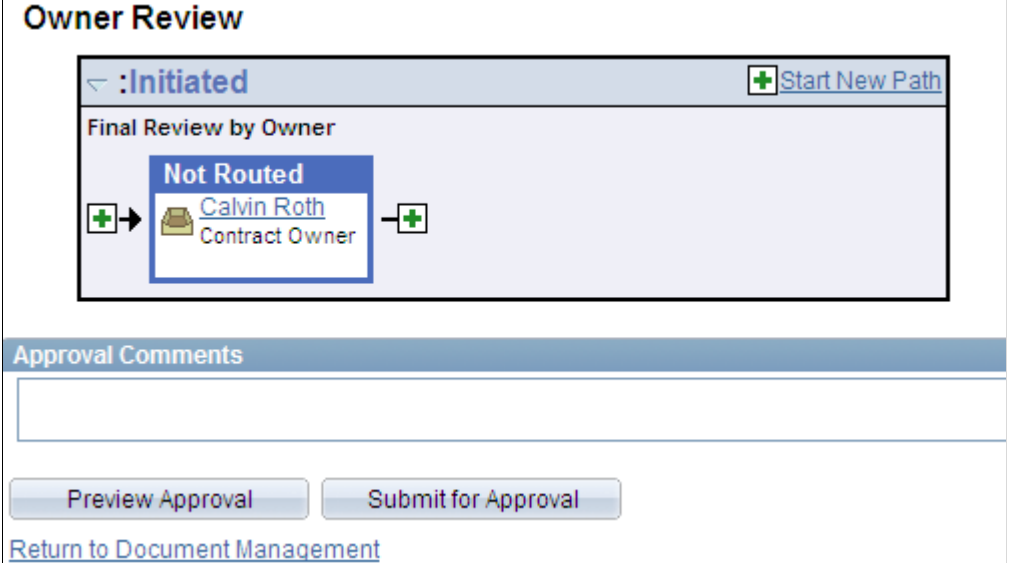

Use this page to preview approvals and submit approvals. This page is similar for previewing and submitting documents, except when previewing the approvers, you cannot make changes to the approvers or add approval paths. The headings and statuses can change depending on the type of approval, path, and stage.

### **Review/Edit Approvers**

Use this section of the Document Approval Status page to review aspects of the approval flow, such as who approved the document or clause prior to submitting the document for approval. The grid displays all approval steps for the paths that are defined in the approval stage. Each stage is identified by a heading within the grid. The first stage must be approved before the next stage begins the approval process.

When a stage begins the approval process, the system updates the approval status in the heading and sets the next stage or stages to the Awaiting Further Approvals status.

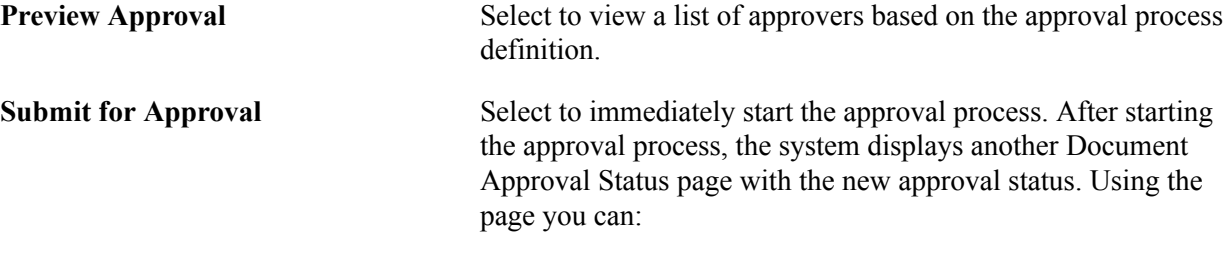

- Review approvers and reviewers.
- Review approval process stages and paths.
- Make comments about the document before continuing the approval process.
- Add approvers and reviewers.
- Start new approval paths.
- Cancel the approval process.

See [Submitting Documents for Approval Using the Document Approval Status Page.](#page-674-0)

### **Approval Comments**

Enter comments concerning the document's approval. When you click the Submit for Approval button, the system places your comments in the Approval Comment History section. During the process, the system removes the comment from this section so that other comments can be entered.

Comments can be added by any approver or reviewer, and the system makes them visible to all users in the approval cycle.

### <span id="page-674-0"></span>**Submitting Documents for Approval Using the Document Approval Status Page**

Use the Document Approval Status page (CS\_DOC\_APPROVAL) to submit documents for approval.

#### **Navigation**

Click the Submit for Approval button on the Document Management page.

When you click the Submit for Approval button on the Document Management page or when you select the Submit for Approval button while previewing an approval, the system immediately starts the approval process and displays this page.

When approvals are required, the page displays the approvers, and the system sets the contract status to Pending Approval and sends email and worklist routings to approvers in the first relevant steps based on the approval process configuration.

You can add new paths and ad hoc approvers and reviewers to the initial approvers. In addition, you can enter approval comments. After making the changes, click the Save button to add the comments to approval details and send notifications to the added approvers and reviewers. The system updates the document status Pending Approval. You can review approval details by clicking the Approval Details link on the Document Management page.

Click the Cancel Approval Process button to stop the document approval at any point during the approval process.

When you submit a document for approval, and approvals are not required, the Document Approval Status page displays a message that approvals are not required. If you click the Submit for Approval button, the system sets the contract status to Approved.

### **Review/Edit Approvers**

Use this section of the Document Approval Status page to review aspects of the approval flow, such as who approved the document or clause prior to submitting the document for approval. and to add ad hoc approvers and reviewers. The section displays all approval steps for the paths that are defined in the approval stage. The system identifies each stage with a heading in the grid. You must approve the first stage before the next stage begins the approval process.

When a stage begins the approval process, the system updates the approval status in the heading and sets the next stage or stages to the Awaiting Further Approvals status.

The initial approval process displays based on the document approval process definition configured in the PeopleSoft Approval Framework system. The Insert Approver check box (green box with a plus sign) provides a page that enables you to add approvers and reviewers to existing approval paths, and the Start New Path link enables you to add paths to the approval process.

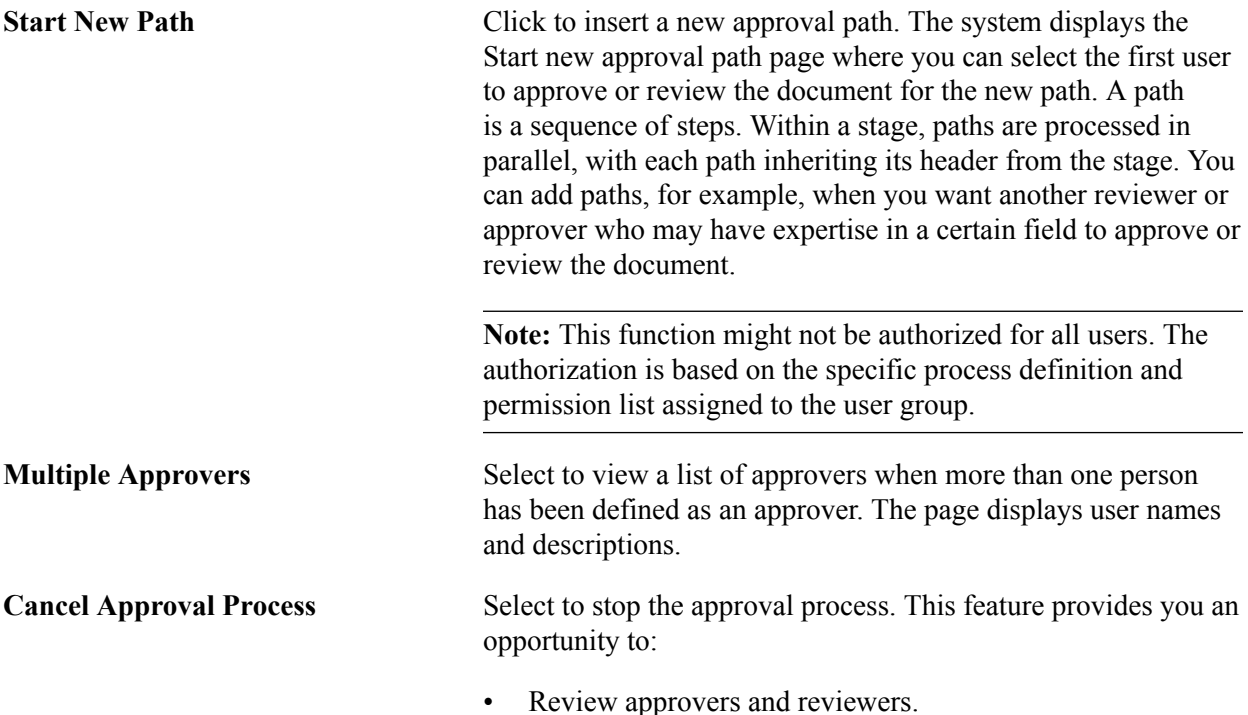

- Review approval process stages and paths.
- Make comments about the document before continuing the approval process.

After stopping the process, the system leaves the comments section available for you to enter comments about why you stopped the process. The document status remains in the Pending Approval status. You can also select to resubmit the document for approval or return to the Document Management page.

**Save** Select to save entered comments and to initiate notification of any additional approvers or reviewers that are added.

### **Approval Comments**

Enter comments concerning the document approval. When you click the Save button, the system places your comments in the Approval Comment History section. Comments are useful when the approver does not have administrator rights to edit the document or as a matter of practice, you do not want the user to modify the document as part of the approval process. During the process, the system appends new comments from approvers as the document is routed. By adding comments during the process, the document owner can reconcile, update, and resubmit the document as required.

Any approver can add comments, and the system makes them visible to all users in the approval cycle.

### <span id="page-676-0"></span>**Approving and Reviewing Documents Using the Document Management Page**

Use the Document Management page (CS\_DOC\_MAINT) to approve and review documents.

#### **Navigation**

Click the Worklist link on the Document Management page. Click the document link on the Worklist page.

#### **Image: Document Management page for approving documents**

This example illustrates the fields and controls on the Document Management page for approving documents.

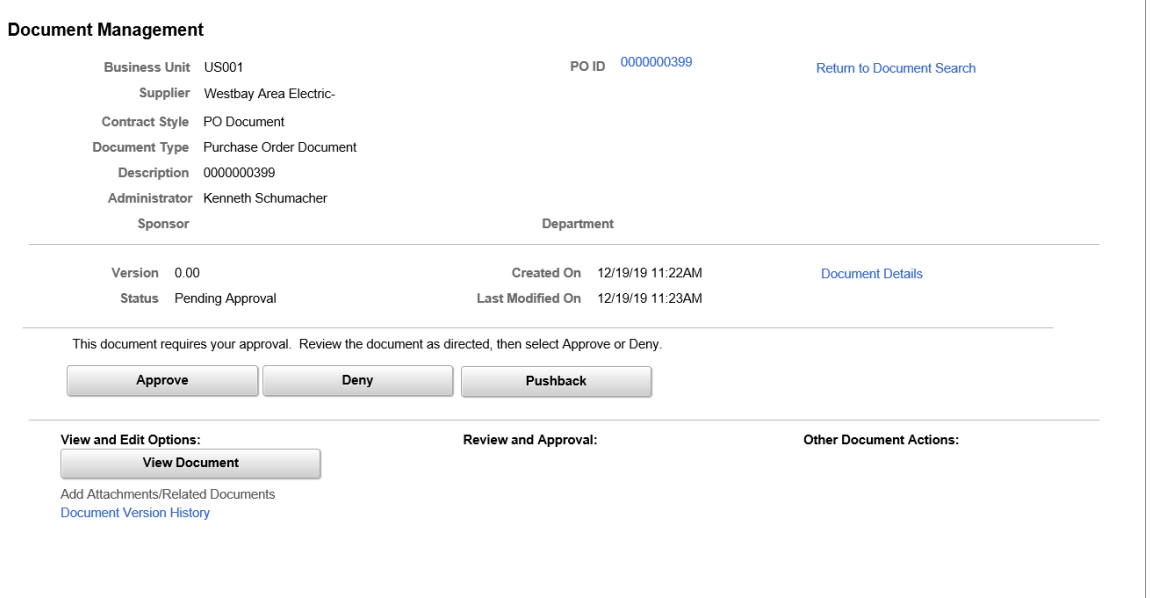

Approvers and reviewers use this page to review, edit, approve, deny, and push back approval for documents. When you access the page, the system can display a list of clauses that might need special approval, depending on the clause-usage settings for approval types related to each clause in the document. The system generates this list based on the approval framework document approval process definition and the definition of the approval type. For example, if the approval type related to the clause included in the contract specifies that an approval is needed if the clause is included in a document, then the users related to the role associated with the approval type will see this and any other such clause in the Clause Pending Your Approval grid.

The approval type definition can add approvers to the document approval process based on changes to the clauses in the document or based on including the clause in the document. If the system uses the clause approver stage, then each related user that the system notifies for approval can use the Clauses Pending Your Approval grid to preview a summary of clauses for their approval. Reviewing the clauses first assists in locating content in the document that needs your approval.

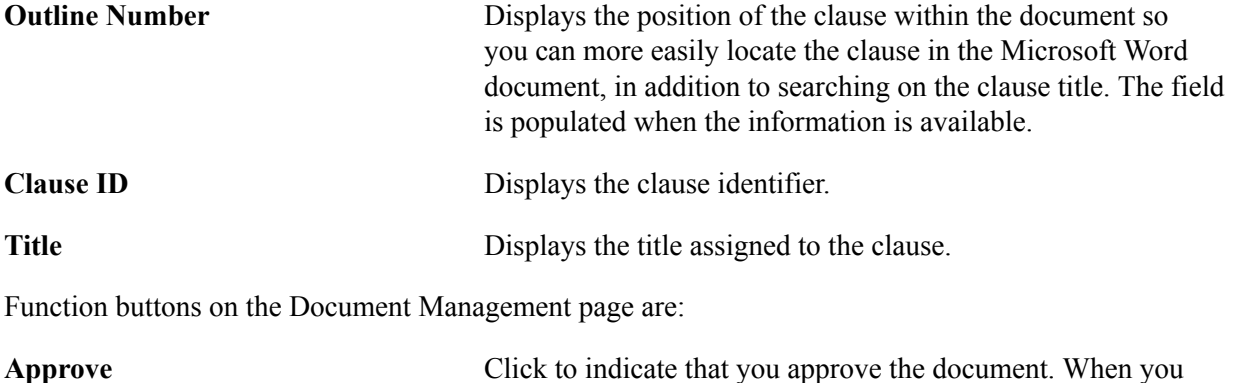

approve a document, the system displays the Document

Approval Status page, where you can confirm that you approve the document. **Deny** Click to indicate that you deny approval of the document. When you deny approval for a document, the system displays the Document Approval Status page, where you can confirm that you deny the approval of the document. **Pushback** Click to push back the document to the previous approver. You can provide comments as to why the document has been pushed back. The previous approver is notified when the document pushed back. Based on the comments, the approver can take necessary actions and resubmit the document for approval. Note that, the first approver cannot see the Pushback button.

The View and Edit Options, Review and Approval, and the Other Document Actions functions change depending on the authorizations for each user accessing the Document Management page. For example, an approver, such as a librarian, might not have the authorization to edit the document, so the Edit Document button does not appear and the librarian can only enter comments as part of an approval or denial.

When you click the Edit button, the system hides the Approve, Deny, and Pushback buttons to protect against other users editing the document.

If you make changes to a document, the system validates the changes and displays messages when you check in the document. In some cases, the document administrator might have to re-create or refresh the document to resolve binds.

The system displays the View Document button for all approvers to provide access to the document. The document is downloaded to Microsoft Word.

The Document Management page also provides you with functions to view the document version history, approval details, document modification summary log, and generation log.

### <span id="page-678-0"></span>**Verifying Document Approvals Using the Document Approval Status Page**

Use the Document Approval Status page (CS DOC APPROVAL) to verify document approvals.

#### **Navigation**

Click the Submit for Approval link on the Document Management page.

#### **Image: Document Approval Status page (2 of 2)**

This example illustrates the fields and controls on the Document Approval Status page (2 of 2).

#### **Owner Review**

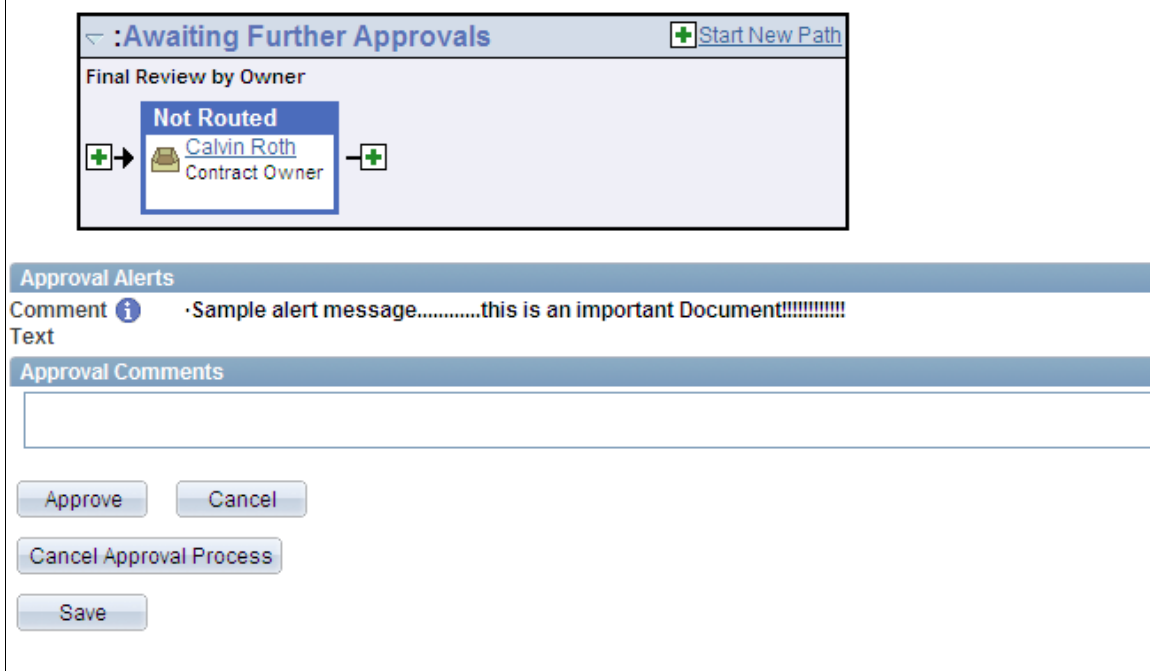

Return to Document Management

This page appears when you click the Approve, Deny, or Pushback button. The system labels the Approval Confirmation section based on which button you select. Approvers and reviewers use this page in a similar manner, except that reviewers cannot add ad hoc approvers or reviewers, edit a document, or approve, deny, or push back a document. Reviewers can preview the document and make comments using the approval process.

The Approval Comment History section provides access to comments and time and date stamp information from previous approvers in the approval process.

To approve a document:

1. Click the Approve button.

If an approver is the last approver, the system calls the approval event handler for the OnHeaderApprove class. This action updates the clause status to Approved. If other approvers remain, the system sends email and worklist routings for the next approvers based on the approval configuration.

- 2. Use the Review/Edit Approvers section to add any comments about the approval.
- 3. Click *Approve* to complete the approval.

### <span id="page-679-0"></span>**Denying Approval for Documents Using the Document Approval Status Page**

Use the Document Approval Status page (CS DOC APPROVAL) to deny approval for documents.

#### **Navigation**

Click the Worklist link on the Document Management page. Click the document link on the Worklist page.

#### **Image: Document Approval Status page**

This example illustrates the fields and controls on the Document Approval Status page.

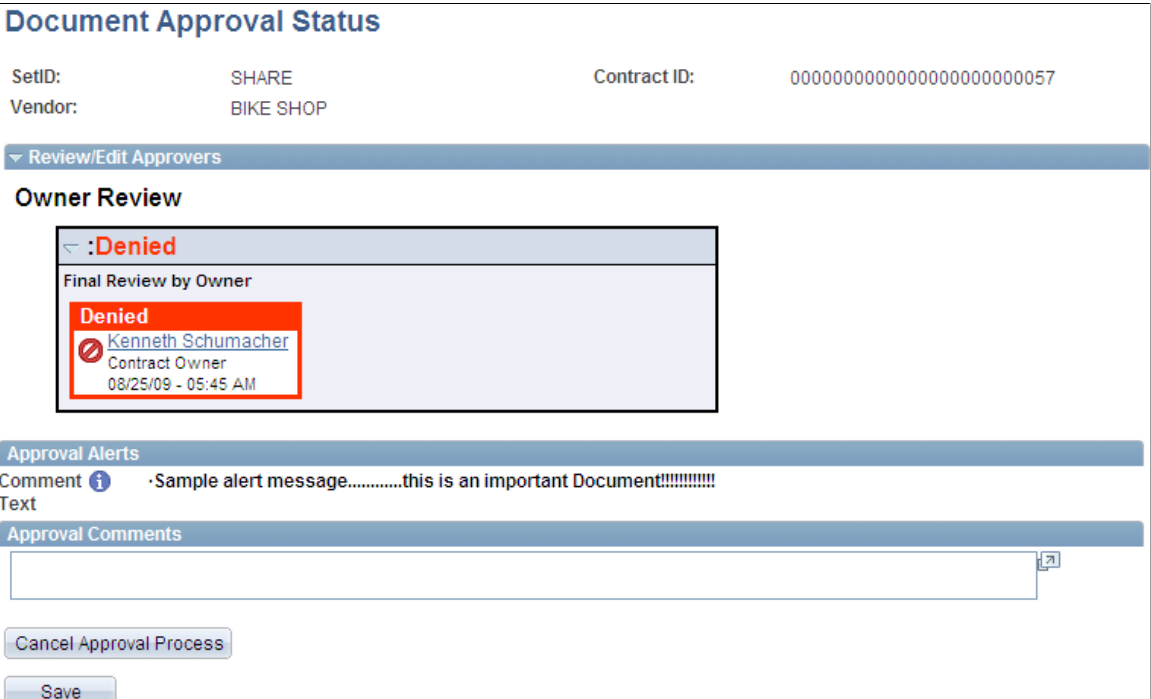

#### Return to Document Management

This page illustrates how a denied approval appears. As an approver, you can deny the approval of a document. When an approver denies a document, the system terminates the remaining lines in a path and terminates other stages. The originator of the document can resubmit the document after resolving issues that caused the denial.

To deny the approval of a document:

1. Enter comments in the Approver Comments section.

This action is not required before you deny the requisition, but it can provide details about why you denied the approval of the document.

2. Click the Deny button.

The approval process ends and the system:

• Leaves the document status as *Pending Approval.*

The event handler calls the OnHeaderDeny class, which resets the status to *Pending Approval.* You can resubmit the document for approval and the process starts again. The system does not include ad hoc approvers who were added during the initial approval process because the approval process definition might have changed.

- Inserts a process detail history row that indicates that the document was denied.
- Sends notifications that have been configured for this event.
- 3. The document owner uses the Review/Edit Approvers section to review comments for the denial.

### <span id="page-681-0"></span>**Inserting Ad Hoc Approvers and Reviewers Using the Document Approval Status Page**

Use the Document Approval Status page (CS\_DOC\_APPROVAL) to submit documents for approval.

#### **Navigation**

Click the Submit for Approval button on the Document Management page.

#### **Image: Document Approval Status page with inserted approvers**

This example illustrates the fields and controls on the Document Approval Status page with inserted approvers. You can find definitions for the fields and controls later on this page.

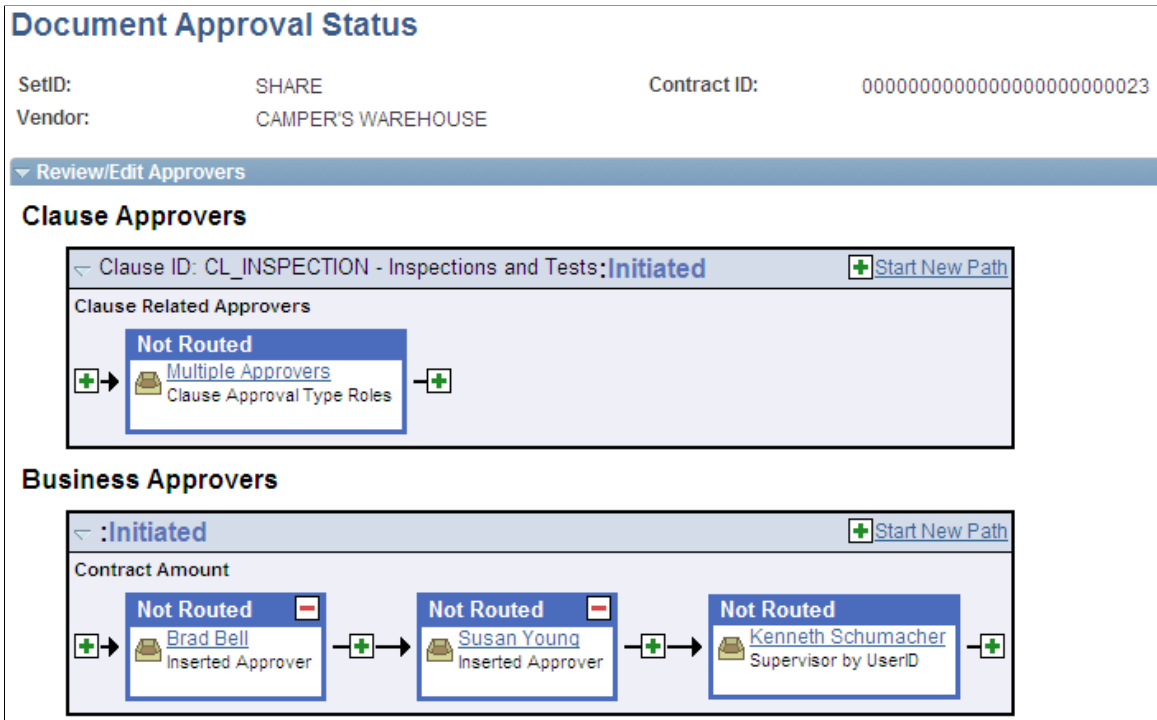

To add ad hoc approvers and reviewers, click the plus (+) symbol for a pending approval. Another page appears for you to select the user ID and whether the person is an ad hoc approver or reviewer for this path of the document.

The symbol appears on both sides of the approver or reviewer, enabling you to place the additional approver or reviewer before or after an existing approver or reviewer. When you add an approver, the system inserts the name and indicates that the user was inserted into the approval process.

You cannot change ad hoc approvers or reviewers; however, you can delete and add them again to update whether they are approvers or reviewers. To delete an approver or reviewer, click the minus (–) symbol.

You can remove only approvers or reviewers that you add. A confirmation message appears when you make the selection.

**Note:** Inserting ad hoc approvers or reviewers is only possible at the start of the approval process, after the originator selects the Submit for Approval button. This function is not authorized for approvers and reviewers during the approval process.

### <span id="page-682-0"></span>**Bypassing Document Approvals Using the Document Management page**

Use the Document Management page (CS DOC APPROVAL) to bypass document approvals.

#### **Navigation**

Click the Bypass Approvals link on the Document Management page.

When you click the Bypass Approvals button, the system automatically changes the document status to Approved. You can authorize this function for document administrators using the User Preferences page.

# **Approving Documents Using PeopleSoft Fluid User Interface**

## **Pages Used to Approve Documents in the PeopleSoft Fluid User Interface**

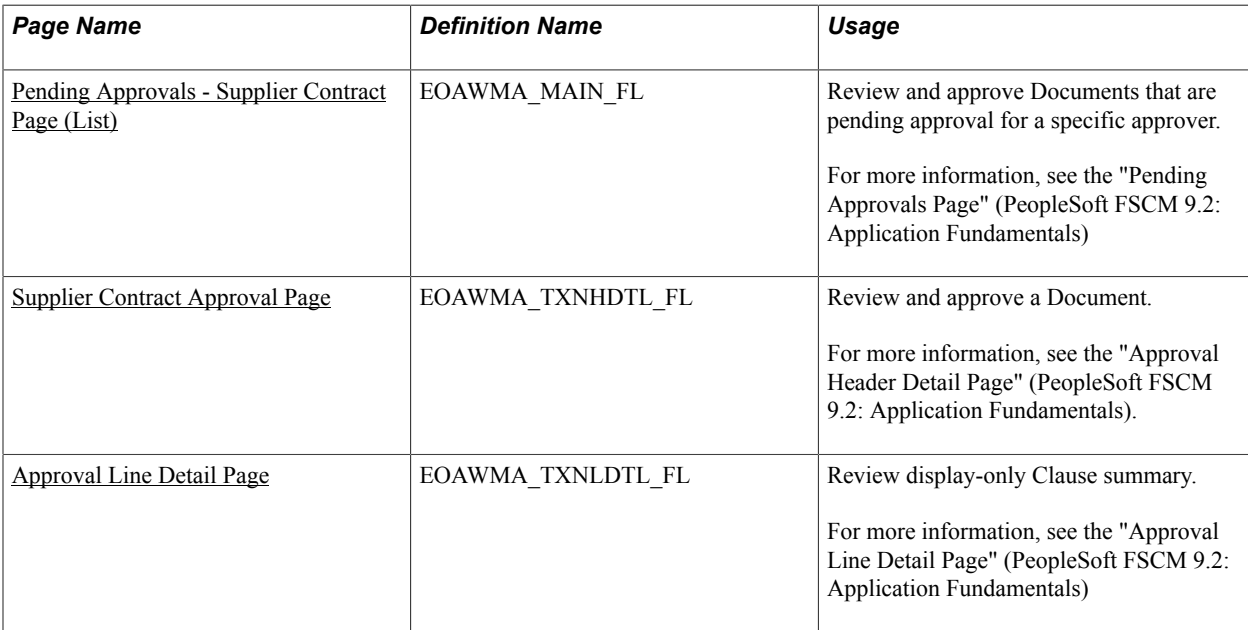

# <span id="page-682-1"></span>**Pending Approvals - Supplier Contract Page (List)**

Use the Pending Approvals - Supplier Contract list page (EOAWMA\_MAIN\_FL) to review and approve Documents that are pending approval for a specific approver.

#### **Navigation**

Employee Self Service >Approvals .

On the Pending Approvals page, select Supplier Contract in the View By Type pane to view the Documents in the right pane.

Smartphone: On the Pending Approvals - View By Type page, select Supplier Contract to open a new page that lists the Documents.

#### **Image: Pending Approvals - Supplier Contract list page**

This example illustrates the fields and controls on the Pending Approvals - Supplier Contract list page.

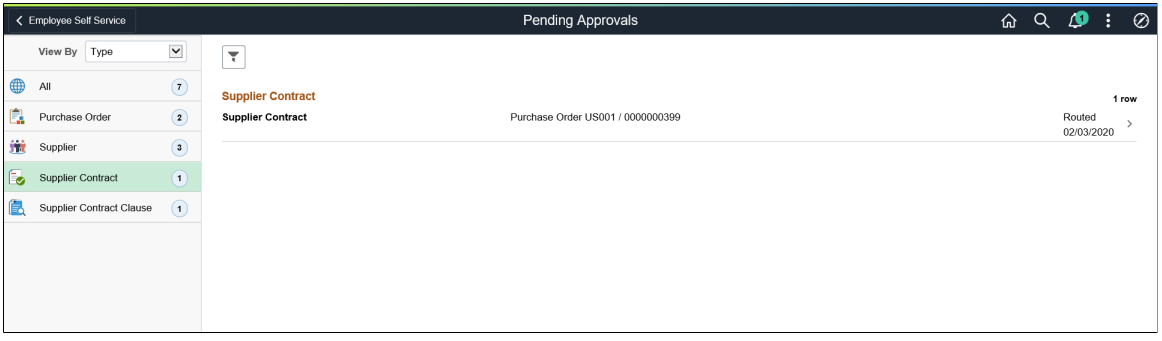
### **Image: Pending Approvals - Supplier Contract list page as displayed on a smartphone**

This example illustrates the fields and controls on the Pending Approvals - Supplier Contract list page as displayed on a smartphone.

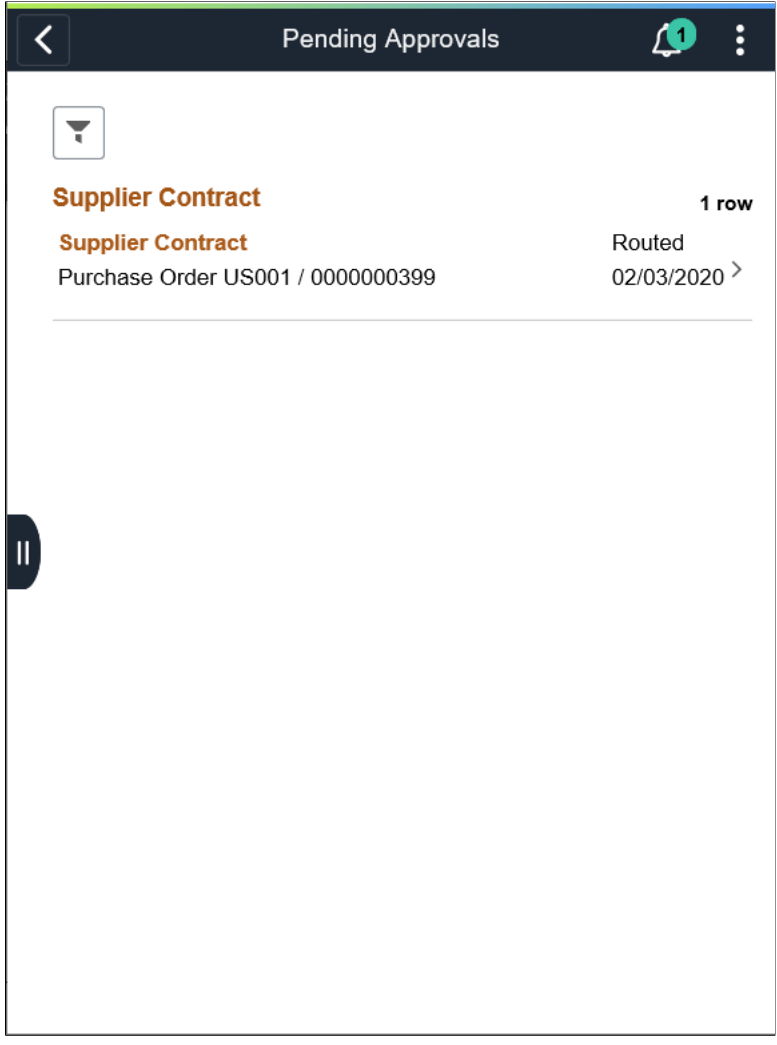

Review header information for the Documents currently routed for approval. To access header details for a particular Document, select the header row for that Document. You can also use the filter to narrow results on the page. For more information about using the filter, see the "Filters Page" (PeopleSoft FSCM 9.2: Application Fundamentals)

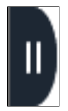

Select this button to expand or collapse the View By Type page.

# **Supplier Contract Approval Page**

Use the Supplier Contract Approval page (EOAWMA\_TXNHDTL\_FL) to review and approve a Document.

### **Navigation**

Select an Document in the list on the Pending Approvals - Supplier Contract list page.

#### **Image: Supplier Contract Approval Page**

This example illustrates the fields and controls on the Supplier Contract Approval Page. You can find definitions for the fields and controls later on this page.

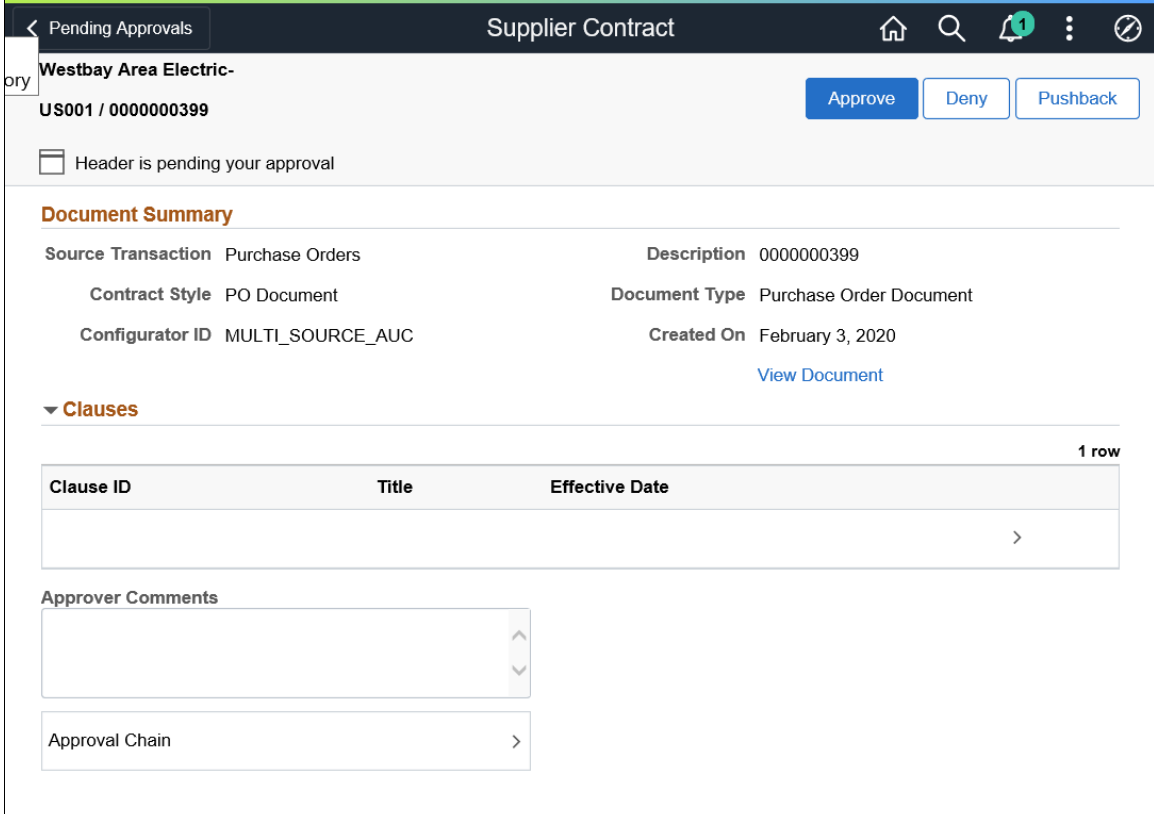

### **Image: Supplier Contract Approval Page as displayed on a smartphone**

This example illustrates the fields and controls on the Supplier Contract Approval Page as displayed on a smartphone. You can find definitions for the fields and controls later on this page.

When viewing an Document on a smartphone, you must scroll down to view the line information, approver comments, and approval chain.

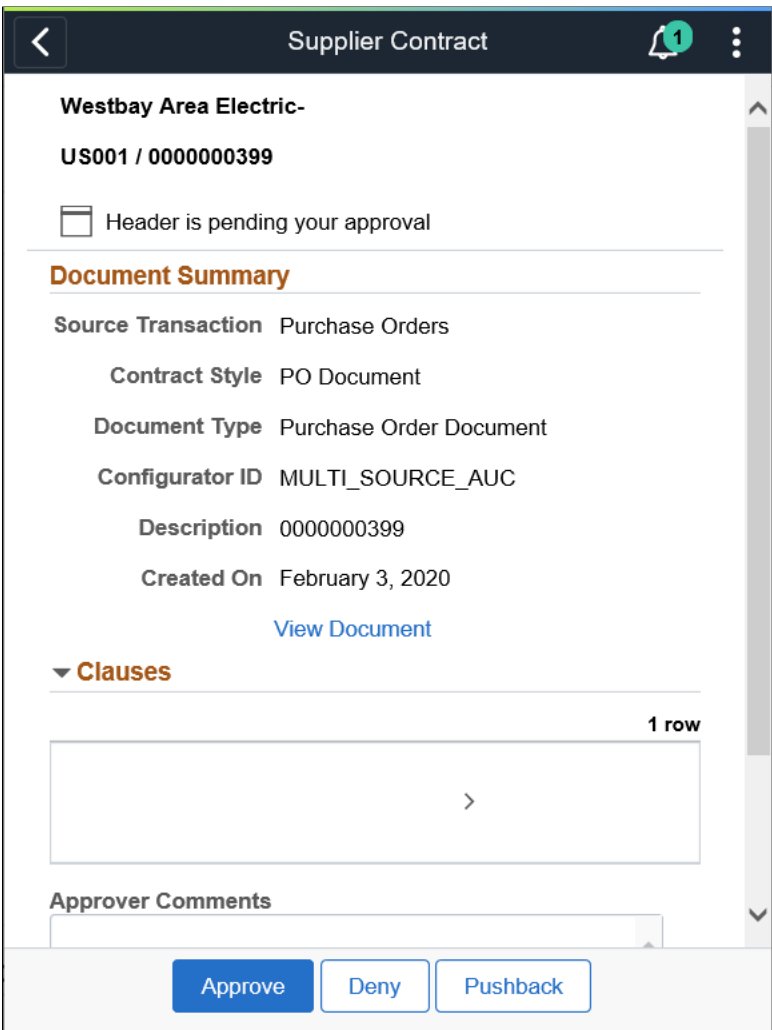

Approvers and reviewers use this page to review, edit, approve, and deny approval for Documents. When you access the page, the system displays a list of Clauses that might need special approval, depending on the Clause-usage settings for approval types related to each Clause in the Document. The system generates this list based on the approval framework Document approval process definition and the definition of the approval type.

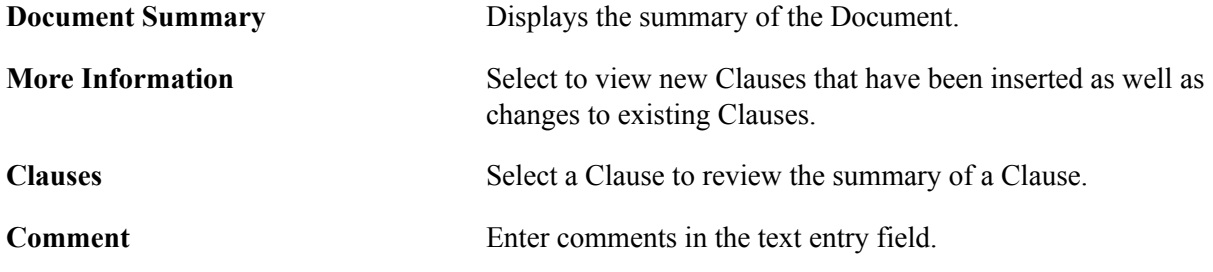

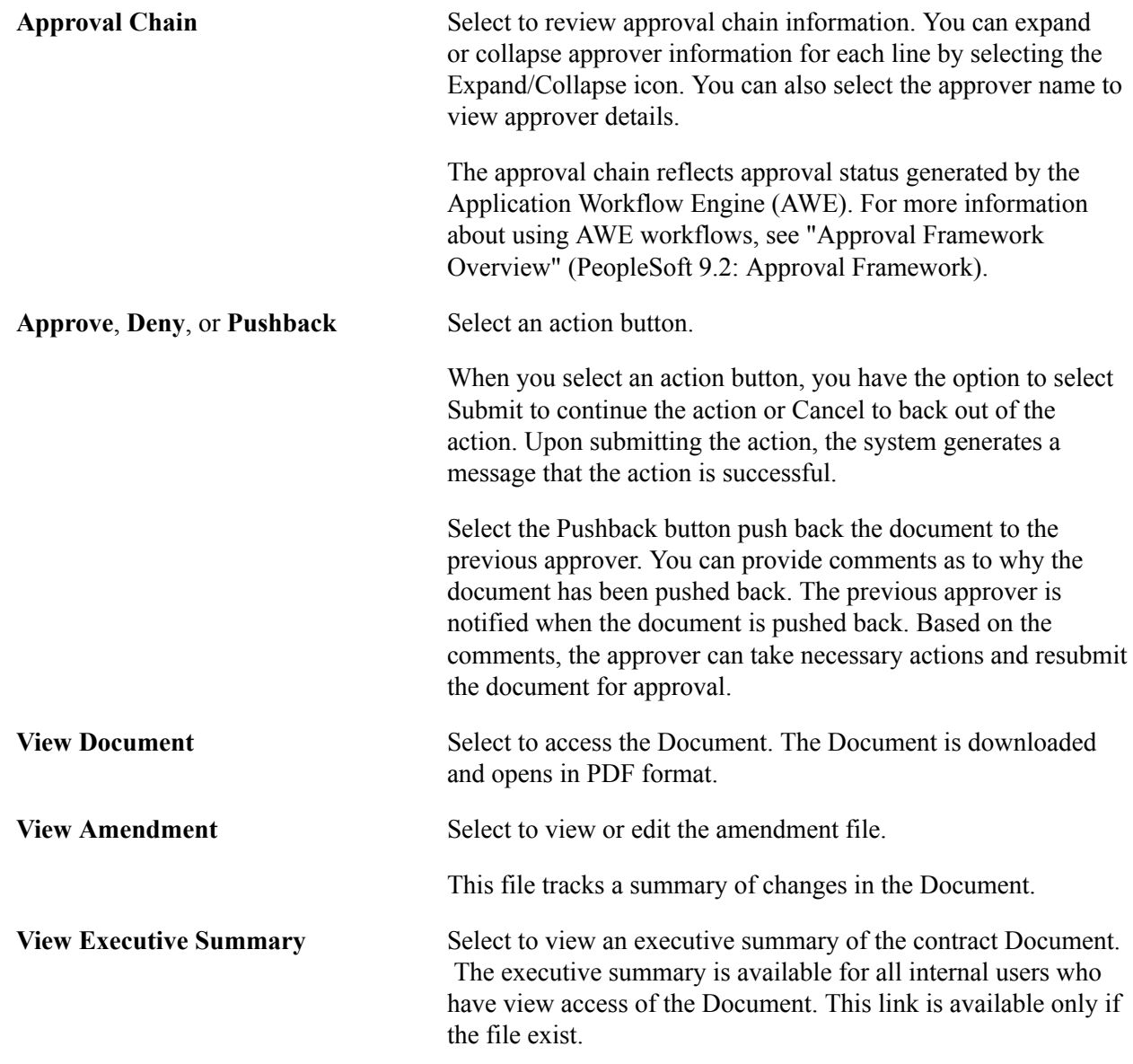

# **Approval Line Detail Page**

Use the Approval Line Detail page (EOAWMA\_TXNLDTL\_FL) to review the display-only Clause summary.

### **Navigation**

Select a Clause line in the Clauses section on the Supplier Contract Approval page.

### **Image: Approval Line Detail page**

This example illustrates the fields and controls on the Approval Line Detail page.

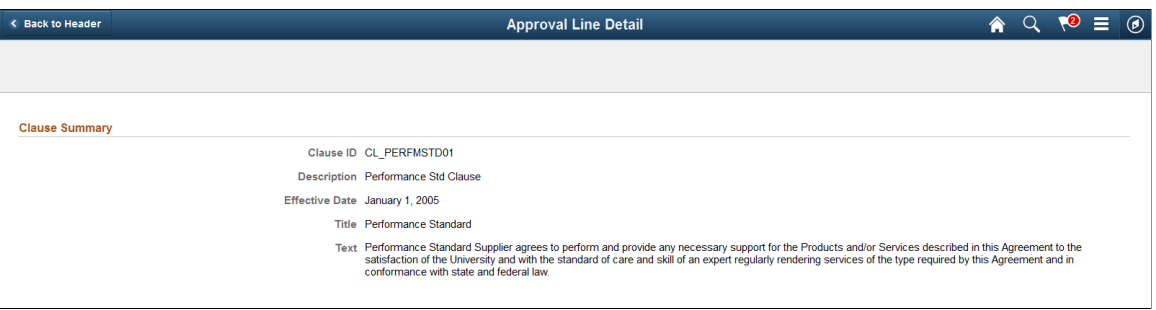

### **Image: Approval Line Detail page as displayed on a smartphone**

This example illustrates the fields and controls on the Approval Line Detail page as displayed on a smartphone.

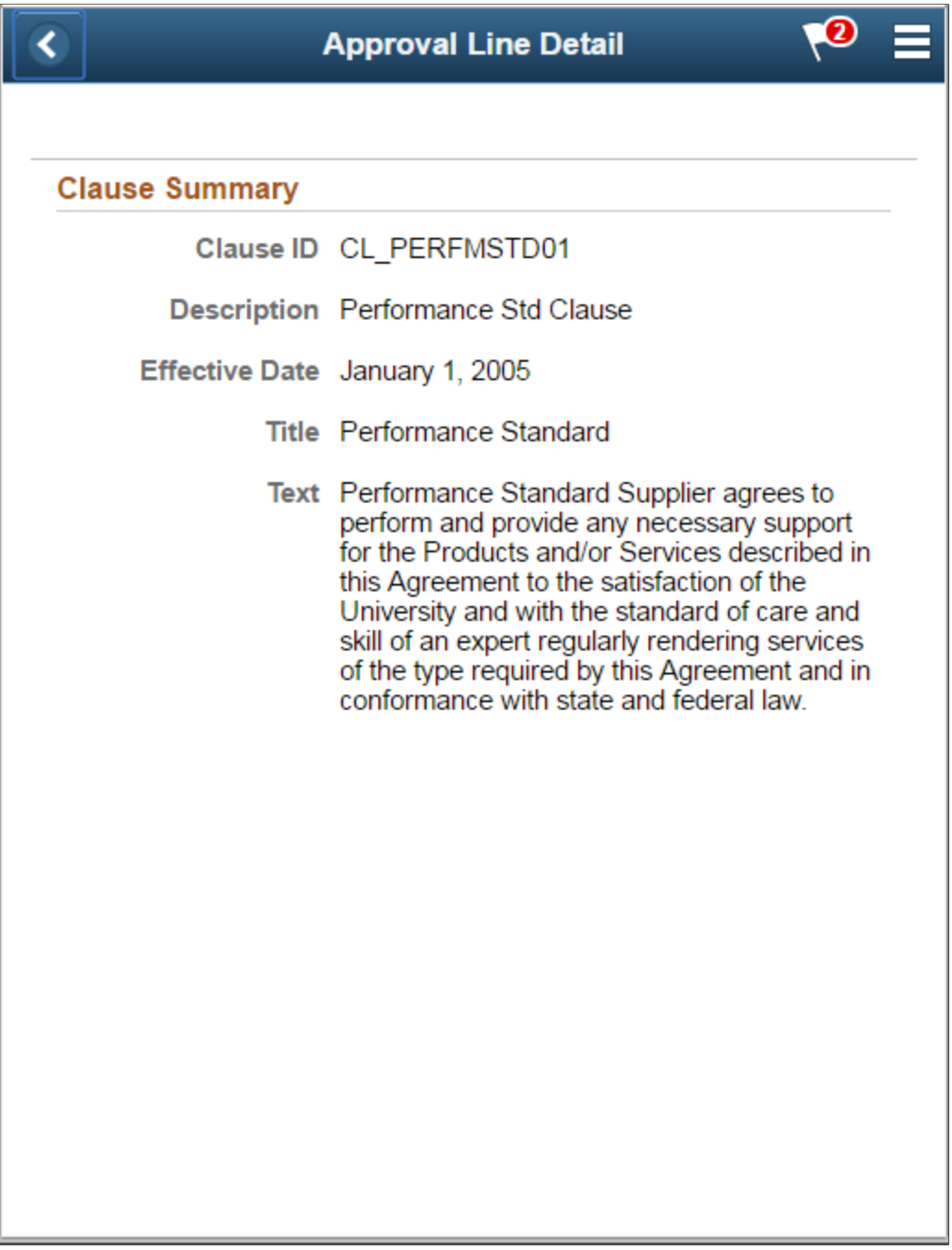

# **Chapter 20**

# **Setting Up and Creating Amendments**

# **Understanding Contract Document Amendments**

These topics discuss:

- Contract amendments.
- Amendment processing.
- Amendment steps.

# **Contract Amendments**

A contract document amendment is an update to an existing executed contract document. Amendment processing occurs after you execute the original contract document. An amendment update can result from changes in source transactions or changes in contract terms in the document.

Document amendment capability is available for all documents when you are not using document types. When you are using document types, amendment capability is available for documents that use document types that have been selected to use Full Life Cycle Statuses on the Document Type page.

### **Image: Amendment flow example**

This diagram illustrates that you can create and complete amendment processing in the document life cycle:

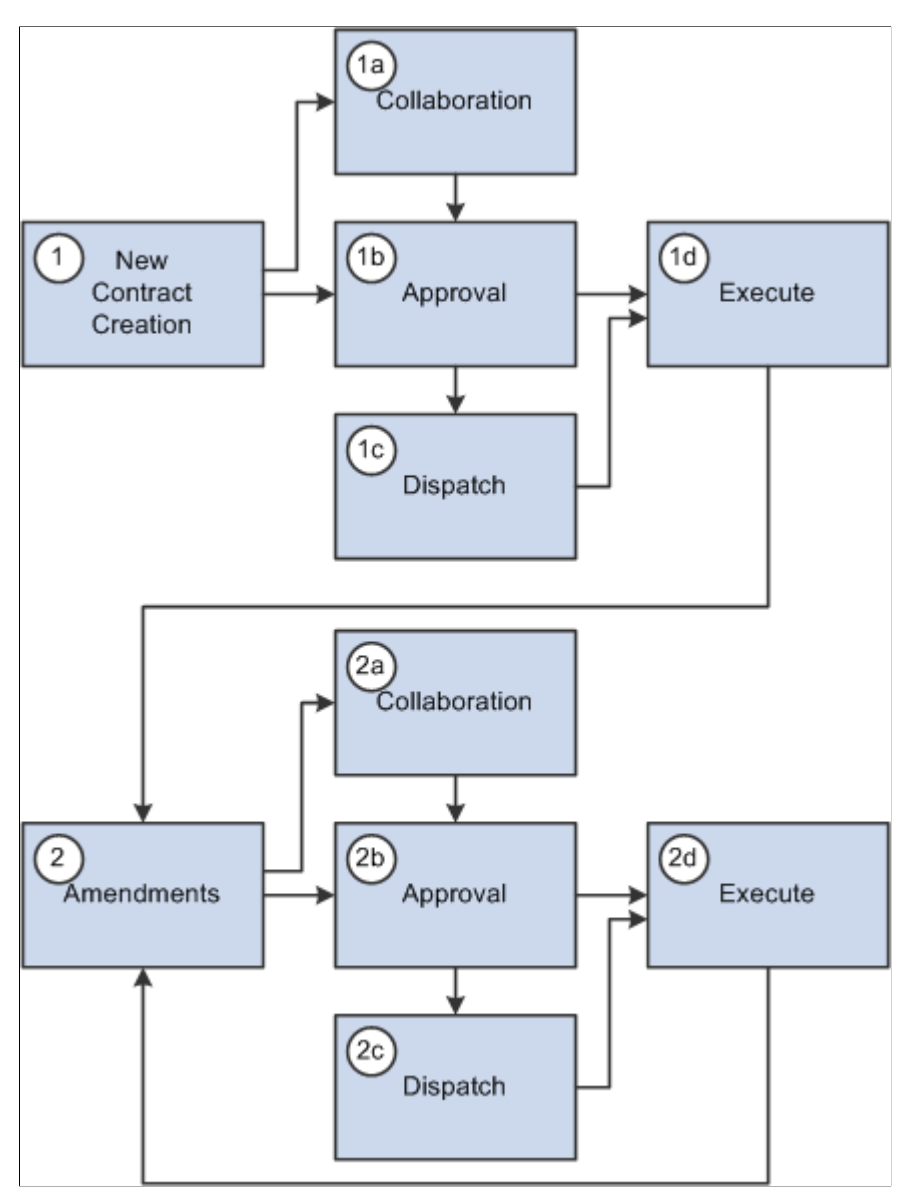

Supplier Contract Management provides life-cycle process tasks to support amendments and uses the same document life-cycle functions, such as collaborations, dispatch, change control, execution, and history tracking, during amendment processing. File processing and approvals are different in amendment processing than in the original document. The amendment approval process uses different criteria to select who should approve the original document. You can change the approval process by configuring the workflow process.

Supplier Contract Management provides three options for processing amendment updates. The system generates and manages document processing based on an amendment option. When you initially create an amendment, you can override the amendment option default value using the Amendment Option field on the Create an Amended Version page. After you select a process option, you cannot change the option for later amendment cycles. Amendment options are:

*Amend Contract Only:* This option supports a single-document process during which you can make changes to the original document that has been executed. The system makes a new copy of the executed document at the beginning of the amendment process.

*Amend Contract with Amendments:* This option supports a two-document process during which you can make changes to both the original executed document and a newly created amendment file. The system creates a new amendment file for each amendment cycle. When you create an amendment using Amend Contract with Amendments process option, the system provides View and Edit buttons for both the amended document and amendment file. This makes it possible to automatically update the amendment file using checked in changes that you made to the main document without having to check out the separate amendment file.

*Amendment Files Only:* This option supports a single-document process during which you can make changes to the a newly created amendment file. The system creates a new amendment file for each amendment cycle.

**Note:** When you import documents using the Amend Contract with Amendments or Amendment Files Only options, and create a new separate amendment file for the document in the document authoring system, that amendment is a system-generated Microsoft Word .xml file format and requires that you define an amendment configurator.

Also, the import option you use to import an amended contract and amendment files remains as the process option for the contract. You cannot change the option when creating additional amendments within the document authoring system.

See [Importing Documents](#page-293-0).

### **Image: Amendment process option types**

This diagram illustrates all of the amendment processes that you can use to create an amendment:

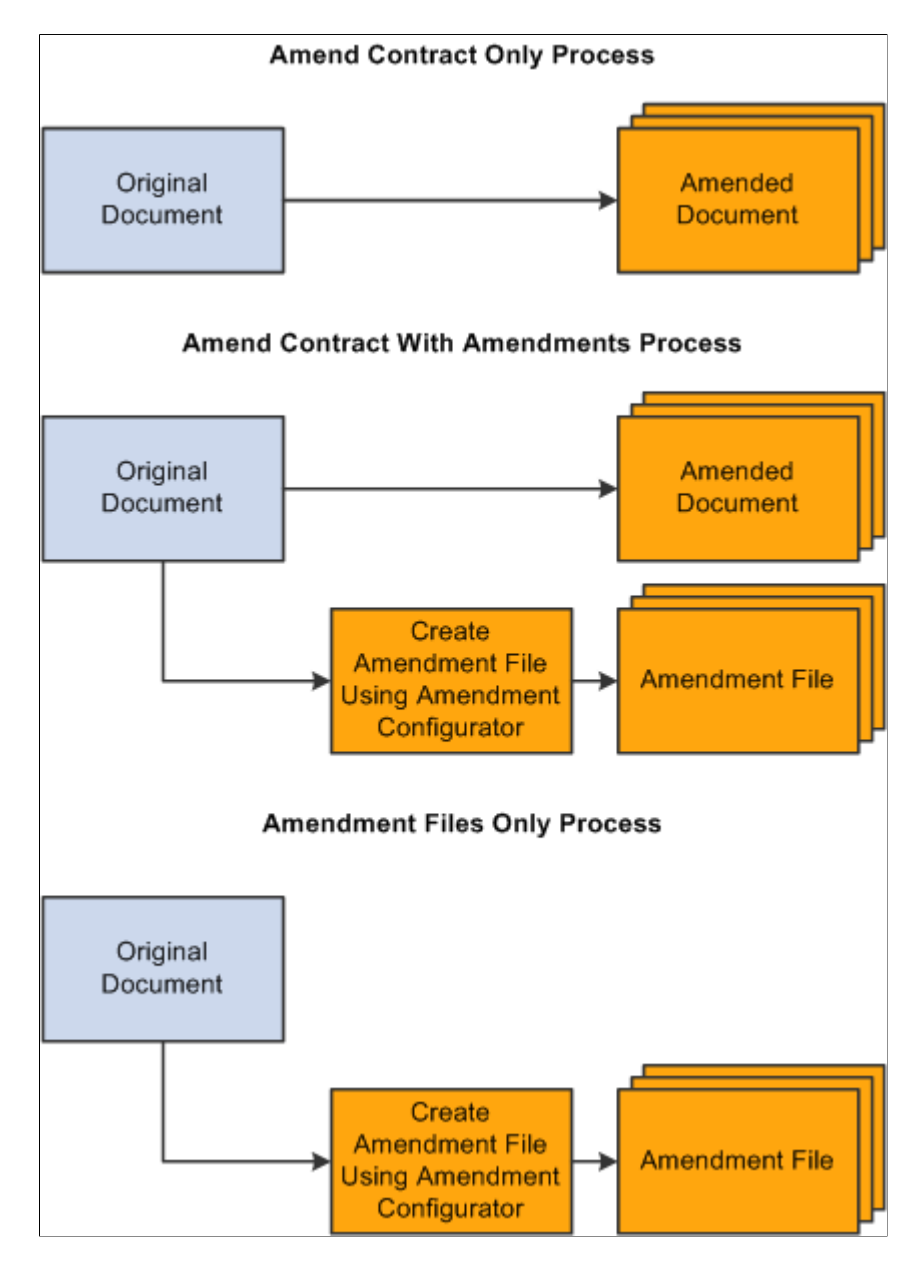

### **Processing Contract Document Amendments**

Processing amendment documents is similar to processing an original contract document. The system processes functions such as viewing and editing documents, collaboration, approval, and comparisons for amendment files in the same manner as it does for the original document. The amendment processing option controls which files and the number of files the system processes.

When you are using the Amend Contract with Amendments process option, the system provides separate View and Edit buttons for both the amended document and amendment file. This makes it possible to automatically update the amendment file using updates that you made to the amended document.

### **Related Links**

[Understanding Document Life Cycles](#page-438-0) [Creating Document Amendments](#page-705-0)

# <span id="page-694-0"></span>**Amendment Processing**

Accessing and processing amendment documents is slightly different than using standard documents. Typically, you have a single document that you access, edit, and process through its life cycle. Amendment processing and document management vary from organization to organization. Differences can exist in the number of documents that you use to capture the changes and what happens to the documents during amendment processing. For example, document authors might make changes only to the original contract document and amendment processing then approves, dispatches, and executes a new version of the original document. Conversely, authors might create a separate amendment document as an appendix or an addendum in which they summarize changes but do not permit changes to the original contract document. In this case, amendment processing applies to a new and separate amendment document.

To address different organizational needs, Supplier Contract Management provides flexibility in amendment processing.

# **Amend Contract Only**

Use the Amend Contract Only amendment process option when the business process is to always change (amend) the actual contract document with any changes for each amendment cycle. The system makes a copy of the original executed document before the amendment and automatically assigns a sequential amendment number based on the amendment cycle. You have the option to control the version number of the amended document. You can select a major or minor version change or select not to change the version in the original document during amendment processing. You can optionally reset the version number back to 0.0 as each amendment cycle starts so that internal users can understand the version of the amendment as it changes over time. The behavior for this type of amendment is the same as the original life-cycle processing.

### **Image: Example of Amend Contract Only processing**

This diagram illustrates the process flow when you use the Amend Contract Only process option:

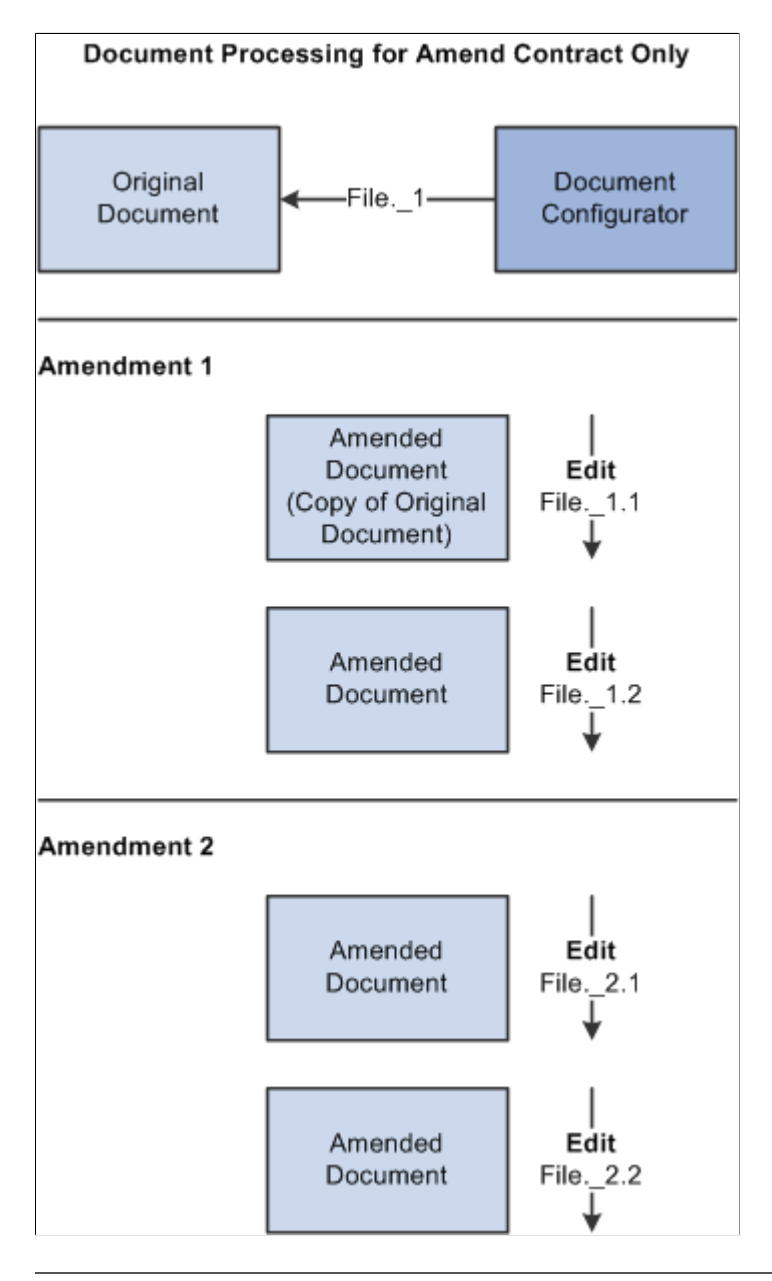

**Note:** Version and file numbers vary depending on your specifications as you create and modify amendments.

In the example, the system created the original document using a document configurator, and it has processed the document through its life cycle to an Executed status. When Amendment 1 was created, the current executed document was at version 1.0, and the user selected to use minor version numbering that resulted in the amended document version number starting with 1.1. Later, the user used minor version numbering again as the document was checked in after editing. With a minor version, the system updates the version using a decimal place, such as 1.1 or 2.2, as shown in the example. For Amendment 2, the user selected to increment to a major version 2.0 and edited the document as 2.1 and 2.2, respectively.

### **Amend Contract with Amendments**

Use the Amend Contract with Amendments process option when you want the business process to amend the main contract with all changes, and additionally maintain a separate amendment file that contains a summary of the changes that have been made since the last executed contract. This option is useful if you want to highlight changes that have been made to a large contract in the amended contract.

Using this process option, you can optionally setup an amendment configurator to automatically update the amendment file with updates that you made to the original main document. When you check in changes made to the main document, the system provides an option to update the separate amendment summary file automatically based on a server process that does a Microsoft Word compare of the last executed document to the latest changes made. After the file is automatically updated, you can edit the amendment summary to review and make additional changes to it.

**Note:** The amendment file must use an amendment configurator that contains a single amendment placeholder type section in it. The system uses the placeholder section to record added, updated, and deleted text in the main amended document, and then includes section in the document.

By enabling you to maintain both a fully amended document and a separate amendment file, the system helps you update the actual contract document as you go through amendment cycles. At the same time, the system maintains another summary amendment file that coexists with the amended contract. The summary amendment file highlights and summarizes the changes made to the contract.

You have the option to control the version number of the document. In this case, the version numbers apply to both files as a unit. You can select a major or minor version change or select not to change the versions for both the original document and the amendment file as a set. The system creates new amendment files using an amendment configurator for each amendment it creates.

With this option, when dispatching or sending amendments to contacts, you can send any combination of the following:

- Original executed contract.
- Current document.

This document is the current amended document with which you are working.

• Most recent amendment file or all amendment files.

For example, if you have had four amendment cycles, you have the choice of sending amendment files for amendments one, two, three, or four, or just the amendment file for amendment four.

### **Image: Example of Amend Contract with Amendments process**

The diagram illustrates an example of document processing for the Amend Contract with Amendments process option:

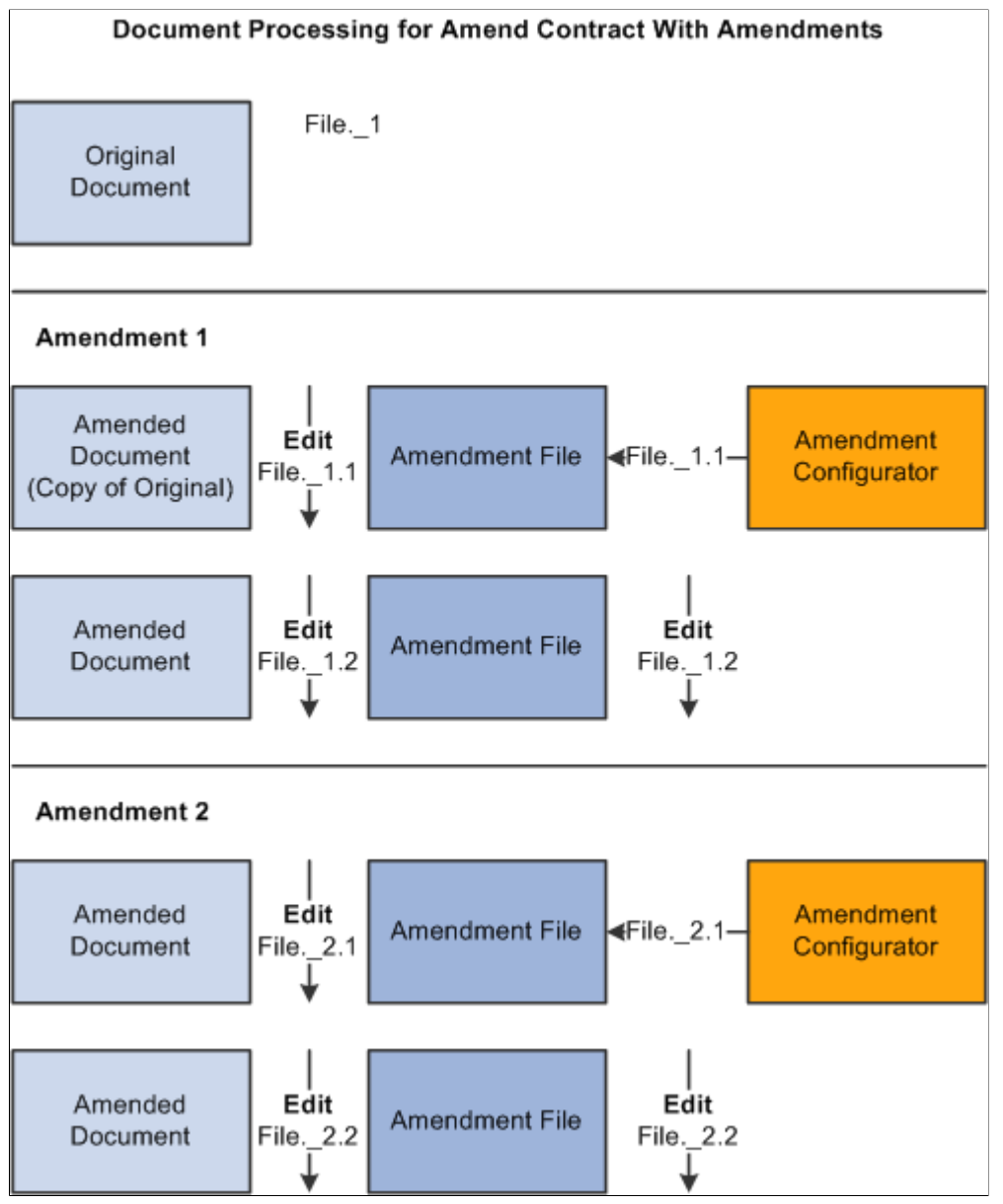

In the example, the amendment file is created using a configurator with the Use for Amendments only check box selected on the Document Configurator Definition page. The system generates two files that you can select to view or edit individually using the Document Management page. The first file is the amended document, which is a copy of the last executed contract and serves as a revised contract. The second file is the amendment file, a separate document based on an amendment configurator. This file contains summary information about the changes made to the actual amended contract. The system always treats these two files as a set for any action such as editing the amendment.

# **Amendment Files Only**

Use the Amendment Files Only process option when the business process is to only maintain an amendment file that contains the summary of changes, leaving the actual contract document in its original Executed status. With this option, you view, edit, and check in documents for the amendment file. The original contract document is a view-only file.

You have the option to control the version number of the amendment file. You can select a major or minor version change or select not to change the amendment file version during amendment processing. The system creates a new amendment file using an amendment configurator for each amendment that you create.

With this option, you can dispatch or send documents to contacts using any combination of these options:

• Original executed contract.

This document is the current amended document with which you are working.

• Most recent amendment file or all amendment files.

For example, if you have had four amendment cycles, you have the choice of sending amendment files for amendments one, two, three, or four, or just the amendment file for amendment four.

### **Image: Example of Amendment Files Only process**

This diagram illustrates and example of document processing for the Amendment Files Only process option:

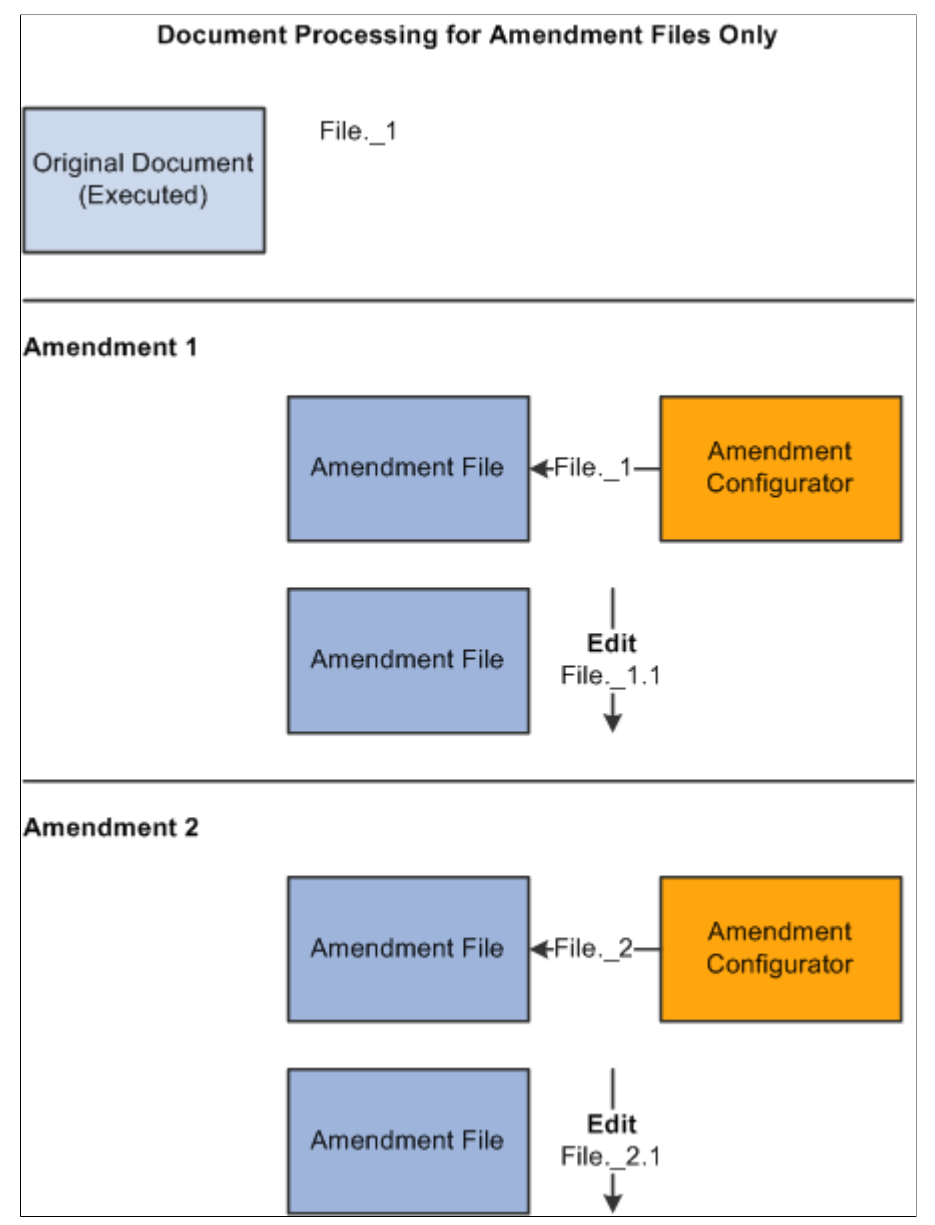

With this process option, you can view the original executed document using the Document Management page. Since all the other actions on the page, such as view and edit, relate to just the amendment file, this provides an easy way to view the actual executed contract.

To view the original document, click the View Original Document button on the Document Management page. Click the View Amendment File button or the Edit Amendment File button to view or edit the amendment file.

### **Amendment Comparisons**

You can create as many amendments as you need throughout the life cycle of a contract document. You can also generate Microsoft Word comparisons of the original document. The purpose of the comparisons is to facilitate the creation of amendments based on transactional data changes and to highlight the effect of any changes to bind variables, such as an item change on the transactional contract.

You can base comparisons on:

- The current version of the contract and a newly generated contract version.
- The current version of the contract and a refreshed version of the current version of the contract.
- The current version of the contract and the last-executed contract.

# **Amendment Steps**

These topics discuss using an amendment process option to add an amendment. As a buyer and contract document owner, you create a construction contract for a new building. You and the builder sign off on a set of plans that calls for a concrete driveway with a contract line specifying the material and cost of the driveway. You use the Attachments feature to attach plans and surveys to the executed contract document. During construction, you decide to replace the driveway with asphalt construction.

In addition, you know that for this contract you will always maintain amendments separate from the executed contract, and there is no need to update the original executed contract along with the amendment.

Using the document authoring system you can:

1. Create an amendment document configurator that meets the needs of the contract change.

When you create a document configurator for use with amendments, you must select the Use with Amendments only check box on the Document Configurator Definition page. Amendment configurators can be defined as a simple generic templates that perhaps contain clauses with references back to the original contract information, or you can define them to be more complex or specific in nature to contain rules and clauses that explain the type of change specific to the original type of contract that is being amended.

**Note:** Generally, you define amendment configurators as part of setting up the library, so this would not be a typical step for creating an amendment.

2. Open the purchasing contract related to the new building to update the line item information to indicate the change to asphalt.

Assume that the item information is present in the original contract through the use of a repeating clause and transactional bind values for the contract item, description, and so on. At this point, the current executed contact document lists the original information about the use of concrete, but not the use of asphalt.

3. Click the Maintain Document button.

The system opens the Document Management page. When the building contract document was initially executed, the system activated the Create Amendment button.

4. Click the Create Amendment button to define amendment processing information.

You select the process option for use with the amendment. Depending on the process option, you can select the amendment configurator that you created for the contract changes to create the amendment.

For this example, you want to store amendments separately from the original executed contract, and will not update the existing contract.

5. Select the *Amendment Files Only* process option on the Create Amended Version page.

In addition, you can select the version numbering format and add comments pertaining to the amendment. The system generates the draft version of the amendment using the configurator you selected. It generates the amendment number starting with one. If you create additional amendments, you can reset the separate internal version number for the document to zero at the start of each amendment, or you can continue using the version numbering from the original contract.

**Note:** You can only have one amendment in process at a given point in time for a contract.

6. Click the OK button to begin system processing.

Depending on the amendment configurator definition, the system includes the appropriate information, such as content and bind variables, in the amendment file. For example, if you include a repeating section that contains the contract items as did the original contract, the system creates a complete list of the latest items, including the newly added asphalt item, in the amendment.

You use this information as a starting point for modifying the amendment file. Because you selected the Amendment Files Only process option for this contract, the system uses only the separate amendment file as you edit and check in the document.

**Note:** This example is dependent on how you use the transactional purchasing contract because the transactional contract is not version controlled and always contains the latest version of the transactional contract information. It might be more appropriate in some situations to generate an amendment without purchasing transactional contract information, manually add information to the amendment, and, after the amendment is executed, update the transactional purchasing contract.

7. Collaborate and approve the amendment.

In this step, you collaborate and obtain internal approvals depending on the amendment requirements. These process steps can be the same as the original document processing or simplified for each amendment based on the requirements and the workflow configuration you are using for the amendment.

8. Dispatch and execute the amended contract similar to processing the original document.

You perform this step after any collaboration is complete and the new amendment is agreed upon by you and the builder. The system sets the contract document status to Executed and makes the Create Amendment button available again in case additional amendments are required in the future.

**Note:** The system processes ad hoc document amendments similar to purchasing contracts. Two steps change in the previous example when the system is processing an ad hoc amendment. In step 2, to open an ad hoc contract, you use the Document Management page and step 3 is not needed. Life-cycle processing for an amendment is the same for both ad hoc and purchasing contract documents.

# **Understanding Amendments for Imported Documents**

You can import legacy contracts and existing amended contract versions along with their amendment files and manage them similar to how you use amendments created in the document authoring system. For active contracts, you should import the current editable version of the contract so that you can use the edit function directly from within the document authoring system to modify new versions or amendments of the document.

If you import a read-only document, such as a .pdf file, the system limits the edit and amendment options to the application you use for the edit. You can; however, in the case of a .pdf file, select to amend the original document on a local system, outside of the document authoring system, and then check in the edited .pdf amendment.

You can amend imported documents depending on the original import option you select to import the document. When you import a file and you are also importing amendments, you determine which process option that the document authoring system uses amendment option based on the import option. This cannot be changed after the document is imported and is similar to how an amendment process option cannot be changed after the first amendment is created for a generated document.

To import a document, you select the Import Document button on the Create Document page. Importing a document is a document creation method that enables the import and creation of amendments as well. Using the Import Document page, you can select to import:

- A single current contract as amended and assign an amendment version. (Amend Contract Only process option)
- The current contract as amended and a current separate amendment summary file. (Amend Contract with Amendments process option)
- The original contract as originally signed and a current separate amendment summary file. (Amendment Files Only process option)

When you import documents using the Amend Contract with Amendments or Amendment Files Only options, and create a new separate amendment file for the document in the document authoring system, that amendment is a system-generated Microsoft Word .xml file format and requires that you define an amendment configurator.

### **Related Links**

[Importing Documents](#page-293-0)

# **Understanding Amendments Linked to Source Transactions**

This topic describes special considerations regarding source transactions, including purchase order and purchasing contract transactions and amendment processing as it relates to using bind values in amended documents. The descriptions use a purchasing contract as the example source transaction, but you can apply the descriptions to purchase order transactions as well.

This list provides information about how the system processes each amendment process option when it recreates or refreshes bind values as part of a purchasing contract amendment:

### • Amend Contract Only

You do not use separate amendment files with this option, instead you update a new version of the fully amended contract document. Thus, all transactional bind variables that exist in the original contract document also exist in the amended contract. In this case, when you create an amendment, the system uses the last executed version of the contract document as the starting point for the amendment. An amendment configurator is not required.

While the system enables you to re-create the fully amended version of the contract document, you would not typically re-create the document because you would lose any manual edits to the original contract in the new version of the amended contract document. You can; however, use the Refresh Document option since it automatically updates all bind values from the existing transactional purchasing contract into the fully amended version of the contract. The system attempts to keep all of the previous manual edits as part of refreshing the document.

See [Refreshing and Re-creating Documents](#page-479-0).

• Amend Contract with Amendment Files

This option is similar to the Amend Contract Only process option. But, in addition, you are simultaneously maintaining a separate amendment file for each amendment that highlights the changes related to each amendment. In this case, re-create and refresh processing for the fully amended contract document are the same as those discussed in the previous bullet for the Amend Contract Only process option. In addition, during the creation of the separate amendment file, the amendment configurator is important for controlling content.

Initially, the system generates the separate amendment file, and during the process, it retrieves transactional binds from the purchasing contract for inclusion in the separate amendment file only. The system includes the current information on the transactional purchasing contract in the amendment file.

Depending on the type and order of changes to the transactional procurement transaction, refreshing or re-creating information in the amendment file can be of value. For example, if you change items on the transactional contract only after you execute an amendment, you might include the current list of items to generate the first time the amendment file is created, followed by an automatic or manual update for an additional or changed item within the amendment file. After you execute the amended document, you can update the transactional procurement contract for the additions and changes.

• Amendment Files Only

This option is similar to the Amend Contract with Amendment Files process option when you are working with the separate amendment file, and re-creating and refreshing the amendment file. With this option, you never modify the original contract, and each amendment starts with a new, separate amendment file.

### **Related Links**

[Refreshing Microsoft Word Documents](#page-426-0) [Generating Microsoft Word Documents](#page-421-0)

# **Setting Up System Values for Amendments**

# **Pages Used to Set Up System Values for Amendments**

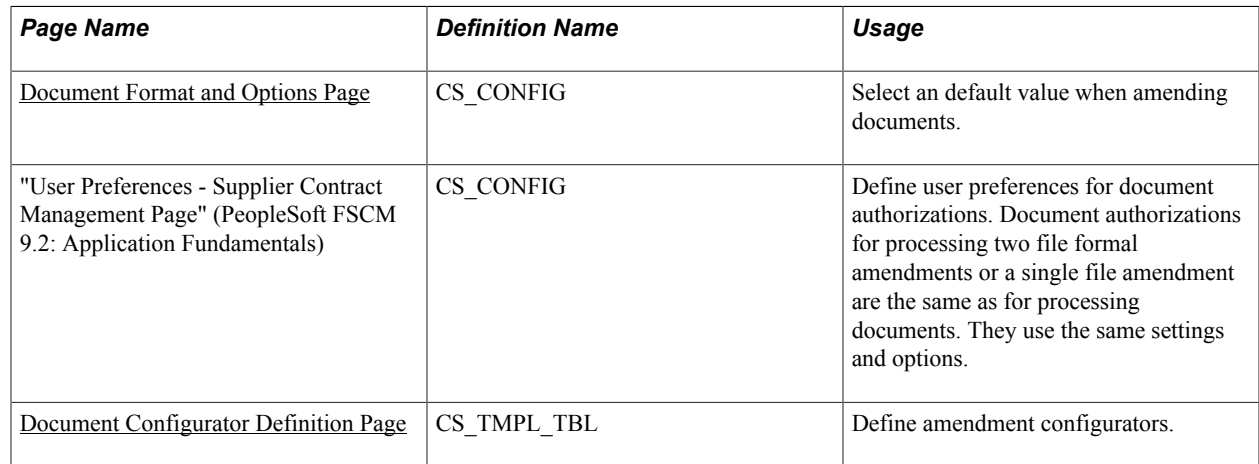

# <span id="page-704-0"></span>**Document Configurator Definition Page**

Use the Document Configurator Definition page (CS\_TMPL\_TBL) to define amendment configurators.

### **Navigation**

Supplier Contracts >Manage Contract Library >Document Configurators

Use this page to indicate that a document configurator is intended for use with an amendment file. When you amend contracts with formal amendment files, the system requires an amendment configurator ID. Use the Use for Amendments only check box to associate a configurator to be used for creating amendment files. When you select this check box, the system makes this configurator available in the list of amendment configurators when creating amendments.

Also, make sure that you update the Availability Status field to *Available* after you complete the amendment contents.

When you create a formal amendment, you can use the amendment configurator to design the amendment contents. For example, you can create an amendment introduction section, develop clauses to include in the amendment, and include binds and rules as you would in the original document.

**Note:** You cannot include contract wizards in amendment configurators. This option is disabled when you select the Use for Amendments only check box.

# **Related Links**

[Setting Up Document Configurators](#page-196-0)

# <span id="page-705-0"></span>**Creating Document Amendments**

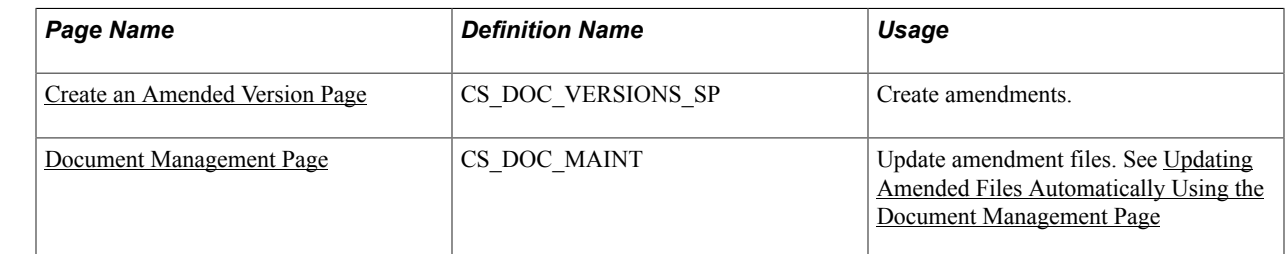

# **Pages Used to Create Document Amendments**

# <span id="page-705-1"></span>**Create an Amended Version Page**

Use the Create an Amended Version page (CS DOC VERSIONS SP) to create amendments.

### **Navigation**

Supplier Contracts > Create Contracts and Documents > Document Management. Click the Create Amendment button on the Document Management page.

Use this page to create an amendment and define how you want to process amendments to an original document. You can access the page only after the contract document has been executed. You create an amendment and process it through the approval, dispatch, and execution cycles, after which you can create another amendment. The system stores a version of the document for each amendment. The system provides a sequential amendment number at each amendment cycle for tracking purposes, but you can control the version number for each revision.

After you create the amendment, you continue to use the Document Management page to process the amended document, the amendment files, or both through the life cycle in the same way that you process an original document. The amendment process uses many of the life-cycle features that are described in the [Understanding Document Life Cycles](#page-438-0) topic.

In addition, you can perform amendment processing using one of these process options:

- *Amend Contract Only:* This option supports a single-document process that you use to make changes to the original document that has been executed. The system makes a new copy of the executed document at the beginning of the amendment process.
- *Amend Contract with Amendments:* This option supports a two-document process that you use to make changes to both the original executed document and a newly created amendment file. A new amendment file is created for each amendment cycle. When you create an amendment using the Amend Contract with Amendments process option, the system provides view and edit buttons for both the amended document and the amendment file. This makes it possible to automatically update the amendment file using updates that you made to the amended document.

See [Updating Amended Files Automatically Using the Document Management Page.](#page-707-0)

• *Amendment Files Only:* This option supports a single-document process that you use to make changes to the a newly created amendment file. The system creates a new amendment file for each amendment cycle.

**Amendment Option** Select how you want to process the amendment. This field initially displays the format and option default value that you defined in the Amendment Creation Default field in the Document Format and Options component. You can override the default setting by selecting another option. If an amendment has been processed for this document, the field displays the initial selection and cannot be changed.

> The initial amendment option that you use to create the first document amendment remains the same for the life of the document. So, if you select to amend the contract only, where all changes are made directly in the original document, you cannot change it later to create a formal amendment document.

The system generates the document based on the amendment option. Amendment options are:

- Amend Contract Only: Select to revise the contract and generate one amended document with all of the changes applied directly to the last executed contract.
- *Amend Contract with Amendments:* Select to generate both a separate amendment file, as an appendix or addendum, and a copy of the last executed main contract document that you can revise to also include the changes specified in the amendment. The system processes these two files as a set and all actions pertain to both files. One file is the amended contract that contains all the revisions and the other is the amendment file that summarizes the changes or contains any additional information.

When using the Amend Contract with Amendments option and an amendment placeholder section exists on the amendment configurator, the system also provides a document check-in option that automatically updates the amendment file based on changes that you made to the amendment document. This saves you time in updating the amendment file manually.

**Note:** To use the automatic update amendment file feature, you must use an amendment configurator that contains a single amendment placeholder type section in it. The system uses the placeholder section to record added, updated, and deleted text in the main amended document, and then includes the section in the document. After you automatically update the amendment file at least once, the system displays an additional button within document management that enables you to do final edits for the amendment summary.

Amendment Files Only: Select to generate just the amendment file. With this option, the executed contract

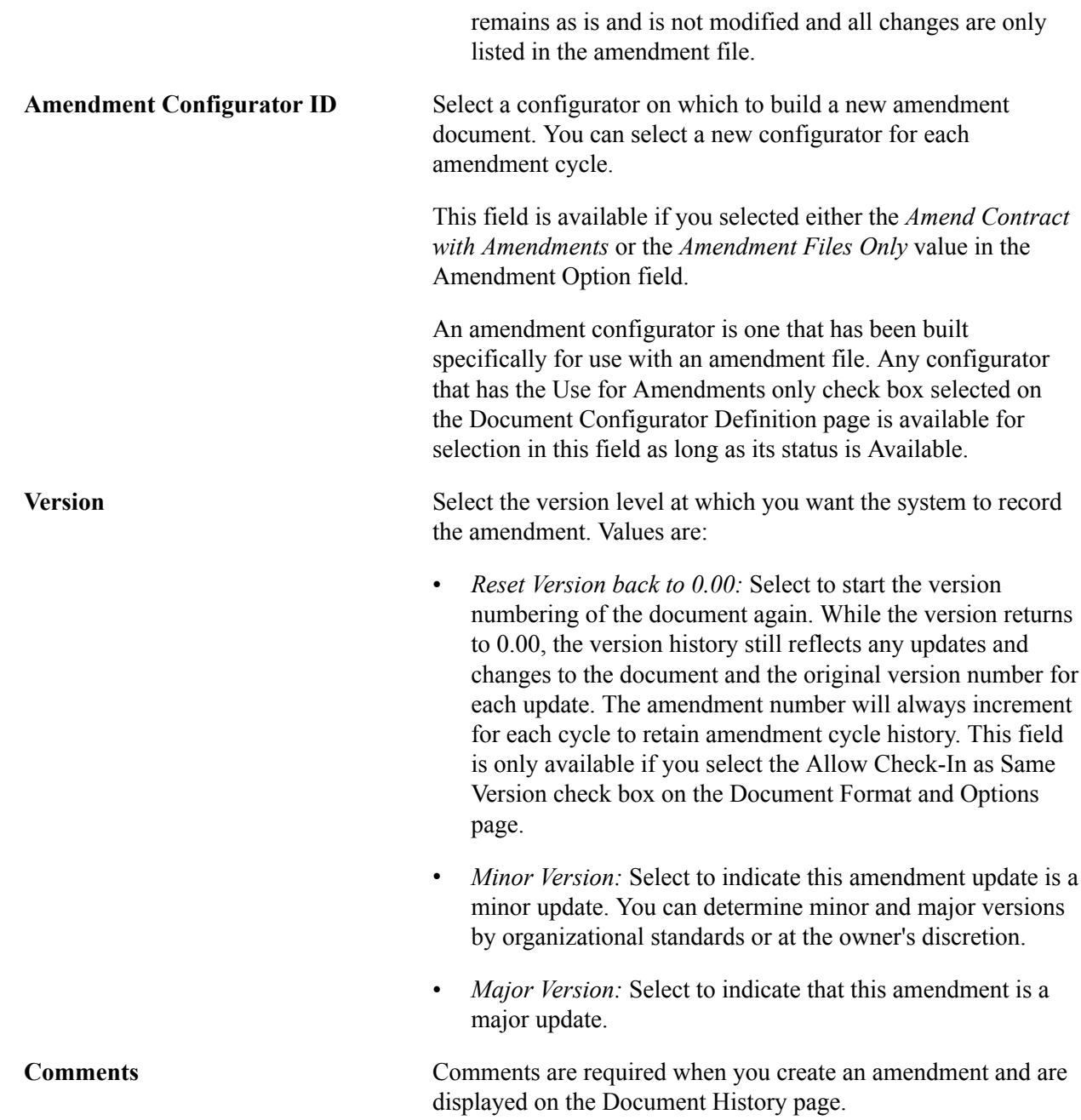

### **Related Links**

[Importing Original Contracts and Amendment Files](#page-305-0) [Amendment Processing](#page-694-0)

# <span id="page-707-0"></span>**Updating Amended Files Automatically Using the Document Management Page**

Use the Document Management page (CS\_DOC\_MAINT) to update amendment files automatically.

### **Navigation**

Supplier Contracts > Create Contracts and Documents > Document Management

Before you can use the automatic update of amendment files feature, you must perform these set up requirements:

• Select the Enable Compare Functionality button on the installation options Supplier Contract Management page.

This enables the system to compare your main amended contract with the last executed version.

• Define an amendment placeholder section using the Section Definition page.

To access the page select Supplier Contract Management > Manage Contract Library > Sections. Use the Section Type field to select the *Amendment Placeholder* value as the type of section.

• Include the amendment placeholder section in the amendment document configurator.

The location where you place the amendment placeholder section in the amendment configurator determines where in the document to place the compare results between the last executed contract and recent edits to the main amended contract.

**Note:** After you complete the set up and when you check in the main amended contract, the system detects and verifies that the amendment configurator being used is appropriate for automatic updates.

When you are using the Amend Contract with Amendments process option, the system provides view and edit buttons for both the amended document and amendment file when you create an amendment. This makes it possible to check out the amended document, make changes, and automatically update the amendment file when you check in the amended document. The Edit button for the amendment file becomes available only after you automatically update the amendment file at least once when using this feature.

The changes the system applies to the amendment file are based on the current main amended contract compared to last executed contract. Steps to use the Amend Contract with Amendments option include:

1. Create an amendment for any type of source transaction document that has been previously executed.

Click the Create Amendment button on the Document Management page.

- 2. Select *Amend Contract with Amendments* in the Amendment Options field on the Create an Amended Version page. The automatic update of amendments works only with the *Amend Contract with Amendments* option.
- 3. Select the document configurator for use with the amendment, enter any comments, and click the OK button.

The system generates a separate amendment file, as an appendix or addendum, and a copy of the last executed main contract document that you can revise or automatically update to include the changes specified in the amendment. The Document Management page appears next with the view and edit buttons for both files. The Edit Amended Document button controls revising the last executed main contract.

4. Click the Edit Amended Document button to revise a copy of the last executed main contract document, and make edits to the revised (main) executed document and check in the document.

When checking in the revised document, you can select the Update Amendment File check box to initiate the processing that compare the last-executed contract document against the revised document. This process extracts any additions, changes, and deletions, and inserts them into the separate

amendment file as indicated by the amendment placeholder section in the amendment configurator. Because the update amendment option replaces any prior compared changes, you would normally want to do update the amendment file only after all edits have been made to the main contract. When you check in the revised document:

- The system determines changes to contract documents using Microsoft Word to compare current contract document to the last created or executed contract.
- The system detects changes identified by Microsoft Word comparisons that include the additions, changes, and deletions of text within the amendment file.

The comparisons in the document appear below the amendment placeholder section position that you define for the amendment configurator.

- The Edit Amendment File button controls updates to the separate amendment file and includes summary changes for the amendment.
- Changes included in the amendment file are intended to be the starting point for editing an amendment file.

While the system includes all text it finds as changed in the compare process, you will likely need to locate and reformat changes in the amendment file to meet your needs.

• The system includes changes in the comparison that you make within a clause object that was originally added from the clause library within the last executed contract.

The entire clause is placed in the amendment file as part of the automatic update and includes a text string identifying the change. Likewise, if a clause is deleted or added while revising the last executed contract, the system calls out these changes and adds them to the amendment file as well.

5. Use the Edit the Amendment File button to review and further format changes in the separate amendment file. When an amendment placeholder is present within the amendment document configurator, the Edit button displays when you select the Update Amendment File check box during check in.

You can also use the Refresh button to update the amendment file if you do not want to update the file when checking in the revised contract document.

*Warning!* If you select the Update Amendment File check box again when checking in or refreshing the file, the system completely updates the Amendment Placeholder section contents. So, it is important to not reformat the contents of the amendment placeholder section in the amendment file until you have finished making edits to the main contract that you are amending.

# **Appendix A**

# **Microsoft Word Integration with Supplier Contract Management**

# **Understanding Microsoft Word Integration with Supplier Contract Management**

**Note:** The release of Supplier Contract Management (9.1 Feature Pack January 2012 and forward) supports Microsoft Word 2007 XML, or later versions. If you have existing data in the contract library that was created using Microsoft Word 2003 XML, you must convert your library to move to the Microsoft Word 2007 XML, or later version, format. You can find detailed instructions and information pertaining to the impact of the conversion on My Oracle Support (https://support.oracle.com), note number 1329290.1. Oracle's PeopleSoft continue to support Microsoft Word 2003 XML depending on Microsoft Word licenses purchased prior to January 11, 2010. This is due to the loss of custom XML tags support in Microsoft Word.

Microsoft Office Open XML (Extensible Markup Language) integration is a core requirement for using the PeopleSoft Supplier Contract Management document authoring system. To effectively use the system, you must have Microsoft Office Open XML versions of clauses, sections, document configurators, and documents. In addition, the system uses XML integration when checking in documents to the PeopleSoft system that were edited using Microsoft Word 2007, or later version.

In the PeopleSoft page, the clause object consists of fields such as Title, Full Text, and Reference Text. Each clause field is in a content control. This example illustrates the content controls, with tags, for a clause as visible within Microsoft Word.

**Note:** Typically, content control tags are not visible to most users; however, there might be times when it is useful to view them in a document. Use appropriate Microsoft Word settings to display the content control tags within Microsoft Word.

This example from within Microsoft Word illustrates how clause fields appear with their corresponding tags in design mode:

### **Image: Clause XML example within Microsoft Word**

This example illustrates the fields and controls on the Clause XML example within Microsoft Word. You can find definitions for the fields and controls later on this page.

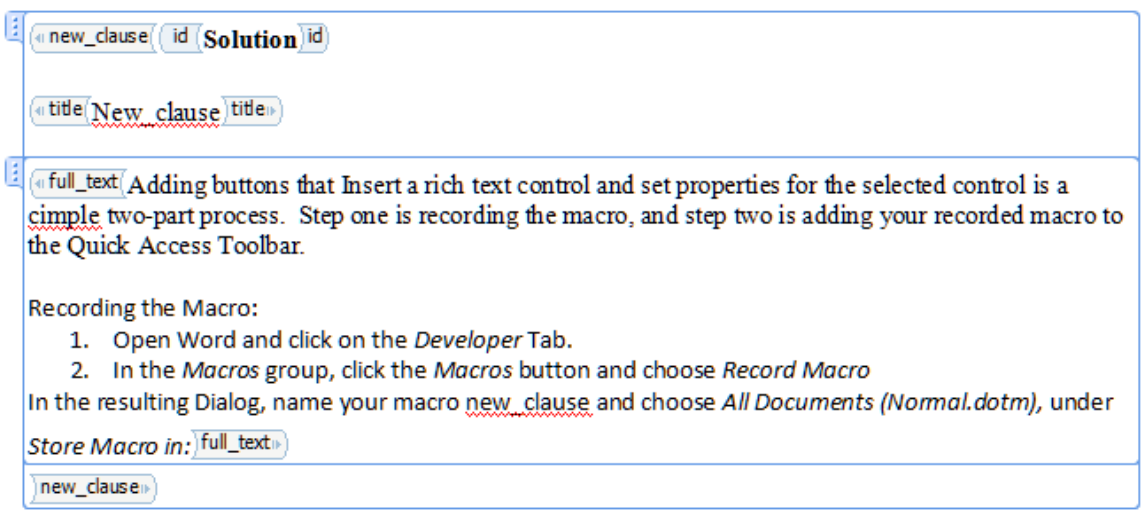

The next section describes how you produce Microsoft Word clause documents using the PeopleSoft system.

### **Integration Example**

When you create a clause in the system, you open the Clause Definition page as a starting point. This page consists of header information you use to describe and manage the clause's life cycle and contains a set of fields for the content of the clause.

The system stores and manages two types of content. The system stores plain-text content in a system database and it stores rich text format (RTF) content in an XML format in the database. Plain text is a set of characters, tabs, line feeds, and carriage returns. You use plain text on the Clause Definition page and as the starting point for creating a clause and later for searches and comparisons.

Rich-text content consists of an expanded set of special commands to indicate formatting information, such as fonts and margins. You can only enter rich-text content using Microsoft Word. When checking in a document, the system converts the rich text to plain text and stores it in the database. For clauses, the XML version of the rich text is also stored in the database for document generation purposes. For generated documents, the XML version containing rich text is stored on a file server only.

The integration process between Microsoft Word and Supplier Contract Management when you create a clause is as follows:

1. Add a clause using the Clause Definition page.

You define clause header information, such as its description, approval type, and notes. You can enter plain text for the clause's title, full text and reference text. If the text is formatted text, you should enter the content using Microsoft Word by selecting the Edit Document button on the page.

2. Click the Edit Document button.

The system uses the plain text that you entered along with the header information to create a file that contains the XML version of the clause. It stores the clause header information as attributes on the document file, but it is not visible in the document.

3. Click Open on the File Download page.

The page indicates that the file is to be downloaded to a local computer. When you click the button, the system can open the file in Microsoft Word, which reads the XML file and displays the content. This is the content you entered before editing the document.

4. Edit the document using Microsoft Word .

Editing is controlled to areas of the document separated by the content control tags. The content control of a clause is protected from editing to prevent the loss of document structure. You should not delete the content control because it is used to identify areas of the clause content during document check in. In addition, all text should be included within the content control. For example, the text for *Title* must be within the content control for *Title,* that is the highlighted area when the cursor is inside the control. The system ignores any text that you add to a clause, outside of the content control, during document check in.

- 5. Save the edited file to the file system on the local computer. You must do this before checking in the document to the PeopleSoft system. Typically, you should define a local directory where you store all checked out clauses and documents.
- 6. Click the Check In button on the Clause Definition page.

The system prompts you to select the file to upload from the file system. During the upload process, the system reads the XML file and parses it and separates the file content into two parts. The first part is plain text that updates the database records in the PeopleSoft system. This content displays on the Clause Definition page. The second part of the uploaded XML file contains the rich text, styles and lists used in the document. The system stores rich text in an XML format along with Microsoft Word styles.

When you create or preview a document, the system expands the document configurator content. It uses the stored XML strings that correspond to elements in the document configurator to construct the document XML file. The process flow between the PeopleSoft system and Microsoft Word is similar to the clause creation when you generate or preview the document, except that additional content control tags are present in the document XML file. For example, bind variables tags do not appear in a clause, but they do appear in the document file.

In addition, when you preview or generate a document, the system applies the paragraph styles with the outline numbering that you define in the Microsoft Word template as part of setting up the system.

**Note:** The document check-in process to the PeopleSoft system does not delete any local files from the client machine. You must do this manually.

# **Microsoft Word Editing Access**

In some cases, it might be necessary for you to configure Microsoft Windows so that it automatically opens a document for editing in Microsoft Word rather than opening it with the default Microsoft Word plug-in version in the Microsoft Internet Explorer browser. This is highly recommended for any users who will be editing content. Microsoft Word editing and formatting options may not always be available in the browser-based plug-in.

If possible, you should configure the Microsoft Windows client to launch the native Microsoft Word application for editing clauses and documents instead of using the Microsoft Internet Explorer Word plugin version. See the Microsoft support web site for more information.

Use the Microsoft support website to configure Internet Explorer to open Word documents using Microsoft Word: http://support.microsoft.com/default.aspx?scid=162059

**Note:** Files that you download from the PeopleSoft system may have a Read-Only indicator displayed in their banners at the top of the Microsoft Word window along with the name of the file. This might occur if you do not first save the file to a disk as part of the download. This banner does not imply that you cannot edit the file.

### **Related Links**

[Setting Up PeopleSoft Integration Broker for Microsoft Word](#page-57-0)

# **Microsoft Word Search Considerations**

As part of Supplier Contract Management functionality, you can optionally provide certain users, such as contract specialists, the capability to search from Microsoft Word for additional clauses in the PeopleSoft clause library. They can perform the search without exiting Microsoft Word or signing on to the PeopleSoft system. This is useful, for example, when you might need to manually select alternate clauses versus using a wizard question and rule to include the clause as part of the generation process. This Microsoft Word integration is accomplished using XML messaging that is partially delivered with the PeopleSoft system. These topics discuss:

- File configuration for Microsoft Word searches using Research task panes.
- Search limitations.

# **File Configuration For Microsoft Word Searches Using Research Task Panes**

Using the Microsoft Word version that resides on the local system, you can perform searches against a PeopleSoft database for clauses and bind variables. After receiving search results, you can insert clauses or bind variables directly into the Microsoft Word document that you have open. When you insert the clause or bind using this method, the content control tags identifying it are also included which enables the system to better recognize when you include new content from the library into the document.

The search function used by Microsoft Word uses synchronous XML messages to integrate with the Supplier Contract Management system. The messages are read by the messaging gateway that processes the searches in the PeopleSoft Supplier Contract Management database. The system returns search results to the Microsoft Word - Research task pane. Administrators install the necessary search functions on selected client machines as part of the setup process.

Before you can use the search function, contract or system administrators must configure the search program configuration file prior to using it with Microsoft Word. The configuration file specifies the gateway information to link Microsoft Word and the Supplier Contract Management system.

# **Related Links**

[Setting Up PeopleSoft Integration Broker for Microsoft Word](#page-57-0)

# **Search Limitations**

The search capability from Microsoft Word to PeopleSoft does not require a separate sign on to the PeopleSoft system. It uses the default local messaging node and the PeopleSoft user who is defined for that node to run clause and bind variable searches. Therefore, when you enable searching, you enable users to search for any clause or bind variable defined in the database.

While working with documents using Microsoft Word, you can perform searches against PeopleSoft databases. Using search results, you can locate clauses and bind variables that exist in the document authoring system and insert them into the current clause or contract document.

When you search for clauses using an authored document in Microsoft Word, the size of the XML format information can exceed limits on the client side when it's too large. Therefore, the search result is limited by the PeopleSoft system to results with twenty instances.

**Note:** Even when clauses contain small amounts of text, the system can still send a large amount of hidden formats and styles in addition to the object content.

When the search reaches this limit, the system displays a warning to you within the Microsoft Word - Research task pane that states: '\*\*\* Searching on above keyword, resulted in more than 20 matching clauses -- returning only the first 20. Please refine your search criteria to narrow the results. \*\*\*'. To resolve this issue, you can search for a more specific string to render fewer than 20 results in the result.

**Note:** When you insert clauses into documents, it's possible to have situations where a clause and its content control is inserted within another clause's content control. This will not cause an error or warning and you can still check in the file to the PeopleSoft system. When you check the document into the PeopleSoft system, the document administrator can use the Document Modification Summary link on the Document Management page to view new clauses that have been inserted as well as changes or deletes to existing clauses.

# **Related Links**

[Setting Up PeopleSoft Integration Broker for Microsoft Word](#page-57-0)

# **Supported Microsoft Word Settings**

Some Microsoft Word settings might include special characters or special XML tags in the document to format the document. For example, the Microsoft Word - Smart Tags feature might provide data types for content that might include, dates, addresses, and telephone numbers.

When you type text into a new document or open an existing document, these special characters or tags can become part of the XML that represents the document when you save the document. When the Supplier Contract Management system parses the XML file during the check-in process, errors can result from some special characters, missing content, or other conditions for which the check-in program does not check.

**Note:** It is important to disable some of the special features, such as Smart Tags in Microsoft Word, specifically when maintaining PeopleSoft-related clause and section content in Microsoft Word. This reduces the chance of XML parsing issues with clauses and sections in the PeopleSoft parser and the document generation process. This is important for the clause library itself so that it can generate documents correctly with properly structured XML.

### **Related Links**

[Troubleshooting Integration Issues](#page-728-0) [Implementation and Setup](#page-744-0) [Contract Library Setup](#page-751-0)

# **Format and Style Considerations in Microsoft Word**

These topics discuss:

- Styles and formatting.
- Templates.
- Sample templates.
- Formatting application.
- Style planning.
- Style application.
- Microsoft Word paragraph styles and outline numbering in document generation.
- Overriding styles.
- When to add styles to templates.
- Steps for adding styles to templates.
- Style examples.

# <span id="page-715-0"></span>**Styles and Formatting**

A style helps you format text in a document. Microsoft Word styles exist to help you do both simple and complex formatting. In Microsoft Word, you can apply formatting to a document directly using the functions from toolbars and menus. For example, to format a heading, you could use the Bold button and the Font type and Font Size boxes on the Formatting toolbar. But if you had numerous headings in the document, for each similar heading, you would have to repeat the same functions for each heading to consistently format all the headings in the document. A Microsoft Word style can enable you to define and reuse a set of formatting functions throughout the document.

There are multiple types of styles in Microsoft Word such as paragraph, characters, list, and table.

The Supplier Contract Management system requires that you use Microsoft Word paragraph styles to generate content because a document consists of a series of paragraphs with different numbering and indentation. You define these paragraph styles the Microsoft Word template that is associated with each document configurator you create. By defining and using paragraph styles, you create consistent methods of formatting and numbering content in authored documents. Users of authored documents can also use additional Microsoft Word styles in generated documents.

See Microsoft Word - Help and web sites provide information that pertains to features and functionality of Microsoft products.

See [Styles and Formatting.](#page-715-0)

# **Templates**

You use a Microsoft Word template file to manage styles and formatting for each document. The template file contains all of the paragraph styles that you can use in a generated document. For example, if you click the New and Blank Document buttons in Microsoft Word, a blank document appears in which you can enter text. This is a file and all of the formatting default values for it are determined by its template, which is a normal.dot file. The .dot file extension is for templates.

The Supplier Contract Management system uses a Microsoft Word template file to manage styles during the generation of the document. The system provides sample templates with the system's sample data to provide you an example of how you can define templates for use with documents.

**Note:** Supplier Contract Management uses XML for all document content and for the Microsoft Word template. The file extension for the Microsoft Word template is .xml, but the system uses it in a similar manner as the Microsoft Word .dot file. You can use any Microsoft Word template, but you must first save the file using the Word XML Document type.

While Supplier Contract Management uses Microsoft Word templates they are not used in the traditional manner. The system uses the Microsoft Word template as a starting point primarily to obtain paragraph styles that control the appearance of document content as the system assembles the document. When you preview a clause, section, or document configurator or you generate a document, the system first checks the setup information and locates the actual template file on the file transfer protocol server.

**Note:** In Supplier Contract Management, Microsoft Word templates are not intended to store content. You use them to define valid paragraph styles to apply when the system generates a document, or when you preview a clause, section, or document configurator. The Microsoft Word template can also contain optional table of contents and header and footer fields that you can apply when the system generates contract documents.

Since the use of Microsoft Word templates in Supplier Contract Management is most likely different from how you currently use templates, you should review the "Defining Default Settings for Document Formats and Options" section before creating and uploading Microsoft Word templates.

See [Setting Up Document Formats and Options](#page-86-0).

# **Sample Templates**

The PeopleSoft installation CD provides a sample Microsoft Word template file. The STDTEMPLATE\_2007.XMLtemplate contains Microsoft Word paragraph styles and outline numbering that is used in the PeopleSoft sample database. This file is included in the WINWORD folder in the PeopleSoft installation CD.

**Note:** The sample databases include the definitional row for the STDTEMPLATE\_2007.XML in the Document Template and Styles setup component; however, you need to perform an actual upload of the actual STDTEMPLATE\_2007.XML file again to place the template on a specific attachment server.

### **Microsoft Word Templates and Document Generation and Preview**

In creating a document, the system uses elements from a Microsoft Word template to apply formatting to the document. To create the document, the system uses an application engine to expand all elements defined for the document configurator. The system assembles XML from each expanded section, rule, or clause in the PeopleSoft database into a Microsoft Word XML Document along with formatting from the Microsoft Word template.

To generate a preview version for a clause, section, or document configurator, and to generate an authored document, the system:

- 1. Extracts Microsoft Word template information (fonts, lists, styles, and document properties) from the Microsoft Word template.
- 2. Extracts the table of contents and headers and footers from the Microsoft Word template for configurator previews or document generation.
- 3. Explodes the clause and section content based on the configurator and any rules within it for document generation.
- 4. Creates a Microsoft Word document by assembling each XML version of PeopleSoft document configurator content and simultaneously applies the appropriate paragraph styles that you predefine using the Document Format and Options page.

# **Formatting Application**

When you preview a document, the system uses a Microsoft Word default template file to generate a Microsoft Word document containing the content. You define the default template name on the Document Format and Options page. The default template file must contain a set of paragraph styles required for the preview and generate document function. You also define the paragraph styles for use on the Document Format and Options page. The sample word template delivered by PeopleSoft contains Microsoft Word paragraph styles and outline numbering that the PeopleSoft sample database uses.

When you click the Preview Document button for a clause or section, the system extracts the stored XML for each of the document objects stored with the database. During the preview of a clause or section, the system generates text based on the appropriate default Microsoft Word template paragraph style at the SetID level stored in the database. The system uses default paragraph styles during document previews unless you have used clause or section specific (override) paragraph styles or numbering. In this case, the system attempts to keep your override formatting for the specific clause or section. The Overriding Styles section later in this document discusses this concept further.

When you preview a document configurator, the system uses the Microsoft Word template that you specify on the document configurator to apply paragraph styles specific to the configurator.

The Create Document button initiates the document generation process. You specify the document configurator as part of the generation process. The configurator contains the Microsoft Word template. The generation process for creating the .XML file is similar to the preview, except during the expansion of the document configurator, the Supplier Contract Management system overrides the numbering and outline level formatting of the document based on the structure of the configurator.

Suppose the configurator has a structure consisting of a section and a clause and the section has two clauses. The standard numbering formatting is set to start with 1 for the first level and 1.a for the second level. The document generation expansion process numbers the section text title as 1. without indentation and indents each of the clauses in the section. The system numbers each clause in the section as 1.a and 1.b. The last clause is also at level one in the document configurator and the system numbers it as 2 and does not indent it.

**Note:** Typically, you should not edit a document after its generation to change its standard numbering and outline position. You should make these types of changes in the default Microsoft Word template that is stored in the PeopleSoft system. This maintains document generation consistency if you apply the change to all documents that are generated from that configurator.

**Note:** Setting up and using formats between PeopleSoft and Microsoft Word requires a working knowledge of formats and styles and how they effect the appearance and use of documents. You should have a complete understanding of Microsoft Word paragraph styles and formatting prior to creating the clause library. For additional information about Microsoft Word styles and formatting, see the Microsoft web site. For example:

—http://office.microsoft.com/en-us/word-help/style-basics-in-word-HA102647012.aspx?CTT=1

# **Style Planning**

Planning how you use Microsoft Word styles in the document creation process is an important task when setting up the Supplier Contract Management application. Microsoft Word styles change the way the that you view and print a document. You should consider styles when you define these functions:

• Clause and section previews.

This function enables you to view the document content before you generate the document. The Preview function is available for clauses and sections and uses the Microsoft Word template name defined as a default value on the Document Format and Options page. Microsoft Word styles for previewing documents are simple paragraph styles for clauses and include:

- Numbered title and bodies.
- Unnumbered titles and bodies.
- Numbered bodies.
- Document generation.

This function uses a Microsoft Word template to create the complete Microsoft Word XML Document through a document configurator. You define the Microsoft Word template on the Document Configuration Definition page. The Microsoft Word style for document generation might require additional formatting, such as headers, footers, and table of contents.

Multiple Microsoft Word templates might also be required to support the document generation process. Each template should have all of the styles that are in the Microsoft Word template that you use to preview documents.

For example, a simple form contract for renting dormitories at a university might not require a table of contents; where as, contracts for sporting goods at the same university might require a table of contents. In this example, you could create and upload two Microsoft Word templates into the

PeopleSoft system. You can then create two document configurators, each referencing a different Microsoft Word template.

# **Style Application**

When possible, ensure that the text you enter into a clause or section document during editing uses the default style of Normal. The PeopleSoft system converts the Normal style to the appropriate Word paragraph styles and outline numbering as defined in the Microsoft Word template and specified on the Document Format and Options page. Using Normal text when possible enables you to better use the clause in a variety of configurators and have the system determine which styles, such as numbering and indentation, to apply for that configurator based on its associated Microsoft Word template.

If you choose not to use the Normal style and instead specify specific styles in the clause or section content, it has an override affect on the generated document. This is described in the [Overriding Styles](#page-720-0) topic.

**Note:** The content position in the document configurator manages the numbering and indentation (outline level) during document generation in the PeopleSoft system. However, the paragraph style and any indentation of the outline numbering controls the numbering scheme and indentation of content in the Microsoft Word XML Document that the system generates.

*Warning!* Use the Normal style when possible in clauses and sections. When you apply a specific style name in a clause or section, even if it is one of those defined in the standard template, the system uses the attributes of those styles defined in the clause versus those defined in the template. This makes it more difficult to keep content in the library consistent over time as you make changes in the templates.

# **Microsoft Word Paragraph Styles and Outline Numbering in Document Generation**

Microsoft Word paragraph styles combined with outline numbering determine the default formatting and numbering scheme for content included in a document configurator. Using paragraph styles provides consistent default formatting and numbering for all content that you select to include in a generated document.

In the Microsoft Word template, you must define all the paragraph styles that the system can use as default document formatting and all paragraph styles that you might use to override during the editing of a clause or section. PeopleSoft provides sample paragraph styles in the STDTEMPLATE\_2007.XML template that demonstrate the use of styles. To access, review, and update styles:

- 1. Access the Define Document Templates and Styles page.
- 2. Open the STDTEMPLATE\_2007.XML template by clicking the View button.

The system opens the Microsoft Word document.

3. View the styles in Microsoft Word.

For example, select Styles from the Home tab.

The Styles pane appears containing Microsoft Word and PeopleSoft paragraph styles (those with a prefix of PS). When you move the mouse pointer over a PeopleSoft style, and right-click the mouse, a list of values appears with options for maintaining the style.
**Note:** Always refer to Microsoft Help for specific documentation and instructions that pertain to Microsoft products.

### **Related Links**

[Setting Up Document Configurators](#page-196-0)

# **Overriding Styles**

While generally not recommended, you can override default paragraph styles that the PeopleSoft system applies based on the styles defined on the Document Format and Options page. You can select another predefined clause or section specific paragraph style or numbering format as you edit a clause or section in a Microsoft Word document. For example, if you want to add bullets in a clause, you must select a paragraph style that has a bulleted list associated with it in the Microsoft Word template. Then, you apply the new paragraph style to the specific area of the clause content. This override feature can be useful when you have more complex clauses, with specific additional numbering specified within the clause or section that are needed when the basic numbering and outline levels defined for a configurator and Microsoft Word template paragraph style are not sufficient.

When you use an override style that is not defined in the Microsoft Word template, the system saves the style and content in an XML content in the PeopleSoft database. The system uses the new style for preview and document generation processing rather than the paragraph style defined on the Document Format and Options page.

*Warning!* Using styles that are not defined in the Microsoft Word template can result in a large file size for a clause or section and may exceed the PeopleSoft database long-field size storage capability. This is especially true when you are using International Business Machines DB2 and DB2 Unicode databases. To avoid this issue, use the normal style in the clause or section content when possible.

**Note:** Always use the Preview Document button to view clause and section formats. The preview mode processes clauses similar to how the system generates a document. The preview process enables the system to expose formatting issues before you generate the document. When previewing a document, you can evaluate which styles were applied during the process. This helps you identify and resolve any formatting issues.

### **When to Add Styles to Templates**

You should add new Microsoft Word styles to the default Microsoft Word template in the system or to Microsoft Word templates used by the document configurator when:

1. You use the new style to create content.

You can add a new style to the default Microsoft Word template or to a document configurator Microsoft Word template to ensure that the Microsoft Word style is available for use during document generation and if needed for overriding during the editing process of a clause or section. For example, you can make a new style in a template available during clause maintenance that can be used to override a standard style. Then when authors are editing the clause or section, they can select the style in Microsoft Word.

2. An organization has established document formatting standards.

An organization can define a set of formatting standards for document. You can add the resulting Microsoft Word styles to the Microsoft Word template. Then, through training, authors of generated documents can use the styles correctly. You should also consider the document configurator structure as part of a style standardization project.

**Note:** Only administrators familiar with Microsoft Word and the Supplier Contract Management system should make style and template changes.

### **Steps for Adding Styles to Templates**

To locate and add a new Microsoft Word style to a Microsoft Word template:

1. From within PeopleSoft, open the Document Template and Style page and select the View button for the default Microsoft Word template.

Download the file to the Microsoft Windows file system.

2. Edit the file.

The document might be blank since Microsoft Word template files do not generally contain content. One exception could be a table of contents formatting tag.

- 3. Use the official Microsoft Word documentation to add a new style, and save the resulting file in a .xml format.
- 4. Open the Define Document Template and Styles page in the Supplier Contract Management application.
- 5. Click the Upload a file link.

The system prompts you to browse for the file within the file system. When you find the file, click the Upload button.

If you are updating the default Microsoft Word template, the name is the same as the existing Microsoft Word template in the system. The system prompts you that the row exists and the template is in use. Since you are updating the template, you should click *Yes.*

#### **Related Links**

[Setting Up Document Templates and Styles](#page-84-0)

### **Style Examples**

These topics provide several examples of how you can format documents and displays sample formatting in Microsoft Word.

#### **Unnumbered Clauses**

To remove numbering from clause, ensure that the Numbered Clause check box on the Clause Definition page is clear. This example illustrates unnumbered clauses that have been included in a section that is going through approval:

#### **Image: Unnumbered clauses document example**

This screen shot illustrates an example of unnumbered clauses

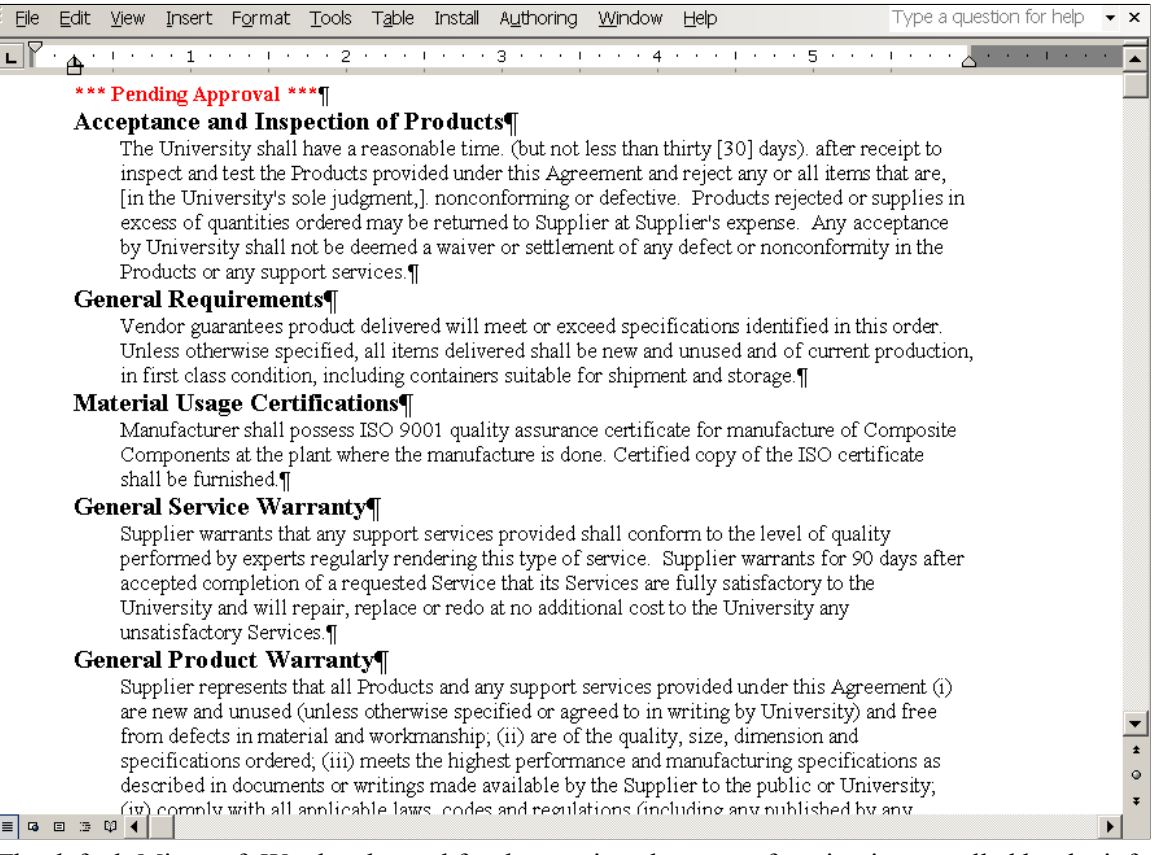

The default Microsoft Word style used for the preview document function is controlled by the information entered in the Document Text Styles grid on the Document Format and Options page. In this example, the content includes five clauses incorporated into a section. Each of the clauses has a unnumbered title and a body under the unnumbered title for an unnumbered clause.

The default value for the Microsoft Word style is the value you enter in the Unnumbered Title Style field. You enter the paragraph style for the body in the Microsoft Word style for the Body Style under Unnumbered Title field. Supplier Contract Management provides sample Microsoft Word styles for the *PSUnnumHeading* and *PSBody2* values.

 $\circ$ 

#### **Numbered Clauses**

#### **Image: Numbered clauses document example**

This screen shot illustrates a example of a numbered clause document:

Edit View Insert Format Tools Table Install Authoring Window Help Type a question for help File  $\mathbf{x}$ . A . I . . . 1 . . . I . . . 2 . . . I . . . 3 . . . I . . . 4 . . . I . . . 5 . . . I . . .

#### ີ 1.→Description·of·Product(s)¶

> Supplier hereby agrees to provide all products defined in Exhibit A and to comply with all specifications, which may be included in the Products description at Exhibit A ... The company shall use reasonable efforts to direct applicable requests of such Products to Supplier under this Agreement. Unless otherwise expressly stated herein, this Agreement does not confer on Supplier the right to be the exclusive provider of Products to the company

#### ່ 2.→ Term·of·Agreement¶

- The initial term of this Agreement will begin on and end on . At the end of the initial term, this Agreement will be evaluated. If the parties agree that it is mutually beneficial relationship, the Agreement may be extended in writing for up to cadditional years. Time is of the essence in this Agreement¶

#### ົ 3.→Performance·Standard¶

Supplier agrees to perform any necessary support services for the Products described in this Agreement to the satisfaction of the University and with the standard of care and skill of an expert regularly rendering services of the type required by this Agreement and in conformance with state and federal  $1aw.$ 

#### ່ 4.→Delivery, Risk of Loss¶

- Delivery shall be FOB destination to the University and risk of loss will not pass to the University untilthe Products have been actually received and accepted by the University at the destination specified by the University¶

#### "5.→Acceptance·and·Inspection·of·Products¶

- The University shall have a reasonable time. (but not less than thirty [30] days), after receipt to inspect and test the Products provided under this Agreement and reject any or all items that are, [in the

#### $\boxed{\color{blue}{\blacksquare}}\ \ \boxed{\color{blue}{\mathsf{a}}} \ \ \boxed{\color{blue}{\mathsf{a}}} \ \ \boxed{\color{blue}{\mathsf{b}}} \ \ \boxed{\color{blue}{\mathsf{b}}}$

The default value the system uses for the Microsoft Word style to preview documents is controlled by the information entered in the Document Text Styles grid on the Document Format and Options page. In this example, the content includes five clauses. Each clause has a numbered title and a body under the numbered title for a numbered clause. The default value for the Microsoft Word style is the value you enter in theNumbered Title Style field. You enter the paragraph style for the body in the Microsoft Word style for the Body Style under Numbered Title field. Supplier Contract Management provides sample Microsoft Word styles for the *PSNumHeading* and *PSBody1* values.

### **Indented Numbered Content**

#### **Image: Indented numbered content in a document example**

This screen shot illustrates an example of indented numbered content in a generated document:

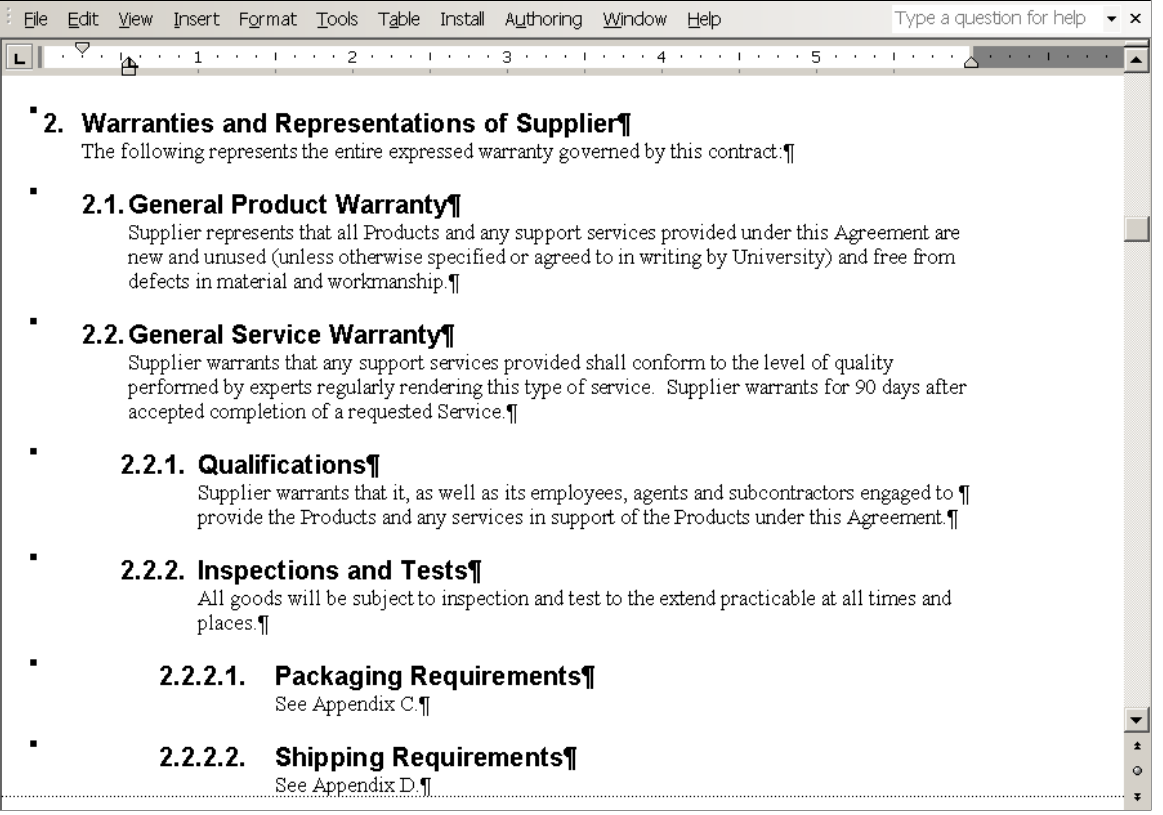

The document configurator controls the numbering and how the content is arranged with respect to the left margin for the generated document. In this example, the Outline Position column in the Content Elements grid sets the numbering for each of the content. The section Warranties and Representations of Supplier, has an outline position value of *2* and the section contains a clause, General Product Warranty, and another section, General Service Warranty. The numbering of content within the first section has an outline position value starting with *2.1.* The indentation of each content element follows the outline position value as well.

The Microsoft Word style controls the numbering format. The Numbered Section or the Numbered Clausecheck boxes in each of the content elements controls the numbering in the document.

If the check box for the parent content element is selected, the system also numbers any content element within the parent. In this example, the section, General Service Warranty, would have the numbering checked, the clause, Qualification, would be numbered even if the Numbered Clause check box was not selected.

# <span id="page-724-0"></span>**Character Limitations**

Certain special multibyte characters that you enter, paste, or check in to document authoring PeopleSoft pages can cause translation problems in the system. These problems occur on certain system platforms that are not using a Unicode Standard database and are due to internal storage limitations of the database and requirements of the multibyte character.

The characters appear normal when you add them to a text field; however, when the system saves the page, the character might display as another font, such as a wing ding font, depending on which platform that you are using that is not using the Unicode Standard database.

**Note:** If you are not using an Unicode Standard database, you should refrain from using special characters including:

- *"* and *":* Double quotes with curls.
- *' :* Single quotes with curls.
- *:* Dashes and hyphens.
- *(TM):* Trademark enclosed in parenthesis; however, superscript trademarks appear normal.
- *1/2, 1/4:* Fractions entered as subscripts.

When the system detects these multibyte characters from a database that is not a Unicode Standard database, it attempts to replace the value to a reasonable alternative that it can store. When you use any of these characters or create a custom character, you should use the Preview feature for clauses and sections to check the appearance of the characters. This is how they will appear in a generated document.

**Note:** You must manually review and replace the characters before you use a document configurator to generate the document when having multibyte character issues.

# <span id="page-725-0"></span>**Protected Areas**

When the system initially generates a Microsoft Word document for a clause or section, it is wrapped in a content control, which should not and cannot be deleted. When you edit a clause or section, you can only edit the content. If you delete or alter the content controls, using Microsoft Word, you risk not being able to map the document elements back to the database record when you check in the content.

When the system generates the actual document, an installation option controls whether the system is to protect any bind-resolved values in the document. Each resolved bind is then protected by setting a content control property to lock the content so that it can be modified.

# **Outline Numbering**

As you assemble a document using the document configurator, the system inserts a value for the outline level based on the position of the content in the document configurator. The system assigns this number for each clause as it generates the document. For example, the number 1.1.3 might correspond to outline level three. Then, depending on how you defined the outline level for the paragraph styles in the Microsoft Word template, the indentation within Microsoft Word could affect the width of a tab setting at that outline level. So, a tab at level one could appear as one space, but at level three, might appear as five spaces. This results in an adverse affect in document formatting.

To reduce the possibility of spacing problems in the Microsoft Word document, you should ensure that you can view all formatting marks in the document.

# <span id="page-726-0"></span>**Spelling and Grammar Checks in Microsoft Word**

Spelling and grammar issues should be resolved before exiting Microsoft Word and checking in the document. The special character Microsoft Word adds during the spelling and grammar check can cause issues during check in for clauses and sections for the XML related to bind variable names. Since the characters that are used to define a bind variable name can easily result in a spell check in Microsoft Word, any automatic spell checking and grammar checking should be disabled when editing clauses and sections.

To exclude spelling and grammar checking for Microsoft Word documents, make sure you select the appropriate options in Microsoft Word. For example, you might have to deselect the Do not check spelling or grammar check box.

**Note:** See Microsoft documentation for information that pertains to Microsoft features and functionality.

# **Document Comparison Considerations**

The Compare Document function on the Document Management page enables the system to compare the current document with a prior, re-created, or refreshed version of the document. This function uses the Compare Document function in Microsoft Word as a background process, to create a temporary file that you can use to see the differences. You cannot check in this file to PeopleSoft because it may not contain the correct XML structure after a compare is complete.

Any document comparisons you perform with authored documents must have the protection password removed prior to running the comparison process.

#### **Related Links**

[Setting Up Document Comparison and Rendering](#page-62-0)

# **Document Preview and Edit Differences**

You can preview clauses, sections, and document configurators. Previewing document elements enables you to review the Microsoft Word version of the document element as you build it. The preview process enables the system to expose formatting issues before you generate the document and provides status information about the element.

Microsoft Word documents you generate using the Preview Document button are intended to be readonly documents. You must use the Edit Document button to check out elements, make changes, and check in the elements. You can cancel the document check out. Using the Preview feature, the system does not explode repeat sections and rules because of dependence of transactional contract data. The system also assumes that rules are always true when you are previewing an element.

Another feature for viewing documents is the View Document button available on the Document Management page. This feature enables you to view a document, but does not enable you to check in the document. The actual Microsoft Word file that you view using this feature is not a read-only document.

# **Adding a Table of Contents to a Document**

This example illustrates a document table of contents:

#### **Image: Microsoft Word table of contents example**

This example illustrates the fields and controls on the Microsoft Word table of contents example. You can find definitions for the fields and controls later on this page.

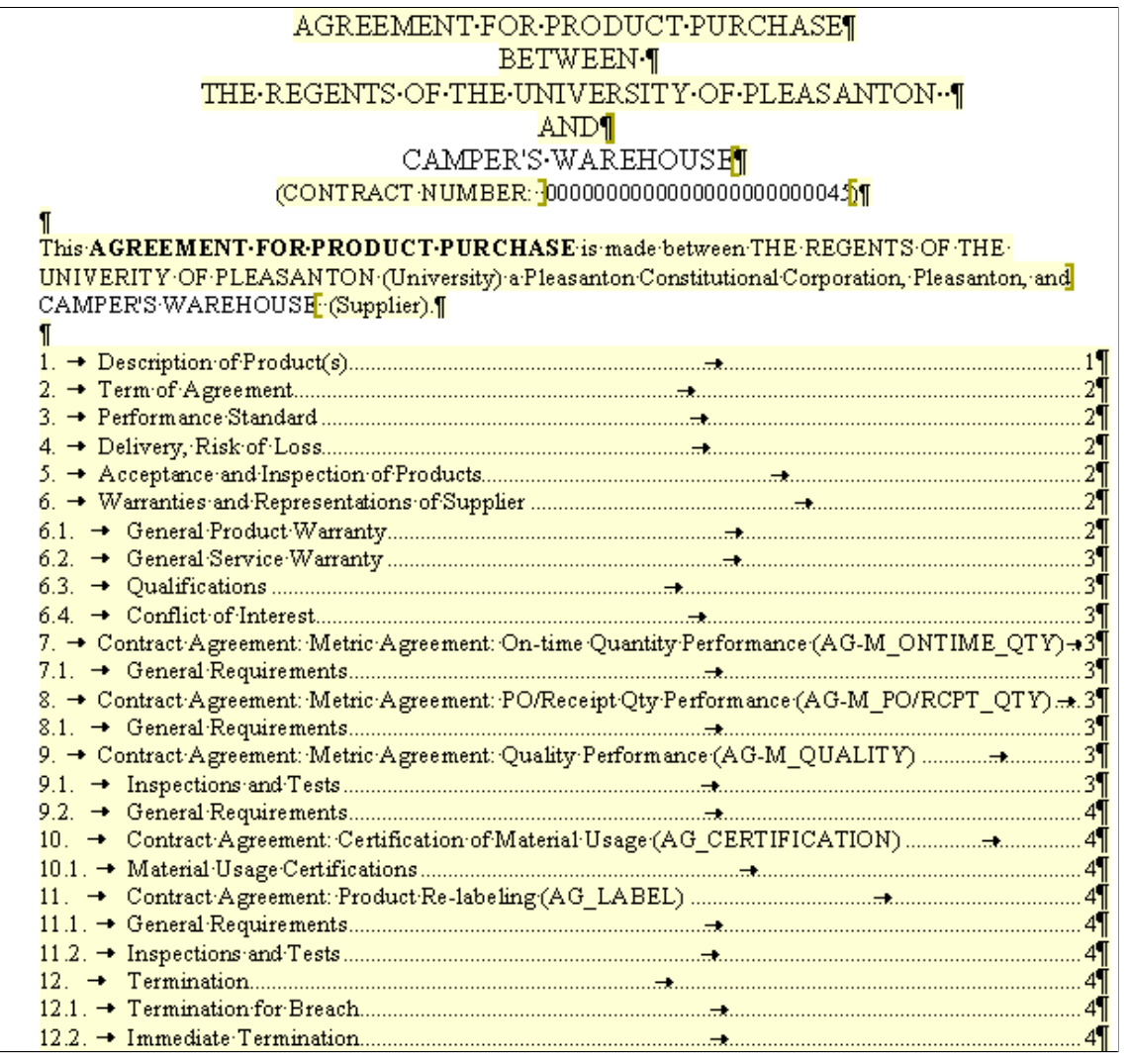

To add a table of contents to a document:

1. Add the Microsoft Word Table of Contents field code to the Microsoft Word template.

The Microsoft Word template must contain the Microsoft Word Table of Content field code. You must edit the template to include this field code and upload the template into the system using the Define Document Templates and Styles page.

See Microsoft Word Help for information about adding a table of contents.

2. Select the Include Table of Contents If Available check box on the Document Configurator Definition page.

3. After you generate the document, select and update the field for the Microsoft Word Table of Contents field code in the document.

This example displays a document configurator contents similar to the configurator that produced the previous Microsoft Word table of contents example:

#### **Image: Example of document configurator content elements**

This example illustrates the fields and controls on the Example of document configurator content elements. You can find definitions for the fields and controls later on this page.

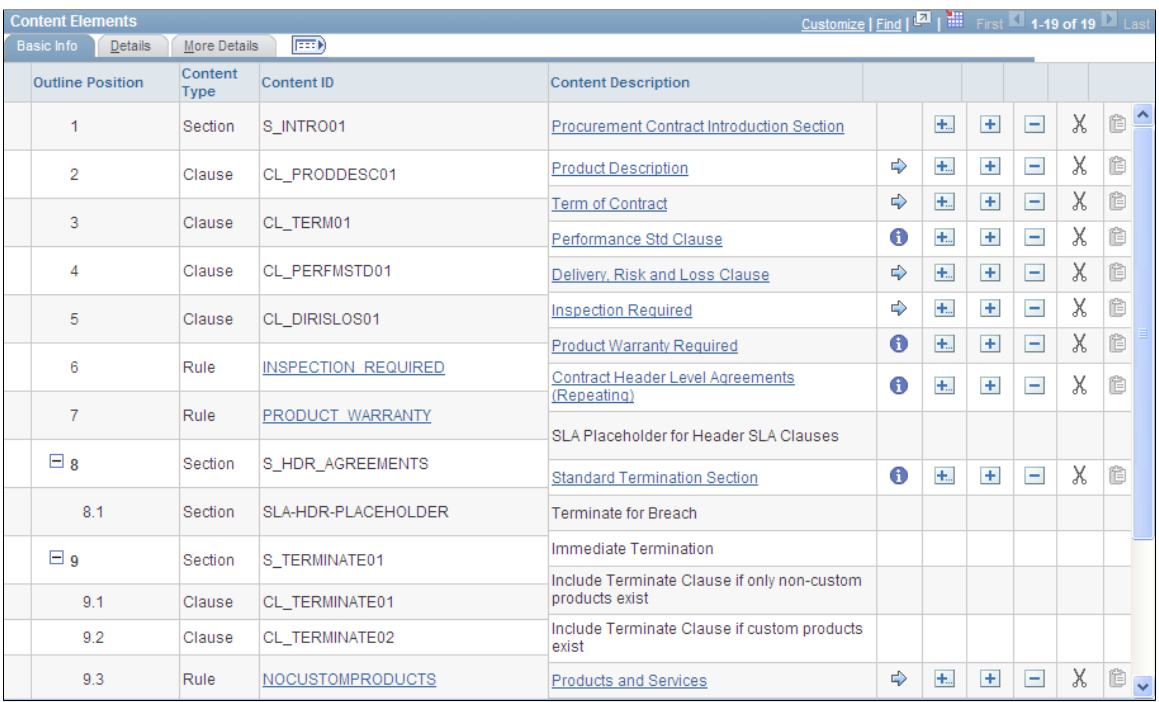

# <span id="page-728-0"></span>**Troubleshooting Integration Issues**

These topics provide a list of issues for identifying and resolving formatting issues for clause librarians and interested parties. The issues are ones that you might encounter when creating clause libraries, especially if you create libraries by cutting and pasting existing Microsoft Word documents into the library components.

This table describes possible solutions to formatting issues:

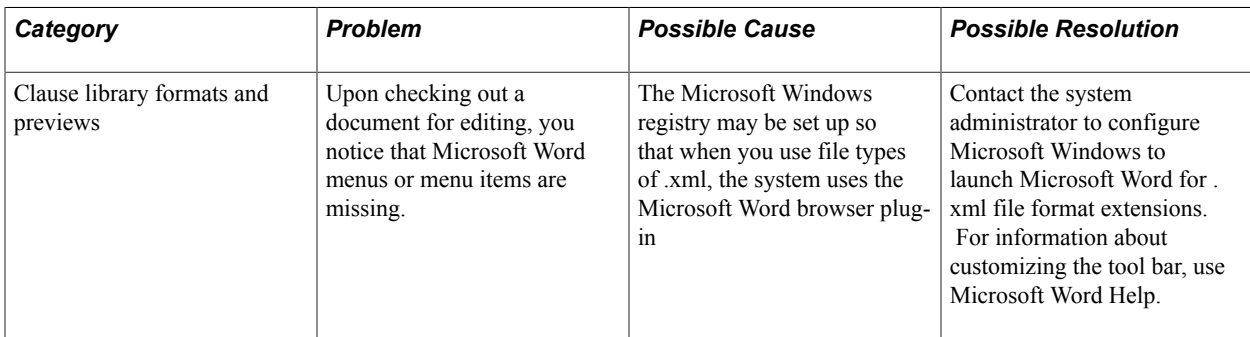

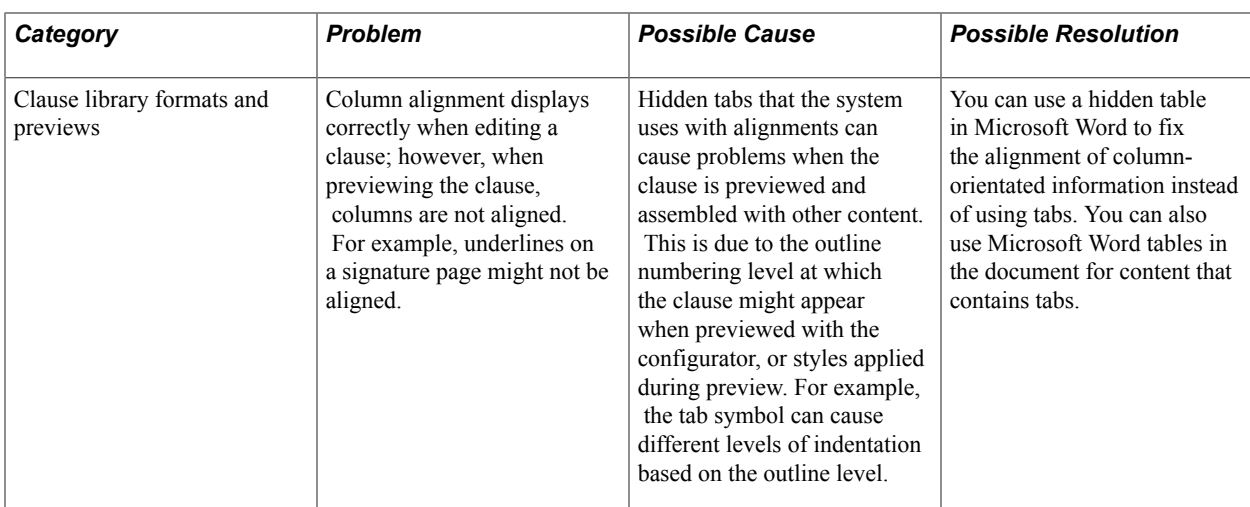

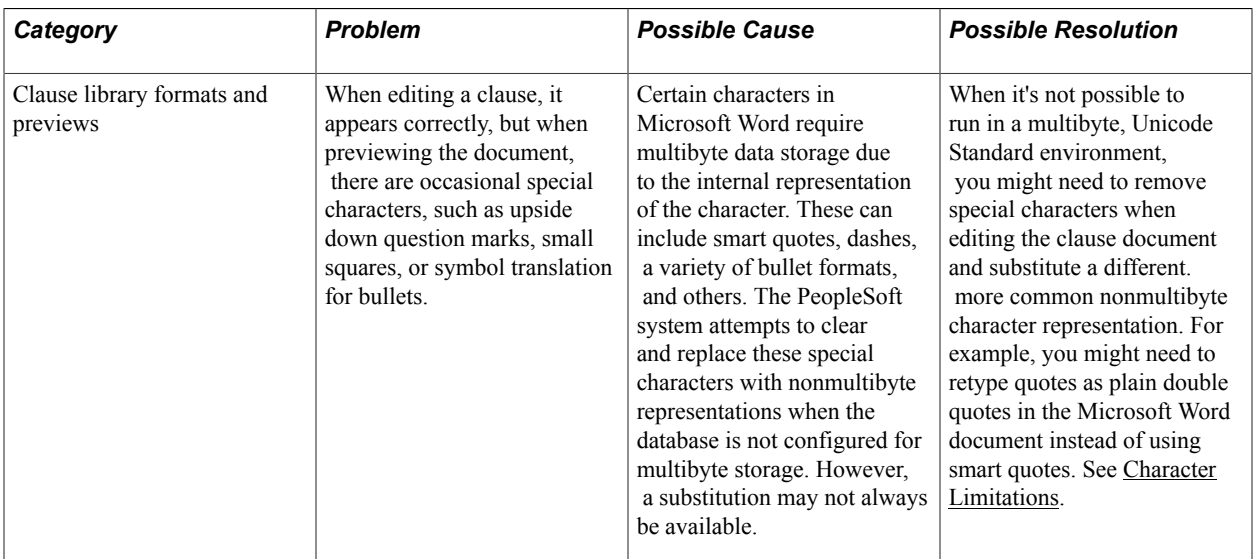

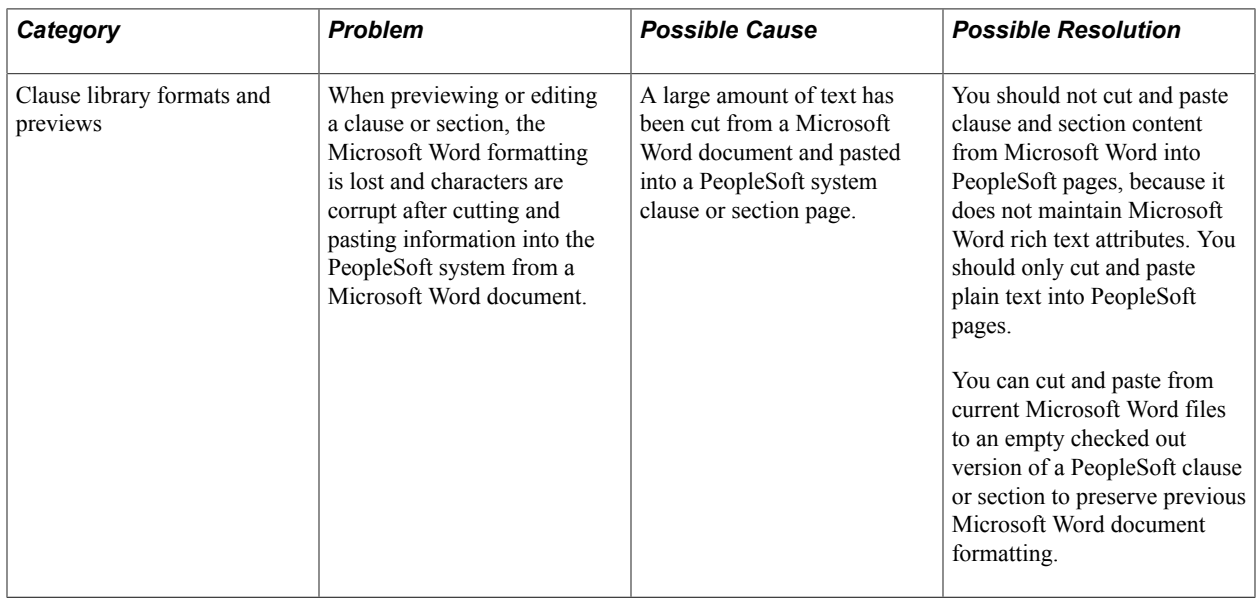

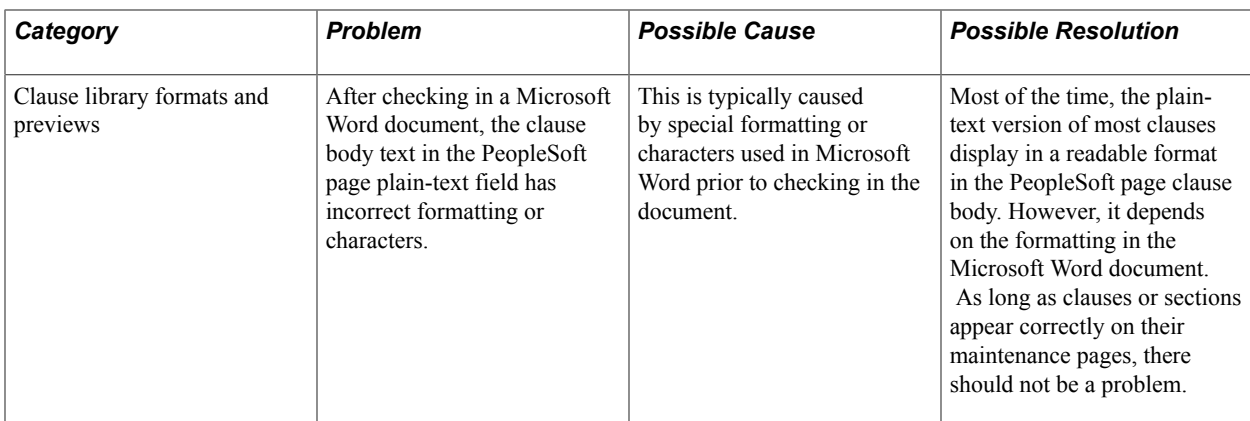

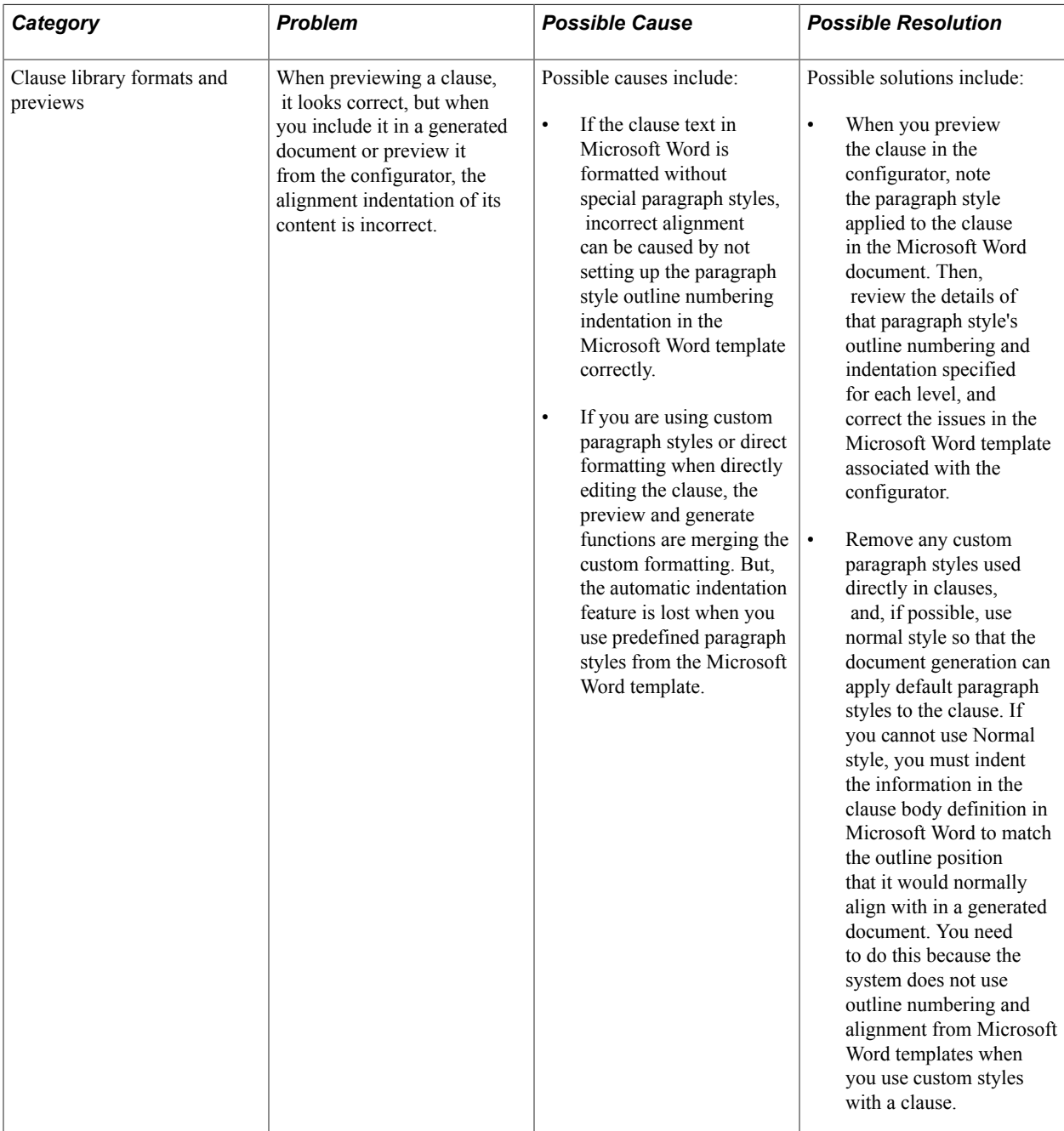

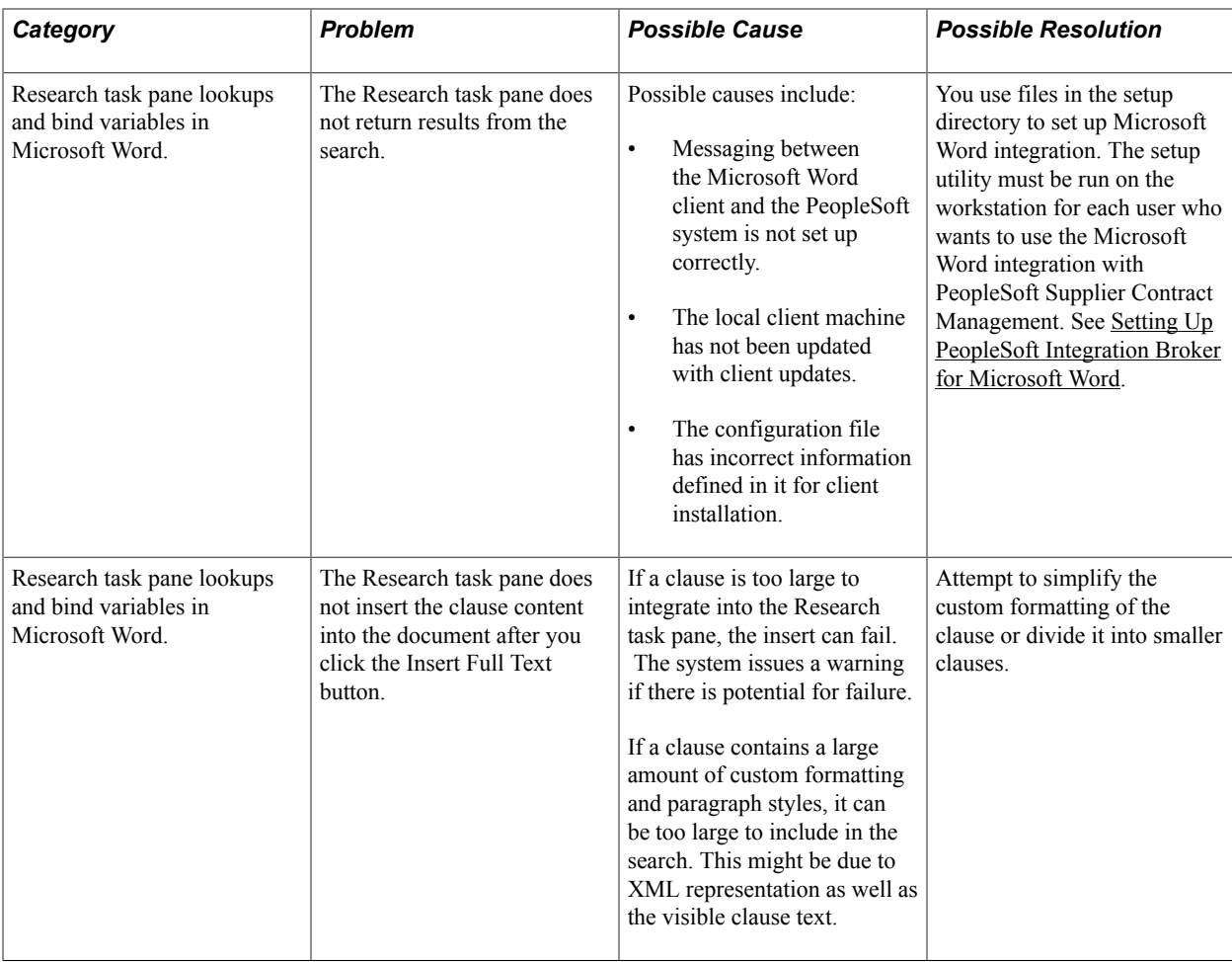

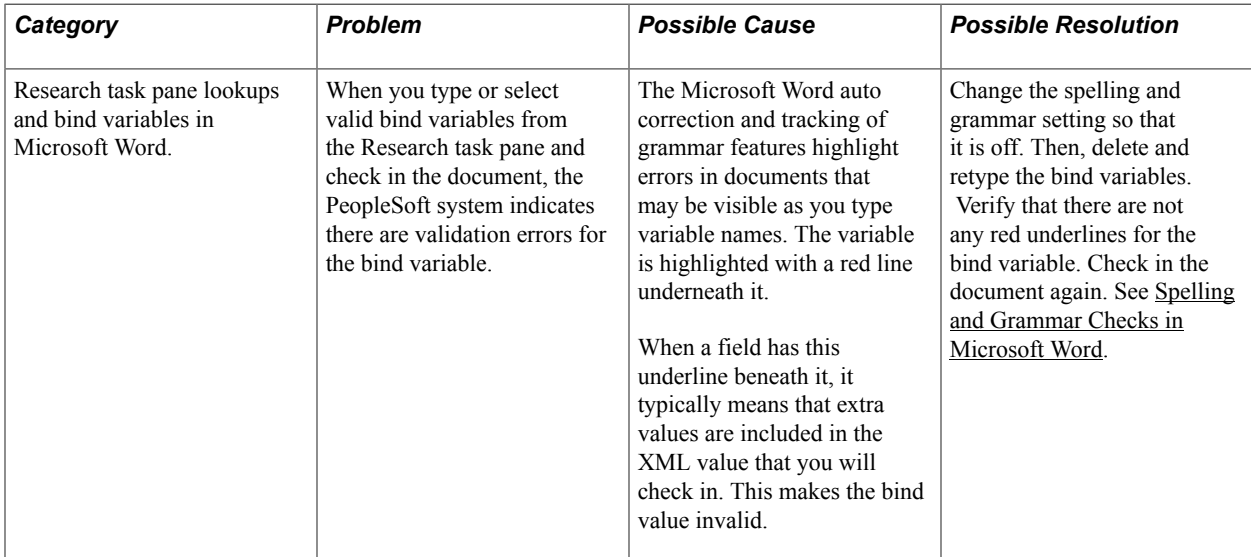

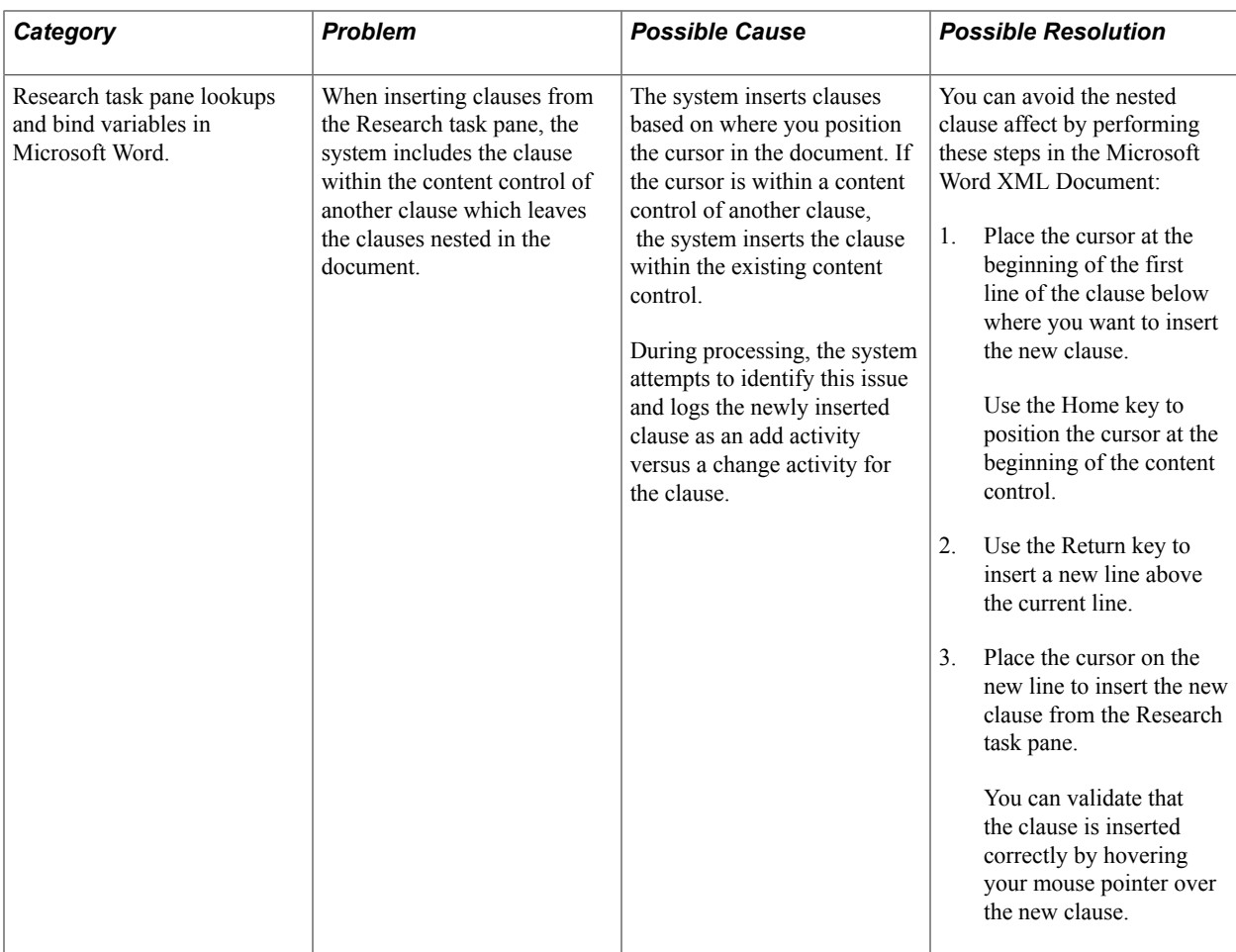

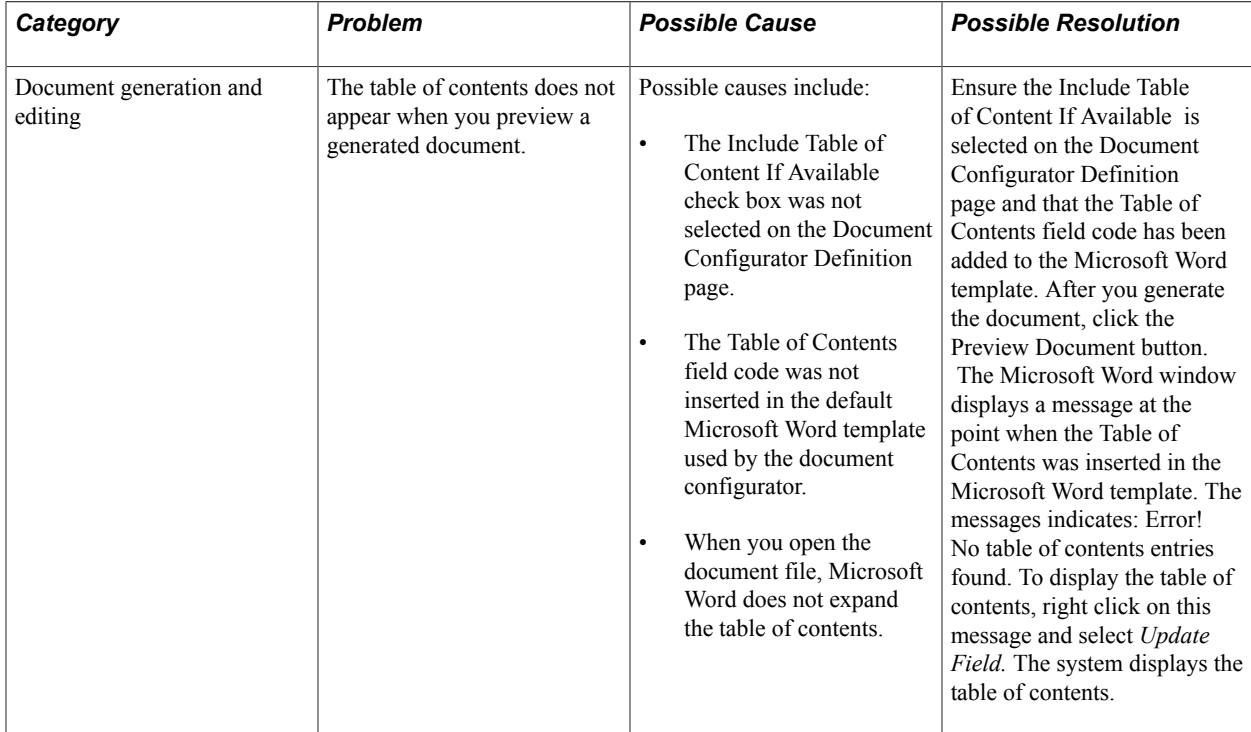

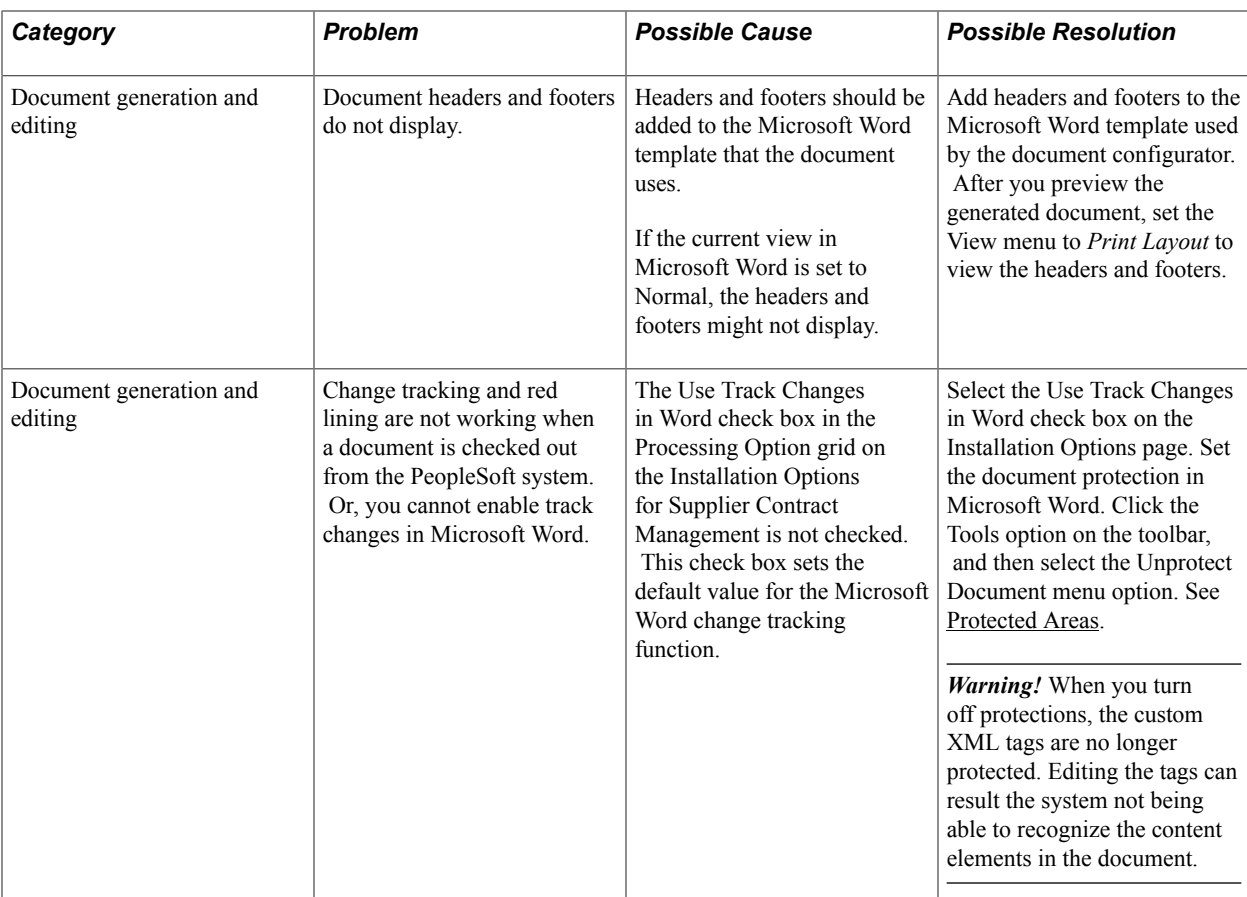

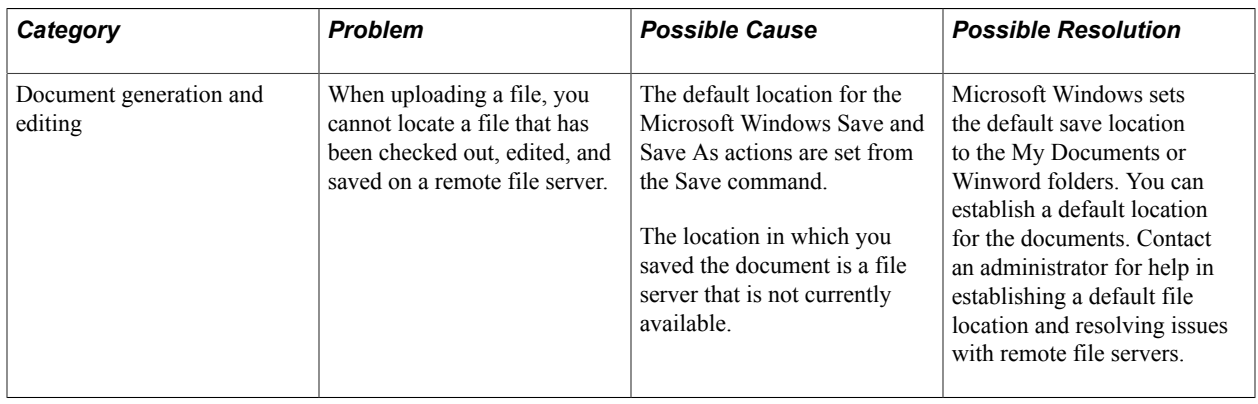

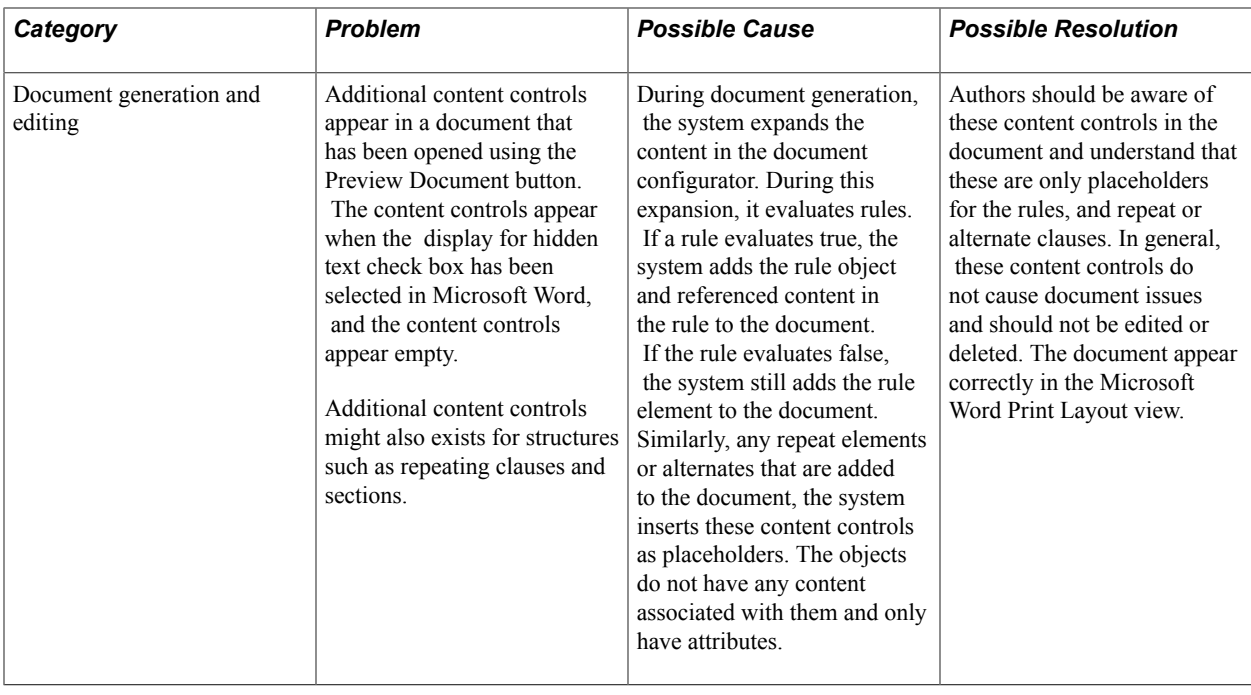

# **Editing and Maintaining Documents Using Content Controls**

These topics are discussed:

- [Inserting Ad Hoc Text](#page-734-0).
- [Tagging Content with Content Controls.](#page-734-1)
- [Adding a Custom Button](#page-736-0).

# <span id="page-734-0"></span>**Inserting Ad Hoc Text**

You can insert text between clause and section content controls. To do this:

- 1. Click the tab on the Content Control (clause) after the point in which you want to insert the text.
- 2. Click the scroll-up arrow.

If you want to insert text and there are no blank lines in between content controls, then you need to position your cursor at the beginning, or end, of the content control and use arrow key to move outside of the control.

# <span id="page-734-1"></span>**Tagging Content with Content Controls**

To tag content using content controls within a new Microsoft Word document:

- 1. Highlight the clause text.
- 2. Select the Developer tab and click on the Rich Text content control 'Aa' icon.

The highlighted text is wrapped in a box:

#### **Image: Rich Text Content**

This example illustrates the fields and controls on the Rich Text Content. You can find definitions for the fields and controls later on this page.

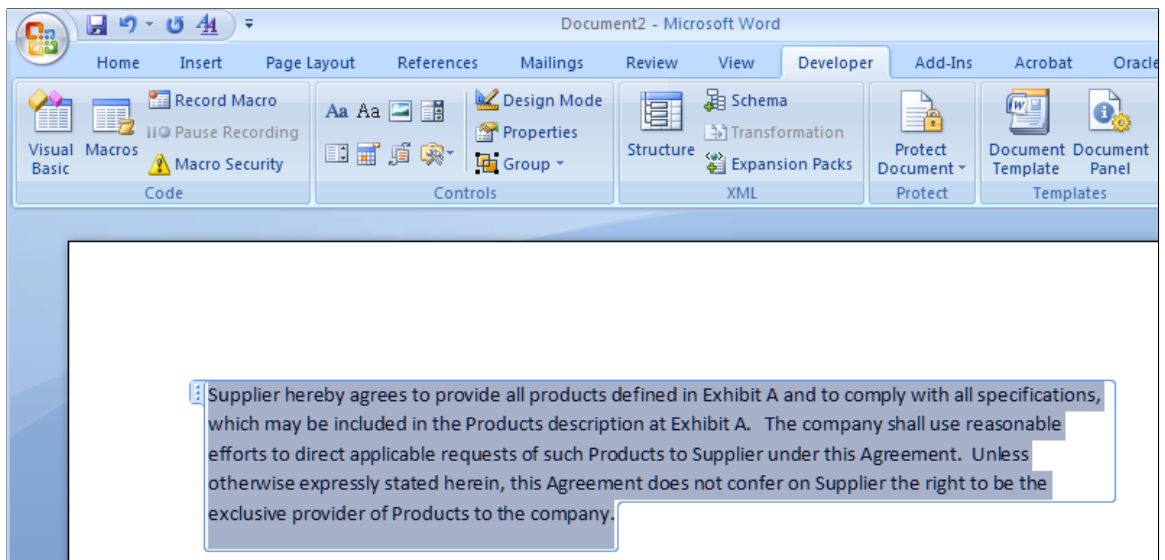

- 3. From the Developer tab, click on the Properties option.
- 4. In the Tag field, enter *new\_clause.*

#### **Image: Content Control Properties window from the Developer tab**

This example illustrates the fields and controls on the Content Control Properties window from the Developer tab. You can find definitions for the fields and controls later on this page.

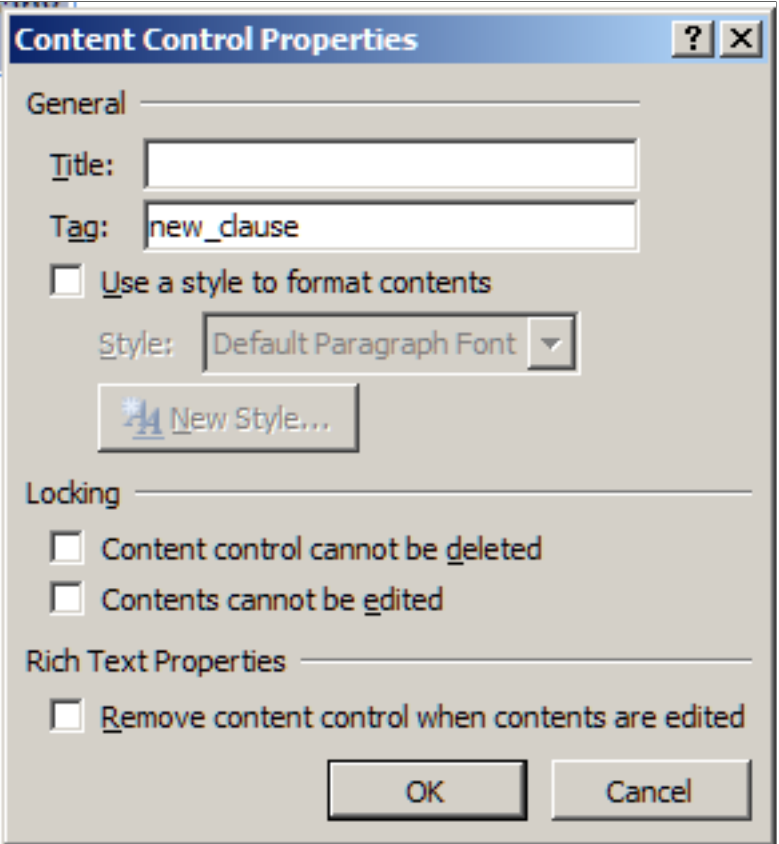

5. Continue step three and four for *id, title, full\_text,* and *by\_reference.*

If you only add a content control using the *new\_clause* tag to a clause with no other content controls within the *new* clause tag, then all text in the content control will be imported as full text.

If you have many clauses to import, you can streamline this process by adding custom buttons to the Quick Access Tool bar in Word. This enables you to highlight various sections of a clause and use these buttons to tag clauses with a single click for each property: new\_clause, id, title, full\_text, and by reference.

See [Understanding the Object Import and Creation Process.](#page-153-0)

### <span id="page-736-0"></span>**Adding a Custom Button**

Using custom buttons enables you to streamline the tagging process for large documents. Adding buttons that insert a rich text Content Control and set properties for the selected control can be performed on a two-step process:

- 1. Record the macro.
- 2. Add the recorded macro to the Quick Access Toolbar

**Note:** This information is suggested based on Microsoft Word functionality and is not controlled by Oracle functionality.

### **Recording the Macro**

To record the macro:

- 1. Open Word and click on the Developer tab.
- 2. In the Code group box, click the Record Macro button.
- 3. In the Record Macro window, enter *new\_clause* in the Macro name field.
- 4. In the Store macro in field, select *All Documents (Normal.dotm).*

#### **Image: Record Macro window**

This example illustrates the fields and controls on the Record Macro window. You can find definitions for the fields and controls later on this page.

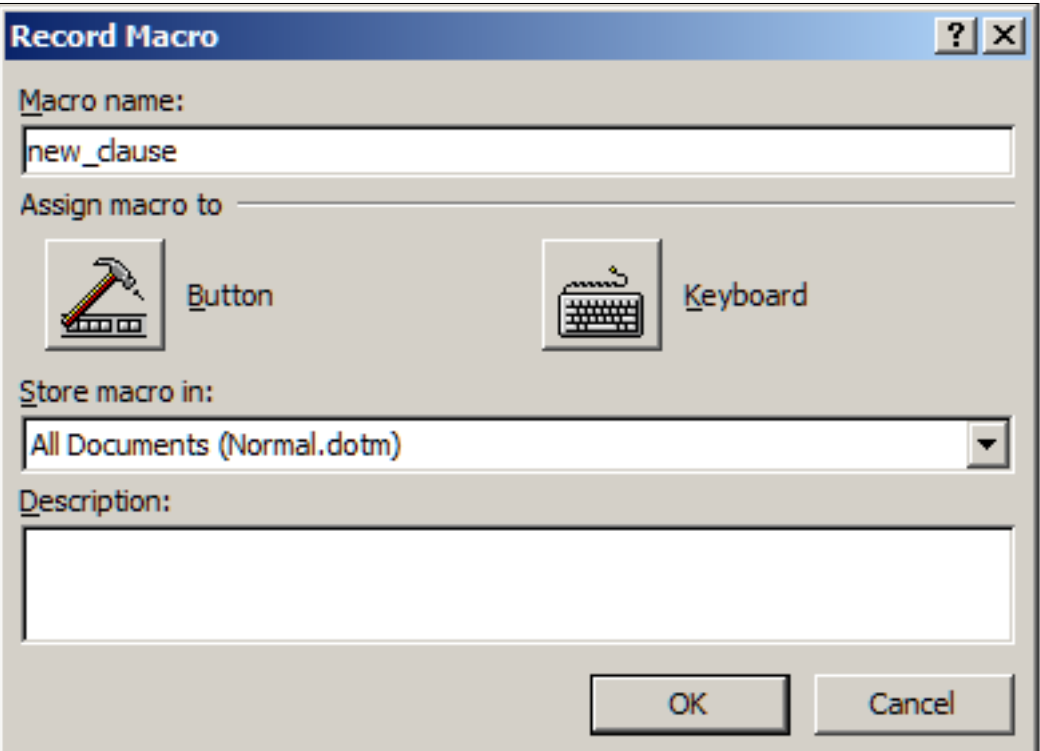

- 5. Click the OK button to begin recording.
- 6. In the Controls group box, click the *Rich Text* (Aa) icon
- 7. In the Controls group box, click the Properties icon.
- 8. In the Content Control Properties window, enter *new\_clause* in the Tag field.

#### **Image: Content Control Properties window when recording a macro**

This example illustrates the fields and controls on the Content Control Properties window when recording a macro. You can find definitions for the fields and controls later on this page.

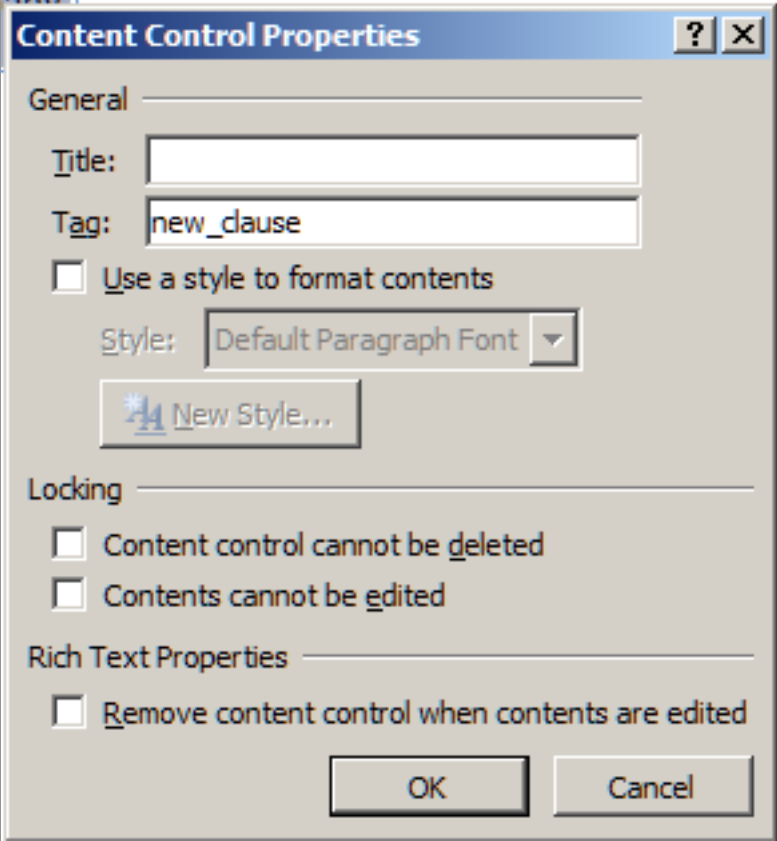

- 9. On the Content Control Properties window, click the OK button.
- 10. In the Code group box, click on the *Stop Recording* button.

#### **Adding a Recorded Macro to the Quick Access Toolbar**

The Quick Access Toolbar is located in the upper-left portion of the Word window. It is a customizable toolbar where you can place buttons for frequently used commands or macros.

To add a recorded macro to the Quick Access Toolbar:

1. Right-click on the Quick Access toolbar and select Customize Quick Access Toolbar.

#### **Image: Quick Access Toolbar - right click**

This example illustrates the fields and controls on the Quick Access Toolbar - right click. You can find definitions for the fields and controls later on this page.

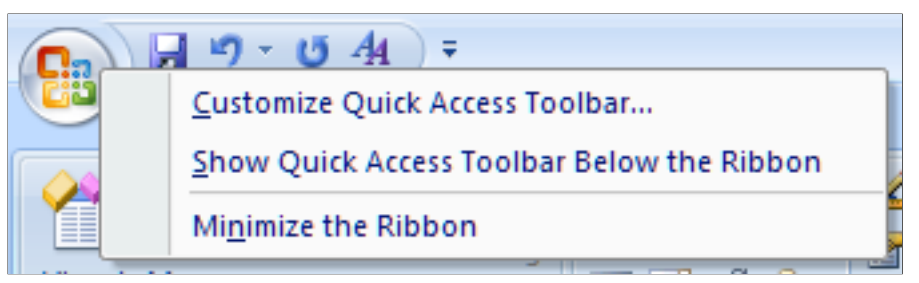

This opens the Word Options window.

2. From the left pane, click the Choose commands from drop-down and select *Macros.*

#### **Image: Word Options window - Macros**

This example illustrates the fields and controls on the Word Options window - Macros. You can find definitions for the fields and controls later on this page.

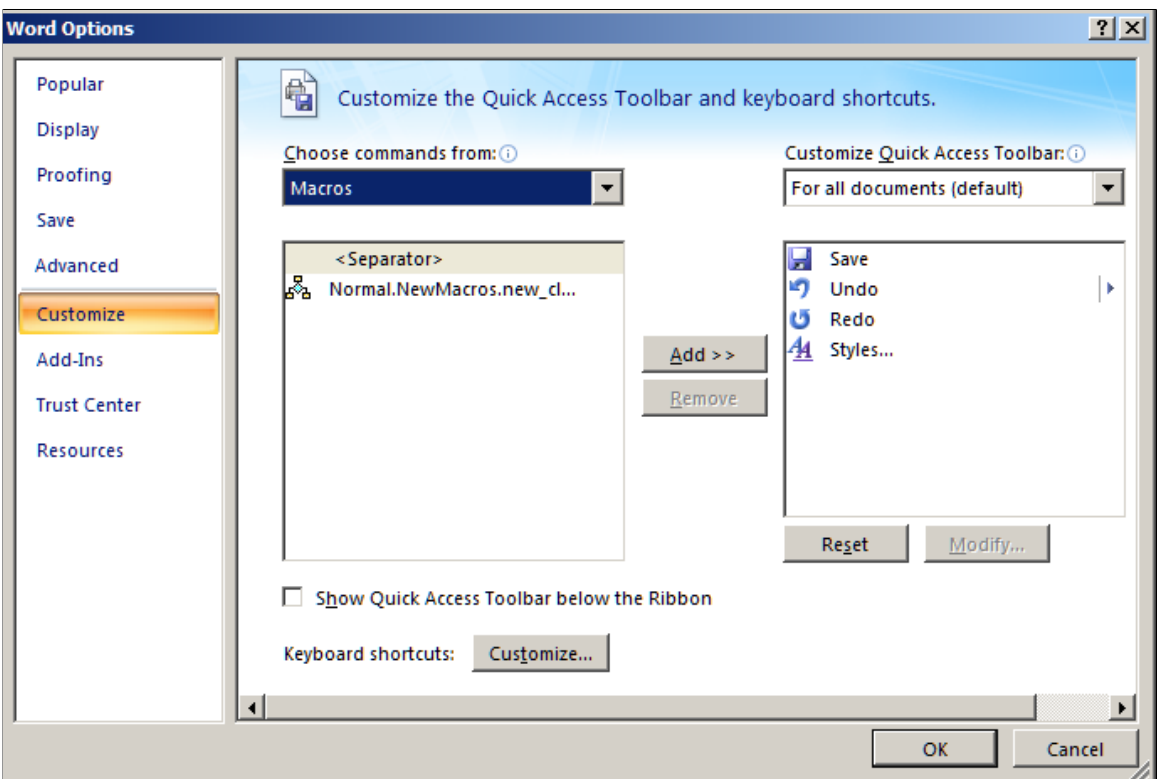

- 3. From the left pane, click one time on the macro name *Normal.NewMacros.new\_clause.*
- 4. In the center of the two panes, click the Add >> button.

This moves the *Normal.NewMacros.new\_clause* to the right pane.

#### **Image: Word Options window - Add**

This example illustrates the fields and controls on the Word Options window - Add. You can find definitions for the fields and controls later on this page.

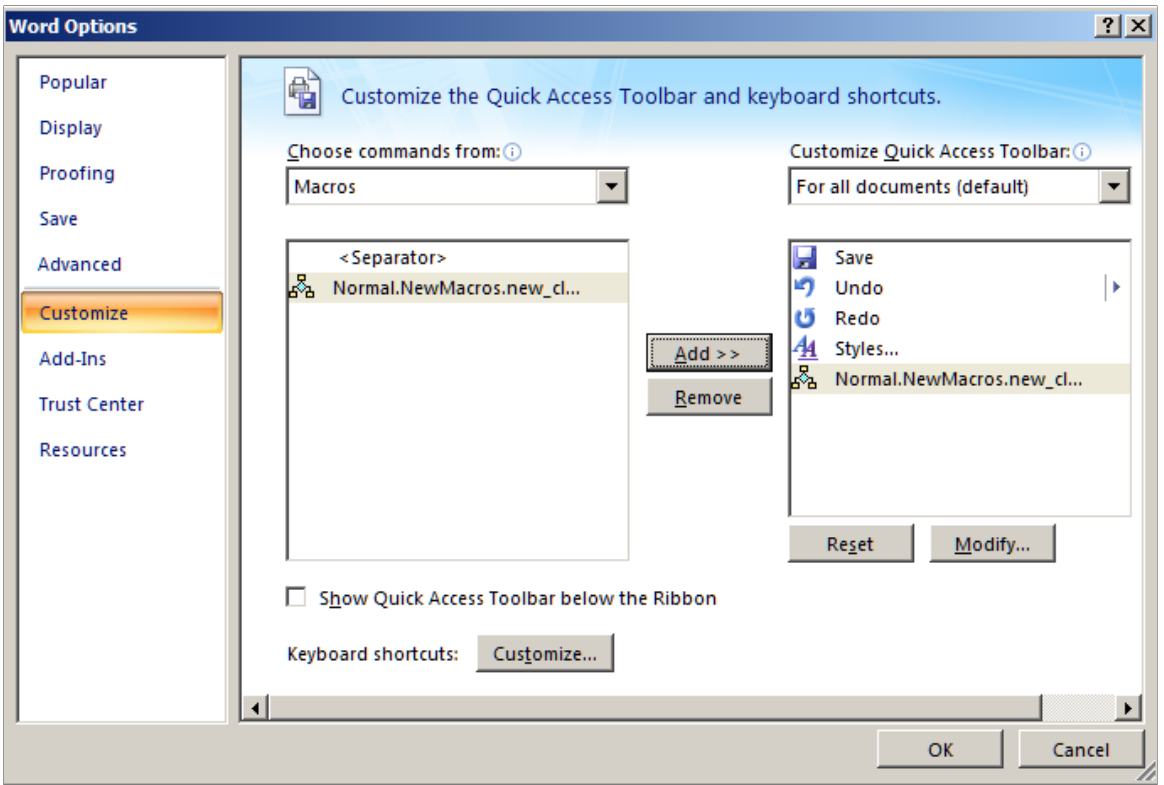

5. Below the right pane, click the Modify button to apply an icon of your choice to this button.

#### **Image: Modify Button window**

This example illustrates the fields and controls on the Modify Button window. You can find definitions for the fields and controls later on this page.

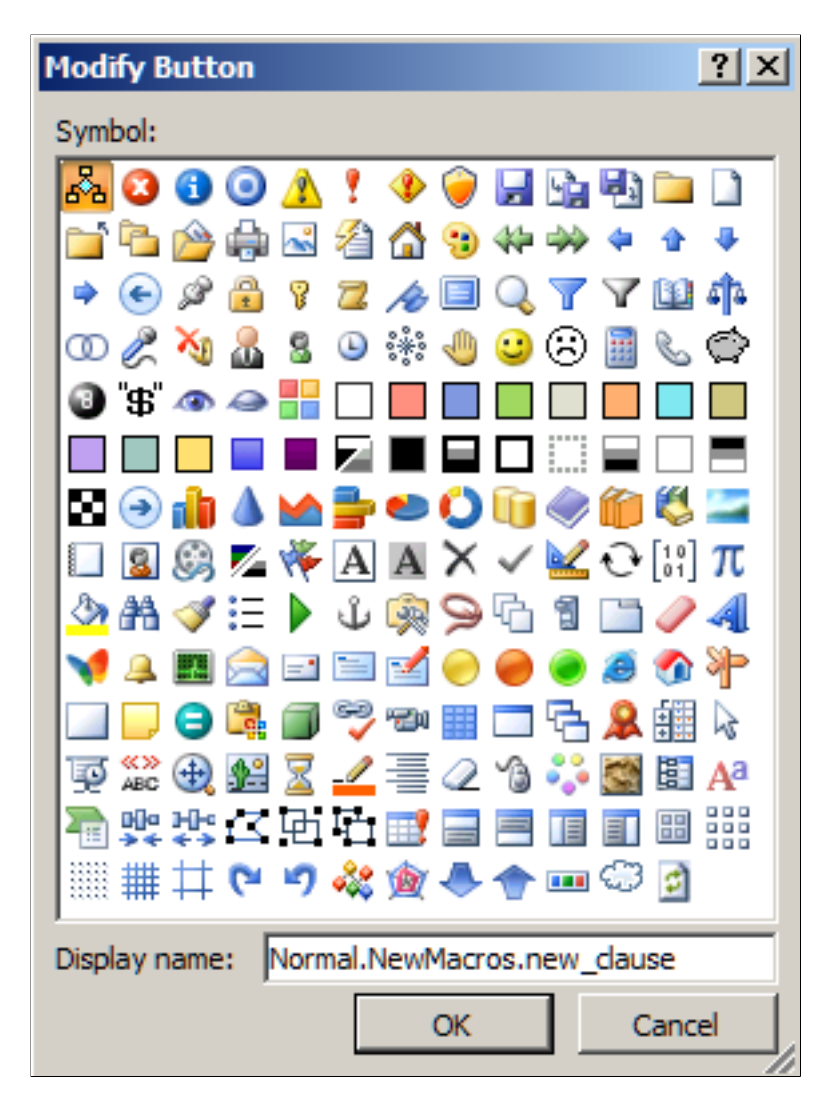

6. From the Modify Button window, select a button and enter *new\_clause* in the Display name field.

This enables this name to appear when you hover your mouse pointer over the icon from the Quick Access Toolbar.

7. Click the OK button.

The macro button for the new clause macro is now located in the Quick Access Toolbar. When you want to tag a section of a clause as a new\_clause, highlight the text and click the button. The clause section will be tagged with the content control tags showing a new clause.

Repeat these steps to create macro buttons for these remaining content control tags: id, title, full text, and by reference.

### **Example of a Clause Tagged with Multiple Content Controls**

This is an example of a clause that is tagged with multiple content controls for clause title and full text. This is how your clauses should appear in your Word document:

#### **Image: Tagged Clause**

This example illustrates the fields and controls on the Tagged Clause. You can find definitions for the fields and controls later on this page.

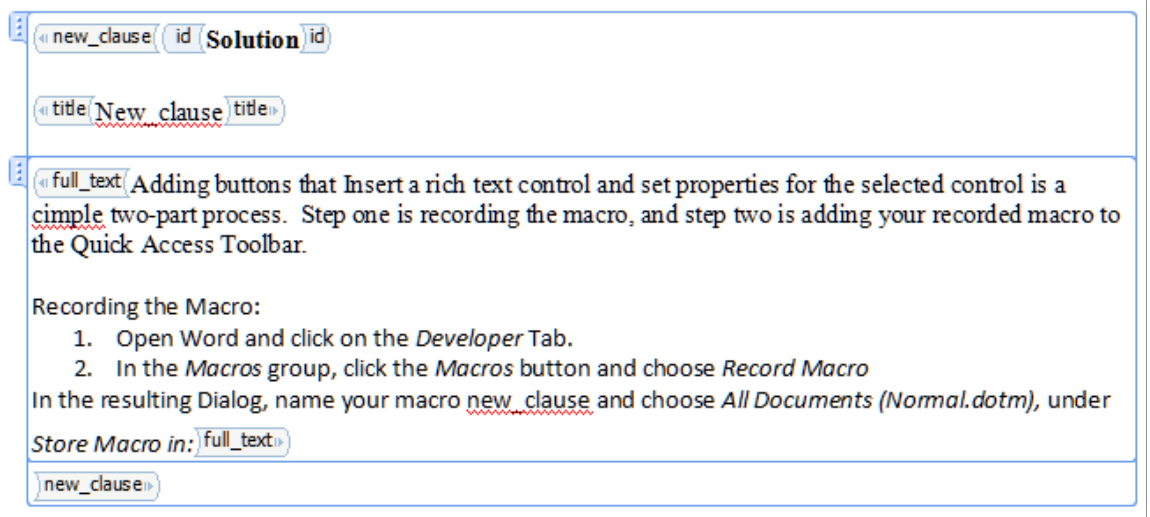

**Note:** To view the tab on the left side, you must click on the text. To view the tags, such as new\_clause and title, you must be in Design Mode (Developer, Design Mode).

# **Supplier Contract Management Helpful Hints**

# **Understanding Helpful Hints**

These topics provide recommended solutions to some of the more common setup issues encountered by PeopleSoft Supplier Contract Management customers.

**Note:** The information provided here is not consulting or implementation advise for your specific industry or your individual organization. You should adapt or disregard this information based on the needs of your organization. Oracle does not guarantee that the information included here will work as intended within your customized environment or as new versions of software are introduced.

For more detailed information for setting up PeopleSoft Supplier Contract Management, see [Understanding PeopleSoft Supplier Contract Management Setup](#page-52-0)

# **Implementation and Setup**

These topics discuss:

- Supplier Contract Management setup needs.
- Setup Manager for PeopleSoft Supplier Contract Management.
- Dispatch, comparison, render, and prepare error resolution.
- Microsoft Word document launch problems.
- Microsoft Word template file errors.
- Document preview and generation errors.

### **Supplier Contract Management Setup Needs**

Depending on how you plan the implementation of PeopleSoft Supplier Contract Management and how your organization plans to use the application, the next level implementation such as setting up clause libraries, configurators, Microsoft Word templates, and so on are areas that require more thought and planning. This process varies from customer to customer, so the related setup varies. In addition to the information provided in this topic, you should review the [Understanding PeopleSoft Supplier Contract](#page-52-0) [Management Setup](#page-52-0) topic.

This list provides information about setting up PeopleSoft Supplier Contract Management:

• File transfer protocol (FTP) server.

Supplier Contract Management enables you to store documents within the database or using an FTP server. If you decide to use the FTP server, you can generally verify that it is working correctly by uploading a Microsoft Word template. If the upload fails, it indicates that the FTP server is not setup correctly. A way to verify that the FTP server is setup correctly is to log onto an application server and verify that you can manually login to FTP files outside of the PeopleSoft application.

Common issues with using FTP servers include:

- The application server not having network access to the FTP server.
- The FTP user does not have write authority to the FTP server.
- The FTP user password is not correct.

See [Setting Up Servers and Directories .](#page-54-0)

• Setting up file transfer protocol servers when you are already using database server attachments for other applications.

If an organization uses only the database setup, not file transfer protocol, for documents or attachments for applications other than PeopleSoft Supplier Contract Management, such as PeopleSoft eProcurement, and you do not want to switch those applications to a specific FTP for use with PeopleSoft Supplier Contract Management, you can use the Override Attachment Server ID field on the Installation Options page to override the attachment server ID. You use the field to enter the active FTP server for Supplier Contract Management document authoring.

**Note:** You also have the option to configure the system to store all Supplier Contract Management attachments in the database instead of the FTP server. In this case you should leave the Override Attachment Server ID setting on Installation Options page blank.

**Note:** Overriding the attachment server does not control contract entry, purchase order, or requisition attachments. These attachments still go into the default server and database specified in the File Attachments component.

**Note:** When you use both a database and FTP server, you must remove the CS CONTRACT ENTRY row in the components grid on the Administer File Attachments page. This row should not be present because it only applies to the FTP server, and when you are running both database and FTP servers, the component writes to the database server. Leaving the row in place can cause problems with attachments in the Contract Entry component.

• Microsoft Word Template.

You need to have a Microsoft Word template loaded into the system. Anytime you change or add a FTP server, the system needs to use the Document Template and Styles page to verify that there is a template name listed. You can click the View button to make sure the system can locate it. If a template is not listed, or you receive an error, you need to upload a new template file. You use the Microsoft Word template as an essential starting point for creating and previewing clauses, sections, and configurators, and the template is a requirement for authoring documents.

See [Understanding Document Templates.](#page-84-1)

• Document format and options for new SetIDs.

PeopleSoft Supplier Contract Management provides a SetID (SHARE) that contains sample data for document default values and Microsoft Word paragraph styles that contain outline numbering styles. The paragraph styles listed in the sample data should match those in your template, because you can use the sample data setup when formatting and numbering content in authored documents. When you create a new SetID, you also need to set up the formatting options.

See [Setting Up Document Formats and Options](#page-86-0).

• Installation options/server processing, document comparisons and rendering, and digital signatures.

You use the Installation Options page to set up and enable a variety of document authoring capabilities. This includes defining servers for comparing Microsoft Word documents, rendering .doc or .pdf files, and preparing files for digital signatures (.pdf or .docx). The server defined here must be a Microsoft Windows server configured with a dedicated application server that can service volume requirements. In addition, when this server is a 64-bit server, it might require that you start the Oracle Process Manager on the Microsoft Windows server using the local system account instead of a user account. This ensures that the application server has the proper authority to run the server-side processes, reducing errors such as having type mismatches.

• User preferences.

When you set up new users, you need to make sure that they have the correct user preferences. You use the User Preferences page to define security and permissions for document administrators and librarians and to delegate permissions among administrators, such as proxy users. Most other collaborators and interested parties do not need to have these user preferences defined, but for administrators the preferences are required.

#### See [Understanding User Preferences.](#page-107-0)

See [Understanding Supplier Contract Sample Permission Lists, Roles, and Users](#page-104-0).

• Research task pane setup.

You use PeopleSoft Integration Broker to set up service operations and specify operation types that determine how the operation is to be processed, synchronously or asynchronously. The CS\_SEARCH\_BINDS and CS\_SEARCH\_CLAUSES operations used with the Research task pane are processed synchronously. After you set up the service operations and the integration gateway, you install and configure Microsoft Word for use with task panes, including the Research task pane for bind and clause searches.

In addition, depending on the machine setup, you might be using different versions of Microsoft Word . The configuration file for the setup.exe file contains a line that specifies which version of Microsoft Word is being used on the client. When using Oracle, Db2 Unix, Db2 OS390, and SqlServer platforms, you can search the full text in addition to the description and title. Using Informix and Sybase platforms, you can search only the clause description and title.

To view steps for setting up service operations and configuring workstations, see [Setting Up](#page-57-0) [PeopleSoft Integration Broker for Microsoft Word](#page-57-0).

#### **Related Links**

[Understanding PeopleSoft Supplier Contract Management Setup](#page-52-0)

[Understanding the Contract Library](#page-112-0)

### **Setup Manager for PeopleSoft Supplier Contract Management**

You use Setup Manager components to generate the list of implementation tasks for Supplier Contract Management. To access Setup Manager, select: PeopleTools > Setup Manager > Manage Implementation Projects, click the Products button, and select Supplier Contract Mgmt in the Supplier Relationship Management grid. Also, to use Setup Manager, you need to have related roles associated for proper security for buttons and actions with the component Manage Implementation Projects. From that component you can select products and generate the task list. Related roles include: PTLT\_IMPLEMENTER, PTLT\_PROJECT\_MGR, PTLT\_INTERNAL\_APPS.

**Note:** Some setup steps are dependent on what features you are implementing. For example, you don't need to set up the Capture Parent Activity task unless you are using syndication.

### **Dispatch, Comparison, Render, and Prepare Error Resolution**

You can receive various errors when dispatching a Microsoft Word .doc file or when performing a serverside comparison between Microsoft Word files. For functions such as dispatching a .doc file or comparing files, the system calls an internal application message using a Microsoft Windows application server and the Microsoft Word version that reside on the Microsoft Windows server.

See [Setting Up Document Comparison and Rendering](#page-62-0).

These error message conditions can occur when various dispatch and comparison items are not setup correctly:

#### **Image: Message example**

This screen shot shows an example of the message that would appear if the application server URL is not set up properly on the installation page, but the gateway is set up properly.

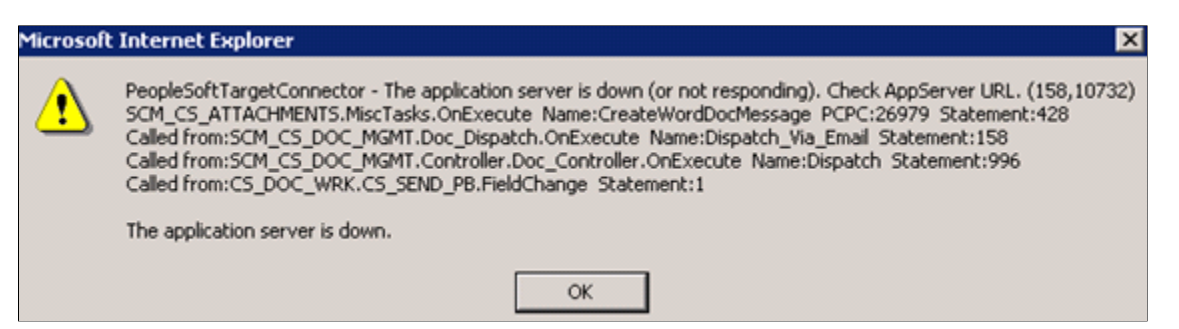

To resolve the message, update the URL entry on the Installation Options page to be //<*app server machine*>:<*JSL Port*>.

The gateway and application server are on the same version, but the application server doesn't have the publication or subscription set to *On.*

This condition is okay. The application sever used for the compare and render functions doesn't have to have either publication or subscription set to *On.*

#### **Image: Message example**

This message appears when there is not a .dll file on the application server (csdocutil):

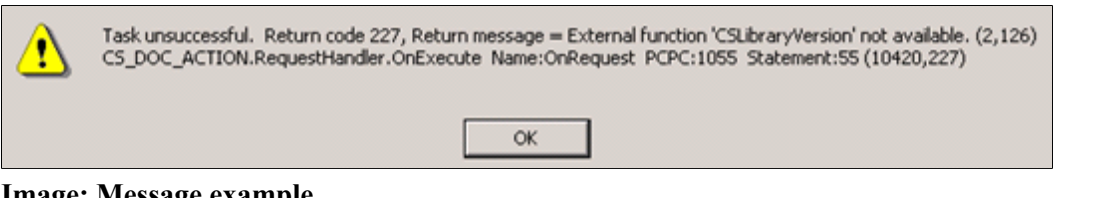

### **Image: Message example**

This message appears if you did not enter a default value or user ID and password on the configuration setting for the gateway properties:

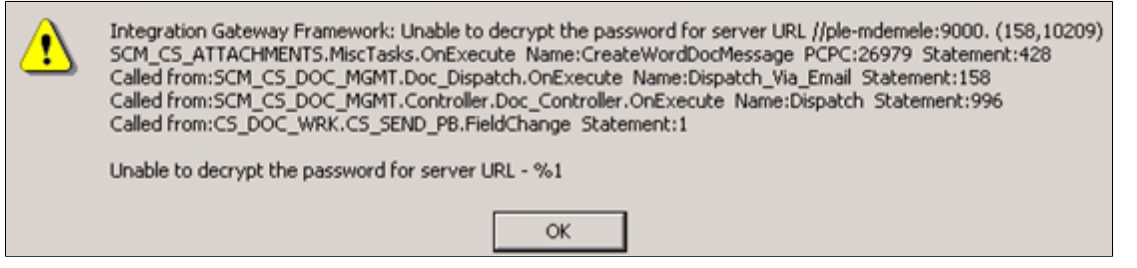

#### **Image: Message example**

This message appears when the integration gateway is on version *X* while the application server defined on the Installation Options page is on *Y.*

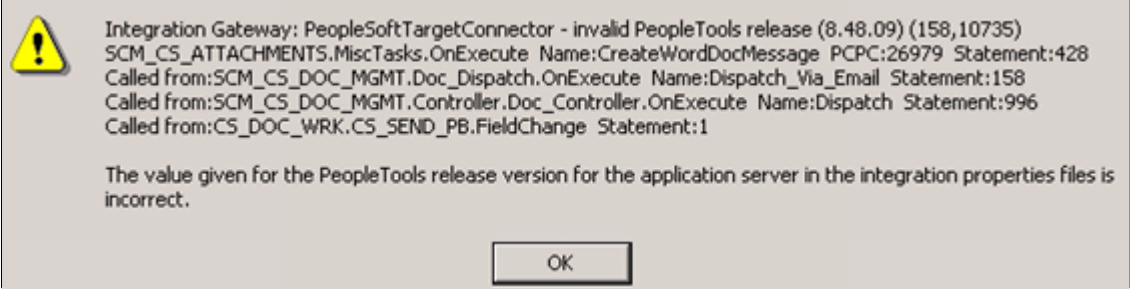

To verify the server PeopleSoft PeopleTools version:

1. Select: PeopleTools > Integration Broker > Configuration > Gateways.

The Gateways page appears.

2. Click the Ping Gateway button.

The PeopleSoft Integration Gateway page appears with the PeopleTools version. Make note of the version.

- 3. Open the Gateways page again.
- 4. Click the Gateway Setup Properties link.

The Configuration page appears.

5. Make sure that the PeopleTools release version listed in the top portion of the page and in the grid is the same as the one that appeared when you clicked the Ping Gateway button.

6. Verify that the Microsoft Windows application server defined in the Compare/Render Server/Path field on the Installation Options page is the same one as defined for the version of PeopleTools.

### **Microsoft Word Document Launch Problems**

When you click the Edit Document button or any button that launches a document and the window only flickers and the document doesn't launch, then most likely, a pop-up blocker or Windows Internet Explorer setting is causing the document not to launch. Sometimes, you can confirm that you have a popup blocker issue by pressing the Shift key on the keyboard while clicking the PeopleSoft button or link that launches the document. You can use this action to override the pop-up blocker setting and verify that this is the issue.

To resolve launch problems, also try these procedures:

• Make sure that you do not have any pop up blockers enabled such as in a Yahoo or Google search engine.

Keep in mind that there can be more than one blocking feature enabled. These features are normally set in the browser's toolbar.

• Check the Folder Options in the Control Panel to make sure that the Confirm open after download option is set for appropriate file extensions such as .doc.

Select: Start > Control Panel > Folder Options > File Types. Then, select the DOCextension for the .doc file type and click the Advanced button. The Edit File Type window appears with the Confirm open after download check box. Select the check box.

• Verify that your security settings in Windows Internet Explorer are set to enable automatic prompting of file downloads. The location of these types of settings can vary depending on the type and version of the browser.

From the browser toolbar, select: Tools > Internet Options > Security > Custom Level. Then, make sure that the Enable automatic prompting for download files and the File downloads buttons are selected.

### **Microsoft Word Template File Errors**

When you cannot upload the stdtemplate.xml, the system displays a template error message when you attempt to perform Microsoft Word tasks. Examples of these messages include:

- Cannot view the standard template.
- Cannot create a clause (get template error).
- Cannot preview clauses, sections, and configurators (get template error).

These errors normally happen when:

- A FTP server is being used instead of a database server and the server is not set up correctly in the File Attachments component.
- The Microsoft Word template that the system uses to determine the paragraph styles and numbering when documents are generated has not been uploaded.

To resolve the errors:

• Verify the FTP settings by selecting: Set Up Financials/Supply Chain > Common Definitions > File Attachments > Administer File Attachments.

The Administer File Attachments page appears. You can verify that the FTP server that you entered is active and working by using the information on this page to try to log into the FTP server with the user name and password to make sure they are okay. If you continue to have problems, submit a case to the Global Support Center with a screen shot for a resolution.

• Verify the installed application path setting for PeopleSoft Supplier Contract Management.

Select: Supplier Contracts > Supplier Contracts Setup > Installation Options > Supplier Contract Management. The Application Server Path field setting controls where the system stores temporary files on the application server for various functions. You can often leave this value blank, and the system will use the default temporary directory.

• Verify that you have the Microsoft Word template setup correctly.

Select: Supplier Contracts > Supplier Contracts Setup > Document Templates and Styles. You need to have the organization's version of the stdtemplate.xml loaded within this page. You can verify that it is loaded correctly by clicking the View button. This should launch the Microsoft Word file. If it doesn't or if you receive an error, try to upload the Microsoft Word .xml file again. If the file doesn't upload, you most likely have an FTP server setup issue.

See [Understanding Document Templates.](#page-84-1)

### **Document Preview and Generation Errors**

If you receive an XML Parser Error CreateXMLDoc Fatal Error message when previewing or generating contract documents, there might be new Microsoft schema and namespace definitions that you need to properly build the generated preview and contract document.

When you define new clauses that you edit in Microsoft Word then preview the clause or later use it to generate a Microsoft Word document, you might receive the following or a similar error message:

XML Parser Error CreateXMLDoc Fatal Error: at File Integration Server line: 2 column: 37271 message: the prefix wsp has not been mapped to any URI (159,5) SCM\_CS\_GEN\_WORDXML.GenContractWordML.OnExecute.

This might happen with certain updates to Microsoft Word where there might be new Microsoft Word schema and namespace definitions that are needed to properly build the generated preview and contract documents.

Since the delivered stdtemplate.xml file, or a customer equivalent, might have been created with an older version of Microsoft Word than what you have, it may not have the newer schema information. It's recommended that if you use the stdtemplate.xml file delivered with the system, you should open it once, save it, and upload the file again into the PeopleSoft Supplier Contract Management system. This ensures that the XML is rewritten with the latest information that the system needs for you to preview or generate new documents.

# **Contract Library Setup**

These topics discuss:

- Microsoft Word integration and formatting.
- Microsoft Word protection feature prevents document formatting.
- Clause editing and special characters.
- Microsoft Word prevents text edits or tracked change acceptance.
- Cannot cut or paste from Microsoft Word files into PeopleSoft Pages.
- Clause content alignment in documents and configurators.
- Page numbering inconsistent in Microsoft Word documents.
- Character column alignment (such as in a signature page).
- Research task pane return some or no results.
- Bind type validation errors during check in.

### **Microsoft Word Integration and Formatting**

If you need to understand more about how Microsoft Word integrates with Supplier Contract Management, such as paragraph styles, templates, formats, and XML schema, review the [Understanding](#page-710-0) [Microsoft Word Integration with Supplier Contract Management](#page-710-0) topic.

#### **Related Links**

[Format and Style Considerations in Microsoft Word](#page-715-0) [Troubleshooting Integration Issues](#page-728-0)

### **Microsoft Word Protection Feature Prevents Document Formatting**

Sometimes, Microsoft Word's protection feature might prevent certain formatting, such as changes to the first or last line of the text, because protection start-and-end-indicator brackets are on the line that you are formatting.

When this occurs, you might be able to move the text (insert a blank line at top of the text or at bottom) next to the protection bracket to move you text away from the protection marker. Then, format the text and delete the blank unwanted line.

There may also be other cases where you are restricted from making certain edits to a Microsoft Word file, such as changing a style or accepting changes that have been tracked. You can frequently work around this by removing the document protection, making the change, and then setting protection again within Microsoft Word.

# **Clause Editing and Special Characters**

When you edit a clause and it looks okay, but when you preview the document the clause has an occasional special character, such as an upside down question mark, small square, or strange symbol translation for bullets, the system might have a multibyte data requirement.

Certain multibyte characters in Microsoft Word might not be supported when you integrate with a nonmultibyte PeopleSoft database for clause content in the library. If you are not using a Unicode Standard database, you should avoid using these special characters within the clause library. This exception applies to library setup because the system stores this content in its database.

PeopleSoft attempts to clear and replace these special characters with nonmultibyte representations for you when your system (database) is not configured for multibyte storage when possible; however, a reasonable substitution may not always be available.

When it's not possible for you to run in a multibyte/unicode environment you might need to remove special characters when editing the clause document and substitute a different and more common or simpler non multibyte character representation instead. For example, you might want to turn off smart quotes and retype the quote as a plain double quote in Microsoft Word.

### **Microsoft Word Prevents Text Edits or Tracked Change Acceptance**

When Microsoft Word prevents you from editing text or performing a function on text, such as accepting tracked changes or refreshing a table of contents, it means that Microsoft Word's Protect Document feature has been set to restrict certain types of changes to the document.

For some data elements such as bind variables, the PeopleSoft system places protection around the bind in the document so that you cannot edit it in Microsoft Word. This prevents you from changing the source value for binds that originate from the transaction system using Microsoft Word. When the system prevents you from editing or accepting changes for a reason other than PeopleSoft bind protection, you must stop the protection in Microsoft Word, apply edits or run the function, and then start the protection again using Microsoft Word.

**Related Links** [Editing Clause Text](#page-119-0) [Protected Areas](#page-725-0)

# **Cannot Cut or Paste from Microsoft Word Files Into PeopleSoft Pages**

When you cut and paste from a Microsoft Word document into PeopleSoft classic desktop browser UI clauses or sections, you can frequently lose the formatting and have corrupt characters when previewing or editing the clause or section.

Cutting and pasting content from Microsoft Word into PeopleSoft system pages for clause and sections content is not recommended because the text that appears on PeopleSoft pages does not support maintaining Microsoft Word's rich-text attributes. The system only allows plain text when you cut and paste into PeopleSoft pages. Therefore, it is recommended that you cut and paste from your current Microsoft Word file to an empty checked out version of your PeopleSoft clause or section (also in Microsoft Word) to preserve the document formatting that you want.

# **Clause Content Alignment in Documents and Configurators**

When you preview a clause, it appears correctly, but when you include it in a generated document or you preview it using the document configurator, the alignment indentation of the content is incorrect.

Possible causes and their solutions for an alignment (indentation) problems include:

• If the clause text in Microsoft Word is formatted normally without any special paragraph styles, the indentation problem might be caused by the incorrect set up of paragraph-style, outline-numbering indentation in the Microsoft Word template.

As a possible solution for this cause, when you preview a document in the configurator, note the Microsoft Word paragraph style that was applied to the previewed clause that is not correctly aligned. Review the details of that paragraph style's outline numbering and indentation specified for each level and correct any issues in the Microsoft Word template that are associated with the configurator.

• When you edit a clause and apply custom paragraph styles or direct formatting, the preview and generate functions merge the formatting and could cause you to lose the automatic indentation feature.

By overriding styles and numbering in a specific clause, you lose the advantage of predefined paragraph styles in the Microsoft Word template. In this case you can, if possible, remove the custom paragraph styles in the clauses and use a normal style. If this is not possible, you must use Microsoft Word to indent the information in the clause body definition itself so that it matches the outline position at which it is normally aligned in a generated document. You need to do this because the outline number and alignment from Microsoft Word templates are not used when you use custom styles within the clause.

### **Related Links**

[Setting Up Document Formats and Options](#page-86-0) [Styles and Formatting](#page-715-1) [Document Configurator Definition Page](#page-200-0)

# **Page Numbering Inconsistent in Microsoft Word Documents**

When you page up and down in a Microsoft Word document and the page numbering increases just by paging up and down document, a problem might exist with Microsoft Word protection and change tracking. This problem can occur even if you don't change the document. An example of this problem is the page number might increases from 10 to 1,000 in a single scroll.

# **Character Column Alignment (Such as in a Signature Page)**

The character column alignment, for example, aligned columns and underlines for a signature page, appears correctly when you edit a clause, but when you preview the clause, the page has unaligned columns.

Hidden tabs used in the alignment of columns can cause problems when the clause is previewed and assembled with other content. This is because of the outline-numbering level at which the clause appears when it's previewed, or styles that the system applies during the preview. For example, the tab symbol can cause different levels of indentation based on the outline level, which in turn can shift values over.

To improve the alignment of column-oriented information, try using a hidden table in Microsoft Word instead of tabs.

# **Research Task Pane Returns Some or No Results**

When the Microsoft Word Research task pane does not return results from a search or is not working correctly, there are several possible causes, including:

- Messaging is not setup correctly.
- The client computer has not had the installation for client updates applied.
- The configuration file has incorrect information defined in it for client installation.

See [Setting Up a Clause URL to Appear in the Research Pane.](#page-62-1)

**Note:** It's important to exit all instances of Microsoft Word on the client machine prior to running the PeopleSoft Supplier Contract Management setup.exe on that machine.

The Research task pane might also just return some, but not all clauses. If a clause is too large for Research task pane integration, the search can fail. The system displays a warning if there is a potential for failure due to the size of the file. Clauses can become too large for XML representation and for visible clause text if there is a large amount of custom formatting or custom paragraph styles applied to the clause.

A possible solution is to simplify custom formatting of these clauses or divide the clause into smaller pieces.

### **Bind Type Validation Errors During Check In**

You can enter a valid bind variable into a Microsoft Word document or select it from the Microsoft Word Research pane and place it into the document. But, when you check in the document, the system displays validation errors for the bind variable. This happens because Microsoft Word has features that do automatic correction and tracking of grammar errors in documents that may be visible as you type names. When a field has the grammar underline beneath it, it normally means extra values are included in the XML bind value being checked in and is making the bind value no longer valid upon check in to the PeopleSoft system.

Because there are multiple versions of Microsoft Word, and a variety of user settings for each client, there are several possible resolutions for this issue. The first and simplest resolution is try to cut the bind variable text within Microsoft Word, and then paste it back to the same location. But, after pasting the variable, click the small Microsoft Word clipboard (Paste Options) that appears when you paste the variable and click the 'Keep Text Only' button. This can often remove any special formatting so that the bind will validate correctly when you check in the document.

If the problem persists, the next action to correct the issue is to change the spelling and grammar setting while editing the clause having the error. Use these steps to correct the issue:

- 1. Select Tools on the Microsoft Word toolbar.
- 2. Select Language, and then select Set Language.

The Language window appears.

3. Select the Do not check spelling or grammar check box for English when maintaining bind variables to avoid having special character inserted into the bind names.

4. Delete and retype the bind variable.

Verify that no grammar check underlines appear for the bind variable.

5. Check in the document again.

If this does not resolve the issue, you can try indicating not to store random numbers within the document. This Microsoft Word feature has at times inserted random numbers within the bind variable name XML and causes bind validation errors during check in of the document. To clear the setting because the location might change depending on versions of Microsoft Word:

- 1. Select Tools on the Microsoft Word toolbar.
- 2. Select Options, and then select the Security tab.
- 3. Deselect the Store random number to improve merge accuracy check box.

Finally, you can use the Microsoft Word Research task pane as a possible alternative. You can search and insert the bind variable using the Research task pane lookup for binds. In some cases, this alternative bypasses Microsoft Word's behavior of inserting grammar checks that can cause the problem.
## **Appendix C**

# **Delivered Workflows for PeopleSoft Supplier Contract Management**

# **Delivered Workflows for PeopleSoft Supplier Contract Management**

These topics discuss PeopleSoft Supplier Contract Management workflows. The workflows are listed alphabetically by workflow name.

See the product documentation for *PeopleTools: Workflow Technology*, *PeopleTools: Applications User's Guide*

#### **Related Links**

[Understanding PeopleSoft Supplier Contract Management Workflow](#page-635-0) [Workflow in PeopleSoft Supplier Contract Management](#page-635-1) [PeopleSoft Approval Framework Process](#page-638-0) [Approval Framework Users](#page-638-1) [Setup Steps for PeopleSoft Approval Framework](#page-639-0) [Approval Setup and Transaction Tables](#page-641-0) [Understanding Document Approvals](#page-634-0) [Defining User Preferences and Installation Options for Document Approvals](#page-649-0) [Approving Clauses](#page-651-0) [Approving Documents](#page-669-0)

## **Agreement and Verification Step Notification**

These topics discuss the PeopleSoft Supplier Contract Management workflow notifications for contract agreements, verification steps, and performance metrics.

#### **Description**

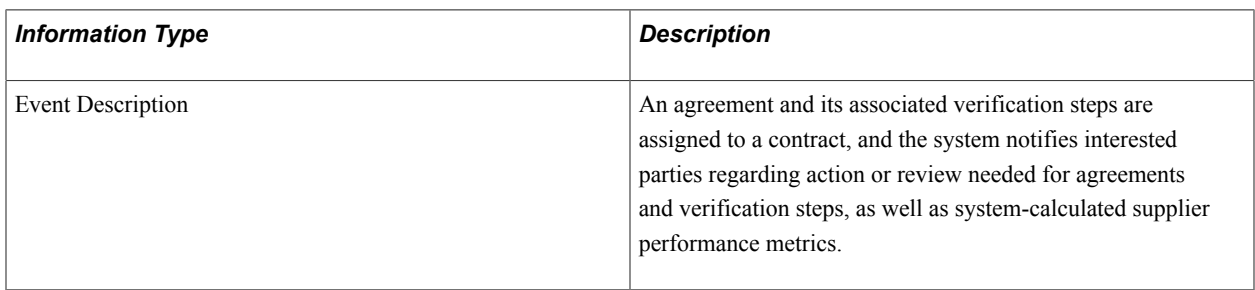

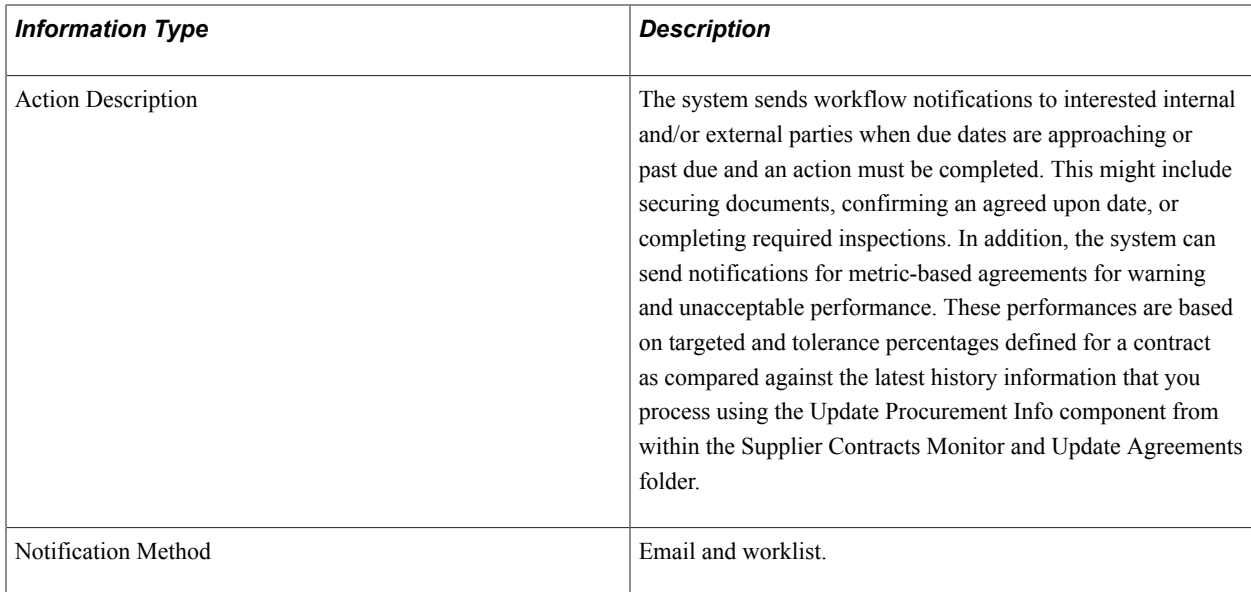

#### **Related Links**

[Assigning Agreements to Purchasing Contracts](#page-337-0) [Understanding Agreement Metrics](#page-318-0)

## **Clause Approval**

These topics discuss the PeopleSoft Supplier Contract Management workflow that uses the PeopleSoft Approval Framework to route and approve clauses for approval.

#### **Description**

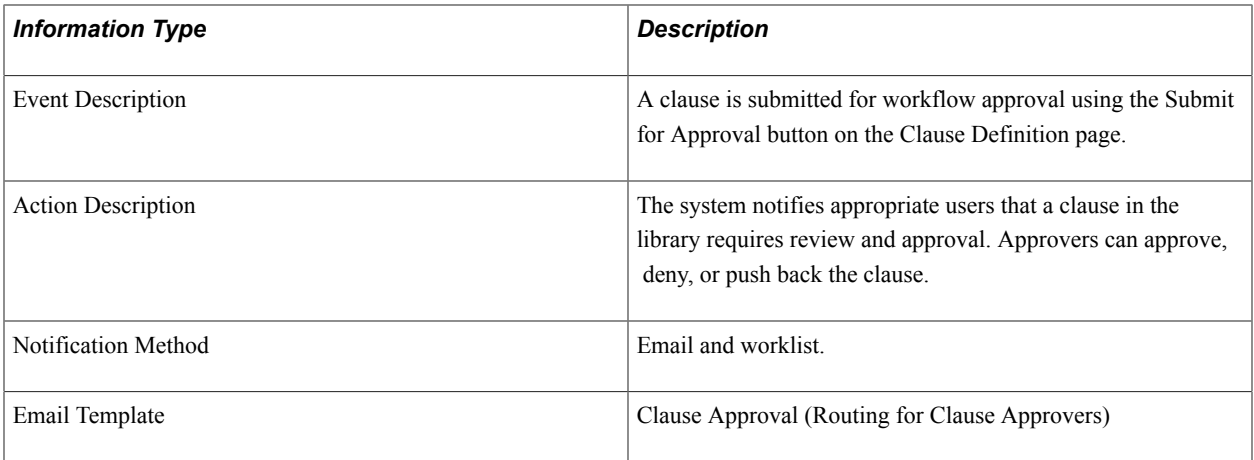

#### **Related Links**

[Approving Clauses](#page-651-0)

## **Collaboration**

These topics discuss Supplier Contract Management collaboration that uses the PeopleSoft Approval Framework to route documents for collaboration.

#### **Description**

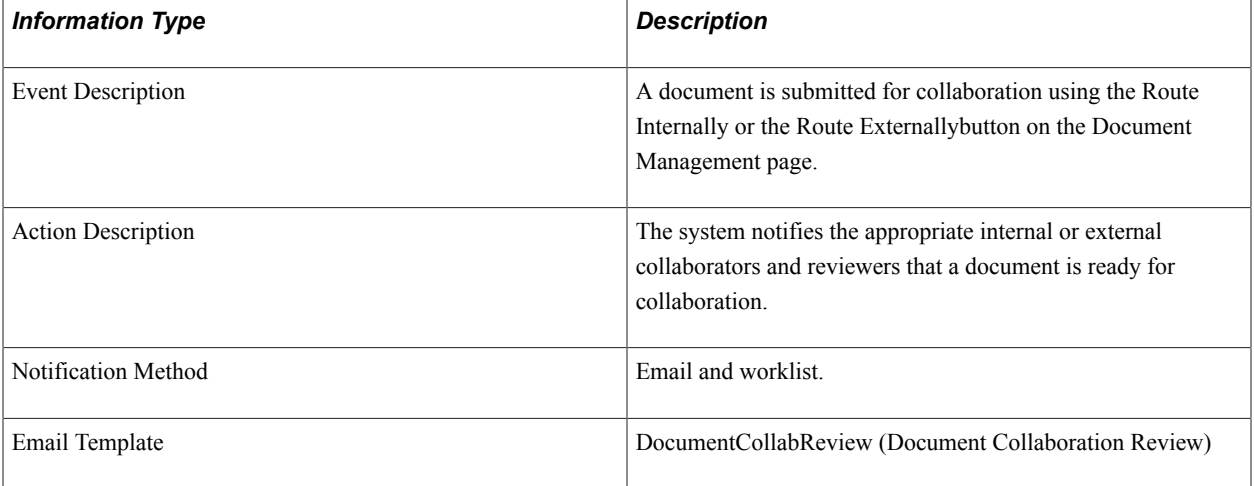

#### **Related Links**

[Collaborating on Documents](#page-505-0)

## **Document Approval**

These topics discuss the Supplier Contract Management workflow that uses the PeopleSoft Approval Framework to route documents for approval.

#### **Description**

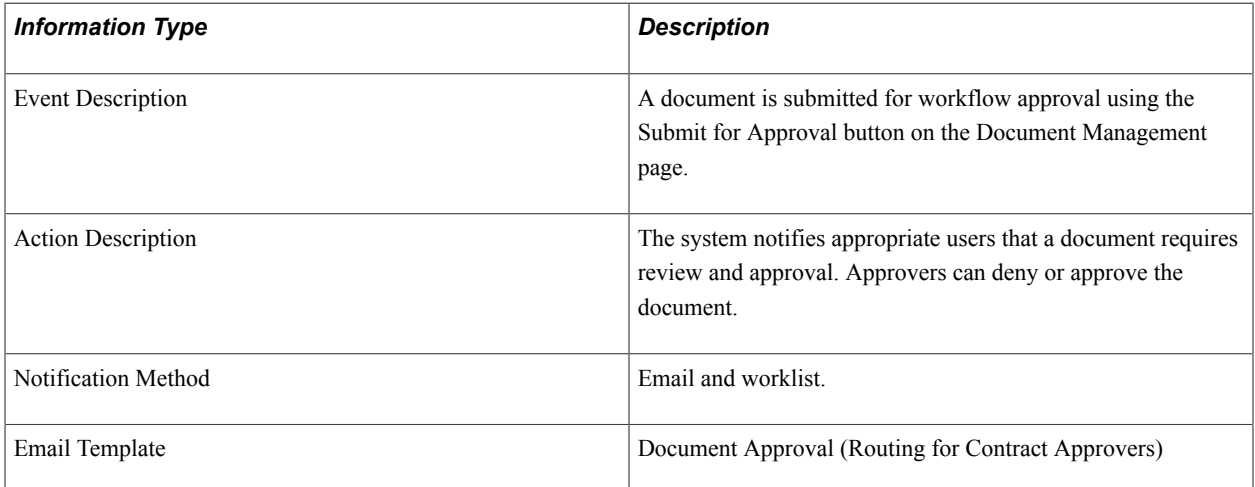

#### **Related Links**

[Approving Documents](#page-669-0)

#### **Document Signatures**

These topics discuss the Supplier Contract Management workflow that uses the PeopleSoft Approval Framework to route documents for signatures.

#### **Description**

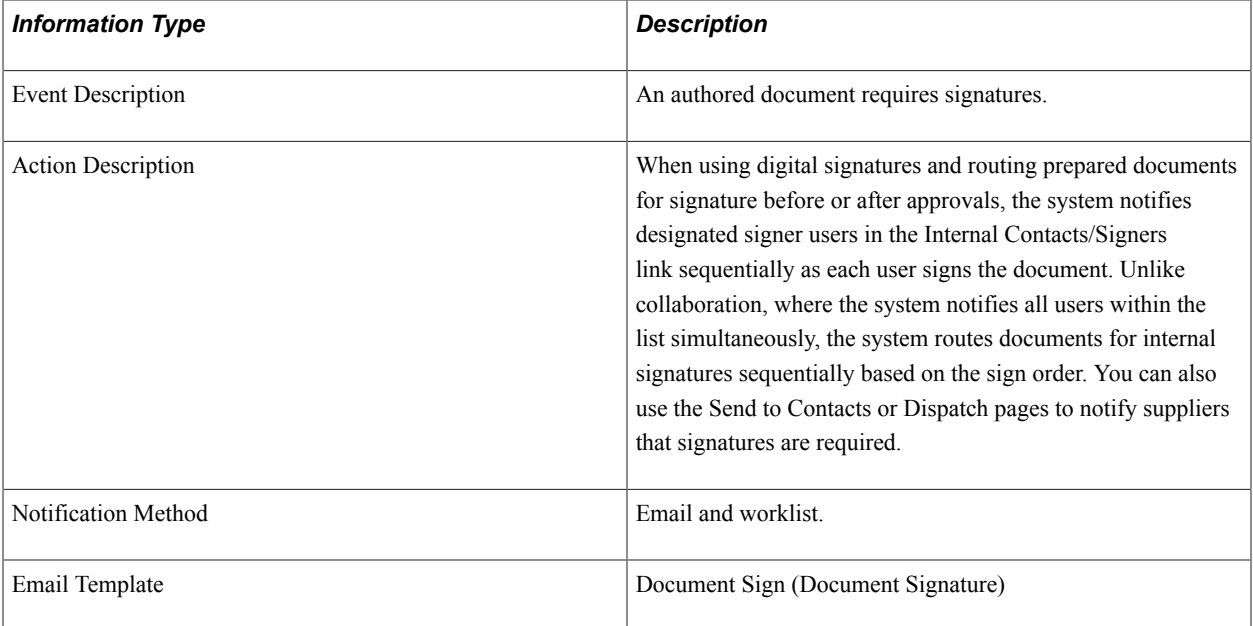

## **Spend Threshold**

These topics discuss the Supplier Contract Management workflow to send spend threshold notifications.

#### **Description**

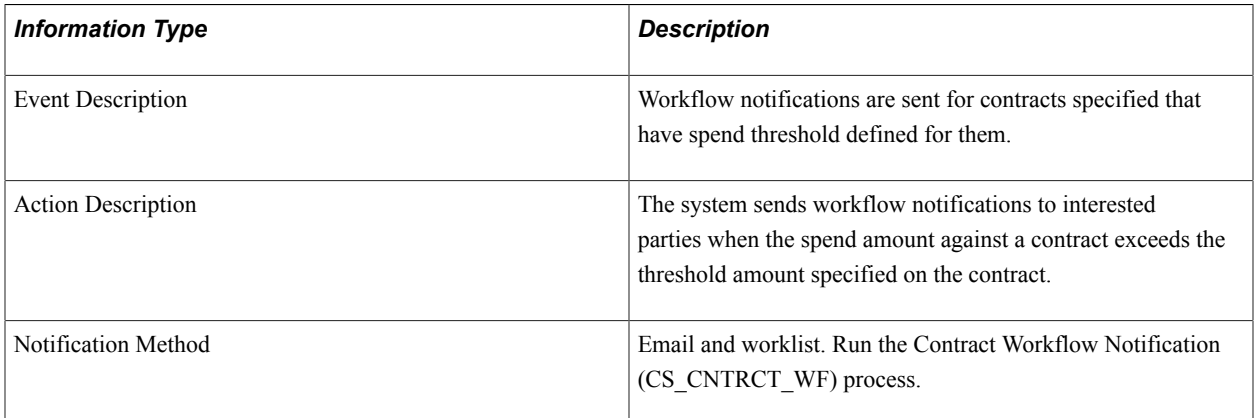

#### **Related Links**

"Creating Spend Thresholds, Notifications, and Alerts for Contracts" (PeopleSoft 9.2: Source to Settle Common Information)

## **Appendix D**

# **PeopleSoft Supplier Contract Management Reports**

## **PeopleSoft Supplier Contract Management Reports: A to Z**

The following table lists the PeopleSoft Supplier Contract Management reports, sorted alphanumerically by report ID. If you need more information about a report, refer to the report details at the end of this topic.

**Note:** For samples of these reports, see the Portable Document Format (PDF) files published with your online documentation.

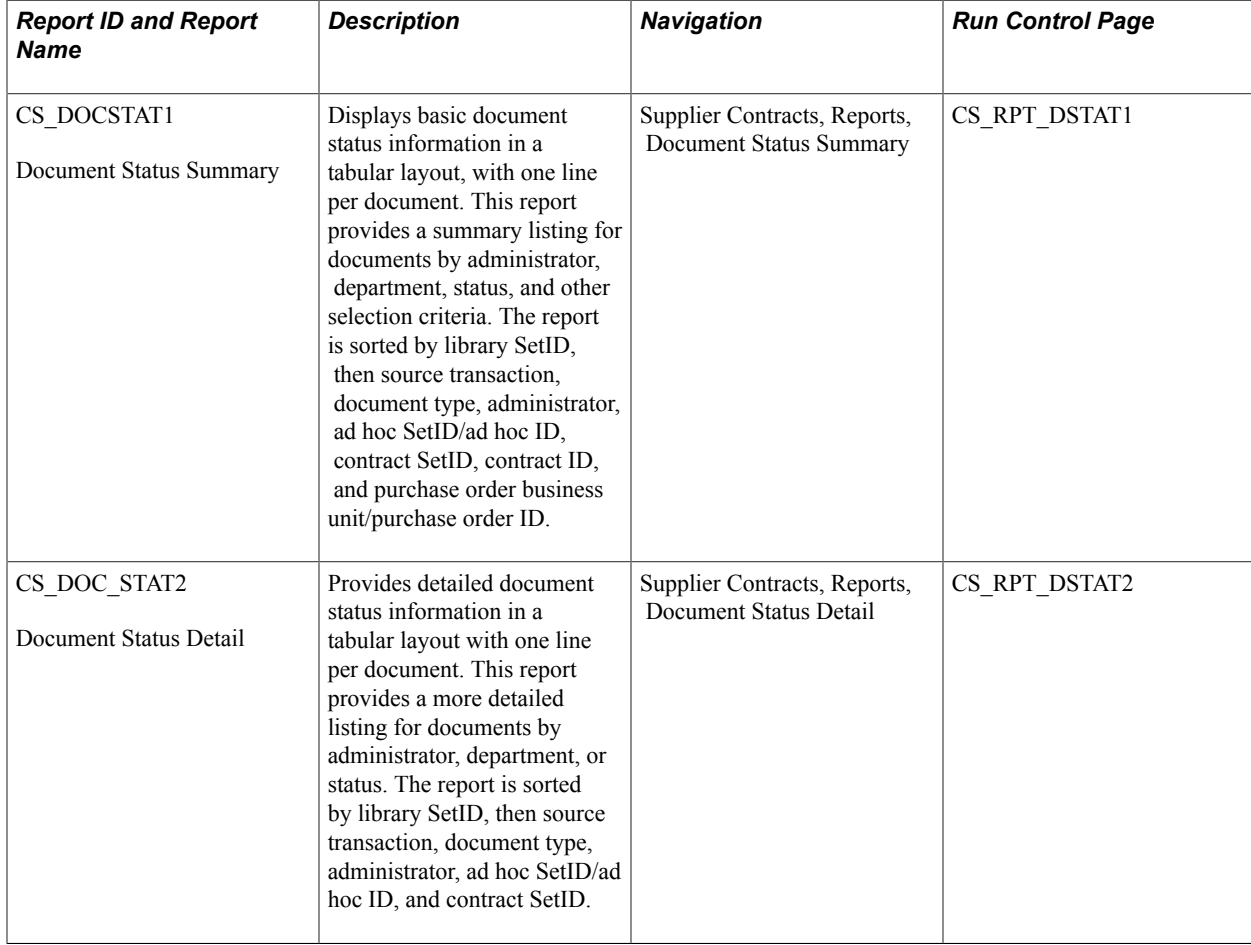

See the product documentation for *PeopleTools: Process Scheduler*

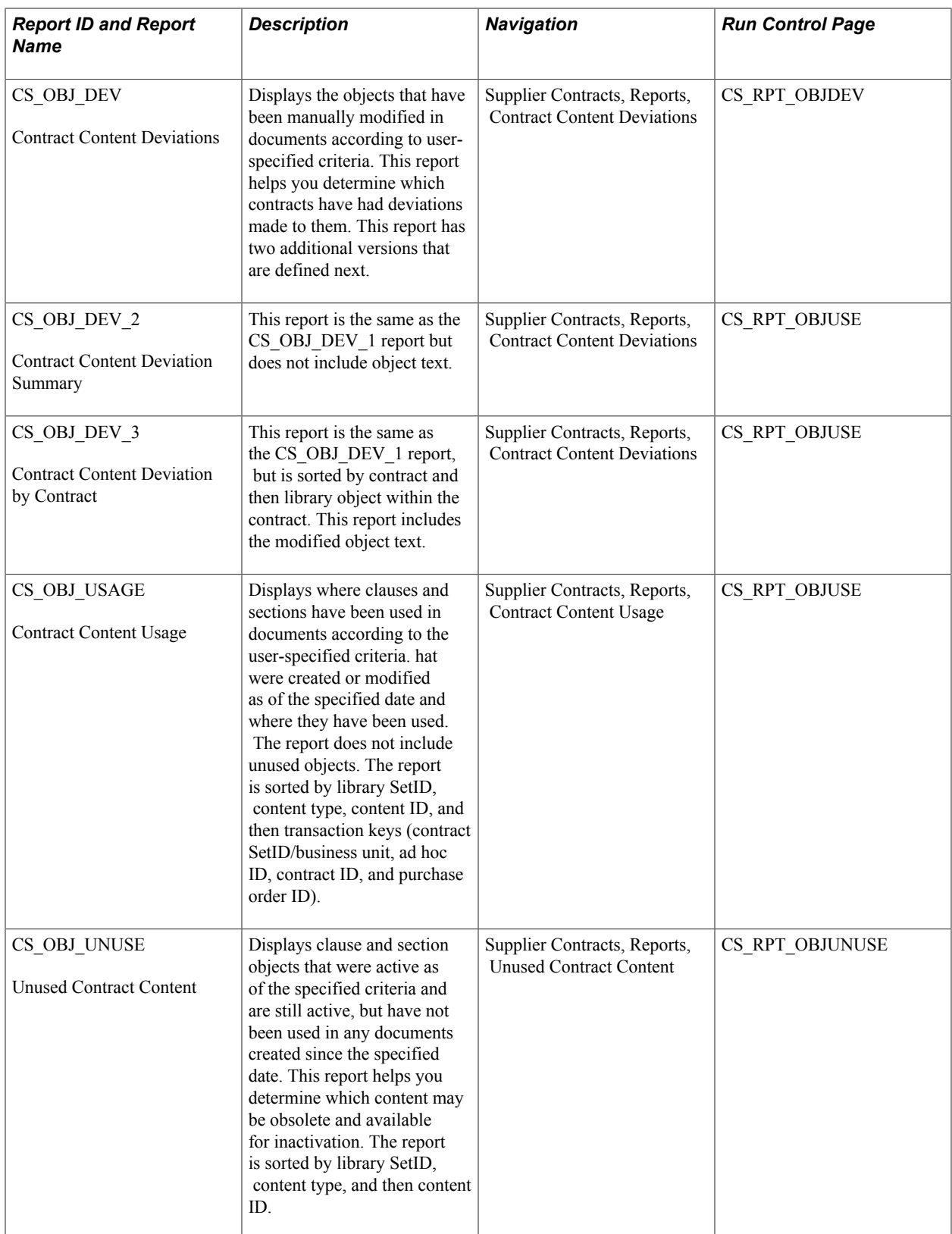

# **PeopleSoft Supplier Contract Management Selected Reports**

These topics provide detailed information about individual reports including important fields. The reports are listed alphabetically by report name.

## **Common Elements Used with PeopleSoft Supplier Contract Management Selected Reports**

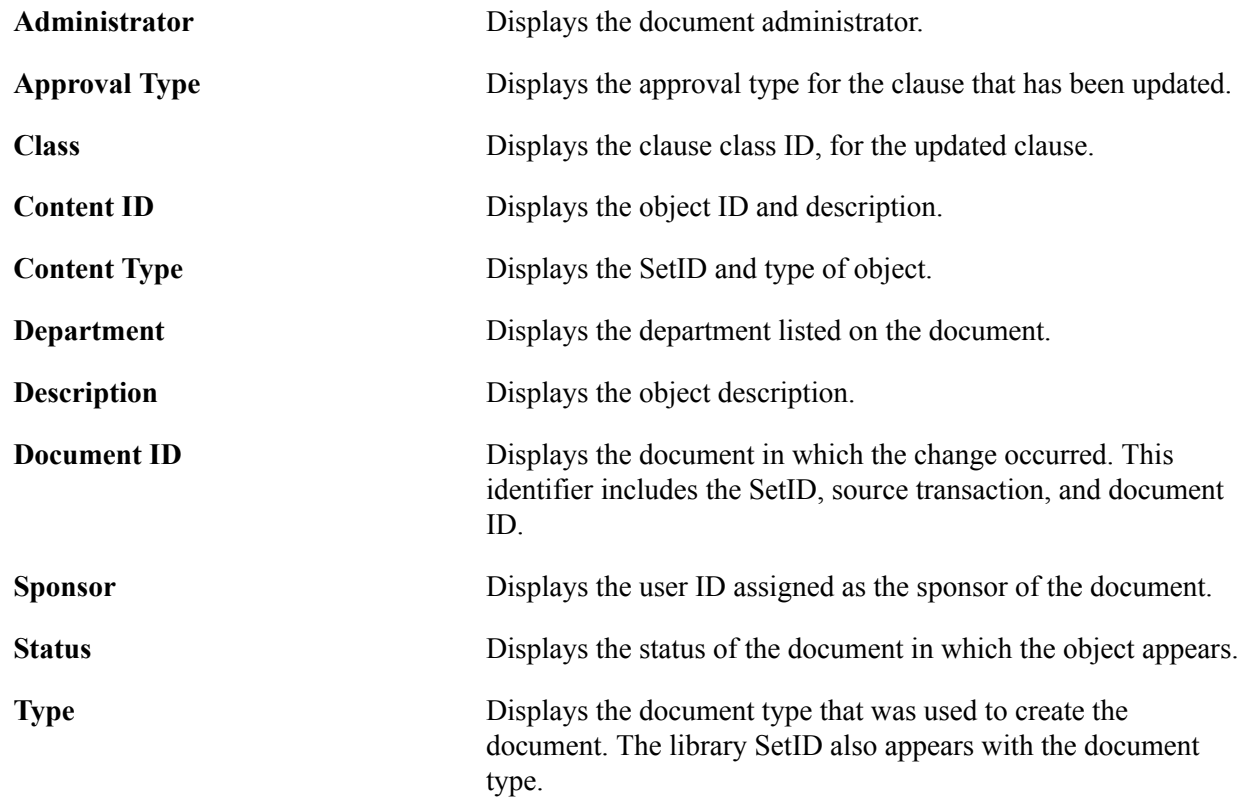

## **Document Status Summary (CS\_DOC\_STAT1)**

The Document Status Summary report provides basic document status information for the documents that you select to include in the report. Header information for the report appears on each page of the report and includes the report definition, name, and when it was created. The first page of the report also provides the report parameters and sort order.

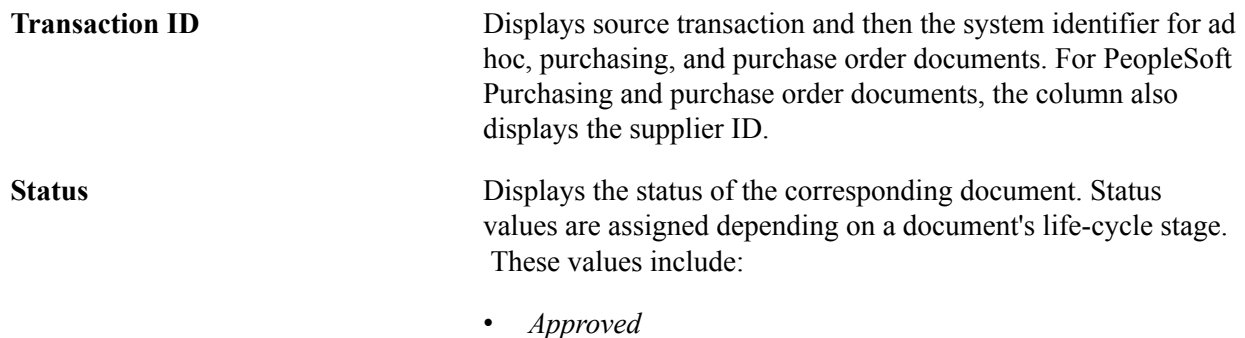

- *Collaborated*
- *Collaborated, Pending Review*
- *Complete*
- *Dispatched*
- *Draft*
- *Executed*
- *Pending Approval*
- *Pending Collaboration*
- *Pending External Collaboration*
- *Pending Internal Review*

**Document Type** Displays the document type and the library SetID. Document types can help you organize and further categorize documents that you use in the document authoring system. Using document types, you can define specific settings, defaults, and security that can help fine-tune the use of each type of document. Document types can also control document statuses.

**Version** Displays the current version of the document. Versions help manage and control the flow of a document. Minor versions begin with 0.01 as the version number, while major versions begin with 1.00 as the version number. If an amendment exists, the amendment version also appears.

**Begin Date/Expire Date** Displays the beginning date and expiration date for a contract. For ad hoc documents only, this date represents the start date of the document. For example, this might be the begin date of the contract. The system uses this date to determine which effective content to use from the configurator ID when creating the document. For purchasing contract documents, the begin date is already specified in the contract itself.

**Transaction Status** Displays the current status of the purchase order or purchasing contract. This value is retrieved from the Status field on the purchasing contract. Values for the purchasing contract include:

- Approved
- **Cancelled**
- Closed
- On-hold
- Open

Values for the purchase order include:

- *Approved*
- *Canceled*
- *Complete*
- *Dispatched*
- *Denied*
- *Initial*
- *Line Denied*
- *Open*
- *Pending Approval/Approved*
- *Pending Cancel*

## **Document Status Detail (CS\_DOC\_STAT2)**

The Document Status Detail report provides more detailed document status information. Header information for the report appears on each page of the report and includes the report definition, name, and when it was created. The first page of the report also provides the report parameters and sort order.

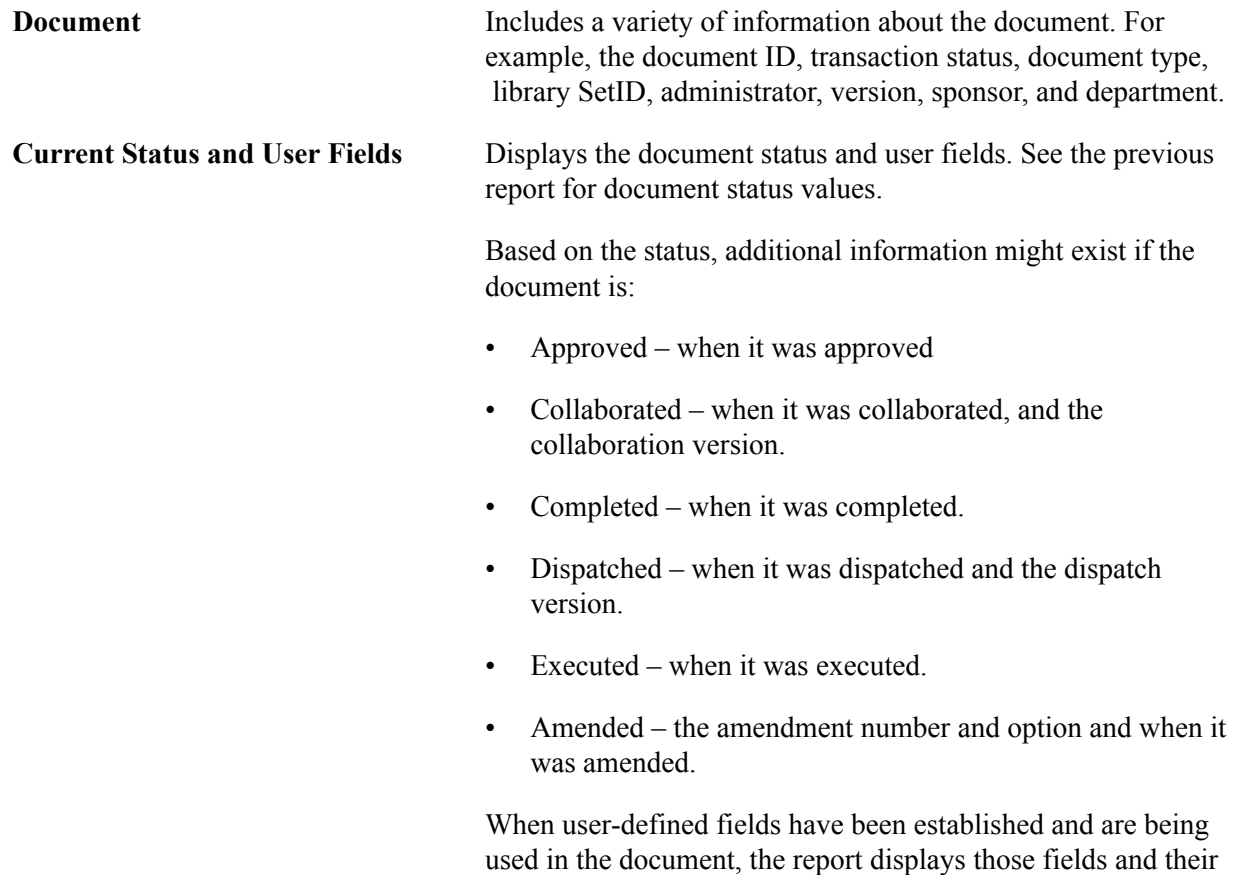

values.

**Activity** Displays the most recent activities against the document. Activities include when the document was created, modified, checked in and out, approved, and begin and end dates.

## **Contract Content Deviations (CS\_OBJ\_DEV)**

The Contract Content Deviations report displays the objects that have been manually modified, added, or deleted in documents as of the user-specified criteria. Using the run control options for class or approval type, you can filter the deviations for a document based on a subset of specific clauses in the library that need to be monitored for deviations. The report also provides filter criteria by document type, source transaction, and an option to include only in-process documents. This option enables you to monitor deviations for any documents that are currently in development.

**Note:** The content deviations reported in this report are based on additions, changes, or deletions to library objects. Any additions, changes, or deletions to free formatted text within documents is not included in this report

Header information for the report appears on each page of the report and includes the report definition, name, and when it was created. The first page of the report also provides the report parameters and sort order.

Dates for checked in documents represent when the document was checked in, not when the actual change took place for the object, which might be an earlier date. The last modified date will always reflect the last time the entire document was checked in.

The report first displays the object and information about the object. Then in the next section, the report displays the document information that describes which documents. When you make a change to a clause or section, this report enables you to review the change and view which documents contain the changed object.

Two other versions of the Contract Content Deviations report also exist. The first version is the Contract Content Deviation Summary report (CS\_OBJ\_DEV\_2). This report is the same as CS\_OBJ\_DEV\_1 but does not include object text

The second version is the Contract Content Deviation by Contract (CS\_OBJ\_DEV\_3) This version is the same as CS\_OBJ\_DEV\_1, but is sorted by contract and then library object within the contract. This report includes the modified object text.

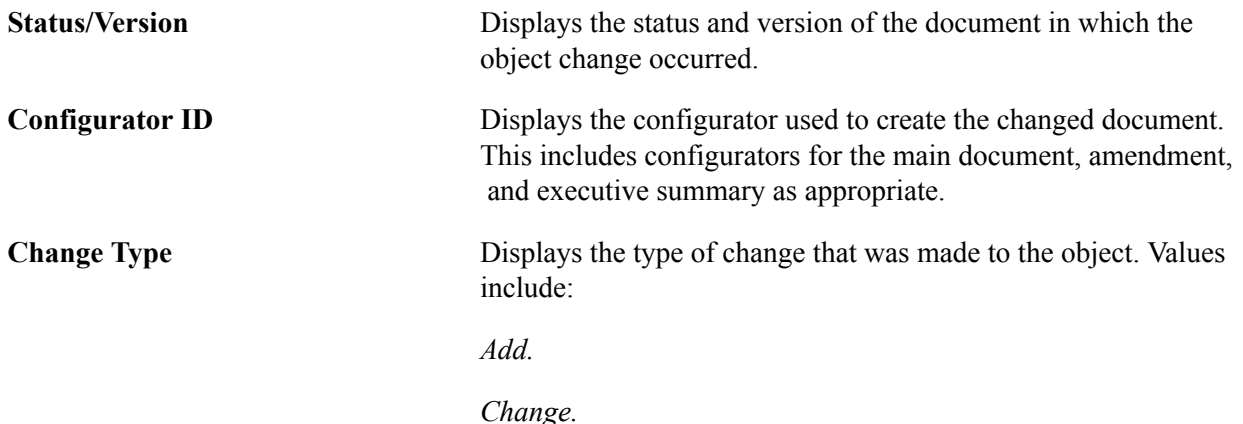

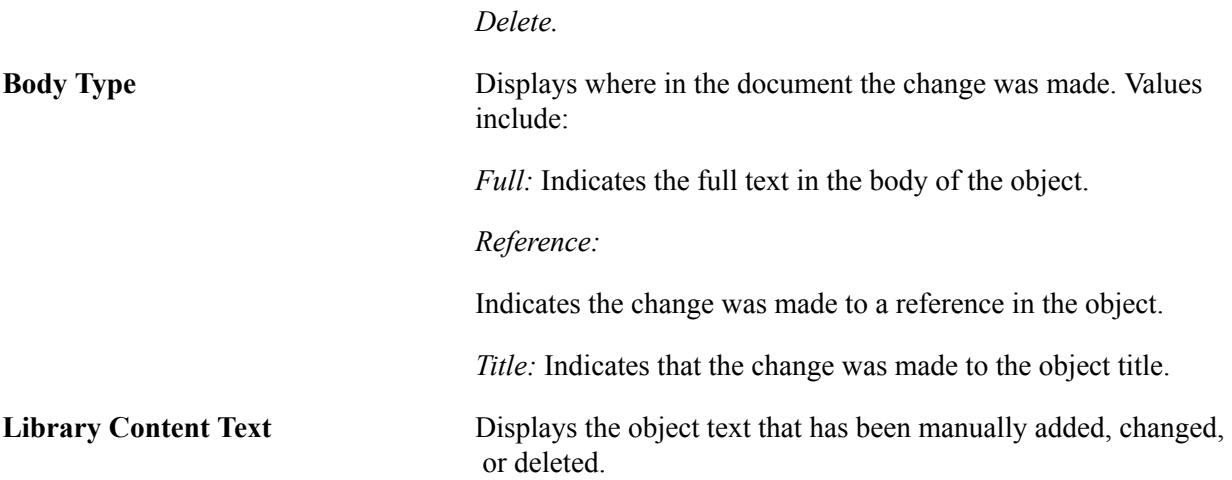

## **Contract Content Usage (CS\_OBJ\_USAGE)**

The Contract Content Usage report displays clauses and sections that have been used within documents as of the specified criteria. This report helps you identify the use of groups of clauses by document within a specified date range or other criteria. The report does not include any unused objects. The report is sorted by library SetID, content type, then content ID, and then by transaction key: SetID/business unit, ad hoc ID/contract ID/purchase order ID.

Header information for the report appears on each page of the report and includes the report definition, name, and when it was created. The first page of the report also provides the report parameters and sort order.

Information fields in this report are similar to those in the Contract Content Deviations report. The report does not include changed text, but does include an effective date on which you view used object information.

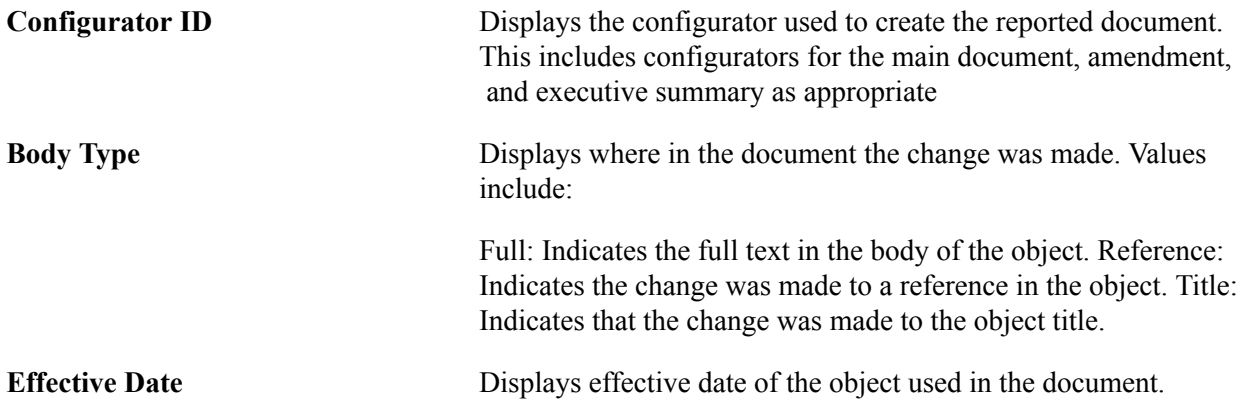

## **Unused Contract Content CS\_OBJ\_UNUSE**

The Unused Contract Content report displays clauses and sections that were active as of the specified criteria and are still active, but have not been used in any documents created using the specified criteria. This information helps you determine outdated or dormant objects in the contract library.

The report is sorted by library SetID, content type, then content ID. The report provides created and last modified-date ranges along with other criteria that enable you to identify unused objects in documents. For example, you can generate a report of all unused contract clauses in the past year to produce a list of content that might need to be inactivated.

Header information for the report appears on each page of the report and includes the report definition, name, and when it was created. The first page of the report also provides the report parameters and sort order.

Information fields in this report are similar to those previous reports. The report includes an effective date from which you can view object use information.

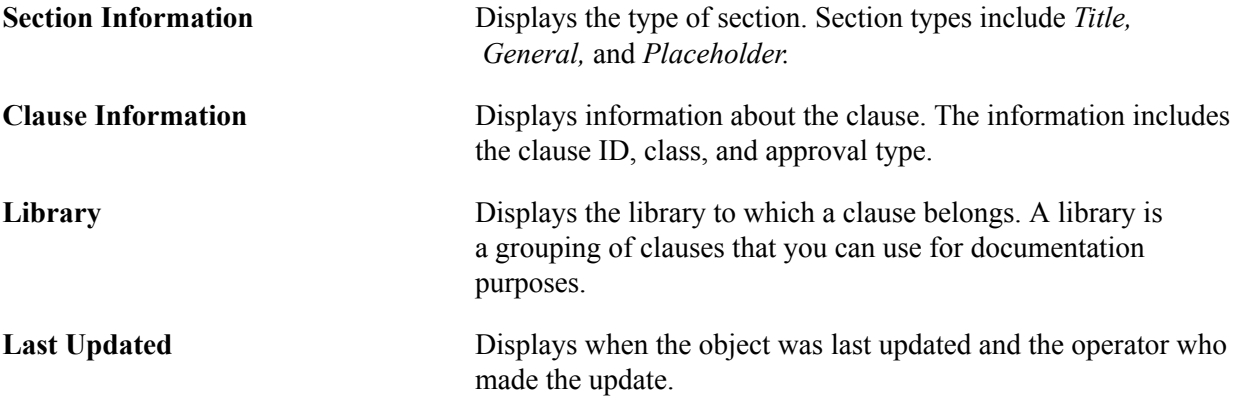